# R&S®SMM100A Vector Signal Generator User Manual

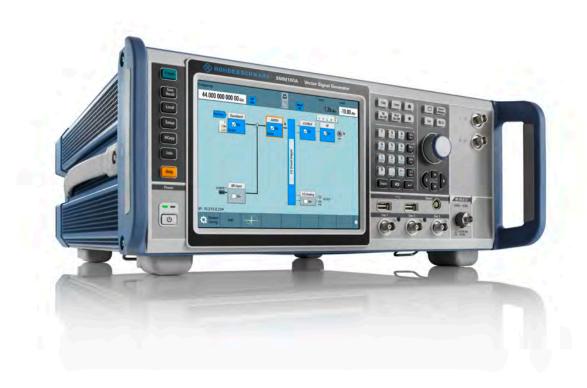

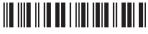

1179134102 Version 05

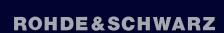

Make ideas real

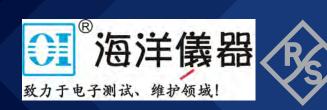

## Contents

| 1                                                                             | Welcome                                                                                                    | 17             |
|-------------------------------------------------------------------------------|----------------------------------------------------------------------------------------------------|----------------|
| 1.1                                                                           | Key features                                                                                                    | 17             |
| 1.2                                                                           | What's new                                                                                                    | 17             |
| 1.3                                                                           | Documentation overview                                                                                                    | 17             |
| 1.3.1                                                                         | Getting started manual                                                                                                    | 18             |
| 1.3.2                                                                         | User manuals and help                                                                                                    | 18             |
| 1.3.3                                                                         | Service manual                                                                                                    | 18             |
| 1.3.4                                                                         | Instrument security procedures                                                                                                    | 18             |
| 1.3.5                                                                         | Printed safety instructions                                                                                                    | 18             |
| 1.3.6                                                                         | Data sheets and brochures.                                                                                                    | 19             |
| 1.3.7                                                                         | Release notes and open source acknowledgment (OSA)                                                                                                    | 19             |
| 1.3.8                                                                         | Application notes, application cards, white papers, etc                                                                                                    | 19             |
| 2                                                                             | Safety and regulatory information                                                                                                    | 20             |
| 2.1                                                                           | Safety instructions                                                                                                    | 20             |
| 2.2                                                                           | Labels on R&S SMM100A                                                                                                    | 22             |
|                                                                               |                                                                                                    |                |
| 2.3                                                                           | Warning messages in the documentation                                                                                                    | 23             |
| 2.3                                                                           | Warning messages in the documentation  Getting started                                                                                                    |                |
|                                                                               |                                                                                                    | 24             |
| 3                                                                             | Getting started                                                                                                    | 24<br>24       |
| 3<br>3.1                                                                      | Getting started  Preparing for use                                                                                                    | 24<br>24       |
| <b>3 3.1</b> 3.1.1                                                            | Getting started  Preparing for use  Lifting and carrying                                                                                                    | 242424         |
| 3.1.1<br>3.1.2                                                                | Getting started  Preparing for use  Lifting and carrying  Unpacking and checking.                                                                                                    | 24242424       |
| 3.1.1<br>3.1.1<br>3.1.2<br>3.1.3                                              | Getting started  Preparing for use  Lifting and carrying  Unpacking and checking  Choosing the operating site.                                                                                                    | 2424242424     |
| 3.1.1<br>3.1.2<br>3.1.3<br>3.1.4                                              | Getting started  Preparing for use  Lifting and carrying  Unpacking and checking  Choosing the operating site  Setting up the R&S SMM100A                                                                                                    | 242424242425   |
| 3.1.1<br>3.1.2<br>3.1.3<br>3.1.4<br>3.1.5                                     | Getting started  Preparing for use  Lifting and carrying  Unpacking and checking  Choosing the operating site  Setting up the R&S SMM100A  Considerations for test setup                                                                                                    | 24242424252527 |
| 3.1.1<br>3.1.2<br>3.1.3<br>3.1.4<br>3.1.5<br>3.1.6                            | Getting started  Preparing for use  Lifting and carrying  Unpacking and checking  Choosing the operating site  Setting up the R&S SMM100A  Considerations for test setup  Connecting to power                                                                                       | 24242424252728 |
| 3.1.1<br>3.1.2<br>3.1.3<br>3.1.4<br>3.1.5<br>3.1.6<br>3.1.7                   | Getting started.  Preparing for use  Lifting and carrying  Unpacking and checking  Choosing the operating site  Setting up the R&S SMM100A  Considerations for test setup  Connecting to power  Connecting to LAN                                                                   |                |
| 3.1.1<br>3.1.2<br>3.1.3<br>3.1.4<br>3.1.5<br>3.1.6<br>3.1.7<br>3.1.8          | Getting started.  Preparing for use  Lifting and carrying  Unpacking and checking  Choosing the operating site  Setting up the R&S SMM100A  Considerations for test setup  Connecting to power  Connecting to LAN  Connecting USB devices                                           |                |
| 3.1.1<br>3.1.2<br>3.1.3<br>3.1.4<br>3.1.5<br>3.1.6<br>3.1.7<br>3.1.8<br>3.1.9 | Getting started.  Preparing for use  Lifting and carrying  Unpacking and checking  Choosing the operating site  Setting up the R&S SMM100A  Considerations for test setup  Connecting to power  Connecting to LAN  Connecting USB devices  Connecting to RF                         |                |
| 3.1.1<br>3.1.2<br>3.1.3<br>3.1.4<br>3.1.5<br>3.1.6<br>3.1.7<br>3.1.8<br>3.1.9 | Getting started  Preparing for use  Lifting and carrying  Unpacking and checking  Choosing the operating site  Setting up the R&S SMM100A  Considerations for test setup  Connecting to power  Connecting to LAN  Connecting USB devices  Connecting to RF  Connecting to LO In/Out |                |

| 3.2    | Instrument tour                                          | 34 |
|--------|----------------------------------------------------------|----|
| 3.2.1  | Front panel tour                                         | 34 |
| 3.2.2  | Rear panel tour                                          | 41 |
| 3.3    | Trying out the instrument                                | 46 |
| 3.3.1  | Generating an unmodulated carrier                        | 47 |
| 3.3.2  | Generating a digitally modulated signal                  | 50 |
| 3.3.3  | Triggering the instrument with an external signal        | 52 |
| 3.3.4  | Enabling and configuring a marker signal                 | 57 |
| 3.3.5  | Verifying the generated signal with the graphics display | 58 |
| 3.3.6  | Saving and recalling settings.                           | 61 |
| 3.3.7  | Generating an EUTRA/LTE signal                           | 64 |
| 3.4    | System overview                                          | 67 |
| 3.4.1  | Brief introduction to the instrument's concept           | 67 |
| 3.4.2  | Signal flow at a glance                                  | 67 |
| 3.4.3  | Internal baseband source ("Baseband" block)              | 68 |
| 3.4.4  | Digital baseband input ("BB input"Block)                 | 69 |
| 3.4.5  | Additional white gaussian noise ("AWGN" block)           | 69 |
| 3.4.6  | "I/Q stream mapper" block                                | 69 |
| 3.4.7  | I/Q modulator ("I/Q mod" block)                          | 69 |
| 3.4.8  | Analog I/Q output ("I/Q analog" block)                   | 69 |
| 3.4.9  | RF and analog modulations ("RF" block)                   | 70 |
| 3.4.10 | Applications examples of the R&S SMM100A                 | 70 |
| 3.5    | Instrument control                                       | 70 |
| 3.5.1  | Possible ways to operate the instrument                  | 71 |
| 3.5.2  | Means of manual interaction                              | 71 |
| 3.5.3  | Understanding the display information                    | 72 |
| 3.5.4  | Accessing the functionality                              | 77 |
| 3.5.5  | Entering data                                            | 78 |
| 3.5.6  | Getting information and help                             | 79 |
| 3.5.7  | Remote control                                           | 81 |
| 3.5.8  | Remote operation over VNC                                | 81 |
| 4      | Configuring the internal baseband source                 | 83 |
| 4.1    | Overview of the signal generation modes                  | 83 |

| 4.2    | Accessing the functions in the baseband domain           | 84  |
|--------|----------------------------------------------------------|-----|
| 4.3    | Generating signals according to digital standards        | 85  |
| 4.4    | Common functions and settings in the baseband domain     | 87  |
| 4.4.1  | Basics on signals, modulation types and filters          | 88  |
| 4.4.2  | Common settings                                          | 108 |
| 4.5    | Generating custom digital modulated signals              | 115 |
| 4.5.1  | Required options                                         | 115 |
| 4.5.2  | About the custom digital modulation                      | 115 |
| 4.5.3  | Custom digital modulation settings                       | 115 |
| 4.5.4  | How to create data and control lists                     | 134 |
| 4.5.5  | References                                               | 137 |
| 4.6    | Using the arbitrary waveform generator (ARB)             | 147 |
| 4.6.1  | Required options                                         | 147 |
| 4.6.2  | About ARB                                                | 148 |
| 4.6.3  | ARB settings                                             | 152 |
| 4.6.4  | How to create, generate and play waveform files          | 162 |
| 4.6.5  | Tags for waveforms, data and control lists               | 177 |
| 4.7    | Generating notched signals                               | 194 |
| 4.7.1  | Required options                                         | 194 |
| 4.7.2  | About the notch filters                                  | 194 |
| 4.7.3  | Notch filter settings                                    | 195 |
| 4.7.4  | AWGN test signal                                         | 198 |
| 4.8    | Reducing the crest factor                                | 200 |
| 4.9    | Generating multi-segment waveform files                  | 200 |
| 4.9.1  | Required options                                         | 200 |
| 4.9.2  | About the multi-segment waveforms                        | 200 |
| 4.9.3  | Multi-segment settings                                   | 206 |
| 4.9.4  | How to create and work with multi-segment waveform files | 222 |
| 4.9.5  | Reference to triggering of multi-segment waveforms       | 227 |
| 4.10   | Generating multi-carrier signals                         | 230 |
| 4.10.1 | Required options                                         | 231 |
| 4.10.2 | About the multi-carrier waveforms                        | 231 |
| 4.10.3 | Multi-carrier settings                                   | 233 |

| 4.10.4 | How to use the multi-carrier function                                 | 245 |
|--------|-----------------------------------------------------------------------|-----|
| 4.11   | Generating multi-carrier continuous wave signal                       | 247 |
| 4.11.1 | Required options                                                      | 248 |
| 4.11.2 | About the MCCW                                                        | 248 |
| 4.11.3 | MCCW settings                                                         | 248 |
| 4.11.4 | How to use the multi-carrier continuous wave function                 | 255 |
| 4.11.5 | References                                                            | 256 |
| 4.12   | Shifting and boosting the baseband signal                             | 257 |
| 4.12.1 | About baseband offsets                                                | 257 |
| 4.12.2 | Baseband offsets settings                                             | 259 |
| 4.12.3 | How to improve signal characteristics by shifting the baseband signal | 260 |
| 5      | Adding noise and predistortions, and impairing the signal             | 262 |
| 5.1    | Adding noise to the signal                                            | 262 |
| 5.1.1  | Required options                                                      | 262 |
| 5.1.2  | About the AWGN generator                                              | 262 |
| 5.1.3  | AWGN block                                                            | 266 |
| 5.1.4  | AWGN settings                                                         | 267 |
| 5.1.5  | How to configure the noise generator for receiver tests               | 274 |
| 5.2    | Impairing the signal                                                  | 276 |
| 5.2.1  | Required options                                                      | 276 |
| 5.2.2  | About the linear I/Q impairments                                      | 276 |
| 5.2.3  | Analog and digital impairments settings                               | 278 |
| 5.2.4  | How to optimize the carrier leakage and sidebands suppression         | 282 |
| 5.3    | Frequency response correction                                         | 283 |
| 5.4    | Applying digital predistortion                                        | 283 |
| 6      | Applying I/Q vector modulation                                        | 284 |
| 6.1    | Required options                                                      | 284 |
| 6.2    | About the I/Q modulator                                               | 284 |
| 6.3    | I/Q modulator settings                                                | 285 |
| 6.4    | Frequency response settings                                           | 289 |
| 6.5    | Optimizing I/Q modulation performance                                 | 292 |
| 7      | Configuring the RF signal                                             | 294 |

| 7.1    | Required options                                              | 295 |
|--------|---------------------------------------------------------------|-----|
| 7.2    | How to access the RF settings                                 | 295 |
| 7.3    | How to activate the RF signal output                          | 295 |
| 7.4    | How to set the frequency and level                            | 296 |
| 7.5    | RF frequency settings                                         | 297 |
| 7.6    | RF phase settings                                             | 299 |
| 7.7    | RF level settings                                             | 300 |
| 7.8    | Local oscillator coupling                                     | 305 |
| 7.8.1  | Required options                                              | 306 |
| 7.8.2  | Phase coherence.                                              | 306 |
| 7.8.3  | LO coupling settings                                          | 307 |
| 7.8.4  | How to configure cascaded instruments                         | 308 |
| 7.9    | Reference oscillator                                          | 311 |
| 7.9.1  | Required options                                              | 311 |
| 7.9.2  | Reference frequency settings                                  | 312 |
| 7.9.3  | Reference output settings                                     | 314 |
| 7.9.4  | Adjustment settings                                           | 316 |
| 7.9.5  | Using the reference frequency for instruments synchronization | 316 |
| 7.10   | Varying the RF signal in list or sweep mode                   | 319 |
| 7.10.1 | Signal generation and triggering in the sweep and list modes  | 321 |
| 7.10.2 | About sweep mode                                              | 329 |
| 7.10.3 | About list mode                                               | 332 |
| 7.10.4 | Significant parameters and functions                          | 334 |
| 7.10.5 | Sweep mode settings                                           | 336 |
| 7.10.6 | List mode settings                                            | 345 |
| 7.10.7 | List editor                                                   | 351 |
| 7.10.8 | How to generate a signal in list or sweep mode                | 355 |
| 7.11   | Analog modulations                                            | 357 |
| 7.11.1 | Required options                                              | 357 |
| 7.11.2 | Modulation signals                                            | 357 |
| 7.11.3 | Activating analog modulations                                 | 361 |
| 7.11.4 | Modulation settings                                           | 362 |
| 7.11.5 | How to generate a modulated signal                            | 385 |

| 7.12   | Improving level performance                                            | 386 |
|--------|------------------------------------------------------------------------|-----|
| 7.12.1 | Attenuator                                                             | 387 |
| 7.12.2 | ALC - automatic level control                                          | 390 |
| 7.12.3 | User correction                                                        | 394 |
| 7.12.4 | Using power sensors                                                    | 405 |
| 7.12.5 | How to calibrate the power level with an R&S NRP power sensor          | 417 |
| 8      | Monitoring signal characteristics                                      | 421 |
| 8.1    | Displaying baseband signal characteristics in real-time                | 421 |
| 8.1.1  | Required options                                                       | 421 |
| 8.1.2  | About the graphical signal display                                     | 421 |
| 8.1.3  | Graphics configuration settings                                        | 428 |
| 8.1.4  | Graphical signal display settings                                      | 432 |
| 8.1.5  | How to verify the generated signal with the graphics display           | 434 |
| 9      | Multi-instrument setups                                                | 441 |
| 9.1    | Synchronizing instruments                                              | 441 |
| 9.2    | Generating time-aligned baseband signals                               | 441 |
| 9.2.1  | Connecting multiple instruments in primary-secondary instrument mode   | 442 |
| 9.2.2  | Triggering several instruments with a common trigger signal            | 447 |
| 9.3    | Control and operation of external instruments                          | 448 |
| 9.3.1  | Prerequisites for control of external instruments from the R&S SMM100A | 448 |
| 9.3.2  | Test setups                                                            | 449 |
| 9.3.3  | Control of connected R&S SZU                                           | 449 |
| 9.3.4  | Overview of the input and output signals and interfaces                | 449 |
| 9.3.5  | Further information                                                    | 455 |
| 9.4    | System configuration settings                                          | 455 |
| 9.4.1  | I/Q stream mapper settings                                             | 455 |
| 9.4.2  | External RF and I/Q settings                                           | 456 |
| 9.4.3  | Overview                                                               | 469 |
| 9.5    | Digital baseband input settings                                        | 470 |
| 9.5.1  | General settings                                                       | 472 |
| 9.5.2  | Signal input settings                                                  | 473 |
| 9.6    | I/Q analog output settings                                             | 476 |
| 9.6.1  | General analog I/Q output settings                                     | 478 |

| 10      | File and data management                                   | 483 |
|---------|------------------------------------------------------------|-----|
| 10.1    | About the file system                                      | 483 |
| 10.2    | Restoring the (default) instrument configuration           | 486 |
| 10.2.1  | Preset, set to default and factory preset settings         | 488 |
| 10.2.2  | How to identify parameters which are not in a preset state | 489 |
| 10.2.3  | How to recall user settings automatically after preset     | 490 |
| 10.2.4  | Reference                                                  | 490 |
| 10.3    | Protecting data                                            | 492 |
| 10.4    | Saving and recalling instrument settings                   | 493 |
| 10.4.1  | Save/recall settings                                       | 493 |
| 10.4.2  | How to save and recall instrument settings                 | 497 |
| 10.4.3  | How to recall the settings of a firmware option            | 498 |
| 10.5    | Accessing files with user data                             | 498 |
| 10.5.1  | File select settings                                       | 499 |
| 10.5.2  | How to create and access data and control lists            | 501 |
| 10.6    | Exporting and importing remote command lists               | 502 |
| 10.7    | Loading, importing and exporting lists                     | 502 |
| 10.8    | Using the file manager                                     | 503 |
| 10.8.1  | File manager settings.                                     | 504 |
| 10.8.2  | Map network share settings                                 | 505 |
| 10.8.3  | How to display all saved files                             | 507 |
| 10.8.4  | How to map a network folder                                | 507 |
| 10.9    | How to transfer files from and to the instrument           | 509 |
| 10.9.1  | Removing file system protection                            | 510 |
| 10.9.2  | Accessing the file system of the R&S SMM100A via FTP       | 511 |
| 10.9.3  | Accessing the R&S SMM100A file system via SMB (Samba)      | 512 |
| 10.9.4  | Using a USB storage device for file transfer               | 514 |
| 10.9.5  | Using a file server for test files exchange                | 514 |
| 10.10   | Creating screenshots of current settings                   | 515 |
| 10.10.1 | Hardcopy settings                                          | 515 |
| 10.10.2 | How to save a hardcopy of the display                      | 519 |
| 11      | General instrument functions                               | 522 |
| 11.1    | Customizing the user interface                             | 522 |

| 12<br>12.1 | Network operation and remote control  Overview of remote access modes |     |
|------------|-----------------------------------------------------------------------|-----|
| 11.7       | Shutting down and rebooting the instrument                            |     |
| 11.6       | Undoing or restoring actions                                          |     |
| 11.5.5     | How to prevent unauthorized access                                    | 574 |
| 11.5.4     | Password management                                                   |     |
| 11.5.3     | Configuring LAN services                                              | 569 |
| 11.5.2     | Setting security parameters                                           | 564 |
| 11.5.1     | Protection level settings                                             | 563 |
| 11.5       | Using the security settings                                           | 562 |
| 11.4.4     | How to move a portable license                                        | 560 |
| 11.4.3     | How to occupy or extend a license                                     | 558 |
| 11.4.2     | Using the license server                                              | 556 |
| 11.4.1     | Manage license keys settings                                          | 550 |
| 11.4       | Managing licenses and license keys                                    | 549 |
| 11.3.4     | How to assign actions to the [★ (User)] key                           | 547 |
| 11.3.3     | Define user key actions settings                                      | 546 |
| 11.3.2     | How to use the user menu for fast adjustments                         | 544 |
| 11.3.1     | User menu settings                                                    | 543 |
| 11.3       | Organizing frequently used settings as favorites                      | 542 |
| 11.2.7     | How to enable signals and perform signal to connector mapping         | 541 |
| 11.2.6     | Local connectors settings                                             | 539 |
| 11.2.5     | Global connectors settings                                            | 534 |
| 11.2.4     | RF connectors settings                                                | 533 |
| 11.2.3     | Trigger marker clock settings                                         | 531 |
| 11.2.2     | About local and global connectors                                     | 528 |
| 11.2.1     | Required options                                                      | 528 |
| 11.2       | Configuring local and global connectors                               |     |
| 11.1.5     | How to set the initial instrument settings                            | 526 |
| 11.1.4     | Defining the RF signal state on power on                              | 525 |
| 11.1.3     | Display update settings                                               |     |
| 11.1.2     | Appearance settings                                                   |     |
| 11.1.1     | Display and keyboard settings                                         | 523 |

| 12.2   | Remote control interfaces and protocols                            | 581 |
|--------|--------------------------------------------------------------------|-----|
| 12.2.1 | LAN interface                                                      | 582 |
| 12.2.2 | USB interface                                                      | 584 |
| 12.2.3 | GPIB interface (IEC/IEEE bus interface)                            | 585 |
| 12.2.4 | LXI browser interface                                              | 586 |
| 12.3   | Remote control programs and libraries                              | 586 |
| 12.4   | Status reporting system                                            | 589 |
| 12.4.1 | Hierarchy of the status registers                                  | 589 |
| 12.4.2 | Structure of a SCPI status register                                | 591 |
| 12.4.3 | Status byte (STB) and service request enable register (SRE)        | 593 |
| 12.4.4 | Event status register (ESR) and event status enable register (ESE) | 594 |
| 12.4.5 | Questionable status register (STATus:QUEStionable)                 | 595 |
| 12.4.6 | Operation status register (STATus:OPERation)                       | 595 |
| 12.4.7 | Application of the status reporting system                         | 595 |
| 12.4.8 | Reset values of the status reporting system                        | 597 |
| 12.5   | Remote access settings                                             | 598 |
| 12.5.1 | Network settings                                                   | 598 |
| 12.5.2 | VISA resource strings                                              | 601 |
| 12.5.3 | GPIB address settings                                              | 603 |
| 12.5.4 | RS232 settings                                                     | 603 |
| 12.5.5 | Instrument emulations settings                                     | 604 |
| 12.5.6 | Remote connections settings                                        | 606 |
| 12.5.7 | HUMS settings                                                      | 607 |
| 12.5.8 | HUMS enhanced settings                                             | 609 |
| 12.5.9 | QR code                                                            | 610 |
| 12.6   | LXI settings                                                       | 611 |
| 12.6.1 | LXI status settings                                                | 611 |
| 12.6.2 | LXI browser settings                                               | 612 |
| 12.7   | Connecting the instrument to the network (LAN)                     | 619 |
| 12.7.1 | How to enable access via LAN                                       | 619 |
| 12.7.2 | How to activate LAN services                                       | 620 |
| 12.7.3 | How to connect to LAN                                              | 620 |
| 12.7.4 | How to assign the IP address                                       | 620 |

| 12.7.5  | How to use computer names (hostnames)                                        | . 621 |
|---------|------------------------------------------------------------------------------|-------|
| 12.8    | Controlling the R&S SMM100A remotely                                         | . 622 |
| 12.8.1  | How to find the VISA resource string                                         | . 623 |
| 12.8.2  | How to change the GPIB instrument address                                    | . 623 |
| 12.8.3  | Establishing a remote control connection over the LXI browser interface      | . 624 |
| 12.8.4  | Establishing a remote control connection over LAN using VXI-11 protocol      | . 624 |
| 12.8.5  | Establishing a remote control connection over LAN using socket communication | . 629 |
| 12.8.6  | Setting up a remote control connection over GPIB                             | . 631 |
| 12.8.7  | Setting up a remote control connection over USB.                             | . 632 |
| 12.8.8  | How to trace messages with the LXI web browser interface                     | 632   |
| 12.8.9  | How to return to manual operation                                            | 633   |
| 12.9    | Automating tasks with remote command scripts                                 | . 633 |
| 12.9.1  | Show SCPI command                                                            | . 636 |
| 12.9.2  | Displaying an SCPI list                                                      | 636   |
| 12.9.3  | SCPI recording export settings.                                              | . 637 |
| 12.9.4  | How to record / create SCPI lists                                            | . 639 |
| 12.9.5  | How to convert and save SCPI lists                                           | . 642 |
| 12.9.6  | How to find out the SCPI commands for GUI functions                          | . 643 |
| 12.10   | Operating the R&S SMM100A remotely using VNC                                 | . 643 |
| 12.10.1 | How to enable the VNC service.                                               | . 644 |
| 12.10.2 | How to set up remote operation from a desktop system                         | 644   |
| 12.10.3 | How to set up remote operation from a smart device                           | . 646 |
| 12.11   | References                                                                   | 649   |
| 12.11.1 | LXI functionality                                                            | 649   |
| 12.11.2 | Code generator templates                                                     | 650   |
| 12.11.3 | Remote control states                                                        | . 652 |
| 13      | Remote control commands                                                      | 653   |
| 13.1    | Conventions used in SCPI command descriptions                                | . 653 |
| 13.2    | Programming examples                                                         | . 654 |
| 13.3    | Common commands                                                              | 654   |
| 13.4    | Preset commands                                                              | . 659 |
| 13.5    | MMEMory subsystem                                                            | . 660 |
| 13.5.1  | File naming conventions                                                      | . 661 |

| 13.5.2   | Accessing files in the default or in a specified directory | 662 |
|----------|------------------------------------------------------------|-----|
| 13.5.3   | Programming examples                                       | 663 |
| 13.5.4   | Remote control commands                                    | 665 |
| 13.6     | CALibration subsystem                                      | 673 |
| 13.7     | DIAGnostic subsystem                                       | 677 |
| 13.8     | HUMS remote control commands                               | 680 |
| 13.9     | DISPlay subsystem                                          | 684 |
| 13.10    | FORMat subsystem                                           | 688 |
| 13.11    | HCOPy subsystem                                            | 690 |
| 13.11.1  | Hard copy settings                                         | 691 |
| 13.11.2  | Automatic naming                                           | 692 |
| 13.12    | KBOard subsystem                                           | 695 |
| 13.13    | OUTPut subsystem                                           | 695 |
| 13.14    | SENSe, READ, INITiate and SLISt subsystems                 | 699 |
| 13.15    | SCONfiguration subsystem                                   | 713 |
| 13.15.1  | Multi instrument configuration                             | 716 |
| 13.15.2  | I/Q stream mapping                                         | 717 |
| 13.15.3  | External RF and I/Q instruments                            | 718 |
| 13.16    | SOURce subsystem                                           | 731 |
| 13.16.1  | Connector settings.                                        | 731 |
| 13.16.2  | SOURce:BBIN subsystem                                      | 739 |
| 13.16.3  | Analog modulation subsystems                               | 747 |
| 13.16.4  | SOURce:BB subsystem                                        | 767 |
| 13.16.5  | SOURce:CORRection subsystem                                | 875 |
| 13.16.6  | SOURce:FREQuency subsystem                                 | 885 |
| 13.16.7  | SOURce:INPut subsystem                                     | 894 |
| 13.16.8  | SOURce:IQ subsystem                                        | 895 |
| 13.16.9  | SOURce:IQ:OUTPut subsystem                                 | 898 |
| 3.16.10  | SOURce:LFOutput subsystem                                  | 902 |
| 13.16.11 | SOURce:LIST subsystem                                      | 914 |
| 3.16.12  | SOURce:NOISe subsystem                                     | 927 |
| 3.16.13  | SOURce:OCCupy subsystem                                    | 929 |
| 3.16.14  | SOURce:PGEN subsystem                                      | 931 |

| 13.16.15 | SOURce:PHASe subsystem                                 | 933  |
|----------|--------------------------------------------------------|------|
| 13.16.16 | SOURce:POWer subsystem                                 | 934  |
| 13.16.17 | SOURce:ROSCillator subsystem                           | 944  |
| 13.16.18 | SOURce:SWEep subsystem                                 | 949  |
| 13.17    | SYSTem subsystem                                       | 960  |
| 13.18    | STATus subsystem                                       | 985  |
| 13.19    | TEST subsystem                                         | 989  |
| 13.20    | TRIGger subsystem                                      | 994  |
| 13.21    | UNIT subsystem                                         | 997  |
| 14       | Troubleshooting and notifications                      | 999  |
| 14.1     | Notifications                                          | 999  |
| 14.1.1   | Volatile notifications                                 | 999  |
| 14.1.2   | Permanent notifications                                | 999  |
| 14.2     | SCPI notifications                                     | 1000 |
| 14.3     | Device-specific notifications                          | 1000 |
| 14.4     | Querying notifications                                 | 1002 |
| 14.5     | Resolving network connection failures                  |      |
| 14.6     | Measuring USB cable quality                            | 1004 |
| 14.7     | Requesting instrument configuration and specifications | 1004 |
| 14.7.1   | Hardware configuration settings                        | 1005 |
| 14.7.2   | Versions/options settings                              | 1006 |
| 14.7.3   | How to query instrument configuration                  | 1008 |
| 14.7.4   | How to request the data sheet                          | 1009 |
| 14.8     | Collecting information for technical support           |      |
| 14.9     | Contacting customer support                            | 1010 |
| 15       | Transporting                                           | 1012 |
| 16       | Maintenance, storage and disposal                      | 1013 |
| 16.1     | Cleaning                                               | 1013 |
| 16.2     | Storage                                                | 1013 |
| 16.3     | Performing maintenance tasks                           | 1013 |
| 16.3.1   | Date and time                                          | 1014 |
| 16.3.2   | Check front panel                                      | 1016 |

| 16.3.3     | Internal adjustments                                     | 1021 |
|------------|----------------------------------------------------------|------|
| 16.3.4     | Selftest                                                 | 1025 |
| 16.3.5     | FPGA/uC update settings                                  | 1029 |
| 16.4       | Disposal                                                 | 1029 |
|            | Annex                                                    | 1030 |
| Α          | Reference information for remote control                 | 1030 |
| <b>A.1</b> | Telnet program examples                                  | 1030 |
| <b>A.2</b> | Extensions for user files                                | 1035 |
| <b>A.3</b> | Hardware interfaces                                      | 1035 |
| A.3.1      | GPIB-Bus interface                                       | 1036 |
| В          | Unit shortcuts                                           | 1038 |
|            | Glossary: List of the often used terms and abbreviations | 1040 |
|            | List of commands                                         | 1045 |
|            | Index                                                    | 1066 |

R&S®SMM100A Contents

R&S®SMM100A Welcome

Documentation overview

## 1 Welcome

The R&S SMM100A is a new signal generator developed to meet demanding customer requirements. Offering excellent signal characteristic and straightforward and intuitive operation, the signal generator makes signal generation fast and easy.

## 1.1 Key features

Outstanding key features of the R&S SMM100A are:

- Frequency range from 100 kHz to 44 GHz
- Up to 1 GHz I/Q modulation bandwidth (in RF) with internal baseband
- Support of all important digital standards such as 5G New Radio, LTE (up to Release 15), 3GPP FDD/HSPA/HSPA+, GSM/EDGE/EDGE Evolution, WLAN IEEE 802.11a/b/g/n, DVB-S2/DVB-S2X, LoRa
- Excellent signal quality for high accuracy in spectral and modulation measurements
- Intuitive operation via touchscreen with block diagram as key element
- Graphical signal monitoring at practically every point in the signal flow
- SCPI macro recorder and code generator for generating executable remote control code from manual operating steps (for MATLAB®, CVI, etc.)

For more information, see data sheet.

#### 1.2 What's new

This manual describes firmware version FW 5.00.166.xx and later of the R&S®SMM100A.

Compared to the previous version, it provides the new features listed below:

- Filter names standardized for baseband filters root cosine (RC) and root-raised cosine (RRC), see Chapter 4.5.5.2, "Predefined baseband filters", on page 142.
- HUMS enhanced settings, see Chapter 12.5.8, "HUMS enhanced settings", on page 609.

## 1.3 Documentation overview

This section provides an overview of the R&S SMM100A user documentation. Unless specified otherwise, you find the documents on the R&S SMM100A product page at:

www.rohde-schwarz.com/manual/smm100a

R&S®SMM100A Welcome

Documentation overview

## 1.3.1 Getting started manual

Introduces the R&S SMM100A and describes how to set up and start working with the product. Includes basic operations, typical measurement examples, and general information, e.g. safety instructions, etc. A printed version is delivered with the instrument.

## 1.3.2 User manuals and help

Separate manuals for the base unit and the software options are provided for download:

- Base unit manual
  - Contains the description of all instrument modes and functions. It also provides an introduction to remote control, a complete description of the remote control commands with programming examples, and information on maintenance, instrument interfaces and error messages. Includes the contents of the getting started manual.
- Software option manual Contains the description of the specific functions of an option. Basic information on operating the R&S SMM100A is not included.

The contents of the user manuals are available as help in the R&S SMM100A. The help offers quick, context-sensitive access to the complete information for the base unit and the software options.

All user manuals are also available for download or for immediate display on the Internet.

## 1.3.3 Service manual

Describes the performance test for checking compliance with rated specifications, firmware update, troubleshooting, adjustments, installing options and maintenance.

The service manual is available for registered users on the global Rohde & Schwarz information system (GLORIS):

https://gloris.rohde-schwarz.com

## 1.3.4 Instrument security procedures

Deals with security issues when working with the R&S SMM100A in secure areas. It is available for download on the Internet.

#### 1.3.5 Printed safety instructions

Provides safety information in many languages. The printed document is delivered with the product.

R&S®SMM100A Welcome

Documentation overview

#### 1.3.6 Data sheets and brochures

The data sheet contains the technical specifications of the R&S SMM100A. It also lists the options and their order numbers and optional accessories.

The brochure provides an overview of the instrument and deals with the specific characteristics.

See www.rohde-schwarz.com/brochure-datasheet/smm100a

## 1.3.7 Release notes and open source acknowledgment (OSA)

The release notes list new features, improvements and known issues of the current firmware version, and describe the firmware installation.

The open-source acknowledgment document provides verbatim license texts of the used open source software.

See www.rohde-schwarz.com/firmware/smm100a

## 1.3.8 Application notes, application cards, white papers, etc.

These documents deal with special applications or background information on particular topics.

See www.rohde-schwarz.com/application/smm100a

Safety instructions

## 2 Safety and regulatory information

The product documentation helps you use the product safely and efficiently. Follow the instructions provided here and in the following chapters.

#### Intended use

The product is intended for the development, production and verification of electronic components and devices in industrial, administrative, and laboratory environments. Use the product only for its designated purpose. Observe the operating conditions and performance limits stated in the data sheet.

#### Where do I find safety information?

Safety information is part of the product documentation. It warns you of potential dangers and gives instructions on how to prevent personal injury or damage caused by dangerous situations. Safety information is provided as follows:

- In Chapter 2.1, "Safety instructions", on page 20. The same information is provided in many languages as printed "Safety Instructions". The printed "Safety Instructions" are delivered with the product.
- Throughout the documentation, safety instructions are provided when you need to take care during setup or operation.

## 2.1 Safety instructions

Products from the Rohde & Schwarz group of companies are manufactured according to the highest technical standards. To use the products safely, follow the instructions provided here and in the product documentation. Keep the product documentation nearby and offer it to other users.

Use the product only for its intended use and within its performance limits. Intended use and limits are described in the product documentation such as the data sheet, manuals and the printed "Safety Instructions". If you are unsure about the appropriate use, contact Rohde & Schwarz customer service.

Using the product requires specialists or specially trained personnel. These users also need sound knowledge of at least one of the languages in which the user interfaces and the product documentation are available.

Never open the casing of the product. Only service personnel authorized by Rohde & Schwarz are allowed to repair the product. If any part of the product is damaged or broken, stop using the product. Contact Rohde & Schwarz customer service at <a href="http://www.customersupport.rohde-schwarz.com">http://www.customersupport.rohde-schwarz.com</a>.

## Lifting and carrying the product

The product is heavy. Do not move or carry the product by yourself. A single person can only carry a maximum of 18 kg safely depending on age, gender and physical condition. Look up the maximum weight in the data sheet. Use the product handles to

Safety instructions

move or carry the product. Do not lift by the accessories mounted on the product. Accessories are not designed to carry the weight of the product.

To move the product safely, you can use lifting or transporting equipment such as lift trucks and forklifts. Follow the instructions provided by the equipment manufacturer.

#### Choosing the operating site

Only use the product indoors. The product casing is not waterproof. Water that enters can electrically connect the casing with live parts, which can lead to electric shock, serious personal injury or death if you touch the casing. If Rohde & Schwarz provides accessories designed for your product, e.g. a carrying bag, you can use the product outdoors.

Unless otherwise specified, you can operate the product up to an altitude of 2000 m above sea level. The product is suitable for pollution degree 2 environments where nonconductive contamination can occur. For more information on environmental conditions such as ambient temperature and humidity, see the data sheet.

#### Setting up the product

Always place the product on a stable, flat and level surface with the bottom of the product facing down. If the product is designed for different positions, secure the product so that it cannot fall over.

If the product has foldable feet, always fold the feet completely in or out to ensure stability. The feet can collapse if they are not folded out completely or if the product is moved without lifting it. The foldable feet are designed to carry the weight of the product, but not an extra load.

If stacking is possible, keep in mind that a stack of products can fall over and cause injury.

If you mount products in a rack, ensure that the rack has sufficient load capacity and stability. Observe the specifications of the rack manufacturer. Always install the products from the bottom shelf to the top shelf so that the rack stands securely. Secure the product so that it cannot fall off the rack.

#### Connecting to power

The product is an overvoltage category II product. Connect the product to a fixed installation used to supply energy-consuming equipment such as household appliances and similar loads. Keep in mind that electrically powered products have risks, such as electric shock, fire, personal injury or even death.

Take the following measures for your safety:

- Before switching on the product, ensure that the voltage and frequency indicated
  on the product match the available power source. If the power adapter does not
  adjust automatically, set the correct value and check the rating of the fuse.
- Only use the power cable delivered with the product. It complies with country-specific safety requirements. Only insert the plug into an outlet with protective conductor terminal.

- Only use intact cables and route them carefully so that they cannot be damaged.
   Check the power cables regularly to ensure that they are undamaged. Also ensure that nobody can trip over loose cables.
- If the product needs an external power supply, use the power supply that is delivered with the product or that is recommended in the product documentation or a power supply that conforms to the country-specific regulations.
- Only connect the product to a power source with a fuse protection of maximum 20 A.
- Ensure that you can disconnect the product from the power source at any time.
   Pull the power plug to disconnect the product. The power plug must be easily accessible. If the product is integrated into a system that does not meet these requirements, provide an easily accessible circuit breaker at the system level.

#### Cleaning the product

Use a dry, lint-free cloth to clean the product. When cleaning, keep in mind that the casing is not waterproof. Do not use liquid cleaning agents.

#### Meaning of safety labels

Safety labels on the product warn against potential hazards.

| /i\        | Potential hazard  Read the product documentation to avoid personal injury or product damage.                                                                                                    |
|------------|----------------------------------------------------------------------------------------------------|
|            | Heavy product  Be careful when lifting, moving or carrying the product. Carrying the product requires a sufficient number of persons or transport equipment.                                      |
| <u>A</u>   | Electrical hazard Indicates live parts. Risk of electric shock, fire, personal injury or even death.                                                                                              |
|            | Hot surface  Do not touch. Risk of skin burns. Risk of fire.                                                                                                    |
| <b>(±)</b> | Protective conductor terminal  Connect this terminal to a grounded external conductor or to protective ground. This connection protects you against electric shock if an electric problem occurs. |

## 2.2 Labels on R&S SMM100A

Labels on the casing inform about:

- Personal safety, see "Connecting to power" on page 21.
- Product and environment safety, see Table 2-1.
- Identification of the product, see the serial number on the rear panel.

Warning messages in the documentation

Table 2-1: Labels regarding R&S SMM100A and environment safety

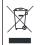

Labeling in line with EN 50419 for disposal of electrical and electronic equipment after the product has come to the end of its service life. For more information, see Chapter 16.4, "Disposal", on page 1029.

## 2.3 Warning messages in the documentation

A warning message points out a risk or danger that you need to be aware of. The signal word indicates the severity of the safety hazard and how likely it will occur if you do not follow the safety precautions.

#### **WARNING**

Potentially hazardous situation. Could result in death or serious injury if not avoided.

#### **CAUTION**

Potentially hazardous situation. Could result in minor or moderate injury if not avoided.

#### **NOTICE**

Potential risks of damage. Could result in damage to the supported product or to other property.

Preparing for use

## 3 Getting started

## 3.1 Preparing for use

Here, you can find basic information about setting up the product for the first time.

## 3.1.1 Lifting and carrying

▶ **WARNING!** The R&S SMM100A can be heavy, e.g., if fully equipped. Use a lifting equipment, see also "Lifting and carrying the product" on page 20.

Use the carrying handles at the side for lifting and carrying the R&S SMM100A. The handles at the front are only for pushing and pulling the instrument when mounting in a rack, see Chapter 3.1.4.2, "Mounting the R&S SMM100A in a rack", on page 26.

## 3.1.2 Unpacking and checking

- 1. Unpack the R&S SMM100A carefully.
- Retain the original packing material. Use it to protect the control elements and connectors when transporting or shipping the R&S SMM100A later.
   See also Chapter 15, "Transporting", on page 1012.
- 3. Using the delivery notes, check the equipment for completeness.
- Check the equipment for damage.
   If the delivery is incomplete or equipment is damaged, contact Rohde & Schwarz.

#### 3.1.3 Choosing the operating site

Specific operating conditions ensure proper operation and avoid damage to the product and connected devices. For information on environmental conditions such as ambient temperature and humidity, see the data sheet.

See also "Choosing the operating site" on page 21.

#### **Electromagnetic compatibility classes**

The electromagnetic compatibility (EMC) class indicates where you can operate the product. The EMC class of the product is given in the data sheet.

- Class B equipment is suitable for use in:
  - Residential environments

Preparing for use

 Environments that are directly connected to a low-voltage supply network that supplies residential buildings

 Class A equipment is intended for use in industrial environments. It can cause radio disturbances in residential environments due to possible conducted and radiated disturbances. It is therefore not suitable for class B environments.
 If class A equipment causes radio disturbances, take appropriate measures to eliminate them.

## 3.1.4 Setting up the R&S SMM100A

#### See also:

- "Setting up the product" on page 21
- "Intended use" on page 20

#### 3.1.4.1 Placing the R&S SMM100A on a bench top

#### To place the product on a bench top

- Place the product on a stable, flat and level surface. Ensure that the surface can support the weight of the product. For information on the weight, see the data sheet.
- CAUTION! Foldable feet can collapse. See "Setting up the product" on page 21.
   Always fold the feet completely in or out. With folded-out feet, do not place anything on top or underneath the product.
- 3. WARNING! A stack of products can fall over and cause injury. Never stack more than three products on top of each other. Instead, mount them in a rack. Stack as follows:
  - If the products have foldable feet, fold them in completely.
  - It is best if all products have the same dimensions (width and length). If the products have different dimensions, stack according to size and place the smallest product on top.
  - Do not exceed the permissible total load placed on the product at the bottom of the stack:
    - 50 kg when stacking products of identical dimensions (left figure).
    - 25 kg when stacking smaller products on top (middle figure).

Preparing for use

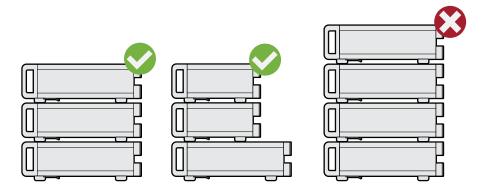

Left = Stacked correctly, same dimensions

Middle = Stacked correctly, different dimensions

Right = Stacked incorrectly, too many products

4. **NOTICE!** Overheating can damage the product.

Prevent overheating as follows:

- Keep a minimum distance of 10 cm between the fan openings of the product and any object in the vicinity.
- Do not place the product next to heat-generating equipment such as radiators or other products.

#### 3.1.4.2 Mounting the R&S SMM100A in a rack

#### To prepare the rack

- 1. Observe the requirements and instructions in "Setting up the product" on page 21.
- NOTICE! Insufficient airflow can cause overheating and damage the product.
   Design and implement an efficient ventilation concept for the rack.

#### To mount the R&S SMM100A in a rack

- 1. Use an adapter kit that fits the dimensions of the R&S SMM100A to prepare the instrument for rack mounting.
  - a) Order the rack adapter kit designed for the R&S SMM100A. For the order number, see data sheet.
  - b) Mount the adapter kit. Follow the assembly instructions provided with the adapter kit.
- WARNING! The R&S SMM100A can be heavy, e.g., if fully equipped. Use a lifting equipment, see also "Lifting and carrying the product" on page 20.
   Lift the R&S SMM100A to shelf height.
- 3. Grab the handles at the front and push the R&S SMM100A onto the shelf until the rack brackets fit closely to the rack.

Preparing for use

4. Tighten all screws at the rack brackets with a tightening torque of 1.2 Nm to secure the R&S SMM100A in the rack.

#### To unmount the R&S SMM100A from a rack

- 1. Loosen the screws at the rack brackets.
- WARNING! The R&S SMM100A can be heavy, e.g., if fully equipped. Use a lifting equipment, see also "Lifting and carrying the product" on page 20.
   Bring the lifting equipment to shelf height.
- 3. Remove the R&S SMM100A from the rack.
- 4. If placing the R&S SMM100A on a bench top again, unmount the adapter kit from the R&S SMM100A. Follow the instructions provided with the adapter kit.

## 3.1.5 Considerations for test setup

#### Cable selection and electromagnetic interference (EMI)

Electromagnetic interference (EMI) can affect the measurement results.

To suppress electromagnetic radiation during operation:

- Use high-quality shielded cables, especially for the following connector types:
  - BNC
    - Double-shielded BNC cables.
    - How to: "To connect to non-screwable connectors (BNC)" on page 30
  - SMA
    - Double-shielded SMA cables.
    - How to: "To connect to Ref In/Ref Out (reference = 1 GHz)" on page 32
  - USB
    - Double-shielded USB cables.
    - How to: Chapter 3.1.8, "Connecting USB devices", on page 29. See also Chapter 14.6, "Measuring USB cable quality", on page 1004.
  - LAN
    - At least CAT6 STP cables.
    - How to: Chapter 3.1.7, "Connecting to LAN", on page 28
- Always terminate open cable ends.
- Ensure that connected external devices comply with EMC regulations.
- Use cables of the same type and equal length for connection to the I/Q and I/Q Bar interfaces of the instrument.
- Use the cable R&S SMU-Z6 for connection to the Dig I/Q interfaces of the instrument. The cable is available under order number 1415.0201.02.
- Use the cable R&S DIGIQ-HS for connection to the HS Dig I/Q interfaces of the instrument. The cable is available under order number 3641.2948.03.
   How to: Chapter 3.1.12, "Connecting to HS Dig I/Q", on page 32

Preparing for use

#### Signal input and output levels

Information on signal levels is provided in the data sheet. Keep the signal levels within the specified ranges to avoid damage to the R&S SMM100A and connected devices.

#### Preventing electrostatic discharge (ESD)

Electrostatic discharge is most likely to occur when you connect or disconnect a DUT.

▶ **NOTICE!** Electrostatic discharge can damage the electronic components of the product and the device under test (DUT).

Ground yourself to prevent electrostatic discharge damage:

- a) Use a wrist strap and cord to connect yourself to ground.
- b) Use a conductive floor mat and heel strap combination.

## 3.1.6 Connecting to power

For safety information, see "Connecting to power" on page 21.

- 1. Plug the AC power cable into the AC power connector on the rear panel of the instrument. Only use the AC power cable delivered with the R&S SMM100A.
- 2. Plug the AC power cable into a power outlet with ground contact.

The required ratings are listed next to the AC power connector and in the data sheet.

## 3.1.7 Connecting to LAN

#### **Network environment**

Before connecting the product to a local area network (LAN), consider the following:

- Install the latest firmware to reduce security risks.
- For internet or remote access, use secured connections if applicable.
- Ensure that the network settings comply with the security policies of your company.
   Contact your local system administrator or IT department before connecting your product to your company LAN.
- When connected to the LAN, the product may potentially be accessed from the internet, which may be a security risk. For example, attackers might misuse or damage the product.

#### To connect to LAN

The connector is located on the rear panel.

Connect the LAN socket via an RJ-45 cable to the LAN.

Preparing for use

By default, the R&S SMM100A is configured to use DHCP (dynamic host configuration protocol) and no static IP address is configured.

If switched on and connected to the LAN, the R&S SMM100A displays the address information on the screen.

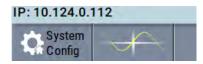

Figure 3-1: IP address indication on the screen (example)

See also Chapter 12.7, "Connecting the instrument to the network (LAN)", on page 619.

## 3.1.8 Connecting USB devices

You can connect or disconnect all USB devices from the R&S SMM100A during operation.

#### To connect USB storage devices

USB storage devices, such as memory sticks, allow data transfer from or to the R&S SMM100A. You can also use them for firmware updates.

Connect the USB storage device to any of the USB connectors.

#### To connect USB devices with external power supply

- NOTICE! Connected devices with external power supply can feed back current into the 5 V power supply of the USB interface and thus damage the R&S SMM100A.
   Ensure that there is no connection between the positive pole of the power supply and the +5 V power pin of the USB interface (VBUS).
- Connect the USB storage device to any of the USB connectors.

#### To connect a keyboard

Connect the keyboard to any of the USB connectors.

When connected, the R&S SMM100A detects the keyboard automatically. A detected keyboard has the default layout English – US.

#### To connect a mouse

Connect the mouse to any of the USB connectors.

When connected, the R&S SMM100A detects the mouse automatically.

Preparing for use

#### To connect power sensors

You can connect power sensors of the R&S NRP families to any of the USB connectors.

See Chapter 7.12.4, "Using power sensors", on page 405.

## 3.1.9 Connecting to RF

The connector is located on the front panel.

If you have the instrument equipped with an option for rear panel connectors, the RF output connector is on the rear panel.

## To prepare for connecting to RF

- NOTICE! Damaged or not clean connections can lead to RF insertion loss and mismatch, and even premature wear of the connectors.
  - Before connecting to the port, inspect the RF connector visually to check that it is clean, undamaged and mechanically compatible.
  - See the application note 1MA99 for information on how to handle and maintain the RF port, to minimize measurement deviations and ensure its longevity.
- 2. **NOTICE!** Risk of instrument damage. Excessive reverse power or DC voltage at the RF connector can damage the instrument.
  - Make sure that signal power and DC limits as given in the data sheet.
- If the R&S SMM100A is switched on, deactivate the RF output, before connecting an RF cable to the RF connector.
   In the block diagram, select the block "RF" > "RF Level" > "RF ON > Off".
- 4. Use a high-quality RF cable that matches the RF connector type.

  See "Cable selection and electromagnetic interference (EMI)" on page 27.

#### To connect to non-screwable connectors (BNC)

- To connect the RF cable with the RF connector, proceed as follows:
  - a) Carefully align the connector of the cable and the RF connector along a common axis.
  - b) Mate the connectors along the common axis until the male pin of the connector of the cable engages with the female socket of the RF connector.

#### To connect to screwable connectors

- Use a high-quality cable that matches the connector type.
   See "Cable selection and electromagnetic interference (EMI)" on page 27.
- NOTICE! Risk of instrument damage and connector damage. Excessive tightening
  can damage the cables and the connectors. However, if you do not tighten the connectors enough, the measurement results can be inaccurate.

To connect the cable with the connector, proceed as follows:

Preparing for use

- a) Carefully align the connector of the cable and the connector along a common axis.
- b) Mate the connectors along the common axis until the male pin of the inner connector engages with the female socket of the outer connector.
- c) Turn the nut of the outer connector until the connectors are firmly coupled.
- d) Torque the nut to the specified limit using a calibrated torque wrench. Hold the
  opposite connector part stationary with a spanner.
   For torque limits of the most relevant connector types, see Table 3-1.

For more information, see chapter "Handling" of the application note 1MA99.

If your instrument is equipped with a test port adapter, see the application note 1MA100.

The connector types listed in this table represent the common connectors provided by Rohde & Schwarz. It is considered as general information and therefore can contain connector types that do not apply to your instrument.

See "RF" on page 40.

Table 3-1: Connector types and torque limits

| Туре    | Torque limit |      | Nut opening |    |
|---------|--------------|------|-------------|----|
|         | lb-Inch      | Nm   | Inch        | mm |
| N       | 13.3         | 1.5  | 3/4         | 20 |
| SMA     | 5            | 0.56 | 5/16        | 8  |
| 3.5 mm  | 8            | 0.9  | 5/16        | 8  |
| 2.92 mm | 8            | 0.9  | 5/16        | 8  |
| 2.4 mm  | 8            | 0.9  | 5/16        | 8  |
| 1.85 mm | 8            | 0.9  | 5/16        | 8  |
| 1.0 mm  | 3            | 0.34 | 0.236       | 6  |

#### To prevent RF output switch-off

NOTICE! If you set a too high output level without a load connected to the instrument, the reverse power can exceed a limit forcing the R&S SMM100A to switch off the RF output.

Connect a load with sufficient return loss as given in the data sheet.

## 3.1.10 Connecting to LO In/Out

"LO In/Out" connectors are Subminiature Version A (SMA) connectors.

The connector is located on the rear panel.

Follow the instructions in "To connect to screwable connectors" on page 30.

See also Chapter 7.8, "Local oscillator coupling", on page 305.

Preparing for use

## 3.1.11 Connecting to Ref In/Ref Out

The connector is located on the rear panel.

#### To connect to Ref In/Ref Out (reference < 1 GHz)

For connection, the R&S SMM100A provides BNC connectors.

► Follow the instructions in "To connect to non-screwable connectors (BNC)" on page 30.

## To connect to Ref In/Ref Out (reference = 1 GHz)

For connection, the R&S SMM100A provides SMA connectors.

► Follow the instructions in "To connect to screwable connectors" on page 30.

## 3.1.12 Connecting to HS Dig I/Q

The HS Dig I/Q connector comprises a QSFP+ (Quad Small Form-factor Pluggable) socket, that has two components: a QSFP+ cage and a QSFP+ connector. The QSFP+ cable is equipped with the QSFP+ plug.

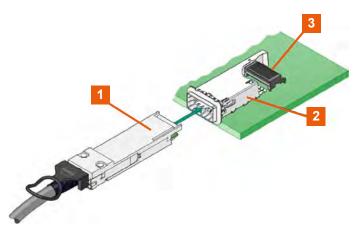

- 1 = QSFP+ plug
- 2 = QSFP+ cage
- 3 = QSFP+ connector

The connector is located on the rear panel.

#### To connect to HS Dig I/Q interface

- For connection, use the QSFP+ cable R&S DIGIQ-HS.
   See "Cable selection and electromagnetic interference (EMI)" on page 27.
- 2. Hold the QSFP+ plug of the cable by its panes.
- 3. Turn the QSFP+ cable, so that the release tab shows upwards.
- 4. Insert and push the QSFP+ plug into the QSFP+ cage.

Preparing for use

#### To disconnect from HS Dig I/Q interface

NOTICE! If you pull the cable, you can damage the cable and the HS Dig I/Q connector.

Pull the release tab.

2. Pull the QSFP+ plug out of the QSFP+ cage.

#### See also:

Chapter 9.5, "Digital baseband input settings", on page 470

## 3.1.13 Switching on or off

The following table provides an overview of power states, LEDs and power switch positions.

Table 3-2: Overview of power states

| State   | LED    | Position of power switch |
|---------|--------|--------------------------|
| Off     | • gray | [0]                      |
| Standby | orange | [1]                      |
| Ready   | green  | [1]                      |

#### To switch on the R&S SMM100A

The R&S SMM100A is off but connected to power. See Chapter 3.1.6, "Connecting to power", on page 28.

1. Set the switch on the power supply to position [I]. The switch is located on the rear panel.

The LED of the [On/Standby] key is orange.

- 2. Wait until the oven-controlled oscillator (OCXO) warms up. For the warm-up time, see data sheet.
- 3. Press the [On/Standby] key.

Key and LED are located on the front panel.

The LED changes to green. The R&S SMM100A boots.

When starting for the first time, the R&S SMM100A starts with the default settings. When restarting the instrument, the settings depend on the instrument configuration before shut-down.

See Chapter 10.4, "Saving and recalling instrument settings", on page 493.

When the instrument is switched on, it automatically monitors main functions. You can query erroneous functions. In addition to automatic monitoring, you can perform maintenance tasks.

#### See:

Chapter 14.4, "Querying notifications", on page 1002

Instrument tour

Chapter 16.3, "Performing maintenance tasks", on page 1013

#### To shut down the product

The product is in the ready state.

► Press the [On/Standby] key.

The operating system shuts down. The LED changes to orange.

In the standby state, the power switch circuits and the OCXO are active. To deactivate them, disconnect the instrument from the power supply.

#### To disconnect from power

The R&S SMM100A is in the standby state.

- 1. **NOTICE!** Risk of data loss. If you disconnect the product from power when it is in the ready state, you can lose settings and data. Shut it down first.
  - Set the toggle switch on the power supply to position [0].
  - The LED of the [On/Standby] key is switched off.
- 2. Disconnect the R&S SMM100A from the power source.

## 3.2 Instrument tour

This chapter explains the control elements and the connectors of the R&S SMM100A. The views of the front panel and the rear panel help you to get familiar with the instrument and to perform first steps. For specifications of the interfaces, see the data sheet.

The meanings of the labels on the R&S SMM100A are described in Chapter 2.2, "Labels on R&S SMM100A", on page 22.

## 3.2.1 Front panel tour

This section provides an overview of the control elements and connectors on the front panel of the R&S SMM100A. On the rear panel, you find all further connectors of the unit, see Chapter 3.2.2, "Rear panel tour", on page 41. The user interface can be displayed on a remote PC station used to manually remote control the instrument.

Instrument tour

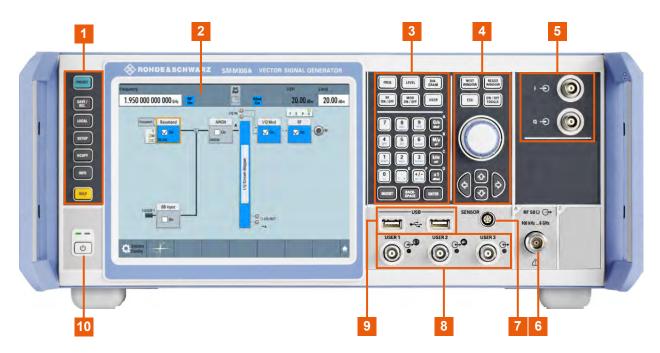

Figure 3-2: Front panel view

- 1 = Utility keys, page 37
- 2 = Touchscreen, page 35
- 3 = Keypad, page 38 and Function keys, page 37
- 4 = Navigation controls, page 38
- 5 = I/Q, page 39
- 6 = RF, page 40
- 7 = Sensor, page 40
- 8 = User x, page 40
- 9 = USB, page 41
- 10 = On/Standby, page 37

#### 3.2.1.1 Touchscreen

The block diagram and the most important settings are displayed on the screen on the front panel. Also, the screen display provides status and setting information and allows you to quickly reconfigure the signal flow. The screen is touch-sensitive, offering an alternative means of user interaction for quick and easy handling of the instrument.

Instrument tour

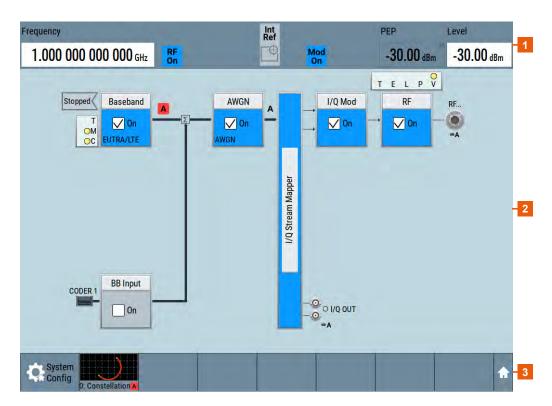

Figure 3-3: Touchscreen elements

- 1 = Status bar (frequency and level display)
- 2 = Block diagram
- 3 = Taskbar/softkey bar

A touchscreen is a screen that is touch-sensitive. It reacts in a specified way when a particular element on the screen is tapped by a finger. Any user interface element that can be clicked by a mouse pointer can also be tapped on the screen to trigger the same behavior.

Using the touchscreen, the following tasks (among others) can be performed by the tap of your finger:

- Changing a setting
- Selecting new settings
- · Scrolling through the list of parameters
- Saving or recalling settings
- Opening and closing dialogs

#### See also:

- Chapter 3.5, "Instrument control", on page 70, for operating the touchscreen.
- Chapter 16.1, "Cleaning", on page 1013, for instructions on cleaning the screen.

Instrument tour

#### 3.2.1.2 Keys

#### **Utility keys**

The utility keys cause the R&S SMM100A to return to a defined instrument state and provide information on the instrument and assistance.

For more information, refer to Chapter 11, "General instrument functions", on page 522.

Table 3-3: Utility keys

| Utility key | Assigned functions                                                    |
|-------------|-----------------------------------------------------------------------|
| [Preset]    | Sets the instrument to a defined state                                |
| [Save/Rcl]  | Saves and loads instrument setting Accesses the file manager          |
| [Local]     | Switches from remote control to local (manual) control                |
| [Setup]     | Accesses the general instrument settings                              |
| [HCOPY]     | Opens the "Hardcopy" dialog for storing the current display in a file |
| [Info]      | Displays status messages, error messages, and warnings                |
| [Help]      | Displays context-sensitive help text                                  |

#### On/Standby

The [On/Standby] key switches the instrument from the standby to the ready state or vice versa.

The LED above the [On/Standby] key indicates the instrument state, see Chapter 3.1.13, "Switching on or off", on page 33.

#### **Function keys**

Function keys provide access to most common generator settings and functions.

A detailed description of the corresponding functions is provided in the user manual.

Table 3-4: Function keys

| Function key | Assigned functions                                                          |
|--------------|-----------------------------------------------------------------------------|
| [Freq]       | Activates frequency entry.                                                  |
| [Level]      | Activates level entry.                                                      |
| [Diagram]    | Brings the block diagram to the foreground. Active dialogs are minimized.   |
| [RF on/off]  | Switches the RF output on and off.                                          |
| [Mod on/off] | Switches the modulations on and off.                                        |
| [★ (User)]   | Key with a customizable function. You can define the action to be executed. |

Instrument tour

| Function key                                     | Assigned functions                                                                                                    |  |
|--------------------------------------------------|----------------------------------------------------------------------------------------------------|--|
| Function execution (in navigation controls area) |                                                                                                    |  |
| [On/Off Toggle]                                  | <ul> <li>Switches highlighted elements or a function block on and off.</li> <li>Switches between two or more settings, e.g. items of selection lists.<br/>At the end of a list, the cursor is set on the first entry again.</li> </ul> |  |

## **Keypad**

The keypad is used to enter alphanumeric parameters, including the corresponding units. It contains the following keys:

Table 3-5: Keys on the keypad

| Type of key                                | Description                                                                                                    |  |
|--------------------------------------------|----------------------------------------------------------------------------------------------------|--|
| Alphanumeric keys                          | Enter numbers and (special) characters in edit dialog boxes.                                                                                                    |  |
| Decimal point                              | Inserts a decimal point "." at the cursor position.                                                                                                    |  |
| Sign key                                   | Changes the sign of a numeric parameter. For an alphanumeric parameter, inserts a "-" at the cursor position.                                                                                                    |  |
| Unit keys<br>(G/n dΒμV, M/μ μV, k/m mV and | These keys add the selected unit to the entered numeric value and complete the entry.                                                                                                    |  |
| x1 dB(m))                                  | For level entries (e.g. in dB) or dimensionless values, all units have the value "1" as multiplying factor. Thus, they have the same function as an [Enter] key.                                                                                                    |  |
| [INSERT] key                               | Toggles between insert and overwrite mode                                                                                                    |  |
| [Esc] key                                  | Closes all kinds of dialog boxes, if the edit mode is not active. Quits the edit mode, if the edit mode is active. In dialog boxes that contain a "Cancel" button it activates that button.                                                                                                    |  |
|                                            | For "Edit" dialog boxes the following mechanism is used:  If data entry has been started, it retains the original value and closes the dialog box.  If data entry has not been started or has been completed, it closes the dialog box.                                                                                                    |  |
| [Backspace] key                            | If an alphanumeric entry has already been started, this key deletes the character to the left of the cursor.                                                                                                    |  |
| [Enter] key                                | Has the same effect as pressing the rotary knob     Concludes the entry of dimensionless entries. The new value is accepted.     With other entries, this key can be used instead of the default unit key.     In a dialog box, selects the default or focused element.     Calls the next dialog level.     Confirms and closes open input windows. |  |

# **Navigation controls**

The navigation controls include a rotary knob, navigation keys, and the display keys. They allow you to navigate within the display or within dialog boxes.

# **Rotary knob**

The rotary knob has several functions:

Instrument tour

- Increments (clockwise direction) or decrements (counterclockwise direction) the instrument parameter at a defined step width for a numeric entry.
- Moves the selection, e.g. to a function block in the block diagram
- Shifts the selection bar within focused areas (e.g. lists).
- Acts like the [Enter] key, when it is pressed.

## **Navigation keys**

The navigation keys can be used alternatively to the rotary knob to navigate through dialog boxes, diagrams, or tables.

Table 3-6: Navigation keys

| Type of key      | Description                                                                                                    |
|------------------|----------------------------------------------------------------------------------------------------|
| [Up/Down] Key    | The [Up] and the [Down] key does the following:  In a numeric edit dialog box, increase or decrease the instrument parameter.  In a list, scroll forward and backward through the list entries.  In a table, move the selection bar vertically.  In windows or dialog boxes with vertical scrollbar, move the scrollbar. |
| [Left/Right] Key | The [Left] and the [Right] key does the following:  In an alphanumeric edit dialog box, move the cursor.  In a list, scroll forward and backward through the list entries.  In a table, move the selection bar horizontally.  In windows or dialog boxes with horizontal scrollbar, move the scrollbar.                  |

## Display keys

The display keys arrange different windows on the display.

Table 3-7: Display keys

| Display key     | Assigned functions                                                                                                    |  |
|-----------------|----------------------------------------------------------------------------------------------------|--|
| [Next window]   | Toggles between the active dialogs                                                                                                    |  |
| [Resize window] | Adjusts the size of the active dialog to use the whole height of the display.                                                                                                    |  |
| [Esc]           | Closes all kinds of dialog boxes, if the edit mode is not active. Quits the edit mode, if the edit mode is active. In dialog boxes that contain a "Cancel" button it activates that button.                                             |  |
|                 | For "Edit" dialog boxes the following mechanism is used:  If data entry has been started, it retains the original value and closes the dialog box.  If data entry has not been started or has been completed, it closes the dialog box. |  |

# 3.2.1.3 Connectors

The RF connector and various others interface connectors are on the front panel.

#### I/Q

BNC connectors for input of external I/Q signals for analog modulation. The signals are fed directly into the I/Q modulator.

Instrument tour

#### RF

Output of the RF signal.

The connector type depends on the maximum frequency f<sub>max</sub>, see table below.

Table 3-8: RF connector types of the frequency options

| Installed RF frequency option   |                                                                                                    |                            |
|---------------------------------|----------------------------------------------------------------------------------------------------|----------------------------|
| R&S SMM-B1003/-B1006/-<br>B1007 | N female                                                                                                   | f <sub>max</sub> ≤ 7.5 GHz |
| R&S SMM-B1012/-B1020/-<br>B1031 | PC 2.92 mm female Instrument equipped with interchangeable PC 2.92 mm test port adapter.                   | f <sub>max</sub> ≤ 40 GHz  |
| R&S SMM-B1044/-B1044N           | PC 1.85 mm female Instrument equipped with PC 1.85 mm interchangeable female/female wear and tear adapter. | f <sub>max</sub> ≤ 44 GHz  |

**Note:** The PC 1.85 mm male connector for up to 44 GHz comes with a protective 1.85 mm female adapter to prevent the sensitive connector from damage. It is available as a spare part, and can be replaced if damaged. Contact your Rohde & Schwarz support center or www.rohde-schwarz.com/support for information.

How to: Chapter 3.1.9, "Connecting to RF", on page 30

#### Sensor

Connector for R&S NRP sensors.

A power sensor is connected to the R&S SMM100A by inserting the male connector. To disconnect, pull the connector by its sleeve. You cannot disconnect the sensor simply by pulling at the cable or the rear part of the connector.

The R&S SMM100A supports the use of R&S NRP power sensors in various ways including the use as a power viewer.

#### See also:

- Chapter 7.12.4, "Using power sensors", on page 405
- Chapter 7.12.3, "User correction", on page 394

#### User x

BNC multipurpose connectors for defining input signals and output signals.

The Table 3-9 lists the signals assigned to the User x connectors in the default instrument state

Table 3-9: Default configuration of the User x connectors

| User connector | Direction | Default assigned signal |
|----------------|-----------|-------------------------|
| 1              | Output    | "Baseband Marker 1"     |
| 2              | Output    | "Baseband Marker 2"     |
| 3              | Input     | "Global Trigger 1"      |

A dedicated LED indicates the connector status:

green: an input connector

Instrument tour

- yellow: an output connector
- no light / gray: the connector is not active

See also Chapter 11.2, "Configuring local and global connectors", on page 527.

## **USB**

Two female USB (universal serial bus) 2.0 connectors of type A (host USB). You can connect, for example, a keyboard, a mouse or a USB memory stick.

Further USB connectors of type A (host USB) and type B (USB Device) are available on the rear panel.

How to: Chapter 3.1.8, "Connecting USB devices", on page 29.

# 3.2.2 Rear panel tour

This section provides an overview of the connectors on the rear panel of the instrument. For technical data of the connectors, refer to the data sheet.

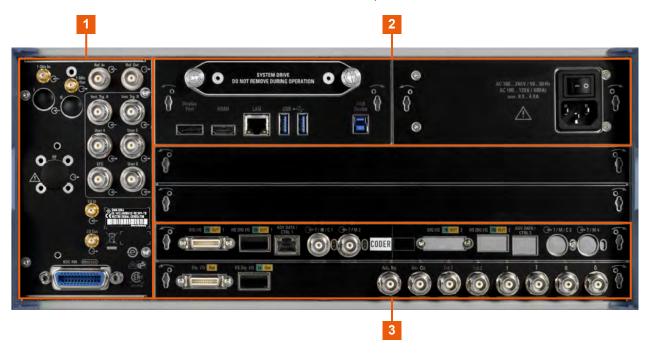

Figure 3-4: R&S SMM100A rear panel controls and connectors (R&S SMM-B9

- 1 = Connectors for rack use, external reference signal, external frequency control, local oscillator and remote control, page 42
- 2 = System drive, power switch, power supply, monitor, LAN and USB connectors, page 42
- 3 = Instrument board R&S SMM-B9, page 43

Instrument tour

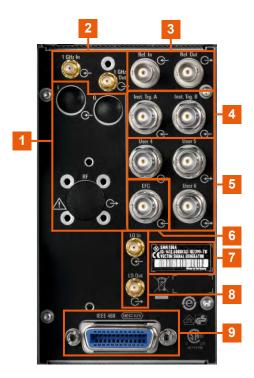

Figure 3-5: Connectors for rack use, external reference signal, external frequency control, local oscillator and remote control

- 1 = Connectors for use in a rack: I/Q, page 43 and RF, page 43
- 2, 3 = Ref In/Ref Out, page 43
- 4 = Inst Trig, page 46
- 5 = User x, page 43
- 6 = EFC, page 44
- 7 = Serial number (six digits in the string 1440.8002.02-<serial number>-<checksum>)
- 8 = LO In/LO Out, page 44
- 9 = IEC 625/IEEE 488, page 44

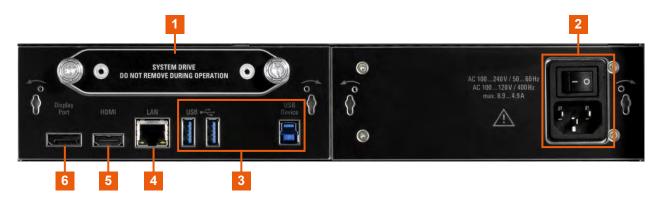

Figure 3-6: System drive, power switch, power supply, monitor, LAN and USB connectors

- 1 = System drive (HDD), page 44
- 2 = AC power supply connector and switch, page 44
- 3 = USB/USB Device, page 45
- 4 = LAN, page 45
- 5, 6 = Display Port, HDMI, page 45

Instrument tour

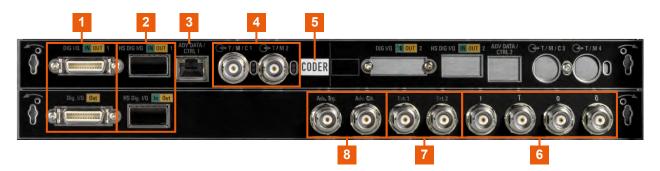

Figure 3-7: Instrument board R&S SMM-B9

1 = Dig I/Q, page 45

2 = HS Dig I/Q, page 45

3 = Adv Data/Ctrl, page 46

4 = T/M/C, page 45

5 = Board designation (CODER)

6 = I/Q, I/Q Bar, page 46

7 = Mod Ext 1/2, page 46

8 = Adv. Trg., Adv. Clk., page 46

#### 3.2.2.1 Connectors

#### I/Q

Rear panel I/Q input connectors for use of the instrument in a 19" rack. See "I/Q" on page 39.

How to: Chapter 3.1.4.2, "Mounting the R&S SMM100A in a rack", on page 26

## **RF**

Rear panel RF output connectors for use of the instrument in a 19" rack. See "RF" on page 40.

#### How to:

- Chapter 3.1.4.2, "Mounting the R&S SMM100A in a rack", on page 26
- Chapter 3.1.9, "Connecting to RF", on page 30

## Ref In/Ref Out

Input/output for external reference signal.

BNC connectors for reference signals from 1 MHz to 100 MHz.

SMA connectors for 1 GHz reference signals.

How to: Chapter 3.1.11, "Connecting to Ref In/Ref Out", on page 32

## User x

BNC multipurpose connectors for defining input signals and output signals.

Table 3-10 lists the signals assigned to the User x connectors in the default instrument state.

Instrument tour

Table 3-10: Default configuration of the User x connectors

| User connector | Direction | Default assigned signal |
|----------------|-----------|-------------------------|
| 4              | Input     | "Global Trigger 2"      |
| 5              | Output    | "Signal Valid"          |
| 6              | Not used  | None                    |

A dedicated LED indicates the connector status:

- green: an input connector
- yellow: an output connector
- no light / gray: the connector is not active

See also Chapter 11.2, "Configuring local and global connectors", on page 527.

#### **EFC**

BNC connector for input of an EFC (external frequency control) signal for electronic tuning of the internal reference frequency.

See Chapter 7.9, "Reference oscillator", on page 311.

#### LO In/LO Out

Option: R&S SMM-B90

SMA connector for local oscillator input and output for phase-coherent RF signal:

- LO In: Input of phase coherence signal
- LO Out: Output of phase coherence signal

How to: Chapter 3.1.10, "Connecting to LO In/Out", on page 31

#### IEC 625/IEEE 488

General purpose interface bus (GPIB) interface for remote control of the instrument. The interface is in compliance with the standards IEC 625, IEEE 488 and SCPI.

Use this interface to connect a computer for remote control of the R&S SMM100A. To set up the connection, use high-quality shielded cables. See "Cable selection and electromagnetic interference (EMI)" on page 27.

See also Chapter A.3.1, "GPIB-Bus interface", on page 1036 and Chapter 12, "Network operation and remote control", on page 579.

#### System drive (HDD)

Hard disk drive (HDD) or solid-state drive (SSD); the SSD requires option R&S SMM-B93.

For security reasons, the hard disk is bound to the specific R&S SMM100A. You can remove it from the instrument, but you cannot use it in other instruments.

See also "Removing the system drive from the R&S SMM100A" on page 492.

## AC power supply connector and switch

Mains power switch for performing the following tasks:

- Connecting the internal power supply to the power source
- Disconnecting the internal power supply from the power source

How to: Chapter 3.1.6, "Connecting to power", on page 28.

Instrument tour

#### **USB/USB Device**

Two female USB (universal serial bus) 3.1 connectors of type A (host USB), to connect devices like a keyboard, a mouse, a memory stick, or the R&S NRP-Z3/Z4 cable for the R&S NRP power sensors.

Female USB 3.0 connector of type B (USB Device), for example, for remote control.

How to: Chapter 3.1.8, "Connecting USB devices", on page 29

#### LAN

RJ-45 connector to connect the R&S SMM100A to a LAN for remote control, remote operation, and data transfer.

How to: Chapter 3.1.7, "Connecting to LAN", on page 28

## **Display Port, HDMI**

Provided for future use.

#### Dig I/Q

Connectors for the input of a digital I/Q signal from a Rohde & Schwarz instrument, like a signal generator.

## HS Dig I/Q

Option: R&S SMM-B9

Connectors for the input/output of high-speed digital I/Q signals, for example, from and to Rohde & Schwarz instruments.

For more information, see data sheet.

The interface is a QSFP+ (Quad Small Form-factor Pluggable) module. It supports max. bandwidth of up to 50 Gsample/s with optical active cables.

How to: Chapter 3.1.12, "Connecting to HS Dig I/Q", on page 32

## T/M/C

BNC multipurpose input/output trigger/marker/clock connectors.

There is one T/M/C and one T/M connector.

Define the input/output signal first. Table 3-11 lists the configuration of the local connectors in the default instrument state.

Table 3-11: Default configuration of the T/M/C connectors

| Connector | Direction | Default assigned signal | Remark            |
|-----------|-----------|-------------------------|-------------------|
| T/M/C     | Output    | Clock                   | Symbol clock A    |
| T/M       | Input     | Marker                  | Baseband marker 2 |

A dedicated LED indicates the connector status:

- green: an input connector
- yellow: an output connector
- no light / gray: the connector is not active

Trying out the instrument

See also the chapters in the user manual:

 Chapter 4.4.1.1, "Data, clock and control signals and sources in the baseband", on page 88

Chapter 11.2, "Configuring local and global connectors", on page 527

#### **Inst Trig**

BNC connector for input of external trigger signals. The signals trigger sweeps and list mode.

See Chapter 7.10.1, "Signal generation and triggering in the sweep and list modes", on page 321.

#### Mod Ext 1/2

Input for external analog modulation signals.

Chapter 7.11, "Analog modulations", on page 357

#### Adv Data/Ctrl

Interface for exchanging of external data and control signals.

# Adv. Trg., Adv. Clk.

Input and output for synchronization signal in multi-instrument setups.

See also Chapter 9, "Multi-instrument setups", on page 441.

#### I/Q, I/Q Bar

BNC connector for output of direct (single-ended) or differential analog I/Q signals.

**Note:** The R&S SMM100A also assigns the internal signal of the LF generator to the I output connector.

Therefore, consider that you cannot output the analog I/Q signal and the internal LF signal at the same physical connector simultaneously.

See the data sheet and in the user manual, section Chapter 7.11, "Analog modulations", on page 357.

Use the connectors for connections as follows:

- I/Q connectors: Direct (single-ended) or positive differential output of analog I/Q signals
- I/Q Bar connectors: Negative differential output of analog I/Q signals

# 3.3 Trying out the instrument

This chapter introduces the most important functions and settings of the R&S SMM100A step by step. The complete description of the functionality and its usage is given in the R&S SMM100A user manual. Basic instrument operation is described in Chapter 3.5, "Instrument control", on page 70.

#### **Prerequisites**

The instrument is set up, connected to the power supply, and started up as described in Chapter 3.1, "Preparing for use", on page 24.

Trying out the instrument

For the first signal generation tasks, you use the internal baseband and reference signal, so you do not need any additional signal source. More complex signal generation tasks, however, require an instrument equipped with additional options and/or external signals. Each task description lists its prerequisites.

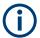

The screenshots in this description show a fully equipped instrument. Consider that, the block diagram displayed on your particular instrument can differ from the one used in the example.

The instrument is manually operated via the touchscreen. Try out the following:

| • | Generating an unmodulated carrier                        | . 47 |
|---|----------------------------------------------------------|------|
|   | Generating a digitally modulated signal                  |      |
|   | Triggering the instrument with an external signal        |      |
|   | Enabling and configuring a marker signal                 |      |
|   | Verifying the generated signal with the graphics display |      |
|   | Saving and recalling settings                            |      |
|   | Generating an EUTRA/LTE signal                           |      |

# 3.3.1 Generating an unmodulated carrier

We start out by generating a simple unmodulated signal. The R&S SMM100A in this example can be a base unit in its minimal configuration (i.e. with installed R&S SMM-B1006).

- 1. On the R&S SMM100A front panel, press the Preset key to start out in a defined instrument configuration.
- 2. Set the frequency:
  - a) On the "Status Bar", tap the "Frequency" field.

Trying out the instrument

b) On the on-screen keypad, enter 1.955 and press the "GHz" key.

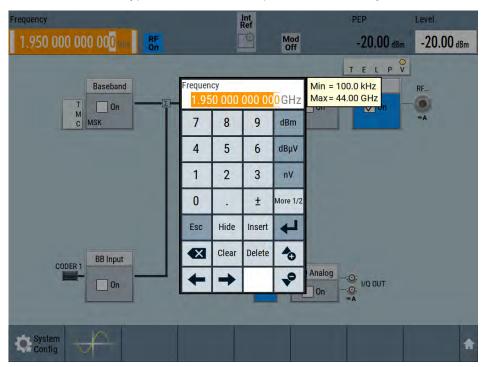

The on-screen keypad closes and the frequency value is displayed.

3. On the "Status Bar", tap the "Level" field and enter the level in the same way.

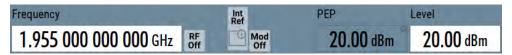

4. Select "Block Diagram > RF Block > On" to enable the output of the generated unmodulated signal.

Trying out the instrument

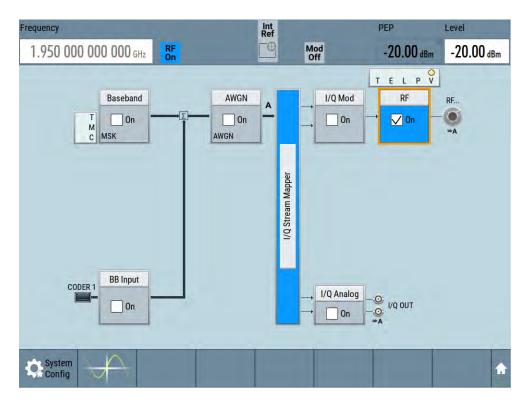

Figure 3-8: Block diagram: Generating an unmodulated signal

The 1.95 GHz signal is output at the RF connector at the front panel of the R&S SMM100A.

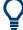

Connect RF of the R&S SMM100A to a signal analyzer, for example R&S®FSW, to display the generated signal.

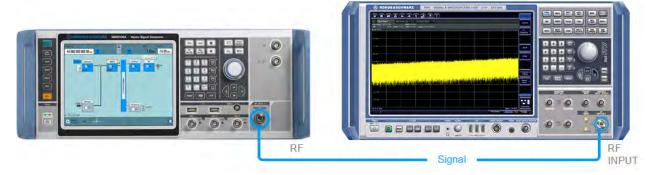

Figure 3-9: Simplified test setup

For the required settings of the signal analyzer, refer to its user manual or its online help.

Trying out the instrument

# 3.3.2 Generating a digitally modulated signal

This example shows you how to generate a simple WCDMA-3GPP (QPSK 45° offset) signal with the help of the "Custom Digital Modulation" functionality.

The minimum requirement for R&S SMM100A in this example is a base unit equipped with:

- Option baseband generator R&S SMM-B9
- Option custom digital modulation R&S SMM-K520
- Option frequency R&S SMM-B1006.

The initial situation is not the instrument's preset state but rather the configuration described in Chapter 3.3.1, "Generating an unmodulated carrier", on page 47.

1. In the block diagram, select "Baseband" and navigate to the section "Misc > Custom Digital Mod...".

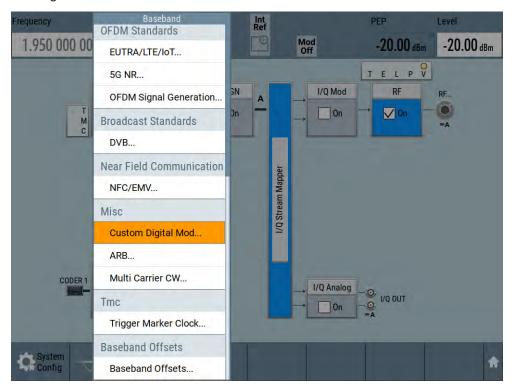

The "Custom Digital Modulation" dialog opens.

- 2. In the "Custom Digital Modulation" dialog, select "General > Set according to Standard > WCDMA-3GPP".
- 3. Select "General > State > On" to enable signal generation.

Trying out the instrument

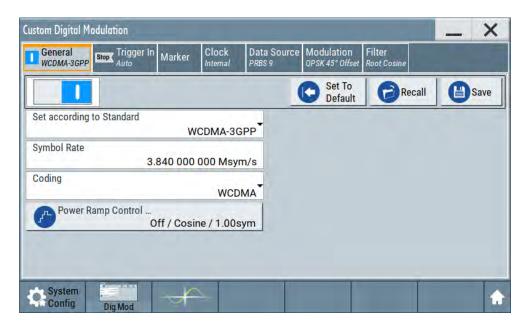

4. Select the "Modulation" tab and observe the used "Modulation Type".

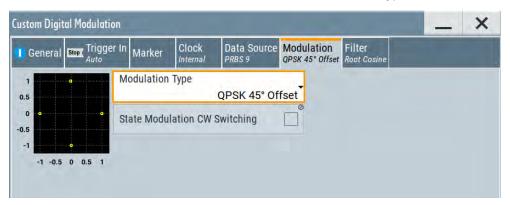

Figure 3-10: Display of the used modulation type

The instrument activates automatically "I/Q Mod", uses the internal trigger and clock signals, and generates a WCDMA-3GPP signal, modulated with a QPSK 45° offset modulation.

Trying out the instrument

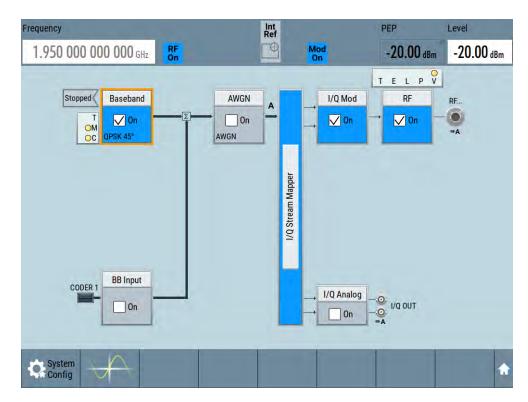

Figure 3-11: Block diagram: Generating a digitally modulated signal

# 3.3.3 Triggering the instrument with an external signal

The example configurations are rather theoretical cases, because you rarely use the R&S SMM100A as a standalone instrument. Usually, the instrument would be connected to a device under test (DUT) and/or other measurement equipment. As a rule, whenever a test setup requires two or more devices, provide them with a common reference frequency. Some test setups require control of the signal generation start and an exact generation start time, determined by a defined trigger event. For example, by triggering the instrument internally or externally from the DUT.

This example illustrates the general principle of external triggering and extends the configuration performed in Chapter 3.3.2, "Generating a digitally modulated signal", on page 50 by the configuration of the required trigger signal and connector settings.

This test setup requires one signal analyzer, like the R&S®FSW, as additional equipment.

## To start the signal generation synchronous to an external global trigger signal

The configuration requires three main steps with the following goals:

- Observe the current connector configuration. Define an input connector for the external global trigger signal.
   See "To verify the current connector configuration" on page 53
- 2. Configure the baseband to use this external global trigger signal as trigger source.

Trying out the instrument

See "To reconfigure the trigger settings" on page 54

Connect the instrument and the external trigger source.
 See "To connect the instrument and the external trigger source" on page 56

## To verify the current connector configuration

The R&S SMM100A is equipped with multipurpose bi-directional User connectors. Because the signal direction, input or output, and the signal mapping are configurable, we recommend that you check the current configuration before cabling or further instrument's configurations.

- 1. To display *an overview* of the current mapping of the logical signals to the connectors, perform one of the following:
  - In the block diagram, select the Trigger/Marker/Clock status LEDs on the left side of the "Baseband" block.

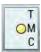

Select "Baseband > Trigger Marker Clock".

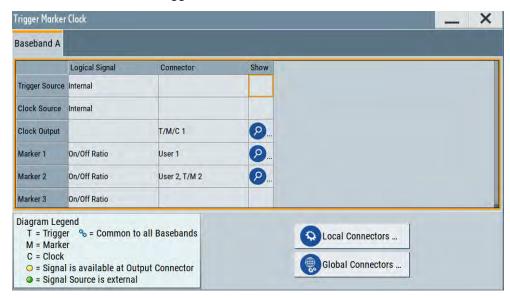

The instrument uses its internal trigger and clock signals, and the default mapping of the marker signals to the connectors.

- 2. To access the related connector settings, perform one of the following:
  - Select "Global Connector Settings"
  - Tap the connector name, for example select the connector "User 1"

Trying out the instrument

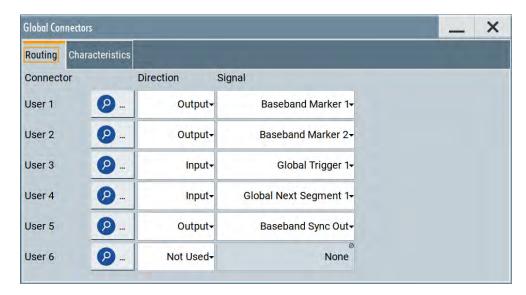

Figure 3-12: Signal mapping to the global connectors

The "Global Connectors" dialog displays the current connectors configuration. The settings are configurable, but in this example we use the default mapping.

3. Alternatively, select "Block Diagram > Baseband > Misc > Custom Digital Mod", select the "Trigger In" tab and select "Global Connector Settings".

In the current mapping, the two global connectors User x on the front panel are configured as follows:

- "Baseband Marker 1/2" are output at the User 1/2 connectors
- The User 3 connector is an input for the "Global Trigger 1" signal.

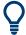

## Find the physical location of each connector

Use the built-in "Trigger Marker Clock > Show " function to display the location of the selected connector. A blinking marker on the front/rear panel view also indicates the selected connector.

## To reconfigure the trigger settings

We assume that the instrument is configured as described in Chapter 3.3.2, "Generating a digitally modulated signal", on page 50 and the default connector mapping is maintained (see Figure 3-12).

- 1. In the block diagram, select "Baseband > Misc > Custom Digital Mod > Trigger In".
- 2. Select the following settings:
  - a) "Mode > Armed Auto"
  - b) "Source > External Global Trigger".

Trying out the instrument

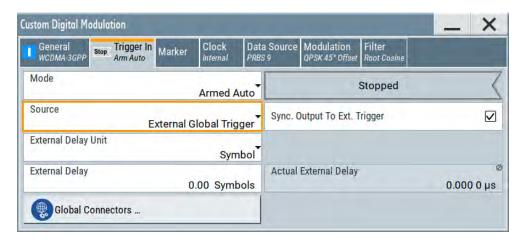

- 3. Select "Global Connector Settings > Routing".
- 4. For "User 2", select "Direction > Input" and "Signal > Global Trigger 1".

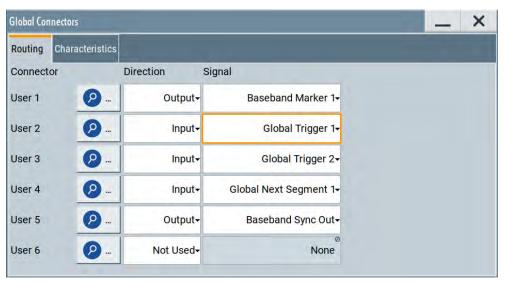

The instrument expects an external global trigger event. In the current configuration, the "Global Trigger" signal has to be supplied at the input connector User 2. The Trigger/Marker/Clock status LEDs in the block diagram confirm that an external trigger signal is selected; the signal generation is however stopped.

Trying out the instrument

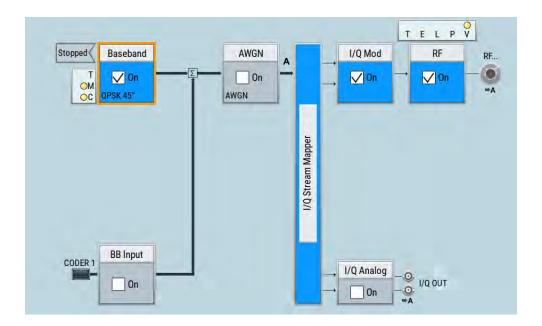

## To connect the instrument and the external trigger source

 Use a suitable cable to connect the external trigger source to the User 2 connector of the R&S SMM100A. See Figure 3-13.

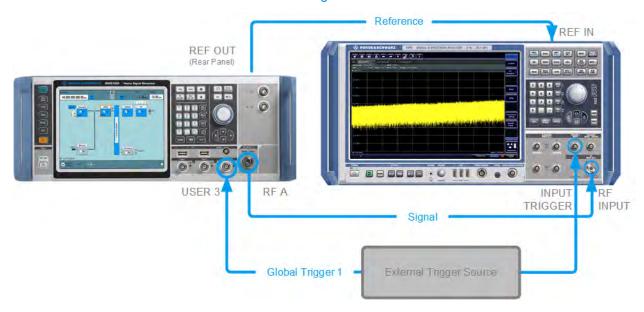

Figure 3-13: Simplified representation of a test setup\*\*

\*\* = The figure depicts the cabling as a general principle; particular test setups do not require all connections at the same time

The Figure 3-13 depicts the location of the connectors and explains the connection as principle. In practice, you would rather "substitute" the analyzer by a DUT, like a base station (BS). Other than in the example, the DUT can be the source for the reference signal. Instead of using an external trigger source, the DUT can also

Trying out the instrument

send, for example, a frame trigger signal to the R&S SMM100A. The R&S SMM100A acts still as the signal source.

2. Use suitable cables to connect the RF and REF OUT connectors of the R&S SMM100A to the signal analyzer or the DUT.

Upon the receiving of an external trigger event, the R&S SMM100A starts the signal generation and then generates a continuous signal. An "Arm" stops the signal generation. A subsequent trigger event causes a restart of the signal generation.

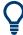

To learn more about this topic, refer to:

- Chapter 4.4.1.3, "Baseband trigger signals", on page 94
- Chapter 11.2, "Configuring local and global connectors", on page 527

# 3.3.4 Enabling and configuring a marker signal

Test setups often require that an external device is synchronized to the generated data stream. For this purpose, the R&S SMM100A can output marker signals (or markers) also to the generated signal. The R&S SMM100A provides several regular marker signals and marker signals specific to the firmware option. With suitable marker settings for instance, you can mark slot or frame boundaries or mark the start of a particular modulation symbol.

This example extends further the configurations performed in Chapter 3.3.2, "Generating a digitally modulated signal", on page 50. We assume a default connector mapping (see Figure 3-12).

This test setup requires one oscilloscope, like the R&S®RTO, as additional equipment.

- In the block diagram, select "Block Diagram > Baseband > Misc > Custom Digital Mod > Marker" tab.
- Select "Marker Mode > Marker 1 > Pulse" and "Divider = 32".
   Generated is a periodic marker with marker frequency of 120 KHz. The signal is output at the User 1 connector of the R&S SMM100A (see Figure 3-12).
- Use a suitable cable to connect the User 1 connector of the R&S SMM100A to the monitoring instrument, for example oscilloscope like R&S®RTO. See Figure 3-14.

Trying out the instrument

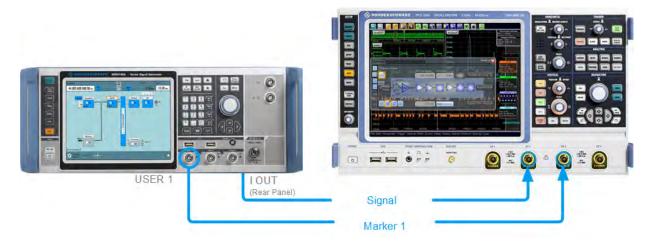

Figure 3-14: Simplified representation of a test setup for signal monitoring\*\*

\*\* = The figure depicts the cabling as a general principle

4. Use a suitable cable to connect the I OUT connector of the R&S SMM100A to the monitoring instrument.

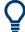

To learn more about this topic, refer to Chapter 4.4.1.2, "Regular marker output signals", on page 92.

# 3.3.5 Verifying the generated signal with the graphics display

It is often useful to check the spectra of the configured signals, before you enable the RF output of the instrument.

The R&S SMM100A provides a build-in function to represent the generated signal on a graphical signal display. We demonstrate this feature by showing the characteristics at one particular point of the signal processing chain. You can, however, display the signal characteristics at other different stages.

This example shows you how to use this graphical display to verify the generated signal. Use the signal generated in Chapter 3.3.4, "Enabling and configuring a marker signal", on page 57.

## To access the graphical signal display functionality

Perform one of the following:

Trying out the instrument

a) Select "Taskbar > System Configuration > Graphics"

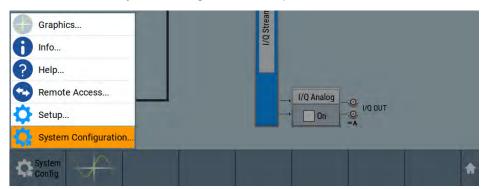

b) On the "Taskbar", tap the wave icon.

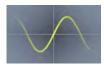

The "Graphics Configuration" dialog opens.

## To visualize the signal

- 1. In the "Graphics Configuration" dialog, select "Mode > Constellation".
- 2. Select "Source > Baseband".
- 3. Select "Add" to enable signal display.

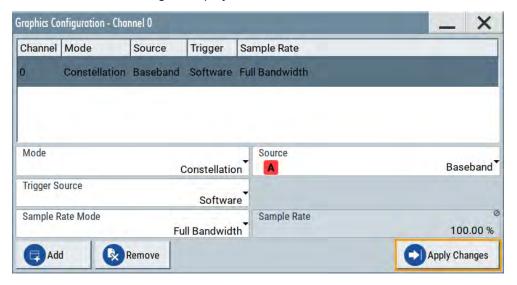

A new thumbnail (minimized view) indicating the active diagram appears in the "Taskbar".

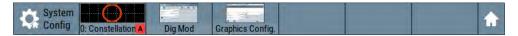

4. Press the thumbnail graphic.

The graphic enlarges and the diagram is displayed in a normal size.

Trying out the instrument

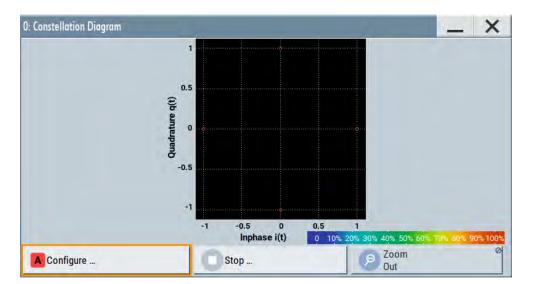

The "Constellation Diagram" displays the 3GPP FDD signal.

- 5. To retrieve more information, zoom in. In some diagrams you can select "Show Marker" to measure the distance, for example, between two signals.
  In principle, the zoom in function works like the two-finger pinching for magnifying images on your cellphone.
- 6. In the "Constellation Diagram" dialog, select "Configure" to return to the "Graphics Configuration" dialog.
  - Close the "Graphics Configuration" dialog.

This action has no effect on the configured graphics but on the dialog itself.

The block diagram displays the current signal routing. It indicates that frequency and power offsets are enabled and displays the acquisition points for the real-time diagrams minimized in the "Taskbar".

Trying out the instrument

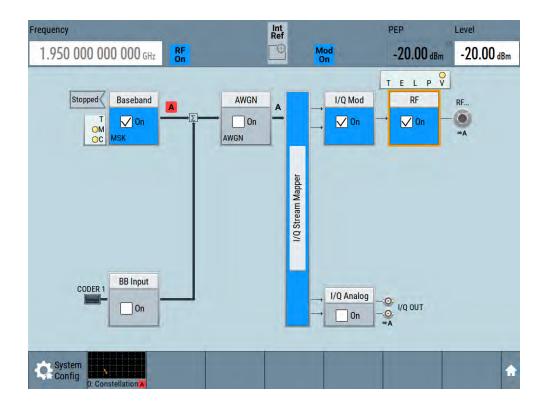

See also Chapter 8, "Monitoring signal characteristics", on page 421.

# 3.3.6 Saving and recalling settings

To restore the results of our measurements later, we save the instrument settings to a file.

## To save the instrument settings to a file

We assume, a test configuration as described in Chapter 3.3.4, "Enabling and configuring a marker signal", on page 57.

- 1. Press the Save/Rcl key on the front panel.
- In the "Save/Recall" dialog box, select "Operation Mode > Save".
   Tap the "Filename", use the on-screen keyboard, and enter MyTestSignal.

Trying out the instrument

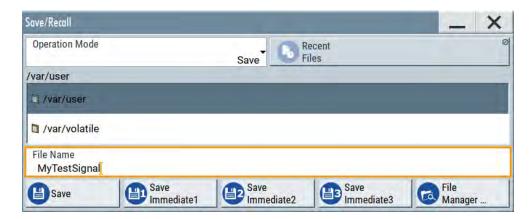

3. Tap the "Save" button.

The file MyTestSignal.savrcltxt is saved in the default directory /var/user.

## To load saved instrument settings

You can restore the settings to the instrument at any time using the settings file.

- 1. Press the Preset button to restore the default instrument settings so you can check that the saved user settings are restored afterwards.
- 2. Press the Save/Rcl key.
- In the "Save/Recall" dialog, select "Recall" operation.
   Navigate to the directory of the saved file. Select the MyTestSignal file.

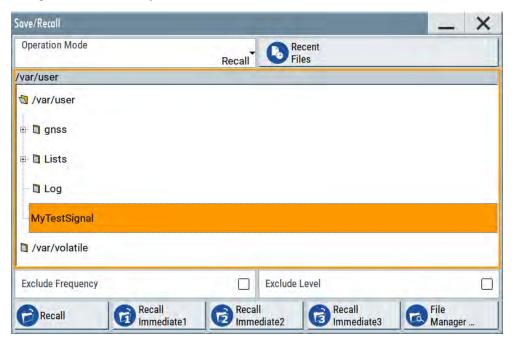

4. Tap the "Recall" button.

All instrument settings are restored and the display resembles the instrument display right before the settings were saved.

Trying out the instrument

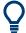

#### How to display all parameters with values different to their preset values

When you load a file to your instrument and do not have enough information on the changed settings, visualize all parameters that have been changed from their default state.

## Try out the following:

- Tap and hold on an empty space in the block diagram to access the context-sensitive menu.
- Select "Mark All Parameters Changed from Preset".

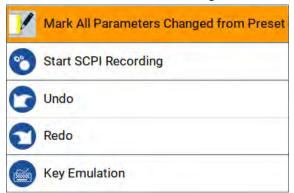

All changed parameters are highlighted.

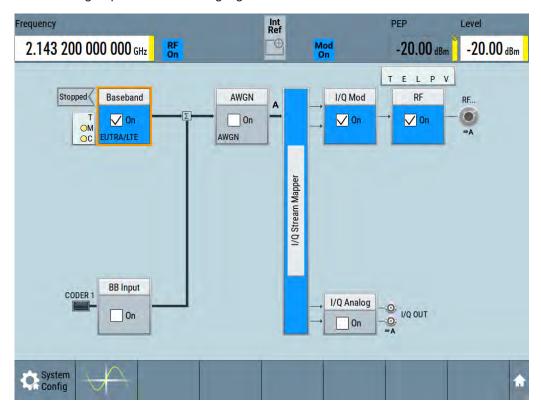

See also Chapter 10, "File and data management", on page 483.

Trying out the instrument

# 3.3.7 Generating an EUTRA/LTE signal

The main application field of the R&S SMM100A is the generation of digital signals in accordance with several telecommunication and wireless standards, like WCDMA, EUTRA/LTE or WLAN, to name a few. This example uses the digital standard EUTRA/LTE to introduce the way you can access and interact with the instrument and experience the advantages provided by the additional options.

The minimum requirement for R&S SMM100A in this example is a base unit equipped with:

- Option baseband generator R&S SMM-B9
- Option EUTRA/LTE R&S SMM-K55
- Option frequency R&S SMM-B1006

#### To generate a downlink test signal

The main focus of the following example is not on the R&S SMM100A capabilities and the features provided by the firmware option. The example aims rather to help you get familiar with the settings and configuration principle common for the digital standards.

We use one of the provided EUTRA test models (E-TM) to show how to generate a test signal upon a quick selection.

- 1. On the R&S SMM100A front panel, press the Preset key to start out in a defined instrument configuration.
- In the block diagram, select "Baseband > Beyond 3G Standards > EUTRA/LTE".
   The EUTRA/LTE dialog appears and displays the general settings provided for the digital standard.

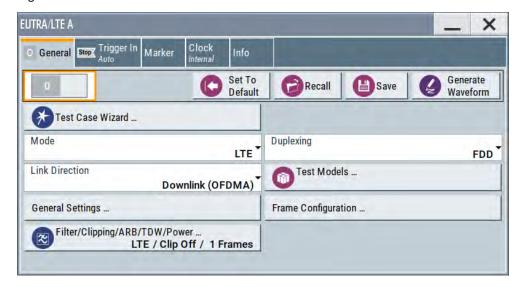

As in the user interfaces of all digital standards, the "EUTRA/LTE" dialog is divided into several tabs. The "General" tab comprises the primary settings of the standard, the functions for storing and recalling settings and provides access to further functions and dialogs, like the "Filter" settings. The "Trigger In", "Marker" and "Clock" tabs comprise the settings related to the corresponding function.

Trying out the instrument

The more complex the digital standard itself is, the more comprehensive the further dialog and tab structure. The start dialog of each digital standard, however, follows a repeating dialog structure that comprises the tabs "General", "Trigger In", "Marker" and "Clock". (See also Chapter 3.5.3.4, "Additional display characteristics", on page 75).

**Tip:** To display the dialog in its maximal height, press the Resize window key on the front panel.

3. In the "EUTRA/LTE General" tab, select "Test Models".

The test models is a function for quick selection and settings adjustment according to one of the various EUTRA test models (E-TM).

A standard "File Select" function enables you to select form files with predefined settings.

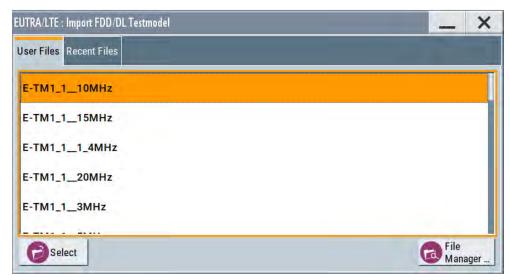

**Tip:** On the front panel, press the Help key to retrieve detailed information on the current settings and on the contents of the predefined files.

4. Navigate to a file, for example to the E-TM1\_1\_\_10MHz (an E-TM1.1 test model with 10 MHz channel bandwidth) and confirm with "Select".

The dialog closes automatically and the user interface confirms the name of the selected file.

5. In the "EUTRA/LTE > General" tab, select "State > On".

Trying out the instrument

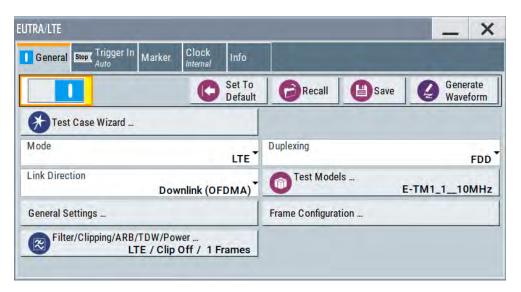

Close the dialog.

 On the "Status Bar", tap the "Frequency" and "Level" fields and enter new values, for example 2.1432 GHz and -20 dBm.
 Select "RF > On".

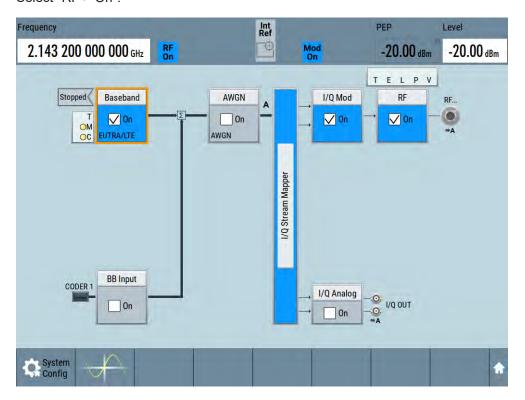

The instrument generates an EUTRA/LTE test signal with the selected channel bandwidth, frequency, and level.

System overview

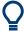

With these first steps, you have gained an impression of the provided functionality. For a comprehensive description of the full range of capabilities, refer to the user manual "EUTRA/LTE Digital Standard for R&S SMM100A".

# 3.4 System overview

This section helps you to get familiar with the R&S SMM100A. It provides an introduction to the general concept of the instrument. This section also introduces the main blocks in the signal generation flow.

For information on how to access functions and interact with the R&S SMM100A, refer to Chapter 3.5, "Instrument control", on page 70.

# 3.4.1 Brief introduction to the instrument's concept

The R&S SMM100A offers excellent RF and baseband characteristics. The baseband section of the R&S SMM100A is fully digital. It contains the hardware for generating and processing I/Q signals in realtime or generating signals with an arbitrary waveform generator.

# 3.4.2 Signal flow at a glance

The R&S SMM100A is equipped with a large touchscreen, that displays a block diagram. The block diagram represents the signal flow and the general stages the signal generation goes through. Depending on the options the R&S SMM100A is equipped with, the appearance of the block diagram changes.

The following examples do not cover all possible cases but aim to introduce the way the block diagram depicts the installed options.

An example of a base unit, equipped with R&S SMM-B1006.

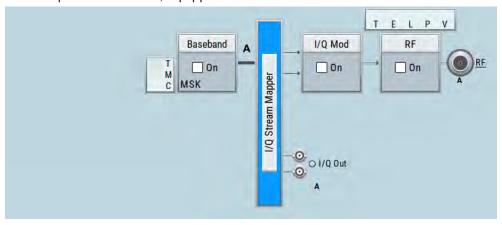

An example of a fully equipped instrument.
 The block diagram displays all blocks for that the required hardware and software options are fitted. The block diagram shows the signal flow as it is.

System overview

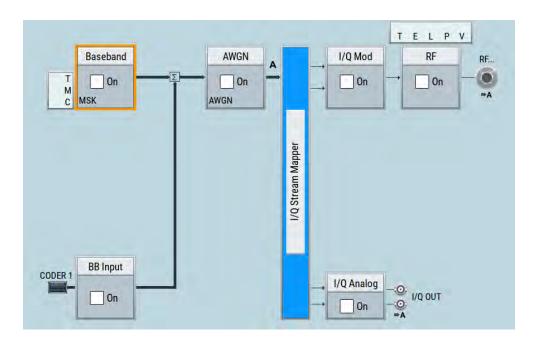

# The cross-reference between the installed options and the displayed settings

The Table 3-12 is an excerpt of the available options and lists only the options required to display a functional block in the block diagram. The information assumes R&S SMM100A base unit.

For exact information on the available options, and on the minimum requirements and the interdependencies between the provided options, refer to the R&S SMM100A data sheet.

Table 3-12: Required options per functional block (excerpt)

| Functional block    | Required option     |
|---------------------|---------------------|
| "Baseband"          | R&S SMM-B9          |
| "BB Input"          | -                   |
| "AWGN"              | R&S SMM-K62         |
| "I/Q Stream Mapper" | -                   |
| "I/Q Mod"           | e.g., R&S SMM-B1006 |
| "I/Q Analog"        | e.g., R&S SMM-B1006 |
| "I/Q Digital"       | -                   |
| "RF"                | e.g., R&S SMM-B1006 |

# 3.4.3 Internal baseband source ("Baseband" block)

The "Baseband" block represents the source of the baseband signals (basebands).

This functional block is the access point to:

• The internal baseband generator

System overview

The baseband generator contains modules for real time signal generation (Custom Digital Modulation) and an arbitrary waveform generator (ARB).

- The available digital standards
   Generation of digital signals in accordance with the supported standards requires
   additional software options. For example, option R&S SMM-K55 generates signals
   according to the EUTRA/LTE standard.
- The baseband offsets function
   Signals from the baseband generator can be shifted in frequency and phase, or boosted in power.

# 3.4.4 Digital baseband input ("BB input"Block)

The "BB Input" block is the access point to the settings of:

- The external digital I/Q signals
  The external digital I/Q signals are further processed in the baseband section
- The baseband offsets function
   The external and internal baseband signals can be shifted in frequency and phase, or boosted in power.

# 3.4.5 Additional white gaussian noise ("AWGN" block)

The "AWGN" block is displayed only in instruments equipped with the option R&S SMM-K62. This block controls the additional white Gaussian noise generator (AWGN). An additive white noise is required for measurements of mobile radio base stations.

# 3.4.6 "I/Q stream mapper" block

As one of the access points to the system configuration settings, the "I/Q Stream Mapper" provides direct access for mapping the generated I/Q streams to the available output connectors. That is, to the analog RF and I/Q output connectors.

## 3.4.7 I/Q modulator ("I/Q mod" block)

The "I/Q Mod" block represent the I/Q modulator.

This functional block is the access point to:

- The I/Q modulation of the internal baseband signal
- The I/Q modulation of an external single-ended analog wideband signal
- The analog I/Q impairments

# 3.4.8 Analog I/Q output ("I/Q analog" block)

The "I/Q Analog" block represents the analog I/Q output connectors.

Instrument control

This block is the access point to the settings of:

- The analog I/Q output signals

  The generated signal can be output as single-ended or differential analog signal.
- The analog I/Q impairments

# 3.4.9 RF and analog modulations ("RF" block)

The "RF" block represents the RF settings of the instrument.

This block is the access point to:

- RF frequency and level settings, as well as the reference frequency, local oscillator, user correction, etc.
- The analog modulations
- The list and sweep modes

# 3.4.10 Applications examples of the R&S SMM100A

The R&S SMM100A can be optimally adapted to the requirements of different applications:

- Generation of digitally modulated signal
   The main field of application of the R&S SMM100A is the generation of digitally
   modulated signals. The R&S SMM100A generates a digitally modulated signal in
   several ways: using the internal baseband generator, using the externally applied
   digital baseband signals or in an analog wideband I/Q operation.
- Generation of a wanted signal or an interfering signal for receiver tests
- Generation of signals with up to 500 MHz signal bandwidth

# 3.5 Instrument control

This chapter provides an overview on how to work with the R&S SMM100A.

It covers the following topics:

| • | Possible ways to operate the instrument | . 71 |
|---|-----------------------------------------|------|
| • | Means of manual interaction             | 71   |
| • | Understanding the display information   | 72   |
|   | Accessing the functionality             |      |
|   | Entering data                           |      |
|   | Getting information and help            |      |
|   | Remote control                          |      |
|   | Remote operation over VNC               |      |

Instrument control

# 3.5.1 Possible ways to operate the instrument

There are three ways to operate the R&S SMM100A:

Manual operation:

Use the touchscreen, hard keys and rotary knob, or an optional mouse and/or keyboard.

The description under Chapter 3.5, "Instrument control", on page 70 shows how to operate the instrument manually.

Remote control:

Create programs to automatize repeating settings, tests and measurements. The instrument is connected to a computer running the program.

This way of operation is described in Chapter 12, "Network operation and remote control", on page 579.

• Remote operation from a computer:

Remote monitoring and control of the instrument from a connected computer is based on the common cross-platform technology VNC (Virtual Network Computing). On the remote computer, any standard web browser (supporting Java) or a dedicated VNC client (like Ultr@VNC) can be used. See also Chapter 3.5.8, "Remote operation over VNC", on page 81.

#### 3.5.2 Means of manual interaction

For the manual interaction with the R&S SMM100A, you have several methods that you can use as an alternative to perform a task:

Touchscreen:

Touchscreen operation is the most direct way to interact. Almost all control elements and actions on the screen are based on the standard operating system concept. You can tap any user interface element to set parameters in dialog boxes, enter data, scroll within a dialog etc., as if you work with a mouse pointer.

Tapping the screen works like clicking mouse buttons:

- Touch quickly = click: Selects a parameter or provokes an action.
- Touch and hold = right-click: Opens a context-sensitive menu.
- Touch and swipe = drag: Scrolls through the contents of a display element larger than the screen, e.g. a list or a table.
- Spread or pinch two fingers = zoom out, zoom in:
   Increases or decreases the size of an area in a graphical display as it works on your cell phone
- Function keys and rotary knob:

The front panel provides nearly all functions and controls to operate the instrument in the classic way, without touchscreen.

Optional mouse and/or keyboard:

These devices work like known from PCs. The navigation keys on the front panel correspond to the keys on the keyboard.

This manual describes the manual interaction with the instrument via the touchscreen. It mentions the alternative methods using the keys on the instrument or the on-screen keypads if it deviates from the standard operating procedures. The usage of the touch-

Instrument control

screen and navigation keys is described in Chapter 3.5.4, "Accessing the functionality", on page 77.

Throughout the manual, the term "select" refers to any of the following methods:

- Using a finger on the touchscreen
- Using a mouse pointer in the display
- Using a key on the instrument or on a keyboard

# 3.5.3 Understanding the display information

The block diagram of the R&S SMM100A displays all main settings and generator states, divided into three main operation areas.

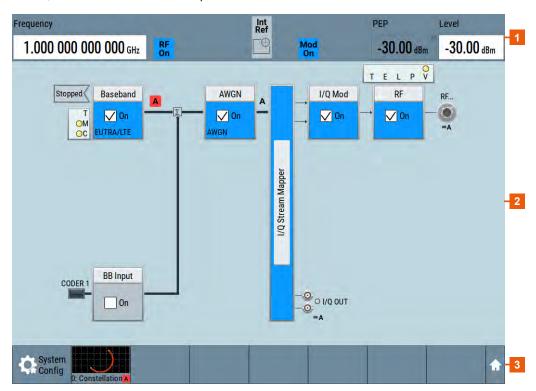

Figure 3-15: Block diagram

- 1 = Status bar (frequency and level display)
- 2 = Block diagram
- 3 = Taskbar/softkey bar

| • | Status bar                         | .73 |
|---|------------------------------------|-----|
| • | Block diagram                      | 73  |
|   | Taskbar                            |     |
| • | Additional display characteristics | 75  |

Instrument control

#### 3.5.3.1 Status bar

The status bar at the top of the screen indicates the RF frequency and the level of the output signal provided to the DUT. You can set both parameters directly here.

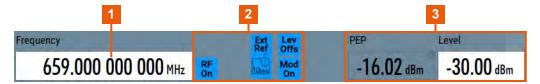

- 1 = Frequency display
- 2 = Status buttons
- 3 = Level display

The status buttons indicate key parameters that are set for the output signal. Most of the status buttons are virtual keys you can use to open a corresponding menu or dialog.

# 3.5.3.2 Block diagram

The block diagram shows the current configuration and the signal flow in the generator with the aid of function blocks, connected by signal lines.

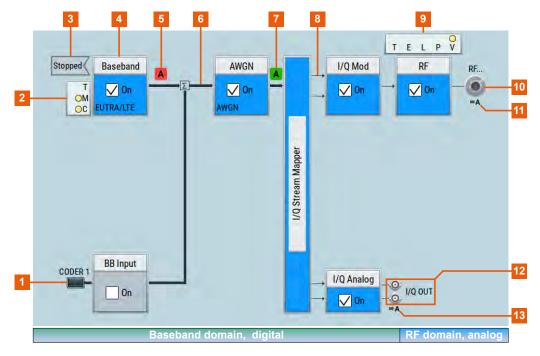

- 1, 10, 12 = Connector icons (RF, analog, digital)
- 2, 9 = Control signal block
- 3 = Status indicator
- 4 = Functional block
- 5, 7 = Graphics indicator
- 6 = Signal line (digital)
- 8 = Signal line (analog)
- 11, 13 = Stream indicator

Instrument control

Starting from left up to the "I/Q Stream Mapper", you can see the functional blocks provided in the baseband domain. After the stream mapper, the analog section contains the digital to analog conversion and modulation to RF.

| Legend        | Item                               | Description                                                                                                    |  |
|---------------|------------------------------------|----------------------------------------------------------------------------------------------------|--|
| 1<br>10<br>12 | Connector icons                    | Represent the interfaces for signal input and output:  Digital I/Q signal connector input (1)  RF signal connector output (10) Icons vary depending on the frequency.  Analog I/Q signal connector output (12)                                                   |  |
| 9             | Control signal block               | Indicates information on the control signals like signal content, input or output and provides quick access to the corresponding configuration dialog.  A dedicated control block is displayed to the left of the baseband block (2) and above the RF block (9). |  |
| 3             | Status indicator                   | Indicates whether the signal is running or waiting for a trigger.                                                                                                    |  |
| 4             | Functional block                   | Represents a basic task in signal generation.  The push button provides access to any number of associated actions to accomplish the task.  "On/Off" (checkbox) and the block label quickly activates the basic task.                                            |  |
| 5<br>7        | Graphics indicator                 | Denotes that the signal is displayed graphically: Baseband signal (5), stream signal (7)                                                                                                    |  |
| 6, 8          | Signal line     digital     analog | Shows the currently configured signal flow:  Thick lines represent digital I/Q streams (6).  Thin lines represent analog signals (8).                                                                                                    |  |
| 11<br>13      | Stream indicators                  | Indicates the output stream "A" that is routed to the RF connector (11) or analog I/Q out connector (13)                                                                                                    |  |

## 3.5.3.3 Taskbar

The "Taskbar" contains labeled softkeys and minimized views (thumbnails) of active graphics and dialogs.

Initially, it shows the permanently assigned softkeys. The softkey with the sine wave denotes that no signal is activated for graphical representation.

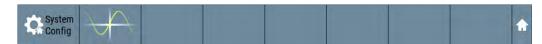

Figure 3-16: Taskbar in default state

Whenever you open a settings or graphics dialog, it is automatically assigned to the "Taskbar". The softkeys shown in the following figure represent the variants.

Instrument control

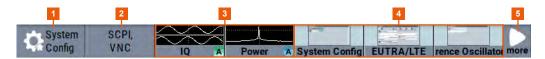

Figure 3-17: Taskbar fully assigned

- 1 = System configuration
- 2 = Remote control connections
- 3 = Graphics
- 4 = Dialogs
- 5 = Diagram / more

| 1 | System Config  | Provides access to general system configurations like setup, display, or remote.                                                                                                    |
|---|----------------|----------------------------------------------------------------------------------------------------|
| 2 | Remote         | Shows the established remote connections when the instrument is remotely controlled.                                                                                                    |
|   |                | <b>Tip:</b> An indicator in the status bar shows the current remote control status.                                                                                                    |
| 3 | Graphics       | Shows that a signal is represented graphically.                                                                                                    |
| 4 | Dialogs        | Shows a dialog as a thumbnail, the dialog name, and the name of signal channel.                                                                                                    |
| 5 | Diagram / more | The diagram icon as shown in Figure 3-16 minimizes all dialogs indicated on the screen. The block diagram is in the foreground.                                                                        |
|   |                | The "More" softkey indicates that more dialogs are open than can be displayed in the taskbar. Use this softkey to open a selection list with the remaining active dialogs, and the "Diagram" function. |

## 3.5.3.4 Additional display characteristics

The following section provides a short insight on the indication of the screen in general, and significant elements that you see under specific operating modes, in dialogs or settings.

## • Appearance of active elements

- Active elements like On/Off switches, state buttons have a blue background.
- Selected elements are framed or highlighted orange.
- Inactive elements are gray.

## • On-Screen keypads

As additional means of interacting with the instrument without having to connect an external keyboard, either a numerical or alphanumerical on-screen keypad appears when you activate an entry field (see Chapter 3.5.5, "Entering data", on page 78).

## Info line

The "Info line" shows brief status information and error messages. It appears when an event generates a message. If selected, the R&S SMM100A shows information on static errors and the error history.

Instrument control

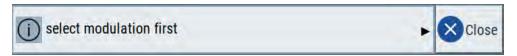

## Key parameters indicated in tab labels

Most dialogs are divided into tabs with logically grouped parameters. The tab label expresses the content and can also contain status indicators or the set value of a key parameter.

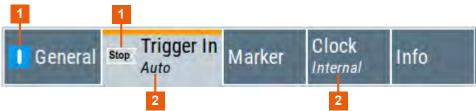

- 1 = Status indicators
- 2 = Key parameter values

#### Scroll bar handle

An arrow icon that appears when you touch a scroll bar helps you to scroll in a dialog or list.

#### Progress indicators

A busy icon indicates a currently running process. If a process takes some time, a progress bar shows the current state.

#### Context-sensitive menus

Within the entire screen display, including single parameters, you can access context-sensitive menus that provide some additional functions.

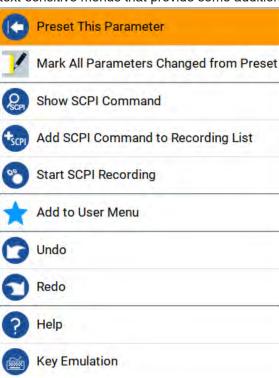

Instrument control

## 3.5.4 Accessing the functionality

All functionalities are provided in dialog boxes as known from computer programs. You can control the instrument intuitively with the touchscreen. This section provides an overview of the accessing methods.

The instrument's functions and settings can be accessed by selecting one of the following elements:

- System and function keys on the front panel of the instrument
- Taskbar/softkeys on the touchscreen
- Context-sensitive menus for specific elements on the touchscreen
- Elements on the status bar in the touchscreen
- Displayed setting on the touchscreen, that means block diagram and all settings available in dialogs.

## To open a dialog box

- Perform one of the following actions:
  - Tap the required block, and then the menu entry.
  - Tap the minimized view (thumbnail) on the taskbar.

Some of the utility keys access a dedicated dialog, too.

#### To minimize a dialog box

► Tap the "Minimize" icon in the upper right corner.

## To close a dialog box

To close a dialog box, you have the same controls as you know from computers or devices with touchscreen.

- Perform one of the following actions:
  - Tap the "Close" icon in the upper right corner.
  - Press the [Esc] key on the front panel.
  - Drag and drop a minimized dialog from the taskbar to the block diagram.

#### To select an option in a dialog box

Tap the required option.

## To select an option in a list

If many options are available - for example, for the trigger mode - the options are provided in a list. The current selection is shown on the list button.

- 1. Tap in the list.
- 2. To navigate through the list, try out the following:
  - Using a mouse, scroll in the list, tap the required option.
  - Use the rotary knob.
  - Use [On/Off Toggle] key to select the succeeding option

Instrument control

- Use the front panel keys:
- a) Press the [Left/Right] arrow keys to navigate to the list button.
- b) Press the [Enter] key to open the list.
- c) Press the [Up/Down] keys to navigate to the required option in the list.
- d) Press the [Enter] key to select the marked option.

## 3.5.5 Entering data

Some parameters have their own key on the front panel.

For data input in dialog boxes, the instrument provides on-screen keypads for entering numeric and alphanumeric values. Thus, you can always set the parameters via the touchscreen, the front panel, or an external keyboard.

## To correct an entry

- 1. Using the arrow keys, move the cursor to the right of the entry you want to delete.
- 2. Press the [Backspace] key.
- 3. Deletes the entry to the left of the cursor.
- 4. Enter your correction.

#### To complete the entry

▶ Press the [Enter] key or the rotary knob.

## To abort the entry

► Press the [Esc] key.

The dialog box closes without changing the settings.

## 3.5.5.1 Entering numeric parameters

#### To enter values with the on-screen keypad

For numeric settings, the instrument displays the numeric keypad. The units specified correspond to the units of the parameter.

1. Enter the numeric value.

**Tip:** For quick entry, you can enter a value in exponential representation, e.g. *1e7* for *10000000*.

2. Tap the unit button to complete the entry.

The unit is added to the entry.

**Tip:** For quick unit change, you can enter shortcuts, e.g. for a frequency value *1e8h* for *100 MHz*.

Instrument control

For an overview of shortcuts supported by the R&S SMM100A, see Chapter B, "Unit shortcuts", on page 1038.

3. If the parameter does not require a unit, confirm the entered value by pressing "Enter".

## To enter values by using the front panel controls

- 1. Change the currently used parameter value by using the rotary knob or the [Up/ Down] keys.
- 2. If the parameter does not require a unit, confirm the entered value by pressing the [Enter] key or any of the unit keys.

The instrument highlights the editing line to confirm the entry.

If you edit numeric data in tables, the entry field must be in edit mode: Press [Enter], or the rotary knob to activate the edit mode.

## 3.5.5.2 Entering alphanumeric parameters

If a field requires alphanumeric input, you can use the on-screen keyboard to enter letters and (special) characters.

#### 3.5.5.3 Undo and redo actions

Accessed via the context-sensitive menus, "Undo" allows you to restore one or more actions on the instrument. Depending on the available memory, the "Undo" steps can restore all actions.

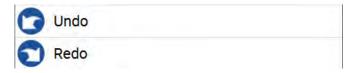

"Redo" restores a previously undone action.

## 3.5.6 Getting information and help

In some dialog boxes, graphics are included to explain the way a setting works.

For further information, you can use the following sources:

- Tooltips give the value range of the parameter.
- The context help provides functional description on a setting.
- The general help explains a dialog box, provides instructions, and general information.

## To display context help

► To access a help topic, perform one of the following:

Instrument control

a) Tap and hold the parameter for which you need information and tap "Help" in the context menu.

b) Tap the parameter and press the [Help] key.

The "Help" dialog opens. You can browse the help for further information.

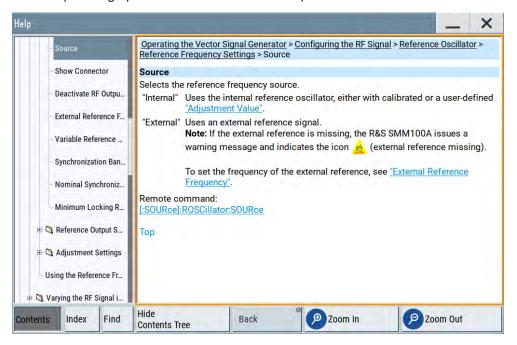

## Contents of the help dialog box

The help dialog box covers two main areas:

- "Contents" contains a table of help contents
- "Topic" contains a specific help topic

The help system also provides an "Index" and a "Find" area, and "Zoom" functions that are accessed via the corresponding buttons.

## To open general help

▶ Press the yellow [Help] key on the front panel.

If a dialog box is opened, the help topic for the current tab is shown. Otherwise the "Contents" page appears.

#### Navigating in the table of contents and in the help topics

- 1. To move through the displayed contents entries, tap on an entry and scroll or use a connected mouse or the [Up/Down] keys.
  - Entries with a plus sign contain further entries.
- 2. To display a help topic, tap on the topic name or double-click the topic name or press the [Enter] key.
- 3. To follow a cross-reference, tap on the link text.

Instrument control

- To return to the previous page, select "Back".
   This function scrolls back all steps you have performed before.
- 5. Use the "scroll bars" to shift the visible section of content shown.
- To maximize the "Topics" area, tap the "Hide Contents Tree" button to hide the contents tree.

#### Using the index

- 1. Select the "Index" button.
- 2. Enter the first characters of the topic you are interested in.

The entries starting with these characters are displayed.

3. Tap on the index entry.

The corresponding help topic is displayed.

## 3.5.7 Remote control

In addition to working with the R&S SMM100A interactively, located directly at the instrument, it is also possible to operate and control it from a remote PC.

The R&S SMM100A supports various methods for remote control:

- Connecting the instrument to a LAN (see Chapter 3.1.7, "Connecting to LAN", on page 28)
- Using the LXI browser interface in a LAN
- Connecting a PC via the IEC-bus (IEEE 488) interface
- Remote control via the USB interface

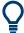

For remote control over LAN or USB, you can use the R&S VISA (Virtual Instrument Software Architecture) library provided for download at the Rohde & Schwarz website <a href="http://www.rohde-schwarz.com/rsvisa">http://www.rohde-schwarz.com/rsvisa</a>.

How to configure the remote control interfaces is described in Chapter 12, "Network operation and remote control", on page 579.

## 3.5.8 Remote operation over VNC

The VNC is an application which can be used to access and control the instrument from a remote computer through a LAN connection. While the instrument is in operation, the instrument screen contents are displayed on the remote computer, and VNC provides access to all applications, files, and network resources of the instrument. Thus, remote operation of the instrument is possible.

Instrument control

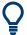

#### Instrument control from a remote computer

To access the basic utility functions of the R&S SMM100A, perform a right mouse click the block diagram and select "Key Emulation".

A key panel to the right of the block diagram gives access to the utility functions provided by the front panel keys.

The VNC is an add-on program, included in operating system Linux/Unix, and available as a free-of-charge download on the internet.

For more information, refer to Chapter 12.10, "Operating the R&S SMM100A remotely using VNC", on page 643.

# 4 Configuring the internal baseband source

The R&S SMM100A is a vector signal generator with internal signal generation and real-time functionality and with integrated arbitrary waveform generator.

The instrument enables you to generate various digital modulation signals in accordance with the definitions in the corresponding specifications or with user-definable characteristics. Signals are generated in realtime or played from a data store with external and internal data. The instrument provides an interface for the loading of externally computed modulation signals in form of waveform files.

## 4.1 Overview of the signal generation modes

The R&S SMM100A can generate the signal in the following ways:

- Generating digital modulated signals according to various digital standards
- Generating a real-time signal
- Playing a waveform

## Generating digital modulated signals according to various digital standards

Provided the instrument is equipped with the required digital standard options, the instrument can generate digital standards in accordance with the corresponding specifications.

The required options are specified in the description of the respective digital standard (see the corresponding user manual).

See also Chapter 4.3, "Generating signals according to digital standards", on page 85.

## Generating a real-time signal

- While utilizing the *internal* signal generator, the R&S SMM100A generates the digital modulation signals with user-definable characteristics in real time. See also Chapter 4.5, "Generating custom digital modulated signals", on page 115.
- If the required options are installed, externally supplied real-time baseband signals
  can be added to the internally generated signals.
   See also Chapter 9.5, "Digital baseband input settings", on page 470.

#### Playing a waveform

The R&S SMM100A is equipped with an arbitrary waveform generator (ARB) used to generate test signals and to process waveform files. Waveforms are files with settings provided for repeatable tests with the same test signal. Irrespectively of the way these waveform files are generated, they are always played from the instrument. That is, the signal calculation is performed in advance and the instrument reacts as a player.

 Externally computed waveform files can be loaded in the instrument over the LAN, USB, or the GPIB interface.

Accessing the functions in the baseband domain

Create waveforms, for example, with the signal generation software R&S WinIQ-SIM2 or the R&S®Pulse Sequencer software.

- The instrument provides different functions to generate waveforms internally.
  - Some of the digital standards firmware options provide the possibility to store
    the current signal settings into a waveform file. These waveform files can be
    loaded in and processed as multi-carrier or multi-segment signal by the ARB
    generator.
    - See also Chapter 4.6, "Using the arbitrary waveform generator (ARB)", on page 147.
  - Multi-carrier waveforms consisting of carriers modulated by different baseband signals can be configured and created internally. Such multi-carrier waveform files are required to simulate complex multi-carrier scenarios with different baseband signals, e.g. CDMA2000, 3GPP FDD, or signals in accordance with the LTE-Advanced specifications.
    - See also Chapter 4.10, "Generating multi-carrier signals", on page 230.
  - Provided the instrument is equipped with the corresponding option, it is also possible to generate multi-carrier waveforms consisting of unmodulated carriers
    - See also Chapter 4.11, "Generating multi-carrier continuous wave signal", on page 247.

## 4.2 Accessing the functions in the baseband domain

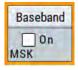

1. In the block diagram, select the "Baseband" block and navigate through the context menu.

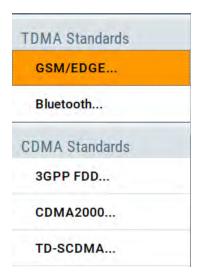

The "Baseband" block comprises all functions and settings concerning the baseband signal. The functions and settings include all generation modes as described in the Chapter 4.1, "Overview of the signal generation modes", on page 83.

2. By default, baseband signal generation is off.

Generating signals according to digital standards

To activate the baseband generator, in the block diagram, select the "Baseband" block and set "Baseband > On".

A short designation indicates the digital standard or modulation currently selected. For information, see:

- Chapter 4.5, "Generating custom digital modulated signals", on page 115
- Chapter 4.6, "Using the arbitrary waveform generator (ARB)", on page 147
- Chapter 4.11, "Generating multi-carrier continuous wave signal", on page 247
- The description of the digital standards
- Chapter 4.12, "Shifting and boosting the baseband signal", on page 257

## 4.3 Generating signals according to digital standards

The R&S SMM100A generates digital signals in accordance with the specifications of the main communication and radio standards only if the corresponding firmware options are installed.

#### **GSM/EDGE**, EDGE Evolution

This digital standard requires an instrument equipped with the GSM/EDGE and EDGE Evolution options R&S SMM-K40/-K41.

The GSM/EDGE, EDGE Evolution options provide functionality to generate signals in accordance with the GSM/EDGE standard. GSM/EDGE signals comprise GMSK and 8PSK modulation and higher order modulations, that are in accordance with the EDGE Evolution standard.

For details, see the R&S SMM100A GSM/EDGE user manual.

## Bluetooth® Enhanced Data Rate/Bluetooth® 5.x

This digital standard requires an instrument equipped with options Bluetooth® Enhanced Data Rate (EDR) and Bluetooth® 5.x R&S SMM-K60/-K117.

The Bluetooth® options provide functionality to generate signals in accordance with the Bluetooth® core specification for Bluetooth® EDR and Bluetooth® 5.x. For the latest version of Bluetooth® 5.x, see the latest Bluetooth® core specification document.

For details, see the R&S SMM100A Bluetooth Enhanced Data Rate, Bluetooth 5.x user manual.

#### LoRa

This digital standard requires an instrument equipped with the LoRa option R&S SMM-K131.

The LoRa option provides functionality to generate signals in accordance with the Semtech Corporation, Camarillo California, USA proprietary standard.

For details, see the R&S SMM100A LoRa user manual.

Generating signals according to digital standards

#### 3GPP FDD incl. enhanced MS/BS tests, HSPA, HSPA+

This digital standard requires an instrument equipped with the 3GPP FDD incl. enhanced MS/BS tests, HSPA, HSPA+ options R&S SMM-K42/-K83.

These options provide functionality to generate signals in accordance with the WCDMA standard 3GPP FDD.

For details, see the R&S SMM100A 3GPP FDD user manual.

#### **CDMA2000®**

This digital standard requires an instrument equipped with the CDMA2000 option R&S SMM-K46.

The CDMA2000 option provides functionality to generate signals in accordance with the CDMA2000 standard 3GPP2 C.S0002-C, version 1.0 (release C).

For details, see the R&S SMM100A CDMA2000 user manual.

#### TD-SCDMA and TD-SCDMA enhanced features

This digital standard requires an instrument equipped with the TD-SCDMA and TD-SCDMA enhanced features options R&S SMM-K50/-K51.

The TD-SCDMA options provide functionality to generate signals in accordance with the TD-SCDMA (3GPP TDD LCR) standard.

For details, see the R&S SMM100A TD-SCDMA user manual.

#### 1xEV-DO Rev. A and Rev. B

This digital standard requires an instrument equipped with the 1xEV-DO Rev. A and Rev. B options R&S SMM-K47/-K87.

The 1xEV-DO options provide functionality to generate signals in accordance with the CDMA2000 1xEV-DO (Evolution-Data Optimized), Rev. A and Rev. B standard.

For details, see the R&S SMM100A 1xEV-DO Rev. A Rev. B user manual.

## IEEE 802.11a/b/g/n, IEEE 802.11p/j, IEEE 802.11ac, IEEE 802.11ax, IEEE 802.11be

This digital standard requires an instrument equipped with the WLAN options R&S SMM-K54/-K86/-K142/-K147.

These options provide functionality to generate signals in accordance with the wireless LAN standards IEEE 802.11a/b/g/n/ac/p/j/ax/be.

For details, see the R&S SMM100A IEEE 802.11 WLAN user manual.

## HRP UWB 802.15.4

This functionality requires an instrument equipped with the HRP UWB 802.15.4 option R&S SMM-K149.

This option provides functionality to generate signals in accordance with the HRP UWB standard.

For details, see the R&S SMM100A HRP UWB 802.15.4 user manual.

## EUTRA/LTE Rel. 8, Rel. 9, Rel. 10, Rel. 11, Rel. 12, Rel. 13/14, Cellular IoT, incl. Enhancements

This digital standard requires an instrument equipped with the EUTRA/LTE options R&S SMM-K55/-K69/-K81/-K84/-K85/-K112/-K113/-K115/-K119/-K143.

These options provide functionality to generate signals in accordance with the 3GPP standard EUTRA/LTE Rel. 8, Rel. 9, Rel. 10, Rel. 11, Rel. 12 and Rel. 13/14.

For details, see the R&S SMM100A EUTRA/LTE user manual.

#### **5G New Radio**

This functionality requires an instrument equipped with the 5G New Radio option R&S SMM-K144.

This option provides functionality to generate signals in accordance with the 3GPP standard New Radio Rel. 15.

For details, see the R&S SMM100A 5G New Radio user manual.

#### **OFDM Signal Generation**

This functionality requires an instrument equipped with the OFDM Signal Generation option R&S SMM-K114.

This option provides functionality to generate OFDM signals and signals according to predefined OFDM modulation schemes.

For details, see the R&S SMM100A OFDM Signal Generation user manual.

#### NFC/EMV

This digital standard requires an instrument equipped with the NFC/EMV option R&S SMM-K89.

The NFC/EVM option provides functionality to generate signals in accordance with the short-range wireless connectivity technology NFC-A/B/F and the EMV standard.

For details, see the R&S SMM100ANFC A/B/F user manual.

# 4.4 Common functions and settings in the baseband domain

This chapter describes basic signal generation settings that are common to many generation tasks, regardless of the selected baseband source or digital standard. If you perform a specific signal generation task, be sure to check the specific description for settings that can deviate from these common settings. For example, a specific signal generation task is to generate a signal according to a digital standard.

## 4.4.1 Basics on signals, modulation types and filters

This section provides general information on common topics and basic principles.

| <ul> <li>Data,</li> </ul> | clock and control signals and sources in the baseband | 88 |
|---------------------------|-------------------------------------------------------|----|
| <ul> <li>Requ</li> </ul>  | lar marker output signals                             | 92 |
|                           | band trigger signals                                  |    |
|                           | orted modulation signals                              |    |
|                           | orted coding schemes                                  |    |
|                           | orted baseband filters                                |    |
|                           | ods for optimizing the crest factor                   |    |

## 4.4.1.1 Data, clock and control signals and sources in the baseband

This section describes common characteristics of the signals used for generating the baseband signal for all standards. Common characteristics do not depend on the used generation mode.

The selection in the dialogs at any given time depends on the parameter and standard concerned. It is clear from the selection list offered in the dialog. Some parameters are therefore not available in certain cases.

Characteristics specific to particular standards are described in the corresponding user manual.

For the generation of modulation signals, the instrument uses the following input signals:

- Internal modulation data
- Clock signals
- Control signals

## Signal sources

The data, the clock and the trigger signals can be both internally generated and supplied from an external source. Control signals however are always generated internally.

Depending on the current configuration, the internally generated data and marker signals are output on one or several connectors. The output capabilities of the instrument and the required connectors are configurable.

See also Chapter 11.2, "Configuring local and global connectors", on page 527.

## Internal modulation data

The R&S SMM100A uses the following internal modulation data sources:

#### Data lists

Data lists are externally or internally created binary lists with modulation data. The instrument provides standard file select function for loading of existing data lists, creating internally new data lists or editing an existing one. Internally, data lists are created in the dedicated "Data List" editor (see Chapter 4.5.3.7, "Data list editor", on page 128). A separate file is created for each list and saved on the

instrument's hard disk. The filename is user-defined; the file extension is  $*.dm_iqd$ .

The maximum length of a data list is determined by the size of the data list memory (see data sheet). There is no restriction on the number of lists that can be saved. Settings for file handling, like transferring external data lists to the instrument, or renaming of folders and files, are accessed via the standard "File Manger" function. (See also Chapter 10, "File and data management", on page 483).

#### Data patterns

Simple data patterns such as binary 0 ("All 0") strings or 1 ("All 1") strings or variable bit strings with a maximum length of 64 bits can be used as internal modulation data.

#### PRBS data

The PRBS generators deliver pseudo-random binary sequences of differing length and duration. They are known as maximum length sequences. PRBS sequences are generated with the aid of ring shift registers with feedback points determined by the polynomial.

The pseudo-random sequence from a PRBS generator is uniquely defined by the register number and the feedback. The Table 4-1 describes the available PRBS generators.

For PRBS15 and PRBS23, a CCITT V.52-compliant data inversion is performed in the feedback path automatically.

| Table 4-1: Overview | of PRBS generators |
|---------------------|--------------------|
|---------------------|--------------------|

| PRBS generator | Length in bits               | Feedback to          | GUI selection |
|----------------|------------------------------|----------------------|---------------|
| 9-bit          | 2 <sup>9</sup> -1 = 511      | Registers 4, 0       | PRBS 9/PN9    |
| 11-bit         | 2 <sup>11</sup> -1 = 2047    | Registers 2, 0       | PRBS 11/PN11  |
| 15-bit         | 2 <sup>15</sup> -1 = 32767   | Registers 1, 0       | PRBS 15/PN15  |
| 16-bit         | 2 <sup>16</sup> -1 = 65535   | Registers 5, 3, 2, 0 | PRBS 16/PN16  |
| 20-bit         | 2 <sup>20</sup> -1 = 1048575 | Registers 3, 0       | PRBS 20/PN20  |
| 21-bit         | 2 <sup>21</sup> -1 = 2097151 | Registers 2, 0       | PRBS 21/PN21  |
| 23-bit         | 2 <sup>23</sup> -1 = 8388607 | Registers 5, 0       | PRBS 23/PN23  |

## **Example:**

By way of example, the diagram on A 9-bit PRBS generator shows a 9-bit generator with feedback to registers 4 and 0 (output). The generated serial data is converted internally, e.g 2 Bit/Symbol if QPSK is used.

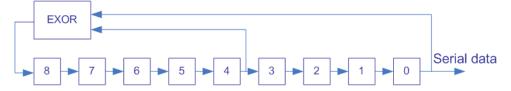

Figure 4-1: A 9-bit PRBS generator

#### Related settings:

- Chapter 4.5.3.3, "Data source", on page 118
- Chapter 4.5.3.7, "Data list editor", on page 128
- Chapter 4.5.3.8, "Control and marker lists editor", on page 130
- "Data Source" selection in the dialogs of the firmware options

## **Clock signals**

The instrument requires a clock reference for generating the timing pulse and uses its internal clock reference for that purpose.

The internally generated symbol clock signal can be output at the User x connectors. The Table 4-2 gives an overview.

Table 4-2: Output connectors for the reference clock signal

| Connector | Location             | GUI selection                                                                                                    |
|-----------|----------------------|----------------------------------------------------------------------------------------------------|
| T/M/C     | Front and rear panel | To configure the connector:  "Custom. Dig. Mod/Digital Standard > Clock Settings > Global Connectors > Direction > Input > Global Clock 1/2"  "Custom. Dig. Mod/Digital Standard > Clock Settings > Local Connectors > Signal > Symbol Clock A"  To enable the clock source  "Custom. Dig. Mod/Digital Standard > Clock Settings > Clock Source > Internal" |

## Synchronizing data signals and clock signals

The synchronization is always based on the positive edge of the clock.

## Related settings:

- Chapter 4.4.2.3, "Clock settings", on page 114
- Chapter 11.2, "Configuring local and global connectors", on page 527
- Clock settings in the dialogs of the firmware options

#### **Control signals**

The following control signals are processed in the R&S SMM100A:

- "Burst Gate" for power ramping
- "Level Attenuation" for power ramping
- "CW/Mod" for controlling the CW (continuous wave) mode

A dedicated internal "Control Data Editor" is provided for defining the control signals. Refer to Chapter 4.5.3.8, "Control and marker lists editor", on page 130 for a description on the provided settings.

## Continuous wave mode

The "CW" signal turns off digital modulation. The signal is output in unmodulated form.

## Power ramping and level attenuation

The R&S SMM100A uses the two control signals "Burst Gate" and "Lev\_Att" to trigger the power ramping and level attenuation functions.

The instrument internally generates control signals as configured in Chapter 4.5.3.8, "Control and marker lists editor", on page 130; the signals can be output on the T/M connectors.

- Burst gate control signal
  - The "Burst Gate" signal is a rectangular pulse signal with variable low and high periods. Signal generation is restricted to the gate high periods. If the power ramping function is enabled, each transition between two gate periods of the "Burst Gate" signal triggers the generation of a ramp. Further settings define the form and the steepness of this ramp, see "Impact of the power ramping settings on the generated signal" on page 91.
- Level attenuation control signal
   The "Lev\_Att" signal is a rectangular pulse signal with variable low and high periods. Level attenuation is applied, if the "Lev\_Att" signal is high. If level attenuation is enabled, the modulation signal level is attenuated by a defined value.

## Related settings:

Chapter 4.5.3.6, "Power ramp control settings", on page 125

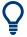

#### Possible applications

- Use the "Level Attenuation" function to simulate radio stations located at various distances.
- Use the "Power Ramp" function if it is necessary to control the RF output signal envelope synchronously, e.g. by the generation of TDMA signals.

Both the GSM/EDGE and the TD-SCDMA firmware options are equipped with embedded power ramping function. In the GSM/EDGE standard for example, a maximum of 7 different level attenuation values can be defined and allocated separately to the 8 slots independently of one another.

## Impact of the power ramping settings on the generated signal

The Figure 4-2 explains the power ramping function in principle. The "Burst Gate" signal defines the start of the rising and falling edges of the envelope of the output signal, and the "Lev Att" signal defines the start and end of level attenuation. The signal level during the attenuation period is a configurable value.

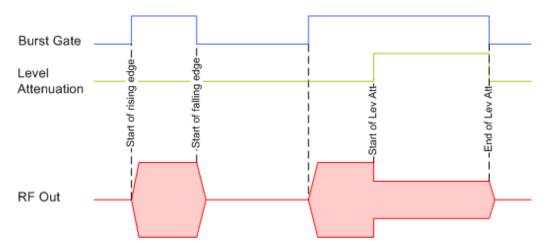

Figure 4-2: Signal behavior when power ramping and level attenuation are enabled

Several parameters are provided for precise definition of the form and the steepness of ramp. The Figure 4-3 depicts the impact of the provided settings.

- Ramp function: defines the shape of the rising and falling edges
- Ramp time: defines the duration of the rising and the falling ramp
- Rise/fall delay: offsets the falling edge of the envelope at the beginning/end of a burst

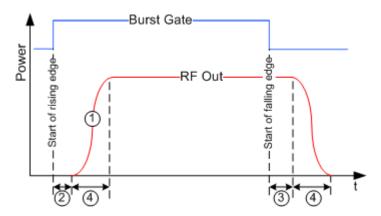

Figure 4-3: Impact of the ramp settings

```
1 = "Ramp Function"
2, 3 = "Rise Delay", "Fall Delay"
4 = "Ramp Time"
```

## 4.4.1.2 Regular marker output signals

The R&S SMM100A can add *additional signals* to the generated signal. Marker signals (or markers) are digital signals which can be used to synchronize external devices to the generated data stream. For example, with suitable marker settings, a slot clock or frame clock can be selected, or the start of a particular modulation symbol can be marked.

Three marker output signals are available; they can be output at the User x connectors or at the T/M 1/2 connectors.

## Related settings:

- Chapter 4.4.2.2, "Marker settings", on page 112
- Chapter 11.2, "Configuring local and global connectors", on page 527
- Marker settings in the dialogs of the firmware options

#### **Marker modes**

#### Marker mode restart

The generated marker signal is a single "On" pulse. The rising edge of this pulse is generated at the signal generation start and at each subsequent signal restart time. This marker can be used to monitor the effects of the selected trigger, e.g. trigger causing restarts of the signal generation.

## Marker mode pulse

Periodic marker with consecutive On and Off periods of equal length. The first On period starts at the beginning of the first generated sample/symbol. The marker frequency is defined by a "Divider". The frequency is derived as follows:

<Frequency> = "Symbol/Sample Rate" / "Divider", respectively

<Frequency> = "Sampling Frequency" / "Divider".

## Example:

"Symbol Rate = 1 Msym/s", "Divider = 2"

The marker frequency is 500 kHz, corresponding to a marker period of 2 us. Each On and Off period has a length of 1 us, corresponding to one symbol period. With a divider of 4 (6, 8 ...), the length of each On and Off period is increased to 2 (3, 4, ...) symbol periods.

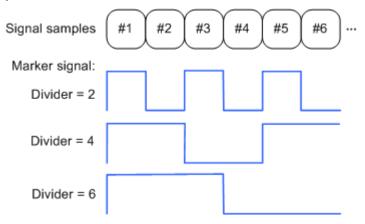

#### Marker mode pattern

Periodic marker where each period is defined by a bit pattern with a maximum length of 64 bits. A "1" ("0") in the pattern denotes an On (Off) signal segment with a duration of one sample/symbol period.

## Example:

In the following example, the marker signal is defined by a pattern 100100....

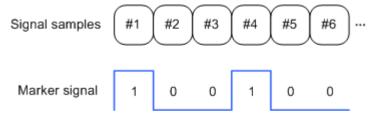

## Marker mode On/Off ratio

Similar to "Pulse" but with independent lengths of the On and Off periods. The length of the periods is entered as several symbols/sample periods.

#### **Example:**

In the following example, the marker signal is defined by an "On Time" = 1 and "Off Time" = 2.

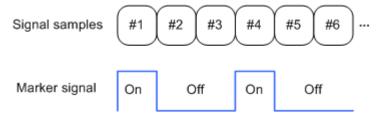

#### **Delaying marker signals**

In all the examples listed in "Marker modes" on page 93, the marker starts at the beginning of the first generated sample/symbol (sample/symbol no. 1). It is possible though to delay the start of the marker by an integer number of symbols/sample periods.

## 4.4.1.3 Baseband trigger signals

The R&S SMM100A provides several trigger modes, different trigger sources, and some additional trigger settings to suppress or delay the trigger events. This section provides an overview of the provided baseband trigger settings and the impact of the trigger settings on the signal generation.

The current signal generation status ("Running" or "Stopped") is continuously displayed in the corresponding dialog, indicated in the header of the tab and in the block diagram of the instrument. This indication is important when an external trigger is applied.

For information on the trigger signals used in the RF domain, see Chapter 7.10.1, "Signal generation and triggering in the sweep and list modes", on page 321.

#### **Trigger**

The trigger signals are internally generated or externally supplied signals which start signal generation at a particular point in time. However, signal generation can also take place without triggering. In this case, the signal generation stars immediately after the modulation is enabled.

## Trigger event

A trigger event is caused by the received trigger signal. Another possibility to provoke a trigger event is to execute trigger manually. The "Arm" function stops the signal generation until subsequent trigger event occurs.

| • | Trigger sources                                      | . 95 |
|---|------------------------------------------------------|------|
|   | Impact of the trigger modes on the signal generation |      |
|   | Impact of the additional trigger settings            |      |
|   | Receiving and providing trigger signals              |      |

## **Trigger sources**

The provided trigger sources are divided into two main groups, internally generated or externally supplied trigger signals.

- Internal ("Internal")
   Internal trigger signals are generated by the instrument itself.
- External ("External Global Trigger")
   External trigger signal is generated by an external trigger source.
   The instrument expects the trigger signal at one of the T/M/C or User x connectors.
   Refer to Configuring local and global connectors for information on how to configure the required settings.
- External ("Baseband Sync In")
   In primary-secondary instrument mode, secondary instruments are triggered by the active edge of the synchronization signal.
   This trigger source is selected automatically and cannot be changed.
   See Chapter 9.2.1, "Connecting multiple instruments in primary-secondary instrument mode", on page 442.

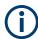

The trigger mode setting, the selection of the trigger source and the setting of a delay and trigger suppression in the case of external triggering are carried out independently. However, the polarity and impedance characteristics of the external signals are identical for all basebands using this signal.

A signal which marks the trigger event can be output at the T/M/C connectors.

#### Related settings:

- Chapter 4.4.2.1, "Trigger settings", on page 109
- Chapter 11.2.5, "Global connectors settings", on page 534

Trigger settings in the dialogs of the firmware options

#### Impact of the trigger modes on the signal generation

A trigger event affects the signal generation in different way, depending on the selected trigger mode. The Table 4-3 gives an overview of the provided trigger modes and their impact.

Table 4-3: Impact of the trigger events on the generated signal

| "Trigger Mode"                   | Signal generation mode <sup>1)</sup>                  | 1st Trigger event "Exec. Trigger" or "External" trigger signal | Subsequent trigger event "Exec. Trigger" or "External" trigger signal | Trigger event "Arm" |
|----------------------------------|-------------------------------------------------------|----------------------------------------------------------------|-----------------------------------------------------------------------|---------------------|
| "Auto"<br>See Figure 4-5         | Continuous                                            | -                                                              | -                                                                     | -                   |
| "Retrigger" See Figure 4-6       | Continuous                                            | Initial start                                                  | Restart                                                               | -                   |
| "Armed_auto" See Figure 4-7      | Continuous                                            | Initial start                                                  | Restart (only after previous "Arm")                                   | Stop                |
| "Armed_retrigger" See Figure 4-8 | Continuous                                            | Initial start                                                  | Restart                                                               | Stop                |
| "Single" See Figure 4-4          | Single length determined by "Trigger Signal Duration" | Initial start                                                  | Restart                                                               | -                   |

<sup>&</sup>lt;sup>1)</sup> The instrument generates a continuous signal or a single signal.

- Single signal generation means that the signal generation stops after one cycle.
   That is, after the signal with signal length determined by the "Trigger Signal Duration" has been generated.
- Continuous transmission means that the signal is generated repeatedly without delay and until the data generation is stopped explicitly.
   However, any parameter change within the processing chain (baseband, fading simulator, or stream mapping) causes a signal generation restart.

The following is a list of the trigger modes together with their short description. An example of their impact on the generated signal is given. The provided examples are intended to show the triggering mechanism in principle. To simplify the description, an internal trigger event ("Execute Trigger") is used. An external trigger event has the same effect on the signal generation. In the examples on the figures bellow, the instrument's processing time is ignored.

## Single

The instrument starts the signal generation only when a trigger event occurs. The signal is generated once. Its signal length is set with the parameter "Trigger Signal Duration".

Every subsequent trigger event causes a restart.

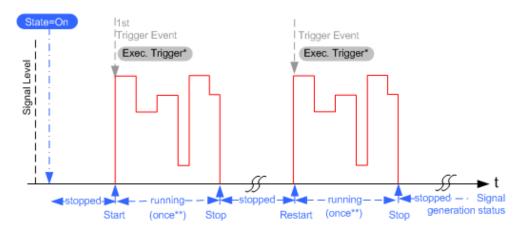

Figure 4-4: Trigger mode single

- \* = Internal trigger event (to simplify the description)
- \*\* = The signal is generated once to the length specified with "Trigger Signal Duration"

## Auto

In auto trigger mode, the instrument generates a continuous signal.

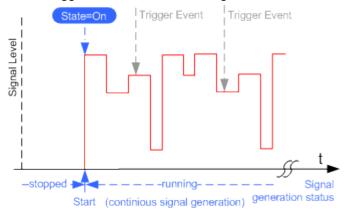

Figure 4-5: Trigger mode auto

## Retrigger

The instrument generates a continuous signal. With enabled retrigger, a new trigger event aborts the current generation cycle and restarts the signal generation from the beginning.

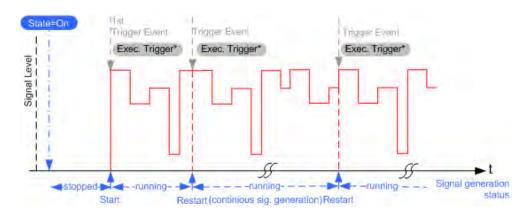

Figure 4-6: Trigger mode retrigger

Compare the shape and the length of the red curve in single mode and in retrigger mode. The first part of the curve in retrigger mode is shorter. The signal generation is interrupted due to the subsequent trigger event.

#### Armed auto

The instrument starts the signal generation only when a trigger event occurs and then generates a continuous signal. An "Arm" stops signal generation. A subsequent trigger event causes a restart of the signal generation.

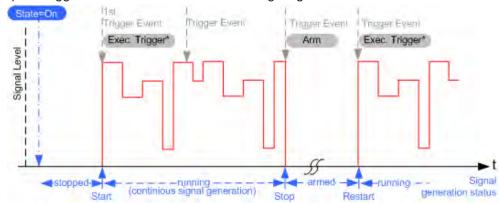

Figure 4-7: Trigger mode armed auto

#### Armed retrigger

The instrument starts the signal generation only when a trigger event occurs and then generates a continuous signal. Every subsequent trigger event causes a restart of the signal generation.

An "Arm" stops the signal generation. A subsequent trigger event causes a restart.

<sup>\* =</sup> Internal trigger event (to simplify the description)

<sup>\* =</sup> Internal trigger event (to simplify the description)

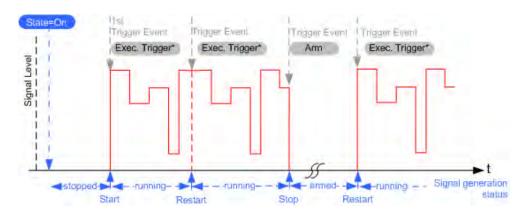

Figure 4-8: Trigger mode armed retrigger

\* = Internal trigger event (to simplify the description)

## Impact of the additional trigger settings

The R&S SMM100A provides a set of settings to configure the behavior upon receiving of a trigger signal. For example:

- Suppressing trigger events
- Delaying the instrument's response on trigger events
- Adjusting the signal calculation start time in relation to the trigger event.

## Avoiding accidental trigger events

The following trigger settings enhance the flexibility of the trigger system and can help to avoid accidental trigger events.

- "Threshold Trigger Input"
   Defines the voltage level of the trigger signal where the R&S SMM100A generates a trigger event. Trigger signals below the trigger threshold are ignored.
- "Trigger Input Slope"
   Specifies the edge (rising or falling edge) of the trigger signal that is to provide the trigger event.
- "Impedance Trigger Input"
   Specifies the input impedance of the trigger signal.

## Starting the signal generation with the first sample

By default, the instrument starts the signal calculation simultaneously with the receiving of the external trigger event. Because of the signal propagation time and the instrument's processing time, the first samples are cut off and no signal is output.

This default behavior, however, can cause problems if short signal sequences are generated. To overcome this problem, the instrument provides the special parameter "Sync. Output to (External) Trigger". If this parameter is disabled, the signal output begins after elapsing of the processing time and starts with sample 0. That is, the complete signal is output (compare both figures in Table 4-4).

"Sync. Output to (External) Trigger = On" "Sync. Output to (External) Trigger = Off" | Ext. Ext Trigger Event Trigger Event Calculated Calculated signal signal Signal at Signal at the output the output Processing time Processing time Suitable for long signal sequences Suitable for triggering of short signal sequences with signal duration comparable with the processing time The output signal is synchronous to the trigger event of the instrument after elapsing of the internal processing time.

Table 4-4: Impact of the parameter Sync. Output to (External) Trigger

## Suppressing and delaying trigger events

The main focus of the following features is the mobile communication standards.

"(External) Trigger Delay"
 You can apply a definable number of symbols to delay the **start** trigger event of an externally supplied trigger signal

This feature is useful to:

- Simulate the time delay between a base station signal and a user equipment signal, for example during base station tests
- Compensate for known propagation delays or a timing offset in the test setups
- "(External) Trigger Inhibit"

You can suppress the effect of a restarted trigger signal in the "Retrigger" trigger mode for a definable number of symbols.

During base station tests, for example, this feature enables the trigger suppression for a definable number of frames and yet the signal can still be generated synchronously. In each frame, the base station generates a trigger which would cause a signal generation restart every time but for the suppression.

#### **Example:**

A trigger delay of 1000 samples means that after a trigger event, any subsequent trigger signal is ignored for the space of 1000 samples.

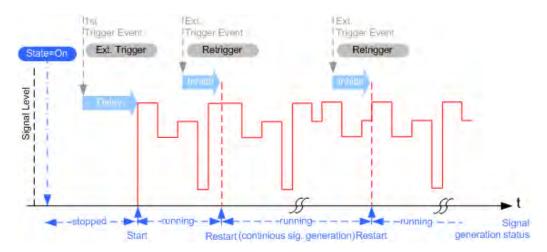

Figure 4-9: Trigger delay and trigger inhibit in trigger mode retrigger

## Specifying delay and inhibit values

Trigger delay and inhibit values are expressed in the units of the generated signal, e.g. in samples or symbols. You can also define the exact delay or inhibit period as a time value, e.g. in seconds.

Trigger delay values  $t_{\text{delay}}$  depend on the instrument hardware. The table illustrates an exemplary instrument configuration and related  $t_{\text{delay}}$  values in samples (or symbols) and in seconds.

| Option     | Max. r <sub>s</sub> / MHz | t <sub>delay</sub> / samples | t <sub>delay</sub> / s |
|------------|---------------------------|------------------------------|------------------------|
| R&S SMM-B9 | 2400                      | 0 to depends on sample rate  | 0 to 458.1             |

For more information, see the data sheet.

## **Example: Trigger delay and ARB clock frequency**

The example is based on an ARB signal with 1 MHz clock frequency ("Baseband > ARB > Clock Frequency = 1 MHz").

Step 1: Enable the following settings:

- "ARB > Trigger In > Mode > Armed Auto"
- "ARB > Trigger In > Source > External Global Trigger 1"
- "ARB > Trigger In > External Delay Unit > Samples"
- "ARB > Trigger In > External Delay = 100 Samples"

The parameter "Actual External Delay = 100 us" displays the time delay in seconds.

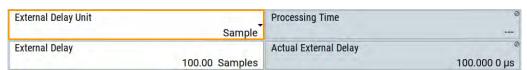

Step 2: Enable the following settings:

- "ARB > Trigger In > External Delay Unit > Time"
- "ARB > Trigger In > Specified External Delay = 10 us"
   Logically, the "Actual External Delay" changes to 10 us.

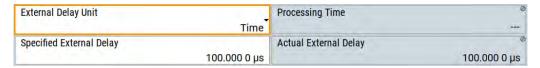

#### Step 3:

Switch to "ARB > Trigger In > External Delay Unit > Samples".

The value of "ARB > Trigger In > External Delay" is 10 samples.

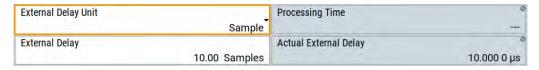

#### Receiving and providing trigger signals

In test setups that combine the signal of two or more instruments it is often required that:

- The signal generation starts at a defined moment
- The signal generation starts simultaneously (or with an exactly defined delay) in all involved instruments.

For information on **simultaneous signal generation start in multiple instruments**, see Chapter 9.2, "Generating time-aligned baseband signals", on page 441.

## 4.4.1.4 Supported modulation signals

The R&S SMM100A supports a range of predefined digital and analog modulation signals. This section focuses on the possibility to digitally modulate the baseband signal.

In communication techniques, commonly used digital modulation schemes are based on keying. From the several existing keying techniques, this instrument supports ASK (amplitude shift keying), FSK (frequency shift keying), PSK (phase shift keying), and QAM (quadrature amplitude modulation).

The digital modulation procedure is described by mapping. That is, by the assignment of I and Q values (PSK and QAM) or frequency shifts (FSK) to every modulation symbol. The resulting modulated signal is graphically represented by a constellation diagram, in that each possible symbol is represented by a discrete point on a complex plane. The number of used bits per symbol is a modulation parameter. The exact position of the symbols on the constellation diagram is determined by the used coding scheme. You can also change the symbol position by applying rotation.

Most of the provided modulation schemes are implemented according to a communication standard. The QAM procedures 16QAM, 32QAM, 64QAM, for instance, have been produced in accordance with ETSI standard ETS 300429 for digital video broadcasting

(DVB). The QAM procedures 256QAM and 1024QAM are not specified in this standard, but have been produced according to the same basic principles.

For all FSK procedures you can set the symbol rate  $f_{SYMB}$  up to a maximum value, see data sheet. The frequency deviation (FSK deviation) of the MSK modulation is permanently set to  $\frac{1}{4}$  of the symbol rate. Also a variable FSK modulation with definable deviation per symbol is available and for even greater flexibility. A user-defined modulation mapping can be applied, see "User mapping" on page 103.

## **User mapping**

A user-defined modulation-mapping file can also be selected as modulation-mapping source. Valid files have the extension \*.vam and can be created with the Rohde & Schwarz software tool-mapping wizard. The mapping wizard "mapwiz" is a tool from Rohde & Schwarz designed for editing modulation schemes (for example QPSK, 32QAM).

The main purpose of "mapwiz" is the assignment of logical symbol numbers to constellation points and the selection of modulation-specific parameters. Also, the tool supports the creation of nearly any arbitrarily chosen constellation diagram. The output of "mapwiz" is a mapping file (\*.vam) that can be imported into a R&S SMM100A. The program was developed on a 32-bit Microsoft Windows platform under MATLAB.

For more information, see "Introduction to "mapwiz" Mapping Editor" at the Rohde & Schwarz webpage.

The remote commands required to define the modulation settings are described in Chapter 13.16.4.2, "SOURce:BB:DM subsystem", on page 770.

#### Related settings:

Chapter 4.5.3.4, "Modulation settings", on page 121

## 4.4.1.5 Supported coding schemes

Coding is a technique used to improve the signal properties and signal reception and is required only when using some types of modulation. In general, the coding schemes are applied before modulation. The modulation symbols are coded directly before I and Q values or frequency shifts are assigned. The applied coding is directly related to the selected modulation methods. The relation implies that coding schemes are not freely combinable with the modulation methods.

Refer to Chapter 4.5.5.1, "Common coding algorithms", on page 140 for overview on the available coding combinations. This section also defines the modulation types for which the various coding procedures can be used.

## Related settings:

"Coding" on page 118

#### 4.4.1.6 Supported baseband filters

In the wireless transmission technique, filters are applied to shape the baseband signal before it is modulated on the RF. The selected baseband filter type and shape affect

the output stream, especially while generating broadband signals. If the filter is too narrow, it cuts the signal. If the filter is too wide, the signal could be distorted by some unwanted signals.

To fulfill wide range of requirements, the R&S SMM100A offers a wide selection of predefined baseband filters. The predefined filters are designed for the special spectrum characteristics of the different communication standards. However, depending on the selected filter form one or more filter parameters are provided for even more precise adjustment of the filter characteristic. You can select, for example, steeper edges or change the transition bandwidth. For more information on the provided settings, see "Impact of the filter parameters" on page 104.

The selection of user-defined filters offers even more flexibility. Use these filters if you need to filter with filters of complex or proprietary form are required. For more information, refer to "User filter" on page 104.

#### Predefined baseband filters

See Chapter 4.5.5.2, "Predefined baseband filters", on page 142 for an overview of available baseband filters.

#### **User filter**

The user filter file must have extension \*.vaf and can be created with the Rohde & Schwarz software tool filter wizard.

The filter wizard (filtwiz) is a tool from Rohde & Schwarz designed for creating filter files that can be imported on a R&S SMM100A. Its main purpose is the conversion of user-defined finite impulse response (FIR) filters into the filter format (\*.vaf). Beyond this filtwiz provides designs for standard filters, e.g. root raised cosine (RRC), Gaussian.

The program was developed on a 32-bit Microsoft Windows platform under MATLAB.

For more information, see "Introduction to "filtwiz" Filter Editor" at the Rohde & Schwarz webpage.

The remote commands required to define the filter settings are described in Chapter 13.16.4.2, "SOURce:BB:DM subsystem", on page 770 and the corresponding section in the user manual of each firmware option.

#### Related settings:

- Chapter 4.5.3.5, "Filter settings", on page 123
- Filter settings in the dialogs of the firmware options

## Impact of the filter parameters

The following is a simple description of the filter parameters and the way they affect the main filter characteristics. Changing filter parameters is an effective way to ensure that the entire bandwidth of the desired signal is allowed to pass and adjust the filter form to reach the spectrum mask requirements.

## **Cut Off Frequency**

The cut-off frequency or corner frequency is a filter characteristic that defines the frequency at the 3 dB down point. This frequency is bound to the transition band; here the filter characteristic changes form the passband to the stopband, where the signal is suppressed.

#### **Rolloff Factor**

The rolloff factor is a measure for the excess bandwidth compared to the ideal bandwidth of a "brick like" filter. The roll off factor affects the steepness of the filter flanks. A "Rolloff Factor" = 0 would result in the steepest theoretically possible flanks; values near to 1 make the flanks more flat.

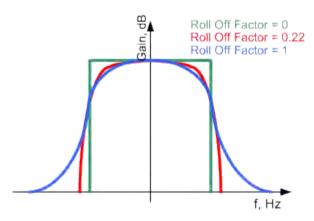

#### **Passband**

The passband describes the frequency span that the filter passes unchanged. The total passband of a filter is given as follows:

```
Bandwidth = (1 + "Roll Off Factor") * "Symbol Rate"
```

#### **Cut Off Frequency Shift**

The "Cut Off Frequency Shift" affects the cut-off frequency in the way that the filter flanks are "moved" and the passband increases by "Cut Off Frequency Shift"\*"Sample Rate":

```
Cut Off Frequency = (1 + "Cut Off Frequency Shift") * "Sample
Rate"
```

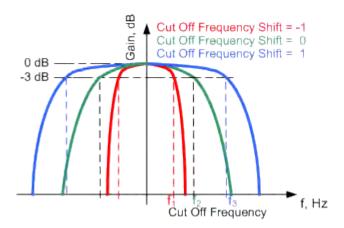

- A "Cut Off Frequency Shift" = -1 results in a very narrow-band filter
- Increasing the value up to 1 makes the filter more broad-band
- By "Cut Off Frequency Shift" = 0, the -3 dB point is at the frequency determined by the half of the selected "Sample Rate".

## 4.4.1.7 Methods for optimizing the crest factor

Communication standards utilizing higher order modulation techniques or using multiple carrier and complex signals consisting of the signals of more than one digital standard can feature a high crest factor. The signals of some digital standards can have high crest factors also particularly with many channels and long sequences.

The **crest factor** represents the ratio of the peak voltage value to the RMS voltage value, i.e. the peak to average ratio (**PAR**). The higher the crest factor and the resulting dynamics of a signal, the greater the requirement for a power amplifier fed by the signal to be linear. A high crest factor arises for instance, when in a multi carrier signal the carriers feature an identical start phase. This is based on the fact that the carriers are periodically superposed that leads to high peak voltages in relation to the RMS voltage values.

High crest factors entail two basic problems:

- The nonlinearity of the power amplifier (compression) causes intermodulation which expands the spectrum (spectral regrowth).
- Since the level of the D/A converter is relative to the maximum value, the average value is converted with a relatively low resolution. This leads to a high quantization noise.

Both effects increase the adjacent-channel power.

## **Direct approaches**

At the individual signal generation stages, the R&S SMM100A offers different direct approaches aimed to reduce the crest factor. While the corresponding parameters are enabled, the implemented algorithms ensure minimizing the crest factor or achieving of predefined target crest factor by applying of automatic settings. Methods of reducing the crest factor differ regarding both the optimization achievable and the time required for computation.

The provided crest factor reduction methods include:

- Internal calculation of optimized carrier phases for the individual carriers in a multi carrier signal
- Automatic calculation of the carrier start phases in a multi-carrier continuous wave signal

#### Applying clipping and filtering

Another common and simple approach for achieving a lower PAR is the combination of clipping and filtering. In several of the firmware options, like 3GPP FDD or CDMA2000, the instrument provides the possibility to enable baseband clipping and to select the baseband filter and, when applicable, to adjust the filter characteristics.

Clipping is a technique that applies a wanted distortion to the signal. The principle includes specifying a threshold, finding out the signal peaks once the defined limits are exceeded and clipping them off. The level limit is specified as a percentage of the highest peak value. Because clipping is done before filtering, the procedure does not influence the spectrum. The error vector magnitude (EVM) however increases.

The instrument offers two clipping modes:

- Vector | I + q |
  - The clipping limit is related to the amplitude | I + q |. The I and Q components are mapped together, the angle is retained.
- Scalar | I | + | q |

The clipping limit is related to the absolute maximum of all the I and Q values | I | + | q |. The I and Q components are mapped separately, the angle changes.

However, signal clipping not only changes the peak value but also the average value and the effect on the crest factor is unpredictable.

#### Example:

The following figures demonstrate the effect of the clipping on the crest factor for typical scenarios.

Enabled is clipping with vector mode (|I+q|), using a signal configuration with 2 active channels.

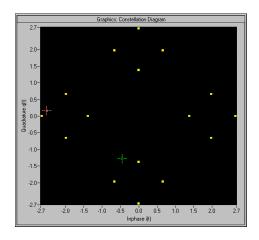

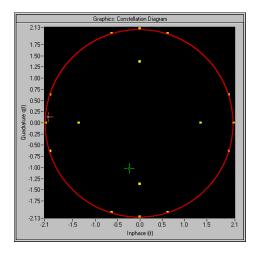

Constellation diagram of the signal without clipping, shows the level mapping

Constellation diagram with clipping level 80%, vector mode (|I+q|) The circle emphasizes the changed constellation points

• **Filtering** is applied subsequently. The used filters are specially designed so that they filter out the distortion.

## 4.4.2 Common settings

The start dialog of each digital standard follows a repeating dialog structure that comprises the tabs "General", "Trigger In", "Marker" and "Clock".

The "General" tab comprises the primary settings of the standard, the functions for storing and recalling settings. It also provides access to further functions and dialogs, like the "Filter" settings.

The "Trigger In", "Marker" and "Clock" tabs comprise the settings related to the corresponding function.

In the following, we use the "Custom Digital Modulation" dialog to explain the provided common settings. The related remote-control commands are listed in the order "Custom Digital Modulation", "ARB", "Multi Carrier CW".

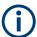

This section focuses on the available settings.

For more information refer to:

- Chapter 4.4.1.3, "Baseband trigger signals", on page 94.
- Chapter 4.4.1.2, "Regular marker output signals", on page 92
- "Clock signals" on page 90

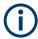

#### Routing and enabling a trigger

The provided trigger signals are not dedicated to a particular connector. Trigger signals can be mapped to one or more User x or T/M connectors.

Use the Local and global connectors settings to configure the signal mapping, the polarity, the trigger threshold and the input impedance of the input connectors.

To route and enable a trigger signal, perform the following *general steps*:

- Define the signal source and the effect of a trigger event.
   Select the "Trigger In > Mode" and "Trigger In > Source".
- Define the connector where the selected signal is provided.
   Use the "Global Connectors" settings.

#### 4.4.2.1 Trigger settings

#### Access:

Select "Baseband > Custom Digital Mod > Trigger In".

This tab comprises the settings for selecting and configuring the trigger, like trigger source, mode, and delay, and to arm or trigger an internal trigger manually. The current signal generation status is displayed in the header of the tab together with information on the enabled trigger mode. As in the "Marker" and "Clock" tabs, this tab provides also access to the settings of the related connectors.

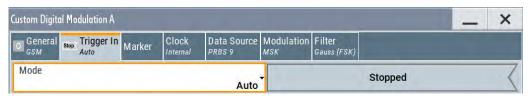

#### Settings:

## Mode

Selects a regular trigger signal: "Auto", "Retrigger", "Armed\_Auto", "Armed\_Retrigger", or "Single".

Refer to "Impact of the trigger modes on the signal generation" on page 96 for a detailed description of the provided trigger modes.

#### Remote command:

```
[:SOURce<hw>]:BB:DM[:TRIGger]:SEQuence on page 783
[:SOURce<hw>]:BB:ARBitrary[:TRIGger]:SEQuence on page 836
[:SOURce<hw>]:BB:MCCW[:TRIGger]:SEQuence on page 856
```

#### **Signal Duration**

Enters the length of the signal sequence to be output in the "Single" trigger mode.

Use this parameter to output part of the signal deliberately, an exact sequence of the signal, or a defined number of repetitions of the signal.

#### Remote command:

```
[:SOURce<hw>]:BB:DM:TRIGger:SLENgth on page 784
[:SOURce<hw>]:BB:ARBitrary:TRIGger:SLUNit on page 837
[:SOURce<hw>]:BB:MCCW:TRIGger:SLENgth on page 855
```

#### Running/Stopped

With enabled modulation, displays the status of signal generation for all trigger modes.

"Running"

The signal is generated; a trigger was (internally or externally) initiated in triggered mode.

"Stopped"

The signal is not generated and the instrument waits for a trigger event.

### Remote command:

```
[:SOURce<hw>]:BB:DM:TRIGger:RMODe? on page 784
[:SOURce<hw>]:BB:ARBitrary:TRIGger:RMODe? on page 837
[:SOURce<hw>]:BB:MCCW:TRIGger:RMODe? on page 855
```

### Arm

Stops the signal generation until subsequent trigger event occurs.

### Remote command:

```
[:SOURce<hw>]:BB:DM:TRIGger:ARM:EXECute on page 785
[:SOURce<hw>]:BB:ARBitrary:TRIGger:ARM:EXECute on page 837
[:SOURce<hw>]:BB:MCCW:TRIGger:ARM:EXECute on page 854
```

#### **Execute Trigger**

For internal trigger source, executes trigger manually.

### Remote command:

```
[:SOURce<hw>]:BB:DM:TRIGger:EXECute on page 785
[:SOURce<hw>]:BB:ARBitrary:TRIGger:EXECute on page 838
[:SOURce<hw>]:BB:MCCW:TRIGger:EXECute on page 854
```

#### Source

The following sources of the trigger signal are available:

• "Internal"

The trigger event is executed manually by the "Execute Trigger".

"External Global Trigger"

The trigger event is the active edge of an external trigger signal provided and configured at the User x connectors.

"Baseband Sync In"

In primary-secondary instrument mode, secondary instruments are triggered by the active edge of the synchronization signal.

The polarity, the trigger threshold, and the input impedance of the input connectors can be configured in the "Local and global connectors settings" dialog.

See also Chapter 11.2, "Configuring local and global connectors", on page 527.

#### Remote command:

```
[:SOURce<hw>]:BB:DM:TRIGger:SOURce on page 783
[:SOURce<hw>]:BB:ARBitrary:TRIGger:SOURce on page 836
[:SOURce<hw>]:BB:MCCW:TRIGger:SOURce on page 855
```

### Sync. Output to External Trigger/Sync. Output to Trigger

Enables signal output synchronous to the trigger event.

For a detailed description of the impact of this parameter, see "Impact of the additional trigger settings" on page 99.

#### Remote command:

```
[:SOURce<hw>]:BB:DM:TRIGger:EXTernal:SYNChronize:OUTPut
on page 784
[:SOURce<hw>]:BB:ARBitrary:TRIGger[:EXTernal]:SYNChronize:OUTPut
on page 838
[:SOURce<hw>]:BB:MCCW:TRIGger:EXTernal:SYNChronize:OUTPut
on page 854
```

### **External / Trigger Inhibit**

Sets the duration with that any following trigger event is suppressed. In "Retrigger" mode for example, a new trigger event does not cause a restart of the signal generation until the specified inhibit duration does not expire.

### Applies for:

External trigger signal

For more information, see "Impact of the additional trigger settings" on page 99.

### Remote command:

```
[:SOURce<hw>]:BB:DM:TRIGger[:EXTernal]:INHibit on page 787
[:SOURce<hw>]:BB:ARBitrary:TRIGger[:EXTernal]:INHibit on page 840
[:SOURce<hw>]:BB:MCCW:TRIGger[:EXTernal]:INHibit on page 856
```

#### (External) Delay Unit

Determine whether the trigger delay is expressed in samples or directly defined as a time period (seconds).

To specify the delay, use the (Specified) External Delay/(Specified) Trigger Delay

The parameter Actual Trigger Delay/Actual External Delay displays the delay converted in time.

See also "Specifying delay and inhibit values" on page 101.

#### Remote command:

```
[:SOURce<hw>]:BB:DM:TRIGger:DELay:UNIT on page 785
[:SOURce<hw>]:BB:ARBitrary:TRIGger:DELay:UNIT on page 838
```

### (Specified) External Delay/(Specified) Trigger Delay

The name of the parameter and the units the delay is expressed in, changes depending on the parameter (External) Delay Unit.

Delays the trigger event provided by:

- The external trigger source
- Other instrument in primary-secondary instrument mode

Use the settings to:

Synchronize the instrument with the device under test (DUT) or other external devices

For more information, see:

- "Impact of the additional trigger settings" on page 99
- "Specifying delay and inhibit values" on page 101

The parameter Actual Trigger Delay/Actual External Delay displays the delay converted in time.

#### Remote command:

```
[:SOURce<hw>]:BB:DM:TRIGger[:EXTernal]:DELay on page 785
[:SOURce<hw>]:BB:DM:TRIGger[:EXTernal]:TDELay on page 786
[:SOURce<hw>]:BB:ARBitrary:TRIGger[:EXTernal]:DELay on page 839
[:SOURce<hw>]:BB:ARBitrary:TRIGger[:EXTernal]:TDELay on page 839
[:SOURce<hw>]:BB:MCCW:TRIGger[:EXTernal]:DELay on page 856
```

#### **Actual Trigger Delay/Actual External Delay**

Displays the time (in seconds) an external trigger event or a trigger event form the other path is delayed with.

See also "Specifying delay and inhibit values" on page 101.

#### Remote command:

```
[:SOURce<hw>]:BB:DM:TRIGger[:EXTernal]:RDELay? on page 786
[:SOURce<hw>]:BB:ARBitrary:TRIGger[:EXTernal]:RDELay? on page 839
```

### 4.4.2.2 Marker settings

#### Access:

► Select "Baseband > Custom Dig Mod > Marker".

This tab provides access to the settings necessary to select and configure the marker output signal, like the marker mode or marker delay settings.

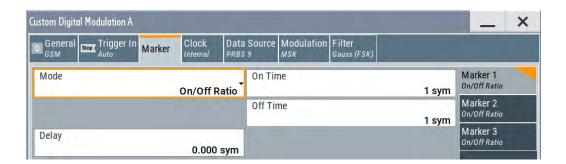

### Settings:

| Marker Mode    | 113 |
|----------------|-----|
| Marker x Delay | 113 |

#### **Marker Mode**

Basic marker configuration for up to three marker channels. The contents of the dialog change with the selected marker mode.

Use the settings to define the shape and periodicity of the markers. See Chapter 4.4.1.2, "Regular marker output signals", on page 92 for description of the regular marker signals.

The instrument routes the generated marker signals to the selected output connectors.

See also Chapter 11.2, "Configuring local and global connectors", on page 527.

"CList" A marker signal as defined in the selected control list.

#### Remote command:

```
[:SOURce<hw>]:BB:DM:TRIGger:OUTPut<ch>:MODE on page 787
[:SOURce<hw>]:BB:DM:TRIGger:OUTPut<ch>:PULSe:DIVider on page 788
[:SOURce<hw>]:BB:DM:TRIGger:OUTPut<ch>:PULSe:FREQuency?
on page 788
[:SOURce<hw>]:BB:DM:TRIGger:OUTPut<ch>:PATTern on page 788
[:SOURce<hw>]:BB:DM:TRIGger:OUTPut<ch>:OFFTime on page 787
[:SOURce<hw>]:BB:DM:TRIGger:OUTPut<ch>:ONTime on page 787
ARB: see "Marker Mode" on page 161
[:SOURce<hw>]:BB:MCCW:TRIGger:OUTPut<ch>:MODE on page 857
[:SOURce<hw>]:BB:MCCW:TRIGger:OUTPut<ch>:PULSe:DIVider on page 858
[:SOURce<hw>]:BB:MCCW:TRIGger:OUTPut<ch>:PULSe:FREQuency?
on page 858
[:SOURce<hw>]:BB:MCCW:TRIGger:OUTPut<ch>:PATTern on page 857
[:SOURce<hw>]:BB:MCCW:TRIGger:OUTPut<ch>:PATTern on page 857
[:SOURce<hw>]:BB:MCCW:TRIGger:OUTPut<ch>:ONTime on page 857
[:SOURce<hw>]:BB:MCCW:TRIGger:OUTPut<ch>:ONTime on page 857
[:SOURce<hw>]:BB:MCCW:TRIGger:OUTPut<ch>:ONTime on page 857
```

#### Marker x Delay

Delays the marker signal at the marker output relative to the signal generation start.

Variation of the parameter "Marker x Delay" causes signal recalculation.

#### Remote command:

```
[:SOURce<hw>]:BB:DM:TRIGger:OUTPut<ch>:DELay on page 788
[:SOURce<hw>]:BB:ARBitrary:TRIGger:OUTPut<ch>:DELay on page 842
[:SOURce<hw>]:BB:MCCW:TRIGger:OUTPut<ch>:DELay on page 858
```

### 4.4.2.3 Clock settings

#### Access:

► Select "Baseband > Custom Dig Mod > Clock".

The tab provides clock source settings.

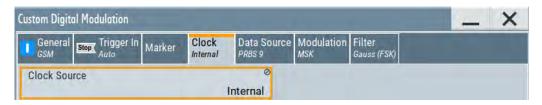

### Settings:

#### **Clock Source**

Selects the clock source.

• "Internal"

The instrument uses its internal clock reference.

See also "Clock signals" on page 90.

### Remote command:

```
[:SOURce<hw>]:BB:DM:CLOCk:SOURce on page 789
[:SOURce<hw>]:BB:ARBitrary:CLOCk:SOURce on page 843
[:SOURce<hw>]:BB:MCCW:CLOCk:SOURce on page 858
```

### 4.4.2.4 Local and global connectors settings

Each of the "Trigger In", "Marker" and "Clock" dialogs and the "Trigger Marker Clock" dialog provides a quick access to the related connector settings.

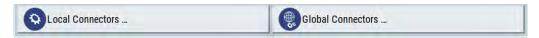

See also Chapter 11.2, "Configuring local and global connectors", on page 527.

The R&S SMM100A can generate digital modulation signals with user-definable characteristics. The baseband filtering and the symbol rate can be set within wide limits.

### 4.5.1 Required options

The equipment layout for generating the digital modulation signals includes:

- Option Baseband Generator (R&S SMM-B9)
- Option custom digital modulation/baseband realtime extension (R&S SMM-K520)

### 4.5.2 About the custom digital modulation

An introduction to the supported filter, modulation, and coding schemes are provided in:

- Chapter 4.4.1.6, "Supported baseband filters", on page 103
- Chapter 4.4.1.4, "Supported modulation signals", on page 102
- Chapter 4.4.1.5, "Supported coding schemes", on page 103.

# Interdependency between selected modulation type and coding scheme and handling of conflicting settings

The applied coding is directly related to the selected modulation methods. The available coding schemes listed in Chapter 4.5.5.1, "Common coding algorithms", on page 140 are not freely combinable with modulation methods.

Obviously, having selected a modulation procedure, not every combination of the further modulation parameters "Symbol Rate" and "Coding" is possible. These restrictions inevitably result in conflicting settings if you change a parameter and leads to a prohibited combination.

An inappropriate change of a parameter triggers a settings conflict, which is indicated by a message on the "Info" line in the display. Although the R&S SMM100A displays the selected settings, the generated modulation signal does not correspond to this display. The displayed message disappears when a conflict-free setting is selected.

Refer to Chapter 14, "Troubleshooting and notifications", on page 999 for a list of the possible settings conflicts and messages in digital modulation.

### 4.5.3 Custom digital modulation settings

#### Access:

► Select "Baseband > Custom Digital Mod".

The "Custom Digital Modulation" dialog enables direct selection of the data source, standard, symbol rate, coding, modulation type and filter.

The dialog is divided into several tabs. In each case, the current setting is displayed in the tab name.

The remote commands required to define these settings are described in Chapter 13.16.4.2, "SOURce:BB:DM subsystem", on page 770.

### Settings:

| • | General settings                   | 116 |
|---|------------------------------------|-----|
|   | Trigger, marker and clock settings |     |
|   | Data source                        |     |
|   | Modulation settings                |     |
|   | Filter settings                    |     |
|   | Power ramp control settings        |     |
|   | Data list editor                   |     |
|   | Control and marker lists editor.   |     |

### 4.5.3.1 General settings

#### Access:

Select "Baseband > Custom Digital Mod".

This tab provides access to the default and the save/recall settings, and to a quick selection of a digital modulation according to predefined communication standard.

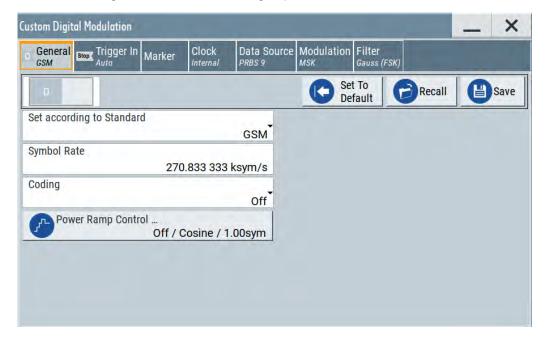

#### Settings:

| State                     | 117 |
|---------------------------|-----|
| Set To Default            | 117 |
| Save/Recall               | 117 |
| Set according to Standard | 117 |
| Symbol Rate               |     |
| Coding                    | 118 |
| Power Ramp Control        | 118 |

#### **State**

Enables/disables digital modulation. Switching on digital modulation turns off all other digital standards.

The digital modulation is generated in real time (no precalculated signal), and therefore while the digital modulation is enabled, all parameter changes directly affect the output signal.

#### Remote command:

```
[:SOURce<hw>]:BB:DM:STATe on page 773
```

#### **Set To Default**

Calls default settings. The values are listed in Table 4-5.

### Remote command:

```
[:SOURce<hw>]:BB:DM:PRESet on page 773
```

### Save/Recall

Accesses the "Save/Recall" dialog, that is the standard instrument function for saving and recalling the complete dialog-related settings in a file. The provided navigation possibilities in the dialog are self-explanatory.

The settings are saved in a file with predefined extension. You can define the filename and the directory, in that you want to save the file.

See also Chapter 10, "File and data management", on page 483.

#### Remote command:

```
[:SOURce<hw>]:BB:DM:SETTing:CATalog? on page 775
[:SOURce<hw>]:BB:DM:SETTing:DELete on page 776
[:SOURce<hw>]:BB:DM:SETTing:LOAD on page 776
[:SOURce<hw>]:BB:DM:SETTing:STORe on page 775
```

### Set according to Standard

Selects a predefined communication standard.

"Predefined communication standard"

Selects a predefined communication standard.

A subset of parameters is automatically adjusted: "Modulation Type", "Symbol Rate", "Filter" and "Coding".

Refer to Table 4-6 for an overview of the available standards and the associated settings of the modulation parameters.

"User"

Set automatically, this value indicates a modification made on at least one of the parameters.

Use the "Save/Recall" function to save and recall customized settings.

#### Remote command:

[:SOURce<hw>]:BB:DM:STANdard on page 773

#### Symbol Rate

Selects the symbol rate. The value range of this parameter depends on the selected modulation type; the range is automatically redefined.

An error message appears if the selected symbol rate is outside of the redefined range. The symbol rate is set automatically to the maximum allowed value for the new modulation.

#### Remote command:

[:SOURce<hw>]:BB:DM:SRATe on page 773

#### Coding

Selects the coding (see Chapter 4.4.1.5, "Supported coding schemes", on page 103).

The dialog shows only the coding settings that are permissible for the selected modulation type and installed options (see Table 4-8). All other coding methods are grayed out.

A subsequent modification to a modulation type for which the selected coding is not available, automatically disables the coding ("Coding = Off").

#### Remote command:

[:SOURce<hw>]:BB:DM:CODing on page 778

### **Power Ramp Control**

Accesses the power ramp control dialog, see Chapter 4.5.3.6, "Power ramp control settings", on page 125.

### 4.5.3.2 Trigger, marker and clock settings

These tabs provide standard settings.

For detailed description, see:

- Chapter 4.4.2.1, "Trigger settings", on page 109
- Chapter 4.4.2.2, "Marker settings", on page 112
- Chapter 4.4.2.3, "Clock settings", on page 114
- Chapter 4.4.2.4, "Local and global connectors settings", on page 114

#### 4.5.3.3 Data source

### Access:

Select "Baseband > Custom Digital Mod > Data Source".

This tab provides access to the settings necessary to select and configure the data source, like access to data and list editors or direct selection of PRBS data.

For an overview of the supported data sources, refer to Chapter 4.4.1.1, "Data, clock and control signals and sources in the baseband", on page 88.

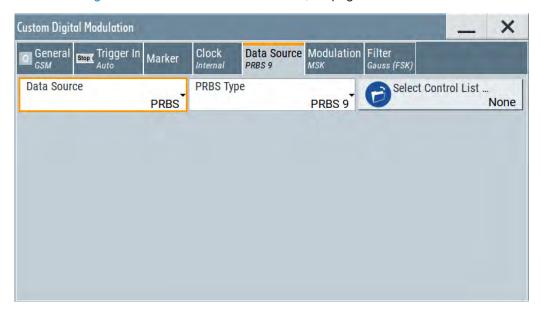

#### Settings:

| Data Source         | 119 |
|---------------------|-----|
| Select Data List    | 120 |
| Select Control List | 120 |
| Connector Settings  | 120 |

### **Data Source**

Selects the data source (see Chapter 4.4.1.1, "Data, clock and control signals and sources in the baseband", on page 88).

The following data sources are available:

"All 0, All 1" A sequence containing 0 data or 1 data is internally generated.

"PRBS, PRBS Type"

Selects internally generated PRBS data in accordance with the IUT-T. Use the parameter "PRBS Type" to define the length.

#### Remote command:

[:SOURce<hw>]:BB:DM:PRBS[:LENGth] on page 774

"Pattern" Use the "Pattern" box to define a bit pattern with a maximum length of 64 bits.

#### Remote command:

[:SOURce<hw>]:BB:DM:PATTern on page 774

#### "Data List"

Binary data from data lists are used, see Select Data List.

#### Remote command:

```
[:SOURce<hw>]:BB:DM:DLISt:CATalog? on page 789
[:SOURce<hw>]:BB:DM:DLISt:SELect on page 790
```

#### Remote command:

```
[:SOURce<hw>]:BB:DM:SOURce on page 774
```

#### **Select Data List**

Accesses the standard "Select List" dialog to select an existing data list or to create a new one.

Data lists can be generated externally or internally in the data editor.

- Select the "Select Data List > navigate to the list file \*.dm\_iqd > Select" to select an
  existing data list.
- Use the standard "File Manager" function to transfer external data lists to the instrument.
- Use the "New" and "Edit" functions to create internally new data list or to edit an existing one, see Chapter 4.5.3.7, "Data list editor", on page 128.

See also Chapter 4.5.4.2, "How to create and assign a data list", on page 136

#### Remote command:

```
[:SOURce<hw>]:BB:DM:DLISt:CATalog? on page 789
[:SOURce<hw>]:BB:DM:DLISt:SELect on page 790
[:SOURce<hw>]:BB:DM:DLISt:COPY on page 792
[:SOURce<hw>]:BB:DM:DLISt:DELete on page 790
```

#### **Select Control List**

Accesses the standard "Select List" dialog to select an existing control list or to create a new one.

Control lists can be generated externally or internally in the "Control and Marker Lists" editor.

- Select the "Select Control List > navigate to the list file \*.dm\_iqc > Select" to select an existing control list.
- Use the standard "File Manager" function to transfer external lists to the instrument.
- Use the "New" and "Edit" functions to create internally new list or to edit an existing one, see Chapter 4.5.3.8, "Control and marker lists editor", on page 130.

Irrespectively on the way they are created, control lists are not automatically used (see "How to assign and activate control signals from a control list" on page 135).

### Remote command:

```
[:SOURce<hw>]:BB:DM:CLISt:CATalog? on page 789
[:SOURce<hw>]:BB:DM:CLISt:SELect on page 790
[:SOURce<hw>]:BB:DM:CLISt:COPY on page 792
[:SOURce<hw>]:BB:DM:CLISt:DELete on page 790
```

### **Connector Settings**

Accesses the connectors settings.

See also Chapter 11.2, "Configuring local and global connectors", on page 527.

### 4.5.3.4 Modulation settings

#### Access:

Select "Baseband > Custom Digital Mod > Modulation".

This tab provides access to the modulation settings, e.g modulation type, FSK deviation, or modulation depth. The dialog shows the theoretical constellation diagram of the selected modulation.

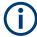

This section focuses on the available settings. For background information on how the settings affect the signal and the filter characteristics, refer to Chapter 4.4.1.4, "Supported modulation signals", on page 102.

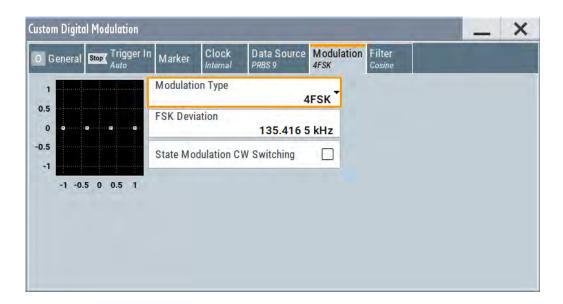

### Settings:

| Modulation Type               | 121 |
|-------------------------------|-----|
| Load User Mapping             |     |
| ASK Depth                     |     |
| FSK Deviation                 |     |
| Angle Alpha                   | 122 |
| FSK Type                      |     |
| Deviation xxxx                | 123 |
| Gamma/Gamma 1                 | 123 |
| State Modulation CW Switching | 123 |
|                               |     |

### **Modulation Type**

Selects a modulation type. The associated symbol mapping is displayed.

If the selected "Coding" is not allowed with the configured modulation type, the value of the parameter Coding is set to "Off".

Refer to Table 4-7 for an overview of the allowed combinations.

#### Remote command:

[:SOURce<hw>]:BB:DM:FORMat on page 778

### **Load User Mapping**

Accesses the "Select List File User Mapping" dialog to select the mapping table (see "User mapping" on page 103). The dialog provides all standard file management functions.

#### Remote command:

```
[:SOURce<hw>]:BB:DM:MLISt:SELect on page 790
[:SOURce<hw>]:BB:DM:MLISt:CATalog? on page 789
[:SOURce<hw>]:BB:DM:MLISt:DELete on page 790
```

#### **ASK Depth**

Sets the modulation depth m for ASK modulation.

```
m = (Amplitude_{max}-Amplitude_{min}) / (Amplitude_{max}+Amplitude_{min})
```

### Remote command:

```
[:SOURce<hw>]:BB:DM:ASK:DEPTh on page 779
```

#### **FSK Deviation**

Sets the frequency deviation for FSK modulation. The range of values depends on the selected Symbol Rate (see data sheet).

Whenever "MSK" is selected, the deviation corresponds to 1/4 of the symbol rate and cannot be changed.

### Remote command:

```
[:SOURce<hw>]:BB:DM:FSK:DEViation on page 779
```

### **Angle Alpha**

For AQPSK modulation, sets the angle alpha between the point (0,0) and the I axis.

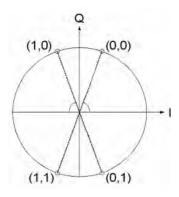

#### Remote command:

[:SOURce<hw>]:BB:DM:AQPSk:ANGLe on page 779

### **FSK Type**

For "Variable FSK", selects the FSK modulation type.

Available are 4FSK, 8FSK and 16FSK.

#### Remote command:

[:SOURce<hw>]:BB:DM:FSK:VARiable:TYPE on page 780

#### **Deviation xxxx**

For "Variable FSK", sets the deviation of the associated symbol. The number of symbols depends on the selected modulation type. The value of each symbol is indicated in binary format, i.e.  $\times$  can be 1 or 0.

#### Remote command:

[:SOURce<hw>]:BB:DM:FSK:VARiable:SYMBol<ch0>:DEViation on page 780

#### Gamma/Gamma 1

Selects the gamma function y for the 16APSK and 32APSK modulations.

The values in brackets indicate the used code rate according to the DVB-S2 specification.

#### Remote command:

```
[:SOURce<hw>]:BB:DM:APSK16:GAMMa on page 780
[:SOURce<hw>]:BB:DM:APSK32:GAMMa on page 781
```

#### State Modulation CW Switching

Enables/disables switching between the digitally modulated and an unmodulated (CW) signal.

#### Remote command:

```
[:SOURce<hw>]:BB:DM:SWITching:STATe on page 781
```

### 4.5.3.5 Filter settings

#### Access:

Select "Baseband > Custom Digital Mod > Filter".

This tab provides access to the filter settings, like filter type and if available further filter settings. A simplified diagram shows the filter characteristic of the selected filter.

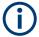

This section focuses on the available settings. For background information on how the settings affect the signal and the filter characteristics, refer to Chapter 4.4.1.6, "Supported baseband filters", on page 103.

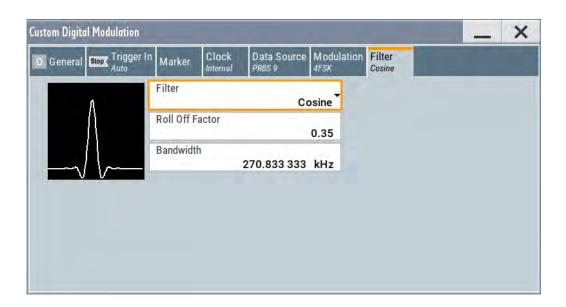

### Settings:

| Filter                  | 124 |
|-------------------------|-----|
| Filter Parameter        | 124 |
| Cutoff Frequency Factor | 124 |
| Bandwidth               | 125 |
| Load User Filter        | 125 |

#### **Filter**

Selects the baseband filter.

Refer to Chapter 4.5.5.2, "Predefined baseband filters", on page 142 for an overview of the available filter types, their filter shapes and filter parameters.

### Remote command:

```
[:SOURce<hw>]:BB:DM:FILTer:TYPE on page 776
```

#### **Filter Parameter**

Sets the corresponding filter parameter.

The filter parameter offered ("Rolloff Factor" or "BxT") depends on the currently selected filter type.

#### Remote command:

```
[:SOURce<hw>]:BB:DM:FILTer:PARameter:APCO25 on page 777
[:SOURce<hw>]:BB:DM:FILTer:PARameter:COSine[:ROLLoff] on page 777
[:SOURce<hw>]:BB:DM:FILTer:PARameter:GAUSs on page 777
[:SOURce<hw>]:BB:DM:FILTer:PARameter:PGAuss on page 777
[:SOURce<hw>]:BB:DM:FILTer:PARameter:RCOSine on page 777
[:SOURce<hw>]:BB:DM:FILTer:PARameter:SPHase on page 777
```

#### **Cutoff Frequency Factor**

(Available for filter parameter "Lowpass" and "APCO25 (LSM)".)

Sets the value of the cutoff frequency factor. The cutoff frequency of the filter can be adjusted to reach spectrum mask requirements.

#### Remote command:

```
[:SOURce<hw>]:BB:DM:FILTer:PARameter:LPASs on page 777
[:SOURce<hw>]:BB:DM:FILTer:PARameter:LPASSEVM on page 777
[:SOURce<hw>]:BB:DM:FILTer:PARameter:APCO25Lsm:GAUSs on page 777
[:SOURce<hw>]:BB:DM:FILTer:PARameter:APCO25Lsm:LOWPass on page 777
```

#### **Bandwidth**

Determines the bandwidth of the cosine filter, so that the function in H(f) = 0 is fulfilled for  $f \ge (1 + rolloff)^*$  bandwidth /2.

#### Remote command:

```
[:SOURce<hw>]:BB:DM:FILTer:PARameter:COSine:BANDwidth on page 777
```

#### **Load User Filter**

Calls the dialog "Select User Filter" for selecting a user-defined filter file with extension \*.vaf (see "User filter" on page 104). The dialog provides access to the standard file management functions, like save, load, delete.

### Remote command:

```
[:SOURce<hw>]:BB:DM:FLISt:SELect on page 790
[:SOURce<hw>]:BB:DM:FLISt:CATalog? on page 789
[:SOURce<hw>]:BB:DM:FLISt:DELete on page 790
```

### 4.5.3.6 Power ramp control settings

#### Access:

► Select "Baseband > Custom Digital Modulation > General > Power Ramp Control".

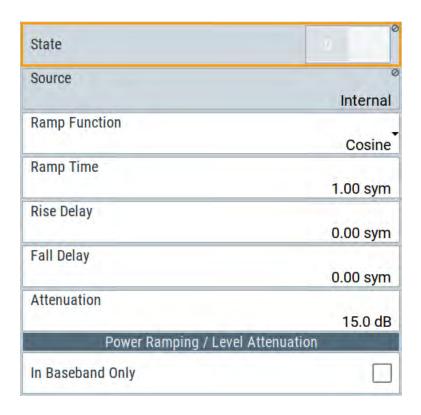

The dialog comprises the settings used to configure the power ramping, like the source of the control signals, the form of the ramp function and the applied attenuation.

See also "Power ramping and level attenuation" on page 91.

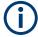

Power ramping is possible up to a symbol rate of 5 MHz. A higher symbol rate disables the power ramping automatically and an error message is output.

### Settings:

| State            | 126 |
|------------------|-----|
| Source           |     |
| Ramp Function    |     |
| Ramp Time        |     |
| Rise Delay       |     |
| Fall Delay.      | 127 |
| Attenuation      | 127 |
| In Baseband Only | 127 |

### **State**

Enables/disables power ramping.

Remote command:

[:SOURce<hw>]:BB:DM:PRAMp[:STATe] on page 783

Defines the source for the power ramp control signals.

"Internal" The control signals as defined in the internal control list are used for

control purposes.

See also Chapter 4.5.4.1, "How to create and assign a control list",

on page 134.

#### Remote command:

[:SOURce<hw>]:BB:DM:PRAMp:SOURce on page 781

#### **Ramp Function**

Selects the ramp function that describes the shape of the rising and falling edges during power ramp control, see Figure 4-3.

"Linear" The transmitted power rises and falls linear fashion.

"Cosine" The transmitted power rises and falls with a cosine-shaped edge,

resulting in a more favorable spectrum than the "Linear" setting.

### Remote command:

[:SOURce<hw>]:BB:DM:PRAMp:SHAPe on page 781

#### Ramp Time

Enters the power ramping rise time and the fall time for a burst. The setting is expressed in symbols. See also Figure 4-3.

#### Remote command:

[:SOURce<hw>]:BB:DM:PRAMp:TIME on page 782

#### Rise Delay

Sets the offset in the rising edge of the envelope at the start of a burst, see Figure 4-3.

A positive value delays (the envelope length decreases) and a negative value causes an advance (the envelope length increases). The setting is expressed in symbols.

#### Remote command:

```
[:SOURce<hw>]:BB:DM:PRAMp:RDELay on page 782
```

#### **Fall Delay**

Sets the offset in the falling edge of the envelope at the end of a burst, see Figure 4-3.

A positive value delays (the envelope length increases) and a negative value causes an advance (the envelope length decreases). The setting is expressed in symbols.

#### Remote command:

```
[:SOURce<hw>]:BB:DM:PRAMp:FDELay on page 782
```

#### Attenuation

Determines the level by that the average signal level is attenuated during the signal attenuation period, during the time the "Lev Att" signal is high. See also Figure 4-2.

For information about the required control signal, refer to "Power ramping and level attenuation" on page 91.

### Remote command:

```
[:SOURce<hw>]:BB:DM:PRAMp:ATTenuation on page 782
```

### In Baseband Only

Restricts power ramping to the baseband signal.

"Off" Level attenuation is affected via the attenuator stages in the RF sec-

tion; only the remaining part is attenuated in the baseband. The sig-

nal is issued at the RF output with the defined level values.

"On" Level attenuation is affected in the baseband only.

#### Note:

This setting is mandatory in the following cases:

- When only the baseband signal is issued at the I/Q outputs
  It is thus ensured that, with power ramping active, this signal is
  output with the defined level values.
- For two-path instruments, when one baseband signal is applied to two RF paths.

#### Remote command:

[:SOURce<hw>]:BB:DM:PRAMp:BBONly[:STATe] on page 783

#### 4.5.3.7 Data list editor

The R&S SMM100A provides the following ways to create a data list file:

- To use the dedicated "Data List Editor" and create a file with extension \*.dm\_iqd, see "To create data lists manually" on page 136
- To use the tag-oriented format and create a data list file, see "To create a data list file using tag file format" on page 175.
- To use SCPI commands and create a file in binary format, see "To create a data list in binary format" on page 176.

#### Access:

- 1. Select "Baseband > Custom Digital Mod > Data Source > Data List".
- 2. Select "Select Data List".
- Navigate to the required directory.Select "New" and enter a filename.

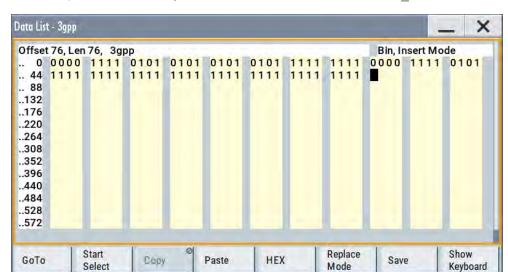

For example, in the directory /var/user/, enter "Filename" = dl 3gpp

The "Data List Editor" is a list of binary values with a maximum length of 2<sup>31</sup> bits. This value corresponds to a file size of approx. 268 Mbyte.

To increase readability, the bits are displayed in groups of four (binary format) or two (hexadecimal format). Also, above the list are displayed: The current cursor position and the length of the list and the list filename are displayed above the list. The offset starts with the value 0 which corresponds to the bit position on the left side of the first row, i.e. the beginning of the list. On the left edge of the editor, the last three offset positions are specified at the beginning of the row.

An existing list can be edited in the insert or replace mode. The upper right corner shows the current mode.

### SCPI command:

```
[:SOURce<hw>]:BB:DM:DLISt:SELect on page 790
[:SOURce<hw>]:BB:DM:DLISt:DATA on page 794
[:SOURce<hw>]:BB:DM:DLISt:DATA:APPend on page 795
```

The buttons below the binary list simplify the editing.

### Settings:

| GoTo                     | 129 |
|--------------------------|-----|
| Start Select/Undo Select |     |
| Copy, Cut, Paste         | 130 |
| HEX/BIN                  |     |
| Replace/Insert Mode      |     |
| Save                     | 130 |

#### GoTo

Opens the entry window for the bit position. The cursor marks the bit at the selected position.

### Start Select/Undo Select

Defines the current cursor position as the start position for the range to be selected. To define the stop position, select "GoTo > Go To Offset" and define the offset.

Selecting "Undo Select" deactivates the selected range.

#### Copy, Cut, Paste

Standard copy, cut, and paste functions.

#### **HEX/BIN**

Switches between hexadecimal and binary display.

Every 4 bits group is displayed as a hexadecimal value. To increase readability, the hexadecimal values in turn are displayed in pairs of two.

The hex functions are automatically assigned to the numeric keys at the front panel.

### Replace/Insert Mode

Switches between replace and insert mode to enter new or replace old values.

#### Save

Saves the changes into the selected data list file.

#### 4.5.3.8 Control and marker lists editor

The R&S SMM100A provides the following ways to create a file containing control signals:

- To use the tag-oriented format and create a control list file, see "To create a control list using tag file format" on page 173.
- To use SCPI commands and create a file in binary format, see "To create a control list in binary format" on page 174.
- To use the dedicated "Control Data Editor" and create a file in ASCII format and with extension \*.dm iqc.

The "Control Data Editor" is described in this section. Refer to "To create a control list in ASCII format manually" on page 134 for step-by-step instructions.

To access the "Control Data Editor":

- 1. Select "Baseband > Custom Digital Mod > Data Source".
- 2. Select "Select Control List".
- 3. Navigate to the required directory, for example /var/user/. Select "New".
- 4. In the "Filename" field, enter the name of the new control list, for example dl 3gpp.

#### 5. Select "Edit".

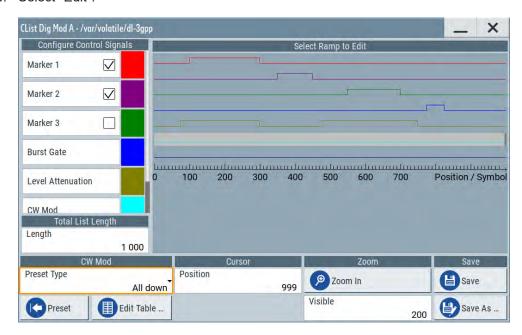

The dedicated internal "Control Data Editor" is an intuitive graphical interface provided for defining and managing of:

- Marker signals
- Control signals, like the CW, "Hop", "Burst Gate", and "Lev\_Att" control signals (see also "Control signals" on page 90)

A separate file with the file extension \*.dm\_iqc is created for each defined control signal and held on the instrument's hard disk. Control lists created with the editor are files in an ASCII file format.

In the "Control Data Editor" dialog, the available marker and control signals are displayed color-coded. The "Select Ramp to Edit" is a graphical display of the signal characteristics. To define the ramp for the individual markers or control signals, tap on the desired position or use the provided support functions "<Signal> Table" and "Cursor Position". To simplify the settings, use the predefined preset ramp characteristics in the "<Signal> Preset Type" section. The scaling of the x-axis is always adapted to the overall length of the control list to provide constant overview of all defined ramps. For detailed representation, zoom the displayed area around the current cursor position.

In the "Configure Control Signal" section, a status checkbox indicates whether the individual marker or control signal is assigned or enabled (see Chapter 4.5.4.1, "How to create and assign a control list", on page 134).

[:SOURce<hw>]:BB:DM:CLISt:CATalog? on page 789
[:SOURce<hw>]:BB:DM:CLISt:SELect on page 790

### Settings:

SCPI command:

| Configure Control Signal | 132 |
|--------------------------|-----|
| Select Ramp to Edit      |     |
| Total List Length.       | 132 |

| Preset Type              | 132 |
|--------------------------|-----|
| Cursor Position.         | 133 |
| Positions Control Signal | 133 |
| Zoom/Visible             |     |
| Save/Save As             | 134 |

#### **Configure Control Signal**

Displays the color the marker/control signal has been assigned.

The status checkbox indicates whether the individual marker or control signal is assigned or enabled (see Chapter 4.5.4.1, "How to create and assign a control list", on page 134).

Remote command:

n.a.

#### Select Ramp to Edit

Graphical representation for editing of the marker/control signals.

Refer to Chapter 4.5.4.1, "How to create and assign a control list", on page 134 for an overview of the editing capabilities of the display.

#### Remote command:

```
{[TRACE] LIST [#]: Pos0:State0; Pos1:State1; ...PosN-1:StateN-1}
on page 184
[:SOURce<hw>]:BB:DM:CLISt:DATA on page 793
```

#### **Total List Length**

Enters the length of the definition range of the control list in bits. The starting value is always bit 0. The entire definition range is displayed, i.e. the bit scale is adapted to the entry. If the definition range is decreased, the range outside the range are lost.

When used, the control list is always repeated over the length of the definition range if the length of the data list exceeds the length of the control list.

**Tip:** With long control lists, it is useful to zoom the displayed area around the current cursor position ("Zoom in").

#### Remote command:

```
{CONTROL LENGTH: ControlLength} on page 181
```

#### **Preset Type**

Triggered with "Preset", presets for the ramp characteristic of the selected control signal as defined with the "Preset Type".

"All Up, All Down"

Continuously high/low marker/control signal.

"Ramp Up, Ramp Down"

A ramp from low to high or from high to low is configured in the center of the displayed signal area; ramp position can be later shifted as required.

"Ramp Up/Down, Ramp Down/Up"

Created is a ramp sequence of low to high and high to low transitions, respectively high to low, and low to high transitions. The ramps are symmetrically distributed around the center of the displayed signal area but be later shifted as required.

Remote command:

n.a.

#### **Cursor Position**

Displays/enters the cursor position in the graphical display

If the entered value exceeds the selected length of the definition range, the length is adjusted automatically.

Remote command:

n.a.

#### **Positions Control Signal**

Select "Edit ..." to access a dialog with representation of the ramps of the selected signal in table form.

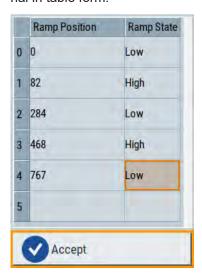

The bit position is specified in the "Ramp Position" column, the high or low signal status in the "Ramp State" column. Use the last blank row to enter new ramps.

To apply the changes, press "Accept".

Remote command:

n.a.

#### Zoom/Visible

Zooms the displayed area of the control list. The designation of the button changes from "Zoom in" to "Zoom out".

With long control lists, it is helpful to display only a part of the control list. In such cases, set the "Visible/Bits Visible" to determine the number of symbols/bits to be displayed and select "Zoom" to focus the displayed area around the current "Cursor Position".

Ramps outside the displayed area are not lost by zooming.

Remote command:

n.a.

#### Save/Save As

Saves the changes in the selected control list file or in a new file.

Remote command:

n.a.

### 4.5.4 How to create data and control lists

This section provides step-by-step instructions on configuring and using the provided settings. For details on individual functions and settings, see Chapter 4.5.3, "Custom digital modulation settings", on page 115.

### 4.5.4.1 How to create and assign a control list

The R&S SMM100A provides the following ways to create a file containing control signals:

- To use the dedicated Control and marker lists editor and create a file in ASCII format and with extension \*.dm\_iqc, see "To create a control list in ASCII format manually" on page 134
- To use the tag-oriented format and create a control list file, see "To create a control list using tag file format" on page 173.
- To use SCPI commands and create a file in binary format, see "To create a control list in binary format" on page 174.

#### To create a control list in ASCII format manually

Use the intuitive build in Control and marker lists editor dialog:

- 1. To open the "Control Data Editor":
  - a) Select "Baseband > Custom Digital Mod > Data Source > Select Control List".
  - b) Select an existing file or select "New".

If the selected file is an existing one, the dialog shows the used settings.

If a new file has been created, the control list is empty.

- 2. Adjust the control signals as required.
  - a) In the graphic editor "Select Ramp to Edit", select the color-coded trace of the required signal.
  - b) Tap at a position which requires a ramp. The number or ramps per marker is unlimited.
  - To remove a ramp, place the cursor at the desired ramp position.
     Press the [Backspace] key.
  - d) For faster marker and control signal definition, use the predefined ramp functions ("Preset Type"). Apply them with "Preset".
  - e) If necessary, readjust the ramps with the help of the "Edit Table" function.
  - f) Define the "Total List Lenght".

g) To display only a part of the control list, set the "Visible/Bits Visible" to determine the number of displayed symbols/bits.

Select "Zoom" to focus the displayed area around the current "Cursor Position".

Ramps outside the displayed area are not lost.

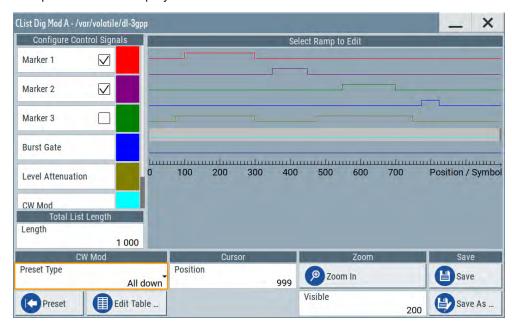

Figure 4-10: Example of control list settings

3. Select "Save" or "Save As" to save the used settings as a control list file.

The created file is an ASCII file with the extension \*.dm iqc

Enable the instrument to use the control list, e.g. for the marker and/or other control signals.

Enabled control signals are indicated as active in the "Configure Control Signal" section.

#### How to assign and activate control signals from a control list

Irrespectively on the way they are created, generated control lists are not automatically used.

To use a marker/control signal from a control list and to output this signal at the supported connector, perform the following:

- ► Enable the R&S SMM100A to use the control list for marker output 2. Output this signal at the T/M2 connector:
  - a) Select "Baseband > Custom Digital Modulation > Marker > Marker 2 Mode > CList".
  - b) Select "Baseband > Custom Digital Modulation > Marker > Local Connector Setting".
    - Select "T/M 2 > Direction = Output", "T/M 2 > Signal = Baseband A Marker 2".

#### 4.5.4.2 How to create and assign a data list

The R&S SMM100A provides the following ways to create a data list file:

- To use the dedicated Data list editor and create a file with extension \*.dm\_iqd, see "To create data lists manually" on page 136
- To use the tag-oriented format and create a data list file, see "To create a data list file using tag file format" on page 175.
- To use SCPI commands and create a file in binary format, see "To create a data list in binary format" on page 176.

### To create data lists manually

Use the intuitive build in Data list editor dialog:

- 1. To access the "Data List Editor":
  - a) Select "Baseband > Custom Digital Mod > Data Source > Data List"
  - b) Select "Select Data List"
  - c) Navigate to the required directory, for example /var/user/.Select "New" and enter "File Name" = d1.

The "Data List Editor" opens; the data list is empty.

2. Enter a sequence of 0 and 1, for example 01110101.

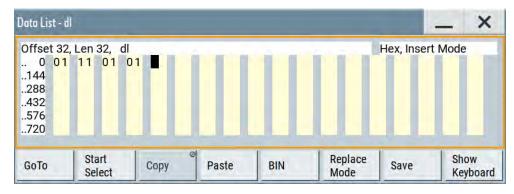

Figure 4-11: Example of data list

Select "Save" to save the used settings as a data list file.
 The instrument saves the dl.dm\_iqd file in the /var/user/ directory.

### How to assign and activate data lists

Irrespectively on the way they are created, generated data lists are not automatically used

- 1. To enable the R&S SMM100A to use the data list as data source for the custom digital modulation:
  - a) Select "Baseband > Custom Digital Modulation > Data Source > Data List"
  - b) Select "Select Data List"
  - c) Navigate through the file system. Select the file and confirm with "Select".

- 2. To enable the R&S SMM100A to use the data list as data source for any of the digital standards:
  - a) Select the "Data List Name" in the individual dialog.
     For example, for "Baseband > 3GPP FDD > Basestations > BS1 > Channel
     Table > P-CCPCH > Data = Data List"
  - b) Select "DList = None".
  - c) Select the file in the file system.

### 4.5.5 References

Table 4-5: Custom digital modulation default values

| Value                              |
|------------------------------------|
| Not affected                       |
| "PRBS 9"                           |
| "GSM"                              |
| "270.833 ksymb/s"                  |
| "GSM"                              |
| "MSK"                              |
| "Gauss (FSK)"                      |
| "0.3"                              |
| "Mode > Auto", "Source > Internal" |
| "Source > Internal"                |
|                                    |
| "15.0 dB"                          |
| "1.00 sym"                         |
| "Cosine"                           |
| "0.00 sym"                         |
| "0.00 sym"                         |
| "Internal"                         |
| "Off"                              |
|                                    |

Table 4-6: Communication standards with their predefined settings

| Standard            | Modulation                | Symbol rate | Filter                 | Coding      | Parameter for SCPI command |
|---------------------|---------------------------|-------------|------------------------|-------------|----------------------------|
| CW in Baseband      | BPSK                      | 1 Msym/s    | Gauss, B*T = 0.5       | Off         | CWBPsk                     |
| APCO Phase1<br>C4FM | 4FSK Deviation 1.8<br>kHz | 4.8 ksym/s  | APCO25, roll off = 0.2 | APCO25(FSK) | APCOPH1C4fm                |

| Standard                       | Modulation                   | Symbol rate          | Filter                                                                    | Coding       | Parameter for SCPI command |
|--------------------------------|------------------------------|----------------------|---------------------------------------------------------------------------|--------------|----------------------------|
| APCO Phase1<br>CQPSK           | pi/4-DQPSK                   | 4.8 ksym/s           | Cosine, roll off = 0.2, BW<br>= 4.8 kHz                                   | APCO25(PSK)  | APCOPH1CQpsk               |
| APCO Phase2 H-<br>CPM          | 4FSK, Deviation 3<br>kHz     | 6 ksym/s             | APCO25 (H-CPM)                                                            | APCO25(FSK)  | APCOPH2HCpm                |
| APCO Phase2 H-<br>DQPSK        | pi/4-DQPSK                   | 6 ksym/s             | Cosine, roll off = 1, BW = 7.2 kHz                                        | APCO25(PSK)  | APCOPH2HDQpsk              |
| APCO Phase2 H-<br>D8PSK Wide   | pi/8-D8PSK                   | 4 ksym/s             | Cosine, roll off = 1, BW = 7.2 kHz                                        | APCO25(8PSK) | APCOPH2HD8PSKW             |
| APCO Phase2 H-<br>D8PSK Narrow | pi/8-D8PSK                   | 4 ksym/s             | Cosine, roll off = 1, BW = 5 kHz                                          | APCO25(8PSK) | APCOPH2HD8PSKN             |
| APCO Phase1<br>LSM             | pi/4-DQPSK                   | 4.8 ksym/s           | APCO25 (LSM), Gauss<br>Cut Off = 2.04 kHz, Low-<br>pass Cut Off = 6.2 kHz | APCO25(PSK)  | APCOPH1Lsm                 |
| APCO Phase1<br>WCQPSK          | pi/4-DQPSK                   | 4.8 ksym/s           | Cosine, roll off = 1, BW = 7.2 kHz                                        | APCO25(PSK)  | APCOPH1Wcqpsk              |
| Bluetooth                      | 2FSK, Deviation<br>160.0 kHz | 1.0 Msym/s           | Gauss, B*T = 0.5                                                          | Off          | BLUetooth                  |
| DECT                           | 2FSK, Deviation<br>288.0 kHz | 1.152 Msym/s         | Gauss, B*T = 0.5                                                          | Off          | DECT                       |
| ETC (ARIB STD<br>T55)          | ASK, ASK Depth<br>100 %      | 1.024 Msym/s         | Split Phase, B*T = 2.0                                                    | Off          | ETC                        |
| GSM                            | MSK                          | 270.833333<br>ksym/s | Gauss, B*T = 0.3                                                          | GSM          | GSM                        |
| GSM EDGE                       | 8PSK EDGE<br>(3pi/8 8PSK)    | 270.833333<br>ksym/s | Gauss linear                                                              | Off          | GSMEdge                    |
| NADC                           | pi/4 DQPSK                   | 24.3 ksym/s          | Root cosine, alpha = 0.35                                                 | NADC         | NADC                       |
| PDC                            | pi/4 DQPSK                   | 21.0 ksym/s          | Root cosine, alpha = 0.50                                                 | PDC          | PDC                        |
| PHS                            | pi/4 DQPSK                   | 192.0 ksym/s         | Root cosine, alpha = 0.50                                                 | PHS          | PHS                        |
| TETRA                          | pi/4 DQPSK                   | 18.0 ksym/s          | Root cosine, alpha = 0.35                                                 | TETRA        | TETRa                      |
| WCDMA 3GPP                     | QPSK 45° Offset              | 3.84 Msym/s          | Root cosine, alpha = 0.22                                                 | WCDMA 3GPP   | W3GPp                      |
| TD-SCDMA                       | QPSK 45° Offset              | 1.28 Msym/s          | Root cosine, alpha = 0.22                                                 | Off          | TCSCdma                    |
| cdma2000 Forward               | QPSK                         | 1.2288 Msym/s        | cdmaOne + Equalizer                                                       | cdma2000     | CFORward                   |
| cdma2000 Reverse               | Offset QPSK                  | 1.2288 Msym/s        | cdmaOne                                                                   | cdma2000     | CREVerse                   |
| Worldspace                     | QPSK                         | 1.84 Msym/s          | Root cosine, alpha = 0.40                                                 | Off          | WORLdspace                 |
| TFTS                           | pi/4 DQPSK                   | 22.1 ksym/s          | Root cosine, alpha = 0.40                                                 | TFTS/ TETRA  | TFTS                       |

Table 4-7: Permissible coding combinations for modulation symbols and modulation type

|                     | Off | Differ-<br>ential | Phase<br>Diff. | Diff.+<br>Gray | Gray | GSM | NADC,<br>PDC,<br>PHS,<br>TETRA,<br>APCO25<br>(PSK),<br>PWT | TFTS/<br>TETR<br>A | INMARSAT,<br>ICO,<br>WCDMA,<br>cdma2000 | VDL | APCO2<br>5 (FSK) | APCO25<br>(8PSK) |
|---------------------|-----|-------------------|----------------|----------------|------|-----|------------------------------------------------------------|--------------------|-----------------------------------------|-----|------------------|------------------|
| ASK                 | Х   | Х                 |                | Х              | Х    |     |                                                            |                    |                                         |     |                  |                  |
| BPSK                | Х   | Х                 |                | Х              | Х    |     |                                                            |                    |                                         |     |                  |                  |
| pi/2 DBPSK          | Х   |                   |                |                | Х    |     |                                                            |                    |                                         |     |                  |                  |
| QPSK                | Х   | Х                 |                | Х              | Х    |     |                                                            |                    | Х                                       |     |                  |                  |
| QPSK EDGE           | Х   |                   |                |                |      |     |                                                            |                    |                                         |     |                  |                  |
| QPSK45° Off-<br>set | Х   | Х                 |                | X              | Х    |     |                                                            |                    |                                         |     |                  |                  |
| Pi/4 QPSK           | Х   | Х                 |                |                | Х    |     |                                                            |                    |                                         |     |                  |                  |
| Pi/4 DQPSK          | Х   |                   |                |                | Х    |     | Х                                                          | Х                  |                                         |     |                  |                  |
| 8PSK                | Х   | Х                 |                | Х              | Х    |     |                                                            |                    |                                         | Х   |                  |                  |
| AQPSK               | Х   | Х                 |                | Х              | Х    |     |                                                            |                    |                                         |     |                  |                  |
| OQPSK               | Х   | Х                 |                | Х              | Х    |     |                                                            |                    |                                         |     |                  |                  |
| 8PSK_EDGE           | Х   |                   |                |                |      |     |                                                            |                    |                                         |     |                  |                  |
| Pi/8 D8PSK          | Х   |                   |                |                | Х    |     |                                                            |                    |                                         |     |                  | x                |
| MSK                 | Х   | Х                 |                | Х              | Х    | Х   |                                                            |                    |                                         |     |                  |                  |
| 2FSK                | Х   | Х                 |                | Х              | Х    | Х   |                                                            |                    |                                         |     |                  |                  |
| 4FSK                | Х   | X                 |                | Х              | X    |     |                                                            |                    |                                         |     | Х                |                  |
| 8FSK                | Х   | Х                 |                | Х              | Х    |     |                                                            |                    |                                         |     |                  |                  |
| 16FSK               | Х   | Х                 |                | Х              | Х    |     |                                                            |                    |                                         |     |                  |                  |
| 32FSK               | Х   |                   |                |                |      |     |                                                            |                    |                                         |     |                  |                  |
| 64FSK               | Х   |                   |                |                |      |     |                                                            |                    |                                         |     |                  |                  |
| 16QAM               | Х   | Х                 | Х              | Х              | Х    |     |                                                            |                    |                                         |     |                  |                  |
| 16QAM EDGE          | Х   |                   |                |                |      |     |                                                            |                    |                                         |     |                  |                  |
| 32QAM               | Х   | Х                 | Х              | Х              | Х    |     |                                                            |                    |                                         |     |                  |                  |
| 32QAM EDGE          | Х   |                   |                |                |      |     |                                                            |                    |                                         |     |                  |                  |
| 64QAM               | Х   | Х                 | Х              | Х              | Х    |     |                                                            |                    |                                         |     |                  |                  |
| 128QAM              | Х   | Х                 | Х              | х              | Х    |     |                                                            |                    |                                         |     |                  |                  |
| 256QAM              | Х   | Х                 | Х              | Х              | Х    |     |                                                            |                    |                                         |     |                  |                  |
| 1024QAM             | Х   | Х                 | Х              | Х              | Х    |     |                                                            |                    |                                         |     |                  |                  |

|        | Off | Differ-<br>ential | Phase<br>Diff. | Diff.+<br>Gray | Gray | GSM | NADC,<br>PDC,<br>PHS,<br>TETRA,<br>APCO25<br>(PSK),<br>PWT | TFTS/<br>TETR<br>A | INMARSAT,<br>ICO,<br>WCDMA,<br>cdma2000 | VDL | APCO2<br>5 (FSK) | APCO25<br>(8PSK) |
|--------|-----|-------------------|----------------|----------------|------|-----|------------------------------------------------------------|--------------------|-----------------------------------------|-----|------------------|------------------|
| 16APSK | X   |                   |                |                |      |     |                                                            |                    |                                         |     |                  |                  |
| 32APSK | Х   |                   |                |                |      |     |                                                            |                    |                                         |     |                  |                  |

### 4.5.5.1 Common coding algorithms

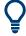

In the notation used below,  $a_n$  denotes the  $n^{th}$  input symbol and  $b_n$  denotes the correspondingly coded output symbol. Individual bits in the symbols from the LSB (least significant bit) to the MSB (most significant bit) are denoted by  $a_{0n}$ ,  $a_{1n}$ , etc. The same applies to the output symbols.

Common coding types are listed in Table 4-8.

Table 4-8: Common coding algorithms

| Coding                | Coding algorithm                                                                                                    | Applicable for K bit/symbol |
|-----------------------|----------------------------------------------------------------------------------------------------|-----------------------------|
| "None"                | $b_n = a_n$                                                                                                    | k = 18                      |
| "Differential"        | $b_n = (a_n + b_{-1}) \text{ modulo } 2^k$                                                                                                    | k = 17                      |
| "Differential + Gray" | Gray coding with additional differential coding                                                                                                    | k = 17                      |
| "Phase Differential"  | $\begin{aligned} b_{1n} &= [\text{NOT } (a_{1n} \text{ EXOR } a_{0n}) \text{ AND } (a_{1n} \text{ EXOR } b_{1(n-1)})] \text{ OR} \\ & [(a_{1n} \text{ EXOR } a_{0n}) \text{ AND } (a_{1n} \text{ EXOR } b_{0(n-1)})] \\ b_{0n} &= [\text{NOT } (a_{1n} \text{ EXOR } a_{0n}) \text{ AND } (a_{0n} \text{ EXOR } b_{0(n-1)})] \text{ OR} \\ & [(a_{1n} \text{ EXOR } a_{0(n-1)}) \text{ AND } (a_{0n} \text{ EXOR } b_{1(n-1)})] \end{aligned}$ | -                           |

<sup>&</sup>quot;Coding > Phase Differential/INMARSAT" correspond to system standards Inmarsat-M and DVB according to ETS 300 429. You can use INMARSAT coding for modulation types with 2 bits/symbol, such as QPSK.

#### **Examples**

The following examples illustrate how some of the different common coding schemes combined with a modulation method influence the signal.

### Example: Differential coding for QPSK modulation with K = 2 bit/symbol

Decimal display; the value range for modulation symbols is  $a_n = \{0, 1, 2, 3\}$ 

According to Table 4-8 and for k = 2, the recursive coding is defined as  $b_n = (a_n + b_{-1})$  modulo 4

Depending on the state of a preceding modulation symbol  $b_{-1}$ , the coded modulation symbol  $b_n$  is obtained, for example, from modulation symbol  $a_n = 2$  as follows:

| b_1            | 0 | 1 | 2 | 3 |
|----------------|---|---|---|---|
| b <sub>n</sub> | 2 | 3 | 0 | 1 |

With differential coding, the assignment of modulation symbols  $a_n$  (binary indication: MSB, LSB) to the phase differences shown in the following table is generated:

Table 4-9: Phase difference for QPSK

| Modulation symbol a <sub>n</sub> | 00 | 01  | 10   | 11   |
|----------------------------------|----|-----|------|------|
| Phase difference                 | 0° | 90° | 180° | 270° |

### Example: Differential coding for modulation type pi/4DQPSK

With differential coding switched on at the same time, the obtained constellation diagram for pi/4DQPSK is similar to that of 8PSK. Phase shifts are however assigned to the individual modulation symbols. The Table 4-10 shows the assignment of modulation symbols a<sub>n</sub> (binary indication: MSB, LSB) to phase shifts of the I/Q vector in relation to the selected coding.

Table 4-10: Phase shifts for pi/4DQPSK

| Modulation symbol a <sub>n</sub>                  | 00     | 01     | 10     | 11     |
|---------------------------------------------------|--------|--------|--------|--------|
| "Coding = Off"                                    | + 45°  | + 135° | - 135° | - 45°  |
| "Coding = NADC, PDC, PHS, TETRA, or APCO25 (PSK)" | + 45°  | + 135° | - 45°  | - 135° |
| "Coding = TFTS"                                   | - 135° | + 135° | - 45°  | + 45°  |

### Example: Gray and differential coding for 8PSK modulation

When this coding scheme is used, the gray coding according to the gray code is performed before the differential coding. The later uses the recursive coding algorithm quoted above (see Table 4-8). The assignment of modulation symbols  $a_n$  (binary indication: MSB, LSB) to the phase differences shown in the following table is generated:

Table 4-11: Differential coding according to VDL<sup>1)</sup>

| Modulation symbol d <sub>n</sub> | 000 | 001 | 010  | 011 | 100  | 101  | 110  | 111  |
|----------------------------------|-----|-----|------|-----|------|------|------|------|
| Phase difference                 | 0°  | 45° | 135° | 90° | 270° | 315° | 225° | 180° |

<sup>&</sup>lt;sup>1)</sup> "Differential coding according to VDL" can be used for modulation types with 3 bits/symbol, e.g. 8PSK.

### 4.5.5.2 Predefined baseband filters

The Table 4-12 shows the filters that are available, together with their associated parameters. The filter characteristic is displayed in graphical form.

Table 4-12: Overview of the baseband filters

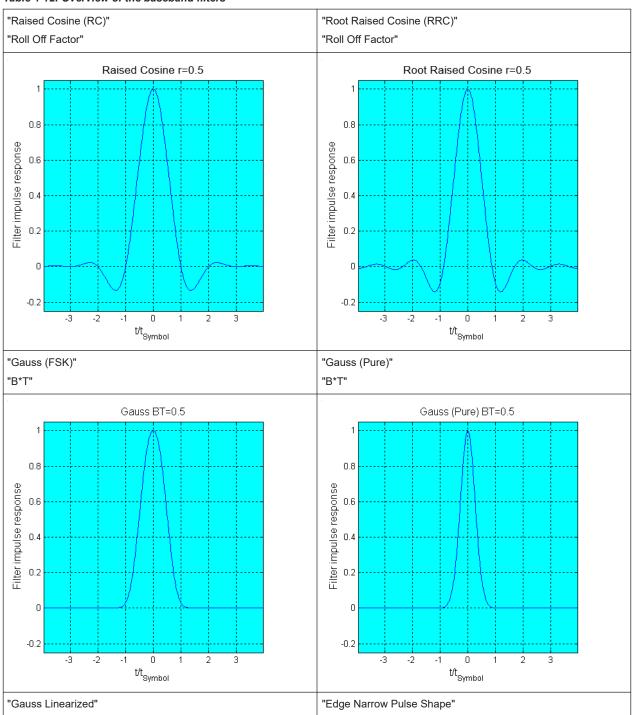

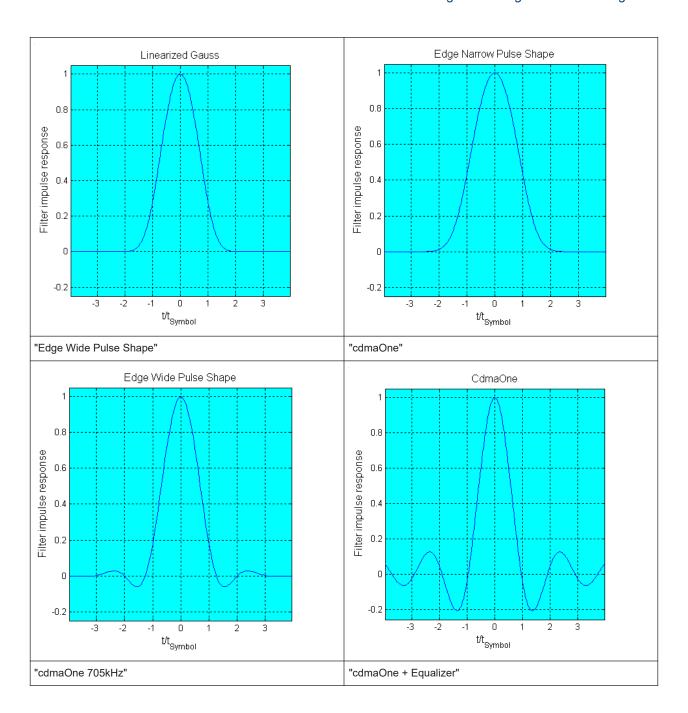

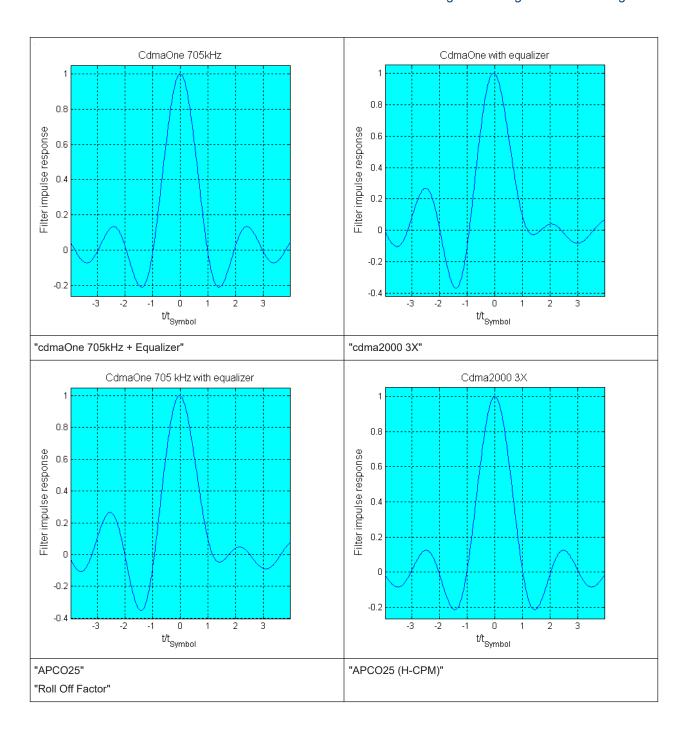

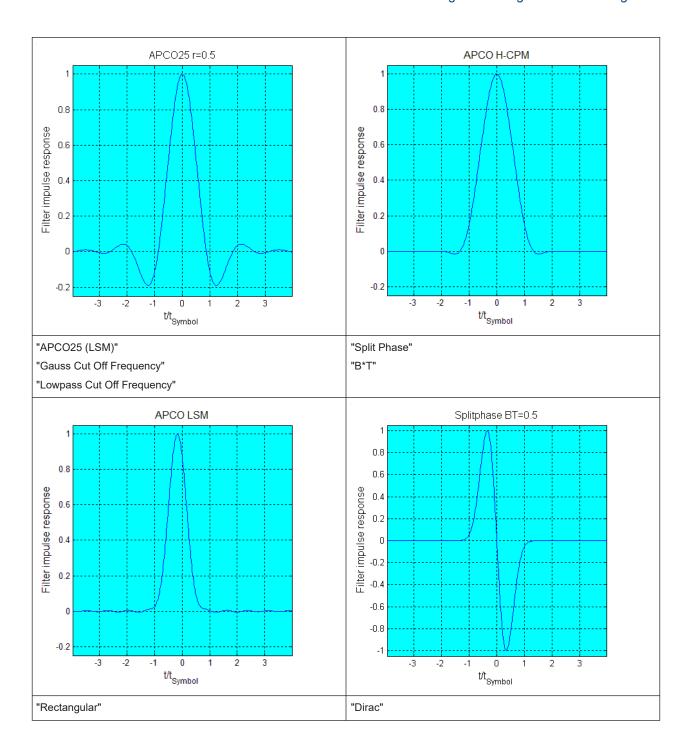

Generating custom digital modulated signals

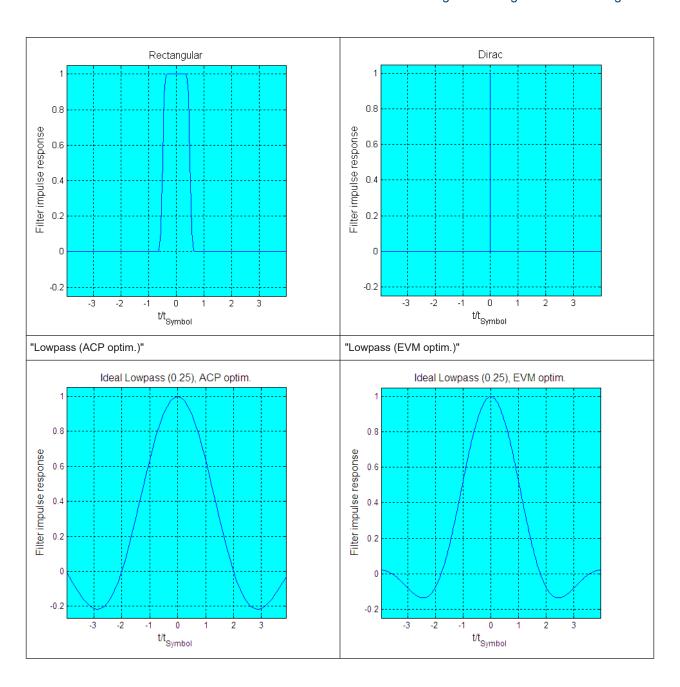

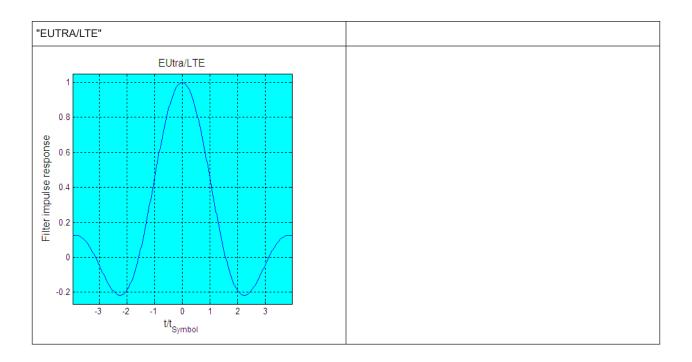

# 4.6 Using the arbitrary waveform generator (ARB)

The arbitrary waveform generator (ARB) is an I/Q modulation source of the R&S SMM100A. The ARB allows the playback and output of any externally calculated modulation signals in the form of waveform files. The ARB can also generate multi-carrier or multi-segment signals from the waveform files.

# 4.6.1 Required options

The equipment layout for processing of waveform files includes:

- Option Baseband Generator (R&S SMM-B9)
- Corresponding digital standard option (R&S SMM-K2xx/K4xx)
   Required to process a waveform file generated by the signal generation software R&S WinIQSIM2.
  - For example, if you purchase option Digital Standard EUTRA/LTE R&S SMM-K255, you can process EUTRA/LTE waveform files generated by R&S WinIQSIM2.
- Optional, ARB memory extension (R&S SMM-K511/-K512/-K513)

You can output waveform signals at several connectors. Dedicated connector output requires the following options:

Output at the RF connector: RF frequency option (e.g. R&S SMM-B1006)

For more information, see data sheet.

# 4.6.2 About ARB

This section provides background information on the ARB functionality and the impact of the provided settings.

For a description of the multi-carrier, multi-segment and multi-carrier continuous wave functions, refer to:

- Chapter 4.10, "Generating multi-carrier signals", on page 230
- Chapter 4.9, "Generating multi-segment waveform files", on page 200
- Chapter 4.11, "Generating multi-carrier continuous wave signal", on page 247

#### 4.6.2.1 Waveform files sources

In ARB mode, the R&S SMM100A uses ARB waveform files to obtain the digital I/Q data of the baseband signal. The R&S SMM100A can play back any waveform file saved on a network drive but it can also generate and play back simple waveforms for test purposes.

#### What is a waveform?

A waveform is a file with specified file format containing raw IQ samples. The IQ values are calculated in advance and saved in waveform files with a predefined extension \*.wv.

When waveforms are created by the R&S SMM100A, the instrument inserts a waveform header at the beginning of each created ARB file. The header of the generated I/Q data files consists of "tags" which are enclosed in braces { }.

For detailed description on all available tags and for information on how to query them or to create waveforms manually, refer to Chapter 4.6.5, "Tags for waveforms, data and control lists", on page 177.

#### Waveform file sources

Depending on whether the R&S SMM100A creates the waveform files itself or not, the following waveform file sources can be distinguished:

#### Internally generated waveforms

The ARB generator enables the calculation and the generation of multi-segment and multi-carrier waveform files. The ARB generator provides also a built-in function to create a test waveform (e.g. a sine or rectangle signal) and keep it as a file or in the RAM.

Several digital standards provide the special function "Generate Waveform File". With this function, the calculated signals are saved as a waveform file that you can play back using the ARB generator.

## Externally generated or created waveforms

The ARB generator processes externally created waveform files, for example:

- The waveform files generated by the software R&S WinIQSIM2, the R&S ARB Toolbox, the R&S Pulse Sequencer
- Signals calculated using a mathematical program such as MATLAB.
   See Chapter 4.6.5, "Tags for waveforms, data and control lists", on page 177.

Irrespectively of the way they are created, you can load the externally generated waveform files into the instrument via one of the available interfaces, e.g., USB or LAN. Usually, the waveform file is saved on one of the network drives which are accessible for the operating system.

# **Related settings**

#### See:

Chapter 4.6.3, "ARB settings", on page 152

## Related step-by-step descriptions

## See:

- Chapter 4.6.4, "How to create, generate and play waveform files", on page 162
- Chapter 4.6.4.6, "How to define periodically repeating traces", on page 171
- Chapter 4.6.4.5, "How to manually create a waveform using tag file format", on page 167
- Chapter 4.6.4.7, "How to create a control list using tag file format", on page 173
- Chapter 4.6.4.8, "How to create a data list using tag file format", on page 175
- Chapter 4.6.4.9, "Editing waveform files, data and control lists", on page 176

# 4.6.2.2 ARB test signals

The following test signals are available:

 "Sine" test signal: Two sinewave signals with a selectable (but equal) number of samples per period and equal frequencies. When the generation is triggered, the number of samples per period, together with the frequency of the test signal, determine the ARB clock frequency: "Clock Frequency" = "Frequency" \* "Samples per Period".

**Note:** Because the resulting clock rate must not exceed the maximum ARB clock rate (see data sheet), the number of sample values is automatically restricted depending on the selected frequency.

The first sine signal is mapped on the I samples, the second on the Q samples. The two signals differ by a selectable phase offset. For a -90 deg offset, the result is a unit vector in the I/Q plane, rotating counter-clockwise and starting at I = 0, Q = -1. For a 0 deg offset, the I and Q samples are on the diagonal of a unit square (I(t) = Q(t)).

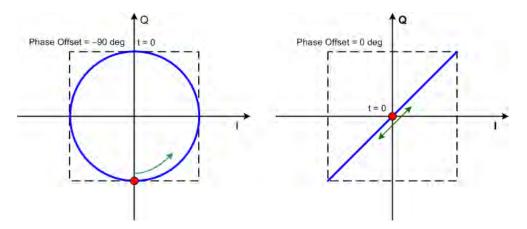

In general, the I/Q samples are located on a deformed circle which is confined to the dashed square in the upper diagrams.

 "Rect" test signal: Rectangle signal with selectable but equal On and Off periods and amplitude. The period is defined by the selected frequency: <Period> = 1 / "Frequency".

The signal is mapped on both the I and Q samples. The mapping results in two distinct points in the I/Q plane. The "Offset DC" shifts both points along the diagonal I(t) = Q(t).

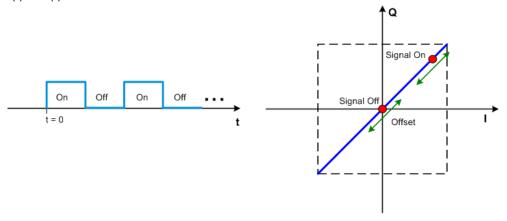

 "Const I/Q" test signal: Continuous test signal with constant IQ and constant clock frequency of 10 kHz. The values for each I and Q components are selectable but constant. They are defined as a decimal number, which is decimal-to-binary converted internally. The signal is provided as a 16-bit wide digital signal for both I and Q channels.

You can output the signal directly at the BNC connectors I and Q outputs of the instrument.

• "AWGN" test signal: Requires option R&S SMM-K811. Test signal comprising a noise signal. The 3 dB noise bandwidth is about 0.96 times the clock frequency. See also Chapter 4.7.4, "AWGN test signal", on page 198.

# 4.6.2.3 Waveform sample rate

The Arbitrary Waveform Generator includes a resampling unit that interpolates the input samples to target a certain digital output I/Q sample rate. The input sample rate

f<sub>input</sub> is retrieved from the waveform (the default sample rate tag) or is defined by the corresponding parameter in the ARB user interface.

The Figure 4-12 depicts the stages involved in the processing and resampling of a waveform in the ARB.

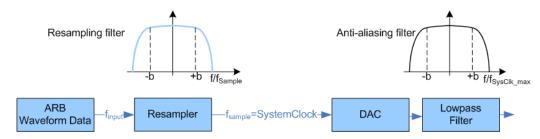

Figure 4-12: Processing of the waveform files in the ARB

$$\begin{split} f_{\text{input}} &= \text{Waveform sample rate} \\ b &= \text{Usable bandwidth factor} \\ f_{\text{SysClk\_max}} &= \text{SystemClock}_{\text{max}} = \text{SampleRate}_{\text{max}} \end{split}$$

#### Where:

- f<sub>SysClk\_max</sub> = SystemClock<sub>max</sub> = SampleRate<sub>max</sub> = 600 MHz
- b = 0.4165

## Impact of the resampling filter

As illustrated in Figure 4-12, the filter in the resampling stage is distortion-free for signals with the following maximum baseband bandwidth:

 $Usable\_Bandwidth_{max}[MHz] = b*f_{input}.$ 

The usable bandwidth factor b equals b = 0.4165.

An externally created waveform file has to provide a sample rate  $f_{input}$  that is high enough for perfect signal reconstruction. For distortion-free resampling the lower bound of the required sample rate  $f_{input}$  is then calculated as follows:

f<sub>input</sub> ≥ Usable\_Bandwidth / b

Thus, a modulation signal with a sample rate  $f_{input} = 600$  MHz fed in the baseband generator ensures the  $Usable\_Bandwidth_{max}$ . After the DAC, this signal features a  $RF\_Bandwidth_{max} = 2*b*f_{input} = 2*b*600$  MHz = 1 GHz.

#### Impact of the oversampling factor

Waveforms generated by the R&S WinIQSIM2 software can be optimized by choosing a suitable integer oversampling factor.

Conventional ARB generators often assume oversampling factors of 4. The ARB generator of the R&S SMM100A requires low oversampling factors and still provides excellent signal quality in terms of EVM and ACP.

A reduced sample rate saves significantly the amount of memory or allows an increased signal cycle time, and vice versa.

## 4.6.2.4 Impact of enabled number of marker signals on waveform length

The R&S SMM100A provides the possibility to define marker signals, that are sent to the marker outputs in synchronicity with the I/Q output signals. Marker signals can be either predefined or later defined.

The I/Q data and marker data are located in separate memory areas of the SDRAM and can be independently configured. Each marker signal requires 1 bit of the available memory size. Sometimes, it is useful to generate a modulation signal without extra marker signals to increase the maximum waveform length.

The following example explains the dependency between the number of enabled marker signals, the available memory size, and the resulting waveform length.

## **Example: Calculating the maximum waveform length**

The calculation in this example assumes R&S SMM100A equipped with option R&S SMM-K511 (512 Msamples).

- Total memory size = 512 MB
- Required memory size (per complex sample) = 32 bits + 4 bits = 36 bits = 4.5 bytes, where:
  - The raw I/Q samples are saved as 16-bit values;
     That is, for I/Q data = 2 x 16 bits = 32 bits (16 bits per I/Q channel)
  - Each software defined marker requires 1 bit;
     That is, for 4 enabled markers = 4 x 1 bit = 4 bits
- Maximum waveform length (with 3 markers) = 512 MB / 4.5 bytes = 113 Msamples
- Theoretical maximum waveform length (no markers) = 512 MB / 4 bytes
   = 128 Msamples

Hence, a memory size of 512 MB yields a maximum waveform length of 116 Msamples, if three markers are enabled. The maximum waveform length increases to 128 Msamples, if the internal hardware markers are used, and the complete memory is available for I/Q data.

The minimum length of a waveform is 512 samples. A waveform shorter than this value is automatically repeated until it reaches the minimum length.

# 4.6.3 ARB settings

#### Access:

► Select "Baseband > ARB".

The "ARB" dialog enables direct selection of the waveform file to be processed, the selection of a test signal or access to the multi-segment and multi-carrier settings.

The remote commands required to define these settings are described in Chapter 13.16.4.3, "SOURce:BB:ARBitrary subsystem", on page 795.

## Settings:

| • | ARB general settings               | 153 |
|---|------------------------------------|-----|
|   | Sine test signals.                 |     |
|   | Rectangular test signal            |     |
|   | Constant IQ test signal            |     |
|   |                                    |     |
| • | Trigger, marker and clock settings | 160 |

# 4.6.3.1 ARB general settings

## Access:

Select "Baseband > ARB".

This tab provides access to the default ARB settings, selecting a waveform file and enabling the ARB generator.

Further settings depend on selected "System Configuration" and waveform type:

- If a single segment waveform is used, the tab provides also settings for configuring the test signal and access to the settings for calculating a multi-segment or a multicarrier waveform.
- If a multi-segment waveform is loaded, the tab expands and displays the dedicated section "Multi Segment Waveform Options".

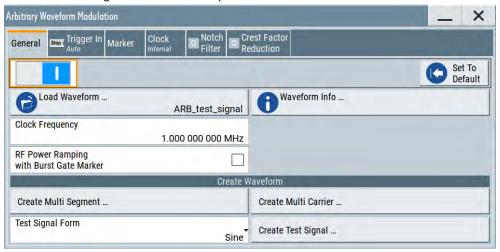

This section comprises the settings necessary to configure the segment to be output and adjust the trigger for the switch between the segments of the multi-segment waveform. The parameters displayed depend on the selected trigger source. The provided parameters are identical with the parameters in the section "Next Segment Trigger In" in the "Trigger" tab; for information see Chapter 4.9.3.5, "Multi-segment waveform trigger settings", on page 218.

## Settings:

| State                              | 154 |
|------------------------------------|-----|
| Set To Default                     | 154 |
| Load Waveform/File                 | 155 |
| Waveform Info                      | 155 |
| Clock Frequency                    | 155 |
| RF Power Ramping with Burst Marker |     |
| Create Multi Segment               | 156 |
| Create Multi Carrier               |     |
| Test Signal Form                   | 156 |
| Create Test Signal                 |     |

#### **State**

Enables/disables ARB modulation. Switching on the ARB generator turns off all the other digital standards and digital modulation types in the same signal path.

The output is based on the waveform file that is loaded. The name of the waveform file is displayed next to "Load Waveform". When a multi-segment waveform is loaded, the display expands and lists more settings, grouped in the "Multi Segment Waveform Options" section.

Note: ARB generator cannot be activated.

You cannot activate the ARB generator in the following cases:

## No or empty waveform file

If no waveform file is loaded, as in the default state, "None" is displayed next to "Load Waveform". An error message indicates that no or empty waveform file is selected.

Select a waveform file, before switching on the ARB.

 Missing burst gate marker in the waveform but "RF Power Ramping with Burst Gate Marker > On"

If "RF Power Ramping with Burst Gate Marker > On" but the loaded ARB waveform does not contain control list or the burst gate marker is not defined, the ARB generator cannot be activated.

An error message indicates this situation, too.

# Remote command:

[:SOURce<hw>]:BB:ARBitrary:STATe on page 805

#### **Set To Default**

Calls default settings, see Table 4-13.

Table 4-13: ARB default settings

| Parameter       | Value    |
|-----------------|----------|
| State           | Off      |
| Clock Frequency | 1 MHz    |
| Trigger Mode    | Auto     |
| Trigger Source  | Internal |
| Marker State    | Off      |

| Parameter    | Value     |
|--------------|-----------|
| Marker Mode  | Unchanged |
| Clock Source | Internal  |

#### Remote command:

[:SOURce<hw>]:BB:ARBitrary:PRESet on page 804

## Load Waveform/File

Accesses the standard "File Select" function of the instrument. The provided navigation possibilities in the dialog are self-explanatory.

The waveform files are files with predefined file extension \*.wv. When a file is selected, the dialog displays short information about the selected waveform.

Enable the ARB generator ("ARB > State > On") to trigger the instrument to load and process the selected waveform file.

#### Remote command:

[:SOURce<hw>]:BB:ARBitrary:WAVeform:SELect on page 810

#### **Waveform Info**

Opens a dialog with detailed information about the currently selected waveform. The display depends on whether the selected waveform file is a multisegment one or not. All parameters are read-only.

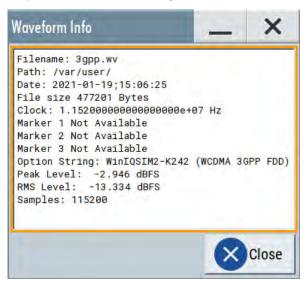

## Remote command:

For non-multi segment waveform files, use the Tag commands (see Chapter 4.6.5, "Tags for waveforms, data and control lists", on page 177).

# **Clock Frequency**

Displays or sets the ARB output clock rate.

The value of this parameter is set to the clock rate defined in the loaded waveform file ({CLOCK} tag). The value can be changed afterwards.

**Note:** The clock frequency must match the value of the externally applied clock source.

#### Remote command:

[:SOURce<hw>]:BB:ARBitrary:CLOCk on page 812

### **RF Power Ramping with Burst Marker**

Option: R&S SMM-K22

If activated, the burst gate marker signal included in the ARB waveform file is used as marker signal for the pulse modulator.

If this parameter is activated, but the loaded ARB waveform does not contain control list or the burst gate marker is not defined, the ARB generator cannot be activated. An error message indicates this situation, too.

You can create the suitable waveform files including the required burst gate marker signals, for example, with the R&S Pulse Sequencer software.

#### Remote command:

[:SOURce<hw>]:BB:ARBitrary:PRAMp[:STATe] on page 805

#### **Create Multi Segment**

Accesses the dialog for creating multi-segment waveforms (see Chapter 4.9, "Generating multi-segment waveform files", on page 200).

#### **Create Multi Carrier**

Accesses the dialog for creating multi-carrier waveforms (see Chapter 4.10, "Generating multi-carrier signals", on page 230).

### **Test Signal Form**

Selects the form of the test signal. A choice between a sinusoidal, rectangular, AWGN or test signal with constant I/Q is provided.

To access further settings, select Create Test Signal.

# Remote command:

[:SOURce<hw>]:BB:ARBitrary:SIGNal:TYPE on page 806

# **Create Test Signal**

Opens the dialog with further setting for the selected Test Signal Form, see:

- Chapter 4.6.3.2, "Sine test signals", on page 157
- Chapter 4.6.3.3, "Rectangular test signal", on page 158
- Chapter 4.6.3.4, "Constant IQ test signal", on page 159
- Chapter 4.7.4, "AWGN test signal", on page 198

## 4.6.3.2 Sine test signals

#### Access:

Select "Baseband > ARB > General > Test Signal Form > Sine" and press "Create Test Signal".

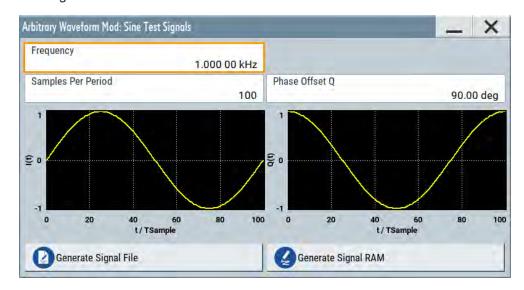

This dialog provides settings for configuration of a sinusoidal test signal. A sine wave is generated on the I path, and a sine wave of the same frequency but phase-shifted is generated on the Q path. For more information, refer to Chapter 4.6.2.2, "ARB test signals", on page 149.

The dialog displays the characteristic of the currently selected signal.

## Settings:

| Frequency            |     |
|----------------------|-----|
| Samples per Period   |     |
| Phase Offset Q       |     |
| Generate Signal File | 158 |
| Generate Signal RAM  | 158 |

#### **Frequency**

Enters the frequency of the test signal.

#### Remote command:

[:SOURce<hw>]:BB:ARBitrary:TSIGnal:SINE:FREQuency on page 807

#### Samples per Period

Enters the number of sample values required from the sine wave per period.

The maximum allowed value is determined by the maximum ARB clock rate (see data sheet) and the selected frequency.

# Remote command:

[:SOURce<hw>]:BB:ARBitrary:TSIGnal:SINE:SAMPles on page 808

#### Phase Offset Q

Enters the phase offset of the sine-wave signal on the Q channel relative to the sine-wave signal on the I channel.

## Remote command:

[:SOURce<hw>]:BB:ARBitrary:TSIGnal:SINE:PHASe on page 807

## **Generate Signal File**

Generates a signal and saves it as a waveform file on the hard disk. Use the standard "File Select" function to save the file.

#### Remote command:

[:SOURce<hw>]:BB:ARBitrary:TSIGnal:SINE:CREate:NAMed on page 808

## **Generate Signal RAM**

Generates a signal and uses this signal as output straight away. The instrument saves the file using a predefined filename.

## Remote command:

[:SOURce<hw>]:BB:ARBitrary:TSIGnal:SINE:CREate on page 808

## 4.6.3.3 Rectangular test signal

#### Access:

- 1. Select "Baseband > ARB > General > Test Signal Form > Rect".
- 2. Select "Create Test Signal".

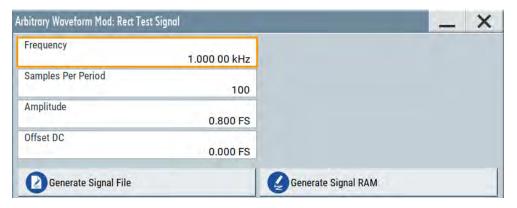

This dialog provides settings for configuration of a rectangular test signal. A rectangular test signal with a duty factor of 0.5 is created. Amplitude and offset are adjustable. Both paths, I and Q, use the same signal.

For more information, refer to Chapter 4.6.2.2, "ARB test signals", on page 149.

## Settings:

| Frequency          | 159 |
|--------------------|-----|
| Samples per Period | 159 |
| Amplitude          | 159 |

| Offset DC            | 159 |
|----------------------|-----|
| Generate Signal File | 159 |
| Generate Signal RAM  | 159 |

#### Frequency

Enters the frequency of the test signal.

#### Remote command:

[:SOURce<hw>]:BB:ARBitrary:TSIGnal:RECTangle:FREQuency on page 806

## Samples per Period

Enters the number of sample values required for the rectangular signal per period.

The maximum allowed value is determined by the maximum ARB clock rate (see data sheet) and the selected frequency.

#### Remote command:

[:SOURce<hw>]:BB:ARBitrary:TSIGnal:RECTangle:SAMPles on page 807

#### **Amplitude**

Enters the digital amplitude of the rectangular wave. The abbreviation FS means full scale.

#### Remote command:

[:SOURce<hw>]:BB:ARBitrary:TSIGnal:RECTangle:AMPLitude on page 806

#### Offset DC

Enters a DC component.

# Remote command:

[:SOURce<hw>]:BB:ARBitrary:TSIGnal:RECTangle:OFFSet on page 807

## **Generate Signal File**

Generates a signal and saves it as a waveform file on the hard disk. Use the standard "File Select" function to save the file.

# Remote command:

```
[:SOURce<hw>]:BB:ARBitrary:TSIGnal:RECTangle:CREate:NAMed on page 808
```

## **Generate Signal RAM**

Generates a signal and uses it as outputs straight away. The instrument saves the file using a predefined filename.

#### Remote command:

```
[:SOURce<hw>]:BB:ARBitrary:TSIGnal:SINE:CREate on page 808
```

#### 4.6.3.4 Constant IQ test signal

# Access:

Select "Baseband > ARB > General > Test Signal Form > Const IQ".

## 2. Select "Create Test Signal".

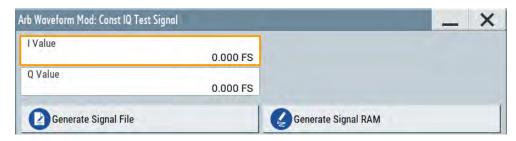

This dialog provides settings for configuration of a continuous test signal with constant IQ. The I and Q values for each path are adjustable but constant. For more information, refer to Chapter 4.6.2.2, "ARB test signals", on page 149. If converted to an analog signal, the signal is output directly at the I and Q connectors of the instrument.

## Settings:

| I Value, Q Value     | 160 |
|----------------------|-----|
| Generate Signal File | 160 |
| Generate Signal RAM  | 160 |

#### I Value, Q Value

Enters the value for the I respectively Q component of the test signal.

## Remote command:

```
[:SOURce<hw>]:BB:ARBitrary:TSIGnal:CIQ:I on page 806
[:SOURce<hw>]:BB:ARBitrary:TSIGnal:CIQ:Q on page 806
```

## **Generate Signal File**

Generates a signal and saves it as a waveform file on the hard disk. Use the standard "File Select" function to save the file.

## Remote command:

```
[:SOURce<hw>]:BB:ARBitrary:TSIGnal:CIQ:CREate:NAMed on page 808
```

## **Generate Signal RAM**

Generates a signal and uses this signal as output straight away. The instrument saves the file using a predefined filename.

#### Remote command:

```
[:SOURce<hw>]:BB:ARBitrary:TSIGnal:CIQ:CREate on page 808
```

#### 4.6.3.5 Trigger, marker and clock settings

These tabs provide standard settings.

For detailed description, see:

- Chapter 4.4.2.1, "Trigger settings", on page 109
- Chapter 4.4.2.2, "Marker settings", on page 112
- Chapter 4.4.2.3, "Clock settings", on page 114

Chapter 4.4.2.4, "Local and global connectors settings", on page 114

The following settings are specific to the ARB dialog.

| Processing Time | .161 |
|-----------------|------|
| Marker Mode     | 161  |
| Delay (Time)    | .161 |

## **Processing Time**

Displays the internal processing time.

The processing time is the elapsed time between the input of the external trigger event and the output of the baseband signal. An additional delay applies to the RF signal with respect to the baseband signal depending on the RF frequency. For more information, see "Starting the signal generation with the first sample" on page 99.

#### Remote command:

```
[:SOURce<hw>]:BB:ARBitrary:TRIGger:PTIMe? on page 838
```

#### Marker Mode

Basic marker configuration for up to three marker channels. The contents of the dialog change with the selected marker mode.

Use the settings to define the shape and periodicity of the markers. See Regular marker output signals for description of the regular marker signals.

**Note:** The marker trace in the waveform file remains unchanged in any case. It is not overwritten, even if something else than Unchanged has been selected.

The instrument routes the generated marker signals to the selected output connectors.

See also Chapter 11.2, "Configuring local and global connectors", on page 527.

"Unchanged" The marker signal remains unchanged as defined in the waveform file.

## Remote command:

```
[:SOURce<hw>]:BB:ARBitrary:TRIGger:OUTPut<ch>:MODE on page 840
[:SOURce<hw>]:BB:ARBitrary:TRIGger:OUTPut<ch>:PULSe:DIVider
on page 841
[:SOURce<hw>]:BB:ARBitrary:TRIGger:OUTPut<ch>:PULSe:FREQuency?
on page 842
[:SOURce<hw>]:BB:ARBitrary:TRIGger:OUTPut<ch>:PATTern on page 841
[:SOURce<hw>]:BB:ARBitrary:TRIGger:OUTPut<ch>:OFFTime on page 841
[:SOURce<hw>]:BB:ARBitrary:TRIGger:OUTPut<ch>:ONTime on page 841
```

## Delay (Time)

Shows the marker delay time in microseconds, milliseconds or seconds depending on the set marker delay.

## Remote command:

```
[:SOURce<hw>]:BB:ARBitrary:TRIGger:OUTPut<ch>:DINSec? on page 842
```

# 4.6.4 How to create, generate and play waveform files

This section provides step-by-step instructions on configuring and using the provided settings. For details on individual functions and settings, see Chapter 4.6.3, "ARB settings", on page 152.

Some test cases do not require a real-time generation of signal according to a digital standard. For these test cases, the replay of a previously generated waveform is sufficient. In such cases, you can generate the required test waveform file in one of the following ways:

- Internally,
  - With the built-in "Generate Waveform File" function, see Chapter 4.6.4.2, "How to use the function Generate Waveform", on page 163
  - With the "Create ARB Test Signal" function, see Chapter 4.6.4.1, "How to create and save ARB test signals", on page 162
- Externally, for example:
  - With the free of charge software R&S WinIQSIM2, see Chapter 4.6.4.4, "How to use waveform files with R&S WinIQSIM2", on page 164
  - With the software R&S ARB Toolbox
  - Calculated using a mathematical program such as MATLAB, see Chapter 4.6.4.5, "How to manually create a waveform using tag file format", on page 167.

Provided the R&S SMM100A is equipped with the required option, you can load this waveform file and subsequent process it with the instrument.

This section provides examples on the internal waveform file generation and on the external generation with the R&S WinIQSIM2.

# 4.6.4.1 How to create and save ARB test signals

If your test case requires a simple sine or square test file, consider to use the provided ARB test signals.

#### To generate a sine test signal

- 1. Select "Baseband > ARB"
- 2. Select "Create Test Signal > Sine".
- 3. Adjust the "Sine Test Signal" settings as required.
- 4. Select "Generate Signal File".

A standard file-select dialog opens.

- a) Navigate to the directory, in that you want to save the file, e.g. /var/user/.
- b) Enter a filename (e.g. sine\_waveform).
- c) Click "Save".

The R&S SMM100A saves the generated waveform file and automatically loads it in the ARB.

5. Select "ARB > State > On".

The R&S SMM100A processes the waveform file.

#### 4.6.4.2 How to use the function Generate Waveform

The general settings dialog of several digital standards provides the built-in function "Generate Waveform".

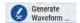

This function enables the calculation of the signal and saves the information in a waveform file. After saving, you can load the waveform file in the ARB generator.

# To generate an EUTRA/LTE waveform file

- 1. Select "Baseband > EUTRA/LTE/IoT..."
- 2. Adjust the settings as required, for example:
  - a) Select "Link Direction > Downlink".
  - b) Select a predefined test model, e.g., "Test Setups/Models > E-TM1\_1\_10MHz".
- 3. Enable "EUTRA/LTE/IoT > State > On".
- 4. Select "Generate Waveform File".

A standard file-select dialog opens.

- a) Navigate to the directory, in that you want to save the file, e.g. /var/user/.
- b) Enter a filename (e.g. lte waveform).
- c) Click "Save".

The R&S SMM100A saves the generated waveform file <code>lte\_waveform.wv</code> under the selected directory <code>/var/user/</code>.

To process the waveform file, load it in the ARB, see Chapter 4.6.4.3, "How to load and play waveform files", on page 163.

## 4.6.4.3 How to load and play waveform files

Irrespectively on the way a waveform file is generated, you can transfer it to the instrument, load it in the ARB and play it.

## To load and play a waveform file

- 1. Transfer an externally created waveform file to the instrument (see Chapter 10.9, "How to transfer files from and to the instrument", on page 509).
- 2. Select "Baseband > ARB"
- 3. Select "Load Waveform".

A standard file-select dialog opens.

a) Navigate to the directory, that the waveform file contains.

- b) Select the waveform file, e.g., /var/user/lte waveform.
- c) Click "Select".

The "ARB" dialog confirms that the waveform file is loaded.

4. Select "ARB > State > On".

The R&S SMM100A processes the waveform file.

#### 4.6.4.4 How to use waveform files with R&S WinIQSIM2

The following example illustrates how to use R&S WinIQSIM2 to generate an EUTRA/LTE waveform and load it in the ARB of the R&S SMM100A.

The workflow consists of three main steps, each described in a separate step-by-step instruction:

- Configuring the connection between the R&S WinIQSIM2 and the R&S SMM100A
- Generating of a waveform file with the required settings
- Transferring the waveform file to and playing it with the R&S SMM100A.

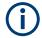

This section does not describe the R&S WinIQSIM2 but focuses only the task-related settings.

For more information on configuration and working with the R&S WinIQSIM2, refer to description "R&S WinIQSIM2 User Manual".

## To define the R&S SMM100A as destination instrument

In this example, we assume that the R&S WinIQSIM2 is installed on a remote controller. This remote controller is connected over LAN to the R&S SMM100A.

The general instrument settings of the destination instrument affect various functions, like, the maximum size of the file the waveform is saved in. We recommend that you configure the destination instrument before you generate the waveform with the R&S WinIQSIM2.

- In the R&S WinIQSIM2, select "File > New" to preset the software to a defined state.
- 2. In the block diagram, select "Vector Sig Gen > Instruments".
  - The "Configure Instruments" dialog opens. The list of configured instruments is empty.
- Select "Configure Instruments > Scan".

The software scans the network for connected and active instruments. Alternatively, use the "New" function to add the R&S SMM100A manually to the list of instruments.

- 4. Close the dialog.
- In the block diagram, select "Vector Sig Gen" block and select the R&S SMM100A form the list.

In the block diagram, select "ARB Sig Gen" block and select the R&S SMM100A form the list.

The two lines to the "Vector Sig Gen" and "ARB Sig Gen" blocks on the block diagram confirm that a remote connection to the R&S SMM100A is established.

## To generate a waveform file with R&S WinIQSIM2

- 1. In the block diagram of R&S WinIQSIM2, select "Baseband > EUTRA/LTE/IoT".
- 2. Adjust the settings as required, for example:
  - a) Select "Link Direction > Downlink (OFDMA)"
  - b) Select a predefined test model, for example, "Test Models > E-TM1\_1\_\_10MHz".
- 3. Enable "EUTRA/LTE/IoT > State > On".

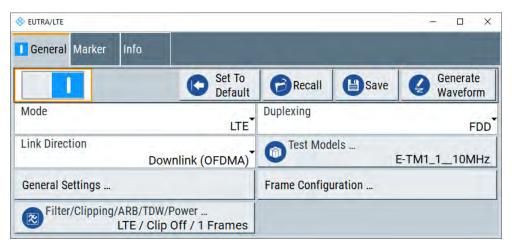

The R&S WinIQSIM2 calculates the signal and displays important signal parameters, like the used "Sample Rate" and "Number of Samples".

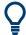

Use "Graphics > Graphic 1 (Complete)" view to retrieve more information on the generated signal.

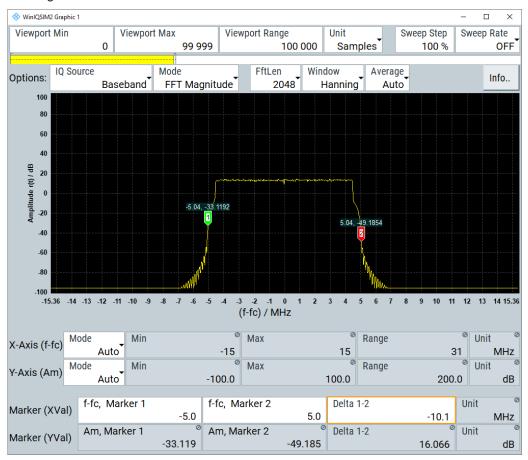

The display confirms the expected EUTRA/LTE 10 MHz spectrum.

#### To transfer the waveform file to the R&S SMM100A

- 1. In the R&S WinIQSIM2, select "Transmission > Transmit".
- 2. In the "Waveform Transmission to Arbitrary Waveform Generator" dialog, select:
  - a) "Transmit from > Internal (WinIQSIM2)"
  - b) "Transmit to > Instrument".
  - c) Select "File".
  - d) Define the filename of the transmitted file.
  - e) Activate "Automatically Load and Start Waveform".
  - f) Select the required baseband, for example, "Path A".
  - g) Add a comment to the waveform.
  - h) Select "Transmit".

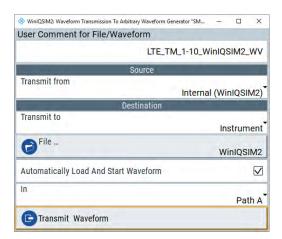

The waveform is transmitted to the default directory of the R&S SMM100A.

3. In the R&S SMM100A, select "Baseband > ARB".

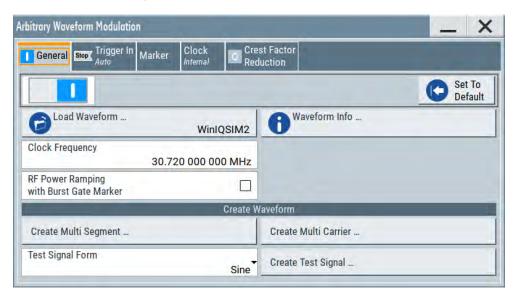

The dialog confirms that the ARB is enabled and plays the transmitted waveform.

# 4.6.4.5 How to manually create a waveform using tag file format

The provided example uses a sine function in the I channel and a cosine function in the Q channel, each with 20 points. The example uses a short program written in the programming language C to calculate the sine and cosine values (see Example "C-program for creating a waveform file" on page 170). They are saved in the file SICO.txt. The decimal values in SICO.txt are normalized such that they are between -1.0 and +1.0. The data is converted into binary format. The appropriate mandatory tags are added and the data is packed into the WAVEFORM tag. As result, the waveform file SICO.wv is generated.

This example follows the general principle of creating of a waveform manually, using the tag file format. The Figure 4-13 illustrates this general workflow.

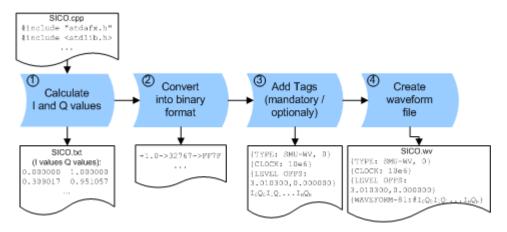

Figure 4-13: Principle of creating a waveform manually

The following steps outline how to create the waveform file SICO. wv:

1. Calculate the sine and cosine values, e.g. use the SICO.cpp program.

The result is saved in the file SICO.txt.

```
0.000000 1.000000
 0.309017
          0.951057
 0.587785 0.809017
 0.809017 0.587785
 0.951057 0.309017
 1.000000 -0.000000
 0.951057 -0.309017
 0.809017 -0.587785
 0.587785 -0.809017
 0.309017 -0.951057
-0.000000 -1.000000
-0.309017 -0.951056
-0.587785 -0.809017
-0.809017 -0.587785
-0.951056 -0.309017
-1.000000 0.000000
-0.951056 0.309017
-0.809017 0.587785
-0.587785 0.809017
-0.309017 0.951057
```

Figure 4-14: Contents of SICO.txt: first column Sine (I), second column Cosine (Q)

2. Convert the values from the file SICO.txt into binary format consisting of 16-bit signed integer numbers. The numeric range between -1.0 and +1.0 corresponds to the modulation range of the waveform 16-bit D/A converter of -32767 to +32767.

```
+1.0 -> 32767 -> = 0x7FFF

0.0 -> 0 -> = 0x0000

-1.0 -> -32767 -> = 0x8001
```

The Figure 4-15 shows the calculation and conversion steps. The highlighted columns contain the resulting I and Q values represented in Little endian format.

| Sample<br>n | deg<br>= 360°/20 * n | I = sin(deg) | I <sub>quant,dec</sub><br>= I * FS<br>= I * (2 <sup>15</sup> -1) | I <sub>quant,hex</sub> | I <sub>quant,hex</sub><br>(little-endian<br>waveform file<br>representation) | Q = cos(deg) | Q <sub>quant,dec</sub><br>= I * FS<br>= I * (2 <sup>15</sup> -1) | Q <sub>quant,hex</sub> | Q <sub>quant,hex</sub><br>(little-endian<br>waveform file<br>representation) |
|-------------|----------------------|--------------|------------------------------------------------------------------|------------------------|------------------------------------------------------------------------------|--------------|------------------------------------------------------------------|------------------------|------------------------------------------------------------------------------|
| 0           | 0                    | 0.000000     | 0                                                                | 0000                   | 0000 l <sub>0</sub>                                                          | 1.000000     | 32767                                                            | 7FFF                   | FF7F Q <sub>0</sub>                                                          |
| 1           | 18                   | 0.309017     | 10126                                                            | 278E                   | 8E27                                                                         | 0.951057     | 31163                                                            | 79BB                   | BB79                                                                         |
| 2           | 36                   | 0.587785     | 19260                                                            | 4B3C                   | 3C4B                                                                         | 0.809017     | 26509                                                            | 678D                   | 8D67                                                                         |
| 3           | 54                   | 0.809017     | 26509                                                            | 678D                   | 8D67                                                                         | 0.587785     | 19260                                                            | 4B3C                   | 3C4B                                                                         |
| 4           | 72                   | 0.951057     | 31163                                                            | 79BB                   | BB79                                                                         | 0.309017     | 10126                                                            | 278E                   | 8E27                                                                         |
| 5           | 90                   | 1.000000     | 32767                                                            | 7FFF                   | FF7F                                                                         | 0.000000     | 0                                                                | 0000                   | 0000                                                                         |
| 6           | 108                  | 0.951057     | 31163                                                            | 79BB                   | BB79                                                                         | -0.309017    | -10126                                                           | D872                   | 72D8                                                                         |
| 7           | 126                  | 0.809017     | 26509                                                            | 678D                   | 8D67                                                                         | -0.587785    | -19260                                                           | B4C4                   | C4B4                                                                         |
| 8           | 144                  | 0.587785     | 19260                                                            | 4B3C                   | 3C4B                                                                         | -0.809017    | -26509                                                           | 9873                   | 7398                                                                         |
| 9           | 162                  | 0.309017     | 10126                                                            | 278E                   | 8E27                                                                         | -0.951057    | -31163                                                           | 8645                   | 4586                                                                         |
| 10          | 180                  | 0.000000     | 0                                                                | 0000                   | 0000                                                                         | -1.000000    | -32767                                                           | 8001                   | 0180                                                                         |
| 11          | 198                  | -0.309017    | -10126                                                           | D872                   | 72D8                                                                         | -0.951057    | -31163                                                           | 8645                   | 4586                                                                         |
| 12          | 216                  | -0.587785    | -19260                                                           | B4C4                   | C4B4                                                                         | -0.809017    | -26509                                                           | 9873                   | 7398                                                                         |
| 13          | 234                  | -0.809017    | -26509                                                           | 9873                   | 7398                                                                         | -0.587785    | -19260                                                           | B4C4                   | C4B4                                                                         |
| 14          | 252                  | -0.951057    | -31163                                                           | 8645                   | 4586                                                                         | -0.309017    | -10126                                                           | D872                   | 72D8                                                                         |
| 15          | 270                  | -1.000000    | -32767                                                           | 8001                   | 0180                                                                         | 0.000000     | 0                                                                | 0000                   | 0000                                                                         |
| 16          | 288                  | -0.951057    | -31163                                                           | 8645                   | 4586                                                                         | 0.309017     | 10126                                                            | 278E                   | 8E27                                                                         |
| 17          | 306                  | -0.809017    | -26509                                                           | 9873                   | 7398                                                                         | 0.587785     | 19260                                                            | 4B3C                   | 3C4B                                                                         |
| 18          | 324                  | -0.587785    | -19260                                                           | B4C4                   | C4B4                                                                         | 0.809017     | 26509                                                            | 678D                   | 8D67                                                                         |
| 19          | 342                  | -0.309017    | -10126                                                           | D872                   | 72D8                                                                         | 0.951057     | 31163                                                            | 79BB                   | BB79                                                                         |

Figure 4-15: I and Q values calculation and conversion

- Use an ASCII editor which is able to handle binary data. Create and add the following mandatory tags before this binary data set can be further processed:
  - CLOCK
  - LEVEL OFFS

An example of the SICO. wv file contents could be:

```
{TYPE: SMU-WV, 0}{CLOCK: 10e6}{LEVEL OFFS: 3.010300,0.000000}
0000FF7F8E27BB79 ... 72D8BB79
```

To simplify the example, the checksum is set to 0, i.e. the instrument does not evaluate a checksum.

**Tip:** The tags TYPE, CLOCK, LEVEL OFFS and WAVEFORM are mandatory for each waveform. All other tags are optional and can be inserted after the TYPE tag in arbitrary order.

4. Pack the binary data into a WAVEFORM tag with the described structure.

```
{WAVEFORM-Length: #I0Q0I1Q1I2Q2 ... InQn}
```

- Calculate the Length
  - Length = Number of I/Q pairs \* 4 + 1 = 20\*4 + 1 = 81 bytes
- Place the string {WAVEFORM-81: # at the beginning of the data set
- Place the symbol } at the end of the data set

The contents of the waveform file SICO. wv for 20 I/Q pairs is now ready for operation and reads:

```
{TYPE: SMU-WV,0}
{CLOCK: 10e6}
{LEVEL OFFS: 3.010300,0.000000}
{WAVEFORM-81:#10001101...InOn}
```

**Note:** There is no readable representation for binary values in this document. This is why we use the sequence IOQOIIQI...InQn to characterize the binary code in the present example.

The following figure shows this waveform in a data editor.

```
O00000000h: 7E 54 59 50 45 3A 20 53 4D 55 2D 57 56 2C 30 7D ; {TYPE: SMU-WV,0}
00000010h: 7E 43 4C 4F 43 4B 3A 20 31 30 65 36 7D 7B 53 41 ; (CLOCK: 10e6) {SA
00000020h: 4D 50 4C 45 53 3A 20 32 30 7D 7B 4C 45 56 45 4C ; MPLES: 2D) {LEVEL
00000030h: 20 4F 46 46 53 3A 20 32 28 30 31 30 33 30 30 2C ; OFFS: 3.010300,
00000040h: 30 2E 30 30 30 30 30 30 30 7D 7E 57 41 56 45 46 4F ; 0.000000) {WAVEFO
00000050h: 52 4D 2D 38 31 3A 23 DO 00 FF 7F 8E 27 BB 79 3C ; RM-81:#...yUZ'>y<
00000050h: 52 4D 2D 38 31 3A 23 DO 00 FF 7F 8E 27 BB 79 3C ; RM-81:#...yUZ'>y<
00000050h: 52 4D 2D 38 31 3A 23 DO 00 FF 7F 8E 27 BB 79 3C ; RM-81:#...yUZ'>y<
000000050h: 52 4D 2D 38 31 3A 33 DO 00 FF 7F 8E 27 BB 79 3C ; RM-81:#...yUZ'>y<
00000050h: 52 4D 2D 38 31 3A 33 DO 00 FF 7F 8E 27 BB 79 3C ; RM-81:#...yUZ'>y<
00000050h: 52 4D 2D 8B 67 C4 B4 3C 4B 73 98 8E 27 45 86 00 ; yrQUGA'K*Z'ET...
000000000h: 79 72 D8 8D 67 C4 B4 3C 4B 73 98 73 98 C4 B4 45 ; ...€rØETÅ's"s"Å'E
0000000000h: 86 72 D8 01 80 00 00 45 86 8E 27 73 98 3C 4B C4 ; trØ.€..EtŽ's"<KÄ
00000000h: B4 8D 67 72 D8 BB 79 7D ; 'DgrØy'
```

## Example: C-program for creating a waveform file

C-program SICO.cpp for creating the file SICO.txt containing 20 sine and cosine pairs, converting them into binary data and creating the waveform file SICO.wv.

```
// SICO.cpp
\ensuremath{//} Defines the entry point for the console application
#include "stdafx.h"
#include <stdlib.h>
#include <stdio.h>
#include <math.h>
int _tmain(int argc, _TCHAR* argv[])
   const unsigned int samples = 20;
   const float pi = 3.141592654f;
    int i;
// SICO.txt
// Creating the file SICO.txt containing 20 sine and cosine pairs
    float grad, rad;
   FILE *fp;
   fp = fopen("SICO.txt", "w");
    if (fp == 0)
        return;
    for (i=0; i < samples; i++)
        grad = (360.0f / (float)samples) * (float)i;
        rad = grad * (pi / 180.0f);
        fprintf(fp, "%f %f\n", sin(rad), cos(rad));
    fclose(fp);
```

```
// SICO.wv
// Generating a binary data set from the I/Q pairs in the file SICO.txt
// and storing the result to file SICO.wv
   FILE *fp sour, *fp dest;
   float i_float, q_float;
   unsigned short i usint, q usint;
   fp sour = fopen("SICO.TXT", "rt");
   if (fp sour == 0)
       return -1;
   fp dest = fopen("SICO.WV", "wb");
   if (fp_dest == 0)
       fclose(fp sour);
       return -1;
   // Write required tags to waveform file
   fprintf(fp dest, "{TYPE: SMU-WV,0}");
   fprintf(fp dest, "{CLOCK: 10e6}");
   fprintf(fp dest, "{SAMPLES: %d}", samples);
   // RMS, Peak
   fprintf(fp dest, "{LEVEL OFFS: %f,%f}", -1.0f * 20.0f * log10(1.0f/sqrt(2.0f)), 0.0f);
    fprintf(fp_dest, "{WAVEFORM-%d:#", (samples * 4) + 1);
   for (i=0; i < samples; i++)
   {
     // Read I/Q pair from ASCII file
        if (fscanf(fp sour, "%f %f", &i float, &q float) == EOF)
           break;
       // Convert I/Q pair to unsigned short
       i usint = (unsigned short)floor((i float * 32767.0) + 0.5);
       q usint = (unsigned short)floor((q float * 32767.0) + 0.5);
       // Write converted I/Q pair to waveform file
       fwrite(&i usint, 2, 1, fp dest);
       fwrite(&q usint, 2, 1, fp dest);
   }
   fprintf(fp dest, "}");
   fclose(fp dest);
   fclose(fp sour);
return 0;
}
```

## 4.6.4.6 How to define periodically repeating traces

If a marker trace is required that marks for example each frame start, it is sufficient to define the trace ones and repeat it over the length of a waveform. This is useful if you describe a long waveform and a periodical marker is required.

The following examples use marker traces; control lists are processed in the same way.

# To define periodical marker trace

The waveform in the example on Figure 4-16 consists of 3 frames, each frame is 100-samples long. The waveform is processed continuously ("Trigger Mode > Auto").

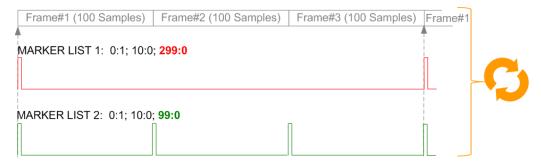

Figure 4-16: Example: Defining marker traces (CONTROL LENGTH tag is not used)

To define a restart marker and a frame start marker, use the following tags:

- 1. The waveform is 300 samples long, i.e. set {SAMPLES: 300}.
- 2. Set two [TRACE] LIST tags:
  - For Marker 1 that acts as a restart marker: {MARKER LIST 1: 0:1; 10:0; 299:0}
  - For Marker 2 that marks each frame start: {MARKER LIST 2: 0:1; 10:0; 99:0}
- 3. Do not use the CONTROL LENGTH tag.

The length of the repeated patterns is determined by the last sample number in the <code>[TRACE] LIST</code>, that is the last <code>{Pos:State}</code>.

# Example: How the CONTROL LENGTH tag influences the processing of the traces

For the example on Figure 4-16, use the same marker traces and set the CONTROL LENGTH tag, e.g. {CONTROL LENGTH: 150}.

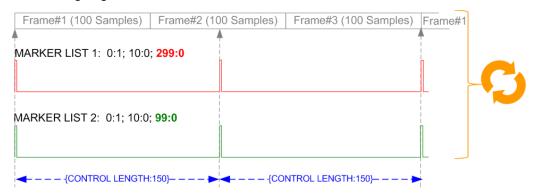

Figure 4-17: Example: Processing of control signals if the CONTROL LENGTH tag is used

The length of **all** control signals is determined by the CONTROL LENGTH. Observe how the marker traces are processed. In this example, both marker traces are repeated each 150 samples.

## 4.6.4.7 How to create a control list using tag file format

The R&S SMM100A provides the following ways to create a file containing control signals:

- to use the dedicated "Control Data Editor" and create a file in ASCII format and with extension \*.dm\_iqc, see "To create a control list in ASCII format manually" on page 134
- To use the tag-oriented format and create a data list file, see "To create a data list file using tag file format" on page 175.
- To use SCPI commands and create a file in binary format, see "To create a data list in binary format" on page 176.

#### To create a control list using tag file format

To create an ASCII control list file directly, use the provided tag commands.

- 1. Use a hex data editor and create the **mandatory** tags:
  - TYPE
  - [TRACE] LIST

The [TRACE] LIST tag defines the individual markers or control traces in a combined {Pos:State} way within the control list period (CONTROL LENGTH).

- Use a hex data editor and create the recommended tag CONTROL LENGTH.
   This tag defines the periodicity of the total control list
- 3. Add the required optional tags.

They can be inserted after the TYPE tag in arbitrary order.

#### An example of the control list file contents could be:

```
{TYPE:SMU-CL}{COPYRIGHT:Rohde&Schwarz}
{DATE:2012-06-11;15:00:09}{HOP LIST:0:0;498:1;506:0}
{CW MODE LIST:0:0;380:1}{LEVATT LIST 3:0:0;464:1}
{BURST LIST:0:0;122:1;270:0;582:1;924:0}
{MARKER LIST 4:0:0;706:1;764:0}
{MARKER LIST 3:0:0;530:1;633:0}
{MARKER LIST 2:0:0;350:1;457:0}
{MARKER LIST 1:0:0;108:1;160:0}
{CONTROL LENGTH:1000}
```

The Figure 4-10 shows the representation of the created control list in the "Control Data Editor".

Compare the displayed ramp values of "Marker 1" and the "Total List Length" with the values in the corresponding tags.

**Note:** In the provided example, the tags have been separated by line breaks for better reading.

See also Example "How to assign and activate control signals from a control list" on page 175.

## To create a control list in binary format

Generation of a control list in binary format is not necessary but possible.

► Use the commands BB: DM:CLISt:... to generate a control list in binary format (see "Handling list files" on page 789 and the example in [:SOURce<hw>]:BB: DM:CLISt:DATA on page 793).

See also Example "How to assign and activate control signals from a control list" on page 175.

## Example: How to assign and activate control signals from a control list

**Note:** Irrespectively on the way they are created, generated control lists are not automatically used.

We assume, that a control list clist.dm\_iqc containing information on marker 2, burst gate and level attenuation control signals is created and saved in the directory /var/user/temp/.

The following example shows how to enable the R&S SMM100A to:

- Use the control list for a particular marker output, e.g. the "Custom Digital Modulation > Marker 2".
- Use the Burst Gate and Level Attenuation control signals as defined in a control list.

```
:MMEM:CDIRectory "/var/user/temp"
:SOURce1:BB:DM:CLISt:CATalog?
// Response: clist
:SOURce1:BB:DM:CLISt:SELect "clist"
:SOURce1:BB:DM:TRIGger:OUTPut2:MODE CLISt
:SOURce1:BB:DM:PRAMp:SOURce INTernal
```

# 4.6.4.8 How to create a data list using tag file format

The R&S SMM100A provides the following ways to create a data list file:

- To use the dedicated "Data List Editor" and create a file with extension \*.dm\_iqd, see "To create data lists manually" on page 136.
- To use the tag-oriented format and create a data list file, see "To create a data list file using tag file format" on page 175.
- To use SCPI commands and create a file in binary format, see "To create a data list in binary format" on page 176.

# To create a data list file using tag file format

► Use a hex data editor and create the mandatory tags: {TYPE}, {DATA BITLENGTH} and {DATA LIST}

Consider the tag syntax and rules.

The following is an example of the data list file content. The tags are separated by line breaks for better reading. The text in brackets is short explanation.

For details, see the tag description:

```
TYPE
{DATA BITLENGTH}
{DATA LIST-Length}
{TYPE:SMU-DL}{COPYRIGHT:Rohde&Schwarz}
{DATE:201-06-11;15:00:09}
{DATA BITLENGTH: 8}
{DATA LIST-2: #d0d1...d7}
(1 byte containing 8 data bits d0 to d7 in binary format, where d0 is the MSB)
```

## See also:

- Figure 4-11 for representation of the created data list in the "Data List Editor".
- Example "How to assign and activate a data list" on page 176

# To create a data list in binary format

▶ Use the commands BB:DM:DLISt:..., see "Handling list files" on page 789.

```
:MMEM:CDIRectory "/var/user"
// Create a new data list file.
:SOURce1:BB:DM:DLISt:SELect "dl_new"
// Append data to the data list and query the content.
:FORMat ASCii
:SOURce1:BB:DM:DLISt:DATA:APPend 0,1,1,1,0,1,0,1
:SOURce1:BB:DM:DLISt:DATA?
// Response: 0,1,1,1,0,1,0,1
```

See also Example "How to assign and activate a data list" on page 176.

## Example: How to assign and activate a data list

**Note:** Irrespectively on the way they are created, generated data lists are not automatically used.

We assume, that a data list  $dl.dm\_iqd$  is created and saved in the directory /var/user/.

The following example shows how to enable the R&S SMM100A to use this data list as data source for the custom digital modulation.

```
MMEM:CDIRectory "/var/user"
:SOURce1:BB:DM:DLISt:CATalog?
// Response: dl
:SOURce1:BB:DM:DLISt:SELect "dl"
```

## 4.6.4.9 Editing waveform files, data and control lists

You can edit the internally and externally crated waveform files, data and control lists. The waveform, data and control lists files contain binary and ASCII data.

Consider the following rules while editing files with binary data.

## Rules for editing binary data (waveforms, data and control lists)

## Use hex data editor

Always use a hex data editor to edit files containing binary data. Editing of binary data file with a text editor, even if you only change the ASCII part of the file, corrupts the file.

# Adapt the length information in the {EMPTYTAG}

If you change the content of a waveform file, change also the {EMPTYTAG-Length} value.

For example, if you add a tag or add bytes to an existing tag, reduce the length information by the number of newly introduced bytes.

# 4.6.5 Tags for waveforms, data and control lists

The R&S SMM100A uses a simple tag-oriented format for externally or internally generated waveforms, data and control lists. Files with this format can be transmitted from an external computer to the instrument and vice versa. These files are transmitted as a binary data block, using SCPI command [:SOURce<hw>]:BB:ARBitrary:
WAVeform:DATA, [:SOURce<hw>]:BB:DM:DLISt:DATA, and [:SOURce<hw>]:
BB:DM:CLISt:DATA.

File can be transmitted via the GPIB interface of the instrument.

## Tag general format

Tags are self-contained information units, enclosed in braces { }. Their general format is {Name: Data} or {Name-Length: Data}. The colon separates the name part and the data part. The colon can be followed by a space for the sake of legibility.

- The Name identifies the tag. It is always expressed in capital letters.
- The Data is tag-specific, and usually it is in ASCII plain text.
- The Length specifies the number of bytes in a WAVEFORM tag, DATA LIST tag, or EMPTYTAG

Length is an ASCII integer value, defining the number of bytes from the colon: to the end brace }

#### Rules

Each waveform file must begin with the TYPE tag. The sequence of the remaining tags is arbitrary. For each tag, an indication shows whether it must be included in the file concerned (mandatory) or may be included (optional).

Unknown tags are not analyzed by the R&S SMM100A; they are left unchanged and saved without an error message for a possible further read back.

R&S SMU waveforms can also be loaded on the instrument, where they are converted internally into an R&S SMM100A waveform.

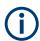

In all examples of file contents listed in this section, the tags have been separated by line breaks for better reading.

## Tag description

This section describes the **mandatory TYPE tag** followed by description of all other tags, grouped per file type and listed in an alphabetical order. Some tags are valid for all three file types. If a tag is valid only for a single file type, e.g. only for a waveform, this fact is indicated in the description.

# Related step-by-step decriptions

## See:

Chapter 4.6.4.6, "How to define periodically repeating traces", on page 171

- Chapter 4.6.4.5, "How to manually create a waveform using tag file format", on page 167
- Chapter 4.6.4.7, "How to create a control list using tag file format", on page 173
- Chapter 4.6.4.8, "How to create a data list using tag file format", on page 175
- Chapter 4.6.4.9, "Editing waveform files, data and control lists", on page 176

## Tags description

| • | Common tags                                 | .178 |
|---|---------------------------------------------|------|
|   | Tags for single and multi-segment waveforms |      |
|   | Tags for data lists                         |      |
| • | Tags for control lists                      | 191  |

#### 4.6.5.1 Common tags

The following tags are common to all file types. For description of the dedicated tags, see

## {TYPE: magic, xxxxxxxx}

# (mandatory, must be the first tag in the file)

Identifies the file as a valid R&S SMM100A file. It must be present and must be the first in the waveform. If a file of the same name exists on the target medium, it is overwritten.

## **Setting parameters:**

magic

Designates the file type and has the following values:

SMU-WV

A valid R&S SMM100A waveform.

SMU-MWV

A valid R&S SMM100A multi-segment waveform.

SMU-DL

A valid R&S SMM100A data list.

SMU-CL

A valid R&S SMM100A control list.

XXXXXXX

Is an ASCII-coded checksum of the data part of the WAVEFORM tag in the file. This value is always 0 for data lists and control lists.

The checksum for waveforms is used for detecting transmission errors. If the TYPE tag contains 0 or a non-numeric value for the checksum, it is ignored.

It is calculated in accordance with the algorithm given bellow, where:

start is a pointer to the first byte after the # character in the WAVEFORM tag

length is the number of bytes between start and the closing curly bracket (excluding the latter; length'must be divisible by 4 without a remainder.

```
UINT32 checksum(void *start, UINT32 length)
{
UINT32 i, result = 0xA50F74FF;
for(i=0; i < length/4; i++)
result = result ^ ((UINT32 *)start)[i];
return(result);</pre>
```

The checksum is currently not verified when waveforms are loaded.

Example:

{TYPE: SMU-WV, 106656}
BB:ARB:WAV:TAG? 'TYPE'
Queries the content of the TYPE tag.
Response: 'SMU-WV, 106656'

This is a valid waveform.

## {COMMENT: string}

The tag contains a plain text ASCII string of arbitrary length. The string is not analyzed in the R&S SMM100A. It is used to describe the file. The string is allowed to contain all printable ASCII characters except the closing curly bracket.

**Example:** {COMMENT: File with data for 3GPP enhanced

channels}

BB:ARB:WAV:TAG? 'COMMENT'

Queries the content of the COMMENT tag of the selected wave-

form file.

Response: 'File with data for 3GPP enhanced

channels'

The comment on the waveform reads "File with data for 3GPP

enhanced channels".

**Usage:** Setting only

# {COPYRIGHT: string}

The tag contains an ASCII string of arbitrary length. The string is not analyzed in the R&S SMM100A. It is used to save copyright information about the file content.

**Example:** {COPYRIGHT: Rohde&Schwarz}

BB:ARB:WAV:TAG? 'COPYRIGHT'

Queries the content of the COPYRIGHT tag of the selected wave-

form file.

Response: 'Rohde&Schwarz'

Copyright resides with Rohde & Schwarz.

Usage: Setting only

{DATE: yyyy-mm-dd;hh:mm:ss}

(optional)

The tag contains the date and time at which the file was created. The year must be expressed as four digits. The instrument does not analyze this tag.

**Example:** {DATE: 2009-04-02;14:32:12}

BB:ARB:WAV:TAG? 'DATE'

Queries the content of the DATE tag of the selected waveform

file

Response: '2009-04-02;14:32:12'

The waveform was created on April 2, 2009 at 14 hrs 32 min

**Usage:** Setting only

# 4.6.5.2 Tags for single and multi-segment waveforms

The following tags apply to waveforms and multi-segment wavefroms, additionally to the tags listed in Chapter 4.6.5.1, "Common tags", on page 178.

| {CLOCK: frequency}                                                      | 180 |
|-------------------------------------------------------------------------|-----|
| {CONTROL LENGTH: ControlLength}                                         | 181 |
| {EMPTYTAG-Length: #EmptySequence}                                       | 182 |
| {LEVEL OFFS: RMSOffset_dB,PeakOffset_dB}                                | 182 |
| {MARKER MODE [#]: GENERATOR}                                            | 183 |
| {SAMPLES: Samples}                                                      | 184 |
| {BURST LIST [#]: Pos0:State0; Pos1:State1;PosN-1:StateN-1}              | 184 |
| {CW MODE LIST [#]: Pos0:State0; Pos1:State1;PosN-1:StateN-1}            | 184 |
| {HOP LIST [#]: Pos0:State0; Pos1:State1;PosN-1:StateN-1}                | 184 |
| {LEVATT LIST [#]: Pos0:State0; Pos1:State1;PosN-1:StateN-1}             | 184 |
| {MAP LIST [#]: Pos0:State0; Pos1:State1;PosN-1:StateN-1}                | 184 |
| {MARKER LIST [#]: Pos0:State0; Pos1:State1;PosN-1:StateN-1}             | 184 |
| {[TRACE] LIST [#]: Pos0:State0; Pos1:State1;PosN-1:StateN-1}            | 184 |
| {WAVEFORM-Length: #I0Q0I1Q1IxQxIN-1QN-1}                                | 185 |
| {MWV_SEGMENT_COUNT: NumOfSeg}                                           | 186 |
| {MWV_SEGMENT_DURATION: SegDur0, SegDur1,, SegDurN-1}                    | 187 |
| {MWV_SEGMENT_LENGTH: SamplesSeg0, SamplesSeg1,, SamplesSegN-1}          | 187 |
| {MWV_SEGMENT_START:                                                     |     |
| SampleStartOffsetSeg0, SampleStartOffsetSeg1,, SampleStartOffsetSegN-1} | 187 |
| {MWV_SEGMENT_CLOCK_MODE: Mode}                                          | 187 |
| {MWV_SEGMENT_CLOCK: ClockSeg0, ClockSeg1,, ClockSegN-1}                 | 188 |
| {MWV_SEGMENT_LEVEL_MODE: Mode}                                          | 188 |
| {MWV_SEGMENT_LEVEL_OFFS:                                                |     |
| RMSOffs_dBSg0,PeakOffs_dBSg0,, RMSOffs_dBSgN-1, PeakOffs_dBSgN-1}       | 189 |
| {MWV_SEGMENT_SETTINGS_FILE: SegSettingFilePath}                         | 189 |
| {MWV_SEGMENT_FILES:                                                     |     |
| "FileNameSeg0.wv", "FileNameSeg1.wv",, "FileNameSegN-1.wv"}             | 189 |
| {MWV_SEGMENTx_COMMENT: text}                                            | 190 |
| {CONTROL LIST WIDTH4-Length: #m0m1mxmM-1}                               | 190 |

{CLOCK: frequency}

(mandatory for waveforms)

The tag specifies the clock frequency at which the waveform has to be output, in Hz (on multi-segment waveforms this tag contains the maximal clock of all segments).

A query of ARB: CLOCk? after loading the waveform returns the value set using the CLOCK tag. This value can later be altered with the command ARB: CLOCk?.

**Example:** {CLOCK: 54000000}

BB:ARB:WAV:TAG? 'CLOCK'

Queries the content of the CLOCK tag.

Response: 54000000

The clock frequency is set to 54 MHz.

**Usage:** Setting only

# {CONTROL LENGTH: ControlLength}

# (optional / recommended for marker and control lists)

The tag specifies the length of all control or marker list in ASCII format.

The control length influences the way the marker and control lists are processed, in particular the way traces are repeated; see Figure 4-18.

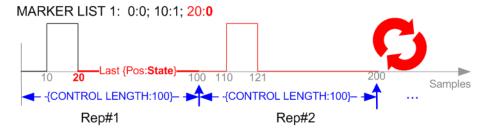

Figure 4-18: Example: Processing of MARKER TRACE if CONTROL LENGHT is specified

If the CONTROL LENGTH tag is not used, the marker and control list length are determined by the last position, that is the last {Pos:State} couple, defined in the particular [TRACE] LIST tag; see Figure 4-19.

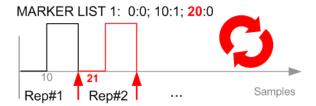

Figure 4-19: Example: Processing of MARKER TRACE if CONTROL LENGHT is not used

To maintain marker signals and waveform data synchronized, set the CONTROL LENGTH to be equal to the number of samples specified with the tag SAMPLES.

See also Chapter 4.6.4.6, "How to define periodically repeating traces", on page 171.

**Example:** {CONTROL LENGTH: 500}

SOURce: BB: ARBitary: CLISt: TAG? 'CONTROL LENGTH'

Queries the length of the control list.

Response: 500

Manual operation: See "Total List Length" on page 132

## {EMPTYTAG-Length: #EmptySequence}

## (mandatory in automatically generated one and multi-segment waveforms)

This tag is empty, i.e. contains no data, and is used as placeholder.

## **Setting parameters:**

Length An ASCII integer value that specifies the number of bytes in the

 ${\tt EMPTYTAG},$  i.e. defines the number of bytes from the colon : to

the end brace }

**Note:** If you change the content of a waveform file, change also the {EMPTYTAG-Length} value. For example, if you add a tag or add bytes to a tag, reduce the length by the number of newly

introduced bytes.

EmptySequence An empty sequence containing blanks only. The number of used

blanks is calculated as the difference between the hex

addresses of the {WAVEFORM} tag and the hash sign # in the

{EMPTYTAG}.

The {WAVEFORM} tag always starts at hex address #4000.

**Example:** {TYPE:SMU-WV, 837236424}

{COPYRIGHT:2003 Rohde&Schwarz SMU}

{DATE:2012-07-11;14:38:01}

{SAMPLES:80000}

{CLOCK:8666666.66666666} {VECTOR MAX:1.000000038569158} {LEVEL OFFS:3.333553817875577e-07,0}

{MARKER LIST 1:0:1;1:0;1249:0} {MARKER LIST 2:0:1;1:0;1249:0} {MARKER LIST 3:0:1;1:0;1249:0} {MARKER LIST 4:0:1;1:0;1249:0}

{EMPTYTAG-15947:# ...} {WAVEFORM-320017:#IQIQIQ...}

The example waveform file contains 436 (0x1b4) bytes before the # sign in the EMPTYTAG; the hex address of the # sign is Ox1b5. The  $\{WAVEFORM\}$  starts at Ox4000. The EMPTYTAG con-

tains 15946 blanks and has a length of (15946+1) bytes.

**Usage:** Setting only

{LEVEL OFFS: RMSOffset\_dB,PeakOffset\_dB}

(recommended for waveforms)

The tag determines the level of the ARB signal in the waveform file. The offset levels define the offset of RMS and peak value relative to the 16-bit full scale modulation (-32767 to + 32767) = 0 dB.

## **Setting parameters:**

RMSOffset\_dB Defines the RMS level offset of the signal relative to full scale

ARB signal in the WAVEFORM tag. The offset is defined in ASCII

float format. The value is always positive.

A 3 dB value indicates that the RMS level of the signal is 3 dBs

below the full scale.

full scale = max. amplitude of vector of I/Q samples =  $|S_{IO}|$  max =

 $sqrt(I^2+Q^2)max = 0 dB$ 

PeakOffset\_dB Defines the peak level offset of the signal relative to full scale for

the ARB signal in the WAVEFORM tag. The offset is defined in

ASCII float format.

The value usually equals 0 dB as usually the I/Q samples (signed 16-bit integer values) are modulated to full scale: Full scale = 0 dB = max. amplitude of vector of I/Q samples =  $|S_{IO}|$ 

 $\max = \operatorname{sqrt}(I^2 + Q^2) \max = (2^{15}) - 1 = 32767.$ 

A positive PeakOffset\_dB value indicates that a headroom to full scale is provided when generating the waveform. A negative PeakOffset\_dB value indicates that overrange is likely for some

samples, i.e. clipping might occur.

The crest factor can be calculated from the two values as fol-

lows:

Crest Factor = |PeakOffset\_dB - RMSOffset\_dB|

**Example:** {LEVEL OFFS: 3.45,2}

BB:ARB:WAV:TAG? 'LEVEL OFFS'

Queries the content of the  ${\tt LEVEL}\ {\tt OFFS}$  tag of the selected

waveform file.

Response: 3.45,2

The level of the waveform is below full scale, clipping does not

occur.

**Usage:** Setting only

## {MARKER MODE [#]: GENERATOR}

## (Optional for waveforms)

The tag defines how the marker signals are generated. The tag is included in the waveforms, created by the R&S WinIQSIM2 software.

Tag not used

The marker signals defined with the tag MARKER LIST are converted into a separate binary control list. When the waveform is loaded into the ARB, this control list is also loaded automatically and processed synchronous with the waveform.

**Note:** This method reduces the maximum waveform length (given as number of samples). The number of available samples is limited, because each marker

requires 4 bits per I/Q sample, additionally to the 32 bits required to describe an I/Q sample.

Tag is used

The marker signals defined with the tag MARKER LIST are processed internally; additional control list is not created. If the tag is used for **all 3 markers**, the whole ARB memory is available for the I/Q samples.

**Note:** If this tag is used, the maximum number of marker states defined with the tag MARKER LIST is 64, i.e. Pos<sub>63</sub>:State<sub>63</sub>

## **Setting parameters:**

[#] 1 to 3

Sets the marker number.

**Example:** {MARKER MODE 1: GENERATOR}

{MARKER MODE 2: GENERATOR} {MARKER MODE 3: GENERATOR}

**Usage:** Setting only

## {SAMPLES: Samples}

## (recommended for waveforms)

The tag contains the number of I/Q samples in the waveform in ASCII format.

On multi-segment waveforms, this tag contains the total I/Q samples of all segments.

**Example:** {SAMPLES: 1000}

BB:ARB:WAV:TAG? 'SAMPLES'

Queries the content of the SAMPLES tag of the selected wave-

form file.

Response: 1000

The waveform contains 1000 I/Q samples.

**Usage:** Setting only

See also Chapter 4.6.4.6, "How to define periodically repeating traces", on page 171.

```
{BURST LIST [#]: Pos0:State0; Pos1:State1; ...PosN-1:StateN-1} {CW MODE LIST [#]: Pos0:State0; Pos1:State1; ...PosN-1:StateN-1} {HOP LIST [#]: Pos0:State0; Pos1:State1; ...PosN-1:StateN-1} {LEVATT LIST [#]: Pos0:State0; Pos1:State1; ...PosN-1:StateN-1} {MAP LIST [#]: Pos0:State0; Pos1:State1; ...PosN-1:StateN-1} {MARKER LIST [#]: Pos0:State0; Pos1:State1; ...PosN-1:StateN-1} {[TRACE] LIST [#]: Pos0:State0; Pos1:State1; ...PosN-1:StateN-1} (mandatory for control lists / optional for waveforms)
```

The tag contains the data for the marker and control signals in the control list or the marker signals of ARB waveforms.

Traces are processed different, depending on the selected CONTROL LENGTH. See for example Chapter 4.6.4.6, "How to define periodically repeating traces", on page 171.

The processing of the marker traces (MARKER LIST) depends additionally on the presence of the tag MARKER MODE.

Setting parameters:

[TRACE] MARKER | BURST | LEVATT | CW MODE | HOP | MAP

Name of the marker or control signal.

For ARB waveforms, it is only meaningful to define marker signals; in the ARB multi-segment waveforms these tags are

ignored!

[#] 1 to 3

Sets the marker or control trace number; supported is only

LEVATT LIST 1.

Pos Specifies in ASCII format the position (i.e. sample number or

data value), with effect from which the binary State of the

marker or of the control signal changes.

If the tag MARKER MODE is used, the maximum number of

marker states is 64, i.e. Pos<sub>63</sub>:State<sub>63</sub>.

State 0 | 1

Specifies the binary state of the marker or of the control signal

from  $Pos_N$  to  $Pos_{N+1}$  exclusive in ASCII format.

**Example:** {MARKER LIST 1: 0:0;10:1;20:0;30:1}

BB:DM:CLIS:TAG? 'MARKER LIST 1'

Queries the content of the MARKER LIST 1 tag of the selected

control list file.

Response: '0:0;10:1;20:0;30:1'

The marker setting for samples 0 to 9 = 0 (low), for 10 to 19 = 1 (high) and for 20 to 29 = 0. From sample 30 onward the marker

setting = 1.

**Example:** {LEVATT LIST 1: 0:0;10:1;20:0;30:1}

BB:DM:CLIS:TAG? 'LEVATT LIST 1'

Queries the content of the LEVATT LIST 1 tag of the selected

control list file.

Response: '0:0;10:1;20:0;30:1'

Level attenuation applies to data values 10 to 19 (high) and from

data value 30 onward.

**Usage:** Setting only

Manual operation: See "Select Ramp to Edit" on page 132

{WAVEFORM-Length: #I0Q0I1Q1...IxQx...IN-1QN-1...}

(mandatory for waveforms)

## Setting parameters:

Length Specifies the number of bytes in a WAVEFORM tag and is calcula-

ted as follows:

Length = Number of I/Q pairs \* 4 (2 bytes per I and 2

bytes per Q value) + 1 byte (the length of the #)

IxQx IxQx... represents binary data (16-bit signed integer in 2's com-

plement notation) containing the I and Q component alternately and starting with the I component. Each component consists of 2 bytes in Little endian format representation, i.e least significant

byte (LSB) first.

The values of the 2 bytes in an I component and a Q component are in the range 0x0 to 0xFFFF (-32767 to +32767). This value

is transferred to the D/A converter.

This tag is also used to store multi-segment waveforms. The I/Q streams of the individual waveforms are directly concatenated to

one collectively waveform I/Q stream.

The number of segments and the start offset and length of the individual segments inside the total waveform I/Q stream is determined by the additional tags MWV\_SEGMENT\_COUNT, MWV SEGMENT START, and MWV SEGMENT LENGTH.

Further  ${\tt MWV\_SEGMENT\_...}$  tags are also available, for example

for level and clock information.

Example: One segment waveform

 $\{WAVEFORM\text{-}401\text{:}\#I_{0},Q_{0},I_{1},Q_{1},I_{2},Q_{2},...I_{99},Q_{99}\}$ 

100 I/Q pairs with 4 bytes each are transmitted - none multi-seg-

ment

Example: Multi-segment waveform

{WAVEFORM-1201:

 $\#I_{0,Seg0},Q_{0,Seg0},I_{1,Seg0},Q_{1,Seg0},...I_{99,Seg0},Q_{99,Seg0},I_{0,Seg1},Q_{0,Seg1},I_{1,Seg1},$ 

 $Q_{1,Seg1},... I_{199,Seg1}, Q_{199,Seg1}$ 

2 segments: segment 0 with 100 I/Q pairs; segment 1 with 200

I/Q pairs. Each I/Q pair consists of 2\*16 bit = 4 bytes

**Usage:** Setting only

## {MWV\_SEGMENT\_COUNT: NumOfSeg}

### (mandatory for multi-segment waveforms)

The tag contains the number of segments in the multi-segment waveform in ASCII integer format.

**Example:** {MWV\_SEGMENT\_COUNT: 2}

Multi-segment waveform with 2 segments

Usage: Setting only

## {MWV\_SEGMENT\_DURATION: SegDur0, SegDur1, ..., SegDurN-1}

## (optional for multi-segment waveforms)

The tag gives the time duration (in seconds) per segment.

**Example:** {MWV SEGMENT DURATION: 1,0.5}

Multi-segment waveform with 2 segments, lasting 1 s and 0.5 s

each.

**Usage:** Setting only

## {MWV\_SEGMENT\_LENGTH: SamplesSeg0, SamplesSeg1, ..., SamplesSegN-1}

## (mandatory for multi-segment waveforms)

The tag contains a list of I/Q sample lengths for every segment in the multi-segment waveform in ASCII integer format.

**Example:** {MWV SEGMENT LENGTH: 100,200}

2 segments: 100 samples in segment 0 and 200 samples in seg-

ment 1.

**Usage:** Setting only

## **{MWV\_SEGMENT\_START:**

SampleStartOffsetSeg0, SampleStartOffsetSeg1, ..., SampleStartOffsetSegN-1}

## (mandatory for multi-segment waveforms)

The tag contains a list of I/Q sample start offsets for every segment in the multi-segment waveform in ASCII integer format.

**Example:** {MWV SEGMENT START: 0,100}

2 segments with 100 samples in segment 0 and 200 samples in

segment 1.

The start offset of first segment is 0 samples, start offset of next segment 1 is the sample length of segment 0 = 100 samples.

Usage: Setting only

## {MWV\_SEGMENT\_CLOCK\_MODE: Mode}

## (mandatory for multi-segment waveforms)

The tag contains a string in ASCII format which supplies the clock rate mode, that was used for calculation of the multi-segment output waveform (see also "Clock" on page 212).

The tag CLOCK contains always the highest clock rate of all segments. The tag MWV SEGMENT CLOCK contains the clock rates of the individual segments.

## Setting parameters:

Mode UNCHANGED

The segments may have different clock rates; each segment is

output with the clock rate defined in its waveform file.

**HIGHEST** 

All segments are output at the highest available clock rate.

USER

All segments are output at the clock rate defined by the user.

Note: Only upsampling is allowed, no downsampling!

**Example:** {MWV SEGMENT CLOCK MODE: UNCHANGED}

Usage: Setting only

## {MWV\_SEGMENT\_CLOCK: ClockSeg0, ClockSeg1, ..., ClockSegN-1}

## (mandatory for multi-segment waveforms)

The tag contains a list of clock frequencies for every segment in the multi-segment waveform in ASCII floating point format.

**Example:** {MWV\_SEGMENT\_CLOCK: 100e6,80e6}

2 segments: clock of segment 0 is 100 MHz, clock of segment 1

is 80 MHz.

**Note:** If the segments have different clock frequencies, there are some restrictions on signal output, i.e. seamless switching between segments is only possible, if all segments have the same clock frequency. Software resampling (upsampling) can be

used to bring all segments to the same clock.

**Usage:** Setting only

## {MWV\_SEGMENT\_LEVEL\_MODE: Mode}

## (optional for multi-segment waveforms)

The tag contains a string in ASCII format which supplies the clock rate mode, that was used for calculation of the multi-segment output waveform.

## **Setting parameters:**

Mode UNCHANGED

Concerning the level settings, the segments are output exactly

as defined in the individual files.

The value displayed with the parameter "Task bar > Level" applies only to the segment with the highest RMS value. The remaining segments are output at a lower level than the dis-

played value.

### **EQUALRMS**

Segments are output so that all segments have the same RMS value. The value displayed with the parameter "Task bar >

Level" applies to all segments.

**Example:** {MWV\_SEGMENT\_LEVEL\_MODE: UNCHANGED}

**Usage:** Setting only

## {MWV\_SEGMENT\_LEVEL\_OFFS:

RMSOffs\_dBSg0,PeakOffs\_dBSg0, ..., RMSOffs\_dBSgN-1, PeakOffs\_dBSgN-1}

## (mandatory for multi-segment waveforms)

The tag contains a list of level pairs in ASCII floating point format, one pair for every segment in the multi-segment waveform. The first value of a level pair defines the rms offset and the second value the peak offset relative to the 16-bit full scale modulation (-32767; + 32767) = 0 dB. The meaning of one level value pair is the same as in the LEVEL OFFS tag for normal waveforms.

**Example:** {MWV SEGMENT LEVEL OFFS: 3.0,0.0,6.0,0.0}

2 segments: RMS level of segment 0 is 3 dB below full scale;

RMS level of segment 1 is 6dB below full scale. Peak level of both segments is 0 dB full scale.

**Usage:** Setting only

## {MWV\_SEGMENT\_SETTINGS\_FILE: SegSettingFilePath}

## (optional for multi-segment waveforms)

The tag contains the file path and filename of the multi-segment file, used for the calculation of the multi-segment waveform.

**Example:** {MWV SEGMENT SETTINGS FILE:

"/var/user/Settings.inf\_mswv"}
Multi-segment file path and filename.

Usage: Setting only

## {MWV\_SEGMENT\_FILES:

"FileNameSeg0.wv", "FileNameSeg1.wv", ..., "FileNameSegN-1.wv"}

### (optional for multi-segment waveforms)

The tag contains a list of file names for every segment in the multi-segment waveform in ASCII format.

**Example:** {MWV\_SEGMENT\_FILES: "/var/user/temp/sine.wv",

"/var/user/temp/rect.wv""}

**Usage:** Setting only

## {MWV\_SEGMENTx\_COMMENT: text}

## (optional for multi-segment waveforms)

The tag contains a user comment for a specific segment x = [0...NumOfSeg-1] in the multi-segment waveform in ASCII format.

**Example:** {MWV SEGMENT1 FILES: segment 1 contains a QPSK

signal.}

**Usage:** Setting only

## {CONTROL LIST WIDTH4-Length: #m0m1...mx...mM-1}

## (optional for waveforms and multi-segment waveforms)

The tag contains a binary marker element stream, which is output synchronously to the I/Q sample sequence. One marker element mx consists of 4 bit, which are assigned to the 3 possible marker traces of the instrument (1 bit per marker trace). One 4-bit marker element is required for every I/Q sample in the WAVEFORM tag. Hence, the number of marker elements m should be equal to the number of I/Q samples. The CONTROL LENGTH tag has to contain the number of all marker elements m.

| MSB 7                                                       | Byte     |          |                                                                 |          | LSB 1    |          |          |
|-------------------------------------------------------------|----------|----------|-----------------------------------------------------------------|----------|----------|----------|----------|
| Marker element m <sub>x</sub> (synchronous to I/Q Sample x) |          |          | Marker element m <sub>x+1</sub> (synchronous to I/Q Sample x+1) |          |          |          |          |
| Marker 4                                                    | Marker 3 | Marker 2 | Marker 1                                                        | Marker 4 | Marker 3 | Marker 2 | Marker 1 |

Figure 4-20: Marker element in 4-bit binary format bit order

For standard waveforms, the MARKER LIST  $\times$  tags are a more compact way to define markers. In principle, however, the CONTROL LIST WIDTH4 format can also be used instead of the MARKER LIST  $\times$  tags.

For multi-segment waveforms, the CONTROL LIST WIDTH4 format is required for marker definition. The binary marker streams of the individual segments are directly concatenated (without any gap) to one collectively marker stream.

### Setting parameters:

Length Defines the number of bytes in the CONTROL LIST WIDTH4 tag

in ASCII Format and is calculated as follows:

Length = Size of "#" (1 byte) + Number of marker elements  $m_x$  \*

(4 bit) / (8 bits/byte)

The value is rounded up for byte alignment.

mx Marker element in 4-bit binary format.

**Example:** {CONTROL LIST WIDTH4-51:  $\#m_0m_1...m_x...m_{99}$ }

100 marker elements, each marker element with 4 bits

**Usage:** Setting only

## 4.6.5.3 Tags for data lists

The following tags apply to data lists, additionally to the tags listed in Chapter 4.6.5.1, "Common tags", on page 178.

| {DATA BITLENGTH: BitLength}     | 191 |
|---------------------------------|-----|
| {DATA LIST-Length: #d0d1dxdN-1} | 191 |

## {DATA BITLENGTH: BitLength}

## (mandatory for data lists)

The tag defines the length of the data field in the DATA LIST tag in bits in ASCII format.

**Example:** {DATA BITLENGTH: 444}

BB:DM:DLIS:SEL "/var/user/dl"

BB:DM:DLIS:TAG? "dl", "DATA BITLENGTH"

Queries the content of the DATA BITLENGTH tag of the

selected data list file.
Response: '444'

The data list is 444 bits long.

**Usage:** Setting only

## {DATA LIST-Length: #d0d1...dx...dN-1...}

## (mandatory for data lists)

The tag contains the actual bit sequence of the data list in binary format.

### **Setting parameters:**

Length Defines the number of bytes in the DATA LIST tag in ASCII

Format (see { WAVEFORM-Length:

#I0Q0I1Q1...IxQx...IN-1QN-1...} for details).

dx Data bits in binary format (8-bit unsigned characters, MSB first).

**Example:** { DATA LIST-17: #d0d1...dx...d127 }

16 bytes containing 128 data bits, first bit is the MS bit of the first

byte.

**Usage:** Setting only

## 4.6.5.4 Tags for control lists

The following tags apply to control lists, additionally to the tags listed in Chapter 4.6.5.1, "Common tags", on page 178.

| {MAP LIST [#]: Pos0:State0; Pos1:State1;PosN-1:StateN-1}     | 193 |
|--------------------------------------------------------------|-----|
| {MARKER LIST [#]: Pos0:State0; Pos1:State1;PosN-1:StateN-1}  |     |
| {[TRACE] LIST [#]: Pos0:State0; Pos1:State1;PosN-1:StateN-1} | 193 |

## {CONTROL LENGTH: ControlLength}

## (optional / recommended for marker and control lists)

The tag specifies the length of all control or marker list in ASCII format.

The control length influences the way the marker and control lists are processed, in particular the way traces are repeated; see Figure 4-18.

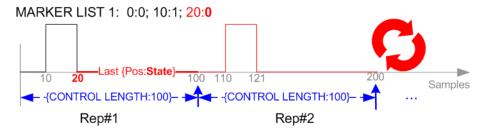

Figure 4-21: Example: Processing of MARKER TRACE if CONTROL LENGHT is specified

If the CONTROL LENGTH tag is not used, the marker and control list length are determined by the last position, that is the last {Pos:State} couple, defined in the particular [TRACE] LIST tag; see Figure 4-19.

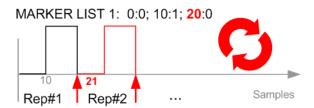

Figure 4-22: Example: Processing of MARKER TRACE if CONTROL LENGHT is not used

To maintain marker signals and waveform data synchronized, set the CONTROL LENGTH to be equal to the number of samples specified with the tag SAMPLES.

See also Chapter 4.6.4.6, "How to define periodically repeating traces", on page 171.

**Example:** {CONTROL LENGTH: 500}

SOURce:BB:ARBitary:CLISt:TAG? 'CONTROL LENGTH'

Queries the length of the control list.

Response: 500

Manual operation: See "Total List Length" on page 132

{BURST LIST [#]: Pos0:State0; Pos1:State1; ...PosN-1:StateN-1} {CW MODE LIST [#]: Pos0:State0; Pos1:State1; ...PosN-1:StateN-1} {HOP LIST [#]: Pos0:State0; Pos1:State1; ...PosN-1:StateN-1} {LEVATT LIST [#]: Pos0:State0; Pos1:State1; ...PosN-1:StateN-1}

{MAP LIST [#]: Pos0:State0; Pos1:State1; ...PosN-1:StateN-1} {MARKER LIST [#]: Pos0:State0; Pos1:State1; ...PosN-1:StateN-1} {[TRACE] LIST [#]: Pos0:State0; Pos1:State1; ...PosN-1:StateN-1}

(mandatory for control lists / optional for waveforms)

The tag contains the data for the marker and control signals in the control list or the marker signals of ARB waveforms.

Traces are processed different, depending on the selected CONTROL LENGTH. See for example Chapter 4.6.4.6, "How to define periodically repeating traces", on page 171.

The processing of the marker traces (MARKER LIST) depends additionally on the presence of the tag MARKER MODE.

## **Setting parameters:**

[TRACE] MARKER | BURST | LEVATT | CW MODE | HOP | MAP

Name of the marker or control signal.

For ARB waveforms, it is only meaningful to define marker signals; in the ARB multi-segment waveforms these tags are

ignored!

[#] 1 to 3

Sets the marker or control trace number; supported is only

LEVATT LIST 1.

Pos Specifies in ASCII format the position (i.e. sample number or

data value), with effect from which the binary State of the

marker or of the control signal changes.

If the tag MARKER MODE is used, the maximum number of

marker states is 64, i.e. Pos<sub>63</sub>:State<sub>63</sub>.

State 0 | 1

Specifies the binary state of the marker or of the control signal

from  $Pos_N$  to  $Pos_{N+1}$  exclusive in ASCII format.

**Example:** {MARKER LIST 1: 0:0;10:1;20:0;30:1}

BB:DM:CLIS:TAG? 'MARKER LIST 1'

Queries the content of the MARKER LIST 1 tag of the selected

control list file.

Response: '0:0;10:1;20:0;30:1'

The marker setting for samples 0 to 9 = 0 (low), for 10 to 19 = 1 (high) and for 20 to 29 = 0. From sample 30 onward the marker

setting = 1.

**Example:** {LEVATT LIST 1: 0:0;10:1;20:0;30:1}

BB:DM:CLIS:TAG? 'LEVATT LIST 1'

Queries the content of the LEVATT LIST 1 tag of the selected

control list file.

Response: '0:0;10:1;20:0;30:1'

Level attenuation applies to data values 10 to 19 (high) and from

data value 30 onward.

**Usage:** Setting only

Manual operation: See "Select Ramp to Edit" on page 132

# 4.7 Generating notched signals

If your instrument is equipped with the R&S SMM-K811, you can apply notched filter.

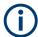

In the following, the notched filter settings are described based on the ARB functionality. The described settings also apply for:

- EUTRA/LTE
- OFDM Signal Generation

## 4.7.1 Required options

The basic equipment layout for the generation of notched signals includes the following options:

- Baseband Generator (R&S SMM-B9)
- Option Notched Signals (R&S SMM-K811)
   Sufficient for the generation of notched signals with the ARB

For the generation of notched signals with one of the digital standards, also the corresponding option:

- Option EUTRA/LTE (R&S SMM-K55)
- Option OFDM Signal Generation (R&S SMM-K114)
- Frequency option (e.g. R&S SMM-B1006)

For more information, see data sheet.

## 4.7.2 About the notch filters

The noise power ratio (NPR) measurement is a method for evaluating the linearity of wideband-amplifiers. The NPR measurement use notched filters that are applied on internally or externally created waveforms.

The R&S SMM100A equipped with the R&S SMM-K811 option allows you to define up to 25 notches. You can define the frequency offset and bandwidth of each notch individually. You can use frequency values with fixed resolution, where the resolution step depends on the used Clock Frequency.

The notched filters settings are available for the ARB generator and four digital standards. The provided settings are identical, merely the access to the settings and the remote control commands are different.

This section describes the notched filter settings based on the ARB functionality. The described settings, however, also apply for:

EUTRA/LTE

OFDM Signal Generation

## 4.7.3 Notch filter settings

#### Access:

- Select "System Configuration" with separate sources.
   Select "System Configuration > Fading/Baseband Config." > "BB Source Config = Separted".
- 2. Select "Baseband > ARB > Notch Filter".
- Observe the value of the parameter "ARB > General > Clock Frequency".
   It indicates and defines the resolution of frequency offsets of the individual notches.
- 4. Set the number of notches and define their settings:
  - a) "Number of Notches = e.g. 3"
  - b) For notch#1, set "Frequency Offset = 0" and "Notch Bandwidth, MHz = 0.6".
  - c) For notch#1, set "State = On".
- Select "Notch Filter > Apply" to trigger the instrument to adopt the notch filter settings.
- 6. Select "ARB > General > State > On".

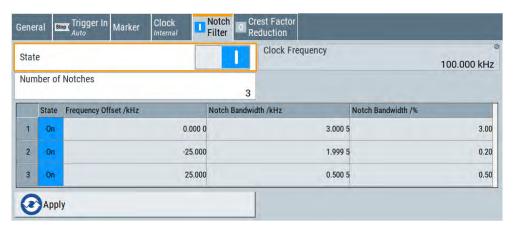

Comprises the settings for enabling the notch filter and indicates the clock frequency for the waveform.

The remote commands required to define these settings are described in "Notch filter commands" on page 833.

The notched filters settings are available for the ARB generator and four digital standards. The provided settings are identical, merely the access to the settings and the remote control commands are different.

This section describes the notched filter settings based on the ARB functionality. The described settings, however, also apply for:

- EUTRA/LTE
- OFDM Signal Generation

## Settings:

| Clock Frequency1         | 196 |
|--------------------------|-----|
| Number of Notches        | 196 |
| Notch definition table1  | 197 |
| L State1                 | 197 |
| L Frequency Offset /MHz1 | 197 |
| L Notch Bandwidth /MHz1  | 197 |
| L Notch Bandwidth /%1    | 197 |
| Apply1                   | 197 |

### **State**

If enabled, the defined notch filter is applied to the baseband signal.

#### Remote command:

```
[:SOURce<hw>]:BB:ARBitrary:NOTCh on page 833
etc. for the corresponding option:
[:SOURce<hw>]:BB:EUTRa:NOTCh on page 833
[:SOURce<hw>]:BB:OFDM:NOTCh on page 833
```

## **Clock Frequency**

Indicates the current clock frequency of the waveform signal.

The value resambles the value set with the parameter "ARB > General > Clock Frequency".

Notch Bandwidth /% is related to this value.

### Remote command:

```
[:SOURce<hw>]:BB:ARBitrary:NOTCh:CLOCk? on page 833
etc. for the corresponding option:
[:SOURce<hw>]:BB:EUTRa:NOTCh:CLOCk? on page 833
[:SOURce<hw>]:BB:OFDM:NOTCh:CLOCk? on page 833
```

### **Number of Notches**

Sets the number of notches.

Notches are defined individually; in the notch defientiion table, there is one line per notch.

### Remote command:

```
[:SOURce<hw>]:BB:ARBitrary:NOTCh:COUNt on page 834
etc. for the corresponding option:
[:SOURce<hw>]:BB:EUTRa:NOTCh:COUNt on page 834
[:SOURce<hw>]:BB:OFDM:NOTCh:COUNt on page 834
```

### Notch definition table

Comprises the setting used to define the notch filter.

The notch filter is defined as a sequence of notches; it is described in a table form, where each table line corresponds to one notch and the number of lines is set with the parameter Number of Notches.

#### State ← Notch definition table

Enables the notch defined in this line of the table.

### Remote command:

```
[:SOURce<hw>]:BB:ARBitrary:NOTCh<ch>:STATe on page 834
etc. for the corresponding option:
[:SOURce<hw>]:BB:EUTRa:NOTCh<ch>:STATe on page 834
[:SOURce<hw>]:BB:OFDM:NOTCh<ch>:STATe on page 834
```

## Frequency Offset /MHz ← Notch definition table

Specifies the center frequency of the notch foffset, where:

```
-Clock Frequency/2 < f<sub>offset</sub> < + Clock Frequency/2
```

#### Remote command:

```
[:SOURce<hw>]:BB:ARBitrary:NOTCh<ch>:FREQuency:OFFSet on page 834 etc. for the corresponding option:
```

```
[:SOURce<hw>]:BB:EUTRa:NOTCh<ch>:FREQuency:OFFSet on page 834
[:SOURce<hw>]:BB:OFDM:NOTCh<ch>:FREQuency:OFFSet on page 834
```

### Notch Bandwidth /MHz ← Notch definition table

Sets the absolute notch bandwidth.

The selected value is adjusted to the internal frequency grid.

The maximum notch bandwidth is calculated as Clock Frequency/10

## Remote command:

```
[:SOURce<hw>]:BB:ARBitrary:NOTCh<ch>:BWIDth[:ABSolute] on page 835 etc. for the corresponding option:
```

```
[:SOURce<hw>]:BB:EUTRa:NOTCh<ch>:BWIDth[:ABSolute] on page 835
[:SOURce<hw>]:BB:OFDM:NOTCh<ch>:BWIDth[:ABSolute] on page 835
```

## Notch Bandwidth /% ← Notch definition table

Sets the notch bandwidth relative to Clock Frequency.

### Remote command:

```
[:SOURce<hw>]:BB:ARBitrary:NOTCh<ch>:BWIDth:RELative on page 835
etc. for the corresponding option:
[:SOURce<hw>]:BB:EUTRa:NOTCh<ch>:BWIDth:RELative on page 835
[:SOURce<hw>]:BB:OFDM:NOTCh<ch>:BWIDth:RELative on page 835
```

## Apply

Select "Apply" to adopt the configured settings.

### Remote command:

```
[:SOURce<hw>]:BB:ARBitrary:NOTCh:APPLy on page 835 etc. for the corresponding option:
```

Generating notched signals

```
[:SOURce<hw>]:BB:EUTRa:NOTCh:APPLy on page 835
[:SOURce<hw>]:BB:OFDM:NOTCh:APPLy on page 835
```

## 4.7.4 AWGN test signal

Option: R&S SMM-K811.

See also Chapter 4.7.1, "Required options", on page 194.

#### Access:

Select "Baseband > ARB > General > Test Signal Form > AWGN".

The remote commands required to define these settings are described in Chapter 13.16.4.3, "SOURce:BB:ARBitrary subsystem", on page 795.

## To generate an AWGN test signal

- Select "Test Signal Form > AWGN".
- 2. Click "Create Test Signal".

The dialog "AWGN Test SIgnal" opens. Optionally, adjust the number of samples of the test signal.

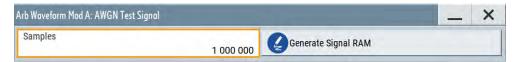

3. Click "Generate Signal RAM".

A test signal waveform file is created with the set number of samples.

Close the dialog.

The waveform file is loaded to the "ARB > General > Load Waveform" selection. By default, the filename is awgn test signal a with file extension \*.wv.

5. To monitor waveform properties, click "Waveform Info".

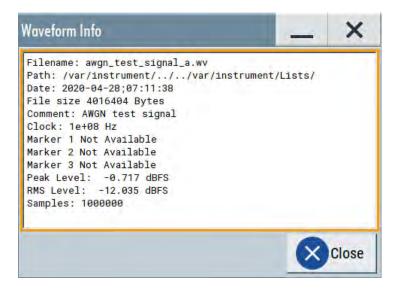

The clock frequency  $f_{\text{clock}}$  is 100 MHz per default. You can change it, see the next step.

6. Optionally, adjust the clock frequency  $f_{clock}$ . The bandwidth of the resulting noise signal is approximately 0.96 \*  $f_{clock}$ .

**Example:** A clock frequency  $f_{clock}$  of 100 MHz results in a noise signal bandwidth of about 0.96 \*  $f_{clock}$  = 96 MHz.

7. Select "ARB > State > On" and "RF > On".

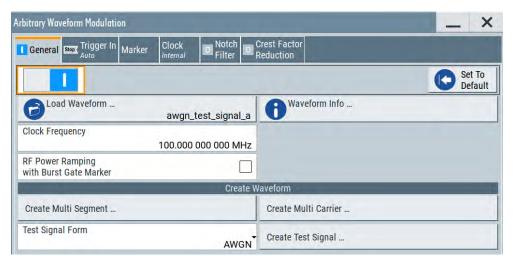

The R&S SMM100A processes the waveform file and generates an AWGN signal.

## Settings:

| Samples             | . 199 |
|---------------------|-------|
| Generate Signal RAM | . 200 |

## **Samples**

Sets the number of samples generated for the AWGN waveform.

The maximum number of samples depends on the installed ARB options.

#### Remote command:

[:SOURce<hw>]:BB:ARBitrary:TSIGnal:AWGN:SAMPles on page 809

## **Generate Signal RAM**

Generates a signal and uses it as output straight away. The instrument saves the file with a predefined name.

### Remote command:

[:SOURce<hw>]:BB:ARBitrary:TSIGnal:AWGN:CREate on page 809

# 4.8 Reducing the crest factor

Reducing the crest factor of waveforms is a function that requires the additional option Crest Factor Reduction (R&S SMM-K548).

See user manual R&S SMM-K548 Crest Factor Reduction.

# 4.9 Generating multi-segment waveform files

Modern chip technologies implement several communication standards within one chip and rise special verification and test requirements. To fulfill the requirements of these test systems and to enable rapid alternation between different waveforms with differing test signals, the R&S SMM100A provides the functionality to generate multi-segment waveform files.

This section introduces the concept of the multi-segment waveform files, together with description of the provided settings and some typical configuration examples.

## 4.9.1 Required options

See Chapter 4.6.1, "Required options", on page 147.

Multi-segment waveform files require the corresponding Digital Standard options (R&S SMM100A-K2xx) of all included standards.

## 4.9.2 About the multi-segment waveforms

A multi-segment waveform is a composed signal that contains several multiple independent waveforms called segments. Each segment is an independent waveform that can be output with its own marker and clock settings.

The Figure 4-23 shows the principle of building a multi-segment waveform.

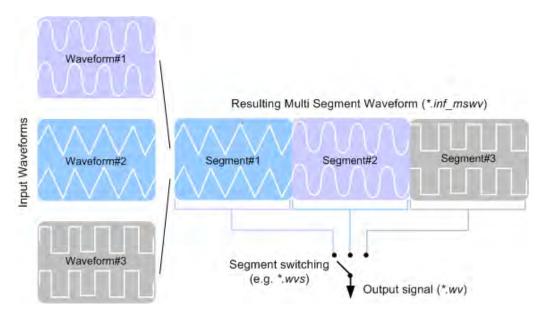

Figure 4-23: ARB Multi-Segment Waveform Concept

It is also possible to create and output a blank segment, i.e. segments containing a zero signal.

Typical applications for the multi-segment mode are described in section Chapter 4.9.4, "How to create and work with multi-segment waveform files", on page 222.

## 4.9.2.1 Multi-segment waveforms processing

Processing of the waveform is triggered by the "Create" or "Create and Load" function. To process the waveform, the instrument loads the entire multi-segment waveform into the memory. It is therefore possible to alternate between the individual waveforms without delay due to loading. You can define the output order of the segments, and the segment intended to be output at any given moment.

When the created waveform is loaded, the graphical interface displays information on clock rate, number of samples and creation day. You can also acquire information about the waveform in the dedicated "Waveform Info" dialog.

## 4.9.2.2 ARB sequencer mode

If high switch over speeds is required, the test signals can be continuously scrolled through with the aid of an external trigger or by applying a predefined "Play List". The R&S SMM100A provides the possibility to define a sequence of different segments and to determine whether a segment is played once or repeated several times and to adjust the transition between the segments.

For the correct and fast processing and for seamless transition between the multiple waveforms, segments with a common sample rate are required. If the combined waveforms features different sample rates, they have to be adapted to a common sample

rate by resampling. Another advantage of this procedure is the scaling of the instantaneous amplitude of the various waveforms to a common RMS level.

## 4.9.2.3 File concept

To provide flexible configuration, the building of a composed multi-segment waveform file involves different stages; by completing of each of them, the R&S SMM100A creates and stores a dedicated file. The following files are used:

- Configuration list: is a dedicated file with details on how a multi-segment waveform is made up from different waveforms, the level and the clock rate settings, and the filename. The file extension is \*.inf\_mswv.
  - You can create any number of configurations as a basis for defining further multisegment waveforms.
- Output file: is the created output multi-segment waveform file. The R&S SMM100A stores it under a user definable name; as with the standard waveforms, the used file extension is \*.wv. The instrument appends additional information to the header of the composed waveform file, e.g. user comments.
- Sequencing list: are files created in the "Multi Segment Waveform Sequencing" dialog, i.e. when the ARB sequencer mode is used (see Chapter 4.9.2.2, "ARB sequencer mode", on page 201).

The sequencing list file has an extension \*.wvs and is automatically assigned to but independent from the multi-segment file. By default, both files have the same name and are located in the same file directory. You can create more than one sequencing list file per multi-segment waveform file.

The sequencing list file carries information only about the segment number, the corresponding waveform filenames are retrieved from the assigned multi-segment waveform file. That is, the same sequencing list file can be reused for different multi-segment waveform files with the same number of segments.

Changes and recalculations of a multi-segment waveform file cause a recheck whether the assigned sequencing list files are still valid. A message is displayed to inform about necessary corrections in the "play list".

## 4.9.2.4 Impact of the marker settings

The general purpose of the marker signal is the triggering of the DUT (device under test) and the synchronization with other measurement instruments.

For better flexibility, the instrument provides several possibilities to define marker signals:

- Segment markers
   Because the multiple segments are standalone waveforms, they can already carry
   marker signals. You can define how the instrument processes these available
   marker signals. The instrument can ignore them or use them in the composed
   multi-segment waveform.
- Additional segment restart and sequence restart markers
   Additional marker signal can be defined to restart the multi-segment sequence or to restart each of the multiple segments. A marker output configured and defined

for one of these purposes overwrites markers that use the same output connector and that are defined in the individual waveforms.

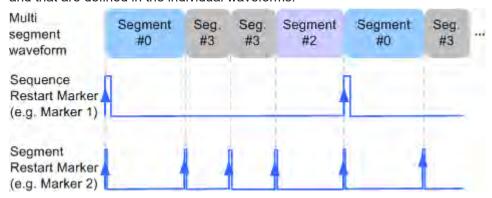

Figure 4-24: Example of marker signals

The segment begin is defined by the low-high slope of the marker, which applies for switching between two segments and if there is a segment replay.

General marker signals for the composed multi-segment waveform
 The "ARB" dialog provides also access to the standard marker settings. Settings
 other than "unchanged" overwrite existing marker in the waveforms or markers
 defined for the multi-segment waveform.

The Figure 4-25 shows schematically how the instrument evaluates the priorities of the different marker signals, if multiple marker signals are mapped to the same connector.

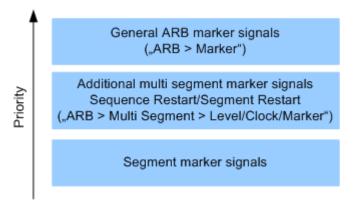

Figure 4-25: Marker priority used by assigning of marker signals to a hardware connector

## 4.9.2.5 Impact of the trigger settings and next segment settings

The ARB dialog is equipped with the standard (regular) trigger settings. These settings are provided for triggering of the composed multi-segment waveform as a **sequence**, i.e. as one file. The functions provided in the "Trigger" tab and their effect are described in Chapter 4.4.1.3, "Baseband trigger signals", on page 94.

This section focuses on the additional settings provided for triggering of the individual segments building the composed multi-segment waveform. These settings are enabled and visible only if a multi-segment waveform is loaded for processing. The settings are grouped in the "Multi Segment Waveform Options/Next Segment Trigger In" section.

The Figure 4-26 illustrates how trigger events affect the processing of the multi-segment waveforms.

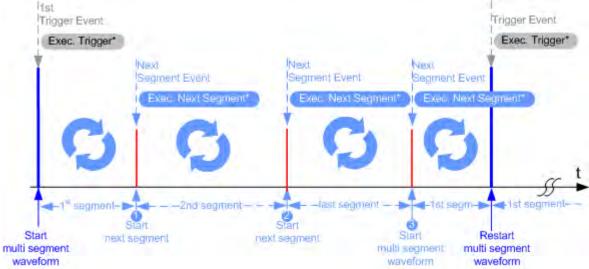

Figure 4-26: Principle of segment triggering

- = To simplify the description, an internal next segment trigger event ("Exec. Next Segment") and an internal trigger event ("Execute Trigger") are used; an external trigger event has the same effect on the signal generation.
- 1, 2 = Any next segment trigger event (internal or external) causes a switch over to the subsequent available segment in the waveform. The currently output segment (segment filename and segment index) is indicated at "Current Segment".
- 3 = When the last segment of the multi-segment waveform is output, the sequence starts again with the output of the first segment after the subsequent trigger event. Hence, a sequence of external next segment trigger events can be used to cyclically output the segments in the multi-segment file.

## **Defining the Next Segment Source**

As with the standard trigger system, provided are the following two sources for the next segment signal:

- **Internal**: the switch over to the subsequent segment is triggered manually with the "Execute Next Segment" function.
  - To trigger a switch over to any segment within the multi-segment waveform, change the value of the parameter "Segment".
- **External**: the instrument expects a trigger event ("Global Next Segment") on one of the two provided and configured User connectors.

## **Defining the Subsequent Segment**

By default, the instrument replays the segments in incremental order, e.g. Segment#1, Segment#2, etc. If other order is required, use one of the following possibilities to define the segment to be played next:

- Next Segment: defines the subsequent segment while triggering the segments manually, i.e. by "Next Segment Source > Internal"
- Sequencing List: the subsequent segment is defined in the selected play list.

## **Defining the Transition between the Segments**

The R&S SMM100A provides the parameter "Next Segment Mode" to define the transition to the subsequent segment (see the graphs in Transition examples).

- Next Segment: by receiving a Next Segment Event, the ARB aborts immediately
  the playing of the current waveform and starts playing the next segment waveform
  (see Table 4-14).
- Next Segment Seamless: by receiving a Next Segment Event, the ARB completes the processing of the current waveform before starting the next segment waveform (see Table 4-14).
  - Use this setting to avoid signal gaps and wrap-around problems. Seamless transition requires segments with equal clock rates.
  - Another way to generate a multi-segment signal without signal gaps between the segments is to use the provided ARB sequencer mode (see Chapter 4.9.3.4, "Multi-segment waveform sequencing", on page 214).

The Table 4-14 shows two examples of the transition from a sine-wave signal segment to a sawtooth segment (I channel, upper curve) in the case of next segment external triggering. The left graphic displays an abrupt transition; the right graphic, the **seam-less** transition case.

Table 4-14: Transition examples

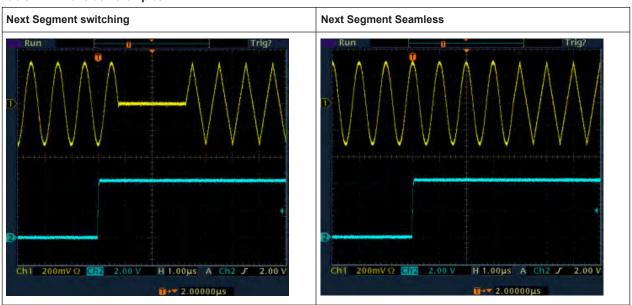

## **Understanding the Trigger Examples**

A simplified diagram in the ARB dialog is intended to explain the effect of the triggering on the signal processing. The currently enabled settings for trigger and next segment mode are considered.

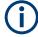

The curves plotted in the dialog are textbook examples, "not measured" waveforms. They are intended to visualize the trigger and the next segment settings more clearly.

- The triangle on the top line denotes a trigger event. A filled triangle on the bottom line denotes a next segment event.
- A green sine wave (or other shape) over a full period indicates one replay cycle of a segment. A shorter example signal indicates a replay cycle which was interrupted, e.g. due to a next segment event (compare the two graphics in Table 4-15).

Table 4-15: Trigger examples in the ARB dialog

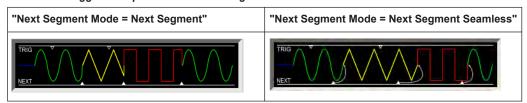

## 4.9.3 Multi-segment settings

### Access:

1. Select "Baseband > ARB > General > Create Multi Segment".

The "ARB: Multi Segment" dialog enables direct assignment of waveforms to the multiple segments, adjusting the clock, level, and marker settings of the composed waveform and selecting the output file.

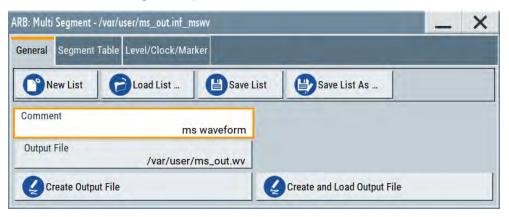

For description on the provided settings, refer to:

Chapter 4.9.3.1, "Setting for handling the multi-segment files and output file settings", on page 207,

Chapter 4.9.3.2, "Segment table", on page 209 and Chapter 4.9.3.3, "Level / clock / marker settings", on page 212

- 2. Select "ARB: Multi Segment > General" > "Create and Load Output File" to store and load current multi-segment file.
- Select "Multi Segment" > "Sequencing List" to access the settings for configuring a sequencing "Play List" for fast automatic processing of the multi-segment waveform.

For a description of the provided settings, refer to Chapter 4.9.3.4, "Multi-segment waveform sequencing", on page 214.

4. Select "Baseband > ARB > General".

The "Load Waveform" confirms that the current multi-segment file is loaded (filename as defined with "Output File").

**Note:** The provided settings depend on the current waveform.

The "Sequencing List" function for instance requires that:

- Multi segment file is created, i.e. you have executed"Create Output File/ Create and Load Output File".
- "Sequence Table" contains more than one segment.
- Select "Baseband > ARB > Trigger In (MSW)".
   For a description of the provided settings, refer to Chapter 4.9.3.5, "Multi-segment waveform trigger settings", on page 218.
- Select "Baseband > ARB > General > State > On" to process the configured multisegment waveform.

The remote commands required to define these settings are described in Chapter 13.16.4.3, "SOURce:BB:ARBitrary subsystem", on page 795.

| • | Setting for handling the multi-segment files and output file settings | 207 |
|---|-----------------------------------------------------------------------|-----|
| • | Segment table                                                         | 209 |
|   | Level / clock / marker settings                                       |     |
| • | Multi-segment waveform sequencing                                     | 214 |
| • | Multi-segment waveform trigger settings                               | 218 |

## 4.9.3.1 Setting for handling the multi-segment files and output file settings

## Access:

1. Select "Baseband > ARB > General > Create Multi Segment".

The "General" tab comprises standard functions for file handling, like selecting and loading of files, or determining the output filename.

- 2. Perform one of the following:
  - Select "New List" to create a multi-segment waveform file
  - Select "Load List" to load an existing one
- 3. Add a comment and select "Output File" to define the filename the multi-segment waveform is created at.

**Note:** The provided settings depend on the current waveform.

The "Sequencing List" function for instance requires that:

- Multi segment file is created, i.e. you have executed"Create Output File/ Create and Load Output File".
- "Sequence Table" contains more than one segment.

## Settings:

| New List               | 208 |
|------------------------|-----|
| Load List              | 208 |
| Save List/Save List As |     |
| Sequencing List        |     |
| Comment                |     |
| Output file            | 209 |
| Create/Create and Load |     |

#### **New List**

Accesses the standard "Create Multi Segment Waveform List" function to enter the name of the new file.

#### Remote command:

```
[:SOURce<hw>]:BB:ARBitrary:WSEGment:CONFigure:SELect on page 821
```

#### Load List

Accesses the standard "File Select" function to select the configuration file to be edited.

### Remote command:

```
[:SOURce<hw>]:BB:ARBitrary:WSEGment:CONFigure:CATalog? on page 819
[:SOURce<hw>]:BB:ARBitrary:WSEGment:CONFigure:SELect on page 821
```

## Save List/Save List As...

Saves the current entries of the Segment table in a configuration list (file), including the level mode, clock mode, segment marker mode, and output filename settings.

See also Chapter 4.9.2.3, "File concept", on page 202.

Consider also the following remote control commands:

 To define the configuration file (\*.inf\_mswv) used by the calculation of the output file:

```
- [:SOURce<hw>]:BB:ARBitrary:WSEGment:CREate
- [:SOURce<hw>]:BB:ARBitrary:WSEGment:CLOad
```

To define the filename of the output waveform file (\* . wv):

```
[:SOURce<hw>]:BB:ARBitrary:WSEGment:CONFigure:OFILe
```

Remote command:

n.a.

## Sequencing List

Accesses the dedicated dialog for configuring the associated play lists, see Chapter 4.9.3.4, "Multi-segment waveform sequencing", on page 214.

This function is enabled, if a multi segment file is created or created and loaded.

Remote command:

n.a.

## Comment

Adds a comment to the composed multi-segment file.

### Remote command:

[:SOURce<hw>]:BB:ARBitrary:WSEGment:CONFigure:COMMent on page 820

## **Output file**

Accesses the standard "File Select" dialog function and requests the filename for the multi-segment waveform to be calculated.

An output filename is required for further processing of the multi-segment waveform:

- For the internal storage triggered by the "Save List" function
- For the calculation and creation of the multi-segment waveform, triggered by the "Create" or "Create and Load" function.

### Remote command:

[:SOURce<hw>]:BB:ARBitrary:WSEGment:CONFigure:OFILe on page 820

#### Create/Create and Load

"Create"

Creates a multi-segment waveform using the current entries in the Segment table.

"Create and Load"

Creates a multi-segment waveform and loads it in the ARB generator.

The R&S SMM100A stores the multi-carrier waveform as file with filename as specified with parameter Output file.

Depending on the configuration of the multi-carrier waveform, calculation takes some time. Use the "Abort" function, to interrupt the calculation.

#### Remote command:

To define the configuration file (\*.inf mswv) used by the calculation of the output file:

```
[:SOURce<hw>]:BB:ARBitrary:WSEGment:CREate
```

Or [:SOURce<hw>]:BB:ARBitrary:WSEGment:CLOad

To define the filename of the output waveform file (\* . wv):

[:SOURce<hw>]:BB:ARBitrary:WSEGment:CONFigure:OFILe

### 4.9.3.2 Segment table

## Access:

- Select "Baseband > ARB > General > Multi Segment".
- 2. In the "ARB: Multi Segment > General" dialog, select an existing list.
- Select "ARB: Multi Segment > Segment Table".
- 4. Select "Append" to add existing waveform segments.

5. Select "Append Blank" to add a bank segment and configure the "Blank Segment Settings" as required.

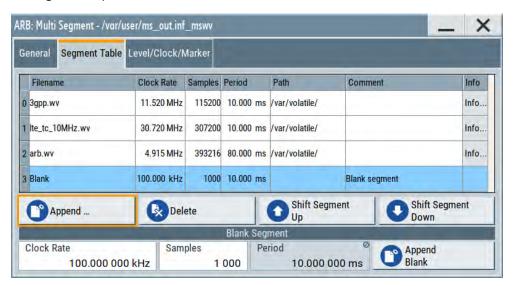

This section explains the settings, necessary to create and adjust the contents of the multi-segment file.

## Settings:

| Segment Table                    | 210 |
|----------------------------------|-----|
| Append/Delete/Shift Seg. Up/Down |     |
| Blank Segment                    |     |

## **Segment Table**

The table lists the individual waveforms (segments) of the selected multi-segment waveform. The information about the segments is retrieved from the tags of the corresponding waveform files.

"Segment#" Indication of segment index. Within the manual and remote control configuration, this segment index indicates the segment explicitly. Tip: Use the segment index, for example, to define the subsequent sequence to be output in Next Segment Mode "Next Segment" or "Next Segment Seamless".

"Waveform" Indication of the waveform filename of the segment.

"Clock Rate"

Indication of the clock rate of the selected waveform.

"Samples" Indication of the number of samples in the segment.

"Period" Indication of the segment duration.

Indication of the location of the waveform file used for the corre-

sponding segment.

"Path"

"Comment"

Indication of the possible comment contained in the waveform.

"Info"

Indication of the possible comment contained in the waveform.

#### Remote command:

[:SOURce<hw>]:BB:ARBitrary:WSEGment:CONFigure:SEGMent:CATalog?
on page 815

## Append/Delete/Shift Seg. Up/Down

Standard handling functions:

"Append" Opens the standard "File Select" dialog for navigation to and selec-

tion of the waveform file to be added on the end of the existing list.

Only non-multi segment waveforms can be loaded.

"Delete" Removes the selected entry from the table. The waveform file itself is

however not deleted.

"Shift Seg.# Up/Down"

Rearranges the segments, i.e. moves the selected segment up and

down.

#### Remote command:

```
[:SOURce<hw>]:BB:ARBitrary:WSEGment:CONFigure:SEGMent:APPend on page 820
```

[:SOURce<hw>]:BB:ARBitrary:WSEGment:CONFigure:DELete on page 820

## **Blank Segment**

Comprises the settings of a blank segment. A blank segment is a zero signal with defined clock rate and number of samples.

"Clock Rate" Selects the clock rate of the blank segment.

### Remote command:

```
[:SOURce<hw>]:BB:ARBitrary:WSEGment:CONFigure:BLANk:APPend
on page 818
```

"Samples" Selects the number of samples for the blank segment.

### Remote command:

```
[:SOURce<hw>]:BB:ARBitrary:WSEGment:CONFigure:BLANk:APPend
on page 818
```

"Period" Displays the resulting period for the blank segment.

"Append Blank"

Adds the blank segment to the multi-segment file.

## Remote command:

```
[:SOURce<hw>]:BB:ARBitrary:WSEGment:CONFigure:BLANk:APPend
on page 818
```

## 4.9.3.3 Level / clock / marker settings

#### Access:

- 1. Select "Baseband > ARB > General > Multi Segment".
- 2. In the "ARB: Multi Segment > General" dialog, select an existing list.
- 3. Select "ARB: Multi Segment > Segment Table" and configure the segments.
- 4. Select "ARB: Multi Segment > Level/Marker/Clock".

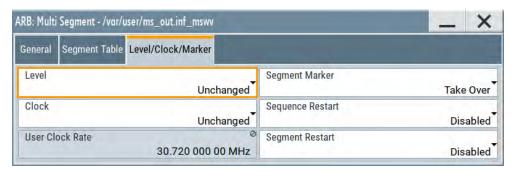

The "Level/Marker/Clock" tab provides the parameters necessary to adjust the level, marker and clock settings for the selected multi-segment waveform file.

### Settings:

| Level            | 212 |
|------------------|-----|
| Clock            | 212 |
| User Clock Rate  | 213 |
| Segment Marker   | 213 |
| Sequence Restart | 213 |
| Segment Restart  |     |

### Level

Defines the way the instrument determines the output level of each of the multiple waveforms.

"Unchanged" Concerning the level settings, the segments are output exactly as

defined in the individual files. The "Level" display applies only to the segment with the highest RMS value. Sometimes, the remaining segments are output at a lower level than the displayed value.

ments are output at a lower level than the displayed value.

"Equal RMS" Segments are output so that all segments have the same RMS value.

The "Level" display applies to all segments.

## Remote command:

[:SOURce<hw>]:BB:ARBitrary:WSEGment:CONFigure:LEVel[:MODE]
on page 819

## Clock

Defines the way the instrument determines the clock rate of each of the multiple waveforms.

"Unchanged" Each segment is output with the clock rate defined in its waveform

file.

Note: Segments with equal clock rates are required for "Next Seg-

ment Mode > Next Segment Seamless".

"Highest" All segments are output at the highest available clock rate.

Note: Trade-off between fast switch over and computing time. This

mode provides short switch over times between segments.

However, the computing time increases because the individual seg-

ments are resampled.

"User" All segments are output at the clock rate defined by the parameter

"User Clock".

This mode is a trade-off between fast switch over and computing

time, too.

#### Remote command:

[:SOURce<hw>]:BB:ARBitrary:WSEGment:CONFigure:CLOCk:MODE
on page 819

#### **User Clock Rate**

Defines the sample rate used for multi-segment waveform output, if "Clock Mode > User" is selected.

#### Remote command:

[:SOURce<hw>]:BB:ARBitrary:WSEGment:CONFigure:CLOCk on page 819

### **Segment Marker**

Defines the way the marker information within the separate segments is processed, see also Chapter 4.9.2.4, "Impact of the marker settings", on page 202.

"Ignore" The marker information carried in the individual segment waveform

files is not considered.

"Take Over" The output waveform file contains the marker information as config-

ured in the individual waveform files.

## Remote command:

[:SOURce<hw>]:BB:ARBitrary:WSEGment:CONFigure:MARKer:MODE on page 817

## Sequence Restart

Enables/disables the generation of an extra restart marker in the output waveform file.

If additional marker generation is enabled, the existing marker signals in the individual segment waveform files are not considered, see also Chapter 4.9.2.4, "Impact of the marker settings", on page 202.

"Disable" No additional marker is generated.

"Marker 1, 2, 3"

Generates a restart marker signal at the beginning of the first segment of the complete multi-segment sequence.

### Remote command:

[:SOURce<hw>]:BB:ARBitrary:WSEGment:CONFigure:MARKer:FSEGment
on page 817

## **Segment Restart**

Enables/disables the generation of an extra restart marker in the output waveform file.

If additional marker generation is enabled, the existing marker signals in the individual segment waveform files are not considered, see also Chapter 4.9.2.4, "Impact of the marker settings", on page 202.

"Disable" No additional marker is generated.

"Marker 1. 2. 3"

Generates a restart marker signal at the beginning of each segment. The segment begin is defined by the low-high slope of the marker signal, which applies for switching between two segments and if there is a segment replay.

### Remote command:

[:SOURce<hw>]:BB:ARBitrary:WSEGment:CONFigure:MARKer:ESEGment
on page 817

## 4.9.3.4 Multi-segment waveform sequencing

#### Access:

- Select "Baseband > ARB > General > Create Multi Segment".
- 2. In the "ARB: Multi Segment > General" dialog, select an existing list.
- 3. Select "ARB: Multi Segment > Segment Table" and configure a waveform with more than one segment.
- 4. Select "ARB: Multi Segment > Level/Marker/Clock" and adjust the clock settings so that all segments use the same clock rate.
- Select "ARB: Multi Segment > General" > "Create Output File/Create and Load Output File".
- 6. Select "Sequencing List..."
- 7. Select "New" or "Load" to load a sequencing list file.

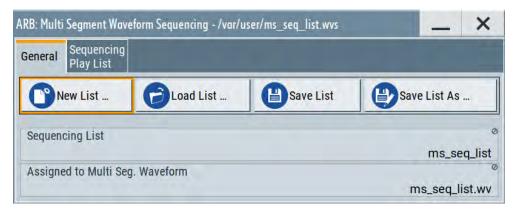

Select "ARB: Multi Segment Waveform Sequencing > Sequencing Play List" to create a "play list".

A new sequencing list contains no information.

9. Use the "Append/Delete" and "Up/Down" functions to configure the order the segments are processed.

The user interface shows the configured play list in form of a "Sequencing Graphic".

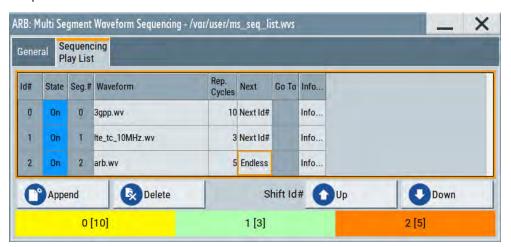

Refer to "Sequencing play list settings" on page 216 for description of the provided settings.

- Select "ARB: Multi Segment Waveform Sequencing > General > Save" to store the "play list".
- 11. Select "ARB: Multi Segment > General > Create and Load Output File" to store and load current multi-segment file.
- 12. To enable the instrument to use the configured "play list", select "ARB > Next Segment Waveform Options > Next Segment Mode > Sequencer".

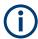

All segments in a "play list" must have the same clock rate.

## Settings:

| • | General settings               | .21 | 15 |
|---|--------------------------------|-----|----|
| • | Sequencing play list settings. | .21 | 16 |

## **General settings**

## Access:

Select "Baseband > ARB > General > Multi Segment > Sequencing List...".

## Settings:

| New/Load Sequencing List        | 216 |
|---------------------------------|-----|
| Save List/Save List As          | 216 |
| Sequencing List                 | 216 |
| Assigned to Multi Seg. Waveform | 216 |

## **New/Load Sequencing List**

Accesses the standard "Select Sequencing List" function to define the name of the new play list file or select of an existing one.

### Remote command:

[:SOURce<hw>]:BB:ARBitrary:WSEGment:SEQuence:SELect on page 815

#### Save List/Save List As

Saves the current entries of the table in a play list file. Play list files have the file extension \*.wvs.

The default filename of the play list file is the same as the multi-segment waveform filename, but it can be changed.

## **Sequencing List**

Displays the name of the selected sequencing list file, i.e. the file with the "play list" settings (see Chapter 4.9.2.3, "File concept", on page 202).

Remote command:

n.a.

## Assigned to Multi Seg. Waveform

Displays the name of the multi-segment waveform file the current sequencing list file is assigned to.

Remote command:

n.a.

## Sequencing play list settings

## Access:

 Select "Baseband > ARB > General > Multi Segment > Sequencing List... > Sequencing Play List".

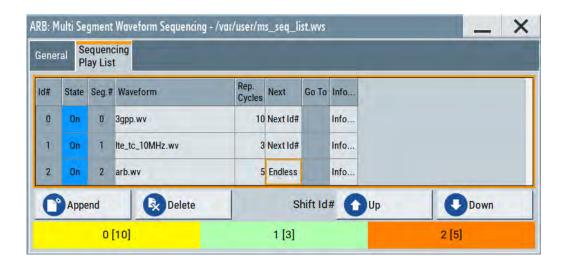

## Settings:

| Sequencing Play List | 217 |
|----------------------|-----|
| L Next               |     |
| L Append             |     |
| L Delete             |     |
| L Shift Id# Up/Down  |     |
| Sequencing Graphic   |     |

## **Sequencing Play List**

The "Sequencing Play List" table defines the sequence order the waveform file segments are processed and how many times each of them is repeated.

"Id#" Indicates the row number.

"State" Enables/disables the selected row. Only active segments are pro-

cessed.

"Segment#" Indicates the segment index.

The sequencing list file carries information only about the segment index, the corresponding filenames are retrieved form the assigned

multi-segment waveform file.

"Waveform" Indicates the waveform file mapped to the corresponding segment.

The filename is retrieved form the assigned multi-segment waveform

file

Available are only waveform files from the pool of segments of the

selected multi-segment waveform file.

"Repetition Cycles"

Sets the number of times the selected segment is cyclically repeated

before the next segment in the sequence is processed.

"Info" Opens a dialog with detailed information about the currently selected

waveform.

Remote command:

See "Append" on page 218

Generating multi-segment waveform files

# **Next** ← Sequencing Play List

Determines the action after completing the current one, like for instance which segment is processed after the processing of the current one is finished.

"Next Id#" The next active segment in the play list is processed.

"Blank" After the processing of the current segment is completed, the signal

output is stopped until a signal restart like a retrigger signal is

received.

A restart signal causes a complete restart of the sequencing play list.

"Endless" The current segment is replayed until a signal restart like a retrigger

signal is received and the complete sequencing play list is restarted.

Only active segments are considered.

"Goto Id#" Determines the row number of the segment to be processed next.

This feature is limited to the first 32 rows.

## Append ← Sequencing Play List

Inserts a new row at the end of the sequencing play list table.

## Remote command:

```
[:SOURce<hw>]:BB:ARBitrary:WSEGment:SEQuence:SELect on page 815
[:SOURce<hw>]:BB:ARBitrary:WSEGment:SEQuence:APPend on page 816
```

## **Delete** ← Sequencing Play List

Deletes the selected row.

# Shift Id# Up/Down ← Sequencing Play List

Rearranges the rows, i.e. moves the selected row up and down.

# Sequencing Graphic

Displays the play list graph according to the current configuration.

The graph shows the segment sequence, the segment number, and the number of times, the segment is repeated; considered are only the active segments.

#### 4.9.3.5 Multi-segment waveform trigger settings

The settings in the "Trigger In (MSW)" tab are visible, only if a multi-segment waveform is loaded into the ARB.

# Access:

1. Enable and load a multi-segment waveform in the ARB, see Chapter 4.9.3, "Multi-segment settings", on page 206.

Generating multi-segment waveform files

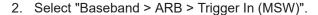

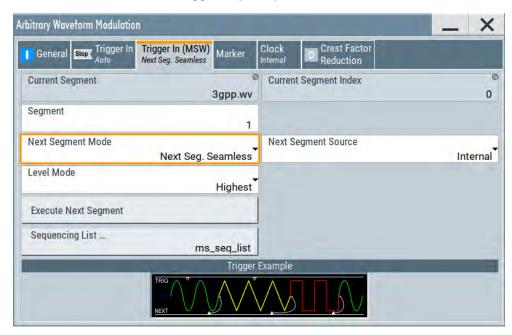

The "Next Segment Trigger In" section comprises the settings necessary to adjust the trigger for switching between the segments of a multi-segment waveform. The parameters displayed depend on the selected trigger source.

## Settings:

| Current Segment/Current Segment Index | 219 |
|---------------------------------------|-----|
| Segment                               | 219 |
| Next Segment Mode                     |     |
| Next Segment Source                   |     |
| Level Mode                            |     |
| Execute Next Segment                  | 221 |
| Sequencing List                       |     |
| Trigger Example                       |     |
|                                       |     |

# **Current Segment/Current Segment Index**

Indicates the waveform segment (segment filename and index) that is output.

#### Remote command:

```
[:SOURce<hw>]:BB:ARBitrary:WSEGment? on page 813
[:SOURce<hw>]:BB:ARBitrary:WSEGment:NAME? on page 814
```

#### Segment

Selects the waveform segment to be output after the segment indicated as "Current Segment". This parameter determines the start segment when switching on the ARB and enables switching over to any other segment.

The following events cause a switch over:

- An external next segment trigger event
- An internal segment trigger, that is a change in the segment index in the "Segment" field

Use the parameter Next Segment Mode to define whether the new segment is generated immediately or only after the previous segment has been fully generated (wrap around). The subsequent trigger event after the last segment causes the first segment to be output again.

For more information, see Chapter 4.9.2.5, "Impact of the trigger settings and next segment settings", on page 203.

# Remote command:

[:SOURce<hw>]:BB:ARBitrary:WSEGment:NEXT on page 814

## **Next Segment Mode**

Defines the way the **switch over between the segments** in a multi-segment waveform is executed.

The regular trigger mode for starting the waveform generation and **triggering the whole multi-segment sequence** is set with the parameters in the "ARB > Trigger" tab. The segment currently being output is displayed at "Current Segment". The "Trigger Example" graph displays schematically the waveform output, depending on the activated trigger and the next segment settings.

For background information, refer to Chapter 4.9.2.5, "Impact of the trigger settings and next segment settings", on page 203.

For detailed information on how the regular trigger signal affects the multi-segment waveform processing in combination with the different values for "Next Segment Mode", refer to Chapter 4.9.5, "Reference to triggering of multi-segment waveforms", on page 227.

**Note:** The seamless switch over and the sequencer mode require segments with equal sample rate.

# "Same Segment"

The processing of the multi-segment waveform file is similar to the processing of a non-multi segment waveform, i.e. there is no switching to consecutive segment upon the receiving of a trigger event. To trigger switching between the segments, change the segment index in the "Segment" field.

## "Next Segment"

The current segment ceases to be output when a trigger event for a new segment occurs, and the new segment starts to be output after a system-imposed signal gap.

# "Next Segment Seamless"

If all segments have the same sample rate, the new segment is not output until the whole of the current segment has been output (wrap around), i.e. the signal transition is seamless.

# "Sequencer"

The waveform files are processed according to the order and repetition cycles defined in the special sequencing list file (\*. $\mathtt{wvs}$ ) assigned to the multi-segment waveform file.

This "play list" is defined in the Multi-segment waveform sequencing dialog.

# Remote command:

[:SOURce<hw>]:BB:ARBitrary:TRIGger:SMODe on page 817

Generating multi-segment waveform files

# **Next Segment Source**

Determines whether the next segment is switched upon receiving of an external trigger signal or upon executing of software next segment trigger (see Figure 4-26).

This parameter is disabled, if a sequencing play list is used.

"Internal"

Switch over to any segment is triggered manually with the "Execute Next Segment" function.

"External Global Next Segment"

The trigger event for switching to the next segment is input as configured on one of the User x connectors.

See also Chapter 11.2, "Configuring local and global connectors", on page 527.

# Remote command:

[:SOURce<hw>]:BB:ARBitrary:WSEGment:NEXT:SOURce on page 815

#### **Level Mode**

Sets how the instrument levels the individual segments in a multi-segment signal. The parameter is important, if waveforms with different crest factors are used.

"Highest" All segments are output at the highest available crest factor.

"Unchanged" Each segment is output with the crest factor defined in its waveform

file.

#### Remote command:

[:SOURce<hw>]:BB:ARBitrary:WSEGment:LMODe on page 815

# **Execute Next Segment**

For "Next Segment Source = Internal", triggers manually switch over to the subsequent segment in the multi-segment file. The subsequent segment can be any segment within the multi-segment file and is defined by the parameter "Segment"

This parameter is disabled, if a sequencing play list is enabled.

#### Remote command:

[:SOURce<hw>]:BB:ARBitrary:WSEGment:NEXT:EXECute on page 814

#### **Sequencing List**

Opens a dialog box for defining the "play lists", see Chapter 4.9.3.4, "Multi-segment waveform sequencing", on page 214.

### Remote command:

[:SOURce<hw>]:BB:ARBitrary:WSEGment:SEQuence:SELect on page 815

#### **Trigger Example**

Displays an example of a multi-segment waveform. The currently enabled trigger and next segment mode are considered. After the instrument is switched on, the graph of the last loaded waveform is displayed.

**Note:** The curves plotted in this dialog box are textbook examples, "not measured" waveforms. They are intended to visualize the trigger and next segment settings more clearly.

Remote command:

n.a.

# 4.9.4 How to create and work with multi-segment waveform files

This section provides step-by-step instructions on how to configure and use the multi-segment settings. The Figure 4-27 shows the essential stages of multi-segment wave-form configuration, together with the corresponding user interface dialogs and if applicable, the corresponding file extensions. Perform the necessary settings, enable the signal generation, and provide trigger signal.

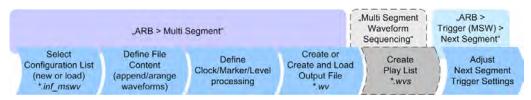

Figure 4-27: Basic workflow for generation of multi-segment waveforms

# Generating a multi-segment waveform file (basic workflow)

- 1. In the "ARB > Create Multi Segment > General" dialog, select "New List" to create an empty list.
- 2. Use the "ARB: Multi Segment > Segment Table > Append" function to add two or more waveform files.
- 3. In the "ARB: Multi Segment > Level/Clock/Marker" dialog, adjust the "Level", "Clock", and "Segment Marker" settings.
- 4. Select the "ARB > Multi Segment > General > Output File" and enter filename.
- 5. Select "ARB > Multi Segment > General > Save List" to store the configuration file.
- Select "ARB > Multi Segment > General > Create Output File" or "Create and Load Output File" to create and load the multi-segment waveform.
- 7. Select "ARB > Multi Segment > General > State > On".

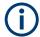

The following description emphasizes on the settings required to fulfill the particular task or achieve the desired performance; standard basic settings are not discussed.

All provided examples use the example segment sequence as shown on Figure 4-28.

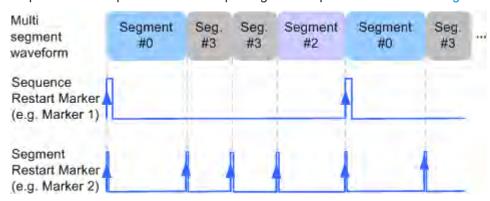

Figure 4-28: Example: multi-segment sequence with marker signals

#### See how to:

- "To apply a manual segment switch to the output segments in the required order" on page 223
- "To generate a multi-segment signal without signal interruptions" on page 224
- "To enable an external triggering for high-speed switch over" on page 225
- "To configure a multi-segment sequence using the play list function" on page 226
- "To add marker signals" on page 227

# To apply a manual segment switch to the output segments in the required order

When testing DUTs using different test signals, it may be necessary to switch dynamically and flexibly between any of the test signals, for instance depending on the outcome of the previous test. The following settings enable flexible dynamic switch over between the segments in a multi-segment waveform.

We assume, that a multi-segment sequence composed of 4 segments (Seg#0, Seg#1, Seg#2 and Seg#3) is created and loaded in the ARB (see "Generating a multi-segment waveform file (basic workflow)" on page 222). The required output order of the segments is Seg#0, Seg#3 [2], Seg#2. The instrument is operated manually, the ARB generator is in active state, and the instrument output is switched on.

- Select "ARB > Trigger In (MSW) > Next Segment Mode = Next Segment"
   The transition between the segments is abrupt.
- 2. To enable manual next segment triggering, select "ARB > Trigger In (MSW) > Next Segment Source = Internal".
- To enable manual triggering, select "ARB > Trigger In > Mode = Armed Auto".
   Select "ARB > Trigger In > Source = Internal".
- 4. Execute "ARB > Trigger In > Execute Trigger" to trigger the signal generation.

The "ARB > Trigger In (MSW)" settings display the currently output segment: "Current Segment Name = Seg#0" and "Curent Segment Index = 0". Seg#0 is output continuously.

5. Set "ARB > Trigger In (MSW) > Segment = 3" to output the second segment in the sequence order.

The parameter "ARB > Trigger In (MSW) > Current Segment Index" changes to segment index 3. Seg#3 is output continuously.

- 6. Execute "ARB > Trigger In > Execute Trigger" to restart Seg#3.
- 7. Set "ARB > Trigger In (MSW) > Segment = 2" to output the third segment in the sequence order.

Seg#2 is output continuously.

To switch over to Seg#0, change the "ARB > Trigger In (MSW) > Current Segment Index". etc.

**Tip:** The ARB sequencer mode provides the necessary settings to achieve the same goal in a more convenient way, see "To configure a multi-segment sequence using the play list function" on page 226

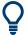

# Faster flexible dynamic switch over

When using **remote control** via an external computer, the following settings enable switching times of approx. 20 ms for segments with the same sample rate and approx. 200 ms for segments with different sample rates:

- "ARB > Trigger In (MSW) > Next Segment Mode = Next Segment"
- "ARB > Trigger In > Trigger Mode = Auto"
- "ARB > Trigger In > Trigger Source = Internal"

## To generate a multi-segment signal without signal interruptions

Testing receivers requires a continuous output of different test signals without interrupting the signal. The test signals then produce a complex total signal with no signal gaps on switch over. Control procedures can use a simulated back channel of the receiver (trigger line or remote control).

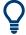

Switching times depend on the length of the segment currently being output, because switch over to the next segment does not take place until the current segment ends.

To overcome wrap-around problems and generate multi-segment signals without signal gaps between the segments, consider the following settings:

- Enable "ARB > Trigger In (MSW) > Next Segment Mode = Next Segment Seamless"
- Select "ARB > Trigger In > Trigger Mode = Auto"
- 3. Select "ARB > Trigger In > Trigger Source = Internal"

- 4. A segment ("Current Segment") is output continuously as long as the value of the parameter "Segment" is not changed. Change the value of the parameter "ARB > Trigger In (MSW) > Segment" to select the segment index processed after completing the current one.
- The seamless transition between the segments requires waveforms with equal clock rate.

If the waveforms feature different sample rates, select "ARB > Multi Segment > Level/Clock/Marker > Clock Mode = Highest" or "Clock Mode = User" to resample the waveforms.

# To enable an external triggering for high-speed switch over

To test DUTs/chips using different test signals at high throughput requires fast switch over (for instance when testing ATE devices during manufacture).

We assume, that the required multi-segment sequence is created and loaded in the ARB (see "Generating a multi-segment waveform file (basic workflow)" on page 222). The segments are *output in incremental order*. The instrument is operated manually, the ARB generator is in active state, and the instrument output is switched on. An external global or local trigger source is connected to the instrument and the corresponding connectors are configured.

The following settings enable **switching times of approx. 5 us** and the test signals are scrolled through with the aid of an external trigger signal:

- Select "ARB > Trigger In (MSW) > Next Segment Mode = Next Segment".
- Select "ARB > Trigger In (MSW) > Next Segment Source = External Global Next Segment 1".
- Do not change the displayed segment index (parameter "ARB > Trigger In (MSW) > Segment").
- Enable "ARB > Trigger > Trigger Mode = Auto"
- Select "ARB > Trigger > Trigger Source = External Global/Local Trigger"
- 6. If the waveforms in the multi-segment file feature different sample rates, select "ARB > Multi Segment > Level/Clock/Marker > Clock Mode = Highest" or "Clock Mode = User" to resample the waveforms.

The switch over between the segments is triggered by receiving of an external trigger event. The segments are output in incremental order, i.e. Seg#0, Seg#1, etc. The currently processed segment ("Current Segment") is output continuously as long as a new trigger event is received. A new trigger event aborts the output of the current segment immediately and starts the processing of the next one in the sequence.

**Tip:** To output the segments in any order, use the ARB sequencer mode, see "To configure a multi-segment sequence using the play list function" on page 226. For general description on the configuration of the trigger and connector settings: See also Chapter 11.2, "Configuring local and global connectors", on page 527.

# To configure a multi-segment sequence using the play list function

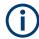

The ARB Sequencer mode requires waveform files with equal clock rate!

We assume, that a multi-segment sequence composed of four segments (Seg#0, Seg#1, Seg#2 and Seg#3) is created and loaded in the ARB (see "To apply a manual segment switch to the output segments in the required order" on page 223). The required output order of the segments is Seg#0, Seg#3 [2], Seg#2. The instrument is operated manually, the ARB generator is in active state, and the instrument output is switched on.

The following settings show an example of how to configure this segment output order with the help of the ARB sequencing function.

- 1. In the "ARB > Multi Segment" dialog, load the previously created list and execute "Create and Load".
- Select "ARB > Multi Segment > General > Sequencing List".
   The "Multi Segment Waveform Sequencing" dialog opens. A new play list is created and assigned to the current multi-segment waveform file.
- Select "ARB: Multi Segment Waveform Sequencing > Sequencing Play List" and use the "Append" function to add new rows to the list and configure the settings as follows:
  - a) Id#0: Seg#0, "Rep. Cycles = 1", "Next = Next Id#"
  - b) Id#1: Seg#3, "Rep. Cycles = 2", "Next = Next Id#"
  - c) Id#2: Seg#2, "Rep. Cycles = 1", "Next =Goto Id", "Go To = 0" (creates a loop to the first segment in the sequence)

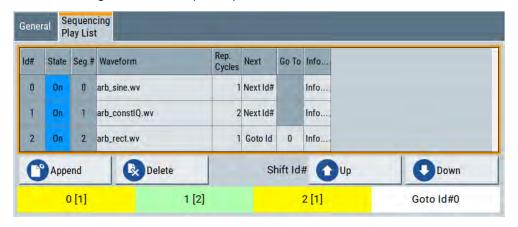

- 4. Select "ARB: Multi Segment Waveform Sequencing > General > Save List" to store the configured play list.
- 5. To enable the instrument to use this play list, select "ARB > Trigger (MSW) > Next Segment Mode > Sequencer".
- 6. Select "ARB > Trigger (MSW) > Trigger Mode = Armed Auto"

7. Select "ARB > Trigger (MSW) > Trigger Source = Internal"

The segments are played back (output) as defined in the sequencing list, i.e. the switch over to the next segment is performed automatically according to the rules and segment order defined in the "Sequencing Play List".

## To add marker signals

We assume, that a multi-segment sequence composed of the segments Seg#0 [1], Seg#3 [2], Seg#2 [1] is created and loaded in the ARB (see "To configure a multi-segment sequence using the play list function" on page 226). The multi-segment sequence starts with Seg#0 and this segment is output once. The instrument is operated manually, the ARB generator is in active state, and the instrument output is switched on.

To add marker signals at the beginning of each segment and at the beginning of the sequence (see Figure 4-28), two additional marker signals, "Marker 2" and "Marker 1", are enabled and inserted into the multi-segment waveform.

- Select "ARB > Marker > Marker Mode > Marker 1/Marker2 = Unchanged" to enable taking over of the marker signals defined inside the multi-segment sequence.
   If necessary, adjust the marker delay settings.
- Select the "Block Diagram > Trigger/Marker/Clock" and map the "Logical Signals >
  Marker 1/Marker 2" to the desired connectors ("Global Connectors > User x >
  Direction = Output" and "Signal = Baseband Marker 1/Baseband Marker 2")
- In the "ARB > Multi Segment > Level/Clock/Marker" dialog, select "Segment Marker = Ignore"
- Enable "Level/Clock/Marker > Sequence Restart = Marker 1"
- Enable "Level/Clock/Marker > Segment Restart = Marker 2"

An extra restart marker signal is generated at the beginning of each segment and the beginning of the waveform. These restart markers *overwrite* the existing Marker 1 and Marker 2 trace signals defined in the waveforms of the individual segments.

# 4.9.5 Reference to triggering of multi-segment waveforms

Signal generation of multi-segment waveforms takes place differently according to the trigger selected in the "ARB > Trigger In" section. The sections provide a detailed explanation of the effect of a trigger event on the multi-segment waveform processing, depending on the enabled "Next Trigger Mode". Refer to Chapter 4.9.2.5, "Impact of the trigger settings and next segment settings", on page 203 for background information.

# 4.9.5.1 Triggering in "Next trigger mode = same segment"

Depending on the trigger setting, the currently selected segment is continuously output either immediately or after a trigger event.

Generating multi-segment waveform files

Table 4-16: Waveform triggering: "Next Trigger Mode = Same Segment", "Trigger Source = Internal"

| "Trigger Mode"    | Description                                                                                                    |
|-------------------|----------------------------------------------------------------------------------------------------|
| "Auto"            | Output starts at once and the segment is generated continuously. Trigger events are ignored.                                                                       |
|                   | If the segment is changed in "Segment", output of the current segment is stopped and the new segment is output immediately, following a system-imposed signal gap. |
| "Armed_Auto"      | Output starts after the first trigger event. The segment is then generated continuously. Further trigger events are ignored.                                       |
|                   | If the segment is changed in "Segment", signal output is stopped and the new segment is not output until a trigger occurs.                                         |
| "Retrigger"       | Output starts at once and the segment is generated continuously, a trigger event causes a restart.                                                                 |
|                   | If the segment is changed in "Segment", output of the current segment is stopped and the new segment is output immediately, following a system-imposed signal gap. |
| "Armed_Retrigger" | Output starts after the first trigger event. The segment is then generated continuously. Further trigger events cause a restart.                                   |
|                   | If the segment is changed in "Segment", signal output is stopped and the new segment is not output until a trigger occurs.                                         |
| "Single"          | Output starts after the first trigger event. The segment is then generated once. Further trigger events cause a restart.                                           |
|                   | If the segment is changed in "Segment", signal output is not stopped. The new segment is not output until a trigger occurs.                                        |

# 4.9.5.2 Triggering in "Next trigger mode = next segment"

Depending on the trigger setting, the segment selected under "Segment" is output either immediately or after a trigger event. If the segment index is changed in "Segment", the new segment is not output until a trigger occurs.

Table 4-17: Waveform triggering: "Next Trigger Mode = Next Segment", "Trigger Source = Internal"

| "Trigger Mode" | Description                                                                                                    |
|----------------|----------------------------------------------------------------------------------------------------|
| "Auto"         | Output starts at once and the segment is generated continuously.                                                                                                    |
|                | If the segment index is changed in "Segment", output of the current segment is stopped and the new segment is output immediately, following a system-imposed signal gap. |
| "Armed_Auto"   | Output starts after the first trigger event. The segment is then generated continuously.                                                                                 |
|                | If the segment index is changed in "Segment", output of the current segment is stopped and the new segment is output immediately, following a system-imposed signal gap. |
| "Single"       | Output starts after the first trigger event. The segment is then generated once. Further trigger events cause a restart.                                                 |
|                | If the segment index is changed in "Segment", the new segment is not output until a trigger occurs.                                                                      |

Generating multi-segment waveform files

Table 4-18: Waveform triggering: "Next Trigger Mode = Next Segment", "Trigger Source = External"

| "Trigger Mode" | Description                                                                                                    |
|----------------|----------------------------------------------------------------------------------------------------|
| "Auto"         | Output starts at once and the segment is generated continuously.                                                                                                    |
|                | Further trigger events are ignored. Each next segment trigger event switches over to outputting the subsequent segment, following a system-imposed signal gap.           |
|                | If the segment index is changed in "Segment", output of the current segment is stopped and the new segment is output immediately, following a system-imposed signal gap. |
|                | The subsequent trigger event after the last segment causes the first segment to be output again.                                                                         |
| "Armed_Auto"   | Output starts after the first trigger event. The segment is then generated continuously.                                                                                 |
|                | Further trigger events are ignored. Each next segment trigger event switches over to outputting the subsequent segment, following a system-imposed signal gap.           |
|                | If the segment is changed in "Segment", signal output is stopped and the new segment is not output until a trigger occurs.                                               |
|                | The subsequent trigger event after the last segment causes the first segment to be output again.                                                                         |
| "Single"       | Output starts after the first trigger event. The segment is then generated once.                                                                                         |
|                | Each trigger event (re-) starts the segment; each next segment trigger event switches over to outputting the subsequent segment.                                         |
|                | If the segment is changed in "Segment", signal output is not stopped. The new segment is not output until a trigger occurs.                                              |
|                | The subsequent trigger event after the last segment causes the first segment to be output again.                                                                         |

For description of the "Retrigger" and "Armed\_Retrigger" trigger modes, see Table 4-16.

# 4.9.5.3 Triggering in "Next trigger mode = next segment seamless"

The segment selected under "Segment" is output. This mode is only available if all segments have the same sample rate.

Table 4-19: Waveform triggering: "Next Trigger Mode = Next Segment Seamless", "Trigger Source = Internal"

| "Trigger Mode" | Description                                                                                                    |
|----------------|----------------------------------------------------------------------------------------------------|
| "Auto"         | Output starts at once and the segment is generated continuously.                                                                                                    |
|                | If the segment is changed in "Segment", the new segment is output seamlessly after the output of the current segment is complete.                                                          |
| "Armed_Auto"   | Output starts after the first trigger event. The segment is then generated continuously.                                                                                                   |
|                | If the segment is changed in "Segment", signal output is stopped and the new segment is not output until a trigger occurs.                                                                 |
| "Single"       | Output starts at once and the segment is generated continuously.                                                                                                    |
|                | Each trigger event (re-) starts the segment; each next segment trigger event switches over to outputting the subsequent segment once the output of the current segment has been completed. |
|                | If the segment is changed in "Segment", the new segment is output seamlessly after the output of the current segment is complete.                                                          |

Table 4-20: Waveform triggering: "Next Trigger Mode = Next Segment Seamless", "Trigger Source = External"

| "Trigger Mode" | Description                                                                                                    |
|----------------|----------------------------------------------------------------------------------------------------|
| "Armed_Auto"   | Output starts after the first trigger event. The segment is then generated continuously.                                                                                                   |
|                | Each trigger event (re-) starts the segment; each next segment trigger event switches over to outputting the subsequent segment once the output of the current segment has been completed. |
|                | If the segment is changed in "Segment", signal output is stopped and the new segment is not output until a trigger occurs.                                                                 |

For description of the "Retrigger" and "Armed\_Retrigger" trigger modes, see Table 4-16.

# 4.9.5.4 Triggering in "Next trigger mode = sequencer"

The waveform files are processed according to the order and repetition cycles defined in the special sequencing list file ( $\star$ . wvs) assigned to the multi-segment waveform file.

# 4.10 Generating multi-carrier signals

To simulate complex multi-carrier scenarios with different baseband signals, the R&S SMM100A provides the possibility to generate multi-carrier waveforms. These waveforms can consist of up to 512 carriers, each modulated by the same or by different user-selectable baseband signal.

The multi-carrier waveform is a practical solution for the generation of a complex broadband signal, for example:

 Multi-carrier waveforms build from signals of different communication standards (e.g. CDMA2000 or 3GPP FDD)

Multi-carrier waveforms composed of several signals from the same communication standard as in LTE Advanced.

# 4.10.1 Required options

See Chapter 4.6.1, "Required options", on page 147.

Multi-carrier waveform files require the corresponding digital standard options (R&S SMM100A-K2xx) of all included standards.

# 4.10.2 About the multi-carrier waveforms

This chapter provides background information on the ARB functionality for generating of multicarrier signals and the impact of the provided settings. Refer to Chapter 4.10.4, "How to use the multi-carrier function", on page 245 for information on how to use the provided settings to configure a multicarrier signal.

The multi-carrier waveforms are convenient way to configure the broadband test signals required for transmitter or receiver tests. Even complex multi-carrier scenarios composed of signals from different digital standards can be created and used for these tests.

Because the multi-carrier files are processed by the ARB generator, the composed waveform file must be created before it is loaded to and played by the ARB. The R&S SMM100A saves the created multi-carrier waveform file under user definable name; as with the single carrier waveforms, the used file extension is \*.wv. The instrument appends additional information to the header of the composed waveform file. When the created waveform is loaded, the graphical interface displays information on clock rate, number of samples and creation day.

# Differences between multi-carrier waveform generation and multi-carrier continuous wave generation

By default, the ARB multi-carrier waveform application does not generate a multi-carrier continuous wave (CW) signals that are aligned to the center frequency. Signals generated by the digital standard "Multi Carrier CW" are aligned to the center frequency.

To generate a multi-carrier CW signal, create a constant DC input signal, see "Create Test Signal" on page 156. Select a signal period, that is matching the carrier frequency distances.

To reach a smooth transition between end and start signal, make sure that the actual carrier frequency offset is rounded: Select "Mode > Equidistant Carrier Spacing" to set a frequency resolution that is the inverse of the signal period of the output signal. See Chapter 4.10.2.1, "Defining the carrier frequency", on page 232.

# General principle for composing the multi-carrier signal

The following is a list of the general steps used for composing the multicarrier signal:

- In the default mode, the up to 512 carriers are equally spaced and centered toward the RF frequency or the baseband DC line.
  - The carrier spacing is adjustable within the total available bandwidth. Make sure, that the total RF bandwidth of the composed multicarrier signal does not exceed the available RF bandwidth, see data sheet.
- Another possibility is to define the center frequency of each of the carrier individually, see also Chapter 4.10.2.1, "Defining the carrier frequency", on page 232.
- Each carrier can be separately defined in terms of power, phase and modulated input signal.
  - To define the leveling of the composed multicarrier signal, use the parameter Power Reference
- Optionally, crest factor optimization can be applied (see Chapter 4.10.2.2, "Optimizing the crest factor", on page 233).
- After all multi-carrier processing steps are completed, the instrument calculates the resulting peak and RMS power over the total signal. This value is then written in the waveform file.

# 4.10.2.1 Defining the carrier frequency

There are two ways to define the carrier frequency of the individual carriers in the multicarrier signal:

- Enabling the arbitrary carrier frequency distribution and specifying the carrier frequency of each carrier individually.
- Using the built-in **equidistant carrier spacing** distribution function.
  - That is, enabling the carriers to be equally spaced and centered toward the RF frequency. The carrier frequencies are automatically calculated depending on the selected number of carriers and the carrier spacing.
  - The maximum carrier spacing is a function of the available total bandwidth and the selected number of carriers. It is calculated as follows:
  - Max Carrier Spacing = Total bandwidth /(Number of Carriers 1)
  - To avoid wrap-around problems, the effective applied carrier spacing can be slightly modified.

The value of the carrier spacing is rounded in that way that the carrier closest to the center RF frequency shows no phase jump. It is assumed that the carrier is unmodulated.

- For odd number of carriers:
   RoundedCarrierSpacing = 1/OutputSignalDuration\*round(CarrierSpacing\*OutputSignalDuration)
- For even number of carriers:
   RoundedCarrierSpacing = 2/OutputSignalDuration\*round(0.5\*CarrierSpacing\*OutputSignalDuration)

The R&S SMM100A provides the parameter Mode for this purpose.

# 4.10.2.2 Optimizing the crest factor

An introduction to the topic is provided in Chapter 4.4.1.7, "Methods for optimizing the crest factor", on page 106. This section focuses on the settings provided for and related to the multicarrier signals.

The R&S SMM100A provides a crest factor reduction in form of an automatic optimization upon selected values for the following parameters:

- Crest factor optimization mode: determines whether the phase settings are selectable or internally calculated to fulfill a requirement for the crest factor value.
- Clipping: reduces the peak power of the resulting multicarrier signal according to
  the input parameter "Target Crest Factor"

  The resulting clipped peak power is the sum of the RMS level of the unclipped multicarrier signal and the parameter "Target Crest Factor".
   Because clipping reduces also the RMS level, the resulting crest factor of the clip-
- ped signal is slightly above the "Target Crest Factor".
   Target crest factor: determines the target crest factor. A value above the crest factor of the unclipped multicarrier signal has no effect.
- **Filter cut off frequency:** determines the filter parameter of the final lowpass filter. When the cutoff frequency is set as half of the output sample rate, a final lowpass filter improves the spectrum of the clipped multicarrier signal. However, it can also increase the resulting crest factor.

# 4.10.3 Multi-carrier settings

# Access:

Select "Baseband > ARB > General > Create Multi Carrier".

The "ARB: Multi Carrier" dialog enables direct configuration of the carrier distribution around the center frequency and adjusting some parameters for improving the signal characteristics.

The dialog is divided into several tabs. In each case, the current setting is displayed in the tab name. The tab "Carrier Table" enables the selection of the waveform files to be processed. Use the "Carrier Graph" to visualize the configured signal.

The remote commands required to define these settings are described in Chapter 13.16.4.3, "SOURce:BB:ARBitrary subsystem", on page 795.

#### Settings:

| • | General settings        | 234 |
|---|-------------------------|-----|
| • | Carrier table settings  | 240 |
| • | Carrier table assistant | 242 |
| • | Carrier graph           | 244 |

# 4.10.3.1 General settings

## Access:

► Select "Baseband > ARB > General > Create Multi Carrier".

This tab comprises settings for selecting the output waveform file, enabling the generation, and the configuration of the carrier distribution.

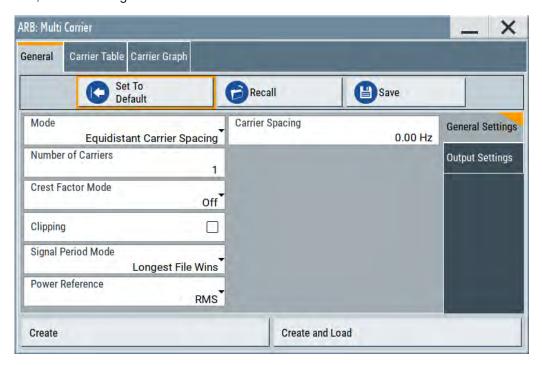

# Settings:

| Set to Default          | 235 |
|-------------------------|-----|
| Save/Recall Frame       | 235 |
| Mode                    | 235 |
| Number of Carriers      | 235 |
| Carrier Spacing         | 236 |
| Crest Factor Mode       | 236 |
| Clipping                | 236 |
| Target Crest Factor     | 236 |
| Filter Cutoff Frequency | 236 |
| Signal Period Mode      | 237 |
| Signal Period           | 237 |
| Power Reference         | 237 |
| Output Settings         |     |
| L Output File           |     |
| L Clock Rate            | 239 |
| L File Size             | 239 |
| Create/Create and Load  |     |

## **Set to Default**

Calls the default settings.

| Parameter            | Value               |
|----------------------|---------------------|
| "Number of Carriers" | "1"                 |
| "Carrier Spacing"    | "0 MHz"             |
| "Crest Factor Mode"  | "Off"               |
| "Signal Period Mode" | "Longest file wins" |

## Remote command:

[:SOURce<hw>]:BB:ARBitrary:MCARrier:PRESet on page 822

#### Save/Recall Frame

Accesses the standard "Save/Recall" dialog, i.e. the standard instrument function for storing and recalling the complete dialog-related settings. Refer to Chapter 10.4, "Saving and recalling instrument settings", on page 493 for a detailed description.

The multi-carrier settings are saved as files with predefined file extension \*.arb\_multcarr. The filename and the directory are user-definable.

#### Remote command:

```
[:SOURce<hw>]:BB:ARBitrary:MCARrier:SETTing:CATalog? on page 822
[:SOURce<hw>]:BB:ARBitrary:MCARrier:SETTing:LOAD on page 822
[:SOURce<hw>]:BB:ARBitrary:MCARrier:SETTing:STORe on page 823
```

# Mode

Selects the way the carriers are distributed within the available bandwidth.

"Equidistant Carrier Spacing"

Sets an equidistant carrier spacing distribution, i.e. the carriers are equally spaced and centered toward the RF frequency. The carrier frequencies are automatically calculated depending on the selected number of carriers and the carrier spacing.

"Arbitrary Carrier Frequency"

Enables the specification of the carrier frequency of each carrier individually.

# Remote command:

```
[:SOURce<hw>]:BB:ARBitrary:MCARrier:CARRier:MODE on page 823
```

#### **Number of Carriers**

Sets the number of carriers for the multi-carrier waveform. By default the multi-carrier table lists one carrier. A maximum of 512 carriers can be configured and activated.

When the number of carriers is increased, new lines are added at the end of the table. If these carriers already have been defined before, the settings are preset according to the former settings. Otherwise the parameters are preset with the default values.

See also Chapter 4.10.2.1, "Defining the carrier frequency", on page 232.

#### Remote command:

```
[:SOURce<hw>]:BB:ARBitrary:MCARrier:CARRier:COUNt on page 823
```

# **Carrier Spacing**

Sets the frequency spacing between adjacent carriers of the multi-carrier waveform.

The carriers are arranged symmetrically around the RF carrier and the maximum carrier spacing is limited to:

"Carrier Spacing" = Baseband bandwidth /("Number of Carriers" - 1).

The baseband bandwidth depends on the installed options (see the data sheet).

For more information, see Chapter 4.10.2.1, "Defining the carrier frequency", on page 232.

#### Remote command:

[:SOURce<hw>]:BB:ARBitrary:MCARrier:CARRier:SPACing on page 823

#### **Crest Factor Mode**

Selects the mode for optimizing the crest factor by calculating the carrier phases. For more information, refer to Chapter 4.10.2.2, "Optimizing the crest factor", on page 233.

The following modes are available:

"Off" There is no automatic setting for minimizing or maximizing the crest

factor. The "Phase" setting as defined in the carrier table is in use.

"Minimize" The crest factor is minimized by internally calculating optimized car-

rier phases. The phase setting displayed in the carrier table is invalid.

"Maximize" The crest factor is maximized by internally calculating optimized car-

rier phases. The phase setting displayed in the carrier table is invalid.

#### Remote command:

[:SOURce<hw>]:BB:ARBitrary:MCARrier:CFACtor:MODE on page 824

# Clipping

Switches the baseband clipping on and off.

Clipping reduces the peak power of the resulting multicarrier signal according to the input parameter "Target Crest Factor". For more information, refer to Chapter 4.10.2.2, "Optimizing the crest factor", on page 233.

# Remote command:

[:SOURce<hw>]:BB:ARBitrary:MCARrier:CLIPping[:STATe] on page 825

# **Target Crest Factor**

Sets the value of the target crest factor, if baseband clipping is enabled.

A "Target Crest Factor" above the crest factor of the unclipped multicarrier signal has no effect. For more information, refer to Chapter 4.10.2.2, "Optimizing the crest factor", on page 233.

# Remote command:

[:SOURce<hw>]:BB:ARBitrary:MCARrier:CLIPping:CFACtor on page 825

### **Filter Cutoff Frequency**

Sets the cutoff frequency of the final lowpass filter, if baseband clipping is enabled.

When the cutoff frequency is set as half of the output sample rate, a final lowpass filter improves the spectrum of the clipped multicarrier signal. This process can increase the resulting crest factor. See also Chapter 4.10.2.2, "Optimizing the crest factor", on page 233.

#### Remote command:

[:SOURce<hw>]:BB:ARBitrary:MCARrier:CLIPping:CUToff on page 825

#### Signal Period Mode

Defines the way the resulting signal period of the multi-carrier waveform is calculated. The resulting period is always calculated for all carriers in the carrier table irrespective of their state (ON/OFF). Use the "Carrier Table > Info" function to obtain information on the sample rate and file length data of each carrier.

**Note:** Wrap-around and timing problems can occur when I/Q signals of different length are used. Thus, demodulation of a carrier can be difficult or even impossible.

We recommend that you proceed as follows:

- Consider the timing when creating the input I/Q files.
- Adjust the signal duration to the carrier which is then demodulated.
   (In this case, the other carriers are for interfering the signal only.)

These problems do not arise with signals of the same standard (e.g. 3GPP).

The following modes are available:

"Longest File Wins"

The longest I/Q file in the carrier table defines the resulting signal period. Shorter I/Q files are periodically repeated.

"Shortest File Wins"

The shortest I/Q file in the carrier table defines the resulting signal period. Only the first part of longer I/Q files is used.

"User"

The signal period is set manually (Signal Period). Shorter I/Q files are repeated periodically, and only the first part of longer I/Q files is used.

"Least Common Multiple"

The output file duration is the least common multiple of all input file durations.

# Remote command:

[:SOURce<hw>]:BB:ARBitrary:MCARrier:TIME:MODE on page 826

#### Signal Period

Sets the signal period in signal duration mode "User". Shorter I/Q files are repeated periodically, and only the first part of longer I/Q files is used.

# Remote command:

[:SOURce<hw>]:BB:ARBitrary:MCARrier:TIME on page 824

# **Power Reference**

Defines the way the individual carriers in a composed multi carrier signal are leveled. The difference between the provided modes is especially important if signals with different crest factors are composed together into a multi carrier signal.

"RMS"

The individual carriers are leveled based on their RMS power and the configured "Carrier Gain".

# **Example:**

A multi carrier signal is composed from two waveform files.

First carrier "Gain" = 0 dB

Second carrier "Gain" = -3 dB

In the resulting multi carrier signal, the *RMS power* of the second carrier signal is 3 dB lower than the RMS power of the first carrier signal.

"Peak"

The individual carriers are leveled based on their peak power and the configured "Carrier Gain".

# **Example:**

A multi carrier signal is composed from two waveform files.

First carrier "Gain" = 0 dB

Second carrier "Gain" = -3 dB

In the resulting multi carrier signal, the *peak power* of the second carrier signal is 3 dB lower than the peak power of the first carrier signal.

# Example: Multi carrier signal composed of waveforms with different crest factor

A multi carrier signal is composed from two waveform files with the following characteristics:

3GPP FDD signals with the same "Sample Rate" but *different "Crest Factors"*.

"Peak" = 0 dBFS

"Carrier Gain" = 0 dB

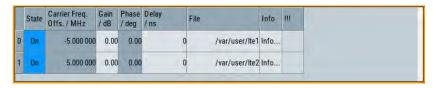

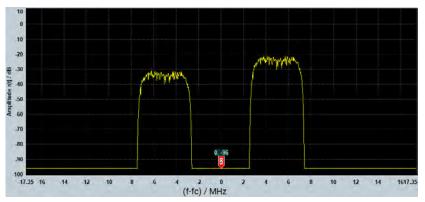

The Peak values of the carrier signals are equal, the RMS values are different.

#### Remote command:

[:SOURce<hw>]:BB:ARBitrary:MCARrier:POWer:REFerence on page 826

## **Output Settings**

The output settings indicate the name, the file size, and the clock rate of the currently calculated multi-carrier output file.

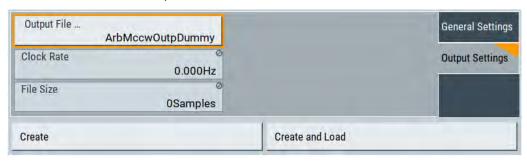

# Output File ← Output Settings

Accesses the standard "File Select" function to specify the output filename of the multi-carrier waveform to be calculated. As with normal waveforms, the file extension is

To trigger the calculation and storage of this multi-carrier waveform, select "Create" or "Create and Load".

#### Remote command:

[:SOURce<hw>]:BB:ARBitrary:MCARrier:OFILe on page 826

## Clock Rate ← Output Settings

Displays the resulting sample rate at which the multi-carrier waveform is output by the ARB generator.

The output clock rate depends on the following:

- Number of carriers
- Carrier spacing
- Input sample rate of the leftmost or rightmost carriers.

# Remote command:

[:SOURce<hw>]:BB:ARBitrary:MCARrier:CLOCk? on page 827

# File Size ← Output Settings

Displays the resulting number of samples of the multi-carrier waveform.

# Remote command:

[:SOURce<hw>]:BB:ARBitrary:MCARrier:SAMPles? on page 824

#### Create/Create and Load

Creates a multi-carrier waveform defined by the multi-carrier table and general setting entries.

If you start calculation with the "Create and Load" function, the instrument creates the waveform and loads it in the ARB generator.

This multi-carrier waveform is saved with filename specified in "Output File". Depending on the configuration of the multi-carrier waveform, calculation can take some time. To stop the calculation, use the "Abort" function.

# Remote command:

```
[:SOURce<hw>]:BB:ARBitrary:MCARrier:CREate on page 827
[:SOURce<hw>]:BB:ARBitrary:MCARrier:CLOad on page 826
```

# 4.10.3.2 Carrier table settings

#### Access:

- 1. Select "Baseband > ARB > General > Multi Carrier".
- 2. Select "ARB: Multi Carrier > Carrier Table"

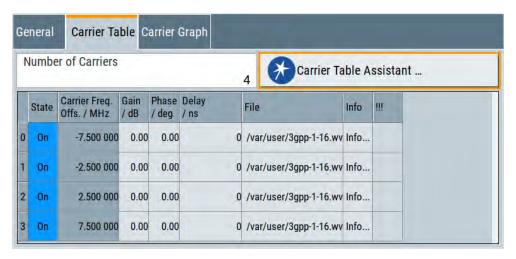

This tab comprises the settings of the individual carriers. A selectable carrier range can be set with the aid of the optional "Carrier Table Assistant".

The settings of all available carriers are displayed in table form. Previously applied assistant settings can be further refined. The number of lines corresponds to the number of carriers.

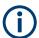

The "Phase / deg" settings are only valid if optimization of the crest factor is disabled ("Crest Factor Mode" = "Off").

Use the "Carrier Graph" tab to visualize the selected multi-carrier configuration.

# Settings:

| Number of Carriers | 241 |
|--------------------|-----|
| No                 | 241 |
| State              |     |
| Carrier Freq [MHz] |     |
| Gain               |     |
| Phase              |     |

| Delay | 241 |
|-------|-----|
| File  |     |
| Info  |     |
|       |     |

## **Number of Carriers**

Defines the number of carriers of the multi-carrier waveform.

This parameter is identical to the one in the "General Setting" section.

#### Remote command:

[:SOURce<hw>]:BB:ARBitrary:MCARrier:CARRier:COUNt on page 823

#### No

Indicates the carrier index ranging from 0 to (number of carriers -1).

Remote command:

Individual carriers are set by the index at the keyword CARR

#### **State**

Switches On/Off a carrier.

Remote command:

[:SOURce<hw>]:BB:ARBitrary:MCARrier:CARRier<ch>:STATe on page 827

# Carrier Freq [MHz]

Sets the carrier frequency.

**Note:** The carrier frequency can only be set in "Arbitrary Carrier frequency" mode. For "Equidistant Carrier Spacing", the carrier spacing is determined automatically.

Remote command:

[:SOURce<hw>]:BB:ARBitrary:MCARrier:CARRier<ch>:FREQuency on page 828

# Gain

Sets the gain of a carrier.

Remote command:

[:SOURce<hw>]:BB:ARBitrary:MCARrier:CARRier<ch>:POWer on page 828

## Phase

Sets the starting phase of a carrier.

Remote command:

[:SOURce<hw>]:BB:ARBitrary:MCARrier:CARRier<ch>:PHASe on page 828

# Delay

Sets the starting delay of a carrier.

Remote command:

[:SOURce<hw>]:BB:ARBitrary:MCARrier:CARRier<ch>:DELay on page 829

#### **File**

Accesses the standard "File Select" function for selecting the input file. The input file contains the I/Q signal that is modulated onto the carrier.

## Remote command:

[:SOURce<hw>]:BB:ARBitrary:MCARrier:CARRier<ch>:FILE on page 829

#### Info

Indicates the sample rate, number of I/Q value pairs (number of samples), and the signal period of the selected file.

Remote command:

n.a.

## !!!

Indicates an occurred conflict by means of a warning triangle. A conflict arises when the carriers overlap and is also indicated in the header of the "Carrier Table" tab.

## Remote command:

[:SOURce<hw>]:BB:ARBitrary:MCARrier:CARRier<ch>:CONFlict?
on page 829

#### 4.10.3.3 Carrier table assistant

# Access:

- 1. Select "Baseband > ARB > General > Multi Carrier".
- Select "ARB: Multi Carrier > Carrier Table > Carrier Table Assistant"

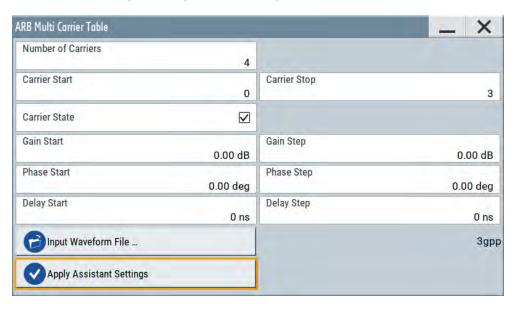

The "Carrier Table Assistant" dialog enables the configuration of a selectable subset of carrier. The provided settings are an optional way to create a multi-carrier scenario within a specified carrier range.

# Settings:

| Carrier State            | 243 |
|--------------------------|-----|
| Carrier Start/Start      | 243 |
| Gain Start               | 243 |
| Gain Step.               |     |
| Phase Start              |     |
| Phase Step               | 244 |
| Delay Start.             |     |
| Delay Step.              |     |
| Input Waveform File      |     |
| Apply Assistant Settings |     |

# **Carrier State**

Switches the carriers in the range "Carrier Start" to "Carrier Stop" on/off.

#### Remote command:

[:SOURce<hw>]:BB:ARBitrary:MCARrier:EDIT:CARRier:STATe on page 829

## **Carrier Start/Start**

Defines the start/stop index of the carrier range to which the assistant settings are intended to apply.

# Remote command:

```
[:SOURce<hw>]:BB:ARBitrary:MCARrier:EDIT:CARRier:STARt on page 830
[:SOURce<hw>]:BB:ARBitrary:MCARrier:EDIT:CARRier:STOP on page 830
```

### **Gain Start**

Sets the gain of the carrier marked by "Carrier Start".

# Remote command:

```
[:SOURce<hw>]:BB:ARBitrary:MCARrier:EDIT:CARRier:POWer[:STARt]
on page 830
```

#### **Gain Step**

Sets the step width that is used to increment the gain.

The resulting carrier gain in the carrier table equals:

```
Gain = "Gain Start" + n*"Gain Step".
```

*n* is a value between 0 and the difference of "Carrier Stop" and "Carrier Start".

# Remote command:

```
[:SOURce<hw>]:BB:ARBitrary:MCARrier:EDIT:CARRier:POWer:STEP
on page 830
```

## **Phase Start**

Sets the phase of the carrier marked by "Carrier Start".

## Remote command:

```
[:SOURce<hw>]:BB:ARBitrary:MCARrier:EDIT:CARRier:PHASe[:STARt]
on page 831
```

#### **Phase Step**

Sets the step width that is used to increment the phase.

The resulting phase in the carrier table equals:

Phase = "Phase Start" + n\*"Phase Step"

n is a value between 0 and the difference of "Carrier Stop" and "Carrier Start".

Remote command:

[:SOURce<hw>]:BB:ARBitrary:MCARrier:EDIT:CARRier:POWer:STEP
on page 830

## **Delay Start**

Sets the delay of the carrier marked by "Carrier Start".

Remote command:

[:SOURce<hw>]:BB:ARBitrary:MCARrier:EDIT:CARRier:DELay[:STARt]
on page 832

# **Delay Step**

Sets the step width that is used to increment the delay.

The resulting delay in the carrier table equals:

Delay = "Delay Start" + n\*"Delay Step",

*n* is a value between 0 and the difference of "Carrier Stop" and "Carrier Start".

Remote command:

[:SOURce<hw>]:BB:ARBitrary:MCARrier:EDIT:CARRier:DELay:STEP on page 831

## Input Waveform File

Accesses the standard "File Select" function for selecting the input file. The input file contains the I/Q signal to be modulated onto *all carriers* of the selected carrier range.

Remote command:

[:SOURce<hw>]:BB:ARBitrary:MCARrier:EDIT:CARRier:FILE on page 832

# **Apply Assistant Settings**

Transfers the assistant settings to the carrier table.

Remote command:

[:SOURce<hw>]:BB:ARBitrary:MCARrier:EDIT:CARRier:EXECute
on page 832

# 4.10.3.4 Carrier graph

#### Access:

1. Select "Baseband > ARB > General > Multi Carrier".

# 2. Select "ARB: Multi Carrier > Carrier Graph"

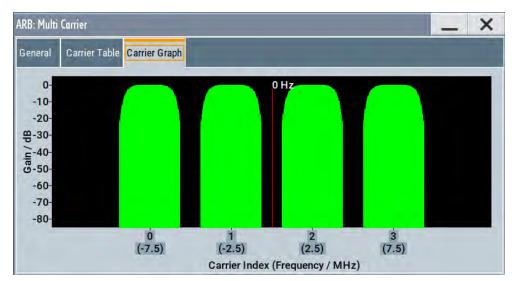

The carrier graph is a graphical representation of the current multi-carrier configuration in the frequency domain.

The height of the bars corresponds to the gain of each individual carrier. The bars width indicates the bandwidth of the carriers signals.

# 4.10.4 How to use the multi-carrier function

This section provides step-by-step instructions on how to configure and use the multicarrier settings.

# To create a multi-carrier waveform file (general workflow)

Perform the following general steps:

- 1. To configure the general settings, select "Baseband > ARB > General"
- 2. To configure the carrier table select "ARB > Multi Carrier > Carrier Table"
- To enter the filename of the multi-carrier waveform, select "ARB > Multi Carrier > Output File"
- To save and load multi-carrier waveform, select "ARB > Multi Carrier > Create or Create and Load")

# To generate a multi-carrier signal for standard transmitter test

High-power amplifiers of multi-carrier base stations face increased requirements in terms of linearity and acceptable intermodulation performance.

To set up a standard transmitter test, proceed as follows:

- 1. Open the "Baseband > 3GPP FDD" dialog. Perform the following:
  - a) select "3GPP FDD > Basestations > Test Setups/Models"
  - b) select "3GPP FDD: Downlink/Test Model > Test\_Model\_1\_16channels".

- c) Confirm with "Select".
- To enable signal generation, select "3GPP FDD > General > ON".
- 3. To create a 3GPP ARB file, select "3GPP FDD > Generate Waveform". Enter the name of the waveform, that you want to generate, for example: 3gpp\_1\_16.
- 4. Confirm with "Save"
- To set up a multi-carrier scenario with 4 carriers and a carrier spacing of 5 MHz, select "Baseband > ARB > Multi Carrier".
   Perform the following:
  - a) In the "General" dialog, select "Number of Carriers = 4" and "Carrier Spacing = 5 MHz".
  - b) To load the generated waveform file to all 4 carriers, select "Carrier Table > Carrier Table Assistant". Select "Carrier Start = 0" and "Carrier Stop = 3".
  - c) To load the generated waveform file to all 4 carriers, select "ARB Multi Carrier Table > Input Waveform File". Select the generated waveform file 3gpp 1 16.
  - d) Select "ARB Multi Carrier Table > Carrier State > On".

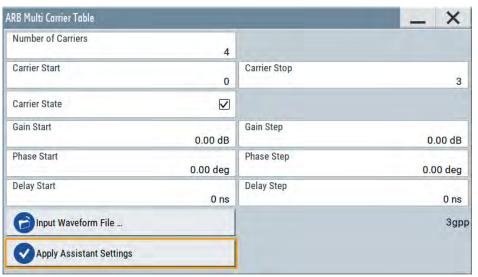

e) Select "ARB Multi Carrier Table > Apply Assistant Settings". Close the dialog. The "ARB: Multi Carrier > Carrier Table" dialog confirms the configuration.

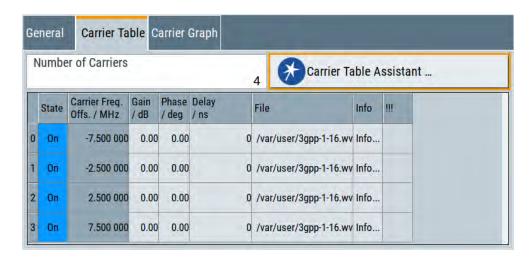

6. Select "ARB: Multi Carrier > Carrier Graph" to visualize the configuration.

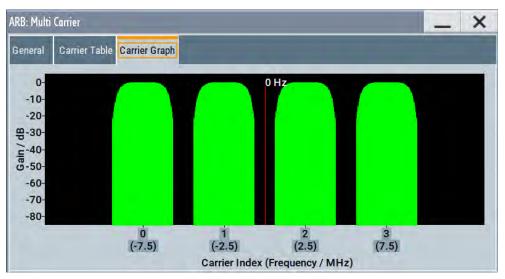

- 7. Select "ARB: Multi Carrier > General > Output Settings > Output File" and enter the name of the output file, for example 4x5MHz 3gpp 1 16.
- 8. To trigger signal calculation and to load the waveform in the ARB generator, select "ARB: Multi Carrier > General > Create/Create and Load" function.
- Select "ARB > General > Load Waveform".
   Confirm that you loaded the generated multi-carrier waveform.
- 10. Select "ARB > State > On" to enable the ARB generator.

# 4.11 Generating multi-carrier continuous wave signal

The multi-carrier continuous wave (MCCW) is a firmware option that enables the R&S SMM100A to calculate up to 160001 continuous wave signals.

# 4.11.1 Required options

The equipment layout for processing of waveform files includes

- Option baseband generator (R&S SMM-B9)
- Option Multi-Carrier CW (R&S SMM-K261)

## 4.11.2 About the MCCW

The R&S SMM100A can calculate and generate a multi-carrier continuous wave signal build form up to 8192 unmodulated carriers. The carrier offset and the power level of the carriers are user-definable. The provided settings allow individual configuration of each carrier and the joint configuration of subset of carriers. Automatic start phase setting is provided to minimize the crest factor.

The multi-carrier CW signals are not generated in realtime but rather computed in arbitrary waveform mode. Changes in the carrier settings are not considered until the instrument is triggered to accept and apply them.

The common application fields of the multi-carrier CW signals are the receiver tests with broadband test signals.

# 4.11.3 MCCW settings

#### Access:

Select "Baseband > Multi-Carrier CW".

The dialog enables direct carrier configuration, access to the carrier table and the graphical representation of the configured carriers.

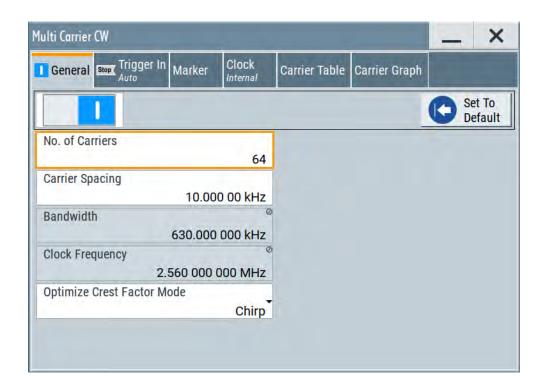

The remote commands required to define these settings are described in Chapter 13.16.4.4, "SOURce:BB:MCCW subsystem", on page 843.

# Settings:

# 4.11.3.1 General carrier settings

# Access:

► Select "Baseband > Multi-Carrier CW".

# Settings:

| State                      | 249 |
|----------------------------|-----|
| Set to Default             | 250 |
| Number of Carriers         |     |
| Carrier Spacing            | 250 |
| Bandwidth                  | 250 |
| Clock Frequency            | 250 |
| Optimize Crest Factor Mode | 251 |
| Desired Crest Factor       | 251 |

# State

Enables/disables the Multi-Carrier CW.

Switching on this option, turns off all the other digital standards and digital modulation modes in the corresponding signal path.

Multi-carrier CW signals are computed in arbitrary waveform mode. To adopt the changes in the settings of individual carriers, select "Accept". This selection applies to the settings in the "Table Setup Assistant" section and the "Carrier Table" dialog.

# Remote command:

[:SOURce<hw>]:BB:MCCW:STATe on page 848

#### Set to Default

Calls the default settings, see Table 4-21.

#### Remote command:

[:SOURce<hw>]:BB:MCCW:PRESet on page 847

#### **Number of Carriers**

Sets the number of carriers composing the multi-carrier CW signal.

**Note:** Cross-reference between total bandwidth, carrier spacing, and number of carriers. The total bandwidth of the multi-carrier CW signal is calculated as follows: Total Bandwidth = ("Number of Carriers" - 1) \* "Carrier Spacing"

The result must not exceed the system bandwidth of the instrument (see data sheet).

If the total bandwidth is not respected, the value selected as "Carrier Spacing" is reduced. Hence, the selected number of carriers defines the maximum carrier spacing.

By default, the multi-carrier table lists 64 carriers that are preset to the settings: "State = On", "Power = 0 dB", "Phase = 0°".

If the selected number of carriers is less than the carriers in the table, the superfluous table rows are deleted. If the number of carriers exceeds the number of table rows, new rows are appended to the table.

# Remote command:

[:SOURce<hw>]:BB:MCCW:CARRier:COUNt on page 848

# **Carrier Spacing**

Sets the spacing between carriers for the multi-carrier CW signal. The carriers are arranged symmetrically around the HF carrier.

# Remote command:

[:SOURce<hw>]:BB:MCCW:CARRier:SPACing on page 848

## **Bandwidth**

Indicates the resulting occupied signal bandwidth, calculated from the selected Number of Carriers and Carrier Spacing.

# **Clock Frequency**

Displays the clock rate at which the multi-carrier CW signal is output by the arbitrary waveform generator. The output clock rate depends on the number of carriers and the selected carrier offset.

The value indicates the resolution during the marker generation.

# Remote command:

[:SOURce<hw>]:BB:MCCW:CLOCk? on page 848

# **Optimize Crest Factor Mode**

Selects the mode for automatically minimizing the crest factor. The carrier start phases are automatically configured according to the selected mode.

Methods of reducing the crest factor differ regarding both the optimization achievable and the time required for computation. For more information, refer to Chapter 4.4.1.7, "Methods for optimizing the crest factor", on page 106.

"Off" There are no automatic settings for minimizing the crest factor. Use

the "Phase" parameter to set the start phase.

"Chirp" Rapid crest factor optimization regardless of the number of carriers.

The minimal crest factor is 3 dB. This value is obtained, if the following prerequisites are fulfilled:

- All carriers in the multicarrier signal are switched on.
- All carriers have identical power.

In a configuration which differs from these prerequisites, the achievable crest factor is worse.

"Target Crest"

Optimization of the crest factor to a desired value for all carrier configurations.

The optimization time depends on the number of carriers and the desired crest factor. Computation time increases only when the number of carriers exceeds 256 and the crest factor is below 4 dB. The desired value can be entered in "Desired Crest Factor".

**Note:** Optimization can be canceled at any time, and the current value being displayed at that moment is then used.

# Remote command:

[:SOURce<hw>]:BB:MCCW:CFACtor:MODE on page 849

# **Desired Crest Factor**

For optimization "Target Crest", defines the desired crest factor.

# Remote command:

[:SOURce<hw>]:BB:MCCW:CFACtor on page 849

#### 4.11.3.2 Carrier table

#### Access:

Select "Baseband > Multi-Carrier CW > Carrier Table".

The provided settings enable the configuration of selectable range of carriers.

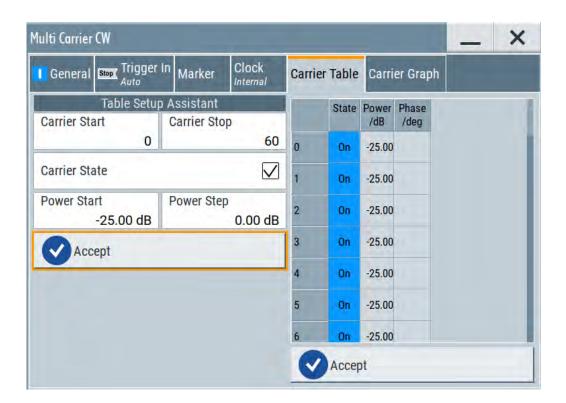

# Settings:

| Table Setup Assistant | 252 |
|-----------------------|-----|
| L Carrier Start/Stop  |     |
| L Carrier State       |     |
| L Power Start         |     |
| L Power Step          |     |
| L Phase Start         |     |
| L Phase Step          |     |
| L Accept              |     |
| Carrier Table         |     |

# **Table Setup Assistant**

Enables joint configuration of selectable range of carriers.

# **Carrier Start/Stop** ← **Table Setup Assistant**

Defines the start/stop index of the carrier range to which the following settings are intended to apply.

# Remote command:

```
[:SOURce<hw>]:BB:MCCW:EDIT:CARRier:STARt on page 853
[:SOURce<hw>]:BB:MCCW:EDIT:CARRier:STOP on page 853
```

# **Carrier State ← Table Setup Assistant**

Switches the carriers in the carrier range on/off.

# Remote command:

[:SOURce<hw>]:BB:MCCW:EDIT:CARRier:STATe on page 853

## **Power Start** ← **Table Setup Assistant**

Sets the power of the starting carrier.

Remote command:

[:SOURce<hw>]:BB:MCCW:EDIT:CARRier:POWer[:STARt] on page 852

#### **Power Step** ← **Table Setup Assistant**

Sets the width of the step with which the power is changed from carrier to carrier.

The individual power of each carrier ("Carrier Table > Carrier# >Power") is calculated as "Power Start" + n\*"Power Step".

Remote command:

[:SOURce<hw>]:BB:MCCW:EDIT:CARRier:POWer:STEP on page 853

#### Phase Start ← Table Setup Assistant

If "Optimize Crest Factor Mode > Off", sets the phase of the starting carrier.

Remote command:

[:SOURce<hw>]:BB:MCCW:EDIT:CARRier:PHASe[:STARt] on page 852

#### Phase Step ← Table Setup Assistant

If "Optimize Crest Factor Mode > Off", sets the width of the step with which the phase is changed from carrier to carrier.

The individual phase of each carrier ("Carrier Table > Carrier# >Pahse") is calculated as "Phase Start" + n\*"Phase Step".

Remote command:

[:SOURce<hw>]:BB:MCCW:EDIT:CARRier:PHASe:STEP on page 852

# Accept ← Table Setup Assistant

Adopts the carrier range setting into the "Carrier Table".

Remote command:

[:SOURce<hw>]:BB:MCCW:EDIT:CARRier:EXECute on page 854

## **Carrier Table**

A table with settings for the configuration of the individual carriers.

The multi-carrier CW signal is only computed when the "Accept" function is triggered. Whenever the carrier table contains settings that have not yet been adopted with the "Accept" function, the background is yellow.

**Note:** The phase/deg settings are only valid if optimization of the crest factor is disabled ("Optimize Crest Factor > Off").

**Tip:** Use the Carrier graph function to display the current carrier configuration.

"No." Carrier index.

"State" Switches a carrier on/off.

"Power" Sets the power of a carrier.

If you use the Table Setup Assistant settings to fill the individual car-

rier powers, the power of a carrier is calculated as follows:

"Power Start" + n\*"Power Step".

Generating multi-carrier continuous wave signal

"Phase" Sets the starting phase of a carrier.

If you use the Table Setup Assistant settings to fill the individual car-

rier phases, the phase of a carrier is calculated as follows:

"Phase Start" + n\*"Phase Step".

"Accept" Transfers the settings in the carrier table into the instrument.

### Remote command:

```
[:SOURce<hw>]:BB:MCCW:CARRier:LIST:STATe on page 850
[:SOURce<hw>]:BB:MCCW:CARRier:STATe on page 849
[:SOURce<hw>]:BB:MCCW:CARRier:LIST:POWer on page 852
[:SOURce<hw>]:BB:MCCW:CARRier:POWer on page 851
[:SOURce<hw>]:BB:MCCW:CARRier:LIST:PHASe on page 851
[:SOURce<hw>]:BB:MCCW:CARRier:PHASe on page 850
```

### 4.11.3.3 Carrier graph

### Access:

Select "Baseband > Multi-Carrier CW > Carrier Graph".

The "Carrier Graph" tab is a graphical representation of the current carrier configuration.

The carriers are on the X-axis and the colored bars represent those carriers which are in the active state. Power is on the Y-axis, and the height of the bars corresponds to the chosen power of each individual carrier.

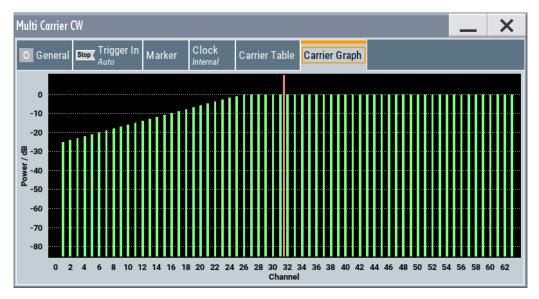

### 4.11.3.4 Trigger, marker and clock settings

These tabs provide standard settings.

Generating multi-carrier continuous wave signal

For detailed description, see:

- Chapter 4.4.2.1, "Trigger settings", on page 109
- Chapter 4.4.2.2, "Marker settings", on page 112
- Chapter 4.4.2.3, "Clock settings", on page 114
- Chapter 4.4.2.4, "Local and global connectors settings", on page 114

### 4.11.4 How to use the multi-carrier continuous wave function

This section provides examples on how to use the multi-carrier continuous wave function in some general test cases.

### To generate a test signal for testing the frequency response of a DUT

If the test case requires a signal for DUT testing, like power amplifier or filter with a bandwidth of 80 MHz, proceed as follows:

- 1. Connect the DUT to the output connectors of the instrument.
- 2. Connect a suitable measurement equipment, like signal analyzer to the DUT.
- Select "Baseband > Multi-Carrier Continuous Wave".
   Set "No. of Carriers = 81" and "Carrier Spacing = 1 MHz".
- Adjust further settings, e.g. trigger setting, as required.
   Select "Multi-Carrier Continuous Wave > State > ON".
- 5. Enable the signal output: "RF > ON".
- 6. On the connected signal analyzer, perform the required measurement tasks. Measure the frequency response at the outputs of the DUT.

### To generate a single sideband test signal for testing the image rejection

If a single sideband test signal for testing the image rejection capabilities of DUT is required, proceed as follows:

- 1. Connect the DUT to the output connectors of the instrument.
- 2. Connect a suitable measurement equipment, like signal analyzer to the DUT.
- 3. Select "Baseband > Multi-Carrier Continuous Wave".

  Enable "No. of Carriers = 81" and "Carrier Spacing = 1 MHz".
- Select "Multi-Carrier Continuous Wave > Carrier Table".
   Set "Carrier Start = 40", "Carrier Stop = 80", "Carrier State = Off".
   Confirm with "Accept".

Open the "Multi-Carrier Continuous Wave > Carrier Graph" to visualize the configured single sideband signal.

Generating multi-carrier continuous wave signal

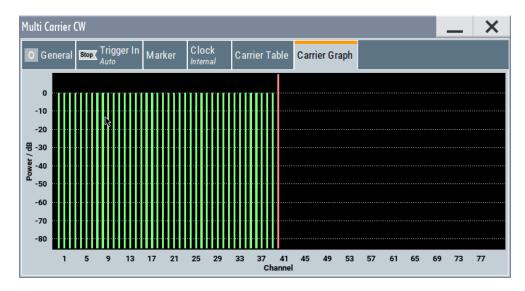

- Adjust further settings, e.g. trigger setting, as required.
   Enable signal generation with "Multi-Carrier Continuous Wave > State > ON".
- 6. Enable the signal output with "RF > ON".
- 7. On the connected signal analyzer, perform the required measurement tasks. Measure the frequency response at the outputs of the DUT.

### 4.11.5 References

Table 4-21: MCCW default values

| Table 4-21. MOON delault values |                                  |  |
|---------------------------------|----------------------------------|--|
| Parameter                       | Value                            |  |
| State                           | Not affected by "Set to Default" |  |
| Carrier Setup                   |                                  |  |
| Number of Carriers              | 64                               |  |
| Carrier Spacing                 | 10 kHz                           |  |
| Optimize Crest Factor           | Chirp                            |  |
| Desired Crest Factor            | 3 dB                             |  |
| Trigger                         |                                  |  |
| Mode                            | Auto                             |  |
| Source                          | Internal                         |  |
| Ext. Delay                      | 0                                |  |
| Ext. Inhibit                    | 0                                |  |
| Marker                          |                                  |  |
| Channel 14                      | Restart                          |  |
| Clock                           |                                  |  |

Shifting and boosting the baseband signal

| Parameter          | Value    |
|--------------------|----------|
| Source             | Internal |
| Multichannel Setup |          |
| Start Carrier      | 0        |
| Stop Carrier       | 0        |
| State              | on       |
| Power              | 0 dB     |
| Power Step         | 0 dB     |
| Initial Phase      | 0°       |
| Phase Step         | 0°       |
| Channel Setup      |          |
| State              | ON       |
| Phase              | 0°       |
| Power              | 0 dB     |

### 4.12 Shifting and boosting the baseband signal

The R&S SMM100A provides settings to frequency offset the internally generated and externally supplied baseband signal.

### 4.12.1 About baseband offsets

The applied baseband frequency and phase offset and path gain affect the signal on the output of the corresponding block, "Baseband" or "BB Input". The shifting of the central frequency of the baseband signal is one of the tasks of the resampler.

### 4.12.1.1 Impact of the frequency offset

For some applications, it is helpful to shift the baseband signal with a user-defined baseband frequency offset to a different center frequency to improve signal characteristics.

The frequency offset function shifts the center frequency of the wanted baseband signal. The function also provides a quick way to shift the used frequency band in the RF frequency domain without modifying the RF settings.

See Chapter 4.12.3, "How to improve signal characteristics by shifting the baseband signal", on page 260.

### Limitations

The complex I/Q bandwidth of the shifted useful signal must not exceed the total available baseband bandwidth (see data sheet). The setting range of the frequency offset is then calculated as follows:

-(TotalBasebandBandwidth/2) +  $f_{use}$ /2  $\leq$   $f_{offset}$   $\leq$  (TotalBasebandBandwidth/2) -  $f_{use}$ /2 , where

 $f_{use}$  is the complex useful bandwidth of the I/Q signal before the offset

foffset is the frequency offset

The Figure 4-29 illustrates the setting range of the frequency offset.

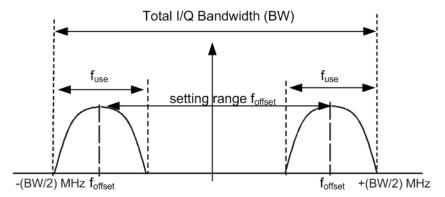

Figure 4-29: Setting range of frequency offset

### **Example: To calculate the maximum frequency offset**

This example uses the following signal:

- Standard: "Baseband > Custom Digital Modulation"
- "Set according to Stanard > WCDMA-3GPP"
- "Symbol Rate = 3.84 Msym/s" (3.84 MHz)
- "Filter > Root Cosine"
- "Roll Off Factor = 0.22"

The complex useful bandwidth of filtered signal is calculated as follows (see "Impact of the filter parameters" on page 104):

- $f_{use} = (1 + "Roll \ Off \ Factor") * "Symbol \ Rate"$
- f<sub>use</sub> = (1+ 0.22) \* 3.84 MHz = 4.6848 MHz

For an instrument with a total available I/Q bandwidth of 160 MHz, the valid range of values for the frequency offset is then:

- -160 MHz/2 + 4.6848 MHz/2  $\leq$   $f_{offset} \leq$  160 MHz/2 4.6848 MHz/2 or
- -77.6576 MHz ≤ f<sub>offset</sub>≤ 77.6576 MHz

### To observe the effect of offsetting the frequency

Use the built-in real-time graphical display ("System Configuration > Graphics > Power Spectrum") and observe the power spectrum of the signal with and without frequency offset:

- Chapter 3.3.5, "Verifying the generated signal with the graphics display", on page 58
- See "To set and verify a baseband frequency offset" on page 436.

### 4.12.1.2 Impact of the phase offset

The "Phase Offset" determines the phase offset between the different baseband signals. A phase offset rotates each point of an I/Q constellation diagram by the specified phase offset.

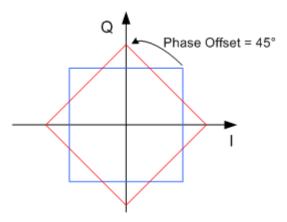

Figure 4-30: I/Q constellation diagram: Effect after offsetting the phase by an angle of 45  $^{\circ}$ 

### To observe the effect of offsetting the phase

Use the built-in real-time graphical display ("System Configuration > Graphics > Constellation") and observe that the points on the I/Q constellation diagram are turning counterclockwise.

See Chapter 8.1, "Displaying baseband signal characteristics in real-time", on page 421.

### 4.12.2 Baseband offsets settings

### Access:

► Select "Baseband > Baseband Offsets" or "BB Input > Baseband Offsets".

The "Baseband Offsets" dialog provides the settings necessary to add frequency and/or phase offset.

Shifting and boosting the baseband signal

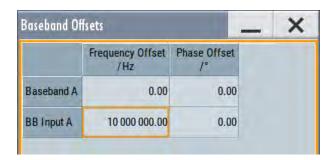

The block diagram shows an icon  $\Delta f$  on the signal path to indicate an applied frequency offset.

### Settings:

| Frequency Offset | 260 |
|------------------|-----|
| Phase Offset     | 260 |

### **Frequency Offset**

Enters the frequency offset for the internal or external baseband signal and shifts the useful baseband signal in the center frequency.

Use function, for example, to shift the baseband signal relative to the AWGN signal.

#### See:

- Chapter 4.12.1.1, "Impact of the frequency offset", on page 257 for detailed information on the calculation of the frequency offset value range
- Chapter 4.12.3, "How to improve signal characteristics by shifting the baseband signal", on page 260

### Remote command:

```
[:SOURce<hw>]:BB:FOFFset on page 768
[:SOURce<hw>]:BBIN:FOFFset on page 768
```

### **Phase Offset**

Enters the phase offset for the baseband signal (see Chapter 4.12.1.2, "Impact of the phase offset", on page 259).

The phase offset affects the signal on the "Baseband block" output.

Use this parameter, for example, to change the start phase of the baseband signal.

### Remote command:

```
[:SOURce<hw>]:BB:POFFset on page 768
[:SOURce<hw>]:BBIN:POFFset on page 768
```

# 4.12.3 How to improve signal characteristics by shifting the baseband signal

Shifting of the generated baseband signal is useful in the following cases:

 You analyze the generated signal with a signal analyzer and the displayed signal spectrum indicates a carrier leakage (a signal drop) at the current RF frequency.

Shifting and boosting the baseband signal

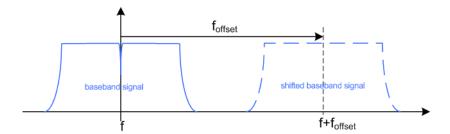

Shifting the baseband signal to a different center frequency can eliminate the carrier leakage problem.

Alternatively, apply an I and/or Q offset and vary the settings until the observed signal drop disappears, see "To optimize the carrier leakage suppression" on page 282.

In the following examples, we assume that:

- The R&S SMM100A generates a baseband signal
- A spectrum analyzer is connected to the R&S SMM100A, the analyzed is configured and measures the required signal characteristics.

### To shift the generated baseband signal

► Select "Baseband > Baseband Offsets > Frequency Offset" and apply an offset to the generated baseband signal.

### To verify characteristics of the generated signal

Use the built-in real-time graphical display. Chapter 3.3.5, "Verifying the generated signal with the graphics display", on page 58

### To observe the effect of applied frequency offset and gain

▶ Use the built-in real-time graphical display. Chapter 3.3.5, "Verifying the generated signal with the graphics display", on page 58

# 5 Adding noise and predistortions, and impairing the signal

The test case scenarios in accordance with the specifications often require a not "clean" signal but rather a signal that is impaired or interfered. To fulfill such requirements, the R&S SMM100A is equipped with a noise generator and provides the possibility to impair and predistort the digital I/Q signal.

This section describes the following functions:

| • | Adding noise to the signal     | .262 |
|---|--------------------------------|------|
|   | Impairing the signal           |      |
|   | Frequency response correction  |      |
|   | Applying digital predistortion |      |

## 5.1 Adding noise to the signal

This section introduces the concept of the AWGN generator (Additive White Gaussian Noise). The section also describes the settings for generation of noise, sine wave interferer, and adding noise to the generated signal.

### 5.1.1 Required options

The equipment layout for generating an AWGN signal includes:

- Option Wideband Baseband Generator (R&S SMM-B9)
- Option Noise Generator (R&S SMM-K62)

### 5.1.2 About the AWGN generator

Provided the required options are installed, the R&S SMM100A allows you to superimpose noise on the generated signal. The built-in internal noise generator generates an AWGN signal (Additive White Gaussian Noise) with selectable bandwidth and adds it to the digital baseband signal. The main characteristic of this kind of noise signal is the Gaussian distribution of the noise power density and uniform frequency distribution.

### Generation of the AWGN signal

The Gaussian noise is generated with a feedback shift register with subsequent probability transformation. The switching configuration is such that ideal statistical characteristics are achieved:

- I and Q paths are decorrelated from each other.
- Small probabilities are ensured via the crest factor of ~15 dB
- The period of the noise signal is relatively long and depends on the selected system bandwidth.

 Scalable lowpass filters are used to produce a noise level with both a broad dynamic range and a broad bandwidth range.

### **AWGN** modes

The AWGN generator generates signal in one of the following different modes:

 "Additive Noise": the generated noise signal superimposes the interference-free useful signal

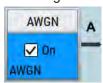

 "Noise Only": a pure noise signal is generated and modulated to the carrier; the connection to the baseband is interrupted.

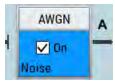

Figure 5-1: Representation of an AWGN > Mode > Noise Only in the block diagram

• "CW Interferer": a sinusoidal signal with an adjustable frequency offset and carrier-to-interferer (C/I) power ratio is added to the baseband signal.

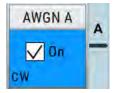

### Signal and noise parameters

The Figure 5-2 illustrates the relation between the signal and noise parameters.

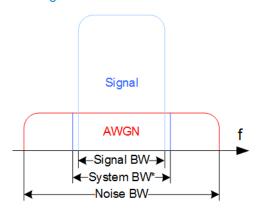

Figure 5-2: Graphical representation of the relation between system bandwidth and noise bandwidth (Minimum Noise/System BW = 2)

System BW\* = Occupied BW

The **system bandwidth** is a measure for the transmitted RF bandwidth. The selected value is usually the occupied bandwidth and is therefore a value greater than the pure signal bandwidth.

In the most test cases, the signal and the noise power are not defined directly but with the target signal-to-noise ratio (SNR) or **carrier/noise ratio**.

The **carrier power** is a measure for the *signal without the noise distribution*. This indication corresponds to the "Level" value in the "Status bar" (see Figure 5-3).

To ensure flat noise within the selected system bandwidth, the **noise bandwidth** has to be larger than the system bandwidth. The minimum noise bandwidth is sometimes part of the specifications and is calculated as follows:

"Noise Bandwidth" = "System Bandwidth" x "Minimum Noise/System Bandwidth Ratio"

Logically, the calculated noise bandwidth does not exceed the total available bandwidth of the instrument, as specified in the data sheet.

By default, the **noise power** within the system bandwidth is not defined directly but calculated depending on the selected system bandwidth and the desired SNR. The noise power over the noise bandwidth is calculated respectively.

The noise signal is not generated arbitrarily for a particular bandwidth, but instead it is generated in steps. Noise therefore also occurs outside the set system bandwidth, which means that the total measurable noise power usually exceeds the displayed value "Noise Power".

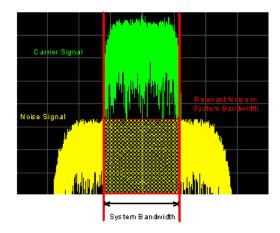

For a correct measurement of the noise power within the system bandwidth, we recommend that you measure the channel power with a signal analyzer.

In the "Additive Noise" mode, the output signal is the *signal with the noise distribution*. Hence, the power level at the RF output corresponds to the **carrier+noise power** (see Figure 5-3).

The noise power of digitally modulated signal is characterized by the parameter  $E_b/N_0$  indicating the ratio of bit energy to noise power density. The correlation to the SNR is as follows:

C/N or S/N =  $(E_b/N_0)^*(f_{bit}/B_{sys})$ , where  $B_{sys}$  is the system bandwidth.

Bit Rate f<sub>bit</sub> = "Symbol Rate" \* Modulation Value

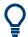

### Where the bit rate value is retrieved from?

The parameter "AWGN > Noise Power / Output Results > Bit Rate" indicates the value used by the C/N or  $E_b/N_0$  calculation. The value is retrieved automatically depending on the configured baseband signal:

- For signals generated by the "Custom Digital Mod", the bit rate is determined by the selected standard (see parameter "Custom Dig Mod > General" > "Symbol Rate" and "Custom Dig Mod > Modulation Type").
- For signals generated in accordance to a digital standard, the bit rate is often a standalone parameter.
   Some test cases however, for example the 3GPP base station tests (TS 25.141), specify the E/N settings that apply to channel-coded data or block segments. Set the parameter "Bit Rate" to the required value, e.g. the bit rate before or after channel coding.

### Understanding the displayed information

The following example explains the impact of the AWGN settings on the signal and noise parameters.

See Figure 5-3 for an example of an AWGN generation with the following configuration:

- "Baseband"
  - "Custom Digital Modulation > Set acc. to standard > WCDMA-3GPP"
  - "State > On".
  - "Symbol Rate = 3.840 Msym/s"
- "AWGN"
  - "General > Mode > Additive Noise"
  - "General > Min Noise/System Bandwidth Ratio = 3"
  - "General > State > On"
  - "Noise Power / Output Results > Show Results for Output > RF"
  - "Noise Power / Output Results > Reference Mode > Carrier"
  - "Noise Power / Output Results > Carrier/Noise Ratio = 10 dB"
- "RF > On"

Adding noise to the signal

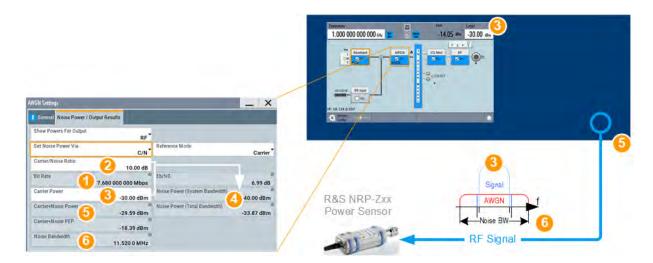

Figure 5-3: AWGN: Understanding the displayed information

- 1 = Bit Rate derived from the selected "Symbol Rate = 3.840 Msym/s"
- 2 = Selected Carrier/Noise Ratio
- 3 = Noise Power calculated from the "Carrier Power" and the "Carrier/Noise Ratio" = -30 dBm 10 dB = -40 dBm
- 4, 7, 10 = Carrier Power = Status bar > Level = -30 dBm
- 5, 8 = Carrier+Noise Power = power at the RF output; i.e. the power a connected power meter would
- 6, 9 = Noise Bandwidth = System Bandwidth\*Minimum Noise/System Bandwidth Ratio = 3.840 MHz\*3 = 11.520 MHz

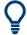

Use the built-in graphical signal monitoring function of the instrument to display the signal characteristics in real-time, see "To observe the effect of enabled additive noise (AWGN)" on page 439.

### **Application fields**

Typically, the noise generator is required for the following tests:

- In receiver sensibility tests with predefined SNR of the receiver, see "To configure the AWGN for receiver sensibility tests with predefined SNR of the receiver" on page 274
- In bit-error or block-error measurements, depending on the set signal-to-noise ratio (SNR)
- Whenever a pure noise signal is required

### 5.1.3 AWGN block

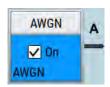

The "AWGN" block provides access to the settings for the **AWGN generator**, see Chapter 5.1.4, "AWGN settings", on page 267. The label in the AWGN block indicates the AWGN mode that is activated. The quickest way to activate or deactivate the AWGN generator is the "On/Off" switch in the AWGN block.

### 5.1.4 AWGN settings

### Access:

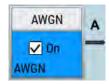

1. Select "Block Diagram > AWGN".

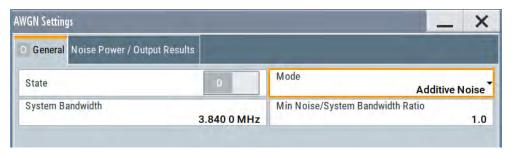

The dialog contains the settings for noise level configuration and CW interfering parameters.

2. To activate the AWGN generator, select "Block Diagram > AWGN > On".

The remote commands required to define these settings are described in Chapter 13.16.4.5, "SOURce:AWGN subsystem", on page 859.

### Settings:

### 5.1.4.1 General settings

### Access:

▶ Select "Block Diagram > AWGN".

### Settings:

| State                                | 267 |
|--------------------------------------|-----|
| Mode                                 | 268 |
| System Bandwidth                     | 268 |
| Minimum Noise/System Bandwidth Ratio |     |
| Center Frequency Offset              |     |
| Target CW Frequency Offset           |     |

### **State**

Activates/deactivates the generation of an AWGN signal. The interferer (AWGN or CW interferer, depending on the selected mode) is generated after the generator is activated.

### Remote command:

[:SOURce<hw>]:AWGN:STATe on page 861

### Mode

Activates/deactivates the generation of an AWGN signal. The interferer (AWGN or CW interferer, depending on the selected mode) is generated after the generator is activated.

"Additive The AWGN noise signal with selectable system bandwidth is added

Noise" to the baseband signal.

"Noise Only" The pure AWGN noise signal with selectable system bandwidth is

modulated to the carrier. The connection to the baseband is interrup-

ted.

"CW Interferer" A sine with a defined frequency offset is added to the baseband sig-

nal.

This mode is disabled in "System Configuration" with more than 4

input streams.

### Remote command:

[:SOURce<hw>]:AWGN:MODE on page 861

### System Bandwidth

For "Additive Noise" and "Noise Only" modes, sets the RF bandwidth to which the set carrier/noise ratio relates.

Within this frequency range, the signal is superimposed with a noise signal which level corresponds exactly to the set C/N or S/N ratio.

For more information, refer to the description of Figure 5-2.

### Remote command:

[:SOURce<hw>]:AWGN:BWIDth on page 862

### Minimum Noise/System Bandwidth Ratio

For "Additive Noise" and "Noise Only" modes, sets the ratio of minimum noise bandwidth to system bandwidth, as required by some standards.

"Noise Bandwidth" = "System BW" x "Minimum Noise/System BW Ratio"

The parameter Noise Bandwidth displays the resulting noise bandwidth. Because the noise power density is a constant value, increasing the noise/system bandwidth ratio increases the noise bandwidth.

The calculation of level from the selected C/N or S/N ratio in relation to system bandwidth is not influenced.

### Remote command:

[:SOURce<hw>]:AWGN:BWIDth:RATio on page 862

### **Center Frequency Offset**

Requires "Mode > Additive Noise/Noise Only".

Defines the frequency offset of the noise signal relative to the carrier center frequency. Use the setting to shift noise signals relative to the output RF signal.

### Remote command:

[:SOURce<hw>]:AWGN:FREQuency:CENTer:OFFSet on page 866

### **Target CW Frequency Offset**

In "CW Interferer" mode, sets the desired frequency of the sine wave.

### Remote command:

[:SOURce<hw>]:AWGN:FREQuency:TARGet on page 866

### 5.1.4.2 Noise power/output results settings

### Access:

► Select "AWGN > Noise Power/Output Results".

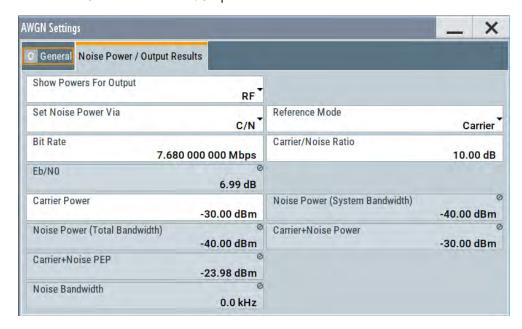

The available settings depend on the selected Mode.

### Settings:

| Show Powers For Output                                                        | 269       |
|-------------------------------------------------------------------------------|-----------|
| Set Noise Power Via                                                           | 270       |
| Reference Mode                                                                | 270       |
| Bit Rate                                                                      | 270       |
| Carrier/Noise Ratio, Signal/Noise Ratio                                       | 270       |
| E <sub>b</sub> /N <sub>0</sub>                                                |           |
| Carrier Power, Signal Power                                                   |           |
| Noise Power (System Bandwidth), Interferer Power                              | 272       |
| Noise Power (Total Bandwidth)                                                 | 273       |
| Carrier + Noise Power, Signal + Noise Power (System Bandwidth), Carrier + I   | nterferer |
| Power, Signal + Interferer Power                                              | 273       |
| Carrier + Noise PEP, Signal + Noise PEP (Total Bandwidth), Carrier + Interfer |           |
| Signal + Interferer PEP                                                       | 273       |
| Noise Bandwidth                                                               |           |
| Resulting CW Frequency Offset                                                 | 273       |

### **Show Powers For Output**

Sets the output to which the displayed settings are related to.

This setting also influences:

- The way the interfering parameters are displayed, e.g. if the SNR value is defined as C/N or as S/N.
- The value units:
  - The values related to the RF outputs are displayed in dBm
  - The values related to the baseband outputs in dB

#### Remote command:

[:SOURce<hw>]:AWGN:DISP:MODE on page 863

### **Set Noise Power Via**

In "Additive Noise" mode, selects the way the noise power is determined.

The following correlation applies:

"C/N or S/N"= (" $E_b/N_0$ ")\*( $f_{bit}/B_{sys}$ ), where:

- "C/N or S/N" is the carrier/noise ratio
- "E<sub>b</sub>/N<sub>0</sub>" is the ratio of bit energy to noise power density
- "Bit Rate "f<sub>bit</sub>= "Symbol Rate" x Modulation Value
- B<sub>sys</sub> is the system bandwidth.

See also Chapter 5.1.2, "About the AWGN generator", on page 262.

### Remote command:

[:SOURce<hw>]:AWGN:POWer:MODE on page 863

#### **Reference Mode**

Selects whether the carrier or the noise power is kept constant if the C/N or Eb/N0 ratio is changed.

In the common case, the instrument keeps the carrier power and adjusts the noise power accordingly. Some test cases however, for example the 3GPP base station tests (TS 25.141), specify explicitly the noise power. These test cases require that the noise power is permanently set as a function of the base station power class, whereas the carrier power is variable.

### Remote command:

[:SOURce<hw>]:AWGN:POWer:RMODe on page 863

### **Bit Rate**

In "Additive Noise" mode, indicates the bit rate used for converting C/N or S/N to E<sub>b</sub>/N<sub>0</sub>.

**Tip:** For digitally modulated signals, select the bit rate before or after channel coding, as required.

See also Chapter 5.1.2, "About the AWGN generator", on page 262.

### Remote command:

[:SOURce<hw>]:AWGN:BRATe on page 863

### Carrier/Noise Ratio, Signal/Noise Ratio

In "Additive Noise" and "CW Interferer" mode, sets the carrier/noise, signal/noise or signal/interferer ratio.

Whether a configuration of C/N or S/N is enabled, depend on the selected output Show Powers For Output.

- In "Reference Mode > Carrier": sets the noise power. It does not affect the power of the useful signal, i.e. the carrier power remains constant.
  - Thus the power of the carrier + noise signal or the *power of the output signal* changes.
- In "Reference Mode > Noise", sets the *power of the useful signal*, i.e. the carrier power.
  - The power of the output signal remains constant.
- The power of the noise signal is derived from the entered C/N or S/N value and displayed with the parameter "Noise Power" in the units of the useful signal.
- The power of the useful signal is displayed with the parameter "Carrier Power" and can also be changed there. This indication corresponds to the "Level" value in the "Status bar".
- The power of the output signal is displayed as "Carrier + Noise Power".

See also Figure 5-3.

### Remote command:

[:SOURce<hw>]:AWGN:CNRatio on page 864

### E<sub>b</sub>/N<sub>0</sub>

In "Additive Noise" mode, sets the ratio of bit energy to noise power density.

- In "Reference Mode > Carrier": sets the noise power and hence the power of the
  output signal, i.e. the carrier + noise signal.
   It does not affect the power of the useful signal, i.e. the carrier power is kept con-
- In "Reference Mode > Noise": sets the *power of the useful signal*, i.e. the carrier power.
  - The noise power is kept constant.
- The power of the noise signal is derived from the selected E<sub>b</sub>/N<sub>0</sub> and displayed with the parameter "Noise Power" in the units of the useful signal.
- The power of the useful signal is displayed with the parameter "Carrier Power".
   This indication corresponds to the "Level" value in the "Status bar".
- The power of the output signal is displayed as "Carrier + Noise Power".

See also Figure 5-3.

### Remote command:

[:SOURce<hw>]:AWGN:ENRatio on page 864

### Carrier Power, Signal Power

("Additive Noise" and "CW Interferer")

The name of this parameter depends on the selected output Show Powers For Output.

- In "Reference Mode > Carrier": sets the carrier power. This indication corresponds to the "Level" value in the "Status bar".
  - The power of the noise signal is derived from the selected C/N or S/N value and displayed with the parameter "Noise Power" in the units of the useful signal.
- In "Reference Mode > Noise", indicates the carrier power as derived from the entered C/N or S/N value. This indication corresponds to the "Level" value in the "Status bar".

The noise power can be set with the parameter "Noise Power".

**Note:** The peak envelope power (PEP) displayed in the "Status bar" corresponds to the PEP value of the carrier. The parameter "Carrier+Noise (PEP)" indicates the PEP value of the overall signal.

See also Figure 5-3.

### Remote command:

[:SOURce<hw>]:AWGN:POWer:CARRier on page 864

### Noise Power (System Bandwidth), Interferer Power

Displays the power of the noise signal in the system respectively the total bandwidth in "Noise Only" and "Additive Noise" mode.

- "Noise Only" mode Sets the power of the noise signal. This indication corresponds to the "Level" value in the "Status bar".
- "Additive Noise" mode
  - "Reference Mode > Noise"

    Sets the power of the noise signal. The power of the carrier is derived from the entered C/N or S/N or Eb/N0 value.
  - "Reference Mode > Carrier"
     Displays the power of the noise signal in the system bandwidth. The power of the noise signal is derived from the entered C/N or S/N or Eb/N0 value.
     The carrier power is selected with "Carrier Power"; respectively the signal power is displayed by "Signal Power".
- "CW Interferer" mode
  - "Reference Mode > Noise"
     Sets the power of the interfering signal. The power of the carrier is derived from the entered C/I value.
  - "Reference Mode > Carrier"
     Displays the power of the interfering signal. The power of the interfering signal is derived from the entered C/N or S/N value. The carrier power is entered under "Carrier Power".

**Note:** The noise signal is not generated arbitrarily for a particular bandwidth, but instead it is generated in steps. Noise therefore also occurs outside the set system bandwidth. The occurrence means that the total measurable noise power usually exceeds the value displayed here. For correct measurement of the noise power within the system bandwidth, we recommend that you measure the channel power with a signal analyzer.

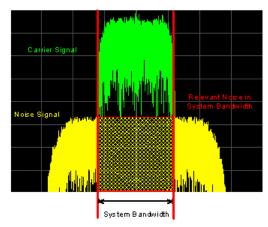

Adding noise to the signal

See also Figure 5-3.

### Remote command:

[:SOURce<hw>]:AWGN:POWer:NOISe on page 865

### **Noise Power (Total Bandwidth)**

Displays the power of the noise signal in the total bandwidth in "Noise Only" and "Additive Noise" mode.

See also Figure 5-3.

Remote command:

[:SOURce<hw>]:AWGN:POWer:NOISe:TOTal? on page 865

# Carrier + Noise Power, Signal + Noise Power (System Bandwidth), Carrier + Interferer Power, Signal + Interferer Power

In "Additive Noise" and "CW Interferer" mode, displays the overall power of the noise/interferer signal plus useful signal.

The output selected with the parameter Show Powers For Output determines:

- The name of this parameter
- The units the overall power is measured in, dBm or dB (full scale)

See also Figure 5-3.

Remote command:

[:SOURce<hw>]:AWGN:POWer:SUM? on page 865

# Carrier + Noise PEP, Signal + Noise PEP (Total Bandwidth), Carrier + Interferer PEP, Signal + Interferer PEP

In "Additive Noise" and "CW Interferer" mode, displays the peak envelope power (PEP) of the overall signal comprised of noise signal plus useful signal.

The output selected with the parameter Show Powers For Output determines:

- The name of this parameter
- The units the overall power is measured in, dBm or dB (full scale)

**Note:** The peak envelope power ("PEP") displayed in the "Status bar" corresponds to the PEP value of the carrier.

Remote command:

```
[:SOURce<hw>]:AWGN:POWer:SUM:PEP? on page 865
```

### **Noise Bandwidth**

For "Additive Noise" and "Noise Only" modes and with activated AWGN generator, indicates the real noise bandwidth.

See also Figure 5-2.

Remote command:

[:SOURce<hw>]:AWGN:BWIDth:NOISe? on page 862

### **Resulting CW Frequency Offset**

In "CW Interferer" mode, indicates the resulting frequency offset of the sine wave.

Remote command:

[:SOURce<hw>]:AWGN:FREQuency:RESult? on page 866

### 5.1.5 How to configure the noise generator for receiver tests

This section shows you how to configure the noise generator for receiver tests, for example the tests specified in the 3GPP test specification TS 36.141, chapter 7.

For the following example, we assume that the R&S SMM100A generates an uplink EUTRA/LTE signal with following characteristics:

- "EUTRA/LTE > Duplexing = FDD", "Link Direction = Uplink"
- "EUTRA/LTE > General Uplink Setting > Channel Bandwidth = 5 MHz" and "Occupied Bandwidth = 4.5 MHz"
- "EUTRA/LTE > Frame Configuration > UE1 > FRC > FRC State = On" and "FRC = TS 36.141: A2-3"
- "EUTRA/LTE > State = On"
- "Status bar > Frequency = 1.95 GHz" and "Level = -69.9 dBm"
- "RF State > On"

# To configure the AWGN for receiver sensibility tests with predefined SNR of the receiver

We assume that an AWGN interfering signal with the following characteristics is required:

The mean power of the interfering signal is -82.5 dBm/BW and C/N = 12.6 dB.

- 1. Select "AWGN" and enable:
  - "Mode > Additive Noise"
  - "System Bandwidth = 4.5 MHz"

The definition of the interfering signal mean power is dBm/BW, where BW is the system bandwidth. The system bandwidth of the LTE signal is the occupied bandwidth.

See also Figure 5-2.

- "Min Noise/System Bandwidth Ratio = 1.5"
- 2. Select "Noise Power/Output Results" and enable:
  - "Set Noise Power Via = C/N"
  - "Reference Mode = Carrier"
  - "Carrier/Noise Ratio = 12.6 dB"

Adding noise to the signal

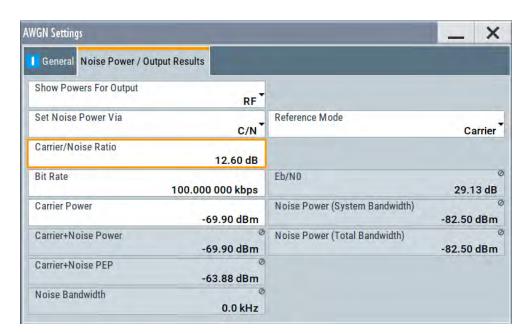

The dialog confirms the required mean power of the interfering signal "Noise Power (System Bandwidth) = -82.5 dBm".

3. Select "AWGN > General > State > On".

### To generate a CW interfering signal

For the following example, we assume that two interfering signals are required, a 5 MHz uplink LTE signal and a CW signal. The signals are transmitted at -52 dBm; the LTE signal at 1.96 GHz and the CW signal 10 MHz below it. Signals with equal (or similar) RF levels and at frequencies spaced within the max. RF bandwidth can be generated by the same path.

To configure the instrument:

- 1. Enable the required LTE signal:
  - a) Select "EUTRA/LTE > General Uplink Setting > Channel Bandwidth = 5 MHz" and "EUTRA/LTE > State = On"
  - b) Select "Status bar > Frequency = 1.96 GHz" and "Level = -52 dBm"
- 2. Enable the required interfering signal:
  - a) Select "AWGN > General > Mode > CW Interferer"
  - b) Select "Target CW Frequency Offset = 10 MHz"
  - c) Select "Noise Power/Output Results > Reference Mode = Noise"
  - d) Select "Interferer Power = -52 dB"
  - e) Select "AWGN > General > State > On".
- 3. Select "RF > State > On"

In the R&S SMM100A, analog and digital linear impairments such as I/Q imbalance and quadrature error can be added to the generated signal.

The instrument can also simulate the effect of non-linear memoryless effects like AM/AM and AM/PM conversion.

See user manual R&S SMM-K540, R&S SMM-K541 Envelope Tracking and AM/AM, AM/PM Predistortion.

### 5.2.1 Required options

The base unit is sufficient. Additional options are not required.

### 5.2.2 About the linear I/Q impairments

Signal impairments (**I/Q Impairments**) are well-defined arithmetic modifications of the data. Every data sample is modified in the same way.

Adding linear impairments to the data stream is provided for the following purpose:

- To simulate frequent sources of distortions in a real signal-processing chain as, it is required for tests with dirty transmitter conditions (receiver tests)
- To compensate the faults of the I/Q demodulator in the receiver

See Chapter 5.2.4, "How to optimize the carrier leakage and sidebands suppression", on page 282.

The R&S SMM100A offers functions to impair the internally generated signal or the externally fed analog I/Q signal linearly:

- Each generated I/Q stream can be impaired digitally
- Analog impairments can be added to the externally applied analog I/Q signal, before it is passed to in the I/Q modulator (see "Defining the input signal of the I/Q modulator" on page 284)
- The internal signal can be impaired twice, analog and digital. If both types of impairments are enabled, they superimpose each other in the signal.

Impairments caused by the I/Q modulator are automatically corrected by the Adjust I/Q Modulator Current Frequency function.

See also Chapter 16.3.3.2, "How to use the internal adjustments", on page 1024.

### 5.2.2.1 Gain and gain imbalance

An I/Q gain is a multiplication of all I/Q amplitudes by a common factor. The effect is equivalent to two identical I and Q gain factors. The effect of an increased gain factor in the I/Q constellation diagram is shown on Figure 5-4.

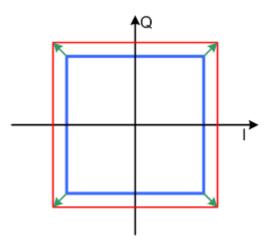

Figure 5-4: Effect of an increased amplitude in the I/Q constellation diagram

An I gain multiplies the I amplitudes by a factor, leaving the Q amplitudes unchanged. A Q gain has the opposite effect. Different I and Q gain factors result in an I/Q imbalance, which is due to different gains of the amplifiers in the I and Q channels of the I/Q modulator. The effect of a positive and negative gain imbalance is shown on Figure 5-5.

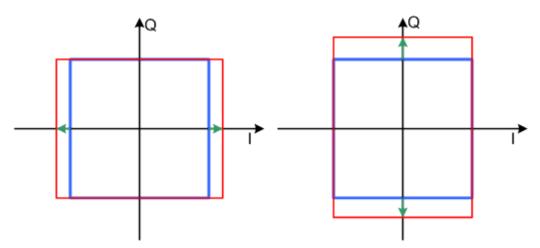

Figure 5-5: Negative gain imbalance (left) and positive gain imbalance (right) in the I/Q constellation diagram

### 5.2.2.2 I and Q offset

An I offset adds a constant value to all I amplitudes, leaving the Q amplitudes unchanged. A Q offset has the opposite effect. A combination of I and Q values results in an I/Q offset, which is due to carrier feedthrough in the I/Q modulator. Possible reasons are interfering signals at the RF carrier frequency, e.g. an unsuppressed RF carrier subchannel. The effect of a positive I and Q offset in the I/Q constellation diagram is shown on Figure 5-6.

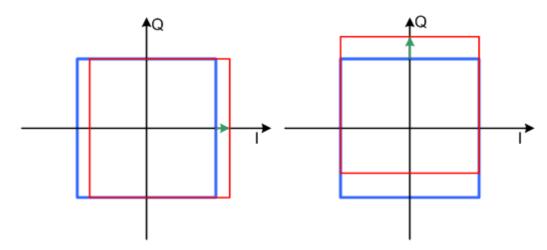

Figure 5-6: I offset (left) and Q offset (right) in the I/Q constellation diagram

### 5.2.2.3 Quadrature offset

Changes the phase angle between the I and the Q vectors from the ideal 90 degrees, while the amplitudes are maintained. A positive quadrature offset results in a phase angle greater than 90 degrees. The effect of a positive quadrature offset in the I/Q constellation diagram is shown on Figure 5-7.

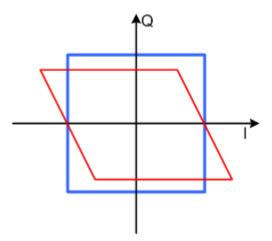

Figure 5-7: Positive quadrature offset in the I/Q constellation diagram

### 5.2.3 Analog and digital impairments settings

You can add digital impairments to each internal generated I/Q stream and analog impairments to internal generated or external supplied analog I/Q signals

See also Chapter 5.2.2, "About the linear I/Q impairments", on page 276.

1. To access the dialog with settings for the **analog** I/Q signal, select "I/Q Mod > Analog Impairments".

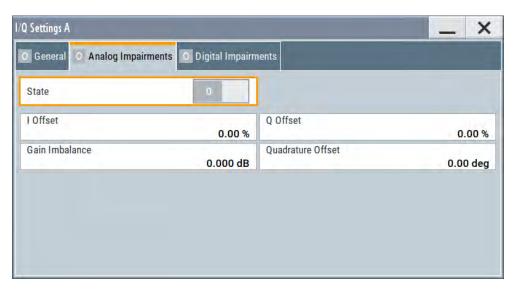

The dialog covers the settings for I/Q impairment, like carrier leakage, imbalance and quadrature offset.

- 2. To access the dialog with settings for the corresponding **digital** I/Q impairments, select one of the following:
  - Select "I/Q Mod > Digital Impairments"
  - Select "I/Q Analog > Digital Impairments"
  - Select "I/Q Digital > Digital Impairments"

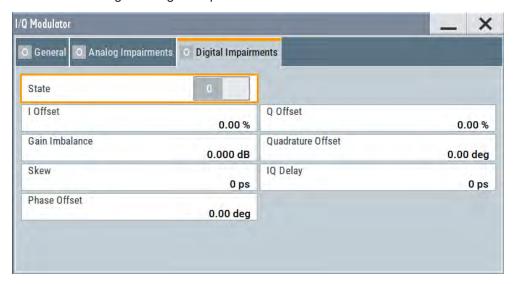

The dialog covers the settings for I/Q impairment, like carrier leakage, imbalance, offset and delay.

The parameters "Skew" and "IQ Delay" are enabled in the "I/Q Modulator or I/Q Analog > Digital Impairments" dialog.

The remote commands required to define these settings are described in:

- Chapter 13.16.4.6, "SOURce:BB:IMPairment subsystem", on page 867.
- Chapter 13.16.8, "SOURce:IQ subsystem", on page 895.

The instrument can also simulate the effect of non-linear effects like AM/AM and AM/PM conversion.

See user manual R&S®SMM-K540, R&S®SMM-K541 Envelope Tracking and AM/AM, AM/PM Predistortion.

### Settings:

| State             | 280 |
|-------------------|-----|
| I/Q Offset        | 280 |
| Gain Imbalance    |     |
| Quadrature Offset |     |
| Skew              | 281 |
| IQ Delay          |     |
| Phase Offset      | 282 |

#### **State**

Activates the impairment of the I/Q signal.

If activated, the settings for I/Q offset, I/Q imbalance, and quadrature offset become effective.

### Remote command:

For analog impairments: [:SOURce<hw>]:IQ:IMPairment[:STATe] on page 870 For digital impairments:

```
[:SOURce]:BB:IMPairment:RF<ch>:STATe on page 870
[:SOURce]:BB:IMPairment:IQOutput<ch>:STATe on page 870
[:SOURce]:BB:IMPairment:BBMM<ch>:STATe on page 870
```

### I/Q Offset

Sets a carrier offset (in percent) of the amplitudes (scaled to the peak envelope power (PEP)) for the I and/or Q signal component. An ideal I/Q modulator suppresses the carrier offset completely (offset = 0 percent).

For more information, see:

- Chapter 5.2.2.2, "I and Q offset", on page 277
- "To optimize the carrier leakage suppression" on page 282

### Remote command:

### For analog impairments:

```
[:SOURce<hw>]:IQ:IMPairment:LEAKage:I on page 869
[:SOURce<hw>]:IQ:IMPairment:LEAKage:Q on page 869
```

### For digital impairments:

```
[:SOURce]:BB:IMPairment:BBMM<ch>:LEAKage:I on page 869
[:SOURce]:BB:IMPairment:BBMM<ch>:LEAKage:Q on page 869
[:SOURce]:BB:IMPairment:IQOutput<ch>:LEAKage:I on page 869
[:SOURce]:BB:IMPairment:IQOutput<ch>:LEAKage:Q on page 869
[:SOURce]:BB:IMPairment:RF<ch>:LEAKage:I on page 869
[:SOURce]:BB:IMPairment:RF<ch>:LEAKage:Q on page 869
```

### **Gain Imbalance**

Sets the imbalance of the I and Q vector.

The entry is made in dB (default) or %, where 1 dB offset is roughly 12% according to the following:

```
Imbalance [dB] = 20log ( | GainQ | / | GainI |)
```

Positive values mean that the Q vector is amplified more than the I vector by the corresponding percentage. Negative values have the opposite effect.

For more information, see:

- Chapter 5.2.2.1, "Gain and gain imbalance", on page 276
- "To optimize sideband suppression" on page 282

### Remote command:

```
For analog impairments: [:SOURce<hw>]:IQ:IMPairment:IQRatio[:
MAGNitude] on page 868
For digital impairments:
[:SOURce]:BB:IMPairment:BBMM<ch>:IQRatio[:MAGNitude] on page 868
[:SOURce]:BB:IMPairment:IQOutput<ch>:IQRatio[:MAGNitude]
on page 868
[:SOURce]:BB:IMPairment:RF<ch>:IQRatio[:MAGNitude] on page 868
```

### **Quadrature Offset**

Sets the quadrature offset.

For more information, see:

- Chapter 5.2.2.3, "Quadrature offset", on page 278
- "To optimize sideband suppression" on page 282

### Remote command:

```
For analog impairments: [:SOURce<hw>]:IQ:IMPairment:QUADrature[:ANGLe] on page 869
For digital impairments:
[:SOURce]:BB:IMPairment:BBMM<ch>:QUADrature[:ANGLe] on page 869
[:SOURce]:BB:IMPairment:IQOutput<ch>:QUADrature[:ANGLe] on page 869
[:SOURce]:BB:IMPairment:RF<ch>:QUADrature[:ANGLe] on page 869
```

### Skew

In the "I/Q Modulator or I/Q Analog > Digital Impairments" dialog, sets a delay between the Q vector and the I vector of the corresponding stream.

### Remote command:

```
[:SOURce]:BB:IMPairment:BBMM<ch>:SKEW on page 870
[:SOURce]:BB:IMPairment:IQOutput<ch>:SKEW on page 870
[:SOURce]:BB:IMPairment:RF<ch>:SKEW on page 870
```

### **IQ** Delay

In the "I/Q Modulator or I/Q Analog > Digital Impairments" dialog, sets the time delay of both I and Q vectors relative to the selected trigger and marker.

A positive value means that the I and Q vectors delay relative to the marker/trigger and the other way around.

See also Chapter 9.2.1, "Connecting multiple instruments in primary-secondary instrument mode", on page 442.

### Remote command:

```
[:SOURce]:BB:IMPairment:BBMM<ch>:DELay on page 868
[:SOURce]:BB:IMPairment:IQOutput<ch>:DELay on page 868
[:SOURce]:BB:IMPairment:RF<ch>:DELay on page 868
```

### **Phase Offset**

Adds an additional phase offset after the stream mapper.

You can shift the phase at the different stages in the signal generation flow, see:

- "Baseband Offsets" > Phase Offset.
- "I/Q Stream Mapper" > Phase Offset.

### Remote command:

```
[:SOURce]:BB:IMPairment:BBMM<ch>:POFFset on page 871
[:SOURce]:BB:IMPairment:IQOutput<ch>:POFFset on page 871
[:SOURce]:BB:IMPairment:RF<ch>:POFFset on page 871
```

### 5.2.4 How to optimize the carrier leakage and sidebands suppression

Applying linear I/Q impairments helps to improve signal quality in the following cases:

- To suppress a carrier leakage at the current RF frequency
- To improve the attenuation of the unwanted sidebands

In the following examples, we assume that:

- The R&S SMM100A generates a baseband signal
- A spectrum analyzer is connected to the R&S SMM100A, the analyzed is configured, and measures the required signal characteristics.

### To optimize sideband suppression

For a given baseband signal, perform the following iterative steps:

- 1. In the block diagram, select "I/Q Mod > I/Q Digital Impairments".
- 2. Set the values of the parameters "Gain Imbalance" and "Quadrature Offset" to adjust the relative amplitude and phase relationship of the baseband signal.
- 3. Select "State > On".
- 4. On a connected signal analyzer, monitor the power spectrum.
- 5. Vary the values of the parameters "Gain Imbalance" and "Quadrature Offset" until the maximal sideband suppression is achieved.

### To optimize the carrier leakage suppression

For a given baseband signal, perform the following iterative steps:

- 1. In the block diagram, select "I/Q Mod > I/Q Digital Impairments".
- 2. Set the parameters "I Offset" and/or "Q Offset".
- 3. Select "State > On".

- 4. On a connected signal analyzer, monitor the power spectrum.
- Vary the "I/Q Offset" until the maximal carrier leakage suppression is achieved.
   Adjusting the I and Q offsets is one of the possible ways to control carrier leakage.

See Chapter 4.12.3, "How to improve signal characteristics by shifting the base-band signal", on page 260 for other related settings.

# 5.3 Frequency response correction

Frequency response correction is a method, used to compensate the frequency response influence of the test setup, for example of the cables, power combiners, switches or mixers. In the R&S SMM100A, you can load user-defined scattering parameters (S-parameters) files and frequency response files and pre-process the infernally generated baseband signal with them.

See user manual R&S SMM-K544 User-Defined Frequency Response Correction.

## 5.4 Applying digital predistortion

Digital predistortion (DPD) is one of the methods, used to improve the efficiency of RF power amplifiers. In the R&S SMM100A, the generated digital signal can be deliberately AM/AM and AM/PM predistorted.

See user manual R&S SMM-K540, R&S SMM-K541 Envelope Tracking and AM/AM, AM/PM Predistortion.

# 6 Applying I/Q vector modulation

The R&S SMM100A offers I/Q modulation with an external analog I/Q signals, external digital signals, and the internally generated digital signal.

For a description on the signal impairment functionality and settings for applying non-linear effects, see:

Chapter 5.2, "Impairing the signal", on page 276

See user manual R&S SMM-K540, R&S SMM-K541 Envelope Tracking and AM/AM, AM/PM Predistortion.

# 6.1 Required options

The equipment layout for I/Q modulation includes:

Frequency option (e.g. R&S SMM-B1006)
 Sufficient for I/Q modulation with external analog signal

### 6.2 About the I/Q modulator

The R&S SMM100A offers I/Q modulation with the internally generated digital signal, the external digital signals (when separately processed), and an external analog I/Q signal. The maximum available RF bandwidth of externally applied wideband analog signal is higher than the bandwidths of the internal or external digital signal. For exact values, refer to the instrument specification (data sheet).

Analog I/Q input signals are directly applied to the analog I/Q modulation circuit, and are not routed through the baseband section of the R&S SMM100A.

### Defining the input signal of the I/Q modulator

The Table 6-1 gives an overview of the possible input signals and the connectors they are supplied at. Any of the specified input signals is processed by the I/Q modulator and output at the RF output.

Table 6-1: Physical input signals of the I/Q modulator

| Input signal                     | Input connector | GUI parameter                                                            |
|----------------------------------|-----------------|--------------------------------------------------------------------------|
| Internal digital baseband signal | -               | "I/Q Mod. > I/Q Mod. In > Internal Baseband I/Q In" and "Baseband > On"  |
| External analog wideband         | I/Q             | "I/Q Mod. > I/Q Settings > Analog Wideband I/Q Input"                    |
| External digital signal          | CODER           | "I/Q Mod. > I/Q Modulator Input > Internal Baseband" and "BB Input > On" |

I/Q modulator settings

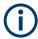

### Interdependencies

An I/Q modulation with an **external analog** signal cannot be used simultaneously with the following:

- AM, digital modulation, digital standards
- AWGN
- External digital baseband input signal, arbitrary waveform generation, and multicarrier CW.

### 6.3 I/Q modulator settings

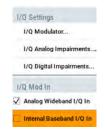

### Access:

- To configure the input signal source of the I/Q modulator, select "I/Q Mod > I/Q Mod In" and enable an internal baseband or an analog wideband input signal.
- 2. Select "I/Q Mod > I/Q Settings > I/Q Modulator".

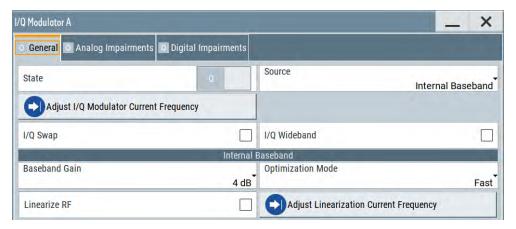

The dialog comprises the I/Q modulator settings, the optimized settings for wideband modulation and settings for enabling the analog and/or digital impairments. The dialog comprises the I/Q modulator settings and settings for enabling digital impairments.

The remote commands required to define these settings are described in Chapter 13.16.8, "SOURce:IQ subsystem", on page 895.

For a description on the signal impairment functionality and settings for applying non-linear effects, see:

Chapter 5.2, "Impairing the signal", on page 276

See user manual R&S SMM-K540, R&S SMM-K541 Envelope Tracking and AM/AM, AM/PM Predistortion.

See user manual R&S SMM-K544 User-Defined Frequency Response Correction.

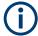

System error correction of the I/Q modulator permits precise and repeatable measurements.

If a temperature fluctuation of several degrees occurs, trigger the correction routine using the following:

Select "I/Q Mod > I/Q Modulator > Adjust I/Q Modulator Current Frequency"

### Settings:

| State                                  | 286 |
|----------------------------------------|-----|
| Source                                 |     |
| I/Q Swap                               |     |
| I/Q Wideband                           |     |
| Crest Factor                           | 287 |
| Baseband Gain                          | 288 |
| Optimization Mode                      | 288 |
| Linearize RF                           |     |
| Adjust Linearization Current Frequency | 289 |
| Adjust I/Q Modulator Current Frequency |     |

#### State

Activates/deactivates I/Q modulation.

**Note:** Interdependency. If "Source > Internal Baseband", the I/Q modulator is always activated automatically when signal generation is activated ("Baseband > State > On"). I/Q modulation can, however, be deactivated later, e.g. if the relevant signal is the baseband signal and it is directly routed to the I/Q outputs.

### Remote command:

[:SOURce<hw>]:IQ:STATe on page 896

### Source

Selects the input signal for the I/Q modulator. Refer to Table 6-1 for an overview of the possible input signals and the connectors they are supplied at.

"Internal Baseband"

Selects the internal baseband signal.

"Analog Wideband I/Q Input"

Selects an external analog signal.

### Remote command:

[:SOURce<hw>]:IQ:SOURce on page 895

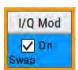

### I/Q Swap

Selects normal or swapped I/Q control for the generated signal.

The I/Q modulator defined in the IS2000 standard differs from the definition in this implementation. The definition on which the implementation is based is used by virtually all digital communication standards, except IS95 and IS2000.

In the final step, the filtered IQ signal is modulated to the desired RF in a different way in the I/Q modulator:

I/Q modulator settings

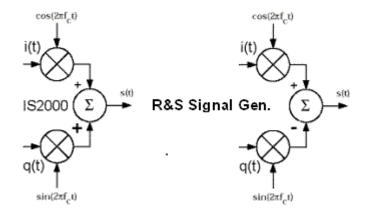

Figure 6-1: Definition of I/Q modulator in IS2000 and the R&S SMM100A

IS2000 = the RF signal s(t) is derived from the baseband I/Q signal as s(t)=i(t)cos(2\*pi\*f<sub>c</sub>t) + q(t)sin(2\*pi\*f<sub>c</sub>t)

R&S SMM = the RF signal s(t) is based on the definition  $s(t)=i(t)\cos(2*pi*f_ct) - q(t)\sin(2*pi*f_ct)$ 

### See also:

- Description "CDMA2000<sup>®</sup> incl. EV-DV Digital Standard for R&S SMM100A"
- Description "1xEV-DO Rev. A, Rev. B Digital Standard for R&S SMM100A"

"Off" I/Q control is normal.

"On" The modulation sidebands are inverted by swapping the I and Q sig-

nals (the Q-part of the signal is inverted).

The generated baseband signal is according to CDMA200 and 1xEV-

DO standards.

An I/Q modulator defined according to these standards can cope with

the RF signal generated by the R&S SMM100A.

### Remote command:

[:SOURce<hw>]:IQ:SWAP[:STATe] on page 897

### I/Q Wideband

Activates/deactivates optimization for wideband modulation signals (higher I/Q modulation bandwidth).

The modulation frequency response of the R&S SMM100A in the useful bandwidth is improved at the expense of poorer harmonic suppression. This improvement is achieved by shifting the switching frequencies of the lowpass filters in the output section.

### Remote command:

[:SOURce<hw>]:IQ:WBSTate on page 897

### **Crest Factor**

If "Source = Analog Wideband I/Q Input", sets the crest factor of the *externally supplied* analog signal.

The crest factor gives the difference in level between the peak envelope power (PEP) and the average power value (RMS) in dB. The R&S SMM100A uses this value for the calculation of the RF output power. For more information, refer to Chapter 9.3.4.4, "Important signal parameters and interface's characteristics", on page 451

### Note:

I/Q modulator settings

To set the crest factor of an externally supplied digital signal, use the parameter:

"BB Input > Input Level" > Crest Factor.

### Remote command:

[:SOURce<hw>]:IQ:CREStfactor on page 897

### **Baseband Gain**

Optimizes the modulation of the I/Q modulator for a subset of measurement requirement. Provided is a dynamic range of 16 dB divided into 2 dB steps. The optimization is a trade-off between signal distortion and signal-to-noise ratio (SNR).

See also Chapter 6.5, "Optimizing I/Q modulation performance", on page 292.

"-4 dB/- 2 dB (Low Distortion)"

Activates -4 dB or -2 dB gain.

Baseband signal is internally attenuated to minimize signal distortions; the intermodulation characteristics of signal are optimized, the SNR however decreases.

"0 dB"

No changes on the baseband signal; optimization is not applied.

"+2 dB/ +4 dB/ + 6 dB/ + 8 dB (Low Noise)"

Activates a 2 dB, 4 dB, 6 dB or 8 dB gain

Baseband signal is internally boosted to maximize the SNR; signal noise is minimized, the signal distortions however increase.

These values are suitable for 3GPP signals with high adjacent channel power ratio (ACPR).

Remote command:

For analog I/Q signal:

[:SOURce<hw>]:IQ:GAIN on page 896

For digital I/Q signal:

[:SOURce<hw>]:BB:IQGain on page 896

### **Optimization Mode**

Selects the optimization mode.

For information on the I/Q modulation performance in any of the modes, see the data sheet.

How to: Chapter 6.5, "Optimizing I/Q modulation performance", on page 292

See user manual R&S SMM-K544 User-Defined Frequency Response Correction.

"Fast"

Fast optimization by compensation for I/Q skew.

This mode is suitable in time sensitive environments and for narrowband signals.

"High Quality Table"

This mode further improves the frequency response while maintaining setting time. There is no signal interruption.

Select this mode if repeatable settings together with high-quality optimization. Select it also, if wideband signals are required. The "High Quality Table" mode is useful in the following cases:

If R&S SZU is connected to the R&S SMM100A and the connection is active

Frequency response settings

"High Quality"

With "Source > Internal Baseband", enables an optimization by compensation for I/Q skew and frequency response correction.

This mode generates flat signal over large bandwidth but requires longer setting time and leads to signal interruption.

### Note:

Do not use the mode "I/Q Modulator > Optimization Mode > High Quality" in combination with the modes "RF Level > Setting Characteristics > Uninterrupted/Strictly Monotone".

The high quality I/Q optimization leads to RF signal interruption. The requirements of the RF level modes "Uninterrupted" and "Strictly Monotone" can not be fulfilled.

### Remote command:

```
[:SOURce<hw>]:BB:IMPairment:OPTimization:MODE on page 871
[:SOURce<hw>]:CORRection:FRESponse:RF:OPTimization:MODE
on page 883
```

### Linearize RF

Option: R&S SMM100A-K541

Enables an automatic AM/AM predistortion of the non-linear RF chain.

During RF linearization, disables "Digital Predistortions AM/AM and AM/PM" settings.

### **Adjust Linearization Current Frequency**

Calculates the correction data for the currently selected frequency.

During RF linearization, disables "Digital Predistortions AM/AM and AM/PM" settings.

### Adjust I/Q Modulator Current Frequency

Starts the adjustment for the I/Q modulator for the currently set frequency and baseband gain. The I/Q modulator is adjusted regarding carrier leakage, I/Q imbalance and quadrature.

See also "To trigger the internal correction routine of the I/Q modulator" on page 293.

### Remote command:

:CALibration<hw>:IQModulator:LOCal? on page 676

# 6.4 Frequency response settings

### Access:

▶ In the block diagram, select "I/Q Mod > Frequency Response".

The dialog opens and shows the frequency response correction-related settings. The remote commands required to define these settings are described in Chapter 13.16.5.3, "Frequency response commands", on page 883.

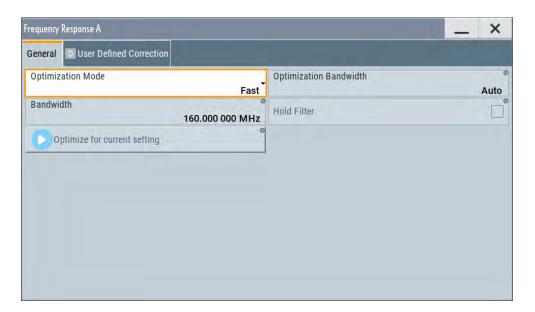

In instruments equipped with R&S SMM100A-K544, the dialog comprises further tabs.

See user manual R&S SMM-K544 User-Defined Frequency Response Correction.

## Settings:

| Optimization Mode            | 290 |
|------------------------------|-----|
| Optimization Bandwidth       | 291 |
| Bandwidth                    | 291 |
| Hold Filter                  | 291 |
| Optimize for current setting | 291 |

## **Optimization Mode**

Selects the optimization mode.

For information on the I/Q modulation performance in any of the modes, see the data sheet.

How to: Chapter 6.5, "Optimizing I/Q modulation performance", on page 292

See user manual R&S SMM-K544 User-Defined Frequency Response Correction.

"Fast"

Fast optimization by compensation for I/Q skew.

This mode is suitable in time sensitive environments and for narrowband signals.

"High Quality Table"

This mode further improves the frequency response while maintaining setting time. There is no signal interruption.

Select this mode if repeatable settings together with high-quality optimization. Select it also, if wideband signals are required. The "High Quality Table" mode is useful in the following cases:

If R&S SZU is connected to the R&S SMM100A and the connection is active

Frequency response settings

"High Quality"

With "Source > Internal Baseband", enables an optimization by compensation for I/Q skew and frequency response correction.

This mode generates flat signal over large bandwidth but requires longer setting time and leads to signal interruption.

#### Note:

Do not use the mode "I/Q Modulator > Optimization Mode > High Quality" in combination with the modes "RF Level > Setting Characteristics > Uninterrupted/Strictly Monotone".

The high quality I/Q optimization leads to RF signal interruption. The requirements of the RF level modes "Uninterrupted" and "Strictly Monotone" can not be fulfilled.

#### Remote command:

```
[:SOURce<hw>]:BB:IMPairment:OPTimization:MODE on page 871
[:SOURce<hw>]:CORRection:FRESponse:RF:OPTimization:MODE
on page 883
```

#### **Optimization Bandwidth**

For "Optimization Mode > High Quality/High Quality Table", defines how the signal bandwidth on that frequency response is compensated is selected.

"Auto" Signal bandwidth is determined automatically, based on the smple

rate of the baseband signal.

"Manual" Signal bandwidth is set with the parameter Bandwidth.

#### Remote command:

```
[:SOURce<hw>]:CORRection:FRESponse:RF:OPTimization:BANDwidth:
MODE on page 884
```

#### **Bandwidth**

In "Optimization Bandwidth > Manual", sets the signal bandwidth on that frequency response is compensated.

#### Remote command:

```
[:SOURce<hw>]:CORRection:FRESponse:RF:OPTimization:BANDwidth[:
VALue] on page 884
```

### **Hold Filter**

For "Optimization Mode > High Quality/High Table", retains the last calculated correction values as long as one of the following is performed:

- "Optimize for Current Settings" is triggered
- "Hold Filter > Off" is selected

#### Remote command:

```
[:SOURce<hw>]:CORRection:FRESponse:RF:OPTimization:HOLD[:STATe]
on page 885
```

#### Optimize for current setting

Adjusts the frequency response in "High Quality" mode optimally for the selected RF frequency and level settings.

See "Optimization Mode" on page 288.

#### Remote command:

[:SOURce<hw>]:CORRection:FRESponse:RF:OPTimization:LOCal
on page 885

## 6.5 Optimizing I/Q modulation performance

With its default settings, the I/Q Modulator provides vector modulated signal that is optimized for time sensitive measurements and lower noise.

Adjusting the settings helps to improve signal quality in the following cases:

- To optimize the intermodulation characteristics of the signal
- To optimize the signal-to-noise ratio (SNR) of the signal
- To improve the flatness of the RF signal

In the following examples, we assume that:

- The R&S SMM100A generates a baseband signal
- A spectrum analyzer is connected to the R&S SMM100A, the analyzed is configured, and measures the required signal characteristics.

## To improve signal flatness

For a given baseband signal and RF frequency, perform the following:

- 1. In the block diagram, select "I/Q Mod > I/Q Settings > I/Q Modulator > On".
  - The I/Q modulator is enabled. Modulated is the internal baseband signal. This mode generates flat signal but requires longer settling time and leads to signal interruption.
- 2. Select "Optimization Mode > High Quality"

#### Note:

Do not use the mode "I/Q Modulator > Optimization Mode > High Quality" in combination with the modes "RF Level > Setting Characteristics > Uninterrupted/Strictly Monotone".

The high quality I/Q optimization leads to RF signal interruption. The requirements of the RF level modes "Uninterrupted" and "Strictly Monotone" can not be fulfilled.

3. On a connected signal analyzer, monitor the signal characteristics.

#### To optimize the intermodulation characteristics of signal

For a given baseband signal and RF frequency, perform the following iterative steps:

- In the block diagram, select "I/Q Mod > I/Q Settings > I/Q Modulator > On".
   The I/Q modulator is enabled. Modulated is the internal baseband signal.
- 2. If activated, disable the "I/Q Wideband > Off".
- 3. Select "Baseband Gain = 2 dB".
- 4. On a connected signal analyzer, monitor the signal distortion characteristics.

5. Vary the value of the parameter "Baseband Gain" until the maximal suppression of the intermodulation products is achieved.

# To optimize the characteristics of signals with high adjacent channel power ratio (ACPR)

For a given baseband signal (e.g. a 3GPP signal) and RF frequency, perform the following iterative steps:

- In the block diagram, select "I/Q Mod > I/Q Settings > I/Q Modulator > On".
   The I/Q modulator is enabled. Modulated is the internal baseband signal.
- 2. Select "Baseband Gain = 6 dB".
- 3. On a connected signal analyzer, monitor the signal characteristics.
- 4. Vary the value of the parameter "Baseband Gain" until the maximal signal-to-noise ratio (SNR) is achieved.

## To trigger the internal correction routine of the I/Q modulator

System error correction of the I/Q modulator permits precise and repeatable measurements.

If a temperature fluctuation of several degrees occurs, trigger the correction routine using the following:

- 1. Select "I/Q Mod > I/Q Modulator > Adjust I/Q Modulator Current Frequency"
- Or select [Setup] > "System > Internal Adjustments > Adjust I/Q Modulator Current Frequency".
  - See also Chapter 16.3.3.2, "How to use the internal adjustments", on page 1024.

## To generate a wideband modulation signal

- In the block diagram, select "I/Q Mod > I/Q Settings > I/Q Modulator > On".
   The I/Q modulator is enabled. Modulated is the internal baseband signal.
- 2. Select "I/Q Wideband > On".

The R&S SMM100A shifts the switching frequencies of the lowpass filters in the output section and generates signal with higher I/Q modulation bandwidth. The harmonic suppression, however, degrades.

# 7 Configuring the RF signal

The vector signal generator R&S SMM100A generates RF signals with outstanding spectral purity within the frequency range from 100 kHz up to 44 GHz and with adjustable signal level over a wide range.

In addition to these real-time CW signals, you can generate RF signals from predefined lists and sweep signals that vary according to the frequency or amplitude curves.

You can also apply versatile analog modulation types with definable characteristics.

The variably adjustable output level due to the built-in attenuator, allows you to vary the RF signal level over the full level range. There are different methods to improve signal performance and to optimize the signal quality for the particular application, or to increase the accuracy and reliability of the generated RF signal.

The R&S SMM100A supports R&S NRP power sensors, e.g. to monitor the output level of the generator and to determine the level correction values for user correction lists.

#### Signal modes and characteristics

The R&S SMM100A generates unmodulated or analog modulated RF signals. You can output the signal in fixed mode or as a signal having periodically varying frequencies or amplitudes.

#### Signal modes for RF signal generation:

Unmodulated signal

Generates an unmodulated continuous wave (CW) of constant frequency and amplitude.

For information on the signal frequency and level settings and example on how to configure a simple CW signal, see:

- Chapter 7.5, "RF frequency settings", on page 297
- Chapter 7.7, "RF level settings", on page 300
- Chapter 3.3.1, "Generating an unmodulated carrier", on page 47
- Analog modulated signal

Modulates the signal with an analog signal and generates amplitude, phase, frequency and pulse modulation.

#### Chapter 7.11, "Analog modulations", on page 357

Vector modulated signal
 Generates an I/Q vector modulated signal
 See Chapter 6, "Applying I/Q vector modulation", on page 284.

The R&S SMM100A allows you to provide the RF signal with constant or varying frequencies and/or amplitudes at the output:

- Constant frequency and level (CW/Fixed mode)
   The RF output signal has the set frequency and level.
- Varying frequency and/or level
  - Sweep mode

How to activate the RF signal output

An RF or LF frequency and RF level sweep signal, processed continuously, step-by-step or individually and with selectable trigger modes. You can only run one sweep at a time.

 List mode
 The RF signal is based on a list of predefined frequency and level values pairs and step widths.

See Chapter 7.10, "Varying the RF signal in list or sweep mode", on page 319.

## 7.1 Required options

The equipment layout for generating the RF signal includes:

- Base unit
- Option frequency (R&S SMM-B1006/-B1006)
- Optional, option extension to 240 MHz RF bandwidth (R&S SMM-K253)
- Optional, option extension to 500 MHz RF bandwidth (R&S SMM-K254) (requires R&S SMM-K253)

For more information, see data sheet.

## 7.2 How to access the RF settings

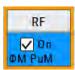

#### Access:

- 1. In the block diagram, select the block "RF > RF".
- 2. Select the required function from the list.

The RF block comprises all functions and settings concerning the RF signal. These include the RF frequency and level settings with all enhanced functions for improving the signal characteristics, the analog modulations, list and sweep mode settings as well as connector assignments and measurement functions of the RF signal.

# 7.3 How to activate the RF signal output

Per default, the RF output signal is deactivated. The previous state is restored when the signal is reactivated.

## To activate the RF output

- Configure the RF signal as required.
   Set, for example, the frequency and level values.
- 2. Activate the RF output in one of the following ways:

How to set the frequency and level

- a) Select "Level > RF ON > On"
- b) Press the [RF on/off] key at the front panel.
- 3. In the block diagram, observe the color of the "RF On" icon.

The blue color indicates that the RF output is activated.

| RF State/RF ON      | 296 |
|---------------------|-----|
| RF output impedance | 296 |

#### RF State/RF ON

Activates or deactivates the RF output.

Acts as the [RF on/off] key.

Remote command:

:OUTPut<hw>[:STATe] on page 696

#### RF output impedance

You can query the impedance of the RF output.

Remote command:

:OUTPut<hw>:IMPedance? on page 697

## 7.4 How to set the frequency and level

The simplest form of the RF signal is a continuous wave (CW) of constant frequency and amplitude. The RF signal is defined by its frequency, level and phase.

- ▶ Use one of the following:
  - "Status Bar > Frequency and Level"
  - "Status Bar" > underlined label Frequency or Level
  - "RF > RF Frequency > Frequency > Frequency"
  - "RF > RF Level > Level > Level"
  - "RF > RF Frequency > Phase"
  - Block diagram" > underlined label 

    >" RF Frequency > Frequency > Frequency", etc.
  - On the front panel, press the [Freq] or the [Level] key.

Current frequency and level values are indicated on the "Status bar" so that you can see them at a glance. Values displayed in the status bar and in the "Frequency/Level" dialogs can deviate form each other.

See "RF frequency and level display with a downstream instrument" on page 296.

## RF frequency and level display with a downstream instrument

If your test setup includes a downstream instrument, you can enter the parameter of the downstream instrument in the frequency or level settings dialog of the R&S SMM100A. Examples of downstream instruments are mixers, frequency multipli-

ers, amplifiers or attenuators and of their corresponding major parameters offset, multiplier, amplitude. The R&S SMM100A generates the signal without the downstream parameters, but considers all additional parameters concerning the frequency and level.

Example parameters that affect the frequency and level:

- Frequency offset
- Multiplication factor
- User correction
- Digital attenuation

Any of these cases are indicated by a dedicated icon in the status bar, depending on the affected parameter.

Figure 7-1 illustrates the calculation of the "Frequency" and "Level" values, displayed in the status bar.

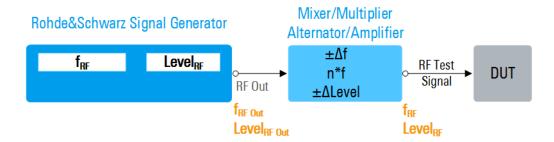

Figure 7-1: Frequency and Level display vs frequency and level at the RF output

```
 \begin{array}{ll} f_{RF}, \ Level_{RF} & = \ Frequency \ and \ level \ ("Status \ bar > Frequency \ and \ Level") \ at \ the \ output \ of \ the \ downstream \ instrument, see \ also \ Calculation \ of \ f_{RF} \ and \ Level_{RF}) \\ f_{RF \ Out}, \ Level_{RF} & = \ Frequency \ and \ level \ at \ the \ output \ connector \ [RF] \ ("RF > RF \ Frequency > Frequency" \ and \ "RF > RF \ Level > Amplitude") \\ n^*f & = \ Multiplication \ factor \ ("RF > RF \ Frequency > Multiplier") \\ \Delta f & = \ Frequency \ offset \ ("RF > RF \ Frequency > Offset") \\ \Delta Level & = \ Power \ offset \ ("RF > RF \ Level > Offset") \\ \end{array}
```

## Calculation of fRF and LevelRF

- $f_{RF} = n^* f_{RF Out} + \Delta f$
- Level<sub>RF</sub> = Level<sub>RF Out</sub> + ΔLevel + Level<sub>DigAtt</sub>
   (Level<sub>DigAtt</sub> for active internal I/Q modulation, "RF > RF Level > Digital Attenuation")

# 7.5 RF frequency settings

#### Access:

► Select "RF" > "RF Frequency" > "Frequency".

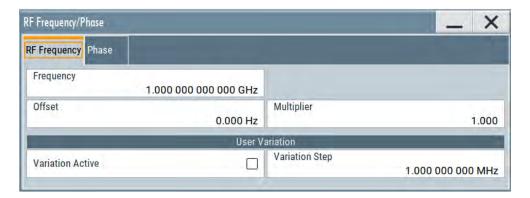

In the "RF Frequency" dialog, you can configure:

- RF frequency, incl. an offset or multiplication factor of a downstream instrument
- The step size for varying the frequency with the rotary knob.

The remote commands required to define the settings are described in Chapter 13.16.6, "SOURce:FREQuency subsystem", on page 885.

## **Settings**

| Frequency                          | 298 |
|------------------------------------|-----|
| Offset                             |     |
| Multiplier                         |     |
| User Variation                     |     |
|                                    |     |
| L Variation ActiveL Variation Step | 299 |

## **Frequency**

Sets the RF frequency.

This frequency is output at the RF connector. It does not consider an Offset or multiplication factor (Multiplier).

See "RF frequency and level display with a downstream instrument" on page 296.

## Note: Suppressed values in the status bar

For security concerns or certain operating modes, you can hide the frequency and level display in the status bar.

## \*\*\*\*\*\*

The display has been disabled for security reasons. See:

- Annotation Frequency
- Annotation Amplitude

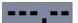

The display is disabled when:

 List mode is running, see Chapter 7.10, "Varying the RF signal in list or sweep mode", on page 319.

## Remote command:

[:SOURce<hw>]:FREQuency[:CW|FIXed] on page 889

RF phase settings

#### Offset

Sets the frequency offset.

This value represents the frequency shift of a downstream instrument, like for example a mixer.

The "Frequency" value displayed in the status bar is the resulting frequency, as it is at the output of the downstream instrument. The frequency at the R&S SMM100A RF output is not changed.

See "RF frequency and level display with a downstream instrument" on page 296.

#### Remote command:

```
[:SOURce<hw>]:FREQuency:OFFSet on page 891
```

#### Multiplier

Sets the multiplication factor for the RF frequency.

This value represents the multiplication factor of a downstream instrument, as for example a multiplier. You can also assign a negative multiplication factor, for example -1.0 to support frequency converters working in the reverse frequency position.

The "Frequency" value displayed in the status bar is the resulting frequency, as it is at the output of the downstream instrument. The frequency at the R&S SMM100A RF output is not changed.

See "RF frequency and level display with a downstream instrument" on page 296.

#### Remote command:

```
[:SOURce<hw>]:FREQuency:MULTiplier on page 891
```

#### **User Variation**

Defines and activates a user-defined step width for varying the RF frequency or RF level with the rotary knob.

If disabled, the step width varies in steps of one unit at the cursor position.

#### **Variation Active ← User Variation**

Activates the set user-defined step width.

#### Remote command:

```
[:SOURce<hw>]:FREQuency:STEP:MODE on page 893
[:SOURce<hw>]:POWer:STEP:MODE on page 941
```

#### Variation Step ← User Variation

Sets the user-defined step width.

#### Remote command:

```
[:SOURce<hw>]:FREQuency:STEP[:INCRement] on page 894
[:SOURce<hw>]:POWer:STEP[:INCRement] on page 942
```

# 7.6 RF phase settings

The phase in sinusoidal signals defines the initial angle at its origin.

RF level settings

#### Access:

Select "RF" > "RF Frequency" > "Phase".

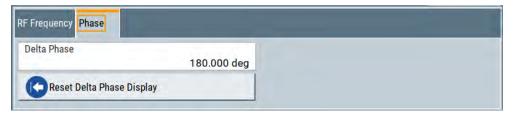

In the "RF Phase" tab, you can determine the delta phase value and reset the phase to this reference.

The remote commands required to define the settings are described in Chapter 13.16.15, "SOURce:PHASe subsystem", on page 933.

## **Settings**

| Delta Phase                | 300 |
|----------------------------|-----|
| Reset Delta Phase Display. |     |

#### **Delta Phase**

Sets the phase of the RF signal.

The current phase of the signal is used as the reference.

### Remote command:

[:SOURce<hw>]:PHASe on page 933

## **Reset Delta Phase Display**

Adopts the selected "Delta Phase" value as the current value, and resets delta phase to 0 degrees.

## Remote command:

[:SOURce<hw>]:PHASe:REFerence on page 933

# 7.7 RF level settings

#### Access:

1. Select "RF" > "RF Level" > "Level".

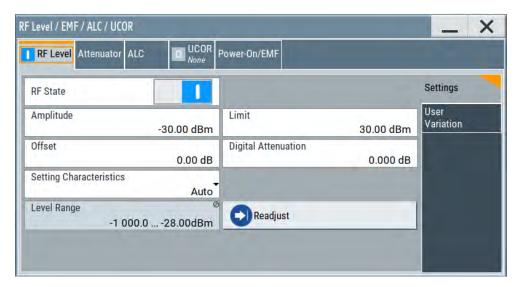

In the "RF Level" dialog, you can configure the offset-free level, the level limit, and the step width for varying the level with the rotary knob.

2. Select "User Variation" to set the step width to be used when setting the RF level using the rotary knob.

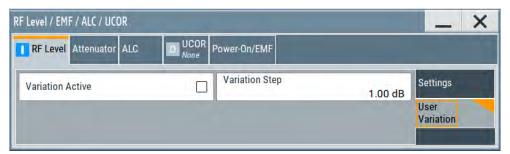

The remote commands required to define the settings are described in Chapter 13.16.16, "SOURce:POWer subsystem", on page 934.

## **Settings**

| Amplitude               | 301 |
|-------------------------|-----|
| Limit                   |     |
| Offset                  |     |
| Digital Attenuation     |     |
| Setting Characteristics |     |
| Mode                    | 304 |
| Level Range             | 304 |
| Readjust                | 305 |
| User Variation          | 305 |
| L Variation Active      | 305 |
| L Variation Step        | 305 |

#### **Amplitude**

Sets the level of the RF signal.

The value is offset-free and corresponds to the level at the RF connector.

See "RF frequency and level display with a downstream instrument" on page 296.

## Note: Suppressed values in the status bar

For security concerns or certain operating modes, you can hide the frequency and level display in the status bar.

#### \*\*\*\*\*\*

The display has been disabled for security reasons.

- See:
- Annotation Frequency
- Annotation Amplitude

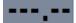

The display is disabled when:

 List mode is running, see Chapter 7.10, "Varying the RF signal in list or sweep mode", on page 319.

### Remote command:

```
[:SOURce<hw>]:POWer:POWer on page 940
```

**Note:** The SCPI command [:SOURce<hw>]:POWer[:LEVel][:IMMediate][: AMPLitude] sets the level of the "Level" display.

This means, the level containing offset.

#### Limit

Sets an upper limit for the RF output power.

You can use this value to protect your DUT from damage due to high input power. If you enter an RF level above this value, the instrument limits the output power to this specified value, and generates the warning message:

"Pep value greater than the defined limit." However, the level indication in the status bar is not affected.

The setting is not affected by an instrument preset ([Preset] key or \*RST) and the "Save/Recall" function. It is reset only by factory preset.

## Remote command:

```
[:SOURce<hw>]:POWer:LIMit[:AMPLitude] on page 938
```

#### Offset

Sets a level offset.

This value represents the level shift of a downstream instrument, like, for example, an attenuator or an amplifier.

The "Level" value displayed in the status bar is the resulting level, as it is at the output of the downstream instrument. The level at the R&S SMM100A RF output is not changed.

See "RF frequency and level display with a downstream instrument" on page 296.

#### Remote command:

```
[:SOURce<hw>]:POWer[:LEVel][:IMMediate]:OFFSet on page 942
```

## **Digital Attenuation**

Attenuates or raises the level of the internal, digitally modulated I/Q baseband signals, and thus the level of the RF signal accordingly.

The function allows fast level changes of the internal I/Q signals. You can determine an attenuation value between -3 dB and +80 dB. The instrument calculates the digital attenuation to the Level<sub>PEP</sub> and the Level<sub>rms</sub> as follows:

Level<sub>PEP(RF output)</sub> = Level<sub>PEP</sub> - Digital Attenuation

Level<sub>rms(RF output)</sub> = Level<sub>rms</sub> - Digital Attenuation

The level range changes accordingly.

**Note:** The digital attenuation has no effect on the RF output level when you work in CW mode or with externally applied I/Q signals, i.e. with unmodulated signals. If the digital attenuation effects the RF level, the R&S SMM100A indicates the resulting level in the "Status bar". It is also denoted by an icon next to the level indicator.

Note also that several other parameters affect the displayed RF level value.

See "RF frequency and level display with a downstream instrument" on page 296.

#### Remote command:

[:SOURce<hw>]:POWer:ATTenuation:DIGital on page 937

#### **Setting Characteristics**

Selects additional quality characteristics to optimize the behavior of the RF signal level for the specific application.

"Auto"

Sets the RF output level automatically according to the selected mode.

In this mode, the instrument provides the highest dynamic range and fastest setting times, as specified in the data sheet.

The RF signal is shortly blanked when the step attenuator is switching.

#### "Uninterrupted"

Suppresses blanking at level transitions. Frequency transitions can lead to an RF level blanking due to hardware specific switching points.

This mode reduces the dynamic range of the instrument. The step attenuator is fixed.

#### Note:

Do not use the mode "I/Q Modulator > Optimization Mode > High Quality" in combination with the modes "RF Level > Setting Characteristics > Uninterrupted/Strictly Monotone".

The high quality I/Q optimization leads to RF signal interruption. The requirements of the RF level modes "Uninterrupted" and "Strictly Monotone" can not be fulfilled.

#### "Strictly Monotone"

Executes signal level changes monotonically increasing or decreasing.

The setting makes sure that increasing the level value exclusively results in an increased output level, and vice versa.

All electronic switches, which might affect the monotonicity are fixed. The operation mode is useful for applications using level searching algorithms which rely on a strictly monotonous behavior.

#### "Constant-VSWR"

Suppresses output impedance variations at the RF output connector, due to changed level settings.

#### "Continuous-Phase"

Suppresses phase discontinuities.

This mode reduces the dynamic range of the instrument and the step attenuator is fixed (equates to "Strictly Monotone").

#### "Constant-Phase"

This mode keeps the phase constant by coupling the digital attenuation directly to the level setting.

**Note:** The coupling is only active when the I/Q moulator is in operation.

PressingReadjust adds the value of the digital attenuation to the level setting, and sets the Digital Attenuation = 0. In total, the level value remains constant.

"User"

Indicates that a setting has been modified in the expert mode. The expert mode is a protected function, that requires protection level 2 password.

#### Remote command:

```
[:SOURce<hw>]:POWer:LBEHaviour on page 938
```

#### Mode

Allows you to optimize the RF output signal for applications, where improved harmonic distortion or improved wideband noise is required.

"Normal" Generates an RF output signal with high signal to noise ratio as well

as low distortion, according to the data sheet.

"Low Noise" Optimizes the signal to noise ratio.

"Low Distortion"

Reduces distortion (harmonics) of the RF signal to a minimum.

#### Remote command:

```
[:SOURce<hw>]:POWer:LMODe on page 939
```

#### Level Range

Shows the interruption-free range of the level that you can use in the currently selected mode.

#### Remote command:

```
[:SOURce<hw>]:POWer:RANGe:LOWer? on page 944
[:SOURce<hw>]:POWer:RANGe:UPPer? on page 944
```

Local oscillator coupling

#### Readjust

Recalculates and adjusts the internal switch positions of the RF chain according to the current level.

In "Sample & Hold" or "Sample & On" mode, the function also triggers a new sample process. During the recalculation, the output level is blanked briefly.

#### Remote command:

```
[:SOURce<hw>]:POWer:ALC:SONCe on page 936
```

#### **User Variation**

Defines and activates a user-defined step width for varying the RF frequency or RF level with the rotary knob.

If disabled, the step width varies in steps of one unit at the cursor position.

#### **Variation Active ← User Variation**

Activates the set user-defined step width.

#### Remote command:

```
[:SOURce<hw>]:FREQuency:STEP:MODE on page 893
[:SOURce<hw>]:POWer:STEP:MODE on page 941
```

## **Variation Step** ← **User Variation**

Sets the user-defined step width.

#### Remote command:

```
[:SOURce<hw>]:FREQuency:STEP[:INCRement] on page 894
[:SOURce<hw>]:POWer:STEP[:INCRement] on page 942
```

# 7.8 Local oscillator coupling

The "LO Coupling" function allows a distribution of the local oscillator signal in a way that multiple RF signals can be derived from the same LO signal. Derivation from the same LO signal is mandatory for minimizing the phase fluctuations between these RF signals.

The R&S SMM100A uses either the internal oscillator frequency for the LO signal, that is the output signal of the internal synthesizer, or an external frequency source.

## **Connectors**

- The internal LO signal is output at the LO Out connector.
- An external signal is fed in at the LO In connector.

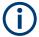

The instrument cannot verify the frequency of the oscillator signal that is fed in. We recommend that you fed in signal with exactly the same frequency as shown in the settings dialog, see LO OUT Frequency.

See also "To find the physical Location of the LO In/Out connectors" on page 308.

Local oscillator coupling

## 7.8.1 Required options

The equipment layout for using the LO coupling function includes:

- Base unit
- Option phase coherence (R&S SMM-B90)

#### 7.8.2 Phase coherence

Phase coherence of RF signals designates a defined, constant delta phase between two or more RF carrier signals with the same frequency or a multiple of the frequency.

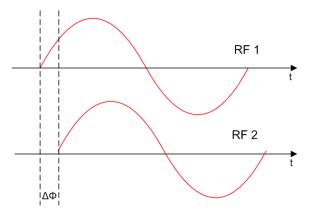

If two signal generators are coupled via their 10 MHz reference, they are generating the same frequency but only from the long term perspective. Having a closer look into the instantaneous differential phase ("delta phase") of these two RF signals, the following are possible causes for instabilities:

- Phase noise of the two synthesizers
- Weak coupling at 10 MHz and a long synthesis chain up to the RF domain
- Temperature differences which cause a change of the effective electrical length of some synthesizer components

Most critical for a stable delta phase is the thermal RF phase fluctuation between multiple RF synthesizers. These fluctuations can be minimized by using a common synthesizer, that means a common local oscillator (LO) signal for all RF carrier. The LO signal is internally used for upconverting the baseband signal to the RF. Only if the LO signal is the same for all carriers, you can achieve a stable phase relationship between the RF signals.

## 7.8.3 LO coupling settings

#### Access:

► Select "RF" > "LO Coupling ...".

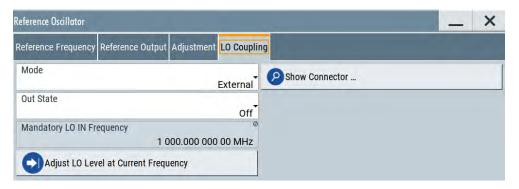

The "Local Oscillator (LO) Coupling" settings enable you to define the coupling of the local oscillator signal in the RF signal paths.

The related remote commands are described in Chapter 13.16.6, "SOURce:FRE-Quency subsystem", on page 885.

#### Mode

Selects the coupling mode of the LO signals.

See a typical test setup in Chapter 7.8.4, "How to configure cascaded instruments", on page 308.

**Note:** Working with an **external** oscillator signal disables all setting parameters of the "RF Frequency / Phase / Ext. Reference" dialog.

In **external** mode with active Out State, the LO coupling mode is defined within an RF frequency range of 80 MHz to 6 GHz. If you the set the RF frequency below 80 MHz, the R&S SMM100A adjusts the frequency to the minimum value and displays a corresponding message.

"Internal" Uses the internal signal.

"External" Uses an externally supplied signal.

## Remote command:

[:SOURce<hw>]:FREQuency:LOSCillator:MODE on page 888.

#### **Out State**

Activates or deactivates the LO output.

"On" Switches the LO output signal on.

For coupling two instruments, the internal local oscillator signal is also

available at the LO Out connector.

"Off" Switches the LO output signal off.

#### Remote command:

[:SOURce<hw>]:FREQuency:LOSCillator:OUTPut:STATe on page 888

Local oscillator coupling

#### **Mandatory LO IN Frequency**

Displays the frequency that must be applied as external LO frequency.

Remote command:

[:SOURce<hw>]:FREQuency:LOSCillator:INPut:FREQuency? on page 887

#### LO OUT Frequency

Displays the current LO frequency at the LO Out connector.

Remote command:

[:SOURce<hw>]:FREQuency:LOSCillator:OUTPut:FREQuency? on page 888

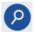

#### **Show Connector**

Accesses a dialog that displays the physical location of the selected connector on the front/rear panel of the instrument.

A blinking LED on the front/rear panel indicates the selected connector, too (see Chapter 11.2.2.4, "Status indicators", on page 530).

## **Adjust LO Level at Current Frequency**

Adjusts the level of the oscillator signal to optimum, if an external LO signal is applied.

The function is enabled in the following cases:

- An external "LO Coupling Mode" is selected.
- "Out State" is on.

**Note:** If your test setup consists of several cascaded Rohde & Schwarz instruments, always use an external oscillator signal and start the LO level adjustment with the first instrument. Continue in the order up to the last.

Remote command:

:CALibration<hw>:LOSCillator:COUPling:LOCal? on page 677

## 7.8.4 How to configure cascaded instruments

This section describes how you can find out the location of the LO signal connectors (LO In/Out). You can also find instructions for configuring the LO signals of several disconnected signal generators.

## To find the physical Location of the LO In/Out connectors

The LO In and LO Out connectors are located on the rear panel. To find out the exact position, proceed as follows:

- 1. In the block diagram, select the "T/E/P/L/V" status indication field above the "RF" block.
- 2. Select "LO In" > "Show".
- 3. Observe the connectors's position on the "Rear" panel.

See also Chapter 11.2.4, "RF connectors settings", on page 533.

# To configure LO coupling with cascaded instruments to achieve phase coherence

The LO Coupling function can be used to generate beamforming signals.

The test setups in the following examples represent possible applications and provide information about the coupling modes set in the signal generators. For the configuration via remote control, see the examples in Chapter 13.16.6, "SOURce:FREQuency subsystem", on page 885.

The first test setup example represents all variants of the coupling modes, and describes step-by-step how to configure each of the Rohde & Schwarz signal generators. The following examples show further conceivable test setups. To configure these test setups, proceed similarly as shown in the first example.

## **Example: Cascading three Rohde & Schwarz Signal Generators**

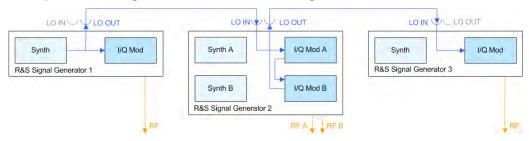

Figure 7-2: Set up of LO coupling with three Rohde & Schwarz Signal Generators

Generator 1 = "Internal"; "LO Out > Off"

Generator 2 = "A External & A->B Coupled"; "LO Out > On"

Generator 3 = "External"; "LO Out > Off"

A frequency of 5 GHz is assumed.

- Signal Generator 1 is a one-path instrument, for example R&S SMM100A and uses its internal oscillator signal.
- Signal Generator 2 is a two-paths instrument, for example a R&S SMW200A. It receives the LO signal from the first instrument and assigns it to both paths.
- Signal Generator 3 is a one-path instrument, for example R&S SMM100A, R&S SGT100A, or R&S SMBV100A. It receives the LO signal from the second instrument.

To configure the application, proceed as follows:

- Connect the first signal generator Ref Out with LO In of the second instrument, and similarly the LO Out of the second signal generator with LO In of the third.
- 2. Configure Signal Generator 1.

Select "Freq = 5 GHz".

- a) Select "RF > LO Coupling > Mode > Internal".
- b) Set "Out State > On".
- 3. Configure Signal Generator 2.
  - a) Set "Freq => 5 GHz".

- b) Check if both paths are able to deal with the desired RF frequency.
  - If both paths can handle the RF frequency, select "RF > LO Coupling > Mode > A External & A->B Coupled"
  - If path A is not sufficiently equipped, select "RF > LO Coupling > Mode > A RF Off & B External"
  - If path B is not able to handle the frequency, select "RF > LO Coupling > Mode > A External & B RF Off"
- c) Set "Out State > On".
- d) If the attenuation between the interconnection LO Out and LO In is more than 1 dB at the oscillator frequency, we recommend that you execute "Adjust LO Level Current Frequency".

**Note:** Complete the adjustment procedure before you perform the adjustment on a subsequent instrument.

The signal generator automatically adjusts the internal LO signal level at the I/Q modulator and LO Out connector.

## 4. Configure Signal Generator 3.

- a) Set "Freq = 5 GHz".
- b) Select "RF > LO Coupling > Mode > External".
- c) Set "Out State > Off".
- d) If the attenuation between the interconnection LO Out and LO In is greater than 1 dB at the oscillator frequency, we recommend that you perform level adjustment:
  - Check if the "Adjust LO Level Current Frequency" procedure of the previous instrument is completed.
  - Execute "Adjust LO Level Current Frequency".

The signal generator automatically adjusts the internal LO signal level at the I/Q modulator and LO Out connector.

All instruments generate the RF signals in phase, as they use the same oscillator signal looped through all instruments.

# Example: Generating a beamformed signal with two one path Rohde & Schwarz Signal Generators

This example shows a test setup with two generators, each equipped with one path.

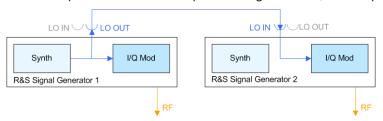

Generator 1 = "Internal"; "LO Out > On" Generator 2 = "External"; "LO Out > Off"

The *Signal Generator 1* uses its internal oscillator signal. *Signal Generator 2* receives the LO signal from the first instrument. The frequency is assumed to be 2 GHz.

## 7.9 Reference oscillator

The R&S SMM100A is equipped with an internal reference oscillator that generates a reference frequency of 10 MHz. It is used as internal reference source for the synthesizer.

Alternatively, you can apply an external reference signal. If equipped with the required options, the R&S SMM100A can process external reference frequency in the range 1 MHz to 100 MHz and the 1 GHz reference frequency.

Regardless of the used reference source (internal or external), the R&S SMM100A always provides the configured reference frequency at the output. You can use it, for example to synchronize several interconnected instruments, see Chapter 7.9.5, "Using the reference frequency for instruments synchronization", on page 316, for an overview of typical test situations.

The reference oscillator settings are not affected by an instrument preset ([Preset] key or \*RST) and the "Save/Recall" function. They are reset only by factory preset.

## 7.9.1 Required options

R&S SMM100A base unit equipped with the following options:

- 100 MHz, 1 GHz ultra low noise reference input and output (R&S SMM-K703)
- 1 MHz to 100 MHz flexible reference input (R&S SMM-K704)

For more information, see data sheet.

## 7.9.2 Reference frequency settings

#### Access:

1. Select "RF" > "RF Frequency" > "Reference Frequency".

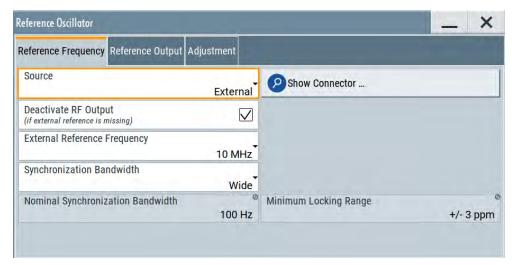

In the "Reference Frequency" tab, you can select the reference frequency signal source and the frequency and synchronization bandwidth mode of an external reference signal.

2. Observe the information in the status bar of the block diagram.

The status bar indicates the current oscillator configuration.

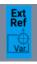

The remote commands required to define these settings are described in Chapter 13.16.17, "SOURce:ROSCillator subsystem", on page 944.

## Settings:

| Source                                                  | 312 |
|---------------------------------------------------------|-----|
| Show Connector                                          | 313 |
| Deactivate RF Output (if external reference is missing) | 313 |
| External Reference Frequency                            | 313 |
| Variable Reference Frequency                            | 313 |
| Synchronization Bandwidth                               | 314 |
| Nominal Synchronization Bandwidth                       | 314 |
| Minimum Locking Range                                   | 314 |

#### Source

Selects the reference frequency source.

"Internal" Uses the internal reference oscillator, either with calibrated or a userdefined Adjustment Value.

"External" Uses an external reference signal.

**Note:** If the external reference is missing, the R&S SMM100A issues a warning message and indicates the icon ▲ (external reference

missing).

To set the frequency of the external reference, see "External Refer-

ence Frequency" on page 313.

#### Remote command:

[:SOURce]:ROSCillator:SOURce on page 946

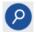

#### **Show Connector**

Accesses a dialog that displays the physical location of the selected connector on the front/rear panel of the instrument.

A blinking LED on the front/rear panel indicates the selected connector, too (see Chapter 11.2.2.4, "Status indicators", on page 530).

#### Deactivate RF Output (if external reference is missing)

Turns off the RF output when the external reference signal is selected, but no signal is supplied.

This function prevents that no improper RF signal due to the missing external reference signal is used for measurements. A message indicates that the RF output is deactivated.

#### Remote command:

[:SOURce]:ROSCillator:EXTernal:RFOFf[:STATe] on page 946

#### **External Reference Frequency**

Selects the frequency of the external reference signal.

Set the reference output frequency with the parameters in the Reference output settings dialog.

"10 MHz" Selects 10 MHz for the external reference frequency signal.

"100 MHz, 1 GHz"

Option: R&S SMM-K703

Selects the external reference frequency.

"Variable" Option: R&S SMM-K704

The external reference signal has an arbitrary frequency, within the

permissible range from 1 MHz to 100 MHz.

#### Remote command:

[:SOURce]:ROSCillator:EXTernal:FREQuency on page 946

#### Variable Reference Frequency

Option: R&S SMM-K704

Sets the variably settable external reference frequency.

Remote command:

[:SOURce]:ROSCillator:EXTernal:FREQuency:VARiable on page 946

### **Synchronization Bandwidth**

Selects the synchronization bandwidth for an external reference signal.

The resulting bandwidth is indicated by the parameter Nominal Synchronization Bandwidth.

"Narrow" The internal reference oscillator is synchronized to the external signal

with narrow bandwidth.

This setting is recommended if the phase noise of the external signal

is worse than the phase noise of the internal OCXO.

"Wide" Synchronizes the internal oscillator to the external signal with the

maximum possible bandwidth.

This mode is the recommended standard mode and for precise refer-

ence sources of high spectral purity.

**Note:** If the frequency of the external reference signal is outside the locking range of the internal reference oscillator, spurs due to the difference of the internal and external reference frequency are gener-

ated in the reference PLL.

The R&S SMM100A issues an error message.

For more information, see data sheet.

#### Remote command:

[:SOURce]:ROSCillator:EXTernal:SBANdwidth on page 947

## **Nominal Synchronization Bandwidth**

Indicates the nominal synchronization bandwidth for the selected External Reference Frequency and the Synchronization Bandwidth.

## Remote command:

[:SOURce]:ROSCillator:EXTernal:NSBandwidth? on page 947

#### Minimum Locking Range

Indicates the minimum locking range for the selected External Reference Frequency and the Synchronization Bandwidth.

#### Remote command:

[:SOURce]:ROSCillator:EXTernal:MLRange? on page 947

## 7.9.3 Reference output settings

#### Access:

1. Select "RF" > "RF Frequency" > "Reference Frequency".

#### 2. Select "Reference Output".

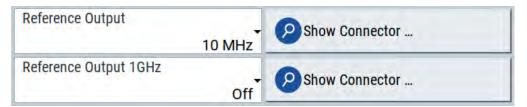

In the "Reference Output" tab, you can set the reference frequency value at the output connectors.

As a result of parameter dependencies, "Preset This Parameter" sometimes does not affect output dialogs.

The remote commands required to define these settings are described in Chapter 13.16.17, "SOURce:ROSCillator subsystem", on page 944.

#### Settings:

| Reference Output/1 | GHz Reference Output315 | , |
|--------------------|-------------------------|---|
| Show Connector     | 315                     | , |

### Reference Output/1 GHz Reference Output

Selects frequency reference output signal for downstream instruments.

"Off" Deactivates the reference signal output.

"10 MHz" Derives a signal with 10 MHz frequency from the internal reference

oscillator and provides this signal at the output.

"100 MHz" Option: R&S SMM-K703

Provides the 100 MHz reference frequency signal at the output.

"1 GHz" Option: R&S SMM-K703

Provides the 1 GHz reference frequency signal at the output.

"Input Signal (loop through)"

Option: R&S SMM-K703/-K704

Passes the external reference frequency to the output directly.

#### Remote command:

```
[:SOURce]:ROSCillator:OUTPut:FREQuency:MODE on page 948
[:SOURce]:ROSCillator:OUTPut:ALTernate:FREQuency:MODE on page 948
```

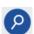

#### **Show Connector**

Accesses a dialog that displays the physical location of the selected connector on the front/rear panel of the instrument.

A blinking LED on the front/rear panel indicates the selected connector, too (see Chapter 11.2.2.4, "Status indicators", on page 530).

## 7.9.4 Adjustment settings

#### Access:

- 1. Select "RF" > "RF Frequency" > "Reference Frequency".
- 2. Select "Adjustment".

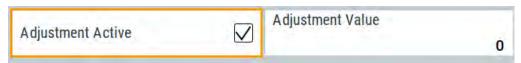

#### Settings:

| Adjustment Active | 316 |
|-------------------|-----|
| Adjustment Value  | 316 |

## **Adjustment Active**

Selects the adjustment mode.

"Off" Uses the calibrated internal reference frequency.

"On" Allows you to apply a deviation to the internal reference frequency,

according to your requirements.

Enter the value in the Adjustment Value field.

#### Remote command:

[:SOURce]:ROSCillator[:INTernal]:ADJust[:STATe] on page 949

## **Adjustment Value**

Sets a user-defined adjustment value for the internal reference frequency. This value takes effect when it is activated with Adjustment Active.

- "0" represents the calibrated state.
- The setting range depends on the reference oscillator type and its factory calibration value.

#### Note

The setting is not affected by an instrument preset ([Preset] key or \*RST) and the "Save/Recall" function. It is reset only by factory preset.

#### Remote command:

[:SOURce]:ROSCillator[:INTernal]:ADJust:VALue on page 949

## 7.9.5 Using the reference frequency for instruments synchronization

Test setups with two or more instruments often require that the instruments use a common reference frequency. Depending on the availability of external reference frequency source and its quality, the instruments are connected and configured in different ways.

This section gives an overview of the possible test setups and the related settings. The following situations are considered:

- External reference source is not available or the built-in reference oscillator is of better quality than the external source (see "Distributing the internal 10 MHz reference signal to further instruments" on page 317)
- Clean external reference source with quality exceeding the quality of the built-in reference oscillator (see "Using external reference source" on page 318)
- Interfered or noisy external reference signal (see "Deriving 10 MHz from the external reference frequency" on page 319)
- 1 GHz reference coupling for phase coherence of the RF signals with enhanced long-term phase stability (see "Sharing the 1 GHz reference frequency to obtain phase-coherent signals" on page 318)

#### **Connectors overview**

Use the "Show Connector" function to indicate the connector on the front/real panel:

- "Ref In/Ref Out" on page 43
- 1GHz "Ref In/Ref Out" on page 43
- "EFC" on page 44

## Distributing the internal 10 MHz reference signal to further instruments

The internal reference oscillator provides the reference frequency:

- Internal f<sub>ref</sub> = 10 MHz (10 MHz at connector Ref Out)
- Source = "Internal"
- Reference Output/1 GHz Reference Output = "10 MHz"

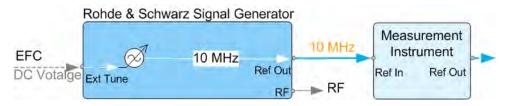

Figure 7-3: Synchronizing instruments using the internal 10 MHz reference signal of the R&S SMM100A

EFC = External frequency control

EFC,Ref In,Ref Out = Connectors

In phase noise measurement systems, for example, you can also use the EFC (external frequency control) function and shift the frequency. EFC is a function that transforms an external tuning voltage into frequency shift, where the value range of the resulting frequency is a technical characteristic listed in the data sheet. See the data sheet also for information on the sensitivity, input voltage range, impedance and maximum bandwidth for external tuning signal.

Consider the following interdependency:

- EFC in combination with an external PLL
   If the EFC is applied in combination with an external PLL (phase locked loop), the PLL bandwidth must be smaller than the bandwidth of the external tuning signal.
- FM-DC mode

If the measurement requires higher PLL bandwidth, we recommend that you use the external FM modulation (DC coupling) in low noise mode.

The FM-DC mode yields a fixed tuning sensitivity that is independent of the RF output frequency and corresponds to the selected FM deviation.

## Sharing the 1 GHz reference frequency to obtain phase-coherent signals

Compared to 10 MHz, a 1 GHz reference signal significantly improves the achievable phase stability between two signal sources. Because the synchronization frequency increases by a factor of 100, the relative phase fluctuations between the sources can be reduced.

#### 1 GHz at connector Ref In 1GHz and 1 GHz at Ref Out 1GHz

- External f<sub>Ref</sub> = 1 GHz
- Source = "External"
- External Reference Frequency = "1 GHz"
- 1GHz Reference Output = "1 GHz"

#### Using external reference source

If you have a clean external reference signal with 10 MHz or 100 MHz frequency, for example, you can **directly pass it to the output**. The signal quality remains the same.

## 10 MHz, 100 MHz at connector Ref Out and Ref In

- External f<sub>Ref</sub> = 10 MHz or 100 MHz
   (earlier RF hardware versions: 5 MHz, 10 MHz, 13 MHz)
- Source = "External"
- Reference Output = "10 MHz, 100 MHz" or "Input Signal (loop through)" (earlier RF hardware versions: 5 MHz, 10 MHz, 13 MHz)
- Set the synchronization bandwidth according to the requirements of the application.

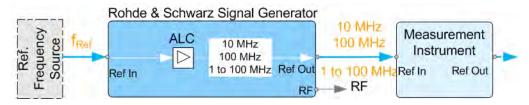

Figure 7-4: Synchronizing instruments with a 10 MHz external reference signal

Ref. Frequency Source = e.g., Rohde & Schwarz signal analyzer

 $f_{Ref}$  = 10 MHz, 100 MHz, 1 MHz to 100 MHz external reference frequency

Ref In, Ref Out = Connectors

You can forward reference frequency between 1 MHz and 100 MHz directly to the output in the same way.

- External f<sub>Ref</sub> = 1 MHz to 100 MHz
   (1 MHz to 100 MHz at connector Ref In and Ref Out)
- Source = "External"
- Variable Reference Frequency = "Variable"
- External Reference Frequency = current external frequency
- Reference Output = "Input Signal (loop through)" or specify the reference frequency the synchronized instrument supports
- Set the synchronization bandwidth according to the requirements of the application.

#### Deriving 10 MHz from the external reference frequency

10 MHz reference frequency can be derived from the following external reference signals:

- 10 MHz from internal oscillator locked to external input
- 100 MHz and 1 GHz external reference signals
- External reference signal between 1 MHz and 100 MHz
- If the external reference signal is interfered (noisy)

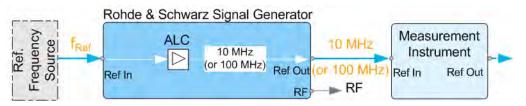

Figure 7-5: Synchronizing instruments with 10 MHz (derived from an external reference frequency)

Ref. Frequency Source = e.g., Rohde & Schwarz signal analyzer

f<sub>Ref</sub> = 10 MHz, 100 MHz, 1 MHz to 100 MHz, 1 GHz\*\* external reference frequency

\*\* = 1 GHz uses Ref In 1 GHz connector

Ref In, Ref Out = Connectors

## 1 GHz, 1 MHz to 100 MHz at connector Ref In 1 GHz/Ref In and 10 MHz at Ref Out

- E.g., external Ref. f<sub>ref</sub> = 100 MHz
- Source = "External"
- External Reference Frequency = "100 MHz"
- Reference Output/1 GHz Reference Output = "10 MHz"
- Synchronization Bandwidth = "Narrow"

# 7.10 Varying the RF signal in list or sweep mode

The operating modes "List" and "Sweep" allow you to generate an RF signal having periodically varying frequencies or amplitudes.

Varying the RF signal in list or sweep mode

A signal generated with varying parameters scans a certain range of varying values of a parameter, with defined start and end points, and can be repeated cyclically.

The R&S SMM100A supports two basic methods:

#### Sweep mode

The instrument generates an RF signal which varies its frequency or level values in discrete steps between the start and end values. The values change according to a specific shape like sawtooth or triangle. The spacing is linear or logarithmmic.

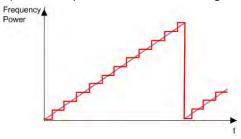

Figure 7-6: Schematic representation of a signal generated in sweep mode

The main application field of the "Sweep" mode is to determine the frequency response a DUT.

#### List mode

The instrument generates a varying output signal, based on a previously saved list with frequency, amplitude and step width values. While in sweep mode the frequency **or** the level values change, in list mode you can vary **both parameters simultaneously**. The frequency and level values do not need to have ascending or descending order, they can vary arbitrarily.

You can use a global dwell time, which means that the time interval is constant for all steps of the list, or different dwell times for each value pair.

Figure 7-7 represents the frequency and power value pairs, in this case with the dwell time set the same for all steps (global dwell time).

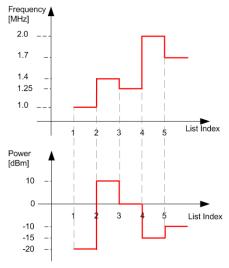

Figure 7-7: Schematic representation of a signal generated in list mode (global dwell time)

Varying the RF signal in list or sweep mode

The list mode is especially useful in high-speed measurements with fast changing frequency and level settings.

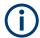

Note that the shown diagrams represent the behaviour in theory. In real signal generation, the instruments usually have a blank time when the frequency or level changes.

#### Interactions and characteristics of list and sweep mode

- Activating the list mode automatically deactivates all RF and LF sweeps and vice versa
- In list processing mode, the frequency and level display in the status bar is disabled.

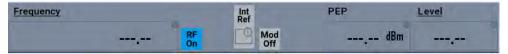

- The sweep modes only work with a *global* dwell time, that means the time intervals are constant during signal generation.
- If you want to hold a running sweep at a specific frequency or level value, enter the value in the status bar. The sweep stops immediately.
- We recommend that you switch off the display update for optimum sweep performance, especially with short dwell times
   See Chapter 11.1.3, "Display update settings", on page 525.

## 7.10.1 Signal generation and triggering in the sweep and list modes

In both operating modes "List" and "Sweep", triggering and signal generation follow the same principle. The instrument generates the signal continuously (that means triggered automatically) or in individual steps (controlled manually by an internal or external trigger signal).

The instrument expects the trigger signal at the Inst Trig connector.

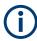

If the dwell time in sweep or list mode is too short or external trigger signals come too fast, the signal generation delays. As the delay increases, the R&S SMM100A signals an overrun, or even stops sweep or list mode signal generation, if the delay gets too long.

The instrument diplays corresponding error messages.

The figures in this section give an overview on the signal generation in the sweep and list modes and the appropriate triggering. The figures show the signal state after activating the mode and the generation of the signal when a trigger event occurs. For each mode, the relevant parameters and settings are briefly explained.

Each "Sweep" and "List" mode dialog provides also a "Reset" function that sets the signal to the initial value or the beginning of the list. Depending on the selected trigger mode, the signal generation proceeds accordingly.

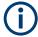

The naming of the selection parameters in manual control (GUI) sometimes deviates from the naming in the remote-control commands. In addition, the value names of the selection parameters used in the signal generator partly differ from the SCPI syntax. The instrument accepts all value names.

The correlation between the manual control and the corresponding remote control commands, including the SCPI conform syntax are explained for each mode (see the cross-reference tables).

See also the following programming examples on the sweep and list modes in remote control:

- Example "Setup an RF frequency or power sweep" on page 950
- Example "Setup an LF sweep" on page 902
- Example "Create an RF list and activate the list mode" on page 914

## Auto mode (Sweep/List)

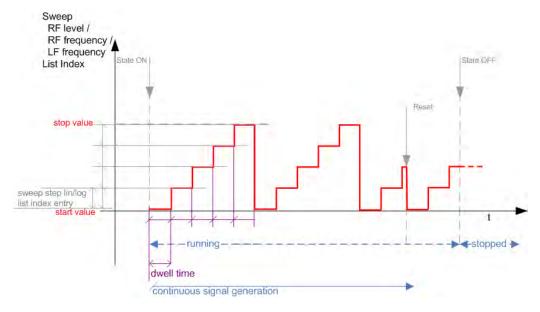

Figure 7-8: Auto mode (Sweep/List)

- The instrument generates the signal continuously.
- Trigger mode "Auto" is prerequisite (default). It causes the continuous generation of the sweep signal.
- Starts signal generation immediately with "State = On".
- Switches automatically to the next step when the Dwell time has elapsed.
- Stops signal generation with "State = Off".

Table 7-1: Cross-reference between manual and remote control in Auto mode (Sweep/List)

| Manual control mode: "Auto" | Remote commands  Rohde & Schwarz proprietary and [SCPI conform] value name                                       |
|-----------------------------|----------------------------------------------------------------------------------------------------|
| RF frequency sweep          | :TRIGger <hw>:FSWeep:SOURce AUTO [IMMediate] :SOURce<hw>:SWEep:FREQuency:MODE AUTO</hw></hw>                     |
| RF level sweep              | :TRIGger <hw>:PSWeep:SOURce AUTO [IMMediate] :SOURce<hw>:SWEep:POWer:MODE AUTO</hw></hw>                         |
| LF frequency sweep          | :TRIGger <hw>:LFFSweep:SOURce AUTO [IMMediate] :SOURce<hw>:LFOutput<ch>:SWEep:FREQuency:MODE AUTO</ch></hw></hw> |
| List                        | :SOURce <hw>:LIST:MODE AUTO :SOURce<hw>:LIST:TRIGger:SOURce AUTO</hw></hw>                                       |

## Single / Extern Single mode (Sweep/List)

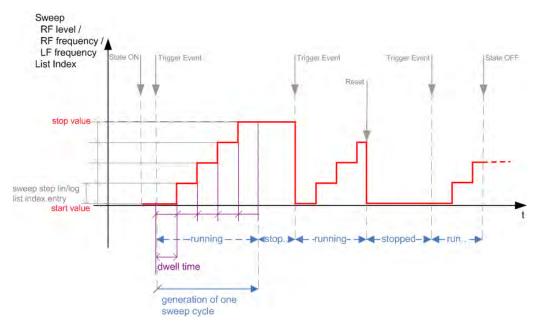

Figure 7-9: Single / Extern Single mode (sweep / list)

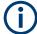

In single mode, you can specify, that the signal returns to the start value when a sweep cycle has been completed.

See "The Retrace function" on page 328 for details.

- The instrument generates a single sweep cycle.
- Trigger mode "Manual". A trigger event initiates one sweep from the start value to the end value.
- "State = On" sets the signal to the start value: the sweep start frequency, the sweep start power or the frequency-power value pair of the selected index in the list.
- Starts signal generation with a trigger event.

**Configuring the RF signal** 

- Switches automatically to the next step when the Dwell time has elapsed.
- Stops signal generation at the set end value and waits for the subsequent trigger event.
- Trigger sources:
  - The "Execute Single Sweep" function.
  - The corresponding remote control command.
  - An externally applied trigger signal.
- "State = Off" stops the signal generation in sweep or list mode.

Table 7-2: Cross-reference between manual and remote control in Single / Extern Single modes (Sweep/List)

| Manual control mode: "Single / Extern Single" | Remote commands  Rohde & Schwarz proprietary and [SCPI conform] value name                                                                                                    |
|-----------------------------------------------|----------------------------------------------------------------------------------------------------|
| RF frequency sweep                            | :TRIGger <hw>:FSWeep:SOURce SINGle [BUS] "Single" or<br/>:TRIGger<hw>:FSWeep:SOURce EXTernal [EXTernal] "Extern Single"<br/>:SOURce<hw>:SWEep:FREQuency:MODE AUTO</hw></hw></hw>                       |
| RF level sweep                                | :TRIGger <hw>:PSWeep:SOURce SINGle [BUS] for "Single" or :TRIGger<hw>:PSWeep:SOURce EXTernal [EXTernal] for "Extern Single" :SOURce<hw>:SWEep:POWer:MODE AUTO</hw></hw></hw>                           |
| LF frequency sweep                            | :TRIGger <hw>:LFFSweep:SOURce SINGle [BUS] "Single" or<br/>:TRIGger<hw>:LFFSweep:SOURce EXTernal [EXTernal] "Extern Single"<br/>:SOURce<hw>:LFOutput<ch>:SWEep:FREQuency:MODE AUTO</ch></hw></hw></hw> |
| List                                          | :SOURce <hw>:LIST:TRIGger:SOURce SINGle "Single" or<br/>:SOURce<hw>:LIST:TRIGger:SOURce EXTernal "Extern Single"<br/>:SOURce<hw>:LIST:MODE AUTO</hw></hw></hw>                                         |

# Step / Extern Step mode (Sweep/List)

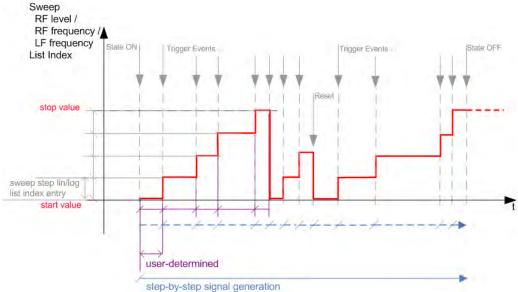

Figure 7-10: Step / Extern Step mode (sweep / list )

- The instrument generates the signal step-by-step.
- Starts signal generation with "State = On".
- Switches to the next step with a manual action.
   If the end value is reached, signal generation starts again from the beginning.
- Stops signal generation with "State = Off".
- Trigger sources:
  - The rotary knob at the front panel.
  - The [Arrow] keys at the front panel.
  - The corresponding remote control commands.
  - An externally applied trigger signal.

To step through the sweep frequencies or levels:

- In manual mode:
  - Set the Current Frequency or Current Level values
  - Use the [Up] and [Down] keys or the rotary knob
- In remote control mode:
  - Use the commands [:SOURce<hw>]:FREQuency:MANual or [:SOURce<hw>]:POWer:MANual with the UP or DOWN parameter

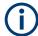

Steps that would exceed the sweep range are ignored.

Table 7-3: Cross-reference between manual and remote control in Step / Extern Step modes (Sweep/List)

| Manual control mode: "Step / Extern Step" | Remote commands  Rohde & Schwarz proprietary and [SCPI conform] value name                                                                                                    |
|-------------------------------------------|----------------------------------------------------------------------------------------------------|
| RF frequency sweep                        | :TRIGger <hw>:FSWeep:SOURce SINGle [BUS] "Step" or :TRIGger<hw>:FSWeep:SOURce EXTernal [EXTernal] for "Extern Step" :SOURce<hw>:SWEep:FREQuency:MODE STEP</hw></hw></hw>                          |
| RF level sweep                            | :TRIGger <hw>:PSWeep:SOURce SINGle [BUS] "Step" or<br/>:TRIGger<hw>:PSWeep:SOURce EXTernal [EXTenal] "Extern Step"<br/>:SOURce<hw>:SWEep:POWer:MODE STEP</hw></hw></hw>                           |
| LF frequency sweep                        | :TRIGger <hw>:LFFSweep:SOURce SINGle [BUS] "Step" or<br/>:TRIGger<hw>:LFFSweep:SOURce EXTernal [EXTenal] "Extern Step"<br/>:SOURce<hw>:LFOutput<ch>:SWEep:FREQuency:MODE STEP</ch></hw></hw></hw> |
| List                                      | :SOURce <hw>:LIST:TRIGger:SOURce SINGle "Step" or<br/>:SOURce<hw>:LIST:TRIGger:SOURce EXTernal "Extern Step"<br/>:SOURce<hw>:LIST:MODE STEP</hw></hw></hw>                                        |

# Extern Start/Stop mode (sweep)

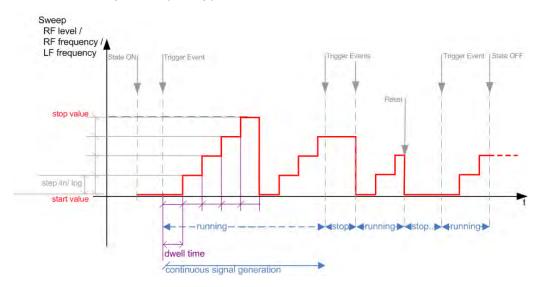

Figure 7-11: Extern Start/Stop mode (sweep)

- The instrument generates the signal continuously.
- Trigger mode "Auto" and "Sweep > State = On" are prerequisite.
- State "On" sets the signal to the start value, that is one of the following:
  - Sweep start frequency
  - Sweep start power
  - Frequency-power value pair of the selected index in the list
- Starts signal generation with a trigger event.

- Switches automatically to the next sweep step when the <u>Dwell time</u> has elapsed. If the end value is reached, signal generation continues with the next sweep cycle.
- Stops signal generation with the next external trigger event.
- Starts the signal generation again with the next trigger event, beginning at the start value.
- "State = Off" stops the signal generation in sweep or list mode.
- Trigger source: An externally applied trigger signal.

Table 7-4: Cross-reference between manual and remote control in Extern Start/Stop modes (sweep)

| Manual control mode: "Extern Start/Stop" | Remote commands  Rohde & Schwarz proprietary and [SCPI conform] value name                                |  |
|------------------------------------------|----------------------------------------------------------------------------------------------------|--|
| RF frequency sweep                       | :TRIGger <hw>:FSWeep:SOURce EAUTo [-] :SOURce<hw>:SWEep:FREQuency:MODE AUTO</hw></hw>                     |  |
| RF level sweep                           | :TRIGger <hw>:PSWeep:SOURce EAUTo [-] :SOURce<hw>:SWEep:POWer:MODE AUTO</hw></hw>                         |  |
| LF frequency sweep                       | :TRIGger <hw>:LFFSweep:SOURce EAUTo [-] :SOURce<hw>:LFOutput<ch>:SWEep:FREQuency:MODE AUTO</ch></hw></hw> |  |

### Manual mode (Sweep/List)

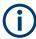

The **manual** mode only applies to remote control. It is not visible in the graphical user interface of the instrument and is described here for completeness.

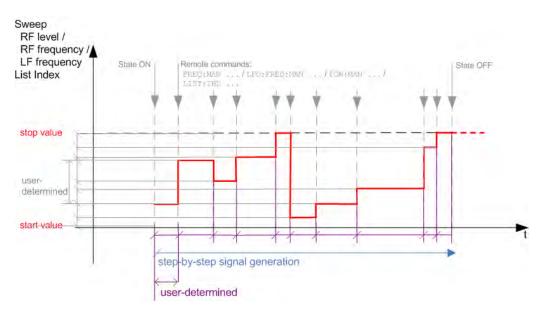

Figure 7-12: Manual mode in remote control (sweep / list)

- The instrument generates the signal in steps.
- Starts signal generation with "State = On".
- Switches to the next step with a user defined setting via remote control.

You can arbitrarily select a value within the range of the start and stop values by setting the frequency, power or index using the corresponding remote control command. There is no ascending or descending order.

Stops signal generation with "State = Off".

Table 7-5: Remote control commands in manual mode (Sweep/List)

| Remote control mode: | Remote commands                                               |  |
|----------------------|---------------------------------------------------------------|--|
| Manual               | Rohde & Schwarz proprietary and [SCPI conform] value name     |  |
| RF frequency sweep   | :SOURce <hw>:FREQuency:MANUal <manual></manual></hw>          |  |
| RF level sweep       | :SOURce <hw>:POWer:MANual <manual></manual></hw>              |  |
| LF frequency sweep   | :SOURce <hw>:LFOUTput:FREQuency:MANual <manual></manual></hw> |  |
| List                 | :SOURce <hw>:LIST:INDex <index></index></hw>                  |  |

#### The Retrace function

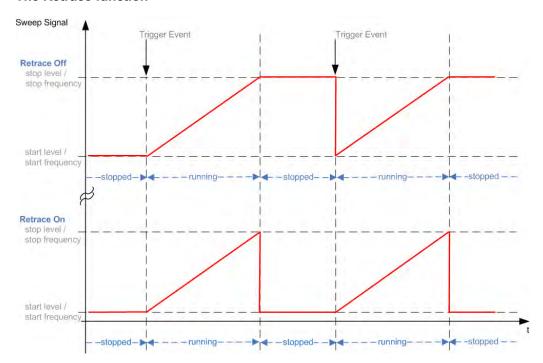

Retrace is a function especially designed for "Single" sweep modes, when the sweep signal follows a sawtooth shape. Working in this mode, the instrument performs a single sweep cycle when a trigger event occurs. The signal generation stops at the set end point (stop frequency or stop level), and waits for the next trigger event.

In this state, the upper value of the signal remains at the output until the next cycle starts. In particular, if you generate a level sweep signal, the high amplitude of the signal is output for a certain time. To protect the DUT from overload, the retrace function immediately resets the signal value to the start value at the end of a sweep cycle. It returns to the start level or start frequency until the next trigger is applied.

You can use the "Retrace" function if "Sweep > Mode = Single/External Single" and "Shape = Sawtooth", see:

- "Shape" on page 339
- "Mode" on page 338

# 7.10.2 About sweep mode

In sweep mode, the signal generator scans the sweep range gradually from one point to another, using a defined step size and following a triangle or sawtooth shape. This mode also enables you to change direction, that means, it is possible to step backwards.

See Chapter 7.10.2.2, "Sweep signal shapes", on page 331.

### Configuration and operation of sweep mode signals

- The R&S SMM100A generates a sweep signal by varying the following parameters: either the RF frequency, the RF level or both, the RF frequency and the RF level in combined RF sweep mode, or the LF frequency.
- In all sweep modes, you can perform a complete sweep cycle once, repeat the cycle continuously or step through it gradually.
- The instrument generates the sweep signal according to the sweep settings.
- The "Reset Sweep" function, provided in the sweep settings dialogs enables you to reset the sweep to its initial value and restart it.

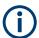

# Impact of changing the sweep mode during performance

If you change the sweep mode during the execution, the signal generator stops the sweep and starts with the next trigger event at the initial value.

## Combined RF frequency / level sweep processing mode

The combined RF sweep functionality processes the signal similar to the Live list mode. The R&S SMM100A sets the frequency and level values simultaneously in the hardware. The difference to the list mode is that the values are not taken from a previously created list, but are calculated using the selected frequency and level ranges, the dwell time and the number of steps.

# 7.10.2.1 Correlating parameters in sweep mode

A sweep signal is a periodic signal that changes its frequency or level, or both, from a starting value to an ending value in a defined time.

The R&S SMM100A provides various possibilities to configure a sweep signal. For example, you can determine the sweep range by the start and end values, or based on the start value and span. In any case, related parameters are adjusted accordingly.

The formulas below show how the sweep parameters correlate and the corresponding calculation basis, by the frequency and offset settings. Apart from "Center Frequency", "Span" and "Step\_lin", the values apply accordingly to the level settings.

Table 7-6: Variables that are used in the following formulas

| Variable            | Description                            |
|---------------------|----------------------------------------|
| Sweep range         | Defined frequency or level value range |
| f <sub>CENTer</sub> | Defined center frequency               |
| f <sub>SPAN</sub>   | Defined extend of the sweep range      |
| f <sub>OFFSet</sub> | Frequency offset                       |
| f <sub>STARt</sub>  | Start frequency of the sweep range     |
| f <sub>STOP</sub>   | End frequency of the sweep range       |
| f <sub>1</sub>      | Current sweep frequency                |
| f <sub>2</sub>      | Next, subsequent sweep frequency       |
| step_lin            | Step size in linear scaling            |
| step_log            | Step size in logarithmic scaling       |
| POINts              | Number of steps within the sweep range |

# Sweep range

The sweep range is defined by a start and an end value. How the remaining parameters correlate is shown below.

### Offset = 0

Sweep Range =  $f_{STARt}$  to  $f_{STOP}$ 

$$f_{CENTer} = (f_{STARt} + f_{STOP})/2$$

$$f_{SPAN} = (f_{STOP} - f_{STARt})$$

# Where:

$$f_{STARt} = f_{CENTer} - (f_{SPAN}/2)$$

$$f_{STOP} = f_{CENTer} + (f_{SPAN}/2)$$

## Offset≠0

A defined offset also affects the sweep range and the center frequency. Therefore, the set frequencies are only absolute values, if the Offset = 0. Offset  $\neq$  0 shifts the frequencies with the offset value:

Sweep Range = 
$$f_{STARt} + f_{OFFSet}$$
 to  $f_{STOP} + f_{OFFSet}$ 

$$f_{CENTer} = f_{CENTer} + f_{OFFSet}$$

$$f_{SPAN} = f_{SPAN} + f_{OFFSet}$$

The value range of the instrument is calculated as follows:

$$RF_{min} + f_{OFFSet}$$
 to  $RF_{max} + f_{OFFSet}$ 

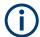

It is possible to set  $f_{STARt} > f_{STOP}$  and  $f_{STARt} < f_{STOP}$ , so that even a negative value is permitted for the "Span".

If you change the start and/or stop frequency, the span and center frequency change accordingly, and vice versa.

### Sweep steps

In the following, you see how the sweep steps are calculated depending on the defined spacing mode. The formulas show a frequency sweep, but apply to the level settings in the same way.

The step size is added to the current value, to get the subsequent sweep step.

With linear scaling, the next frequency is calculated according to:

$$f_2 = f_1 + step_lin$$

In the **logarithmic** scaling, the step size is determined in per cent, as a constant fraction of the current frequency.

Successive frequencies are calculated as follows:

- For f<sub>STARt</sub> < f<sub>STOP</sub>
   f<sub>2</sub> = f<sub>1</sub>\*(1 + step\_log/100)
   If f<sub>2</sub> > f<sub>STOP</sub>, then f<sub>2</sub> = f<sub>STOP</sub>
- For f<sub>STARt</sub> > f<sub>STOP</sub>
   f<sub>2</sub> = f<sub>1</sub>/(1 + step\_log/100)
   If f<sub>2</sub> < f<sub>STOP</sub>, then f<sub>2</sub> = f<sub>STOP</sub>

With "Shape = Triangle", the frequency values on the slope from  $f_{STOP}$  to  $f_{STARt}$  are the same as on the slope from  $f_{STARt}$  to  $f_{STOP}$ .

If you specify the number of steps within the sweep range, the step size is adjusted according to the following correlation:

- For linear sweeps and f<sub>STARt</sub> < f<sub>STOP</sub>
   POINts<sub>frequency</sub> = ((f<sub>STARt</sub> f<sub>STOP</sub>)/step\_lin) +1 = (f<sub>SPAN</sub>/step\_lin) + 1
- For logarithmic sweeps and f<sub>STARt</sub> < f<sub>STOP</sub>
   POINts<sub>frequency</sub> = ((log f<sub>STOP</sub> log f<sub>STARt</sub>)/log step\_log) +1

If step\_log changes, the value of POINts is adjusted. The  $f_{STARt}$  and  $f_{STOP}$  values are retained.

#### 7.10.2.2 Sweep signal shapes

The R&S SMM100A supports the following sweep shapes:

Sawtooth

The sweep sequence resembles a sawtooth. One sweep runs from start to stop frequency, or level value respectively. Each subsequent sweep starts again at the start value.

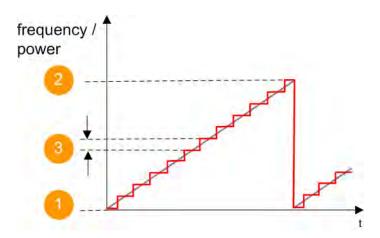

Figure 7-13: Sweep signal sawtooth shape

- 1 = Start value
- 2 = Stop value
- 3 = Step size

## Triangle

The sweep sequence resembles a triangle. One sweep runs from start to stop value frequency and back. Each subsequent sweep starts at the start value.

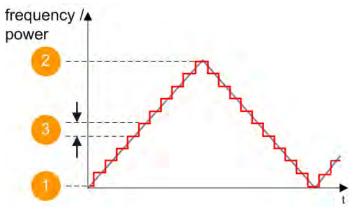

Figure 7-14: Sweep signal triangle shape

- 1 = Start value
- 2 = Stop value
- 3 = Step size

The current frequency or level of an RF frequency, level or LF frequency sweep is determined by the shape (e.g. sawtooth or triangle) and the spacing (linear or logarithmic), and the step size.

### 7.10.3 About list mode

The list mode is used to generate the RF signal based on a set of predefined frequency and amplitude value pairs, with individual step times. You can define the values arbitrarily, in any order and varying step sizes, within the entire configurable value range of the instrument.

## Configuration and operation of list mode signals

The parameters configuring the RF signal are defined in a list (table) and stored in a file.

## Creating and handling lists

List files can be created in the following ways:

#### Internally

Use the build-in table editor with columns for the frequency-level values pairs and the dwell time.

Define the values manually (row by row) or automatically, based on value range and step size.

(See Chapter 7.10.7, "List editor", on page 351)

Lists are saved as files with user-definable filename and the predefined file extension \*.lsw. To load a saved file, use the "File Manager".

(See Chapter 10.8, "Using the file manager", on page 503)

• Lists can be exported, too. For example, to exchange configuration between instruments or to modify the file content with an external program and reload them again.

#### Externally

Create a list file as a CSV file with Microsoft Excel, with a Notepad or a similar tool and save it with the predefined extension. Transfer the file to and load it into the instrument.

## **Dwell time mode**

You can choose whether you want to use different dwell times or a fixed value for all steps in the list mode:

"From List"

This mode uses the values from the data table.

See Edit List Mode Data

"Global"

This mode processes the list with a fixed time interval you can set with Global Dwell Time.

### List processing mode

The R&S SMM100A generates signals from list files in two modes, "Live" and "Learned (Frozen RF Settings)". These modes differ in terms of signal quality, signal processing and switching time.

For details, see:

- "Learn List Mode Data list processing mode" on page 335
- "Live list processing mode" on page 335

# 7.10.4 Significant parameters and functions

This section provides some basic parameters, settings and functions that affect the operating modes CW, list and sweep, that means at all frequency and level transitions of the RF signal.

#### **Dwell time**

Dwell time is the length of time that elapses from the beginning until the end of a step in list or sweep mode.

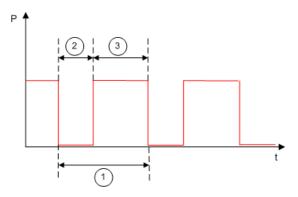

Figure 7-15: Dwell Time vs. settling time

- 1 = "Dwell Time" (as set with the parameter)
- 2 = Settling time
- 3 = Dwell time (effective)

However, the time the instrument requires for the signal to settle reduces the set dwell time:

$$t_{\text{dwell(effective)}} = t_{\text{dwell}} - t_{\text{setlting}}$$

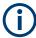

If the dwell time in sweep or list mode is too short or external trigger signals come too fast, the signal generation delays. As the delay increases, the R&S SMM100A signals an overrun, or even stops sweep or list mode signal generation, if the delay gets too long.

The instrument diplays corresponding error messages.

### Hardware adjustments

The first time a list (new or modified) is processed, the instrument automatically calculates the necessary hardware settings. It can be performed during list processing, but delays the first cycle, especially with short dwell times.

With long dwell times, you can perform this calculation while the list is being processed; the entered dwell times are observed. With short dwell times, calculation of the hardware settings increases the dwell time for the initial processing cycle; the entered value is only observed from the second processing cycle onwards. In this case, a message indicates that there is a deviation between the current and set dwell times. After the first cycle, you do not need to perform additional calculations. The current dwell times do not deviate from the set dwell times.

### **Blanking**

The instrument applies *blanking*, which temporarily turns off the RF signal when the frequency or level changes, until the signal has settled to a stable state.

Temporary blanking applies to all operating modes.

## Learn List Mode Data list processing mode

Before signal generation starts, the instrument reads the values of the data list in sequence and determines the corresponding hardware settings for each value pair. Along with the current RF state and the modulation settings, the function stores the list data in the temporary memory.

Once the entire table is processed, the R&S SMM100A starts signal generation by replaying the stored values from the list. Thus, it achieves fast switching of the RF signal with high accuracy.

This mode provides optimized switching times, and is particularly useful if dwell times of less than 2 ms are required.

However, consider that R&S SMM100A generates the signal from the saved data, thus reflecting the state of the instrument at the time of recording. Modifications of settings during list processing are ignored. If you turn off the instrument, the list file remains saved on the internal memory, but not the learned data in the temporary memory.

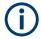

# When to use the "Learn List Mode Data" function

The instrument performs the learning process in the following situations:

- RF state is on (prerequisite)
- You deliberately activate this function, provided a list is loaded and RF is on.
- You switch list mode on in "Learned" run mode and no data is available in the memory
- You change the list data file

Perform the list mode learning in the following situations:

- Always when:
  - You change any value in the list.
  - Any hardware setting changes.
     Especially if you have fluctuating environmental conditions, the hardware settings need to be adjusted.
- We recommend that you learn the list before activating the list mode, even if the list has been learned previously.

## Live list processing mode

The R&S SMM100A generates the signal directly from the value pairs in the database, and adjusts the hardware settings accordingly. The current instrument state and thus any change during the signal generation directly affects the RF signal. The temporary memory is not used.

You can conveniently modify parameters like modulation settings during run-time. Learning list mode data is not required. Impacts like temperature drift are also considered immediately.

This mode is optimized for **maximum signal quality**, and is useful if dwell times higher than 2 ms are sufficient.

# 7.10.5 Sweep mode settings

This section lists the settings of **all** available sweep modes.

### Access:

- 1. Select "RF" > "Sweep/List" > "RF Frequency Sweep"
- 2. Select "RF" > "Sweep/List" > "RF Level Sweep"
- 3. Select "RF" > "Sweep/List" > "LF Frequency Sweep"

The sweep modes use the similar parameters to be configured. Thus, the description comprises the settings of the three dialogs, "RF Frequency Sweep", "RF Level Sweep" and "LF Frequency Sweep". If parameters relate to only particular modes, they are pointed out.

The remote commands required to define these settings are described in:

- Chapter 13.16.6, "SOURce:FREQuency subsystem", on page 885
- Chapter 13.16.16, "SOURce:POWer subsystem", on page 934
- Chapter 13.16.18, "SOURce:SWEep subsystem", on page 949
- Chapter 13.16.10, "SOURce:LFOutput subsystem", on page 902

## **Settings**

| • | General sweep settings   | 336 |
|---|--------------------------|-----|
|   | Frequency range settings |     |
|   | Level range settings.    |     |

## 7.10.5.1 General sweep settings

### Access:

► Select, for example, "RF" > "Sweep/List" > "RF Frequency Sweep".

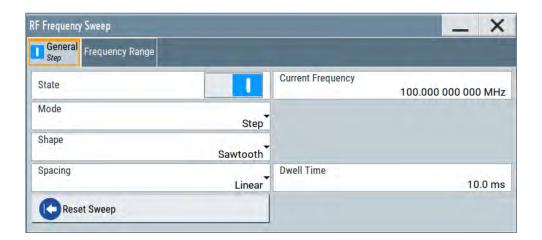

## **Settings**

| State (RF frequency sweep)         | 337 |
|------------------------------------|-----|
| State (RF level sweep)             | 337 |
| State (RF frequency / level sweep) | 337 |
| State (LF frequency sweep)         | 338 |
| Current Frequency                  | 338 |
| Current Level                      |     |
| Mode                               |     |
| Retrace                            |     |
| Shape                              | 339 |
| Spacing                            |     |
| Dwell Time                         | 340 |
| Trigger Slope                      | 340 |
| Execute Single Sweep               |     |
| Show Connector                     |     |
| Reset Sweep.                       |     |

## State (RF frequency sweep)

Activates RF frequency sweep signal generation.

**Note:** Active RF frequency, RF level or RF combined sweep modes deactivate the LF sweep or List mode and vice versa.

# Remote command:

[:SOURce<hw>]:FREQuency:MODE on page 889

## State (RF level sweep)

Activates RF level sweep signal generation.

**Note:** Active RF frequency, RF level or RF combined sweep modes deactivate the LF sweep or List mode and vice versa.

# Remote command:

[:SOURce<hw>]:POWer:MODE on page 940

# State (RF frequency / level sweep)

Activates the RF frequency / level sweep signal generation.

**Note:** Active RF frequency, RF level or RF combined sweep modes deactivate the LF sweep or List mode and vice versa.

#### Remote command:

```
[:SOURce<hw>]:FREQuency:MODE on page 889
[:SOURce<hw>]:POWer:MODE on page 940
```

### State (LF frequency sweep)

Status of the LF frequency sweep signal.

You find this parameter in two dialogs:

- "LF Frequency Sweep" turns on/off the signal generation.
   See Sweep mode settings for access.
- "Analog Modulation Sources" displays the current state (read-only). If it is turned on, this dialog provides the varying sweep frequency, see Current Frequency.

**Note:** Active RF frequency, RF level or RF combined sweep modes deactivate the LF sweep or List mode and vice versa.

#### Remote command:

```
[:SOURce<hw>]:LFOutput:FREQuency:MODE on page 906
```

### **Current Frequency**

Displays the current frequency sweep value for all sweep Modes, except of Mode > Step. In this mode, you can enter the next frequency setting manually.

#### Remote command:

```
[:SOURce<hw>]:FREQuency:MANual on page 891
[:SOURce<hw>]:LFOutput:FREQuency:MANual on page 905
```

#### **Current Level**

Displays the current level sweep value for all sweep Modes, except of Mode > Step. In this mode, you can enter the next level setting manually.

#### Remote command:

```
[:SOURce<hw>]:POWer:MANual on page 939
```

#### Mode

Selects the sweep mode.

See Chapter 7.10.1, "Signal generation and triggering in the sweep and list modes", on page 321.

"Auto"

Generates a continuously repeating sweep signal directly after activating the sweep mode.

The sweep steps are performed automatically, controlled by the dwell time.

"Single / Extern Single"

Generates a single sweep cycle after a trigger event.

The sweep steps within the cycle are performed automatically, controlled by the dwell time. If one cycle is completed, the instrument waits for the next trigger event.

"Step / Extern Step"

Generates the sweep signal step-by-step, manually triggered.

### "Extern Start/Stop"

Generates a continuously repeating sweep signal that is started, stopped, and restarted by subsequent external trigger events.

The sweep steps are performed automatically, controlled by the dwell time.

#### Remote command:

### RF frequency sweep:

```
[:SOURce<hw>]:SWEep[:FREQuency]:MODE on page 954
:TRIGger<hw>:FSWeep:SOURce on page 995
RF level sweep:
[:SOURce<hw>]:SWEep:POWer:MODE on page 952
:TRIGger<hw>:PSWeep:SOURce on page 995
LF frequency sweep:
[:SOURce<hw>]:LFOutput:SWEep[:FREQuency]:MODE on page 911
:TRIGger<hw>:LFFSweep:SOURce on page 995
```

#### Retrace

For "Shape = Sawtooth" and "Mode = Single/External Single", enables changing the signal to the start value while it is waiting for the next trigger event. It returns to the start level or start frequency until the next trigger is applied.

#### Remote command:

```
RF frequency sweep:
```

```
[:SOURce<hw>]:SWEep[:FREQuency]:RETRace on page 956
RF level sweep:
[:SOURce<hw>]:SWEep:POWer:RETRace on page 956
LF frequency sweep:
[:SOURce<hw>]:LFOutput:SWEep[:FREQuency]:RETRace on page 912
```

### **Shape**

Selects the waveform shape of the sweep signal.

"Sawtooth" The sweep runs from start to stop frequency. The subsequent sweep

starts at the start value, i.e. the shape of the sweep sequence resem-

bles a sawtooth.

"Triangle" The sweep runs from start to stop value and back, i.e. the shape of

the sweep resembles a triangle. Each subsequent sweep starts at the

start frequency.

# Remote command:

## RF frequency sweep:

```
[:SOURce<hw>]:SWEep[:FREQuency]:SHAPe on page 955
RF level sweep:
[:SOURce<hw>]:SWEep:POWer:SHAPe on page 955
LF frequency sweep:
[:SOURce<hw>]:LFOutput:SWEep[:FREQuency]:SHAPe on page 913
```

# **Spacing**

In "RF and LF Frequency Sweep" mode, "Spacing " selects the mode for calculating the frequency interval, which increases or decreases the current frequency at each step.

To determine the step size, select the parameter Step Linear/Step Logarithmic.

"Linear" Takes the frequency value entered as absolute value in Hz.

"Logarithmic" Takes the value entered as a logarithmic value, i.e. as a constant

fraction of the current frequency in %.

Remote command:

RF frequency sweep:

```
[:SOURce<hw>]:SWEep[:FREQuency]:SPACing on page 955
```

#### **Dwell Time**

Defines the duration of the individual sweep steps.

**Note:** In case of considerable overrun conditions, the R&S SMM100A turns off the sweep mode.

See also Chapter 7.10.4, "Significant parameters and functions", on page 334.

Remote command:

RF frequency sweep:

```
[:SOURce<hw>]:SWEep[:FREQuency]:DWELl on page 954
```

RF level sweep:

```
[:SOURce<hw>]:SWEep:POWer:DWELl on page 952
```

LF frequency sweep:

```
[:SOURce<hw>]:LFOutput:SWEep[:FREQuency]:DWELl on page 911
```

### **Trigger Slope**

For "Mode = Extern Step/Single", selects the polarity of the active slope of an applied instrument trigger.

Trigger signal is expected at the Inst Trig connector.

"Positive" The rising edge of the trigger signal triggers the instrument.

"Negative" The falling edge of the trigger signal triggers the instrument.

Remote command:

```
[:SOURce<hw>]:INPut:TRIGger:SLOPe on page 895
```

# **Execute Single Sweep**

In "Mode = Single", starts a sweep manually.

Remote command:

RF frequency sweep:

```
[:SOURce<hw>]:SWEep[:FREQuency]:EXECute on page 955
:TRIGger<hw>:FSWeep[:IMMediate] on page 996
```

## RF level sweep:

```
[:SOURce<hw>]:SWEep:POWer:EXECute on page 955
:TRIGger<hw>:PSWeep[:IMMediate] on page 996
```

# LF frequency sweep:

```
[:SOURce<hw>]:LFOutput:SWEep[:FREQuency]:EXECute on page 911
:TRIGger<hw>:LFFSweep:IMMediate on page 996
```

# General:

```
:TRIGger<hw>[:SWEep][:IMMediate] on page 996
```

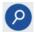

### **Show Connector**

Accesses a dialog that displays the physical location of the selected connector on the front/rear panel of the instrument.

A blinking LED on the front/rear panel indicates the selected connector, too (see Chapter 11.2.2.4, "Status indicators", on page 530).

### **Reset Sweep**

Resets a sweep.

With the next trigger event, the sweep starts at the initial value.

Remote command:

[:SOURce<hw>]:SWEep:RESet[:ALL] on page 960

# 7.10.5.2 Frequency range settings

#### Access:

- 1. Select for example "RF" > "Sweep/List" > "RF Frequency Sweep"
- 2. Select "Frequency Range".

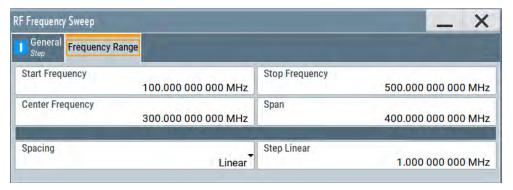

## **Settings**

| Start Frequency/Stop Frequency | 341 |
|--------------------------------|-----|
| Center Frequency               | 342 |
| Span                           |     |
| Spacing                        |     |
| Step Linear/Step Logarithmic   |     |

### Start Frequency/Stop Frequency

Defines the frequency sweep range by setting the start and end values.

See Chapter 7.10.2.1, "Correlating parameters in sweep mode", on page 329.

Remote command:

RF frequency sweep:

[:SOURce<hw>]:FREQuency:STARt on page 892
[:SOURce<hw>]:FREQuency:STOP on page 893

LF frequency sweep:

```
[:SOURce<hw>]:LFOutput:FREQuency:STARt on page 906
[:SOURce<hw>]:LFOutput:FREQuency:STOP on page 906
```

### Center Frequency

In "RF Frequency Sweep" mode, sets the RF center frequency.

See Chapter 7.10.2.1, "Correlating parameters in sweep mode", on page 329.

#### Remote command:

```
[:SOURce<hw>]:FREQuency:CENTer on page 892
```

#### Span

In "RF Frequency Sweep" mode, sets the span of the frequency sweep range.

See Chapter 7.10.2.1, "Correlating parameters in sweep mode", on page 329.

## Remote command:

```
[:SOURce<hw>]:FREQuency:SPAN on page 892
```

#### Spacing

In "RF and LF Frequency Sweep" mode, "Spacing " selects the mode for calculating the frequency interval, which increases or decreases the current frequency at each

To determine the step size, select the parameter Step Linear/Step Logarithmic.

"Linear" Takes the frequency value entered as absolute value in Hz.

"Logarithmic" Takes the value entered as a logarithmic value, i.e. as a constant fraction of the current frequency in %.

Remote command: RF frequency sweep:

```
[:SOURce<hw>]:SWEep[:FREQuency]:SPACing on page 955
```

# Step Linear/Step Logarithmic

In "RF/LF Frequency Sweep" mode, sets the step width for the individual frequency sweep steps. The value is added at each sweep step to the current frequency.

Depending on the current Spacing, you can enter either an absolute or logarithmic step width.

See Chapter 7.10.2.1, "Correlating parameters in sweep mode", on page 329.

The step width is a constant value in Hz. "Step Linear"

"Step Logarithmic"

The step width is determined logarithmically in %, i.e. as a constant fraction of the current frequency.

#### Remote command:

```
[:SOURce<hw>]:SWEep[:FREQuency]:STEP[:LINear] on page 957
[:SOURce<hw>]:SWEep[:FREQuency]:STEP:LOGarithmic on page 956
[:SOURce<hw>]:LFOutput:SWEep[:FREQuency]:STEP[:LINear] on page 914
[:SOURce<hw>]:LFOutput:SWEep[:FREQuency]:STEP:LOGarithmic
on page 913
```

## 7.10.5.3 Level range settings

#### Access:

- 1. Select "RF" > "Sweep/List" > "RF Level Sweep"
- 2. Select for example "Level Range".

Table 7-7: Range settings dialog: Examples of RF Level and RF Combined Sweep dialogs

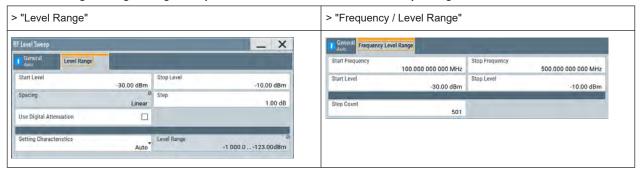

### **Settings**

| Start Level / Stop Level | 343 |
|--------------------------|-----|
| Step Count               | 343 |
| Spacing                  |     |
| Step                     |     |
| Setting Characteristics  | 344 |
| Level Range              | 345 |

# Start Level / Stop Level

Defines the RF level sweep range by setting the start and end values.

See Chapter 7.10.2.1, "Correlating parameters in sweep mode", on page 329.

### Remote command:

#### RF level sweep:

```
[:SOURce<hw>]:POWer:STARt on page 941
[:SOURce<hw>]:POWer:STOP on page 941
```

### **Step Count**

In "RF Combined Mode", defines the number of sweeps to be executed in Mode > Single.

To start the sweep cycles, select Execute Single.

## Remote command:

```
[:SOURce<hw>]:SWEep:COMBined:COUNt on page 958
```

### Spacing

Indicates that the instrument distributes the level steps linearly (straight proportional), i.e. the level steps have the same size.

To determine the step size, use the parameter Step.

#### Remote command:

n.a.

#### Step

Sets the step width for the RF level sweep in dB.

The "RF level sweep" mode increases or decreases the level value linearly by the set value.

#### Remote command:

[:SOURce<hw>]:SWEep:POWer:STEP[:LOGarithmic] on page 953

#### **Setting Characteristics**

Selects additional quality characteristics to optimize the behavior of the RF signal level for the specific application.

"Auto"

Sets the RF output level automatically according to the selected mode.

In this mode, the instrument provides the highest dynamic range and fastest setting times, as specified in the data sheet.

The RF signal is shortly blanked when the step attenuator is switching

### "Uninterrupted"

Suppresses blanking at level transitions. Frequency transitions can lead to an RF level blanking due to hardware specific switching points.

This mode reduces the dynamic range of the instrument. The step attenuator is fixed.

#### Note:

Do not use the mode "I/Q Modulator > Optimization Mode > High Quality" in combination with the modes "RF Level > Setting Characteristics > Uninterrupted/Strictly Monotone".

The high quality I/Q optimization leads to RF signal interruption. The requirements of the RF level modes "Uninterrupted" and "Strictly Monotone" can not be fulfilled.

# "Strictly Monotone"

Executes signal level changes monotonically increasing or decreasing.

The setting makes sure that increasing the level value exclusively results in an increased output level, and vice versa.

All electronic switches, which might affect the monotonicity are fixed. The operation mode is useful for applications using level searching algorithms which rely on a strictly monotonous behavior.

### "Constant-VSWR"

Suppresses output impedance variations at the RF output connector, due to changed level settings.

### "Continuous-Phase"

Suppresses phase discontinuities.

This mode reduces the dynamic range of the instrument and the step attenuator is fixed (equates to "Strictly Monotone").

### "Constant-Phase"

This mode keeps the phase constant by coupling the digital attenuation directly to the level setting.

**Note:** The coupling is only active when the I/Q moulator is in operation.

PressingReadjust adds the value of the digital attenuation to the level setting, and sets the Digital Attenuation = 0. In total, the level value remains constant.

"User"

Indicates that a setting has been modified in the expert mode. The expert mode is a protected function, that requires protection level 2 password.

#### Remote command:

```
[:SOURce<hw>]:POWer:LBEHaviour on page 938
```

### **Level Range**

Shows the interruption-free range of the level that you can use in the currently selected mode.

### Remote command:

```
[:SOURce<hw>]:POWer:RANGe:LOWer? on page 944
[:SOURce<hw>]:POWer:RANGe:UPPer? on page 944
```

# 7.10.6 List mode settings

The "List Mode" dialog contains all the functions and settings for creating and handling lists with RF frequency/level pairs for generating the RF signal based on these values.

#### Access:

► Select "RF" > "Sweep/List" > "List mode".

The dialog contains parameters for configuring the list mode processing, entering list mode data and transferring data files from or to the instrument.

The remote commands required to define these settings are described in Chap-

ter 13.16.11, "SOURce:LIST subsystem", on page 914.

| • | General settings        | 345 |
|---|-------------------------|-----|
| • | List mode data settings | 348 |
| • | Import/export settings  | 350 |

### 7.10.6.1 General settings

#### Access:

Select "RF" > "Sweep/List" > "List mode > General".

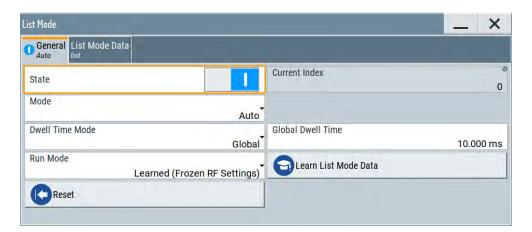

In the "General" tab, you can configure the trigger and dwell time modes for list processing and activate signal generation.

# **Settings**

| State                | 346 |
|----------------------|-----|
| Current Index        | 346 |
| Mode                 | 346 |
| Dwell Time Mode      | 347 |
| Global Dwell Time    | 347 |
| Run Mode             | 347 |
| Learn List Mode Data | 348 |
| Trigger Slope        | 348 |
| Show Connector       | 348 |
| Reset                | 348 |
| Execute Single       | 348 |
|                      |     |

# **State**

Activates the list mode and processes the currently selected list.

**Note:** Active RF frequency, RF level or RF combined sweep modes deactivate the LF sweep or List mode and vice versa.

### Remote command:

[:SOURce<hw>]:FREQuency:MODE on page 889

#### **Current Index**

Sets the list index for list processing in "Step" mode. In the other modes, the index indicates the current step.

### Remote command:

[:SOURce<hw>]:LIST:INDex on page 919

#### Mode

Selects the mode for list processing.

See Chapter 7.10.1, "Signal generation and triggering in the sweep and list modes", on page 321.

"Auto"

Generates the signal by processing the frequency/level value pairs of the list from the beginning to the end.

The list steps are performed automatically, controlled by the dwell time. If you switch from any mode to "Auto", signal generation always starts at the top of the list.

"Single / Extern Single"

Generates the signal by processing the frequency/level value pairs of the list once from the beginning to the end after a trigger event.

The list steps are performed automatically, controlled by the dwell time. If one cycle is completed, the instrument waits for the next trigger event.

"Step / Extern Step"

Generates the signal by processing the frequency/level value pairs of the list step-by-step, manually triggered.

#### Remote command:

```
[:SOURce<hw>]:LIST:TRIGger:SOURce on page 922
[:SOURce<hw>]:LIST:MODE on page 921
```

#### **Dwell Time Mode**

Selects either variable dwell times or a fixed dwell time to perform signal generation in list mode.

"Global" Uses the same dwell time for all lists steps, set with Global Dwell

Time.

"From List" Uses the dwell times from the list.

You can define the dwell time for each frequency/level value pair indi-

vidually, see Chapter 7.10.7, "List editor", on page 351.

# Remote command:

```
[:SOURce<hw>]:LIST:DWELl:MODE on page 918
```

### **Global Dwell Time**

Sets the dwell time for Dwell Time Mode > "Global".

**Note:** In case of considerable overrun conditions, the R&S SMM100A turns off the list mode.

See also "Dwell time" on page 334.

### Remote command:

```
[:SOURce<hw>]:LIST:DWELl on page 917
```

#### Run Mode

Selects whether the instrument generates the signal by processing the list directly, or by learning and replaying the data.

"Learned (Frozen RF Settings)"

Generates the signal with the previously learned and stored data from the temporary memory.

"Live" Generates the signal directly from the database.

The instrument reads the pairs of values from the list, calculates the

hardware settings and generates the signal immediately.

See "Live list processing mode" on page 335.

#### Remote command:

[:SOURce<hw>]:LIST:RMODe on page 920

#### **Learn List Mode Data**

Reads the settings from the list data table and calculates the associated hardware settings. The learned data is stored in the temporary memory.

### Remote command:

```
[:SOURce<hw>]:LIST:LEARn on page 920
```

### **Trigger Slope**

For "Mode = Extern Step/Single", selects the polarity of the active slope of an applied instrument trigger.

Trigger signal is expected at the Inst Trig connector.

"Positive" The rising edge of the trigger signal triggers the instrument.

"Negative" The falling edge of the trigger signal triggers the instrument.

#### Remote command:

[:SOURce<hw>]:INPut:TRIGger:SLOPe on page 895

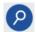

#### **Show Connector**

Accesses a dialog that displays the physical location of the selected connector on the front/rear panel of the instrument.

A blinking LED on the front/rear panel indicates the selected connector, too (see Chapter 11.2.2.4, "Status indicators", on page 530).

#### Reset

Resets the list to the starting point.

### Remote command:

```
[:SOURce<hw>]:LIST:RESet on page 924
```

## **Execute Single**

Manually starts list processing in "Single" mode.

# Remote command:

```
[:SOURce<hw>]:LIST:TRIGger:EXECute on page 922
```

## 7.10.6.2 List mode data settings

#### Access:

1. Select "RF" > "Sweep/List" > "List mode".

#### 2. Select "List Mode Data".

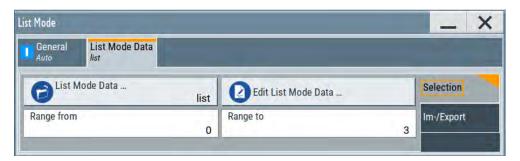

This dialog contains the parameters required for creating and editing lists, activating the learning function and selecting the list processing mode.

## **Settings**

| List Mode Data      | 349 |
|---------------------|-----|
| Edit List Mode Data | 349 |
| List Range from/to  | 349 |

#### **List Mode Data**

Accesses the standard "Select List" dialog for selecting, creating and editing a list file. The currently loaded file is indicated.

You can create data lists with the internal editor or import externally created files, see "Creating and handling lists" on page 333.

### Remote command:

```
[:SOURce<hw>]:LIST:CATalog? on page 923
[:SOURce<hw>]:LIST:SELect on page 925
[:SOURce<hw>]:LIST:DELete on page 923
[:SOURce<hw>]:LIST:DELete:ALL on page 924
```

# **Edit List Mode Data**

Opens the editor to insert and save data lists with RF frequency, power and dwell time values, see Chapter 7.10.7, "List editor", on page 351.

You find this function also in standard file select dialog, accessed via List Mode Data.

# List Range from/to

Defines an index range in the current list by setting the start and stop index.

The instrument generates the signal with the values of the selected index range and ignores all other list entries.

### Remote command:

```
[:SOURce<hw>]:LIST:INDex:STARt on page 920
[:SOURce<hw>]:LIST:INDex:STOP on page 920
```

## 7.10.6.3 Import/export settings

#### Access:

- 1. Select "RF" > "Sweep/List" > "List Mode".
- 2. Select "List Mode Data" > "Im-/Export".

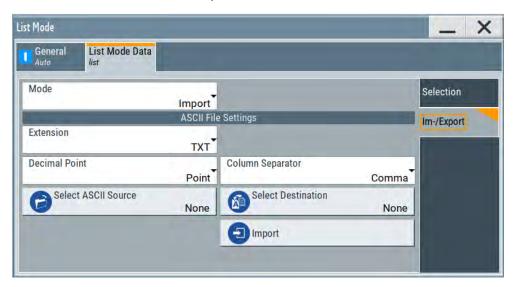

The "Im-/Export" dialog provides the parameters for importing or exporting files with user data in standard ASCII \*.txt or \*.csv file format.

The table separators and the decimal floating point numbers are customizable.

# **Settings**

| Mode                                             | 350 |
|--------------------------------------------------|-----|
| ASCII File Settings.                             | 350 |
| Select (ASCII) Source/Select (ASCII) Destination |     |
| Select Source/Select ASCII Destination           |     |
| Import / Export                                  | 351 |
| ·                                                |     |

## Mode

Selects import or export of a data list file. The provided parameters vary according to the selected mode.

## Remote command:

[:SOURce<hw>]:LIST:DEXChange:MODE on page 927
[:SOURce<hw>]:CORRection:DEXChange:MODE on page 882

# **ASCII File Settings**

Defines the format and the separators of the associated data file.

"Extension" Selects \*.csv or \*.txt format.

"Decimal Sets "Point" (dot) or "Comma" as the decimal separator used in the

Point" ASCII data with floating-point numerals.

### "Column Separator"

Sets the separator between the columns in an ASCII table. Available are: "Tab", "Semicolon", "Comma" or "Space".

### Remote command:

```
[:SOURce<hw>]:LIST:DEXChange:AFILe:EXTension on page 926
[:SOURce<hw>]:LIST:DEXChange:AFILe:SEParator:DECimal on page 926
[:SOURce<hw>]:LIST:DEXChange:AFILe:SEParator:COLumn on page 926
[:SOURce<hw>]:CORRection:DEXChange:AFILe:EXTension on page 881
[:SOURce<hw>]:CORRection:DEXChange:AFILe:SEParator:DECimal on page 882
[:SOURce<hw>]:CORRection:DEXChange:AFILe:SEParator:COLumn on page 882
```

### Select (ASCII) Source/Select (ASCII) Destination

In "Mode > Import", access the file select dialog that provides standard file handling functions.

#### Where:

- "Select ASCII Source": defines the file to be loaded (imported)
- "Select ASCII Destination": selects the filename under that the loaded file is saved

## Remote command:

```
[:SOURce<hw>]:LIST:DEXChange:AFILe:CATalog? on page 925
[:SOURce<hw>]:LIST:DEXChange:AFILe:SELect on page 926
[:SOURce<hw>]:CORRection:DEXChange:AFILe:CATalog? on page 881
[:SOURce<hw>]:CORRection:DEXChange:AFILe:SELect on page 882
```

### **Select Source/Select ASCII Destination**

In "Mode > Export", access the file select dialog that provides standard file handling functions.

# Where:

- "Select Source": selects the file to be exported
- "Select ASCII Destination": defines the filename and the file path for the exported file

### Remote command:

```
[:SOURce<hw>]:LIST:DEXChange:SELect on page 927
[:SOURce<hw>]:CORRection:DEXChange:SELect on page 883
```

# Import / Export

Imports or exports the selected data list file, depending on the current mode.

#### Remote command:

```
[:SOURce<hw>]:LIST:DEXChange:EXECute on page 926
[:SOURce<hw>]:CORRection:DEXChange:EXECute on page 882
```

#### 7.10.7 List editor

The "User Correction" and "List Mode" dialogs provide a build-in list editor for defining the corresponding value pairs.

The table and navigation functions of the UCOR and list mode editors have the same structure and are therefore summarized below. The access is specified for both modes, the fields and functions are explained using the example of the list mode.

Access to "Edit List Mode Data":

► "RF" > "Sweep/List" > "List Mode" > "List Mode Data" > "Edit List Mode Data"

The editor for list mode provides a table with RF frequency and power values, an extra column for defining variable dwell times, and standard navigation functions.

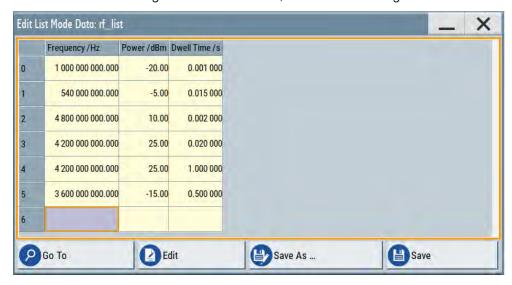

The remote commands required to define the list mode data are described in Chapter 13.16.11, "SOURce:LIST subsystem", on page 914.

Access to "Edit User Correction Data":

▶ "RF" > "RF Level" > "User Correction" > "Edit User Cor. Data"

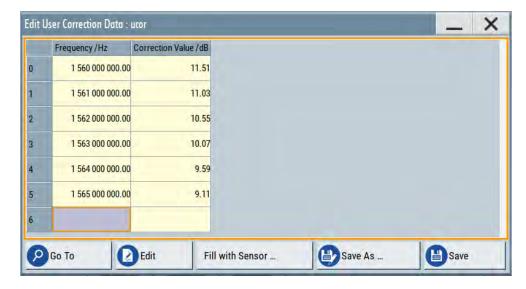

The editor for user correction data provides a table with RF frequency and power values and standard navigation functions.

The remote commands required to define the user correction data are described in Chapter 13.16.5, "SOURce:CORRection subsystem", on page 875.

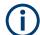

All columns in a row must contain values. Cells with missing values are therefore filled automatically, using the value of the previous row.

If you use **global dwell time in list mode**, consider also that the instrument uses the value set with Global Dwell Time for all list steps and not the values from the list.

Since the table and navigation functions can be assumed to be known, the following description contains a brief overview, shown by the example of the "Edit List Mdoe Data" dialog. If a function relates to a particular dialog, it is explicitly stated.

### Settings

| Edit List Mode Data | 353 |
|---------------------|-----|
| Data handling keys  | 354 |
| L Go To             | 354 |
| L Edit              |     |
| L Fill with Sensor  |     |
| L Save As/Save      |     |
| Fill                |     |

#### **Edit List Mode Data**

Table with values for list or user correction processing.

**Note:** Once you enter a value, the editor automatically adds preset values in the other columns. This functionality protects against data loss, otherwise incomplete rows are lost when saving. You can simply override these values.

"Frequency /Hz"

Sets the frequency values.

## Remote command:

```
[:SOURce<hw>]:LIST:FREQuency on page 919
[:SOURce<hw>]:CORRection:CSET:DATA:FREQuency on page 878
```

"Power /dBm" (list mode data table)

Sets the level values.

#### Remote command:

```
[:SOURce<hw>]:LIST:POWer on page 921
```

"Correction Value /dBm" (user correction data table)

Sets the level values.

#### Remote command:

```
[:SOURce<hw>]:CORRection:CSET:DATA:POWer on page 878
```

"Dwell /s"

In list mode, sets the dwell time values.

# Remote command:

```
[:SOURce<hw>]:LIST:DWEL1:LIST on page 918
```

### Data handling keys

Standard functions for file and data handling.

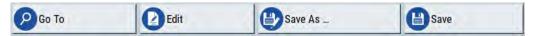

### Go To ← Data handling keys

Selects a row for editing.

### Edit ← Data handling keys

Enables you to insert, or delete a row or ranges within a list, and provides access to a dialog for automatic filling, see "Fill..." on page 354.

### Fill with Sensor ← Data handling keys

Opens a dialog to configure the automatic filling of user correction data with an R&S NRP power sensor. Available in UCOR mode only.

See Chapter 7.12.3.3, "Fill with sensor", on page 402

# Save As/Save ← Data handling keys

Stores the list in a file with user-defined name and predefined file extension. To save a copy or create a file, use the "Save as" function.

**Fill...** Provides parameters for filling a table automatically with user-defined values.

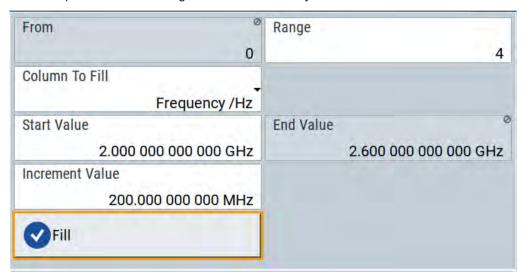

To fill the table, select "Fill".

**Note:** Once you enter a value or fill a column, the editor automatically adds preset values in the other columns. This functionality protects against data loss, otherwise incomplete rows will be lost when saving. You can simply override these values.

"From / Range"

Defines the start line and number of lines to be filled.

"Column To Fill"

Selects, if the column is filled up with frequencies in Hz, levels in dBm or dwell times in s.

"Start Value / End Value"

Sets the start value for frequency, level or dwell time. The end value is read only and depends on the increment value and the range.

"Increment Value"

Determines the step size.

"Fill" Fills the column specified in "Column To fill".

# 7.10.8 How to generate a signal in list or sweep mode

This section shows you how to configure a varying RF output signal for both, the list and sweep modes.

# To configure the frequency sweep signal

- 1. In the status bar, enter "Freq = 6 GHz" and "Lev = -25 dBm".
- Select "RF" > "Sweep/List" > "RF Frequency Sweep"
- 3. Select "Mode > Auto".
- Select "Spacing > Linear".
- 5. Set "Dwell Time > 15.0 ms".
- In the "Frequency Range" tab, set "Start Freq > 200 MHz" and "Stop Freq > 600 MHz".

(Alternatively you can set "Center Freq > 400 MHz" and "Span > 400 MHz".)

- 7. Set the step width "Step Lin > 10 MHz" and "Dwell Time > 10.0 ms".
- 8. In the "Advanced" tab, trigger the sweep "Auto".
- 9. In the "General" tab, select "State > On".

## Example: Fast changing frequency and level settings in list mode

The following example shows you how to generate an amplitude modulated RF signal based on list mode data.

# **General workflow**

Since any change of the hardware settings or list entries can affect the RF signal characteristics directly, we recommend that you proceed as follows:

- Configure the modulation settings. Activate the RF signal.
- 2. Wait until the hardware settings have settled.
- 3. Create a list file.

- 4. Configure the list mode.
- 5. Activate list mode.

# To configure amplitude modulation and switch RF on

- 1. Press [Preset] to start from an initial state.
- 2. Select "RF" > "Analog Modulation" > "Amplitude Modulation > On".
- 3. Select "RF > On" to activate RF signal generation.

#### To create list mode data

- 1. Select "RF" > "Sweep/List" > "List Mode".
- 2. In the "List Mode Data" tab, select "List Mode Data > New"
- Enter the filename ListMode\_Test for the data list and confirm with "Ok".
   The instrument creates a file and stores it in the /var/user/ directory.
- 4. Select "Edit List Mode Data".
- 5. Enter the first values "Frequency > 2", "Power > 0" and "Dwell > 2".
- 6. Enter further frequency, power and dwell time values in the same way.
- 7. Select "Save" and close the dialog.

### To configure the list mode and start signal generation

- 1. In the "General" tab, select "List Mode > Auto".
- 2. Select "Dwell Time Mode > From List".
- 3. Select "List Mode Data > Learn List Mode Data".
- 4. Switch state to "On".
- 5. Select "Run Mode > Learned (Frozen RF Settings)"
- 6. Select "General > State > On".

The instrument continuously generates an amplitude-modulated RF signal whose frequency and level values change according to the dwell times, as defined in the list.

With active list mode, the generator displays no frequency and level values in the status bar, but you can check the following parameters.

- In the list mode dialog, the current index indicates the steps of the signal generation.
- In remote control mode, you can query:
  - The current state with [:SOURce<hw>]:LIST:RUNNing?

# 7.11 Analog modulations

The R&S SMM100A supports AM (amplitude modulation), FM (frequency modulation),  $\Phi$ M (phase modulation (PhiM)), and also PULM (pulse modulation). It generates low frequency signals (LF) as sine, triangle, trapezoidal or square (pulse) waveform, that can be output and further processed by a downstream instrument.

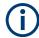

#### Interactions and characteristics

- Some modulations exclude each other and cannot be performed simultaneously.
- For pulse modulated signals, you can select between fast or smoothed transitions, see "Transition Type" on page 363.

This setting is available over the entire frequency range for all instruments with frequency options up to 6 GHz. For higher frequency options, the frequency range for the smoothed setting is limited.

For more information, see data sheet.

- The settings of the modulation signal affect all analog modulations that use an internal modulation source.
- In sweep mode, LF frequency sweep is possible.
- You can feed an external LF signal in each of the two paths.
- An activated analog modulation automatically turns off:
  - I/Q modulation
  - Arbitrary waveform generation
  - Digital modulation
  - Digital standards

# 7.11.1 Required options

R&S SMM100A base unit equipped with the following options:

- Option pulse modulator (R&S SMM-K22)
- Option pulse generator (R&S SMM-K23) (supports generation of single and double pulse signals)
- Option multi-function generator (R&S SMM-K24)
- Option AM/FM/PhiM, up to 6 GHz (R&S SMM-K720)
- Option frequency R&S SMM-B1006

For more information, see data sheet.

# 7.11.2 Modulation signals

The signal sources for the modulation signal are two internal generators, LF and Noise, and a pulse generator, but you can also use an externally supplied signal, see "Signal sources" on page 358.

You can perform the AM, FM and PhiM with the signal of any of the provided sources. Even more, you can merge two modulation signals, for example, to generate a two-tone signal. Similarly, you can forward the used modulation signal to the output.

# Signal sources

If fully equipped, the R&S SMM100A modulates signals from the following sources:

### Internal modulation source

- Two LF generators
  - Each of the LF generators provides a modulation signal with sine, pulse, triangle or trapezoid shape.
- Noise generator
  - The noise generator supplies white noise with selectable bandwidth and distribution.
- High-performance pulse generator
   Generates single or double pulse signals.

#### External modulation source

- Amplitude, frequency or phase modulation signals are input at the Mod Ext connector.
- Pulse modulation signals, at the Pulse Ext connector.

## Signal output

You can perform AM, FM and PhiM with the signal of any of the provided sources. Moreover, you can combine two modulation signals and generate a two-tone signal. Regardless of the signal source, the generated signal can be output for further processing in a downstream instrument.

Current configuration is indicated in the "Analog Modulations > Overview" dialog; the output signal routing can be changed, too.

## Input and output connectors

| Direction | Modulation                                                                        | Connector    | Required option  |
|-----------|-----------------------------------------------------------------------------------|--------------|------------------|
| Output    | Pulse modulation from internal signal Loop through of pulse signal from Pulse Ext | Pulse Video  | R&S SMM-K22/-K23 |
|           | All analog modulations  Marks the valid level and frequency                       | Signal Valid |                  |
|           | LF generator                                                                      | LF           |                  |
| Input     | AM, FM, PhiM                                                                      | Mod Ext **)  | R&S SMM-K720     |
|           | Pulse modulation from external source*) Or External trigger or gate signal*)      | Pulse Ext**) | R&S SMM-K22      |

# 7.11.2.1 Modulation signal waveforms

The following graphs show the modulation signal waveforms of the R&S SMM100A.

# **LF Generator**

The LF and multifunction generators support the following signal shapes:

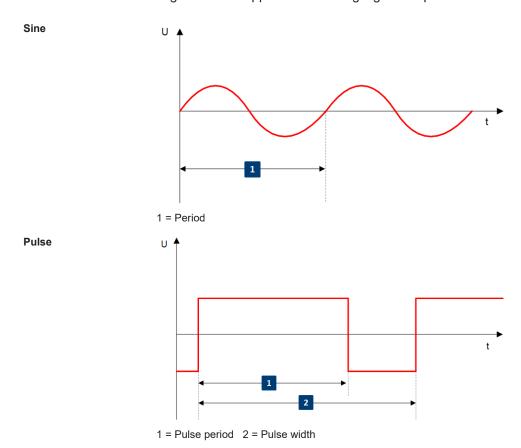

Analog modulations

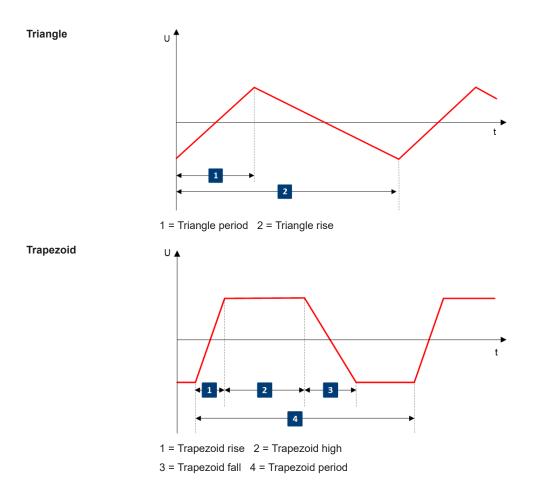

To configure the associated parameters of a signal shape, see "Shape" on page 377.

# **Pulse Generator**

The high performance pulse generator enables you to generate single or double pulse signals.

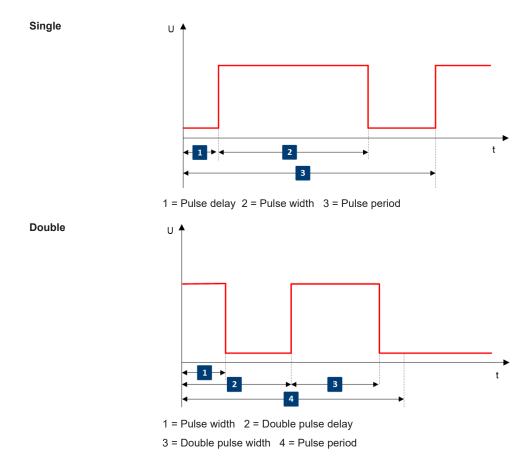

# 7.11.3 Activating analog modulations

- ▶ Use one of the following:
  - Select "RF > Amplitude Modulation/Frequency Modualtion/Phase Modualtion > State > ON".
  - Select "Mod Off > Modulation On".
  - Press the [Mod on/off] key.

# [Mod on/off]

Activate one or more analog modulations and press the [Mod on/off] key to toggle the state of them all.

Pressing the key again restores the status that was active before the last switch-off.

### Remote command:

[:SOURce<hw>]:MODulation[:ALL][:STATe] on page 747

# 7.11.4 Modulation settings

#### Access:

► Select "RF > Analog Modulation".

The "Modulation" dialog contains all functions and settings to configure the analog modulations, the LF signal sources for performing a modulation, and the LF signal output.

The remote commands required to define these settings are described in:

- Chapter 13.16.3.2, "SOURce:AM subsystem", on page 748
- Chapter 13.16.3.3, "SOURce:FM subsystem", on page 752
- Chapter 13.16.3.4, "SOURce:PM subsystem", on page 757
- Chapter 13.16.3.5, "SOURce:PULM subsystem", on page 762
- Chapter 13.16.10, "SOURce:LFOutput subsystem", on page 902

# 7.11.4.1 Pulse modulation settings

#### Access:

► Select "RF > Analog Modulation > Pulse Modulation".

Table 7-8: Pulse modulation

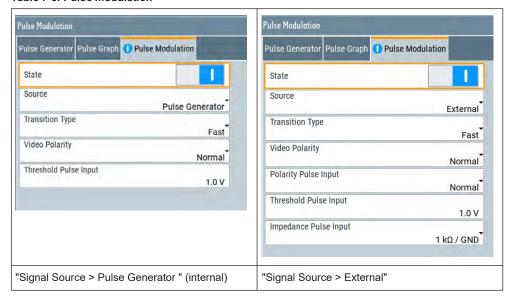

The "Pulse Modulation" dialog contains all parameters required to configure pulse modulation and pulse signal generation.

It also displays the pulse signal graphically.

The remote commands required to define these settings are described in Chapter 13.16.3.5, "SOURce:PULM subsystem", on page 762.

## Settings:

| State                                         | 363 |
|-----------------------------------------------|-----|
| Source                                        | 363 |
| Transition Type                               |     |
| Video Polarity                                |     |
| Polarity                                      |     |
| Threshold User4-6 Input/Threshold Pulse Input |     |
| Impedance Pulse Input                         |     |

#### **State**

Activates pulse modulation.

# Remote command:

[:SOURce<hw>]:PULM:STATe on page 765

#### Source

Selects between the internal "Pulse Generator" or an "External" pulse signal for the modulation.

"Pulse Generator"

Selects the internal generator.

See Pulse generator settings.

"External" Modulation source is fed to the input connector.

See "Signal sources" on page 358.

#### Remote command:

[:SOURce<hw>]:PULM:SOURce on page 766

### **Transition Type**

Selects between "Fast" or "Smoothed" slew rate (slope).

"Fast" Enables fast transitions with shortest rise and fall times.

"Smoothed" Flattens the slew rate, resulting in longer rise / fall times. Use this

mode if you are working with devices that are sensitive to steep

slopes.

**Note:** The R&S SMM100A supports this functionality up to a certain frequency, depending on the installed frequency options, see also

"Interactions and characteristics" on page 357.

For more information, see data sheet.

## Remote command:

[:SOURce<hw>]:PULM:TTYPe on page 766

# **Video Polarity**

Sets the polarity of the internally generated pulse video (modulating) signal, related to the RF (modulated) signal.

This signal synchronizes the pulse generator signal and the RF signal.

"Normal" The video signal level follows the RF signal, that means it is high and

low simultaneously with the RF signal.

"Inverse" Inverts the polarity between the video and the RF signal, that means it is high, when RF is low, and vice versa.

#### Remote command:

[:SOURce<hw>]:PULM:OUTPut:VIDeo:POLarity on page 766

#### **Polarity**

Sets the polarity of the active slope of a pulse input signal, that is the external pulse modulation signal.

#### Remote command:

[:SOURce<hw>]:PULM:POLarity on page 767

## Threshold User4-6 Input/Threshold Pulse Input

Sets the high/low threshold in volts for the signal at the User4-6 connectors.

The input signal is defined with the parameter Signal. The same threshold applies for all 3 connectors and any input signal (e.g. external pulse modulation or trigger signal).

### Remote command:

[:SOURce]:INPut:USER:PULM:LEVel on page 737

### Impedance Pulse Input

Selects the input impedance for an external pulse modulation signal.

#### Remote command:

[:SOURce<hw>]:PULM:IMPedance on page 767

# 7.11.4.2 AM, FM and PhiM modulation settings

# Access:

► Select "RF" > "Amplitude Modulation/Frequency Modualtion/Phase Modualtion".

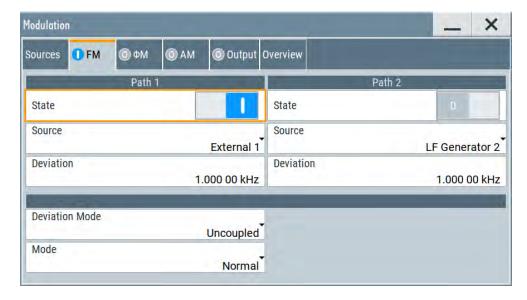

The "FM", "Φ" and "AM" tabs contain the parameters per modulation type.

Since you need to determine an LF signal source for all modulations, "Source" and "State" are described in general. These parameters apply to the modulation modes AM, FM and  $\Phi$ M. The following description explains the specific settings for the appropriate modulation modes.

#### **State**

Activates a modulation.

**Note:** Some modulations exclude each other and cannot be performed simultaneously. For more information, see data sheet.

#### Remote command:

```
[:SOURce<hw>]:AM<ch>:STATe on page 750
[:SOURce<hw>]:FM<ch>:STATe on page 754
[:SOURce<hw>]:PM<ch>:STATe on page 759
```

#### Source

Selects the LF signal source.

You can vary the signal sources for each of the modulations.

"LF Generator 1/2"

Selects one or both of the internally generated LF signals.

"External 1/2" Selects an externally supplied LF signal.

"Noise Generator"

Selects the internally generated noise signal.

#### Remote command:

```
[:SOURce<hw>]:AM<ch>:SOURce on page 750
[:SOURce<hw>]:FM<ch>:SOURce on page 755
[:SOURce<hw>]:PM<ch>:SOURce on page 759
```

# FM settings

The following settings are dedicated to FM.

# **Deviation** ← FM settings

Sets the frequency modulation deviation in Hz.

The maximal deviation depends on the RF frequency and the selected modulation mode (see data sheet).

Maximal possible deviation is selected automatically, if one of the following applies:

- The selected deviation is too high for the particular frequency
- The selected frequency is outside of the range where deviation is possible.

A warning message indicates this situation, too.

#### Remote command:

```
[:SOURce<hw>]:FM<ch>[:DEViation] on page 755
```

## **Deviation Mode** ← **FM settings**

Enables you to couple the LF signal of both paths and determines the mode for fixing the total deviation.

The total deviation is the sum of both paths. When the sum is exceeded, the R&S SMM100A reports a settings conflict, but does not change the settings.

"Uncoupled" Enables you to adjust the deviation for each path independently.

"Fixed Total" Couples the deviation of both paths in per Hz. If you change the devi-

ation of any path, the R&S SMM100A automatically adjusts the value of the other path. The sum always results in the set Total Deviation.

"Fixed Ratio" Couples the deviation ratio of both paths. If you change the deviation

of any path, the R&S SMM100A adjusts the value of the other path.

#### Remote command:

[:SOURce<hw>]:FM:DEViation:MODE on page 756

## **Total Deviation** ← **FM settings**

Sets the sum of the signal deviation for path 1 and path 2 in Hz when using combined sources in Deviation Mode > Fixed Total.

Deviation of both paths always sum up to the value of the total deviation.

Behavior when changing any depth settings:

- Changing the total deviation adjusts the deviation of both paths proportionally.
- Changing the deviation of one path adjusts the deviation of the other path. The sum always results in the set total deviation.

# Remote command:

[:SOURce<hw>]:FM:DEViation:SUM on page 756

## Ratio Path2/Path1 ← FM settings

Sets the deviation ratio (path2 to path1) in percent.

#### **Example:**

If the deviation in path1 is 10 kHz and the ratio is 50%, the deviation in path 2 is automatically set to 5 kHz.

# Remote command:

[:SOURce<hw>]:FM:RATio on page 756

# $\textbf{Mode} \leftarrow \textbf{FM settings}$

Selects the mode of the frequency modulation.

"Normal" The maximum range for modulation bandwidth is available.

"Low Noise" Phase modulation with phase noise and spurious characteristics

close to CW mode. The range for modulation bandwidth and FM devi-

ation is reduced (see data sheet).

#### Remote command:

[:SOURce<hw>]:FM:MODE on page 757

## PhiM settings

The following settings are dedicated to PhiM ("ΦM").

#### **Deviation** ← **PhiM** settings

Sets the phase modulation deviation in radians or degrees.

The maximal deviation depends on the RF frequency and the selected modulation mode (see data sheet).

Maximal possible deviation is selected automatically, if one of the following applies:

- The selected deviation is too high for the particular frequency
- The selected frequency is outside of the range where deviation is possible.

A warning message indicates this situation, too.

#### Remote command:

[:SOURce]:PM<ch>[:DEViation] on page 761

# **Deviation Mode** ← **PhiM settings**

Enables you to couple the LF signal of both paths and determines the mode for fixing the total deviation.

The deviation sum 2 rad at a maximum. When the sum is exceeded, the R&S SMM100A adjusts the settings automatically.

"Uncoupled" Enables you to adjust the deviation for each path independently.

"Fixed Total" Couples the deviation of both paths. If you change the deviation of

any path, the R&S SMM100A automatically adjusts the value of the other path. The sum always results in the set Total Deviation.

"Fixed Ratio" Couples the deviation ratio of both paths. If you change the deviation

of any path, the R&S SMM100A adjusts the value of the other path.

# Remote command:

[:SOURce<hw>]:PM:DEViation:MODE on page 760

# **Total Deviation** ← **PhiM settings**

In Deviation Mode = Fixed Total, sets the sum of the signal deviation for path 1 and path 2.

Deviation of both paths always sum up to the value of the total deviation.

Behavior when changing any depth settings:

- Changing the total deviation adjusts the deviations of both paths proportionally.
- Changing the deviation of one path adjusts the deviation of the other path. The sum always results in the set total deviation.

#### Remote command:

[:SOURce<hw>]:PM:DEViation:SUM on page 761

#### Ratio Path2/Path1 ← PhiM settings

Sets the deviation ratio (path2 to path1) in per cent.

# Example:

If the deviation in path1 is 10 rad and the ratio is 50%, the deviation in path 2 is automatically set to 5 rad.

#### Remote command:

[:SOURce<hw>]:PM:RATio on page 761

### Mode ← PhiM settings

Selects the mode of the phase modulation.

## "High Bandwidth"

The maximum range for modulation bandwidth and PhiM deviation is available.

However, phase noise increases at low frequencies, and the range of PhiM deviation is limited. This mode is suitable if you process high frequencies.

## "High Deviation"

The maximum range for PhiM deviation is available.

Phase noise is improved for low frequencies compared to the default mode. The range for modulation frequency is limited (see data sheet). This mode is suitable for low modulation frequencies and/or high PhiM deviation.

"Low Noise"

Frequency modulation with phase noise and spurious characteristics close to CW mode. The range for modulation bandwidth and FM deviation is reduced (see data sheet).

#### Remote command:

[:SOURce<hw>]:PM:MODE on page 760

#### **AM** settings

Provides the settings for amplitude modulation.

# **Depth** ← **AM** settings

Determines the depth of the modulation signal in percent.

The depth is limited by the maximum peak envelope power (PEP).

## Remote command:

[:SOURce<hw>]:AM<ch>[:DEPTh] on page 751

## Sensitivity ← AM settings

Sets the input sensitivity of the external modulation signal.

#### Remote command:

[:SOURce<hw>]:AM<ch>:SENSitivity on page 752

# **Deviation Mode** ← **AM settings**

Enables you to couple the LF signal of both paths and determines the mode for fixing the total deviation.

The deviation sum of both paths is 100% in total. When the sum is exceeded, the R&S SMM100A reports a settings conflict, but does not change the settings.

"Uncoupled" Enables you to adjust the deviation depth for each path independ-

ently.

"Fixed Total" Couples the deviation depth of both paths in per cent. If you change

the depth of any path, the R&S SMM100A automatically adjusts the value of the other path. The sum always results in the set Total Depth.

"Fixed Ratio"

Couples the deviation ratio of both paths. If you change the depth of

any path, the R&S SMM100A adjusts the value of the other path.

#### Remote command:

[:SOURce<hw>]:AM:DEViation:MODE on page 751

## **Total Depth** ← **AM settings**

Sets the sum of the signal Depth for path 1 and path 2 in per cent when using combined sources and Deviation Mode > Fixed Total.

Provided both signal paths are turned on, the depth of both paths always sum up to the value of the total depth.

Behavior when changing any depth settings:

- Changing the total depth adjusts the depths of both paths proportionally.
- Changing the depth of one path adjusts the depth of the other path. The sum always results in the set total depth.

### Remote command:

[:SOURce<hw>]:AM:DEPTh:SUM on page 751

# Ratio Path2/Path1 ← AM settings

Sets the deviation ratio of the signal depth for path 2 to path 1 in per cent when using combined sources.

# Remote command:

[:SOURce<hw>]:AM:RATio on page 752

# 7.11.4.3 Pulse generator settings

# Access:

► Select "RF > Analog Modulation > Pulse Generator".

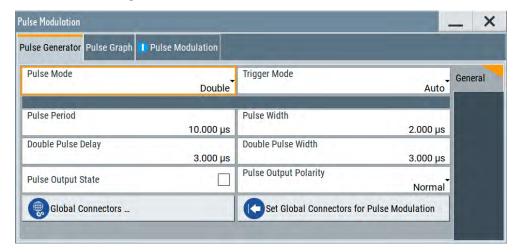

The "Pulse Generator" tab contains the settings for creating the pulse modulation signal internally.

# Pulse generator > general settings

## Access:

► Select "RF" > "Analog Modulation" > "Pulse Generator".

# **Settings**

| Pulse Mode                                | 370 |
|-------------------------------------------|-----|
| Trigger Mode                              | 370 |
| Pulse Period.                             |     |
| Pulse Width                               | 372 |
| Double Pulse Width                        | 372 |
| Pulse Delay                               |     |
| Double Pulse Delay                        |     |
| Pulse Output State                        |     |
| Pulse Output Polarity                     |     |
| Set Global Connector for Pulse Modulation |     |

## **Pulse Mode**

Sets the operating mode of the pulse generator. Depending on the selection, the instrument displays the associated parameters.

"Single" Generates a single pulse in one pulse period.

"Double" Generates two pulses in one pulse period.

# Remote command:

[:SOURce<hw>]:PULM:MODE on page 763

# **Trigger Mode**

Selects between continuous triggering or triggering initiated by a trigger event from an external signal.

"Auto" Generates the internal modulation signal continuously.

"Ext Single" Generates a single pulse signal, triggered by an external signal.

"Ext Triggered" Generates the pulse signal each time an external trigger event occurs.

Example: Generation of double pulse signal ("Pulse Mode = Double") using "Trigger Mode = Ext Triggered"

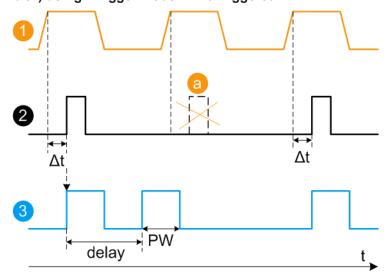

- 1 = External trigger signal input with "Trigger Input Polarity = Normal" (the positive slope is active)
- 2 = Sync signal
- 3 = Pulse signal
- a = Trigger signal during double pulse generation is without effect
- Δt = Trigger delay between the trigger and the sync signal start; see data sheet
- delay = "Double Pulse Delay = 200 ns"; the first pulse starts without a delay
- PW = "Double Pulse Width = 100 ns"

"Ext Gated"

Generates the signal triggered by an external gate signal.

Example: Generation of single pulse signal ("Pulse Mode = Single") using "Trigger Mode = Ext Gated"

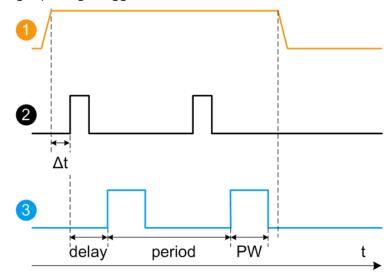

- 1 = External trigger signal input with "Trigger Input Polarity = Normal" (the positive slope is active)
- 2 = Sync signal
- 3 = Pulse signal
- $\Delta t$  = Trigger delay between the trigger and the sync signal start; see data sheet

delay = "Pulse Delay = 100 ns"

PW = "Pulse Width = 100 ns"

period = "Pulse Period = 300 ns" (time between the pulse start of two consecutive pulses)

a = Gate active duration (pulses are generated during the gate active part)

# Remote command:

[:SOURce<hw>]:PULM:TRIGger:MODE on page 764

## **Pulse Period**

Sets the repetition rate of the generated pulse signal.

## Remote command:

[:SOURce<hw>]:PULM:PERiod on page 764

### **Pulse Width**

Sets the pulse duration of the generated pulse signal.

Note: The pulse width must be at least 20 ns less than the set pulse period.

## Remote command:

[:SOURce<hw>]:PULM:WIDTh on page 764

## **Double Pulse Width**

Sets the width of the second pulse.

## Remote command:

[:SOURce<hw>]:PULM:DOUBle:WIDTh on page 765

## **Pulse Delay**

Sets the pulse delay. The pulse delay determines the time that elapses after a trigger event before pulse modulation starts. The pulse delay is not effective for double pulse generation.

Remote command:

[:SOURce<hw>]:PULM:DELay on page 764

#### **Double Pulse Delay**

Sets the delay from the start of the first pulse to the start of the second pulse.

Remote command:

[:SOURce<hw>]:PULM:DOUBle:DELay on page 765

# **Pulse Output State**

Activates the output of the pulse modulation signal.

Remote command:

[:SOURce<hw>]:PGENerator:OUTPut[:STATe] on page 932

### **Pulse Output Polarity**

Sets the polarity of the pulse output signal.

Remote command:

[:SOURce<hw>]:PGENerator:OUTPut:POLarity on page 932

## **Set Global Connector for Pulse Modulation**

Routes the pulse input signal by default to the global user connector Pulse Ext4 ("Pulse In A"), and correspondingly the pulse output signal to Pulse Video5 ("Pulse Out A").

See also Table 11-1 in Chapter 11.2.2, "About local and global connectors", on page 528.

# 7.11.4.4 Pulse graph

### Access:

► Select "RF" > "Analog Modulation" > "Pulse Modualtion > Pulse Graph".

The pulse graph is the graphical representation of the current pulse signal.

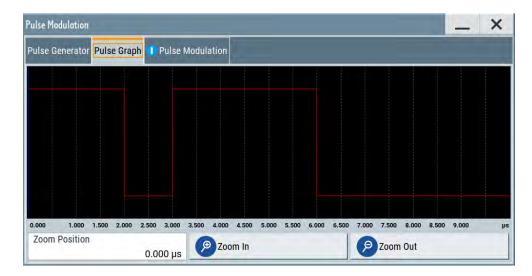

The height of the bars corresponds to the selected amplitude of the pulse signal.

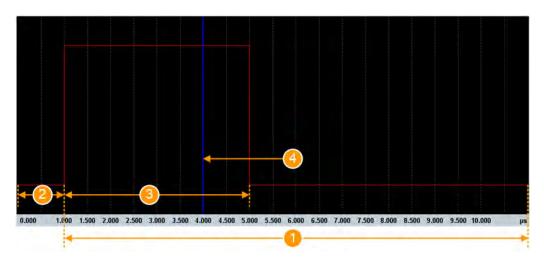

Figure 7-16: Pulse Graph - single pulse

- 1 = Pulse Period
- 2 = Pulse Delay
- 3 = Pulse Width
- 4 = Pulse Zoom Position

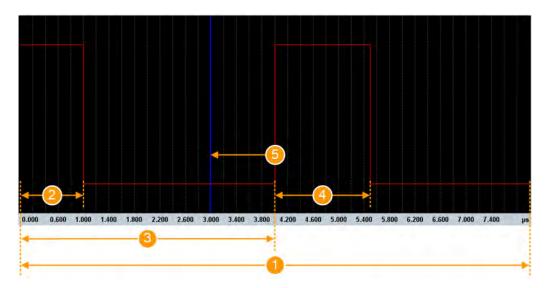

Figure 7-17: Pulse Graph - double pulse

- 1 = Pulse Period
- 2 = Pulse Width
- 3 = Double Pulse Delay
- 4 = Double Pulse Width
- 5 = Pulse Zoom Position

# Zooming

You can zoom into the diagram to visualize the graph in more detail:

- "Zoom Position": Sets the focus on the time axis where to enlarge the graph.
- "Zoom In": Enlarges the graph at the selected position.
- "Zoom Out" for the reverse operation.

# 7.11.4.5 AM, FM and PhiM modulation sources

# Access:

► Select "RF > Analog Modulation > Modulation Source...".

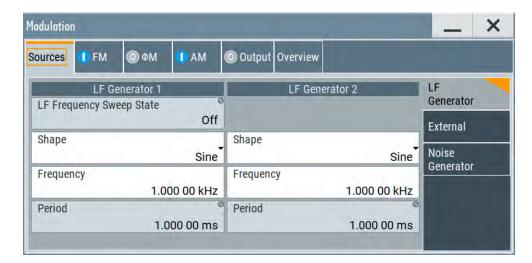

In the "Sources" tab, you can configure an LF modulation signal for performing analog modulations. It includes the setting parameters of the internal LF-and multifunction generators, the noise generator, and an external signal source. To select an external signal, you can directly access the settings of the Connectors dialog.

The remote commands required to define these settings are described in Chapter 13.16.10, "SOURce:LFOutput subsystem", on page 902.

# Source > LF generator settings

## Access:

▶ Select "RF" > "Analog Modulation" > "Modulation Source... > LF Generator".

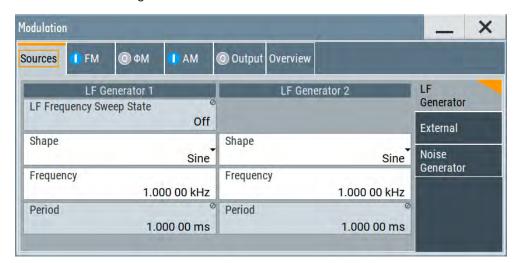

You can use the internal LF signal as modulation signal source for any of the analog modulations. The LF signal applies to all modulations which use the internal modulation signal. Therefore, any modification of the LF signal influences immediately all currently active modulations.

# **Settings**

| State (LF frequency sweep) | 377 |
|----------------------------|-----|
| Shape                      |     |
| Frequency                  |     |
| Period                     |     |
| Pulse Width                | 377 |
| Pulse Duty Cycle           | 378 |
| Triangle Rise              |     |
| Trapezoid Rise / Fall      | 378 |
| Trapezoid High             |     |

# State (LF frequency sweep)

Status of the LF frequency sweep signal.

You find this parameter in two dialogs:

- "LF Frequency Sweep" turns on/off the signal generation.
   See Sweep mode settings for access.
- "Analog Modulation Sources" displays the current state (read-only). If it is turned on, this dialog provides the varying sweep frequency, see Current Frequency.

**Note:** Active RF frequency, RF level or RF combined sweep modes deactivate the LF sweep or List mode and vice versa.

## Remote command:

```
[:SOURce<hw>]:LFOutput:FREQuency:MODE on page 906
```

#### Shape

Selects the waveform shape of the LF generator signal.

The "Triangle" and "Trapezoid" waveforms require option R&S SMM-K24.

## Remote command:

```
[:SOURce<hw>]:LFOutput<ch>:SHAPe on page 908
```

## Frequency

Sets the frequency of the LF generator for sine signals.

Set the signal shape with the parameter Shape.

#### Remote command:

```
[:SOURce<hw>]:LFOutput<ch>:FREQuency on page 905
```

## **Period**

Sets the repetition rate of the generated LF signal for triangle, trapezoid or pulse shapes, see Shape.

The period of sine signals is calculated from the selected Frequency

#### Remote command:

```
[:SOURce<hw>]:LFOutput<ch>:SHAPe:TRAPeze:PERiod on page 909
[:SOURce<hw>]:LFOutput<ch>:SHAPe:TRIangle:PERiod on page 910
[:SOURce<hw>]:LFOutput<ch>:SHAPe:PULSe:PERiod on page 908
```

## **Pulse Width**

Sets the pulse duration of the generated pulse signal.

#### Remote command:

[:SOURce<hw>]:LFOutput<ch>:SHAPe:PULSe:WIDTh on page 909

## **Pulse Duty Cycle**

Sets the ratio between the pulse duration and the pulse period in percent.

## Remote command:

[:SOURce<hw>]:LFOutput<ch>:SHAPe:PULSe:DCYCle on page 908

## **Triangle Rise**

Sets the time required for the triangle signal to change from low level to high level.

#### Remote command:

[:SOURce<hw>]:LFOutput<ch>:SHAPe:TRIangle:RISE on page 910

## Trapezoid Rise / Fall

Sets the time required for the trapezoid signal to change from low level to high level, and vice versa.

#### Remote command:

```
[:SOURce<hw>]:LFOutput<ch>:SHAPe:TRAPeze:RISE on page 910
[:SOURce<hw>]:LFOutput<ch>:SHAPe:TRAPeze:FALL on page 909
```

# Trapezoid High

Sets how long the trapezoid signal is at high level.

## Remote command:

[:SOURce<hw>]:LFOutput<ch>:SHAPe:TRAPeze:HIGH on page 909

## Source > external settings

## Access:

Select "RF" > "Analog Modulation" > "Modulation Source... > External".

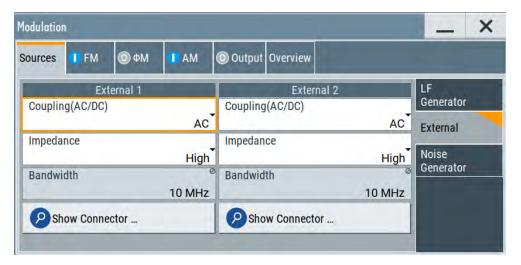

The "External" settings section contains all parameters required to configure the signal of an externally supplied LF signal.

# **Settings**

| Coupling (AC/DC) | 379 |
|------------------|-----|
| Impedance        | 379 |
| Bandwidth        | 379 |
| Show Connector   | 379 |

# Coupling (AC/DC)

Selects the coupling mode (AC or DC) for the external signal.

**Note:** You can set the coupling of the external modulation signal for AM, FM and  $\Phi$ M separately.

## Remote command:

[:SOURce<hw>]:INPut:MODext:COUPling<ch> on page 894

## **Impedance**

Sets the impedance for the externally supplied signal.

#### Remote command:

[:SOURce<hw>]:INPut:MODext:IMPedance<ch> on page 895

#### **Bandwidth**

Displays the maximum bandwidth of the external LF signal.

## Remote command:

[:SOURce]:LFOutput<ch>:BANDwidth? on page 904

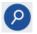

## **Show Connector**

Accesses a dialog that displays the physical location of the selected connector on the front/rear panel of the instrument.

A blinking LED on the front/rear panel indicates the selected connector, too (see Chapter 11.2.2.4, "Status indicators", on page 530).

## Source > noise generator settings

## Access:

► Select "RF" > "Analog Modulation" > "Modulation Source... > Noise Generator".

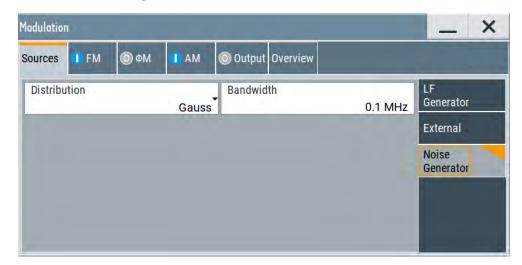

The "Noise Generator" settings contain all parameters to configure the signal of the internal noise generator.

# **Settings**

| Distribution | . 380 |
|--------------|-------|
| Bandwidth    | 380   |

## **Distribution**

Selects the distribution of the noise power density.

"Gauss" Generates the noise power according to a Gaussian distribution.

"Equal" Generates an evenly distributed noise.

# Remote command:

[:SOURce<hw>]:NOISe:DISTribution on page 929

## **Bandwidth**

Sets the noise bandwidth as distinct value.

You can set the bandwidth between 100 kHz and 10 MHz in 100 KHz steps.

The noise signal is generated within the set frequency bandwidth. The noise level in the frequency band is defined by "Noise Level (System Bandwidth)".

# Remote command:

```
[:SOURce<hw>]:NOISe:BANDwidth|BWIDth on page 928
[:SOURce<hw>]:NOISe:BWIDth:STATe on page 928
```

# 7.11.4.6 Output settings

#### Access:

► Select "RF > Output".

In the "Output" tab, you can configure the signal at the LF output, determine the output voltage or add a DC offset.

# LF output settings

## Access:

► Select "RF > Output > LF Output".

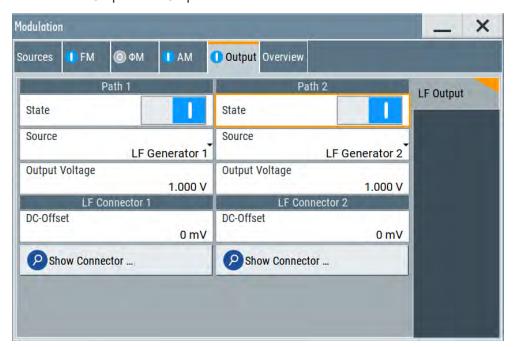

# Settings:

| State           | 381 |
|-----------------|-----|
| Source          | 381 |
| Output Voltage  |     |
| DC-Offset       | 382 |
| Show Connector. | 382 |

# **State**

Activates the output of the LF signal.

# Remote command:

[:SOURce]:LFOutput<ch>[:STATe] on page 907

## Source

Determines the LF signal to be synchronized of the corresponding path.

"LF Generator A1/2, B1/2"

Selects one of internally generated LF signals.

"AM A/B" Selects the AM signal.

"FM/ΦM A/B" Selects the signal also used by the frequency or phase modulations.

"Noise Generator A/B"

Selects the internally generated noise signal.

"External 1/2" Selects an externally supplied LF signal

Remote command:

[:SOURce]:LFOutput<ch>:SOURce on page 907

## **Output Voltage**

Sets the peak to peak voltage of the selected LF output source.

This value, e.g. +1 V to -1 V refers to 50 Ohm at the RF output with high termination impedance at the LF output.

#### Remote command:

[:SOURce]:LFOutput<ch>:VOLTage on page 907

#### **DC-Offset**

Adds a DC offset to the LF output signal.

Remote command:

[:SOURce]:LFOutput<ch>:OFFSet on page 907

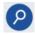

## **Show Connector**

Accesses a dialog that displays the physical location of the selected connector on the front/rear panel of the instrument.

A blinking LED on the front/rear panel indicates the selected connector, too (see Chapter 11.2.2.4, "Status indicators", on page 530).

# **Noise level settings**

### Access:

- 1. Select "RF > Output > LF Output".
- 2. Set "Source > Noise Generator".
- 3. Select "Output > Noise Level".

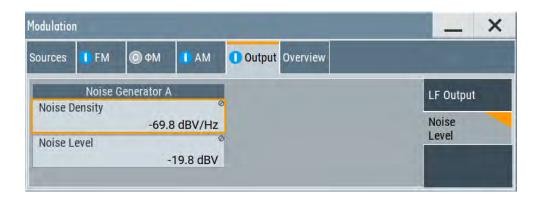

# Settings:

| Noise Density | 383 |
|---------------|-----|
| Noise Level   | 383 |

# **Noise Density**

Indicates the level of the noise signal for a bandwidth of 1 Hz (relative).

# Remote command:

[:SOURce<hw>]:NOISe:LEVel:RELative? on page 929

# **Noise Level**

Indicates the level of the noise signal per Hz within the total bandwidth (absolute).

#### Remote command:

[:SOURce<hw>]:NOISe:LEVel[:ABSolute]? on page 929

## 7.11.4.7 Overview

#### Access:

Select "RF" > "Analog Modulation" > "Modulations > Overview".

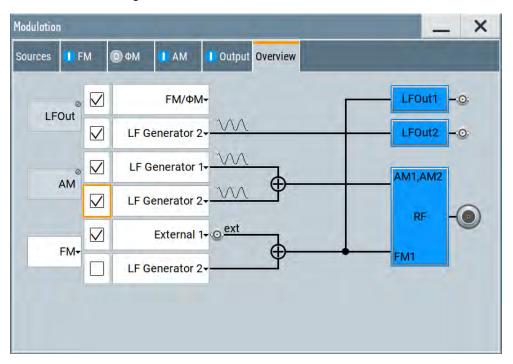

Blue color = Active output signal (AM and FM)
Gray color = Inactive output signal (LF Out)
Miniature graph = Indicates an active source

Connectors = Indicate a connector (e.g. external signal) is involved in the path of the signal

The "Overview" tab is an interactive diagram that indicates the active modulations and the signal being output.

## Here you can:

- Select the output signal ("LF Out") per path; the setting acts as the parameter "LF Output Source"
- Select the source for each modulation and modulation path; the setting acts as the parameter "Source"
- Activate modulation per path; the setting acts as the parameter "State"
   To generate a two-tone signal composed form the two paths of the same modulation type, activate both paths.
- Activate "FM" or "PhiM"; the two modulations are mutually exclusive.

## See:

Chapter 7.11.4, "Modulation settings", on page 362 for description of the related settings

## **LFOut**

Label for the LF output settings in the overview.

Remote command:

n.a.

#### **AM**

Label for the amplitude modulation settings in the overview.

Remote command:

n.a.

#### FM/PhiM

Selects the modulation signal to be assigned to the output. You can assign the frequency or phase modulated signal.

Remote command:

n.a.

# 7.11.5 How to generate a modulated signal

# 7.11.5.1 How to generate an amplitude modulated signal

The following examples use the internal LF generator.

## To set the frequency and level of the RF signal

- 1. Press [Preset] to start from a defined state.
- 2. In the status bar, set "Frequency = 2 GHz".
- 3. Set "Level = -20 dBm".

# To configure the modulation signal (LF generator)

- 1. Select "RF" > "Analog Modulation" > "Modulation Source".
- 2. In the "Sources" tab, select "Shape > Sine".
- 3. Set "Frequency = 20 kHz".

The period is calculated automatically and indicates "Period = 50.00 µs".

# To configure the amplitude modulation settings

- 1. In "Modulation" dialog, select the "AM" tab.
- 2. Set "Source = LF Generator1"
- 3. Set "Depth = 30%"
- 4. Select "State = I" to activate the modulation.
- 5. Set "RF > On" to enable signal output.

## 7.11.5.2 How to generate a pulse modulated signal

The following example uses the internal pulse generator.

# To set the frequency and level of the RF signal

- 1. Press [Preset].
- 2. In the status bar, set "Frequency = 4 GHz".
- 3. Set "Level = -25 dBm".

# To configure the pulse generator

- 1. Select "RF" > "Analog Modulation" > "Pulse Generator".
- 2. Select "Pulse Mode = Double".
- 3. Set "Pulse Period = 10 us".
- 4. Set "Pulse Width = 2 us".
- 5. Set "Double Pulse Width = 1.2 us".
- 6. Set "Double Pulse Delay = 4.5 us".
- 7. Activate "Pulse Output State".
- 8. Set "Trigger Mode = Auto".

In the "Pulse Graph" tab, you can view the generated pulse signal graphically.

# To enable pulse modulation

- 1. Select the "Pulse Modulation" tab.
- 2. Set "State = I" to activate pulse modulation.
- 3. Set "RF > On" to enable signal output.

# 7.12 Improving level performance

To adjust the RF output signal to specific needs in your application optimally, the R&S SMM100A provides different functions:

## Attenuator

The R&S SMM100A is equipped with a step attenuator that enables you to vary the amplitude of the RF signal in a wide range. It is characterized by low VSWR (voltage standing wave ratio) over the full level and frequency range, and provides highest level accuracy and noise suppression.

See Chapter 7.12.1, "Attenuator", on page 387.

# Automatic Level Control (ALC)

The automatic level control system ensures stable RF signals with highest absolute level accuracy over temperature and time.

See Chapter 7.12.2, "ALC - automatic level control", on page 390.

## User correction (UCOR)

The user correction function allows you to compensate frequency responses of external setups (e.g. losses of cables) and achieve a stable input signal over frequency directly at the DUT.

See Chapter 7.12.3, "User correction", on page 394.

#### Power sensors

The R&S NRP power sensors support RF signal level optimization by determining the attenuation characteristics of downstream devices or cables, or by monitoring the RF signal level at the output directly. The R&S SMM100A uses the readings of a sensor for compensation of losses and thus improving the accuracy of the RF signal level.

You can configure the measurement parameters of a power sensor directly in the R&S SMM100A and monitor its readings, including calibration.

#### See:

- Chapter 7.12.4, "Using power sensors", on page 405
- Chapter 7.12.5, "How to calibrate the power level with an R&S NRP power sensor", on page 417
- Chapter 7.12.4.2, "NRP sensor mapping", on page 407
- Chapter 7.12.4.3, "NRP power viewer", on page 410

## 7.12.1 Attenuator

## About the attenuator

The step attenuator is either an electronic or mechanical device. Instruments with frequency options up to 20 GHz use an electronic step attenuator, providing fast and wear free level settings. Instruments capable to generate higher frequency signals use mechanical step attenuators.

According to the requirements of your application, you can select different attenuator characteristics.

The following are examples of test requirements and the corresponding configuration:

- Automatic configuration
   Select standard operation mode ("Auto"), in which the generator adjusts the attenuation of the RF output signal automatically.
- DUT tests under low signal to noise conditions
   Low output power is suitable to test the behavior of a DUT under low signal to noise conditions.
- Uninterrupted level settings with constant VSWR
   A fix attenuation value is required for obtaining uninterrupted level settings with
  - The configuration "RF Off Mode > Unchanged" ensures that constant VSWR is maintained if you turn the signal off and on again.
- Highest level accuracy
   Enter the target level value in "Fixed" mode and activate ALC (automatic level control).

In this operating mode, the generator adjusts the output level whenever the frequency or level setting changes.

Noise sensitive applications
 The parameter "RF OFF Mode > Full Attenuation" sets maximum attenuation and thus suppresses noise when you turn off the RF signal.

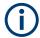

#### Interactions and characteristics

- The spectral purity of the RF output signal decreases with high attenuation.
- Fixed mode is effective when automatic level control is activated (ALC State = On).
- The setting of the RF OFF Mode > Full Attenuation has priority over the RF level Mode > Fixed or Manual, regardless of the selected settings characteristics.

# 7.12.1.1 Attenuator settings

#### Access:

► Select "RF" > "RF Level" > "Level > Attenuator".

In the "Attenuator" dialog, you can select the operating mode of the step attenuator, the instrument is equipped with.

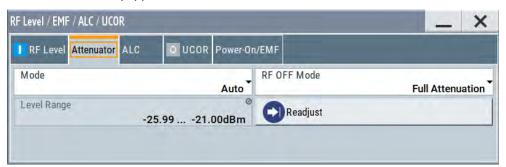

The remote commands required to define these settings are described in Chapter 13.13, "OUTPut subsystem", on page 695 and Chapter 13.16.16, "SOURce:POWer subsystem", on page 934.

# **Settings**

| Mode         | 388 |
|--------------|-----|
| Attenuation. | 389 |
| Level Range  |     |
| RF OFF Mode  |     |

#### Mode

Determines the operating mode of the step attenuator.

Note: RF OFF Mode > Full Attenuation has higher priority than "Fixed" or "Manual".

"Auto" Adjusts the attenuator settings automatically.

Improving level performance

"Fixed" Fixes the attenuator and amplifier paths for the current RF level and

provides signal output with constant output VSWR. The resulting level

range is indicated under "Level Range" on page 389.

This mode is coupled with ALC, and therefore only effective when

ALC is enabled.

"Manual" Allows you to set the Attenuation.

The user-specified nominal attenuation is useful for instruments

equipped with a mechanical step attenuator.

Similar to "Fixed" mode, relays and amplifier stages keep the speci-

fied value, providing interruption-free signal output level.

#### Remote command:

:OUTPut<hw>:AMODe on page 697

#### **Attenuation**

Sets the nominal attenuation of the RF signal in Mode > "Manual".

#### Remote command:

```
[:SOURce<hw>]:POWer:ATTenuation on page 937
```

## **Level Range**

Shows the interruption-free range of the level that you can use in the selected mode.

## Remote command:

```
:OUTPut<hw>:AFIXed:RANGe:LOWer? on page 698
:OUTPut<hw>:AFIXed:RANGe:UPPer? on page 698
```

## **RF OFF Mode**

Determines the state of the step attenuator, when the RF signal is switched off.

The setting is not affected by an instrument preset ([Preset] key or \*RST) and the "Save/Recall" function. It is reset only by factory preset.

"Unchanged" Freezes the setting of the step attenuator.

Use this mode if a constant VSWR (Voltage Standing Wave Ratio) is required.

"Full Attenuation"

Switches to the maximum attenuation.

Use this mode for applications that require a high level of noise suppression.

**Note:** "Full Attenuation" has higher priority than the RF level modes Mode > Fixed or Manual.

#### Remote command:

```
[:SOURce<hw>]:POWer:ATTenuation:RFOFf:MODE on page 937
```

## 7.12.1.2 Reverse power protection

The R&S SMM100A is equipped with a reverse power protection circuit.

The reverse power protection is tripped when the power of signals reflected from the load or external signals applied to the RF output get too high. A relay opens and inter-

Improving level performance

rupts the internal connection to the RF output. This condition is indicated in the status bar by the "Overload" status message.

#### **Overload**

If an "Overload" status message is indicated in the status bar, perform the following:

- Remove the cause for the overload
- Press the [RF on/off] key to reset the overload protection

The RF input is activated when the overload protection is reset.

#### Remote command:

```
:OUTPut<hw>:PROTection:TRIPped? on page 698
:OUTPut<hw>:PROTection:CLEar on page 698
```

# 7.12.2 ALC - automatic level control

The R&S SMM100A is equipped with an automatic level control (ALC) unit to obtain best RF level accuracy.

## **About ALC**

ALC is an adaptive control system to stabilize the RF output level. It continuously monitors the current level and adjusts it to keep a steady state over temperature and time.

ALC is active in almost all applications by default. It is not active for frequencies below 200 kHz and if the optimization mode (IQ modulation) is different than "FAST".

Also note that ALC can detect incorrect values in **multi-transmitter** test setups. If multiple generators are coupled, reverse power can affect the ALC readings, which leads to an incorrect RF output power.

# ALC states and their effects

The following description basically explains the ALC states and their principle of operation:

- "Auto"
  - Adjusts the output level to the operating conditions automatically. ALC is active in almost all operating modes.
- "On"

Activates the internal level control permanently, regardless of the operating conditions.

**Note:** This mode is not useful for pulse modulation with narrow pulses and low repetition rates, since the automatic level control cannot settle in time. Set ALC "Table & On" instead.

- "Off (Sample & Hold)"
  - Deactivates ALC, but still allows you to maintain a constant output level. The R&S SMM100A switches briefly in the CW mode and enables ALC to adjust the level to the set target value. The instrument freezes this setting, turns off ALC again, and switches back to the operating mode.
- "Sample & On"

Initially the level control circuit uses a sample process to settle to the current level. When settled, it continues level control with highest level accuracy.

• "Off (Table)"

Deactivates internal level control loop. The instrument calculates every level setting using the attenuation values from the internal (ALC) table. Level attenuation between two table values is done with linear interpolation. This mode enables you to perform a fast and strictly monotonic, but not quite as precise level adjustment.

"Table & On"

Starts with the associated value of the internal level table and then activates the
automatic level control. This mode achieves maximum level accuracy and fast setting times.

The R&S SMM100A displays the level control setting as a status message in the info line.

How to: See Chapter 7.12.2.2, "How to enable the ALC", on page 393.

# **7.12.2.1 ALC** settings

#### Access:

► Select "RF" > "RF Level" > "Automatic Level Control".

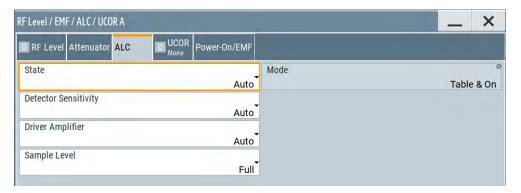

In the "ALC" dialog, you can configure the settings for the automatic level control of the RF signal to achieve optimal accuracy.

The remote commands required to define these settings are described in Chapter 13.16.16, "SOURce:POWer subsystem", on page 934.

How to: See Chapter 7.12.2.2, "How to enable the ALC", on page 393.

# **Settings**

| State                | 392 |
|----------------------|-----|
| Mode                 |     |
| Detector Sensitivity | 392 |
| Driver Amplifier     |     |
| Sample Level         |     |

#### State

Selects the internal level control mode.

"Auto" Selects the most appropriate ALC mode automatically.

"On" Activates ALC permanently.

"Off (Sample & Hold)"

Deactivates the ALC, but allows you to recalibrate the level at each frequency and level change. The value remains up to the next

change.

"Sample & On"

Enables automatic level control after a short sample pulse.

"Off (Table)"

Controls the level using the attenuation values of the internal ALC

table.

"Table & On"

Starts with the attenuation setting from the internal ALC table and continues with automatic level control.

For further details on the individual settings, an overview of the functionality and details on what is to be considered, see "ALC states and their effects" on page 390.

## Note:

The ALC modes "Off (Sample & Hold)" and "Sample & On" use a short sample pulse to set the level control. To adjust the level of this sample pulse, see "Sample Level" on page 393 in the ALC dialog. It does not consider any signal headroom, e.g. applied to a user defined ARB waveform.

How to: See Chapter 7.12.2.2, "How to enable the ALC", on page 393.

#### Remote command:

[:SOURce<hw>]:POWer:ALC[:STATe] on page 935

## Mode

In ALC > State AUTO, the R&S SMM100A indicates the currently active ALC mode that is set automatically.

### Remote command:

[:SOURce<hw>]:POWer:ALC:MODE? on page 934

#### **Detector Sensitivity**

Determines the path of the internal level detector.

The level detector of the ALC has multiple paths distinguished by their sensitivity.

"Auto" Selects the detector path automatically, according to the given level.

This mode is the recommended operation mode.

"Low" Selects the detector path with low sensitivity.

This setting is intended for signals with high internal electronic levels.

"Med" Selects the path with medium sensitivity.

This setting corresponds to normal mode. It is intended for signals

with medium internal electronic levels.

"High" Selects the detector path with high sensitivity, intended for signals

with low internal electronic levels.

"Fix" Fixes the last set sensitivity setting.

#### Remote command:

[:SOURce<hw>]:POWer:ALC:DSENsitivity on page 936

#### **Driver Amplifier**

Selects the switching state of the driver amplifier, that means the switchable amplifier or step attenuator at the output.

"Auto" Switches the step attenuator automatically.

"On/Off" The driver amplifier is switched on, or off respectively.

"On (maximum Gain)"

The driver amplifier is switched on.

The R&S SMM100A supplies the maximum level at the output within

the frequency range 6 GHz to 10 GHz.

Note: In this mode, the harmonics increase.

"Fix" Fixes the last setting.

The Readjust button switches the driver amplifier state first to auto-

matic, calculates all level settings and then resets to fix.

#### Remote command:

[:SOURce<hw>]:POWer:ALC:DAMPlifier on page 935

#### Sample Level

Determines the level at the output of the instrument during the sample process.

How to: See Chapter 7.12.2.2, "How to enable the ALC", on page 393.

"Full" Attenuates the sample level by the crest factor of the used I/Q modu-

lation signal or 9 dB, whichever is lower. Additionally, an internal

headroom of the signal is considered.

"Attenuated" Sets an additional attenuation of 40 dB.

"Minimum" Sets the attenuation to maximum.

#### Remote command:

[:SOURce<hw>]:POWer:ALC:SLEVel on page 936

# 7.12.2.2 How to enable the ALC

- 1. Select "RF" > "RF Level" > "Automatic Level Control".
- 2. NOTICE! Risk of DUT damage due to high input power. The ALC modes "State" > "Off (Sample & Hold)" and "State" > "Sample & On" use a short sample pulse to set the level control. With the setting "Sample Level" > "Full", this sample pulse results in a CW RF pulse. Usually, the RMS value of this CW pulse equals the configured RMS level value of the signal, but it can also rise up to the PEP level.

To protect the DUT from damage due to high input power, use the following setting combinations for the sampling states "Off (Sample & Hold)" or "Sample & On":

- Set "Sample Level " > "Attenuated" or
- Set "Sample Level " > "Minimum".

3. Set "RF" > "State" > "On".

# 7.12.3 User correction

The R&S SMM100A supports a correction function to compensate external losses, caused, for example, by the RF cable, to achieve a precise target input level at the DUT.

The signal at the RF outputs of the R&S SMM100A is flat. However, the DUT is usually not connected directly to the outputs of the instrument but rather via connecting cables. Components like cables, power combiners, switches or mixers can affect the signal flatness at the DUT input.

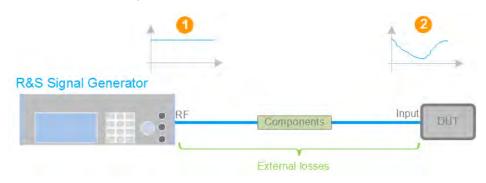

Figure 7-18: Effect of external losses on the signal flatness at the DUT input

DUT = Device under test

Components = Designation of all components between the measurement equipment and the DUT, e.g. cables

- 1 = Flat signal at the outputs of the R&S SMM100A
- 2 = Signal received at the DUT, incl. the external losses

## **About UCOR**

User correction (UCOR) is a method that determines the external level loss over a frequency range in advance, see Figure 7-19.

The difference between the generator output level and the level at the DUT determines the correction value at the respective frequency. Alternatively, the attenuation characteristics over a certain frequency range of, for example, RF cables are also specified in the associated data sheet.

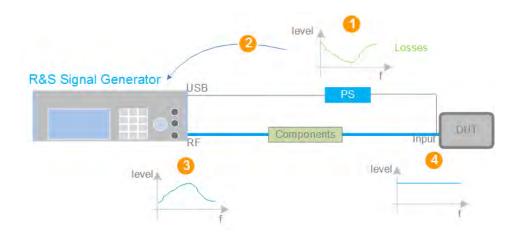

Figure 7-19: Understanding the principle of user correction

| DUT             | = Device under test                                                                                                    |
|-----------------|----------------------------------------------------------------------------------------------------|
| Compo-<br>nents | <ul> <li>Designation of all components between the measurement equipment and the DUT, e.g.<br/>cables</li> </ul>                                                           |
| PS              | = Power sensor, e.g. R&S NRP, connected at the DUT's input and the USB connector of the<br>R&S SMM100A                                                                     |
| 1               | = Power sensor measures the level over a frequency range, where the collected values correspond to the losses caused by the components between the R&S SMM100A and the DUT |
| 2               | = Obtain the correction data by inverting the collected data; load the correction parameters in<br>the R&S SMM100A                                                         |
| 3               | = In the R&S SMM100A, the RF signal is pre-processed with the correction values so that the signal at the outputs is the inverted version of the external losses           |
| 4               | = Received at the DUT input, the pre-processed signal if flat                                                                                                    |

With active **UCOR**, the generator adds the correction value internally and thus increases the output level by exactly the amount of the loss between its output and the DUT. For frequencies which are not contained in the list, the level correction is calculated by interpolation of the closest correction values.

# Possible ways for configuring the user correction values

You can configure correction values in the following ways:

# Internally

- Use the built-in table editor in the "UCOR > Edit User Correction Data" dialog.
  Once defined, user correction values can be saved in a file.
   Files with correction data can be exported, for example, to exchange configuration between instruments or to modify the file content with an external program and reload them again.
- Using the corresponding remote-control commands.
   Note that you have to create a user correction file first.

# Externally

Create a file with correction values as a CSV file with Microsoft Excel, with a Notepad or a similar tool and save it with the predefined extension. Transfer the file to and load it into the instrument.

## **UCOR file format**

Files containing correction data are simple files in text or comma-separated value (CSV) file format. The filename is user-definable; the file extension is \*.ucor.

The file contains a list of correction values, one row per frequency and correction value pair; a new line indicator separates the correction values.

For file handling, use the standard functions in the "File Manager", see Chapter 10.8, "Using the file manager", on page 503.

## Collecting correction data

To fill the frequency and power values in the correction table, use one of the following options:

- Manually, row by row.
- Fill the table automatically with linearly interpolated values, calculated from value range and step size.
- Acquire the real frequency response characteristics of the used component with the R&S NRP power sensor, see Understanding the principle of user correction.

## Using a power sensor for frequency response measurements

Consider the following when using R&S NRP power sensors to measure the correction values:

- Measure the level directly at the input of the DUT.
- Use the internal correction functions of an R&S NRP power sensor to increase the measurement accuracy.
- Use S-parameter to consider the impact of any two-port device like an adapter between the signal generator and the sensor input.

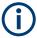

# Interactions and characteristics

Activated user correction is effective in all operating modes.

However, user correction cannot be activated simultaneously with absolute level compensation based on user-defined frequency response values. These functions exclude each other; only one of them can be used at a time.

See user manual R&S SMM-K544 User-Defined Frequency Response Correction.

The RF output level (Level<sub>RF</sub>) is the sum of the level value and the correction for the particular frequency:

Level<sub>RF</sub> = "Status bar > Level" + "UCOR"

Activated user correction is indicated by the status indication "UCOR" in the status bar.

# 7.12.3.1 User correction settings

#### Access:

1. Select "RF" > "RF Level" > "User Correction".

- 2. If you already have created a file with user correction data:
  - a) Select "UCOR Data > navigate to the file \*.uco > Select".
  - b) Proceed with step 4.
- 3. If you need to create a file:
  - a) Select "UCOR Data > New".
  - b) Enter the filename UCOR Data and confirm with "Ok".
  - c) Choose the file and confirm with "Select".
  - d) Select "Edit UCOR Data".
  - e) To fill the user correction data table, proceed as described in Chapter 7.12.3, "User correction", on page 394.
- 4. Select block diagram > RF > "On".
- 5. Select "State > On".

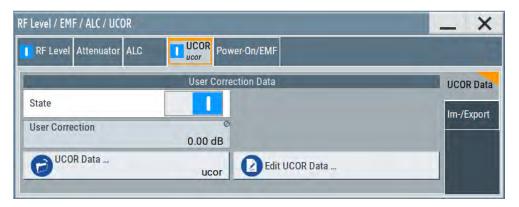

The "UCOR" dialog contains all settings for creating and handling files with userdefined level correction values.

The remote commands required to define these settings are described in Chapter 13.16.5, "SOURce:CORRection subsystem", on page 875.

# Settings

| State            | 397 |
|------------------|-----|
| User Correction. |     |
| UCOR Data        |     |
| Edit LICOR Data  | 398 |

#### State

Activates user correction.

The R&S SMM100A displays the status icon "Lev Ucor" in the status bar.

User correction cannot be activated simultaneously with absolute level compensation based on user-defined frequency response values. These functions exclude each other; you can one only of them at a time.

See user manual R&S SMM-K544 User-Defined Frequency Response Correction.

#### Remote command:

[:SOURce<hw>]:CORRection[:STATe] on page 880

#### **User Correction**

Indicates the corrected level value for a specific frequency point.

#### Remote command:

[:SOURce<hw>]:CORRection:VALue? on page 879

#### **UCOR Data**

Accesses the standard "File Select" function of the instrument. The provided navigation possibilities in the dialog are self-explanatory.

Files with user correction values are files with predefined file extension \*.uco. When a file is selected, the dialog indicates the filename.

You can create the file internally in the table editor or externally.

- To select an existing file, select "Select List > navigate to the file \*.uco > Select"
- Use the general editor function to create internally new file or to edit an existing one
- Use the standard file manager function to load externally created files to the instrument.

## Remote command:

```
[:SOURce]:CORRection:CSET:CATalog? on page 880
[:SOURce<hw>]:CORRection:CSET[:SELect] on page 879
[:SOURce]:CORRection:CSET:DELete on page 881
```

#### **Edit UCOR Data**

Opens the build-in table editor to define a new correction table or edit an existing one.

#### See also:

- Chapter 7.10.7, "List editor", on page 351
- "Fill..." on page 354
- Chapter 7.12.3.3, "Fill with sensor", on page 402

## 7.12.3.2 List editor

The "User Correction" and "List Mode" dialogs provide a build-in list editor for defining the corresponding value pairs.

The table and navigation functions of the UCOR and list mode editors have the same structure and are therefore summarized below. The access is specified for both modes, the fields and functions are explained using the example of the list mode.

Access to "Edit List Mode Data":

"RF" > "Sweep/List" > "List Mode" > "List Mode Data" > "Edit List Mode Data"

The editor for list mode provides a table with RF frequency and power values, an extra column for defining variable dwell times, and standard navigation functions.

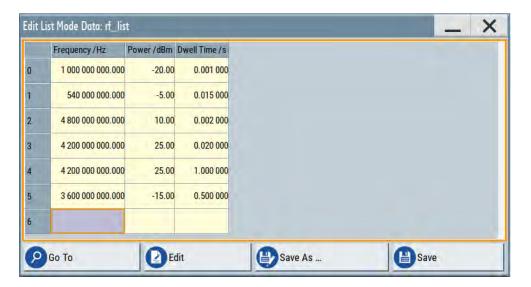

The remote commands required to define the list mode data are described in Chapter 13.16.11, "SOURce:LIST subsystem", on page 914.

Access to "Edit User Correction Data":

▶ "RF" > "RF Level" > "User Correction" > "Edit User Cor. Data"

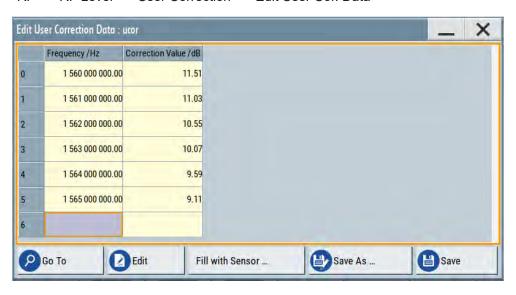

The editor for user correction data provides a table with RF frequency and power values and standard navigation functions.

The remote commands required to define the user correction data are described in Chapter 13.16.5, "SOURce:CORRection subsystem", on page 875.

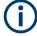

All columns in a row must contain values. Cells with missing values are therefore filled automatically, using the value of the previous row.

If you use **global dwell time in list mode**, consider also that the instrument uses the value set with Global Dwell Time for all list steps and not the values from the list.

Since the table and navigation functions can be assumed to be known, the following description contains a brief overview, shown by the example of the "Edit List Mdoe Data" dialog. If a function relates to a particular dialog, it is explicitly stated.

## **Settings**

| Edit List Mode Data | 400 |
|---------------------|-----|
| Data handling keys  | 400 |
| L Go To             | 400 |
| L Edit              |     |
| L Fill with Sensor  |     |
| L Save As/Save      |     |
| Fill.               | _   |

#### **Edit List Mode Data**

Table with values for list or user correction processing.

**Note:** Once you enter a value, the editor automatically adds preset values in the other columns. This functionality protects against data loss, otherwise incomplete rows are lost when saving. You can simply override these values.

"Frequency /Hz"

Sets the frequency values.

#### Remote command:

```
[:SOURce<hw>]:LIST:FREQuency on page 919
[:SOURce<hw>]:CORRection:CSET:DATA:FREQuency on page 878
```

"Power /dBm" (list mode data table)

Sets the level values.

## Remote command:

```
[:SOURce<hw>]:LIST:POWer on page 921
```

"Correction Value /dBm" (user correction data table)

Sets the level values.

#### Remote command:

```
[:SOURce<hw>]:CORRection:CSET:DATA:POWer on page 878
```

"Dwell /s"

In list mode, sets the dwell time values.

#### Remote command:

[:SOURce<hw>]:LIST:DWEL1:LIST on page 918

#### Data handling keys

Standard functions for file and data handling.

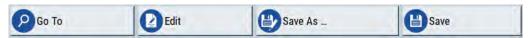

## Go To ← Data handling keys

Selects a row for editing.

#### Edit ← Data handling keys

Enables you to insert, or delete a row or ranges within a list, and provides access to a dialog for automatic filling, see "Fill..." on page 354.

## Fill with Sensor ← Data handling keys

Opens a dialog to configure the automatic filling of user correction data with an R&S NRP power sensor. Available in UCOR mode only.

See Chapter 7.12.3.3, "Fill with sensor", on page 402

#### Save As/Save ← Data handling keys

Stores the list in a file with user-defined name and predefined file extension. To save a copy or create a file, use the "Save as" function.

**Fill...** Provides parameters for filling a table automatically with user-defined values.

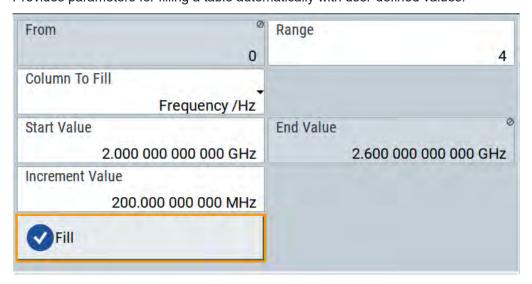

To fill the table, select "Fill".

**Note:** Once you enter a value or fill a column, the editor automatically adds preset values in the other columns. This functionality protects against data loss, otherwise incomplete rows will be lost when saving. You can simply override these values.

"From / Range"

Defines the start line and number of lines to be filled.

"Column To Fill"

Selects, if the column is filled up with frequencies in Hz, levels in dBm or dwell times in s.

"Start Value / End Value"

Sets the start value for frequency, level or dwell time. The end value is read only and depends on the increment value and the range.

"Increment Value"

Determines the step size.

"Fill" Fills the column specified in "Column To fill".

#### 7.12.3.3 Fill with sensor

#### Access:

- 1. Select "RF" > "RF Level" > "User Correction".
- 2. Select "User Cor. Data > navigate to the file \*.ucor > Select"
- 3. Select "Edit User Cor. Data > Fill With Sensor..."

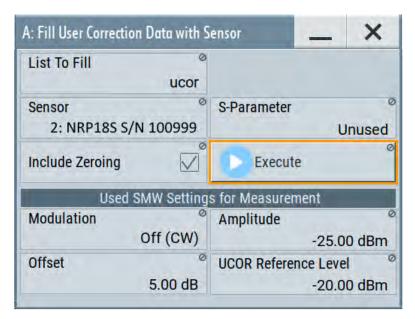

This dialog contains parameters for filling a table automatically with sensor readings.

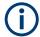

To fill the table, select "Execute".

For information on power sensors and how to use them, see Chapter 7.12.5, "How to calibrate the power level with an R&S NRP power sensor", on page 417.

## Settings:

## Fill User Correction Data with Sensor

- "Sensor"
  - Displays connected sensors for selection.
- "List To Fill"
  - Indicates the used list.
- "S-Parameter"
  - Indicates whether S-Parameter correction in the R&S NRP power sensor is used.
- "Include Zeroing"
  - Performs a zeroing procedure before acquiring the user correction data to improve precision.

No signal is applied to the sensor during zeroing. RF output is temporarily switched off during that time.

When unchecked, the zeroing procedure is skipped. However, the RF signal level can be blanked shortly. This setting is useful if blanking of RF is undesirable or the absence of power at the sensor cannot be guaranteed.

"Execute"

The "Execute" button is only enabled if a sensor is detected and the user correction list contains at least one frequency value.

#### Remote command:

```
[:SOURce<hw>]:CORRection:ZERoing:STATe on page 880
[:SOURce<hw>]:CORRection:CSET:DATA[:SENSor<ch>][:POWer]:SONCe
on page 879
```

## **Used SMM100A Settings For Measurement**

Displays the settings relevant for the measurement.

"Modulation" Indicates the modulation state
"Amplitude" Displays the currently set level.

#### Remote command:

```
[:SOURce<hw>]:POWer:POWer on page 940
```

"Offset" Displays the level offset, set with "Offset" on page 302.

#### Remote command:

```
[:SOURce<hw>]:POWer[:LEVel][:IMMediate]:OFFSet on page 942
```

"UCOR Refer- Displays the reference value for user correction.

ence Level" The user correction reference level is the set Amplitude minus the set

Offset.

## 7.12.3.4 Import/export list files

#### Access:

- 1. Select one of the following:
  - "RF" > "Sweep/List" > "List mode".
  - "RF" > "RF Level" > "User Correction".

#### 2. Select "Import/Export".

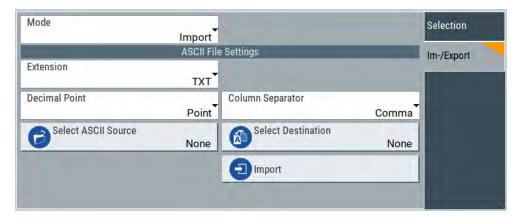

Figure 7-20: Im-/Export dialog (example with UCOR settings)

The "Import/Export" dialog contains all functions and settings to import externally created list data or to export it accordingly. You can process and store a list in the formats  $\star.txt$  (ASCII), or  $\star.csv$  (plain text with identical sequence of fields). The table separators and the decimal floating point numbers are customizable.

## **Settings**

| Mode                                             | 404 |
|--------------------------------------------------|-----|
| ASCII File Settings                              | 404 |
| Select (ASCII) Source/Select (ASCII) Destination |     |
| Select Source/Select ASCII Destination           |     |
| Import / Export                                  |     |

#### Mode

Selects import or export of a data list file. The provided parameters vary according to the selected mode.

#### Remote command:

```
[:SOURce<hw>]:LIST:DEXChange:MODE on page 927
[:SOURce<hw>]:CORRection:DEXChange:MODE on page 882
```

#### **ASCII File Settings**

Defines the format and the separators of the associated data file.

"Extension" Selects \*.csv or \*.txt format.

"Decimal Sets "Point" (dot) or "Comma" as the decimal separator used in the

Point" ASCII data with floating-point numerals.

"Column Separator"

Sets the separator between the columns in an ASCII table. Available are: "Tab", "Semicolon", "Comma" or "Space".

#### Remote command:

```
[:SOURce<hw>]:LIST:DEXChange:AFILe:EXTension on page 926
[:SOURce<hw>]:LIST:DEXChange:AFILe:SEParator:DECimal on page 926
[:SOURce<hw>]:LIST:DEXChange:AFILe:SEParator:COLumn on page 926
```

```
[:SOURce<hw>]:CORRection:DEXChange:AFILe:EXTension on page 881
[:SOURce<hw>]:CORRection:DEXChange:AFILe:SEParator:DECimal
on page 882
[:SOURce<hw>]:CORRection:DEXChange:AFILe:SEParator:COLumn
on page 882
```

## Select (ASCII) Source/Select (ASCII) Destination

In "Mode > Import", access the file select dialog that provides standard file handling functions.

#### Where:

- "Select ASCII Source": defines the file to be loaded (imported)
- "Select ASCII Destination": selects the filename under that the loaded file is saved

## Remote command:

```
[:SOURce<hw>]:LIST:DEXChange:AFILe:CATalog? on page 925
[:SOURce<hw>]:LIST:DEXChange:AFILe:SELect on page 926
[:SOURce<hw>]:CORRection:DEXChange:AFILe:CATalog? on page 881
[:SOURce<hw>]:CORRection:DEXChange:AFILe:SELect on page 882
```

#### Select Source/Select ASCII Destination

In "Mode > Export", access the file select dialog that provides standard file handling functions.

#### Where:

- "Select Source": selects the file to be exported
- "Select ASCII Destination": defines the filename and the file path for the exported file

#### Remote command:

```
[:SOURce<hw>]:LIST:DEXChange:SELect on page 927
[:SOURce<hw>]:CORRection:DEXChange:SELect on page 883
```

## Import / Export

Imports or exports the selected data list file, depending on the current mode.

#### Remote command:

```
[:SOURce<hw>]:LIST:DEXChange:EXECute on page 926
[:SOURce<hw>]:CORRection:DEXChange:EXECute on page 882
```

## 7.12.4 Using power sensors

The R&S SMM100A works with most of the R&S NRP power sensors and thus supports various application tasks. Using power sensors, you can for example determine attenuation characteristics of downstream equipment or cables. You can use the measured values to compensate the losses with internal control functions or with an external control circuit in real time.

R&S NRP sensors are highly accurate standalone measuring devices, suitable for a wide range of applications. The devices communicate directly with the signal generator, calculate the average or peak power internally, include S-parameter correction and return the measurement results to the generator.

The R&S SMM100A works with any sensor of the R&S NRP series and can perform up to four power measurements simultaneously.

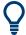

Check the firmware version of the R&S NRP sensors regularly. Update the firmware, if necessary.

For updates, see the Rohde & Schwarz website <a href="http://www.rohde-schwarz.com">http://www.rohde-schwarz.com</a> in section "Power Meters & Voltmeters".

For more information about working with power sensors, see the following topics:

- Chapter 7.12.4.1, "Connecting R&S NRP power sensors to the R&S SMM100A", on page 406
  - Overview on the supported connectors, connection options and the required accessories.
- Chapter 7.12.4.2, "NRP sensor mapping", on page 407
   Shows all R&S NRP sensors connected to the instrument, or in the LAN.
- Chapter 7.12.4.3, "NRP power viewer", on page 410
   A function for measuring and monitoring the RF output power or a user-defined signal source.

## 7.12.4.1 Connecting R&S NRP power sensors to the R&S SMM100A

R&S NRP sensors are connected to the R&S SMM100A in the following ways:

- Connection to the Sensor connector
  - R&S NRP-ZK6 (six-pole interface cable) for R&S NRPxx power sensors
  - No additional cable for R&S NRP-Zxx power sensors (cable is fixed on the sensor)
- Connection to the USB connector

Requires the following cables, depending on the used sensor type:

- R&S NRP-ZKU (USB interface cable) for R&S NRPxx power sensors
- R&S NRP-Z3 or R&S NRP-Z4 (USB adapter cables) for sensors of the R&S NRP-Zxx family
- Connection via R&S NRP-Z5 sensor hub

The R&S NRP-Z5 USB sensor hub (high-speed USB 2.0) can host up to 4 R&S NRP sensors. It provides simultaneous internal and external triggering of all connected sensors.

Requires additional cables, depending on the used output connector of the hub. Choose one of the following:

- Short extension cable R&S NRP-Z2 for connection to the sensor connector.
   This six-pole connection provides the external trigger capability.
- Standard USB cable (USB type A to USB type B) to any USB type A connector of the R&S SMM100A. This connection does not support external triggering.
- Connection via USB hub with external power supply unit

Requires the following cables, depending on the used sensor type:

R&S NRP-ZKU (USB interface cable) for R&S NRPxx power sensors

- R&S NRP-Z3 or R&S NRP-Z4 (USB adapter cables) for sensors of the R&S NRP-Zxx family
- Connection via LAN for R&S NRPxxxSN/xxxxTN/xxxxAN power sensors
   Using the Ethernet interface requires PoE (Power over Ethernet) to provide the
   electrical power.

To establish the connection, you can use:

- A PoE Ethernet switch, e.g. R&S NRP-ZAP1 and an RJ-45 Ethernet cable.
- A PoE injector and an RJ-45 Ethernet cable.

For details, see the description R&S®NRP®Series Power Sensors Getting Started.

## **Detection and mapping**

The R&S SMM100A automatically detects a connected R&S NRP power sensor and indicates it in the "NRP Power Viewer" and "NRP Sensor Mapping" dialogs.

By default, detected sensors are indicated as follows:

- A sensor connected at the Sensor socket is assigned as "Sensor 1".
   If no sensor is connected to this socket, channel 1 remains unassigned.
- Sensors 2 to 4 are assigned to the sensors at the USB connectors, according to their sequence of connection.

You can change the default mapping in the NRP sensor mapping dialog.

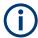

On connection, the R&S SMM100A immediately starts the measurement of a detected R&S NRP power sensor. If you perform an instrument preset ([Preset] key or \*RST), the R&S SMM100A stops the measurements. The connection and the mapping of the power sensors remain, the measurements must be restarted.

#### 7.12.4.2 NRP sensor mapping

The "NRP Sensor Mapping" lists all R&S NRP sensors detected by the instrument.

Any R&S NRP sensor that supports the USB legacy protocol and is connected to one of the USB interfaces, is detected automatically and added to the list. Vice versa, the R&S SMM100A removes a sensor from the list, when it is disconnected.

R&S NRP sensors that are connected via LAN or use the USBTMC protocol are not automatically detected. They are detected by the scan search function.

#### Access:

Select "RF" > "RF Measurement" > "NRP Sensor Mapping".

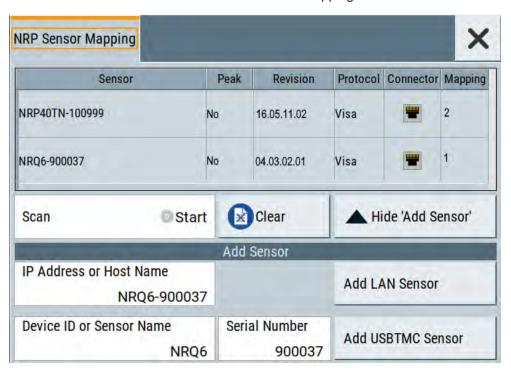

The dialog lists all detected R&S NRP sensors for selection and mapping. You can also browse the network for sensors.

The detected sensors are characterized by the used protocol and the corresponding connector icon. In the "Mapping" column, you can assign the sensor to one of the available sensor channels. The list can contain several entries but the R&S SMM100A can only use up to four sensors simultaneously.

The remote commands required to define these settings are described in Chapter 13.14, "SENSe, READ, INITiate and SLISt subsystems", on page 699.

#### **Settings**

| Sensor Mapping List                                | 408 |
|----------------------------------------------------|-----|
| Scan                                               |     |
| Clear                                              |     |
| Add Sensor/Hide 'Add Sensor'                       |     |
| Add Sensor settings                                |     |
|                                                    |     |
| L Add LAN Sensor settingsL Add USB Sensor settings | 409 |

## **Sensor Mapping List**

Shows the sensors that are connected to the R&S SMM100A.

The table informs on the sensor type, specific features and the installed sensor firmware. It also shows the interface the sensor is connected to, including the communication protocol and the assigned channel.

#### Remote command:

```
:SLISt[:LIST]? on page 702
:SLISt:ELEMent<ch>:MAPPing on page 704
:SLISt:SENSor:MAP on page 704
```

#### Scan

Scans the network and the USB connections for sensors connected using the VISA communication protocol, i.e. sensors that are addressed over LAN or USBTMC.

The instrument detects sensors communicating over the USB legacy protocol automatically.

#### Remote command:

```
:SLISt:SCAN[:STATe] on page 702
```

#### Clear

Removes the selected sensor from the sensor mapping list.

#### Remote command:

```
:SLISt:CLEar:LAN on page 703
:SLISt:CLEar:USB on page 703
:SLISt:CLEar[:ALL] on page 704
```

#### Add Sensor/Hide 'Add Sensor'

Shows or hides the "Add Sensor" settings.

#### **Add Sensor settings**

Configures settings to add sensors connected to the R&S SMM100A via USB or LAN.

#### Add LAN Sensor settings ← Add Sensor settings

Configures settings to add sensors connected to the R&S SMM100A via LAN.

"IP Address or Host Name"

Displays the host name or the IP address of a R&S NRP power sensor.

If the R&S SMM100A does not detect a connected R&S NRP sensor, you can assign the address information manually.

#### "Add LAN Sensor"

Adds a detected R&S NRP sensor connected in the LAN to the list of sensors, including its device ID or name and its serial number.

# Remote command:

```
:SLISt:SCAN:LSENsor on page 702
```

## Add USB Sensor settings ← Add Sensor settings

Configures settings to add sensors connected to the R&S SMM100A via USB.

"Device ID or Sensor Name"

Displays the device identifier or the name of the R&S NRP power sensor

If the R&S SMM100A does not detect a connected R&S NRP sensor, you can assign the ID or name manually.

#### "Serial Number"

Displays the serial number of the R&S NRP power sensor. If the R&S SMM100A does not detect a connected R&S NRPsensor, you can assign the serial number manually.

#### "Add USBTMC Sensor"

Adds a detected R&S NRP sensor connected at the USB interface to the list of sensors, including its device ID or name and its serial number.

#### Remote command:

:SLISt:SCAN:USENsor on page 703

#### 7.12.4.3 NRP power viewer

The R&S SMM100A features the power viewer function for measuring or monitoring signals with R&S NRP power sensors.

#### **About**

The R&S SMM100A can perform up to four power measurements simultaneously.

Depending on the signal characteristic (CW, AM, pulsed, etc.) or the parameter to be measured (average, peak, etc...) a suitable R&S power sensor must be used.

# About the measuring principle, averaging filter, filter length, and achieving stable results

A sensor measures the average or peak RF power of the source continuously. The measurement results are displayed in the "NRP Power Viewer" dialog.

The power viewer function uses averaging filters for getting a stable readout.

Measurement results could be interfered for instance by to much noise in your setup, by a bad supression of harmonics or non harmonics or when you reach the sensitivity level of your power sensor.

Measurements are continuously repeated in a predefined time window. The measurement result is obtained by averaging the measured values for the last 2N time windows. This approach is referred as a **two-step averaging process**.

The factor of 2 in the formula arises because the output signals from the microwave detector are chopped at the same rate as the time windows to suppress low-frequency noise. An independent measured value can only be obtained from two consecutive values.

The variable N in the formula indicates the **filter length**. The filter length then directly influences the measurement time. The filter length can be selected automatically or it can be manually set to a fixed value.

Depending on the R&S NRP power sensor type, the manual setting of the filter length varies in resolution:

- Resolution = 1 for the R&S NRPxx power sensor family
- Resolution = 2<sup>n</sup> for R&S NRP-Zxx power sensors, with n = 1 to 16

Follow the following general recommendation to find out the optimum filter length:

- Always start a measurement in auto mode ("Filter > Auto").
   Check if the measurement results are sufficient.
- If the power is not constant, select the filter length manually ("Filter > User").
   Trigger the "Auto Once" function to search for the optimum filter length for the current measurement conditions.
  - The estimated value is indicated as filter length.
- If the target measurement accuracy value is known, select "Filter > Fixed Noise".
   The averaging factor is selected automatically and so that the sensor's intrinsic noise (two standard deviations) does not exceed the specified noise content.
- Different sensor types achieve the same filtering result with different filter and time window lengths.

The time window length depends on the sensor type:

- For most sensors, it is fixed to 20 ms.
- $-\,$  For the R&S NRP-Z81 sensor, it is 10  $\mu s.$  The R&S NRP-Z81 uses filter length that is 1000 times larger than the filter length for other sensors.

## **About zeroing**

Activates the auto zero function.

Zeroing calibrates the external power sensor by adjusting its reading at zero signal power. For this purpose, the RF power source must be switched off or disconnected from the sensor. If a Rohde & Schwarz power sensor receives an input power during the zeroing process, it aborts zeroing and generates an error message. Zeroing takes a few seconds, depending on the sensor model. Refer to the documentation of your power sensor for more information.

#### Tips for zeroing

When to perform zeroing:

- During warm up after switching on or connecting the instrument
- After a substantial change of the ambient temperature
- After fastening the power sensor module to an RF connector at high temperature
- After several hours of operation
- When low-power signals are to be measured, e.g. less than 10 dB above the lower measurement limit.
- Switch off the RF power source for zeroing, but do not disconnect it from the power sensor. This proceeding keeps the thermal equilibrium, and the zeroing process also compensates the noise that superimposes the measured signal (e.g. from a broadband amplifier).

# Related settings and functions

- Measurements-related settings, like results, filter, filter length: NRP power viewer settings
- Software version of the connected power sensor::SENSe<ch>[:POWer]:TYPE? on page 713

- Assignment of the external signals and the output connectors:
   Chapter 11.2.4, "RF connectors settings", on page 533
- Acquisition of level correction data: Chapter 7.12.3, "User correction", on page 394.

#### **Additional information**

See Rohde & Schwarz website http://www.rohde-schwarz.com in section "Power Meters & Voltmeters" for:

- R&S NRP power sensor manual.
- Information on the R&S NRP-Z5 sensor hub and the available accessories.
- Sensor software updates.

## NRP power viewer settings

#### Access:

► Select "RF" > "RF Measurement" > "NRP Power Viewer".

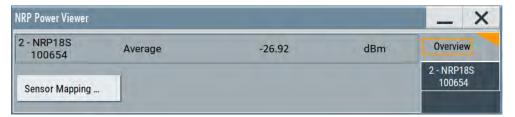

The "Overview" tab shows the list of detected sensors, and provides a separate tab per sensor.

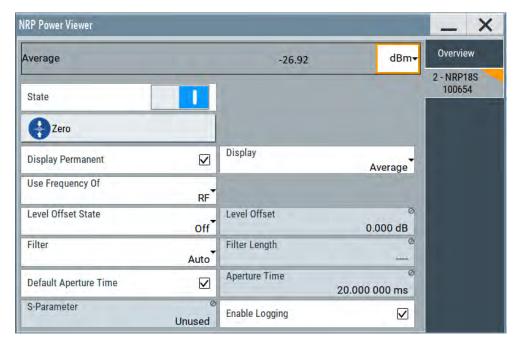

A sensor tab contains all parameters for configuring the sensor settings, like average or peak display, reference source, filter and level offset.

The remote commands required to define these settings are described in Chapter 13.14, "SENSe, READ, INITiate and SLISt subsystems", on page 699, including the triggering of the measurement and the retrieval of measurement results.

#### Settings:

| Sensor type and serial number    | 413 |
|----------------------------------|-----|
| Level (Peak) / Level (Average)   | 413 |
| Sensor Mapping                   |     |
| Sensor Settings                  |     |
| L State                          |     |
| L Zero                           | 414 |
| L Display                        | 414 |
| L Permanent                      |     |
| L Display                        | 414 |
| L Use Frequency Of               |     |
| L Frequency                      |     |
| Level Offset State, Level Offset | 415 |
| L Filter                         |     |
| L Filter Length                  | 415 |
| L Auto Once                      |     |
| L Noise/Signal Ratio             |     |
| L Timeout                        | 416 |
| L Default Aperture Time          |     |
| L Aperture Time                  |     |
| L S-Parameter                    |     |
| L Enable Logging                 |     |

## Sensor type and serial number

Indicates the type and the serial number of the selected R&S NRP power sensor, and the channel the sensor is assigned to.

The displayed Level (Peak) / Level (Average) values correspond to the particular sensor.

## Remote command:

```
:SENSe<ch>[:POWer]:TYPE? on page 713
:SENSe<ch>[:POWer]:SNUMber? on page 711
```

# Level (Peak) / Level (Average)

Indicates the measured peak or average level value.

You can also change the unit for the results display: Watt, dBm or dBuV.

Note: Peak level measurements are provided if the power sensor supports this feature.

#### Remote command:

```
:READ<ch>[:POWer]? on page 705
:SENSe<ch>:UNIT[:POWer] on page 705
```

#### Sensor Mapping

Accesses the NRP sensor mapping dialog.

#### **Sensor Settings**

One tab per sensor provides the corresponding setting parameters.

#### State ← Sensor Settings

Activates level measurement.

#### Remote command:

```
:INITiate<hw>[:POWer]:CONTinuous on page 704
To query the availability of a sensor at a given connector, use the command:
SENSe<ch>[:POWer]:STATus[:DEVice]? on page 712.
```

## Zero ← Sensor Settings

Activates the auto zeroing.

For details, see "About zeroing" on page 411.

#### Remote command:

```
:SENSe<ch>[:POWer]:ZERO on page 713
```

#### **Display** ← Sensor Settings

Sets the display mode for power readings.

## Permanent ← Display ← Sensor Settings

Activates the permanent indication of the power measurement result in the task bar.

The instrument shows the type of sensor, the used connector, the measurement source and, if set, the offset.

You can activate the permanent display for several sensors.

#### Remote command:

```
:SENSe<ch>[:POWer]:DISPlay:PERManent:STATe on page 707
```

#### **Display** ← **Display** ← **Sensor Settings**

Sets the display of results on mean or peak power.

#### Remote command:

```
:SENSe<ch>[:POWer]:DISPlay:PERManent:PRIority on page 707
```

#### **Use Frequency Of ← Sensor Settings**

Selects the source for measurement.

"RF" The R&S SMM100A transfers the RF frequency and level settings to

the R&S power sensor automatically. Thus you achieve power readings of high accuracy, irrespective from the connected sensor type.

"User" Sets a user defined frequency.

## Example:

If you have a frequency converting device between the generator and the DUT. If the frequency converter doubles the frequency, you can set twice the frequency in the R&S SMM100A. The R&S power sensor considers this RF frequency setting.

Set the parameter Frequency to the measurement's frequency.

#### Remote command:

:SENSe<ch>[:POWer]:SOURce on page 712

## Frequency ← Sensor Settings

Defines the frequency value if "Source > User" is used.

#### Remote command:

:SENSe<ch>[:POWer]:FREQuency on page 710

#### Level Offset State, Level Offset ← Sensor Settings

Activates and defines a level offset which is considered in the power measurement result. The level offset value is always expressed in dB, irrespective of the display of the measurement result.

This function allows you to consider, for example, an attenuator in the signal path.

#### Remote command:

```
:SENSe<ch>[:POWer]:OFFSet on page 711
:SENSe<ch>[:POWer]:OFFSet:STATe on page 711
```

## Filter ← Sensor Settings

Selects the way the length of the used filter is defined.

See also "About the measuring principle, averaging filter, filter length, and achieving stable results" on page 410.

"Auto"

Selects the filter length automatically and adjusts it to the measured value. The value is indicated with the parameter Filter Length.

When high output power is applied, the filter length and therefore the

measurement time can be short.

When low output power is applied, the filter length and therefore the measurement time is increased which reduces the considered noise

content in your measurement.

"User"

The filter length is defined manually, with the parameter Filter Length. As the filter length works as a multiplier for the time window, constant filter length results in a constant measurement time.

Values 1 and 2N are allowed.

"Fixed Noise"

The averaging factor is taken automatically in accordance to the value Noise/Signal Ratio. Thus, the sensor's intrinsic noise (2 standard deviations) does not exceed the specified noise content. To avoid long measurement times when the power is too low, set a

Timeout.

Timeout is the maximum acceptable measurement time which limits the averaging factor and therefore leads to a more unstable readout.

#### Remote command:

```
:SENSe<ch>[:POWer]:FILTer:TYPE on page 710
```

# Filter Length ← Sensor Settings

Sets or indicates the filter length, depending on the selected filter mode.

- "Filter > Auto" indicates the automatically adjusted filter length.
- "Filter > User" enables you to set the filter length manually.
- "Filter > Fixed Noise" hides the setting parameter.

#### Remote command:

```
:SENSe<ch>[:POWer]:FILTer:LENGth:AUTO? on page 708
:SENSe<ch>[:POWer]:FILTer:LENGth[:USER] on page 708
```

## **Auto Once ← Sensor Settings**

Searches the optimum filter length for the current measurement conditions. The result is indicated with the parameter Filter Length.

See also "About the measuring principle, averaging filter, filter length, and achieving stable results" on page 410.

#### Remote command:

```
:SENSe<ch>[:POWer]:FILTer:SONCe on page 709
```

#### Noise/Signal Ratio ← Sensor Settings

For Filter > Fixed Noise, sets the noise content.

#### Remote command:

```
:SENSe<ch>[:POWer]:FILTer:NSRatio on page 709
```

#### Timeout ← Sensor Settings

For "Filter > Fixed Noise", sets a time limit for the averaging process.

#### Remote command:

```
:SENSe<ch>[:POWer]:FILTer:NSRatio:MTIMe on page 709
```

## **Default Aperture Time ← Sensor Settings**

The sensor default setting is sufficient. Disable this parameter to specify a user-defined aperture time per sensor, if, for example, the readings vary.

To obtain stable readings, set the Aperture Time exactly to one modulation period.

## Remote command:

```
:SENSe<ch>[:POWer]:APERture:DEFault:STATe on page 706
```

## **Aperture Time ← Sensor Settings**

If "Use Default Aperture Time > Off", defines the acquisition time per sensor.

For example, to obtain a sufficient low average value, set the aperture time exactly to one modulation period.

#### Remote command:

```
:SENSe<ch>[:POWer]:APERture:TIMe on page 706
```

#### S-Parameter ← Sensor Settings

Activates the use of the S-Parameter correction data of the connected power sensor. For sensors with attenuator, this function is automatically activated.

S-Parameter correction is used to mathematically shift the reference plane to the DUT by considering the S-parameters for any components connected upstream of the sensor.

The S-Parameter table can be changed with the S-Parameters tool, provided as part of the free R&S NRP Toolkit software. For more information, refer to the manual of the connected R&S NRP power sensor.

#### Remote command:

```
:SENSe<ch>[:POWer]:CORRection:SPDevice:STATe on page 707
:SENSe<ch>[:POWer]:CORRection:SPDevice:LIST? on page 707
:SENSe<ch>[:POWer]:CORRection:SPDevice:SELect on page 706
```

## **Enable Logging ← Sensor Settings**

Activates recording of R&S NRP power sensor readings in a log file.

There is 1 log file per sensor. The log files are created automatically and filled in continuously. They are text files with predefined filename SensLog<n>.txt, where <n> indicates the connected sensor. Log files are stored on the internal memory, in the directory /var/user/SensorLogging.

Each log file contains the measured value (2 readings when you work with peak sensors), the sensor type, and the measurement time (timestamp). Logged data is not overwritten. When a new measurement is started, the collected logging data is appended in the log file.

Check the used disc space regularly and remove log files to maintain storage capacity.

**Note:** The logging function is intended for measurements with long time intervals. It is suitable source for data reconstructions if the connection to the sensor was interrupted.

#### Remote command:

```
:SENSe<ch>[:POWer]:LOGGing:STATe on page 711
```

# 7.12.5 How to calibrate the power level with an R&S NRP power sensor

Using a R&S NRP power sensor and the user correction function of the instrument, you can compensate external frequency responses. The R&S SMM100A utilizes the readings of the power sensor and creates a correction value table for controlling the output level during operation.

## To connect the R&S NRP to the R&S SMM100A

- Connect the power sensor.
   See Chapter 7.12.4.1, "Connecting R&S NRP power sensors to the R&S SMM100A", on page 406.
- 2. Select "RF" > "RF Measurement" > "NRP Sensor Mapping".
- If the sensor is not detected automatically, select "Scan > Start".
   The instrument scans the network and the USB connections for connected sensors and lists all detected R&S NRP sensors in the mapping table.
- 4. In the "Mapping" column, assign the sensor to a sensor channel, see Chapter 7.12.4.2, "NRP sensor mapping", on page 407.
- Close the dialog.

#### To configure and calibrate the R&S NRP in the R&S SMM100A

Provided the power sensor is connected to the R&S SMM100A and is assigned to a sensor channel, we recommend that you calibrate and configure the power sensor in the "NRP Power Viewer" dialog.

- 1. In the block diagram > RF, turn off the RF output signal.
- 2. Select "RF" > "RF Measurement" > "NRP Power Viewer".

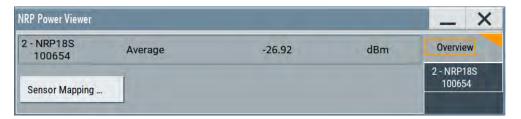

- 3. If the R&S SMM100A has detected several connected power sensors, select the tab of the sensor you want to use.
- 4. Select "Zero" to start zeroing of the sensor.

**Note:** Always turn the RF power off or disconnect the sensor from RF before zeroing, since the function calibrates the power sensor at zero signal power.

The zeroing process takes a few seconds, depending on the power sensor type.

- 5. Configure additional parameters for the selected sensor as required.
- 6. Select "State > On".
- 7. Close the dialog.

#### To create user correction data with an R&S NRP and the R&S SMM100A

We assume, that the power sensor is connected, assigned and ready for operation.

1. Select "RF" > "RF Level" > "User Correction".

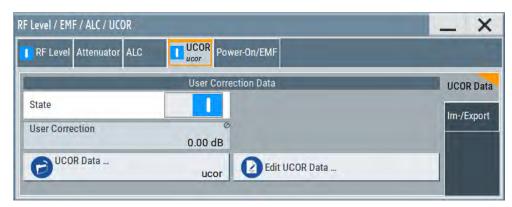

- 2. Select "UCOR Data" > "UCOR Data...."
- 3. Create a file: "New" > Filename and confirm with "OK".
- 4. Select the new file with "Select".

- 5. Select "Edit UCOR Data...".
- 6. Select "Edit" > "Fill".

The "Fill Table" dialog enables you to fill in the values of the columns automatically.

7. To fill in the frequency column:

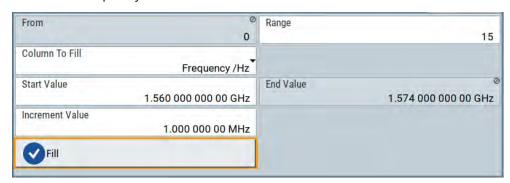

- a) Select "Select Column To Fill > Frequency / Hz".
- b) Select "Range > e.g. 15" to determine the number of values.
- c) Select "Start Value > e.g. 1.56 GHz".
- d) Select "Increment Value > e.g. 1 MHz", to determine the frequency steps.
- e) Select "Fill", to insert the frequency values.

The "Fill" function also fills the column of the "Correction Value / dB" values with a predefined value, since empty cells lead to the data loss of the entire line. If you need different values, you can change them manually, or you can use the automatic function "Fill with Sensor" as described in the next steps.

8. Select "Fill with Sensor".

The "Fill User Correction Data With Sensor" dialog provides an overview of the sensor configuration.

9. Select "Execute".

The R&S SMM100A successively sets each frequency point, reads the measured power of the sensor and fills in the value in the correction table.

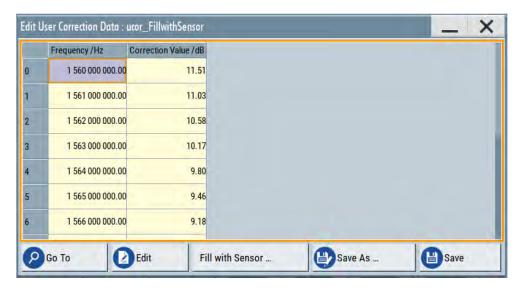

- 10. Select "Save" to save the data in the file.
- 11. Close the dialog.

## To perform power leveling calibration with user correction data

We assume that a user correction file is available in the user directory of the R&S SMM100A or on a memory stick or in a shared directory.

If you have created and saved the file immediately before this step, the file is loaded in the "User Correction" dialog automatically. Otherwise you can load a previously saved file.

- 1. Select "RF" > "RF Level" > "User Correction".
- 2. Select "UCOR Data" > "UCOR Data...", if there is no file loaded already.
- 3. Select the directory and file you want to use.
- 4. Load the file with "Select".
- 5. To view the file content, select "Edit UCOR Data...".
- 6. Select "UCOR Data" > "State" > "On" to apply the user correction values.

When you activate the RF output, the R&S SMM100A considers the user correction data and adjusts the signal level accordingly to compensate external frequency responses.

# 8 Monitoring signal characteristics

The R&S SMM100A is a highly configurable signal generator with level settings distributed over several dialogs. To optimize the signal generation process and to help monitoring the variation of the signal parameters through the instrument, the R&S SMM100A is equipped with a real time graphical signal display. This section explains the provided functions for monitoring of the signal characteristics in real time. Here you can also find out how to visualize the generated signal with measurement diagrams.

# 8.1 Displaying baseband signal characteristics in realtime

In test setups, you usually use signal and spectrum analyzers or an oscilloscope to display and analyze the characteristics of the generated signal. In the R&S SMM100A, you can also use the built-in graphical signal display function and visualize a subset of signal characteristics.

# 8.1.1 Required options

The minimum equipment layout for using this function includes the base unit.

# 8.1.2 About the graphical signal display

To ease the setting and routing of baseband signals, R&S SMM100A is able to capture these signals and display them graphically in different ways: as I/Q, vector, eye or constellation diagram, as power spectrum or as statistical evaluations.

In the digital domain, the measurements are based on recorded I/Q samples. The sources of these samples are selectable points (acquisition points) in the signal flow. You can configure and display the signal characteristics simultaneously in up to diagrams.

## 8.1.2.1 Available diagrams

This section focuses on graphical signal displays, their content and application. See Table 8-1 for an overview of the signal characteristics you can monitor.

Table 8-1: Graphics modes overview

| Graphics modes | Domain | Measurement is known from this instrument |
|----------------|--------|-------------------------------------------|
| I/Q diagram    | Time   | Oscilloscope (standard mode)              |
| Vector diagram | Time   | Oscilloscope (XY mode)                    |

| Graphics modes        | Domain                              | Measurement is known from this instrument                              |
|-----------------------|-------------------------------------|------------------------------------------------------------------------|
| Constellation diagram | Time                                | Oscilloscope (XY mode)                                                 |
| Eye diagram           | Time                                | Oscilloscope (triggered to symbol clock and showing repetitive traces) |
| CCDF display          | Statistical representation of peaks | Peak Power Analyzer                                                    |
| Power spectrum        | Frequency                           | Spectrum Analyzer                                                      |

## I/Q diagram

The I/Q diagram displays the inphase component (i[t]) and quadrature component (q[t]) of the I/Q signal over time.

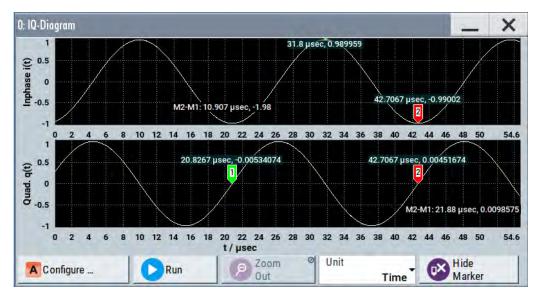

Figure 8-1: I/Q diagram with markers

- = window with two separate coordinate systems with identical X and Y axes
- X-axis = time represented as number of symbols, chips, or samples depending on the signal
- Y-axis = amplitude, scaled to the peak envelope power; where minimum scaled amplitude = -1, maximum scaled amplitude = +1

**Application:** To analyze impairments, added noise and signals (e.g. from external baseband input) in the time domain. This mode shows the signal like an oscilloscope.

Signal acquisition points: See Table 8-2.

## **Vector diagram**

The vector diagram displays the Q component over the I component. All points in the complex domain are connected by lines.

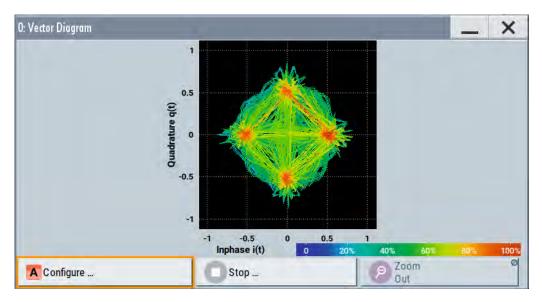

Figure 8-2: Vector diagram (64 QAM)

X-axis, Y-axis = amplitudes of the signal components, scaled to the peak envelope power; where minimum scaled amplitude = -1, maximum scaled amplitude = +1

**Application:** To analyze the transition between the various states of modulation mapping, especially with linear modulations like MSK, QPSK or QAM. This mode shows the signal like an oscilloscope (X/Y-mode).

Signal acquisition points: See Table 8-2.

## **Constellation diagram**

Constellation diagrams display the modulation symbols as discrete points in the I/Q plane. Unlike the vector diagram, the constellation diagram displays only one sample per symbol. This sample represents the symbol.

Constellation diagrams are helpful when generating signals using the "Custom Digital Modulation" settings. Compare the displayed constellation diagram with the diagram displayed in the "Custom Digital Modulation > Modulation" dialog.

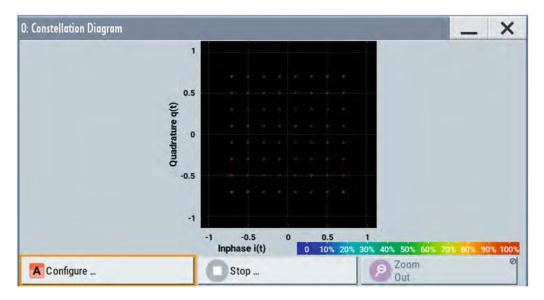

Figure 8-3: Constellation diagram (64 QAM)

X-axis, Y-axis = amplitudes of the signal components, scaled to the peak envelope power; where minimum scaled amplitude = -1, maximum scaled amplitude = +1

**Application:** To classify modulation.

Signal acquisition points: See Table 8-2.

## Eye diagram

The eye diagram displays synchronized and superimposed sections of either the inphase or the quadrature components of the signal.

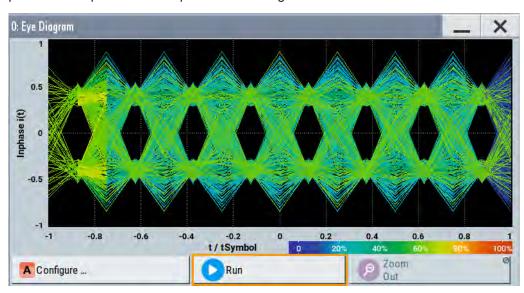

Figure 8-4: Eye diagram with partially closed eye (QPSK)

X-axis = time in the range of -/+ 1 symbol

Y-axis = amplitude, scaled to the peak envelope power; where minimum scaled amplitude = -1, maximum scaled amplitude = +1

The display width is normalized for 2 symbols. It uses one-symbol "eye opening" in the center of the display and 1/2-symbols to the left and right of the center eye for capturing time transitions. Several hundreds curve segments are superimposed. The beginning of the recording is synchronous to the symbol and chip clock pulse.

**Application:** To analyze amplitude and time distortion elements (e.g. jitter) at high-speed digital data systems. A high quality, unimpaired signal shows a clearly open eye (horizontally and vertically).

Signal acquisition points: See Table 8-2.

# **CCDF** display

The complementary cumulative distribution function (CCDF) displays the probability with which the output signal exceeds the average power.

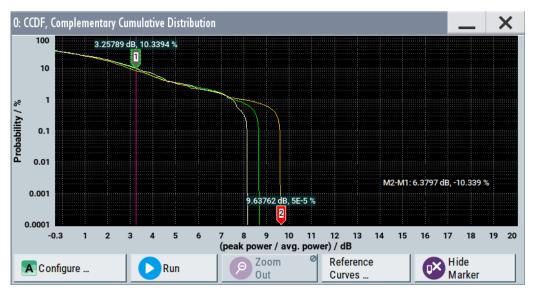

Figure 8-5: CCDF diagram of a 5 MHz LTE Signal (Level -30 dBm) and two reference curves

X-axis = Level over the average signal power, where the average power (RMS) corresponds to the origin

Y-axis = Probability of exceeding the average power, that is the percentage of time the signal spends at or above the power level specified by the X-axis

Marker 1 = Interpolation: 10.3% of the samples exceed 3.3 dB above average; simularilly 1% of the samples exceed 7.5 dB above avarage (not shown with a marker)

Marker 2 = The point where the trace crosses the x-axis; indicates the highest peak that is found in the sample block and is 9.6 dB higher than average.

The CCDF diagram is calculated over 8 KSamples and corresponds to a signal with the following characteristics:

- "Baseband > LTE" and "Test Model > E-TM1 1 5 MHz"
- "Status bar > Level = 30 dBm" and "Status bar > PEP = 18.43 dBm"
   The difference between the level and the PEP results in the peak to average ratio.
   If the measurement is long enough, the displayed highest peak would correspond to the calculated crest factor.

The PEP value does not indicate how often the peak level is reached. The CCDF shows the probability for reaching a dedicated instantaneous power.

Signal acquisition points: See Table 8-2.

## **Power spectrum**

The power spectrum displays the signal spectrum which is calculated from the I/Q signal with fast Fourier transform (FFT). The power density over frequency is displayed.

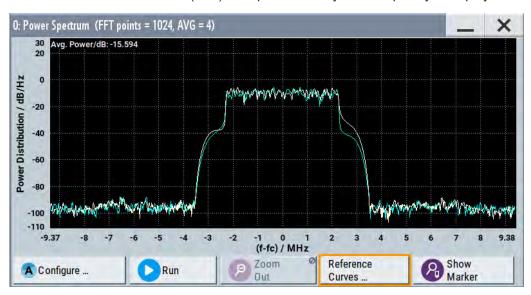

Figure 8-6: Power spectrum diagram of a 5 MHz LTE signal with enabled reference curve (blue)

"FFT points" = indicates the number of I/Q value pairs that are used for calculating a (part-)FFT

"AVG" = indicates the number of subspectra used for averaging

X-axis = frequency plotted symmetrically (- Sampling Rate/2 to +Sampling Rate/2)

Y-axis = power density

Signal acquisition points: See Table 8-2.

# 8.1.2.2 Signal acquisition points

Signal characteristics can be displayed using different methods and different acquisition points, also at the same time. Table 8-2 shows which signal acquisition point is suitable for which kind of graphics mode. Also, it provides associated graphics sources and the designation of the access points in the block diagram.

Table 8-2: Signal acquisition points, modes and sources

| Signal acquisition points | Graphics modes                                                    | Graphics source       | Designation |
|---------------------------|-------------------------------------------------------------------|-----------------------|-------------|
| Baseband signals          | Constellation diagram, eye diagram                                | "Baseband" "BB Input" | A°          |
| Input streams             | I/Q diagram, vector diagram, CCDF diagram, power spectrum diagram | "Stream"              | A           |
| Analog outputs            | I/Q diagram, vector diagram, CCDF diagram, power spectrum diagram | "IQ Out" "RF"         | 1<br>A      |
| Digital output streams    | I/Q diagram, vector diagram, CCDF diagram, power spectrum diagram | "IQ Digital"          | 1           |

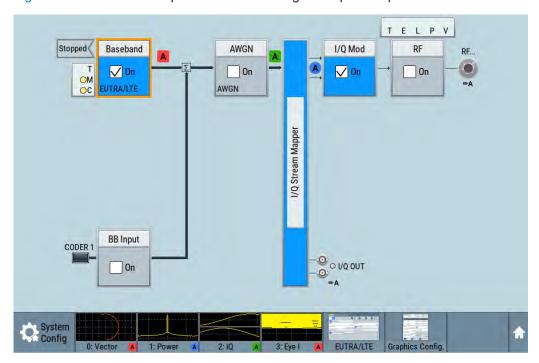

Figure 8-7 shows an example for locations of signal acquisition points.

Figure 8-7: Block diagram with graphical signal display and signal acquisition points

## 8.1.2.3 Display functions

The graphical display provides general display functions known from other measurement instruments and offers zoom and markers.

## Zooming

You can zoom into the diagram to visualize the measurement results in greater detail. Using the touchscreen or a mouse pointer you can easily define the area to be enlarged.

Zooming is merely a visual tool, it does not change the number of samples used for the calculation. You can increase the number of samples before zooming.

See also "To zoom into a diagram" on page 438.

#### **Using markers**

Markers are tools for numerical readout of measured data in diagrams. They help you analyze the displayed signal characteristics by determining particular values in the diagram.

Often you can use markers to measure the frequency distance of two peaks or to measure the power decrease of an oscillator at a given frequency offset, dBc value. Note that markers in the diagram are not related to the markers in the digital standards.

In the graphical display, the markers and their values (for example time or frequency) are displayed as usual.

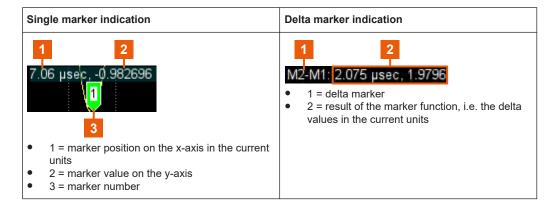

See also "To enable markers to readout exact measured data" on page 438.

## Persistence and color maps

In addition to the standard representation, the vector, the constellation, and the power spectrum diagrams use a color map.

The color encodes the relative amplitude (in percent) of the probability distribution of the data points in the diagram. A detailed breakdown of the colors is below diagrams the colors are relevant for. Data points in areas with high probability are marked in red, data points in areas with low probability in blue. Thus, for example, you can observe not only the "level versus frequency" trace but also a third dimension, the probability of the power level.

#### Reference trace

Reference traces help you analyze a displayed characteristic, as do the markers. Reference traces are used to define amplitude curves or spectral distribution boundaries in the result diagram which are not to be exceeded. They indicate, for example, the upper power limits which are allowed from a device under test (DUT).

The R&S SMM100A supports up to five reference traces. You can load reference traces and activate them simultaneously.

# 8.1.3 Graphics configuration settings

This section focuses on the graphics configuration dialog, which determines the number and kind of the graphical signal displays.

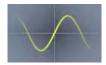

#### Access:

Select "Taskbar > System Config > Graphics" or use the wave icon.
 The "Graphics Configuration" dialog opens.

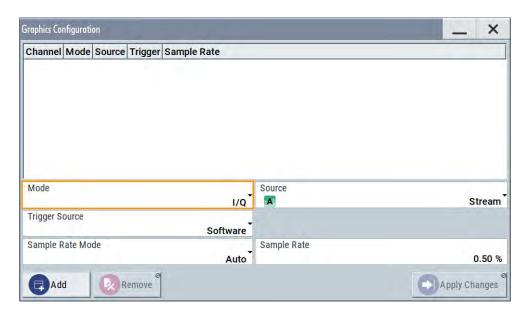

Figure 8-8: Graphics configuration dialog

- 2. To determine the kind of signal display, use the parameter "Mode".
- 3. To select suitable signal acquisition points, use the parameter "Source".
- To enable the graphical signal display, select "Add".
   A thumbnail of the graphical signal display is shown in the taskbar.

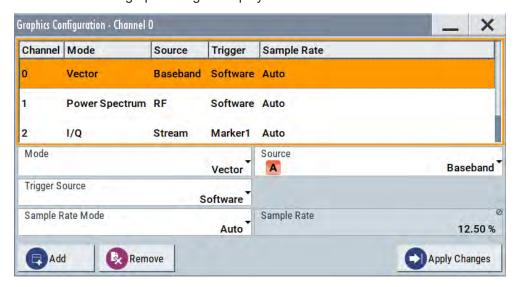

Figure 8-9: Graphics configuration dialog with active graphical signal displays

5. To enlarge the thumbnail, select it.

## Settings:

| Graphical Diagrams | lable |
|--------------------|-------|
| Mode               | 430   |
|                    | 430   |

| FFT Length        | 430 |
|-------------------|-----|
| Full Scale (dBFS) |     |
| Trigger Source    |     |
| Sample Rate Mode  |     |
| Sample Rate       | 431 |
| Add               | 431 |
| Apply Changes     | 431 |
| Remove            |     |

## **Graphical Diagrams Table**

The active graphical signal displays are listed in the table at the top of the dialog.

#### Mode

Determines the graphics mode, see Chapter 8.1, "Displaying baseband signal characteristics in real-time", on page 421.

#### Remote command:

[:SOURce<hw>]:BB:GRAPhics:MODE on page 872

#### Source

Defines the signal acquisition point, see Chapter 8.1.2.2, "Signal acquisition points", on page 426.

#### Remote command:

[:SOURce]:BB:GRAPhics:SOURce on page 873

## **FFT Length**

In "Mode > Power Sepectrum", selects the number of samples to be included in the graph of the power spectrum.

## Remote command:

[:SOURce]:BB:GRAPhics:FFTLen on page 874

## Full Scale (dBFS)

In "Mode > Power Spectrum", determines the normalization of the power values in the diagram.

Observe the change in the units on the y-axis.

"On" The maximal digital power |I|=|Q|=max is mapped to 0 dB in the

power spectrum diagram.

The y-axis shows the normalized power in dBFS.

"Off" The frequency average of the displayed power (frequency domain)

agrees with the average power in the time domain. The y-axis shows the power distribution in dB/Hz.

#### Remote command:

[:SOURce]:BB:GRAPhics:FFTFscale on page 874

#### **Trigger Source**

Defines the trigger for signal recording.

"Software" Recording of signals starts automatically in predefined intervals.

This asynchronous method is suitable if a representative display of

the complete signal is required.

"Marker 1" The starting point for recording of signals is determined by the marker

1 setting of the activated digital standard ("Trigger/Marker" dialog). This synchronous method is suitable if specific signal segments are to be shown in greater detail. With periodic signals, a static image is obtained by selecting a period length of marker 1 that is equal to the

signal period.

The displayed signal segment can be shifted by entering a marker delay in the "Trigger/Marker" dialog of the activated digital standard.

#### Remote command:

[:SOURce<hw>]:BB:GRAPhics:TRIGger:SOURce on page 874

## Sample Rate Mode

Sets how the time resolution of the signal is determined. Maximum resolution corresponds to a display covering the entire signal bandwidth. The higher the resolution, the shorter the length of the displayed signal segment.

"Auto" The resolution is set to an optimum value in terms of signal and dis-

play type.

"Full Bandwidth"

The resolution is set so that the display covers the entire signal band-

width.

"User" Activates the "Sample Rate" input field, where you can manually set

the resolution.

## Remote command:

[:SOURce<hw>]:BB:GRAPhics:SRATe:MODE on page 872

#### Sample Rate

- If "Sample Rate Mode = Auto/Full Bandwidth"
   Displays the percentage of the entire signal bandwidth which is used for the graphical signal display.
- If "Sample Rate Mode = User"
   Input for the percentage of signal bandwidth which is used for the graphical signal display.

## Remote command:

[:SOURce<hw>]:BB:GRAPhics:SRATe:USER on page 872

#### bbA

Adds a graphical signal display (as set in the "Graphics Configuration" dialog) to the taskbar/graphical diagrams table.

#### Remote command:

[:SOURce]:BB:GRAPhics:ADD on page 873

## **Apply Changes**

Enables the current settings for the selected graphical signal display.

#### Remove

Removes the selected graphical signal display from the taskbar/graphical diagrams table.

## Remote command:

[:SOURce]:BB:GRAPhics:CLOSe on page 873.

Note, that this command closes all graphical signal displays.

# 8.1.4 Graphical signal display settings

#### Access:

- Select "Taskbar > System Config > Graphics > Add".
- 2. Double click the thumbnail in the taskbar.

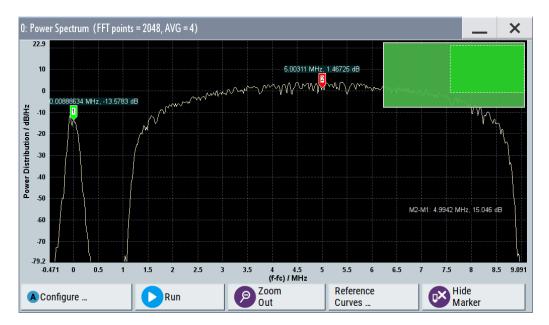

Figure 8-10: Graphical signal display of a power spectrum with markers

This section focuses on the functions of the enlarged graphical signal displays.

## Settings:

| Configure          | 433 |
|--------------------|-----|
| Stop / Run         |     |
| Zoom Out           |     |
| Reference Curves   |     |
| Display Units      |     |
| Show / Hide marker |     |
| Reference Curve    |     |

## Configure

Opens the "Graphics Configuration" dialog, see Chapter 8.1.3, "Graphics configuration settings", on page 428.

**Note:** This function is available for enlarged graphical signal displays and in the context menus of the thumbnails.

#### Stop / Run

Stops the processing of the displayed signal and freezes it.

"Run" continues a stopped displayed signal.

#### **Zoom Out**

Resets a previous zoom, see also "To zoom into a diagram" on page 438.

## **Reference Curves**

Accesses the dialog for defining reference curves, see "Reference Curve" on page 433.

#### **Display Units**

Changes the units of the X-axis. The available values depend on the generated signal.

#### Show / Hide marker

Sets two markers to the displayed signal or hides them.

## See also:

- "Using markers" on page 427
- "To enable markers to readout exact measured data" on page 438

## **Reference Curve**

Enable the indication of up to five configurable reference curves (traces).

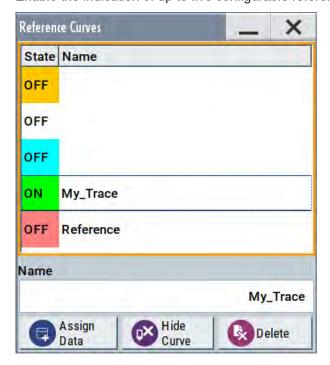

See "Reference trace" on page 428.

"Reference Curves Table"

Lists the configured reference curves and their current state.

To change a curve, select it.

"Name" Enters the name of a new reference curve

"Assign Data" Accesses the standard "File Select" function to load a file describing a

reference curve

"Show Curve" Toggles the show/hide state of the selected curve

"Delete" Removes the curve

# 8.1.5 How to verify the generated signal with the graphics display

This section shows you how to use the different graphic modes to visualize the signal characteristics of the generated signal. It shows also how to observe the effect of standard settings, like applied filter, an enabled fading or AWGN. The examples use a simple custom digital modulated signal.

# To generate a simple WCDMA-3GPP (QPSK 45° offset) signal

▶ Use the custom digital modulation. Enable a predefined WCDMA-3GPP signal. For more information, see Chapter 3.3.2, "Generating a digitally modulated signal", on page 50.

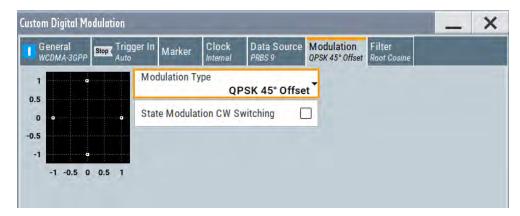

Figure 8-11: Used modulation type

# Configure the graphical signal display

1. Select the wave icon:

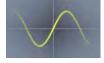

The "Graphics Configuration" dialog opens.

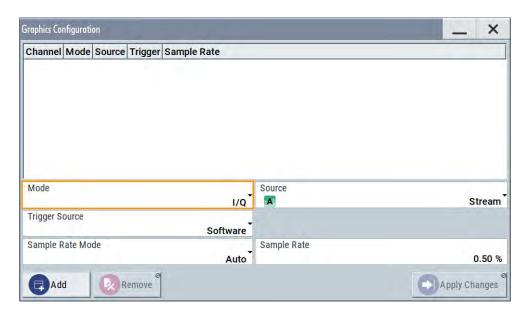

- 2. Select "Mode > Constellation".
- Select "Source > Baseband".
- 4. To view the signal, select "Add".

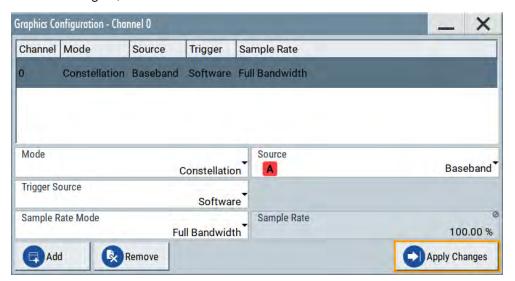

A new thumbnail (minimized view) indicating the constellation diagram appears in the "Taskbar".

5. To enlarge the constellation diagram, select it.

The displayed constellation diagram confirms the used modulation type, see Figure 8-11.

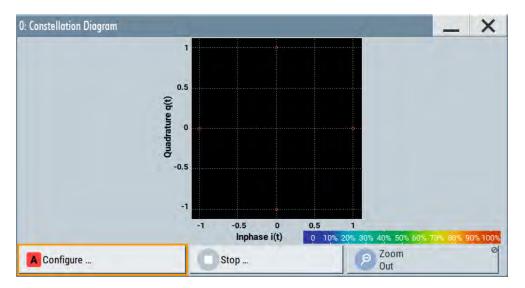

Figure 8-12: Constellation diagram of a WCDMA-3GPP (QPSK 45° offset) signal

# To set and verify a baseband frequency offset

1. In "Baseband > Baseband Offsets", set "Baseband > Frequency Offset = 1 Hz"

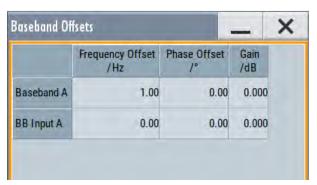

- In the "Constellation Diagram", select "Configure".
   The "Graphics Configuration" dialog opens.
- 3. Add a vector diagram with signal acquisition point "Stream" and enlarge it. The vector diagram rotates with 1 Hz.

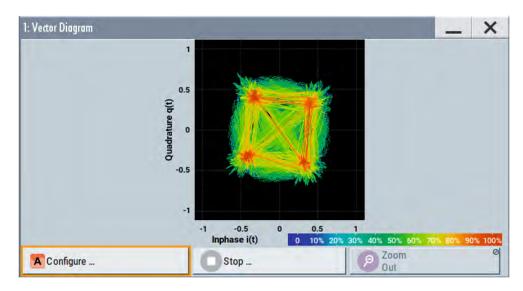

Figure 8-13: Rotating vector diagram

Reset the baseband frequency offset to 0 Hz.
 The vector diagram does not rotate any more.

# To visualize the effect of the filter parameters on the generated signal

1. Select "Baseband > Custom Digital Mod... > Filter > Roll Off Factor = 0.99"

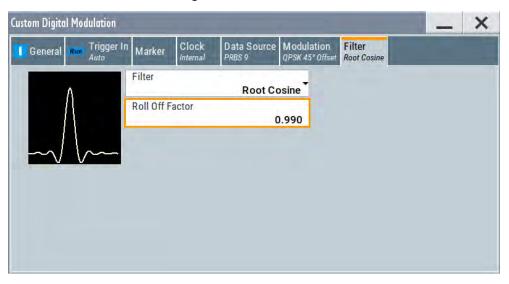

The vector diagram changes.

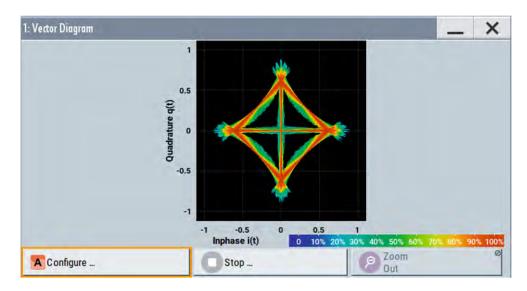

Select "Roll Off Factor", open the context menu, and select "Preset this parameter".

# To zoom into a diagram

In an enlarged diagram:

- 1. Use the one-finger zoom to zoom with a fixed zoom factor.
- Use the two-finger zoom to do a custom zoom.
   This zoom works like the two-finger pinching for magnifying images on your cell phone.

If the diagram is zoomed, an overview window appears.

- 3. Move the visible area in the graphics or in the overview window.
- 4. For the reverse operation, select "Zoom out".

# To enable markers to readout exact measured data

In an enlarged diagram:

- 1. Select "Show Marker".
  - Two markers appear, one over the other.
- 2. To position the markers, select and shift them.
  - "M2-M1" indicates the distance of marker 1 and marker 2 on the x-axis (left value) and on the y-axis (right value).

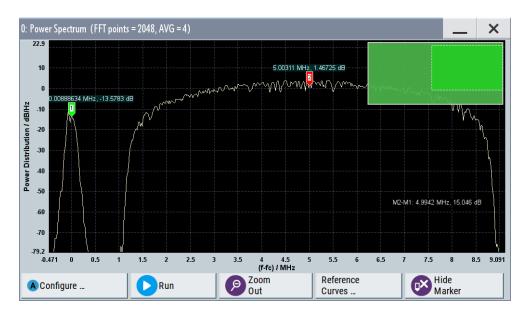

Figure 8-14: Power spectrum with GSM and WCDMA signal and markers

3. To hide the markers, select "Hide Marker".

# To observe the effect of enabled additive noise (AWGN)

- 1. Select "AWGN > General > Mode > Additive Noise".
- 2. Select "AWGN > General > Min Noise/System Bandwidth Ratio = 3".
- 3. Select "Noise Power / Output Results > Carrier/Noise Ratio = 30 dB".

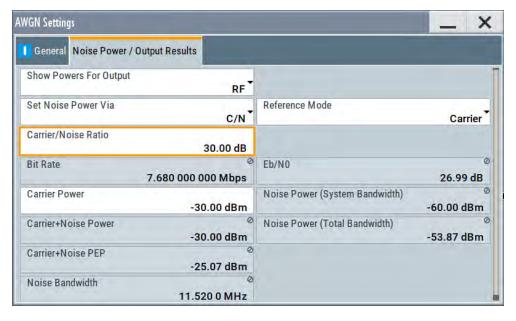

4. Select "AWGN > State > On"

5. Observe the power spectrum display.

The power spectrum shows a noise floor with constant level and the spectrum of the digitally modulated signal, in this case the WCDMA signal with a bandwidth of 3.84 MHz.

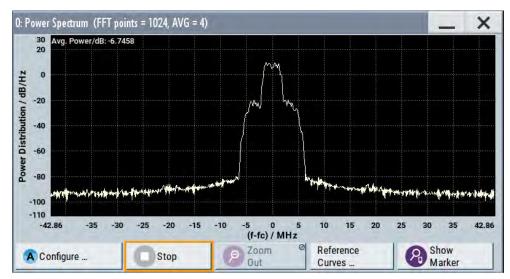

# To print current power spectrum

- 1. Press HCOPY.
- 2. Use the default settings and select "Save".

The instrument creates a screenshot of the current screen and stores it in a file with a predefined filename in the default user directory /var/user/.

See Chapter 10.10, "Creating screenshots of current settings", on page 515.

- Use on of the standard file transfer methods to access the user directory of the instrument. Transfer the file to a PC.
   See Chapter 10.9, "How to transfer files from and to the instrument", on page 509.
- 4. Print the file content.

# 9 Multi-instrument setups

R&S SMM100A is rarely used as a standalone instrument. Usually, the instrument is connected to a device under test (DUT) or other measurement equipment.

Test setups have different requirements, for example:

- Test setups comprising two or more instruments often require a common reference frequency.
- Generation of beamforming signals requires phase coherent signals.
- Some test setups also require control of the signal generation start and an exact generation start time, for example determined by a defined trigger event.
- In other cases, you would need time-aligned simultaneous signals between multiple instruments.
- etc.

R&S SMM100A provides several settings that help fulfilling these requirements. This section explains main principles and gives an overview of the related settings and step-by-step instructions.

| • | Synchronizing instruments                     | 441 |
|---|-----------------------------------------------|-----|
|   | Generating time-aligned baseband signals      |     |
|   | Control and operation of external instruments |     |
|   | System configuration settings                 |     |
|   | Digital baseband input settings               |     |
|   | I/Q analog output settings                    |     |

# 9.1 Synchronizing instruments

For information on the possible scenarios concerning the distribution of reference frequency, test setups and the related settings:

See Chapter 7.9, "Reference oscillator", on page 311.

# 9.2 Generating time-aligned baseband signals

In test setups that combine the signal of two or more instruments it is often required that:

- The signal generation starts at a defined moment
- The signal generation starts simultaneously (or with an exactly defined delay) in all involved instruments.

One possible way to achieve quasi-simultaneous signal start is to trigger the instruments by the same trigger event, for example from a **common trigger source**.

Because of the trigger signal propagation time and the signal processing time, however, this method does not achieve precise time aligned signals.

Generating time-aligned baseband signals

To generated **synchronous and time aligned signals** with multiple instruments, use the primary-secondary instrument mode.

This section explains how to use the provided settings to define the signal generation start in the basebands of **multiple instruments**.

- Connecting multiple instruments in primary-secondary instrument mode......442
- Triggering several instruments with a common trigger signal.......447

# 9.2.1 Connecting multiple instruments in primary-secondary instrument mode

### About the primary-secondary instrument mode

When connected in primary-secondary instrument mode, two or more R&S SMM100A or one R&S SMM100A and several other signal generators such as R&S SGT or R&S SMBV can generate synchronous and time aligned signals.

In this mode, the primary instrument generates and outputs a dedicated synchronization signal (Sync Out), that has to be fed into the secondary instrument. The secondary instrument detects and demodulates the signal, and retrieves both the baseband clock and the trigger signal from it. Secondary instruments can forward the received synchronization signal (Sync In) and output it to trigger further secondary instruments.

### Synchronization signal

The synchronization signal is a 50 MHz signal that carries the trigger pulse modulated on it. Hence, it provides **joint triggering** and **baseband clock synchronization** at the same time.

Final time alignment can require adding I/Q or trigger delay. However, once synchronization is achieved, the primary-secondary instrument mode ensures reproducibility of triggering, if the used waveform, sample rate and cabling are not changed.

### **Test setup**

Regarding the **synchronization signal**, the instruments can be connected (cascaded) in a daisy chain (see Figure 9-1).

Also, all instruments in the setup have to use the **same reference frequency**. You can distribute the internal reference frequency of one of the instruments. Distribution is independent for primary or secondary instruments. Alternatively, supply all instruments with an external reference frequency source.

#### 9.2.1.1 Multi-instrument settings

# Access:

- Use one of the following:
  - Select "Taskbar > System Config > System Configuration > Multi Instrument"

# Generating time-aligned baseband signals

- Select "Block Diagram > I/Q Stream Mapper > System Configuration > Multi Instrument"
- On the instrument front panel, press [Setup].
   Select "System Configuration > Multi Instrument".

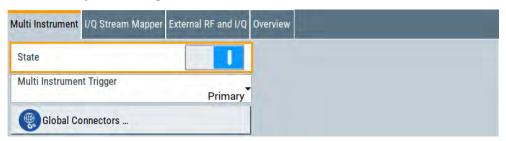

For step-by-step description, see Chapter 9.2.1.2, "How to connect and configure instruments in primary-secondary instrument mode", on page 444.

### **Settings**

| State                     | 443 |
|---------------------------|-----|
| Multi Instrument Trigger  |     |
| Synchronisation State     |     |
| Global Connector Settings | 444 |

#### **State**

Activates the configuration.

With "State = Off", the instrument works in a standalone mode.

# Remote command:

:SCONfiguration:MULTiinstrument:STATe on page 717

# **Multi Instrument Trigger**

Sets the mode in that the instrument works.

To activate the mode, set "Multi Instrument > State = On".

"Primary" Provides its trigger signal to the secondary instruments.

"Secondary" Synchronizes to the supplied trigger signal from the primary instru-

ment.

Observe the "Synchronisation State" indication for information if the synchronization signal is found and synchronization is achieved.

#### Remote command:

:SCONfiguration:MULTiinstrument:MODE on page 716

# **Synchronisation State**

If "Multi Instrument Trigger = Secondary", indicates if synchronization is achieved.

"Sync" Instrument is in sync.

It receives and decodes the synchronization and the trigger signal from the primary instrument.

-

Generating time-aligned baseband signals

"No Sync"

Synchronization is not achieved, because:

- The baseband generators in the secondary instruments or in the primary instruments are not activated, see "To start signal generation" on page 446.
- There is no physical connection (the synchronization signal is not connected as required).
  - For details, see Chapter 9.2.1.2, "How to connect and configure instruments in primary-secondary instrument mode", on page 444.
- The secondary instrument does not detect the synchronization signal.

#### Remote command:

:SCONfiguration:MULTiinstrument:TRIGger:SYNChronization? on page 717

# **Global Connector Settings**

Provides a quick access to the related global connector settings.

With "State = On", the synchronization signal is assigned per default as follows:

- "Multi Instrument Trigger > Primary"
   "Connector = User 6": "Direction = Output", "Signal = Baseband Sync Out"
- "Multi Instrument Trigger > Secondary"
   "Connector = User 6": "Direction = Output", "Signal = Baseband Sync Out"
   "Connector = User 5": "Direction = Input", "Signal = Baseband Sync In"

#### See also:

• Chapter 9.2.1.2, "How to connect and configure instruments in primary-secondary instrument mode", on page 444.

See also Chapter 11.2, "Configuring local and global connectors", on page 527.

# 9.2.1.2 How to connect and configure instruments in primary-secondary instrument mode

# Connect the instruments and distribute the synchronization signal and the reference frequency

1. With the default connector settings of the R&S SMM100A, connect the instruments in a daisy chain:

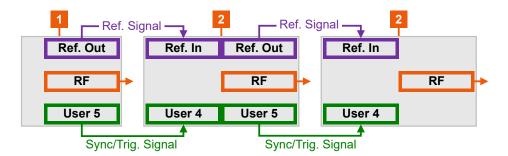

Figure 9-1: Example: Daisy chain connection for distributing the synchronization signal (simplified)\*

\* = I/Q, LAN etc. connections are not shown

1 = Primary instrument acting as synchronization and trigger signal source

2 = Secondary instruments: One or more cascaded instruments, receiving (and forward-

ing) the synchronization and trigger signal

In

Ref Out, Ref = Reference frequency connectors

User x = Synchronization and trigger signal connectors

RF = RF signal output connector

- Connect User 6 connector of the primary instrument R&S SMM100A to User 5 connector of the first secondary instrument.
- Connect User 6 connector of the first secondary instrument to the User 5 connector of the second secondary instrument, etc.

**Note:** Avoid unnecessary cable length and branching points.

Use cables of the same length and type for all connections between the primary instrument and the secondary instruments and between secondary instruments.

To distribute the internal reference signal of one of the instruments (in this example the primary instrument), connect the instruments in a daisy chain concerning the reference frequency.

That is, connect Ref Out of the primary instrument R&S SMM100A to the Ref In of the first of the secondary instrument group, etc.

See Chapter 7.9, "Reference oscillator", on page 311.

#### Configure the primary instrument (R&S SMM100A)

- 1. Select "RF > Reference Frequency > Source > Internal".
- 2. Select "System Config > System Config > Multi Instruments".
- 3. Select "Multi Instrument Trigger" > "Primary".
- 4. Select "State > On".
- In the "Global Connector Settings" dialog, and observe current signal assignment.
   Per default, the synchronization signal ("Baseband Sync Out") is output at the User
- 6. Configure the baseband signal as required for the particular test setup. Configure the trigger signal, for example, as follows:

- a) Select "Baseband > EUTRA/LTE > Trigger In"
- b) Select "Trigger Mode > Armed Retrigger" and "Trigger Source > Internal"
- c) Set "Sync. Out to Trigger > On".

The trigger parameters of all basebands are coupled. Once the basebands are activated, they use common trigger signal.

See also "Starting the signal generation with the first sample" on page 99.

# Configure the secondary instrument (R&S SMM100A)

- Select "RF > Reference Frequency > Source > External".
   Use the default reference frequency settings.
- 2. Select "System Config > System Config > Multi Instruments > Multi Instrument Trigger" > "Secondary".
- 3. Select "State > On".
- 4. Observe current synchronization status.

The parameter indicates that the instruments are not synchronized.

Synchronization is achieved at the moment the basebands in the secondary instruments and in the primary instrument are activated.

- 5. Configure the baseband signal.
  - a) Select the same trigger mode as in the primary instrument.
  - b) Set "Sync. Out to Trigger > On".
  - c) Observe the automatically selected "Trigger Source = Baseband Sync In"

Once the baseband is activated, the secondary instruments are triggered by the synchronization signal.

If the secondary instrument is R&S SMM100A, the trigger parameters of all basebands are coupled and all basebands use common trigger signal.

# To start signal generation

- In the secondary instruments, start signal generation.
   That is, activate the baseband generator.
- 2. In the primary instrument, activate the baseband generator.
- In the secondary instruments, observe the value of the parameter "System Config > Multi Instruments > Synchronization State"

The instruments are synchronized if:

- The physical connection is established
- The synchronization signal is routed property
- The baseband generators in all generators are active.

# To compensate signal mis-alignment:

- Connect an oscilloscopes or network analyzer.
   Observe the generated signals.
- Compare the signal start in the instruments.

- 3. To compensate signal delay, select "I/Q Modulator > I/Q Digital Impairments"
- 4. Vary the value of the parameter "I/Q Delay" to achieve time aligned signals.
- 5. If the value range is insufficient, enable also or alternatively a trigger delay. Select "Baseband > <Dig Standard> > Trigger In" > "Delay".
- 6. Vary the values until the signals align in time.

#### 9.2.1.3 Further information

#### See:

Trigger settings of the used baseband source, for example Chapter 4.4.2.1, "Trigger settings", on page 109.

See also Chapter 11.2, "Configuring local and global connectors", on page 527.

# 9.2.2 Triggering several instruments with a common trigger signal

Using the same trigger event on several instruments is useful to synchronize the transmitted and received signals. Some test cases also require that you control the signal generation start and determine the exact generation start time by a defined trigger event. The signal generation start can be controlled, for example, by triggering the instrument internally or externally from the DUT.

To share common trigger signal:

- Let one R&S SMM100A generate a dedicated signal that triggers all R&S SMM100A instruments.
   See Example "Triggering several R&S SMM100A instruments simultaneously" on page 447.
- Connect all instruments to a common external trigger source.

See Chapter 3.3.4, "Enabling and configuring a marker signal", on page 57.

#### Example: Triggering several R&S SMM100A instruments simultaneously

This example shows you how to connect several R&S SMM100A, distribute the trigger signal generated by the first one (R&S SMM100A#1) and trigger the instruments simultaneously.

Required cabling and connections:

- Connect the instruments in a star network, concerning the trigger signal.
   That is, connect the User 6 output of the R&S SMM100A#1 to the User 3 input of all other R&S SMM100A and the R&S SMM100A#1 itself.
- Always use cables of the same length.
   Use as short as possible cables.

Required configurations:

• In all R&S SMM100A:

- Use the default settings "User 3 > Direction = Input" and "Signal = Global Trigger 1".
- Select "Baseband > ... > Trigger In > Trigger Source > Ext. Global Trigger 1".
- In R&S SMM100A#1, set "System Config. > Setup > Global Connectors">"User 6">"Direction = Output".
   Set "User 6 > Signal = Manual Trigger".

To trigger the signal generation form R&S SMM100A#1, select "Global Connectors > Execute Trigger".

Alternatively, send the remote control command :OUTPut:USER<ch>:TRIGger[: IMMediate].

R&S SMM100A#1 generates a short high signal and outputs it at the User connector. The signal acts as a common external trigger signal for all R&S SMM100A and all basebands.

# 9.3 Control and operation of external instruments

In test scenarios that require more than one RF signal, the I/Q analog signal can be routed to and processed by external instruments. Typically, the generated I/Q streams are further processed by R&S SGS.

Other applications like the radar echo generation or the generation of WLAN 802.11ad signals at 58.3 GHz require connected R&S FSW or R&S SZU.

The R&S SMM100A provides all settings required to configure the output connectors, to establish the connections to the connected RF instruments and to control them. The settings are grouped in the "System configuration" > External RF and I/Q dialog. In this dialog, you find an overview of all available I/Q input and output connectors and configure the connection to the external instruments.

Once the connection is established, the R&S SMM100A acts as a **primary instrument** and controls the **setup-related parameters** of any connected further processing external instrument. Control applies to connected instruments, for example., R&S SGS (also in combination with R&S SGU), R&S SZU, R&S FSW.

# 9.3.1 Prerequisites for control of external instruments from the R&S SMM100A

Required are the following connections between the R&S SMM100A and the external instruments:

- Physical remote control connection over LAN or USB
   The remote control connection to the external instruments must be in status connected.
  - See Chapter 9.4.2, "External RF and I/Q settings", on page 456.
- Physical signal connection for the digital or analog I/Q signal

For the most test setups, the instruments must use a common reference frequency signal.

Suitable reference frequency signal sources are:

- An external common reference source
- The distributed reference frequency of the R&S SMM100A.

# 9.3.2 Test setups

The test setup depends on the external instrument and the used I/Q output signal (digital, analog single-ended or analog differential).

# 9.3.3 Control of connected R&S SZU

If a is connected to the R&S SMM100A, the R&S SMM100A block diagram changes and resembles the signal routing. The analog I/Q output signal is firmly routed to the R&S SZU. The I/Q modulator block visualizes the I/Q modulator of the R&S SZU. The routing is fixed.

The R&S SMM100A controls the R&S SZU as it is its embedded unit. You access the R&S SZU settings directly from the R&S SMM100A block diagram. The access is identical to the access of the R&S SMM100A RF settings but the list shows only the supported settings.

# For example:

- To access the R&S SZU RF settings, select the R&S SZU icon.
- To access the I/Q modulator settings of the R&S SZU, select the "I/Q Mod" block.

The R&S SMM100A **RF settings are dedicated to the R&S SZU**. The corresponding RF output cannot be used for other application, for example, LO coupling.

As with other downstream instruments, the frequency and level indications in the R&S SMM100A **status bar show the R&S SZU values.** Parameters like the frequency and level offset, level limits, delta phase or RF output state affect the RF output of the R&S SZU.

The remote commands required to define the R&S SZU settings are the same as the R&S SMM100A commands, so that you can reuse your SCPI scripts. Note the changes in the value ranges and the commands usage listed in chapter "Remote Control" in the description SZU100A Getting Started.

# 9.3.4 Overview of the input and output signals and interfaces

Designed as a signal generator with various application fields, the R&S SMM100A uses a hardware concept that enables you to define and customize some of the input and output signals and interfaces. Depending on the configuration, digital interfaces can be used as input or output connectors. The different logical settings of the same physical interface are grouped in different dialogs.

### Logical signals, streams and channels at the interfaces

This section provides **background information** and introduction to the topics. For an overview of the interfaces and their characteristics, refer to:

- Chapter 9.3.4.1, "Overview of the baseband signal sources", on page 450
- Chapter 9.3.4.2, "Overview of the baseband and RF output signals", on page 451
- Chapter 9.3.4.4, "Important signal parameters and interface's characteristics", on page 451

# 9.3.4.1 Overview of the baseband signal sources

The Table 9-1 gives an overview of the possible input signals and the connectors they are supplied at. Any one of the specified input signals can be processed by the I/Q modulator and output at the RF outputs.

Table 9-1: Physical input signals

| Input Signal                     | Input connector       | GUI element | Refer to                                                          |
|----------------------------------|-----------------------|-------------|-------------------------------------------------------------------|
| Internal digital baseband signal | -                     | "Baseband"  | Chapter 4, "Configuring the internal baseband source", on page 83 |
| External digital signal          | Dig I/Q<br>HS Dig I/Q | "BB Input"  | Chapter 9.5, "Digital baseband input settings", on page 470       |
| External analog                  | I/Q                   | "I/Q Mod"   | Chapter 6, "Applying I/Q vector modulation", on page 284          |

#### Input interface for the external digital baseband signal

Two digital interfaces HS Dig I/Q can be used as input for digital signals but not at the same time. They provide direct communication with other Rohde & Schwarz instruments, like:

- Signal generators
- R&S FSW signal and spectrum analyzer

# Application examples of the externally supplied digital baseband signal

Provided the instrument is equipped with the required options, the externally applied signals can be used for and further processed as follows:

- Used as a standalone baseband source and processed separately, e.g. detuned, or loaded with noise or directly applied to the I/Q modulator
- Used as a user-specific signal instead of the internally generated signal

#### Input interface for the external analog signal

The R&S SMM100A provides also an input interface for an external wideband analog I/Q signal; the external signal is fed directly to the I/Q modulator.

For description of the related connectors and settings, see:

- Chapter 6, "Applying I/Q vector modulation", on page 284
- Table 6-1.

Control and operation of external instruments

### 9.3.4.2 Overview of the baseband and RF output signals

Usually, the generated baseband signal is modulated on the RF frequency and output at the RF connector. As shown in Table 9-2, the R&S SMM100A outputs the digitally modulated signal converted to an analog I/Q baseband output signal. The analog baseband signal can be output single ended or differential (non-inverted); an RF envelope signal can be generated, too.

The Table 9-2 shows the possible output connectors with the corresponding kind of signal

Table 9-2: Physical output signals

| Туре | Output Signal                                        | Output connector                | GUI element  | Refer to                                               |
|------|------------------------------------------------------|---------------------------------|--------------|--------------------------------------------------------|
| RF   | RF signal                                            | RF                              | "RF"         | Chapter 7, "Configuring the RF signal", on page 294    |
| ВВ   | Analog signal  Single ended Differential RF Envelope | • I/Q<br>• I/Q Bar<br>• I/I Bar | "I/Q Analog" | Chapter 9.6, "I/Q analog output settings", on page 476 |

# 9.3.4.3 Interdependencies

The following functions cannot be activated simultaneously. **They deactivate each other**.

- The internal baseband generator ("Baseband" block) and the external digital baseband input ("BB Input")
- The output of analog ("I/Q Analog") and digital ("I/Q Digital") signals

#### 9.3.4.4 Important signal parameters and interface's characteristics

Correct signal processing of the externally supplied input signals in the instrument and correct processing of the output signal in the next connected instrument require information of signal parameters. These signal parameters are sampling rate, crest factor and signal level, expressed as peak or as RMS level value.

# Sample rate

The sample rate of the digital input and output signal can be defined manually or automatically retrieved from the input and estimated for the output signal. The bandwidth and thus the sample rate of the digital input signal is not limited by the installed sample rate options.

For more information, see data sheet.

# **Crest factor**

According to its definition, the crest factor gives the difference in level between the peak level and RMS level value in dB (see Figure 9-2).

The R&S SMM100A uses the crest factor to calculate the power levels, that is the instrument compensates the RMS levels of the externally supplied signal by the crest

Control and operation of external instruments

factor. For example, the crest factor of the external signal is important for the calculation of the RF output power.

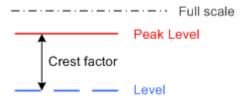

Figure 9-2: Relation between the level settings

Test setups often involve an up-converter connected to the I/Q connectors of the generator or feeding of external signal to the digital input of the R&S SMM100A. As a rule, whenever an I/Q signal is transferred between two instruments, the crest factor and the peak levels of the two involved instruments have to be coordinated.

To ensure proper signal settings and correct results, check if the peak level values and crest factor values are equal. Equal values hold for the I/Q outputs of the R&S SMM100A and the I/Q inputs of the up-converter are equal.

In the R&S SMM100A, level values are represented as relative to a full scale (see Figure 9-2).

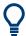

# Where to find the necessary values

Dialog "BB Input"

#### Why the instrument monitors the signal internally and how to avoid overflow

The R&S SMM100A constantly monitors the input and output digital signal and indicates an overflow status.

- Overflow of the input signal (crest factor and peak level) is indicated if the entered "Peak Level" (in dB full scale) value does not correspond to the real value
  Tip: The overflow status is indicated as long as the signal level is not reduced and the peak level value corrected. Trigger "Auto Level Set" to collect the required values and adjusts the settings automatically.
- Overflow of the **output signal** is indicated if the digital signal is clipped, i.e. if the level of the output signal, or the noise level (AWGN) are too high.

# Specific characteristics of the digital I/Q interface

# What is a "digital channel" and how are the channels distributed to the basebands

The external digital signals supplied at the Dig I/Q interfaces of the instrument can contain more than one, possibly even multiplexed, digital channels. The R&S SMM100A processes each of these digital channels as a separate signal.

The external digital signals supplied at the HS Dig I/Q interfaces of the instrument can contain more than one, possibly even multiplexed, digital channels. The R&S SMM100A processes each of these digital channels as a separate signal.

# Fulfilling the prerequisites for a correct signal processing of the externally supplied digital baseband signal

The Chapter 9.3.4.4, "Important signal parameters and interface's characteristics", on page 451 emphasis why and which signal parameters are important for the correct internal signal processing of externally supplied signals in the R&S SMM100A. This section focuses on the way these requirements are fulfilled and explains how the instrument deals with signals deviating from the expected values:

### Crest factor, peak level and RMS level

These values can be adjusted in one of the following ways:

- Adjusted manually
   If you have knowledge about these values, it is best to enter them directly
- Estimated automatically by the internal measurement function
   Use the function Auto Level Set to trigger the R&S SMM100A to measure the input signal, estimate the peak level and RMS level and calculate the crest factor out of them.

**Tip:** For a correct signal leveling:

- 1) Enable an appropriate measurement time.
- 2) Execute one measurement for each baseband source.
- 3) Set the measurement period to a time value that is long enough to capture several periods of the input signal.
- Determined automatically

The R&S SMM100A can receive the values from the connected transmitter. If the external digital signal source is a second Rohde & Schwarz instrument, it signals the peak level and the RMS level of the signal over the digital input interface. To enable the R&S SMM100A to receive these values, enable the parameter "DIG IQ Auto Setting" on page 475.

In the second automatic way, the R&S SMM100A adjusts the corresponding input fields with the measured/received values. The internal gain control mechanism uses these received values to adjust the input signal gain to achieve an optimal dynamic range.

#### Sample rate

External input signals with sample rates different than the system clock are resampled, as illustrated on Figure 9-3.

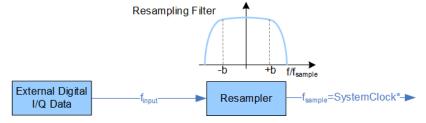

Figure 9-3: Resampling principle of external digital baseband signals

\* = Max. sample rate depends on connected device

f<sub>input</sub> = Max. sample rate

#### Maximum modulation bandwidth

# Control and operation of external instruments

A baseband signal with a sample rate  $f_{smaple} < f_{smaple, max}$  (i.e. smaller than the used system clock) is interpolated, see Figure 9-3. The resulting modulation bandwidth is calculated as *sample rate* \* 0.8.

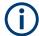

# Estimating or defining the sample rate

The sample rate of the signal at the digital interface can be determined with one of the following methods:

# • Estimated sample rate

Enable the instrument to evaluate the received I/Q data clock

### User-defined sample rate

Provide both the external signal source and the receiving instrument with a common external reference signal and set the sample rate value.

### Specifics of the analog I/Q interfaces

The R&S SMM100A outputs the digitally modulated signal not only directly but also converted to an analog I/Q baseband output signal. The R&S SMM100A outputs the analog baseband signal single ended or differential (non-inverted); an RF envelope signal can be generated, too.

# Differential output signal

The differential output provides symmetrical signals for differential inputs of DUTs without the need of additional external electric network. To achieve an optimal and balanced operating point of these inputs, ensure the correct adjustment of the used DC voltage ("Bias") and the offset ("Offset") between inverting and non-inverting output. Refer to the descriptions Bias (EMF) and Offset (EMF) for a description of the effect of these parameters.

#### Maximum overall output voltage

The voltage of the analog output signals is defined as a combination of output voltage of the I and Q signal components and an optional bias voltage. If the differential output is used, an additional offset can be set, too. The values of these parameters are interdependent so that the magnitude of the sum of output voltage and bias voltage must not exceed 4V.

The following applies:

- Single ended signal:
   V<sub>p</sub> + V<sub>bias</sub> ≤ 4 V
- Differential signal:

$$0.5^*V_p + |V_{bias}| + 0.5^*V_{offset} \le 4 \text{ V}$$

# Where:

- V<sub>p</sub> is the output voltage as set with the parameter I/Q Level Vp EMF
- V<sub>bias</sub> is the bias voltage as set with the parameter Bias (EMF)
- V<sub>offset</sub> is the offset between inverting and non-inverting output as set with the parameter Offset (EMF)

# 9.3.5 Further information

For description of the settings related to connection establishment, see:

- Chapter 9.4.2, "External RF and I/Q settings", on page 456
- Chapter 9.4.1, "I/Q stream mapper settings", on page 455

For information on the **manual and remote control operation** of the external instruments, see the documentation of the particular instrument:

- For R&S SZU, see the SZU100A Getting Started
- For R&S SGT, see the SGT100A User Manual

# 9.4 System configuration settings

The settings in this dialog comprise the I/Q mapping and the processing of the generated I/Q streams. Form this dialog, you can control and configure the connections to instruments connected to the RF and I/Q connectors.

# Required options

The equipment layout includes:

- Base unit
- Option differential analog I/Q outputs R&S SMM-K17
- Optional, option frequency R&S SMM-B1006

For description of the "Multi-Instrument" settings, see Chapter 9.2.1.1, "Multi-instrument settings", on page 442.

This section described the following settings:

| • | I/Q stream mapper settings   | .455  |
|---|------------------------------|-------|
| • | External RF and I/Q settings | .456  |
| • | Overview                     | . 469 |

# 9.4.1 I/Q stream mapper settings

# Access:

In the block diagram, select "I/Q Stream Mapper".

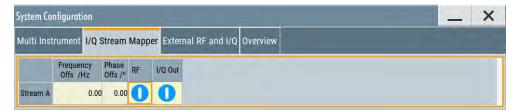

The dialog provides the settings for routing of the signal streams to the available output connectors.

# Settings:

| Frequency Offset          | 456 |
|---------------------------|-----|
| Phase Offset              | 456 |
| Map Stream X to Connector |     |

# **Frequency Offset**

Sets an absolute frequency offset foffset.

**Tip:** Use this parameter to shift the used frequency band in the RF frequency section without modifying the RF settings.

#### **Phase Offset**

Sets the phase offset of the corresponding stream.

# **Map Stream X to Connector**

The mapping of the generated stream to the output connectors is represented as a stream matrix. A blue circle at a matrix element routes the stream to the selected connector.

#### Remote command:

```
:SCONfiguration:OUTPut:MAPPing:RF<ch>:STReam<st>:STATe on page 717
:SCONfiguration:OUTPut:MAPPing:IQOutput<ch>:STReam<st>:STATe
on page 717
:SCONfiguration:OUTPut:MAPPing:BBMM<ch>:STReam<st>:STATe
on page 717
```

# 9.4.2 External RF and I/Q settings

With the settings in the "External RF and I/Q" tab, you can control external devices and instruments from the R&S SMM100A, if all prerequisites are fulfilled. See "Prerequisites for control of external instruments from the R&S SMM100A" on page 456.

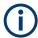

# Prerequisites for control of external instruments from the R&S SMM100A

The following connections between the R&S SMM100A and the external instruments are required:

- Physical remote control connection over LAN or USB
   The remote control connection to the external instruments must be in status connected, see Remote Connection Status.
- Physical signal connection for the digital or analog I/Q signal
- For the most test setups, the instruments must use a common reference frequency signal.

Suitable reference frequency signal sources are:

- An external common reference source
- The distributed reference frequency of the R&S SMM100A.

#### Access:

► Select "Taskbar > System Config > System Configuration > External RF and I/Q".

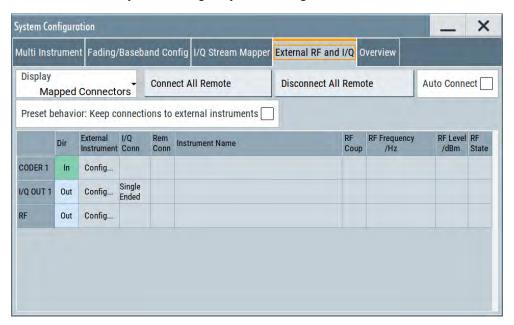

The dialog provides an overview of all available I/Q input and output connectors and comprises the settings necessary to establish the connection to the external instruments. Displayed is an overview of the currently connected external instruments together with relevant information like the connection status and the RF level and frequency these external instruments use.

The dialog provides access to some additional short information on each of the connected instruments. It also provides a show connector function for an easy localization of the selected connector on the instrument front or rear panel.

# Settings:

# 9.4.2.1 Connections configuration and connection status overview settings

#### Access:

Select "Taskbar > System Config > System Configuration > External RF and I/Q".

#### Settings:

| Display                                                   | 458 |
|-----------------------------------------------------------|-----|
| Auto Connect                                              |     |
| Connect/Disconnect All Remote                             | 458 |
| Preset behavior: Keep connections to external instruments |     |
| Connector Name                                            |     |
| Direction                                                 | 459 |

| External Instrument            | 460 |
|--------------------------------|-----|
| I/Q Connection.                | 460 |
| Remote Connection Status       | 46  |
| Instrument Name                | 46^ |
| RF Couple                      |     |
| (Delta) RF Frequency/ RF Level |     |
| RE State                       |     |

#### **Display**

Filters the displayed connectors upon one of the following criteria:

"All Connectors"

No filter is applied.

"Mapped Connectors"

Displayed are only the connectors to which a stream is mapped.

**Note:** To prevent faults, use this filter before you further configure the external instruments.

"Input Connectors/Output Connectors"

Filters the display according to connector direction.

# Remote command:

:SCONfiguration:EXTernal:DISPlay on page 720

#### **Auto Connect**

With enabled auto connect function, the instrument automatically detects connected external instruments and establishes the required connection.

If the "Auto Connect > Off", however, after a R&S SMM100A startup you have to revise the test setup and perform the following:

- Check whether the necessary connections between the R&S SMM100A and the external instruments are still existing.
- Prove that the remote control of the particular instruments is required.
- Trigger the Connect All Remote function.

#### Remote command:

:SCONfiguration:EXTernal:ACONnect on page 720

### **Connect/Disconnect All Remote**

Triggers the instrument to:

- Establish the remote connections to all configured External Instruments.
- To terminate all existing remote connections.

The external instruments are not removed from the list of external instruments. Only the remote connection status changes.

Remote connection status can be toggled with the parameter Remote Connection Status.

#### Note:

External instruments connected to the R&S SMM100A are preset (:DEVice:PRESet) whenever:

- The connection to the external instrument is established or terminated ("Connect/ Disconnect All Remote" or "Rem. Conn > On/Off")
- The R&S SMM100A is preset ([Preset]).

To ensure that the remote connections to the external instruments will be automatically established after instrument's start-up or a reboot, set Auto Connect > "On".

#### Remote command:

```
:SCONfiguration:EXTernal:REMote:CONNect[:ALL] on page 720 :SCONfiguration:EXTernal:REMote:DISConnect[:ALL] on page 720
```

# Preset behavior: Keep connections to external instruments

Sets the effect of R&S SMM100A preset ([Preset] or \*RST) on the following:

- The connection status between the instrument and the connected external instruments.
- The R&S SMM100A itself and the preset values.
- The connected instruments.

| "Preset behavior"             | Off                                           | On                                                  |
|-------------------------------|-----------------------------------------------|-----------------------------------------------------|
| R&S SMM100A and preset values | Standard R&S SMM100A preset See Table 10-1.   | Excluded from preset:  • "I/Q Output Type" See also |
| Connection status             | Terminated ("Disconnect All Remote")          | Unchanged                                           |
| Connected instruments         | External instrument preset (: DEVice: PRESet) | External instrument preset                          |

# Remote command:

:SCONfiguration:EXTernal:PBEHaviour on page 721

### **Connector Name**

Displays the connector name.

Remote command:

via keyword in the SCPI syntax, e.g. IQOutput

# **Direction**

Displays the connector direction as a color coded field.

| Connector | Direction/Color | Enabled in the "I/Q Stream Mapping" |
|-----------|-----------------|-------------------------------------|
| CODER     | In              | -                                   |
|           | Input<br>Gray   | -                                   |
| I/Q       | Out             | Yes                                 |
|           | Out             | Not used                            |

| Connector | Direction/Color | Enabled in the "I/Q Stream Mapping" |
|-----------|-----------------|-------------------------------------|
| RF        | Out             | -                                   |
|           | Out             | Yes                                 |

#### Remote command:

```
:SCONfiguration:EXTernal:CODer<ch>:DIRection? on page 721
:SCONfiguration:EXTernal:IQOutput<ch>:DIRection? on page 721
:SCONfiguration:EXTernal:RF<ch>:DIRection? on page 721
```

# **External Instrument**

Accesses a dialog with settings that help you to establish the connection to the external instruments, see Chapter 9.4.2.2, "External instrument configuration settings", on page 462.

#### Note:

Each external instrument must be connected via LAN or USB to the R&S SMM100A. In most test setups, all instruments must use a common reference frequency signal, either from an external common reference source or using the distributed reference

frequency of the R&S SMM100A.

# I/Q Connection

Depends on the interface type.

- Analog I/Q interfaces:
   Selects the type of the I/Q output signal
- Digital I/Q interfaces: Indicates the status of the I/Q connection of the digital interfaces.
   The indication includes a status LED and an icon, where the icon depends on the connector (Dig I/Q or HS Dig I/Q) used.

| Indication                               | Designation                                                                                                    |
|------------------------------------------|----------------------------------------------------------------------------------------------------|
| green LED and an icon                    | The Dig I/Q/HS Dig I/Q interface is used as an <b>input</b> connector                                                          |
| <ul><li>yellow LED and an icon</li></ul> | The Dig I/Q/HS Dig I/Q interface is used as an <b>output</b> connector                                                         |
| icon without an LED                      | An external instrument is connected to the Dig I/Q interface, but no direction is specified                                    |
| No icon displayed                        | No connection                                                                                                    |
| "Single Ended"/"Differential"            | Selects the type of the I/Q output signal at the I/Q output connector  Works like the parameter "I/Q Output Type" on page 479. |

#### Remote command:

:SCONfiguration:EXTernal:CODer<ch>:IQConnection:STATe? on page 722

#### **Remote Connection Status**

Indicates the status of the remote connection. Click the status indicator to toggle the remote connection status.

To connect/disconnect all external instruments, use the functions Connect/Disconnect All Remote.

#### Note:

External instruments connected to the R&S SMM100A are preset (:DEVice:PRESet) whenever:

- The connection to the external instrument is established or terminated ("Connect/ Disconnect All Remote" or "Rem. Conn > On/Off")
- The R&S SMM100A is preset ([Preset]).

**Note:** An active "Rem. Conn." and an "RF State > On" do not mean that an I/Q stream is mapped to this connector.

Use the "System Configuration > External Rf and I/Q > Display > Mapped Connectors" filter to list only the connectors with a mapped I/Q stream.

#### Remote command:

```
:SCONfiguration:EXTernal:CODer<ch>:RCONnection:STATe? on page 722
:SCONfiguration:EXTernal:CODer<ch>:REMote:DISConnect on page 728
:SCONfiguration:EXTernal:CODer<ch>:REMote:INFO? on page 728
:SCONfiguration:EXTernal:IQOutput<ch>:RCONnection:STATe?
on page 722
:SCONfiguration:EXTernal:IQOutput<ch>:REMote:DISConnect
on page 728
:SCONfiguration:EXTernal:IQOutput<ch>:REMote:INFO? on page 728
:SCONfiguration:EXTernal:RF:RCONnection:STATe? on page 728
:SCONfiguration:EXTernal:RF:REMote:DISConnect on page 728
:SCONfiguration:EXTernal:RF:REMote:DISConnect on page 728
:SCONfiguration:EXTernal:RF:REMote:INFO? on page 728
:SCONfiguration:EXTernal:RF:REMote:INFO? on page 728
```

# **Instrument Name**

Displays useful information on the connected external instrument, like the instrument designation and the RF path the RF settings are coupled to.

# Remote command:

```
:SCONfiguration:EXTernal:CODer<ch>:INAMe? on page 722
:SCONfiguration:EXTernal:CODer<ch>:REMote:INFO? on page 728
:SCONfiguration:EXTernal:IQOutput<ch>:INAMe? on page 722
:SCONfiguration:EXTernal:IQOutput<ch>:REMote:INFO? on page 728
:SCONfiguration:EXTernal:RF:INAMe? on page 722
:SCONfiguration:EXTernal:RF<ch>:REMote:INFO? on page 728
```

# **RF** Couple

If enabled, this parameter couples all major RF setting (like the "RF Frequency", the "RF Level" and the "RF State") of the external instrument to the R&S SMM100A.

The R&S SMM100A acts as a primary instrument, i.e the external instruments synchronize their settings and the RF output state to the R&S SMM100A. You can apply delta frequency and level offset to the signal.

#### Remote command:

```
:SCONfiguration:EXTernal:IQOutput<ch>:RF:COUPling on page 723
:SCONfiguration:EXTernal:RF<ch>:RF:COUPling on page 723
```

# (Delta) RF Frequency/ RF Level

In uncoupled mode, sets the RF frequency and RF level of the external instrument.

With enabled "RF Coupled" parameter, applies a frequency and level offset. The RF frequency of the external instrument is calculated as follows:

```
RF_{ExtInstr} = RF_{Instrument} + Delta_{Freq}
```

Both the RF frequency and the RF frequency offset are applied at the external instrument.

#### Remote command:

```
:SCONfiguration:EXTernal:IQOutput<ch>:RF:FREQuency on page 723
:SCONfiguration:EXTernal:IQOutput<ch>:RF:FREQuency:OFFSet
on page 723
:SCONfiguration:EXTernal:IQOutput<ch>:RF:POWer on page 724
:SCONfiguration:EXTernal:IQOutput<ch>:RF:POWer:OFFSet on page 724
:SCONfiguration:EXTernal:RF<ch>:RF:FREQuency on page 723
:SCONfiguration:EXTernal:RF<ch>:RF:FREQuency:OFFSet on page 723
:SCONfiguration:EXTernal:RF<ch>:RF:POWer on page 724
:SCONfiguration:EXTernal:RF<ch>:RF:POWer on page 724
```

#### **RF State**

With enabled "RF Coupled" parameter, displays the RF output state of the connected external instrument. The parameter is coupled to the state of the RF output of the R&S SMM100A.

In uncoupled mode, enables/disables the RF output in the external instrument.

# Remote command:

```
:SCONfiguration:EXTernal:IQOutput<ch>:RF:STATe on page 725
:SCONfiguration:EXTernal:RF<ch>:RF:STATe on page 725
```

# 9.4.2.2 External instrument configuration settings

#### Access:

- 1. Select "Taskbar > System Config > System Configuration > External RF and I/Q".
- Navigate to the required connector. Select "External Instruments > Config ...".

The "<Dig. Conn. Name>: External Instrument Configuration" dialog opens and displays the "External Instrument Configuration > Remote Config" settings.

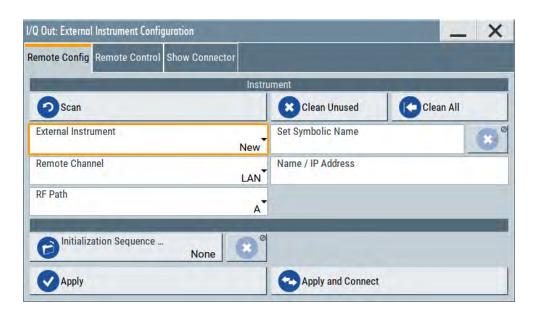

# Settings:

| Remote config settings  | .463  |
|-------------------------|-------|
| Remote control settings | . 467 |
| Show connector          | 469   |

# Remote config settings

#### Access:

► Select "Taskbar > System Config > System Configuration > External RF and I/Q > External Instruments > Config ...".

# Settings:

| Detect/Scan                    | 464 |
|--------------------------------|-----|
| Clean Unused/Clean All         | 464 |
| External Instrument            | 464 |
| Set Symbolic Name              | 465 |
| Remote Channel                 | 465 |
| Hostname or IP Address         | 465 |
| Device ID                      | 465 |
| RF Path                        | 465 |
| Frontend Configuration         | 466 |
| Initialization Sequence        | 466 |
| Remove Initialization Sequence | 466 |
| Apply                          | 466 |
| Apply and Connect              | 466 |
|                                |     |

# Detect/Scan

If you connect an external instrument, you can fill in the required information in the "External Instrument Configuration" dialog manually or use one of the provided "Detect/Scan" functions. Both functions consider the connections via the supported interfaces, USB or LAN.

The parameter External Instrument lists the pool of available instruments.

Scans the network for connected supported instruments, like:

R&S SMW, R&S SMM, R&S SMBV100B, R&S SGS, R&S SGT, R&S SMBV, and R&S SZU

**Note:** The scan function searches throughout the entire network and can last several minutes.

**Note:** The first initialization of an instrument connected to a network can last several minutes. During their initialization, instruments are not detected by the detect/scan function.

"Detect"

Searches for external instruments connected to this particular digital interface of the R&S SMM100A.

#### Remote command:

```
:SCONfiguration:EXTernal:CODer<ch>:REMote:DETect? on page 727
```

"Scan"

Scans the network for connected supported instruments, like:

**Note:** The scan function searches throughout the entire network and can last several minutes.

#### Remote command:

```
:SCONfiguration:EXTernal:REMote:SCAN on page 725
:SCONfiguration:EXTernal:REMote:SCAN:STATe? on page 725
```

# Clean Unused/Clean All

Triggers the instrument to clean at once all unused LAN connections. This function allows you to retrieve a new pool of valid instruments.

The "Clean All" function removes all configured settings from the "External RF and I/Q". USB connections to external instruments are not affected.

# Remote command:

```
:SCONfiguration:EXTernal:REMote:PURGe on page 729
:SCONfiguration:EXTernal:REMote:CLEan on page 730
```

# **External Instrument**

Lists all available instruments, found by the Detect/Scan function.

To connect an external instrument, use one of the following:

- Enable "Select Instrument > New" and configure the settings manually
- Select "Select Instrument", navigate trough the pool of available instruments, and select the required. The required settings are retrieved and updated automatically.

Select "None" to disable the connection.

Execute "Apply" to confirm the settings.

#### Remote command:

```
:SCONfiguration:EXTernal:REMote:LIST? on page 726
:SCONfiguration:EXTernal:REMote:ADD on page 726
```

```
:SCONfiguration:EXTernal:CODer<ch>:REMote:ISELect on page 727
:SCONfiguration:EXTernal:IQOutput<ch>:REMote:ISELect on page 727
:SCONfiguration:EXTernal:RF<ch>:REMote:ISELect on page 727
```

# **Set Symbolic Name**

Sets the alias name of the instrument.

#### Remote command:

```
:SCONfiguration:EXTernal:REMote:ADD on page 726
:SCONfiguration:EXTernal:CODer<ch>:REMote:INFO? on page 728
:SCONfiguration:EXTernal:CODer<ch>:REMote:INFO? on page 728
:SCONfiguration:EXTernal:IQOutput<ch>:REMote:INFO? on page 728
:SCONfiguration:EXTernal:RF<ch>:REMote:INFO? on page 728
```

#### **Remote Channel**

Selects the hardware channel (USB or LAN) used by the remote channel to the external instrument.

#### Remote command:

```
:SCONfiguration:EXTernal:REMote:ADD on page 726
:SCONfiguration:EXTernal:CODer<ch>:REMote:INFO? on page 728
:SCONfiguration:EXTernal:CODer<ch>:REMote:INFO? on page 728
:SCONfiguration:EXTernal:IQOutput<ch>:REMote:INFO? on page 728
:SCONfiguration:EXTernal:RF<ch>:REMote:INFO? on page 728
:SCONfiguration:EXTernal:RF<ch>:REMote:INFO? on page 728
```

# **Hostname or IP Address**

Displays/sets the hostname or IP address of the connected external instrument.

# Remote command:

```
:SCONfiguration:EXTernal:REMote:ADD on page 726
:SCONfiguration:EXTernal:CODer<ch>:REMote:INFO? on page 728
:SCONfiguration:EXTernal:CODer<ch>:REMote:INFO? on page 728
:SCONfiguration:EXTernal:IQOutput<ch>:REMote:INFO? on page 728
:SCONfiguration:EXTernal:RF<ch>:REMote:INFO? on page 728
```

# **Device ID**

Sets/displays the device identifier, that is a unique string with the following structure:

```
<frontend type>-<serial number>
```

For a defined "External Instrument", the information is read out automatically.

#### Remote command:

```
:SCONfiguration:EXTernal:REMote:ADD on page 726
:SCONfiguration:EXTernal:RF<ch>:REMote:INFO? on page 728
```

#### RF Path

In a two-path instrument, determines the RF output to be used.

#### Remote command:

```
:SCONfiguration:EXTernal:REMote:ADD on page 726
:SCONfiguration:EXTernal:CODer<ch>:REMote:INFO? on page 728
```

```
:SCONfiguration:EXTernal:CODer<ch>:REMote:INFO? on page 728
:SCONfiguration:EXTernal:IQOutput<ch>:REMote:INFO? on page 728
:SCONfiguration:EXTernal:RF<ch>:REMote:INFO? on page 728
```

# **Frontend Configuration**

Requires R&S SMM-K553.

Accesses the "RF Frontend" dialog to configure settings of the connected external frontend.

For more information, see the document "R&S SMM-K553 Frontend Control User Manual".

# **Initialization Sequence**

Accesses the standard "File Select" dialog for loading an existing initialization file (extension \* .iec).

When you establish the connection to an external instrument, i.e. Remote Connection Status is active, the R&S SMM100A performs the following:

- Sends the command : DEVice: PRESet
- Sends the content of the initialization sequence file to reconfigure the external instrument

If necessary, perform further settings and configuration of the external instruments.

#### Remote command:

```
:SCONfiguration:EXTernal:REMote:INITialization:CATalog?
on page 729
:SCONfiguration:EXTernal:CODer<ch>:REMote:INITialization:FILE
on page 729
:SCONfiguration:EXTernal:IQOutput<ch>:REMote:INITialization:FILE
on page 729
:SCONfiguration:EXTernal:RF<ch>:REMote:INITialization:FILE
on page 729
```

# **Remove Initialization Sequence**

Deletes the loaded sequence.

#### **Apply**

Confirms the settings and displays the external instrument in the "External RF and I/Q" dialog.

# Remote command:

```
:SCONfiguration:EXTernal:CODer<ch>:REMote:ISELect on page 727
:SCONfiguration:EXTernal:IQOutput<ch>:REMote:ISELect on page 727
:SCONfiguration:EXTernal:RF<ch>:REMote:ISELect on page 727
```

#### **Apply and Connect**

Confirms the settings and triggers the connection establishment. In the connected instruments, the status of this active remote connection is displayed by the "Remote" indication.

#### Remote command:

```
:SCONfiguration:EXTernal:CODer<ch>:REMote:ISELect on page 727
:SCONfiguration:EXTernal:CODer<ch>:REMote:CONNect on page 727
:SCONfiguration:EXTernal:IQOutput<ch>:REMote:ISELect on page 727
:SCONfiguration:EXTernal:IQOutput<ch>:REMote:CONNect on page 727
:SCONfiguration:EXTernal:RF<ch>:REMote:ISELect on page 727
:SCONfiguration:EXTernal:RF<ch>:REMote:ISELect on page 727
```

#### Remote control settings

#### Access:

- 1. Select "Taskbar > System Config > System Configuration > External RF and I/Q".
- Navigate to the required connector. Select "External Instruments > Config ...".
- 3. In the "<Dig. Conn. Name>: External Instrument Configuration" dialog, select "Remote Control".

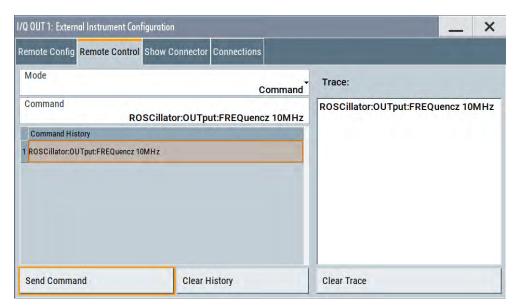

In this dialog, you can send individual SCPI commands or a sequence of SCPI commands to the connected instruments.

The sent commands and their results are displayed in the "Command Trace" field, as long as the trace is not deleted "Clear Trace". The sent commands are also listed in the "History" list. As long as this history list is not deleted ("Clear History"), you can select a command from the list and send it again.

### Settings:

| Mode                          | 468 |
|-------------------------------|-----|
| Command, Send Command         | 468 |
| File, Sequence, Send Sequence | 468 |
| History, Clear History        | 468 |
| Commands Trace, Clear Trace   |     |

#### Mode

You can send a single command ("Command") or a command sequence ("Sequence") to the connected instrument.

### Command, Send Command

Entry field for the SCPI commands.

You can enter a new command or select a previously sent command from the "History".

If the remote connection is active, select "Send Command" to execute the command.

#### Remote command:

```
:SCONfiguration:EXTernal:CODer<ch>:REMote:SEND on page 730
:SCONfiguration:EXTernal:IQOutput<ch>:REMote:SEND on page 730
:SCONfiguration:EXTernal:RF<ch>:REMote:SEND on page 730
```

#### File, Sequence, Send Sequence

Accesses the standard "File Select" dialog for loading of user-defined files with extension \*.iec.

The provided navigation possibilities in the dialog are self-explanatory.

When a file is selected, its name and content are displayed, and the first command is selected. You can send the commands one by one ("Send Command") or send the entire sequence at once ("Send Sequence").

After a command is sent, the next command form the sequence is selected.

#### See also:

- "Initialization Sequence" on page 466
- Chapter 10.5.1, "File select settings", on page 499.

# History, Clear History

List of the sent commands.

As long as this history list is not cleared ("Clear History"), you can select a command from the list and send it again.

# **Commands Trace, Clear Trace**

List of the sent commands and their results, where the results are displayed in blue color.

To delete the trace, select "Clear Trace".

#### **Show connector**

#### Access:

- 1. Select "Taskbar > System Config > System Configuration > External RF and I/Q".
- Navigate to the required connector. Select "External Instruments > Config ...".
- 3. In the "<Dig. Conn. Name>: External Instrument Configuration" dialog, select "Show Connector".

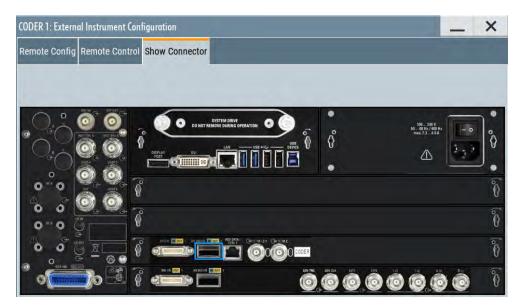

The dialog displays the location of the selected connector.

The "Show Connector" function triggers the instrument to identify the connector on the rear panel. The LED next to the selected connector blinks.

# 9.4.3 Overview

### Access:

▶ To display an interactive overview diagram of the current configuration, select "System Configuration > Overview".

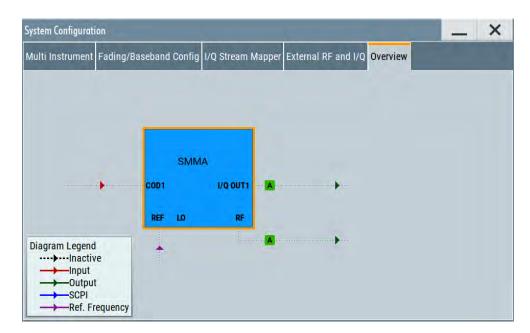

The overview tab shows information on the following:

- Current stream mapping to the output interfaces
   See Chapter 9.4.1, "I/Q stream mapper settings", on page 455.
- Connected controller (external PC).
   See Chapter 9.4.2, "External RF and I/Q settings", on page 456.
- Connections for remote control of connected external I/Q and RF devices
- Input and output signals, like connected external baseband source to the digital input interface.

# Hotspots for fast access to the required settings

Several of the displayed elements are hotspots. Select an element to access the related dialog.

# 9.5 Digital baseband input settings

The R&S SMM100A provides interfaces to feed an **external digital baseband signal** into the signal path.

# Required options

The equipment layout for applying an external baseband signal includes:

- Base unit
- Option frequency R&S SMM-B1006

For more information, see data sheet.

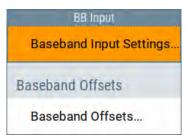

# To access and configure the "Baseband Input" settings

The **"BB Input"** block provides access to the settings for frequency offset and path gain, and to the available configuration parameters of the external signal.

The digital baseband input interface **Dig I/Q** are located on the R&S SMM100A rear panel, see Chapter 9.3.4, "Overview of the input and output signals and interfaces", on page 449.

In the default instrument state, the block diagram displays the connector in an unfolded state. The digital input interface is inactive.

1. To display the **"BB Input"** block if the connectors are folded, select the connector symbol "Coder 1".

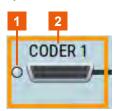

Figure 9-4: Representation of the digital baseband input interface HS Dig I/Q

- 1 = Digital input interface state: gray = inactive; blue = active
- 2 = Connector name
- To access the frequency offset settings, select "BB Input > Baseband Offsets".
   See Chapter 4.12, "Shifting and boosting the baseband signal", on page 257.
- To access the dialog box for configuring the external signal input, select "BB Input
   Digital I/Q In > Baseband Input Settings".

The "Baseband Input Settings" dialog provides settings necessary to define the used connector, and to adjust the signal parameters, like the sample rate and the baseband input level.

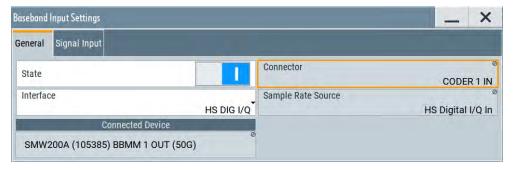

In this dialog, you access the **settings of the Dig I/Q connector**. You recognize the type of connector that is active by the used **connector icon**.

- 4. To set the input connector, select "BB Input > General > Interface > HS Dig I/Q"
- 5. To enable the input signal:
  - Select "BB Input > On" or
  - Select "BB Input > Baseband Input Settings > State > On".

The remote commands required to define these settings are described in Chapter 13.16.2, "SOURce:BBIN subsystem", on page 739.

# Settings:

| • | General settings      | 472 |
|---|-----------------------|-----|
| • | Signal input settings | 473 |

# 9.5.1 General settings

#### Access:

Select "BB Input > Digital I/Q In > Baseband Input Settings".

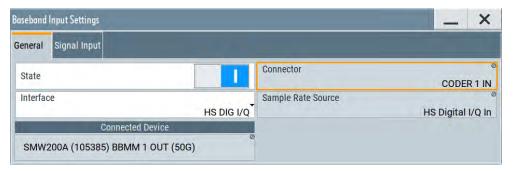

# Settings:

| State              | 472 |
|--------------------|-----|
| Connector          | 472 |
| Interface          | 472 |
| Sample Rate Source | 473 |
| Connected Device   |     |

# State

Enables the feeding of the selected external digital signals into the baseband.

# Remote command:

[:SOURce<hw>]:BBIN:STATe on page 741

# Connector

Defines the connector used as an external signal source.

Available are all digital input connectors, as defined with "System Configuration > External RF and I/Q > Direction > Input" (see Direction).

# Remote command:

[:SOURce<hw>]:BBIN:DIGital:SOURce on page 742

#### Interface

Sets which of the digital interfaces is used, the Dig I/Q or the HS Dig I/Q.

#### Remote command:

[:SOURce<hw>]:BBIN:DIGital:INTerface on page 742

# **Sample Rate Source**

Indicates the digital interface used to estimate the sample rate.

"HS Digital I/Q In"

Estimates the sample rate value based on the information transmitted by the transmitter.

Resulting value per channel is displayed by the parameter Sample Rate.

#### Remote command:

[:SOURce<hw>]:BBIN:SRATe:SOURce on page 744

#### **Connected Device**

If the connection to the external device is properly established and signal transmission is active, this parameter displays information on the instrument connected to the Dig I/Q interface:

- Name, serial number and port of the connected instrument
- The transmitter sample rate, if supported by the transmitter

#### Remote command:

[:SOURce<hw>]:BBIN:CDEVice? on page 742

# 9.5.2 Signal input settings

#### Access:

- Select "BB Input > Digital I/Q In > Baseband Input Settings > Interface = HS DIG I/Q ".
- 2. Select "Signal Input".

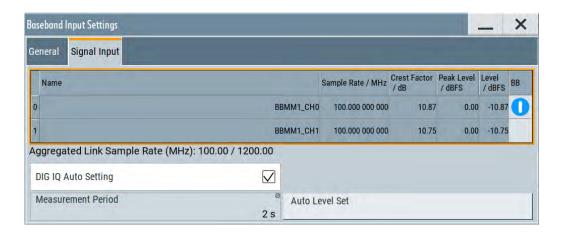

#### Settings:

| Channel | Table  | 474 |
|---------|--------|-----|
| L       | Number | 474 |
| L       | Name   | 474 |

<sup>&</sup>quot;None" indicates that no device is connected.

| L Sample Rate               | 474 |
|-----------------------------|-----|
| L Crest Factor              | 474 |
| L Peak Level                |     |
| L Level                     | 474 |
| L BB                        | 474 |
| Aggregated Link Sample Rate | 475 |
| DIG IQ Auto Setting.        | 475 |
| Measurement Period          | 475 |
| Auto Level Set              | 475 |

#### **Channel Table**

Displays information on the up to 8 digital channels per HS Dig I/Q interface:

### **Number** ← Channel Table

Subsequent number.

# Name ← Channel Table

Channel indication, set by the transmitter.

#### Remote command:

[:SOURce<hw>]:BBIN:CHANnel<ch0>:NAME on page 743

# Sample Rate ← Channel Table

Indicates the used sample rate per channel.

For information on the max. sample rate and the aggregated sample rate, depending on the number of active channels, observe the indication Aggregated Link Sample Rate.

# Remote command:

[:SOURce<hw>]:BBIN:CHANnel<ch0>:SRATe on page 744

# **Crest Factor** ← **Channel Table**

If DIG IQ Auto Setting > "Off", sets the crest factor per channel.

# Remote command:

[:SOURce<hw>]:BBIN:CHANnel<ch0>:POWer:CFACtor on page 743

# **Peak Level** ← Channel Table

If DIG IQ Auto Setting > "Off", sets the peak level per channel. The value is set as attenuation in digital baseband domain.

# Remote command:

[:SOURce<hw>]:BBIN:CHANnel<ch0>:POWer:PEAK on page 743

# **Level** ← Channel Table

Indicates the level, set automatically depending on the selected peak level and crest factor.

#### Remote command:

[:SOURce<hw>]:BBIN:CHANnel<ch0>:POWer:RMS on page 744

# **BB** ← Channel Table

Activates the channel.

You can only activate one channel at a time. Toggle the state of the channel to test all channels one after another.

#### Remote command:

```
[:SOURce<hw>]:BBIN:CHANnel<ch0>:BB:STATe on page 742
```

#### **Aggregated Link Sample Rate**

Indicates the aggregated sample rate and the maximum sample rate, where:

- The aggregated sample rate is the sum of the sample rates of all active channels. It cannot exceed the maximum sample rate.
- The R&S SMM100A supports two standard max. sample rate values.
   This parameter indicates the currently selected one, where the max. sample rate is selected depending on the capabilities of the transmitter/receiver.

For more information, see data sheet.

### Remote command:

```
[:SOURce<hw>]:BBIN:SRATe:SUM? on page 745
[:SOURce<hw>]:BBIN:SRATe:MAX? on page 745
```

#### **DIG IQ Auto Setting**

Activates an automatic adjustment of the baseband input signal.

The R&S SMM100A receives peak level, level and crest factor values directly from the connected transmitter and recognizes changes automatically.

# Remote command:

```
[:SOURce<hw>]:BBIN:DIGital:ASETting:STATe on page 745
```

#### **Measurement Period**

Sets the recording duration for measuring the baseband input signal by "Auto Level Set".

**Note:** For accurate level measurements, set the measurement period to a time value that is long enough to capture several periods of the input signal.

#### Remote command:

```
[:SOURce<hw>]:BBIN:MPERiod on page 746
```

# **Auto Level Set**

Starts measuring the input signal for estimating the crest factor, the peak level, and the Revel of the input signal.

See also "Fulfilling the prerequisites for a correct signal processing of the externally supplied digital baseband signal" on page 453.

# Remote command:

```
[:SOURce<hw>]:BBIN:ALEVel:EXECute on page 746
```

# 9.6 I/Q analog output settings

# **Required Options**

The equipment layout for output of analog I/Q signal includes:

- Base unit
   Incl. output the baseband signal at the single-ended outputs
- Option differential analog I/Q outputs (R&S SMM-K17)

#### **Access**

The analog output connectors I/Q are located on the R&S SMM100A rear panel, see Chapter 9.3.4.2, "Overview of the baseband and RF output signals", on page 451.

The block diagram displays the "I/Q OUT" connector in a folded state. The analog output connectors are inactive (gray LEDs).

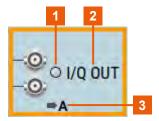

Figure 9-5: Representation of the analog output interface

- 1 = Analog output interface state: gray = inactive; blue = active
- 2 = Analog output connector name
- 3 = Mapped I/Q stream

# To configure the "I/Q Analog Output" settings

- 1. Select the "I/Q OUT" symbol to unfold the "I/Q Analog" block.
- To route or reroute the signal to the analog outputs, select the "I/Q Stream Mapper" block.
- To enable the baseband signal at the analog outputs, select "Block Diagram > I/Q Analog > I/Q Analog On".
- To access the dialog box for configuring the analog output signal, select "I/Q Analog > I/Q Analog Settings > General".

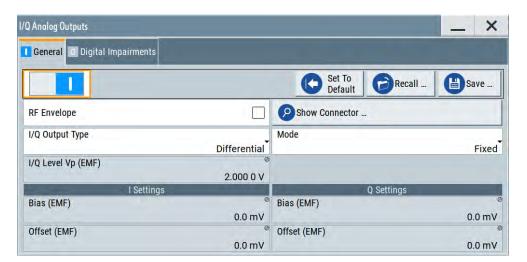

The dialog comprises the settings for selecting the analog output signal type (single-ended or differential), enabling and generating an RF envelope signal, and adding digital impairments to the signal.

5. To configure connected external instruments, use the "System Config > System Configuration > External RF and I/Q" dialog.

The parameters defining the voltage level of the output signal are interdependent. Consider the limits listed in "Maximum overall output voltage" on page 477.

#### Maximum overall output voltage

The voltage of the analog output signals is defined as a combination of output voltage of the I and Q signal components and an optional bias voltage. If the differential output is used, an additional offset can be set, too. The values of these parameters are interdependent so that the magnitude of the sum of output voltage and bias voltage must not exceed 4V.

The following applies:

- Single ended signal:
  - $V_p + V_{bias} \le 4 V$
- Differential signal:

$$0.5^*V_p + |V_{bias}| + 0.5^*V_{offset} \le 4 V$$

# Where:

- V<sub>p</sub> is the output voltage as set with the parameter I/Q Level Vp EMF
- V<sub>bias</sub> is the bias voltage as set with the parameter Bias (EMF)
- V<sub>offset</sub> is the offset between inverting and non-inverting output as set with the parameter Offset (EMF)

For more information, see data sheet.

### Related settings

- See Chapter 9.6.1, "General analog I/Q output settings", on page 478
- See Chapter 5.2, "Impairing the signal", on page 276.

See user manual R&S SMM-K540, R&S SMM-K541 Envelope Tracking and AM/AM, AM/PM Predistortion.

# 9.6.1 General analog I/Q output settings

# Access:

► Select "I/Q Analog > I/Q Analog Outputs > General".

For description of the impairments settings, see Chapter 5.2, "Impairing the signal", on page 276

# Settings:

| State            | 478 |
|------------------|-----|
| Set to Default   | 478 |
| Save/Recall      | 479 |
| RF Envelope      | 479 |
| Show Connector   | 479 |
| I/Q Output Type  | 479 |
| Mode             | 480 |
| I/Q Level Vp EMF | 480 |
| Couple I/Q Bias  | 480 |
| Bias (EMF)       | 480 |
| Offset (EMF)     |     |

#### State

Enables/disables the analog I/Q output.

**Note:** By default, these output connectors are deactivated.

Remote command:

[:SOURce<hw>]:IQ:OUTPut:ANALog:STATe on page 898

# Set to Default

Calls the default settings. The values of the main parameters are listed in the following table.

| Parameter            | Value                                                                                                    |
|----------------------|----------------------------------------------------------------------------------------------------|
| "State"              | Not affected by the "Set to Default"                                                                                                    |
| "RF Envelope"        | Off                                                                                                    |
| "I/Q Output Type"    | Depends on "System Configuration > External RF and I/Q > Preset behavior: Keep connections to external instruments":  "Off": Single Ended "On": Not affected by the "Set to Default" |
| "I/Q Level Vp (EMF)" | 1 V                                                                                                    |
| "Bias (EMF)"         | 0 mV                                                                                                    |

### Remote command:

```
[:SOURce<hw>]:IQ:OUTPut[:ANALog]:PRESet on page 899
```

#### Save/Recall

Accesses the "Save/Recall" dialog, that is the standard instrument function for saving and recalling the complete dialog-related settings in a file. The provided navigation possibilities in the dialog are self-explanatory.

The settings are saved in a file with predefined extension. You can define the filename and the directory, in that you want to save the file.

See also Chapter 10, "File and data management", on page 483.

#### Remote command:

```
[:SOURce<hw>]:IQ:OUTPut[:ANALog]:SETTing:CATalog? on page 899
[:SOURce<hw>]:IQ:OUTPut[:ANALog]:SETTing:STORe on page 899
[:SOURce<hw>]:IQ:OUTPut[:ANALog]:SETTing:LOAD on page 900
[:SOURce<hw>]:IQ:OUTPut[:ANALog]:SETTing:DELete on page 900
```

### RF Envelope

In instruments equipped with option R&S SMM100A-K540, enables the output of a control signal that follows the RF envelope. This control signal is provided for power amplifiers envelope tracking testing. The signal is output at the I/I Bar connectors.

The envelope tracking (ET) is a method used by modern power amplifiers (PA) to improve their efficiency, especially when amplifying high crest factor RF signals. With envelope tracking, the PA estimates, i.e. "tracks", the RF signal and varies the supply voltage at the end amplifying stage synchronous to the changes in the RF signal.

See user manual R&S SMM-K540, R&S SMM-K541 Envelope Tracking and AM/AM, AM/PM Predistortion.

### Remote command:

```
[:SOURce<hw>]:IQ:OUTPut[:ANALog]:ENVelope:STATe
```

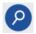

#### **Show Connector**

Accesses a dialog that displays the physical location of the selected connector on the front/rear panel of the instrument.

A blinking LED on the front/rear panel indicates the selected connector, too (see Chapter 11.2.2.4, "Status indicators", on page 530).

# I/Q Output Type

Selects the type of output signal.

The provided parameters in the "I/Q Analog Outputs" dialog depend on the selected output mode.

- "Single-Ended" If "RF Envelope > Off" Single-ended output at the I/Q connectors.
  - If "RF Envelope > On" The envelope signal E is output at the I connectors.

You can define a bias between the output signal and ground.

"Differential" Option: R&S SMM-K17

If "RF Envelope > Off"
 The analog I/Q signal components are output at the I/Q and I/Q Bar connectors.

If "RF Envelope > On"
 The inverted envelope signal Ē is output at the I Bar connectors.

#### Remote command:

```
[:SOURce<hw>]:IQ:OUTPut[:ANALog]:TYPE on page 900
```

#### Mode

Selects the mode for setting the outputs, independent or together.

"Fixed"

The I/Q signal components settings are predefined fix values:

- "Bias (EMF)" = "Offset (EMF)" = 0V
- "I/Q Level Vp (EMF)"
  - Single ended mode: "I/Q Level Vp (EMF)" = 1 V
     Differential mode: "I/Q Level Vp (EMF)" = 2 V

"Variable"

Option: R&S SMM-K17

Enables modification of the I/Q signal components settings.

# Remote command:

```
[:SOURce<hw>]:IQ:OUTPut[:ANALog]:MODE on page 900
```

#### I/Q Level Vp EMF

In "Mode > Variable", sets the output voltage for the I and Q signal components.

The value range is adjusted so that the maximum overall output voltage does not exceed 4V, see "Maximum overall output voltage" on page 477.

#### Remote command:

```
[:SOURce<hw>]:IQ:OUTPut:LEVel on page 901
```

#### Couple I/Q Bias

In "Variable Mode", couples the bias setting of the I signal and the Q signal component. With activated coupling, the settings of the I signal component automatically apply to the Q signal component.

# Remote command:

```
[:SOURce<hw>]:IQ:OUTPut[:ANALog]:BIAS:COUPling[:STATe] on page 901
```

# Bias (EMF)

If a bias is enabled, a DC voltage is superimposed upon the I or Q signal.

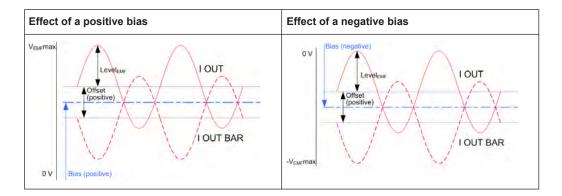

In "Single Ended" mode, this parameter defines the bias between the output signal and ground. It can be used to define the operating point of a DUT.

The value range is adjusted so that the maximum overall output voltage does not exceed 4V, see "Maximum overall output voltage" on page 477.

#### Remote command:

```
[:SOURce<hw>]:IQ:OUTPut[:ANALog]:BIAS:I on page 901
[:SOURce<hw>]:IQ:OUTPut[:ANALog]:BIAS:Q on page 901
```

# Offset (EMF)

Sets an offset between the inverting and the non-inverting output.

The value range is adjusted so that the maximum overall output voltage does not exceed 4V, see "Maximum overall output voltage" on page 477.

The selected offset is set half in the positive and half in the negative direction.

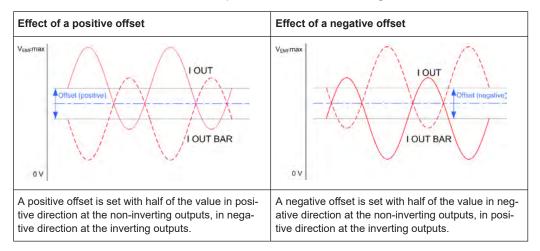

#### Example: Effect of a positive offset on the I signal component

"I Offset" = 100.0 mV

The offsets applied on the two output connectors as follows:

- +50.0 mV at the positive signal output
- -50.0 mV at the inverted signal output

# Remote command:

[:SOURce<hw>]:IQ:OUTPut[:ANALog]:OFFSet:I on page 902
[:SOURce<hw>]:IQ:OUTPut[:ANALog]:OFFSet:Q on page 902

# 10 File and data management

The R&S SMM100A uses files to save all instrument data. The instrument allows you to save and to load instrument settings, and to import and to export user data for processing in another instrument or later. Finally, you can create a screenshot of the current settings displayed on the screen and save it as a file.

The main save and recall function for managing of the instrument settings is available via the Save/Rcl key. Dedicated save/recall functions are available in the settings dialogs of the digital standards or accessible whenever user files are used.

This section focuses on the functions provided for managing of user data files and covers the topics listed below.

For information on the related remote control commands, refer to Chapter 13.5, "MME-Mory subsystem", on page 660.

For information on how to save the displayed setting in a file, refer to Chapter 10.10, "Creating screenshots of current settings", on page 515.

| About the file system                            | 483 |
|--------------------------------------------------|-----|
| Restoring the (default) instrument configuration |     |
| Protecting data                                  |     |
| Saving and recalling instrument settings         |     |
| Accessing files with user data                   |     |
| Exporting and importing remote command lists     |     |
| Loading, importing and exporting lists           |     |
| Using the file manager                           |     |
| How to transfer files from and to the instrument |     |
| Creating screenshots of current settings         |     |

# 10.1 About the file system

Depending on the contained information, two file groups can be distinguished: system and user files.

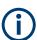

Due to security reasons, system files and the system directory are protected and therefore not accessible.

The scope of this section is only the files with user data.

This section is an overview of the R&S SMM100A file system and covers the following topics:

- "Types of user data" on page 484
- "File storage location" on page 484
- "File handling" on page 485
- "File naming conventions" on page 485
- "File extensions" on page 486

"File contents" on page 486

#### Types of user data

The **user data** includes saved instrument settings, data for the different digital standards, lists for the list mode and the user correction, and the waveforms for the arbitrary waveform generator.

You can also save the settings in the form of command sequences, e.g. in SCPI or other languages.

Depending on the **content**, the **user data** can be roughly divided into the following data types:

- Settings, e.g. the current instrument settings, can be saved and loaded later or used in other instrument of the same kind.
  - See Chapter 10.4, "Saving and recalling instrument settings", on page 493
- SCPI scripts, a series of commands that can be run to perform a task.
   See Chapter 10.6, "Exporting and importing remote command lists", on page 502
- Externally or internally generated lists, e.g. user correction lists, or data lists can be loaded in the instrument.
  - See Chapter 10.7, "Loading, importing and exporting lists", on page 502 and Chapter 10.5, "Accessing files with user data", on page 498
- Externally or internally generated complex modulation and control data can be loaded in the instrument.
  - See Chapter 10.5, "Accessing files with user data", on page 498
- Externally generated waveforms can be loaded in the "Arbitrary Waveform Generation" dialog.
  - See Chapter 4.6, "Using the arbitrary waveform generator (ARB)", on page 147

Depending on the data storage method, user data can be:

- Persistent, i.e. user files that are recorded on the data storage.
   Data is preserved when instrument is powered off and can be accessed and modified subsequently.
- *Temporary*, i.e. volatile data that the instrument retains while it is powered on. Volatile data is immediately lost when the R&S SMM100A is switched off.

# File storage location

Without any additional measures, the R&S SMM100A stores user files on the internal memory or if connected, on a memory stick.

Both, the user directory /var/user/ on the internal memory or the /usb/ directory on the memory stick, can be used to **preserve** user-defined data. Any directory structure can be created.

The /var/volatile directory serves as a RAM drive and can be used to protect sensitive information. The data is available **temporarily**.

### **Default storage location**

The R&S SMM100A stores user data in the user directory.

In the file system, user directory is always indicated as /var/user/.

In manual control, you access this directory via the "File Manager", see Chapter 10.8, "Using the file manager", on page 503. In remote control, you can query it with the command :SYSTem: MMEMory: PATH: USER?.

To query and change the default directory used for mass storage, use the command : MMEMory:CDIRectory.

# File handling

To access files and the file system of the instrument or to use the general file management functions such as copying and moving data, use the standard "File Manager" dialog.

See Chapter 10.8, "Using the file manager", on page 503.

To *transfer files* from and to the instruments or to exchange files, use one of the following alternatives:

- Connect a memory stick to one of the USB interfaces.
   The instrument recognizes automatically a connected memory stick and assigns the /usb/ drive to it.
- Connect the instrument to a LAN.

An instrument connected to a LAN supports two standard file transfer methods from a remote client:

- FTP (file transfer protocol)
- File sharing according to the SAMBA/SMB (server message block) protocol.

Both file transfer methods access the folder /user, that is the /var/user/ folder on the instrument.

For step-by-step description, see Chapter 10.9, "How to transfer files from and to the instrument", on page 509.

Map a network folder or a computer to an instrument connected to a LAN.
 A mapped network folder is indicated as /shares/<"Local Folder">.
 For step-by-step description, see Chapter 10.8.4, "How to map a network folder", on page 507.

#### File naming conventions

To enable files to be used in different file systems, consider the following file naming conventions:

- The *filename* can be of any length and *is case-sensitive*, i.e it is distinguished between uppercase and lowercase letters.
- All letters and numbers are permitted (numbers are, however, not permitted at the beginning of the filename).
- Avoid using special characters.
- Do not use slashes "\" and "/". These symbols are used in file paths.
- Avoid using the following filenames: CLOCK\$, CON, COM1 to COM4, LPT1 to LPT3, NUL or PRN

They are reserved by the operating system.

#### File extensions

The R&S SMM100A distinguishes the files according to their extensions; each type of file is assigned a specific file content and also a specific file extension. The extension is usually of no consequence to you since access to the files occurs in the individual dialogs where only the relevant type of file is available. For example, files with user correction data can only be saved and loaded in the "UCOR" dialog.

See Chapter A.2, "Extensions for user files", on page 1035 for an overview of the supported file extensions.

#### File contents

To maintain the file size and to accelerate the loading and processing times, not all instrument settings but rather the settings in state different than the preset one are saved. Considered is also configuration data for the operating elements and lists with user data, e.g. dialog positions and a list of user correction data. However, if a list data is part of the instrument settings, a reference to this list is saved, not the list itself.

This approach ensures that the created files contain only relevant information and allows you to transfer instrument settings even between different equipped signal generators. During the recall process, the instrument interprets only the relevant settings; all non-referenced parameters are set to their preset values. Error messages indicate the settings which cannot be implemented, like referencing non-existing lists or the attempt to activate settings which are not supported by the instrument.

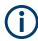

Network settings and remote settings cannot be saved and restored.

# 10.2 Restoring the (default) instrument configuration

The R&S SMM100A has various options to set default settings. You can preset the R&S SMM100A to an initial state at any time as a known starting point for configurations. It is often useful as a first step in troubleshooting when unusual results arise.

The graph on Figure 10-1 shows the impact of the particular reset functions.

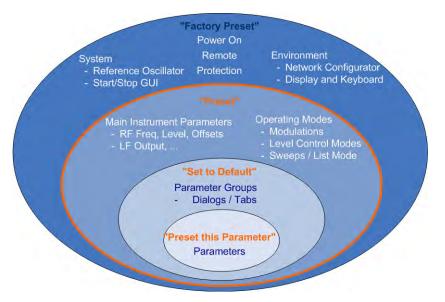

Figure 10-1: Parameter and operating modes, reset by the respective preset functions

# Overview of the characteristics of the preset functions

Select the preset option that most fits to your particular application:

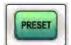

[Preset]It is the most frequently used function.

A Preset executes a defined instrument setup to provide an initial instrument state as a basis for a new configuration. It resets all parameters and switching states, including also the states of inactive operating modes.

Network, remote access or system settings are retained.

To execute a preset, press the [Preset] key at the front panel.

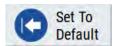

"Set to Default"

Set To Default relates to individual dialogs or tabs and resets the associated settings of the corresponding dialog. All other settings are retained. For example, you can use it to reset all digital modulation settings in the "Custom Digital Mod" dialog.

To reset the grouped settings, click "Set To Default".

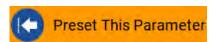

"Preset this parameter"
 Sets a single parameter to its default value.

► To reset an individual parameter: Open its context-sensitive menu and select "Preset this parameter...".

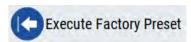

- "Factory Preset"
  - A factory preset is the most profound preset function that resets almost all instrument settings, including reference oscillator, network and remote access settings. Retained are the following settings:
  - Security, password, and settings protected by these passwords
  - User-defined data, like setups or data lists
  - Settings that relate to an integration of the instrument in a measurement setup.
- To restore the factory defaults, select System Config > Setup > Settings > Factory Preset.

**Note:** Perform a "Factory Preset" only if it is necessary. After a "Factory Preset", the network connection to the instrument no longer exists.

# Presetting the instrument to a user-defined instrument state

The reset functions set the parameters and operating modes to default values predefined by the factory. Alternatively to these default settings, you can:

- Define user-specific recall settings to be restored after a preset (see Chapter 10.2.3, "How to recall user settings automatically after preset", on page 490)
- Store and reload user-defined instrument states (see Chapter 10.4.2, "How to save and recall instrument settings", on page 497)

#### Mark / Do not mark parameters changed from preset

To survey the current state of the settings concerning default values, the R&S SMM100A offers a feature that visually identifies deviations from the default values.

For more information, see Chapter 10.2.2, "How to identify parameters which are not in a preset state", on page 489.

# 10.2.1 Preset, set to default and factory preset settings

| Preset                 | 488 |
|------------------------|-----|
| Set To Default         | 489 |
| Preset this Parameter  | 489 |
| Execute Factory Preset | 489 |

#### **Preset**

Resets all parameters and switching states, and closes all opened dialogs.

#### Note:

In contrast to the [Preset] key, the SCPI commands \*RST and :SYSTem:PRESet do not close open dialogs in the GUI.

Consider also the following possibilities:

- You can define the settings that are restored when you preset the instrument (see Chapter 10.2.3, "How to recall user settings automatically after preset", on page 490)
- You can reset the instrument to the factory state (see "Execute Factory Preset" on page 489)

See also Table 10-1 that contains the key parameters that are reset by the corresponding preset functions.

Remote command:

\*RST on page 657

#### Set To Default

Resets the associated settings of the corresponding dialog or tab.

Remote command:

For example, [:SOURce<hw>]:BB:<Digital Standard>:PRESet

#### **Preset this Parameter**

Restores the default value of a single parameter.

# **Execute Factory Preset**

Resets the instrument to its factory settings.

**Note:** "Factory Preset" retains all security settings and does not delete any user files like setups or user data.

See also Table 10-1 that contains the key parameters that are reset by the corresponding preset functions.

Remote command:

:SYSTem:FPReset on page 660

# 10.2.2 How to identify parameters which are not in a preset state

To recognize the current state of the settings related to their default values at the first glance, enable a function that visually identifies parameters in states different than preset.

To activate this display:

- 1. Open the context-sensitive menu (touch and hold the screen anywhere in the GUI of the R&S SMM100A).
- Select "Mark all parameters changed from preset".

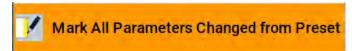

If enabled, the corresponding settings are marked.

### **Example:**

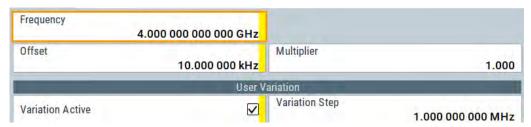

Figure 10-2: Labeled parameters show that the value deviates from its default

Frequency = changed (default = 1 GHz)
Offset = changed (default = 0 kHz)
Multiplier = unchanged
Variation active = changed (default = disabled)
Variation step = unchanged

# 10.2.3 How to recall user settings automatically after preset

You can define the settings that are restored when you preset the instrument.

- 1. Configure the settings as required. Save them as described in Chapter 10.4.2, "How to save and recall instrument settings", on page 497.
- 2. Save the settings as a file with the predefined filename UserPreset.savrcltxt. Save this file in the directory /var/user/.

The filename <code>UserPreset.savrcltxt</code> and the directory <code>/var/user/</code> are mandatory.

Now when you press the [Preset] key or send the \*RST command to the instrument, the defined settings are restored.

An "Info" message appears and confirms, that a file with user-defined preset setting is loaded.

## 10.2.4 Reference

See Table 10-1 for an overview of the main generator settings that are affected by the corresponding preset functions. While the regular [Preset] key primarily resets the signal relevant parameters of the instrument, the "Factory Preset" affects almost all instrument settings.

For information on the default values of further parameters, refer to the description of the corresponding remote commands.

Table 10-1: Key parameters affected by preset and factory preset

| Parameter                                                               | Preset value                | Preset | Factory<br>Preset |
|-------------------------------------------------------------------------|-----------------------------|--------|-------------------|
| RF frequency                                                            | 1 GHz                       | х      | х                 |
| RF level (RF output)                                                    | off                         | х      | х                 |
| RF OFF mode                                                             | -                           | -      | х                 |
| Offsets                                                                 | 0                           | х      | х                 |
| Modulation state                                                        | off                         | х      | х                 |
| Uninterrupted level settings                                            | off                         | х      | х                 |
| Level attenuator mode                                                   | auto                        | х      | х                 |
| Level ALC (internal level control)                                      | auto                        | х      | х                 |
| Level UCOR (user correction)                                            | off                         | х      | х                 |
| LF output state                                                         | off                         | х      | х                 |
| Sweep state                                                             | off                         | х      | х                 |
| List mode state                                                         | off                         | х      | х                 |
| Reference frequency settings (reference oscillator)                     | -                           | -      | х                 |
| Power on settings (Level/EMF)                                           | -                           | -      | х                 |
| Network settings                                                        | -                           | -      | х                 |
| Hostname                                                                | -                           | -      | х                 |
| GPIB address                                                            | -                           | -      | х                 |
| Start/Stop display update                                               | -                           | -      | х                 |
| Display and keyboard settings                                           | -                           | -      | х                 |
| Preset behavior: Keep connections to external instruments               | off                         | -      | х                 |
| Password and settings protected by passwords (e.g. disabled LAN or USB) | -                           | -      | -                 |
| Security settings                                                       | -                           | -      | -                 |
| User files (setups <sup>2)</sup> , data lists, etc.)                    | -                           | -      | -                 |
| HUMS > State                                                            | off                         | -      | х                 |
| HUMS protocol > SNMP                                                    | v1/v2c                      | -      | х                 |
| HUMS protocol > REST                                                    | on                          | -      | х                 |
| HUMS protocol > Access                                                  | Read & Write                | -      | х                 |
| HUMS protocol > Communitiy                                              | <serial number=""></serial> | -      | х                 |

<sup>• 2)</sup> UserPreset.savrcltxt is renamed as UserPresetInactive.savrcltxt; an existing file with the same name is overwritten.

Protecting data

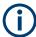

If the default values in the "Remote Access" dialog had been changed, a factory preset via remote control (:SYSTem:FPReset) terminates the connection to the instrument. Security settings are never reset.

Resets all parameters and switching states, and closes all opened dialogs.

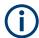

A [Preset] resets also external instruments connected to the R&S SMM100A. See Chapter 9.4.2, "External RF and I/Q settings", on page 456.

# 10.3 Protecting data

During operation, the R&S SMM100A saves user data permanently in the user directory, see "File storage location" on page 484.

To protect any classified data and to avoid saving any sensitive data on the R&S SMM100A permanently, you have the following options:

 Activate the volatile mode. This mode redirects user data to the volatile memory, see "Volatile Mode" on page 566.

The internal memory is write-protected.

Once you power off the instrument for at least five minutes, all volatile memory modules lose their contents.

Instead, you can redirect the user data to an **external memory device**, as, e.g., a USB stick.

#### See also:

- "Default storage location" on page 484
- "Volatile Mode" on page 566
- Chapter 10.9.4, "Using a USB storage device for file transfer", on page 514
- Save user files **temporarily in the /var/volatile directory**, which remains available only until the instrument is turned off.

You can access data in the volatile memory just as data that is saved permanently in the /var/user/.

See also Chapter 10.8.3, "How to display all saved files", on page 507.

# Removing the system drive from the R&S SMM100A

NOTICE! You can damage the instrument and loose data, when removing the system drive during operation.

Switch off the R&S SMM100A, see "To shut down the product" on page 34.

2. Remove the system drive from the instrument.

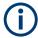

For detailed information on how to protect the instrument and sensitive data from unauthorized access, see the Instrument Security Document on the product website.

# 10.4 Saving and recalling instrument settings

Possibly you would like to restore or repeat a signal generation you performed under specific conditions on the instrument. Or, in a test setup with more than one signal generator, you want to transfer the used settings to another R&S SMM100A. Some test setups also require similar settings in all instrument paths. In these cases, you can save and recall instrument and user settings, and possibly other related data.

In each of these cases, you can create a file with the complete instrument settings or you can choose to save only the settings belonging to a particular digital standard. The instrument uses a similar save/recall principle; both ways are scope of this section.

#### Save/Recall the complete instrument settings

Two different methods are available for managing complete instrument settings:

- Immediate (quick) Save/Recall
   A defined set of instrument settings are saved or recalled quickly in just one step, without defining a filename or storage location. This function enables a fast switching between different instrument settings.
- Save/Recall in files with user-defined names
   The defined set of instrument settings are saved to a definable storage location.
   The file extension is \*.savrcltxt.

   Settings files created in this way are visible in the file system and accessible with the supported methods for file handling.

In the general case, a recall process replaces the instruments settings with the saved values. An exception is the frequency and level settings. During recall of the instrument settings, it is possible to retain the current settings or to overwrite them with the saved values.

#### Save/Recall the settings belonging to a firmware option

Each of the firmware option provides a special "Save/Recall" function to manage directly the settings associated to the corresponding digital standard, e.g. all settings in the "3GPP FDD" dialog.

The "Save/Recall" function creates files with user-defined names, predefined file extension and on a definable storage location. The files are accessible with the supported methods for file handling.

# 10.4.1 Save/recall settings

# To access the dialog for saving and loading the complete instrument settings

- 1. Press the [Save/Rcl] key.
- Select "Operation Mode > Save or Recall" to access the corresponding settings.
   The provided settings for both operations are similar and closely related.

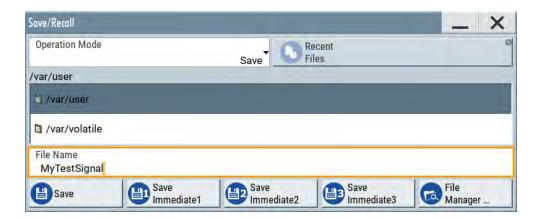

# To access the dialog for saving and loading the settings of a firmware option

► In the general dialog of the corresponding digital standard, select the "Save" or "Recall" function.

For example, select "Block Diagram > Baseband > EUTRA/LTE > General > Save".

The name of the dialog is context-sensitive and differs depending on the particular digital standard. The provided functions are similar.

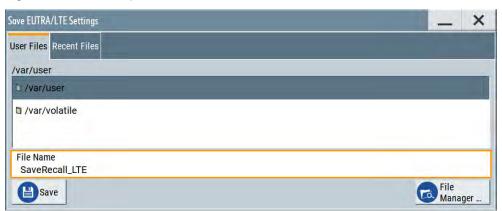

# Settings:

| Operation Mode                    | 495 |
|-----------------------------------|-----|
| Directory, File List and Filename | 495 |
| Recent files                      | 495 |
| Show SCPI List.                   | 495 |
| SCPI List                         | 495 |
| Save                              | 496 |
| Save Immediate x                  | 496 |
| Exclude Frequency                 | 496 |
| Exclude Level                     | 496 |
| Recall                            | 496 |
| Recall Immediate x                | 496 |
| File Manager                      | 497 |

#### **Operation Mode**

Accesses the settings for storing ("Save") and loading ("Recall") of the instrument settings. Also, you can import SCPI-Files ("SCPI-Import") or export SCPI files ("SCPI-Export").

See Chapter 10.6, "Exporting and importing remote command lists", on page 502.

# Directory, File List and Filename

#### Note:

You access this generic standard function each time you perform one of the following:

- Save or load (settings) files
- Define a folder in that these files are saved
- Navigate through the file system.

The dialog name changes depending on the context. The provided functions are selfexplanatory and similar.

Use the settings for example as follows:

- To navigate through the file system, use the directory tree.
- To create a file, load and save files, use the dedicated functions "New", "Select", Save, and Recent files.
- To access the general data list editor, use the "Edit" button (see also Chapter 7.10.7, "List editor", on page 351).
- To perform standard file management functions, like create directories, move, copy, delete files and/or directories, use the standard "File Manager" function (see Chapter 10.8, "Using the file manager", on page 503).

#### Remote command:

To list all files in a directory:

```
:MMEMory:CDIRectory on page 667
:MMEMory:CATalog? on page 666
```

Refer to the description of firmware options for the syntax of the corresponding SCPI command:

```
[:SOURce<hw>]:BB:<Digital Standard>:SETTing:CATalog
[:SOURce]:CORRection:CSET:CATalog? on page 880
To list files with user data:
[:SOURce<hw>]:BB:DM:DLISt:CATalog? on page 789
[:SOURce<hw>]:BB:DM:CLISt:CATalog? on page 789
```

#### **Recent files**

Displays the files last used.

#### **Show SCPI List**

Opens the "SCPI List", which lists the current settings of the R&S SMM100A as SCPI commands.

The R&S SMM100A provides this function for Operation Mode > SCPI-Export.

# **SCPI List**

Contains a list of all SCPI commands corresponding to the current instrument settings.

See also "How to create a SCPI list with the current instrument settings in one step" on page 640

#### Save

Saves the current instrument settings or the settings belonging to a digital standard under the defined filename.

Remote command:

```
:MMEMory:STORe:STATe on page 672
```

Refer to the descriptions of the firmware options for the correct syntax of the corresponding SCPI commands:

```
[:SOURce<hw>]:BB:<Digital Standard>:SETTing:STORe
[:SOURce<hw>]:BB:<Digital Standard>:SETTing:DELete
```

#### Save Immediate x

Stores the current instrument setting in one of the intermediate memories.

These instrument settings are retained until a different instrument setting is stored in the intermediate memory. When the instrument is switched off, the contents of the intermediate memories are retained.

Remote command:

\*SAV on page 657

# **Exclude Frequency**

The current frequency is retained when a stored instrument setting is loaded.

Remote command:

```
[:SOURce<hw>]:FREQuency[:CW|FIXed]:RCL on page 890
```

#### **Exclude Level**

The current level is retained when a stored instrument setting is loaded.

Remote command:

```
[:SOURce<hw>]:POWer[:LEVel][:IMMediate]:RCL on page 943
```

#### Recall

Restores the selected configuration.

During recall, the instrument considers all related settings, for example sweeps in active state or lists. An error message indicates the settings which cannot be implemented.

Remote command:

```
:MMEMory:LOAD:STATe on page 670
```

Refer to the descriptions of the firmware options for the correct syntax of the corresponding SCPI command:

```
[:SOURce<hw>]:BB:<Digital Standard>:SETTing:LOAD
```

# Recall Immediate x

Loads the selected configuration from one of the intermediate memories. A message appears if no instrument configuration is stored in this memory.

Remote command:

```
*RCL on page 657
```

### File Manager

Accesses the "File Manager" dialog, see Chapter 10.8, "Using the file manager", on page 503.

# 10.4.2 How to save and recall instrument settings

Instrument settings can be saved to a file and loaded again later, so that you can repeat the tests with the same settings.

# To access and recall instrument setups quickly

Assign the appropriate action to the [★ (User)] key.
See Chapter 11.3.4, "How to assign actions to the [★ (User)] key", on page 547.

#### To save and recall instrument settings

- 1. Select Save/Rcl > "Operation Mode > Save".
- 2. Select "Save Immediate 1".

The instrument saves its settings in the intermediate memory 1. The filename and the storage location cannot be changed.

- 3. Adapt the instrument settings as required. Select "Save Immediate 2"
- 4. To restore the settings, select the "Operation Mode > Recall"
- 5. Select "Recall Immediate 1"

The instrument is restored to the previous state.

6. Select "Recall Immediate 2" to switch to the settings saved in the second file.

# To save complete instrument settings

- 1. Select Save/Rcl > "Operation Mode > Save".
- 2. In the file selection dialog, select a filename and storage location for the settings file.
- 3. Select "Save".

A file with the defined name and path and the extension \*.savrcltxt is created.

#### To restore instrument's configuration

Save the configuration as described in "To save complete instrument settings" on page 497.

- 1. To restore settings, select Save/Rcl > "Operation Mode > Recall".
- 2. To retain the current frequency and level settings, enable "Save/Recall > Exclude Frequency/Level"

Accessing files with user data

3. In the file selection dialog, select the filename and storage location of the settings file.

The settings are restored, but the frequency and level settings are retained; you can repeat the signal generation with the same settings.

See also Chapter 10.2.3, "How to recall user settings automatically after preset", on page 490.

# 10.4.3 How to recall the settings of a firmware option

Some test setups, e.g. for MIMO tests, require that two or more instruments generate baseband signal with similar settings. One easy way to speed up the configuration is to use the dedicated save/recall function to transfer the configuration data from one instrument to the other.

# To use the "Save/Recall" function to transfer settings related to a digital standard to another instrument

- In the first instrument, select "Baseband > Digital Standard, e.g. 3GPP FDD".
   Adjust the settings as required.
- In the "3GPP FDD > General" tab, select "Save".
   In the file selection dialog, select a filename and storage location for the settings file.
  - A file with the defined name and path and a predefined extension (\* . 3g) is created.
- Connect both instrument to a LAN.
   Alternatively, use a USB flash drive to transfer the created \*.3g file to the second instrument.
- 4. In the second instrument, select "Baseband > 3GPP FDD > General > Recall" to load the saved file.
- 5. Navigate in the file selection dialog. Select the filename and storage location of the settings file.

The settings are loaded in the second instrument. If the corresponding settings are left unchanged, the second instrument generates a signal with identical baseband settings.

# 10.5 Accessing files with user data

By the calculation of signals according to the different digital standards or by the generation of custom digitally modulated signals, the R&S SMM100A uses the data from different data sources (see also Chapter 4.4.1.1, "Data, clock and control signals and sources in the baseband", on page 88). To simulate the signal of one UE for instance, the instrument modulates and codes the provided data for each channel. It further processes the signal as described in the corresponding standard.

Accessing files with user data

Whenever a data list file is enabled as a data source, the instrument provides direct access to the standard "File Select" function. This function enables you to select, create and edit the data list files.

# 10.5.1 File select settings

The "File Select" dialog opens automatically each time you select a data list file as data source or you select a control list.

#### To access a loadable data list file

Select the "Data List Name" in the individual dialog.
 For "Baseband > 3GPP FDD > Base Stations > BS1 > Channel Table > P-CCPCH
 Data = Data List", for example, select "DList Patt = None".

A file select dialog for loading, creating and modifying a file opens.

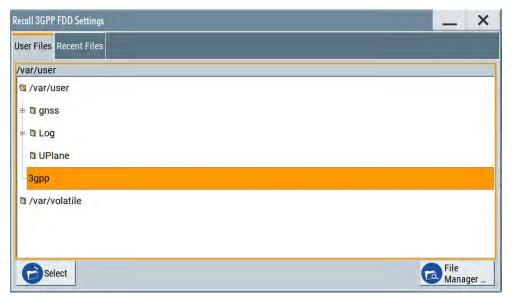

**Tip:** The name of the dialog is context-sensitive and differs depending on the particular function this dialog is from. However, the provided functions are similar.

2. To load an existing file:

Navigate through the file system.

Select the file and confirm with "Select".

3. To create a file, for example if there is no data list file specified:

Navigate through the file system.

Select "New" and specify the filename.

A new empty file is created and saved in the selected folder.

4. To edit an existing or newly created file:

Navigate through the file system.

Select the file and select "Edit".

The standard "Data List Editor" dialog opens

See Chapter 4.5.3.7, "Data list editor", on page 128.

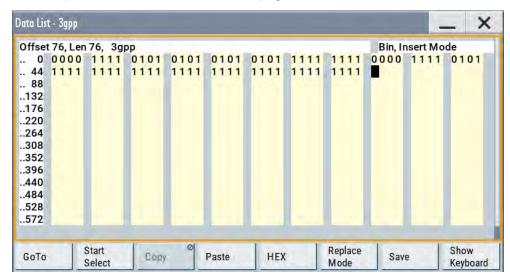

Edit the file content. Confirm with "Save".

#### Settings:

| Directory, File List and Filename       | 500 |
|-----------------------------------------|-----|
| Functions for handling of data lists    | 501 |
| Functions for handling of control lists | 501 |
| Recent files                            | 501 |
| File Manager                            | 501 |

# Directory, File List and Filename Note:

You access this generic standard function each time you perform one of the following:

- Save or load (settings) files
- Define a folder in that these files are saved
- Navigate through the file system.

The dialog name changes depending on the context. The provided functions are self-explanatory and similar.

Use the settings for example as follows:

- To navigate through the file system, use the directory tree.
- To create a file, load and save files, use the dedicated functions "New", "Select", Save, and Recent files.
- To access the general data list editor, use the "Edit" button (see also Chapter 7.10.7, "List editor", on page 351).
- To perform standard file management functions, like create directories, move, copy, delete files and/or directories, use the standard "File Manager" function (see Chapter 10.8, "Using the file manager", on page 503).

### Remote command:

To list all files in a directory:

:MMEMory:CDIRectory on page 667 :MMEMory:CATalog? on page 666

Accessing files with user data

Refer to the description of firmware options for the syntax of the corresponding SCPI command:

```
[:SOURce<hw>]:BB:<Digital Standard>:SETTing:CATalog
[:SOURce]:CORRection:CSET:CATalog? on page 880
To list files with user data:
[:SOURce<hw>]:BB:DM:DLISt:CATalog? on page 789
[:SOURce<hw>]:BB:DM:CLISt:CATalog? on page 789
```

# Functions for handling of data lists

Provided are the following standard functions for file handling:

"Select" Select and load the file.

#### Remote command:

```
[:SOURce<hw>]:BB:DM:DLISt:SELect on page 790
```

Refer to the descriptions of the firmware options for the correct syntax of the corresponding SCPI command:

```
[:SOURce<hw>]:BB:<Digital Standard>:...:DATA DLISt
[:SOURce<hw>]:BB:<Digital Standard>:...:DSELect
```

"New" Creates file with the specified "Filename".

To confirm, select "OK"; use "Cancel" to undo the operation.

To edit the file content, select "File Select > Edit".

"Edit" Accesses the "Data List Editor" and loads the selected file for editing

See Chapter 4.5.3.7, "Data list editor", on page 128.

#### Functions for handling of control lists

Provided are the following standard functions for file handling:

"Select" Select and load the file.

#### Remote command:

```
[:SOURce<hw>]:BB:DM:CLISt:SELect on page 790
```

"New" Creates file with the specified name. To edit the file content, select

"File Select > Edit".

"Edit" Access the "Control List Editor" and loads the selected file for editing,

see Control and marker lists editor.

# **Recent files**

Displays the files last used.

# File Manager

Accesses the "File Manager" dialog, see Chapter 10.8, "Using the file manager", on page 503.

# 10.5.2 How to create and access data and control lists

The general principle for accessing files with user data is described in "To access a loadable data list file" on page 499. Detailed and further information on how to create

Loading, importing and exporting lists

and access files with user data like data lists and control lists is provided in the following sections:

- Chapter 4.5.4.2, "How to create and assign a data list", on page 136
   Overview of the possible ways and detailed description on how to create data lists.
- Chapter 4.5.4.1, "How to create and assign a control list", on page 134
   Overview of the possible ways and detailed description on how to create control lists.
- Chapter 13.5.2, "Accessing files in the default or in a specified directory", on page 662
   Information on accessing files in a remote environment

# 10.6 Exporting and importing remote command lists

To set specific instrument settings or perform tasks automatically, you can create scripts or import scripts that contain the settings in the form of remote control command sequences.

The R&S SMM100A also offers a SCPI macro recorder with code generator that is used to record manual settings and create an executable script, see Chapter 12.9.4, "How to record / create SCPI lists", on page 639.

Completed scripts are saved in files and possibly converted to different formats, depending on the used language of the source code.

The R&S SMM100A supports the following commonly used languages:

- Plain SCPI: \*.txt
- MATLAB: \*.m
- NICVI: \*.c
- Python: \*.py

It is also possible to convert the SCPI command list to a user-specific language, see Chapter 12.9.5, "How to convert and save SCPI lists", on page 642.

# 10.7 Loading, importing and exporting lists

The R&S SMM100A provides built-in editors for creating list files, for example for the list mode or lists with user correction data. You can also create or evaluate them with an external application. The instrument provides interfaces with the following functionality:

- Import and export list files in a standard ASCII format file
- Load files with modulation and control information
- Load of internally or externally generated waveform file

Lists are saved and loaded in the corresponding dialogs. For example, the user correction data list is created and saved in the "User Correction" dialog.

Using the file manager

Waveform files are created with the signal generation software R&S WinIQSIM2 or in the dialogs of some of the digital standards.

For more information, refer to:

- Chapter 10.5.2, "How to create and access data and control lists", on page 501
- Chapter 7.12.3.4, "Import/export list files", on page 403

# 10.8 Using the file manager

The "File Manager" is a tool similar to a standard Windows Explorer. It helps you manage mass storage media and files saved on the R&S SMM100A.

You can perform the following tasks:

- Copying multiple files from disk to other media
   See Chapter 10.9, "How to transfer files from and to the instrument", on page 509
- Copying files into another directory See Cut, Copy&Paste and Delete
- Renaming and deleting files
- Creating directories
   See Create New Directory
- Mapping shared network folders
   See Chapter 10.8.4, "How to map a network folder", on page 507
- Displaying saved files
   See Chapter 10.8.3, "How to display all saved files", on page 507

# Access:

Select Save/Rcl > "File Manager".

Using the file manager

**Tip:** Each "Save/Recall" dialog and each "File Select" dialog provides a quick access to the "File Manger", i.e. whenever you select data lists or files with user data.

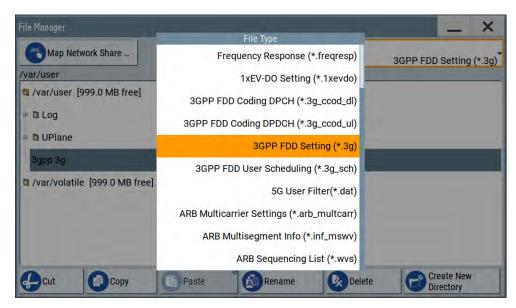

The "File Manager" dialog provides all standard functions required for file management. It displays the contents of the selected folder on the R&S SMM100A and provides functions to rename, delete, copy, or move individual files.

# 10.8.1 File manager settings

#### Access:

► Select Save/Rcl > "File Manager".

#### Settings:

| Map Network Share          | 504 |
|----------------------------|-----|
| File Type                  |     |
| Directory and Filename     |     |
| Cut, Copy&Paste and Delete |     |
| Rename                     |     |
| Create New Directory       |     |

# **Map Network Share**

Accesses the Map network share settings dialog where you can map one or more network folders.

See also Chapter 10.8.4, "How to map a network folder", on page 507.

#### File Type

Selects the file type to be listed. If a file type with a specific file extension is selected, only files with this extension are listed.

Using the file manager

See Chapter A.2, "Extensions for user files", on page 1035 for an overview of the supported file extensions.

# **Directory and Filename**

Selects the directory in which the file to be deleted or copied is located. The dialog lists all files in this directory. Selected files are highlighted. The path is indicated above the directory tree.

Unlike the "Save/Recall" and "File Select" dialogs, the "File Manager" displays the full filenames including extensions.

#### Remote command:

:MMEMory:CDIRectory on page 667

# Cut, Copy&Paste and Delete

Standard file management functions.

Before a file is deleted, you have to confirm the delete operation.

#### Remote command:

```
:MMEMory:DELete on page 670
:MMEMory:COPY on page 667
```

#### Rename

Renames the selected file or directory.

#### Remote command:

:MMEMory:MOVE on page 671

#### **Create New Directory**

Creates a folder and opens an edit dialog box to enter name and path (absolute or relative to the current directory) of the new folder.

#### Remote command:

:MMEMory:MDIRectory on page 671

# 10.8.2 Map network share settings

#### Access:

Select Save/Rcl > "File Manager > Map Network Share".

The "Map Network Share" dialog provides settings that are similar to the standard Windows Explorer function "Map network drive". These settings help you to create up to 10 "shortcuts" to shared folders or computers in the network.

The dialog displays a list of current mapped network folders. The directory tree of the "File Manager", "Save/Recall", and "File Select" dialogs indicate a mapped network folder as /shares/<"Local Folder">.

Using the file manager

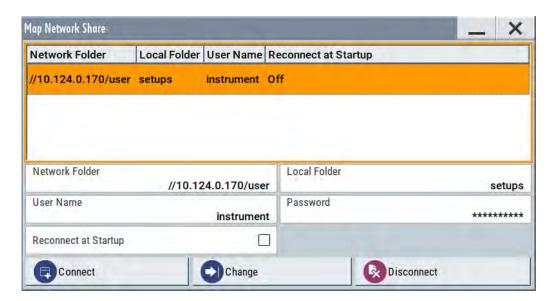

See also Chapter 10.8.4, "How to map a network folder", on page 507.

## Settings:

| Network Folder        | 506 |
|-----------------------|-----|
| Local Folder          |     |
| User Name             |     |
| Password              |     |
| Reconnect at Startup. | 506 |
| Connect               | 507 |
| Change                | 507 |
| Disconnect            |     |

### **Network Folder**

Enter the path of the folder or computer, e.g. //<IP Address>/user or //<server name>/user.

#### **Local Folder**

Enter a letter or an alias name to describe the folder.

In the directory tree, a mapped network folder is indicated as /shares/
<"Local Folder">.

### **User Name**

Enter a user name of a user that has the permission to access the selected network folder.

## **Password**

Enter the password of the selected user.

## **Reconnect at Startup**

Enables reconnecting every time you start up the instrument.

Using the file manager

#### Connect

Triggers the instrument to prove the credential and to map (i.e. connect) the selected network folder or computer to the instrument.

You can map up to 10 network folders.

### Change

Applies the changes.

#### Disconnect

Disconnects the network drive.

## 10.8.3 How to display all saved files

## To display all files on the internal memory

- 1. Select Save/Rcl > "File Manager".
- 2. Navigate to /var/user/.

### To display all files on a connected USB flash drive

- 1. Select Save/Rcl > "File Manager".
- 2. Navigate to /usb/.

### To display all files in the volatile memory

- 1. Select Save/Rcl > "File Manager".
- 2. Navigate to /var/volatile/.

## 10.8.4 How to map a network folder

Possibly you would like to transfer instrument or user settings to another R&S SMM100A, distribute waveform files to several instruments or you have to access frequently the same network drive. In these cases, on a R&S SMM100A connected to a LAN you can create a shortcut to this network folder or this computer.

How to: see Chapter 12.7.3, "How to connect to LAN", on page 620.

To map a network folder, proceed as follows:

- On the computer or the network folder you want to map, enable remote access.
  You can specify a list of users allowed for remote access.
  The remote access settings depend on the operating system the remote computer is using. For step-by-step instructions, refer to the documentation of the particular operating system.
- 2. On the R&S SMM100A, enable file transfer via SMB (samba).

Using the file manager

- Select "System Config > Setup > Remote Access > Network".Select:
  - a) "Address Mode > Auto (DHCP)"
  - b) Check that the "DNS Suffix" and "DNS Server" are correct.
- 4. Press the [Save/Rcl] key.
- 5. In the "Save/Recall" dialog, select "File Manager > Map Network Share".
- 6. In the "Map Network Share" dialog, select:
  - a) In the "Network Folder" field, enter //<IP Address>/user or // <Server Name>/user.

For example, //10.124.0.170/user.

- b) In the "Local Folder" field, enter an alias name, e.g. setups.
- c) Enter the "User Name" and "Password" of a user with a remote access permission to the selected network folder.
- d) If necessary, enable "Reconnect at Startup".
- e) Select "Connect".

The selected network folder is mapped to your instrument. The list of mapped network folders is updated.

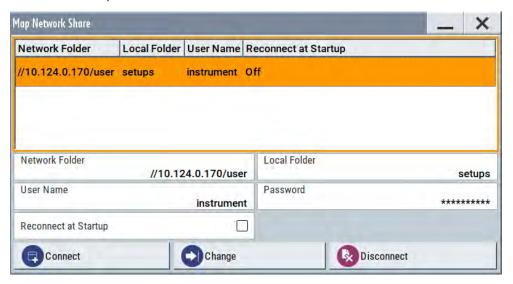

7. Close the "Map Network Share" dialog.

The navigation tree in the "File Manager" dialog displays the mapped network folder as /shares/Setups.

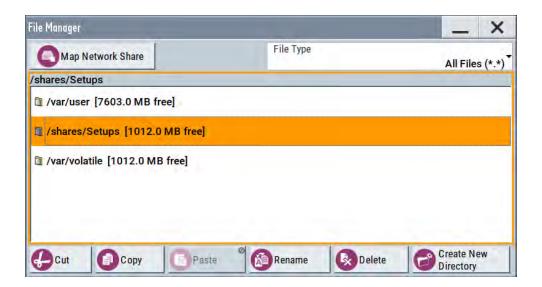

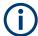

If the connection does not succeed, consider to check the following:

- Is the network folder or computer you try to map turned on?
- Is the network folder or computer enabled for remote access?
- Does the selected user name have the necessary permissions?

See also Chapter 10.9.5, "Using a file server for test files exchange", on page 514.

## 10.9 How to transfer files from and to the instrument

As explained in "File handling" on page 485, you access the file system of the R&S SMM100A via one of the following ways:

- Via the built-in "File Manager" See Chapter 10.8, "Using the file manager", on page 503.
- On an instrument connected to a LAN:
  - Via one of the standard functions FTP or SMB (samba)
     See Chapter 10.9.2, "Accessing the file system of the R&S SMM100A via FTP", on page 511 and
     Chapter 10.9.3, "Accessing the R&S SMM100A file system via SMB (Samba)", on page 512
  - Via mapped network drives
     See Chapter 10.8.4, "How to map a network folder", on page 507.
- Via a connected USB storage device
   See Chapter 10.9.4, "Using a USB storage device for file transfer", on page 514

Mainly because of security reasons, the access to the file system of your R&S SMM100A can be denied, because one or all these access methods are deliberately disabled. Access to the file system via LAN and/or USB requires that the corresponding service is enabled and a write access to the file system is enabled. Refer to

Chapter 10.9.1, "Removing file system protection", on page 510 for description of the required steps.

This section provides an introduction to the topic. For comprehensive information, refer to the application note 1GP72: Connectivity of Rohde&Schwarz Signal Generators.

| • | Removing file system protection                       | . 510 |
|---|-------------------------------------------------------|-------|
| • | Accessing the file system of the R&S SMM100A via FTP  | . 511 |
| • | Accessing the R&S SMM100A file system via SMB (Samba) | . 512 |
|   | Using a USB storage device for file transfer          |       |
|   | Using a file server for test files exchange.          |       |

## 10.9.1 Removing file system protection

Before you try to access the file system via FTP, SMB (samba) or USB, fulfill the following:

- Disable write protection on the file system
- Enable the corresponding service or interface

## To enable write permission on the file system

- 1. Select "System Config > Setup > Security > Security > General".
- 2. Select "Disk & Memory".
- 3. Enable "Volatile Mode".
- Enter the "Security Password".
   The default password is 123456. For more information, see Chapter 11.5, "Using the security settings", on page 562.

The R&S SMM100A requests a reboot.

5. Confirm the request.

The system reboots. The enabled settings are active.

## To enable file transfer over FTP

- 1. Select "System Config > Setup > Security > Security > LAN Services".
- 2. In the "Common Services" tab, enable "LAN Interface"
- 3. Enable "FTP"
- Enter the "Security Password".
   The default password is 123456. For more information, refer to Chapter 11.5, "Using the security settings", on page 562.
- 5. Select "Accept".

## To enable file transfer over SMB (samba)

1. Select "System Config > Setup > Security > Security > LAN Services"

- 2. Enable "LAN Interface"
- 3. Select "Samba Services".
- 4. Enable the "SMB 1.0/2.0 Client".
- 5. Enable the "SMB 1.0/2.0 Server".
- Enter the "Security Password".
   The default password is 123456. For more information, refer to Chapter 11.5,
   "Using the security settings", on page 562.
- 7. Select "Accept".

#### To enable file transfer over USB

- 1. Select "System Config > Setup > Security > Security > General"
- 2. Select "Disk & Memory".
- 3. Enable "USB Storage"
- Enter the "Security Password".
   The default password is 123456. For more information, refer to Chapter 11.5, "Using the security settings", on page 562.
- 5. Select "Accept".

## 10.9.2 Accessing the file system of the R&S SMM100A via FTP

If the R&S SMM100A is connected to a LAN, you can use file transfer protocol (FTP) to access the file system and to transfer files from and to the instrument.

How to: see Chapter 12.7.3, "How to connect to LAN", on page 620.

### To access the file system via FTP

We assume that the instrument and the remote PC are connected to a LAN.

- 1. Enable file transfer via FTP
- 2. Enable write permission on the file system
- 3. On the remote PC, start the Windows Explorer.
- 4. In the address field, enter ftp://<"IP Address" of the Instrument>, e.g. ftp://10.124.0.166.

Tip: The R&S SMM100A indicates its IP address on the block diagram.

A log-on dialog opens and requests a password.

The default user name and password is instrument.

## Tip:

## **Default password**

The FTP and SAMBA file access use the user "instrument" with default password "instrument".

We recommend that you change this password in the "Setup > Security > Password Management > Change User Password" dialog before connecting the instrument to the network.

See Chapter 11.5.4, "Password management", on page 571.

Enter the password to access the user directory.
 The user directory corresponds to the /var/user/ directory of the instrument.

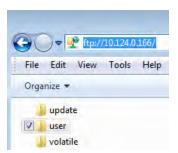

There, you can perform standard functions like creating directory, or saving files.

- 6. In the user directory, create a directory, e.g. test ftp.
- 7. Select Save/Rcl.

Open the /var/user/ directory.

The dialog displays the /var/user/test ftp directory.

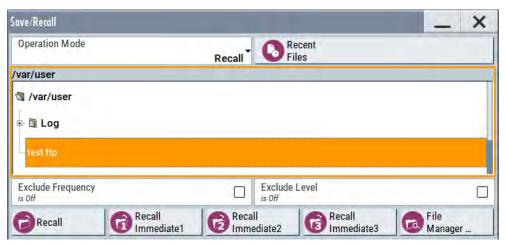

## 10.9.3 Accessing the R&S SMM100A file system via SMB (Samba)

The SMB (Samba) protocol is an alternative way to access the file system of the instrument from a remote PC. This protocol works if both the instrument and the PC are connected to a LAN.

How to: see Chapter 12.7.3, "How to connect to LAN", on page 620.

### To access the file system via SMB

We assume that the instrument and the remote PC are connected to a LAN.

- Enable file transfer via FTP
- 2. Enable write permission on the file system
- 3. On the remote PC, start the Windows Explorer.
- In the address field, enter //<"IP Address" of the Instrument>, e.g. ftp:// 10.124.0.166.

**Tip:** The R&S SMM100A indicates its IP address on the block diagram.

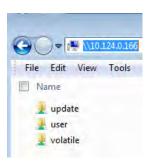

The user directory corresponds to the /var/user/ directory of the instrument; the volatile directory - to the /var/volatile directory.

## To map the R&S SMM100A as a network drive to the remote PC

We assume that the instrument and the remote PC are connected to a LAN.

- 1. Enable file transfer via SMB (Samba)
- 2. Enable write permission on the file system
- On the remote PC, start the Windows Explorer.Open the "Map Network Drive" dialog.
  - a) Select a valid "Drive", e.g. W.
  - b) In the "Folder" field, enter //<"IP Address" of the Instrument>/user or //<"Hostname" of the Instrument>/user

For example: //10.124.0.166/user or //SMM100A-102030/user.

**Tip:** The R&S SMM100A indicates its IP address on the screen.

c) Select "Finish".

A log-on dialog opens and requests a user name and a password.

The default user name and password is instrument.

#### Tip:

### **Default password**

The FTP and SAMBA file access use the user "instrument" with default password "instrument".

We recommend that you change this password in the "Setup > Security > Password Management > Change User Password" dialog before connecting the instrument to the network.

See Chapter 11.5.4, "Password management", on page 571.

4. Enter the user name and the password of your instrument.

The /var/user/ directory of the instrument is mapped to and displayed as a network drive of the remote PC.

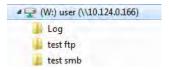

You can access the files in the /var/user/ directory, perform standard function like creating directory, or saving files.

## 10.9.4 Using a USB storage device for file transfer

Alternatively to the file transfer possibility via LAN, you can use a USB storage device for direct file transfer from and to the instrument.

We recommend that you transfer files with user data (like lists or instrument setup files) to the instrument, rather than load and play them from a connected USB storage device.

### To transfer a file with user data to the instrument

 Connect a USB storage device, for example a USB memory stick to one of the USB interfaces of the instrument.

The R&S SMM100A recognizes the connected USB storage device automatically.

- 2. Enable file transfer via USB
- 3. Enable write permission on the file system
- 4. Select Save/Rcl.

The dialog displays the /var/user/ directory and the /usb/ drive.

- 5. In the "Save/Recall" dialog, select "File Manager".
- 6. In the directory tree, navigate to the /usb/ drive. Select the required file with user data.
- 7. Select "Copy".
- 8. In the directory tree, navigate to the /var/user/ directory. Select "Paste".

The file with user data is transferred to the instrument.

## 10.9.5 Using a file server for test files exchange

You can use a central file storage location like a file server in your company network to save setup files, SCPI scripts, application programs, or waveform files on it. Usually,

you would like to distribute the files to several instruments. If the R&S SMM100As are connected to a LAN, you can create a shortcut on the instruments to the file server.

#### To access the file server

- On each R&S SMM100A, map the required directory of the file server to the instrument.
  - Perform the steps described in Chapter 10.8.4, "How to map a network folder", on page 507.
- 2. On each R&S SMM100A, use the same alias name for the directory of the file server, i.e. enter the same "Local Folder" (in this example Setups).

On any of the R&S SMM100A, you access the file server directly from the "File Manager" and under the same name, e.g. /shares/Setups.

An extra advantage in remote control is that the same application program would control the instruments.

For example, use the remote control command MMEMory: CDIRectory "/shares/Setups" to set the default directory for mass storage.

# 10.10 Creating screenshots of current settings

The save/recall function enables you to save current settings in a file. To document the most important settings for a performed signal generation, you can also save a hard-copy of the current display.

| • | Hardcopy settings                     | 51 | 5 |
|---|---------------------------------------|----|---|
| • | How to save a hardcopy of the display | 51 | 9 |

## 10.10.1 Hardcopy settings

## Access:

► Select "System Config > Setup > User Interface > Hardcopy".

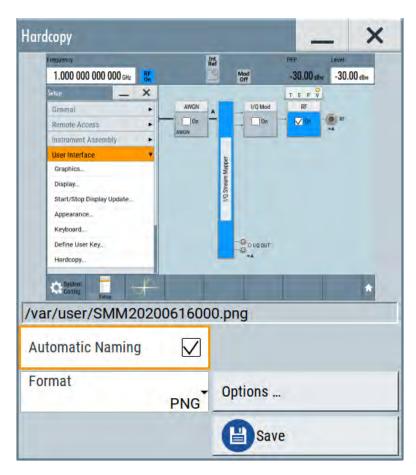

The remote commands required to define these settings are described in Chapter 13.11, "HCOPy subsystem", on page 690.

## Settings:

| Automatic Naming                    | 516 |
|-------------------------------------|-----|
| File                                | 517 |
| Format                              |     |
| Options                             | 517 |
| Save                                | 517 |
| Hardcopy Options > Common           | 517 |
| L Automatic Naming                  |     |
| L Format                            | 517 |
| L Region                            | 518 |
| Hardcopy Options > Automatic Naming | 518 |
| L Path                              | 518 |
| L Clear Path                        | 518 |
| L Prefix, Year, Month, Day          | 518 |
| L Current Auto Number               |     |
|                                     |     |

## **Automatic Naming**

If enabled, creates the output filenames automatically according to the rules set with the Hardcopy Options > Automatic Naming settings.

#### Remote command:

:HCOPy:FILE[:NAME]:AUTO:STATe on page 694

#### File...

In "Automatic Naming > Off" mode, accesses the standard file select dialog for selecting the filename and folder the hardcopy is stored in.

If you have enabled "Automatic Naming", the instrument displays the automatically generated filename.

#### Remote command:

:HCOPy:FILE[:NAME] on page 692

#### **Format**

Selects the output file format, for example \*.bmp, \*.jpg\*.xpm and \*.png.

#### Remote command:

```
:HCOPy:IMAGe:FORMat on page 691
:HCOPy:DEVice:LANGuage on page 691
```

### Options...

Accesses Hardcopy Options dialog.

#### Save

Saves a hardcopy of the current display as a file.

### Remote command:

:HCOPy[:EXECute] on page 692

## **Hardcopy Options > Common**

Access: select "Hardcopy > Options... > Common".

With the provided settings, you can customize the file format and the syntax of the automatically assigned filename.

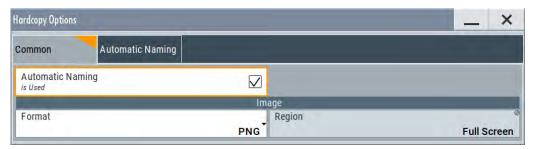

## **Automatic Naming** ← **Hardcopy Options** > **Common**

If enabled, creates the output filenames automatically according to the rules set with the Hardcopy Options > Automatic Naming settings.

## Remote command:

:HCOPy:FILE[:NAME]:AUTO:STATe on page 694

## Format ← Hardcopy Options > Common

Selects the output file format, for example \*.bmp, \*.jpg\*.xpm and \*.png.

### Remote command:

:HCOPy:IMAGe:FORMat on page 691 :HCOPy:DEVice:LANGuage on page 691

## **Region** ← **Hardcopy Options** > **Common**

Displays the snapshot area.

Remote command:

:HCOPy:REGion on page 692

## **Hardcopy Options > Automatic Naming**

Access: select "Hardcopy > Options... > Automatic Naming".

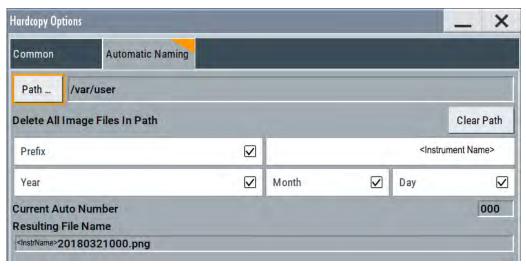

Provided are the following settings:

## Path... ← Hardcopy Options > Automatic Naming

Selects the directory.

**Note:** To select the destination path, specify also a filename. Otherwise an error message is displayed and selection is canceled.

## Remote command:

:HCOPy:FILE[:NAME]:AUTO:DIRectory on page 693

## Clear Path ← Hardcopy Options > Automatic Naming

Deletes all image files with extensions \*.bmp, \*.jpg, \*.png and \*.xmp in the directory set for automatic naming.

Before the command is executed, a warning message prompts you to confirm the deletion of the files.

### Remote command:

:HCOPy:FILE[:NAME]:AUTO:DIRectory:CLEar on page 693

## Prefix, Year, Month, Day ← Hardcopy Options > Automatic Naming

Determines the rules for "Automatic Naming".

Per default, the automatically generated filename is composed of:

<Path>/<Prefix><YYYY><MM><DD><Number>.<Format>, where Y, M and D mean
year, month, Day; Number is the Current Auto Number.

You can activate or deactivate each component separately.

The "Resulting filename" indicates the current filename syntax.

### Remote command:

```
:HCOPy:FILE[:NAME]:AUTO[:FILE]:PREFix on page 695
:HCOPy:FILE[:NAME]:AUTO[:FILE]:PREFix:STATe on page 695
:HCOPy:FILE[:NAME]:AUTO[:FILE]:YEAR:STATe on page 694
:HCOPy:FILE[:NAME]:AUTO[:FILE]:DAY:STATe on page 694
:HCOPy:FILE[:NAME]:AUTO[:FILE]:DAY:STATe on page 694
```

## **Current Auto Number ← Hardcopy Options > Automatic Naming**

Indicates the number which is used in the automatically generated filename.

**Note:** When initially switching on the instrument, the number is reset to the lowest possible value. Starting with number 0 the output directory is scanned for existing files. As long as files with the same name are existing, the number is increased by 1. The number is automatically set so that the resulting filename is unique within the selected path. The current number is not in the save/recall file but is temporarily stored within the database. At the following save operation, the number is increased.

### Remote command:

```
:HCOPy:FILE[:NAME]:AUTO[:FILE]:NUMBer? on page 694
```

## 10.10.2 How to save a hardcopy of the display

1. Select "System Config > Setup > User Interface > Hardcopy".

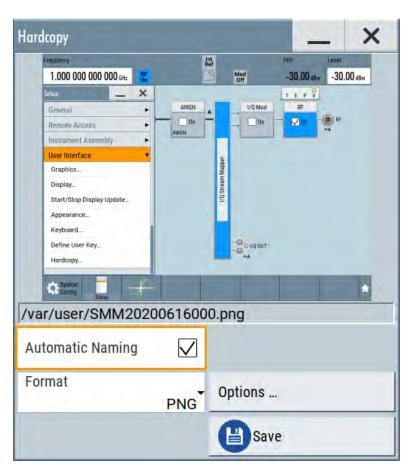

- 2. To define the output format, select "Format > JPG".
- 3. To enable the instrument to create output filenames, select "Automatic Naming > On".
- 4. Select "Options...".
- 5. In the "Hardcopy Options" dialog:
  - a) To change the default directory the file is saved in, select "Automatic Naming Settings > Path" and define a path and a filename. For example, select the default directory /var/user.
  - b) If necessary, disable or change some of the parameters in the "Automatic Naming Settings".
  - c) Close the "Hardcopy Options" dialog.
- 6. In the "Hardcopy" dialog, select "Save".

The instrument saves a hardcopy of the current instrument display as a \*.jpg file. The filename is automatically created.

- 7. To print the hardcopy, connect the instrument to a LAN and:
  - a) Transfer the file to a remote computer as described in Chapter 10.9, "How to transfer files from and to the instrument", on page 509.
  - b) On the remote computer, navigate through the file system.

c) Print the selected file.

For more information, refer to the online help of the operating system.

# 11 General instrument functions

The general instrument functions include basic instrument settings, regardless of the selected operating mode and measurement. Some of these settings like screen display and peripherals are initially configured at the setup of the instrument, according to personal preferences and requirements. However, you can individually adjust the settings at any time, for example, for specific applications.

The following special functions help you in service and basic system configuration:

- Chapter 11.1, "Customizing the user interface", on page 522
   Allows you to adjust the display and keyboard language settings.
- Chapter 11.2, "Configuring local and global connectors", on page 527
   Allows you to map internal or external signals to the multipurpose connectors.
- Chapter 11.3, "Organizing frequently used settings as favorites", on page 542
   Enables you to group user defined settings in a favorites list or to assign actions to the [★ (User)] as quick access for later retrieval.
- Chapter 11.4, "Managing licenses and license keys", on page 549
   If you have purchased an additional option for the R&S SMM100A, you can enable it using a license key.
- Chapter 10.2, "Restoring the (default) instrument configuration", on page 486
   At any time, you can restore a default configuration to start a measurement at a defined instrument state, or set the instrument to factory preset.
- Chapter 16.3, "Performing maintenance tasks", on page 1013
   Special functions like calibration routines and selftests put your instrument to an initial state.
- Chapter 11.5, "Using the security settings", on page 562
   Special security and protection functions protect your instrument from unauthorized use or activate specific test routines.

# 11.1 Customizing the user interface

The R&S SMM100A provides basic alignments of instrument settings regarding the user interface, that means the touch panel (screen), the appearance of the displayed dialogs and graphics, and an external keyboard.

## **Dialog snapshots**

The R&S SMM100A enables you to disable the snapshots of dialogs in the taskbar and replaces dialogs with test. For information on how to deactivate the snapshot preview, see Chapter 11.1.2, "Appearance settings", on page 524.

## Start / stop display update

The operating system of the R&S SMM100A refreshes the displayed settings by default in almost real-time, to keep the display updated with the internally used values.

However, you can turn off this function to reduce settling times when the instrument is remote controlled.

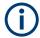

We recommend that you switch off the display update for optimum sweep performance with short dwell times and for fast settling times.

Consider that in this case the displayed values can differ from the operated values.

In detail described in the following paragraphs, you can:

- Set display and keyboard language, see Chapter 11.1.1, "Display and keyboard settings", on page 523
- Customize the GUI appearance, see:
  - Dialog snapshots
  - Chapter 11.1.2, "Appearance settings", on page 524
- Set date and time for the system clock, see Chapter 16.3.1, "Date and time", on page 1014
- Configure and activate a Screen Saver
- Deactivate display update to improve performance, see Chapter 11.1.3, "Display update settings", on page 525
- Determine the state of the RF signal, and the level display in the status bar when you turn on the R&S SMM100A, see Chapter 11.1.4, "Defining the RF signal state on power on", on page 525.

## 11.1.1 Display and keyboard settings

#### Access:

1. Select "System Config > Setup > User Interface > Display/Keyboard > Display".

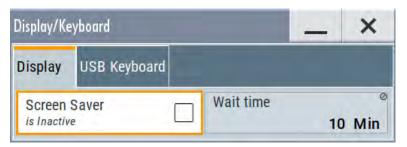

2. Select "Display/Keyboard > USB Keyboard".

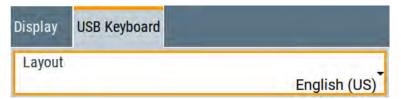

In the "Display/Keyboard" dialog, you can change regional and language options for the GUI and an external keyboard, and define the screen saver settings.

The remote commands required to configure the display and keyboard are described in Chapter 13.9, "DISPlay subsystem", on page 684 and Chapter 13.12, "KBOard subsystem", on page 695.

| Screen Saver           | 524 |
|------------------------|-----|
| Wait Time              | 524 |
| LISB Keyboard > Layout | 524 |

### **Screen Saver**

Activates the screensaver.

If activated, the display including backlight is switched off after the selected Wait Time elapses and if no entries via touch panel, front panel, external mouse, or external keyboard are made

#### Remote command:

:DISPlay:PSAVe[:STATe] on page 685

#### **Wait Time**

Enters the idle time that must elapse before the display lamp is shut off when no entries are made.

### Remote command:

:DISPlay:PSAVe:HOLDoff on page 685

## **USB Keyboard > Layout**

Selects the language of an externally connected keyboard via USB. The function assigns the corresponding keys automatically.

#### Remote command:

:KBOard:LAYout on page 695

## 11.1.2 Appearance settings

## Access:

Select "System Config > Setup > User Interface > Appearance".

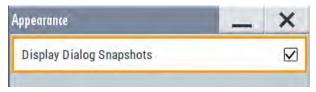

In this dialog, you can set inactive dialog opaque and enable the display of dialog snapshots.

## **Display Dialog Snapshots**

Displays thumbnails of open dialogs in the task bar.

## 11.1.3 Display update settings

#### Access:

► Select "System Config > Setup > User Interface > Start/Stop Display Update".

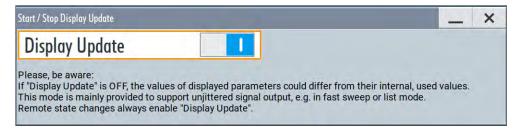

This dialog enables you, to deactivate updating the display.

The remote command to switch off the display update is described in Chapter 13.9, "DISPlay subsystem", on page 684.

### **Display Update is**

Disables the automatic refreshing of the displayed values.

#### Remote command:

:DISPlay:UPDate[:STATe] on page 686

## 11.1.4 Defining the RF signal state on power on

As additional functions for the level settings, you can determine the state of the RF signal, and the level display in the status bar when you turn on the R&S SMM100A.

## Power-On/EMF settings

### Access:

▶ Select "RF" > "RF Level" > "Power-On / EMF".

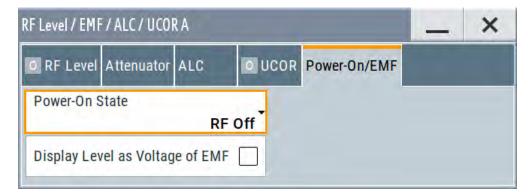

The "Power-On/EMF" dialog contains all settings for configuring the power-on behavior and the level display.

## Settings:

| Power-On State                  | 526 |
|---------------------------------|-----|
| Display Level as Voltage of EMF | 526 |

#### **Power-On State**

Determines the RF signal output state when the instrument is switched on.

You can disable the RF output signal in general, or start it in the same state as it had been when it was switched off.

#### Remote command:

:OUTPut<hw>[:STATe]:PON on page 696

### Display Level as Voltage of EMF

Activates display of the signal level as voltage of the EMF (no-load voltage).

If disabled, the level is displayed as a voltage over a 50 Ohm load.

#### Note

The setting is not affected by an instrument preset ([Preset] key or \*RST) and the "Save/Recall" function. It is reset only by factory preset.

#### Remote command:

[:SOURce<hw>]:POWer:EMF:STATe on page 938

## 11.1.5 How to set the initial instrument settings

This section describes how to set up the R&S SMM100A initially.

## 11.1.5.1 Setting the keyboard language

You can select the language of the external keyboard connected to the instrument.

## To adjust the keyboard settings

- 1. Press the [Setup] key.
- 2. Select "User Interface > Keyboard".

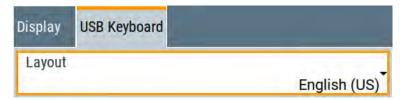

3. Select the "Layout".

The dialog closes and the changes take effect immediately.

## 11.1.5.2 Setting the screen saver

You can enable a screen saver that automatically turns off the display after a userdefined period of time. The screen saver is activated if no settings are made on the touch screen, or via keys or the rotary knob during the selected wait time.

#### To activate the screen saver

- 1. Press the [Setup] key.
- Select "User Interface > Display"
- 3. Activate the "Screen Saver".

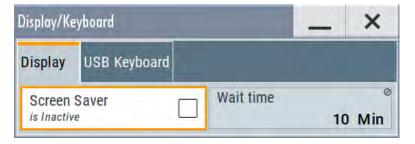

4. Define the "Wait Time" in minutes.

The instrument turns off the display after the defined period of time.

5. To reactivate the display, tap the screen or press any key on the front panel.

## To deactivate the screen saver

- 1. Press the [Setup] key.
- 2. Select "User Interface > Display"
- 3. Disable the "Screen Saver" state.

### 11.1.5.3 Adjusting appearance of the user interface

You can disable the snapshot preview of dialog in the taskbar .

- 1. Press the [Setup] key.
- 2. Select "User Interface > Appearance".
- 3. If necessary, enable "Display Dialog Snapshots".

The changes take effect immediately.

# 11.2 Configuring local and global connectors

The R&S SMM100A is equipped with multipurpose bi-directional connectors.

Grouped according to their impact, the R&S SMM100A provides the following connector types:

- Chapter 11.2.5, "Global connectors settings", on page 534
- Chapter 11.2.2.2, "Baseband local connectors", on page 529

Grouped according to their impact on the baseband or on the RF signal, the same connectors are divided into:

- Chapter 11.2.3, "Trigger marker clock settings", on page 531
- Chapter 11.2.4, "RF connectors settings", on page 533

## 11.2.1 Required options

The R&S SMM100A is always equipped with six User interfaces.

Additional options are not required.

## 11.2.2 About local and global connectors

### Signal to connector mapping

As described in Chapter 4.4.1, "Basics on signals, modulation types and filters", on page 88, the R&S SMM100A uses several internally generated and externally supplied signals. To handle these signals and more than two baseband signals, the R&S SMM100A introduces the concept of signal to connector mapping. The available signals are not dedicated to a particular connector but can be mapped to one or more globally shared User or local T/M/C connectors.

The signal mapping and the polarity, the trigger threshold, and the input impedance of the input connectors are configurable parameters. The connectors settings are grouped in the Global connectors settings and Local connectors settings dialogs.

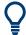

For an overview of the required configuration steps, refer to "General Workflow" on page 541.

#### 11.2.2.1 Global connectors

The R&S SMM100A is equipped with User x interfaces which can be freely assigned a selection of signals and which can be configured as both inputs and outputs.

A common threshold and input impedance is effective for all trigger and clock signal inputs provided at the User connectors. The settings influence the custom digital modulations, the generation of waveforms or multicarrier signals, and all digital standards.

Also, the R&S SMM100A is equipped with one Inst Trig connector. The instrument trigger setting influences all sweeps and is effective in the list mode.

See Chapter 7.10, "Varying the RF signal in list or sweep mode", on page 319.

The Table 11-1 gives an overview of the signals that can be applied to and output at the User connector.

Table 11-1: Mapping control signals to the User x connectors

| Connector    | Direction | Assigned signal                                                                           | Remark              |
|--------------|-----------|-------------------------------------------------------------------------------------------|---------------------|
| User 1 to 6  | Input     | "Global Trigger 1/2" "Global Clock 1/2" "Global Next Segment 1/2" "Baseband Sync In"      | -                   |
|              |           | "BER Data" "BER Clock" "BER Data Enable" "BER Restart"                                    | Option: R&S SMM-K80 |
|              | Output    | "Baseband Marker 1/2/3" "Baseband Sync Out" "Always 0/1"                                  | -                   |
|              |           | "BER TestGen Data"  "BER TestGen Clock"  "BER TestGen Data Enable"  "BER TestGen Restart" | Option: R&S SMM-K80 |
| User 4, 5, 6 | Input     | "Pulse In"                                                                                | -                   |
|              | Output    | "Signal Valid" "Signal Valid Neg" "Pulse Out" "Pulse Sync" "Pulse Video"                  | -                   |
| User 6       | Input     | "Feedback"                                                                                | -                   |
|              | Output    | "Manual Trigger"                                                                          | -                   |

## 11.2.2.2 Baseband local connectors

Apart from the multipurpose global User connectors, the baseband coder board is equipped with local T/M/C connectors.

The Table 11-2 gives an overview of the signals that can be applied and output at the T/M/C connectors.

Table 11-2: Mapping control signals to the local T/M/C connectors (System Configuration > BB Sources = Coupled)

| Connector | Direction | Assigned signal                    |
|-----------|-----------|------------------------------------|
| T/M/(C) 1 | Output    | "Baseband Marker 1" "Symbol Clock" |
| T/M 2     | Output    | "Baseband Marker 2"                |
| T/M 2     | Input     | "Feedback" "Data"                  |

## 11.2.2.3 Trigger marker clock and RF connectors

The Trigger marker clock settings and RF connectors settings dialogs provide an overview of the current mapping of the logical signals to the corresponding connectors. The dialogs are summary representation of related settings, as configured with the Global connectors settings and Local connectors settings.

## 11.2.2.4 Status indicators

#### **Connector status LEDs**

A dedicated LED indicates the connector status:

- green: an input connector
- yellow: an output connector
- no light / gray: the connector is not active

### T/M/C status LEDs

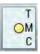

For quick overview of the source (internal/external) of the used trigger, marker and clock signals, the block diagram displays *T/M/C status LEDs* on the left side of the "Baseband" block.

If the baseband generator is active, a dedicated LED indicates the status:

- green: an external signal is used.
- yellow: the signal is available at the output connector.

#### T/E/L/P/V status LEDs

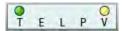

For quick overview of the source (internal/external) of the control signals, the block diagram displays *T/E/L/P/V status LEDs* on the top/bottom of the "RF" blocks.

If the RF block is active, a dedicated LED indicates the signal status:

- green: an external signal is used.
- yellow: the signal is available at the output connector.

The signal valid (V) and the pulse signal (P) indications are displayed if the corresponding function is enabled ("RF > On" and "Pulse Modulator > State > On").

## 11.2.3 Trigger marker clock settings

#### Access:

- 1. Perform one of the following:
  - In the "Block Diagram", select the T/M/C status LEDs on the left side of the "Baseband" blocks.
  - Select "Baseband > Trigger Marker Clock".

The "Trigger Marker Clock" gives an overview of the current mapping of the logical signals to the connectors, as configured in the Global Connectors and Local Connectors dialogs. Clicking the connector name directly accesses the related connector settings.

The dialog consists of several tabs, each tab corresponds to one of the available basebands.

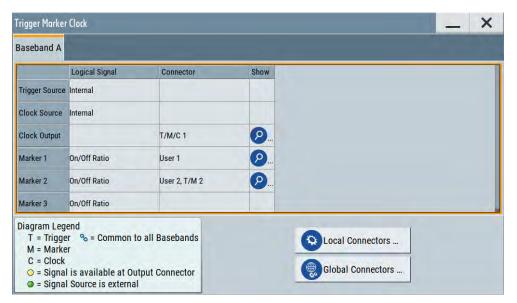

2. Use the built-in Show Connector function to display the physical location of the selected connector.

A blinking LED on the rear panel indicates the selected connector, too.

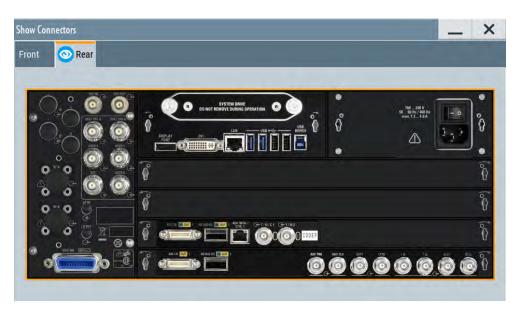

The eye icon in the tab header indicates the panel (front, rear or both) the selected connector is located at.

#### 11.2.3.1 Overview table

### **Logical Signal**

Displays the logical signal, as configured in the "Trigger In", "Marker" or "Clock" tab of the corresponding digital standard, see for example Chapter 4.4.2.1, "Trigger settings", on page 109.

### Connector

Displays the assigned connector:

- As selected in the Global Connectors dialog.
- As selected in the Local Connectors dialog.
- Dedicated RF connectors, like LO In/Out or Inst Trig.

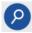

## **Show Connector**

Accesses a dialog that displays the physical location of the selected connector on the front/rear panel of the instrument.

A blinking LED on the front/rear panel indicates the selected connector, too (see Chapter 11.2.2.4, "Status indicators", on page 530).

## 11.2.3.2 Local and global connectors settings

Each of the "Trigger In", "Marker" and "Clock" dialogs and the "Trigger Marker Clock" dialog provides a quick access to the related connector settings.

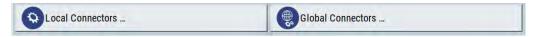

See also Chapter 11.2, "Configuring local and global connectors", on page 527.

## 11.2.4 RF connectors settings

### Access:

- 1. Perform one of the following:
  - In the "RF block", select "RF" > "RF Frequency" > "RF Connectors".
  - In the "control signal block" next to the RF block, select T/E/L/P/V status LEDs.
  - Select "System Config > Setup > RF Connectors".

The "RF Connectors" dialog gives an overview of the mapping of the logical signals to the connectors; the displayed connectors depend on the installed options. The signal assignment to the dedicated RF connectors, for example LO In/Out or Inst Trig, is fixed.

Selecting a connector name accesses directly the related connector settings.

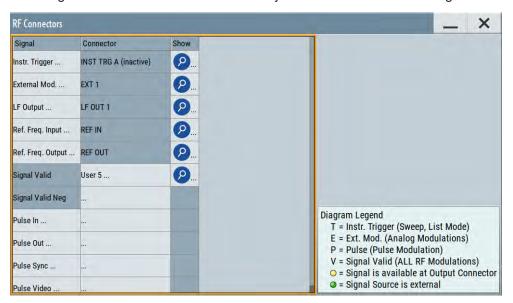

- 2. Select the "Signal" name to access the dialog with respective settings.
- Use the built-in Show Connector function to display the physical location of the selected connector.

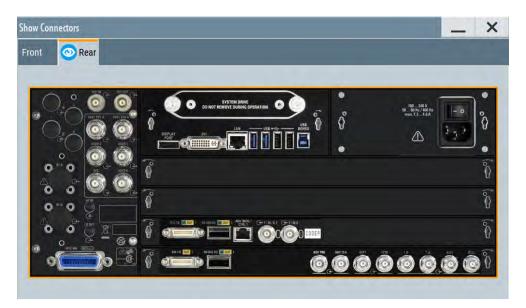

The eye icon in the tab header indicates the panel (front, rear or both) the selected connector is located at.

## Settings:

| Signal         | 534 |
|----------------|-----|
| Connector      |     |
| Show Connector |     |

### **Signal**

Opens the dialog with the corresponding settings.

## Connector

Displays the assigned connector:

- As selected in the Global Connectors dialog.
- As selected in the Local Connectors dialog.
- Dedicated RF connectors, like LO In/Out or Inst Trig.

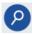

### **Show Connector**

Accesses a dialog that displays the physical location of the selected connector on the front/rear panel of the instrument.

A blinking LED on the front/rear panel indicates the selected connector, too (see Chapter 11.2.2.4, "Status indicators", on page 530).

## 11.2.5 Global connectors settings

#### Access:

1. Perform one of the following:

- In the "Block Diagram", select the T/M/C status LEDs to access the "Trigger Marker Clock" dialog and:
  - Select a global User connector or
  - Select "Global Connector Settings".
- Select "Baseband > Custom Digital Modulation > Trigger In > Global Connector Settings" or respectively the "Trigger In", "Marker" or "Clock" tab of the corresponding digital standard.
- In the "Block Diagram", select the "T/E/P/V" status LEDs to access the "RF Connectors" dialog and select a global User connector.

The "Global Connectors" dialog comprises the settings necessary to configure the signal to connector routing and the physical characteristics of the input connectors for trigger, clock and control signals.

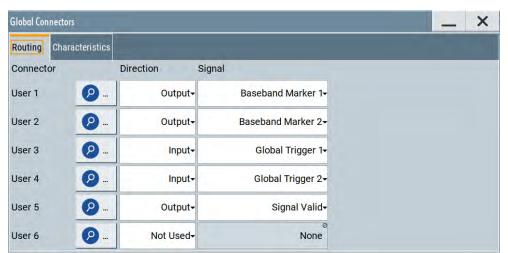

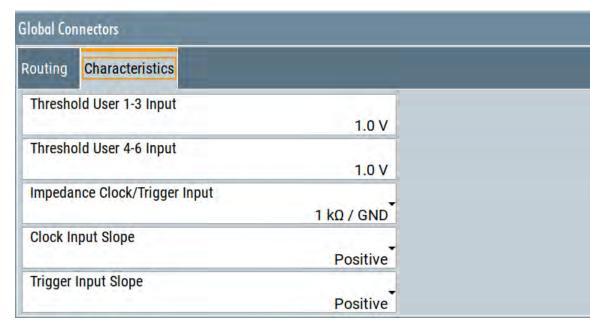

2. Use the built-in Show Connector function to display the physical location of the selected connector.

A blinking LED on the front or rear panel indicates the selected connector, too.

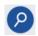

#### **Show Connector**

Accesses a dialog that displays the physical location of the selected connector on the front/rear panel of the instrument.

A blinking LED on the front/rear panel indicates the selected connector, too (see Chapter 11.2.2.4, "Status indicators", on page 530).

#### **Direction**

Sets the signal direction and determines whether the connector is used as an input connector or an output connector.

A connector with not specified direction is in a "Not Used" state.

### Remote command:

```
[:SOURce]:INPut:USER<ch>:DIRection on page 733
:OUTPut:USER<ch>:DIRection on page 733
```

## **Signal**

Determines the control signal that is input or output at the selected connector. Whether the connector is used as an input or an output is selected by the parameter Direction.

The Table 11-1 lists the available control signals.

"Global Trigger 1/2"

Input for triggering custom digital modulations, digital standards and ARB. A trigger event affects the signal generation in all basebands for which the "Global Trigger" signal is enabled.

"Global Clock 1/2"

Input for external clock signal for synchronizing the internal clocks in all basebands to an externally applied clock signal. The active edge can be configured.

"Global Next Segment 1/2"

Input next segment for triggering of multi-segment waveform files (see Chapter 4.9, "Generating multi-segment waveform files", on page 200).

"Baseband Marker 1/2/3"

Marker signal output for triggering and control of external devices with user-definable marker signals.

Available marker signals depend on the system configuration, see Table 11-1.

"Feedback"

Input for global feedback signal, required for 3GPP HSUPA HARQ Feedback, 3GPP Dynamic Power Control or EUTRA/LTE Closed Loop BS tests.

"Pulse In"

Input of external pulse signal or input of external trigger/gate signal for internal pulse generator (see Chapter 7.11.4.3, "Pulse generator settings", on page 369).

"Pulse Out "

Output of the internal pulse signal generated by the internal pulse generator (see Chapter 7.11.4.3, "Pulse generator settings", on page 369).

"Signal Valid"

Automatically generated output signal that marks the valid signal times (valid level and frequency) for all analog modulations.

The signal is indicated by the "T/E/P/V" status LEDs near to the "RF" block.

"Signal Valid Neg"

Inverted version "Signal Valid A"; the output signal is low during the valid signal times.

"Sync" Output for internal sync signals for pulse modulation.

Sync signals are generated at the beginning of a list or a sweep and used for synchronization to other instruments (see also Chapter 7.10, "Varying the RF signal in list or sweep mode", on page 319).

"Pulse Video" Output of the external or internal pulse modulation signal (video signal).

"Baseband Sync Out/Baseband Sync In"

Option: R&S SMM-B9

Signals available in enabled primary-secondary instrument mode.

"Baseband Sync Out"

One or more outputs of a dedicated synchronization (and trigger) signal, that has to be fed into the slave instruments.

"Baseband Sync In"

In the slave instruments, at most one input for the synchronization (and trigger) signal.

Can be assigned to any global connector.

See also Chapter 9.2.1, "Connecting multiple instruments in primary-secondary instrument mode", on page 442.

"Always 0/Always 1"

Control signal with low or high level.

"Manual Trigger"

Output of a short pulse signal that can serve as a common external trigger signal for triggering of several R&S SMM100A.

See Example "Triggering several R&S SMM100A instruments simultaneously" on page 447.

"BER Data", "BER Clock", "BER Data Enable", "BER Restart"

Option: R&S SMM-K80

Input signals for BERT/BLER testing.

"BER TestGen Data", "BER TestGen Clock", "BER TestGen Data Enable", "BER Test-Gen Restart"

Option: R&S SMM-K80

Output signals for BERT/BLER testing.

"None" No signal is assigned to the connector.

#### Remote command:

```
[:SOURce]:INPut:USER<ch>:SIGNal on page 735
:OUTPut:USER<ch>:SIGNal on page 735
```

### **Execute Trigger**

If "User 6 > Direction = Output" and "Signal = Manual Trigger", generates a short pulse signal and outputs it at the User 6 connector.

The signal can serve as a common external trigger signal for triggering of several R&S SMM100A, see Example "Triggering several R&S SMM100A instruments simultaneously" on page 447.

#### Remote command:

```
:OUTPut:USER<ch>:TRIGger[:IMMediate] on page 736
```

## **Threshold User1-3 Input**

Sets the high/low threshold in volts for the signal at the User1-3 connectors.

The input signal is defined with the parameter Signal. The same threshold applies for all 3 connectors and any input signal.

#### Remote command:

```
[:SOURce]:INPut:USER:TRIGger:LEVel on page 737
[:SOURce]:INPut:USER:CLOCk:LEVel on page 737
```

## Threshold User4-6 Input/Threshold Pulse Input

Sets the high/low threshold in volts for the signal at the User4-6 connectors.

The input signal is defined with the parameter Signal. The same threshold applies for all 3 connectors and any input signal (e.g. external pulse modulation or trigger signal).

### Remote command:

```
[:SOURce]:INPut:USER:PULM:LEVel on page 737
```

## Impedance Clock/Trigger Input

Selects the input impedance for the external trigger/clock inputs.

Set the value to 1 k $\Omega$ /GND for high clock rates.

## Remote command:

```
[:SOURce]:INPut:USER:TRIGger:IMPedance on page 737
[:SOURce]:INPut:USER:CLOCk:IMPedance on page 737
```

## **Clock Input Slope**

Sets the polarity of the active slope of an externally applied clock signal.

### Remote command:

```
[:SOURce]:INPut:USER:CLOCk:SLOPe on page 737
```

## Trigger Input Slope

Sets the polarity of the active slope of an applied instrument trigger.

### Remote command:

```
[:SOURce]:INPut:USER:TRIGger:SLOPe on page 738
```

## 11.2.6 Local connectors settings

#### Access:

- 1. Perform one of the following:
  - In the "Block Diagram", select the T/M/C status LEDs to access the "Trigger Marker Clock" dialog and:
    - Select a local T/M/C connector or
    - Select "Local Connector Settings".
  - Select "Baseband > Custom Digital Modulation > Trigger In > Local Connector Settings" or respectively the "Trigger In", "Marker" or "Clock" tab of the corresponding digital standard.

The "Local Connectors" dialog comprises the settings necessary to route the signals to the local connectors and to determine the physical characteristics of the input connectors for trigger, clock and marker signals.

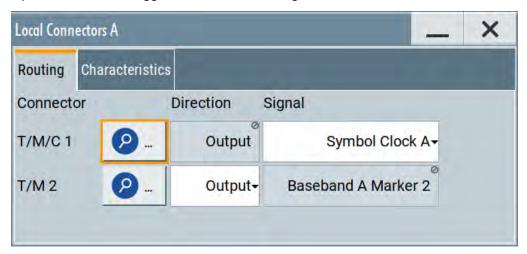

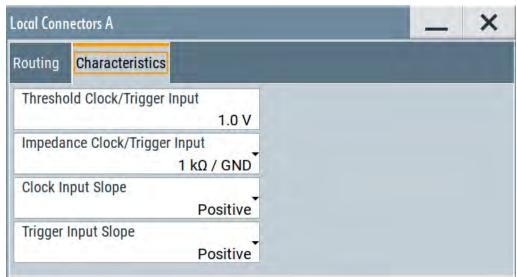

2. Use the built-in Show Connector function to display the physical location of the selected connector.

A blinking LED on the rear panel indicates the selected connector, too.

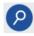

#### **Show Connector**

Accesses a dialog that displays the physical location of the selected connector on the front/rear panel of the instrument.

A blinking LED on the front/rear panel indicates the selected connector, too (see Chapter 11.2.2.4, "Status indicators", on page 530).

### T/M/(C) Connector Direction

Determines whether the connector is used as an input or an output.

#### Remote command:

```
[:SOURce<hw>]:INPut:TM<ch>:DIRection on page 733
:OUTPut<hw>:TM<ch>:DIRection on page 733
```

#### **Signal**

Determines the control signal that is input or output at the selected connector. Whether the connector is used as an input or an output is selected by the parameter Direction.

Refer to Table 11-2 for an overview of the available control signals.

"Data" Input for external serial data signal

"Baseband A Marker 1"

A broad selection of suitable marker signals is offered in the "Marker" tab of the corresponding digital standard.

"Symbol Clock A"

Output of the internal clock signal used for digital modulations. The signal is generated automatically when the standard is switched on.

"Feedback"

Input for local feedback signal, required for 3GPP HSUPA HARQ Feedback, 3GPP Dynamic Power Control or EUTRA/LTE Closed Loop BS tests.

## Remote command:

```
[:SOURce<hw>]:INPut:TM<ch>:SIGNal on page 733
:OUTPut<hw>:TM<ch>:SIGNal on page 734
```

## Threshold Clock/Trigger Input

Sets the high/low threshold in volts for the trigger and clock signal inputs of the baseband section.

## Remote command:

```
[:SOURce<hw>]:INPut:TM:CLOCk:LEVel on page 738
[:SOURce<hw>]:INPut:TM:TRIGger:LEVel on page 738
```

## Impedance Clock/Trigger Input

Selects the input impedance for the external trigger/clock inputs.

#### Remote command:

```
[:SOURce<hw>]:INPut:TM:CLOCk:IMPedance on page 738
[:SOURce<hw>]:INPut:TM:TRIGger:IMPedance on page 738
```

## **Clock Input Slope**

Sets the polarity of the active slope of an externally applied clock signal.

#### Remote command:

```
[:SOURce<hw>]:INPut:TM:CLOCk:SLOPe on page 739
```

### **Trigger Input Slope**

Sets the polarity of the active slope of an externally applied trigger signal.

## Remote command:

[:SOURce<hw>]:INPut:TM:TRIGger:SLOPe on page 739

## 11.2.7 How to enable signals and perform signal to connector mapping

This section introduces the general principle of connector configuration.

#### **General Workflow**

The Figure 11-1 shows the main configuration stages, together with the corresponding user interface dialogs.

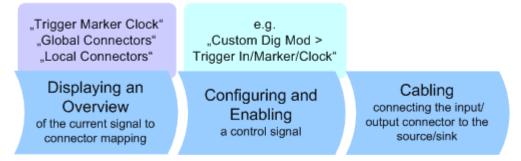

Figure 11-1: The principle of the signal to connector mapping

To perform the signal to connector mapping, perform the following:

- 1. Verify the current connector configuration and mapping and if necessary (re)define it.
- 2. Configure and enable the required signal, e.g. trigger, marker, clock signal.
- 3. Connect the configured connector, e.g. to the external instrument or device.

For a step-by-step description:

See Chapter 3.3.4, "Enabling and configuring a marker signal", on page 57.

# To find out the physical location of the connector on the front/rear panel of the instrument

Proceed as follows:

- Select T/M/C status LEDs or T/E/L/P/V status LEDs to open the "Trigger Marker Clock" and the "RF Connectors" dialog.
- 2. For the corresponding connector, select the "Find" icon.

The "Find Connector" dialog opens and displays the physical location of the selected connector on the front/rear panel of the instrument.

A blinking LED on the front/rear panel indicates the selected connector, too. See also "Connector status LEDs" on page 530.

## 11.3 Organizing frequently used settings as favorites

The R&S SMM100A provides two possibilities to define frequently used settings and procedures for later retrieval individually.

## User menu and [★ (User)] key

These two functions work similar to the favorites function of a browser or other programs. They allow you to create a list of frequently used actions or to group frequently used settings in one dialog.

You can collect the parameters of your configuration in a favorites list, i.e. in the "User Menu", or define settings and actions with the  $[\star (User)]$  key:

"User Menu" to group settings of specific tasks.

Similar to a favorites function, you can use this menu for:

- Grouping the settings required for a task in one dialog.
- Saving and recalling the settings of a task.
- Transferring the settings for use on multiple instruments.
- [★ (User)] key, with customizable function.

You can perform the following steps using this key:

- Open the "User Menu" (default functionality).
- Add or remove settings and functions.
- Execute actions and access functions.

## Possible applications

The  $\star$  (User) key and the "User Menu" are useful for the following situations:

- There are functions or tasks you have to perform in a defined order but the setting parameters are distributed across several dialogs.
- There are functions or tasks you have to perform frequently but they are not accessible via the front panel keys.
- The required functions are grouped in a dialog that is not directly accessible from the block diagram.

- Your task involves the frequently loading and executing of certain SCPI scripts.
   Refer to Chapter 12.9.4, "How to record / create SCPI lists", on page 639 for information on how to create an SCPI script.
- A quick access to saved setups is required.
- There are functions and tasks you have to perform on several instruments.

#### **Dialog identification**

To identify each dialog, the instrument uses a dedicated dialog ID. The dialog ID contains the dialog position on the display and the current active tab. The action that triggers the instrument to open a dialog uses this identification.

#### Save/Recall vs. recall setup

If you need to restore a specific signal generation setup and perform further configurations based on this particular instrument state, the R&S SMM100A provides two options:

- "Save/Recall" function
   For a detailed description, refer to Chapter 10.4, "Saving and recalling instrument settings", on page 493.
- "Recall Setup" function
  If the "Recall Setup" is the only user action assigned to the [★ (User)] key, pressing
  this key triggers the R&S SMM100A to load the user-defined preset file immediately.

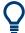

Recalling a user-defined preset file using the [★ (User)] key is even faster than the immediate recall function provided by the [Save/Rcl] key.

## 11.3.1 User menu settings

The "User Menu" dialog contains function keys to organize, save and load a favorites list. You can also modify, add or delete list entries directly in the dialog.

#### Clear User Menu

Removes all entries from the "User Menu" at once.

#### Save User Menu

Saves the current "User Menu" under the defined filename.

## Recall User Menu

Loads the selected "User Menu" file.

This function enables you to use the user specific favorites file on another instrument. However, if functions or parameters are not provided due to varying configuration of the instrument, the settings of these particular parameters take no effect.

## 11.3.2 How to use the user menu for fast adjustments

#### Access:

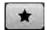

1. Press the [★ (User)] key.

The "User Menu" dialog opens.

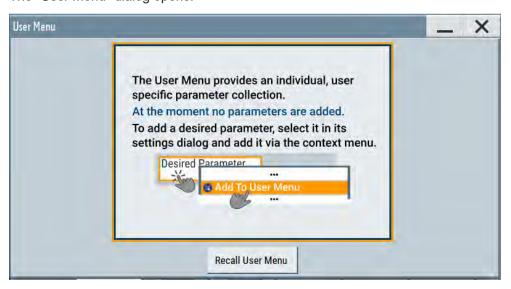

If you execute this action for the first time, the dialog displays instructions on how to use the "User Menu".

If you already have a saved user menu file on the instrument, you can load with "Recall User Menu".

## Creating a "User Menu"

To create your own user dialog with settings:

- 1. Open a dialog with settings you frequently use.
- 2. Select a parameter.
- 3. Open the context menu and select "Add to User Menu".

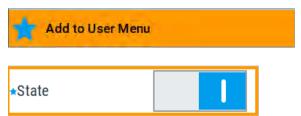

A favorites icon ★ indicates that the parameter is used in the "User Menu".

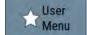

The "User Menu" button in the taskbar confirms that you have created a "User Menu" with at least one entry.

4. Press the [★ (User)] key.

The "User Menu" dialog shows all parameters that you have added to the list.

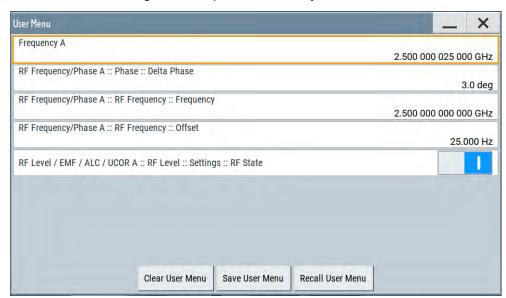

You can modify the parameter settings directly in this dialog, e.g. change a state or set values, as you do in the particular dialog the parameter originally belongs to.

- 5. To remove an entry, select the parameter either in the "User Menu" or in the dialog where it originally belongs to.
  - a) Open the context menu and select "Remove from User Menu".

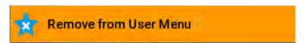

- 6. To remove all entries at once, select "Clear User Menu".
- 7. To save your individual favorites list, select "Save User Menu", and follow the file managing instructions.
  - The file system automatically assigns the file extension \*.user\_menu.
- 8. To recall a previously saved user menu, select "Recall User Menu" and proceed accordingly.

#### Providing a user menu favorites list for several instruments

To transfer files from or to an instrument:

- 1. Create the favorites list, as described in "Creating a "User Menu"" on page 544.
- 2. Save the favorites list.

3. To tansfer a file from or to an instrument, the R&S SMM100A provides several options, see "File handling" on page 485.

## 11.3.3 Define user key actions settings

#### Access:

► Select "System Configuration > Setup > User Interface > Define User Key".

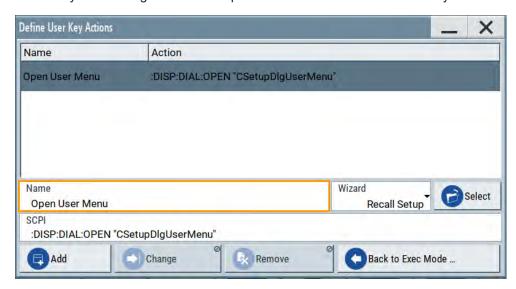

The dialog displays a list of the currently enabled actions and provides functions to define new, edit or remove existing actions. If no actions have been defined, the list is empty.

See Chapter 11.3.4, "How to assign actions to the [★ (User)] key", on page 547.

The remote commands required to define these settings are described in Chapter 13.9, "DISPlay subsystem", on page 684.

#### Name

Enters a user-defined name for the action.

#### Wizard

Defines the action to be executed.

"Load SCPI Script"

Selecting the action load and executes the SCPI script.

"Recall Setup" Load a setup for quick access to the user-defined settings.

"Open Dialog, with Position and Size/append to SCPI"

Quick access to the selected dialog.

Use the "Open Dialog, append to SCPI" function to define a sequence of several dialogs to be opened simultaneously or one after the other.

**Tip:** Use the command : SYSTem: WAIT to add a delay between the subsequent commands.

#### Select

Depending on the selected "Wizard", provides access to:

- The standard "File Select" function for loading of an SCPI script or setup file
- A list of the dialog IDs of all currently opened dialogs. The dialog ID is used for dialog identification in the remote control.
   See SCPI.

#### SCPI

For the currently selected action, displays the corresponding SCPI command with the associated parameter for dialog identification (dialog ID). The automatically displayed SCPIs are enabled for subsequent modification.

#### Remote command:

```
:DISPlay:DIALog:OPEN on page 687
See also :DISPlay:DIALog:ID? on page 687
```

#### Add, Change, Remove

Standard functions for managing of the actions.

## **Back to Execute Mode**

Opens the "Select Action to Execute" dialog. Select an Action form the list to execute it

To return to the "Define User Key Actions" dialogs, select Select Action to Execute > Define Actions.

#### **Select Action to Execute > Define Actions**

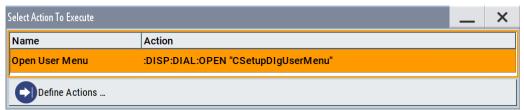

Accesses the "Define User Key Actions" dialog.

## 11.3.4 How to assign actions to the [★ (User)] key

The customizable [★ (User)] key has no predefined function assigned. You can individually define actions to be executed or functions to be accessed when pressing this key.

To assign a frequently used dialog to the [★ (User)] key:

- Open the dialog you want to quickly access.
   For example, select "Baseband > EUTRA/LTE > DL Frame Configuration > Time Plan > Detach Time Plan".
- 2. Select "System Configuration > Setup > User Interface > Define User Key".
- 3. To create an action:
  - a) Specify the "Name". E.g. LTE\_ShowTimePlanDL.
  - b) Select "Wizard > Open Dialog"
  - c) Select "Select" and select the dialog ID from the list

The corresponding SCPI command is automatically displayed and can be later modified.

4. Select "Add" to store the new action in the list of user key actions.

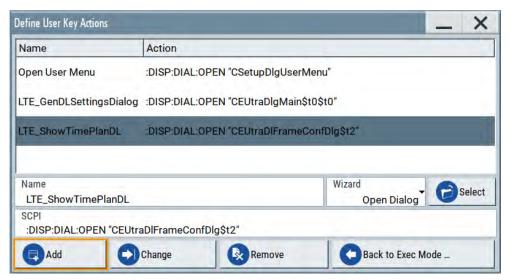

5. To execute the created action, press ★ (User).

In the list of actions ("Select Action to Execute" dialog), navigate to the required action.

In this example, this is "LTE\_ShowTimePlanDL".

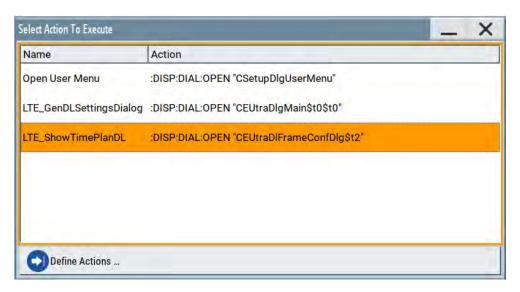

The R&S SMM100A executes the action and opens the dialog.

## 11.4 Managing licenses and license keys

The R&S SMM100A provides options for all required applications, as, e.g., for digital standards, you can purchase and activate.

Various license types enable you to manage licenses for options as follows:

- Activate an option locally on an instrument.
- Share an option with other instruments.
- Activate an option for a certain period of time as needed.

An option is ready to operate after it is enabled with a license keycode supplied with the option. The license key is delivered as a file or on paper. Unregistered licenses must be registered for a particular instrument before the corresponding option can be enabled for operation.

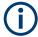

For reliable operation, a software option usually requires the latest firmware version. The required version is specified in the delivery. If your instrument works with a former firmware version, update the firmware before enabling the software option.

The firmware update is described in the release notes provided on the product page of the R&S SMM100A.

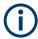

#### **Occupied Licenses**

A license server allows you to use one or more options with floating license for a specified period of time.

Provided the R&S SMM100A is connected one or more license servers, it shows the currently unoccupied, i.e. available options. You can borrow the license for one or more options and specify the required time period.

The maximum number of options you can occupy is determined by the minimum number of available options on the server, and the maximum number of options you can install on the instrument, including the permanently installed options.

Once you have occupied an option, the instrument saves the license locally, and blocks it for other instruments. During the occupied period, you do not necessarily need permanent access to the license server. If you need the option for a longer time than you have occupied, you can extend the requested occupation period up to 7 days.

When the occupation period elapses, the license expires automatically and the option is available again on the license server.

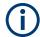

You cannot return or disable the license of an option manually before the occupation period has elapsed.

If the R&S SMM100A has no connection to the license server, it displays a warning message.

## 11.4.1 Manage license keys settings

The "Manage Licnese Keys" dialog provides all information on the available licenses. Instrument-related steps guide you through the process of registering or deactivating licenses.

#### Access:

 Select "System Config > Setup > Instrument Assembly > Manage License Keys > New License".

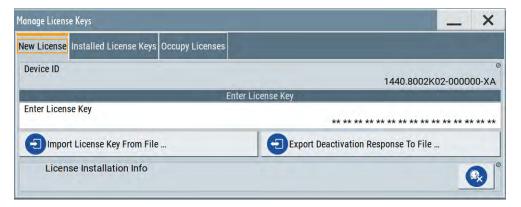

In this tab, you can activate licenses for newly purchased or newly registered options.

Select "System Config > Setup > Instrument Assembly > Manage License Keys > Installed License Keys".

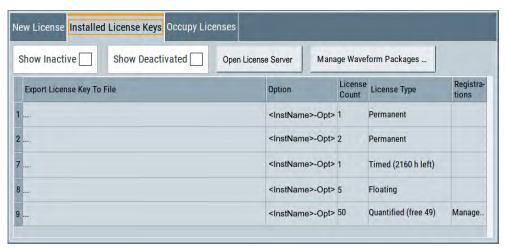

This tab lists all active options, with information on the available number of an option, the license type and registration. You can query inactive or disabled options also.

- Select "Open License Server".
   See Chapter 11.4.2, "Using the license server", on page 556.
- 4. Select "Manage Waveform Packages".

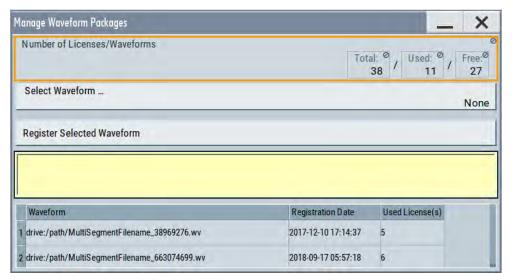

This tab enables you to select and register purchased waveform packages.

 Select "System Config > Setup > Instrument Assembly > Manage License Keys > Occupy Licenses".

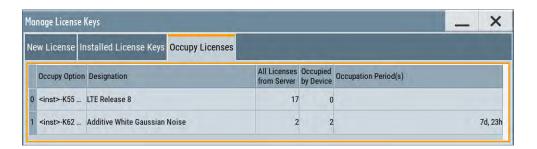

The tab lists all options available on the license server, the number of options already occupied by the R&S SMM100A and the state of their occupation period. The occupation period indicates the remaining time you can use the option. How to occupy a license or to extend the occupation period, see Chapter 11.4.3, "How to occupy or extend a license", on page 558.

The "Manage License Keys" dialog covers all required parameters for activating or deactivating newly purchased or newly registered options, and provides access to the onboard license server, see Chapter 11.4.2, "Using the license server", on page 556.

## **Settings**

| Device ID                                      | 552 |
|------------------------------------------------|-----|
| Enter License Key                              | 553 |
| Import License Key from File                   | 553 |
| Export Deactivation Response to File           | 553 |
| License Installation Info                      |     |
| Installed License Keys                         | 553 |
| L Show Inactive                                |     |
| L Show Deactivated                             | 553 |
| L Installed License Keys Table                 | 553 |
| Open License Server                            | 554 |
| Manage Waveform Packages                       |     |
| L Number of Licenses/Waveforms                 | 554 |
| L Select Waveform                              | 554 |
| L Register Selected Waveform                   | 554 |
| License Table                                  | 554 |
| Occupy Licenses                                | 555 |
| License Info                                   |     |
| L Select Free Licenses                         | 555 |
| L Occupation Period                            | 555 |
| L Occupy                                       |     |
| License <no>: Extend Occupation Period to</no> |     |
| L Renew                                        | 556 |

## **Device ID**

Displays the instrument-specific identification number. The device ID is a unique string with the following structure:

<stock number>-<serial number>-<checksum>

#### **Enter License Key**

Type here the license key provided with the option.

For license keys delivered as a file, use Import License Key from File....

#### Import License Key from File...

Opens a dialog for selecting the file with the license key.

Use this function also to import the deactivation key file generated by the R&S License Manager online tool (see How to move a portable license).

## **Export Deactivation Response to File...**

Exports the generated deactivation response key to a file and opens a file management dialog to save the file.

This key is required during the unregistration process, e.g. when you want to deinstall an option or have a portable option, which you want to register later on another instrument (see How to move a portable license).

#### License Installation Info

Indicates status information on the performed actions.

## **Installed License Keys**

Access: select "System Config > Setup > Instrument Assembly > Manage License Keys > Installed License Keys".

Comprises information on the installed options.

## Show Inactive ← Installed License Keys

Enables the display of the inactive (expired) licenses in the Installed License Keys Table.

## Show Deactivated ← Installed License Keys

Enables the display of the deactivated licenses in the Installed License Keys Table.

See How to move a portable license for information on how to activate deactivated licenses.

#### Installed License Keys Table ← Installed License Keys

Shows information on the currently installed options.

"Export License Key to File"

Opens a dialog to save the generated license key file. This file is

required during the unregistration process.

If you have a portable unregistered option, you can register it later on

another instrument (see How to move a portable license).

"Option" Displays the option short designation.

"License Count"

Displays the number of the licenses for the selected option key.

"License Type" Displays the type of license.

A license type determines the common qualification application duration and the portability of a license. The following license types are provided: evaluation, permanent, portable, quantified, time-controlled with a duration of 1, 3, 6 or 12 months. A license can also be deactivated or expired.

For time limited licenses, the left time of applicability is displayed too.

"Registrations" (reserved for future use)

#### **Open License Server**

Opens the R&S License Server of the R&S SMM100A, see Chapter 11.4.2, "Using the license server", on page 556.

## **Manage Waveform Packages**

Access: select "System Config > Setup > Instrument Assembly > Manage License Keys > Installed License Keys > Manage Waveform Packages".

Opens the "Manages Waveform Packages" dialog that enables you to register waveform files.

With a waveform packages license, the R&S SMM100A can play a waveform file generated with the R&S WinIQSIM2 software, even if it is not equipped with the corresponding digital standard option for using R&S WinIQSIM2 (R&S SMM-K2xy/K4xy).

**Note:** One waveform packages license per waveform is required, and for multisegment waveforms, you need a license per segment.

Once registered license cannot be moved to another instrument.

A waveform packages license does not allow R&S SMM100A to play waveforms of options R&S SMM-K256/-K352/-K353/-K354.

#### Number of Licenses/Waveforms ← Manage Waveform Packages

Displays the number of the available and used R&S SMM-K200 licenses.

#### Select Waveform ← Manage Waveform Packages

Opens a standard dialog to select the waveform to be registered.

## **Register Selected Waveform ← Manage Waveform Packages**

Executes the registration.

#### **License Table** ← **Manage Waveform Packages**

Gives an overview of the registered waveforms, the registration date and the number of used licenses.

"Waveform" Displays the directory, path and file name of the waveform file.

"Registration Date"

Displays date and time of registration.

"Used License(s)"

Shows the number of licenses the waveform file requires.

## **Occupy Licenses**

The license server allows you to borrow one or more options with floating licenses for a specified time. You can retrieve a non-occupied license and save it locally for up to 7 days.

#### Access:

Select "System Config > Setup > Instrument Assembly > Manage License Keys > Occupy Licenses".

The table lists all options that are available on the license server. It covers the short and long name, the number of available options on the server, the number of already occupied options and the remaining time periods for their use.

To occupy or renew a license, select "Occupy Option".

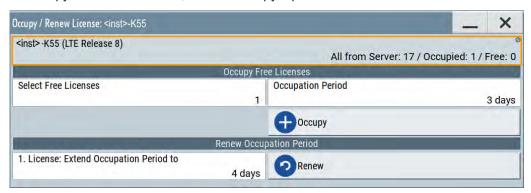

#### Remote command:

[:SOURce]:OCCupy:OPTion:CATalog? on page 931

#### **License Info ← Occupy Licenses**

Displays the current occupancy state of the selected option.

"<instrument>-<option>"

Short name of the option.

"(<designation>)"

Long name of the option.

"All from Server: <no>"

Number of options available on all connected license servers.

"Occupied: <no>"

Number of options occupied by the instrument.

"Free: <no>" Remaining number of options that can be occupied on the instrument.

## Select Free Licenses ← Occupy Licenses

Sets the number of licenses to occupy.

#### Occupation Period ← Occupy Licenses

Sets the occupation period for the selected option in days.

#### Occupy Occupy Licenses

Executes the occupation process.

The R&S SMM100A saves the selected options locally and removes the licenses from the list of available options on the license servers.

#### Remote command:

[:SOURce]:OCCupy:OPTion on page 930

## License <no>: Extend Occupation Period to ← Occupy Licenses

Extends the occupancy duration set before to the required length.

**Note:** You can only extend an already set occupation period.

Reset or return an occupied period before the time has elapsed is not possible.

#### **Renew** ← Occupy Licenses

Executes the extension of the occupation period.

The R&S SMM100A saves the selected options locally and removes the licenses from the list of available options on the license servers.

#### Remote command:

[:SOURce]:OCCupy:OPTion:RENew<ch> on page 931

## 11.4.2 Using the license server

The R&S SMM100A now supports handling of software licenses using the license server from Rohde & Schwarz.

As a browser application you can access the R&S License Server either in a browser and also directly in the R&S SMM100A. The onboard license server integrated in the instrument firmware has connection to a *local smartcard* memory. The local smartcard holds local licenses, i.e. licenses that are intended for use on this specific instrument.

As opposed to local licenses, the application also manages licenses referred to as *floating licenses*.

For managing floating licenses, the same license server application runs on a PC at customer's site. In this context referred to as *remote license server*, with connection to the customers memory, the *remote smart card*. The remote smartcard holds floating licenses, i.e. licenses you can use on instruments everywhere without restrictions on the location.

When you need a specific application, you can obtain a license from the server. When you no longer need the license, return it to the server.

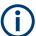

The license server releases a returned floating license for use in another instrument only after a follow-up time of 10 minutes.

However, at startup the license server checks the available floating licenses. During this check, it returns the licenses immediately.

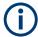

The floating license server application is part of the configuration at purchase. Included in delivery, you get an installation package that consists of a smart card dongle with the software and the corresponding user documentation.

To set up the R&S License Server and details on installing and activating licenses, see:

- R&S<sup>®</sup>License Server Managing Licenses User Manual
- R&S®License Server Managing Floating Licenses User Manual

#### To open the license server

#### Access:

 Select "System Config > Setup > Instrument Assembly > Manage License Keys > Installed License Keys".

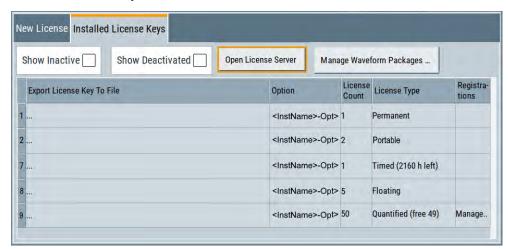

2. Select "Open License Server".

The license server browser opens. If both, local and floating licenses are available, the application lists the internal license server of the R&S SMM100A, and the remote license server as R&S SMM-FL in the "License providers" tile. The "License", "Analytics" and "Configuration" views enable you to activate licenses, or, e.g., deactivate and release floating licenses again. In the "License Info" tile on the right, the application shows the characteristics of

the selected license provider.

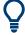

To expand the license key list window, fold in the "License Provider" and the "License Info" tiles.

## Short glance at the "Analytics" and "Configuration" views

To get a brief introduction on these views:

1. Select "Analytics".

Shows information on configured client applications, license providers and license types. It provides access to the client applications and enables you to export statistics data for evaluation in external applications.

#### 2. Select "Configuration".

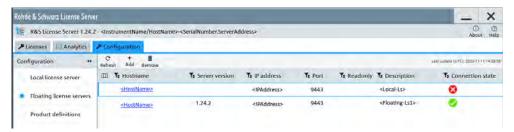

Shows configured license servers, access lists and installed product definitions. It provides access to add and to remove license server configurations and to manage reservations of floating licenses.

See the manuals R&S<sup>®</sup>License Server - Managing Licenses - User Manual and R&S<sup>®</sup>License Server - Managing Floating Licenses - User Manual for details on handling and functionality.

## To manage licenses on the R&S SMM100A

To request or return a license, proceed as follows:

- Access: see "To open the license server" on page 557.
   The browser application opens.
- 2. Select the "Licenses" view.
- 3. In the "Licenses providers" tile, select a license provider, e.g. R&S SMM-FL. The license server shows the license key list with the options available for the selected provider. In this example, the floating licenses on the remote server.
- 4. Select the option license summary view 4.

This view lists the options, the number of available licenses, and the state of their use. In the last column, you can see the maintenance expiration date of each license.

- 5. To request enabling a license, select 🚣 (activate) in the toolbar.
- 6. To return the license, select (discontinue).
- 7. Follow the instructions on the screen.

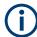

## To manage licenses on a remote license server

See R&S<sup>®</sup>License Server - Managing Floating Licenses - User Manual for details on the license server application.

## 11.4.3 How to occupy or extend a license

The R&S SMM100A also supports the use of currently non-occupied software licenses provided by license servers of Rohde & Schwarz. When connected to one or more

license servers, you can retrieve licenses for temporary installation and use directly on the instrument.

The following description shows how to assign and handle occupied licenses.

## To occupy an option

The example shows how to occupy an LTE option for use in the instrument.

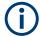

If all licenses are occupied, the license management of the instrument blocks the settings under "Occupy Free Licenses". But you can still extend the period of already occupied licenses, the instrument lists under "Renew Occupation Period", see "To extend the occupation period for an option in use" on page 560.

#### 1. Access:

Select "System Config > Setup > Instrument Assembly > Manage License Keys > Occupy Licenses".

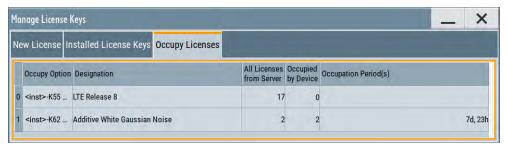

The table displays one row per option, even if more than one license is available. Column "All Licenses from Server" shows the number of free licenses.

To access the configuration dialog, select "Occupy Option" in the corresponding row

The subdialog for configuring the occupancy opens.

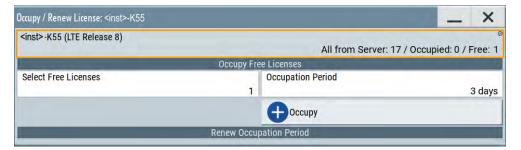

In the information field of the dialog, you can see the number of available licenses for the selected option. It is not yet installed on the instrument ("Occupied: 0"), and you can occupy options up to the number of free licenses.

- 3. In the "Select Free Licences" field, set "1".
- 4. In the "Occupation Period" field, select e.g. "3 days".

5. Confirm and assign the selection with "Occupy".

Now you can use the option on the instrument. The number of available licenses on the servers is reduced by 2 for the set occupation period.

## To extend the occupation period for an option in use

If an option is already occupied, the R&S SMM100A lists each option under "Renew Occupation Period".

- 1. Access: Navigate to the "Occupy / Renew License: ..." dialog, as described in "To occupy an option" on page 559.
- 2. To extend the occupation time, select the option in section "Renew Occupation Period".
- 3. Set the required time, e.g. "4 days".

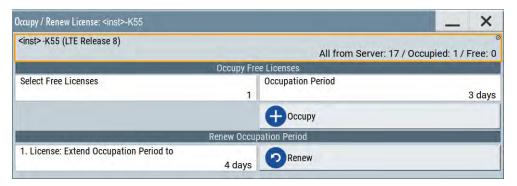

The maximum period is 7 days.

## 11.4.4 How to move a portable license

This example is intended to explain how to perform the required steps at the instrument.

Use a USB flash drive to transfer the license key files between the instruments and the browser.

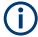

We assume knowledge about the handling of the R&S License Manager online tool and the description of the whole process.

Open your browser. Enter https://extranet.rohde-schwarz.com/service.
 Select "Manage Licenses > Move Portable License".

The first step requires the Device IDs of the source and target instruments.

2. To find out the Device IDs, proceed as follows:

a) On the source instrument, select "System Config > Setup > Instrument Assembly > Manage License Keys > New License > Device ID".

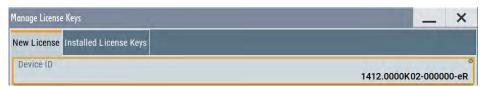

- b) On the target instrument, select "System Config > Setup > Instrument Assembly > Manage License Keys > New License > Device ID".
- In the browser, select "Manage Licenses > Move Portable License > Select Devices".
- d) Enter the Device IDs.
- On the source instrument, select "System Config > Setup > Instrument Assembly >
  Manage License Keys > Installed License Keys > License Keys Table".
  - a) Navigate to the portable license that you want to move.
  - b) Select the "Export License to File" column.

A standard file manager dialog opens.

- Enter a filename.
- 5. Save the exported license key, e.g. k123 portable key to move.xml.
- 6. In the browser, select "Manage Licenses > Move Portable License > Select License (from file)" and
  - a) Select the exported license key.
  - b) Check the selection.
  - c) Create the deactivation key.
  - d) Save it to file.
- On the source instrument, select "System Config > Setup > Instrument Assembly >
  Manage License Keys > New Licence > Import License Keys from File".
   Select the transferred deactivation key.
- On the source instrument, select "System Config > Setup > Instrument Assembly >
  Manage License Keys > New Licence > Export Deactivation Response to File".
- 9. In the browser, go to "Manage Licenses > Move Portable License > Install Deactivation Key (from file)".
- 10. Enter the deactivation response of the instrument.

The license is deactivated for the source instrument.

- 11. In the "Manage Licenses > Move Portable License", go to step "Create License" to generate a license key for this portable option and the selected target instrument.
  - a) Download the license key as a file.
  - b) Transfer it to the target instrument.
- 12. In the target instrument, select "System Config > Setup > Instrument Assembly > Manage License Keys > New License > Import License Keys from File".

13. Select the created license key file.

The portable option is installed on the target instrument.

## 11.5 Using the security settings

The protection function of the R&S SMM100A offers several levels to activate particular functions like self-test or tests for service purposes specifically.

#### **Protection**

The five protection levels are automatically active on startup, the protection levels, that means all protected functions are locked.

To unlock a protection level:

▶ In the "System Config > Setup > Security > Protection", enter the correct password.

To lock a protection level:

► Clear the corresponding checkbox.

#### **Protection levels**

The following functions are protected in the respective levels:

Protection level 1

Protects against accidental changes, like, for example, the clock and date, several internal adjustments functions and the self-test, as well as network settings or the instrument hostname.

You can access this level with the password 123456.

- Protection level 2
  - Unlocks protected service functions. It is accessible to authorized personnel of Rohde & Schwarz service department only.
- Protection level 3 to 5
   Are reserved for internal use.

## Security

The security concept of the R&S SMM100A helps you to protect your instrument against uncontrolled access and changes. All provided security services require that you enter the security password.

Provided security services are:

- General security parameters, such as:
  - USB storage that secures controlled access to the mass memory of the instrument
  - Volatile mode that prevents information to be written to the internal memory permanently.

- Sanitizing that prevents the instrument from leaving a secure environment with stored user information.
- Annotation frequency and amplitude prevent reading the display.
- Secure Update Policy check that verifies the integrity and origin of the firmware package to be installed.
  - To access the settings of these topics, see Setting security parameters > "Secure Update Policy" on page 565.
- Password management secures controlled user access to the instrument
  With the two-step password concept, you can assign a user-defined password for
  the operating system, and a security password for accessing the mass storage of
  the instrument.
  - See also Chapter 11.5.4, "Password management", on page 571.
- LAN services secure controlled network access
  - You can individually lock and unlock supported LAN interface services. Also you can activate and deactivate SMB client and SMB server, that use versions 1.0 and 2.0 of the SMB protocol. See Chapter 11.5.3, "Configuring LAN services", on page 569.
  - Remote control via the LAN interface requires that the interface is activated. Once the interface is activated, enable or disable LAN services as needed.
- **User interface** prevents front panel operation and/or reading the display.

For more information, see the document R&S SMM100A Instrument Security Procedures.

## 11.5.1 Protection level settings

#### Access:

Select "System Config > Setup > Security > Protection".

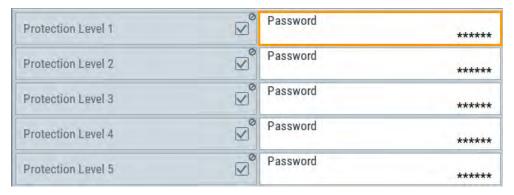

The "Protection" dialog provides access to the unlocking of different protection lev-

Several functions in the instrument are password-protected to prevent for example accidental changes, "Protection" on page 562.

The remote commands required to unlock a protected stage are described in Chapter 13.17, "SYSTem subsystem", on page 960.

#### Protection Level/Password

Unlocks the selected level of protection, if you enter the correct password.

The default protection level 1 password is 123456.

To lock the protection level again, clear the checkbox.

Remote command:

:SYSTem:PROTect<ch>[:STATe] on page 970

## 11.5.2 Setting security parameters

#### Access:

Select "System Config > Setup > Security > Security > General".

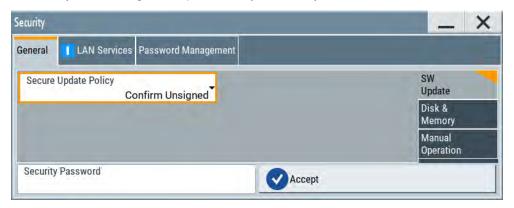

In the "General" tab, you can determine the security level for firmware updates, and configure the security settings for the mass memory and manual operation.

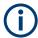

All modified settings in this dialog are not applied until you enter the Security Password and confirm with Accept.

## 11.5.2.1 Update policy security settings

## Access:

► Select "System Config > Setup > Security > Security > General > SW Update".

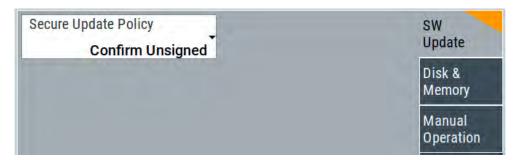

The SW Update tab enables you to select the security mode for firmware updates.

The remote commands available to control security settings are described in Chapter 13.17, "SYSTem subsystem", on page 960.

## **Secure Update Policy**

Allows you to configure the automatic signature verification for firmware installation.

To apply the change: enter the security password and confirm with "Accept". Otherwise the change has no effect.

#### See also:

- Chapter 11.5, "Using the security settings", on page 562 for more information on the security concept.
- The release notes for details on signature verification when installing new or former firmware versions, available at www.rohde-schwarz.com/firmware/smm100a.

#### "Confirm Unsigned"

Performs the signature verification.

If the check detects any discrepancies, the instrument issues a warning message. You can still update the firmware or reject updating. This setting also enables you to downgrade the firmware version.

"All Packages" Accepts all packages without signature verification.

#### "R&S Signed Packages"

Performs the signature check.

If the check detects any discrepancies, the instrument issues a warning message and locks the update to this firmware.

#### Remote command:

:SYSTem:SECurity:SUPolicy on page 979

## 11.5.2.2 Disk & memory security settings

## Access:

Select "System Config > Setup > Security > Security > General > Disk & Memory".

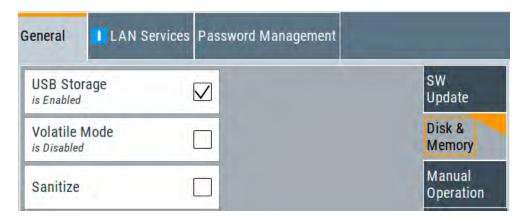

The "Disk & Memory" tab secures controlled access to the mass memory and prevents information from leaving a secure environment.

The remote commands available to control security settings are described in Chapter 13.17, "SYSTem subsystem", on page 960.

#### **USB Storage**

Activates the access to external USB storage media.

To apply the change: enter the security password and confirm with "Accept". Otherwise the change has no effect.

See also Chapter 10.9.4, "Using a USB storage device for file transfer", on page 514.

**Note:** Remove all USB memory devices before disabling the USB storage. If any USB memory device remains connected, disabling is blocked, and the instrument returns a warning message.

## Volatile Mode

Activates volatile mode, so that no user data can be written on the internal memory permanently.

In volatile mode:

- Data that the instrument normally stores on the internal memory is redirected to volatile memory.
- The user directory is mapped to the volatile memory. You access the temporary data just as data stored in the /var/user/, see Chapter 10.3, "Protecting data", on page 492.
- Data on the internal memory cannot be changed. It is protected against modification or erasure.
- You can only save data:
  - Temporarily in the volatile memory
  - On a connected external storage device, such as a memory stick

To activate volatile mode: enter the security password, confirm with "Accept" and reboot the instrument. Otherwise the change has no effect.

Activated volatile mode is indicated by the icon ...

## Remote command:

:SYSTem:SECurity:VOLMode[:STATe] on page 970

#### **Sanitize**

Executes the erase procedure that sanitizes the internal memory.

The sanitizing function makes sure that no user information is stored on the instrument when it leaves the secure environment.

To apply the change: enter the security password and confirm with "Accept". Otherwise the change has no effect.

**Note:** If the instrument is subject to high security, and you have disabled volatile mode, the internal memory holds user-data, and thus poses a security risk.

See also Chapter 11.5, "Using the security settings", on page 562 for more information on the security concept.

#### Remote command:

:SYSTem:SECurity:SANitize[:STATe] on page 979

### 11.5.2.3 Manual operation security settings

#### Access:

Select "System Config > Setup > Security > General > Manual Operation".

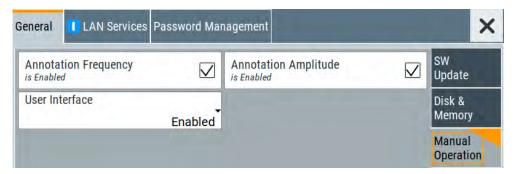

The "SW Update" tab enables you to lock front panel operation and/or reading the display.

The remote commands available to control security settings are described in:

- Chapter 13.9, "DISPlay subsystem", on page 684
- Chapter 13.17, "SYSTem subsystem", on page 960.

## Annotation Frequency

Enables the display of the currently used frequency in the status bar.

How to: see "Disabling the frequency and level indication in the status bar" on page 576.

#### Remote command:

:DISPlay:ANNotation:FREQuency on page 686

#### **Annotation Amplitude**

Enables the display of the currently selected level in the status bar.

How to: see "Disabling the frequency and level indication in the status bar" on page 576.

#### Remote command:

:DISPlay:ANNotation:AMPLitude on page 686

#### **User Interface**

Allows you to lock the controls for manual operation and the display individually.

How to: see "Deactivating the user interface" on page 576.

See also Chapter 11.5, "Using the security settings", on page 562.

"Enabled"

Enables the display and all controls for the manual operation of the instrument.

#### "Touchscreen Off"

Locks the touch sensitivity of the screen.

This security feature protects the instrument against unintentional change of settings by accidentally touching of the screen.

Still available controls for manual operation are:

- The keys at the front panel, including the rotary knob
- The external mouse and keyboard
- Remote operation over VNC

The instrument indicates the locked touchscreen by an icon **☑**. Unlocking is possible via VNC, external controls or remote control.

"VNC Only"

Locks the keys at the front panel, the touchscreen and externally connected keyboard and mouse.

The display on the screen remains and shows the current settings and changes.

The instrument indicates the activated "VNC only" feature by the icon

Unlocking is possible via VNC or turning off and on again.

"Display Only"

Locks the manual operation of the instrument. The display on the screen remains and shows the current settings and changes. This security feature protects the instrument against unauthorized access, but still shows the current settings and processes, for example when you operate the instrument via remote control.

The function disables:

- The touchscreen functionality of the display
- The keys at the front panel of the instrument
- The external mouse and keyboard

The instrument indicates the locked controls by a padlock a softkey. How to unlock: see "Unlocking (reactivating) the user interface for manual operation" on page 576.

#### "Disabled"

Locks the display and all controls for the manual operation of the instrument.

This security feature protects the instrument against unauthorized reading and access, for example when you operate the instrument via remote control.

The function disables:

- The display
- The touchscreen
- The keys at the front panel of the instrument
- The external mouse and keyboard

The screen shuts off and displays a padlock symbol instead. How to unlock: see "Unlocking (reactivating) the user interface for manual operation" on page 576.

## Remote command:

```
:SYSTem:ULOCk on page 968
:SYSTem:DLOCk on page 967
:SYSTem:KLOCk on page 967
```

## Enabling a locked user interface for manual operation

Follow the instructions listed in "Unlocking (reactivating) the user interface for manual operation" on page 576.

## Remote command:

```
:SYSTem:ULOCk on page 968
:SYSTem:DLOCk on page 967
:SYSTem:KLOCk on page 967
```

## 11.5.3 Configuring LAN services

#### Access:

Select "System Config > Setup > Security > Security > LAN Services > Main Services".

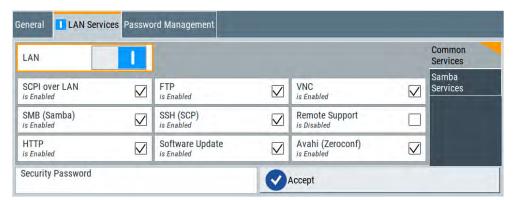

In the "Main Services" side tab, you can individually enable or disable the supported LAN interface services.

Select "System Config > Setup > Security > LAN Services > Samba Services".

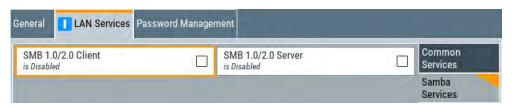

In the "Samba Services" side tab, you can activate older versions of the SMB client and SMB server.

#### How to:

- "Disabling the LAN interface" on page 575
- "Disabling LAN services" on page 575
- "Activating SMB version 1.0/2.0 client and server" on page 575

#### **Common Services**

Enable or disable the LAN interface and supported LAN interface services.

#### **LAN** ← Common Services

Enables the LAN interface in general, and thus provides remote access via all unlocked services.

## **Enable LAN Services individually ← Common Services**

Enables or disables the following interface services individually.

#### "SCPI over LAN"

Activates access over LAN to control the instrument remotely, by using SCPI (Standard Commands for Programmable Instruments) commands.

See also "Starting a remote control session over LAN with R&S VISA" on page 628.

"VNC"

Activates access over VNC (Virtual Network Computing) interface, a graphical desktop sharing system that uses RFB protocol to control the instrument remotely.

See also Chapter 12.10, "Operating the R&S SMM100A remotely using VNC", on page 643.

"SSH (SCP)"

Activates access over SSH (Secure Shell), a network protocol for secure data communication.

## "Remote Support"

Activates remote support over SSH.

Per default, this service is disabled. It provides communication for service support purposes only.

"HTTP"

Activates access via HTTP (Hyper Text Transfer Protocol), the application protocol for hypermedia information systems.

"FTP"

Activates access over FTP (File Transfer Protocol), used to transfer files from a host to the instrument and vice versa.

See also Chapter 10.9.2, "Accessing the file system of the R&S SMM100A via FTP", on page 511.

"SMB (Samba)"

Activates access to SMB (Server Message Block), used for providing shared access to files, printers and serial ports of a network. See also Chapter 10.9.3, "Accessing the R&S SMM100A file system via SMB (Samba)", on page 512.

"Avahi (Zeroconf)"

Activates Avahi, a service for automatic configuration of the instrument in a network environment.

"Software Update"

Allows updating the software.

#### Samba Services

Activate or deactivate support of SMB client and SMB server version 1.0 and 2.0 of the SMB protocol.

Support of version 1.0 and 2.0 is additional to the current SMB protocol version supported in the firmware. This firmware supports SMB protocol versions up to version 4.

#### SMB 1.0/2.0 Client ← Samba Services

Activates support of the SMB client compatible with SMB protocol versions 1.0 and 2.0.

#### SMB 1.0/2.0 Server ← Samba Services

Activates support of the SMB server compatible with SMB protocol versions 1.0 and 2.0.

## **Security Password**

Enters the password that is required to enable or to disable the settings protected by a security password. Default is 123456.

#### How to:

- "Disabling the LAN interface" on page 575
- "Disabling LAN services" on page 575
- "Changing the default security password" on page 575.

#### Accept

Applies the modified settings, provided the security password is entered and correct.

## 11.5.4 Password management

#### Access:

 Select "System Config > Setup > Security > Password Management > User Password".

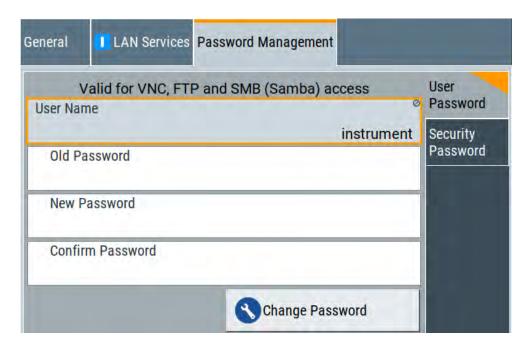

In this tab, you can assign the security and a user-defined password.

Select "System Config > Setup > Security > Password Management > Security Password".

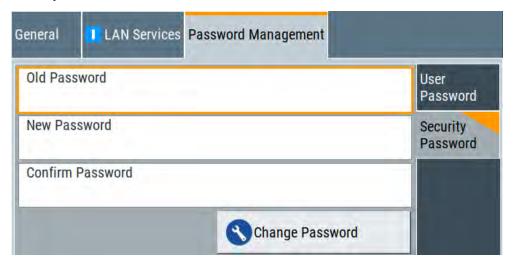

## How to:

- "Changing the default user password of the instrument" on page 574.
- "Changing the default security password" on page 575.

#### **User Name**

Indicates the user name used for access to the Linux operating system and valid for VNC, FTP and SMB (Samba) access.

#### **User Password**

Access: select "System Config > Setup > Security > Password Management > User Password".

Allows you to change and confirm the user password.

#### Old Password ← User Password

Enters the current user password. The default password is "instrument".

**Note:** We recommend that you change the default password before connecting the instrument to a network.

#### How to:

- "Changing the default user password of the instrument" on page 574.
- "Changing the default security password" on page 575.

Note: Note that you cannot reset the password to factory state.

If you encounter problems with the password, contact the Rohde & Schwarz customer support, see Chapter 14.9, "Contacting customer support", on page 1010.

#### New Password ← User Password

Enters the new user password.

The security password can contain decimal characters only.

## **Confirm Password ← User Password**

Confirms the new user password by repeating.

#### How to:

- "Changing the default user password of the instrument" on page 574.
- "Changing the default security password" on page 575.

#### Change Password ← User Password

Changes the user password accordingly.

## **Security Password**

Access: select "System Config > Setup > Security > Security > Password Management > Security Password".

Enables you to change and confirm the security password.

#### Old Password Security Password

Enters the currently used security password. The default password is '123456'.

**Note:** We recommend that you change the default password before connecting the instrument to a network.

#### How to:

- "Changing the default user password of the instrument" on page 574.
- "Changing the default security password" on page 575.

The security password is required when changing the status of the USB and LAN interface or other security settings.

**Note:** Note that you cannot reset the password to factory state.

If you encounter problems with the password, contact the Rohde & Schwarz customer support, see Chapter 14.9, "Contacting customer support", on page 1010.

#### **New Password ← Security Password**

Enters the new security password.

The security password can contain decimal characters only.

#### **Confirm Password ← Security Password**

Confirms the new security password by repeating.

#### How to:

- "Changing the default user password of the instrument" on page 574.
- "Changing the default security password" on page 575.

#### **Change Password ← Security Password**

Changes the password accordingly.

## 11.5.5 How to prevent unauthorized access

The default computer name and user password are *instrument*. The user password is the password required for VNC, FTP and SMB (samba) connections. If, for example, the VNC service or FTP are enabled, anyone in the network who knows the computer name and user password of the instrument can access it.

The default security password is *123456*. The security password is required when changing the status of the USB and LAN interface.

To prevent unauthorized access, use the following configurations exclusively or complementary:

- "Changing the default user password of the instrument" on page 574
- "Changing the default security password" on page 575
- "Disabling the LAN interface" on page 575
- "Disabling LAN services" on page 575
- "Activating SMB version 1.0/2.0 client and server" on page 575
- "Disabling the frequency and level indication in the status bar" on page 576
- "Deactivating the user interface" on page 576

If security is a concern, see the document instrument security procedures for comprehensive description.

#### Changing the default user password of the instrument

Note: We recommend that you change the default password before connecting the instrument to a network.

#### How to:

- "Changing the default user password of the instrument" on page 574.
- "Changing the default security password" on page 575.
- a) Select "System Config > Setup > Security > Password Management > User Password".
- b) Enter the current password in the "Old Password" field.
- c) Enter the new password in the "New Password" and "Confirm Password" fields.

d) Select "Change Password".

The user password is changed; the user name is displayed ("Security > Password Management > User Password > User Name").

#### Changing the default security password

Note: We recommend that you change the default password before connecting the instrument to a network.

#### How to:

- "Changing the default user password of the instrument" on page 574.
- "Changing the default security password" on page 575.
- a) Select "System Config > Setup > Security > Password Management > Security Password".
- b) Enter the current password in the "Old Password" field. The default password is 123456.
- c) Enter the new password in the "New Password" and "Confirm Password" fields.
- d) Select "Change Password".

## Disabling the LAN interface

- Select "System Config > Setup > Security > Security > LAN Services > Main Services".
- 2. Select "LAN > Off".

All LAN connections and hence all LAN services are disabled.

#### **Disabling LAN services**

- Select "System Config > Setup > Security > Security > LAN Services > Main Services".
- 2. Select, for example, "FTP > Off" or "VNC > Off".
- 3. Enter the Security Password.
- Select "Accept".

## Activating SMB version 1.0/2.0 client and server

By default, support of SMB client and SMB server of the SMB protocol versions 1.0 and 2.0 is deactivated.

Activate support only, if needed:

- Select "System Config > Setup > Security > LAN Services > Samba Services".
- 2. Select "SMB 1.0/2.0 Client > On" and "SMB 1.0/2.0 Server > On".
- 3. Enter the Security Password.
- 4. Select "Accept".

#### Disabling the frequency and level indication in the status bar

These settings are useful to prevent unauthorized personnel from reading the display, when you remotely control the instrument from a different location.

- 1. Select "System Config > Setup > Security > General > Manual Operation".
- 2. Select "Annotation Frequency > Off" or "Annotation Amplitude > Off".
- 3. Enter the Security Password.
- 4. Select "Accept".

#### Deactivating the user interface

- 1. Select "System Config > Setup > Security > General > Manual Operation".
- 2. Select "User Interface > Disabled".
- 3. Enter the Security Password.
- 4. Select "Accept".

The screen shuts off and displays a padlock symbol instead. There are further possible configurations. For details, see "User Interface" on page 568.

## Unlocking (reactivating) the user interface for manual operation

- 1. In manual operation:
  - a) On the instrument's keypad or external keyboard, press any key.
     The instrument prompts you to enter the security password for unlocking.

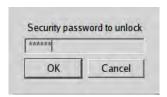

If you press the character of the first key, the input field accepts the character immediately.

- b) Delete the entry before inserting the password. Enter the security password *123456*.
- 2. In remote control mode:
  - a) Send the command SYST: ULOC ENABled to release all locks at once.
  - b) Send the command SYST: KLOC OFF to unlock the keyboard and touchscreen.
  - c) Send the command SYST: DLOC OFF to release all locks.

Via remote control, there is no password required.

Undoing or restoring actions

## 11.6 Undoing or restoring actions

"Undo" is a function that removes the effect of the last action on the instrument and reverts it to an older state. Conversely, "Redo" restores a previously undone action.

You can "Undo/Redo" actions according to two criteria:

- Step by step Gradually undo/redo the actions in reverse order as previously performed. Depending on the available memory the "Undo/Redo" steps may restore all actions.
- Multiple steps at once Select any specific action in the history list to "Undo/Redo" multiple actions in a single step.

**Note:** This mode requires a system restoration file on the instrument.

#### Access:

► Select "Setup > Settings > Undo/Redo".

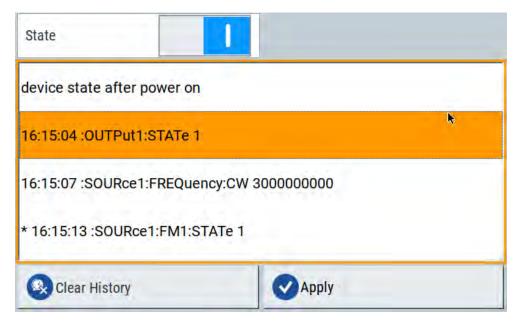

The dialog contains all functions for enabling the "Undo/Redo" functionality.

## Settings:

| State         | 577 |
|---------------|-----|
| History List  |     |
| Clear History |     |
| Apply         | 578 |

#### State

Enables the recording of the performed actions.

Shutting down and rebooting the instrument

## **History List**

Lists the performed actions, provided "Undo/Redo" state is "On".

## **Clear History**

Deletes the recorded list of the performed steps.

## **Apply**

Performs the "Undo/Redo".

If you select a previously performed action of the list, all subsequent actions are undone. The list entries remain.

If you select a subsequently executed action, you can restore all the actions undone up to this state.

# 11.7 Shutting down and rebooting the instrument

On the front panel, the [On/Standby] key switches the instrument from the standby to the ready state or vice versa. In remote operation from a remote computer or in manual control, there is another possibility to shut down the instrument or to reboot the system.

#### Access:

► Select "System Config > Setup > Maintenance > Shut down".

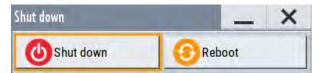

#### Remote control commands:

- :SYSTem: REBoot on page 985
- :SYSTem:SHUTdown on page 985

# 12 Network operation and remote control

As an alternative to the interactive operation directly at the instrument, you can operate the R&S SMM100A also from a remote location.

The various interfaces provide flexible access to the instrument, such as *remote control*, *remote operation* or *remote file access*. These remote access modes are fundamentally different, although they are often considered interchangeable, as described in Overview of remote access modes.

Figure 12-1 shows the possibilities of the physical connection (interfaces) for remote access.

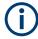

The following descriptions provide information required for operating the R&S SMM100A remotely. The information applies to all applications and operating modes supported by the instrument. Definitions specified in the SCPI standard are not provided.

For basic knowledge on remote control operation and additional information, see the following documents, available on the Rohde & Schwarz website:

- Remote control via SCPI
- 1GP72: Connectivity of Rohde&Schwarz Signal Generators
- 1MA208: Fast Remote Instrument Control with HiSLIP

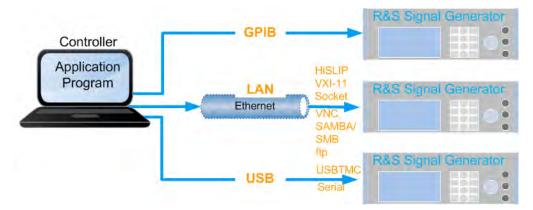

Figure 12-1: Supported remote connections

|   | /iew of remote access modes580             |
|---|--------------------------------------------|
|   | ote control interfaces and protocols       |
|   | ote control programs and libraries586      |
|   | s reporting system589                      |
|   | ote access settings                        |
|   | ettings611                                 |
|   | ecting the instrument to the network (LAN) |
|   |                                            |
| • | ettings61                                  |

Overview of remote access modes

| • | Automating tasks with remote command scripts | 633 |
|---|----------------------------------------------|-----|
|   | Operating the R&S SMM100A remotely using VNC |     |
| • | References.                                  | 649 |

## 12.1 Overview of remote access modes

This section outlines the possible access modes and their major characteristics.

## Remote control (SCPI)

- A remote PC controls the instrument, usually via VISA (Virtual Instrument Software Architecture) interfaces.
- Remote control disables the manual operation of the instrument; you can set different lock states.
- The GUI is not visible.
- Remote control commands (SCPI) perform the settings, either individually or in sequences (SCPI programs).
- Using SCPI programs is faster than the manual operation, since they automate repeating applications.

## Remote operation (VNC)

- A remote device accesses the instrument via the common platform technology VNC (Virtual Network Computing).
- The protocol allows simultaneous operation from several remote devices and the instrument nevertheless remains locally operable.
- The GUI is visible.
- To perform the settings, you can operate the instrument as with the manual control.
- During remote operation via VNC, the direct control of the instrument is not disabled.
  - You can control the instrument from the front panel and via the remote computer alternately.
- Clients supporting remote operation depend on the used remote device, see Table 12-1.
- How to: see Chapter 12.10, "Operating the R&S SMM100A remotely using VNC", on page 643.

Table 12-1: Supported VNC operation modes

| Remote device                                        | VNC client                                                                                                    | Requirements                                                          | Characteristics                                                                                                    |
|------------------------------------------------------|----------------------------------------------------------------------------------------------------|-----------------------------------------------------------------------|----------------------------------------------------------------------------------------------------|
| Desktop<br>(Windows, Linux,<br>Mac <sup>TM</sup> OS) | Ultr@VNC Other dedicated client software  VARIABLE STATES AND STATES AND STA | Ultr@VNC or Client Software must be installed.                        | Fast, supports several options like full screen mode or auto-login.                                                    |
|                                                      | Any web browser                                                                                                    | Java Runtime must be installed and activated in the browser settings. | Fast and convenient - only the instrument address required.  Java runtime is sometimes considered as security concern. |

## Remote control interfaces and protocols

| Remote device                        | VNC client             | Requirements                   | Characteristics                                                                                        |
|--------------------------------------|------------------------|--------------------------------|----------------------------------------------------------------------------------------------------|
|                                      | Web browser with HTML5 | Web sockets must be supported. | Slower than the other modes.  No additional installation or activation required.  No security concern. |
| Smart device<br>(Tablet/ smartphone) | Dedicated client App   | App must be installed.         | Fast, supports several options like full screen mode or auto-login.                                    |
|                                      | Web browser with HTML5 | Web sockets must be supported. | Support of QR code scanning Slower than a dedicated App.                                               |

## Remote file access (FTP, SAMBA/SMB)

- A remote client accesses the instrument's file system, using the protocols FTP (file transfer protocol) and SAMBA/SMB (server message block).
- The protocols enable you to transfer files from or to the instrument and to get direct access to its file sharing directory share.

#### How to:

Chapter 10.9, "How to transfer files from and to the instrument", on page 509.

"Activating SMB version 1.0/2.0 client and server" on page 575

# 12.2 Remote control interfaces and protocols

The instrument supports various interfaces for remote control. Table 12-2 gives an overview on the connectivity:

Table 12-2: Remote control interfaces and protocols

| Interface                   | Protocols, VISA*) address string and library                                                                                                    | Remarks                                                                                                    |
|-----------------------------|----------------------------------------------------------------------------------------------------|----------------------------------------------------------------------------------------------------|
| Local area network<br>(LAN) | HiSLIP High-Speed LAN Instrument Protocol     (IVI-6.1)     TCPIP::host address::hislip0[::INSTR]     VISA     VXI-11     TCPIP::host address[::     LAN device name][::INSTR]     VISA     Socket communication (Raw Ethernet, simple Telnet)     TCPIP::host address[::     LAN device name]:: <port>::SOCKET     VISA or socket controller</port> | The LAN connector is at the rear panel of the instrument.  The interface is based on TCP/IP, see Chapter 12.2.1, "LAN interface", on page 582 for details on the address information. |
| USB                         | • USBTMC USB:: <vendor id="">::<pre>product ID&gt;:: <serial number="">[::INSTR] VISA</serial></pre></vendor>                                                                                                    | The USB Device connector is at the rear panel of the instrument.  For a description of the interface, see Chapter 12.2.2, "USB interface", on page 584                                |

## Remote control interfaces and protocols

| Interface                     | Protocols, VISA*) address string and library                                                              | Remarks                                                                                                    |
|-------------------------------|----------------------------------------------------------------------------------------------------|----------------------------------------------------------------------------------------------------|
| GPIB (IEC/IEEE Bus Interface) | VISA') address string:     GPIB:: <address>[::INSTR] (no secondary address)     VISA (optional)</address> | The optional GPIB bus interface according to standard IEC 625.1/IEEE 488.1 is at the rear panel of the instrument.  For a description of the interface, see Chapter 12.2.3, "GPIB interface (IEC/IEEE bus interface)", on page 585. |

\*) VISA (Virtual Instrument Software Architecture) is a standardized software interface library providing input and output functions to communicate with instruments. A VISA installation on the controller is a prerequisite for remote control over LAN (when using VXI-11 or HiSLIP protocol), USB and serial interface. When using socket communication or the GPIB interface, VISA installation is optional. For basic information, see Remote control via SCPI.

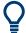

http://www.rohde-schwarz.com/rsvisa provides the standardized I/O software library R&S VISA for download at the Rohde & Schwarz website http://www.rohde-schwarz.com/rsvisa.

How to: Chapter 12.8, "Controlling the R&S SMM100A remotely", on page 622 describes how to configure the remote control interfaces.

## 12.2.1 LAN interface

To be integrated in a LAN, the instrument is equipped with a LAN interface, consisting of a connector, a network interface card and protocols.

For remote control, the PC and the instrument must be connected over the LAN interfaces to a common network with TCP/IP network protocol. The instruments are connected using a commercial RJ45 cable (shielded or unshielded twisted-pair category 5). The TCP/IP network protocol and the associated network services are preconfigured on the instrument. Software for instrument control and, if necessary, the VISA program library must be installed on the controller.

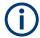

## Identifying instruments in a network

If several instruments are connected to the network, each instrument has its own IP address and associated resource string. The controller identifies these instruments by the resource string.

## 12.2.1.1 VISA resource strings

The VISA resource string is required to establish a communication session between the controller and the instrument in the LAN. The resource string is a unique identifier, composed of the specific IP address of the instrument and some network and VISAspecific keywords.

## TCPIP::<host address>[::<LAN device name>][::INSTR]

TCPIP = designates the network protocol

host address = designates the IP address or hostname of the instrument
[::LAN device name] = defines the protocol and the instance number of a subinstrument
[::INSTR] = indicates the instrument resource class (optional)

The **IP address** (host address/computer name) is used by the programs to identify and control the instrument. It is automatically assigned by the DHCP server the first time the device is registered in the network. Optionally, you can also assign its **LAN device name**.

If assigned, the IP address is displayed in the block diagram. You can adjust it manually with the parameter the "System Config > Remote Access > Network" > IP Address Enabling a locked user interface for manual operation.

The following section lists the characteristics of the VISA resource strings for the corresponding interface protocols. The emphasized characters determine the protocol.

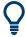

For description of the interface protocols, control commands and messages, refer to Remote control via SCPI.

#### **HISLIP**

## TCPIP::<host address>::hislip0[::INSTR]

hislip0 = HiSLIP device name, designates that the interface protocol HiSLIP is used (mandatory)

**hislip0** is composed of [::HiSLIP device name[,HiSLIP port]] and must be assigned.

## **Example:**

TCPIP::192.1.2.3::hislip0

## VXI-11

## TCPIP::<host address>[::inst0][::INSTR]

[::inst0] = LAN device name, indicates that the VXI-11 protocol is used (optional)

inst0 currently selects the VXI-11 protocol by default and can be omitted.

#### Example:

TCPIP::192.1.2.3::INSTR

## **Socket communication**

TCPIP::<host address>::<port>::SOCKET

Remote control interfaces and protocols

```
port = determines the used port number
SOCKET = indicates the raw network socket resource class
```

Socket communication requires the specification of the port (commonly referred to as port number) and of "SOCKET" to complete the resource string.

Basically, instruments from Rohde & Schwarz use port number 5025 for socket communication.

#### **Example:**

```
TCPIP::192.1.2.3::5025::SOCKET
```

## 12.2.2 USB interface

For remote control using USB, the controller PC and the instrument must be connected over the USB type B interface. Software for instrument control and the VISA program library must be installed on the controller.

The serial interface "RS232" enables you to connect the instrument over serial interface. You can connect to the interface by using the external USB/serial-adapter R&S TS1-USB (see recommended extras in the data sheet) and a serial crossover (null modem) cable.

VISA detects and configures the Rohde & Schwarz instrument automatically when the USB connection is established. You do not have to install a separate driver.

USBTMC (USB Test & Measurement Class Specification) is a protocol that is built on top of USB for communication with USB devices. It defines class code information of the instrument, that identifies its functionality to load the respective device driver. Using VISA library, the protocol supports service request, trigger, and other specific operations.

#### 12.2.2.1 USB resource string

The resource string represents an addressing scheme that is used to establish a communication session with the instrument. It is based on the instrument address and some instrument- and vendor-specific information.

The USB resource string syntax is as follows:

## USB::<vendor ID>::product ID>::<serial number>[::INSTR]

```
USB = denotes the used interface
<vendor ID> = is the manufacturer ID for Rohde & Schwarz
<product ID> = is the product identification of the instrument
<serial number> = is the individual serial number at the rear of the instrument
[::INSTR] = indicates the instrument resource class (optional)
```

To set the USB resource string, see Remote access settings.

Remote control interfaces and protocols

#### **Example:**

USB::0x0AAD::0x0277::100001::INSTR

0x0AAD is the vendor ID for Rohde & Schwarz.

0x0277 is the product ID for the R&S SMM100A

100001 is the serial number of the particular instrument.

## 12.2.2.2 RS232 resource string

The RS232 resource string represents the addressing scheme for a device connected to the serial interface of the instrument.

The USB resource string syntax is as follows:

#### ASRL<port number>[::INSTR]

ASRL is the name of the serial interface

<port number> is the number of the serial interface

#### Example:

ASRL1::INSTR

## 12.2.3 GPIB interface (IEC/IEEE bus interface)

To control the R&S SMM100A over the GPIB bus, the instrument and the controller PC must be connected with a GPIB bus cable. A GPIB bus card, the card drivers and the program libraries for the used programming language must be installed on the controller.

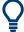

For description of the characteristics, control commands and messages of the GPIB interface, refer to Remote control via SCPI.

## **GPIB** address

The controller PC addresses the instrument with the GPIB bus channel, see Chapter 12.5.3, "GPIB address settings", on page 603. GPIB provides channel addresses from 0 to 30.

The GPIB resource string syntax is as follows:

## GPIB:://<channel>[::INSTR]

GPIB = denotes the used interface

<channel address> = the used channel

[::INSTR] = indicates the instrument resource class (optional)

**Note:** If the VISA implementation supports the GPIB interface, you can optionally define the VISA Instrument Control Resource (INSTR). It is used to define the basic operations and attributes for a device, such as reading, writing, or triggering.

Remote control programs and libraries

## **Example:**

GPIB::28::INSTR

28 is the selected GPIB bus channel

## 12.2.4 LXI browser interface

The LXI browser interface allows easy configuration of the LAN and remote control of the R&S SMM100A without additional installation requirements. The instrument's LXI browser interface works correctly with all W3C compliant browsers.

See Chapter 12.11.1, "LXI functionality", on page 649 for more about LXI.

The LAN settings are configured using the instrument's LXI browser interface described in Chapter 12.6.2.1, "LAN configuration", on page 614.

# 12.3 Remote control programs and libraries

This section shows how the remote-control programs access the instrument, and the libraries they require for the corresponding interface protocols.

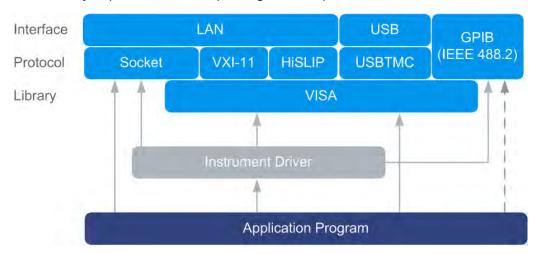

Figure 12-2: Overview of remote control interfaces, protocols and libraries

#### Possible setups and access functions

The following examples give an overview of dependencies between the available libraries, the possible interfaces and protocols, and whether an instrument driver is provided. For detailed information, see the application note 1GP72: Connectivity of Rohde&Schwarz Signal Generators.

Remote control programs and libraries

# Example: Remote control (application) program using VISA

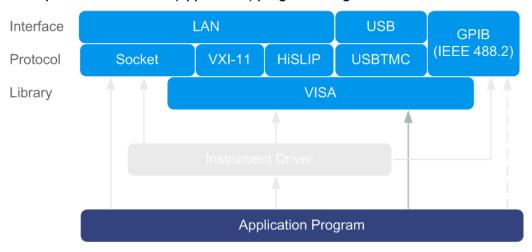

Figure 12-3: Application program using VISA

| Protocol | Remote control program                                                                        |
|----------|-----------------------------------------------------------------------------------------------|
| Socket   | <pre>viOpen (, "TCPIP:SMM100A-102030::5025::SOCKET",) viPrintf (, "SOUR:FREQ 2GHz\n")</pre>   |
| VXI-11   | <pre>viOpen (, "TCPIP:SMM100A-102030::inst0::INSTR",) viPrintf (, "SOUR:FREQ 2GHz\n")</pre>   |
| HiSLIP   | <pre>viOpen (, "TCPIP:SMM100A-102030::hislip0::INSTR",) viPrintf (, "SOUR:FREQ 2GHz\n")</pre> |
| USBTMC   | <pre>viOpen (, "USB::0x0AAD::0x0277::100001::INSTR",) viPrintf (, "SOUR:FREQ 2GHz\n")</pre>   |
| GPIB     | <pre>viOpen (, "GPIB::28::INSTR",) viPrintf (, "SOUR:FREQ 2GHz\n")</pre>                      |

Remote control programs and libraries

## Example: Remote control program using instrument driver (VISA available)

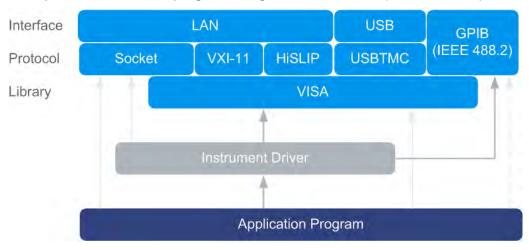

Figure 12-4: Application using instrument driver (VISA available)

| Protocol | Remote control program                                                          |
|----------|---------------------------------------------------------------------------------|
| Socket   | rssmm_init ("TCPIP:SMM100A-102030::5025::SOCKET",) rssmm_SetFrequency (, 2e9)   |
| VXI-11   | rssmm_init ("TCPIP:SMM100A-102030::inst0::INSTR",) rssmm_SetFrequency (, 2e9)   |
| HiSLIP   | rssmm_init ("TCPIP:SMM100A-102030::hislip0::INSTR",) rssmm_SetFrequency (, 2e9) |
| USBTMC   | rssmm_init ("USB::0x0AAD::0x0277::100001::INSTR",) rssmm_SetFrequency (, 2e9)   |
| GPIB     | rssmm_init ("GPIB::28::INSTR",) rssmm_SetFrequency (, 2e9)                      |

# Interface Protocol Socket VI-1 HSUP USBTMC Instrument Driver Application Program

## Example: Remote control program using instrument driver (VISA not available)

Figure 12-5: Remote control program using instrument driver (VISA not available)

| Protocol | Remote control program                                                        |  |
|----------|-------------------------------------------------------------------------------|--|
| Socket   | rssmm_init ("TCPIP:SMM100A-102030::5025::SOCKET",) rssmm_SetFrequency (, 2e9) |  |
| GPIB     | rssmm_init ("GPIB::28::INSTR",) rssmm_SetFrequency (, 2e9)                    |  |

# 12.4 Status reporting system

The status reporting system stores all information on the current operating state of the instrument, and on errors which have occurred. This information is stored in the status registers and in the error queue.

You can query both with the commands of the STATus subsystem.

## 12.4.1 Hierarchy of the status registers

The Figure 12-6 shows the hierarchical structure of information in the status registers (ascending from left to right).

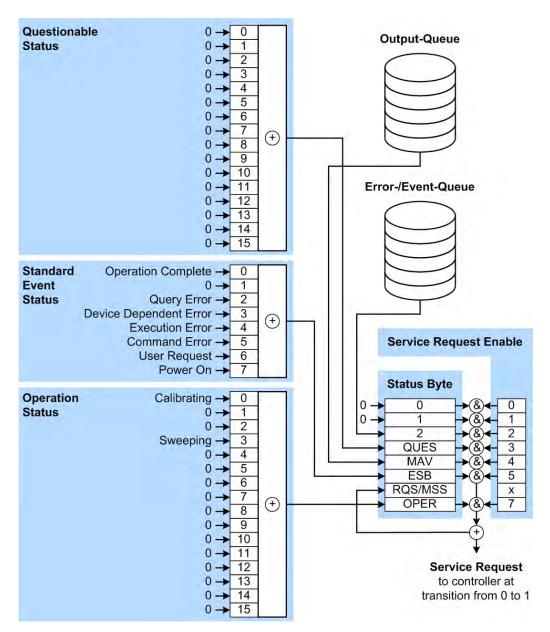

Figure 12-6: Graphical overview of the status registers hierarchy

OPER = Operation Status Summary Bit
RQS/MSS = Service Request Generation
ESB = Standard Event Status Summary Bit
MAV = Message Available in Output Queue
QUES = Questionable Status Summary Bit

2 = Error-/Event-Queue

1, 0 = not used

Note: This legend explains the abbreviations to the Status Byte Register.

The R&S SMM100A uses the following status registers:

Status Byte (STB) and Service Request Enable (SRE), see Chapter 12.4.3, "Status byte (STB) and service request enable register (SRE)", on page 593.

- Standard Event Status, i.e. the Event status Register (ESR) and the Event Status Enable (ESE), see Chapter 12.4.4, "Event status register (ESR) and event status enable register (ESE)", on page 594.
- Questionable Status and Operation Status, the (SCPI status registers, see Chapter 12.4.2, "Structure of a SCPI status register", on page 591, Chapter 12.4.5, "Questionable status register (STATus:QUEStionable)", on page 595 and Chapter 12.4.6, "Operation status register (STATus:OPERation)", on page 595.

## Output-Queue

The output queue contains the messages the instrument returns to the controller. It is not part of the status reporting system but determines the value of the MAV bit in the STB and thus is represented in the overview.

#### • Error-/Event-Queue

The error-/event-queue contains all errors and events that have occurred in the past. When reading the queue, the instrument starts with the first occurred error/event.

All status registers have the same internal structure.

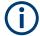

## SRE, ESE

The service request enable register SRE can be used as ENABle part of the STB if the STB is structured according to SCPI. By analogy, the ESE can be used as the ENABle part of the ESR.

## 12.4.2 Structure of a SCPI status register

Each SCPI status register consists of five parts. Each part has a width of 16 bits and has different functions. The individual bits are independent of each other, i.e. each hardware status is assigned a bit number, which is valid for all five parts. Bit 15 (the most significant bit) is set to zero for all parts. Thus, the contents of the register parts can be processed by the controller as positive integers.

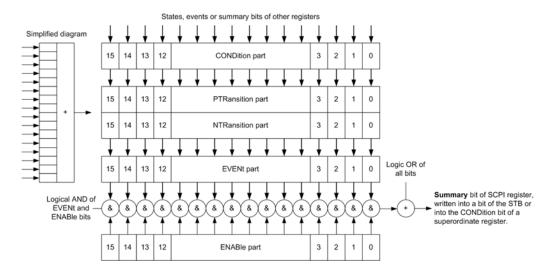

Figure 12-7: The status-register model

## Description of the five status register parts

The five parts of a SCPI status register have different properties and functions:

#### CONDition

The CONDition part is written directly by the hardware or it mirrors the sum bit of the next lower register. Its contents reflect the current instrument status. This register part can only be read, but not written into or cleared. Its contents are not affected by reading.

#### PTRansition / NTRansition

The two transition register parts define which state transition of the CONDition part (none, 0 to 1, 1 to 0 or both) is stored in the EVENt part.

The **Positive-TRansition** part acts as a transition filter. When a bit of the CONDition part is changed from 0 to 1, the associated PTR bit decides whether the EVENt bit is set to 1.

- PTR bit =1: the EVENt bit is set.
- PTR bit =0: the EVENt bit is not set.

This part can be written into and read as required. Its contents are not affected by reading.

The **Negative-TRansition** part also acts as a transition filter. When a bit of the CONDition part is changed from 1 to 0, the associated NTR bit decides whether the EVENt bit is set to 1.

- NTR bit =1: the EVENt bit is set.
- NTR bit =0: the EVENt bit is not set.

This part can be written into and read as required. Its contents are not affected by reading.

## EVENt

The EVENt part indicates whether an event has occurred since the last reading, it is the "memory" of the condition part. It only indicates events passed on by the transition filters. It is permanently updated by the instrument. This part can only be

read by the user. Reading the register clears it. This part is often equated with the entire register.

#### ENABle

The ENABle part determines whether the associated EVENt bit contributes to the sum bit (see below). Each bit of the EVENt part is "ANDed" with the associated ENABle bit (symbol '&'). The results of all logical operations of this part are passed on to the sum bit via an "OR" function (symbol '+').

ENABle bit = 0: the associated EVENt bit does not contribute to the sum bit

ENABLE bit = 0: the associated EVENt bit does not contribute to the sum bit ENABLE bit = 1: if the associated EVENt bit is "1", the sum bit is set to "1" as well. This part can be written into and read by the user as required. Its contents are not affected by reading.

#### Sum bit

The sum bit is obtained from the EVENt and ENABle part for each register. The result is then entered into a bit of the CONDition part of the higher-order register.

The instrument automatically generates the sum bit for each register. Thus an event can lead to a service request throughout all levels of the hierarchy.

## 12.4.3 Status byte (STB) and service request enable register (SRE)

The STatus Byte (STB) is already defined in IEEE 488.2. It provides a rough overview of the instrument status by collecting the pieces of information of the lower registers. A special feature is that bit 6 acts as the sum bit of the remaining bits of the status byte.

The STB is read using the command \*STB? or a serial poll.

The STatus Byte (STB) is linked to the Service Request Enable (SRE) register. Each bit of the STB is assigned a bit in the SRE. Bit 6 of the SRE is ignored. If a bit is set in the SRE and the associated bit in the STB changes from 0 to 1, a service request (SRQ) is generated. The SRE can be set using the command \*SRE and read using the command \*SRE?

Table 12-3: Meaning of the bits used in the status byte

| Bit No. | Meaning                                                                                                    |
|---------|----------------------------------------------------------------------------------------------------|
| 01      | Not used                                                                                                    |
| 2       | Error Queue not empty  The bit is set when an entry is made in the error queue. If this bit is enabled by the SRE, each entry of the error queue generates a service request. Thus an error can be recognized and specified in greater detail by polling the error queue. The poll provides an informative error message. This procedure is to be recommended since it considerably reduces the problems involved with remote control. |
| 3       | QUEStionable status register summary bit  The bit is set if an EVENt bit is set in the QUEStionable status register and the associated ENABle bit is set to 1. A set bit indicates a questionable instrument status, which can be specified in greater detail by querying the STATus:QUEStionable status register.                                                                                                    |

| Bit No. | Meaning                                                                                                    |
|---------|----------------------------------------------------------------------------------------------------|
| 4       | MAV bit (message available)                                                                                                    |
|         | The bit is set if a message is available in the output queue which can be read. This bit can be used to enable data to be automatically read from the instrument to the controller.                                                                                                  |
| 5       | ESB bit                                                                                                    |
|         | Sum bit of the event status register. It is set if one of the bits in the event status register is set and enabled in the event status enable register. Setting of this bit indicates a serious error which can be specified in greater detail by polling the event status register. |
| 6       | MSS bit (main status summary bit)                                                                                                    |
|         | The bit is set if the instrument triggers a service request. This is the case if one of the other bits of this registers is set together with its mask bit in the service request enable register SRE.                                                                               |
| 7       | STATus:OPERation status register summary bit                                                                                                    |
|         | The bit is set if an EVENt bit is set in the OPERation status register and the associated ENABle bit is set to 1. A set bit indicates that the instrument is just performing an action. The type of action can be determined by querying the STATus:OPERation status register.       |

## 12.4.4 Event status register (ESR) and event status enable register (ESE)

The ESR is defined in IEEE 488.2. It can be compared with the EVENt part of a SCPI register. The event status register can be read out using command \*ESR?.

The ESE corresponds to the ENABle part of a SCPI register. If a bit is set in the ESE and the associated bit in the ESR changes from 0 to 1, the ESB bit in the STB is set. The ESE register can be set using the command \*ESE and read using the command \*ESE?

Table 12-4: Meaning of the bits used in the event status register

| Bit No. | Meaning                                                                                                    |
|---------|----------------------------------------------------------------------------------------------------|
| 0       | Operation Complete  This bit is set on receipt of the command *OPC exactly when all previous commands have been executed.                                                                                                    |
| 1       | Not used                                                                                                    |
| 2       | Query Error  This bit is set if either the controller wants to read data from the instrument without having sent a query, or if it does not fetch requested data and sends new instructions to the instrument instead. The cause is often a query which is faulty and hence cannot be executed. |
| 3       | Device-dependent Error  This bit is set if a device-dependent error occurs. An error message with a number between -300 and -399 or a positive error number, which denotes the error in greater detail, is entered into the error queue.                                                        |
| 4       | Execution Error  This bit is set if a received command is syntactically correct but cannot be performed for other reasons. An error message with a number between -200 and -300, which denotes the error in greater detail, is entered into the error queue.                                    |

| Bit No. | Meaning                                                                                                    |  |
|---------|----------------------------------------------------------------------------------------------------|--|
| 5       | Command Error                                                                                                    |  |
|         | This bit is set if a command is received, which is undefined or syntactically incorrect. An error message with a number between -100 and -200, which denotes the error in greater detail, is entered into the error queue. |  |
| 6       | User Request                                                                                                    |  |
|         | This bit is set when the instrument is switched over to manual control.                                                                                                    |  |
| 7       | Power On (supply voltage on)                                                                                                    |  |
|         | This bit is set on switching on the instrument.                                                                                                    |  |

## 12.4.5 Questionable status register (STATus:QUEStionable)

This register contains information on questionable instrument states. Such states may occur when the instrument is not operated in compliance with its specifications.

To read the register, use the query commands STAT:QUEST:COND? or STAT:QUEST[:EVEN]?.

Table 12-5: Meaning of the bits used in the questionable status register

| Bit No. | Meaning  |
|---------|----------|
| 0–15    | Not used |

## 12.4.6 Operation status register (STATus:OPERation)

This condition part contains information on the actions currently being performed by the instrument, while the event part contains information on the actions performed by the instrument since the last readout of the register.

To read the register, use the query commands STAT:OPER:COND? or STAT:OPER[:EVEN]?.

Table 12-6: Meaning of the bits used in the operation status register

| Bit No. | Meaning                                                  |
|---------|----------------------------------------------------------|
| 0       | Calibrating The bit is set during the calibration phase. |
| 1–2     | Not used                                                 |
| 3       |                                                          |
| 4–15    | Not used                                                 |

## 12.4.7 Application of the status reporting system

The purpose of the status reporting system is to monitor the status of one or several devices in a measuring system. To do this and react appropriately, the controller must

receive and evaluate the information of all devices. The following standard methods are used:

- Service request (SRQ) initiated by the instrument
- Serial poll of all devices in the bus system, initiated by the controller to find out who sent an SRQ and why
- Query of a specific instrument status by commands
- Query of the error queue

## 12.4.7.1 Service request

Under certain circumstances, the instrument can send a service request (SRQ) to the controller. Usually this service request initiates an interrupt at the controller, to which the control program can react appropriately. An SRQ is always initiated if one or several of bits 2, 4 or 5 of the status byte are set and enabled in the SRE. Each of these bits combines the information of the error queue or the output buffer. To use the possibilities of the service request effectively, all bits should be set to "1" in the enable registers SRE and ESE.

## **Example:**

Use command \*OPC to generate an SRQ.

\*ESE 1 - set bit 0 of ESE (Operation Complete)

\*SRE 32 - set bit 5 of SRE (ESB).

After its settings have been completed, the instrument generates an SRQ.

The SRQ is the only possibility for the instrument to become active on its own. Each controller program should set the instrument such that a service request is initiated in the case of malfunction. The program should react appropriately to the service request.

## 12.4.7.2 Serial poll

In a serial poll, just as with command \*STB, the status byte of an instrument is queried. However, the query is realized via interface messages and is thus clearly faster.

The serial poll method is defined in IEEE 488.1 and used to be the only standard possibility for different instruments to poll the status byte. The method also works for instruments which do not adhere to SCPI or IEEE 488.2.

The serial poll is mainly used to obtain a fast overview of the state of several instruments connected to the controller.

## 12.4.7.3 Query of an instrument status

Each part of any status register can be read using queries. There are two types of commands:

• The common commands \*ESR?, \*IDN?, \*IST?, \*STB? query the higher-level registers.

• The commands of the STATus system query the SCPI registers (STATus:QUEStionable...)

The returned value is always a decimal number that represents the bit pattern of the queried register. This number is evaluated by the controller program.

Queries are usually used after an SRQ in order to obtain more detailed information on the cause of the SRQ.

## **12.4.7.4** Error queue

Each error state in the instrument leads to an entry in the error queue. The entries of the error queue are detailed plain text error messages that can be looked up in the Error Log or queried via remote control using SYSTem:ERROr[:NEXT]? Each call of SYSTem:ERROr[:NEXT]? provides one entry from the error queue. If no error messages are stored there any more, the instrument responds with 0, "No error".

The error queue should be queried after every SRQ in the controller program as the entries describe the cause of an error more precisely than the status registers. Especially in the test phase of a controller program the error queue should be queried regularly since faulty commands from the controller to the instrument are recorded there as well.

## 12.4.8 Reset values of the status reporting system

The following table contains the different commands and events causing the status reporting system to be reset. None of the commands, except of \*RST and SYSTem: PRESet affect the functional instrument settings. In particular, DCL does not change the instrument settings.

Table 12-7: Resetting the status reporting system

| Event                                     | Switching on supply<br>voltage<br>Power-On-Status-<br>Clear |     | DCL,<br>SDC<br>(Device<br>Clear, | *RST Or<br>SYSTem:<br>PRESet | STATus:<br>PRESet | *CLS |
|-------------------------------------------|-------------------------------------------------------------|-----|----------------------------------|------------------------------|-------------------|------|
| Effect                                    | 0                                                           | 1   | Selected<br>Device<br>Clear)     |                              |                   |      |
| Clear STB, ESR                            | -                                                           | Yes | -                                | -                            | -                 | Yes  |
| Clear SRE, ESE                            | -                                                           | Yes | -                                | -                            | -                 | -    |
| Clear PPE                                 | -                                                           | Yes | -                                | -                            | -                 | -    |
| Clear error queue                         | Yes                                                         | Yes | -                                | -                            | -                 | Yes  |
| Clear output buffer                       | Yes                                                         | Yes | Yes                              | 1)                           | 1)                | 1)   |
| Clear command processing and input buffer | Yes                                                         | Yes | Yes                              | -                            | -                 | -    |

<sup>1)</sup> The first command in a command line that immediately follows a <PROGRAM MESSAGE TERMINATOR> clears the output buffer.

This section outlines the settings required for accessing and configuring the provided remote control interfaces. It includes network settings, access addresses, emulation settings for using the command sets of other generators, and the access whith smart devices.

#### **About instrument emulations**

You can remotely control the R&S SMM100A using the command set of another signal generator. With this function you can, for example, replace a signal generator with an R&S SMM100A in an automated test setup, without adjusting the command scripts used.

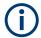

The R&S SMM100A also covers command sets of Rohde & Schwarz signal generators. To achieve optimal compatibility when replacing an instrument, we recommend that you select the emulation command set for the corresponding signal generator.

You find the remote control command sets supported by the R&S SMM100A in a selection list.

The selected instrument also defines the identification string that is retrieved with query \*IDN?. If necessary, use the parameter Mode and IDN String to change this string.

As any other parameter, the remote control command set can also be changed remotely by the command : SYSTem: LANGuage.

While working in an emulation mode, the R&S SMM100A specific command set is disabled and the SCPI command :SYSTem:LANGuage is discarded.

To return to the SCPI command set of the R&S SMM100A, use the appropriate command of the selected command set.

If for example an HP generator is emulated, the HP command  $\mathbb{E}\mathbb{X}$  returns to the instrument-specific GPIB command set.

## 12.5.1 Network settings

## Access:

Select "System Config > Remote Access > Network".

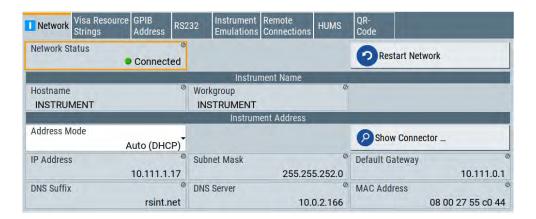

In the "Network" dialog, you can configure the settings of the general network environment and specific identification parameters of the instrument in the network.

The remote commands required to configure the network remotely are described in Chapter 13.17, "SYSTem subsystem", on page 960.

How to: see Chapter 12.7.3, "How to connect to LAN", on page 620.

## **Network Status**

Indicates that the instrument is connected to the network.

#### Remote command:

:SYSTem:COMMunicate:NETWork:STATus? on page 973

#### **Restart Network**

Terminates the network connection of the instrument and sets it up again. You can use this function to fix network problems.

**Note:** This function restarts only the connection of the instrument to the network. It does not impact the network itself.

## Remote command:

:SYSTem:COMMunicate:NETWork:RESTart on page 973

#### Hostname

Displays the hostname.

Each instrument is delivered with an assigned hostname, a logical name which can be used instead of the IP address. With the default network settings, the IP address is allocated by the DHCP server. This address can change each time the instrument is reconnected. Unlike the IP address, the hostname name does not change.

## Note:

This function is password-protected. Unlock the protection level 1 to access it.

 We recommend that you do not change the default network settings or the hostname to avoid problems with the network connection.
 If you change the hostname, be sure to use a unique name.

## Remote command:

:SYSTem:COMMunicate:NETWork[:COMMon]:HOSTname on page 974

#### Workgroup

Sets the individual windows workgroup name of the R&S SMM100A. This parameter is required in case the instrument is integrated in a windows network.

This function is password-protected. Unlock the protection level 1 to access it.

#### Remote command:

:SYSTem:COMMunicate:NETWork[:COMMon]:WORKgroup on page 974

## **Address Mode**

Selects the mode for assigning the IP address.

How to: Chapter 12.7.4, "How to assign the IP address", on page 620

"Auto (DCHP)"

Assigns the IP address automatically, provided the network supports

DHCP (Dynamic Host Configuration Protocol).

"Static" Enables you to assign the IP address manually.

#### Remote command:

:SYSTem:COMMunicate:NETWork:IPADdress:MODE on page 972

#### **IP Address**

Displays the IP address of the instrument in the network.

By default, the R&S SMM100A is configured to use dynamic TCP/IP configuration and to obtain the whole address information automatically.

If the network does not support DHCP or the attempt does not succeed, the instrument tries to obtain the IP address via Zeroconf (APIPA) protocol. IP addresses assigned via Zeroconf start with the number blocks 169.254.\*.\*.

**Note:** An IP address that is assigned via the Zeroconf protocol although the network requires an IP address assigned via the DHCP server can cause network connection failures.

See Chapter 14.5, "Resolving network connection failures", on page 1003.

#### How to:

- "To assign the IP address manually on the instrument" on page 621.
- Chapter 12.7.2, "How to activate LAN services", on page 620.

#### Remote command:

:SYSTem:COMMunicate:NETWork:IPADdress on page 972

#### **Subnet Mask**

Displays the bit group of the subnet in the host identifier.

To assign the subnet mask manually, select Address Mode > "Static".

#### Remote command:

:SYSTem:COMMunicate:NETWork[:IPADdress]:SUBNet:MASK on page 975

## **Default Gateway**

Displays the gateway address.

This address identifies the router on the same network as the instrument that is used to forward traffic to destinations beyond the local network.

To assign the gateway address manually, select Address Mode > "Static".

#### Remote command:

:SYSTem:COMMunicate:NETWork[:IPADdress]:GATeway on page 974

#### **DNS Suffix**

Displays the primary DNS (Domain Name System) suffix, that means the DNS name without the hostname part.

The DNS system uses the suffix for registration and name resolution for unique identification of the instrument in the entire network.

To assign the DNS suffix manually, select Address Mode > "Static".

#### Remote command:

:SYSTem:COMMunicate:NETWork[:COMMon]:DOMain on page 973

#### **DNS Server**

Determines the preferred server for name resolution. The DNS server contains the underlying numerical values that are required for name resolution of the hostname as part of the IP address.

To select the DNS server manually, select Address Mode > "Static".

#### Remote command:

:SYSTem:COMMunicate:NETWork[:IPADdress]:DNS on page 974

#### **MAC Address**

Indicates the MAC (Media Access Control) address, a unique identifier of the network adapter in the R&S SMM100A.

#### Remote command:

:SYSTem:COMMunicate:NETWork:MACaddress on page 973

## 12.5.2 VISA resource strings

## Access:

► Select "System Config > Remote Access > Visa Resource Strings".

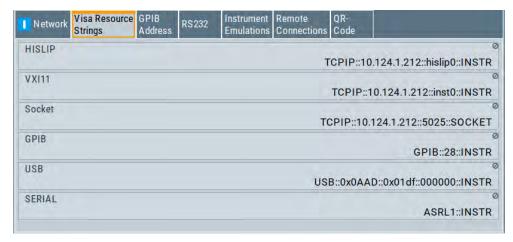

The "Visa Resource String" dialog displays the VISA resource strings provided for remote control over the different interfaces.

The remote commands required to query the address information remotely are described in Chapter 13.17, "SYSTem subsystem", on page 960.

## Settings:

| HISLIP | 602 |
|--------|-----|
| VXI11  |     |
| Socket |     |
| GPIB   | 602 |
| USB    |     |
| SERIAL |     |

## HISLIP

Displays the visa resource string for remote control with HiSLIP protocol.

See also Chapter 12.2.1, "LAN interface", on page 582

#### Remote command:

:SYSTem:COMMunicate:HISLip:RESource? on page 972

#### VXI11

Displays the visa resource string for remote control over LAN.

See also Chapter 12.2.1, "LAN interface", on page 582

#### Remote command:

:SYSTem:COMMunicate:NETWork:RESource? on page 973

#### **Socket**

Displays the visa resource string for remote control over LAN, using the socket communication protocol.

See also Chapter 12.2.1, "LAN interface", on page 582

## Remote command:

:SYSTem:COMMunicate:SOCKet:RESource? on page 976

## **GPIB**

Displays the visa resource string for remote control over the GPIB interface.

See also Chapter 12.2.3, "GPIB interface (IEC/IEEE bus interface)", on page 585.

#### Remote command:

:SYSTem:COMMunicate:HISLip:RESource? on page 972

## USB

Displays the visa resource string for remote control over the USB interface.

See also Chapter 12.2.2, "USB interface", on page 584

## Remote command:

:SYSTem:COMMunicate:USB:RESource? on page 976

#### **SERIAL**

Displays the visa resource string for remote control over the serial interface.

See also Chapter 12.2.2, "USB interface", on page 584

#### Remote command:

:SYSTem:COMMunicate:SERial:RESource? on page 975

## 12.5.3 GPIB address settings

#### Access:

Select "System Config > Remote Access > GPIB Address".

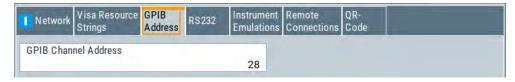

The "GPIB Address" enables you to select the channel for remote control over the IEC/IEE bus interface.

The remote command to configure the setting remotely is described in Chapter 13.17, "SYSTem subsystem", on page 960.

## Settings:

GPIB Channel Address 603

## **GPIB Channel Address**

Sets the GPIB (IEC/IEEE bus) channel address for the connected instrument.

## Remote command:

:SYSTem:COMMunicate:GPIB[:SELF]:ADDRess on page 971

## 12.5.4 RS232 settings

## Access:

Select "System Config > Remote Access > RS232".

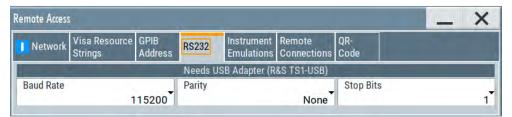

The "RS232" dialog enables you to control the instrument over a serial interface using a USB adapter. The controller and the instrument must be connected with the external USB/serial-adapter R&S TS1-USB (see recommended extras in the data sheet) and a serial crossover (null modem) cable. The USB connection requires the Visa library to be installed on the controller. Visa detects and configures the R&S SMM100A automatically when the USB connection is established.

The remote commands required to configure the parameters remotely are described in Chapter 13.17, "SYSTem subsystem", on page 960.

## Settings:

#### **Baud Rate**

Sets the baudrate for the serial remote control interface.

#### Remote command:

:SYSTem:COMMunicate:SERial:BAUD on page 975

#### **Parity**

Sets the parity for the serial remote control interface.

#### Remote command:

:SYSTem:COMMunicate:SERial:PARity on page 975

#### **Stop Bits**

Sets the number of stop bits for the serial remote control interface.

## Remote command:

:SYSTem:COMMunicate:SERial:SBITs on page 976

## 12.5.5 Instrument emulations settings

## Access:

Select "System Config > Remote Access > Instrument Emulations".

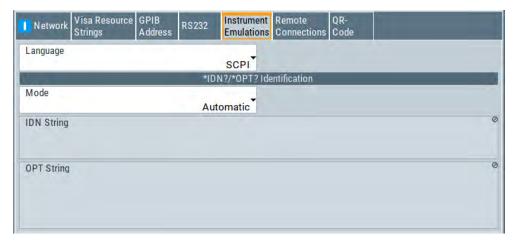

The "Instrument Emulations" dialog enables you to emulate a remote control command set of another signal generator.

The remote commands required to configure the emulation settings remotely are described in Chapter 13.17, "SYSTem subsystem", on page 960.

#### Language

Selects the instrument whose remote command set is emulated by the R&S SMM100A.

#### Remote command:

:SYSTem:LANGuage on page 978

#### Mode

Selects the way the instrument identification is performed.

"Automatic" Sets the "IDN String" and the "OPT String" automatically for the

instrument selected with the parameter Language.

"User Defined" Enables you to define the "IDN String" and the "OPT String".

#### Remote command:

:SYSTem:IDENtification on page 977

#### Set to Default

In "Mode > User Defined", resets the \*IDN and \*OPT strings.

#### Remote command:

:SYSTem:IDENtification:PRESet on page 977

## IDN String

Indicates the identification string of the instrument when queried with the common command \*IDN?.

In addition to the preset values, you can define your own identification string so that each generator uses an individual identification, like  ${\tt My\_SigGen}$  for instance, see Mode .

## Remote command:

- \*IDN? on page 655
- :SYSTem: IRESponse on page 977

## **OPT String**

Indicates the option string of the instrument as queried with common command \*OPT?.

In Mode > "User Defined", you can define your own option string. A query responds with this option string instead of the automatically created option string.

#### Remote command:

- \*OPT? on page 656
- :SYSTem:ORESponse on page 978

## 12.5.6 Remote connections settings

The "Remote Connections" dialog covers the active SCPI and TCP/IP connections, and a history list of the connections that have accessed the instrument before.

#### 12.5.6.1 Active connections

#### Access:

Select "System Config > Remote Access > Remote Connections > Active".

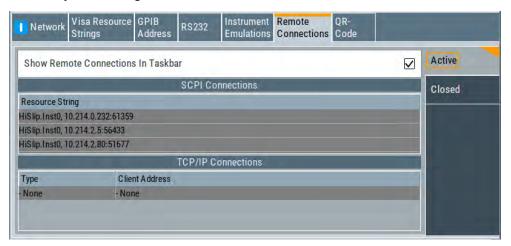

The "Active " tab shows the currently active remote connections, and you can enable the display of the active connections in the task bar.

## **Show Remote Connections in Taskbar**

Displays the currently active connections in the taskbar.

#### **SCPI Connections**

Displays the VISA resources strings of the remote connections currently controlling the instrument via the LAN interface.

Remote command:

n.a.

## **TCP/IP Connections**

Displays the types and client addresses of the remote connections currently controlling the instrument via the LAN interface.

Remote command:

n.a.

## 12.5.6.2 Closed connections

#### Access:

► Select "System Config > Remote Access > Remote Connections > Closed".

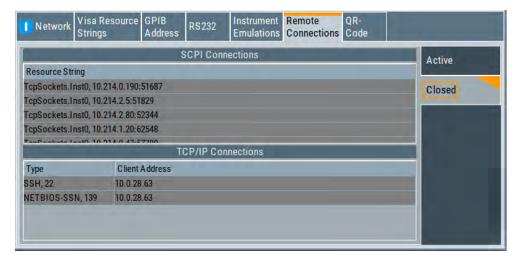

The "Closed" tab shows the currently active remote connections, and you can enable the display of the active connections in the task bar.

## **SCPI Connections**

Lists the VISA resource strings of the last remote connections that have accessed the instrument via the LAN interface before.

Remote command:

n.a.

#### **TCP/IP Connections**

Lists the types and client addresses of the last remote connections that had accessed the instrument via the LAN interface before.

Remote command:

n.a.

## 12.5.7 HUMS settings

Requires R&S SMM-K980.

## Access:

Select "System Config > Remote Access > HUMS".

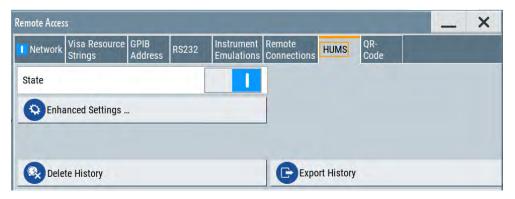

The dialog provides settings to configure settings of the health and utility monitoring system (HUMS) of the R&S SMM100A.

The remote commands required to define these settings are described in Chapter 13.8, "HUMS remote control commands", on page 680.

## **Settings**

| State             | 608 |
|-------------------|-----|
| Enhanced Settings |     |
| Delete History    |     |
| Export History    | 608 |

## **State**

Activates HUMS.

Data is only recorded, if HUMS is activated. If deactivated, already recorded data can still be retrieved.

The setting is reset by a factory preset to "off".

Remote command:

DIAGnostic: HUMS: STATe on page 682

## **Enhanced Settings**

Opens a dialog for configuring enhanced protocol settings, see Chapter 12.5.8, "HUMS enhanced settings", on page 609.

Access is only available, when HUMS is activated, see State.

## **Delete History**

Deletes all information from the HUMS service including the device history.

Remote command:

DIAGnostic:HUMS:DEVice:HISTory:DELete:ALL on page 682

## **Export History**

Triggers an export of the logged data of the HUMS service into a \*.zip file.

A standard file dialog opens, to save the log file. By default, the file is saved to the directory /var/user/.

#### Remote command:

DIAGnostic: HUMS: DEVice: HISTory? on page 681 DIAGnostic: HUMS: SAVE on page 682

## 12.5.8 HUMS enhanced settings

#### Access:

▶ Select "System Config > Remote Access > HUMS > Enhanced HUMS Settings".

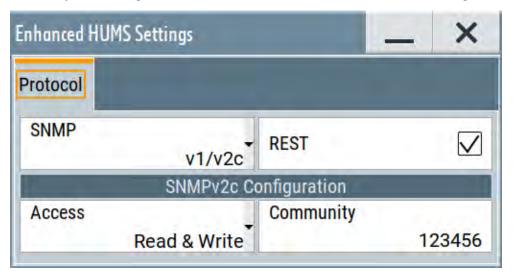

The dialog provides enhanced settings for configuring protocol settings.

| Protocol settings      | 609 |
|------------------------|-----|
| L SNMP                 |     |
| L REST                 |     |
| L SNMPv2 Configuration | 610 |
| L Access               | 610 |
| L Community            |     |

## **Protocol settings**

Provides settings to configure protocols used for HUMS.

## **SNMP** ← **Protocol settings**

Enables the SNMP agent and selects the supported SNMP version.

The setting is reset by a factory preset to "v1/v2c".

"Off" The SNMP agent is disabled.

"v1/v2c" SNMPv1 and SNMPv2c are supported.

## Remote command:

SYSTem: COMMunicate: SNMP: VERSion on page 684

## **REST** ← **Protocol settings**

Activates the REST protocol.

The setting is reset by a factory preset to "on".

#### Remote command:

SYSTem: COMMunicate: REST: ENABle on page 683

## SNMPv2 Configuration ← Protocol settings

Configures parameters, that are relevant for authentication with SNMPv1 and SNMPv2c.

## Access ← SNMPv2 Configuration ← Protocol settings

Defines the access type for SNMP community string.

For read access, you can use "Read" or "Read & Write". For write access, use "Read & Write".

The setting is reset by a factory preset to "Read & Write".

#### Remote command:

```
SYSTem:COMMunicate:SNMP:COMMunity:RO on page 683
SYSTem:COMMunicate:SNMP:COMMunity:RW on page 683
```

## **Community** ← **SNMPv2 Configuration** ← **Protocol settings**

Defines the SNMP community string, that can be a group of instruments with SNMP version 2 support.

The setting is reset by a factory preset to the "<serial number>" of the instrument.

## 12.5.9 QR code

#### Access:

Select "System Config > Remote Access > QR Code".

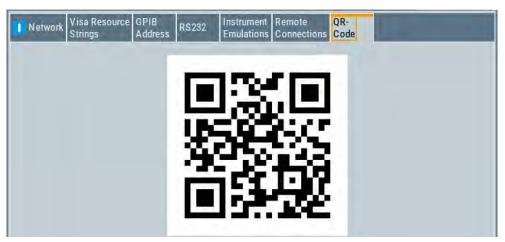

The "QR Code" dialog shows the current instrument address (IP address) in quick response (QR) format.

LXI settings

This functionality provides fast access to the instrument via VNC with, for example, a smartphone or a tablet.

See Chapter 12.10.3, "How to set up remote operation from a smart device", on page 646.

# 12.6 LXI settings

On the R&S SMM100A, an LXI functionality is already installed and enabled, see LXI status settings. Thus, you can access he instrument using any web browser to perform the following tasks:

- Modifying network configurations, see Chapter 12.6.2.1, "LAN configuration", on page 614.
- Accessing the instrument remotely
- Monitoring the use and status of the instrument
   This service requires option R&S SMM-K980 "Health and utilization monitoring service (HUMS)".
- Analyzing SCPI remote diagnostics

## 12.6.1 LXI status settings

## Access:

Select "System Config > Setup > Remote Access > LXI Status".

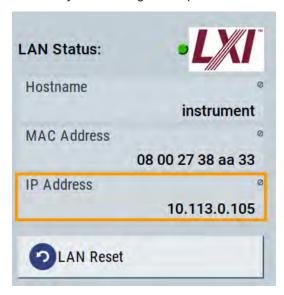

The LXI "LAN Status" dialog shows the parameters of the LAN connection.

Alternatively, you can change the LAN settings using the LXI web browser interface, see Chapter 12.6.2.1, "LAN configuration", on page 614.

LXI settings

## **LAN Status**

The LED indicates the LXI status.

"green" Normal operation

"green (flashing)"

Device identification

"red" LAN fault

## Hostname / MAC Address / IP Address

See "Hostname" on page 599.

#### **LAN Reset**

Initiates the network configuration reset mechanism for the instrument and resets the hostname, MAC address, and IP address.

According to the LXI standard, a LAN reset must set the following network parameters to a default state:

| Parameter                      | Value                  |
|--------------------------------|------------------------|
| TCP/IP mode                    | DHCP + Auto IP address |
| Dynamic DNS                    | Enabled                |
| ICMP ping                      | Enabled                |
| Password for LAN configuration | LxiWeblfc              |

The LAN reset also resets the following parameters for the vector signal generator:

| Parameter        |                              |  |
|------------------|------------------------------|--|
| Hostname         | Instrument-specific hostname |  |
| Description      | Vector signal generator      |  |
| Negotiation      | Auto detect                  |  |
| VXI-11 discovery | Enabled                      |  |

## 12.6.2 LXI browser settings

The LXI browser functionality enables you to control the instrument remotely over a web browser.

## Access:

▶ In the address field of the browser, enter the URL address, composed of the instrument's IP address or host name, for example http://10.113.1.151.

**Note:** Do not add the missing zeros in the IP address, while opening the instrument homepage.

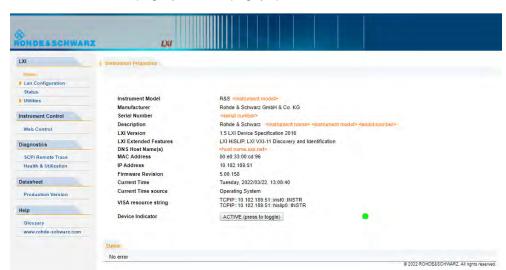

The instrument homepage (welcome page) opens.

The navigation pane of the browser interface contains the following elements:

- "LXI"
  - "Home" opens the instrument homepage.

    The homepage displays the device information required by the LXI standard, including the VISA resource string in read-only format.
  - "Device Indicator" activates or deactivates the LXI status indication.
     When activated, the LXI LED flashes. A green LXI status symbol indicates that a LAN connection has been established; a red symbol indicates that no LAN cable is connected.
  - "Lan Configuration" allows you to configure LAN parameters and to initiate a ping, see "Ping client" on page 616.
  - "Status" displays information about the LXI status of the instrument.
  - "Utilities" provides access to the LXI event logging functionality required by the LXI standard.
- "Instrument Control"

"Web Control" provides remote access to the instrument, see "Starting a remote control via the LXI web browser" on page 624.

- "Diagnostics
  - "SCPI Remote Trace" records messages exchanged via the remote control interface, see Chapter 12.6.2.2, "SCPI remote trace", on page 616.
  - "Health & Utilization" (option: R&S SMM-K980) enables you to monitor the use and status of an instrument, see Chapter 12.6.2.3, "Health and utilization", on page 618.
- "Datasheet"

Provides the data sheet with the specification data of the instrument at the time of delivery, see Chapter 12.6.2.4, "Datasheet", on page 618.

- "Help"
  - "Glossary" explains terms related to the LXI standard.
  - www.rohde-schwarz.com opens the Rohde & Schwarz homepage.

# 12.6.2.1 LAN configuration

The "LAN Configuration" web page displays all mandatory LAN parameters and allows their modification.

It comprises the following navigation entries.

| • | IP configuration | 614  |
|---|------------------|------|
| • | Advanced config  | .615 |
| • | Ping client      | .616 |

# **IP** configuration

The "IP configuration" web page displays all mandatory LAN parameters and allows their modification.

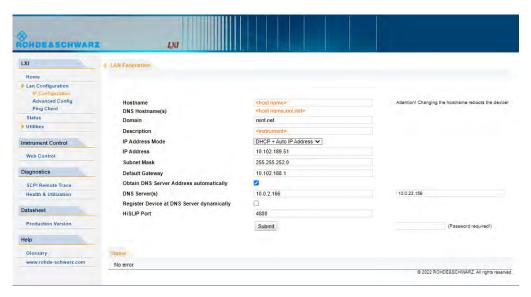

The "IP Address Mode" selects a configuration mode for the IP address of the instrument. With static configuration, the entered IP address, subnet mask, and default gateway are used. With dynamic configuration, DHCP or dynamic link local addressing (automatic IP) is used to obtain the instrument IP address.

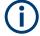

# **Changing the LAN configuration**

This function is password-protected. Unlock the protection level 1 to access it.

**Note:** We recommend that you change the default password before connecting the instrument to a network.

#### How to:

- "Changing the default user password of the instrument" on page 574.
- "Changing the default security password" on page 575.

See Chapter 11.5.4, "Password management", on page 571.

#### **Advanced config**

The "Advanced Config" web page provides LAN settings that are not declared mandatory by the LXI standard.

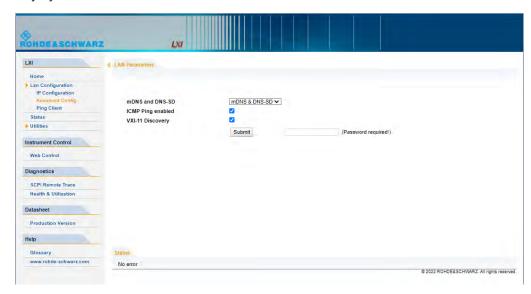

The following advanced parameters are available:

- "mDNS and DNS-SD": The additional protocols "multicast DNS" and "DNS service discovery" are used for device communication in zero configuration networks, working without DNS and DHCP.
- "ICMP Ping": Must be enabled to use the ping utility.
   If you disable this setting, the instrument does not answer ping requests. The setting does not affect the LXI ping client. You can ping other hosts from the instrument, even if the setting is disabled.
- "VXI-11 Discovery": Must be enabled to detect the instrument in the LAN.
   If you disable this setting, the instrument cannot be detected by the VXI-11 discovery protocol mechanism. The setting does not affect other detection mechanisms.
   Setting up a VXI-11 connection via the IP address or the host name is independent of this setting.

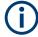

# Changing the LAN configuration

This function is password-protected. Unlock the protection level 1 to access it.

**Note:** We recommend that you change the default password before connecting the instrument to a network.

# How to:

- "Changing the default user password of the instrument" on page 574.
- "Changing the default security password" on page 575.

See Chapter 11.5.4, "Password management", on page 571.

# **Ping client**

The "Ping Client" page provides the ping utility to verify the connection between the LXI-compliant instrument and another device.

The ping is initiated from the instrument. Using the ICMP echo request and echo reply packets, this function checks whether the communication with a device via LAN is working. Ping is useful for the diagnosis of IP network or router failures.

To initiate a ping at the instrument:

- 1. On the "Ping Client" page, enter the IP address of the host in the "Destination Address" field (for example 10.113.1.151).
- 2. Select "Submit".

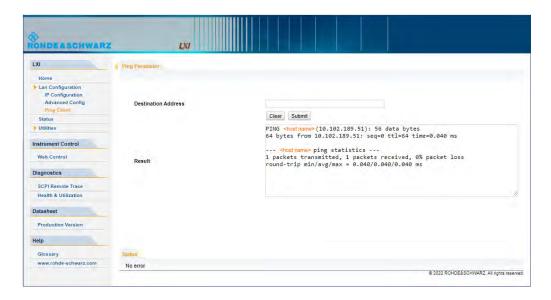

# 12.6.2.2 SCPI remote trace

The remote trace functionality allows you to trace input and output strings at the remote control interface of the R&S SMM100A, see Chapter 12.8.8, "How to trace messages with the LXI web browser interface", on page 632.

A recorded trace (message log) can be evaluated directly in the dialog. Use the high-lighting and navigation functions provided by the lower toolbar to locate error messages and messages containing arbitrary search strings. You can also export the message log to a \*.csv file and evaluate the file using a suitable program.

To trace and display messages, switch on "logging" and "live mode" in the toolbar.

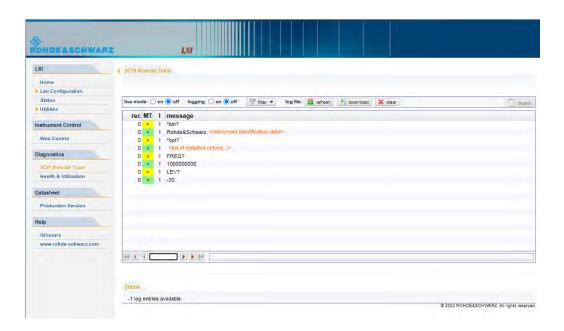

#### **Toolbars**

The toolbar at the top of the dialog provides basic settings and functions.

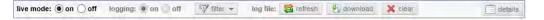

- "Live mode" / "logging": If logging is switched on, messages are traced. They are stored in an internal database and can be displayed upon request, using the refresh button (live mode off) or they can be displayed automatically (live mode on).
- "Filter": applies a filter to columns and/or rows when working (live mode off)
- "Refresh": reads the message log from the internal database and displays it
- "Download": stores the SCPI trace log to a \*.csv file
- "Clear": deletes all message log entries in the database and at the screen
- "Details": displays details of the selected message, for example an SCPI command in hex format (also possible by double\-clicking a message)

# Columns

The following columns are available if no column filter is applied:

- "Rec": record number of the message within the message log
- I: number of the subinstrument
- "MT": indicates the type of the message. Possible values and related message contents are:
  - > = incoming command
  - < = outgoing response to a query</p>
  - E = error message, highlighted by red color
  - T = execution time, i.e. time required by the instrument to process the command internally.

- "message": indicates the type of the message. Possible values and related message contents are:
  - > = incoming command
  - < = outgoing response to a query</p>
  - E = error message, denoted in red
  - T = execution time, i.e. time required by the instrument to process the command internally

#### 12.6.2.3 Health and utilization

Option: R&S SMM-K980

The health and utilization monitoring service allows you to monitor the usage and status of the instrument, it's options, including S.M.A.R.T. data of the system drive. You can retrieve information on remote accesses over SCPI commands, web browsers or protocols, as for example SNMP or REST.

For detailed information on R&S HUMS, see the following documents, available on the Rohde & Schwarz website:

- User manual "R&S Health and Utilization Monitoring Service", describing how to access and use the service.
- Application note GFM336: Instrument Health & Utilization Monitoring, providing information on the SNMP and REST API, including a list of all SNMP variables and REST endpoints.

# 12.6.2.4 Datasheet

The data sheet functionality allows you to retrieve the specification data of the instrument at the time of delivery.

The document contains all specified value ranges and information of the data sheet, for example important as reference values for recalibration.

Connecting the instrument to the network (LAN)

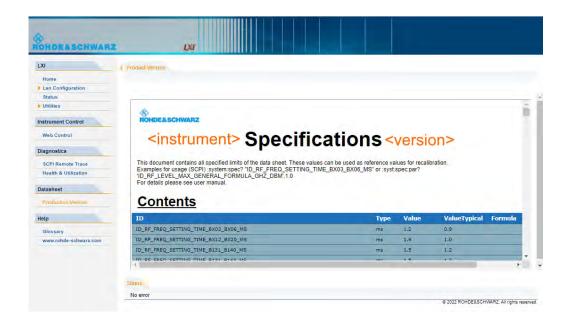

# 12.7 Connecting the instrument to the network (LAN)

The R&S SMM100A is equipped with a network interface and can be connected to an Ethernet LAN (local area network).

There are two methods to establish a LAN connection to the instrument:

- A non-dedicated network (Ethernet) connection from the instrument to an existing network
- A dedicated network connection (Point-to-point connection) between the instrument and a single computer

For addressing, both the instrument and the computer require an IP address. The address information is usually assigned to the devices automatically, see Chapter 12.7.4, "How to assign the IP address", on page 620.

| • | How to enable access via LAN          | 619 |
|---|---------------------------------------|-----|
| • | How to activate LAN services          | 620 |
| • | How to connect to LAN                 | 620 |
| • | How to assign the IP address          | 620 |
|   | How to use computer names (hostnames) |     |

# 12.7.1 How to enable access via LAN

Per default, the LAN interfaces on the instrument are enabled.

If they have been disabled because of security reasons, enable them as follows:

- 1. Select "Setup > Security > LAN Services > LAN Interface = On".
- 2. Enter the Security Password.

Connecting the instrument to the network (LAN)

3. Select "Accept".

# 12.7.2 How to activate LAN services

Per default, the LAN interfaces and all LAN services are enabled.

If they have been disabled because of security reasons, enable them as follows:

- Select "Setup > Security > LAN Services".
- 2. Enable the required service, e.g. "LAN Services > FTP > On".
- 3. Enter the Security Password.
- 4. Select "Accept".

See Chapter 11.5.5, "How to prevent unauthorized access", on page 574.

# 12.7.3 How to connect to LAN

1. **NOTICE!** Connecting to the network can cause network failure. Errors can affect the entire network.

Consult your network administrator before performing the following tasks:

- Connecting the instrument to the network
- · Configuring the network
- Changing IP addresses
- 2. Connect the LAN socket on the rear panel via an RJ-45 cable to the LAN.

The R&S SMM100A displays its IP address on the screen.

# 12.7.4 How to assign the IP address

Depending on the network capacities, the TCP/IP address information for the instrument can be obtained in different ways.

- If the network supports DHCP (dynamic host configuration protocol), the address information is assigned automatically.
- If the network does not support DHCP, the instrument tries to obtain the IP address
  via Zeroconf (APIPA) protocol. If this attempt does not succeed or if the instrument
  is set to use, alternate TCP/IP configuration, the addresses must be set manually.

Since the dynamic TCP/IP configuration assigns the address information automatically, it is safe to establish a physical connection to the LAN without any previous instrument configuration.

Connecting the instrument to the network (LAN)

#### To assign the IP address manually on the instrument

1. **NOTICE!** Connecting to the network can cause network failure. Errors can affect the entire network.

Consult your network administrator before performing the following tasks:

- Connecting the instrument to the network
- Configuring the network
- Changing IP addresses
- 2. Select "System Config > Remote Access > Network".
- 3. Select "Address Mode > Static".
- 4. Select the "IP Address".
- 5. Enter the IP address, for example 192.168.0.1.

The IP address consists of four number blocks separated by dots. Every block contains 3 numbers in maximum.

Select the "Subnet Mask" and enter the subnet mask, for example 255.255.25.0.
 The subnet mask consists of four number blocks separated by dots. Every block contains 3 numbers in maximum.

# To assign the IP address manually on the computer

Obtain the necessary information from your network administrator. If you use more than one LAN connector, you need separate address information for each connector.

For information on how to perform the configurations, refer to the documentation of the operating system the computer uses.

# 12.7.5 How to use computer names (hostnames)

In a LAN that uses a DNS server, each PC or instrument connected in the LAN can be accessed via an unambiguous computer name (*hostname*) instead of the IP address. The DNS server translates the hostname to the IP address. It is especially useful when a DHCP server is used, as a new IP address can be assigned each time the instrument is restarted.

Each instrument is delivered with an assigned computer name, that remains permanent as long as it is not explicitly changed.

The default computer name follows the syntax <INST>-<Serial Number>, where:

- <INST> is the short name of your instrument, as stated on the front panel.
- <Serial Number> is the individual serial number of the instrument.
   You can find the serial number at the rear panel of instrument. It is the third part of the device ID printed on the barcode sticker.

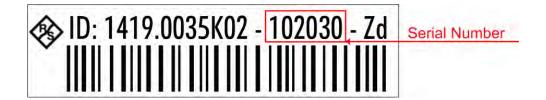

# **Example:**

The default hostname of an R&S SMM100A with a serial number 102030 is SMM100A-102030.

# To query and change a computer name

- Select "System Config > Remote Access > Network".
   The computer name is displayed under "Hostname".
- 2. Select "System Config > Setup > Security > Protection".
- 3. Enable the "Protection Level 1".The default password is 123456.The parameter "Hostname" in the "Network" tab is now enabled for configuration.
- 4. Change the "Hostname".

# 12.8 Controlling the R&S SMM100A remotely

This section shows you how to set up remote control connections over the available interfaces.

The following general prerequisites must be fulfilled:

- The instrument and the controller have to be connected with the suitable cable and switched on.
  - See Chapter 12.7, "Connecting the instrument to the network (LAN)", on page 619.
- To operate the instrument via remote control, it must be addressed using the defined interface address.

#### See:

- Chapter 12.2.1, "LAN interface", on page 582
- Chapter 12.2.2, "USB interface", on page 584
- Chapter 12.2.3, "GPIB interface (IEC/IEEE bus interface)", on page 585
- A remote control program must open a connection to the instrument, before it can send commands to and receive device responses from the instrument.

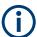

If security is a concern, see:

- Document Instrument Security Procedures.
- Chapter 11.5.5, "How to prevent unauthorized access", on page 574.

Controlling the R&S SMM100A remotely

| • | How to find the VISA resource string                                         | 623 |
|---|------------------------------------------------------------------------------|-----|
| • | How to change the GPIB instrument address                                    | 623 |
| • | Establishing a remote control connection over the LXI browser interface      | 624 |
|   | Establishing a remote control connection over LAN using VXI-11 protocol      |     |
|   | Establishing a remote control connection over LAN using socket communication |     |
|   |                                                                              |     |
| • | Setting up a remote control connection over GPIB                             |     |
|   | Setting up a remote control connection over USB                              |     |
|   | How to trace messages with the LXI web browser interface                     |     |
|   | How to return to manual operation                                            | 633 |

# 12.8.1 How to find the VISA resource string

Select "System Config > Remote Access > VISA Resource Strings".

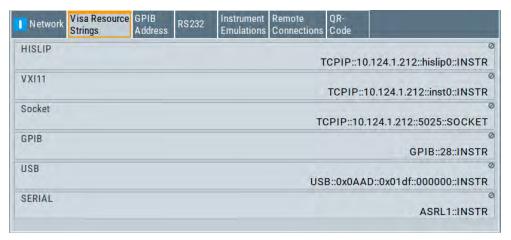

The dialog shows all specified resource strings of the supported remote control interfaces.

**Note:** Using the RS232 serial interface via USB requires the USB serial adapter R&S TS-USB1.

# 12.8.2 How to change the GPIB instrument address

To control the instrument remotely via the GPIB bus, it must be addressed using the GPIB address. The remote control address is factory-set to 28, but it can be changed if it does not fit in the network environment. For remote control, addresses 0 through 30 are allowed. The GPIB address is maintained after a reset of the instrument settings.

To set the GPIB address:

- 1. Select "System Config > Remote Access > GPIB Address".
- 2. Select "GPIB Channel Address" and enter a value between 0 and 30.

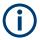

### Risk of losing remote connection

If the remote access and network settings had been configured to values different to the default, executing a factory preset via remote control terminates the connection to the instrument.

# 12.8.3 Establishing a remote control connection over the LXI browser interface

Via the LXI browser interface to the R&S SMM100A one or more users can control the instrument remotely from another PC without additional installation. Most instrument controls are available via the front panel simulation. File upload and download between the instrument and the remote PC is also available.

# Starting a remote control via the LXI web browser

- On the instrument, enable the LAN interface.
   See Chapter 12.7.1, "How to enable access via LAN", on page 619.
- 2. Connect the remote PC and the instrument in the same network. See Chapter 12.7.3, "How to connect to LAN", on page 620.
- 3. On the remote PC, start a web browser that supports HTML5 (W3C compliant).
- Enter the IP address of the R&S SMM100A in the browser's address bar.
   The R&S SMM100A's welcome page is displayed.
- In the navigation pane, select "Instrument Control" > "Web Control".
   Remote access to the instrument requires the password. The default password is instrument.
- Enter the password and confirm with the [Enter] key.
   After the connection is established, the current screen of the R&S SMM100A is displayed in the browser window.
- 7. Use the mouse cursor and keyboard to access the functionality of the instrument as you would directly perform on the instruments touchscreen and front panel.

# 12.8.4 Establishing a remote control connection over LAN using VXI-11 protocol

In this example, the I/O software library R&S VISA from Rohde & Schwarz is used to set up a LAN remote control link and remotely control the R&S SMM100A. R&S VISA is running on a controller PC with Windows operating system. When the connection is set up, you can send commands to the instrument and receive the responses.

The remote control connection requires a VISA installation but no additional hardware on the controller PC. The LAN I/O channel is selected at initialization time using the VISA resource string (also referred to as "address string"). A VISA alias (short name) is

used to replace the complete resource string. The host address is the R&S SMM100A's hostname or its IP address.

See also Chapter 12.2.1, "LAN interface", on page 582.

# Setting up the controller with R&S VISA

To remote control the R&S SMM100A, we use the R&S VISA Tester application. The application communicates via TCP/IP protocol.

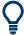

The instrument is preconfigured for networks using DHCP (dynamic host configuration protocol). If this configuration is used, enter the computer name in the position of the IP address.

- 1. On the instrument:
  - a) Enable the LAN interface.
     See Chapter 12.7.1, "How to enable access via LAN", on page 619.
  - b) Enable "SCPI over LAN".

    See Chapter 12.7.2, "How to activate LAN services", on page 620.
- On the controller (remote PC), install the R&S VISA program.
   See http://www.rohde-schwarz.com/rsvisa > "RS VISA Release Notes".
- Connect the controller and the instrument in the same network (network cable).Switch them on.
  - See also Chapter 12.7.3, "How to connect to LAN", on page 620.
- 4. On the controller, start "R&S VISA > Tester 32bit" or "R&S VISA > Tester 64bit".

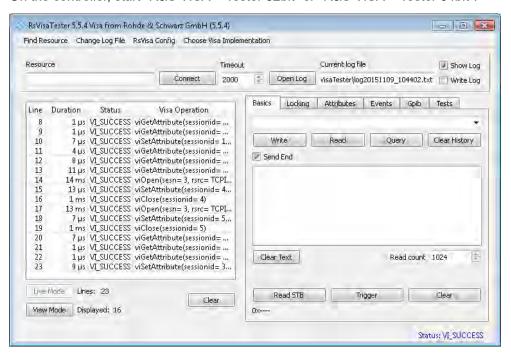

5. In the menu bar, select "Choose VISA Implementation > Rohde & Schwarz Visa" and confirm with "OK".

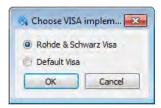

6. In the menu bar, select "Find Resource" to search for the instrument in the LAN.

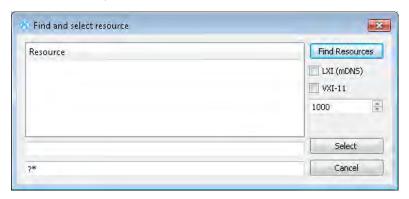

7. Select "VXI-11" and "Find Resources".

R&S VISA scans the network for connected instruments and lists all detected instruments in the "Resource" list.

**Note:** The search may take some time, particularly in large networks.

8. Select the required instrument and confirm with "Select".

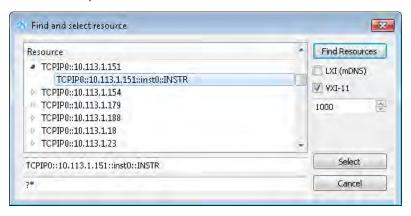

The "Find and select resource" dialog closes and R&S VISA indicates the IP address in the "Resource" field of the main application window.

9. As an alternative to the IP address, you can assign an alias name to the R&S SMM100A:

a) In the menu bar, select "RsVisaConfig".

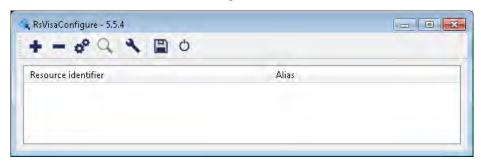

- b) In the toolbar, select "+" to access the "VISA Resource String Composer".
- c) Fill in the "Alias" name, the "VISA Resource String" and the "Device IP Address or host name" as shown in the figure, and confirm with "OK".

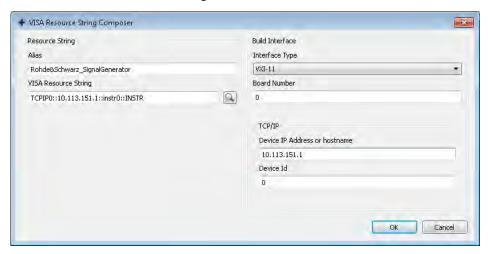

The "Alias" name is assigned.

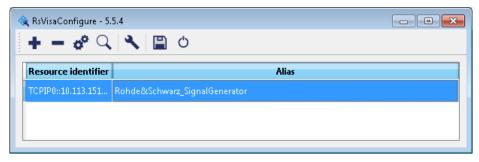

- d) Close the dialog.
  - The R&S SMM100A is registered in the program. It can be addressed via the resource string or alias name.
- 10. In the main window, select "Connect".
  - R&S VISA establishes the connection to the R&S SMM100A.

You can send settings to configure the instrument and receive its responses.

**Note:** If the connection cannot be set up, R&S VISA displays an error in the log view.

See also Chapter 14.5, "Resolving network connection failures", on page 1003.

For further information on the functions to read and write to an open session, and the utility applications the software provides, see the R&S VISA user manual.

# Starting a remote control session over LAN with R&S VISA

To set the instrument to remote control, you can use the addressed command &GTR or send any command from the controller.

- Start the R&S VISA Tester.
   Establish the connection to the R&S SMM100A.
   See "Setting up the controller with R&S VISA" on page 625.
- 2. In the R&S VISA "Basics" tab, enter a SCPI command, e.g. "\*IDN?". Confirm with "Query".

The instrument is switched to remote control when it receives a command from the controller.

3. Select "Read" to obtain the instrument response.

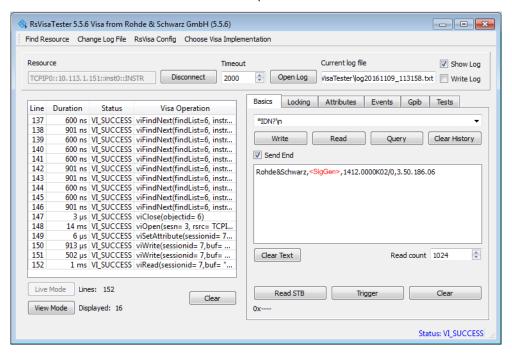

**Tip:** If the "Show Log" checkbox is checked, R&S VISA displays each VISA function call in the log-view on the left. If you check the "Write Log" checkbox, the log-view entry is written to the log file as well. You can operate the log-view in two modes: the "Live Mode" shows only the most recent messages whereas the "View Mode" allows you to scroll the history.

4. To set, e.g. the frequency, enter SOUR1: FREQ 4 GHz and select "Write". To check the performed setting, SOUR1: FREQ? and select "Query". The instrument response is 4000000000. The value corresponds to the frequency in Hz.

While remote control is active, the "Remote" icon in the status bar indicates that the instrument is in remote control mode. Currently ongoing communication (data transfer) is indicated by green colored arrows in the icon.

Operating via the front and touch panel or via mouse and keyboard are locked, allowing a remote control program to be performed without interruption. On the display, keys and entry fields are grayed out and cannot be activated or modified, but you can still open dialogs, for example to verify settings.

- 5. To disable the access to the dialogs, use the command SYST: KLOC ON.
- 6. To prevent unintentional return to manual operation, use the command &LLO. See Remote control via SCPI, section "LAN interface messages".

The instrument switches to "Remote LLO" state. The [Setup] key is disabled.

- 7. To enable the [Setup] key, use the command  ${\tt \&GTR.}$
- 8. To return to manual operation, see Chapter 12.8.9, "How to return to manual operation", on page 633.

**Tip:** Switching from manual operation to remote control and vice versa does not affect the other instrument settings.

# 12.8.5 Establishing a remote control connection over LAN using socket communication

This section provides an example on how to establish a remote control connection over Telnet client and a simple sockets-based program example that can be further developed.

See also Chapter A.1, "Telnet program examples", on page 1030.

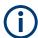

The telnet client transmits information unencrypted. Therefore, for sensitive information we recommend that you use a client which supports secure protocols, like SSH.

In the following example, we assume basic knowledge of programming and operation of the controller. You can find information on the interface commands in the corresponding manuals.

#### Setting up a Telnet connection

To control the software, only a Telnet program is required. The Telnet program is part of every operating system.

- 1. On the instrument:
  - a) Enable the LAN interface.
     See Chapter 12.7.1, "How to enable access via LAN", on page 619.
  - b) Enable "SCPI over LAN".See Chapter 12.7.2, "How to activate LAN services", on page 620.
- 2. Connect the remote PC and the instrument in the same network.

See also Chapter 12.7.3, "How to connect to LAN", on page 620.

On the remote PC, start the Telnet program. Enter the socket address.

The socket address is a combination of the IP address or the hostname of the R&S SMM100A and the number of the port configured for remote-control via Telnet.

**Tip:** The R&S SMM100A uses the port number 5025 for remote connection via Telnet.

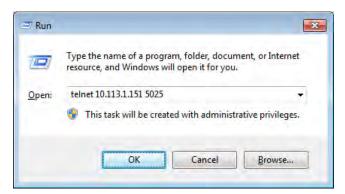

The connection to the instrument is set up and you can send remote-control commands.

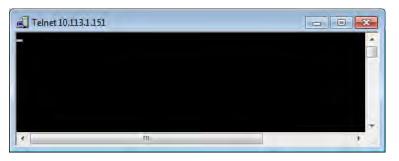

- Telnet does not reflect your first entry.
   Insert a command, e.g. \*IDN and confirm with "Enter".
- 5. Observe the screen.

A response on the query confirms that the connection is working. The client displays all subsequent inputs and responses.

6. Even if the cursor is not visible on the screen, blindly enter a remote-control command. Confirm with Enter.

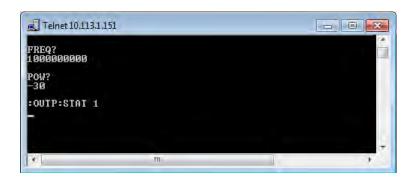

# 12.8.6 Setting up a remote control connection over GPIB

The program example in this section is written in VISUAL BASIC. A condition for programming in VISUAL BASIC is that the modules NIGLOBAL (Niglobal.bas) and VBIB32 (Vbib 32.bas) are added to the projects.

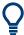

Drivers for instrument, for example IVI-COM and LabVIEW drivers, are available for download area on the product page at:

https://www.rohde-schwarz.com/driver/smm100a/

# Starting a remote control session over GPIB

- Connect instrument and controller using a GPIB cable.
   Switch them on.
- Select "System Config > Remote Access > GPIB Address " > "GPIB Channel Address = 28".

The GPIB address of the instrument must be the default value of 28.

- 3. Execute the following commands on the controller:
  - a) Open the port to the instrument. CALL IBFIND("DEV1", generator%)
  - b) Inform the controller about instrument address.

```
CALL IBPAD (generator%, 28)
```

c) Reset the instrument.

```
CALL IBWRT (generator%, "*RST; *CLS")
```

d) Set the instrument to new address.

```
CALL IBWRT(generator%, "SYST:COMM:GPIB:ADDR 18")
```

e) Inform the controller about new address. CALL IBPAD(generator%, 18)

The GPIB address of the instrument is changed.

4. To return to manual operation, press the Local key at the front panel.

# 12.8.7 Setting up a remote control connection over USB

For remote control via the USB connection, the PC and the instrument must be connected via the USB type B interface. A USB connection requires the VISA library to be installed. VISA detects and configures the R&S instrument automatically when the USB connection is established. You do not have to enter an address string or install a separate driver.

#### Starting a remote control session over USB

- 1. Connect instrument and controller using USB cable. Switch them on.
- 2. Execute the following commands on the controller:
  - a) Open the port to the instrument.
    viOpen (..., "USB::0x0AAD::0x0277::100001::INSTR", ...)
  - b) Reset the instrument.

```
viRST (generator%, "*RST; *CLS")
```

c) Set 2 GHz frequency

```
viPrintf (..., "SOUR:FREQ 2GHz\n")
```

d) Set 20 dBm output level

```
viPrintf (..., "SOUR:POW -20dBm\n")
```

The RF frequency and signal level of the instrument are changed.

3. To return to manual operation, press the [Local] key.

# 12.8.8 How to trace messages with the LXI web browser interface

The remote trace functionality allows you to trace commands and messages exchanged via a remote control interface of the R&S SMM100A.

# **Activating the SCPI remote trace**

- 1. On the instrument:
  - a) Enable the LAN interface. See Chapter 12.7.1, "How to enable access via LAN", on page 619.
  - b) Enable "SCPI over LAN".See Chapter 12.7.2, "How to activate LAN services", on page 620.
- 2. Connect the remote PC and the instrument in the same network. See also Chapter 12.7.3, "How to connect to LAN", on page 620.
- 3. Start a web browser that supports HTML5 (W3C compliant).
- Enter the IP address of the R&S SMM100A in the browser's address bar.
   The welcome page is displayed.
- 5. In the navigation pane, select "Diagnostics > SCPI Remote Trace".
- In the toolbar bar of the "SCPI Remote Trace" page, select "live mode > on" and "logging > on".

"live mode > on" displays all commands and responses, and "logging > on" also traces messages.

If you now control the R&S SMM100A with SCPI commands, using an appropriate tool, the LXI function records the information sent and received.

The function records all sent commands, received responses and messages, and saves them in an internal database. If "live mode" is disabled, you can display the recent traces upon request, using the "refresh" button. You can also save the log in a file.

**Note:** The diagnostics functionality is extended in later releases, e.g. to download or upload SCPI command files from / to the instrument.

# 12.8.9 How to return to manual operation

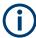

Before returning to manual control, command processing must be completed. Otherwise, the instrument switches back to remote control immediately.

- 1. To return from "Remote" state to manual state, perform one of the following:
  - On the controller, use the command &GTL

Note: If &NREN has been set before &GTL is locked. Use &GTR instead.

- In the status bar, select the "Remote" icon.
- On the front panel, press the [Local] key.
- In the block diagram, select "Context sensitive menu > Key Emulation > Local"
- 2. To return from "Remote LLO" state to manual or to "Remote" state, perform one of the following:

**Note:** In the local lockout state, the command &GTL and the [Local] key are locked. You can unlock this state only via remote control.

- On the controller, use the command &LOCS.
   This command switches directly to manual operation.
- Send the command &REMS.
  - This command changes the remote control state from "Remote LLO" to "Remote".
- $\bullet$   $\;$  Use the Visual Basic command <code>CALL IBLOC (generator%).</code>
  - The command switches directly to manual operation.
- VISA function viGpibControlREN()
   This function switches directly to manual operation.

# 12.9 Automating tasks with remote command scripts

To achieve fast configuration, make complex test setups or repeating measurements reproducible, you can automate the required settings with scripts. A script contains a

series of SCPI commands corresponding to the settings. When completed, it is converted to an executable format, saved in a file and can be run whenever needed.

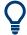

If you frequently need to load and run a script, assign the script to the [★ (User)], and you can quickly and easily perform the task.

See Chapter 11.3.4, "How to assign actions to the [★ (User)] key", on page 547.

In contrast to "Recall Setup" via the [★ (User)] key, an assigned script execution does not close active dialogs and windows. On the contrary, even active window control (open / close) is possible.

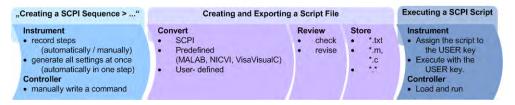

Figure 12-8: Steps for performing SCPI Scripts

In the graph, you can see the main steps required to work with a SCPI script.

# **Creating a SCPI list**

With the SCPI record functions, you can create a SCPI command list directly in the instrument and then export the list to the controller. If you want to edit or write a script manually, use a suitable editor on the controller. Even for manually creating, the instrument supports you by showing the corresponding command syntax and the current settings value.

Directly in the instrument, you can create a SCPI list at any time of operation, in the following ways:

Recording steps

Both, automatic and manual SCPI recording of settings is possible. You can start, stop and resume automatic recording, and also record individual commands manually.

- Manually record the steps selectively
   In manual recording mode, you can deliberately record a SCPI command with
   the "Add CPI Command to Recording List" function, see How to record SCPI
   lists manually.
- Automatically record all performed steps
   The instrument records the SCPI command and settings value of each step
   you perform, and then writes the commands to the file system, see How to
   record SCPI lists automatically.

You can also add a SCPI command manually to the recording list during automatic SCPI recording.

**Note:** The vector signal generator clears the SCPI list after booting automatically.

Generating all settings at once

Generates the SCPI commands of the current instrument settings in one step, and writes the command list in a temporary list, see How to create a SCPI list with the current instrument settings in one step.

**Note:** This function lists all commands in alphabetical order, in contrast to the recording or manual creation, which consider the order the settings are configured. Using this function can slow down the runtime or cause errors during execution. Therefore, always check and revise a script if necessary, see "How to check a SCPI list" on page 641.

 Manually create a command script with "Copy" and paste Enables you to copy the SCPI command and the current setting, see Chapter 12.9.1, "Show SCPI command", on page 636.

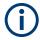

Some parameters cannot be set by a SCPI command.

If so, *no SCPI command found* is entered instead of a command when you record or generate all settings at once.

## The difference between Show SCPI Command and the provided cross-reference

If you want to enter your settings in a script, or use a remote control program, you must know the corresponding SCPI command and the exact syntax.

If you need to look up the SCPI command, the instrument offers two ways to figure it out quickly.

- "Show SCPI command" (context-sensitive menu)
   Displays the SCPI command syntax of a selected parameter including the current setting value, see "Finding out the SCPI command using "Show SCPI Command"" on page 643.
  - The "Copy" function enables you to write a SCPI script conveniently by hand.
- Instrument help ([Help] key)
   Opens a help topic that describes the selected parameter or instrument function, including a cross-reference to the corresponding SCPI command. The reference leads you to the description of the SCPI command comprising the complete SCPI syntax, all available setting values, value ranges, etc.
  - See "Finding out the SCPI command using the online help" on page 643.

# Creating and exporting a script file

When the script list is completed, a code generator translates the SCPI commands into the source code of a proprietary programming language, using a code template. Therefore, each language requires an appropriate code template. When converted, you can save the script in a file with an extension corresponding to the programming language.

The R&S SMM100A provides the following predefined code templates by default:

- Plain SCPI
  Represents SCPI base format, that is ASCII format, saved as text file (\*.txt).
- MATLAB
   A programming environment, frequently used in signal processing and test and measurement applications (\* .m).

You can directly use this format with MATLAB(c) Toolkit. For comprehensive information on this topic, refer to the application note 1GP60: MATLAB Toolkit for R&S Signal Generators.

NICVI

An ANSI C programming environment designed for measurements and tests (\* . c). You can directly use this format with National Instruments LabWindows CVI.

Python3
 A general-purpose and high-level programming language (\* . py).

You can also convert a script to a user-specific format. In this case, you need a code template with the extension \*.expcodetmpl.

For information on how to select the code template and save the script in a file, see Chapter 12.9.3, "SCPI recording export settings", on page 637.

# **Executing a SCPI script**

A SCPI script primarily runs on the controller PC. In addition, you can execute a script directly on the instrument, by assigning the script to the  $[\star]$  (User)] key.

See Chapter 11.3.4, "How to assign actions to the [★ (User)] key", on page 547.

# 12.9.1 Show SCPI command

#### Access:

- 1. Select the parameter.
- 2. Open the context-sensitive menu (tap and hold).
- 3. Select "Show SCPI Command".

This function provides the syntax of the remote command with the current setting.

#### Copy

Copies the command and the current setting.

# Close

Exits the "SCPI Command" dialog.

# 12.9.2 Displaying an SCPI list

The instrument displays a recorded SCPI list and thus provides viewing the recorded results before exporting.

- ▶ Depending on the starting point, you can access the "SCPI Recording List" dialog as follows:
  - During recording
     Select "Show SCPI Recording List" in the context-sensitive menu.

- At any time outside recording Select "Show SCPI Recording List" in the context-sensitive menu.
   This function assumes that at least one recording has been executed after power-on.
- At the end of the recording
   Select "Stop automatic SCPI recording". The dialog opens automatically.
- After you have exported the script to a file.
   Select "SCPI Recording Export > Show file content"
   See Chapter 12.9.3, "SCPI recording export settings", on page 637.

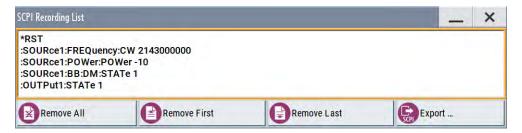

The "SCPI Recording List" shows the last recorded and exported commands.

# **SCPI Recording List**

Lists the automatically or manually recorded recorded SCPI commands.

#### **Export**

Opens the SCPI Recording Export dialog for configuring the file parameters for export.

# Remove All, Remove First, Remove Last

Deletes either the first, the last or all recorded SCPI commands.

To remove several recorded commands, repeat the removing.

For post processing, export the SCPI command list in a file, see Chapter 12.9.5, "How to convert and save SCPI lists", on page 642.

# 12.9.3 SCPI recording export settings

Scripts are configured and saved in the "SCPI Recording Export" dialog. This dialog opens automatically, when you stop recording.

#### Access:

Select "Show SCPI Recording List" in the context-sensitive menu.
 The "SCPI Recording List" dialog opens.

#### 2. Select "Export".

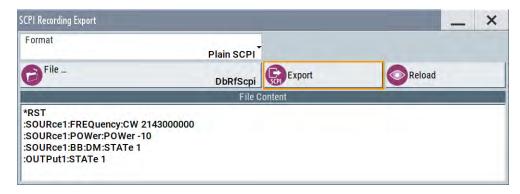

The "SCPI Recording Export" dialog contains all functions required for export of command lists to a file. It enables you to select the source code format, assign an individual filename and display the file content.

#### **Format**

Selects the source code format for the command list.

"Plain SCPI" Uses SCPI syntax.

"Predefined Code Generator"

Accesses the predefined templates for common source code generators that convert the recorded settings in the programming languages MATLAB or NICVI or Python.

"User Code Generator"

Use this setting to convert a script by a user-specific code generator.

#### **Select Code Template**

Opens the standard "File Select" dialog and lists the predefined or user-defined code templates.

See Chapter 10.5.1, "File select settings", on page 499.

# File

Opens the standard file select dialog "Select Output File", see Chapter 10.5.1, "File select settings", on page 499.

#### **Export**

Executes data export.

The SCPI list is saved in as file with the selected filename and in the selected directory, see File.

#### Reload

Reloads a SCPI list from a file.

You can export recorded SCPI lists to files (see File and Export), that can be modified.

## File content

Displays the content of the script in the selected format and code template.

# 12.9.4 How to record / create SCPI lists

# How to record SCPI lists automatically

The following example briefly explains how to proceed when you want to record SCPI lists

For comprehensive description, see 1GP98: SCPI Recorder Test Automation on a Fingertip.

1. On the screen, open the context-sensitive menu (touch and hold, or right mouse click) and select "Start SCPI recording".

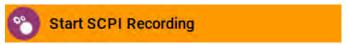

Starting from now, all steps you perform are recorded.

2. To stop SCPI recording, select "context-sensitive menu > Stop SCPI recording".

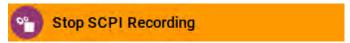

The "SCPI Recording List" dialog opens automatically.

3. Proceed with How to check a SCPI list.

#### How to record SCPI lists manually

1. To retrace your settings, open the context-sensitive menu and select "Mark all Parameters Changed from Preset".

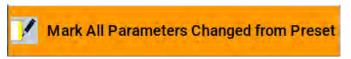

This function identifies and highlights all settings you have changed, both in the block diagram, and in the dialogs.

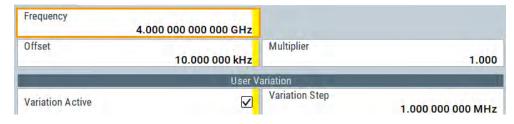

- 2. For selectively recording your steps:
  - a) Set the parameter.
  - b) Open the context-sensitive menu.

c) Select "Add SCPI Command to Recording List"

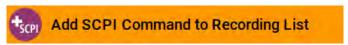

**Tip:** You cannot see "Add SCPI ..." in the menu?

A possible reason is opening the menu outside of a dialog or input field, for example in a block diagram. Open the context-sensitive menu within the corresponding dialog or input field, and the feature is available.

- d) Continue with the next setting, and repeat steps *a to b* whenever needed. Each time you select "Add SCPI ...", the SCPI command is appended to a temporary list.
- 3. To check the progress of the recording, select "Context-Sensitive > Show SCPI Recording List".

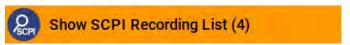

The "SCPI Recording List" dialog opens, displaying all recorded settings so far.

4. Proceed with How to check a SCPI list.

# How to create a SCPI list with the current instrument settings in one step

You can also generate a SCPI list from a manually created instrument state at any time, in only one step.

To generate a SCPI list with commands for all settings performed:

1. Select "Save/Recall > SCPI Export".

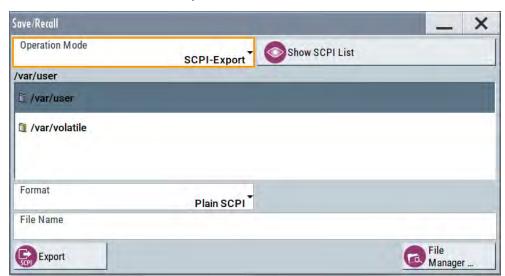

The instrument opens the standard file select dialog, see Chapter 10.4.1, "Save/recall settings", on page 493.

2. In the "Format" entry field, select the source code.

- 3. Depending on the selected format, convert the script as described in Chapter 12.9.5, "How to convert and save SCPI lists", on page 642
- 4. Enter a filename.
- 5. Select "Export".

The instrument writes all SCPI commands of the key parameters and the modified settings in the file. Also assigns the file extension automatically according to the source code format.

- 6. To preview the content of the SCPI list:
  - a) Select Save/Rcl.
  - b) Select "Operation Mode > SCPI-Export".
  - c) In the /var/user/ directory, select a previously saved file.
  - d) Select "Show SCPI List".

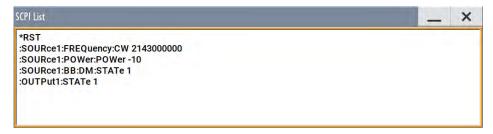

The list of all SCPI commands is displayed, for example, for a final check.

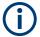

Exporting the SCPI list of the instrument state in one step is a fast and convenient method. Nevertheless, it usually requires postprocessing on an external PC.

#### How to check a SCPI list

The easiest way to check a list, is to execute it. The generator returns a warning if a setting could not be performed.

However, we recommend that you check the list and possibly rework. It can be that ...

- A parameter has not assigned a SCPI command or an element of the user interface has not an assigned parameter. In these cases, :SYST:INF:SCPI 'SCPI command not available' is entered in the list instead.
   Such entries are also detected during execution. The instrument recognizes these
- incomplete commands and displays an error message.

  A preset has been executed, but several standards then perform some internal set-
- tings that are also assigned to the list with "SCPI Export".
- After a preset still some settings are defined, which are then written to the list generated with "SCPI Export."

Some suggestions on how you can check and revise a list:

- 1. Search and remove missing command entries.
- 2. Remove unnecessary content written after a preset.

- Rearrange the commands to a reasonable order. If you, for example, set a STATE
  command to the last position of a list, you can avoid intermediate calculations of
  the signal.
- 4. Preview the list for completeness by comparing it with the modified settings in the manual mode.
  - a) To retrace your settings in manual operation, open the context-sensitive menu and select "Mark all parameters changed from preset".
     The function identifies all settings you have changed, both in the block dia-
  - b) Check whether there is a command in the list for all modified settings.
- 5. To perform modifications, export the list to a PC, using for example a USB flash drive.

#### 12.9.5 How to convert and save SCPI lists

After completing the recording, the "SCPI Recording Export" dialog opens.

- 1. Select the "Format" for the command syntax in which you want to save the list.
- 2. "Select Code Template"

Depending on the selected format, proceed accordingly:

gram, and in the dialogs. They appear orange.

Note: Select the code template before exporting.

- a) Plain SCPI
  - Continue with the next step.
- b) Predefined code generator
  - The "SCPI Recording Export Select Predefined Code Template" dialog opens. Select one of the predefined code templates.
- c) User code generator
  - A file system ("SCPI Recording Export Select User Code Template") dialog opens.
  - Select your user-defined code template. The code template must have file extension \*.expcodetmpl.
- 3. Select "File..."
  - The "SCPI Recording Export Select Output File" dialog opens.
- 4. Select "New" and assign a filename for saving the recorded list.
- In the "SCPI Recording Export" dialog, select "Export".
   Saves the recorded data either in ASCII format (plain SCPI), or in the corresponding format of the used code template, and shows the SCPI list in the "File Content" section.

# 12.9.6 How to find out the SCPI commands for GUI functions

# Finding out the SCPI command using "Show SCPI Command"

- 1. To find out the SCPI command of a parameter in manual operation, select the respective parameter.
- 2. Open the context-sensitive menu and select "Show SCPI command"

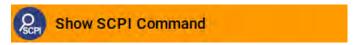

You get the detailed command syntax, including the currently set value.

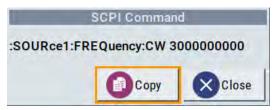

With the "Copy" function, you can conveniently paste the command including the current setting, e.g., in a command script.

# Finding out the SCPI command using the online help

If you are looking for the remote command to a function in manual operation, you find it in the description of the online help.

- 1. To find out the SCPI command of a parameter in manual operation, select the respective parameter.
- 2. To open the corresponding help topic, select one of the following:
  - In the display, select "context-sensitive menu > Help".

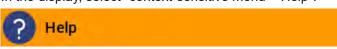

On the front panel, press the [Help] key.

The help topic opens. Apart from the function description, it contains the SCPI command in detailed syntax.

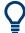

#### How to find the corresponding GUI function to a command

Conversely, if you are looking for a function in the GUI, which belongs to a SCPI, you find it via a cross-reference in the online help and in the user manual.

# 12.10 Operating the R&S SMM100A remotely using VNC

This section shows you some examples of the various possibilities to set up remote operation.

- Using a desktop system
  - Chapter 12.10.2.1, "Using a web browser", on page 644
  - Chapter 12.10.2.2, "Using a VNC client software", on page 645
- Using a smart device
  - Chapter 12.10.3.1, "Using a VNC app", on page 648
  - Chapter 12.10.3.2, "Using a web browser with HTML5", on page 648
  - Chapter 12.10.3.3, "Special mode QR code", on page 649

#### 12.10.1 How to enable the VNC service

- NOTICE! Enabled VNC service can lead to unauthorized access.
   Change the computer name and password of the instrument.
   See Chapter 11.5.5, "How to prevent unauthorized access", on page 574.
- 2. Select "System Config > Setup > Security > Security > LAN Services".
- 3. Select "VNC > On".
- 4. Enter the Security Password.
- 5. Select "Accept".

# 12.10.2 How to set up remote operation from a desktop system

# 12.10.2.1 Using a web browser

The R&S SMM100A supports remote operation via VNC with any web browser, like Windows Internet Explorer or Mozilla Firefox for instance, or alternatively, an HTML5 web browser.

To operate the instrument via a web browser remotely:

- Install the JRE (Java Runtime Environment) on the remote computer.
   Note: Skip this step if you are working with an HTML5 web browser.
- 2. Type the instruments' IP address in the address field of the web browser on your PC, e.g. http://10.113.1.151
  - The VNC authentication screen appears.
- 3. Enter the password and confirm with "OK". The default password is *instrument*.

After the connection is established, the current screen of the signal generator is displayed and the instrument can be remotely operated from the remote computer.

# 12.10.2.2 Using a VNC client software

A VNC client software is an application which can be used to access and control the instrument from a remote computer through a LAN connection.

The VNC client software for setting up the connection is included in the operating system Linux/Unix per default. For Windows operating systems, a VNC client software must be installed manually.

Various free-of charge programs such as Ultr@VNC or similar VNC client programs are available for download on the Internet.

# Setting up the VNC connection on a Linux/Unix desktop client

- 1. Start a web browser on the remote computer. Enter the IP address of the instrument.
- 2. Enter the following address:

vnc://<IP-address of the instrument>, for example vnc://10.113.1.151.

A dialog opens requesting the password for the remote VNC connection.

Enter the password and confirm with "OK".The default password is *instrument*.

After the connection is established, the current screen of the signal generator is displayed and the instrument can be remotely operated from the remote computer.

# Setting up the VNC connection on a Windows desktop client

- 1. Install the VNC viewer program component on the remote computer.
  - a) On the Internet, select a VNC client program and download it onto your PC. For example the free of charge software Ultr@VNC (vncviewer.exe is available, see http://www.uvnc.com/download/index.html.
  - b) Execute the VNC client installation.
  - Select the VNC viewer program component and follow the installation instructions.
- 2. Start VNC viewer program component on the PC.

## Operating the R&S SMM100A remotely using VNC

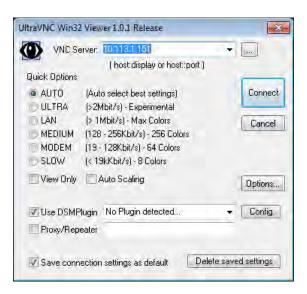

- 3. Select "VNC Server" and enter the IP address of the instrument.
- 4. To initialize the connection, select "Connect".

A dialog opens requesting the password.

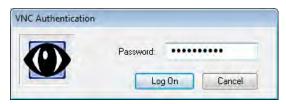

5. Enter the password and confirm with "OK". The default password is *instrument*.

After the connection is established, the current screen of the signal generator is displayed and the instrument can be remotely operated from the remote computer.

# **Terminating VNC connection**

- Perform one of the following:
  - a) On an external Unix/Linux PC, close the Internet browser or the signal generator window.
  - b) On an external Windows PC, close the VNC viewer program.

The connection is terminated but not disabled. It can be established again anytime. In the "Active Connections" tab, the displayed TCP/IP connection disappears. See Chapter 11.5.5, "How to prevent unauthorized access", on page 574.

# 12.10.3 How to set up remote operation from a smart device

The R&S SMM100A supports remote operation via VNC from a smart device (remote client), like a tablet (tablet computer) or a smartphone. The smart device accesses the

# Operating the R&S SMM100A remotely using VNC

instrument via WLAN, either by a suitable App, or an HTML5 web browser, that means with embedded *javascript*.

There are several possibilities to establish a WLAN connection between the smart device and the R&S SMM100A. This section gives an example of how a network environment can be built up, and some essential configuration steps.

For more information, see:

- 1MA216: Remote Operation of Windows Based Instruments with Apple iPad
- 7BM82: Apple iPad Remote Control of Broadcasting T&M Instruments

# Example:

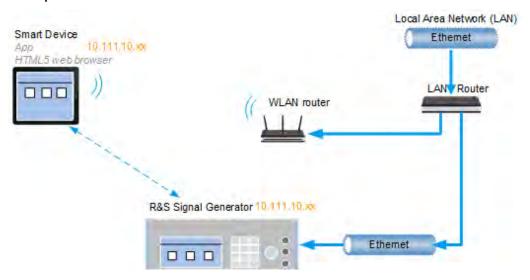

Figure 12-9: Example of a network configuration for remote operation with a smart device

As shown in the figure, the R&S SMM100A and the WLAN router are connected to the LAN router. The smart device accesses the Rohde & Schwarz instrument via the WLAN router.

### **Prerequisites**

For this network configuration, the following prerequisites must be met:

- The required equipment is:
  - A LAN router
  - A WLAN router (hot spot)
     Required for accessing the R&S SMM100A
- The smart device must be known and accepted in the network of the R&S SMM100A.
- The *App* or web browser implements the VNC functionality on the smart device for remote operation.

It is recommended that all components in the network use DHCP, which automatically assigns the relevant address information.

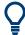

With the configuration in the example, you can reach the instrument from a great distance, since the WLAN router acts as an additional access point.

#### 12.10.3.1 Using a VNC app

Using a VNC App enables the smart device to access the R&S SMM100A via WLAN.

The VNC Apps are available from various manufacturers of the smart devices.

The list of supported devices is different according to the smart device.

- Refer to the manufacturer's website to find out whether a VNC App is available for your device, and how it is installed.
- In the network, establish the connection of the WLAN router to the LAN router.
   We assume the connection of the LAN router and the R&S SMM100A and their configuration in the LAN.
- 3. Configure the WLAN router according to the manufacturer's instructions.
- 4. Install the required VNC App on your smart device.
- 5. On the smart device, start the VNC App.
- In the address field, enter the IP address of the instrument.
   A log-on dialog opens and requests the password for the VNC connection.
- Enter the password to establish the remote access.
   The default user name and password is *instrument*.
   See Chapter 11.5.5, "How to prevent unauthorized access", on page 574.

After the connection is established, the current screen of the signal generator is displayed and the instrument can be remotely operated.

# 12.10.3.2 Using a web browser with HTML5

The R&S SMM100A supports remote operation from a smart device via VNC with any HTML5 compliant web browser, like Internet Explorer, Firefox, Google Chrome, or Safari for instance.

To operate the instrument remotely via a web browser, proceed as follows:

- 1. In the web browser enter the IP address of the instrument, e.g. http://10.113.1.151.
- 2. Type the instrument IP address in the address field of the web browser on your PC, e.g. http://10.113.1.151
  - The VNC authentication screen appears.
- Enter the password and confirm with "OK".The default password is *instrument*.

See Chapter 11.5.5, "How to prevent unauthorized access", on page 574.

After the connection is established, the current screen of the signal generator is displayed and the instrument can be remotely operated.

## 12.10.3.3 Special mode QR code

If your smart device is equipped with a camera and a QR code reader, you can scan the instrument's IP address or access the instrument with the Safari web browser.

QR code readers are available from various manufacturers of the smart devices.

The list of supported devices is different according to the smart device.

- 1. Refer to the manufacturer's website of your smart device to find out whether a reader is available for your device, and how it is installed.
- 2. Install the required QR code reader software on your device.
- 3. Start the reader.
- On the R&S SMM100A, select "System Config > Remote Access".
- 5. In the "Remote Access" dialog, select the "QR-Code" tab.
- 6. Scan the QR code of the instrument with your smart device.
- 7. On the device, decode the scanned QR code and pass it to the web browser.

  A dialog opens requesting the password for the VNC connection.
- 8. Enter the password and confirm with "OK". The default password is *instrument*.

After the connection is established, the current screen of the signal generator is displayed and the instrument can be remotely operated.

# 12.11 References

# 12.11.1 LXI functionality

LAN Extensions for Instrumentation (LXI) is an instrumentation platform for measuring instruments and test systems that is based on standard Ethernet technology.

LXI is intended to be the LAN-based successor to GPIB, combining the advantages of Ethernet with the simplicity and familiarity of GPIB. Like GPIB, LXI determines and standardizes the way the instrument behaves in a LAN.

The LXI implementation in the R&S SMM100A allows you to change certain LAN settings, to reset the LAN connection, and to identify the instrument.

References

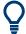

For information about the LXI standard, refer to the LXI website at http://www.lxistandard.org.

See also "News from Rohde & Schwarz, article 2006/II - 190".

The LXI functionality in the R&S SMM100A is characterized by a common LAN implementation, including an ICMP ping responder for diagnostics. Using a web browser, you can configure the instrument. A LAN Configuration Initialize (LCI) mechanism resets the LAN configuration. The instrument also supports automatic detection in a LAN via the VXI-11 discovery protocol and programming by IVI drivers.

In addition, the R&S SMM100A provides the following LXI-related functionality:

- Integrated "LXI Status" dialog for LXI status indication and reset of the LAN configuration, see Chapter 12.6.1, "LXI status settings", on page 611.
- "LXI Browser Interface", as described in Chapter 12.6.2.1, "LAN configuration", on page 614.
- "SCPI Remote Trace" utility, see Chapter 12.6.2.2, "SCPI remote trace", on page 616.

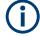

# Firmware update

To enable the full LXI functionality after a firmware update, shut down and restart the instrument.

# 12.11.2 Code generator templates

This section describes the main structure of the code generator templates, and shows the method with the NICVI template.

The code generation is controlled by templates with the following blocks:

| Command                | Function                                                                                |
|------------------------|-----------------------------------------------------------------------------------------|
| #EXTENSION_START       | Defines the output file extension.                                                      |
| #EXTENSION_END         |                                                                                         |
| #INIT_CODE_START       | Contains initial entries, such as included files and                                    |
| #INIT_CODE_END         | libraries, buffer size, commands for synchronization, or creating a VISA session.       |
|                        | All entries between start and end are written once at the beginning of the output file. |
| #COMMAND_CODE_START    | Frame for a SCPI command. A command is                                                  |
| #COMMAND_CODE_END      | accessed with %COMMAND.                                                                 |
| #NO_COMMAND_CODE_START | Frame for a parameter with no SCPI command                                              |
| #NO_COMMAND_CODE_END   | available. A parameter is accessed with<br>%PARAMETER.                                  |
| #EXIT_CODE_START       | Closes the visa session.                                                                |
| #EXIT_CODE_END         | All entries between start and end are written once at the end of the output file.       |

Templates are created in ASCII format with file extension \*.expcodetempl.

#### **Example:**

Example to the code generator template NICVI.expcodetmpl:

```
#EXTENSION START
. C
#EXTENSION END
#INIT CODE START
#include <ansi c.h>
#include <visa.h>
#include <cvirte.h>
#define MAX BUFFER SIZE 200
static ViStatus status;
static ViSession defaultRM, handle;
static void write command(char *command)
  char writeBuffer[MAX BUFFER SIZE];
       char readBuffer[MAX BUFFER SIZE];
       int length;
       int readCount;
       strcpy(writeBuffer, command);
        //append "*OPC?" to sync
       strcat(writeBuffer, ";*OPC?");
       length = strlen (writeBuffer);
       writeBuffer[length]='\n';
        length = length+1;
       viWrite (handle, writeBuffer, length, VI_NULL);
       viRead(handle, readBuffer, 100, &readCount);
int main (int argc, char *argv[])
  if (InitCVIRTE (0, argv, 0) == 0)
    return -1; /* out of memory */
       //create a VISA session and return a handle to it
     viOpenDefaultRM (&defaultRM);
       //create a VISA session to the serial port and return a handle to it
       viOpen (defaultRM, (ViRsrc)"TCPIP::localhost::INSTR", VI_NULL, VI_NULL,
&handle);
#INIT_CODE_END
#COMMAND CODE START
  write_command("%COMMAND");
#COMMAND CODE END
```

References

```
#NO_COMMAND_CODE_START
   //no SCPI command available for parameter %PARAMETER !
#NO_COMMAND_CODE_END

#EXIT_CODE_START
   viClose (handle);
       viClose (defaultRM);
       return 0;
}
#EXIT_CODE_END
```

# 12.11.3 Remote control states

# How to recognize if there is an active remote connection to the instrument

▶ Observe the indication on the taskbar.

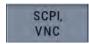

A softkey in the taskbar indicates if and what kind of remote connections are currently set up.

See also Chapter 12.5.6, "Remote connections settings", on page 606.

The following table shows the different remote control states and the associated commands or actions to return to manual control.

Table 12-8: Remote control status icons

| GUI symbol | Transition to remote control state                                                                                                    | Transition to manual operation(local state)                                                                     |
|------------|----------------------------------------------------------------------------------------------------|----------------------------------------------------------------------------------------------------|
| Remote     | &GTR (controller) Remote control, but usable front panel keys. The parameters are in read-only mode.                                                                                                    |                                                                                                    |
| Remote LLO | &LLO (controller)  Remote control with locked front panel keys to prevent user interaction.  The parameters are in read-only mode.  You can unlock LLO, and thus return to manual operation only via remote control. | &LOCS (controller)     CALL IBLOC (generator%) (controller)  Note: The command &REMS returns to "Remote" state. |

Conventions used in SCPI command descriptions

# 13 Remote control commands

In the following, all remote-control commands are presented in detail with their parameters and the ranges of numerical values.

For an introduction to remote control and the status registers, see Chapter 12, "Network operation and remote control", on page 579.

# 13.1 Conventions used in SCPI command descriptions

The following conventions are used in the remote command descriptions:

### Command usage

If not specified otherwise, commands can be used both for setting and for querying parameters.

If a command can be used for setting or querying only, or if it initiates an event, the usage is stated explicitly.

### Parameter usage

If not specified otherwise, a parameter can be used to set a value and it is the result of a query.

Parameters required only for setting are indicated as **Setting parameters**.

Parameters required only to refine a query are indicated as **Query parameters**.

Parameters that are only returned as the result of a query are indicated as **Return** values.

## Conformity

Commands that are taken from the SCPI standard are indicated as **SCPI confirmed**. All commands used by the R&S SMM100A follow the SCPI syntax rules.

### Asynchronous commands

A command which does not automatically finish executing before the next command starts executing (overlapping command) is indicated as an **Asynchronous command**.

### Reset values (\*RST)

Default parameter values that are used directly after resetting the instrument (\*RST command) are indicated as \*RST values, if available.

# Factory preset values

Default parameter values that are reset only by factory preset.

#### Default unit

The default unit is used for numeric values if no other unit is provided with the parameter.

#### Manual operation

If the result of a remote command can also be achieved in manual operation, a link to the description is inserted.

# 13.2 Programming examples

The corresponding sections of the same title provide simple programming examples for the R&S SMM100A. The purpose of the examples is to present **all** commands for a given task. In real applications, one would rather reduce the examples to an appropriate subset of commands.

The programming examples have been tested with a software tool which provides an environment for the development and execution of remote tests. To keep the examples as simple as possible, only the "clean" SCPI syntax elements are reported. Non-executable command lines (for example comments) start with two // characters.

At the beginning of the most remote control program, an instrument (p)reset is recommended to set the R&S SMM100A to a definite state. The commands \*RST and SYSTem: PRESet are equivalent for this purpose. \*CLS also resets the status registers and clears the output buffer.

In all the examples we assume that:

- A remote PC is connected to the instrument
- The remote PC and the instrument are switched on
- A connection between them is established
- The security setting "System Config > Setup > Security > SCPI over LAN" is enabled.

# 13.3 Common commands

Common commands are described in the IEEE 488.2 (IEC 625-2) standard. These commands have the same effect and are employed in the same way on different devices. The headers of these commands consist of "\*" followed by three letters. Many common commands are related to the Status Reporting System.

Available common commands:

| *CLS  | 655 |
|-------|-----|
| *ESE  | 655 |
| *ESR? | 655 |
| *IDN? | 655 |
| *IST? | 656 |
|       | 656 |
| *OPT? | 656 |
| *PRE  |     |
| *PSC  |     |
| *RCL  | 657 |
| *RST  | 657 |
| *SAV  | 657 |
| *SRE  |     |
| *STB? | 658 |

| *TRG  | . 658 |
|-------|-------|
| *TST? | . 658 |
| *WAI  |       |

# \*CLS

Clear status

Sets the status byte (STB), the standard event register (ESR) and the EVENt part of the QUEStionable and the OPERation registers to zero. The command does not alter the mask and transition parts of the registers. It clears the output buffer.

**Usage:** Setting only

#### \*ESE <Value>

Event status enable

Sets the event status enable register to the specified value. The query returns the contents of the event status enable register in decimal form.

#### Parameters:

<Value> Range: 0 to 255

#### \*ESR?

Event status read

Returns the contents of the event status register in decimal form and then sets the register to zero.

# Return values:

<Contents> Range: 0 to 255

Usage: Query only

# \*IDN?

Identification

Returns the instrument identification.

### Return values:

<ID> "Rohde&Schwarz,<device type>,<part number>/<serial num-

ber>,<firmware version>"

**Usage:** Query only

Manual operation: See "IDN String" on page 605

See "Hardware Options/Software Options" on page 1007

#### \*IST?

Individual status query

Returns the contents of the IST flag in decimal form. The IST flag is the status bit which is sent during a parallel poll.

#### Return values:

<ISTflag> 0 | 1

Usage: Query only

#### \*OPC

Operation complete

Sets bit 0 in the event status register when all preceding commands have been executed. This bit can be used to initiate a service request. The query writes a "1" into the output buffer when all preceding commands have been executed, which is useful for command synchronization.

#### \*OPT?

Option identification query

Queries the options included in the instrument. For a list of all available options and their description, refer to the data sheet.

#### Return values:

<Options> The query returns a list of options. The options are returned at

fixed positions in a comma-separated string. A zero is returned

for options that are not installed.

Usage: Query only

Manual operation: See "OPT String" on page 605

See "Hardware Options/Software Options" on page 1007

#### \*PRE <Value>

Parallel poll register enable

Sets parallel poll enable register to the indicated value. The query returns the contents of the parallel poll enable register in decimal form.

# Parameters:

<Value> Range: 0 to 255

#### \*PSC <Action>

Power on status clear

Determines whether the contents of the <code>ENABle</code> registers are preserved or reset when the instrument is switched on. Thus a service request can be triggered when the instrument is switched on, if the status registers ESE and SRE are suitably configured. The query reads out the contents of the "power-on-status-clear" flag.

#### Parameters:

<Action> 0 | 1

0

The contents of the status registers are preserved.

1

Resets the status registers.

#### \*RCL <Number>

#### Recall

Loads the instrument settings from an intermediate memory identified by the specified number. The instrument settings can be stored to this memory using the command \*SAV with the associated number.

It also activates the instrument settings which are stored in a file and loaded using the MMEMory: LOAD <number>, <file name.extension> command.

Manual operation: See "Recall Immediate x" on page 496

### \*RST

#### Reset

Sets the instrument to a defined default status. The default settings are indicated in the description of commands.

The command is equivalent to SYSTem: PRESet.

Usage: Setting only

Manual operation: See "Preset" on page 488

# \*SAV <Number>

#### Save

Stores the current instrument settings under the specified number in an intermediate memory. The settings can be recalled using the command  $\star_{\tt RCL}$  with the associated number.

To transfer the stored instrument settings in a file, use the command :MMEMory: STORe:STATe.

Manual operation: See "Save Immediate x" on page 496

# \*SRE <Contents>

Service request enable

Sets the service request enable register to the indicated value. This command determines under which conditions a service request is triggered.

#### Parameters:

<Contents> Contents of the service request enable register in decimal form.

Bit 6 (MSS mask bit) is always 0.

Range: 0 to 255

#### \*STB?

Status byte query

Reads the contents of the status byte in decimal form.

**Usage:** Query only

# \*TRG

Trigger

Triggers all actions waiting for a trigger event. In particular, \*TRG generates a manual trigger signal. This common command complements the commands of the TRIGger subsystem.

Usage: Event

### \*TST?

Self-test query

Initiates self-tests of the instrument and returns an error code.

### Return values:

<ErrorCode> integer > 0 (in decimal format)

An error occurred.

(For details, see the Service Manual supplied with the instru-

ment).

0

No errors occurred.

Usage: Query only

# \*WAI

Wait to continue

Preset commands

Prevents servicing of the subsequent commands until all preceding commands have been executed and all signals have settled (see also command synchronization and \*OPC).

Usage: Event

# 13.4 Preset commands

The preset commands are not bundled in one subsystem. Therefore, they are listed separately in this section.

In addition, a specific preset command is provided for each digital standard. These specific commands are described in the associated subsystems.

Four presetting actions are available:

- Activating the default state of all internal instrument functions (\*RST on page 657).
   Functions that concern the integration of the instrument into a measurement setup are not changed, e.g. reference oscillator source settings.
- Activating the preset state of the parameters related to the selected signal path (: SOURce<hw>: PRESet on page 660)
- Activating the preset state of all parameters that are not related to the signal path (:DEVice:PRESet on page 659)
- Activating the original state of delivery (factory reset, :SYSTem:FPReset
  on page 660). Only functions that are protected by a password remain unchanged
  as well as the passwords themselves.

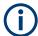

When resetting, the following deviation between remote and manual control exists: In contrast to the [Preset] key, the SCPI commands \*RST and :SYSTem: PRESet do not close open dialogs in the GUI.

| :DEVice:PRESet           | 659 |
|--------------------------|-----|
| :SOURce <hw>:PRESet</hw> | 660 |
| :SYSTem:PRESet           | 660 |
| :SYSTem:FPReset          | 660 |

### :DEVice:PRESet

Presets all parameters which are not related to the signal path, including the LF generator.

**Example:** DEV: PRES

Presets all instruments settings that are not related to the signal

path.

Usage: Event

Manual operation: See "Connect/Disconnect All Remote" on page 458

See "Preset behavior: Keep connections to external instru-

ments" on page 459

See "Remote Connection Status" on page 461 See "Initialization Sequence" on page 466

#### :SOURce<hw>:PRESet

Presets all parameters which are related to the selected signal path.

**Example:** SOUR: PRES

Presets all settings that are related to signal path

Usage: Event

### :SYSTem:PRESet

Triggers an instrument reset. It has the same effect as:

The [Preset] key.
 However, the command does not close open GUI dialogs like the key does.

The \*RST command

For an overview of the settings affected by the preset function, see Table 10-1

**Example:** SYST: PRES

All instrument settings (also the settings that are not currently

active) are reset to their default values.

**Usage:** Setting only

Manual operation: See "Preset" on page 488

#### :SYSTem:FPReset

Triggers an instrument reset to the original state of delivery.

**Example:** SYST: FPR

All instrument settings (also the settings that are not currently

active) are reset to the factory values.

Usage: Event

Manual operation: See "Execute Factory Preset" on page 489

# 13.5 MMEMory subsystem

The MMEMory subsystem (Mass MEMory) contains the commands for managing files and directories as well as for loading and saving complete instrument settings in files.

### Mass storage location

Without any additional measures, the R&S SMM100A stores user files on the internal memory or if connected, on a memory stick.

Both, the user directory /var/user/ on the internal memory or the /usb/ directory on the memory stick, can be used to **preserve** user-defined data. Any directory structure can be created.

The /var/volatile directory serves as a RAM drive and can be used to protect sensitive information. The data is available **temporarily**.

# **Default storage location**

The R&S SMM100A stores user data in the user directory.

In the file system, user directory is always indicated as /var/user/.

In manual control, you access this directory via the "File Manager", see Chapter 10.8, "Using the file manager", on page 503. In remote control, you can query it with the command :SYSTem: MMEMory: PATH: USER?.

To query and change the default directory used for mass storage, use the command : MMEMory:CDIRectory.

# 13.5.1 File naming conventions

To enable files to be used in different file systems, consider the following file naming conventions:

- The *filename* can be of any length and *is case-sensitive*, i.e it is distinguished between uppercase and lowercase letters.
- All letters and numbers are permitted (numbers are, however, not permitted at the beginning of the filename).
- Avoid using special characters.
- Do not use slashes "\" and "/". These symbols are used in file paths.
- Avoid using the following filenames: CLOCK\$, CON, COM1 to COM4, LPT1 to LPT3, NUL or PRN
   They are reserved by the operating system.

#### File extension

The file and the optional file *extension* are separated by a period sign. The R&S SMM100A distinguishes the files according to their extensions; each type of file is assigned a specific file content and hence a specific file extension. Refer to Chapter A.2, "Extensions for user files", on page 1035 for an overview of the supported file extensions.

# Wildcards

The two characters "\*" and "?" function as "wildcards", i.e. they are used for selecting several files. The "?" character represents exactly one character, while the "\*" charac-

ter represents all characters up to the end of the filename. "\*.\*" therefore represents all files in a directory.

### Filename and file path

When used in remote control commands, the parameter <filename> is specified as a string parameter with quotation marks. It can contain either the complete path including the root user directory /var/user and filename, or only the filename. The filename must include the file extension. The same applies for the directory /var/volatile and for the parameters <directory name> and <path>.

Depending on how much information is provided, the values specified in the parameter or with the command MMEM: CDIR are used for the path and drive setting in the commands.

# 13.5.2 Accessing files in the default or in a specified directory

For better overview and easy file handling, you may not save all user files in the user directory /var/user but rater organize them into subdirectories.

The command syntax defines two general ways to access files with user data in a *specific* directory:

- Change the current default directory for mass memory storage and then directly
  access the files in this default directory, like saved list files, files with user data or
  save/recall files.
  - (See Example "Save the user settings in a file in a specific directory" on page 662).
  - The subsequent commands for file handling (select, delete, read out files in the directory, etc.) require only specification of the filename. File extension can be omitted; after syntax evaluation of the used command, the R&S SMM100A filters out the relevant files.
- Define the complete file path, including the user directory /var/user, created subdirectories and filename (see Example "Load file with user data from a specific directory" on page 663).
  - As a rule, whenever an complete file path is determined, it overwrites a previously specified default directory.

The following example explains this rule as a principle. Exceptions of this general rule are stated in the description of the corresponding command. The Chapter 13.5.3, "Programming examples", on page 663 explains the general working principle with the commands for mass memory storage.

The same rule applies to the /var/volatile directory, see Example "Working with files in the volatile memory" on page 665.

### Example: Save the user settings in a file in a specific directory

This example uses the commands for saving and loading files with custom digital modulation settings. We assume that the directory /var/user/DigMod is existing and contains the files SaveRecallTest.dm and dmSavRcl.dm.

```
// Set the default directory first
MMEMory:CDIRectory "/var/user/DigMod"
SOURce1:BB:DM:SETTing:CATalog?
// "SaveRecallTest", "dmSavRcl"

// Specify only the file name; the extenssion *.dm is assigned automatically
SOURce1:BB:DM:SETTing:STORe "dmSettings"
SOURce1:BB:DM:SETTing:DELete "dmSavRcl"
SOURce1:BB:DM:SETTing:LOAD "SaveRecallTest"
SOURce1:BB:DM:SETTing:CATalog?
// "SaveRecallTest", "dmSettings"
```

Working with the files of other subsystems or files containing the settings of a particular digital standard (e.g. SOURcel:BB:EUTRa:SETTing:...), is analogical.

# Example: Load file with user data from a specific directory

This example shows how to use the custom digital modulation commands to set the data source and select a data list. We assume that the directory /var/user/lists is existing and contains the files dlist1.dm iqd and myDList.dm iqd.

```
// Select a data list file as data source
SOURce1:BB:DM:SOURce DLISt

// Query the data list files (*.dm_iqd) in the default directory
MMEMory:CDIRectory "/var/user/lists"
SOURce1:BB:DM:DLISt:CATalog?
// "dlist1","myDList"

// Specify the complete path to select a data list file (*.dm_iqd)
// in the specific directory
MMEMory:CDIRectory
SOURce1:BB:DM:DLISt:SELect "/var/user/lists/myDList"
SOURce1:BB:DM:DLISt:DELete "/var/user/lists/dlist1"
```

Working with other list files, like control lists (..:CLISt:..) or lists with modulation data (...:MLISt:...), and the handling of data list files of other subsystems or of a particular digital standard (like SOURcel:BB:EUTRa:...:DSELect), is analogical.

# 13.5.3 Programming examples

### **Example: Saving and loading current settings**

This example shows two ways of how to save the current instrument setting in the file settings.savrcltxt in the directory /var/user/savrcl.

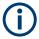

Before the instrument settings can be saved in a file, they have to be saved in an intermediate memory using common command \*SAV <number>. The specified number is then used in the :MMEMory:STORe:STATe command.

Also, after loading a file with instrument settings with command :MMEMory:LOAD: STATe, these settings have to be activated with the common command \*RCL <number>.

```
// Save the current settings in an intermediate memory with number 4
*SAV 4

// save the settings in a file in a specific directory;
// the complete path has to be specyfied

MMEMORY:STORE:STATE 4,"/var/user/savrcl/settings.savrcltxt"

// save the settings in a file in the default directory;
// set the default directory; specify only the file name

MMEMORY:CDIRectory "/var/user/savrcl"
*SAV 4

MMEMORY:STORE:STATE 4,"settings.savrcltxt"

// Load the saved settings in the intermediate memory 4 and activate them

MMEMORY:LOAD:STATE 4,"/var/user/settings.savrcltxt"

*RCL 4
```

# **Example: Working with files and directories**

This example shows how to list files in a directory, list the subdirectories, query the number of files in a directory, create directory, rename and delete files.

```
// Query the current default directory for mass storage,
// change the directory to the default user directory "/var/user"
// and read out the files in it
MMEMory: CDIRectory?
// "/var/user/temp"
MMEMory: CDIRectory
MMEMory: CDIRectory?
// "/var/user/"
MMEMory: CATalog?
// 1282630,8102817792,".,DIR,4096","..,DIR,4096","Log,DIR,4096",
// "settings.savrcltxt,BIN,16949","temp,DIR,4096","test,DIR,4096",
// "list.lsw,BIN,1245201"
// the directory "/var/user" contains the predefined directory "Log",
// the subdirectories "test" and "temp"
// as well as the files "settings.savrcltxt" and "list.lsw"
// query only the subdirectories of the current or specified directory
MMEMory:DCATalog? "/var/user"
// ".","..","Log","temp","test"
```

```
// query only number of subdirectories in the current or specified directory
MMEMory:DCATalog:LENGth? "/var/user"
// 5
// query number of files in the current or specified directory
MMEMory:CATalog:LENGth? "/var/user"
// 7
// Create a new directory for mass memory storage in the specified directory
MMEMory:MDIRectory "/var/user/new"
// Copy the file "settings.savrcltxt" into the new directory
MMEMory:COPY "/var/user/settings.savrcltxt", "/var/user/new/settings.savrcltxt"
// Rename the file "settings.savrcltxt" into the new directory
// and read out the files in this specific directory
MMEMory:CDIRectory "/var/user/new"
MMEMory:MOVE "settings.savrcltxt", "settings new.savrcltxt"
MMEMory: CATalog? "/var/user/new"
// 25141,8102789120,".,DIR,4096","..,DIR,4096","settings new.savrcltxt,BIN,16949"
// Delete the "test" directory
MMEMory: RDIRectory "/var/user/test"
```

# **Example: Working with files in the volatile memory**

This example shows how to work with files in the /var/volatile directory.

```
// Change the default directory for mass storage,
// read out the files, load and play a file with the ARB
MMEMORY:CDIRectory "/var/volatile"
MMEMORY:CDIRectory?
// "/var/volatile"
MMEMORY:CATalog?
//13928,525352960,".,DIR,60","..,DIR,4096","list.lst,BIN,9772"
SOURcel:LIST:SELect "/var/volatile/list"
SOURcel:FREQuency:MODE LIST
OUTput1:STATE 1
```

# 13.5.4 Remote control commands

| :MMEMory:CATalog?         | 666 |
|---------------------------|-----|
| :MMEMory:CATalog:LENGth?  |     |
| :MMEMory:CDIRectory       |     |
| :MMEMory:COPY             |     |
| :MMEMory:DATA             |     |
| :MMEMory:DATA:UNPRotected |     |
| :MMEMory:DCATalog?        |     |
| :MMEMory:DCATalog:LENGth? |     |

| :MMEMory:DELete      | 670 |
|----------------------|-----|
| :MMEMory:LOAD:STATe  | 670 |
| :MMEMory:MDIRectory  | 671 |
| :MMEMory:MOVE        | 671 |
| :MMEMory:MSIS        | 671 |
| :MMEMory:RDIRectory  | 672 |
| :MMEMory:STORe:STATe | 672 |
| :MEMory:HFRee?       | 672 |

# :MMEMory:CATalog? <path>

Returns the content of a particular directory.

# **Query parameters:**

<path> string

String parameter to specify the directory.

If you leave out the path, the command returns the contents of

the directory selected with :MMEMory:CDIRectory.

The path may be relative or absolute.

Return values:

<UsedDiskSpace> Byte size of all files in the directory.

<FreeDiskSpace> Remaining disk space in bytes.

<FileInfo> <NameFileN>,<SuffixFileN>,<SizeFileN>

List of files, separated by commas

<NameFileN>
Name of the file.
<SuffixFileN>

Type of the file. Possible suffixes are: ASCii, BINary, DIRectory

<SizeFileN>

Size of the file in bytes.

Usage: Query only

Manual operation: See "Directory, File List and Filename" on page 495

# :MMEMory:CATalog:LENGth? <Path>

Returns the number of files in the current or in the specified directory.

### **Query parameters:**

<Path> string

String parameter to specify the directory. If the directory is omitted, the command queries the content of the current directory,

queried with :MMEMory:CDIRectory command.

Return values:

<FileCount> integer

Number of files.

Usage: Query only

# :MMEMory:CDIRectory < Directory>

Changes the default directory for mass memory storage. The directory is used for all subsequent MMEM commands if no path is specified with them.

Parameters:

<Directory> <directory name>

String containing the path to another directory. The path can be

relative or absolute.

To change to a higher directory, use two dots '..'.

Usage: SCPI confirmed

Manual operation: See "Directory, File List and Filename" on page 495

See "Directory and Filename" on page 505

# :MMEMory:COPY <SourceFile>[,<DestinationFile>]

Copies an existing file to a new file. Instead of just a file, this command can also be used to copy a complete directory together with all its files.

### **Setting parameters:**

<SourceFile> string

String containing the path and file name of the source file

<DestinationFile> string

String containing the path and name of the target file. The path

can be relative or absolute.

If <DestinationFile> is not specified, the <SourceFile> is copied to the current directory, queried with the :MMEMory:

CDIRectory command.

Note: Existing files with the same name in the destination direc-

tory are overwritten without an error message.

**Usage:** Setting only

SCPI confirmed

Manual operation: See "Cut, Copy&Paste and Delete" on page 505

:MMEMory:DATA <Filename>, <BinaryBlock>

:MMEMory:DATA? <Filename>

The setting command writes the block data <BinaryBlock> to the file identified by <Filename>.

**Tip:** Use this command to read/transfer stored instrument settings or waveforms directly from/to the instrument.

# Parameters:

<BinaryBlock> #<number><length entry><data>

#: Hash sign; always comes first in the binary block

<number>: the first digit indicates how many digits the subse-

quent length entry has

<length entry>: indicates the number of subsequent bytes

<data>: binary block data for the specified length.

For files with a size with more than nine digits (gigabytes), the instrument allows the syntax # (< Length>), where < Length>

is the file size in decimal format.

### Parameters for setting and query:

<Filename> string

String parameter to specify the name of the file.

**Example:** MMEMory:DATA '/var/user/test.txt',#15hallo

Writes the block data to the file test.txt.

The digit 1 indicates a length entry of one digit; the digit 5 indi-

cate a length of the binary data (hallo) in bytes.
MMEMory:DATA? '/var/user/test.txt'

Sends the data of the file  ${\tt test.txt}$  from the instrument to the

controller in the form of a binary block.

Response: #15hallo

Usage: SCPI confirmed

#### :MMEMory:DATA:UNPRotected <Msus>, <Data>

The **setting** command sends the I/Q data and the marker data to the file defined with the <Msus> parameter. The required tags are created automatically so that the file content follows the waveform file format.

The query reads out the I/Q data part or the marker information of the specified file.

Waveform files can also be created with the command [:SOURce<hw>]:BB:

ARBitrary:WAVeform:DATA. In this case, the *complete content* of the waveform file must be specified, i.e. not only the I/Q or marker data but all required tags.

(see Chapter 4.6.5, "Tags for waveforms, data and control lists", on page 177).

#### Parameters:

<Msus> <ldentifier>:<file name>

Mass Storage Unit Specifier

A string that specifies whether I/Q data (NVWFM) or marker data (NVMKR) is transferred and the file name the data is stored in. If the file with the specified name does not exist, a file is created.

Any existing content in the file is *overwritten*.

Complete file path and file extension can also be specified. If omitted, files are stored in the default directory and the exten-

sion \*.wv is assigned to the file name.

#### Setting parameters:

<Data> block data

I/Q data or marker binary data, where the number of marker elements has to be equal to the number of I/Q samples

Binary block data follows the syntax:

```
#<Digits><Length><IOQ0...IxQx...IN-1QN-1> or
#<Digits><Length><MOM1...Mx...MN-1>
```

#### #

Indicates the start of the data block

#### <Digits>

Decimal value

Gives the number of decimal digits used for the <Length> value

# <Length>

Decimal value

Number of bytes the follow in the <Binary data> part

#### 10Q0...IxQx...IN-1QN-1

Binary data in ASCII format

IxQx represents binary data (16-bit signed integer in 2's complement notation) containing the I and Q component alternately and starting with the I component. Each I and Q component consists of 2 bytes in MSB format (most significant byte first). The values of the 2 bytes in an I component and a Q component are in the range: -32767 to +32767.

#### M0M1...Mx...MN-1

Binary data in ASCII format

Mx represents one marker byte, where only the 4 least significant bits are used. These 4 bits are assigned to the 4 possible markers of the instrument, 1 bit per marker: Bit<sub>0</sub> = Marker 1 to Bit<sub>3</sub> = Marker 4.

One 4-bit marker element is required for every I/Q sample.

#### Example:

```
:MMEM:DATA:UNPR "NVWFM:/var/user/wave.wv",#220<I0Q0..IxQx>
// the binary data <IOQ0..IxQx> is added to a file named wave.wv
// and saved in the selected directory
// <IOQO..IxQx> contains of 20 bytes, i.e. 5 I/Q samples,
// 2 bytes for each I and Q component
// <I0Q0..IxQx> is a placeholder;
// the actual ASCII values are not printable
:MMEMory:DATA:UNPRotected? "NVWFM:/var/user/wave.wv"
:MMEMory:DATA:UNPRotected "NVMKR:/var/user/wave.wv",#15<M0M1...M5>
// the specified marker data is added to a file named wave.wv
// in the specified directory
// used are printable values;
// used are only the 4 least significant bits of a byte
:MMEMory:DATA:UNPRotected? "NVMKR:/var/user/wave.wv"
// note that, the query returns binary values
:SOURcel:BB:ARBitrary:WAVeform:CLOCk "/var/user/wave.wv",1.1E6
:SOURce1:BB:ARBitrary:WAVeform:CLOCk? "/var/user/wave.wv"
```

# :MMEMory:DCATalog? <path>

Returns the subdirectories of a particular directory.

**Query parameters:** 

<path> String parameter to specify the directory. If the directory is omit-

ted, the command queries the content of the current directory,

queried with :MMEMory:CDIRectory command.

Return values:

<Catalog> <file entry>

Names of the subdirectories separated by colons. The first two

strings are related to the parent directory.

Usage: Query only

# :MMEMory:DCATalog:LENGth? [<Path>]

Returns the number of subdirectories in the current or specified directory.

**Query parameters:** 

<Path> String parameter to specify the directory. If the directory is omit-

ted, the command queries the contents of the current directory,

to be queried with :MMEMory:CDIRectory command.

Return values:

<DirectoryCount> integer

Number of parent and subdirectories.

Usage: Query only

## :MMEMory:DELete <Filename>

Removes a file from the specified directory.

### Setting parameters:

<Filename> string

String parameter to specify the name and directory of the file to

be removed.

Usage: Event

SCPI confirmed

Manual operation: See "Cut, Copy&Paste and Delete" on page 505

# :MMEMory:LOAD:STATe <SavRclStateNumb>, <file\_name>

Loads the specified file stored under the specified name in an internal memory.

After the file has been loaded, the instrument setting must be activated using an \*RCL command.

**Setting parameters:** 

<SavRclStateNumb> Determines to the specific <number> to be used with the \*RCL

command, e.g. \*RCL 4.

<file name> String parameter to specify the file name with extension

\*.savrcltxt.

Usage: Setting only

Manual operation: See "Recall" on page 496

# :MMEMory:MDIRectory < Directory>

Creates a subdirectory for mass memory storage in the specified directory. If no directory is specified, a subdirectory is created in the default directory. This command can also be used to create a directory tree.

Setting parameters:

<Directory> string

String parameter to specify the new directory.

Usage: Event

Manual operation: See "Create New Directory" on page 505

# :MMEMory:MOVE <SourceFile>, <DestinationFile>

Moves an existing file to a new location or, if no path is specified, renames an existing file.

**Setting parameters:** 

<SourceFile> string

String parameter to specify the name of the file to be moved.

<DestinationFile> string

String parameters to specify the name of the new file.

Usage: Event

SCPI confirmed

Manual operation: See "Rename" on page 505

### :MMEMory:MSIS <Msis>

Defines the drive or network resource (in the case of networks) for instruments with windows operating system, using msis (MSIS = Mass Storage Identification String).

**Note:** Instruments with Linux operating system ignore this command, since Linux does not use drive letter assignment.

Usage: SCPI confirmed

# :MMEMory:RDIRectory < Directory>

Removes an existing directory from the mass memory storage system. If no directory is specified, the subdirectory with the specified name is deleted in the default directory.

### Setting parameters:

<Directory> string

String parameter to specify the directory to be deleted.

Usage: Event

# :MMEMory:STORe:STATe <savrcl\_state\_nr>, <file\_name>

Stores the current instrument setting in the specified file.

The instrument setting must first be stored in an internal memory with the same number using the common command \*SAV.

### Setting parameters:

command, e.g. \*SAV 4.

<file\_name> String parameter to specify the file name with extension

\*.savrcltxt.

Usage: Event

Manual operation: See "Save" on page 496

# :MEMory:HFRee?

Returns the used and available memory in Kb.

#### **Return values:**

<TotalPhysMemKb> integer

Total physical memory.

<ApplicMemKb> integer

Application memory.

<HeapUsedKb> integer

Used heap memory.

<HeapAvailableKb> integer

Available heap memory.

**Usage:** Query only

# 13.6 CALibration subsystem

The CALibration subsystem contains the commands needed for performing internal adjustments. This procedure is triggered by the query commands.

#### **Common suffixes**

The following common suffixes are used in the remote commands:

| Suffix                | Value range | Description     |
|-----------------------|-------------|-----------------|
| CALibration <hw></hw> | [1]         | Optional suffix |

# Understanding the query response

- 0: error-free execution of the adjustments
- 1: indicates that an error occurred; the process has been canceled

| :CALibration:ALL[:MEASure]?                          | 673 |
|------------------------------------------------------|-----|
| :CALibration <hw>:ALL:DATE?</hw>                     | 674 |
| :CALibration <hw>:ALL:INFormation?</hw>              | 674 |
| :CALibration <hw>:ALL:TEMP?</hw>                     | 674 |
| :CALibration <hw>:ALL:TIME?</hw>                     | 675 |
| :CALibration:ALL:WARN                                | 675 |
| :CALibration:DATA:FACTory:DATE?                      | 675 |
| :CALibration <hw>:CONTinueonerror</hw>               | 675 |
| :CALibration <hw>:DEBug</hw>                         | 676 |
| :CALibration <hw>:IQModulator:LOCal?</hw>            | 676 |
| :CALibration <hw>:FREQuency:CONVerter:EXTernal?</hw> | 676 |
| :CALibration <hw>:LOSCillator:COUPling:LOCal?</hw>   | 677 |
|                                                      |     |

# :CALibration:ALL[:MEASure]? [<Force>]

Starts all internal adjustments that do not need external measuring equipment.

**Note:** If an external frequency converter R&S SZU is connected, the internal adjustments are blocked, and the R&S SMM100A generates an error message.

# **Query parameters:**

<Force> string

Return values:

<Measure> 1 | ON | 0 | OFF

**Example:** CAL:ALL:MEAS?

// Response: "0"

// Executes the adjustments of all instrument functions. // When completed, it indicates that the adjustment

 $\ensuremath{//}$  has been performed successfully.

Usage: Query only

Manual operation: See "Adjust All" on page 1022

**CALibration subsystem** 

### :CALibration<hw>:ALL:DATE?

Queries the date of the most recently executed full adjustment.

Suffix:

<hw> [1]

Optional suffix

Return values:

<Date> string

**Example:** CAL:ALL:DATE?

// "2016-01-01"

Usage: Query only

Manual operation: See "Last Full Adjustment" on page 1022

#### :CALibration<hw>:ALL:INFormation?

Queries the current state of the internal adjustment.

Return values:

<CalInfoText> string

**Example:** CAL:ALL:INF?

"Instrument is calibrated, no adjustment required."

"UNCAL, instrument is warming up."

"UNCAL, Please perform full adjustment after warming up."

"UNCAL, Please perform full adjustment."

Usage: Query only

Manual operation: See "Information" on page 1023

### :CALibration<hw>:ALL:TEMP?

Queries the temperature deviation compared to the calibration temperature.

Suffix:

<hw> [1]

Optional suffix

Return values:

<Temperature> string

**Example:** CALibration:ALL:TEMP?

// "+12.00 K"

**Usage:** Query only

Manual operation: See "Temperature Offset" on page 1023

**CALibration subsystem** 

#### :CALibration<hw>:ALL:TIME?

Queries the time elapsed since the last full adjustment.

Return values:

<Time> string

**Example:** CAL:ALL:TIME?

// "22 days"

Usage: Query only

Manual operation: See "Time" on page 1022

# :CALibration:ALL:WARN < UncalWarning>

Generates a warning message, if the instrument is in uncalibrated state.

Parameters:

<UncalWarning> 1 | ON | 0 | OFF

\*RST: 0

Example: CALibration:ALL:WARN 1

#### :CALibration:DATA:FACTory:DATE?

Queries the date of the last factory calibration.

Return values:

<Date> string

**Example:** CAL: DATA: FACT: DATE?

// "2016-01-01"

Usage: Query only

Manual operation: See "Last Factory Calibration" on page 1006

# :CALibration<hw>:CONTinueonerror<State>

Continues the calibration even though an error was detected. By default adjustments are aborted on error.

Suffix:

<hw> [1]

Optional suffix

Parameters:

<State> 1 | ON | 0 | OFF

\*RST: n.a. (factory preset: 0)

Example: CAL:CONT ON

 $\ensuremath{//}$  Continues calibration after an error

Manual operation: See "Continue Adjustment on Error" on page 1023

**CALibration subsystem** 

# :CALibration<hw>:DEBug <State>

Activates logging of the internal adjustments.

Suffix:

<hw> [1]

Optional suffix

**Setting parameters:** 

<State> 0 | 1 | OFF | ON

\*RST: 0

Example: CALibration: DEBug 1

**Usage:** Setting only

Manual operation: See "Log Debug Info" on page 1023

#### :CALibration<hw>:IQModulator:LOCal?

Starts adjustment of the I/Q modulator for the currently set frequency and baseband gain. The I/Q modulator is adjusted with respect to carrier leakage, I/Q imbalance and quadrature.

#### Return values:

<Local> 1 | ON | 0 | OFF

\*RST: 0

**Example:** // Start adjustment for the I/Q modulator

// for the currently set frequency
CALibration:IQModulator:LOCal?

// 0

// Adjustments are performed successfully

Usage: Query only

Manual operation: See "Adjust I/Q Modulator Current Frequency" on page 289

# :CALibration<hw>:FREQuency:CONVerter:EXTernal?

Queries the calibration state of the connected external instrument.

External instruments can be an I/Q upconverter R&S SZU or an external frontend, e.g., R&S FE44S.

#### Return values:

<Success> 1 | ON | 0 | OFF

\*RST: 0

**DIAGnostic subsystem** 

**Example:** // Query calibration state of a connected R&S SZU.

CAL1:FREQ:CONV:EXT?

// 1

// The R&S SZU connected in path A is calibrated.

// Query calibration state of a connected external frontend.

CAL1: FREQ: CONV: EXT?

// 1

// The external frontend connected in path A is calibrated.

Usage: Query only

Manual operation: See "Adjust External Frequency Converter" on page 1023

# :CALibration<hw>:LOSCillator:COUPling:LOCal?

Adjusts the internal LO level at the I/Q modulator automatically, when an external LO signal is fed.

Return values:

<CouplingLevel> 1 | ON | 0 | OFF

\*RST: 1

**Example:** CALibration:LOSCillator:COUPling:LOCal 1

Usage: Query only

Manual operation: See "Adjust LO Level at Current Frequency" on page 308

# 13.7 DIAGnostic subsystem

The DIAGnostic subsystem contains the commands used for instrument diagnosis and servicing. SCPI does not define any DIAGnostic commands; the commands listed here are all device-specific. All DIAGnostic commands are query commands which are not affected by \*RST.

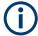

The test functions are intended for services purposes.

They are thus password-protected functions. Unlock the corresponding protection level to access them, see :SYSTem:PROTect<ch>[:STATe]

For more information, see R&S SMM100A Service Manual.

### **Common suffixes**

The following common suffixes are used in remote commands:

| Suffix               | Value range | Description     |
|----------------------|-------------|-----------------|
| DIAGnostic <hw></hw> | [1]         | Optional suffix |

**DIAGnostic subsystem** 

# **Example: Programming example**

The example lists the commands required to query assemblies and test points for diagnosis purposes.

```
// Query the modules available in the instrument
// and variant and revision state of a certain assembly
:DIAGnostic1:BGINfo:CATalog?
// IEC BOARD, BNC BOARD, BBMB, FPNL, SSYN, SYNEX, RFMB, ...
:DIAGnostic1:BGINfo? "SSYN"
// SSYN 1412.6667.02 05.02 100000
// Query the test points available in the instrument
// and trigger the measurement in a selected test point
:DIAGnostic1:POINt:CATalog?
// ASATT6HP M5V7, ASATT6HP OFFSET, ...
:DIAGnostic1:MEASure:POINt? "BBB CODER BBB US"
// -1.000000V/°C
// Query the operating hours and number of power-on so far.
:DIAGnostic:INFO:OTIMe?
// 112 h
:DIAGnostic:INFO:POCount?
// 14
```

### Commands

| :DIAGnostic <hw>:BGINfo:CATalog?</hw>  | 678 |
|----------------------------------------|-----|
| :DIAGnostic <hw>:BGINfo?</hw>          | 678 |
| :DIAGnostic:INFO:OTIMe?                | 679 |
| :DIAGnostic:INFO:POCount?              | 679 |
| :DIAGnostic <hw>:POINt:CATalog?</hw>   | 680 |
| :DIAGnostic <hw>[:MEASure]:POINt?</hw> |     |
|                                        |     |

# :DIAGnostic<hw>:BGINfo:CATalog?

Queries the names of the assemblies available in the instrument.

#### Return values:

<Catalog> string

List of all assemblies; the values are separated by commas

The length of the list is variable and depends on the instrument

equipment configuration.

**Example:** See Example "Programming example" on page 678.

Usage: Query only

### :DIAGnostic<hw>:BGINfo? [<Board>]

Queries information on the modules available in the instrument, using the variant and revision state.

**DIAGnostic subsystem** 

**Query parameters:** 

<Board> string

Module name, as queried with the command:

DIAGnostic<hw>:BGINfo:CATalog?.

To retrieve a complete list of all modules, omit the parameter. The length of the list is variable and depends on the instrument

equipment configuration.

Return values:

<BgInfo> <Module name> <Module stock number incl. variant> <Module

revision> < Module serial number>

List of comma-separated entries, one entry per module.

Each entry for one module consists of four parts that are separa-

ted by space characters.

**Example:** See Example "Programming example" on page 678.

**Usage:** Query only

Manual operation: See "Assembly" on page 1005

#### :DIAGnostic:INFO:OTIMe?

Queries the operating hours of the instrument so far.

Return values:

<OperationTime> integer

Range: 0 to INT MAX

\*RST: 0

**Example:** See Example "Programming example" on page 678.

Usage: Query only

Manual operation: See "Operation Time / h" on page 1006

## :DIAGnostic:INFO:POCount?

Queris how often the instrument has been turned on so far.

Return values:

<PowerOnCount> integer

Range: 0 to INT\_MAX

\*RST: 0

**Example:** See Example "Programming example" on page 678.

Usage: Query only

Manual operation: See "Power On Count" on page 1006

# :DIAGnostic<hw>:POINt:CATalog?

Queries the test points available in the instrument.

For more information, see R&S SMM100A Service Manual.

#### Return values:

<Catalog> string

List of comma-separated values, each representing a test point

**Example:** See Example "Programming example" on page 678.

Usage: Query only

# :DIAGnostic<hw>[:MEASure]:POINt? <Name>

Triggers the voltage measurement at the specified test point and returns the measured voltage.

For more information, see R&S SMM100A Service Manual.

### **Query parameters:**

<Name> <test point identifier>

Test point name, as queried with the command:

DIAGnostic<hw>:POINt:CATalog?

Return values:

<Value> <value><unit>

**Example:** See Example "Programming example" on page 678.

Usage: Query only

# 13.8 HUMS remote control commands

The remote control commands for the health and utilizations monitoring system (HUMS) comprise commands of the DIAGnostic subsystem and the commands of the SYSTem:COMMunicate:REST and SYSTem:COMMunicate:REST subsystems.

For all HUMS-related remote control commands, see refer to the "R&S®HUMS Health and Utilization Monitoring Service" User Manual on the Internet.

#### Commands

| DIAGnostic:HUMS:DELete:ALL                | 681 |
|-------------------------------------------|-----|
| DIAGnostic:HUMS:DEVice:HISTory?           | 681 |
| DIAGnostic:HUMS:DEVice:HISTory:DELete:ALL | 682 |
| DIAGnostic:HUMS:FORMat                    | 682 |
| DIAGnostic:HUMS:SAVE                      | 682 |
| DIAGnostic:HUMS:STATe                     | 682 |
| SYSTem:COMMunicate:REST:ENABle            | 683 |

| SYSTem:COMMunicate:SNMP:COMMunity:RO | 683 |
|--------------------------------------|-----|
| SYSTem:COMMunicate:SNMP:COMMunity:RW |     |
| SYSTem:COMMunicate:SNMP:VERSion.     |     |

#### DIAGnostic:HUMS:DELete:ALL

Deletes the complete HUMS data. This includes device history, device tags, SCPI connections, utilization history and utilizations.

**Example:** //Delete HUMS data

DIAG: HUMS: DEL: ALL

Usage: Event

### DIAGnostic:HUMS:DEVice:HISTory?

Queries the device history information of the connected instrument. Depending on the set data format, the queried data is either displayed in XML or JSON format. For more information about setting the data format, see DIAGnostic: HUMS: FORMat on page 682.

#### Return values:

<HistoryInfo> <block\_data>

Device history information of the connected instrument as block

data in a comma-separated list:

#blockdata[{event1}, {event2}, {event3}...]

With the following parameters:

<eventID>,<eventTimestamp>,<eventMessage>,

<eventDetails>, <eventSeverity>
Rinary block data with the following synta

Binary block data with the following syntax:
#<Digits><Length><Binarydata>

#

Indicates the start of the binary block

<Digits>

Decimal value

Gives the number of decimal digits used for the <Length>

value

<Length>

Decimal value

Number of bytes the follow in the <Binary data> part

<Binary data>

Binary data in ASCII format

**Example:** //Return device history

DIAG: HUMS: DEV: HIST?

Returns for example:

#44715[{"eventId":32,"eventTimestamp":

"2021-02-02T17:25:39Z", "eventMessage":

"Deviation from Self Alignment Temperature",

"eventDetails":

"Deviations resolved", "eventSeverity":0}

Usage: Query only

Manual operation: See "Export History" on page 608

DIAGnostic:HUMS:DEVice:HISTory:DELete:ALL

Deletes the complete device history information of the connected instrument.

**Example:** //Delete complete device history

DIAG: HUMS: DEV: HIST: DEL: ALL

Usage: Event

Manual operation: See "Delete History" on page 608

DIAGnostic:HUMS:FORMat < DataFormat>

Selects the format for the queried HUMS data. You can query the HUMS data either in JSON format or XML format.

The defined format affects all other commands that return block data.

Parameters:

**JSON** 

Returns the HUMS data in JSON format.

**XML** 

Returns the HUMS data in XML format.

\*RST: JSON

**Example:** //Return data in JSON format

DIAG:HUMS:FORM JSON

DIAGnostic:HUMS:SAVE <path>

Saves the HUMS history as a ZIP file to your preferred path.

**Setting parameters:** 

<path>

**Example:** //Save HUMS history data

DIAG:HUMS:SAVE 'C:\HUMS\hums\_2021.zip'

**Usage:** Setting only

Manual operation: See "Export History" on page 608

DIAGnostic:HUMS:STATe <State>

Turns the HUMS service and data collection on and off.

Parameters:

<State> ON | OFF | 1 | 0

\*RST: ON

**Example:** //Turn on HUMS service

DIAG: HUMS: STAT ON

Manual operation: See "State" on page 608

## SYSTem:COMMunicate:REST:ENABle <RestState>

Turns communication via the REST API on and off.

Parameters:

<RestState> ON | OFF | 0 | 1

**Example:** //Return REST state

SYST: COMM: REST: ENAB?

Manual operation: See "REST" on page 610

# SYSTem:COMMunicate:SNMP:COMMunity:RO <CommunityString>

Defines the SNMP community string for read-only access.

Prerequisites for this command:

• Select an SNMP version that supports communities (SYSTem:COMMunicate: SNMP:VERSion on page 684).

### **Setting parameters:**

<CommunityString> String containing the community name.

**Example:** //Set community name

SYST:COMM:SNMP:VERS V12 SYST:COMM:SNMP:COMM:RO 'ABC'

**Usage:** Setting only

Manual operation: See "Access" on page 610

# SYSTem:COMMunicate:SNMP:COMMunity:RW <CommunityString>

Defines the SNMP community string for read-write access.

Prerequisites for this command:

• Select an SNMP version that supports communities (SYSTem:COMMunicate: SNMP:VERSion on page 684).

# **Setting parameters:**

<CommunityString> String containing the community name.

**Example:** //Set read-write access

SYST:COMM:SNMP:VERS V12 SYST:COMM:SNMP:COMM:RW 'ABC'

DISPlay subsystem

Usage: Setting only

Manual operation: See "Access" on page 610

SYSTem:COMMunicate:SNMP:VERSion <SnmpVersion>

Selects the SNMP version.

# Parameters for setting and query:

<SnmpVersion> OFF | V12 | V123 | V3 | DEFault

**OFF** 

SNMP communication is off.

V12

SNMP communication with SNMPv2 or lower.

V123

SNMP communication with SNMPv2 and SNMPv3.

V3

SNMP communication with SNMPv3.

\*RST: V123

**Example:** //Select the SNMP version

SYST:COMM:SNMP:VERS V12

Manual operation: See "SNMP" on page 609

# 13.9 DISPlay subsystem

The DISPlay system contains the commands to set the power-save mode of the instrument.

### **Programming Examples**

# Example: Activating screen saver mode and display update

Use the following commands to switch on the screen saver of your instrument or to automatic display. These settings are particularly useful when you control the instrument remotely.

```
// Set the wait time interval and activate the screen saver
:DISPlay:PSAVe:HOLDoff 10
:DISPlay:PSAVe:STATE ON

// Disable the display of the current frequency and level values in remote control
:DISPlay:ANNotation:ALL ON

// :DISPlay:ANNotation:FREQuency ON

// :DISPlay:ANNotation:AMPLitude ON

// Enable automatic update of the display at defined time intervals
:DISPlay:UPDate[:STATe] ON
```

DISPlay subsystem

### Example: Querying the dialog IDs, opening and closing dialogs

Use the following commands to query the dialog IDs of all currently open dialogs. The dialog ID is a prerequisite for opening and closing dialogs via the remote control.

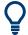

The dialog ID is also required to define user key actions.

See Chapter 11.3.4, "How to assign actions to the [★ (User)] key", on page 547.

```
// Query the dialog IDs of all open dialogs
:DISPlay:DIALog:ID?
// CEUtraDLGenSetDlg,_,$A DlgKeyRf_Rosc
// Open and close dialogs via remote control
:DISPlay:DIALog:OPEN "CEUtraDLGenSetDlg, ,$A"
:DISPlay:DIALog:OPEN "DlgKeyRf Rosc"
:DISPlay:DIALog:CLOSe "DlgKeyRf_Rosc"
:DISPlay:DIALog:CLOSe:ALL
```

#### :DISPlay:PSAVe:HOLDoff <HoldoffTimeMin>

Sets the wait time for the screen saver mode of the display.

#### **Parameters:**

<HoldoffTimeMin> integer

Range: 1 to 60

\*RST: n.a. (factory preset: 10)

Default unit: minute

**Example:** see Example "Activating screen saver mode and display update"

on page 684

Manual operation: See "Wait Time" on page 524

# :DISPlay:PSAVe[:STATe] <State>

Activates the screen saver mode of the display.

We recommend that you use this mode to protect the display, if you operate the instrument in remote control.

To define the wait time, use the command : DISPlay: PSAVe: HOLDoff.

DISPlay subsystem

Parameters:

<State> 1 | ON | 0 | OFF

\*RST: n.a. (factory preset: 0)

**Example:** See Example "Activating screen saver mode and display

update" on page 684

Manual operation: See "Screen Saver" on page 524

## :DISPlay:UPDate[:STATe] <Update>

Activates the refresh mode of the display.

Parameters:

<Update> 1 | ON | 0 | OFF

\*RST: n.a. (factory preset: 1)

**Example:** See Example "Activating screen saver mode and display

update" on page 684

Manual operation: See "Display Update is" on page 525

## :DISPlay:ANNotation:AMPLitude <State>

Indicates asterisks instead of the level values in the status bar.

Parameters:

<State> 1 | ON | 0 | OFF

\*RST: n.a. (factory preset: 1)

**Example:** See Example "Activating screen saver mode and display

update" on page 684

Manual operation: See "Annotation Amplitude" on page 567

## :DISPlay:ANNotation:FREQuency <State>

Indicates asterisks instead of the frequency values in the status bar.

Parameters:

<State> 1 | ON | 0 | OFF

\*RST: n.a. (factory preset: 1)

**Example:** See Example "Activating screen saver mode and display

update" on page 684

Manual operation: See "Annotation Frequency" on page 567

## :DISPlay:ANNotation[:ALL] <State>

Displays asterisks instead of the level and frequency values in the status bar of the instrument.

DISPlay subsystem

We recommend that you use this mode if you operate the instrument in remote control.

Parameters:

<State> 1 | ON | 0 | OFF

\*RST: 1

**Example:** See Example "Activating screen saver mode and display

update" on page 684

## :DISPlay:DIALog:ID?

Returns the dialog identifiers of the open dialogs in a string separated by blanks.

#### Return values:

<DialogIdList> <DialogID#1>< ><DialogID#2>< > ... < ><DialogID#n>

Dialog identifiers are string without blanks. Blanks are represen-

ted as \$\$.

Dialog identifiers <DialogID> are composed of two main parts:

<DialogName>[<OptionalParts>]

#### <DialogName>

Meaningful information, mandatory input parameter for the commands:

:DISPlay:DIALog:OPEN on page 687 :DISPlay:DIALog:CLOSe on page 688

#### <Optional parts>

String of \$<X> values, where <X> is a character, interpreted as follows:

q< DialogQualifier>: optional dialog qualifier, usually the letter A or B, as displayed in the dialog title.

\$i<Instances>: comma-separated list of instance indexes, given in the order h, c, s, d, g, u, 0. Default is zero; the termi-

nating ", 0" can be omitted.

\$t<TabIds>: comma-separated indexes or tab names;

required, if a dialog is composed of several tabs.

\$x<Left>\$y<Top>\$h<Left>\$w<Top>: position and size;

superfluous information.

**Example:** See Example "Querying the dialog IDs, opening and closing dia-

logs" on page 685

Usage: Query only

Manual operation: See "SCPI" on page 547

## :DISPlay:DIALog:OPEN <DialogId>

Opens the specified dialog.

FORMat subsystem

**Setting parameters:** 

<DialogId> string

To find out the dialog identifier, use the query : DISPlay:

DIALog: ID?.

The <DialogName> part of the query result is mandatory.

**Example:** See Example "Querying the dialog IDs, opening and closing dia-

logs" on page 685

**Usage:** Setting only

Manual operation: See "SCPI" on page 547

## :DISPlay:DIALog:CLOSe <DialogId>

Closes the specified dialog.

#### Setting parameters:

<DialogId> string

To find out the dialog identifier, use the query : DISPlay:

DIALog: ID?.

The <DialogName> part of the query result is sufficient.

**Example:** See Example "Querying the dialog IDs, opening and closing dia-

logs" on page 685

**Usage:** Setting only

## :DISPlay:DIALog:CLOSe:ALL

Closes all open dialogs.

**Example:** See Example "Querying the dialog IDs, opening and closing dia-

logs" on page 685

Usage: Event

# 13.10 FORMat subsystem

The commands in the FORMat subsystem determine the format of data returned by the R&S SMM100A to the controller. This affects all query commands that return a list of numerical data or block data, noted in the descriptions of the commands. The set data format applies to both paths.

| :FORMat:BORDer    | 689 |
|-------------------|-----|
| :FORMat:SREGister | 689 |
| :FORMat[:DATA].   | 689 |

FORMat subsystem

#### :FORMat:BORDer <Border>

Determines the sequence of bytes within a binary block. This only affects blocks which use the IEEE754 format internally.

Parameters:

<Border> NORMal | SWAPped

**NORMal** 

Expects/sends the *least* significant byte of each IEEE754 floating-point number first and the *most* significant byte last.

**SWAPped** 

Expects/sends the *most* significant byte of each IEEE754 floating-point number first and the *least* significant byte last.

\*RST: NORMal

**Example:** :FORM:BORD SWAP

transfers the data with the most significant bit first.

#### :FORMat:SREGister <Format>

Determines the numeric format for responses of the status register.

Parameters:

<Format> ASCii | BINary | HEXadecimal | OCTal

**ASCII** 

Returns the register content as a decimal number.

BINary|HEXadecimal|OCTal

Returns the register content either as a binary, hexadecimal or octal number. According to the selected format, the number starts with #B (binary), #H (hexadecimal) or #O (octal).

\*RST: ASCii

**Example:** : FORM: SREG HEX

returns the register content as a hexadecimal number.

## :FORMat[:DATA] <Data>

Determines the data format the instrument uses to return data via the IEC/IEEE bus.

The instrument automatically detects the data format used by the controller, and assigns it accordingly. Data format determined by this SCPI command is in this case irrelevant.

## Parameters:

<Data> ASCii | PACKed

**ASCii** 

Transfers numerical data as plain text separated by commas.

**HCOPy** subsystem

#### **PACKed**

Transfers numerical data as binary block data.

The format within the binary data depends on the command. The various binary data formats are explained in the description of the parameter types.

\*RST: ASCii

**Example:** : FORM ASC

transfers the data as ASCII data.

# 13.11 HCOPy subsystem

The HCOPy subsystem contains the commands to generate and save a hard copy of the display.

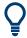

To access a stored hard copy file, use the commands of the MEMM subsystem.

#### Example: Store a hard copy of the display

The following example lists commands to configure and execute a hard copy to an automatic named file.

```
:HCOPy:DEVice:LANGuage PNG
:HCOPy:FILE:NAME:AUTO:STATe 1
// defines the output format
// sets the instrument to automatically create output file names
// *********************
// Configure hard copy options, set automatic naming rules
// An automatically generated file name consists of:
// <Prefix><YYYY><MM><DD><Number>.<Format>
// *********************
:HCOPy:DEVice:LANGuage BMP
// defines output format *.bmp
:HCOPy:REGion DIALog
// selects the region to be copied
:HCOPy:FILE:AUTO:DIR "/usb/HCopy"
// sets destination directory of automatic named file
:HCOPy:FILE:NAME:AUTO:FILE:PREFix:STATe 1
:HCOPy:FILE:NAME:AUTO:FILE:PREFix:"hardcopy"
:HCOPy:FILE:NAME:AUTO:FILE:YEAR:STATe 1
:HCOPy:FILE:NAME:AUTO:FILE:MONTh:STATe 1
// uses automatic naming prefix
// sets automatic naming prefix to "hardcopy"
// uses automatic naming date parameters year and month
```

## 13.11.1 Hard copy settings

With the following commands, you can configure the settings of a hard copy.

| :HCOPy:DATA?           | 691 |
|------------------------|-----|
| :HCOPy:IMAGe:FORMat    | 691 |
| :HCOPy:DEVice:LANGuage | 691 |
| :HCOPy:REGion          |     |
| :HCOPy:FILE[:NAME]     |     |
| :HCOPy[:EXECute]       |     |

## :HCOPy:DATA?

Transfers the hard copy data directly as a NByte stream to the remote client.

#### Return values:

<Data> block data

**Example:** See Example "Store a hard copy of the display" on page 690

Usage: Query only

```
:HCOPy:IMAGe:FORMat <Format>
```

:HCOPy:DEVice:LANGuage <Language>

Selects the graphic format for the hard copy. You can use both commands alternatively.

#### Parameters:

<Language> BMP | JPG | XPM | PNG

\*RST: PNG

**Example:** See Example "Store a hard copy of the display" on page 690

Manual operation: See "Format" on page 517

## :HCOPy:REGion < Region>

Selects the area to be copied.

You can create a snapshot of the screen or an active dialog.

Parameters:

<Region> ALL | DIALog

\*RST: ALL

**Example:** See Example "Store a hard copy of the display" on page 690

Manual operation: See "Region" on page 518

## :HCOPy:FILE[:NAME] <Name>

Determines the file name and path to save the hard copy, provided automatic naming is disabled.

**Note:** If you have enabled automatic naming, the instrument automatically generates the file name and directory, see Chapter 13.11.2, "Automatic naming", on page 692.

Parameters:

<Name> string

**Example:** See Example "Store a hard copy of the display" on page 690

Manual operation: See "File..." on page 517

## :HCOPy[:EXECute]

Generates a hard copy of the current display. The output destination is a file.

**Example:** See Example "Store a hard copy of the display" on page 690

Usage: Event

Manual operation: See "Save" on page 517

## 13.11.2 Automatic naming

Use the following commands to automatically assign a file name.

| :HCOPy:FILE[:NAME]:AUTO?                    | 693 |
|---------------------------------------------|-----|
| :HCOPy:FILE[:NAME]:AUTO:DIRectory           | 693 |
| :HCOPy:FILE[:NAME]:AUTO:DIRectory:CLEar     | 693 |
| :HCOPy:FILE[:NAME]:AUTO:FILE?               | 693 |
| :HCOPy:FILE[:NAME]:AUTO:STATe               | 694 |
| :HCOPy:FILE[:NAME]:AUTO[:FILE]:DAY:STATe    | 694 |
| :HCOPy:FILE[:NAME]:AUTO[:FILE]:MONTh:STATe  | 694 |
| :HCOPy:FILE[:NAME]:AUTO[:FILE]:YEAR:STATe   | 694 |
| :HCOPy:FILE[:NAME]:AUTO[:FILE]:NUMBer?      | 694 |
| :HCOPy:FILE[:NAME]:AUTO[:FILE]:PREFix       | 695 |
| :HCOPv:FILEI:NAME]:AUTOI:FILE]:PREFix:STATe | 695 |

**HCOPy** subsystem

## :HCOPy:FILE[:NAME]:AUTO?

Queries path and file name of the hardcopy file, if you have enabled *Automatic Naming*.

Return values:

<Auto> string

**Example:** See Example "Store a hard copy of the display" on page 690

Usage: Query only

## :HCOPy:FILE[:NAME]:AUTO:DIRectory < Directory>

Determines the path to save the hard copy, if you have enabled *Automatic Naming*.

If the directory does not yet exist, the instrument automatically creates a new directory, using the instrument name and /var/user/ by default.

Parameters:

<Directory> string

\*RST: /var/user/

**Example:** See Example "Store a hard copy of the display" on page 690

Manual operation: See "Path..." on page 518

## :HCOPy:FILE[:NAME]:AUTO:DIRectory:CLEar

Deletes all files with extensions \*.bmp, \*.jpg, \*.png and \*.xpm in the directory set for automatic naming.

**Example:** See Example "Store a hard copy of the display" on page 690

Usage: Event

Manual operation: See "Clear Path" on page 518

#### :HCOPy:FILE[:NAME]:AUTO:FILE?

Queries the name of the automatically named hard copy file.

An automatically generated file name consists of:

<Pre><Pre>fix><YYYY><MM><DD><Number>.<Format>.

You can activate each component separately, to individually design the file name.

Return values:

<File> string

**Example:** See Example "Store a hard copy of the display" on page 690.

Usage: Query only

**HCOPy** subsystem

## :HCOPy:FILE[:NAME]:AUTO:STATe <State>

Activates automatic naming of the hard copy files.

Parameters:

<State> 1 | ON | 0 | OFF

\*RST: 1

**Example:** See Example "Store a hard copy of the display" on page 690

Manual operation: See "Automatic Naming" on page 516

:HCOPy:FILE[:NAME]:AUTO[:FILE]:DAY:STATe <State>
:HCOPy:FILE[:NAME]:AUTO[:FILE]:MONTh:STATe <State>
:HCOPy:FILE[:NAME]:AUTO[:FILE]:YEAR:STATe <State>

Uses the date parameters (year, month or day) for the automatic naming. You can activate each of the date parameters separately.

Parameters:

<State> 1 | ON | 0 | OFF

\*RST: 1

**Example:** See Example "Store a hard copy of the display" on page 690

Manual operation: See "Prefix, Year, Month, Day" on page 518

## :HCOPy:FILE[:NAME]:AUTO[:FILE]:NUMBer?

Queries the number that is used as part of the file name for the next hard copy in automatic mode.

At the beginning, the count starts at 0. The R&S SMM100A searches the specified output directory for the highest number in the stored files. It increases this number by one to achieve a unique name for the new file.

The resulting auto number is appended to the resulting file name with at least three digits.

Return values:

<Number> integer

Range: 0 to 999999

\*RST: C

**Example:** See Example "Store a hard copy of the display" on page 690

Usage: Query only

Manual operation: See "Current Auto Number" on page 519

:HCOPy:FILE[:NAME]:AUTO[:FILE]:PREFix <Pre><Pre>refix>
:HCOPy:FILE[:NAME]:AUTO[:FILE]:PREFix:STATe <State>

Uses the prefix for the automatic generation of the file name, provided PREF: STAT is activated.

Parameters:

<State> 1 | ON | 0 | OFF

\*RST: 1

**Example:** See Example "Store a hard copy of the display" on page 690

Manual operation: See "Prefix, Year, Month, Day" on page 518

# 13.12 KBOard subsystem

The KBOard subsystem contains the commands to set a connected keyboard.

## :KBOard:LAYout <Layout>

Selects the language for an external keyboard and assigns the keys accordingly.

#### **Parameters:**

<Layout> CHINese | DANish | DUTCh | DUTBe | ENGLish | ENGUK |

FINNish | FRENch | FREBe | FRECa | GERMan | ITALian | JAPanese | KORean | NORWegian | PORTuguese | RUSSian |

SPANish | SWEDish | ENGUS

\*RST: n.a. (factory preset: ENGLish)

**Example:** :KBOard:LAYout US

// activates American keyboard

Manual operation: See "USB Keyboard > Layout" on page 524

# 13.13 OUTPut subsystem

In the OUTPut subsystem, you can configure the output signals.

The LF output signal is defined with the commands of the Chapter 13.16.10, "SOURce:LFOutput subsystem", on page 902 system.

#### **Common suffixes**

The following common suffixes are used in remote commands:

| Suffix           | Value range | Description     |
|------------------|-------------|-----------------|
| OUTPut <hw></hw> | [1]         | Optional suffix |

| :OUTPut:ALL[:STATe]                   | 696 |
|---------------------------------------|-----|
| :OUTPut <hw>[:STATe]</hw>             | 696 |
| :OUTPut <hw>[:STATe]:PON</hw>         | 696 |
| :OUTPut <hw>:AMODe</hw>               | 697 |
| :OUTPut <hw>:BLANk:LIST:STATe</hw>    | 697 |
| :OUTPut <hw>:IMPedance?</hw>          | 697 |
| :OUTPut <hw>:AFIXed:RANGe:LOWer?</hw> | 698 |
| :OUTPut <hw>:AFIXed:RANGe:UPPer?</hw> | 698 |
| :OUTPut <hw>:PROTection:CLEar</hw>    | 698 |
| :OUTPut <hw>:PROTection:TRIPped?</hw> | 698 |
| ·                                     |     |

## :OUTPut:ALL[:STATe] <State>

Activates the RF output signal of the instrument.

Parameters:

<State> 1 | ON | 0 | OFF

\*RST: n.a. (factory preset: 0)

**Example:** :OUTPut:ALL:STATe 0

## :OUTPut<hw>[:STATe] <State>

Activates the RF output signal.

Parameters:

<State> 1 | ON | 0 | OFF

\*RST: 0

**Example:** :OUTPut1 ON

Activates the RF output.

Manual operation: See "RF State/RF ON" on page 296

## :OUTPut<hw>[:STATe]:PON <Pon>

Defines the state of the RF output signal when the instrument is switched on.

Parameters:

<Pon> OFF | UNCHanged

\*RST: n.a. (factory preset: UNCHanged)

**Example:** :OUTPut1:PON OFF

The RF output is deactivated when the instrument is switched

on.

Manual operation: See "Power-On State" on page 526

#### :OUTPut<hw>:AMODe <AMode>

Sets the step attenuator mode at the RF output.

Parameters:

<AMode> FIXed | MANual | AUTO

**AUTO** 

The step attenuator adjusts the level settings automatically,

within the full variation range.

**FIXed** 

The step attenuator and amplifier stages are fixed at the current position, providing level settings with constant output VSWR. The resulting variation range is calculated according to the posi-

tion.

\*RST: AUTO

**Example:** :SOURce1:POWer:ALC:STATe 1

:OUTPut1:AMODe FIXed

Manual operation: See "Mode" on page 388

#### :OUTPut<hw>:BLANk:LIST:STATe <State>

Activates RF output blanking.

Parameters:

<State> 1 | ON | 0 | OFF

\*RST: 1

**Example:** :OUTPut1:BLAN:LIST:STAT ON

Activates the RF output blanking.

#### :OUTPut<hw>:IMPedance?

Queries the impedance of the RF outputs.

Return values:

<Impedance> G1K | G50 | G10K

\*RST: G50

**Example:** :OUTPut1:IMP?

queries the impedance of RF output.

Response: 50

the impedance is 50 ohms

**Usage:** Query only

**Manual operation:** See "RF output impedance" on page 296

:OUTPut<hw>:AFIXed:RANGe:LOWer? :OUTPut<hw>:AFIXed:RANGe:UPPer?

Queries the settable minimum/maximum value in mode : OUTPut: AMODe FIXed, i.e. when the attenuator is not being adjusted.

Return values:

<Upper> float

Increment: 0.01 Default unit: dBm

**Example:** :OUTPut1:AMODe FIXed

:OUTPut1:AFIXed:RANGe:UPPer?

// -27

:OUTPut1:AFIXed:RANGe:LOW?

// -50

Usage: Query only

Manual operation: See "Level Range" on page 389

#### :OUTPut<hw>:PROTection:CLEar

Resets the protective circuit after it has been tripped.

To define the output state, use the command :OUTPut<hw>[:STATe].

**Example:** :OUTPut1:PROT:CLE

Resets the protective circuit of the RF output.

Usage: Event

Manual operation: See "Overload" on page 390

## :OUTPut<hw>:PROTection:TRIPped?

Queries the state of the protective circuit.

Return values:

<Tripped> 1 | ON | 0 | OFF

\*RST: 0

**Example:** :OUTPut1:PROT:TRIP

queries the state of the protective circuit of the RF output.

Response: 0

the protective circuit has not tripped.

Usage: Query only

Manual operation: See "Overload" on page 390

# 13.14 SENSe, READ, INITiate and SLISt subsystems

These subsystems contain the commands for configuring the power measurements with R&S NRP power sensor connected to the R&S SMM100A.

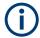

The local state is set with the INIT command. Switching off the local state enhances the measurement performance. Measurements results can be retrieved in local state on or off.

Sensor parameters are set with the  ${\tt SENSe}$  commands.

To start the measurement and retrieve the result, use the :READ<ch>[:POWer]? command.

| Suffix            | Value range | Description                                                               |
|-------------------|-------------|---------------------------------------------------------------------------|
| SENSe <ch></ch>   | [1] to 4    | Indicates the sensor Use the :SLISt commands to change the sensor mapping |
| READ <ch></ch>    | [1] to 4    | Sensor assignment                                                         |
| INIate <hw></hw>  | [1] to 4    | Sensor assignment                                                         |
| ELEMent <ch></ch> | [1] to 25   | Sensor-mapping list                                                       |

## **Programming examples**

## Example: Detecting and assigning a power sensor

```
SLISt:LIST?
// Response: "NRP33SN-V-900007-USB Legacy", "NRP-Z211-900001-USB Legacy"
// Lists all automatically detected sensors.
SLISt:SCAN:STATe 1
// Searches for sensors connected in the LAN or via the USBTMC protocol.
SLISt:SCAN:LSENsor 'NRQ6',101624 // sensor name, serial number
SLISt:SCAN:LSENsor 11.123.1.123, 101624 // IP address, serial number
// Adds sensors to the list, that are connected to LAN.
SLISt:SCAN:USENsor 'NRQ6',101624 //sensor name, serial number
SLISt:SCAN:USENsor #H15b,101624 //device ID (hexadecimal), serial number
SLISt:SCAN:USENsor 347,101624 //device ID (decimal), serial number
// Adds a sensor to the list, that is connected to the USB interface.
SLISt:LIST?
// Response: "NRP33SN-V-900007-USB Legacy", "NRP-Z211-900001-USB Legacy",
// "NRP33SN-V-900005-USBTMC", "NRP33SN-V-900011-LAN"
// Lists all automatically detected sensors.
SLISt:ELEMent3:MAPPing SENS1
// Maps the third sensor from the list to the first sensor channel.
SLISt:SENSor:MAP "NRPS18S-100654-USB Legacy", SENS3
// Maps the sensor to channel 3.
SLISt:CLEar[ALL]
// Remove all sensors from the list.
SLISt: CLEar: LAN
// Remove all sensors from the list, that are connected over LAN.
SLISt:CLEar:USB
// Remove all sensors from the list, that are connected over USB.
```

## **Example: Performing a simple power measurement**

Prerequisite: The sensor is connected to the instrument and mapped to the first sensor channel.

```
INITiate1:CONTinuous ON
// Switches the continous power measurement on.
READ1?
// Triggers the measurement and displays the results.
```

#### Example: Performing a power measurement with a fixed filter

Prerequisite: The sensor is connected to the instrument and mapped to the first sensor channel.

```
SENSel:SOURce RF
// Sensor measures the power of the RF signal.
SENSel:FILTer:TYPE NSRatio
// Selects fixed noise filter mode.
SENSel:FILTer:NSRatio 0.02 DB
// Sets the maximum noise component in the result to 0.02 DB.
SENSel:FILTer:NSRatio:MTIMe 10
//Limits the settling time to 10 seconds.
SENSe1:APERture:DEFault:STATe 0
// Deactivates the default aperture time of the sensor.
SENSel:APERture:TIMe 10e-6
// Sets the aperture time to 10 us.
SENSe1:UNIT DBM
// Selects unit dBm for the measured value.
INITiate: CONTinuous ON
// Switches the continous power measurement on.
READ?
// Triggers the measurement and displays the results.
:SENSe<ch>[:POWer]:APERture:TIMe......706
:SENSe<ch>[:POWer]:CORRection:SPDevice:LIST?......707
:SENSe<ch>[:POWer]:DISPlay:PERManent:STATe......707
```

| :SENSe <ch>[:POWer]:FILTer:LENGth[:USER]</ch> | 708 |
|-----------------------------------------------|-----|
| :SENSe <ch>[:POWer]:FILTer:NSRatio</ch>       | 709 |
| :SENSe <ch>[:POWer]:FILTer:NSRatio:MTIMe</ch> |     |
| :SENSe <ch>[:POWer]:FILTer:SONCe</ch>         |     |
| :SENSe <ch>[:POWer]:FILTer:TYPE</ch>          | 710 |
| :SENSe <ch>[:POWer]:FREQuency</ch>            |     |
| :SENSe <ch>[:POWer]:LOGGing:STATe</ch>        |     |
| :SENSe <ch>[:POWer]:OFFSet</ch>               | 711 |
| :SENSe <ch>[:POWer]:OFFSet:STATe</ch>         | 711 |
| :SENSe <ch>[:POWer]:SNUMber?</ch>             | 711 |
| :SENSe <ch>[:POWer]:SOURce</ch>               | 712 |
| :SENSe <ch>[:POWer]:STATus[:DEVice]?</ch>     | 712 |
| :SENSe <ch>[:POWer]:SVERsion?</ch>            |     |
| :SENSe <ch>[:POWer]:TYPE?</ch>                |     |
| :SENSe <ch>[:POWer]:ZERO</ch>                 |     |
|                                               |     |

## :SLISt[:LIST]?

Returns a list of all detected sensors in a comma-separated string.

#### Return values:

<SensorList> String of comma-separated entries

Each entry contains information on the sensor type, serial num-

ber and interface.

The order of the entries does not correspond to the order the sensors are displayed in the "NRP Sensor Mapping" dialog.

**Example:** See Example "Detecting and assigning a power sensor"

on page 700.

Usage: Query only

Manual operation: See "Sensor Mapping List" on page 408

## :SLISt:SCAN[:STATe] <State>

Starts the search for R&S NRP power sensors, connected in the LAN or via the USBTMC protocol.

#### Parameters:

<State> 0 | 1 | OFF | ON

\*RST: 0

**Example:** See Example "Detecting and assigning a power sensor"

on page 700.

Manual operation: See "Scan" on page 409

## :SLISt:SCAN:LSENsor <IP>

Scans for R&S NRP power sensors connected in the LAN.

Setting parameters:

<IP> string

\*RST: 0

**Example:** See Example "Detecting and assigning a power sensor"

on page 700.

**Usage:** Setting only

Manual operation: See "Add LAN Sensor settings" on page 409

:SLISt:SCAN:USENsor <DeviceID>, <Serial>

Scans for R&S NRP power sensors connected over a USB interface.

Parameters:

<Serial> integer

Range: 0 to 999999

Setting parameters:

<DeviceID>
String or Integer

Range: 0 to 999999

\*RST: C

**Example:** See Example "Detecting and assigning a power sensor"

on page 700.

**Usage:** Setting only

Manual operation: See "Add USB Sensor settings" on page 409

:SLISt:CLEar:LAN

Removes all R&S NRP power sensors connected in the LAN from the list.

**Example:** See Example "Detecting and assigning a power sensor"

on page 700.

Usage: Event

Manual operation: See "Clear" on page 409

:SLISt:CLEar:USB

Removes all R&S NRP power sensors connected over USB from the list.

**Example:** See Example "Detecting and assigning a power sensor"

on page 700.

Usage: Event

Manual operation: See "Clear" on page 409

## :SLISt:CLEar[:ALL]

Removes all R&S NRP power sensors from the list.

**Example:** See Example "Detecting and assigning a power sensor"

on page 700.

Usage: Event

Manual operation: See "Clear" on page 409

## :SLISt:ELEMent<ch>:MAPPing < Mapping>

Assigns an entry from the :SLISt[:LIST]? to one of the four sensor channels.

Parameters:

<Mapping> SENS1 | SENSor1 | SENS2 | SENSor2 | SENS3 | SENSor3 |

SENS4 | SENSor4 | UNMapped

Sensor channel.

\*RST: UNMapped

**Example:** See Example "Detecting and assigning a power sensor"

on page 700.

Manual operation: See "Sensor Mapping List" on page 408

## :SLISt:SENSor:MAP <SensorId>, <Mapping>

Assigns a sensor directly to one of the sensor channels, using the sensor name and serial number.

To find out the sensor name and ID, you can get it from the label of the R&S NRP, or using the command : SLIST: SCAN [:STATe]. This command detects all R&S NRP power sensors connected in the LAN or via 'USBTMC protocol.

#### Setting parameters:

<SensorId> string
<Mapping> enum

**Example:** See Example "Detecting and assigning a power sensor"

on page 700.

**Usage:** Setting only

Manual operation: See "Sensor Mapping List" on page 408

## :INITiate<hw>[:POWer]:CONTinuous <Continuous>

Switches the local state of the continuous power measurement by R&S NRP power sensors on and off. Switching off local state enhances the measurement performance during remote control.

The remote measurement is triggered with :READ<ch>[:POWer]?). This command also returns the measurement results. The local state is not affected, measurement results can be retrieved with local state on or off.

Parameters:

<Continuous> 0 | 1 | OFF | ON

\*RST: 0

**Example:** :INIT1:CONT ON

Switches local state of continuous power measurement on.

Manual operation: See "State" on page 414

#### :READ<ch>[:POWer]?

Triggers power measurement and displays the results.

**Note:** This command does not affect the local state, i.e. you can get results with local state on or off. For long measurement times, we recommend that you use an SRQ for command synchronization (MAV bit).

Suffix:

<ch> 1 to 3

Return values:

<Power> float or float,float

The sensor returns the result in the unit set with command:

SENSe<ch>:UNIT[:POWer]

Certain power sensors, such as the R&S NRP-Z81, return two values, first the value of the average level and - separated by a

comma - the peak value.

**Example:** :SENS1:UNIT DBM

Selects unit dBm for presentation of measurement result.

:READ1?

Queries the measurement result of the sensor.

-45.6246576745440230

-45.6 dBm were measured at the given frequency.

**Example:** R&S NRP-Z81

:READ1?

-55.62403263352178, -22.419472478812476

-55.6 dBm is the measured average level, -22. 4 dBm is the

measured peak level at the given frequency.

Usage: Query only

Manual operation: See "Level (Peak) / Level (Average)" on page 413

## :SENSe<ch>:UNIT[:POWer] <Power>

Selects the unit (Watt, dBm or dB $\mu$ V) of measurement result display, queried with : READ<ch>[:POWer]?.

Parameters:

<Power> DBM | DBUV | WATT

\*RST: DBM

**Example:** :SENS2:UNIT DBM

Selects dBm as unit for the measured value returned by com-

mand READ. : READ2?

Response: 7.34

7.34 dBm are measured by sensor 2.

Manual operation: See "Level (Peak) / Level (Average)" on page 413

#### :SENSe<ch>[:POWer]:APERture:DEFault:STATe <UseDefAp>

Deactivates the default aperture time of the respective sensor.

To specify a user-defined value, use the command : SENSe<ch>[:POWer]: APERture: TIMe on page 706.

Parameters:

<UseDefAp> 0 | 1 | OFF | ON

\*RST: 1

**Example:** See Example "Performing a power measurement with a fixed fil-

ter" on page 701.

Manual operation: See " Default Aperture Time" on page 416

## :SENSe<ch>[:POWer]:APERture:TIMe <ApTime>

Defines the aperture time (size of the acquisition interval) for the corresponding sensor.

Parameters:

<ApTime> float

Range: depends on connected power sensor

Increment: 1E-9

\*RST: depends on connected power sensor

**Example:** See Example "Performing a power measurement with a fixed fil-

ter" on page 701.

Manual operation: See "Aperture Time" on page 416

## :SENSe<ch>[:POWer]:CORRection:SPDevice:SELect <Select>

Several S-parameter tables can be stored in a sensor. The command selects a loaded data set for S-parameter correction for the corresponding sensor.

Parameters:

<Select> float

\*RST: 0

Manual operation: See "S-Parameter" on page 416

## :SENSe<ch>[:POWer]:CORRection:SPDevice:STATe <State>

Activates the use of the S-parameter correction data.

**Note:** If you use power sensors with attenuator, the instrument automatically activates the use of S-parameter data.

Parameters:

<State> 0 | 1 | OFF | ON

\*RST: 0

**Example:** :SENSe1:POWer:CORRection:SPDevice:STATe 1

Activates the use of the S-parameters correction data.

Manual operation: See "S-Parameter" on page 416

#### :SENSe<ch>[:POWer]:CORRection:SPDevice:LIST?

Queries the list of the S-parameter data sets that have been loaded to the power sensor.

Return values:

<List> string list

\*RST: 0

Usage: Query only

Manual operation: See "S-Parameter" on page 416

#### :SENSe<ch>[:POWer]:DISPlay:PERManent:PRlority < Priority>

Selects average or peak power for permanent display.

Parameters:

<Priority> AVERage | PEAK

\*RST: AVERage

**Example:** :SENS1:DISP:PERM:STAT ON

Turns on the permanent view.
:SENS1:DISP:PERM:PRI AVER
Sets the average power for display.

Manual operation: See "Display" on page 414

## :SENSe<ch>[:POWer]:DISPlay:PERManent:STATe <State>

Activates the permanent display of the measured power level results. The instrument also indicates the sensor type, the connection, the measurement source and the offset if set.

Parameters:

<State> 0 | 1 | OFF | ON

\*RST: 0

**Example:** :SENS1:POW:DISP:PERM:STAT ON

Turns on the permanent view.

Manual operation: See "Permanent" on page 414

## :SENSe<ch>[:POWer]:FILTer:LENGth:AUTO?

Queries the current filter length in filter mode AUTO (:SENSe<ch>[:POWer]:FILTer:TYPE)

Return values:

<Auto> float

Range: 1 to 65536

**Example:** :SENS1:FILT:TYPE AUTO

Selects auto filter.

:SENS1:FILT:LENG:AUTO?

Queries the automatically set filter length.

Response: 1024

Usage: Query only

Manual operation: See "Filter Length" on page 415

## :SENSe<ch>[:POWer]:FILTer:LENGth[:USER] <User>

Selects the filter length for SENS: POW: FILT: TYPE USER. As the filter length works as a multiplier for the time window, a constant filter length results in a constant measurement time (see also "About the measuring principle, averaging filter, filter length, and achieving stable results" on page 410).

The R&S NRP power sensors provide different resolutions for setting the filter length, depending on the used sensor type:

- Resolution = 1 for R&S NRPxx power sensors
- Resolution = 2<sup>n</sup> for sensors of the R&S NRP-Zxx family, with n = 1 to 16

#### Parameters:

<User> float

Range: 1 to 65536

\*RST:

**Example:** :SENS1:FILT:TYPE USER

Selects user filter mode.
:SENS1:FILT:LENG 16

Sets a filter length of 16. E.g. using a sensor with 20 ms time window, the resulting measurement time is 640 ms (2x16x20

ms)

Manual operation: See "Filter Length" on page 415

## :SENSe<ch>[:POWer]:FILTer:NSRatio < NSRatio >

Sets an upper limit for the relative noise content in fixed noise filter mode (: SENSe<ch>[:POWer]:FILTer:TYPE). This value determines the proportion of intrinsic noise in the measurement results.

#### Parameters:

<NSRatio> float

Range: 0.001 to 1 Increment: 0.001 \*RST: 0.01

**Example:** See Example "Performing a power measurement with a fixed fil-

ter" on page 701.

Manual operation: See "Noise/Signal Ratio" on page 416

## :SENSe<ch>[:POWer]:FILTer:NSRatio:MTIMe <MTime>

Sets an upper limit for the settling time of the auto-averaging filter in the NSRatio mode and thus limits the length of the filter. The filter type is set with command: SENSe<ch>[:POWer]:FILTer:TYPE.

## Parameters:

<MTime> float

Range: 1 to 999.99

Increment: 0.01 \*RST: 4

**Example:** See Example "Performing a power measurement with a fixed fil-

ter" on page 701.

Manual operation: See "Timeout" on page 416

## :SENSe<ch>[:POWer]:FILTer:SONCe

Starts searching the optimum filter length for the current measurement conditions. You can check the result with command : SENS1: POW:FILT:LENG: USER? in filter mode USER (:SENSe<ch>[:POWer]:FILTer:TYPE).

**Example:** SENS1:FILT:TYPE USER

Selects user filter mode. : SENS1:FILT:SONC

Activates the search for the optimum filter length.

:SENS1:FILT:LENG?

Returns the found optimum filter length.

Response: 128

Usage: Event

Manual operation: See "Auto Once" on page 416

#### :SENSe<ch>[:POWer]:FILTer:TYPE <Type>

Selects the filter mode. The filter length is the multiplier for the time window and thus directly affects the measurement time.

#### Parameters:

<Type> AUTO | USER | NSRatio

#### **AUTO**

Automatically selects the filter length, depending on the measured value. The higher the power, the shorter the filter length, and vice versa.

#### **USER**

Allows you to set the filter length manually. As the filter-length takes effect as a multiplier of the measurement time, you can achieve constant measurement times.

#### **NSRatio**

Selects the filter length (averaging factor) according to the criterion that the intrinsic noise of the sensor (2 standard deviations) does not exceed the specified noise content. You can define the noise content with command :SENSe<ch>[:POWer]:FILTer:

**Note:** To avoid long settling times when the power is low, you can limit the averaging factor limited with the "timeout" parameter (:SENSe<ch>[:POWer]:FILTer:NSRatio:MTIMe).

\*RST: AUTO

**Example:** See Example "Performing a power measurement with a fixed fil-

ter" on page 701.

Manual operation: See "Filter" on page 415

## :SENSe<ch>[:POWer]:FREQuency <Frequency>

Sets the RF frequency of the signal, if signal source "USER" is selected (:

SENSe<ch>[:POWer]:SOURce).

Parameters:

<Frequency> float

\*RST: 1 GHz

**Example:** :SENS1:SOUR USER

Selects user-defined source. :SENS1:FREQ 2.44GHz

Sets the RF frequency of the source which is 2.44 GHz.

Manual operation: See "Frequency" on page 415

## :SENSe<ch>[:POWer]:LOGGing:STATe <State>

Activates the recording of the power values, measured by a connected R&S NRP power sensor.

Parameters:

<State> 0 | 1 | OFF | ON

\*RST: 0

**Example:** :SENS:LOGG:STAT ON

Activates recording of the power measurement of the first sen-

sor.

Manual operation: See "Enable Logging" on page 417

## :SENSe<ch>[:POWer]:OFFSet <Offset>

Sets a level offset which is added to the measured level value after activation with command :SENSe<ch>[:POWer]:OFFSet:STATe. The level offset allows, e.g. to consider an attenuator in the signal path.

Parameters:

<Offset> float

Range: -100.0 to 100.0

\*RST: 0
Default unit: dB

**Example:** :SENS1:POW:OFFS 10.0

Sets a level offset of 10 dB

Manual operation: See "Level Offset State, Level Offset" on page 415

## :SENSe<ch>[:POWer]:OFFSet:STATe <State>

Activates the addition of the level offset to the measured value. The level offset value is set with command :SENSe<ch>[:POWer]:OFFSet.

Parameters:

<State> 0 | 1 | OFF | ON

\*RST: 0

**Example:** :SENS1:POW:OFFS 0.4dB

Sets a level offset of 0.4 dB :SENS1:POW:OFFS:STAT ON

A level offset of 0.4 dB is added to the measured value.

Manual operation: See "Level Offset State, Level Offset" on page 415

## :SENSe<ch>[:POWer]:SNUMber?

Queries the serial number of the sensor.

Return values:

<SNumber> string

**Example:** :SENS1:SNUM?

Queries the serial number.

Usage: Query only

Manual operation: See "Sensor type and serial number" on page 413

## :SENSe<ch>[:POWer]:SOURce <Source>

Determines the signal to be measured.

**Note:** When measuring the RF signal, the sensor considers the corresponding correction factor at that frequency, and uses the level setting of the instrument as reference level.

Parameters:

<Source> A | USER | RF

\*RST: A

**Example:** See Example "Performing a power measurement with a fixed fil-

ter" on page 701.

Manual operation: See "Use Frequency Of" on page 414

## :SENSe<ch>[:POWer]:STATus[:DEVice]?

Queries if a sensor is connected to the instrument.

Return values:

<Status> 0 | 1 | OFF | ON

\*RST: 0

**Example:** :SENS1:STAT?

Response: 1

A sensor is connected.

Usage: Query only

Manual operation: See "State" on page 414

## :SENSe<ch>[:POWer]:SVERsion?

Queries the software version of the connected R&S NRP power sensor.

Return values:

<SVersion> string

**Example:** :SENS1:POW:SVER?

Queries the software version of the power sensor.

Usage: Query only

## :SENSe<ch>[:POWer]:TYPE?

Queries the sensor type. The type is automatically detected.

Return values:

<Type> string

**Example:** :SENS1:TYPE?

Queries the type of sensor. Response: NRP-Z21

The R&S NRP-Z21 sensor is used.

Usage: Query only

Manual operation: See "Sensor type and serial number" on page 413

## :SENSe<ch>[:POWer]:ZERO

Performs zeroing of the sensor.

Zeroing is required after warm-up, i.e. after connecting the sensor.

Note: Switch off or disconnect the RF power source from the sensor before zeroing.

We recommend that you zero in regular intervals (at least once a day), if:

- The temperature has varied more than about 5 °C.
- The sensor has been replaced.
- You want to measure very low power.

**Example:** :SENS1:ZERO

Executes zeroing.

Usage: Event

Manual operation: See "Zero" on page 414

# 13.15 SCONfiguration subsystem

The SCONfiguration subsystem contains the commands for defining the system configuration setting, like stream mapping and used baseband configuration.

## Required options

See "Required options" on page 455.

## Example: Distributing the I/Q streams to the output connectors

The following example lists the commands necessary to fulfill this task.

```
SCONfiguration:OUTPut:MAPPing:RF1:STReam1:STATe ON
SCONfiguration:OUTPut:MAPPing:IQOutput1:STReam3:STATe ON
```

## **Example: Connecting and configuring external instruments**

The following example lists the commands necessary to fulfill this task.

```
// Scan interfaces and your network for connected instruments.
SCONfiguration: EXTernal: DISPlay ALL
SCONfiguration: EXTernal: REMote: CLEan
SCONfiguration: EXTernal: REMote: SCAN
SCONfiguration: EXTernal: REMote: SCAN: STATe?
// Response: "0"
// The scanning procedure is finished.
// **************************
\ensuremath{//} Specify characteristics at the input and output interfaces.
SCONfiguration: EXTernal: CODer1: DIRection?
// Response: "IN"
SCONfiguration: EXTernal: BBMM1: DIRection?
// Response: "OUT"
SCONfiguration: EXTernal: IQOutput1: DIRection?
// Query the IQ connection state.
SCONfiguration: EXTernal: CODer1: IQConnection: STATe?
// Response: 1
SCONfiguration: EXTernal: BBMM1: IQConnection: STATe?
// Response: 1
// **************************
// Manage external instruments.
SCONfiguration: EXTernal: REMote: LIST?
// Response: "SMBV100B,SGS 2,SGT100A,SMBVB 1,SMBVB 2,SMW200A (100010)"
\ensuremath{//} Add instruments to selection.
SCONfiguration: EXTernal: REMote: ADD "SGS 1", "USB", "100007"
SCONfiguration: EXTernal: REMote: ADD "SMW200A (100001)", "LAN", "10.112.11.125", "2"
SCONfiguration: EXTernal: REMote: LIST?
// Response: "SMBV100B,SGS_2,SGT100A,SMBVB_1,SMBVB_2,SMW200A (100010),SGS_1,
// SMW200A (100001)"
SCONfiguration: EXTernal: REMote: REName "SGS 2", "SGS (102030)"
SCONfiguration: EXTernal: REMote: LIST?
// Response: "SMBV100B,SGS (102030),SGT100A,SMBVB 1,SMBVB 2,SMW200A (100010),SGS 1,
// SMW200A (100001)"
// ***************************
// Detect external instruments and connect them to the R&S SMM100A.
```

```
SCONfiguration: EXTernal: BBMM1: REMote: DETect?
// Response: "SGT100A"
SCONfiguration: EXTernal: BBMM1: REMote: ISELect?
// Response: "SGT100A", "A"
SCONfiguration: EXTernal: BBMM1: REMote: CONNect
// Alternatively, combine instrument select and connect.
SCONfiguration: EXTernal: BBMM1: REMote: ICONnect "SGT100A", "A"
SCONfiguration: EXTernal: IQOutput1: REMote: ISELect "SGS 1", "A"
SCONfiguration: EXTernal: IQOutput1: REMote: CONNect
// Alternatively, combine instrument select and connect.
SCONfiguration: EXTernal: IQOutput1: REMote: ICONnect "SGS 1", "A"
// Query the connection state.
SCONfiguration: EXTernal: IQOutput1: RCONnection: STATe?
// Response: 1
SCONfiguration: EXTernal: BBMM1: RCONnection: STATe?
// Response: 1
// Query instrument names.
SCONfiguration: EXTernal: CODer1: INAMe?
SCONfiguration: EXTernal: BBMM1: INAMe?
// Response: "SGT100A [A]"
SCONfiguration: EXTernal: IQOutput1: INAMe?
// Response: "SGS 1 [A]"
// ***************************
// Specify characteristics of the IQ output signal.
SCONfiguration: EXTernal: BBMM1: RF: COUPling ON
SCONfiguration:EXTernal:BBMM1:RF:FREQuency:OFFSet 0
SCONfiguration: EXTernal: BBMM1: RF: POWer: OFFSet -10
OUTPut1:STATe ON
SCONfiguration: EXTernal: BBMM1: RF: STATe?
// Response: 1
SCONfiguration: EXTernal: IQOutput1: RF: COUPling OFF
SCONfiguration: EXTernal: IQOutput1: RF: FREQuency 2143000000
SCONfiguration:EXTernal:IQOutput1:RF:POWer -20
SCONfiguration: EXTernal: IQOutput1: RF: STATe ON
// ***************************
// Specify the intialization sequence with a user-defined initialization file.
// ****************************
MMEMory:CDIRectory "/var/user/RcExtInstr"
SCONfiguration: EXTernal: REMote: INITialization: CATalog?
// Response: "init seg sgs"
SCONfiguration: EXTernal: IQOutput1: REMote: INITialization: FILE "init seq sgs.iec"
SCONfiguration: EXTernal: ACONnect 1
SCONfiguration: EXTernal: BBMM1: INAMe?
// Response: timeout
SCONfiguration: EXTernal: REMote: PURGe
```

```
// Disconnect and disable remote control of the external instruments.  \begin{tabular}{ll} SCONfiguration: EXTernal: REMote: DISConnect[:ALL] \end{tabular}
```

## **Example: Configuring primary-secondary mode**

```
// For the primary instrument:
SOURce1:ROSCillator:SOURce INT
SCONfiguration: MULTiinstrument: MODe PRIMary
SCONfiguration:MULTiinstrument:STATe 1
SCONfiguration: APPLy
SOURcel:INPut:USER6:DIRection OUTP
OUTPut1:USER6:SIGNal INSinc
SOURce1:INPut:USER5:DIRection OUTP
OUTPut1:USER5:SIGNal INSinc
// For the secondary instrument:
SOURce1:ROSCillator:SOURce EXT
SOURcel:ROSCillator:EXTernal:FREQuency 10MHZ
SCONfiguration: MULTiinstrument: MODe SECondary
SCONfiguration:MULTiinstrument:STATe 1
SOURce1:INPut:USER5:DIRection INP
SOURce1:INPut:USER5:SIGNal OUTSinc
SOURce1:INPut:USER6:DIRection OUTP
OUTPut1:USER6:SIGNal INSinc
SCONfiguration: MULTiinstrument: TRIGger: SYNChronization?
// SYNC
```

| • | Multi instrument configuration716 |
|---|-----------------------------------|
| • | I/Q stream mapping717             |
|   | External RF and I/O instruments   |

## 13.15.1 Multi instrument configuration

The following commands configure multi-instrument settings.

#### Commands:

| :SCONfiguration:MULTiinstrument:MODE                     | 716 |
|----------------------------------------------------------|-----|
| :SCONfiguration:MULTiinstrument:STATe                    | 717 |
| :SCONfiguration:MULTiinstrument:TRIGger:SYNChronization? | 717 |

## :SCONfiguration:MULTiinstrument:MODE < MSMode>

Sets if the instrument works as a primary or as a secondary instrument.

#### Parameters:

<MSMode> PRIMary | SECondary

\*RST: PRIMary

**Example:** See Example "Configuring primary-secondary mode"

on page 716.

Manual operation: See "Multi Instrument Trigger" on page 443

## :SCONfiguration:MULTiinstrument:STATe <TriggerState>

Activates the selected mode.

Parameters:

<TriggerState> 1 | ON | 0 | OFF

\*RST: 0

**Example:** See Example "Configuring primary-secondary mode"

on page 716.

Manual operation: See "State" on page 443

#### :SCONfiguration:MULTiinstrument:TRIGger:SYNChronization?

Queries if synchronization is achieved.

Return values:

<SyncSTate> SYNC | NOSYnc

\*RST: NOSYnc

**Example:** See Example "Configuring primary-secondary mode"

on page 716.

Usage: Query only

Manual operation: See "Synchronisation State" on page 443

## 13.15.2 I/Q stream mapping

The following commands configure the I/Q stream mapper.

| :SCONfiguration:OUTPut:MAPPing:FADer <ch>:STReam<st>:STATe</st></ch>    | 717 |
|-------------------------------------------------------------------------|-----|
| :SCONfiguration:OUTPut:MAPPing:RF <ch>:STReam<st>:STATe</st></ch>       | 717 |
| :SCONfiguration:OUTPut:MAPPing:BBMM <ch>:STReam<st>:STATe</st></ch>     | 717 |
| :SCONfiguration:OUTPut:MAPPing:IQOutput <ch>:STReam<st>:STATe</st></ch> | 717 |
| :SCONfiguration:OUTPut:MAPPing:STReam <st>:FOFFset</st>                 | 718 |
| :SCONfiguration:OUTPut:MAPPing:STReam <st>:POFFset</st>                 | 718 |

:SCONfiguration:OUTPut:MAPPing:FADer<ch>:STReam<st>:STATe <State>
:SCONfiguration:OUTPut:MAPPing:RF<ch>:STReam<st>:STATe <State>
:SCONfiguration:OUTPut:MAPPing:BBMM<ch>:STReam<st>:STATe <State>
:SCONfiguration:OUTPut:MAPPing:IQOutput<ch>:STReam<st>:STATe <State>

Maps the I/Q output streams to the output connectors.

Parameters:

<State> 1 | ON | 0 | OFF

\*RST: 0

**Example:** See Example "Distributing the I/Q streams to the output connec-

tors" on page 713.

Manual operation: See "Map Stream X to Connector" on page 456

## :SCONfiguration:OUTPut:MAPPing:STReam<st>:FOFFset <SmFreqOffset>

Sets an absolute frequency offset.

Parameters:

<SmFreqOffset> float

Range: depends on the installed options, e.g. -60E6 to

+60E6 (base unit)

Increment: 0.01 \*RST: 0

**Example:** See Example "Distributing the I/Q streams to the output connec-

tors" on page 713.

## :SCONfiguration:OUTPut:MAPPing:STReam<st>:POFFset <SmPhasOffset>

Sets the phase offset of the corresponding stream.

Parameters:

<SmPhasOffset> float

Range: -999.99 to 999.99

Increment: 0.01 \*RST: 0

**Example:** See Example "Distributing the I/Q streams to the output connec-

tors" on page 713.

## 13.15.3 External RF and I/Q instruments

The following commands configure external RF and I/Q instruments.

#### Commands:

| :SCONfiguration:EXTernal:DISPlay                       | 720 |
|--------------------------------------------------------|-----|
| :SCONfiguration:EXTernal:ACONnect                      |     |
| :SCONfiguration:EXTernal:REMote:CONNect[:ALL]          |     |
| :SCONfiguration:EXTernal:REMote:DISConnect[:ALL]       | 720 |
| :SCONfiguration:EXTernal:PBEHaviour                    | 721 |
| :SCONfiguration:EXTernal:CODer <ch>:DIRection?</ch>    | 721 |
| :SCONfiguration:EXTernal:FADer <ch>:DIRection?</ch>    | 721 |
| :SCONfiguration:EXTernal:RF <ch>:DIRection?</ch>       | 721 |
| ·SCONfiguration:EXTernal:IOOutput <ch>:DIRection?</ch> | 721 |

| :SCONfiguration:EXTernal:CODer <ch>:IQConnection:STATe?</ch>    |       |
|-----------------------------------------------------------------|-------|
| :SCONfiguration:EXTernal:FADer <ch>:IQConnection:STATe?</ch>    |       |
| :SCONfiguration:EXTernal:CODer <ch>:RCONnection:STATe?</ch>     | .722  |
| :SCONfiguration:EXTernal:FADer <ch>:RCONnection:STATe?</ch>     | .722  |
| :SCONfiguration:EXTernal:RF:RCONnection:STATe?                  | .722  |
| :SCONfiguration:EXTernal:IQOutput <ch>:RCONnection:STATe?</ch>  | .722  |
| :SCONfiguration:EXTernal:CODer <ch>:INAMe?</ch>                 | .722  |
| :SCONfiguration:EXTernal:FADer <ch>:INAMe?</ch>                 | .722  |
| :SCONfiguration:EXTernal:RF:INAMe?                              | .722  |
| :SCONfiguration:EXTernal:IQOutput <ch>:INAMe?</ch>              | .722  |
| :SCONfiguration:EXTernal:FADer <ch>:RF:COUPling</ch>            | .723  |
| :SCONfiguration:EXTernal:RF <ch>:RF:COUPling</ch>               | .723  |
| :SCONfiguration:EXTernal:IQOutput <ch>:RF:COUPling</ch>         | .723  |
| :SCONfiguration:EXTernal:FADer <ch>:RF:FREQuency</ch>           | .723  |
| :SCONfiguration:EXTernal:RF <ch>:RF:FREQuency</ch>              | 723   |
| :SCONfiguration:EXTernal:IQOutput <ch>:RF:FREQuency</ch>        | .723  |
| :SCONfiguration:EXTernal:FADer <ch>:RF:FREQuency:OFFSet</ch>    | . 723 |
| :SCONfiguration:EXTernal:RF <ch>:RF:FREQuency:OFFSet</ch>       | . 723 |
| :SCONfiguration:EXTernal:IQOutput <ch>:RF:FREQuency:OFFSet</ch> | . 723 |
| :SCONfiguration:EXTernal:FADer <ch>:RF:POWer</ch>               | .724  |
| :SCONfiguration:EXTernal:RF <ch>:RF:POWer</ch>                  | .724  |
| :SCONfiguration:EXTernal:IQOutput <ch>:RF:POWer</ch>            | .724  |
| :SCONfiguration:EXTernal:FADer <ch>:RF:POWer:OFFSet</ch>        | 724   |
| :SCONfiguration:EXTernal:RF <ch>:RF:POWer:OFFSet</ch>           | . 724 |
| :SCONfiguration:EXTernal:IQOutput <ch>:RF:POWer:OFFSet</ch>     | 724   |
| :SCONfiguration:EXTernal:FADer <ch>:RF:STATe</ch>               | .725  |
| :SCONfiguration:EXTernal:RF <ch>:RF:STATe</ch>                  | .725  |
| :SCONfiguration:EXTernal:IQOutput <ch>:RF:STATe</ch>            | .725  |
| :SCONfiguration:EXTernal:REMote:SCAN                            |       |
| :SCONfiguration:EXTernal:REMote:SCAN:STATe?                     |       |
| :SCONfiguration:EXTernal:REMote:LIST?                           |       |
| :SCONfiguration:EXTernal:REMote:ADD.                            |       |
| :SCONfiguration:EXTernal:REMote:REName                          |       |
| :SCONfiguration:EXTernal:CODer <ch>:REMote:DETect?</ch>         |       |
| :SCONfiguration:EXTernal:FADer <ch>:REMote:DETect?</ch>         |       |
| :SCONfiguration:EXTernal:CODer <ch>:REMote:ISELect</ch>         | .727  |
| :SCONfiguration:EXTernal:FADer <ch>:REMote:ISELect</ch>         |       |
| :SCONfiguration:EXTernal:IQOutput <ch>:REMote:ISELect</ch>      |       |
| :SCONfiguration:EXTernal:RF <ch>:REMote:ISELect</ch>            |       |
| :SCONfiguration:EXTernal:CODer <ch>:REMote:CONNect</ch>         |       |
| :SCONfiguration:EXTernal:FADer <ch>:REMote:CONNect</ch>         | .727  |
| :SCONfiguration:EXTernal:IQOutput <ch>:REMote:CONNect</ch>      |       |
| :SCONfiguration:EXTernal:RF <ch>:REMote:CONNect</ch>            |       |
| :SCONfiguration:EXTernal:CODer <ch>:REMote:ICONnect</ch>        |       |
| :SCONfiguration:EXTernal:FADer <ch>:REMote:ICONnect</ch>        |       |
| :SCONfiguration:EXTernal:IQOutput <ch>:REMote:ICONnect</ch>     |       |
| :SCONfiguration:EXTernal:RF:REMote:ICONnect                     |       |
| :SCONfiguration:EXTernal:CODer <ch>:REMote:INFO?</ch>           |       |
| :SCONfiguration:EXTernal:FADer <ch>:REMote:INFO?</ch>           |       |
| :SCONfiguration:EXTernal:RF <ch>:REMote:INFO?</ch>              | . 728 |

| :SCONfiguration:EXTernal:IQOutput <ch>:REMote:INFO?</ch>               | 728 |
|------------------------------------------------------------------------|-----|
| :SCONfiguration:EXTernal:CODer <ch>:REMote:DISConnect</ch>             | 728 |
| :SCONfiguration:EXTernal:FADer <ch>:REMote:DISConnect</ch>             | 728 |
| :SCONfiguration:EXTernal:RF:REMote:DISConnect                          | 728 |
| :SCONfiguration:EXTernal:IQOutput <ch>:REMote:DISConnect</ch>          | 728 |
| :SCONfiguration:EXTernal:REMote:INITialization:CATalog?                | 729 |
| :SCONfiguration:EXTernal:CODer <ch>:REMote:INITialization:FILE</ch>    | 729 |
| :SCONfiguration:EXTernal:FADer <ch>:REMote:INITialization:FILE</ch>    | 729 |
| :SCONfiguration:EXTernal:RF <ch>:REMote:INITialization:FILE</ch>       | 729 |
| :SCONfiguration:EXTernal:IQOutput <ch>:REMote:INITialization:FILE</ch> | 729 |
| :SCONfiguration:EXTernal:REMote:PURGe                                  | 729 |
| :SCONfiguration:EXTernal:REMote:CLEan                                  | 730 |
| :SCONfiguration:EXTernal:CODer <ch>:REMote:SEND</ch>                   | 730 |
| :SCONfiguration:EXTernal:FADer <ch>:REMote:SEND</ch>                   | 730 |
| :SCONfiguration:EXTernal:RF <ch>:REMote:SEND</ch>                      | 730 |
| :SCONfiguration:EXTernal:IQOutput <ch>:REMote:SEND</ch>                | 730 |
| :SCONfiguration:EXTernal:IQOutput <ch>:CONNections:CHECk?</ch>         | 730 |
|                                                                        |     |

## :SCONfiguration:EXTernal:DISPlay <DisplayMode>

Filters the displayed connectors upon the selected criteria.

Parameters:

<DisplayMode> ALL | MAPPed | INPut | OUTPut

\*RST: MAPPed

**Example:** See Example "Connecting and configuring external instruments"

on page 714.

Manual operation: See "Display" on page 458

## :SCONfiguration:EXTernal:ACONnect <State>

Enables automatic detection and connection setup of connected external instruments.

Parameters:

<State> 1 | ON | 0 | OFF

\*RST: 0

**Example:** See Example "Distributing the I/Q streams to the output connec-

tors" on page 713.

Manual operation: See "Auto Connect" on page 458

:SCONfiguration:EXTernal:REMote:CONNect[:ALL] :SCONfiguration:EXTernal:REMote:DISConnect[:ALL]

Triggers the instrument to establish the connections to all configured external RF and I/Q instruments or to disconnect all existing connections.

**Example:** See Example "Connecting and configuring external instruments"

on page 714.

Usage: Event

Manual operation: See "Connect/Disconnect All Remote" on page 458

## :SCONfiguration:EXTernal:PBEHaviour <State>

If enabled, the connection to the external instruments is retained after preset (\*RST) of the instrument.

#### Parameters:

<State> 1 | ON | 0 | OFF

\*RST: n.a. (factory preset: 0)

## **Example:**

```
SCONfiguration: EXTernal: IQOutput1: RCONnection: STATe?
// 1
SOURce: FREQuency: CW?
// 60000000000
SOURce1:IQ:OUTPup:ANALog:TYPE DIFFerential
SCONfiguration: EXTernal: PBEHaviour 1
*RST
SOURce: FREOuency: CW?
// 6000000000
SCONfiguration:EXTernal:IQOutput1:RCONnection:STATe?
SOURce1:IQ:OUTPup:ANALog:TYPE?
// DIFF
SCONfiguration: EXTernal: PBEHaviour 0
*RST
SOURce: FREQuency: CW?
// 100000000
SCONfiguration: EXTernal: IQOutput1: RCONnection: STATe?
SOURce1:IQ:OUTPut:ANALog:TYPE?
```

Manual operation:

See "Preset behavior: Keep connections to external instru-

ments" on page 459

```
:SCONfiguration:EXTernal:CODer<ch>:DIRection?
:SCONfiguration:EXTernal:FADer<ch>:DIRection?
:SCONfiguration:EXTernal:RF<ch>:DIRection?
:SCONfiguration:EXTernal:IQOutput<ch>:DIRection?
```

// SING

Queries the connector direction.

#### Return values:

<Direction> NONE | IN | OUT

\*RST: IN

**Example:** See Example "Connecting and configuring external instruments"

on page 714.

Usage: Query only

Manual operation: See "Direction" on page 459

:SCONfiguration:EXTernal:CODer<ch>:IQConnection:STATe? :SCONfiguration:EXTernal:FADer<ch>:IQConnection:STATe?

Return values:

<IQConnState> 1 | ON | 0 | OFF

Usage: Query only

:SCONfiguration:EXTernal:CODer<ch>:RCONnection:STATe? :SCONfiguration:EXTernal:FADer<ch>:RCONnection:STATe?

:SCONfiguration:EXTernal:RF:RCONnection:STATe?

:SCONfiguration:EXTernal:IQOutput<ch>:RCONnection:STATe?

Queries the status of the remote connection.

Return values:

<State> 1 | ON | 0 | OFF

**Example:** See Example "Connecting and configuring external instruments"

on page 714.

Usage: Query only

Manual operation: See "Remote Connection Status" on page 461

:SCONfiguration:EXTernal:CODer<ch>:INAMe? :SCONfiguration:EXTernal:FADer<ch>:INAMe?

:SCONfiguration:EXTernal:RF:INAMe?

:SCONfiguration:EXTernal:IQOutput<ch>:INAMe?

Queries the name of the connected external instrument.

Return values:

<InstrName> string

Returns the name of the connected external instrument.

<InstrmentName> (SerialNumber) <Path>

the instrument name, as retrieved via the DIG I/Q interface <InstrmentName>[, <RfPath>] or <InstrmentName> (Serial-

Number)

the instrument name, as defined in with the "Remote Config" settings or as defined by the command :SCONfiguration:

EXTernal: REMote: ADD

**Example:** See Example "Connecting and configuring external instruments"

on page 714.

Usage: Query only

Manual operation: See "Instrument Name" on page 461

:SCONfiguration:EXTernal:FADer<ch>:RF:COUPling <RfCouplingState>
:SCONfiguration:EXTernal:RF<ch>:RF:COUPling <RfCouplingState>
:SCONfiguration:EXTernal:IQOutput<ch>:RF:COUPling <RfCouplingState>

Enables/disables coupling all major RF setting (like the frequency, level and RF state) of the external instrument to the R&S SMM100A.

#### Parameters:

<RfCouplingState> 1 | ON | 0 | OFF

\*RST: 1

**Example:** See Example "Connecting and configuring external instruments"

on page 714.

Manual operation: See "RF Couple" on page 461

:SCONfiguration:EXTernal:FADer<ch>:RF:FREQuency <Frequency>
:SCONfiguration:EXTernal:RF<ch>:RF:FREQuency <Frequency>
:SCONfiguration:EXTernal:IQOutput<ch>:RF:FREQuency <Frequency>

In uncoupled mode, sets the RF frequency of the external instrument.

#### Parameters:

<Frequency> float

Range: 100E3 to 3E9

Increment: 0.01 \*RST: 1E9

**Example:** SCONfiguration: EXTernal: IQOutput1:RF: COUPling OFF

SCONfiguration: EXTernal: IQOutput1: RF: FREQuency 2143E6

// RF frequency of the external instrument is RF = 2.143  $\ensuremath{\mbox{GHz}}$ 

Manual operation: See "(Delta) RF Frequency/ RF Level" on page 462

:SCONfiguration:EXTernal:FADer<ch>:RF:FREQuency:OFFSet <FreqOffset>
:SCONfiguration:EXTernal:RF<ch>:RF:FREQuency:OFFSet <FreqOffset>
:SCONfiguration:EXTernal:IQOutput<ch>:RF:FREQuency:OFFSet <FreqOffset>

In coupled mode, offsets the RF frequency of the external instrument with the selected delta value.

# Parameters:

<FreqOffset> float

Range: -3E9 to 3E9

Increment: 0.01 \*RST: 0

Example: SOURce1:FREQuency:CW 2143E6

SCONfiguration: EXTernal: IQOutput1: RF: COUPling ON

SCONfiguration:EXTernal:IQOutput1:RF:FREQuency:OFFSet 20E6
// The resulting RF frequency of the external instrument is

// RF = 2143E6 + 20E6 = 2.163 GHz

 $\ensuremath{//}$  Where both the RF frequency and the frequency offset

// are applied at the external instrument

Manual operation: See "(Delta) RF Frequency/ RF Level" on page 462

:SCONfiguration:EXTernal:FADer<ch>:RF:POWer < Power>
:SCONfiguration:EXTernal:RF<ch>:RF:POWer < Power>

:SCONfiguration:EXTernal:IQOutput<ch>:RF:POWer < Power>

In uncoupled mode, sets the RF level of the external instrument.

#### Parameters:

<Power> float

Range: -130 to 20 Increment: 0.01 \*RST: -30

Example: SOURce1:POWer:LEVel:IMMediate:AMPLitude -30

SCONfiguration:EXTernal:IQOutput1:RF:COUPling OFF
SCONfiguration:EXTernal:IQOutput1:RF:POWer -20
// RF level of the external instrument is -20 dB

Manual operation: See "(Delta) RF Frequency/ RF Level" on page 462

:SCONfiguration:EXTernal:FADer<ch>:RF:POWer:OFFSet < PowerOffset>
:SCONfiguration:EXTernal:RF<ch>:RF:POWer:OFFSet < PowerOffset>
:SCONfiguration:EXTernal:ROOutput<ab:https://doi.org/10.1006/j.com/put</a>

:SCONfiguration:EXTernal:IQOutput<ch>:RF:POWer:OFFSet < PowerOffset>

In coupled mode, offsets the RF level of the external instrument with the selected delta value.

#### Parameters:

<PowerOffset> float

Range: -100 to 100

Increment: 0.01 \*RST: 0

**Example:** SOURcel:POWer:LEVel:IMMediate:AMPLitude -30

SCONfiguration:EXTernal:IQOutput1:RF:COUPling ON SCONfiguration:EXTernal:IQOutput1:RF:POWer:OFFSet -20 // RF level of the external instrument is -50 dB // Where both the RF level and the level offset // are applied at the external instrument

Manual operation: See "(Delta) RF Frequency/ RF Level" on page 462

:SCONfiguration:EXTernal:FADer<ch>:RF:STATe <RemConnState>
:SCONfiguration:EXTernal:RF<ch>:RF:STATe <RemConnState>
:SCONfiguration:EXTernal:IQOutput<ch>:RF:STATe <RemConnState>

Sets the RF output state of the connected external instrument.

Parameters:

<RemConnState> 1 | ON | 0 | OFF

**Example:** SCONfiguration:EXTernal:IQOutput1:RF:COUPling ON

OUTput1:STATe ON

SCONfiguration: EXTernal: IQOutput1: RF: STATe?

// Response: "1"

**Example:** SCONfiguration: EXTernal: BBMM1: RF: COUPling OFF

SCONfiguration:EXTernal:BBMM1:RF:STATe ON

**Example:** See Example "Connecting and configuring external instruments"

on page 714.

Manual operation: See "RF State" on page 462

#### :SCONfiguration:EXTernal:REMote:SCAN

Scans the network for connected instruments.

**Example:** See Example "Connecting and configuring external instruments"

on page 714.

Usage: Event

Manual operation: See "Detect/Scan" on page 464

# :SCONfiguration:EXTernal:REMote:SCAN:STATe?

Queries if scanning is performed or not.

To start the scanning process, use the command : SCONfiguration: EXTernal: REMote: SCAN on page 725.

#### Return values:

<ScanState> 1 | ON | 0 | OFF

1

Scanning process running

0

Not scanning

**Example:** See Example "Connecting and configuring external instruments"

on page 714.

Usage: Query only

Manual operation: See "Detect/Scan" on page 464

#### :SCONfiguration:EXTernal:REMote:LIST?

Lists all available instruments, found by the :SCONfiguration:EXTernal:REMote: SCAN command.

Return values:

<InstrNames> String

String with symbolic names and/or alias names

**Example:** See Example "Connecting and configuring external instruments"

on page 714.

Usage: Query only

Manual operation: See "External Instrument" on page 464

### :SCONfiguration:EXTernal:REMote:ADD <InstrName>, <HwChan>,

<TcplporUsbAddr>[, <RfPathNumber>]

Adds manually an external instrument to the list of available instruments.

Parameters:

<HwChan> String

Hardware channel (USB or LAN) used by the remote channel to

the external instrument

Range: "LAN" to "USB"

\*RST: "LAN"

<TcplporUsbAddr> String

IP address or hostname of the connected external instrument

<RfPathNumber> String

Determines the number of RF paths the external instrument is

equipped with

Range: "1" to "2" \*RST: "1"

Setting parameters:

<InstrName> String

Alias name of the instrument

**Example:** See Example "Connecting and configuring external instruments"

on page 714.

**Usage:** Setting only

Manual operation: See "External Instrument" on page 464

See "Set Symbolic Name" on page 465 See "Remote Channel" on page 465

See "Hostname or IP Address" on page 465

See "Device ID" on page 465 See "RF Path" on page 465

#### :SCONfiguration:EXTernal:REMote:REName

Changes the symbolic name of the instrument.

**Example:** See Example "Connecting and configuring external instruments"

on page 714.

Usage: Setting only

:SCONfiguration:EXTernal:CODer<ch>:REMote:DETect? :SCONfiguration:EXTernal:FADer<ch>:REMote:DETect?

Return values:

<DetectedInstr> string

Usage: Query only

:SCONfiguration:EXTernal:CODer<ch>:REMote:ISELect <InstrName>[, <RfPath>]
:SCONfiguration:EXTernal:FADer<ch>:REMote:ISELect <InstrName>[, <RfPath>]

:SCONfiguration:EXTernal:IQOutput<ch>:REMote:ISELect <InstrName>[,

<RfPath>]

:SCONfiguration:EXTernal:RF<ch>:REMote:ISELect <InstrName>[, <RfPath>]

Selects an external instrument for the selected connector.

Parameters:

<InstrName> String

Instrument alias name, as retrieved with the command:

SCONfiguration: EXTernal: REMote: LIST? or defined with the command: SCONfiguration: EXTernal: REMote: ADD.

<RfPath> String

Determines the used RF output of the external instrument.

For a one-path instrument, the output path is fixed.

Manual operation: See "External Instrument" on page 464

See "Apply" on page 466

See "Apply and Connect" on page 466

:SCONfiguration:EXTernal:CODer<ch>:REMote:CONNect

:SCONfiguration:EXTernal:FADer<ch>:REMote:CONNect

:SCONfiguration:EXTernal:IQOutput<ch>:REMote:CONNect

:SCONfiguration:EXTernal:RF<ch>:REMote:CONNect

Triggers the connection to the external instrument at the selected connector.

**Example:** See Example "Connecting and configuring external instruments"

on page 714.

Usage: Event

Manual operation: See "Apply and Connect" on page 466

:SCONfiguration:EXTernal:RF:REMote:ICONnect <InstrName>, <RfPath>

Selects an external instrument for the selected connector and triggers connection.

**Parameters:** 

<InstrName> string

Instrument alias name, as retrieved with the command:

SCONfiguration: EXTernal: REMote: LIST? or defined with the command: SCONfiguration: EXTernal: REMote: ADD.

<RfPath> string

Determines the used RF output of the external instrument. For a one-path instrument, the output path is fixed to RF1.

**Example:** See Example "Connecting and configuring external instruments"

on page 714.

**Usage:** Setting only

:SCONfiguration:EXTernal:CODer<ch>:REMote:INFO? :SCONfiguration:EXTernal:FADer<ch>:REMote:INFO? :SCONfiguration:EXTernal:RF<ch>:REMote:INFO? :SCONfiguration:EXTernal:IQOutput<ch>:REMote:INFO?

Queries information on the external instrument.

**Example:** SCONfiguration:EXTernal:BBMM1:REMote:INFO?

"SGT (101676)","LAN","rssgt100a101676","A",

"Rohde&Schwarz, SGT100A, 1419.4501k02/101676, 3.1.19.4-3.18.251.99"

**Example:** See Example "Connecting and configuring external instruments"

on page 714.

Usage: Query only

Manual operation: See "Remote Connection Status" on page 461

See "Instrument Name" on page 461 See "Set Symbolic Name" on page 465 See "Remote Channel" on page 465

See "Hostname or IP Address" on page 465

See "RF Path" on page 465

:SCONfiguration:EXTernal:CODer<ch>:REMote:DISConnect :SCONfiguration:EXTernal:FADer<ch>:REMote:DISConnect

:SCONfiguration:EXTernal:RF:REMote:DISConnect

:SCONfiguration:EXTernal:IQOutput<ch>:REMote:DISConnect

Disconnects the selected remote connection.

To disconnect all remote connections at once, use the command :SCONfiguration: EXTernal:REMote:DISConnect[:ALL].

**Example:** See Example "Connecting and configuring external instruments"

on page 714.

Usage: Event

Manual operation: See "Remote Connection Status" on page 461

### :SCONfiguration:EXTernal:REMote:INITialization:CATalog?

Queries the names of the existing initialization files in the default directory.

Per default, the instrument saves user-defined files in the <code>/var/user/</code> directory. Use the command :MMEM:CDIRectory to change the default directory to the currently used one.

Only files with extension \*.iec are listed.

**Example:** See Example "Connecting and configuring external instruments"

on page 714.

Usage: Query only

Manual operation: See "Initialization Sequence" on page 466

:SCONfiguration:EXTernal:CODer<ch>:REMote:INITialization:FILE <Filename>
:SCONfiguration:EXTernal:FADer<ch>:REMote:INITialization:FILE <Filename>
:SCONfiguration:EXTernal:RF<ch>:REMote:INITialization:FILE <Filename>
:SCONfiguration:EXTernal:IQOutput<ch>:REMote:INITialization:FILE <Filename>
Queries the currently selected initialization file.

Parameters:

<Filename> string

filename with file extension (\*.iec)

**Example:** See Example "Connecting and configuring external instruments"

on page 714.

Manual operation: See "Initialization Sequence" on page 466

#### :SCONfiguration:EXTernal:REMote:PURGe

Removes unused instruments from the pool of external instruments.

**Example:** See Example "Connecting and configuring external instruments"

on page 714.

Usage: Event

Manual operation: See "Clean Unused/Clean All" on page 464

### :SCONfiguration:EXTernal:REMote:CLEan

Removes all instruments from the pool of external instruments.

**Example:** See Example "Connecting and configuring external instruments"

on page 714.

Usage: Event

Manual operation: See "Clean Unused/Clean All" on page 464

:SCONfiguration:EXTernal:CODer<ch>:REMote:SEND <SendScpiCommand>
:SCONfiguration:EXTernal:FADer<ch>:REMote:SEND <SendScpiCommand>
:SCONfiguration:EXTernal:RF<ch>:REMote:SEND <SendScpiCommand>
:SCONfiguration:EXTernal:IQOutput<ch>:REMote:SEND <SendScpiCommand>

Allows you to send SCPI commands to the RF instruments connected to the R&S SMM100A.

#### Setting parameters:

<SendScpiCommand>"<SCPI syntax>"

String containing an SCPI command (query or setting)

**Example:** See Chapter 13.15, "SCONfiguration subsystem", on page 713.

**Usage:** Setting only

Manual operation: See "Command, Send Command" on page 468

#### :SCONfiguration:EXTernal:IQOutput<ch>:CONNections:CHECk?

Queries the status of the required connections between the R&S SMM100A and the R&S SZU.

R&S SZU is connected to the R&S SMM100A via USB.

```
Example: SCONfiguration:EXTernal:IQOutput1:REMote:ISELect "SZU (9999991) B1066"
```

SOURce1:IQ:OUTPut:ANALog:TYPE SING

SCONfiguration: EXTernal: IQOutput1: REMote: CONNect

SCONfiguration:EXTernal:ACONnect 1
SCONfiguration:EXTernal:PBEHaviour 1

SCONfiguration:EXTernal:IQOutput1:REMote:INFO?

// "SZU (999991) B1066", "USB (vendor specific)", "999991", "A"

SOURcel:FREQuency:CONVerter:EXTernal:CHECk:CONNections?

// Passed, Failed, Unused, Failed, Unused, Passed
// The R&S SZU is connected to the R&S SMW

// The USB and the RF A to LO In connections are correct // There is a failure in the single-ended I/Q connection // (between the I/Q OUT and the I/Q IN connectors)

Usage: Query only

# 13.16 SOURce subsystem

The SOURce subsystem contains the commands for configuring signals.

#### Common suffixes

The following common suffixes are used in remote commands:

| Suffix           | Value range | Description                                                                                                    |
|------------------|-------------|----------------------------------------------------------------------------------------------------|
| SOURce <hw></hw> | [1]         | SOURce[1] = RF output     (optional keyword)      LF output = SOURce: LFOutput     (SOURce is optional keyword) |

|   | Connector settings           | . 731 |
|---|------------------------------|-------|
| • | SOURce:BBIN subsystem        | 739   |
| • | Analog modulation subsystems |       |
| • | SOURce:BB subsystem          | .767  |
| • | SOURce:CORRection subsystem  | .875  |
| • | SOURce:FREQuency subsystem   | 885   |
| • | SOURce:INPut subsystem       |       |
| • | SOURce:IQ subsystem          | .895  |
| • | SOURce:IQ:OUTPut subsystem   | .898  |
| • | SOURce:LFOutput subsystem    | .902  |
| • | SOURce:LIST subsystem        | 914   |
| • | SOURce:NOISe subsystem       | .927  |
| • | SOURce:OCCupy subsystem      | .929  |
| • | SOURce:PGEN subsystem        | .931  |
| • | SOURce:PHASe subsystem       | .933  |
| • | SOURce:POWer subsystem       | .934  |
| • | SOURce:ROSCillator subsystem | .944  |
| • | SOURce:SWEep subsystem       | .949  |

# 13.16.1 Connector settings

This section summarizes the commands of the <code>OUTPut</code> and <code>INPut</code> subsystems, necessary to configure the connectors settings. Listed are the commands for configuring the output signals and the inputs for trigger, data, and control signals.

The ...: USER<ch>: ... commands determine the global trigger threshold and input impedance values, that affect all trigger and control signal inputs. The connector settings concern to all digital modulations, the generation of waveforms or multi carrier signals, and all digital standards.

Refer to Chapter 13.16.7, "SOURce:INPut subsystem", on page 894 for description of the commands for configuring the inputs for external modulation signals.

### Required options

See also Chapter 11.2, "Configuring local and global connectors", on page 527.

#### **Example: Global connectors settings configuration**

```
SOURce1:INPut:USER1:DIRection INP
SOURce1:INPut:USER1:SIGNal TRIG1
SOURce1:INPut:USER3:DIRection INP
SOURce1: INPut: USER3: SIGNal NSEGM1
SOURce1: INPut: USER5: DIRection INP
SOURce1:INPut:USER5:SIGNal TRIG2
SOURce1:INPut:USER:TRIGger:LEVel 1.5
SOURce1:INPut:USER:PULM:LEVel 2
// the signal threshold at USER 1-3 is 1.5 V
// this applies to all input signal, i.e. TRIG1 and NSEGM1
// the signal threshold at USER 4-6 is 2 V
// this applies to all input signal, i.e. IPULSA and TRIG2
SOURce1:INPut:USER1:TRIGger:IMPedance G1K
SOURce1:INPut:USER1:TRIGger:SLOPe POS
SOURce1: INPut: USER2: DIRection OUTP
OUTPut1:USER2:SIGNal MARKA2
SOURce1:INPut:USER6:DIRection OUTP
OUTPut1:USER6:SIGNal MTR
OUTPut1:USER6:TRIGger:IMMediate
SOURce1:INPut:USER5:DIRection OUTP
OUTPut1:USER5:SIGNal MTR
OUTPut1:USER5:TRIGger:IMMediate
```

[:SOURce<hw>]:INPut:TM<ch>:DIRection < Direction>

:OUTPut<hw>:TM<ch>:DIRection < Direction>

Determines whether the connector is used as an input or an output.

Suffix:

OUTPut<hw> | 1 | 2

SOURce<hw> Determines the baseband the connectors belong to, where:

OUTPut1|SOURce1 = Baseband A/C and OUTPut2|SOURce2 = Baseband B/D

TM<ch> 1|2|3

Determines the local connector, where:

OUTPut1:TM1|2|3 and SOURce1:INPut:TM1|2|3 define

TMC1/2/3 of Baseband A/C and

OUTPut2: TM1 | 2 | 3 and SOURce2: INPut: TM1 | 2 | 3 define

TMC4/5/6 of Baseband B/D

Parameters:

<Direction> INPut | OUTPut

\*RST: OUTPut

Manual operation: See "T/M/(C) Connector Direction" on page 540

[:SOURce]:INPut:USER<ch>:DIRection < Direction>

:OUTPut:USER<ch>:DIRection < Direction>

Determines whether the connector is used as an input or an output.

Suffix:

USER<ch> 1 to 6

Parameters:

<Direction> INPut | OUTPut | UNUSed

UNUSed = the connector is not defined

**Example:** See Example "Global connectors settings configuration"

on page 732.

Manual operation: See "Direction" on page 536

[:SOURce<hw>]:INPut:TM<ch>:SIGNal <Signal>

Determines the control signal that is input at the selected connector.

To define the connector direction, use the command [:SOURce<hw>]:INPut: TM<ch>:DIRection.

Suffix:

SOURce<hw> 1 | 2

Determines the baseband the connectors belong to, where:

SOURce1 = Baseband A/C and SOURce2 = Baseband B/D

TM<ch> 1|2|3

Determines the local connector, where:

SOURce1:INPut:TM1|2|3 = TMC1/2/3 of Baseband A/C and SOURce2:INPut:TM1|2|3 = TMC4/5/6 of Baseband B/D

Parameters:

<Signal> TRIGger | CLOCk | FEEDback | DATA

CLOCk is available only for TM1
DATA is available only for TM2
FEEDback is available only for TM2

Manual operation: See "Signal" on page 540

### :OUTPut<hw>:TM<ch>:SIGNal <Signal>

Determines the control signal that is output at the selected connector.

To define the connector direction, use the command :OUTPut<hw>:TM<ch>:
DIRection.

Suffix:

OUTPut<hw> 1 | 2

Determines the baseband the connectors belong to, where:

OUTPut1 = Baseband A/C or Baseband 1/3
OUTPut2 = Baseband B/D or Baseband 2/4

TM<ch> 1|2|3

Determines the local connector, where:

OUTPut1: TM1 | 2 | 3 = TMC1/2/3 of Baseband A/C or 1/3 and OUTPut2: TM1 | 2 | 3 = TMC4/5/6 of Baseband B/D or 2/4

Parameters:

<Signal> MARKA1 | MARKA2 | MARKA3 | SCLA | LATTA | BGATA |

HOPA | CWMODA | TRIGA | MARKB1 | MARKB2 | MARKB3 | SCLB | LATTB | BGATB | HOPB | CWMODB | TRIGB | MARKC1 | MARKC2 | MARKC3 | SCLC | LATTC | BGATC | HOPC | CWMODC | TRIGC | MARKD1 | MARKD2 | MARKD3 |

SCLD | LATTD | BGATD | HOPD | CWMODD | TRIGD

MARKA1 | MARKC1 | MARKA2 | MARKC2 | (MARKA3 | MARKC3) =

Baseband A/C Marker 1/2/(3)

SCLA | SCLB | SCLC | SCLD = Symbol Clock A/B/C/D
LATTA | LATTB | LATTC | LATTD = Lev Att A/B/C/D
BGATA | BGATB | BGATC | BGATD = Burst Gate A/B/C/D

HOPA | HOPB | HOPC | HOPD = HOP A/B/C/D

CWMODA | CWMODB | CWMODC | CWMODD = CW/Mod A/B/C/D

TRIGA | TRIGB | TRIGC | TRIGD = Triggered A

The character A/B/C/D in the parameter value indicates the

baseband the signal is related to.

\*RST: depends on TM suffix

**Example:** :SOURcel:INPut:TM2:DIRection OUTPut

:OUTPut1:TM2:DIRection?

// OUTPut

:OUTPut1:TM2:SIGNal MARKA2

Manual operation: See "Signal" on page 540

# [:SOURce]:INPut:USER<ch>:SIGNal <Signal>

Determines the control signal that is input at the selected connector.

To define the connector direction, use the command [:SOURce]:INPut:USER<ch>: DIRection.

Suffix:

USER<ch> 1 to 6

Parameters:

<Signal> TRIG1 | TRIG2 | CLOCK1 | CLOCK2 | NSEGM1 | NSEGM2 |

NONE | FEEDback | IPULSA | IPULSB | ERRTA | ERRTB | BERDATIN | BERCLKIN | BERDATENIN | BERRESTIN

TRIG1 | TRIG2 = Global Trigger 1/2 CLOCK1 | CLOCK2 = Global Clock 1/2

NSEGM1 | NSEGM2 = Global Next Segment 1/2

IPULSA | IPULSB = Pulse In A/B, available for USER4 | 5 | 6
FEEDback = Baseband Feedback, available for USER6
BERDATIN | BERCLKIN | BERDATENIN | BERRESTIN = BER

Data, Clock, Data Enable and Restart

ERRTA | ERRTB = External restart trigger signals for REG

**Example:** See Example "Global connectors settings configuration"

on page 732.

Options: BERDATIN|BERCLKIN|BERDATENIN|BERRESTIN require

R&S SMM-K80

ERRTA|ERRTB require R&S SMM-K78

Manual operation: See "Signal" on page 536

# :OUTPut:USER<ch>:SIGNal <Signal>

Sets the control signal that is output at the selected connector.

To define the connector direction, use the command :OUTPut:USER<ch>:
DIRection.

Suffix:

USER<ch> 1 to 6

Parameters:

<Signal> MARKA1 | MARKA2 | MARKA3 | MARKB1 | MARKB2 |

MARKB3 | MARKC1 | MARKC2 | MARKC3 | MARKD1 |
MARKD2 | MARKD3 | SVALA | SVALB | OPULSA | OPULSB |
SYNCA | VIDEOA | VIDEOB | SYNCB | NONE | RTRIGA |
RTRIGB | SVALANegated | SVALBNegated | LOW | HIGH |
MTRigger | BERRESTOUT | BERDATENOUT | BERCLKOUT |

**BERDATOUT** 

SVALA|SVALB = Signal Valid A/B, available for USER4|5|6
SVALANegated|SVALBNegated = Signal Valid A/B (negative),

available for USER4 | 5 | 6

OPULSA | OPULSB = Pulse Out A/B, available for USER4 | 5 | 6 SYNCA | SYNCB = Pulse Sync A/B, available for USER4 | 5 | 6 VIDEOA | VIDEOB = Pulse Video A/B, available for USER4 | 5 | 6

MTRigger = Manual Trigger, available for USER6

RTRIGA | RTRIGB = REG trigger A/B, available for USER4 | 5
BERRESTOUT | BERDATENOUT | BERCLKOUT | BERDATOUT =
BERT TestGen Data, Clock, Data Enable and Restart

LOW | HIGH = Always 0/1

NONE = none

\*RST: MARKA1

**Example:** See Example "Global connectors settings configuration"

on page 732

Options: BERRESTOUT|BERDATENOUT|BERCLKOUT|BERDATOUT

require R&S SMM-K80

RTRIGA|RTRIGB require R&S SMM-K78

Manual operation: See "Signal" on page 536

# :OUTPut:USER<ch>:TRIGger[:IMMediate]

Generates a short pulse signal and outputs it at the User connector.

This signal can serve as a common external trigger signal for triggering of several R&S SMM100A, see Example "Triggering several R&S SMM100A instruments simultaneously" on page 447.

Suffix:

USER<ch> 6

**Example:** See Example "Global connectors settings configuration"

on page 732.

Usage: Event

Manual operation: See "Execute Trigger" on page 538

[:SOURce]:INPut:USER:CLOCk:LEVel <Level>
[:SOURce]:INPut:USER:TRIGger:LEVel <Level>

Sets the threshold for any input signal at the User1-3 connectors.

Parameters:

<Level> float

Range: 0.1 to 2 Increment: 0.1 \*RST: 1

**Example:** See Example "Global connectors settings configuration"

on page 732.

Manual operation: See "Threshold User1-3 Input" on page 538

[:SOURce]:INPut:USER:PULM:LEVel <Level>

Parameters:

<Level> float

Range: 0.1 to 2 Increment: 0.1 \*RST: 1 Default unit: V

**Example:** See Example "Global connectors settings configuration"

on page 732.

Manual operation: See "Threshold User4-6 Input/Threshold Pulse Input"

on page 364

[:SOURce]:INPut:USER:CLOCk:IMPedance < Impedance > [:SOURce]:INPut:USER:TRIGger:IMPedance < Impedance >

Selects the input impedance for the external trigger inputs.

Parameters:

<Impedance> G1K | G50

\*RST: G1K

**Example:** See Example "Global connectors settings configuration"

on page 732.

Manual operation: See "Impedance Clock/Trigger Input" on page 538

[:SOURce]:INPut:USER:CLOCk:SLOPe <Slope>

Sets the polarity of the active slope of an externally applied clock signal.

Parameters:

<Slope> NEGative | POSitive

\*RST: POSitive

**Example:** See Example "Global connectors settings configuration"

on page 732.

Manual operation: See "Clock Input Slope" on page 538

### [:SOURce]:INPut:USER:TRIGger:SLOPe <Slope>

Sets the polarity of the active slope of an applied instrument trigger.

Parameters:

<Slope> NEGative | POSitive

\*RST: POSitive

**Example:** See Example "Global connectors settings configuration"

on page 732

Manual operation: See "Trigger Input Slope" on page 538

[:SOURce<hw>]:INPut:TM:CLOCk:LEVel <Level>
[:SOURce<hw>]:INPut:TM:TRIGger:LEVel <Level>

Sets the high/low threshold in volts for the trigger and clock signal inputs of the base-band section.

Suffix:

SOURce<hw> 1 | 2

Determines the baseband the connectors belong to, where:

SOURce1 = Baseband A/C and SOURce2 = Baseband B/D

Parameters:

<Level> float

Range: 0.3 to 2 Increment: 0.1 \*RST: 1

Manual operation: See "Threshold Clock/Trigger Input" on page 540

[:SOURce<hw>]:INPut:TM:CLOCk:IMPedance < Impedance > [:SOURce<hw>]:INPut:TM:TRIGger:IMPedance < Impedance >

Selects the input impedance for the external trigger/clock inputs.

Suffix:

SOURce<hw> 1 | 2

Determines the baseband the connectors belong to, where:

SOURce1 = Baseband A/C and SOURce2 = Baseband B/D

Parameters:

<Impedance> G1K | G50 | G10K

**G10K** 

Provided only for backward compatibility with other R&S signal

generators.

The R&S SMM100A accepts this value and maps it automati-

cally to G1K.

\*RST: G1K

Manual operation: See "Impedance Clock/Trigger Input" on page 540

### [:SOURce<hw>]:INPut:TM:CLOCk:SLOPe <Slope>

Sets the polarity of the active slope of an externally applied clock signal.

Suffix:

SOURce<hw> 1 | 2

Determines the baseband the connectors belong to, where:

SOURce1 = Baseband A/C and SOURce2 = Baseband B/D

Parameters:

<Slope> NEGative | POSitive

\*RST: POSitive

Manual operation: See "Clock Input Slope" on page 541

### [:SOURce<hw>]:INPut:TM:TRIGger:SLOPe <Slope>

Sets the polarity of the active slope of an externally applied trigger signal.

Suffix:

SOURce<hw> 1 | 2

Determines the baseband the connectors belong to, where:

SOURce1 = Baseband A/C and SOURce2 = Baseband B/D

Parameters:

<Slope> NEGative | POSitive

\*RST: POSitive

Manual operation: See "Trigger Input Slope" on page 541

# 13.16.2 SOURce:BBIN subsystem

The SOURce: BBIN subsystem contains the commands for setting the external digital baseband signal.

# **Required options**

# Example: Applying an external digital baseband signal (Dig I/Q)

An external digital signal must be applied at the Dig I/Q connectors.

```
// Use the external signal supplied at the CODER 1 interface.
SOURce1:BBIN:DIGital:SOURce CODER1
// SOURce1:BBIN:DIGital:IQSWap:STATe 1
// Set the sample rate source and query the value.
SOURcel:BBIN:SRATe:SOURce DIN
SOURce1:BBIN:SRATe:ACTual? 10000000
SOURce1:BBIN:STATe ON
// enable automatic adjustment of the baseband input signal
SOURce1:BBIN:DIGital:ASETting:STATe ON
SOURce1:BBIN:MPERiod 10s
SOURce1:BBIN:ALEVel:EXECute
SOURce1:BBIN:CFACtor?
SOURce1:BBIN:POWer:PEAK?
SOURce1:BBIN:POWer:RMS?
// monitor the signal
SOURce1:BBIN:OLOad:STATe?
// 0, i.e. no overflow detected
SOURce1:BBIN:OLOad:HOLD:RESet
SOURcel:BBIN:OLOad:HOLD:STATe?
```

#### Example: Applying an external digital baseband signal (HS Dig I/Q)

An external digital signal must be applied at the HS Dig I/Q connectors.

```
SOURcel:BBIN:STATe 1

SOURcel:BBIN:DIGital:INTerface HSD

SOURcel:BBIN:SRATe:SOURce? HSD

SOURcel:BBIN:CHANnel0:NAME?

SOURcel:BBIN:CHANnel0:SRATe?

// 100000000

SOURcel:BBIN:CHANnel0:POWer:CFACtor 0.5

SOURcel:BBIN:CHANnel0:POWer:PEAK 3

SOURcel:BBIN:CHANnel0:POWer:RMS?

// 2.5

SOURcel:BBIN:CHANnel0:BB:STATe 1

SOURcel:BBIN:SRATe:SUM?

// 100000000

SOURcel:BBIN:SRATe:MAX?

// 12500000000
```

```
// Set the sample rate per channel.
SOURce1:BBIN:SRATe:SOURce USER
SOURcel:BBIN:CHANnel0:SRATe 500000000
SOURce1:BBIN:SRATe:SUM?
// 500000000
SOURce1:BBIN:MPERiod 2
SOURce1:BBIN:ALEVel:EXECute
[:SOURce<hw>]:BBIN:STATe......741
[:SOURce<hw>]:BBIN:DIGital:SOURce.......742
[:SOURce<hw>]:BBIN:CHANnel<ch0>:BB:STATe......742
[:SOURce<hw>]:BBIN:SRATe:SOURce......744
```

#### [:SOURce<hw>]:BBIN:STATe <State>

Enables feeding of an external digital signal into the signal path.

#### **Note: Interdependencies**

The following functions cannot be activated simultaneously. **They deactivate each other**.

• The internal baseband generator ([:SOURce<hw>]:BB:<DigStd>:STATe) and the external digital baseband input ([:SOURce<hw>]:BBIN:STATe)

# Parameters:

<State> 1 | ON | 0 | OFF

\*RST: 0

**Example:** See Example "Applying an external digital baseband signal (Dig

I/Q)" on page 740.

**Manual operation:** See "State" on page 472

[:SOURce<hw>]:BBIN:DIGital:SOURce < DigInpSource>

Defines the connector used as an external signal source.

Parameters:

<DigInpSource> CODER1

\*RST: CODER1

**Example:** See Example "Applying an external digital baseband signal (Dig

I/Q)" on page 740.

Manual operation: See "Connector" on page 472

[:SOURce<hw>]:BBIN:DIGital:INTerface <BBinDigInterfac>

Selects the input connector at that the signal is fed.

Parameters:

<BBinDigInterfac> DIGital | HSDin | DIGital | HSDin

DIN
Dig I/Q
HSDin
HS Dig I/Q

\*RST: HSDin

**Example:** See Example "Applying an external digital baseband signal (HS

Dig I/Q)" on page 740.

Manual operation: See "Interface" on page 472

[:SOURce<hw>]:BBIN:CDEVice?

Indicates the ID of an externally connected Rohde & Schwarz Instrument or Rohde & Schwarz device.

Return values:

<CDevice> string

"None" - no device is connected.

**Example:** SOURce:BBIN:CDEVice?

Queries the connected device ID.

**Usage:** Query only

Manual operation: See "Connected Device" on page 473

[:SOURce<hw>]:BBIN:CHANnel<ch0>:BB:STATe <BbinlqHsChanSta>

Activates the channel.

Parameters:

<BbinlqHsChanSta> 1 | ON | 0 | OFF

\*RST: 0

**Example:** See Example "Applying an external digital baseband signal (HS

Dig I/Q)" on page 740.

Manual operation: See "BB" on page 474

# [:SOURce<hw>]:BBIN:CHANnel<ch0>:NAME <BbinlqHsChanNam>

Queries the channel name.

Parameters:

<BbinlqHsChanNam> string

**Example:** See Example "Applying an external digital baseband signal (HS

Dig I/Q)" on page 740.

Manual operation: See "Name" on page 474

# [:SOURce<hw>]:BBIN:CHANnel<ch0>:POWer:CFACtor <BbinlqHsChCrFac>

Sets the crest factor of the individual channels.

Parameters:

<BbinlqHsChCrFac> float

Range: 0 to 30 Increment: 0.01 \*RST: 0

**Example:** See Example "Applying an external digital baseband signal (HS

Dig I/Q)" on page 740.

Manual operation: See "Crest Factor" on page 474

# [:SOURce<hw>]:BBIN:CHANnel<ch0>:POWer:PEAK <BbinHsChPoPeak>

Sets the peak level per channel.

Parameters:

<BbinHsChPoPeak> float

Range: -60 to 3.02 Increment: 0.01

\*RST: 0

**Example:** See Example "Applying an external digital baseband signal (HS

Dig I/Q)" on page 740.

Manual operation: See "Peak Level" on page 474

### [:SOURce<hw>]:BBIN:CHANnel<ch0>:POWer:RMS <BbinlqHsChPoRms>

Queries the estimated RMS level.

Parameters:

<BbinlgHsChPoRms>float

Range: -100 to 10 Increment: 0.01 \*RST: 0

**Example:** See Example "Applying an external digital baseband signal (HS

Dig I/Q)" on page 740.

Manual operation: See "Level" on page 474

### [:SOURce<hw>]:BBIN:CHANnel<ch0>:SRATe <BbinIqHsChSaRat>

Sets the sample rate per channel.

Parameters:

<BbinlqHsChSaRat> float

Range: 400 to 250E6 ("System Config > Mode =

Advanced")/1250E6 ("System Config > Mode =

Standard")

Increment: 0.001 \*RST: 100E6

**Example:** See Example "Applying an external digital baseband signal (HS

Dig I/Q)" on page 740.

Manual operation: See "Sample Rate" on page 474

### [:SOURce<hw>]:BBIN:MODE <Mode>

Defines that a digital external signal is applied.

Parameters:

<Mode> DIGital

\*RST: DIGital

**Example:** See Example "Applying an external digital baseband signal (Dig

I/Q)" on page 740.

### [:SOURce<hw>]:BBIN:SRATe:SOURce <Source>

Sets the digital interface used to estimate the sample rate.

Parameters:

<Source> DIN | HSDin

DIN

Estimates the sample rate based on the digital input signal.

**HSDin** 

Enabled for [:SOURce<hw>]:BBIN:DIGital:INTerface

HSDin.

\*RST: HSDin

**Example:** See Example "Applying an external digital baseband signal (Dig

I/Q)" on page 740.

Manual operation: See "Sample Rate Source" on page 473

### [:SOURce<hw>]:BBIN:SRATe:SUM?

Queries the sum of the sample rates of all active channels.

Return values:

<DigIqHsOutSRSum>integer

Range: 0 to depends on settings

\*RST: 0

**Example:** See Example "Applying an external digital baseband signal (HS

Dig I/Q)" on page 740.

Usage: Query only
Options: R&S SMM-B9

Manual operation: See "Aggregated Link Sample Rate" on page 475

#### [:SOURce<hw>]:BBIN:SRATe:MAX?

Queries the maximum sample rate.

Return values:

<DiglqHsOutSRMax> integer

Range: 1050E6 to 1250E6

\*RST: 1050E6

**Example:** See Example "Applying an external digital baseband signal (HS

Dig I/Q)" on page 740.

**Usage:** Query only

Manual operation: See "Aggregated Link Sample Rate" on page 475

# [:SOURce<hw>]:BBIN:DIGital:ASETting:STATe <State>

Activates automatic adjustment of the baseband input signal.

Parameters:

<State> 1 | ON | 0 | OFF

\*RST: 1

**Example:** See Example "Applying an external digital baseband signal (Dig

I/Q)" on page 740.

Manual operation: See "DIG IQ Auto Setting" on page 475

### [:SOURce<hw>]:BBIN:MPERiod <MPeriod>

Sets the recording duration for measuring the baseband input signal by executed [: SOURce<hw>]:BBIN:ALEVel:EXECute.

Parameters:

<MPeriod> integer

Range: 1 to 32 \*RST: 2

Default unit: s

**Example:** See Example "Applying an external digital baseband signal (Dig

I/Q)" on page 740.

Manual operation: See "Measurement Period" on page 475

#### [:SOURce<hw>]:BBIN:ALEVel:EXECute

Starts measuring the input signal. The measurement estimates the crest factor, peak and RMS level.

**Example:** See Example "Applying an external digital baseband signal (Dig

I/Q)" on page 740.

Usage: Event

Manual operation: See "Auto Level Set" on page 475

## [:SOURce<hw>]:BBIN:POWer:CFACtor < CFactor>

Sets the crest factor of the external baseband signal.

Parameters:

<CFactor> float

Range: 0 to 30 Increment: 0.01 \*RST: 0 Default unit: dB

**Example:** See Example "Applying an external digital baseband signal (Dig

I/Q)" on page 740.

#### [:SOURce<hw>]:BBIN:POWer:PEAK <Peak>

Peak level of the external baseband signal relative to full scale of 0.5 V (in terms of dB full scale).

Parameters:

<Peak> float

Range: -60 to 3.02

Increment: 0.01 \*RST: 0 Default unit: dBfs

**Example:** See Example "Applying an external digital baseband signal (Dig

I/Q)" on page 740

### [:SOURce<hw>]:BBIN:POWer:RMS?

Queries the RMS level of the external digital baseband signal.

Return values:

<Rms> float

Range: -100 to 10 Increment: 0.01 \*RST: 0

**Example:** See Example "Applying an external digital baseband signal (Dig

I/Q)" on page 740.

Usage: Query only

# 13.16.3 Analog modulation subsystems

Option: see Chapter 7.11, "Analog modulations", on page 357.

The subsystems in this section describe all commands for analog modulation of the RF signal. Divided in separate sections, you can configure amplitude modulation (AM), frequency modulation (FM), phase modulation (PhiM) and pulse modulation (PULM).

You can perform each of the modulations either with an internally generated modulation signal or with an externally applied signal.

To configure the internal signal, use the commands listed in Chapter 13.16.10, "SOURce:LFOutput subsystem", on page 902.

For more information:

Chapter 7.11, "Analog modulations", on page 357

### 13.16.3.1 SOURce:MODulation subsystem

The command in this subsytem allows you to disable all active modulations at once, and, vice versa, to restore the last active ones.

#### [:SOURce<hw>]:MODulation[:ALL][:STATe] <State>

Activates all modulations that were active before the last switching off.

Parameters:

<State> 1 | ON | 0 | OFF

\*RST: 0

Example: SOURce1:AM1:DEPTh 30

SOURcel:AM1:SOURce LF1
SOURcel:AM1:STATe 1

SOURce1:FM1:DEViation 1000

SOURce1:FM1:STATe 1

// disable both modulation
SOURce1:MODulation:ALL:STATe 0

SOURce1:AM1:STATe?

// 0

SOURce1:FM1:STATe?

// 0

// enable both modulation
SOURce1:MODulation:ALL:STATe 1

SOURce1:AM1:STATe?

// 1

SOURce1:FM1:STATe?

// 1

Manual operation: See "[Mod on/off]" on page 361

### 13.16.3.2 SOURce: AM subsystem

Option: R&S SMM-K720

The AM subsystem contains the commands for setting the amplitude modulation and also the broadband amplitude modulation.

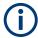

Activation of amplitude modulation deactivates ARB, I/Q modulation, digital modulation and all digital standards.

The following examples show some variants for generating AM signals.

# Example: Creating an amplitude modulated RF signal

Using the internal LF generator, the following command sequence configures an amplitude modulated signal.

```
// Reset the instrument to start from a defined state
*RST

// Set RF frequency and amplitude
SOURce1:FREQuency:CW 6000000000
SOURce1:POWer:LEVel:IMMediate:AMPLitude -25

// Configure the modulation signal
SOURce1:LFOutput1:SHAPe SINE
SOURce1:LFOutput1:FREQuency 20000
```

```
// Configure the amplitude modulation settings and switch AM on
SOURce1:AM1:SOURce LF1
SOURce1:AM1:DEPTh 30
SOURce1:AM1:ATio 40
SOURce1:AM1:DEViation:MODe UNC
SOURce1:AM1:STATe 1
```

### **Example: Using combined LF signals**

Using the internal LF generators of both paths, the following command sequences configure an amplitude modulated signal with determined deviations depths.

```
// Configure the AM modulation settings with combined LF signal sources
SOURce1:AM1:SOURce LF1
SOURce1:AM1:DEPTh 32
// Select the modulation signal source for the second path
SOURce1:AM2:SOURce LF2
// Combine the signals of both paths with fixed total deviation depth
SOURcel:AM1:DEViation:MODe TOT
SOURce1:AM1:DEPTh:SUM 60
// Query the deviation depth of modulation signal in the second path
SOURce1:AM2:DEPTh?
// Response: 28
// Combine the signals of both paths with fixed ratio
SOURce1:AM1:DEViation:MODe RAT
SOURcel:AM1:RATio 100
SOURce1:AM2:DEPTh 25
\ensuremath{//} Query the deviation depth of modulation signal in the first path
SOURce1:AM1:DEPTh?
// Response: 25
SOURce1:AM1:STATe 1
SOURce1:AM2:STATe 1
```

#### Example: Using an external signal source

Using an external signal source, you can additionally determine whether you want to use only the AC component of the external modulation signal.

```
// Reset the instrument to start from a defined state
*RST

// Set frequency and amplitude
SOURce1:FREQuency:CW 600000000
SOURce1:POWer:LEVel:IMMediate:AMPLitude -25

// Configure the amplitude modulation settings and turn on AM
```

```
SOURce1:AM1:SOURce EXT1

SOURce1:AM1:DEPTh 40

// Query the input sensitivity at the external modulation input

SOURCe1:AM1:SENSitivity?

// Response: 40

// Since the voltage value for full modulation is 1V,

// the resulting sensitivity is precisely 50%/V.

// This value is assigned to the voltage value for full

// modulation of the input.

// Select the coupling mode AC for external amplitude modulation

SOURce1:INPut:MODext:COUPling1 AC

// Switch on AM and RF signal output

SOURce1:AM1:STATE 1
```

# The following commands are available:

| [:SOURce <hw>]:AM<ch>:STATe</ch></hw>       | /50 |
|---------------------------------------------|-----|
| [:SOURce <hw>]:AM<ch>:SOURce</ch></hw>      | 750 |
| [:SOURce <hw>]:AM<ch>[:DEPTh]</ch></hw>     |     |
| [:SOURce <hw>]:AM:DEPTh:SUM</hw>            |     |
| [:SOURce <hw>]:AM:DEViation:MODE</hw>       |     |
| [:SOURce <hw>]:AM:RATio</hw>                |     |
| [:SOURce <hw>]:AM<ch>:SENSitivity</ch></hw> |     |
| L J                                         |     |

### [:SOURce<hw>]:AM<ch>:STATe <State>

Activates amplitude modulation.

#### Parameters:

<State> 1 | ON | 0 | OFF

\*RST: 0

**Example:** See Example "Creating an amplitude modulated RF signal"

on page 748.

Manual operation: See "State" on page 365

# [:SOURce<hw>]:AM<ch>:SOURce<Source>

Selects the modulation source for amplitude modulation.

#### Parameters:

<Source> LF1 | LF2 | NOISe | EXT1 | EXT2 | EXTernal | INTernal

LF1|LF2

Uses an internally generated LF signal.

EXT1|EXT2

Uses an externally supplied LF signal.

**NOISe** 

Uses the internally generated noise signal.

**INTernal** 

Uses the internally generated signal of LF1.

**EXTernal** 

Uses an external LF signal (EXT1).

\*RST: LF1 <AM1>; LF2 <AM2>

**Example:** See Example "Creating an amplitude modulated RF signal"

on page 748.

Manual operation: See "Source" on page 365

#### [:SOURce<hw>]:AM<ch>[:DEPTh] <Depth>

Sets the depth of the amplitude modulation in percent.

Suffix:

<ch> 1..2

Modulation signal channel

Parameters:

<Depth> float

Range: 0 to 100

**Example:** See Example "Creating an amplitude modulated RF signal"

on page 748.

Manual operation: See "Depth" on page 368

### [:SOURce<hw>]:AM:DEPTh:SUM <AmDepthSum>

Sets the total depth of the LF signal when using combined signal sources in amplitude modulation.

Parameters:

<AmDepthSum> float

Range: 0 to 100 Increment: 0.1 \*RST: 30

**Example:** See Example "Using combined LF signals" on page 749.

Manual operation: See "Total Depth" on page 369

# [:SOURce<hw>]:AM:DEViation:MODE <AmDevMode>

Selects the coupling mode. The coupling mode parameter also determines the mode for fixing the total depth.

Parameters:

<AmDevMode> UNCoupled | TOTal | RATio

**UNCoupled** 

Does not couple the LF signals.

The deviation depth values of both paths are independent.

**TOTal** 

Couples the deviation depth of both paths.

**RATio** 

Couples the deviation depth ratio of both paths

\*RST: UNCoupled

**Example:** See Example "Using combined LF signals" on page 749.

Manual operation: See "Deviation Mode" on page 368

#### [:SOURce<hw>]:AM:RATio <Ratio>

Sets the deviation ratio (path#2 to path#1) in percent.

Parameters:

<Ratio> float

Range: 0 to 100 Increment: 0.1 \*RST: 100

**Example:** See Example "Creating an amplitude modulated RF signal"

on page 748.

Manual operation: See "Ratio Path2/Path1" on page 369

# [:SOURce<hw>]:AM<ch>:SENSitivity <Sensitivity>

Sets the sensitivity of the external signal source for amplitude modulation in %/V.

Parameters:

<Sensitivity> float

Range: 0 to 100 Increment: 0.1 \*RST: 30

**Example:** See Example "Using an external signal source" on page 749.

Manual operation: See "Sensitivity" on page 368

#### 13.16.3.3 SOURce:FM subsystem

Option: R&S SMM-K720

The FM subsystem contains the commands for setting the frequency modulation.

# Example: Creating a frequency modulated RF signal

Using the internal LF generator, the following command sequence configures a frequency modulated signal.

```
// Reset the instrument to start from a defined state
*RST
// Set RF frequency and amplitude
SOURce1:FREQuency:CW 600000000
SOURce1:POWer:LEVel:IMMediate:AMPLitude -25
// Configure the modulation signal
SOURce1:LFOutput1:SHAPe SINE
SOURce1:LFOutput1:FREQuency 20000
\ensuremath{//} Configure the frequency modulation settings and switch FM on
SOURce1:FM1:SOURce LF1
SOURce1:FM1:DEViation 1000
SOURcel:FM:RATio 40
SOURcel:FM:MODe LNOise
SOURce1:FM1:STATe 1
// Switch on LF and RF signal output
SOURce1:LFOutput1:STATe 1
OUTPut1:STATe 1
```

### **Example: Using combined LF signals**

Using the internal LF generators of both paths, the following command sequences configure a frequency modulated signal with determined deviations.

```
// Configure the FM modulation settings with combined LF signal sources
SOURce1:FM1:SOURce LF1
SOURce1:FM1:DEViation 1000
// Select the modulation signal source for the second path
SOURce1:FM2:SOURce LF2
// Combine the signals of both paths with fixed total deviation depth
SOURce1:FM1:DEViation:MODe TOT
SOURcel:FM1:DEViation:SUM 5000
// Query the deviation depth of modulation signal in the second path
SOURce1:FM2:DEViation?
// Response: 4000
// Combine the signals of both paths with fixed ratio
SOURce1:FM1:DEViation:MODe RAT
SOURce1:FM1:RATio 100
SOURce1:FM2:DEVIation 10000
// Query the deviation depth of modulation signal in the first path
SOURcel:AM1:DEViation?
// Response: 1000
SOURce1:FM1:STATe 1
SOURce1:FM2:STATe 1
```

### Example: Using an external signal source

Alternatively configure the frequency modulation settings with an external modulation signal.

```
// Reset the instrument to start from a defined state
*RST
// Set RF frequency and amplitude
SOURce1:FREQuency:CW 600000000
SOURcel:POWer:LEVel:IMMediate:AMPLitude -25
// Configure the frequency modulation settings and switch FM on
SOURce1:FM1:SOURce EXT1
SOURce1:FM1:DEViation 5000
// Query the input sensitivity at the external modulation input
:SOURCe1:FM1:SENSitivity?
// Response: 1000
// since the voltage value for full modulation is 1V,
// the resulting sensitivity is precisely 5000 Hz/V.
// Switch on FM and RF signal output
SOURce1:FM1:STATe 1
OUTPut1:STATe 1
```

#### The following commands are available:

| [:SOURce <hw>]:FM<ch>:STATe</ch></hw>       | 754 |
|---------------------------------------------|-----|
| [:SOURce <hw>]:FM<ch>[:DEViation]</ch></hw> | 755 |
| [:SOURce <hw>]:FM<ch>:SOURce</ch></hw>      | 755 |
| [:SOURce <hw>]:FM:DEViation:MODE</hw>       | 756 |
| [:SOURce <hw>]:FM:DEViation:SUM</hw>        | 756 |
| [:SOURce <hw>]:FM:RATio</hw>                | 756 |
| [:SOURce <hw>]:FM:MODE</hw>                 | 757 |
| [:SOURce <hw>]:FM:SENSitivity?</hw>         | 757 |

# [:SOURce<hw>]:FM<ch>:STATe <State>

Activates frequency modulation.

Suffix:

FM<ch> 1..2

determines the modulation signal channel.

Parameters:

<State> 1 | ON | 0 | OFF

\*RST: 0

**Example:** See Example "Creating a frequency modulated RF signal"

on page 752.

Manual operation: See "State" on page 365

# [:SOURce<hw>]:FM<ch>[:DEViation] < Deviation>

Sets the modulation deviation of the frequency modulation in Hz.

Suffix:

FM<ch> 1|2

Modulation signal channel

Parameters:

<Deviation> float

The maximum deviation depends on the RF frequency and the

selected modulation mode (see data sheet).

Range: 0 to max Increment: 0.01 \*RST: 1E3

**Example:** See Example "Creating a frequency modulated RF signal"

on page 752.

Manual operation: See " Deviation" on page 365

# [:SOURce<hw>]:FM<ch>:SOURce<Source>

Selects the modulation source for frequency modulation.

Suffix:

FM<ch> 1|2

Modulation signal channel.

Parameters:

<Source> INTernal | EXTernal | LF1 | LF2 | NOISe | EXT1 | EXT2

LF1|LF2

Uses an internally generated LF signal.

INTernal = LF2 Works like LF1 EXTernal Works like EXT1

EXT1|EXT2

Uses an externally supplied LF signal.

**NOISe** 

Uses the internally generated noise signal.

\*RST: LF1 <FM1>; LF2 <FM2>

**Example:** See Example "Creating a frequency modulated RF signal"

on page 752.

Manual operation: See "Source" on page 365

### [:SOURce<hw>]:FM:DEViation:MODE <FmDevMode>

Selects the coupling mode. The coupling mode parameter also determines the mode for fixing the total deviation.

**Parameters:** 

<FmDevMode> UNCoupled | TOTal | RATio

**UNCoupled** 

Does not couple the LF signals.

The deviation values of both paths are independent.

**TOTal** 

Couples the deviation of both paths.

**RATio** 

Couples the deviation ratio of both paths

\*RST: UNCoupled

**Example:** See Example "Using combined LF signals" on page 753.

Manual operation: See " Deviation Mode" on page 365

# [:SOURce<hw>]:FM:DEViation:SUM <FmDevSum>

Sets the total deviation of the LF signal when using combined signal sources in frequency modulation.

Parameters:

<FmDevSum> float

Range: 0 to 40E6 Increment: 0.01 \*RST: 1E3

**Example:** See Example "Using combined LF signals" on page 753.

Manual operation: See "Total Deviation" on page 366

# [:SOURce<hw>]:FM:RATio <Ratio>

Sets the deviation ratio (path2 to path1) in percent.

Parameters:

<Ratio> float

Range: 0 to 100 Increment: 0.1 \*RST: 100

**Example:** See Example "Creating a frequency modulated RF signal"

on page 752.

Manual operation: See "Ratio Path2/Path1" on page 366

### [:SOURce<hw>]:FM:MODE <Mode>

Selects the mode for the frequency modulation.

Parameters:

<Mode> NORMal | LNOise

**NORMal** 

The maximum range for modulation bandwidth and FM deviation

is available.

**LNOise** 

Frequency modulation with phase noise and spurious characteristics close to CW mode. The range for modulation bandwidth

and FM deviation is reduced (see data sheet).

\*RST: NORMal

**Example:** See Example "Creating a frequency modulated RF signal"

on page 752.

Manual operation: See "Mode" on page 366

# [:SOURce<hw>]:FM:SENSitivity?

Queries the sensitivity of the externally supplied signal for frequency modulation. The sensitivity depends on the set modulation deviation.

#### Return values:

<Sensitivity> float

Sensitivity in Hz/V.

It is assigned to the voltage value for full modulation of the input.

Range: 0 to max Increment: 0.01

**Example:** See Example "Using an external signal source" on page 754.

Usage: Query only

### 13.16.3.4 SOURce:PM subsystem

Option: R&S SMM-K720

The PM subsystem contains the commands for setting the phase modulation. You can configure the internal modulation source (LF generator) with the commands listed in Chapter 13.16.10, "SOURce:LFOutput subsystem", on page 902.

### **Example: Performing phase modulation**

The following example shows a command sequence to perform phase modulation.

```
// Reset the instrument to start from an initial state
*RST; *CLS
// Set the RF signal frequency and level
```

```
SOURce: FREQuency: CW 400000000
SOURce: POWer: LEVel: IMMediate: AMPLitude -25
// Configure the phase modulation settings
SOURce1:LFOutput1:SHAPe SINE
SOURce1:LFOutput1:FREQuency 1000
// Select the LF signal generated by the internal modulation generator
// or the internally generated noise signal
SOURce1:PM1:DEViation 1
SOURce1:PM1:SOURce LF1
// SOURce1:PM1:SOURce INTernal
// SOURcel:PM1:SOURce NOISe
SOURce1:PM1:RATio 40
SOURce1:PM1:MODE HBAN
\ensuremath{//} Alternatively configure the phase modulation settings for an
// external modulation source and query the input sensitivity.
SOURce1:PM1:SOURce EXT1
// SOURce1:PM1:SOURce EXTernal
SOURce1:PM1:DEViation 1
SOURce1:PM1:SENSitivity?
// Response: 1
// since the voltage value for full modulation is 1V,
// the resulting sensitivity is precisely 1RAD/V.
// Activate the signal output
SOURcel:PM1:STATe 1
OUTPut1:STATe 1
```

## **Example: Using combined LF signals**

Using the internal LF generators of both paths, the following command sequences configure an phase modulated signal with determined deviations.

```
// Configure the Phase modulation settings with combined LF signal sources
SOURce1:PM1:SOURce LF1
SOURce1:PM1:DEViation 1.5
// Select the modulation signal source for the second path
SOURce1:PM2:SOURce LF2
// Combine the signals of both paths with fixed total deviation depth
SOURce1:PM1:DEViation:MODE TOT
SOURce1:PM1:DEViation:SUM 2
// Query the deviation depth of the modulation signal in the second path
SOURce1:PM2:DEViation?
// Response: 0.5
// Combine the signals of both paths with fixed ratio
SOURce1:PM1:DEViation:MODE RAT
SOURce1:PM1:RATio 80
```

```
SOURce1:PM2:DEViation?
// Response: 1.2

// Query the deviation depth of modulation signal in the first path
SOURce1:PM1:DEViation?
// Response: 1.5

SOURce1:FM1:STATe 1
SOURce1:FM2:STATe 1
```

#### The following commands are available:

| [:SOURce <hw>]:PM<ch>:STATe</ch></hw>  | 759 |
|----------------------------------------|-----|
| [:SOURce <hw>]:PM<ch>:SOURce</ch></hw> | 759 |
| [:SOURce <hw>]:PM:MODE</hw>            |     |
| [:SOURce <hw>]:PM:DEViation:MODE</hw>  | 760 |
| [:SOURce <hw>]:PM:DEViation:SUM</hw>   | 761 |
| [:SOURce <hw>]:PM:RATio</hw>           | 761 |
| [:SOURce <hw>]:PM:SENSitivity?</hw>    | 761 |
| [:SOURce]:PM <ch>[:DEViation]</ch>     |     |
|                                        |     |

#### [:SOURce<hw>]:PM<ch>:STATe <State>

Activates phase modulation.

Activation of phase modulation deactivates frequency modulation.

Suffix:

PM<ch> 1|2

Sets the modulation signal channel.

Parameters:

<State> 1 | ON | 0 | OFF

\*RST: 0

**Example:** See Example "Performing phase modulation" on page 757.

Manual operation: See "State" on page 365

# [:SOURce<hw>]:PM<ch>:SOURce <Source>

Selects the modulation source for phase modulation signal.

Suffix:

PM<ch> 1|2

Sets the modulation signal channel.

Parameters:

<Source> INTernal | EXTernal | LF1 | LF2 | NOISe | EXT1 | EXT2

LF1|LF2

Uses an internally generated LF signal.

EXT1|EXT2

Uses an externally supplied LF signal.

**NOISe** 

Uses the internally generated noise signal.

**INTernal** 

Uses the internally generated signal of LF1.

**EXTernal** 

Uses an external LF signal (EXT1).

\*RST: LF1 <PM1>; LF2 <PM2>

**Example:** See Example "Performing phase modulation" on page 757.

**Manual operation:** See "Source" on page 365

# [:SOURce<hw>]:PM:MODE <Mode>

Selects the mode for the phase modulation.

Parameters:

<Mode> HBANdwidth | HDEViation | LNOise

**HBANdwidth** 

Sets the maximum available bandwidth.

**HDEViation** 

Sets the maximum range for ΦM deviation.

**LNOise** 

Selects a phase modulation mode with phase noise and spuri-

ous characteristics close to CW mode.

\*RST: HBANdwidth

**Example:** See Example "Performing phase modulation" on page 757.

Manual operation: See "Mode" on page 367

#### [:SOURce<hw>]:PM:DEViation:MODE <PmDevMode>

Selects the coupling mode. The coupling mode parameter also determines the mode for fixing the total deviation.

Parameters:

<PmDevMode> UNCoupled | TOTal | RATio

**UNCoupled** 

Does not couple the LF signals.

The deviation values of both paths are independent.

**TOTa** 

Couples the deviation of both paths.

**RATio** 

Couples the deviation ratio of both paths

\*RST: UNCoupled

**Example:** See Example "Using combined LF signals" on page 758

Manual operation: See " Deviation Mode" on page 367

## [:SOURce<hw>]:PM:DEViation:SUM <PmDevSum>

Sets the total deviation of the LF signal when using combined signal sources in phase modulation.

Parameters:

<PmDevSum> float

Range: 0 to 20 Increment: 1E-6 \*RST: 1

**Example:** See Example "Using combined LF signals" on page 758

**Manual operation:** See "Total Deviation" on page 367

#### [:SOURce<hw>]:PM:RATio <Ratio>

Sets the deviation ratio (path2 to path1) in percent.

Parameters:

<Ratio> float

Range: 0 to 100 Increment: 0.01 \*RST: 100

**Example:** See Example "Performing phase modulation" on page 757.

Manual operation: See "Ratio Path2/Path1" on page 367

#### [:SOURce<hw>]:PM:SENSitivity?

Queries the sensitivity of the externally applied signal for phase modulation.

The returned value reports the sensitivity in RAD/V. It is assigned to the voltage value for full modulation of the input.

Return values:

<Sensitivity> float

**Example:** See Example "Performing phase modulation" on page 757.

Usage: Query only

#### [:SOURce]:PM<ch>[:DEViation] < Deviation>

Sets the modulation deviation of the phase modulation in RAD.

Parameters:

<Deviation> float

The maximal deviation depends on the RF frequency and the

selected modulation mode (see data sheet).

Range: 0 to max

Increment: 1
\*RST: 1
Default unit: RAD

**Example:** See Example "Performing phase modulation" on page 757.

**Manual operation:** See "Deviation" on page 366

## 13.16.3.5 SOURce:PULM subsystem

Option: see Chapter 7.11.1, "Required options", on page 357.

The PULM subsystem contains the commands for setting the pulse modulation.

#### Pulse modulation settings

With the commands described in this section, you can configure the settings for pulse modulation, select the trigger mode and determine delay times for the pulse modulation signal.

#### **Example: Perform pulse modulation**

The example shows a command sequence to perform pulse modulation.

```
// Reset the instrument to start from an initial state
*RST; *CLS
// Set the RF signal frequency and level
SOURce: FREQuency: CW 4000000000
SOURce:POWer:LEVel:IMMediate:AMPLitude -25
// Configure the pulse modulation settings
// Select the internal modulation generator,
// set trigger mode, select pulse mode, transition type
// and select the polarity of the internally generated pulse video output
SOURce: PULM: SOURce INT
SOURce: PULM: TRIGger: MODE SING
SOURce: PULM: MODE DOUB
SOURce: PULM: TTYPe SMO
SOURce: PULM: OUTPut: VIDeo: POLarity INVerted
\ensuremath{//} Alternatively configure the pulse modulation settings for
// external modulation source
// Select the source, set the polarity of the external signal,
```

```
// select the impedance for the external pulse modulation input/
// for the external pulse modulation trigger input
SOURce:PULM:SOURce EXT
SOURce: PULM: POLarity NORMal
SOURce: PULM: IMPedance G1K
SOURce: PULM: TRIGger: EXTernal: IMPedance G10K
// Configure the pulse generator settings
// Set pulse period, width, and delay
SOURce: PULM: PERiod 10 us
SOURce: PULM: WIDth 8 us
SOURce:PULM:DOUBle:WIDTh 0.0000012
SOURce: PULM: DOUBle: DELay 0.0000045
// Activate the signal output
SOURce:PGENerator:OUTPut:STATe 1
SOURce: PULM: STATe 1
OUTPut1:STATe 1
```

#### The following commands are available:

| [:SOURce <hw>]:PULM:MODE</hw>                       | /63 |
|-----------------------------------------------------|-----|
| [:SOURce <hw>]:PULM:TRIGger:MODE</hw>               | 764 |
| [:SOURce <hw>]:PULM:PERiod</hw>                     | 764 |
| [:SOURce <hw>]:PULM:WIDTh</hw>                      | 764 |
| [:SOURce <hw>]:PULM:DELay</hw>                      | 764 |
| [:SOURce <hw>]:PULM:DOUBle:DELay</hw>               | 765 |
| [:SOURce <hw>]:PULM:DOUBle:WIDTh</hw>               | 765 |
| [:SOURce <hw>]:PULM:DOUBle:STATe</hw>               | 765 |
| [:SOURce <hw>]:PULM:STATe</hw>                      | 765 |
| [:SOURce <hw>]:PULM:SOURce</hw>                     |     |
| [:SOURce <hw>]:PULM:TTYPe</hw>                      | 766 |
| [:SOURce <hw>]:PULM:OUTPut:VIDeo:POLarity</hw>      | 766 |
| [:SOURce <hw>]:PULM:POLarity</hw>                   | 767 |
| [:SOURce <hw>]:PULM:IMPedance</hw>                  |     |
| [:SOURce <hw>]:PULM:TRIGger:EXTernal:IMPedance</hw> |     |
| -                                                   |     |

# [:SOURce<hw>]:PULM:MODE <Mode>

Selects the mode for the pulse modulation.

#### Parameters:

<Mode> SINGle | DOUBle

**SINGle** 

Generates a single pulse.

**DOUBle** 

Generates two pulses within one pulse period.

\*RST: SINGle

**Example:** See Example "Perform pulse modulation" on page 762.

Manual operation: See "Pulse Mode" on page 370

## [:SOURce<hw>]:PULM:TRIGger:MODE <Mode>

Selects a trigger mode - auto, external, external single or external gated - for generating the modulation signal.

Parameters:

<Mode> AUTO | EXTernal | EGATe | ESINgle

\*RST: AUTO

**Example:** See Example "Perform pulse modulation" on page 762.

Manual operation: See "Trigger Mode" on page 370

# [:SOURce<hw>]:PULM:PERiod <Period>

Sets the period of the generated pulse, that means the repetition frequency of the internally generated modulation signal.

Parameters:

<Period> float

The minimum value depends on the installed options R&S SMM-

K22 or R&S SMM-K23

Range: 20E-9 to 100

Increment: 5E-9 \*RST: 10E-6

**Example:** See Example "Perform pulse modulation" on page 762.

Manual operation: See "Pulse Period" on page 372

#### [:SOURce<hw>]:PULM:WIDTh <Width>

Sets the width of the generated pulse, that means the pulse length. It must be at least 20ns less than the set pulse period.

Parameters:

<Width> float

Range: 20E-9 to 100

Increment: 10E-9 \*RST: 2E-6

**Example:** See Example "Perform pulse modulation" on page 762.

Manual operation: See "Pulse Width" on page 372

## [:SOURce<hw>]:PULM:DELay < Delay>

Sets the pulse delay.

Parameters:

<Delay> float

\*RST: 1ms

**Example:** See Example "Perform pulse modulation" on page 762.

Manual operation: See "Pulse Delay" on page 373

## [:SOURce<hw>]:PULM:DOUBle:DELay <Delay>

Sets the delay from the start of the first pulse to the start of the second pulse.

Parameters:

<Delay> float

\*RST: 1E-6

**Example:** See Example "Perform pulse modulation" on page 762.

Manual operation: See "Double Pulse Delay" on page 373

## [:SOURce<hw>]:PULM:DOUBle:WIDTh <Width>

Sets the width of the second pulse.

Parameters:

<Width> float

Increment: 5E-9

**Example:** See Example "Perform pulse modulation" on page 762.

Manual operation: See "Double Pulse Width" on page 372

# [:SOURce<hw>]:PULM:DOUBle:STATe <State>

Provided for backward compatibility with former Rohde & Schwarz signal generators.

Works like the command [:SOURce<hw>]:PULM:MODEDOUBle.

Parameters:

<State> 1 | ON | 0 | OFF

\*RST: 0

## [:SOURce<hw>]:PULM:STATe <State>

Activates pulse modulation.

Parameters:

<State> 1 | ON | 0 | OFF

\*RST: 0

**Example:** See Example "Perform pulse modulation" on page 762.

Manual operation: See "State" on page 363

#### [:SOURce<hw>]:PULM:SOURce <Source>

Selects between the internal (pulse generator) or an external pulse signal for the modulation.

Parameters:

<Source> INTernal | EXTernal

\*RST: INTernal

**Example:** See Example "Perform pulse modulation" on page 762.

Manual operation: See "Source" on page 363

# [:SOURce<hw>]:PULM:TTYPe <Source>

Sets the transition mode for the pulse signal.

Parameters:

<Source> SMOothed | FAST

**SMOothed** 

flattens the slew rate, resulting in longer rise/fall times.

**FAST** 

enables fast transitions with shortest rise and fall times.

\*RST: FAST

**Example:** See Example "Perform pulse modulation" on page 762.

Manual operation: See "Transition Type" on page 363

#### [:SOURce<hw>]:PULM:OUTPut:VIDeo:POLarity < Polarity>

Sets the polarity of the pulse video (modulating) signal, related to the RF (modulated) signal.

Parameters:

<Polarity> NORMal | INVerted

**NORMal** 

the video signal follows the RF signal, that means it is high

wihen RF signal is high and vice versa.

**INVerted** 

the video signal follows in inverted mode.

\*RST: NORMal

**Example:** See Example "Perform pulse modulation" on page 762.

Manual operation: See "Video Polarity" on page 363

#### [:SOURce<hw>]:PULM:POLarity <Polarity>

Sets the polarity of the externally applied modulation signal.

Parameters:

<Polarity> NORMal | INVerted

**NORMal** 

Suppresses the RF signal during the pulse pause.

**INVerted** 

Suppresses the RF signal during the pulse.

\*RST: NORMal

**Example:** See Example "Perform pulse modulation" on page 762.

Manual operation: See "Polarity" on page 364

# [:SOURce<hw>]:PULM:IMPedance < Impedance>

Sets the impedance for the external pulse modulation input.

Parameters:

<Impedance> G50 | G1K

\*RST: G1K

**Example:** See Example "Perform pulse modulation" on page 762.

Manual operation: See "Impedance Pulse Input" on page 364

## [:SOURce<hw>]:PULM:TRIGger:EXTernal:IMPedance < Impedance>

Sets the impedance for the external pulse trigger.

Parameters:

<Impedance> G50 | G10K

\*RST: G50

**Example:** See Example "Perform pulse modulation" on page 762.

# 13.16.4 SOURce:BB subsystem

This subsystem contains all commands for digital signal generation. It is divided into several subsystems which are described separately.

| • | SOURce:BB subsystem general commands          | 768 |
|---|-----------------------------------------------|-----|
| • | SOURce:BB:DM subsystem                        | 770 |
|   | SOURce:BB:ARBitrary subsystem                 |     |
|   | SOURce:BB:MCCW subsystem                      |     |
|   | SOURce:AWGN subsystem                         |     |
|   | SOURce:BB:IMPairment subsystem                |     |
|   | SOURce:BB:GRAPhics subsystem                  |     |
|   | SOURce:BB:PROGress subsystem general commands |     |

#### 13.16.4.1 SOURce:BB subsystem general commands

The following section describes the commands for setting the frequency shift and the phase offset for the signal at the output of the "Baseband" and "BB Input" blocks.

The following commands are available:

| [:SOURce <hw>]:BBIN:FOFFset</hw>        | 768 |
|-----------------------------------------|-----|
| [:SOURce <hw>]:BB:FOFFset</hw>          | 768 |
| :<br>[:SOURce <hw>]:BBIN:POFFset</hw>   |     |
| [:SOURce <hw>]:BB:POFFset</hw>          |     |
| :<br>[:SOURce <hw>]:BB:ROUTe</hw>       |     |
| :<br>[:SOURce <hw>]:BBIN:ROUTe</hw>     | 769 |
| :<br>[:SOURce <hw>]:BB:POWer:PEAK?</hw> | 769 |
| [:SOURce <hw>]:BB:CFACtor?</hw>         | 769 |
| [:SOURce <hw>]:BB:POWer:RMS?</hw>       |     |
|                                         |     |

# [:SOURce<hw>]:BBIN:FOFFset <FOffset> [:SOURce<hw>]:BB:FOFFset <FOffset>

Sets a frequency offset for the internal/external baseband signal. The offset affects the generated baseband signal.

#### Parameters:

<FOffset> float

Range: depends on the installed options

Increment: 0.01 \*RST: 0 Default unit: Hz

**Example:** SOURce1:BB:FOFFset 2MHZ

Manual operation: See "Frequency Offset" on page 260

#### [:SOURce<hw>]:BBIN:POFFset <POffset>

Sets the relative phase offset for the external baseband signal.

## Parameters:

<POffset> float

Range: -999.99 to 999.99

Increment: 0.01
\*RST: 0
Default unit: DEG

**Example:** SOURce1:BBIN:POFFset 0.5

Manual operation: See "Phase Offset" on page 260

## [:SOURce<hw>]:BB:POFFset <POffset>

Sets the relative phase offset for the selected baseband signal.

Parameters:

<POffset> float

Range: 0 to 359.9 Increment: 0.01 \*RST: 0

Default unit: DEG

**Example:** SOURce1:BB:POFFset 0.5DEG

Manual operation: See "Phase Offset" on page 260

[:SOURce<hw>]:BB:ROUTe <Route> [:SOURce<hw>]:BBIN:ROUTe <Route>

Selects the signal route for the internal/external baseband signal.

Parameters:

<Route> A

**Example:** SOURcel:BBIN:ROUTe A

#### [:SOURce<hw>]:BB:POWer:PEAK?

Queries the peak level of the baseband signal relative to full scale of 0.5 V (in terms of dB full scale).

Return values:

<Peak> float

Range: -145 to 30 Increment: 0.01 \*RST: 0 Default unit: dBfs

**Example:** BB:POW:PEAK

Queries the peak level of the baseband signal.

**Usage:** Query only

## [:SOURce<hw>]:BB:CFACtor?

Queries the crest factor of the baseband signal.

Return values:

<CFactor> float

Range: 0 to 100 Increment: 0.01 \*RST: 0 Default unit: dB

**Example:** SOURce1:BB:CFACtor?

Queries the crest factor of the baseband signal.

Usage: Query only

## [:SOURce<hw>]:BB:POWer:RMS?

Queries the RMS level of the baseband signal relative to full scale of 0.5V (in terms of dB full scale).

#### Return values:

<Rms> float

Range: -145 to 30 Increment: 0.01

\*RST: 0
Default unit: dBfs

**Example:** BB: POW: RMS?

Queries the rms level of the baseband signal.

Usage: Query only

# 13.16.4.2 SOURce:BB:DM subsystem

This section list the commands of the <code>SOURce:BB:DM</code> subsystem. The commands are divided into sections, where the last one describes how to use lists for digital modulation in remote control, and all other sections describe the configuration of the digital modulation.

### Required options

See Chapter 4.5.1, "Required options", on page 115

The commands are grouped in the following sections:

|   | Programming examples           | . 770 |
|---|--------------------------------|-------|
|   | General commands               |       |
| • | Save/recall settings           | .775  |
|   | Filter settings                |       |
|   | Modulation and coding settings |       |
|   | Power ramping                  |       |
|   | Trigger settings               |       |
|   | Marker settings                |       |
|   | Clock settings.                |       |
| • | Handling list files            | . 789 |
|   |                                |       |

#### **Programming examples**

# **Example: Performing general tasks**

This example shows how to enable custom digital modulation with predefined settings as basis for further customization (e.g. adjusting the data source); intermediate results and configuration are stored with the save/recall function.

```
// ****************
*RST; *CLS
SOURce: BB: DM: PRESet
SOURce:BB:DM:STANDard W3GPp
SOURce: BB: DM: SRATe?
// 3840000
SOURce:BB:DM:CODing?
// WCDMA
SOURce: BB: DM: FORMat?
// QPSK45
SOURce:BB:DM:STATe ON
SOURce:BB:DM:SETTing:STORe "/var/user/ digMod/CustDM3GPP"
// *********************
// Recall settings
// *******************
MMEM:CDIR "/var/user/digMod"
SOURce: BB: DM: SETTing: CATalog?
// CusDigMod,cdm3gpp, CustDM3GPP
SOURce:BB:DM:SETTing:DELete "cdm3gpp"
SOURce:BB:DM:SETTing:LOAD "CusDigMod"
// **********************
// Change the data source
// **********************
SOURce: BB: DM: SOURce?
// PRBS
SOURce: BB: DM: PRBS: LENGth?
// 9
SOURce:BB:DM:SOURce DLISt
// Set the default directory and query the existing data lists
MMEM:CDIR "/var/user/DLists"
SOURce:BB:DM:DLISt:CATalog?
// "DList1", "DList2"
// delete a list and create a new data list
SOURce:BB:DM:DLISt:DELete "DList1"
SOURce:BB:DM:DLISt:SELect "DList2"
// copy the content of an existing data list to the new data list
SOURce:BB:DM:DLISt:COPY "DList3"
// query the content of the new data list and modify it (append data to it)
FORM ASCI
SOURce:BB:DM:DLISt:DATA? 2048,1024
// 1,1,0,0,0, ...
SOURce: BB: DM: DLISt: DATA: APPend 1, 1, 1, 0, 0, 0, 1, 1, 0, 1...
SOURce:BB:DM:DLISt:SELect "DList3"
// query the free memory and number of bits to be utilized
SOURce:BB:DM:DLISt:FREE?
SOURce: BB: DM: DLISt: POINts?
```

#### Example: Adjusting clock, marker and trigger settings

The following example lists the provided commands

```
// **********************
// Clock settings
// ******************
SOURce:BB:DM:CLOCk:SOURce INTernal
// *******************
\ensuremath{//} Configure and enable standard marker signals
// ******************
SOURce:BB:DM:TRIGger:OUTPut2:MODE PULSe
SOURce:BB:DM:TRIGger:OUTPut2:PULSe:DIVider 5
SOURce: BB: DM: TRIGger: OUTPut2: PULSe: FREQuency?
SOURce:BB:DM:TRIGger:OUTPut3:MODE PATTern
SOURce:BB:DM:TRIGger:OUTPut3:PATTern #HE0F52,20
SOURce: BB: DM: TRIGger: OUTPut1: MODE RATio
SOURce: BB: DM: TRIGger: OUTPut1: ONTime 40
SOURce:BB:DM:TRIGger:OUTPut1:OFFTime 20
SOURce:BB:DM:TRIGger:OUTPut2:DELay 16
// ***********************
// Configure and enable signal generation
// *********
                                  ******
SOURce:BB:DM:TRIGger:SEQuence SINGle
SOURce:BB:DM:TRIGger:SLENgth 200
// the first 200 samples will be output after the next trigger event
SOURce:BB:DM:TRIGger:SEQuence ARETrigger
SOURce: BB: DM: TRIGger: SOURce EGT1
// external trigger signal must be provided at the connector
// configured for the external global trigger 1 signal
SOURce:BB:DM:TRIGger:EXTernal:SYNChronize:OUTPut ON
SOURce:BB:DM:TRIGger:EXTernal:DELay 200
SOURce:BB:DM:TRIGger:EXTernal:INHibit 100
// with internal trigger source
SOURce:BB:DM:TRIGger:SEQuence AAUTo
SOURce: BB: DM: TRIGger: SOURce INTernal
SOURce: BB: DM: STAT ON
SOURce: BB: DM: TRIGger: EXEC
```

# **Example: Enable power ramping**

The following example lists the provided commands

```
SOURce:BB:DM:PRAMp:SOURce INTernal
SOURce:BB:DM:PRAM:SHAP COS
SOURce:BB:DM:PRAMp:TIME 5
SOURce:BB:DM:PRAMp:RDELay 0
SOURce:BB:DM:PRAMp:FDELay -1
```

```
SOURce:BB:DM:PRAMp:ATTenuation 10
SOURce:BB:DM:PRAMp:BBONly:STATE ON
SOURce:BB:DM:PRAMp:STATE ON
```

#### **General commands**

#### [:SOURce<hw>]:BB:DM:STATe <State>

Enables/disables digital modulation. Switching on digital modulation turns off all the other digital standards in the same signal path.

Parameters:

<State> 1 | ON | 0 | OFF

\*RST: 0

**Example:** See Example "Performing general tasks" on page 770

Manual operation: See "State" on page 117

# [:SOURce<hw>]:BB:DM:PRESet

Sets the default settings for digital modulation (\*RST values specified for the commands).

Not affected is the state set with the command SOURce<hw>:BB:DM:STATe

**Example:** See Example "Performing general tasks" on page 770

Usage: Event

Manual operation: See "Set To Default" on page 117

# [:SOURce<hw>]:BB:DM:SRATe <SRate>

Sets the symbol rate in Hz/kHz/MHz or sym/s, ksym/s and Msym/s.

Parameters:

<SRate> float

Range: 50 to depends on the installed options

Increment: 1E-3
\*RST: 270833.333
Default unit: Hz or sym/s

**Example:** See Example "Performing general tasks" on page 770

Manual operation: See "Symbol Rate" on page 118

#### [:SOURce<hw>]:BB:DM:STANdard <Standard>

Selects predefined set of settings according to the selected standard, see Table 4-6.

Parameters:

<Standard> USER | BLUetooth | DECT | ETC | GSM | GSMEdge | NADC |

PDC | PHS | TETRa | W3GPp | TDSCdma | CFORward | CREVerse | WORLdspace | TFTS | APCOPH1C4fm | APCOPH1CQpsk | APCOPH2HCpm | APCOPH2HDQpsk | APCOPH2HD8PSKW | APCOPH2HD8PSKN | APCOPH1Lsm |

APCOPH1Wcqpsk

A query returns the value USER if one the following is true:

A user-defined custom digital modulation setting was loaded
One of the associated settings was changed subsequent to the

selection of a standard.

\*RST: GSM

**Example:** See Example "Performing general tasks" on page 770

Manual operation: See "Set according to Standard" on page 117

[:SOURce<hw>]:BB:DM:SOURce <Source>

Selects the data source.

Parameters:

<Source> ZERO | ONE | PRBS | PATTern | DLISt

\*RST: PRBS

**Example:** See Example "Performing general tasks" on page 770

Manual operation: See "Data Source" on page 119

[:SOURce<hw>]:BB:DM:PATTern <Pattern>, <BitCount>

Selects the data pattern for the internal data source.

Parameters:

<Pattern> numeric

\*RST: #H0

<BitCount> integer

Range: 1 to 64

\*RST: 1

**Example:** SOURce:BB:DM:SOURce PATT

SOURce:BB:DM:PATTern #B01110111010101010,17

Generates the user-defined sequence of 0/1 data.

Manual operation: See "Data Source" on page 119

[:SOURce<hw>]:BB:DM:PRBS[:LENGth] <Length>

Defines the length of the pseudo-random sequence in accordance with the following equation:

Length =  $(2^{\text{Length}}) - 1$ 

Parameters:

<Length> 9 | 11 | 15 | 16 | 20 | 21 | 23 | PN9 | PN11 | PN15 | PN16 | PN20 |

PN21 | PN23

\*RST: 9

**Example:** See Example "Performing general tasks" on page 770

Manual operation: See "Data Source" on page 119

#### Save/recall settings

# [:SOURce<hw>]:BB:DM:STANdard:ULISt:CATalog? [:SOURce<hw>]:BB:DM:SETTing:CATalog?

Queries the files with digital modulation respectively user standard settings in the default directory. Listed are files with the file extension \*.dm and \*.dm stu.

Refer to Chapter 13.5.2, "Accessing files in the default or in a specified directory", on page 662 for general information on file handling in the default and a specific directory.

Return values:

<Catalog> "<filename1>,<filename2>,..."

Returns a string of file names separated by commas.

**Example:** See Example "Performing general tasks" on page 770

Usage: Query only

Manual operation: See "Save/Recall" on page 117

# [:SOURce<hw>]:BB:DM:STANdard:ULISt:STORe <Filename> [:SOURce<hw>]:BB:DM:SETTing:STORe <Filename>

Stores the current settings into the selected file; the file extension (\* . dm respectively \* . dm\_stu) is assigned automatically.

Refer to Chapter 13.5.2, "Accessing files in the default or in a specified directory", on page 662 for general information on file handling in the default and a specific directory.

### **Setting parameters:**

<Filename> string

**Example:** See Example "Performing general tasks" on page 770

Usage: Setting only

Manual operation: See "Save/Recall" on page 117

[:SOURce<hw>]:BB:DM:STANdard:ULISt:LOAD <Filename>
[:SOURce<hw>]:BB:DM:SETTing:LOAD <Filename>

Loads the selected file from the default or the specified directory. Loaded are files with extension \*.dm respectively \*.dm stu.

Refer to Chapter 13.5.2, "Accessing files in the default or in a specified directory", on page 662 for general information on file handling in the default and a specific directory.

#### **Setting parameters:**

<Filename> string

**Example:** See Example "Performing general tasks" on page 770

**Usage:** Setting only

Manual operation: See "Save/Recall" on page 117

[:SOURce<hw>]:BB:DM:STANdard:ULISt:DELete <Filename>
[:SOURce<hw>]:BB:DM:SETTing:DELete <Filename>

Deletes the selected file from the default or specified directory. Deleted are files with the file extension \*.dm respectively \*.dm stu.

Refer to Chapter 13.5.2, "Accessing files in the default or in a specified directory", on page 662 for general information on file handling in the default and a specific directory.

#### **Setting parameters:**

<Filename> string

**Example:** See Example "Performing general tasks" on page 770

**Usage:** Setting only

Manual operation: See "Save/Recall" on page 117

#### Filter settings

# [:SOURce<hw>]:BB:DM:FILTer:TYPE <Type>

The command selects the filter type.

When a standard is selected (:BB:DM:STAN), the filter type and filter parameter are set to the default value.

#### Parameters:

<Type> RCOSine | COSine | GAUSs | LGAuss | CONE | COF705 |

COEQualizer | COFequalizer | C2K3x | APCO25 | SPHase | RECTangle | USER | PGAuss | LPASs | DIRac | ENPShape |

EWPShape | LTEFilter | LPASSEVM | APCO25Hcpm |

APCO25Lsm | HRP \*RST: GAUSs

**Example:** See [:SOURce<hw>]:BB:DM:FILTer:PARameter:SPHase

on page 777

Manual operation: See "Filter" on page 124

[:SOURce<hw>]:BB:DM:FILTer:PARameter:APCO25 <Apco25>

[:SOURce<hw>]:BB:DM:FILTer:PARameter:APCO25Lsm:GAUSs <Gauss>
[:SOURce<hw>]:BB:DM:FILTer:PARameter:APCO25Lsm:LOWPass <FiltParm>
[:SOURce<hw>]:BB:DM:FILTer:PARameter:COSine:BANDwidth <Bandwidth>
[:SOURce<hw>]:BB:DM:FILTer:PARameter:COSine[:ROLLoff] <Cosine>

[:SOURce<hw>]:BB:DM:FILTer:PARameter:GAUSs <Gauss>
[:SOURce<hw>]:BB:DM:FILTer:PARameter:LPASs <LPass>

[:SOURce<hw>]:BB:DM:FILTer:PARameter:LPASSEVM <LPassEvm>

[:SOURce<hw>]:BB:DM:FILTer:PARameter:PGAuss < PGauss> [:SOURce<hw>]:BB:DM:FILTer:PARameter:RCOSine < RCosine>

[:SOURce<hw>]:BB:DM:FILTer:PARameter:SPHase <SPhase>

Sets the filter parameter.

| Filter Type | Parameter                                                        | Parameter<br>Name     | Min  | Max                                | Increment | Default    |
|-------------|------------------------------------------------------------------|-----------------------|------|------------------------------------|-----------|------------|
| APCO25      | Roll-off factor                                                  | <apco25></apco25>     | 0.05 | 0.99                               | 0.01      | 0.2        |
| APCO25Lsm   | Cut off frequency for the lowpass/gauss filter (:LOWPass/:GAUSs) | <cosine></cosine>     | 400  | 25E6                               | 1E-3      | 270833.333 |
| COSine      | Bandwidth                                                        | <filtparm></filtparm> | 400  | depends on the installed options*) | 1E-3      | 270833.333 |
| COSine      | Roll-off factor                                                  | <cosine></cosine>     | 0.05 | 1                                  | 0.01      | 0.35       |
| GAUSs       | Roll-off factor                                                  | <gauss></gauss>       | 0.15 | 100000                             | 0.01      | 0.3        |
| LPASs       | Cut-off frequency                                                | <lpass></lpass>       | 0.05 | 2                                  | 0.01      | 0.5        |
| LPASSEVM    | Cut-off frequency                                                | <lpassevm></lpassevm> | 0.05 | 2                                  | 0.01      | 0.5        |
| PGAuss      | Roll-off factor                                                  | <pgauss></pgauss>     | 0.15 | 2.5                                | 0.01      | 0.3        |
| RCOSine     | Roll-off factor                                                  | <rcosine></rcosine>   | 0.05 | 1                                  | 0.001     | 0.35       |
| SPHase      | ВхТ                                                              | <sphase></sphase>     | 0.15 | 2.5                                | 0.01      | 2          |

\*)100E6 (base unit) / 200E6 (R&S SMM-K523) / 300E6 (R&S SMM-K524) / 600E6 (R&S SMM-K525)

#### Parameters:

<SPhase> float

Range: 0.15 to 2.5

Increment: 0.01 \*RST: 2

**Example:** SOURce:BB:DM:FILTer:TYPE SPHase

SOURce:BB:DM:FILTer:PARameter:SPHase 0.5

Manual operation: See "Filter Parameter" on page 124

#### [:SOURce<hw>]:DM:FILTer:PARameter < Parameter>

Sets the filter parameter of the currently selected filter type.

To set the filter type, use command [:SOURce<hw>]:BB:DM:FILTer:TYPE on page 776.

Parameters:

<Parameter> float

Range: 0.05 to 2.5 Increment: 0.01 \*RST: 0.35

**Example:** See [:SOURce<hw>]:BB:DM:FILTer:PARameter:SPHase

on page 777

## **Modulation and coding settings**

## [:SOURce<hw>]:BB:DM:CODing <Coding>

Selects the modulation coding.

Parameters:

<Coding> OFF | DIFF | DPHS | DGRay | GRAY | GSM | NADC | PDC |

PHS | TETRa | APCO25 | PWT | TFTS | INMarsat | VDL | EDGE | APCO25FSK | ICO | CDMA2000 | WCDMA |

APCO258PSK

OFF

The coding is automatically disabled if the selected modulation

type is not possible with the coding that has been set

**DPHS** 

Phase Difference

**DGRay** 

Difference + Gray
\*RST: GSM

**Example:** See Example "Performing general tasks" on page 770

Manual operation: See "Coding" on page 118

#### [:SOURce<hw>]:BB:DM:FORMat <Format>

Sets the modulation type.

When a standard is selected ([:SOURce<hw>]:BB:DM:STANdard), the modulation type is set to the default value.

Parameters:

<Format> ASK | BPSK | P2DBpsk | QPSK | QPSK45 | OQPSk | P4QPsk |

P4DQpsk | PSK8 | P8D8psk | P8EDge | QAM16 | QAM32 | QAM64 | QAM256 | QAM1024 | MSK | FSK2 | FSK4 | USER | FSKVar | QAM128 | QEDGe | QAM16EDge | QAM32EDge | AQPSk | QAM4096 | APSK16 | APSK32 | FSK32 | FSK64 |

FSK8 | FSK16 | QAM512 | QAM2048

\*RST: MSK

**Example:** See Example "Performing general tasks" on page 770

Manual operation: See "Modulation Type" on page 121

#### [:SOURce<hw>]:BB:DM:AQPSk:ANGLe <Angle>

For AQPSK modulation, sets the angle alpha between the point (0,0) and the I axis.

Parameters:

<Angle> float

Range: 0 to 180
Increment: 0.01
\*RST: 0
Default unit: Deg

**Example:** BB:DM:FORM AQPS

BB:DM:AQPS:ANGL 45

Manual operation: See "Angle Alpha" on page 122

#### [:SOURce<hw>]:BB:DM:ASK:DEPTh <Depth>

Sets the ASK modulation depth for modulation type ASK.

Parameters:

<Depth> float

Range: 0 to 100 Increment: 0.1 \*RST: 100 Default unit: PCT

**Example:** BB:DM:FORM ASK

BB:DM:ASK:DEPT 50 PCT

Manual operation: See "ASK Depth" on page 122

# [:SOURce<hw>]:BB:DM:FSK:DEViation < Deviation>

Sets the frequency deviation when FSK modulation is selected.

Parameters:

<Deviation> float

The value range depends on the symbol rate.

Range: 1 to 40E6

Increment: 0.5

\*RST: 135416.5

**Example:** SOURce:BB:DM:FORMat FSK4

SOURce: BB: DM: FSK: DEViation 1MHZ

Manual operation: See "FSK Deviation" on page 122

## [:SOURce<hw>]:BB:DM:FSK:VARiable:SYMBol<ch0>:DEViation < Deviation>

Sets the deviation of the selected symbol for variable FSK modulation mode.

Parameters:

<Deviation> float

The value range depends on the selected symbol rate (see data

sheet).

Range: -40E6 to 40E6

Increment: 0.5 Default unit: Hz

**Example:** SOURce:BB:DM:FORMat FSKVar

SOURce:BB:DM:FSK:VARiable:TYPE FSK4

SOURce:BB:DM:FSK:VARiable:SYMBol0:DEViation 135000

Manual operation: See "Deviation xxxx" on page 123

# [:SOURce<hw>]:BB:DM:FSK:VARiable:TYPE <Type>

The command selects the modulation type for Variable FSK.

Parameters:

<Type> FSK4 | FSK8 | FSK16

\*RST: FSK4

**Example:** See [:SOURce<hw>]:BB:DM:FSK:VARiable:

SYMBol<ch0>: DEViation on page 780

Manual operation: See "FSK Type" on page 122

# [:SOURce<hw>]:BB:DM:APSK16:GAMMa <Gamma>

Sets the gamma function y for the 16APSK modulation.

Parameters:

<Gamma> G2D3 | G3D4 | G4D5 | G5D6 | G8D9 | G9D10

GxDy: **G** = **Gamma function**, xy = **code rate** 

\*RST: G2D3

**Example:** SOURce1:BB:DM:FORMat APSK16

SOURce1:BB:DM:APSK16:GAMMa G9D10

Manual operation: See "Gamma/Gamma 1" on page 123

#### [:SOURce<hw>]:BB:DM:APSK32:GAMMa <Gamma>

Sets the gamma function  $\gamma$  for the 32APSK modulation.

Parameters:

<Gamma> G3D4 | G4D5 | G5D6 | G8D9 | G9D10

GxDy: G = Gamma function, xy = code rate

\*RST: G3D4

**Example:** SOURce1:BB:DM:FORMat APSK32

SOURce1:BB:DM:APSK32:GAMMa G9D10

Manual operation: See "Gamma/Gamma 1" on page 123

## [:SOURce<hw>]:BB:DM:SWITching:STATe <State>

Enables switching between a modulated and an unmodulated signal.

Parameters:

<State> 1 | ON | 0 | OFF

\*RST: 0

Manual operation: See "State Modulation CW Switching" on page 123

#### **Power ramping**

# [:SOURce<hw>]:BB:DM:PRAMp:SOURce <Source>

Sets the source for the power ramp control signals.

Parameters:

<Source> INTernal

\*RST: INTernal

**Example:** See Example "Enable power ramping" on page 772

Manual operation: See "Source" on page 126

#### [:SOURce<hw>]:BB:DM:PRAMp:SHAPe <Shape>

Sets the edge shape of the ramp envelope.

Parameters:

<Shape> LINear | COSine

\*RST: COSine

**Example:** See Example "Enable power ramping" on page 772

Manual operation: See "Ramp Function" on page 127

#### [:SOURce<hw>]:BB:DM:PRAMp:TIME <Time>

Sets the power ramping rise time and fall time for a burst.

Parameters:

<Time> float

Range: 0.25 to 16 Increment: 0.01 \*RST: 1

Default unit: symbol

**Example:** See Example "Enable power ramping" on page 772

**Manual operation:** See "Ramp Time" on page 127

[:SOURce<hw>]:BB:DM:PRAMp:FDELay <FDelay> [:SOURce<hw>]:BB:DM:PRAMp:RDELay <RDelay>

Sets the delay in the rising edge.

Parameters:

<RDelay> float

Range: 0 to 4 Increment: 0.01 \*RST: 0 Default unit: symbol

**Example:** See Example "Enable power ramping" on page 772

Manual operation: See "Rise Delay" on page 127

#### [:SOURce<hw>]:BB:DM:PRAMp:ATTenuation < Attenuation>

Sets the level attenuation for signal ranges that are flagged with level attribute *attenuated* by the control signal.

Parameters:

<Attenuation> float

Range: 0 to 50 Increment: 0.1 \*RST: 15 Default unit: dB

**Example:** See Example "Enable power ramping" on page 772

Manual operation: See "Attenuation" on page 127

#### [:SOURce<hw>]:BB:DM:PRAMp:BBONly[:STATe] <State>

Enables power ramping in the baseband only or mixed power ramping in the baseband and the RF section.

The ON setting is mandatory if, with power ramping active, only the baseband signal is output (I/Q outputs).

Only then can a signal with a defined, predictable level be output.

Parameters:

<State> 1 | ON | 0 | OFF

\*RST: 0

**Example:** See Example "Enable power ramping" on page 772.

Manual operation: See "In Baseband Only" on page 127

#### [:SOURce<hw>]:BB:DM:PRAMp[:STATe] <State>

Enables or disables power ramping.

Parameters:

<State> 1 | ON | 0 | OFF

\*RST: 0

**Example:** See Example "Enable power ramping" on page 772

Manual operation: See "State" on page 126

#### **Trigger settings**

## [:SOURce<hw>]:BB:DM[:TRIGger]:SEQuence < Sequence>

Selects the trigger mode. For detailed description of the trigger modes, refer to "Impact of the trigger modes on the signal generation" on page 96.

Parameters:

<Sequence> AUTO | RETRigger | AAUTo | ARETrigger | SINGle

\*RST: AUTO

**Example:** See Example "Adjusting clock, marker and trigger settings"

on page 772

Manual operation: See "Mode" on page 109

## [:SOURce<hw>]:BB:DM:TRIGger:SOURce <Source>

Selects the trigger signal source and determines the way the triggering is executed. Provided are:

- Internal triggering by a command (INTernal)
- External trigger signal via one of the local or global connectors
  - EGT1 | EGT2: External global trigger

- EGC1 | EGC2: External global clock
- In primary-secondary instrument mode, the external baseband synchronization signal (BBSY)
- OBASeband | BEXTernal | EXTernal: Setting only

Provided only for backward compatibility with other Rohde & Schwarz signal generators.

The R&S SMM100A accepts these values and maps them automatically as follows:

EXTernal = EGT1, BEXTernal = EGT2, OBASeband = INTA

Parameters:

<Source> INTernal|EGT1|EGT2|EGC1|EGC2|EXTernal|BBSY

\*RST: INTernal

**Example:** See Example "Adjusting clock, marker and trigger settings"

on page 772

Manual operation: See "Source" on page 110

### [:SOURce<hw>]:BB:DM:TRIGger:SLENgth <SLength>

Defines the length of the signal sequence to be output in the SINGle trigger mode.

#### Parameters:

<SLength> integer

Range: 1 to 4294967295

\*RST: 1000 Default unit: symbol

**Example:** See Example "Adjusting clock, marker and trigger settings"

on page 772

Manual operation: See "Signal Duration" on page 110

#### [:SOURce<hw>]:BB:DM:TRIGger:RMODe?

Queries the status of signal generation.

Return values:

<RMode> STOP | RUN

**Example:** SOURce1:BB:DM:TRIGger:SOURce ELTRigger

SOURcel:BB:DM:TRIGger:SEQuence ARETrigger

SOURce1:BB:DM:TRIGger:RMODe?

Response: RUN

Usage: Query only

Manual operation: See "Running/Stopped" on page 110

# [:SOURce<hw>]:BB:DM:TRIGger:EXTernal:SYNChronize:OUTPut <Output>

Enables signal output synchronous to the trigger event.

Parameters:

<Output> 1 | ON | 0 | OFF

\*RST: 1

**Example:** See Example "Adjusting clock, marker and trigger settings"

on page 772

Manual operation: See "Sync. Output to External Trigger/Sync. Output to Trigger"

on page 111

#### [:SOURce<hw>]:BB:DM:TRIGger:ARM:EXECute

Stops signal generation; a subsequent internal or external trigger event restart signal generation.

**Example:** See also Example "Adjusting clock, marker and trigger settings"

on page 772

Usage: Event

Manual operation: See "Arm" on page 110

#### [:SOURce<hw>]:BB:DM:TRIGger:EXECute

Executes a trigger.

**Example:** See Example "Adjusting clock, marker and trigger settings"

on page 772

Usage: Event

Manual operation: See "Execute Trigger" on page 110

#### [:SOURce<hw>]:BB:DM:TRIGger:DELay:UNIT <TrigDelUnit>

Determines the units the trigger delay is expressed in.

Parameters:

<TrigDelUnit> SAMPle | TIME

\*RST: SAMPle

**Example:** See Example "Specifying delay and inhibit values in time units"

on page 798

Manual operation: See "(External) Delay Unit" on page 111

## [:SOURce<hw>]:BB:DM:TRIGger[:EXTernal]:DELay <Delay>

Specifies the trigger delay in symbols.

Maximum trigger delay and trigger inhibit values depend on the installed options. See "Specifying delay and inhibit values" on page 101.

Parameters:

<Delay> float

Range: 0 to depends on the symbol rate

Increment: 0.01
\*RST: 0
Default unit: symbol

**Example:** See Example "Adjusting clock, marker and trigger settings"

on page 772.

Manual operation: See "(Specified) External Delay/(Specified) Trigger Delay"

on page 112

#### [:SOURce<hw>]:BB:DM:TRIGger[:EXTernal]:TDELay <ExtTimeDelay>

Specifies the trigger delay for external triggering. The value affects all external trigger signals.

Maximum trigger delay and trigger inhibit values depend on the installed options. See "Specifying delay and inhibit values" on page 101.

Parameters:

<ExtTimeDelay> float

Range: 0 to 7929.170398682

Increment: 0.25E-9
\*RST: 0
Default unit: s

**Example:** See Example "Specifying delay and inhibit values in time units"

on page 798.

Manual operation: See "(Specified) External Delay/(Specified) Trigger Delay"

on page 112

#### [:SOURce<hw>]:BB:DM:TRIGger[:EXTernal]:RDELay?

Queries the time (in seconds) an external trigger event is delayed for.

Return values:

<ResTimeDelaySec> float

Range: 0 to 688 Increment: 0.25E-9

\*RST: 0

**Example:** See Example "Specifying delay and inhibit values in time units"

on page 798

Usage: Query only

Manual operation: See "Actual Trigger Delay/Actual External Delay" on page 112

#### [:SOURce<hw>]:BB:DM:TRIGger[:EXTernal]:INHibit <Inhibit>

Specifies the number of symbols, by which a restart is inhibited.

Maximum trigger delay and trigger inhibit values depend on the installed options. See "Specifying delay and inhibit values" on page 101.

Parameters:

<Inhibit> integer

Range: 0 to 21.47 \* (symbol rate)

\*RST: 0
Default unit: symbol

**Example:** See Example "Adjusting clock, marker and trigger settings"

on page 772.

Manual operation: See "External / Trigger Inhibit" on page 111

#### **Marker settings**

## [:SOURce<hw>]:BB:DM:TRIGger:OUTPut<ch>:MODE < Mode>

Defines the signal for the selected marker output.

For detailed description of the regular marker modes, refer to "Marker modes" on page 93.

Parameters:

<Mode> CLISt | PULSe | PATTern | RATio

CLISt

A marker signal that is defined in the selected control list is gen-

erated.

\*RST: RATio

**Example:** See Example "Adjusting clock, marker and trigger settings"

on page 772

Manual operation: See "Marker Mode" on page 113

[:SOURce<hw>]:BB:DM:TRIGger:OUTPut<ch>:ONTime <OnTime>
[:SOURce<hw>]:BB:DM:TRIGger:OUTPut<ch>:OFFTime <OffTime>

Sets the number of symbols in a period (ON time + OFF time) for marker RATio.

Parameters:

<OffTime> integer

Range: 1 to 16777215

\*RST: 1
Default unit: symbol

**Example:** See Example "Adjusting clock, marker and trigger settings"

on page 772

Manual operation: See "Marker Mode" on page 113

## [:SOURce<hw>]:BB:DM:TRIGger:OUTPut<ch>:PATTern <Pattern>, <BitCount>

Defines the bit pattern used to generate the marker signal.

Parameters:

<Pattern> numeric

\*RST: #H2

<BitCount> integer

0 = marker off, 1 = marker on

Range: 1 to 64

\*RST: 2

**Example:** See Example "Adjusting clock, marker and trigger settings"

on page 772.

Manual operation: See "Marker Mode" on page 113

#### [:SOURce<hw>]:BB:DM:TRIGger:OUTPut<ch>:PULSe:DIVider < Divider>

Sets the divider for pulse marker mode (PULSe).

Parameters:

<Divider> integer

Range: 2 to 1024

\*RST: 2

**Example:** See Example "Adjusting clock, marker and trigger settings"

on page 772

Manual operation: See "Marker Mode" on page 113

# [:SOURce < hw >]:BB:DM:TRIGger:OUTPut < ch >: PULSe:FREQuency?

Queries the pulse frequency of the pulsed marker signal PULSe.

Return values:

<Frequency> float

**Example:** See Example "Adjusting clock, marker and trigger settings"

on page 772

**Usage:** Query only

Manual operation: See "Marker Mode" on page 113

## [:SOURce<hw>]:BB:DM:TRIGger:OUTPut<ch>:DELay < Delay>

Defines the delay between the signal on the marker outputs and the start of the signal, expressed in terms of symbols.

Parameters:

<Delay> float

Range: 0 to 16777215

Increment: 1 \*RST: 0

**Example:** See Example "Adjusting clock, marker and trigger settings"

on page 772.

**Manual operation:** See "Marker x Delay" on page 113

#### **Clock settings**

# [:SOURce<hw>]:BB:DM:CLOCk:SOURce <Source>

Selects the clock source:

• INTernal: Internal clock reference

ELCLock: External local clock

EXTernal = ELCLock: Setting only
 Provided for backward compatibility with other Rohde & Schwarz signal generators

#### Parameters:

<Source> INTernal

\*RST: INTernal

**Example:** See Example "Adjusting clock, marker and trigger settings"

on page 772.

Manual operation: See "Clock Source" on page 114

#### **Handling list files**

[:SOURce<hw>]:BB:DM:CLISt:CATalog? [:SOURce<hw>]:BB:DM:FLISt:CATalog? [:SOURce<hw>]:BB:DM:MLISt:CATalog? [:SOURce<hw>]:BB:DM:DLISt:CATalog?

Reads out the list files present in the default directory (see :MMEMory:CDIRectory).

| List type          | Command | File extension |
|--------------------|---------|----------------|
| Data list          | :DLISt  | *.dm_iqd       |
| Control list       | :CLISt  | *.dm_iqc       |
| User filter files  | :FLISt  | *.vaf          |
| User mapping lists | :MLISt  | *.vam          |

Refer to Chapter 13.5.2, "Accessing files in the default or in a specified directory", on page 662 for general information on file handling in the default and a specific directory.

Return values:

<Catalog> "<filename1>,<filename2>,..."

Returns a string of file names separated by commas.

**Example:** See Example "Performing general tasks" on page 770.

Usage: Query only

Manual operation: See "Data Source" on page 119

See "Select Data List" on page 120

See "Directory, File List and Filename" on page 495

[:SOURce<hw>]:BB:DM:CLISt:SELect <Filename>
[:SOURce<hw>]:BB:DM:FLISt:SELect <Filename>
[:SOURce<hw>]:BB:DM:MLISt:SELect <Filename>
[:SOURce<hw>]:BB:DM:DLISt:SELect <Select>

Selects the specified list file from the default directory (see :MMEMory:CDIRectory) or in the directory specified with the complete file path.

If a list with the specified name does not yet exist, it is created. The file extension can be omitted.

Refer to Chapter 13.5.2, "Accessing files in the default or in a specified directory", on page 662 for general information on file handling in the default and a specific directory.

| List type          | Command | File extension |
|--------------------|---------|----------------|
| Data list          | :DLISt  | *.dm_iqd       |
| Control list       | :CLISt  | *.dm_iqc       |
| User standard      | :ULISt  | *.dm_stu       |
| User filter files  | :FLISt  | *.vaf          |
| User mapping lists | :MLISt  | *.vam          |

Parameters:

<Select> st name>

**Example:** See Example "Performing general tasks" on page 770

Manual operation: See "Data Source" on page 119

See "Select Data List" on page 120

See "Functions for handling of data lists" on page 501

[:SOURce<hw>]:BB:DM:CLISt:DELete <Filename>
[:SOURce<hw>]:BB:DM:FLISt:DELete <Filename>
[:SOURce<hw>]:BB:DM:MLISt:DELete <Filename>
[:SOURce<hw>]:BB:DM:DLISt:DELete <Filename>

Deletes the specified list from the default directory (see :MMEMory:CDIRectory) or from the directory specified with the complete file path.

Refer to Chapter 13.5.2, "Accessing files in the default or in a specified directory", on page 662 for general information on file handling in the default and a specific directory.

| List type          | Command | File extension |
|--------------------|---------|----------------|
| Data list          | :DLISt  | *.dm_iqd       |
| Control list       | :CLISt  | *.dm_iqc       |
| User standard      | :ULISt  | *.dm_stu       |
| User filter files  | :FLISt  | *.vaf          |
| User mapping lists | :MLISt  | *.vam          |

#### **Setting parameters:**

<Filename> string

**Example:** See Example "Performing general tasks" on page 770

**Usage:** Setting only

Manual operation: See "Select Data List" on page 120

[:SOURce<hw>]:BB:DM:CLISt:FREE? [:SOURce<hw>]:BB:DM:FLISt:FREE? [:SOURce<hw>]:BB:DM:MLISt:FREE? [:SOURce<hw>]:BB:DM:DLISt:FREE?

Queries the list free memory.

| List type          | Command | File extension |
|--------------------|---------|----------------|
| Data list          | :DLISt  | *.dm_iqd       |
| Control list       | :CLISt  | *.dm_iqc       |
| User filter files  | :FLISt  | *.vaf          |
| User mapping lists | :MLISt  | *.vam          |

## Return values:

<Free> integer

Range: 0 to INT\_MAX

\*RST: 0

**Example:** See Example "Performing general tasks" on page 770

Usage: Query only

# [:SOURce<hw>]:BB:DM:CLISt:POINts?

Queries the number of lines (2 bytes) in the currently selected list.

Return values:

<Points> integer

Range: 0 to INT\_MAX

\*RST: 0

**Example:** SOURce:BB:DM:CLISt:SELect "c\_list"

SOURce:BB:DM:CLISt:POINts?

// 20

// the control list consists of 20 lines

Usage: Query only

#### [:SOURce<hw>]:BB:DM:DLISt:POINts <Points>

Defines the number of bits in the selected data list to be utilized. When a list is being filled with block data, this data is only ever sent in multiples of 8 bits. However the exact number of bits to be exploited can be set to a different figure. The superfluous bits in the list are then ignored.

#### Parameters:

<Points> integer

Range: 0 to INT\_MAX

\*RST: 0

**Example:** SOURce:BB:DM:DLISt:POINts 234

Defines the number of bits in the data list to be utilized as 234 bits. If the list was filled with block data, at least the last 6 bits

are ignored.

[:SOURce<hw>]:BB:DM:FLISt:POINts? [:SOURce<hw>]:BB:DM:MLISt:POINts?

Queries the user modulation mapping/user filter list length.

#### Return values:

<Points> integer

Range: max \*RST: 0

**Example:** BB:DM:FORM USER

BB:DM:MLIS:POIN?

Usage: Query only

[:SOURce<hw>]:BB:DM:CLISt:COPY <Filename> [:SOURce<hw>]:BB:DM:DLISt:COPY <Filename>

Copies the selected data list (\*.dm\_iqd)/ control list (\*.dm\_iqc) as a new list with name specified by <Filename>. If a list with the specified name exists, it is overwritten. If it does not yet exist, it is created.

The source file has to be available in the default directory (see : MMEMory: CDIRectory).

Refer to Chapter 13.5.2, "Accessing files in the default or in a specified directory", on page 662 for general information on file handling in the default and a specific directory.

#### **Setting parameters:**

<Filename> string

**Example:** See Example "Performing general tasks" on page 770

**Usage:** Setting only

Manual operation: See "Select Data List" on page 120

#### [:SOURce<hw>]:BB:DM:CLISt:DATA <Data>

Sends the data to the currently selected control list. If the list already contains data, it is *overwritten*. This command only writes data into the data section of the file.

The values for the control signals are sent, arranged in an 8-bit value as defined in Table 13-1.

Table 13-1: Contents of a control lists

| Signal   | Order | Decimal value of bits |
|----------|-------|-----------------------|
| Marker 1 | LSB   | 1                     |
| Marker 2 |       | 2                     |
| Marker 3 |       | 4                     |
| Burst    | LSB   | 16                    |
| LevAtt1  | LSB   | 32                    |
| CWMod    | LSB   | 64                    |
| Нор      | MSB   | 128                   |

The data can also be sent as a binary block, each binary block being a 2-byte value in which the 16 bits represent the binary values (16-bit unsigned integer, 2 bytes, LSB first).

When binary data transmission is in use, use the com-

mand:SYSTem:COMMunicate:GPIB:LTERminator EOI to set the termination character mode to 'EOI control data message only' so that a random LF in the data sequence is not interpreted as End, thereby prematurely terminating the data transmission. The command ...LTER STAN resets the mode.

According to the specifications, the byte sequence is defined as 'most significant byte first'.

**Tip:** Control lists are created in binary format. You may however need the control list in an ASCII format, e.g for creating a waveform file with R&S WinIQSIM2. Refer to the examples in Chapter 4.6.4.7, "How to create a control list using tag file format", on page 173 for description on how to create a control list file in ASCII format manually.

\*RST has no effect on data lists.

#### **Setting parameters:**

<Data> string

**Example:** :MMEMory:CDIrectory "/var/user/clists"

:SOURce1:BB:DM:CLISt:SELect "clist\_marker3"
:SOURce1:BB:DM:CLISt:DATA 0,0,0,0,4,4,4,0,0,0,0...
// Enters the control values in the selected list.
// In the example, only ramps for Marker 3 are set.

**Usage:** Setting only

Manual operation: See "Select Ramp to Edit" on page 132

[:SOURce<hw>]:BB:DM:DLISt:DATA <Data> [:SOURce<hw>]:BB:DM:DLISt:DATA? [<Start>[, <Count>]]

The **Setting** command sends the bit data to the selected data list. Any existing content in the list is *overwritten*. This command only writes data into the data section of the file.

Data can be sent as block data in binary or packet format (:FORMat ASCii | PACKed), each byte being interpreted as 8 data bits.

When binary data transmission is in use, use the com-

mand:SYSTem:COMMunicate:GPIB:LTERminator EOI to set the termination character mode to 'EOI control data message only' so that a random LF in the data sequence is not interpreted as End, thereby prematurely terminating the data transmission. The command ...LTER STAN resets the mode.

According to the specifications, the byte sequence is defined as 'most significant byte first'.

The **query** reads out the data part of the list file. If the query is expanded by using the two parameters <Start> and <Count>, the list is read out in smaller sections. Without the parameters the total length is always read out starting from address 1.

\*RST has no effect on data lists.

#### Parameters:

<Data> integer

bit data

# **Query parameters:**

<Start> integer

Range: 1 to 2147483647

<Count> integer

Range: 1 to 2147483647

**Example:** See Example "Performing general tasks" on page 770

#### [:SOURce<hw>]:BB:DM:DLISt:DATA:APPend <Bits>

Appends the bit data onto the end of the existing data in the selected data list. Existing content in the data list is not overwritten. Hence, you can create long data lists piecemeal.

The command cannot be used with an empty data list, like for example data lists that has just been created. Use the command <code>[:SOURce<hw>]:BB:DM:DLISt:DATA</code> first and enter modulation data in the list.

\*RST has no effect on data lists.

#### Setting parameters:

<Bits> 0 | 1 {,0 | 1 } | block data

**Example:** See Example "Performing general tasks" on page 770

**Usage:** Setting only

[:SOURce<hw>]:BB:DM:CLISt:TAG? [:SOURce<hw>]:BB:DM:DLISt:TAG?

Queries the content of the specified tag in the selected file.

#### Return values:

<Tag> <control list>,<tag name>

Refer to Chapter 4.6.5, "Tags for waveforms, data and control lists", on page 177 for description of the available tag formats.

**Example:** SOURce1:BB:DM:DLISt:TAG? "D\_list","date"

Queries the Date tag in list D list.

Usage: Query only

#### 13.16.4.3 SOURce:BB:ARBitrary subsystem

This section list the commands of the SOURce: BB: ARBitrary subsystem.

#### Required options

See Chapter 4.6.1, "Required options", on page 147.

The commands are grouped in the following sections:

| • | Programming examples              | 796 |
|---|-----------------------------------|-----|
|   | General commands                  |     |
|   | Test signal commands              |     |
|   | Waveform commands                 |     |
|   | Multi-segment commands            |     |
|   | Multi-segment sequencing commands |     |
|   | Multi-carrier commands            |     |
|   | Notch filter commands             |     |

| • | Trigger commands | 836 |
|---|------------------|-----|
| • | Marker commands  | 840 |
| • | Clock commands   | 843 |

#### **Programming examples**

#### **Example: Creating test signals**

The following example lists commands necessary to configure the different test signals.

```
// *********************
// Reset instrument first
// **********************
*RST; *CLS
SOURce:BB:ARBitrary:PRESet
// *******************
// Create test signals
// ******************
SOURce: BB: ARBitrary: SIGNal: TYPE CIQ
SOURce:BB:ARBitrary:TSIGnal:CIQ:I -0.5
SOURce:BB:ARBitrary:TSIGnal:CIQ:Q -0.33
SOURce: BB: ARBitrary: TSIGnal: CIQ: CREate
SOURce:BB:ARBitrary:TSIGnal:SINE:FREQuency 1MHz
SOURce:BB:ARBitrary:TSIGnal:SINE:SAMPles 100
SOURce:BB:ARBitrary:TSIGnal:SINE:PHASe -90
SOURce:BB:ARBitrary:TSIGnal:SINE:CREate:NAMed "/var/user/ARBtestSignals/sineTest"
SOURce:BB:ARBitrary:TSIGnal:RECTangle:FREQuency 100KHz
SOURce:BB:ARBitrary:TSIGnal:RECTangle:SAMPles 1000
SOURce:BB:ARBitrary:TSIGnal:RECTangle:AMPLitude 0.5
SOURce:BB:ARBitrary:TSIGnal:RECTangle:OFFSet -0.3
SOURce:BB:ARBitrary:TSIGnal:RECTangle:CREate:NAMed "/var/user/ARBtestSignals/rectTest"
SOURce: ARBitrary: STATe ON
```

# **Example: Managing waveform files**

The following example lists the commands provided for handling of waveform files.

```
MMEM:CDIR "/var/user/ARBtestSigs"
SOURce:BB:ARBitrary:WAVeform:CATalog?
// sineTest, rectTest, ciqTestSignal, waveformTest, test2
SOURce: BB: ARBitrary: WAVeform: CATalog: LENGth?
// SOURce:BB:ARBitrary:WAVeform:FREE?
// **********************
// Select a waveform and querry information
// **********************
// SOURce:BB:ARBitrary:WAVeform:DELete "/var/user/ARBtestSigs/test2"
SOURce:BB:ARBitrary:WAVeform:SELect "/var/user/ARBtestSigs/wvTest"
SOURce: BB: ARBitrary: WAVeform: POINts?
// 100
SOURce:BB:ARBitrary:WAVeform:TAG? "TYPE"
// "SMU-WV"
SOURce: BB: ARBitrary: WAVeform: TAG? "COMMENT"
// "Waveform for test purposes"
// alternatively: query the comment tag of the current waveform file
// SOURce:BB:ARBitrary:WAVeform:DATA? "comment"
// "Waveform for test purposes"
// to query the date tag of a specific waveform file
// SOURce:BB:ARBitrary:WAVeform:DATA? "/var/user/ARBtestSigs/waveformTest","date"
// #2192014-04-15;16:19:30
// *********************
// Clock settings
// *******************
SOURce: BB: ARBitrary: CLOCk: SOURce INTernal
SOURce: BB: ARBitrary: CLOCk?
// 100000000
// or alternativelly use SOURce:BB:ARBitrary:WAVeform:TAG? "CLOCK"
// *********************
// Configure and enable standard marker signals
// **********************
SOURce: BB: ARBitrary: TRIGger: OUTPut1: MODE RESTart
SOURce:BB:ARBitrary:TRIGger:OUTPut2:MODE PULSe
SOURce:BB:ARBitrary:TRIGger:OUTPut2:PULSe:DIVider 5
SOURce:BB:ARBitrary:TRIGger:OUTPut2:PULSe:FREQuency?
// 20000000
SOURce:BB:ARBitrary:TRIGger:OUTPut3:MODE PATTern
SOURce:BB:ARBitrary:TRIGger:OUTPut3:PATTern #HE0F52,20
SOURce:BB:ARBitrary:TRIGger:OUTPut1:MODE RATio
SOURce:BB:ARBitrary:TRIGger:OUTPut1:ONTime 40
SOURce:BB:ARBitrary:TRIGger:OUTPut1:OFFTime 20
SOURce:BB:ARBitrary:TRIGger:OUTPut2:DELay 16
```

```
// **********************
// Configure and enable signal triggering; start ARB generator
// **********************
SOURce: BB: ARBitrary: TRIGger: SEQuence SINGle
SOURce:BB:ARBitrary:TRIGger:SLENgth 200
// the first 200 samples of the current waveform will be output after
// the next trigger event
// SOURce:BB:ARBitrary:TRIGger:SEQuence ARETrigger
// SOURce:BB:ARBitrary:TRIGger:SOURce EGT1
// external trigger signal must be provided at the USER connector
SOURce:BB:ARBitrary:TRIGger:EXTernal:SYNChronize:OUTPut ON
SOURce:BB:ARBitrary:TRIGger:EXTernal:DELay 200
SOURce:BB:ARBitrary:TRIGger:EXTernal:INHibit 100
// with internal trigger source
SOURce:BB:ARBitrary:TRIGger:SEQuence AAUTo
SOURce: BB: ARBitrary: TRIGger: SOURce INTernal
SOURce:BB:ARBitrary:STAT ON
SOURce:BB:ARBitrary:TRIGger:EXEC
```

## Example: Specifying delay and inhibit values in time units

The following example lists the commands necessary to configure the instrument as described in "Specifying delay and inhibit values" on page 101.

```
SOURce1:BB:ARBitrary:CLOCk 1000000

SOURce1:BB:ARBitrary:TRIGger:SEQuence AAUT

SOURce1:BB:ARBitrary:TRIGger:SOURce EGT1

SOURce1:BB:ARBitrary:TRIGger:DELay:UNIT SAMP

SOURce1:BB:ARBitrary:TRIGger:EXTernal:DELay 100

SOURce1:BB:ARBitrary:TRIGger:EXTernal:RDELay?

// Response: 100

SOURce1:BB:ARBitrary:TRIGger:DELay:UNIT TIME

SOURce1:BB:ARBitrary:TRIGger:EXTernal:TDELay 0.00001

SOURce1:BB:ARBitrary:TRIGger:EXTernal:RDELay?

// Response: 0.00001

SOURce1:BB:ARBitrary:TRIGger:DELay:UNIT SAMP

SOURce1:BB:ARBitrary:TRIGger:EXTernal:DELay 10
```

# **Example: Creating a multi-segment waveform**

The following example lists the commands necessary to create a multi-segment waveform.

```
// *****************
// Set the default directory and list the available waveform files
// ********************
MMEM:CDIR "/var/user/ARB/multi segment"
SOURce: BB: ARBitrary: WAVeform: CATalog: LENGth?
SOURce: BB: ARBitrary: WAVeform: CATalog?
// Seg 0, Seg 1, Seg 2, Seg 3
// **********************
// List the available configuration files and select/create file
// **********************
SOURce: BB: ARBitrary: WSEGment: CONFigure: CATalog?
// multi segment, ms waveform
// the directory contains the configuration files multi segment.inf mswv
and ms waveform.inf mswv
SOURce:BB:ARBitrary:WSEGment:CONFigure:DELete "ms_waveform.inf_mswv"
SOURce:BB:ARBitrary:WSEGment:CONFigure:SELect
"/var/user/ARB/multi segment/config.inf mswv"
// creates new empty configuration file config.inf mswv
// *********************
// Append waveforms to the multi segment sequence
// **********************
SOURce:BB:ARBitrary:WSEGment:CONFigure:SEGMent:APPend "Seg 0"
// Waveform Seg O.wv will be the first segment of a
// multi segment waveform created with configuration file config.inf mswv
SOURce:BB:ARBitrary:WSEGment:CONFigure:SEGMent:APPend "Seg 1"
SOURce:BB:ARBitrary:WSEGment:CONFigure:SEGMent:APPend "Seg 2"
SOURce:BB:ARBitrary:WSEGment:CONFigure:SEGMent:APPend "Seg 3"
SOURce:BB:ARBitrary:WSEGment:CONFigure:BLANk:APPend 1000,100000000
// adds a blank segment with 1000 samples and 100 MHz clock rate
SOURce:BB:ARBitrary:WSEGment:CONFigure:LEVel:MODE ERMS
SOURce:BB:ARBitrary:WSEGment:CONFigure:CLOCk:MODE HIGHest
// SOURce:BB:ARBitrary:WSEGment:CONFigure:CLOCk:MODE USER
// SOURce:BB:ARBitrary:WSEGment:CONFigure:CLOCk 30000000
SOURce:BB:ARBitrary:WSEGment:CONFigure:MARKer:MODE TAKE
SOURce: BB: ARBitrary: WSEGment: CONFigure: SELect
"/var/user/ARB/multi segment/config.inf mswv"
SOURce:BB:ARBitrary:WSEGment:CONFigure:COMMent "Multi Segment File"
SOURce:BB:ARBitrary:WSEGment:CONFigure:OFILe "ms 0to3"
SOURce: BB: ARBitrary: WSEGment: CONFigure: SEGMent: CATalog?
// /var/user/ARB/multi segment/Seg 0.wv,/var/user/ARB/multi segment/Seg 1.wv,
// /var/user/ARB/multi segment/Seg 2.wv,/var/user/ARB/multi segment/Seg 3.wv
// **********************
// Create and load the waveforms into the ARB generator; the ARB is activated
```

#### **Example: Configuring the output order of the segments**

The following example lists the commands necessary to trigger the output of the segments in desired playback order. The example lists only the relevant commands.

We assume, that the multi-segment sequence ms\_0to3 composed of four segments, Seg\_0, Seg\_1, Seg\_2 and Seg\_3 is created and loaded in the ARB (see Example "Creating a multi-segment waveform" on page 798). The required output order of the segments is Seg\_0, Seg\_3 [2], Seg\_2.

```
// **********************
// Select a multi segment waveform
// ******************
MMEM:CDIR "/var/user/ARB/multi segment"
SOURce: BB: ARBitrary: WSEGment: CONFigure: CATalog?
// config
SOURce:BB:ARBitrary:WSEGment:CONFigure:SELect "config"
SOURce: BB: ARBitrary: WSEGment: CONFigure: OFILe?
// "/var/user/ARB/multi segment/ms 0to3"
SOURce:BB:ARBitrary:WSEGment:CLOad "/var/user/ARB/multi_segment/config.inf_mswv"
// **********************
// Adjust trigger settings and enable the ARB
// **********************
SOURce: BB: ARBitrary: TRIGger: SEQuence AAUTo
SOURce: BB: ARBitrary: TRIGger: SOURce INTernal
SOURce:BB:ARBitrary:STATe ON
// ******************
\ensuremath{//} Select the next segment trigger mode and source
// ******************
SOURce:BB:ARBitrary:TRIGger:SMODe NEXT
// SOURce:BB:ARBitrary:TRIGger:SMODe NSEam
SOURce:BB:ARBitrary:WSEGment:NEXT:SOURce INTernal
SOURce: BB: ARBitrary: WSEGment?
// 0
SOURce: BB: ARBitrary: WSEGment: NAME?
// "/var/user/ARB/multi segment/Seg 0.wv"
// Seg 0 is output continuously
```

```
// **********************
// Trigger a switch over to the next segment
// **********************
SOURce:BB:ARBitrary:WSEGment:NEXT 3
// stops Seg_0 and starts immediatly Seg_3; Seg_3 is output continuously
SOURce:BB:ARBitrary:TRIGger:EXECute
//restarts Seg 3
SOURce:BB:ARBitrary:WSEGment:NEXT 2
SOURce:BB:ARBitrary:WSEGment:NEXT 0
// *********************
// Scrolling trough the segments, i.e. shwitch over in incremental order
// ****************
SOURce: BB: ARBitrary: WSEGment: NEXT: EXECute
SOURce: BB: ARBitrary: WSEGment?
// 1
SOURce: BB: ARBitrary: WSEGment: NEXT: EXECute
SOURce: BB: ARBitrary: WSEGment?
// 2
```

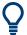

Refer to "To apply a manual segment switch to the output segments in the required order" on page 223 for description of the steps necessary to achieve a similar task via manual operation of the instrument.

#### **Example: Using the ARB sequencer**

The following example lists the commands necessary to configure a play list. The example lists only the relevant commands.

We assume, that the multi-segment sequence ms\_0to3 composed of four segments, Seg\_0, Seg\_1, Seg\_2 and Seg\_3 is created and loaded in the ARB (see Example "Creating a multi-segment waveform" on page 798). The required output order of the segments is Seg\_0, Seg\_3 [2], Seg\_2.

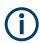

The ARB Sequencer mode requires waveform files with equal clock rate.

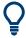

Refer to "To apply a manual segment switch to the output segments in the required order" on page 223 for description of the steps necessary to achieve a similar task via manual operation of the instrument.

# **Example: Adding extra marker signals**

The following example lists the commands necessary to add two marker signals, a sequence restart marker and a segment restart marker, to the multi-segment sequence. The example lists only the relevant commands.

```
// **********************
// Select the multi segment file and the corresponding configuration list
// ********************
MMEM:CDIR "/var/lists/ARB/multi segment"
SOURce: BB: ARBitrary: WSEGment: CONFigure: CATalog?
// Response: "config"
SOURce:BB:ARBitrary:WSEGment:CONFigure:SELect "config"
SOURce:BB:ARBitrary:WSEGment:CLOad "/var/user/ARB/multi segment/config.inf mswv"
SOURce: BB: ARBitrary: WSEGment: CONFigure: OFILe?
// "/var/user/ARB/multi_segment/ms_0to3.wv"
// **********************
// Enable restart markers on marker trace 1 and 2
// *********************
SOURce:BB:ARBitrary:WSEGment:CONFigure:MARKer:MODE IGNore
SOURce:BB:ARBitrary:WSEGment:CONFigure:MARKer:FSEGment MRK1
SOURce:BB:ARBitrary:WSEGment:CONFigure:MARKer:ESEGment MRK2
SOURce: BB: ARBitrary: TRIGger: OUTPut1: MODE UNCHanged
SOURce:BB:ARBitrary:TRIGger:OUTPut2:MODE UNCHanged
```

## **Example: Generating a multi carrier signal**

The following example lists the commands necessary to generate a multi carrier signal.

```
// **********************
// Load a standardized 3GPP downlink test model, e.g. "Test Model 1 16 Channels"
SOURce1:BB:W3GPp:SETTing:TMODel:BSTation "Test Model 1 16channels"'
// Confirm that the standardized 3GPP downlink test model is currently selected
SOURce1:BB:W3GPp:SETTing:TMODel:BSTation?
// "Test Model 1 16channels"
// Enable the generation of 3GPP FDD signal
SOURce1:BB:W3GPp:STATe ON
// Generate a 3GPP FDD ARB waveform file with name "3gpp arb"
// store the waveform in the default directory ("/var/user")
SOURce1:BB:W3GPp:WAVeform:CREate "3gpp arb"
// *****************
// Configure a multi carrier scenario with 4 carriers
// and carrier spacing of 5 MHz
// Activate the carriers
// ******************
SOURce1:BB:ARBitrary:MCARrier:CARRier:COUNt 4
SOURcel:BB:ARBitrary:MCARrier:CARRier:SPACing 5 MHz
SOURce1:BB:ARBitrary:MCARrier:CARRier1:STATe ON
SOURce1:BB:ARBitrary:MCARrier:CARRier2:STATe ON
SOURcel:BB:ARBitrary:MCARrier:CARRier3:STATe ON
SOURce1:BB:ARBitrary:MCARrier:CARRier4:STATe ON
// **********************
// Select and load the waveform file "3gpp arb" to all 4 carriers
// (the file "3gpp_arb" is in default directory)
// ********************
SOURce1:BB:ARBitrary:MCARrier:CARRier1:FILE "3gpp arb"
SOURce1:BB:ARBitrary:MCARrier:CARRier2:FILE "3gpp arb"
SOURce1:BB:ARBitrary:MCARrier:CARRier3:FILE "3gpp arb"
SOURce1:BB:ARBitrary:MCARrier:CARRier4:FILE "3gpp_arb"
// **********************
// Trigger the signal caulation and load the waveform in the ARB generator
// *********************
// Define the file name of the multi carrier output file, e.g. "3gpp mc"
SOURce1:BB:ARBitrary:MCARrier:OFILe "3gpp mc"
// Create and load the multi carrier waveform file in the ARB generator
SOURce1:BB:ARBitrary:MCARrier:CLOad
// Alternatively: create the multi carrier waveform and
// load it subsequently in the ARB generator
// SOURcel:BB:ARBitrary:MCARrier:CREate
// SOURce1:BB:ARBitrary:WAVeform:SELect"3gpp mc"
// Activate the ARB generator
SOURcel:BB:ARBitrary:STATe ON
// ******************
// Use the save/recall function.
// **********************
// Query available settings files in a specified directory
```

```
MMEM:CDIR "/var/user/waveform"
SOURce1:BB:ARBitrary:MCARrier:SETTing:CATalog?
// mcar1, mcar2
// the directory contains the settings files mcar1.arb_multcarr and mcar2.arb_multcarr
SOURce1:BB:ARBitrary:MCARrier:SETTing:STORe "3gpp_mc"
```

## **Example: Generating AWGN test signal**

```
SOURce1:BB:ARBitrary:SIGNal:TYPE AWGN
SOURce1:BB:ARBitrary:TSIGnal:AWGN:SAMPles 10000000
SOURce1:BB:ARBitrary:TSIGnal:AWGN:CREate
SOURce1:BB:ARBitrary:STATe 1
```

## **Example: Creating notch filter**

```
SOURce1:BB:ARBitrary:CLOCK 1000000
SOURce1:BB:ARBitrary:NOTCh:CLOCk?
// 1000000
SOURce1BB:ARBitrary:NOTCh1:COUNt 3
SOURce1:BB:ARBitrary:NOTCh1:STATe 1
SOURcel:BB:ARBitrary:NOTChl:FREQuency:OFFSet 0
SOURce1:BB:ARBitrary:NOTCh1:BWIDth:RELative 3
SOURce1:BB:ARBitrary:NOTCh1:BWIDth:ABSolute?
// 30000
SOURce1:BB:ARBitrary:NOTCh2:FREQuency:OFFSet -25000000
SOURce1:BB:ARBitrary:NOTCh2:BWIDth:ABSolute 20000
SOURce1:BB:ARBitrary:NOTCh2:BWIDth:RELative?
1/ 2
SOURce1:BB:ARBitrary:NOTCh3:FREQuency:OFFSet 25000000
SOURcel:BB:ARBitrary:NOTCh3:BWIDth:ABSolute 5000
SOURce1:BB:ARBitrary:NOTCh3:BWIDth:RELative 0.5
SOURce1:BB:ARBitrary:NOTCh1:APPLy
SOURce1:BB:ARBitrary:NOTCh 1
SOURcel:BB:ARBitrary:STATe 1
```

# **General commands**

# [:SOURce<hw>]:BB:ARBitrary:PRESet

Sets all ARB generator parameters to their default values.

**Example:** See "Programming examples" on page 796

Usage: Event

Manual operation: See "Set To Default" on page 154

# [:SOURce<hw>]:BB:ARBitrary:STATe <State>

Enables the ARB generator.

A waveform must be selected before the ARB generator is activated.

Parameters:

<State> 1 | ON | 0 | OFF

\*RST: 0

**Example:** See "Programming examples" on page 796

Manual operation: See "State" on page 154

# [:SOURce<hw>]:BB:ARBitrary:PRAMp[:STATe] <ArbPramState>

If activated, the burst gate marker signal included in the ARB waveform file is used as marker signal for the pulse modulator.

Parameters:

<ArbPramState> 1 | ON | 0 | OFF

\*RST: 0

**Example:** SOURce1:BB:ARBitrary:WAVeform:SELect "/var/user/Pulse\_PMod\_Burst"

SOURce1:BB:ARBitrary:PRAMp:STATe 1

SOURce1:BB:ARBitrary:STATe 1

Options: R&S SMM-K22

Manual operation: See "RF Power Ramping with Burst Marker" on page 156

# **Test signal commands**

| [:SOURce <hw>]:BB:ARBitrary:SIGNal:TYPE</hw>                    | 806 |
|-----------------------------------------------------------------|-----|
| [:SOURce <hw>]:BB:ARBitrary:TSIGnal:CIQ:I</hw>                  | 806 |
| [:SOURce <hw>]:BB:ARBitrary:TSIGnal:CIQ:Q</hw>                  | 806 |
| [:SOURce <hw>]:BB:ARBitrary:TSIGnal:RECTangle:AMPLitude</hw>    | 806 |
| [:SOURce <hw>]:BB:ARBitrary:TSIGnal:RECTangle:FREQuency</hw>    | 806 |
| [:SOURce <hw>]:BB:ARBitrary:TSIGnal:RECTangle:OFFSet</hw>       | 807 |
| [:SOURce <hw>]:BB:ARBitrary:TSIGnal:RECTangle:SAMPles</hw>      | 807 |
| [:SOURce <hw>]:BB:ARBitrary:TSIGnal:SINE:FREQuency</hw>         | 807 |
| [:SOURce <hw>]:BB:ARBitrary:TSIGnal:SINE:PHASe</hw>             | 807 |
| [:SOURce <hw>]:BB:ARBitrary:TSIGnal:SINE:SAMPles</hw>           | 808 |
| [:SOURce <hw>]:BB:ARBitrary:TSIGnal:CIQ:CREate:NAMed</hw>       | 808 |
| [:SOURce <hw>]:BB:ARBitrary:TSIGnal:RECTangle:CREate:NAMed</hw> | 808 |
| [:SOURce <hw>]:BB:ARBitrary:TSIGnal:SINE:CREate:NAMed</hw>      | 808 |
| [:SOURce <hw>]:BB:ARBitrary:TSIGnal:CIQ:CREate</hw>             | 808 |
| [:SOURce <hw>]:BB:ARBitrary:TSIGnal:RECTangle:CREate</hw>       |     |
| [:SOURce <hw>]:BB:ARBitrary:TSIGnal:SINE:CREate</hw>            | 808 |
| [:SOURce <hw>]:BB:ARBitrary:TSIGnal:AWGN:SAMPles</hw>           | 809 |
| [:SOURce <hw>]:BB:ARBitrary:TSIGnal:AWGN:CREate</hw>            | 809 |

# [:SOURce<hw>]:BB:ARBitrary:SIGNal:TYPE <ArbSignalType>

Selects the type of test signal.

Parameters:

<ArbSignalType> SINE | RECT | CIQ

\*RST: SINE

**Example:** See Example "Creating test signals" on page 796.

Manual operation: See "Test Signal Form" on page 156

[:SOURce<hw>]:BB:ARBitrary:TSIGnal:CIQ:I <|> [:SOURce<hw>]:BB:ARBitrary:TSIGnal:CIQ:Q <TSig>

Sets the value for the I and Q component of the test signal

Parameters:

<TSig> float

Range: -1 to 1
Increment: 0.001
\*RST: 0
Default unit: FS

**Example:** See Example "Creating test signals" on page 796

Manual operation: See "I Value, Q Value" on page 160

# [:SOURce<hw>]:BB:ARBitrary:TSIGnal:RECTangle:AMPLitude <Amplitude>

Sets the digital amplitude of the rectangular wave.

Parameters:

<Amplitude> float

Range: 0 to 1 Increment: 0.001 \*RST: 0.800 Default unit: FS

**Example:** see Example "Creating test signals" on page 796

Manual operation: See "Amplitude" on page 159

#### [:SOURce<hw>]:BB:ARBitrary:TSIGnal:RECTangle:FREQuency <Frequency>

Sets the frequency of the test signal.

Parameters:

<Frequency> float

Range: 100 to depends on the installed options

Increment: 0.01 \*RST: 1000 Default unit: Hz

**Example:** See Example "Creating test signals" on page 796.

Manual operation: See "Frequency" on page 159

#### [:SOURce<hw>]:BB:ARBitrary:TSIGnal:RECTangle:OFFSet <Offset>

Sets the DC component.

Parameters:

<Offset> float

Range: -1 to 1
Increment: 0.001
\*RST: 0
Default unit: FS

**Example:** see Example "Creating test signals" on page 796

Manual operation: See "Offset DC" on page 159

# [:SOURce<hw>]:BB:ARBitrary:TSIGnal:RECTangle:SAMPles <Samples>

Sets the number of sample values required for the rectangular signal per period.

Parameters:

<Samples> integer

Range: 4 to 1000 \*RST: 100

**Example:** See Example "Creating test signals" on page 796

Manual operation: See "Samples per Period" on page 159

#### [:SOURce<hw>]:BB:ARBitrary:TSIGnal:SINE:FREQuency <Frequency>

Sets the frequency of the simple sinusoidal test signal.

Parameters:

<Frequency> float

Range: 100 to depends on the installed options

Increment: 0.01 \*RST: 1000 Default unit: Hz

**Example:** See Example "Creating test signals" on page 796.

Manual operation: See "Frequency" on page 157

#### [:SOURce<hw>]:BB:ARBitrary:TSIGnal:SINE:PHASe <Phase>

Sets the phase offset of the sine wave on the Q channel relative to the sine wave on the I channel.

Parameters:

<Phase> float

Range: -180 to 180

Increment: 0.01 \*RST: 90 Default unit: DEG

**Example:** see Example "Creating test signals" on page 796

Manual operation: See "Phase Offset Q" on page 158

#### [:SOURce<hw>]:BB:ARBitrary:TSIGnal:SINE:SAMPles <Samples>

Sets the sample rate for the sine signal in samples per period.

The resulting clock rate must not exceed the maximum ARB clock rate (see data sheet).

The maximum value is automatically restricted by reference to the set frequency and has to fulfill the rule *Frequency* \* *Samples* <= *ARB clock rate*.

Parameters:

<Samples> integer

Range: 4 to 1000 \*RST: 100

**Example:** see Example "Creating test signals" on page 796

Manual operation: See "Samples per Period" on page 157

[:SOURce<hw>]:BB:ARBitrary:TSIGnal:CIQ:CREate:NAMed <Filename>

[:SOURce<hw>]:BB:ARBitrary:TSIGnal:RECTangle:CREate:NAMed <Filename> [:SOURce<hw>]:BB:ARBitrary:TSIGnal:SINE:CREate:NAMed <Filename>

Generates a signal and saves it to a waveform file.

**Setting parameters:** 

<Filename> string

**Example:** See Example "Creating test signals" on page 796

**Usage:** Setting only

Manual operation: See "Generate Signal File" on page 158

[:SOURce<hw>]:BB:ARBitrary:TSIGnal:CIQ:CREate

[:SOURce<hw>]:BB:ARBitrary:TSIGnal:RECTangle:CREate

[:SOURce<hw>]:BB:ARBitrary:TSIGnal:SINE:CREate

Generates a signal and uses it as output straight away.

**Example:** see Example "Creating test signals" on page 796

Usage: Event

Manual operation: See "Generate Signal RAM" on page 158

See "Generate Signal RAM" on page 159

#### [:SOURce<hw>]:BB:ARBitrary:TSIGnal:AWGN:SAMPles <ParAwgnSamp>

Sets the number of samples generated for the AWGN waveform.

Parameters:

<ParAwgnSamp> integer

Range: 1E6 to 1E9

\*RST: 1E8

**Example:** See Example "Generating AWGN test signal" on page 804.

Options: R&S SMM-K811

Manual operation: See "Samples" on page 199

# [:SOURce<hw>]:BB:ARBitrary:TSIGnal:AWGN:CREate

Generates a signal and uses it as output straight away.

**Example:** See Example "Generating AWGN test signal" on page 804.

Usage: Event

Options: R&S SMM-K811

Manual operation: See "Generate Signal RAM" on page 200

## **Waveform commands**

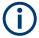

The following rule applies for all commands described in this section.

By default, the waveform files are saved in the default directory of the instrument, that is the /var/user/ directory or the directory specified with the command :MMEMory: CDIRectory. To access the waveform files in this default directory, only the file name is required, without the path and the file extension (\*.wv).

However, to access waveform files located in a directory different to the default one, the complete file path and file name are required.

| [:SOURce <hw>]:BB:ARBitrary:WAVeform:CATalog?</hw>        | 810 |
|-----------------------------------------------------------|-----|
| [:SOURce <hw>]:BB:ARBitrary:WAVeform:CATalog:LENGth?</hw> | 810 |
| [:SOURce <hw>]:BB:ARBitrary:WAVeform:SELect</hw>          | 810 |
| [:SOURce <hw>]:BB:ARBitrary:WAVeform:DELete</hw>          | 810 |
| [:SOURce <hw>]:BB:ARBitrary:WAVeform:FREE?</hw>           | 811 |
| [:SOURce <hw>]:BB:ARBitrary:WAVeform:POINts?</hw>         | 811 |
| [:SOURce <hw>]:BB:ARBitrary:WAVeform:DATA</hw>            | 811 |
| [:SOURce <hw>]:BB:ARBitrary:WAVeform:TAG?</hw>            | 812 |
| [:SOURce <hw>]:BB:ARBitrary:CLOCk</hw>                    | 812 |
| [:SOURce <hw>]:BB:ARBitrary:WAVeform:CLOCk</hw>           | 813 |

# [:SOURce<hw>]:BB:ARBitrary:WAVeform:CATalog?

Reads out the files extension  $\,^\star$  . wv in the default directory.

Return values:

<Catalog> string

Returns a list of the file names separated by commas

**Example:** see Example "Managing waveform files" on page 796

Usage: Query only

#### [:SOURce<hw>]:BB:ARBitrary:WAVeform:CATalog:LENGth?

Reads out the files with extension \*.wv in the default directory and returns the number of waveform files in this directory. The default directory is set using command MMEM: CDIRectory.

Return values:

<Length> integer

Number of waveform files in default directory

Range: 0 to INT MAX

\*RST: 0

**Example:** see Example "Managing waveform files" on page 796

Usage: Query only

#### [:SOURce<hw>]:BB:ARBitrary:WAVeform:SELect <Filename>

Selects an existing waveform file, i.e. file with extension \*.wv.

Parameters:

<Filename> string

**Example:** See Example "Managing waveform files" on page 796

Manual operation: See "Load Waveform/File" on page 155

#### [:SOURce<hw>]:BB:ARBitrary:WAVeform:DELete <Filename>

Deletes the specified waveform file. If the file is not on the default path, the path must be specified at the same time. The file extension may be omitted. Only files with the file extension \*.wv are deleted.

**Setting parameters:** 

<Filename> string

**Example:** See Example "Managing waveform files" on page 796

Usage: Setting only

# [:SOURce<hw>]:BB:ARBitrary:WAVeform:FREE?

Queries the free disk space on the default path of the instrument's hard disk.

Return values:

<Free> integer

Range: 0 to INT\_MAX

\*RST: 1

**Example:** See Example "Managing waveform files" on page 796

Usage: Query only

# [:SOURce<hw>]:BB:ARBitrary:WAVeform:POINts?

Queries the number of samples (the number of I/Q values pairs) in the selected waveform file.

Return values:

<Points> <waveform filename>

Range: 0 to 1000

\*RST: 1

**Example:** see Example "Managing waveform files" on page 796

Usage: Query only

[:SOURce<hw>]:BB:ARBitrary:WAVeform:DATA <Filename>, <Data> [:SOURce<hw>]:BB:ARBitrary:WAVeform:DATA? <Tag>

The **setting** command writes the binary block data <data> to the file identified by <filename>. The *complete content* of the waveform file (i.e. including all tags) must be specified; the complete content is transmitted as binary data block.

Tip: To ensure trouble-free data transmission, set the GPIB delimiter to EOI.

The **query** command retrieves the content of the specified tag of the currently selected waveform file or the waveform file specified with the <filename>.

See also Chapter 4.6.5, "Tags for waveforms, data and control lists", on page 177.

Parameters:

<Filename> string

Specifies the name of the waveform file in that the binary data is

copied

**Setting parameters:** 

<Data> block data

Binary block data with the following syntax: #<Digits><Length><Binary data>

#

Indicates the start of the binary block

<Digits>

Decimal value

Gives the number of decimal digits used for the <Length>

value

<Length>

Decimal value

Number of bytes the follow in the <Binary data> part

<Binary data>

Binary data in ASCII format

**Query parameters:** 

<Tag> 'comment' | 'copyright' | 'date' | 'lacpfilter' | 'marker name' |

'poweroffset'

Example: Query

See Example "Managing waveform files" on page 796

Example: Setting

```
SOURce:BB:ARB:WAVeform:DATA "/var/user/test1.wv",#220<binary data>
// Writes the binary block data <binary data> to file test1.wv
// <binary data> contains 20 bytes
// <binary data> is a placeholder;
// the actual ASCII values are not printable
```

### [:SOURce<hw>]:BB:ARBitrary:WAVeform:TAG?

Queries the content of the specified tag of the selected waveform file (see also Chapter 4.6.5, "Tags for waveforms, data and control lists", on page 177).

Return values:

<Tag> 'comment' | 'copyright' | 'date' | 'lacpfilter' | 'marker name' |

'poweroffset' | 'samples'

**Example:** see Example "Managing waveform files" on page 796

Usage: Query only

# [:SOURce<hw>]:BB:ARBitrary:CLOCk <Clock>

Sets the clock frequency.

If you load a waveform, the clock rate is determined as defined with the waveform tag {CLOCK: frequency}. This command subsequently changes the clock rate; see data sheet for value range.

Parameters:

<Clock> float

Range: depends on the installed options

Increment: 0.001 \*RST: 1E6 Default unit: Hz

**Example:** See Example "Managing waveform files" on page 796.

Manual operation: See "Clock Frequency" on page 155

#### [:SOURce<hw>]:BB:ARBitrary:WAVeform:CLOCk <Filename>, <Clock>

Appends information on the ARB clock rate to specified waveform file. The file must contain I/Q and/or marker data and have been created with the command :MMEMory: DATA:UNPRotected on page 668.

#### Parameters:

<Filename> string

Complete file path and file name with file extension (\* . wv). If the file is in the default directory, the file path can be omitted.

#### **Setting parameters:**

<Clock> float

Range: 400 to 100E6

Increment: 1E-3 \*RST: 1E6

**Example:** see :MMEMory:DATA:UNPRotected on page 668

## **Multi-segment commands**

# **Required options**

See Chapter 4.9.1, "Required options", on page 200.

| [:SOURce <hw>]:BB:ARBitrary:WSEGment?</hw>                           | 813 |
|----------------------------------------------------------------------|-----|
| [:SOURce <hw>]:BB:ARBitrary:WSEGment:NAME?</hw>                      | 814 |
| [:SOURce <hw>]:BB:ARBitrary:WSEGment:NEXT</hw>                       | 814 |
| [:SOURce <hw>]:BB:ARBitrary:WSEGment:NEXT:EXECute</hw>               | 814 |
| [:SOURce <hw>]:BB:ARBitrary:WSEGment:NEXT:SOURce</hw>                | 815 |
| [:SOURce <hw>]:BB:ARBitrary:WSEGment:LMODe</hw>                      | 815 |
| [:SOURce <hw>]:BB:ARBitrary:WSEGment:CONFigure:SEGMent:CATalog?</hw> | 815 |
| [:SOURce <hw>]:BB:ARBitrary:WSEGment:SEQuence:SELect</hw>            | 815 |
| [:SOURce <hw>]:BB:ARBitrary:WSEGment:SEQuence:APPend</hw>            | 816 |
| [:SOURce <hw>]:BB:ARBitrary:WSEGment:CREate</hw>                     | 816 |
| [:SOURce <hw>]:BB:ARBitrary:WSEGment:CLOad</hw>                      | 816 |
| [:SOURce <hw>]:BB:ARBitrary:WSEGment:CONFigure:MARKer:MODE</hw>      | 817 |
| [:SOURce <hw>]:BB:ARBitrary:WSEGment:CONFigure:MARKer:ESEGment</hw>  | 817 |
| [:SOURce <hw>]:BB:ARBitrary:WSEGment:CONFigure:MARKer:FSEGment</hw>  | 817 |
| [:SOURce <hw>]:BB:ARBitrary:TRIGger:SMODe</hw>                       | 817 |
|                                                                      |     |

#### [:SOURce<hw>]:BB:ARBitrary:WSEGment?

Queries the index of the currently processed segment.

Return values:

<WSegment> integer

Range: 0 to 1023

\*RST: 0

**Example:** see Example "Configuring the output order of the segments"

on page 800

Usage: Query only

Manual operation: See "Current Segment/Current Segment Index" on page 219

#### [:SOURce<hw>]:BB:ARBitrary:WSEGment:NAME?

Queries the name of the waveform of the currently output segment of the multi-segment waveform.

Return values:

<Name> string

**Example:** See Example "Configuring the output order of the segments"

on page 800

Usage: Query only

Manual operation: See "Current Segment/Current Segment Index" on page 219

## [:SOURce<hw>]:BB:ARBitrary:WSEGment:NEXT <Next>

Selects the segment to be output.

Parameters:

<Next> integer

Range: 0 to 1023

\*RST: 0

**Example:** see Example "Configuring the output order of the segments"

on page 800

Manual operation: See "Segment" on page 219

# [:SOURce<hw>]:BB:ARBitrary:WSEGment:NEXT:EXECute

Triggers manually switchover to the subsequent segment in the multi-segment file.

This command is disabled, if a sequencing play list is enabled.

**Example:** See Example "Configuring the output order of the segments"

on page 800

Usage: Event

Manual operation: See "Execute Next Segment" on page 221

#### [:SOURce<hw>]:BB:ARBitrary:WSEGment:NEXT:SOURce <Source>

Selects the next segment source.

Parameters:

<Source> INTernal | NSEGM1 | INTernal | NSEGM1

\*RST: INTernal

**Example:** See Example "Configuring the output order of the segments"

on page 800.

Manual operation: See "Next Segment Source" on page 221

# [:SOURce<hw>]:BB:ARBitrary:WSEGment:LMODe <LevelMode>

Sets how the segments are leveled.

Parameters:

<LevelMode> HIGHest | UNCHanged

\*RST: HIGHest

**Example:** :SOURce1:BB:ARBitrary:WSEGment:LMODe HIGHest

Manual operation: See "Level Mode" on page 221

#### [:SOURce<hw>]:BB:ARBitrary:WSEGment:CONFigure:SEGMent:CATalog?

Queries the segments of the currently selected configuration file.

Return values:

<Catalog> string

**Example:** See Example "Creating a multi-segment waveform"

on page 798.

Usage: Query only

Manual operation: See "Segment Table" on page 210

## [:SOURce<hw>]:BB:ARBitrary:WSEGment:SEQuence:SELect <Filename>

Selects the sequencing list (files with extension \*.wvs)

Parameters:

<Filename> string

**Example:** see Example "Using the ARB sequencer" on page 801

Manual operation: See "New/Load Sequencing List" on page 216

See "Append" on page 218

See "Sequencing List" on page 221

# [:SOURce<hw>]:BB:ARBitrary:WSEGment:SEQuence:APPend <State>,

<Segment>, <Count>, <Next>

Appends a new segment to the selected sequencing play list.

**Setting parameters:** 

<State> ON | OFF

Activates/deactivates the appended segment

\*RST: ON

<Segment> integer

Indicates the number of the segment as in the multi-segment

waveform file

Range: 0 to SegmentCount - 1

<Count> integer

Defines how many times this segment is repeated

Range: 1 to 1048575

<Next> NEXT | BLANk | ENDLess | SEG0 | SEG1 | ... | SEG31 |

0...maxSegment

Determines the action after completing the current segment, like for instance which segment is processed after the processing of

the current one is finished.

**Example:** See Example "Using the ARB sequencer" on page 801

**Usage:** Setting only

Manual operation: See "Append" on page 218

#### [:SOURce<hw>]:BB:ARBitrary:WSEGment:CREate <FilenameInput>

Creates a multi-segment waveform (\*.wv) using the current settings of the specified configuration file (\*.inf mswv).

Setting parameters:

<FilenameInput> Complete file path, file name of the configuration file and file

extension (\*.inf\_mswv)

**Example:** See Example "Creating a multi-segment waveform" on page 798

**Usage:** Setting only

Manual operation: See "Save List/Save List As..." on page 208

See "Create/Create and Load" on page 209

#### [:SOURce<hw>]:BB:ARBitrary:WSEGment:CLOad <FilenameInput>

Creates a multi-segment waveform using the current entries of the specified *configuration file* (\*.inf\_mswv).

The ARB generator is activated, the new multi-segment waveform (\* . wv) is loaded and the first segment is output in accordance to the trigger settings.

Setting parameters:

<FilenameInput> string

Complete file path, file name of the configuration file and file

extension (\*.inf\_mswv)

**Example:** See Example "Creating a multi-segment waveform" on page 798

Usage: Setting only

Manual operation: See "Save List/Save List As..." on page 208

See "Create/Create and Load" on page 209

#### [:SOURce<hw>]:BB:ARBitrary:WSEGment:CONFigure:MARKer:MODE <Mode>

Defines the way the marker information within the separate segments is processed.

Parameters:

<Mode> IGNore | TAKE

\*RST: TAKE

**Example:** see Example "Adding extra marker signals" on page 802

Manual operation: See "Segment Marker" on page 213

# [:SOURce<hw>]:BB:ARBitrary:WSEGment:CONFigure:MARKer:ESEGment <Mode>

[:SOURce<hw>]:BB:ARBitrary:WSEGment:CONFigure:MARKer:FSEGment <Mode>

Enables/disables the generation of an additional marker restart signal at the beginning of the first segment (FSEGment) or at the beginning of each segment (ESEGment).

If additional marker generation is enabled, the existing marker signals in the individual segment waveform files are not considered.

Parameters:

<Mode> OFF | MRK1 | MRK2 | MRK3 | MRK4

\*RST: OFF

**Example:** see Example "Adding extra marker signals" on page 802

Manual operation: See "Sequence Restart" on page 213

# [:SOURce<hw>]:BB:ARBitrary:TRIGger:SMODe <SMode>

Selects the extended trigger mode for multi segment waveforms.

Parameters:

<SMode> SAME | NEXT | SEQuencer | NSEam

NSEam = Next Segment Seamless

\*RST: NEXT

**Example:** See Example "Configuring the output order of the segments"

on page 800.

Manual operation: See "Next Segment Mode" on page 220

## **Multi-segment sequencing commands**

#### Required options

See Chapter 4.9.1, "Required options", on page 200.

| [:SOURce <hw>]:BB:ARBitrary:WSEGment:CONFigure:BLANk:APPend</hw>   | 818 |
|--------------------------------------------------------------------|-----|
| [:SOURce <hw>]:BB:ARBitrary:WSEGment:CONFigure:CATalog?</hw>       | 819 |
| [:SOURce <hw>]:BB:ARBitrary:WSEGment:CONFigure:CLOCk</hw>          | 819 |
| [:SOURce <hw>]:BB:ARBitrary:WSEGment:CONFigure:CLOCk:MODE</hw>     | 819 |
| [:SOURce <hw>]:BB:ARBitrary:WSEGment:CONFigure:LEVel[:MODE]</hw>   | 819 |
| [:SOURce <hw>]:BB:ARBitrary:WSEGment:CONFigure:COMMent</hw>        | 820 |
| [:SOURce <hw>]:BB:ARBitrary:WSEGment:CONFigure:DELete</hw>         | 820 |
| [:SOURce <hw>]:BB:ARBitrary:WSEGment:CONFigure:OFILe</hw>          | 820 |
| [:SOURce <hw>]:BB:ARBitrary:WSEGment:CONFigure:SEGMent:APPend</hw> | 820 |
| [:SOURce <hw>]:BB:ARBitrary:WSEGment:CONFigure:SELect</hw>         | 821 |

#### [:SOURce<hw>]:BB:ARBitrary:WSEGment:CONFigure:BLANk:APPend

<SampCount>, <Frequency>

Adds a blank segment to the multi-segment file.

## **Setting parameters:**

<SampCount> float

Specifies the number of samples.

Range: 512 to 1E7

Increment: 1 \*RST: 1000

<Frequency> float

Determines the clock rate.

Range: 400 Hz to depends on the installed options

Increment: 0.001 \*RST: 1E8

**Example:** See Example "Creating a multi-segment waveform" on page 798

**Usage:** Setting only

Manual operation: See "Blank Segment" on page 211

#### [:SOURce<hw>]:BB:ARBitrary:WSEGment:CONFigure:CATalog?

Queries the available configuration files in the default directory. See also Chapter 4.9.2.3, "File concept", on page 202.

Return values:

<Catalog> string

**Example:** see Example "Creating a multi-segment waveform" on page 798

Usage: Query only

Manual operation: See "Load List" on page 208

#### [:SOURce<hw>]:BB:ARBitrary:WSEGment:CONFigure:CLOCk <Clock>

Defines the clock rate used for multi-segment waveform output if the clock mode is USER.

Parameters:

<Clock> float

Increment: 1E-3

\*RST: max SampleRate

**Example:** See Example "Creating a multi-segment waveform" on page 798

Manual operation: See "User Clock Rate" on page 213

#### [:SOURce<hw>]:BB:ARBitrary:WSEGment:CONFigure:CLOCk:MODE < Mode>

Selects the clock rate mode for the multi segment waveform. Use the command [: SOURce<hw>]:BB:ARBitrary:WSEGment:CONFigure:CLOCk to define the clock in clock mode user.

Parameters:

<Mode> UNCHanged | HIGHest | USER

\*RST: UNCHanged

**Example:** See Example "Creating a multi-segment waveform"

on page 798.

Manual operation: See "Clock" on page 212

# [:SOURce<hw>]:BB:ARBitrary:WSEGment:CONFigure:LEVel[:MODE] <Mode>

Selects the level mode, unchanged or equal RMS, for the multi-segment waveform.

Parameters:

<Mode> UNCHanged | ERMS

\*RST: UNCHanged

**Example:** See Example "Creating a multi-segment waveform"

on page 798.

Manual operation: See "Level" on page 212

#### [:SOURce<hw>]:BB:ARBitrary:WSEGment:CONFigure:COMMent < Comment>

Enters a comment for the selected configuration file.

Parameters:

<Comment> string

**Example:** See Example "Creating a multi-segment waveform" on page 798

Manual operation: See "Comment" on page 208

# [:SOURce<hw>]:BB:ARBitrary:WSEGment:CONFigure:DELete <Filename>

Deletes the selected configuration file.

**Setting parameters:** 

<Filename> string

**Example:** See Example "Creating a multi-segment waveform"

on page 798.

**Usage:** Setting only

Manual operation: See "Append/Delete/Shift Seg. Up/Down" on page 211

# [:SOURce<hw>]:BB:ARBitrary:WSEGment:CONFigure:OFILe <OFile>

Defines the file name of the output multi-segment waveform.

Parameters:

<OFile> string

**Example:** See Example "Creating a multi-segment waveform" on page 798

Manual operation: See "Save List/Save List As..." on page 208

See "Output file" on page 209

See "Create/Create and Load" on page 209

#### [:SOURce<hw>]:BB:ARBitrary:WSEGment:CONFigure:SEGMent:APPend

<Waveform>

Appends the specified waveform to the configuration file.

**Setting parameters:** 

<Waveform> string

**Example:** see Example "Creating a multi-segment waveform" on page 798

**Usage:** Setting only

Manual operation: See "Append/Delete/Shift Seg. Up/Down" on page 211

# [:SOURce<hw>]:BB:ARBitrary:WSEGment:CONFigure:SELect <Filename>

Selects a configuration file from the default directory. If a configuration file with the specified name does not yet exist, it is created. The file extension  $*.inf_mswv$  may be omitted.

Parameters:

<Filename> string

**Example:** see Example "Creating a multi-segment waveform" on page 798

Manual operation: See "New List" on page 208

See "Load List" on page 208

#### **Multi-carrier commands**

# **Required options**

See Chapter 4.10.1, "Required options", on page 231.

#### **Suffixes**

| Suffix            | Value range |
|-------------------|-------------|
| CARRier <ch></ch> | 1 to 512    |

| [:SOURce <hw>]:BB:ARBitrary:MCARrier:PRESet</hw>                     | 822 |
|----------------------------------------------------------------------|-----|
| [:SOURce <hw>]:BB:ARBitrary:MCARrier:SETTing:CATalog?</hw>           | 822 |
| [:SOURce <hw>]:BB:ARBitrary:MCARrier:SETTing:LOAD</hw>               | 822 |
| [:SOURce <hw>]:BB:ARBitrary:MCARrier:SETTing:STORe</hw>              | 823 |
| [:SOURce <hw>]:BB:ARBitrary:MCARrier:CARRier:COUNt</hw>              | 823 |
| [:SOURce <hw>]:BB:ARBitrary:MCARrier:CARRier:MODE</hw>               | 823 |
| [:SOURce <hw>]:BB:ARBitrary:MCARrier:CARRier:SPACing</hw>            | 823 |
| [:SOURce <hw>]:BB:ARBitrary:MCARrier:SAMPles?</hw>                   | 824 |
| [:SOURce <hw>]:BB:ARBitrary:MCARrier:TIME</hw>                       | 824 |
| [:SOURce <hw>]:BB:ARBitrary:MCARrier:CFACtor:MODE</hw>               | 824 |
| [:SOURce <hw>]:BB:ARBitrary:MCARrier:CLIPping:CFACtor</hw>           | 825 |
| [:SOURce <hw>]:BB:ARBitrary:MCARrier:CLIPping:CUToff</hw>            | 825 |
| [:SOURce <hw>]:BB:ARBitrary:MCARrier:CLIPping[:STATe]</hw>           | 825 |
| [:SOURce <hw>]:BB:ARBitrary:MCARrier:TIME:MODE</hw>                  | 826 |
| [:SOURce <hw>]:BB:ARBitrary:MCARrier:POWer:REFerence</hw>            | 826 |
| [:SOURce <hw>]:BB:ARBitrary:MCARrier:OFILe</hw>                      | 826 |
| [:SOURce <hw>]:BB:ARBitrary:MCARrier:CLOad</hw>                      |     |
| [:SOURce <hw>]:BB:ARBitrary:MCARrier:CLOCk?</hw>                     | 827 |
| [:SOURce <hw>]:BB:ARBitrary:MCARrier:CREate</hw>                     | 827 |
| [:SOURce <hw>]:BB:ARBitrary:MCARrier:CARRier<ch>:STATe</ch></hw>     | 827 |
| [:SOURce <hw>]:BB:ARBitrary:MCARrier:CARRier<ch>:FREQuency</ch></hw> | 828 |
| [:SOURce <hw>]:BB:ARBitrary:MCARrier:CARRier<ch>:PHASe</ch></hw>     | 828 |
| [:SOURce <hw>]:BB:ARBitrary:MCARrier:CARRier<ch>:POWer</ch></hw>     | 828 |
| [:SOURce <hw>]:BB:ARBitrary:MCARrier:CARRier<ch>:DELay</ch></hw>     | 829 |
| [:SOURce <hw>]:BB:ARBitrary:MCARrier:CARRier<ch>:FILE</ch></hw>      | 829 |

| 829 |
|-----|
| 829 |
| 830 |
| 830 |
| 830 |
| 830 |
| 831 |
| 831 |
| 831 |
| 832 |
| 832 |
| 832 |
|     |

# [:SOURce<hw>]:BB:ARBitrary:MCARrier:PRESet

Sets all the multi-carrier parameters to their default values.

**Example:** SOURce1:BB:ARBitrary:MCARrier:PRESet

Usage: Event

Manual operation: See "Set to Default" on page 235

## [:SOURce<hw>]:BB:ARBitrary:MCARrier:SETTing:CATalog?

Queries the available settings files in the specified default directory. Only files with the file extension \*.arb multcarr are listed.

Return values:

<Catalog> string

**Example:** See Example "Generating a multi carrier signal" on page 802

**Usage:** Query only

Manual operation: See "Save/Recall Frame" on page 235

#### [:SOURce<hw>]:BB:ARBitrary:MCARrier:SETTing:LOAD <Filename>

Loads the selected file from the default or the specified directory. Loaded are files with extension  $*.arb_multcarr$ .

**Setting parameters:** 

<Filename> "<filename>"

Filename or complete file path; file extension can be omitted

**Example:** See Example "Generating a multi carrier signal" on page 802.

**Usage:** Setting only

Manual operation: See "Save/Recall Frame" on page 235

#### [:SOURce<hw>]:BB:ARBitrary:MCARrier:SETTing:STORe <Filename>

Stores the current settings into the selected file; the file extension (\*.arb\_multcarr) is assigned automatically.

# **Setting parameters:**

<Filename> string

Filename or complete file path

**Example:** See Example "Generating a multi carrier signal" on page 802

**Usage:** Setting only

Manual operation: See "Save/Recall Frame" on page 235

# [:SOURce<hw>]:BB:ARBitrary:MCARrier:CARRier:COUNt <Count>

Sets the number of carriers in the ARB multi-carrier waveform.

Parameters:

<Count> integer

Range: 1 to 512

\*RST: 1

**Example:** See Example "Generating a multi carrier signal" on page 802

**Manual operation:** See "Number of Carriers" on page 235

See "Number of Carriers" on page 241

# [:SOURce<hw>]:BB:ARBitrary:MCARrier:CARRier:MODE < Mode>

The command sets the carrier frequency mode.

Parameters:

<Mode> EQUidistant | ARBitrary

\*RST: EQUidistant

**Example:** BB:ARB:MCAR:CARR:MODE EQU

Sets an equidistant carrier spacing. The carrier frequency can-

not be set.

Manual operation: See "Mode" on page 235

#### [:SOURce<hw>]:BB:ARBitrary:MCARrier:CARRier:SPACing <Spacing>

Sets the frequency spacing between adjacent carriers of the multi-carrier waveform (see Chapter 4.10.2.1, "Defining the carrier frequency", on page 232).

Parameters:

<Spacing> float

Range: 0.0 to depends on the installed options, e.g.

120E6

Increment: 0.01 \*RST: 0 Default unit: Hz

**Example:** See Example "Generating a multi carrier signal" on page 802

Manual operation: See "Carrier Spacing" on page 236

## [:SOURce<hw>]:BB:ARBitrary:MCARrier:SAMPles?

Queries the resulting file size.

Return values:

<Samples> integer

Range: 0 to INT\_MAX

\*RST: 0
Default unit: samples

**Example:** SOURcel:BB:ARBitrary:MCARrier:SAMPles?

Queries the file size of the currently calculated multi-carrier

waveform.

Usage: Query only

Manual operation: See "File Size" on page 239

## [:SOURce<hw>]:BB:ARBitrary:MCARrier:TIME <Time>

Sets the user-defined signal period.

Parameters:

<Time> float

Range: 0 to 1E9 Increment: 1E-9 \*RST: 0 Default unit: s

**Example:** SOURce1:BB:ARBitrary:MCARrier:MODE USER

Selects signal period mode user.

SOURce1:BB:ARBitrary:MCARrier:TIME 10

Sets a signal period of 10 seconds

Manual operation: See "Signal Period" on page 237

#### [:SOURce<hw>]:BB:ARBitrary:MCARrier:CFACtor:MODE <Mode>

Sets the mode for optimizing the crest factor by calculating the carrier phases.

Parameters:

<Mode> OFF | MIN | MAX

\*RST: OFF

**Example:** SOURce1:BB:ARBitrary:MCARrier:CFACtor:MODE OFF

Switches off automatic crest factor optimization.

Manual operation: See "Crest Factor Mode" on page 236

# [:SOURce<hw>]:BB:ARBitrary:MCARrier:CLIPping:CFACtor < CFactor>

Sets the value of the desired crest factor, if baseband clipping is enabled.

A target crest factor above the crest factor of the unclipped multicarrier signal has no effect.

Parameters:

<CFactor> float

Range: -50 to 50 Increment: 0.01 \*RST: 50 Default unit: dB

**Example:** See [:SOURce<hw>]:BB:ARBitrary:MCARrier:

CLIPping[:STATe] on page 825.

Manual operation: See "Target Crest Factor" on page 236

#### [:SOURce<hw>]:BB:ARBitrary:MCARrier:CLIPping:CUToff < Cutoff>

Sets the cutoff frequency of the final low pass filter, if baseband clipping is enabled.

Parameters:

<Cutoff> float

Range: 0 to 50E6 Increment: 0.01 \*RST: 50E6

**Example:** See [:SOURce<hw>]:BB:ARBitrary:MCARrier:

CLIPping[:STATe] on page 825.

Manual operation: See "Filter Cutoff Frequency" on page 236

#### [:SOURce<hw>]:BB:ARBitrary:MCARrier:CLIPping[:STATe] <State>

Switches baseband clipping on and off.

Parameters:

<State> 1 | ON | 0 | OFF

\*RST: 0

**Example:** SOURce1:BB:ARBitrary:MCARrier:CLIPping:STATe ON

SOURce1:BB:ARBitrary:MCARrier:CLIPping:CFACtor 37 SOURce1:BB:ARBitrary:MCARrier:CLIPping:CUToff 50

Manual operation: See "Clipping" on page 236

#### [:SOURce<hw>]:BB:ARBitrary:MCARrier:TIME:MODE <Mode>

Selects the mode for calculating the resulting signal period of the multi-carrier waveform. The resulting period is always calculated for all carriers in the carrier table irrespective of their state (ON/OFF).

Parameters:

<Mode> USER | LONG | SHORt | LCM

\*RST: LONG

**Example:** BB:ARB:MCAR:TIME:MODE LONG

The resulting signal period is defined by the longest I/Q file in the carrier table. Shorter I/Q files are periodically repeated.

Manual operation: See "Signal Period Mode" on page 237

# [:SOURce<hw>]:BB:ARBitrary:MCARrier:POWer:REFerence < Reference>

Defines the way the individual carriers in a composed multi carrier signal are leveled.

Parameters:

<Reference> RMS | PEAK

\*RST: RMS

Manual operation: See "Power Reference" on page 237

#### [:SOURce<hw>]:BB:ARBitrary:MCARrier:OFILe <OFile>

Defines the output file name for the multi-carrier waveform (file extension \* . wv).

This file name is required to calculate the waveform with the commands [: SOURce<hw>]:BB:ARBitrary:MCARrier:CLOad or [:SOURce<hw>]:BB:ARBitrary:MCARrier:CREate.

Parameters:

<OFile> string

**Example:** See Example "Generating a multi carrier signal" on page 802

Manual operation: See "Output File" on page 239

#### [:SOURce<hw>]:BB:ARBitrary:MCARrier:CLOad

Creates a multi-carrier waveform using the current entries of the carrier table and activates the ARB generator.

Use the command [:SOURce<hw>]:BB:ARBitrary:MCARrier:OFILe to define the multi-carrier waveform file name. The file extension is \*.wv.

**Example:** See Example "Generating a multi carrier signal" on page 802

Usage: Event

Manual operation: See "Create/Create and Load" on page 239

# [:SOURce<hw>]:BB:ARBitrary:MCARrier:CLOCk?

Queries the resulting sample rate at which the multi-carrier waveform is output by the arbitrary waveform generator. The output clock rate depends on the number of carriers, carrier spacing, and input sample rate of the leftmost or rightmost carriers.

#### Return values:

<Clock> float

Range: 400 to Max

Increment: 1E-3

**Example:** BB:ARB:MCAR:CLOC?

Queries the ARB multi-carrier output clock rate.

Usage: Query only

Manual operation: See "Clock Rate" on page 239

#### [:SOURce<hw>]:BB:ARBitrary:MCARrier:CREate

Creates a multi-carrier waveform using the current settings of the carrier table.

Use the command [:SOURce<hw>]:BB:ARBitrary:MCARrier:OFILe to define the multi-carrier waveform file name. The file extension is \*.wv.

**Example:** See Example "Generating a multi carrier signal" on page 802

Usage: Event

Manual operation: See "Create/Create and Load" on page 239

#### [:SOURce<hw>]:BB:ARBitrary:MCARrier:CARRier<ch>:STATe <State>

Enables/diasbled the selected carrier.

Parameters:

<State> 1 | ON | 0 | OFF

\*RST: 0

**Example:** See Example "Generating a multi carrier signal" on page 802

Manual operation: See "State" on page 241

#### [:SOURce<hw>]:BB:ARBitrary:MCARrier:CARRier<ch>:FREQuency < Frequency>

Sets or indicates the carrier frequency, depending on the selected carrier frequency mode.

Parameters:

<Frequency> integer

Range: depends on the installed options

\*RST: 0

**Example:** SOURce1:BB:ARBitrary:MCARrier:CARRier:MODE ARB

SOURce1:BB:ARBitrary:MCARrier:CARRier1:

FREQuency 5.0

Sets 5.0 MHz carrier frequency.

Manual operation: See "Carrier Freq [MHz]" on page 241

#### [:SOURce<hw>]:BB:ARBitrary:MCARrier:CARRier<ch>:PHASe <Phase>

Sets the start phase of the selected carrier.

Parameters:

<Phase> float

Range: 0 to 359.99

Increment: 0.01
\*RST: 0
Default unit: DEG

**Example:** SOURce1:BB:ARBitrary:MCARrier:CARRier19:PHASe

90

Sets a start phase.

Manual operation: See "Phase" on page 241

#### [:SOURce<hw>]:BB:ARBitrary:MCARrier:CARRier<ch>:POWer < Power>

Sets the gain of the selected carrier.

Parameters:

<Power> float

Range: -80 to 0
Increment: 0.01
\*RST: 0
Default unit: dB

**Example:** SOURce1:BB:ARBitrary:MCARrier:CARRier15:POWer

-50

Sets the power of carrier 15 to -50 dB.

Manual operation: See "Gain" on page 241

# [:SOURce<hw>]:BB:ARBitrary:MCARrier:CARRier<ch>:DELay <Delay>

Sets the start delay of the selected carrier.

Parameters:

<Delay> float

Range: 0 to 1 Increment: 1E-9 \*RST: 0 Default unit: s

**Example:** BB:ARB:MCAR:CARR15:DEL 5us

sets a start delay of 50 us for carrier 15.

Manual operation: See "Delay" on page 241

# [:SOURce<hw>]:BB:ARBitrary:MCARrier:CARRier<ch>:FILE <File>

Selects the file with I/Q data to be modulated onto the selected carrier.

Parameters:

<File> <file name>

**Example:** See Example "Generating a multi carrier signal" on page 802

Manual operation: See "File" on page 241

# [:SOURce<hw>]:BB:ARBitrary:MCARrier:CARRier<ch>:CONFlict?

Queries carrier conflicts. A conflict arises when the carriers overlap.

Return values:

<Conflict> 1 | ON | 0 | OFF

0

No conflict \*RST: 0

**Example:** BB:ARB:MCAR:CARR:CONF?

Usage: Query only

Manual operation: See "!!!" on page 242

# [:SOURce<hw>]:BB:ARBitrary:MCARrier:EDIT:CARRier:STATe <State>

Switches all the carriers in the selected carrier range on or off.

Parameters:

<State> 1 | ON | 0 | OFF

\*RST: 1

**Example:** BB:ARB:MCAR:EDIT:CARR:STAT ON

Sets all the carriers in the carrier range to ON.

Manual operation: See "Carrier State" on page 243

[:SOURce<hw>]:BB:ARBitrary:MCARrier:EDIT:CARRier:STARt <Start>
[:SOURce<hw>]:BB:ARBitrary:MCARrier:EDIT:CARRier:STOP <Stop>

Selects the last carrier in the carrier range to which the settings shall apply.

Parameters:

<Stop> integer

Range: 0 to 511

\*RST: 0

**Example:** BB:ARB:MCAR:EDIT:CARR:STOP 4

The carrier range stops at carrier 4.

Manual operation: See "Carrier Start/Start" on page 243

## [:SOURce<hw>]:BB:ARBitrary:MCARrier:EDIT:CARRier:POWer:STEP <Step>

Sets the step width by which the starting power of the carriers in the defined carrier range is incremented.

# Parameters:

<Step> float

Range: -80 to 80 Increment: 0.01 \*RST: 0 Default unit: dB

**Example:** BB:ARB:MCAR:EDIT:CARR:POW -80dB

Sets a power of -80 dB for the carriers in the carrier range.

BB:ARB:MCAR:EDIT:CARR:POW:STEP 1 dB
The power is incremented by 1dB for each carrier.

That is, the first carrier has -80 dB, the second -79 dB, and so

on.

Manual operation: See "Gain Step" on page 243

See "Phase Step" on page 244

# [:SOURce<hw>]:BB:ARBitrary:MCARrier:EDIT:CARRier:POWer[:STARt] <Start>

Sets the power for the individual carriers in the defined carrier range.

#### Parameters:

<Start> float

Range: -80 to 0 Increment: 0.01 \*RST: 0 Default unit: dB

**Example:** BB:ARB:MCAR:EDIT:CARR:POW -50 dB

sets the power of the carriers in the carrier range to -50 dB.

Manual operation: See "Gain Start" on page 243

## [:SOURce<hw>]:BB:ARBitrary:MCARrier:EDIT:CARRier:PHASe:STEP <Step>

Sets the step width by which the start phases of the carriers in the defined carrier range is incremented.

Parameters:

<Step> float

Range: -359.99 to 359.99

Increment: 0.01
\*RST: 0
Default unit: DEG

**Example:** BB:ARB:MCAR:EDIT:CARR:PHAS 90 DEG

Sets a start phase of 90° for the carriers in the carrier range.

BB:ARB:MCAR:EDIT:CARR:PHAS:STEP 1 DEG

The start phase is incremented by 1° for each carrier. That is, the first carrier has a start phase of 90°, the second a start

phase of 91°, and so on.

## [:SOURce<hw>]:BB:ARBitrary:MCARrier:EDIT:CARRier:PHASe[:STARt] <Start>

Sets the start phase for the individual carriers in the defined carrier range.

Parameters:

<Start> float

Range: 0 to 359.99

Increment: 0.01
\*RST: 0
Default unit: DEG

**Example:** BB:ARB:MCAR:EDIT:CARR:PHAS 90 DEG

sets a start phase of 90° for the carriers in the carrier range.

Manual operation: See "Phase Start" on page 243

#### [:SOURce<hw>]:BB:ARBitrary:MCARrier:EDIT:CARRier:DELay:STEP <Step>

Sets the step width by which the start delays of the carriers in the defined carrier range is incremented.

Parameters:

<Step> float

Range: -1 to 1
Increment: 1E-9
\*RST: 0
Default unit: s

**Example:** BB:ARB:MCAR:EDIT:CARR:DEL 5 us

Sets a start delay of 5 us for the carriers in the carrier range.

BB:ARB:MCAR:EDIT:CARR:DEL:STEP 1 us

The start delay is incremented by 1us for each carrier. That is, the first carrier has a start delay of 5 us, the second a start delay

of 6 us, and so on.

Manual operation: See "Delay Step" on page 244

# [:SOURce<hw>]:BB:ARBitrary:MCARrier:EDIT:CARRier:DELay[:STARt] <Start>

Sets the start delay for the individual carriers in the defined carrier range.

Parameters:

<Start> float

Range: 0 to 1
Increment: 1E-9
\*RST: 0
Default unit: s

**Example:** BB:ARB:MCAR:EDIT:CARR:DEL 5us

Sets a start delay of 5 us for the carriers in the carrier range.

Manual operation: See "Delay Start" on page 244

## [:SOURce<hw>]:BB:ARBitrary:MCARrier:EDIT:CARRier:FILE <File>

Selects the input file. The data of the file are modulated onto the carriers in the defined carrier range.

Parameters:

<File> string

**Example:** BB:ARB:MCAR:EDIT:CARR:FILE

"/var/user/temp/IQ\_wcdma" selects input file IQ wcdma.

Manual operation: See "Input Waveform File" on page 244

## [:SOURce<hw>]:BB:ARBitrary:MCARrier:EDIT:CARRier:EXECute

Adopts the settings for the selected carrier range.

**Example:** BB:ARB:MCAR:EDIT:CARR:STAR 4

BB:ARB:MCAR:EDIT:CARR:STOP 20 BB:ARB:MCAR:EDIT:CARR:STAT ON BB:ARB:MCAR:EDIT:CARR:EXEC

Usage: Event

Manual operation: See "Apply Assistant Settings" on page 244

## **Notch filter commands**

Option: R&S SMM-K811.

See also Chapter 4.7.1, "Required options", on page 194.

| [:SOURce <hw>]:BB:EUTRa:NOTCh</hw>                                | 833 |
|-------------------------------------------------------------------|-----|
| [:SOURce <hw>]:BB:OFDM:NOTCh</hw>                                 | 833 |
| [:SOURce <hw>]:BB:ARBitrary:NOTCh</hw>                            | 833 |
| [:SOURce <hw>]:BB:EUTRa:NOTCh:CLOCk?</hw>                         | 833 |
| [:SOURce <hw>]:BB:OFDM:NOTCh:CLOCk?</hw>                          | 833 |
| [:SOURce <hw>]:BB:ARBitrary:NOTCh:CLOCk?</hw>                     | 833 |
| [:SOURce <hw>]:BB:EUTRa:NOTCh:COUNt</hw>                          | 834 |
| [:SOURce <hw>]:BB:OFDM:NOTCh:COUNt</hw>                           | 834 |
| [:SOURce <hw>]:BB:ARBitrary:NOTCh:COUNt</hw>                      | 834 |
| [:SOURce <hw>]:BB:EUTRa:NOTCh<ch>:STATe</ch></hw>                 | 834 |
| [:SOURce <hw>]:BB:OFDM:NOTCh<ch>:STATe</ch></hw>                  | 834 |
| [:SOURce <hw>]:BB:ARBitrary:NOTCh<ch>:STATe</ch></hw>             | 834 |
| [:SOURce <hw>]:BB:EUTRa:NOTCh<ch>:FREQuency:OFFSet</ch></hw>      | 834 |
| [:SOURce <hw>]:BB:OFDM:NOTCh<ch>:FREQuency:OFFSet</ch></hw>       | 834 |
| [:SOURce <hw>]:BB:ARBitrary:NOTCh<ch>:FREQuency:OFFSet</ch></hw>  | 834 |
| [:SOURce <hw>]:BB:EUTRa:NOTCh<ch>:BWIDth[:ABSolute]</ch></hw>     | 835 |
| [:SOURce <hw>]:BB:OFDM:NOTCh<ch>:BWIDth[:ABSolute]</ch></hw>      | 835 |
| [:SOURce <hw>]:BB:ARBitrary:NOTCh<ch>:BWIDth[:ABSolute]</ch></hw> | 835 |
| [:SOURce <hw>]:BB:EUTRa:NOTCh<ch>:BWIDth:RELative</ch></hw>       | 835 |
| [:SOURce <hw>]:BB:OFDM:NOTCh<ch>:BWIDth:RELative</ch></hw>        | 835 |
| [:SOURce <hw>]:BB:ARBitrary:NOTCh<ch>:BWIDth:RELative</ch></hw>   |     |
| [:SOURce <hw>]:BB:EUTRa:NOTCh:APPLy</hw>                          |     |
| [:SOURce <hw>]:BB:OFDM:NOTCh:APPLy</hw>                           | 835 |
| [:SOURce <hw>]:BB:ARBitrary:NOTCh:APPLy</hw>                      | 835 |
|                                                                   |     |

[:SOURce<hw>]:BB:EUTRa:NOTCh <NotchState> [:SOURce<hw>]:BB:OFDM:NOTCh <NotchState> [:SOURce<hw>]:BB:ARBitrary:NOTCh <NotchState>

Enables or disables the notch filter.

Parameters:

<NotchState> 1 | ON | 0 | OFF

\*RST: 0

**Example:** See Example "Creating notch filter" on page 804.

Manual operation: See "State" on page 196

[:SOURce<hw>]:BB:EUTRa:NOTCh:CLOCk? [:SOURce<hw>]:BB:OFDM:NOTCh:CLOCk? [:SOURce<hw>]:BB:ARBitrary:NOTCh:CLOCk?

Queries the current clock frequency of the waveform signal.

Works like the command [:SOURce<hw>]:BB:ARBitrary:CLOCk.

Return values:

<ChBw> integer

Range: 400 to 2000E6

\*RST: 1E6

**Example:** See Example "Creating notch filter" on page 804.

Usage: Query only

Manual operation: See "Clock Frequency" on page 196

[:SOURce<hw>]:BB:EUTRa:NOTCh:COUNt <NumOfNotch>
[:SOURce<hw>]:BB:OFDM:NOTCh:COUNt <NumOfNotch>

[:SOURce<hw>]:BB:ARBitrary:NOTCh:COUNt <ldPDbNotchedNum>

Sets the number of notches.

Parameters:

<IdPDbNotchedNum>integer

Range: 1 to 25 \*RST: 1

**Example:** See Example "Creating notch filter" on page 804.

Manual operation: See "Number of Notches" on page 196

[:SOURce<hw>]:BB:EUTRa:NOTCh<ch>:STATe <NotchState>
[:SOURce<hw>]:BB:OFDM:NOTCh<ch>:STATe <NotchValEnable>
[:SOURce<hw>]:BB:ARBitrary:NOTCh<ch>:STATe <ValEnable>

Enables the particular notch.

Parameters:

<ValEnable> 1 | ON | 0 | OFF

\*RST: 0

**Example:** See Example "Creating notch filter" on page 804.

Manual operation: See "State" on page 197

[:SOURce<hw>]:BB:EUTRa:NOTCh<ch>:FREQuency:OFFSet <FreqOffs>
[:SOURce<hw>]:BB:OFDM:NOTCh<ch>:FREQuency:OFFSet <FreqOffs>
[:SOURce<hw>]:BB:ARBitrary:NOTCh<ch>:FREQuency:OFFSet <ChBw>

Specifies the center frequency of the notch

Parameters:

<ChBw> integer

Range: -2000E6 to 2000E6

Increment: dynamic

\*RST: 0

**Example:** See Example "Creating notch filter" on page 804.

Manual operation: See "Frequency Offset /MHz" on page 197

[:SOURce<hw>]:BB:EUTRa:NOTCh<ch>:BWIDth[:ABSolute] <BwHz>
[:SOURce<hw>]:BB:OFDM:NOTCh<ch>:BWIDth[:ABSolute] <BwHz>
[:SOURce<hw>]:BB:ARBitrary:NOTCh<ch>:BWIDth[:ABSolute] <NoBw>

Sets the absolute notch bandwidth.

The value is interdependent with the relative bandwidth value, set with the command [:SOURce<hw>]:BB:ARBitrary:NOTCh<ch>:BWIDth:RELative.

That is, you cna set the notch bandwidth in either way.

Parameters:

<NoBw> float

Range: 0 to dynamic Increment: dynamic \*RST: dynamic

**Example:** See Example "Creating notch filter" on page 804.

Manual operation: See "Notch Bandwidth /MHz" on page 197

[:SOURce<hw>]:BB:EUTRa:NOTCh<ch>:BWIDth:RELative <BwPct>
[:SOURce<hw>]:BB:OFDM:NOTCh<ch>:BWIDth:RELative <BwPct>
[:SOURce<hw>]:BB:ARBitrary:NOTCh<ch>:BWIDth:RELative <NoBwRel>

Sets the notch bandwidth relative to current clock frequency ([:SOURce<hw>]:BB: ARBitrary:NOTCh:CLOCk?).

The value is interdependet with the absolute bandwidth value, set with the command [:SOURce<hw>]:BB:ARBitrary:NOTCh<ch>:BWIDth[:ABSolute].

That is, you cna set the notch bandwidth in either way.

Parameters:

<NoBwRel> float

Range: 0 to 10 Increment: 0.01 \*RST: 5

**Example:** See Example "Creating notch filter" on page 804.

Manual operation: See "Notch Bandwidth /%" on page 197

[:SOURce<hw>]:BB:EUTRa:NOTCh:APPLy [:SOURce<hw>]:BB:OFDM:NOTCh:APPLy [:SOURce<hw>]:BB:ARBitrary:NOTCh:APPLy

Adopt the configured settings.

**Example:** See Example "Creating notch filter" on page 804.

Usage: Event

Manual operation: See "Apply" on page 197

#### **Trigger commands**

| [:SOURce <hw>]:BB:ARBitrary[:TRIGger]:SEQuence</hw>                    | 836 |
|------------------------------------------------------------------------|-----|
| [:SOURce <hw>]:BB:ARBitrary:TRIGger:SOURce</hw>                        |     |
| [:SOURce <hw>]:BB:ARBitrary:TRIGger:RMODe?</hw>                        | 837 |
| [:SOURce <hw>]:BB:ARBitrary:TRIGger:SLENgth</hw>                       | 837 |
| [:SOURce <hw>]:BB:ARBitrary:TRIGger:SLUNit</hw>                        | 837 |
| [:SOURce <hw>]:BB:ARBitrary:TRIGger:ARM:EXECute</hw>                   | 837 |
| [:SOURce <hw>]:BB:ARBitrary:TRIGger:EXECute</hw>                       | 838 |
| [:SOURce <hw>]:BB:ARBitrary:TRIGger[:EXTernal]:SYNChronize:OUTPut</hw> | 838 |
| [:SOURce <hw>]:BB:ARBitrary:TRIGger:PTIMe?</hw>                        | 838 |
| [:SOURce <hw>]:BB:ARBitrary:TRIGger:DELay:UNIT</hw>                    | 838 |
| [:SOURce <hw>]:BB:ARBitrary:TRIGger[:EXTernal]:DELay</hw>              | 839 |
| [:SOURce <hw>]:BB:ARBitrary:TRIGger[:EXTernal]:TDELay</hw>             | 839 |
| [:SOURce <hw>]:BB:ARBitrary:TRIGger[:EXTernal]:RDELay?</hw>            | 839 |
| [:SOURce <hw>]:BB:ARBitrary:TRIGger[:EXTernal]:INHibit</hw>            | 840 |
|                                                                        |     |

## [:SOURce<hw>]:BB:ARBitrary[:TRIGger]:SEQuence <Sequence>

The command selects the trigger mode.

Parameters:

<Sequence> AUTO | RETRigger | AAUTo | ARETrigger | SINGle

\*RST: AUTO

**Example:** See Example "Managing waveform files" on page 796

Manual operation: See "Mode" on page 109

# [:SOURce<hw>]:BB:ARBitrary:TRIGger:SOURce <Source>

Selects the trigger signal source and determines the way the triggering is executed. Provided are:

- Internal triggering by a command (INTernal)
- External trigger signal via one of the local or global connectors
  - EGT1 | EGT2: External global trigger
  - EGC1 | EGC2: External global clock
- In primary-secondary instrument mode, the external baseband synchronization signal (BBSY)
- OBASeband | BEXTernal | EXTernal: Setting only

Provided only for backward compatibility with other Rohde & Schwarz signal generators.

The R&S SMM100A accepts these values and maps them automatically as follows: EXTernal = EGT1, BEXTernal = EGT2, OBASeband = INTA

Parameters:

<Source> INTernal|EGT1|EGT2|EGC1|EGC2|EXTernal|BBSY

\*RST: INTernal

**Example:** See Example "Managing waveform files" on page 796

Manual operation: See "Source" on page 110

## [:SOURce<hw>]:BB:ARBitrary:TRIGger:RMODe?

Queries the status of waveform output.

Return values:

<RMode> STOP | RUN

**Example:** see Example "Managing waveform files" on page 796

Usage: Query only

Manual operation: See "Running/Stopped" on page 110

# [:SOURce<hw>]:BB:ARBitrary:TRIGger:SLENgth <SLength>

Defines the length of the signal sequence that is output in the SINGle trigger mode.

#### Parameters:

<SLength> integer

Maximun value dependents on the selected units [:

SOURce<hw>]:BB:ARBitrary:TRIGger:SLUNit as follows:

SAMPle:  $Max = 2^{32}-1$ SEQuence: Max = 1000Range: 1 to dynamic

Range. I to dynamic

\*RST: 1

**Example:** See Example "Managing waveform files" on page 796

## [:SOURce<hw>]:BB:ARBitrary:TRIGger:SLUNit <SLUnit>

Defines the unit for the entry of the length of the signal sequence to be output in the Single trigger mode.

Parameters:

<SLUnit> SEQuence | SAMPle

\*RST: SEQuence

**Example:** See Example "Managing waveform files" on page 796

Manual operation: See "Signal Duration" on page 110

## [:SOURce<hw>]:BB:ARBitrary:TRIGger:ARM:EXECute

Stops (arms) waveform output.

**Example:** See Example "Managing waveform files" on page 796

Usage: Event

Manual operation: See "Arm" on page 110

#### [:SOURce<hw>]:BB:ARBitrary:TRIGger:EXECute

Executes an internal trigger event.

**Example:** See Example "Managing waveform files" on page 796

Usage: Event

Manual operation: See "Execute Trigger" on page 110

## [:SOURce<hw>]:BB:ARBitrary:TRIGger[:EXTernal]:SYNChronize:OUTPut

<Output>

Enables signal output synchronous to the trigger event.

Parameters:

<Output> 1 | ON | 0 | OFF

\*RST: 1

**Example:** See Example "Managing waveform files" on page 796

Manual operation: See "Sync. Output to External Trigger/Sync. Output to Trigger"

on page 111

## [:SOURce<hw>]:BB:ARBitrary:TRIGger:PTIMe?

between the input of the external trigger event and the output of the baseband signal.

Return values:

<ArbTrigProcTime> string

**Example:** SOURce1:BB:ARBitrary:TRIGger:PTIMe?

// Response: "210  $\mu$ s"

The internal processing time is 210  $\mu$ s.

Usage: Query only

Manual operation: See "Processing Time" on page 161

## [:SOURce<hw>]:BB:ARBitrary:TRIGger:DELay:UNIT <TrigDelUnit>

Sets the units the trigger delay is expressed in.

Parameters:

<TrigDelUnit> SAMPle | TIME

\*RST: SAMPle

**Example:** See Example "Specifying delay and inhibit values in time units"

on page 798

Manual operation: See "(External) Delay Unit" on page 111

# [:SOURce<hw>]:BB:ARBitrary:TRIGger[:EXTernal]:DELay <Delay>

Specifies the trigger delay in samples.

Maximum trigger delay and trigger inhibit values depend on the installed options. See "Specifying delay and inhibit values" on page 101.

#### Parameters:

<Delay> float

Range: 0 to depends on the sample rate

Increment: 0.01
\*RST: 0
Default unit: sample

**Example:** see Example "Managing waveform files" on page 796

Manual operation: See "(Specified) External Delay/(Specified) Trigger Delay"

on page 112

#### [:SOURce<hw>]:BB:ARBitrary:TRIGger[:EXTernal]:TDELay <ExtTimeDelay>

Specifies the trigger delay for external triggering. The value affects all external trigger signals.

Maximum trigger delay and trigger inhibit values depend on the installed options. See "Specifying delay and inhibit values" on page 101.

#### Parameters:

<ExtTimeDelay> float

Range: 0 to 2147483647 / (clock frequency)

Increment: 1E-9
\*RST: 0
Default unit: s

**Example:** See Example "Specifying delay and inhibit values in time units"

on page 798.

Manual operation: See "(Specified) External Delay/(Specified) Trigger Delay"

on page 112

# [:SOURce<hw>]:BB:ARBitrary:TRIGger[:EXTernal]:RDELay?

Queries the time (in seconds) an external trigger event is delayed for.

#### Return values:

<ResTimeDelaySec> float

Range: 0 to 688 Increment: 0.25E-9 \*RST: 0

**Example:** See Example "Specifying delay and inhibit values in time units"

on page 798

Usage: Query only

Manual operation: See "Actual Trigger Delay/Actual External Delay" on page 112

# [:SOURce<hw>]:BB:ARBitrary:TRIGger[:EXTernal]:INHibit < Inhibit>

Specifies the number of samples, by which a restart is inhibited.

Maximum trigger delay and trigger inhibit values depend on the installed options. See "Specifying delay and inhibit values" on page 101.

#### Parameters:

<Inhibit> integer

Range: 0 to 21.47 \* (clock frequency)

\*RST: 0
Default unit: samples

**Example:** See Example "Managing waveform files" on page 796.

Manual operation: See "External / Trigger Inhibit" on page 111

## **Marker commands**

| [:SOURce <hw>]:BB:ARBitrary:TRIGger:OUTPut<ch>:MODE</ch></hw>             | 840 |
|---------------------------------------------------------------------------|-----|
| [:SOURce <hw>]:BB:ARBitrary:TRIGger:OUTPut<ch>:ONTime</ch></hw>           | 841 |
| [:SOURce <hw>]:BB:ARBitrary:TRIGger:OUTPut<ch>:OFFTime</ch></hw>          | 841 |
| [:SOURce <hw>]:BB:ARBitrary:TRIGger:OUTPut<ch>:PATTern</ch></hw>          | 841 |
| [:SOURce <hw>]:BB:ARBitrary:TRIGger:OUTPut<ch>:PULSe:DIVider</ch></hw>    | 841 |
| [:SOURce <hw>]:BB:ARBitrary:TRIGger:OUTPut<ch>:PULSe:FREQuency?</ch></hw> | 842 |
| [:SOURce <hw>]:BB:ARBitrary:TRIGger:OUTPut<ch>:DELay</ch></hw>            | 842 |
| [:SOURce <hw>]:BB:ARBitrary:TRIGger:OUTPut<ch>:DINSec?</ch></hw>          | 842 |
|                                                                           |     |

#### [:SOURce<hw>]:BB:ARBitrary:TRIGger:OUTPut<ch>:MODE < Mode>

Defines the signal for the selected marker output.

For detailed description of the regular marker modes, refer to "Marker modes" on page 93.

Parameters:

<Mode> UNCHanged | RESTart | PULSe | PATTern | RATio

**UNCHanged** 

A marker signal as defined in the waveform file (tag 'marker

mode x') is generated.

\*RST: UNCHanged

**Example:** See Example "Managing waveform files" on page 796.

**Options:** R&S SMW-/R&S SMM-K507 provides marker modes

UNCHanged|RESTart only.

Manual operation: See "Marker Mode" on page 161

[:SOURce<hw>]:BB:ARBitrary:TRIGger:OUTPut<ch>:ONTime <OnTime>
[:SOURce<hw>]:BB:ARBitrary:TRIGger:OUTPut<ch>:OFFTime <OffTime>

Sets the number of samples in the ON and OFF periods.

Parameters:

<OffTime> integer

Range: 1 to 14913079

\*RST:

**Example:** see Example "Managing waveform files" on page 796

Manual operation: See "Marker Mode" on page 161

[:SOURce<hw>]:BB:ARBitrary:TRIGger:OUTPut<ch>:PATTern <Pattern>,

<BitCount>

Defines the bit pattern used to generate the marker signal.

Parameters:

<Pattern> numeric

\*RST: #H2

<BitCount> integer

0 = marker off, 1 = marker on

Range: 1 to 64

\*RST: 2

**Example:** See Example "Managing waveform files" on page 796.

Manual operation: See "Marker Mode" on page 161

[:SOURce<hw>]:BB:ARBitrary:TRIGger:OUTPut<ch>:PULSe:DIVider < Divider>

Sets the divider for the pulsed marker signal.

Parameters:

<Divider> integer

Range: 2 to 1024

\*RST: 2

**Example:** See Example "Managing waveform files" on page 796

Manual operation: See "Marker Mode" on page 161

# [:SOURce<hw>]:BB:ARBitrary:TRIGger:OUTPut<ch>:PULSe:FREQuency?

Queries the pulse frequency of the pulsed marker signal. The pulse frequency is derived by dividing the symbol rate by the divider.

Return values:

<Frequency> float

Increment: 0.001

**Example:** see Example "Managing waveform files" on page 796

Usage: Query only

Manual operation: See "Marker Mode" on page 161

## [:SOURce<hw>]:BB:ARBitrary:TRIGger:OUTPut<ch>:DELay <Delay>

Defines the delay between the signal on the marker outputs and the start of the signals.

Parameters:

<Delay> integer

Range: 0 to depends on other values

Increment: 1
\*RST: 0
Default unit: Symbol

**Example:** See Example "Managing waveform files" on page 796.

Manual operation: See "Marker x Delay" on page 113

# [:SOURce<hw>]:BB:ARBitrary:TRIGger:OUTPut<ch>:DINSec?

Queries the marker delay in microseconds.

You can define a marker delay in samples with [:SOURce<hw>]:BB:ARBitrary: TRIGger:OUTPut<ch>:DELay.

Return values:

<DelayInS> float

Range: 0 to 16777215

Increment: 1E-3 \*RST: 0

Usage: Query only

Manual operation: See "Delay (Time)" on page 161

#### **Clock commands**

## [:SOURce<hw>]:BB:ARBitrary:CLOCk:SOURce <Source>

Selects the clock source:

- INTernal: Internal clock reference
- ELCLock: External local clock
- EXTernal = ELCLock: Setting only
   Provided for backward compatibility with other Rohde & Schwarz signal generators

#### **Parameters:**

<Source> INTernal

\*RST: INTernal

**Example:** See Example "Managing waveform files" on page 796.

Manual operation: See "Clock Source" on page 114

## 13.16.4.4 SOURce:BB:MCCW subsystem

This subsystem contains the commands for setting the Multi-Carrier CW signals.

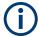

The generation of multi-carrier CW signals requires an instrument equipped with the software options R&S SMM-K61.

#### **Common Suffixes**

The following common suffixes are used in remote commands:

| Suffix           | Value range | Description                |
|------------------|-------------|----------------------------|
| SOURce <ch></ch> | 1           | Available baseband signals |
| OUTPut <ch></ch> | 1 to 3      | Available markers          |

#### Required options

See Chapter 4.11.1, "Required options", on page 248

## **Programming examples**

## Generating a multi-carrier signal to test the frequency response of a DUT

```
// Configuring and enabling the multi-carrier signal
// ************
SOURce: BB: MCCW: CARRier: COUNt 81
SOURce:BB:MCCW:CARRier:SPACing 1E6
// Set the number of carriers and their distance
// Further settings stay in default state (for example trigger settings)
SOURce: BB: MCCW: STATe ON
// Enable signal generation
OUTPut ON
// Enable the signal output
// *********************
// Storing the current settings
// **********************
:MMEMory:MDIR '/var/user/savrcl'
// Create a new directory "savrcl"
*SAV 4
:MMEMory:STORe:STATe 4,"/var/user/savrcl/mccw SSB.savrcltxt"
// Store the current settings in an intermediate memory with number 4
// Store the settings file in the specified directory; the complete path
// and filename has to be specified
```

## To visualize the configured signal:

- Switch to local mode with the command &NREN
- Open the "Multi-carrier Continuous Wave > Carrier Graph"

#### Generating a multi-carrier signal to test the image rejection of an SSB filter

```
// Set the carriers no. 40 to 80 to "OFF"
SOURce:BB:MCCW:STATe ON
// Enable signal generation
OUTPut ON
// Enable signal output
Generating a composed multi-carrier signal
// **********************
// Reset the instrument first
// **********************
*RST; *CLS
// ********************
// Configuring the multi-carrier signal
// ***********************
SOURce:BB:MCCW:CARRier:COUNt 100
SOURce:BB:MCCW:CARRier:SPACing 500000
// Setup 100 carriers with a spacing of 500 \mathrm{kHz}
SOURce: BB: MCCW: CLOCk?
// Return value 128000000
SOURce:BB:MCCW:CFACtor:MODE SLOW
SOURce:BB:MCCW:CFACtor 3
SOURce: BB: MCCW: CFACtor: ACTual?
// Return value 3
// *********************
\ensuremath{//} Adjust the settings of a group of carriers
// **********************
SOURce:BB:MCCW:CARRier:LIST:POWer -6,-12,-18,-12,-6,0
// Set the power levels for carriers no. 0 to 5 to -10dB, -15dB, -20dB, -15dB, -10dB, 0dB
SOURce: BB: MCCW: CARRier: LIST: STATE ON, ON, ON, ON, ON, ON, OFF, ON
// Set the state of the carriers no. 0 to 7
SOURce:BB:MCCW:EDIT:CARRier:STARt 15
SOURce:BB:MCCW:EDIT:CARRier:STOP 35
SOURce:BB:MCCW:EDIT:CARRier:STATe ON
SOURce:BB:MCCW:EDIT:CARRier:POWer:STAR -10
SOURce:BB:MCCW:EDIT:CARRier:POWer:STEP 0.5
SOURce: BB: MCCW: EDIT: CARRier: EXECute
// Activates the carriers no. 15 to 35
// Increase the power in 0.5dB steps starting with a power level of -10\,\mathrm{dB}
// Apply the settings
SOURce:BB:MCCW:CARRier:POWer 38,0
SOURce:BB:MCCW:CARRier:STATe 38,1
```

// Set a power level of OdB for carrier no. 38 and activates it

```
SOURce:BB:MCCW:EDIT:CARRier:STARt 41
SOURce: BB: MCCW: EDIT: CARRier: STOP 61
SOURce:BB:MCCW:EDIT:CARRier:STATe ON
SOURce:BB:MCCW:EDIT:CARRier:POWer:STARt 0
SOURce:BB:MCCW:EDIT:CARRier:POWer:STEP -0.5
SOURce:BB:MCCW:EDIT:CARRier:EXECute
// Activates the carriers no. 41 to 61
// Decrease the power in 0.5dB steps starting with a power level of 0dB
// Apply the settings
SOURce: BB: MCCW: EDIT: CARRier: STARt 70
SOURce: BB: MCCW: EDIT: CARRier: STOP 85
SOURce:BB:MCCW:EDIT:CARRier:STATe ON
SOURce: BB: MCCW: EDIT: CARRier: EXECute
// Activates the carriers no. 70 to 85
// Apply the settings
// **********************
\ensuremath{//} Configuring the clock settings
// *******************
SOURce:BB:MCCW:CLOCk:SOURce INTernal
// ********************
// Configuring and enabling marker signals
// ******************
SOURce:BB:MCCW:TRIGger:OUTPut1:MODE RESTart
SOURce:BB:MCCW:TRIGger:OUTPut2:MODE PULSe
SOURce:BB:MCCW:TRIGger:OUTPut2:PULSe:DIVider 5
SOURce:BB:MCCW:TRIGger:OUTPut2:PULSe:FREQuency?
SOURce:BB:MCCW:TRIGger:OUTPut3:MODE PATTern
SOURce:BB:MCCW:TRIGger:OUTPut3:PATTern #HE0F52,20
// SOURce:BB:MCCW:TRIGger:OUTPut1:MODE RATio
// SOURce:BB:MCCW:TRIGger:OUTPut1:ONTime 40
// SOURce:BB:MCCW:TRIGger:OUTPut1:OFFTime 20
SOURce:BB:MCCW:TRIGger:OUTPut2:DELay 16
// **********************
// Configuring and enabling signal triggering
// *******************
SOURce: BB: MCCW: TRIGger: SEQuence SINGle
SOURce:BB:MCCW:TRIGger:SLENgth 200
// The first 200 samples of the current waveform will be output after
// the next trigger event
SOURce:BB:MCCW:TRIGger:SEQuence ARETrigger
SOURce:BB:MCCW:TRIGger:SOURce INTernal
// SOURce:BB:MCCW:TRIGger:SOURce EGT1
// An external global trigger signal must be provided at the connector
// configured for the External Global Trigger 1 signal
// SOURce:BB:MCCW:TRIGger:EXTernal:SYNChronize:OUTPut ON
```

```
// SOURce:BB:MCCW:TRIGger:EXTernal:DELay 200
// SOURce:BB:MCCW:TRIGger:EXTernal:INHibit 100
// ********************
// Applying the settings and enabling signal generation
// ****************
*TRG
SOURce:BB:MCCW:STATe ON
// Stop the internal trigger manually
SOURce:BB:MCCW:TRIGger:ARM:EXECute
// Execute manual internal trigger, i.e. restarting signal generation
SOURce:BB:MCCW:TRIGger:EXECute
SOURce: BB: MCCW: TRIGger: RMODe?
// RUN
```

## General settings and carrier setup settings

| 847 |
|-----|
| 848 |
| 848 |
| 848 |
| 848 |
| 849 |
| 849 |
| 849 |
| 849 |
| 850 |
| 850 |
| 851 |
| 851 |
| 852 |
| 852 |
| 852 |
| 852 |
| 853 |
| 853 |
| 853 |
| 853 |
| 854 |
|     |

# [:SOURce<hw>]:BB:MCCW:PRESet

Sets all multi carrier signal parameters to their default values.

Example: See "Programming examples" on page 843

Usage: **Event** 

Manual operation: See "Set to Default" on page 250

## [:SOURce<hw>]:BB:MCCW:STATe <State>

Enables/disables the multi carrier CW signal.

Parameters:

<State> 1 | ON | 0 | OFF

\*RST: 0

**Example:** See "Programming examples" on page 843

Manual operation: See "State" on page 249

## [:SOURce<hw>]:BB:MCCW:CARRier:COUNt <Count>

Sets the number of carriers in the multi carrier CW signal.

Parameters:

<Count> integer

Range: 1 to 160001

\*RST: 64

**Example:** see "Programming examples" on page 843

Manual operation: See "Number of Carriers" on page 250

## [:SOURce<hw>]:BB:MCCW:CARRier:SPACing <Spacing>

Sets the carrier spacing.

Parameters:

<Spacing> float

Value range depends on the available bandwidth and the number of carriers, see "Cross-reference between total bandwidth,

carrier spacing, and number of carriers" on page 250.

Range: 0 to depends on the installed options, e.g. 120E6

Increment: 0.01 \*RST: 10E3

**Example:** See "Programming examples" on page 843

Manual operation: See "Carrier Spacing" on page 250

# [:SOURce<hw>]:BB:MCCW:CLOCk?

Queries the output clock rate. The output clock rate depends on the number of carriers and on the selected carrier spacing.

Return values:

<Clock> float

Range: 0 to Max Increment: 1E-3 \*RST: 0

**Example:** See "Programming examples" on page 843

**Usage:** Query only

Manual operation: See "Clock Frequency" on page 250

#### [:SOURce<hw>]:BB:MCCW:CFACtor:MODE < Mode>

Sets the mode by which automatic settings minimize the crest factor or hold it at a chosen value.

Parameters:

<Mode> OFF | CHIRp | SLOW

**SLOW** 

corresponds to the manual control "Target Crest"

\*RST: CHIRp

**Example:** See "Programming examples" on page 843

Manual operation: See "Optimize Crest Factor Mode" on page 251

## [:SOURce<hw>]:BB:MCCW:CFACtor < CFactor>

Sets the desired crest factor, if the optimization mode target crest factor is used.

Parameters:

<CFactor> float

Range: 0 to 30 Increment: 0.01 \*RST: 3

**Example:** See "Programming examples" on page 843

Manual operation: See "Desired Crest Factor" on page 251

# [:SOURce<hw>]:BB:MCCW:CFACtor:ACTual?

Queries the actual Crest Factor for optimization mode target crest.

Return values:

<Actual> float

Range: 0 to 100 Increment: 0.01 \*RST: 3

**Example:** See "Programming examples" on page 843

Usage: Query only

## [:SOURce<hw>]:BB:MCCW:CARRier:STATe < CarrierIndex>, < State>

Switches the selected carrier on or off.

Parameters:

<CarrierIndex> integer

Range: 0 to lastCarrier

<State> 1 | ON | 0 | OFF

\*RST: C

**Example:** See "Programming examples" on page 843

**Manual operation:** See "Carrier Table" on page 253

[:SOURce<hw>]:BB:MCCW:CARRier:LIST:STATe <Stat0[,Stat1..]>]
[:SOURce<hw>]:BB:MCCW:CARRier:LIST:STATe? <Start>, <Count>

Switches the carrier on or off with the aid of a value list.

The first value in the list is assigned to the carrier with index 0, the second value to the carrier with index 1, etc. The maximum length corresponds to the maximum number of multi carriers. There is no need to enter all the values every time. Values not set by the value list are set with the default values provided they have already been explicitly set by a previous command. If this is the case, the values continue to apply until overwritten.

**Setting parameters:** 

<Stat0[,Stat1..]> ON | OFF

**Query parameters:** 

<Start> integer

start carrier index

Range: 0 to lastCarrier

<Count> integer

number of carriers in the carrier range, starting from the

<Start> carrier

Range: 1 to lastCarrier

Return values:

<State[,State..]> select

**Example:** See "Programming examples" on page 843

Manual operation: See "Carrier Table" on page 253

[:SOURce<hw>]:BB:MCCW:CARRier:PHASe <CarrierIndex>, <Phase>

For disabled optimization of the crest factor, sets the start phase of the selected carrier.

Parameters:

<CarrierIndex> integer

Range: 0 to lastCarrier

<Phase> float

Range: 0 to 359.99

Increment: 0.01
\*RST: 0
Default unit: DEG

**Example:** see "Programming examples" on page 843

Manual operation: See "Carrier Table" on page 253

[:SOURce<hw>]:BB:MCCW:CARRier:LIST:PHASe <Phas0[,Phas1..]>]
[:SOURce<hw>]:BB:MCCW:CARRier:LIST:PHASe? [<Start>[, <Count>]]

Sets the start phase of the carrier with the aid of a value list.

**Setting parameters:** 

<Phas0[,Phas1..]> float

Range: 0 to 360 Increment: 0.01 \*RST: 0 Default unit: DEG

**Query parameters:** 

<Start> integer

start carrier index

Range: 0 to lastCarrier

<Count> integer

number of carriers in the carrier range, starting from the

<Start> carrier

Range: 1 to max

Return values:

<Phas[,Phas..]> float

**Example:** see "Programming examples" on page 843

Manual operation: See "Carrier Table" on page 253

[:SOURce<hw>]:BB:MCCW:CARRier:POWer < CarrierIndex>, < Power>

Sets the power of the selected carrier.

Parameters:

<CarrierIndex> integer

Range: 0 to lastCarrier

<Power> float

Range: -80 to 0 Increment: 0.01 \*RST: 0

**Example:** see "Programming examples" on page 843

Manual operation: See "Carrier Table" on page 253

[:SOURce<hw>]:BB:MCCW:CARRier:LIST:POWer <Pow0[,Pow1..]>]
[:SOURce<hw>]:BB:MCCW:CARRier:LIST:POWer? <Start>, <Count>

Sets the power of the carrier with the aid of a value list.

**Setting parameters:** 

<Pow0[,Pow1..]> float

Increment: 0.01 \*RST: 0 dB

**Query parameters:** 

<Start> integer

start carrier index

Range: 0 to lastCarrier

<Count> integer

number of carriers in the carrier range, starting from the

<Start> carrier

Range: 1 to lastCarrier

Return values:

<Pow[,Pow..]> float

**Example:** see "Programming examples" on page 843

Manual operation: See "Carrier Table" on page 253

[:SOURce<hw>]:BB:MCCW:EDIT:CARRier:PHASe[:STARt] <Start>
[:SOURce<hw>]:BB:MCCW:EDIT:CARRier:POWer[:STARt] <Start>

Sets the power/pahse for the starting carrier. The power of the remaining carriers is stepped up or down by the power specified with the [:SOURce<hw>]:BB:MCCW: EDIT:CARRier:POWer:STEP command.

Parameters:

<Start> float

Range: -80 to 0 Increment: 0.01 \*RST: 0

**Example:** see "Programming examples" on page 843

Manual operation: See "Power Start" on page 253

#### [:SOURce<hw>]:BB:MCCW:EDIT:CARRier:PHASe:STEP <Step>

For disabled optimization of the crest factor, sets the step width by which the start phase of the carriers in the defined carrier range is incremented.

Parameters:

<Step> float

Range: -359.99 to 359.99

Increment: 0.01 \*RST: 0

**Example:** See "Programming examples" on page 843

Manual operation: See "Phase Step" on page 253

## [:SOURce<hw>]:BB:MCCW:EDIT:CARRier:POWer:STEP <Step>

Sets the step width by which the starting power of the carriers in the defined carrier range is incremented.

Parameters:

<Step> float

Range: -80 to 80 Increment: 0.01 \*RST: 0

**Example:** See "Programming examples" on page 843

Manual operation: See "Power Step" on page 253

[:SOURce<hw>]:BB:MCCW:EDIT:CARRier:STARt <Start>
[:SOURce<hw>]:BB:MCCW:EDIT:CARRier:STOP <Stop>

Defines the first/last carrier in the carrier range to which joint configuration applies.

Parameters:

<Stop> integer

Range: 0 to 8191

\*RST: C

**Example:** See "Programming examples" on page 843

Manual operation: See "Carrier Start/Stop" on page 252

# [:SOURce<hw>]:BB:MCCW:EDIT:CARRier:STATe <State>

Switches all the carriers in the selected carrier range on or off.

Parameters:

<State> 1 | ON | 0 | OFF

\*RST: 1

**Example:** See "Programming examples" on page 843

Manual operation: See "Carrier State" on page 252

## [:SOURce<hw>]:BB:MCCW:EDIT:CARRier:EXECute

Adopts the settings for the carrier range.

**Example:** See "Programming examples" on page 843

Usage: Event

Manual operation: See "Accept" on page 253

# **Trigger settings**

| [:SOURce <hw>]:BB:MCCW:TRIGger:ARM:EXECute</hw>                 | .854  |
|-----------------------------------------------------------------|-------|
| [:SOURce <hw>]:BB:MCCW:TRIGger:EXECute</hw>                     | .854  |
| [:SOURce <hw>]:BB:MCCW:TRIGger:EXTernal:SYNChronize:OUTPut</hw> | .854  |
| [:SOURce <hw>]:BB:MCCW:TRIGger:RMODe?</hw>                      | .855  |
| [:SOURce <hw>]:BB:MCCW:TRIGger:SLENgth</hw>                     | . 855 |
| [:SOURce <hw>]:BB:MCCW:TRIGger:SOURce</hw>                      | 855   |
| [:SOURce <hw>]:BB:MCCW:TRIGger[:EXTernal]:DELay</hw>            | .856  |
| [:SOURce <hw>]:BB:MCCW:TRIGger[:EXTernal]:INHibit</hw>          | .856  |
| [:SOURce <hw>]:BB:MCCW[:TRIGger]:SEQuence</hw>                  | .856  |
|                                                                 |       |

# [:SOURce<hw>]:BB:MCCW:TRIGger:ARM:EXECute

Stops signal generation.

**Example:** See "Programming examples" on page 843

Usage: Event

Manual operation: See "Arm" on page 110

#### [:SOURce<hw>]:BB:MCCW:TRIGger:EXECute

Executes a trigger.

**Example:** See "Programming examples" on page 843

Usage: Event

Manual operation: See "Execute Trigger" on page 110

# [:SOURce<hw>]:BB:MCCW:TRIGger:EXTernal:SYNChronize:OUTPut <Output>

Enables signal output synchronous to the trigger event.

Parameters:

<Output> 1 | ON | 0 | OFF

\*RST: 1

**Example:** See "Programming examples" on page 843

Manual operation: See "Sync. Output to External Trigger/Sync. Output to Trigger"

on page 111

## [:SOURce<hw>]:BB:MCCW:TRIGger:RMODe?

Queries the status of signal generation for all trigger mode, if multi-carrier CW generation is on.

Return values:

<RMode> STOP | RUN

**Example:** See "Programming examples" on page 843

Usage: Query only

Manual operation: See "Running/Stopped" on page 110

## [:SOURce<hw>]:BB:MCCW:TRIGger:SLENgth <SLength>

Defines the length of the signal sequence to be output in the "Single" trigger mode.

#### Parameters:

<SLength> integer

Range: 1 to 1000

\*RST: 1
Default unit: samples

**Example:** See "Programming examples" on page 843

Manual operation: See "Signal Duration" on page 110

# [:SOURce<hw>]:BB:MCCW:TRIGger:SOURce <Source>

Selects the trigger signal source and determines the way the triggering is executed. Provided are:

- Internal triggering by a command (INTernal)
- External trigger signal via one of the local or global connectors
  - EGT1 | EGT2: External global trigger
  - EGC1 | EGC2: External global clock
- In primary-secondary instrument mode, the external baseband synchronization signal (BBSY)
- OBASeband | BEXTernal | EXTernal: Setting only

Provided only for backward compatibility with other Rohde & Schwarz signal generators.

The R&S SMM100A accepts these values and maps them automatically as follows:

EXTernal = EGT1, BEXTernal = EGT2, OBASeband = INTA

#### Parameters:

<Source> INTernal|EGT1|EGT2|EGC1|EGC2|EXTernal|BBSY

\*RST: INTernal

**Example:** See "Programming examples" on page 843

Manual operation: See "Source" on page 110

## [:SOURce<hw>]:BB:MCCW:TRIGger[:EXTernal]:DELay <Delay>

Specifies the trigger delay in samples.

Maximum trigger delay and trigger inhibit values depend on the installed options. See "Specifying delay and inhibit values" on page 101.

Parameters:

<Delay> float

Range: 0 to 2147483647

Increment: 0.01
\*RST: 0
Default unit: samples

**Example:** See "Programming examples" on page 843.

Manual operation: See "(Specified) External Delay/(Specified) Trigger Delay"

on page 112

## [:SOURce<hw>]:BB:MCCW:TRIGger[:EXTernal]:INHibit < Inhibit>

Specifies the number of samples, by which a restart is inhibited following an external trigger event.

Maximum trigger delay and trigger inhibit values depend on the installed options. See "Specifying delay and inhibit values" on page 101.

#### Parameters:

<Inhibit> integer

Range: 0 to 21.47 \* (clock frequency)

\*RST: 0
Default unit: sample

Example: See "Programming examples" on page 843

Manual operation: See "External / Trigger Inhibit" on page 111

# [:SOURce<hw>]:BB:MCCW[:TRIGger]:SEQuence <Sequence>

Selects the trigger mode. For detailed description of the trigger modes, refer to "Impact of the trigger modes on the signal generation" on page 96.

Parameters:

<Sequence> AUTO | RETRigger | AAUTo | ARETrigger | SINGle

\*RST: AUTO

**Example:** See "Programming examples" on page 843

Manual operation: See "Mode" on page 109

#### **Marker settings**

| [:SOURce <hw>]:BB:MCCW:TRIGger:OUTPut<ch>:MODE</ch></hw>             | .857  |
|----------------------------------------------------------------------|-------|
| [:SOURce <hw>]:BB:MCCW:TRIGger:OUTPut<ch>:ONTime</ch></hw>           | . 857 |
| [:SOURce <hw>]:BB:MCCW:TRIGger:OUTPut<ch>:OFFTime</ch></hw>          | .857  |
| [:SOURce <hw>]:BB:MCCW:TRIGger:OUTPut<ch>:PATTern</ch></hw>          |       |
| [:SOURce <hw>]:BB:MCCW:TRIGger:OUTPut<ch>:PULSe:DIVider</ch></hw>    |       |
| [:SOURce <hw>]:BB:MCCW:TRIGger:OUTPut<ch>:PULSe:FREQuency?</ch></hw> |       |
| [:SOURce <hw>]:BB:MCCW:TRIGger:OUTPut<ch>:DELay</ch></hw>            |       |
| [                                                                    |       |

#### [:SOURce<hw>]:BB:MCCW:TRIGger:OUTPut<ch>:MODE < Mode>

Defines the signal for the selected marker output. For detailed description of the regular marker modes, refer to "Marker modes" on page 93.

#### Parameters:

<Mode> RESTart | PULSe | PATTern | RATio

\*RST: RESTart

**Example:** See "Programming examples" on page 843

Manual operation: See "Marker Mode" on page 113

# [:SOURce<hw>]:BB:MCCW:TRIGger:OUTPut<ch>:ONTime <OnTime> [:SOURce<hw>]:BB:MCCW:TRIGger:OUTPut<ch>:OFFTime <OffTime>

Sets the number of samples in the off period of the corresponding marker signal.

#### Parameters:

<OffTime> integer

Range: 1 to 16777215

\*RST: 1

**Example:** see "Programming examples" on page 843

Manual operation: See "Marker Mode" on page 113

## [:SOURce<hw>]:BB:MCCW:TRIGger:OUTPut<ch>:PATTern <Pattern>, <BitCount>

Defines the bit pattern used to generate the marker signal.

#### Parameters:

<Pattern> numeric

\*RST: #H2

<BitCount> integer

0 = marker off, 1 = marker on

Range: 1 to 64

\*RST: 2

**Example:** See "Programming examples" on page 843.

Manual operation: See "Marker Mode" on page 113

## [:SOURce<hw>]:BB:MCCW:TRIGger:OUTPut<ch>:PULSe:DIVider < Divider>

Sets the divider for pulse marker mode.

Parameters:

<Divider> integer

Range: 2 to 1024

\*RST: 2

**Example:** See "Programming examples" on page 843

Manual operation: See "Marker Mode" on page 113

# [:SOURce<hw>]:BB:MCCW:TRIGger:OUTPut<ch>:PULSe:FREQuency?

Queries the pulse frequency of the pulsed marker signal.

Return values:

<Frequency> float

Increment: 1E-3

**Example:** see "Programming examples" on page 843

Usage: Query only

Manual operation: See "Marker Mode" on page 113

## [:SOURce<hw>]:BB:MCCW:TRIGger:OUTPut<ch>:DELay < Delay>

Defines the delay between the signal on the marker outputs and the start of the signals, expressed as number of samples.

Parameters:

<Delay> float

Range: 0 to 16777215

Increment: 1 \*RST: 0

**Example:** See "Programming examples" on page 843.

Manual operation: See "Marker x Delay" on page 113

#### **Clock settings**

## [:SOURce<hw>]:BB:MCCW:CLOCk:SOURce <Source>

Selects the clock source:

- INTernal: Internal clock reference
- ELCLock: External local clock
- EXTernal = ELCLock: Setting only

Provided for backward compatibility with other Rohde & Schwarz signal generators

Parameters:

<Source> INTernal

\*RST: INTernal

**Example:** See "Programming examples" on page 843.

Manual operation: See "Clock Source" on page 114

# 13.16.4.5 SOURce: AWGN subsystem

The SOURce: AWGN subsystem contains the commands for setting the noise generator.

## Required options

See Chapter 5.1.1, "Required options", on page 262.

# **Programming Examples**

## Example: Generating a pure noise signal

The following example generates a pure noise signal with specified bandwidth and noise level.

```
SOURce1:AWGN:MODE ONLY
SOURce1:AWGN:BWIDth 3840000
SOURce1:AWGN:BWIDth:RATio 2
SOURce1:AWGN:STATE ON
SOURce1:AWGN:BWIDth:NOISe?
// Response: 7680000
SOURce1:AWGN:FREQuency:CENTer:OFFSet 1000000
// Shifts the noise signal by 1 MHz relative to the carrier frequency.
SOURce1:AWGN:DISP:MODE RFA
SOURce1:AWGN:POWer:NOISe -80
// SOURce1:POWer:LEVel:IMMediate:AMPlitude?
// Response: -80
SOURce1:AWGN:POWer:NOISe:TOTal?
```

# **Example: Generating a CW interferer signal**

The following example generates a CW interferer signal with specified target frequency and level.

```
SOURce1:AWGN:MODE CW
SOURce1:AWGN:FREQuency:TARGet 20000000
SOURce1:AWGN:STATE ON
SOURce1:AWGN:FREQuency:RESult?
SOURce1:AWGN:POWer:RMODE CARRier
```

```
SOURce1:AWGN:CNRatio 10

SOURce1:AWGN:POWer:CARRier -80

// the Level display indicates the PEP of the carrier

// SOURce1:POWer:LEVel:IMMediate:AMPlitude?

// Response: -80

// Querry the power of the interfering signal

SOURce1:AWGN:POWer:NOISe?

// Response: -90

SOURce1:AWGN:POWer:SUM?

// Response: -79.5860731484178

SOURce1:AWGN:POWer:SUM:PEP?

// Response: -80
```

#### Example: Generating an additive noise signal

The following example shows how to adjust the AWGN settings to generate a signal with the following characteristics:

- The carrier signal is an uplink EUTRA/LTE signal with:
  - "Channel Bandwidth = 1.4 GHz", i.e. "Occupied Bandwidth = 1.080 MHz"
  - "RF Frequency = 1.950 GHz"
  - "RF Level = -76 dBm"
- Required is an SNR of 12.7 dB

```
SOURce1:FREQuency:CW 1950000000
SOURce1:POWer:LEVel:IMMediate:AMPlitude -76
SOURce1:AWGN:MODE ADD
// set the system bandwidht to the occupied bandwidth
SOURcel:AWGN:BWIDth 1080000
SOURcel:AWGN:BWIDth:RATio 1.5
SOURcel:AWGN:STATe ON
SOURce1: AWGN: BWIDth: NOISe?
// Response: 1620000
SOURce1:AWGN:DISP:MODE RFA
SOURce1:AWGN:POWer:MODE CN
SOURcel:AWGN:POWer:RMODe CARRier
SOURce1:AWGN:BRATe?
// Response: 100000
SOURce1:AWGN:CNRatio 12.7
SOURce1:AWGN:ENRatio?
// Response: 23.0342375548695
SOURcel: AWGN: POWer: CARRier?
// Response: -76
// the Level display indicates the PEP of the carrier
// Querry the resulting noise power, in the system and total bandwidht
SOURce1:AWGN:POWer:NOISe?
```

```
// Response: -88.7
SOURcel:AWGN:POWer:NOISe:TOTal?
// Response: -88.7
// Querry the carrier+noise power and PEP
SOURcel:AWGN:POWer:SUM?
// Response: -75.7728170942726
SOURcel:AWGN:POWer:SUM:PEP?
// Response: -76
```

#### **General commands**

| [:SOURce <hw>]:AWGN:STATe</hw>                   | 861 |
|--------------------------------------------------|-----|
| [:SOURce <hw>]:AWGN:MODE</hw>                    |     |
| [:SOURce <hw>]:AWGN:BWIDth</hw>                  | 862 |
| [:SOURce <hw>]:AWGN:BWIDth:RATio</hw>            | 862 |
| [:SOURce <hw>]:AWGN:BWIDth:NOISe?</hw>           | 862 |
| [:SOURce <hw>]:AWGN:DISP:MODE</hw>               | 863 |
| [:SOURce <hw>]:AWGN:POWer:MODE</hw>              | 863 |
| [:SOURce <hw>]:AWGN:POWer:RMODe</hw>             | 863 |
| [:SOURce <hw>]:AWGN:BRATe</hw>                   | 863 |
| [:SOURce <hw>]:AWGN:CNRatio</hw>                 | 864 |
| [:SOURce <hw>]:AWGN:ENRatio</hw>                 | 864 |
| [:SOURce <hw>]:AWGN:POWer:CARRier</hw>           | 864 |
| [:SOURce <hw>]:AWGN:POWer:NOISe</hw>             | 865 |
| [:SOURce <hw>]:AWGN:POWer:NOISe:TOTal?</hw>      | 865 |
| [:SOURce <hw>]:AWGN:POWer:SUM?</hw>              | 865 |
| [:SOURce <hw>]:AWGN:POWer:SUM:PEP?</hw>          | 865 |
| [:SOURce <hw>]:AWGN:FREQuency:CENTer:OFFSet</hw> | 866 |
| [:SOURce <hw>]:AWGN:FREQuency:TARGet</hw>        | 866 |
| [:SOURce <hw>]:AWGN:FREQuency:RESult?</hw>       | 866 |

# [:SOURce<hw>]:AWGN:STATe <State>

Activates or deactivates the AWGN generator.

Parameters:

<State> 1 | ON | 0 | OFF

\*RST: 0

**Example:** See Example "Generating a pure noise signal" on page 859.

Manual operation: See "State" on page 267

# [:SOURce<hw>]:AWGN:MODE <Mode>

Determines how the interfering signal is generated.

Parameters:

<Mode> ONLY | ADD | CW

**ADD** 

The AWGN noise signal is added to the baseband signal.

**ONLY** 

The pure AWGN noise signal is modulated to the carrier. The

connection to the baseband is interrupted

**CW** 

The sine interfering signal is added to the baseband signal.

\*RST: ADD

**Example:** See Example "Generating an additive noise signal" on page 860

Manual operation: See "Mode" on page 268

#### [:SOURce<hw>]:AWGN:BWIDth <BWidth>

Sets the system bandwidth.

Parameters:

<BWidth> float

Range: 1000 to 80E6

Increment: 100 \*RST: 3.84E6

**Example:** See Example "Generating an additive noise signal"

on page 860.

Manual operation: See "System Bandwidth" on page 268

## [:SOURce<hw>]:AWGN:BWIDth:RATio <Ratio>

Sets the ratio of minimum real noise bandwidth to system bandwidth, see also "Signal and noise parameters" on page 263.

Parameters:

<Ratio> float

Range: 1 to Max Increment: 0.1 \*RST: 1

**Example:** see Example "Generating an additive noise signal" on page 860.

Manual operation: See "Minimum Noise/System Bandwidth Ratio" on page 268

## [:SOURce<hw>]:AWGN:BWIDth:NOISe?

Queries the real noise bandwidth.

Return values:

<Noise> float

Range: 0 to 200E6

Increment: 100 \*RST: 0

**Example:** See Example "Generating an additive noise signal"

on page 860.

Usage: Query only

Manual operation: See "Noise Bandwidth" on page 273

## [:SOURce<hw>]:AWGN:DISP:MODE <Mode>

Sets the output to that the AWGN settings are related.

Parameters:

<Mode> RFA | IQOUT1

\*RST: RF

**Example:** See Example "Generating an additive noise signal"

on page 860.

Manual operation: See "Show Powers For Output" on page 269

#### [:SOURce<hw>]:AWGN:POWer:MODE <Mode>

Selects the mode for setting the noise level.

Parameters:

<Mode> CN | SN | EN

\*RST: SN

**Example:** see Example "Generating an additive noise signal" on page 860

Manual operation: See "Set Noise Power Via" on page 270

#### [:SOURce<hw>]:AWGN:POWer:RMODe <RMode>

Determines whether the carrier or the noise level is kept constant when the C/N value or Eb/N0 value is changed.

Parameters:

<RMode> CARRier | NOISe

\*RST: CARRier

**Example:** See Example "Generating an additive noise signal" on page 860

Manual operation: See "Reference Mode" on page 270

# [:SOURce<hw>]:AWGN:BRATe <BRate>

Sets the bit rate used for calculation of bit energy to noise power ratio.

Valid units are bps, kbps and mabps as well as b/s, kb/s and mab/s.

Parameters:

<BRate> float

Range: 400 to depends on the installed options

Increment: 0.001 \*RST: 100000

**Example:** see Example "Generating an additive noise signal" on page 860

Manual operation: See "Bit Rate" on page 270

## [:SOURce<hw>]:AWGN:CNRatio < CnRatio>

Sets the carrier/interferer ratio.

Parameters:

<CnRatio> float

Range: -50 to 45 Increment: 0.01 \*RST: 0

**Example:** See Example "Generating an additive noise signal" on page 860

Manual operation: See "Carrier/Noise Ratio, Signal/Noise Ratio" on page 270

## [:SOURce<hw>]:AWGN:ENRatio <EnRatio>

Sets the ratio of bit energy to noise power density.

Parameters:

<EnRatio> float

Range: -50 to depends on the installed options

Increment: 0.01 \*RST: 15.84 Default unit: dB

**Example:** See Example "Generating an additive noise signal" on page 860

**Manual operation:** See  $^{"}E_b/N_0"$  on page 271

# [:SOURce<hw>]:AWGN:POWer:CARRier < Carrier>

Sets the carrier power.

Parameters:

<Carrier> float

Increment: 0.01 \*RST: 0

**Example:** see Example "Generating an additive noise signal" on page 860

Manual operation: See "Carrier Power, Signal Power" on page 271

## [:SOURce<hw>]:AWGN:POWer:NOISe <Noise>

Sets the power of the noise signal in the system respectively total bandwidth.

Parameters:

<Noise> float

Increment: 0.01

**Example:** see Example "Generating an additive noise signal" on page 860

Manual operation: See "Noise Power (System Bandwidth), Interferer Power"

on page 272

# [:SOURce<hw>]:AWGN:POWer:NOISe:TOTal?

Queries the noise level in the total bandwidth.

Return values:

<Total> float

Range: -145 to 20 Increment: 0.01 \*RST: -30

**Example:** see Example "Generating an additive noise signal" on page 860

Usage: Query only

Manual operation: See "Noise Power (Total Bandwidth)" on page 273

## [:SOURce<hw>]:AWGN:POWer:SUM?

Queries the overall power of the noise/interferer signal plus useful signal

Return values:

<Sum> float

Range: -145 to 20 Increment: 0.01 \*RST: 0

**Example:** see Example "Generating an additive noise signal" on page 860

Usage: Query only

Manual operation: See "Carrier + Noise Power, Signal + Noise Power (System

Bandwidth), Carrier + Interferer Power, Signal + Interferer Power

" on page 273

# [:SOURce<hw>]:AWGN:POWer:SUM:PEP?

Queries the peak envelope power of the overall signal comprised of noise signal plus useful signal.

Return values:

<Pep> float

Range: -145 to 20 Increment: 0.01

\*RST: 0

**Example:** see Example "Generating an additive noise signal" on page 860

Usage: Query only

Manual operation: See "Carrier + Noise PEP, Signal + Noise PEP (Total Band-

width), Carrier + Interferer PEP, Signal + Interferer PEP"

on page 273

## [:SOURce<hw>]:AWGN:FREQuency:CENTer:OFFSet <CenterFreqOffs>

Defines the frequency offset of the noise signal relative to the carrier center frequency.

Parameters:

<CenterFreqOffs> float

Range: -40E6 to 40E6

Increment: 0.01 \*RST: 0

**Example:** See Example "Generating a pure noise signal" on page 859.

Manual operation: See "Center Frequency Offset" on page 268

# [:SOURce<hw>]:AWGN:FREQuency:TARGet <Target>

Sets the desired frequency of the sine wave.

Parameters:

<Target> float

Range: -40E6 to 40E6

Increment: 0.01 \*RST: 0

**Example:** see Example "Generating a CW interferer signal" on page 859

Manual operation: See "Target CW Frequency Offset" on page 268

# [:SOURce<hw>]:AWGN:FREQuency:RESult?

Queries the actual frequency of the sine wave.

Return values:

<Result> float

Range: -40E6 to 40E6

Increment: 0.01 \*RST: 0

**Example:** see Example "Generating a CW interferer signal" on page 859

Usage: Query only

Manual operation: See "Resulting CW Frequency Offset" on page 273

# 13.16.4.6 SOURce:BB:IMPairment subsystem

This subsystem contains the commands for the analog and digital I/Q impairments.

#### **Suffixes**

The following suffixes are used:

| Suffix                          | Value range | Description      |
|---------------------------------|-------------|------------------|
| RF <ch>, IQOutput<ch></ch></ch> |             | IQ connector     |
| BBMM <ch></ch>                  | 1           | DIG IQ connector |

# **Required options**

See Chapter 5.2.1, "Required options", on page 276.

| [:SOURce]:BB:IMPairment:BBMM <ch>:DELay</ch>                   | 868 |
|----------------------------------------------------------------|-----|
| [:SOURce]:BB:IMPairment:IQOutput <ch>:DELay</ch>               | 868 |
| [:SOURce]:BB:IMPairment:RF <ch>:DELay</ch>                     | 868 |
| [:SOURce <hw>]:IQ:IMPairment:IQRatio[:MAGNitude]</hw>          | 868 |
| [:SOURce]:BB:IMPairment:BBMM <ch>:IQRatio[:MAGNitude]</ch>     | 868 |
| [:SOURce]:BB:IMPairment:IQOutput <ch>:IQRatio[:MAGNitude]</ch> | 868 |
| [:SOURce]:BB:IMPairment:RF <ch>:IQRatio[:MAGNitude]</ch>       | 868 |
| [:SOURce <hw>]:IQ:IMPairment:LEAKage:I</hw>                    | 869 |
| [:SOURce <hw>]:IQ:IMPairment:LEAKage:Q</hw>                    | 869 |
| [:SOURce]:BB:IMPairment:BBMM <ch>:LEAKage:I</ch>               | 869 |
| [:SOURce]:BB:IMPairment:BBMM <ch>:LEAKage:Q</ch>               | 869 |
| [:SOURce]:BB:IMPairment:IQOutput <ch>:LEAKage:I</ch>           | 869 |
| [:SOURce]:BB:IMPairment:IQOutput <ch>:LEAKage:Q</ch>           | 869 |
| [:SOURce]:BB:IMPairment:RF <ch>:LEAKage:I</ch>                 | 869 |
| [:SOURce]:BB:IMPairment:RF <ch>:LEAKage:Q</ch>                 | 869 |
| [:SOURce <hw>]:IQ:IMPairment:QUADrature[:ANGLe]</hw>           | 869 |
| [:SOURce]:BB:IMPairment:BBMM <ch>:QUADrature[:ANGLe]</ch>      | 869 |
| [:SOURce]:BB:IMPairment:FADer <ch>:QUADrature[:ANGLe]</ch>     | 869 |
| [:SOURce]:BB:IMPairment:IQOutput <ch>:QUADrature[:ANGLe]</ch>  | 869 |
| [:SOURce]:BB:IMPairment:RF <ch>:QUADrature[:ANGLe]</ch>        | 869 |
| [:SOURce]:BB:IMPairment:BBMM <ch>:SKEW</ch>                    |     |
| [:SOURce]:BB:IMPairment:IQOutput <ch>:SKEW</ch>                | 870 |
| [:SOURce]:BB:IMPairment:RF <ch>:SKEW</ch>                      | 870 |
| [:SOURce <hw>]:IQ:IMPairment[:STATe]</hw>                      |     |
| [:SOURce]:BB:IMPairment:BBMM <ch>:STATe</ch>                   | 870 |
| [:SOURce]:BB:IMPairment:IQOutput <ch>:STATe</ch>               | 870 |
| [:SOURce]:BB:IMPairment:RF <ch>:STATe</ch>                     | 870 |
| [:SOURce]:BB:IMPairment:BBMM <ch>:POFFset</ch>                 | 871 |

| h>:POFFset871    | [:SOURce]:BB:I     |
|------------------|--------------------|
| DFFset871        | [:SOURce]:BB:      |
| nization:MODE871 | [:SOURce <hw></hw> |

[:SOURce]:BB:IMPairment:BBMM<ch>:DELay <Delay>
[:SOURce]:BB:IMPairment:IQOutput<ch>:DELay <Delay>
[:SOURce]:BB:IMPairment:RF<ch>:DELay <Delay>

Defines the time delay of both I and Q vectors between the marker signal at the marker outputs relative to the signal generation start.

A positive value means that the I and Q vectors delay relative to the marker/trigger and vice versa.

Table 13-2: Value range

| Output             | Min     | Max    | Resolution |
|--------------------|---------|--------|------------|
| RF <ch></ch>       | 0       | 10E-6  | 1E-12      |
| IQOutput <ch></ch> | -500E-9 | 500E-9 | 1E-12      |
|                    | -500E-9 | 500E-9 | 1E-12      |

#### Parameters:

<Delay> float

Range: 0 to 10E-6 Increment: 1E-12 \*RST: 0

**Example:** SOURce:BB:IMPairment:RF1:DELay 32.0E-9

Manual operation: See "IQ Delay" on page 281

[:SOURce<hw>]:IQ:IMPairment:IQRatio[:MAGNitude] <Magnitude>
[:SOURce]:BB:IMPairment:BBMM<ch>:IQRatio[:MAGNitude] <IqRatio>
[:SOURce]:BB:IMPairment:IQOutput<ch>:IQRatio[:MAGNitude] <IqRatio>
[:SOURce]:BB:IMPairment:RF<ch>:IQRatio[:MAGNitude] <IqRatio>

Sets the ratio of I modulation to Q modulation (amplification imbalance) of the corresponding digital channel.

Table 13-3: Value range

| Impairments | Min [dB] | Max [dB] | Resolution |
|-------------|----------|----------|------------|
| Digital     | -4       | 4        | 0.0001     |
| Analog      | -1       | 1        | 0.0001     |

Parameters:

<ld><lqRatio> float

The setting value can be either in dB or %. An input in percent is

rounded to the closest valid value in dB.

Range: -4 to 4 Increment: 1E-4 \*RST: 0

Default unit: dB | PCT (setting command) / dB (result value)

**Example:** SOURce:BB:IMPairment:RF1:IQRatio:MAGNitude 10 PCT

SOURce:BB:IMPairment:RF1:IQRatio:MAGNitude?

// 0.848

// the value is returned in dB

Manual operation: See "Gain Imbalance" on page 280

[:SOURce<hw>]:IQ:IMPairment:LEAKage:I <|>
[:SOURce<hw>]:IQ:IMPairment:LEAKage:Q <Q>
[:SOURce]:BB:IMPairment:BBMM<ch>:LEAKage:I <|>
[:SOURce]:BB:IMPairment:BBMM<ch>:LEAKage:Q <Q>
[:SOURce]:BB:IMPairment:IQOutput<ch>:LEAKage:I <|>
[:SOURce]:BB:IMPairment:IQOutput<ch>:LEAKage:Q <Q>
[:SOURce]:BB:IMPairment:IQOutput<ch>:LEAKage:Q <Q>

[:SOURce]:BB:IMPairment:RF<ch>:LEAKage:I <|>
[:SOURce]:BB:IMPairment:RF<ch>:LEAKage:Q <Q>

Determines the leakage amplitude of the I or Q signal component of the corresponding stream

## Parameters:

<Q> float

Range: -10 to 10 Increment: 0.01 \*RST: 0

**Example:** SOURce:BB:IMPairment:RF1:LEAKage:Q 4 PCT

Sets the leakage for the Q-component to 4 percent.

Manual operation: See "I/Q Offset" on page 280

[:SOURce<hw>]:IQ:IMPairment:QUADrature[:ANGLe] <Angle>

[:SOURce]:BB:IMPairment:BBMM<ch>:QUADrature[:ANGLe] <Angle>
[:SOURce]:BB:IMPairment:FADer<ch>:QUADrature[:ANGLe] <Angle>
[:SOURce]:BB:IMPairment:IQOutput<ch>:QUADrature[:ANGLe] <Angle>
[:SOURce]:BB:IMPairment:RF<ch>:QUADrature[:ANGLe] <Angle>

Sets a quadrature offset (phase angle) between the I and Q vectors deviating from the ideal 90 degrees.

A positive quadrature offset results in a phase angle greater than 90 degrees.

Table 13-4: Value range

| Impairments | Min [dB] | Max [dB] | Resolution |
|-------------|----------|----------|------------|
| Digital     | -30      | 30       | 0.01       |
| Analog      | -10      | 10       | 0.01       |

Parameters:

<Angle> float

Range: -30 to 30 Increment: 0.01 \*RST: 0 Default unit: DEG

**Example:** SOURce:BB:IMPairment:RF1:QUADrature:ANGLe -5

Sets the quadrature offset to -5 degrees.

Manual operation: See "Quadrature Offset" on page 281

[:SOURce]:BB:IMPairment:BBMM<ch>:SKEW <Skew>
[:SOURce]:BB:IMPairment:IQOutput<ch>:SKEW <Skew>
[:SOURce]:BB:IMPairment:RF<ch>:SKEW <Skew>

Sets a delay between the Q vector and the I vector of the corresponding stream.

Parameters:

<Skew> float

Range: -500E-9 to 500E-9

Increment: 1E-12 \*RST: 0

Manual operation: See "Skew" on page 281

[:SOURce<nw>]:IQ:IMPairment[:STATe] <State>
[:SOURce]:BB:IMPairment:BBMM<ch>:STATe <State>
[:SOURce]:BB:IMPairment:IQOutput<ch>:STATe <State>
[:SOURce]:BB:IMPairment:RF<ch>:STATe <State>

Activates the impairment or correction values  $\tt LEAKage, QUADrature$  and  $\tt IQRatio$  for the corresponding stream.

Parameters:

<State> 1 | ON | 0 | OFF

\*RST: 0

**Example:** SOURce1:BB:IMPairment:RF1:STATe ON

Activates digital impairment.

Manual operation: See "State" on page 280

[:SOURce]:BB:IMPairment:BBMM<ch>:POFFset < PhaseOffset>
[:SOURce]:BB:IMPairment:IQOutput<ch>:POFFset < PhaseOffset>
[:SOURce]:BB:IMPairment:RF<ch>:POFFset < PhaseOffset>

Adds an additional phase offset after the stream mapper.

You can shift the phase at the different stages in the signal generation flow, see:

• [:SOURce<hw>]:BB:POFFset on page 768

#### Parameters:

<PhaseOffset> float

Range: -999.99 to 999.99

Increment: 0.01 \*RST: 0

**Example:** SOURce:BB:IMPairment:RF1:POFFset 0

Manual operation: See "Phase Offset" on page 282

## [:SOURce<hw>]:BB:IMPairment:OPTimization:MODE < Mode>

Sets the optimization mode.

Option: R&S SMM100A-K544: the value selected here is used also as optimization mode for the user-defined frequency response corrections, and vice versa.

See user manual R&S SMM-K544 User-Defined Frequency Response Correction.

#### Parameters:

<Mode> FAST | QHIGh | QHTable

**FAST** 

Optimization by compensation for I/Q skew.

**QHTable** 

Improved optimization by maintained speed.

QHIGh

Optimization by compensation for I/Q skew and frequency

response correction.

This mode interrupts the RF signal. Do not use it in combination with the uninterrupted level settings and strictly monotone

modes RF level modes.

(See [:SOURce<hw>]:POWer:LBEHaviour on page 938.)

\*RST: FAST

**Example:** :SOURce1:IQ:SOURce BASeband

:SOURcel:BB:IMPairment:OPTimization:MODE FAST

Manual operation: See "Optimization Mode" on page 288

## 13.16.4.7 SOURce:BB:GRAPhics subsystem

This subsystem contains the commands used to setup the graphical display.

## Required options

See Chapter 8.1.1, "Required options", on page 421.

| [:SOURce <hw>]:BB:GRAPhics:MODE</hw>           | 872 |
|------------------------------------------------|-----|
| [:SOURce <hw>]:BB:GRAPhics:SRATe:MODE</hw>     |     |
| [:SOURce <hw>]:BB:GRAPhics:SRATe:USER</hw>     |     |
| [:SOURce]:BB:GRAPhics:CLOSe                    | 873 |
| [:SOURce]:BB:GRAPhics:ADD                      | 873 |
| [:SOURce]:BB:GRAPhics:SOURce                   | 873 |
| [:SOURce]:BB:GRAPhics:FFTLen                   | 874 |
| [:SOURce]:BB:GRAPhics:FFTFscale                | 874 |
| [:SOURce <hw>]:BB:GRAPhics:TRIGger:SOURce</hw> |     |
| ·                                              |     |

# [:SOURce<hw>]:BB:GRAPhics:MODE < Mode>

Selects the graphics mode of the graphical signal display.

#### Parameters:

<Mode> IQ | VECTor | CCDF | PSPectrum | CONStellation | EYEI | EYEQ

\*RST: IQ

**Example:** BB:GRAP:MODE VECT

Selects the vector diagram graphics mode.

Manual operation: See "Mode" on page 430

#### [:SOURce<hw>]:BB:GRAPhics:SRATe:MODE < Mode>

Sets how the time resolution of the signal is determined. Maximum resolution corresponds to a diagram covering the entire signal bandwidth. The higher the resolution is, the shorter the length of the displayed signal segment will be for the specified recording depth.

#### Parameters:

<Mode> AUTO | FULL | USER

\*RST: AUTO

**Example:** BB:GRAP:SRAT:MODE FULL

Sets the sample rate mode.

Manual operation: See "Sample Rate Mode" on page 431

## [:SOURce<hw>]:BB:GRAPhics:SRATe:USER <User>

(Enabled for BB: GRAPH: SRAT: MODE USER)

Selects the signal bandwidth for the diagram. The setting range moves between the minimum and maximum bandwidth which is possible for the selected graphical signal display. The selection is made graphically by moving the pointer.

Parameters:

<User> float

Range: 0.01 to 100

Increment: 0.01 \*RST: 10 Default unit: PCT

**Example:** BB:GRAP:SRAT:USER 20

sets the sample rate factor.

**Example:** BB:GRAP:SRAT:MODE USER

sets the sample rate mode.

Manual operation: See "Sample Rate" on page 431

## [:SOURce]:BB:GRAPhics:CLOSe

Closes all graphical signal displays.

Usage: Event

Manual operation: See "Remove" on page 432

# [:SOURce]:BB:GRAPhics:ADD <Size>

Adds a graphical signal display (according to the current MODE, SOURce, SRATe: \* and TRIGger: \* settings).

# **Setting parameters:**

<Size> MAXimized | MINimized

**Usage:** Setting only

Manual operation: See "Add" on page 431

## [:SOURce]:BB:GRAPhics:SOURce <Source>

Defines the signal acquisition point, that is the location in the signal flow where the displayed signal is tapped from.

See Chapter 8.1.2.2, "Signal acquisition points", on page 426.

## Parameters:

<Source> STRA | BBA | RFA | BBIA | DO1 | IQO1 | STRA | BBA | RFA |

BBIA | IQO1

**STRA** 

Stream A; input stream of the "IQ Stream Mapper"

**BBA** 

Baseband signal

**BBIA** 

Digital baseband input signals

RFA RF signal

Analog I/Q output signal

\*RST: STRA

Manual operation: See "Source" on page 430

# [:SOURce]:BB:GRAPhics:FFTLen <Mode>

Sets the FFT size.

Parameters:

<Mode> LEN256 | LEN512 | LEN1024 | LEN2048 | LEN4096

\*RST: LEN2048

**Example:** SOURce:BB:GRAPhics:FFTLen LEN2048

Manual operation: See "FFT Length" on page 430

# [:SOURce]:BB:GRAPhics:FFTFscale <State>

Defines the normalization of the power values in the power spectrum diagram.

Parameters:

<State> 1 | ON | 0 | OFF

1

Normalized power in dBFS

0

Shows power distribution in dB/Hz

\*RST: 0

**Example:** SOURce:BB:GRAPhics:FFTFscale PSPectrum

SOURce:BB:GRAPhics:FFTFscale 1

 $\ensuremath{//}$  the power spectrum shows the normalized power in dBFS

Manual operation: See "Full Scale (dBFS)" on page 430

## [:SOURce<hw>]:BB:GRAPhics:TRIGger:SOURce <Source>

Defines the trigger for the starting time of the graphic recording.

Parameters:

<Source> SOFTware | MARKer

\*RST: SOFTware

**Example:** SOURce1:BB:GRAPhics:TRIGger:SOURce MARKer

Sets the trigger source.

Manual operation: See "Trigger Source" on page 430

## 13.16.4.8 SOURce:BB:PROGress subsystem general commands

In the R&S SMM100A, some calculation processes take longer time. While operating the instrument manually, you can observe the status of an initiated process by the busy indicator. The following commands fulfill the same task in the remote control operation.

#### **Example: Querying the status of the Create Waveform file process**

The following is an example on how to use these commands to retrieve information about how many percent of the initiated process are completed.

| 875  | [:SOURce <hw>]:BB:PROGress:MCODer?</hw>                     |
|------|-------------------------------------------------------------|
| 875  | [:SOURce <hw>]:BB:PROGress:MCODer:ARBitrary:MCARrier?.</hw> |
| 2875 | [:SOURce <hw>]:BB:PROGress:MCODer:ARBitrary:WSEGment</hw>   |

[:SOURce<hw>]:BB:PROGress:MCODer?

[:SOURce<hw>]:BB:PROGress:MCODer:ARBitrary:MCARrier? [:SOURce<hw>]:BB:PROGress:MCODer:ARBitrary:WSEGment?

Queries the status of an initiated process, like for example the calculation of a signal in accordance to a digital standard, or the calculation of a multi-carrier or multi-segment waveform file.

#### Return values:

<WSegment> integer

Indicates the task progress in percent

Range: 0 to 100 \*RST: 100

**Example:** See Example "Querying the status of the Create Waveform file

process" on page 875

Usage: Query only

# 13.16.5 SOURce:CORRection subsystem

The SOURce: CORRection subsystem contains the commands for defining correction values for external test assemblies.

You can acquire the correction values anytime, regardless of the modulation settings of the generator. The correction is performed by adding the correction values to the output level of the respective RF frequency.

Determine the correction values in one of the following ways:

- Measure the RF output level at several frequency points and enter the value pairs manually in a table
- Connect an R&S NRP to the generator output signal and send the command [: SOURce<hw>]:CORRection:CSET:DATA[:SENSor<ch>][:POWer]:SONCe to fill the table automatically.

Correction values can be stored in files with the predefined file extension \*.uco.

Refer to Chapter 13.5.2, "Accessing files in the default or in a specified directory", on page 662 for general information on file handling in the default and in a specific directory.

# **Programming example**

The examples in this section assume that:

- The files are stored in the default directory.
- \*RST does not affect data lists.

## Example: Create a table with user-defined correction values for the RF level

The following example shows a command sequence to create and activate a list for assigning level correction values to arbitrary RF frequencies. Further hardware settings are not considered.

```
// Reset the instrument to start from an initial state
// Query the available user correction list files in the default directory
// Select a file or create a new one
// *******************
*RST; *CLS
SOURcel: CORRection: CSET: CATalog?
// Response: shows the name of available user correction files (if applicable)
// Select a file
SOURce1:CORRection:CSET:SELect "/var/user/ucor1"
// Create a new file (if not existing)
SOURce1:CORRection:CSET:SELect "/var/user/ucor2"
// Enter the frequency/level value pairs in the table;
// existing data is overwritten
// Query the number of frequency/power entries in the selected list
SOURce1:CORRection:CSET:DATA:FREQuency 100MHz,110MHz,120MHz,130MHz,140MHz,150MHz
SOURcel:CORRection:CSET:DATA:POWer -10,-7.5,-5.0,-2.5,0,2.5
SOURcel:CORRection:CSET:DATA:FREQuency:POINts?
// 6
SOURce1:CORRection:CSET:DATA:POWer:POINTs?
// 6
// Enable user correction mode and RF output
SOURce1:CORRection:STATe 1
OUTPut1:STATe ON
// Query the currently used correction value
SOURce1:CORRection:VALue?
// -2.5
// Delete a user correction file
SOURce1:CORRection:CSET:DELEte "/var/user/ucor1.uco"
```

## Example: Fill user correction data with sensor

The following example shows a command sequence to fill a user correction list automatically supported by a connected R&S NRP.

```
// Fill a user correction list with the level values
// measured by an R&S NRP,
// store the data in a file and enable user correction.
*RST; *CLS
SOURce1:CORRection:CSET:SELect "/var/user/Ucor1 AutoFill.uco"
SOURce1:CORRection:CSET:DATA:FREQuency 100MHz,110MHz,120MHz,130MHz,140MHz,150MHz
SOURce1:CORRection:ZERoing:STATe 1
SOURce1:CORRection:CSET:DATA:SENSor1:POWer:SONCe
// Query the number of automatically filled correction level values
SOURce1:CORRection:CSET:DATA:POWer:POINTs?
// 6
SOURce1:CORRection:STATe 1
// Query the correction value at a certain frequency
FREQ 120000000
SOURce1:CORRection:VALue?
// -52.13
```

## **Example: User correction data exchange**

The following example shows a command sequence to export a user correction list (here the list created with the example before) into an ASCII file. Further hardware settings are not considered.

```
// Select a user correction file for exporting to file in ASCII format
// Set ASCII data parameters
// Set the ASCII file extension, the decimal separator
// and the column separator for the ASCII data
SOURce1:CORRection:DEXChange:AFILe:CATalog?
// my ucor
SOURce1:CORRection:CSET:CATalog?
// ucor1, Ucor1 AutoFill
SOURce1:CORRection:CSET:SELect "/var/user/Ucor1 AutoFill.uco"
SOURcel:CORRection:DEXChange:AFILe:EXTension CSV
SOURce1:CORRection:DEXChange:AFILe:SEParator:DECimal DOT
SOURce1:CORRection:DEXChange:AFILe:SEParator:COLumn COMMa
// Select source and destination
SOURcel:CORRection:DEXChange:AFILe:SELect "/var/user/ucor2ASCII"
// Export the user correction data into the ASCII file
SOURce1:CORRection:DEXChange:MODE EXPort
SOURce1:CORRection:DEXChange:EXECute
```

| Frequency response commands                                   |    |
|---------------------------------------------------------------|----|
| Correction data exchange                                      |    |
| Correction settings                                           | '8 |
| SOURce1:CORRection:DEXChange:EXECute                          |    |
| SOURce1:CORRection:DEXChange:AFILE:SELect "/var/user/my_ucor" |    |
| SOURce1:CORRection:DEXChange:MODE IMPort                      |    |
| // Import a user correction ASCII file                        |    |
| // ucor2ASCII,my_ucor                                         |    |
| SOURce1:CORRection:DEXChange:AFILe:CATalog?                   |    |
| // Query the available ASCII files with extension .csv        |    |

## 13.16.5.1 Correction settings

# [:SOURce<hw>]:CORRection:CSET:DATA:FREQuency <Frequency>

Enters the frequency value in the table selected with [:SOURce<hw>]:CORRection: CSET[:SELect].

Parameters:

<Frequency> Frequency#1[, Frequency#2, ...]

String of values with default unit Hz.

**Example:** See Example "Create a table with user-defined correction values

for the RF level" on page 876.

Manual operation: See "Edit List Mode Data" on page 353

## [:SOURce<hw>]:CORRection:CSET:DATA:POWer < Power>

Enters the level values to the table selected with [:SOURce<hw>]:CORRection: CSET[:SELect].

Parameters:

<Power\* Power#1[, Power#2, ...]

String of values with default unit dB.

\*RST: 0

**Example:** See Example "Create a table with user-defined correction values

for the RF level" on page 876.

Manual operation: See "Edit List Mode Data" on page 353

[:SOURce<hw>]:CORRection:CSET:DATA:FREQuency:POINts? [:SOURce<hw>]:CORRection:CSET:DATA:POWer:POINts?

Queries the number of frequency/level values in the selected table.

Return values:

<Points> integer

Range: 0 to 10000

\*RST: 0

**Example:** See Example "Create a table with user-defined correction values

for the RF level" on page 876.

Usage: Query only

# [:SOURce<hw>]:CORRection:CSET:DATA[:SENSor<ch>][:POWer]:SONCe

Fills the selected user correction table with the level values measured by the power sensor for the given frequencies.

To select the used power sensor set the suffix in key word SENSe.

**Example:** See Example "Fill user correction data with sensor"

on page 877.

Usage: Event

Manual operation: See "Fill User Correction Data with Sensor" on page 402

## [:SOURce<hw>]:CORRection:CSET[:SELect] <Filename>

Selects or creates a file for the user correction data.

If the file with the selected name does not exist, a new file is created.

Parameters:

<Filename> string

Filename or complete file path; file extension can be omitted.

**Example:** See Example "Create a table with user-defined correction values

for the RF level" on page 876.

Manual operation: See "UCOR Data" on page 398

# [:SOURce<hw>]:CORRection:VALue?

Queries the current value for user correction.

Return values:

<Value> float

Range: -100 to 100

Increment: 0.01 \*RST: 0

**Example:** See Example "Create a table with user-defined correction values

for the RF level" on page 876.

**Usage:** Query only

Manual operation: See "User Correction" on page 398

# [:SOURce<hw>]:CORRection:ZERoing:STATe <State>

Activates the zeroing procedure before filling the user correction data acquired by a sensor.

Parameters:

<State> 1 | ON | 0 | OFF

\*RST: 1

**Example:** See Example "Fill user correction data with sensor"

on page 877.

Manual operation: See "Fill User Correction Data with Sensor" on page 402

# [:SOURce<hw>]:CORRection:CSET:DATA[:SENSor<ch>][:POWer]:SONCe

Fills the selected user correction list with the level values measured by the power sensor for the given frequencies.

Suffix:

SENSor<ch> Defines the used power sensor, i.e. the sensor whose values are

used.

**Example:** See Example "Fill user correction data with sensor"

on page 877.

Usage: Event

# [:SOURce<hw>]:CORRection[:STATe] <State>

Activates user correction with the currently selected table.

Parameters:

<State> 1 | ON | 0 | OFF

\*RST: 0

**Example:** See Example "Create a table with user-defined correction values

for the RF level" on page 876.

Manual operation: See "State" on page 397

## [:SOURce]:CORRection:CSET:CATalog?

Queries a list of available user correction tables.

Return values:

<Catalog> string

List of list filenames, separated by commas

**Example:** See Example "Create a table with user-defined correction values

for the RF level" on page 876.

Usage: Query only

Manual operation: See "UCOR Data" on page 398

See "Directory, File List and Filename" on page 495

## [:SOURce]:CORRection:CSET:DELete <Filename>

Deletes the specified user correction list file.

**Setting parameters:** 

<Filename> string

Filename or complete file path; file extension is optional.

**Example:** See Example "Create a table with user-defined correction values

for the RF level" on page 876.

**Usage:** Setting only

Manual operation: See "UCOR Data" on page 398

# 13.16.5.2 Correction data exchange

With the following commands, you can configure user correction lists and export or import them accordingly.

## [:SOURce<hw>]:CORRection:DEXChange:AFILe:CATalog?

Queries the available ASCII files for export or import of user correction data in the current or specified directory.

Return values:

<Catalog> string

List of ASCII files \*.txt or \*.csv, separated by commas.

**Example:** See Example "Create a table with user-defined correction values

for the RF level" on page 876.

Usage: Query only

Manual operation: See "Select (ASCII) Source/Select (ASCII) Destination"

on page 351

# [:SOURce<hw>]:CORRection:DEXChange:AFILe:EXTension < Extension >

Determines the extension of the ASCII files for file import or export, or to query existing files.

Parameters:

<Extension> TXT | CSV

\*RST: TXT

**Example:** See Example "User correction data exchange" on page 877.

Manual operation: See "ASCII File Settings" on page 350

# [:SOURce<hw>]:CORRection:DEXChange:AFILe:SELect <Filename>

Selects the ASCII file to be imported or exported.

Parameters:

<Filename> string

Filename or complete file path; file extension can be omitted.

**Example:** See Example "User correction data exchange" on page 877.

Manual operation: See "Select (ASCII) Source/Select (ASCII) Destination"

on page 351

# [:SOURce<hw>]:CORRection:DEXChange:AFILe:SEParator:COLumn < Column>

Selects the separator between the frequency and level column of the ASCII table.

Parameters:

<Column> TABulator | SEMicolon | COMMa | SPACe

\*RST: COMMa

**Example:** See Example "User correction data exchange" on page 877.

Manual operation: See "ASCII File Settings" on page 350

## [:SOURce<hw>]:CORRection:DEXChange:AFILe:SEParator:DECimal < Decimal>

Sets the decimal separator used in the ASCII data between '.' (decimal point) and ',' (comma) with floating-point numerals.

Parameters:

<Decimal> DOT | COMMa

\*RST: DOT

**Example:** See Example "User correction data exchange" on page 877.

Manual operation: See "ASCII File Settings" on page 350

## [:SOURce<hw>]:CORRection:DEXChange:EXECute

Executes the import or export of the selected correction list, according to the previously set transfer direction with command [:SOURce<hw>]:CORRection:DEXChange: MODE.

**Example:** See Example "User correction data exchange" on page 877.

Usage: Event

Manual operation: See "Import / Export" on page 351

# [:SOURce<hw>]:CORRection:DEXChange:MODE <Mode>

Determines import or export of a user correction list.

Specify the source or destination file with the command [:SOURce<hw>]: CORRection:DEXChange:SELect.

Parameters:

<Mode> IMPort | EXPort

\*RST: IMPort

**Example:** See Example "User correction data exchange" on page 877.

Manual operation: See "Mode" on page 350

# [:SOURce<hw>]:CORRection:DEXChange:SELect <Filename>

Selects the ASCII file for import or export, containing a user correction list.

Parameters:

<Filename> string

Filename or complete file path; file extension can be omitted.

Example: See Example "User correction data exchange" on page 877.

Manual operation: See "Select Source/Select ASCII Destination" on page 351

## 13.16.5.3 Frequency response commands

This section lists the frequency response commands related to the I/Q modulator.

Using user-defined frequency response correction requires option R&S SMM100A-K544.

See user manual R&S SMM-K544 User-Defined Frequency Response Correction.

## **Example: Enabling high-quality optimization**

```
SOURce1:CORRection:FRESponse:RF:OPTimization:MODE QHIG
SOURce1:CORRection:FRESponse:RF:OPTimization:BANDwidth:MODE AUTO
SOURce1:CORRection:FRESponse:RF:OPTimization:BANDwidth:VALue?
// 160000000
SOURce1:CORRection:FRESponse:RF:OPTimization:LOCal
SOURce1:CORRection:FRESponse:RF:OPTimization:HOLD:STATe 1
```

| [:SOURce <hw>]:CORRection:FRESponse:RF:OPTimization:MODE</hw>              | 883 |
|----------------------------------------------------------------------------|-----|
| [:SOURce <hw>]:CORRection:FRESponse:RF:OPTimization:BANDwidth:MODE</hw>    | 884 |
| [:SOURce <hw>]:CORRection:FRESponse:RF:OPTimization:BANDwidth[:VALue]</hw> | 884 |
| [:SOURce <hw>]:CORRection:FRESponse:RF:OPTimization:HOLD[:STATe]</hw>      | 885 |
| [:SOURce <hw>]:CORRection:FRESponse:RF:OPTimization:LOCal</hw>             | 885 |

# [:SOURce<hw>]:CORRection:FRESponse:RF:OPTimization:MODE

<FreqRespOptMode>

Sets the optimization mode.

The value selected here is used also as optimization mode in the I/Q modulator, and vice versa.

For details, see R&S SMM100A User Manual.

#### Parameters:

<FreqRespOptMode> FAST | QHIGh

**FAST** 

Optimization by compensation for I/Q skew.

QHIGh

Optimization by compensation for I/Q skew and frequency

response correction.

This mode interrupts the RF signal. Do not use it in combination with the uninterrupted level settings and strictly monotone modes RF level modes. These RF level modes can be set with

the following command:

[:SOURce<hw>]:POWer:LBEHaviour

\*RST: FAST

**Example:** See Example "Enabling high-quality optimization" on page 883.

Manual operation: See "Optimization Mode" on page 288

# [:SOURce<hw>]:CORRection:FRESponse:RF:OPTimization:BANDwidth:MODE <FreqRespOptBwMo>

For [:SOURce<hw>]:CORRection:FRESponse:RF:OPTimization:MODE QHIG|QHT, sets how the signal bandwidth is estimated: automatically or manually with the command [:SOURce<hw>]:CORRection:FRESponse:RF:OPTimization:BANDwidth[:VALue].

## Parameters:

<FreqRespOptBwMo>AUTO | MANual

\*RST: AUTO

**Example:** See Example "Enabling high-quality optimization" on page 883.

Manual operation: See "Optimization Bandwidth" on page 291

# [:SOURce<hw>]:CORRection:FRESponse:RF:OPTimization:BANDwidth[:VALue] <FreqRespOptBwVa>

Sets the signal compensation bandwidth for [:SOURce<hw>]:CORRection: FRESponse:RF:OPTimization:BANDwidth:MODE MAN.

#### Parameters:

<FreqRespOptBwVa> integer

Range: depends on installed baseband extension option
\*RST: = max. bandwidth (depending on istalled options)

\* e.g. for base unit without extensions max = 120 MHz

For more information, see data sheet.

**Example:** See Example "Enabling high-quality optimization" on page 883.

Manual operation: See "Bandwidth" on page 291

# [:SOURce<hw>]:CORRection:FRESponse:RF:OPTimization:HOLD[:STATe] <FreqRespHoldSta>

For [:SOURce<hw>]:CORRection:FRESponse:RF:OPTimization:MODE QHIG|QHT, retains the last calculated correction values as long as one of the following is performed:

- SOURce1:CORRection:FRESponse:RF:OPTimization:HOLD:STATe 0
- [:SOURce<hw>]:CORRection:FRESponse:RF:OPTimization:LOCal

#### Parameters:

<FreqRespHoldSta> 1 | ON | 0 | OFF

\*RST: 0

**Example:** See Example "Enabling high-quality optimization" on page 883.

Manual operation: See "Hold Filter" on page 291

## [:SOURce<hw>]:CORRection:FRESponse:RF:OPTimization:LOCal

For [:SOURce<hw>]:CORRection:FRESponse:RF:OPTimization:MODEQHIG, triggers optimization for the current settings.

**Example:** See Example "Enabling high-quality optimization" on page 883.

Usage: Event

Manual operation: See "Optimize for current setting" on page 291

# 13.16.6 SOURce:FREQuency subsystem

The SOURce: FREQuency subsystem contains the commands used to define the frequency settings for the RF sources and sweeps.

#### **Example: Frequency configuration**

```
SOURce1:FREQuency:MODE CW
SOURce1:FREQuency:CW 6000000000
SOURce1:FREQuency:OFFSet 2000000000
SOURce1:FREQuency:MULTiplier 1.5
SOURce1:FREQuency:CW?
// 11000000000

// SOURce1:FREQuency:STEP:MODE USER
// SOURce1:FREQuency:STEP:INCRement 1000000
// SOURce1:FREQuency:CW UP
SOURce1:PHASe 2
SOURce1:PHASe:REFerence
```

# Example: Set up of LO coupling and LO level adjustment with three Rohde & Schwarz signal generators

This example shows the command sequences for coupling the oscillator signal of three signal generators connected according to the setup on Figure 13-1.

Connect the instruments in a daisy-chain regarding the LO signal:

- Connect the LO Out of the first generator with LO In of the second
- Connect the LO Out of the second generator with LO In of the third.

The frequency is assumed to be 5 GHz.

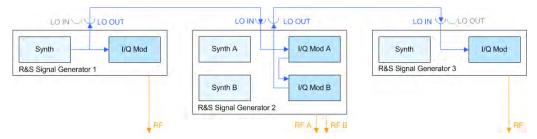

Figure 13-1: Set up of LO coupling with three Rohde & Schwarz signal generators

Signal generator#1 = One-path instrument, uses its internal oscillator signal.

Signal generator#1 = Two-paths instrument; receives the LO signal from the first instrument and assigns it to both paths

Signal generator#3 = One-path instrument; receives the LO signal from the second instrument

```
// ****************
// Address and reset the first instrument
// *******************
*RST; *CLS
// ********************
// Configure the oscillator signal of the first instrument
SOURce: FREQuency 5 GHz
SOURce: FREQuency: LOSCillator: MODe INTernal
SOURce: FREQuency: LOSCillator: OUTPut: STATe ON
SOURce: FREQuency: LOSCillator: OUTPut: FREQuency?
// Response: 1000000000
// **********************
// Address and reset the second instrument, e.g. a R&S SMW
*RST; *CLS
// **********************
// Configure the oscillator signal of the second instrument
// ****************
SOURce1:FREQuency 5 GHz
SOURce1:FREQuency:LOSCillator:MODe ECOupled
SOURce1:FREQuency:LOSCillator:OUTPut:STATe ON
```

#### See also:

 "To configure LO coupling with cascaded instruments to achieve phase coherence" on page 309

```
[:SOURce<hw>]:FREQuency:LOSCillator:OUTPut:FREQuency?......888
[:SOURce<hw>]:FREQuency[:CW|FIXed]......889
[:SOURce<hw>]:FREQuency:MANual......891
[:SOURce<hw>]:FREQuency:MULTiplier......891
```

## [:SOURce<hw>]:FREQuency:LOSCillator:INPut:FREQuency?

Queries the required external reference frequency.

#### **Return values:**

<Frequency> float

Range: 100E3 to 20E9

Increment: 0.01 \*RST: 0

**Example:** See Example "Set up of LO coupling and LO level adjustment

with three Rohde & Schwarz signal generators" on page 886.

Usage: Query only

Manual operation: See "Mandatory LO IN Frequency" on page 308

## [:SOURce<hw>]:FREQuency:LOSCillator:MODE < Mode>

Selects the mode of the local oscillator coupling.

Parameters:

<Mode> INTernal | EXTernal

\*RST: INTernal

**Example:** See Example "Set up of LO coupling and LO level adjustment

with three Rohde & Schwarz signal generators" on page 886.

Manual operation: See "Mode" on page 307

### [:SOURce<hw>]:FREQuency:LOSCillator:OUTPut:FREQuency?

Queries the current frequency of the local oscillator at the [LO Out] connector.

Return values:

<Frequency> float

Range: 100E3 to 20E9

Increment: 0.01 \*RST: 0

**Example:** See Example "Set up of LO coupling and LO level adjustment

with three Rohde & Schwarz signal generators" on page 886.

Usage: Query only

Manual operation: See "LO OUT Frequency" on page 308

## [:SOURce<hw>]:FREQuency:LOSCillator:OUTPut:STATe <State>

Activates the LO output.

Parameters:

<State> 1 | ON | 0 | OFF

\*RST: 0

**Example:** See Example "Set up of LO coupling and LO level adjustment

with three Rohde & Schwarz signal generators" on page 886.

**Manual operation:** See "Out State" on page 307

# [:SOURce<hw>]:FREQuency:MODE <Mode>

Sets the frequency mode for generating the RF output signal. The selected mode determines the parameters to be used for further frequency settings.

#### Parameters:

<Mode> CW | FIXed | SWEep | LIST

## **CW|FIXed**

Sets the fixed frequency mode.  ${\tt CW}$  and  ${\tt FIXed}$  are synonyms. The instrument operates at a defined frequency, set with com-

mand [:SOURce<hw>]:FREQuency[:CW|FIXed].

#### **SWEep**

Sets sweep mode.

The instrument processes frequency (and level) settings in defined sweep steps.

Set the range and current frequency with the commands:

```
[:SOURce<hw>]:FREQuency:STARt on page 892 and [:
SOURce<hw>]:FREQuency:STOP on page 893,
[:SOURce<hw>]:FREQuency:CENTer on page 892,
[:SOURce<hw>]:FREQuency:SPAN on page 892,
[:SOURce<hw>]:FREQuency:MANual on page 891
```

#### LIST

Sets list mode.

The instrument processes frequency and level settings by

means of values loaded from a list.

To configure list mode settings, use the commands of the Chap-

ter 13.16.11, "SOURce:LIST subsystem", on page 914.

\*RST: CW

**Example:** See Example "Frequency configuration" on page 885,

and Example "Setup an RF frequency or power sweep"

on page 950

**Manual operation:** See "State (RF frequency sweep)" on page 337

See "State (RF frequency / level sweep)" on page 337

See "State" on page 346

# [:SOURce<hw>]:FREQuency[:CW|FIXed] <Fixed>

Sets the frequency of the RF output signal in the selected path.

The effect depends on the selected mode:

- In CW mode (FREQ: MODE CW | FIXed), the instrument operates at a fixed frequency.
- In sweep mode (FREQ: MODE SWE), the value applies to the sweep frequency. The instrument processes the frequency settings in defined sweep steps.

• In user mode (FREQ: STEP: MODE USER), you can vary the current frequency step by step.

#### Parameters:

<Fixed> float

The following settings influence the value range:

An offset set with the command [:SOURce<hw>]:FREQuency:

OFFSet

#### **Numerical value**

Sets the frequency in CW and sweep mode

### **UPIDOWN**

Varies the frequency step by step in user mode.

The frequency is increased or decreased by the value set with

the command [:SOURce<hw>]:FREQuency:STEP[:

INCRement].

Range: (RFmin + OFFSet) to (RFmax + OFFSet)

\*RST: 100 MHz

**Example:** See Example "Frequency configuration" on page 885

**Example:** See Example "Setup an RF frequency or power sweep"

on page 950

**Options:** RFmax depends on the installed options, for example 3 GHz

with R&S SMM-B1006

Manual operation: See "Frequency" on page 298

## [:SOURce<hw>]:FREQuency[:CW|FIXed]:RCL <Rcl>

Set whether the RF frequency value is retained or taken from a loaded instrument configuration, when you recall instrument settings with command \*RCL.

#### Parameters:

<Rcl> INCLude | EXCLude

**INCLude** 

Takes the frequency value of the loaded settings.

**EXCLude** 

Retains the current frequency when an instrument configuration

is loaded.

\*RST: INCLude

**Example:** SOURcel:FREQuency:CW:RCL INCLude

Manual operation: See "Exclude Frequency" on page 496

# [:SOURce<hw>]:FREQuency:MANual <Manual>

Sets the frequency and triggers a sweep step manually if SWEep: MODE MAN.

#### Parameters:

<Manual> float

You can select any frequency within the setting range, where: STARt is set with [:SOURce<hw>]:FREQuency:STARt STOP is set with [:SOURce<hw>]:FREQuency:STOP OFFSet is set with [:SOURce<hw>]:FREQuency:OFFSet

Range: (STARt + OFFSet) to (STOP + OFFSet)

Increment: 0.01Hz \*RST: 100 MHz Default unit: Hz

**Example:** See Example "Setup an RF frequency or power sweep"

on page 950

Manual operation: See "Current Frequency" on page 338

# [:SOURce<hw>]:FREQuency:MULTiplier < Multiplier>

Sets the multiplication factor N<sub>FREQ:MULT</sub> of a subsequent downstream instrument.

The parameters offset  $f_{\text{FREQ:OFFSer}}$  and multiplier  $N_{\text{FREQ:MULT}}$  affect the frequency value set with the command FREQ.

The query FREQ? returns the value corresponding to the formula:

 $f_{FREQ} = f_{RFout} * N_{FREQ:MULT} + f_{FREQ:OFFSer}$ 

See "RF frequency and level display with a downstream instrument" on page 296.

# Parameters:

<Multiplier> float

Range: -10000 to 10000

Increment: 0.001 \*RST: 1

**Example:** See Example "Frequency configuration" on page 885

Manual operation: See "Multiplier" on page 299

# [:SOURce<hw>]:FREQuency:OFFSet <Offset>

Sets the frequency offset  $f_{\text{FREQ:OFFSet}}$  of a downstream instrument.

The parameters offset  $f_{\text{FREQ:OFFSer}}$  and multiplier  $N_{\text{FREQ:MULT}}$  affect the frequency value set with the command FREQ.

The query FREQ? returns the value corresponding to the formula:

 $f_{FREQ} = f_{RFout} * N_{FREQ:MULT} + f_{FREQ:OFFSer}$ 

See "RF frequency and level display with a downstream instrument" on page 296.

Note: The offset also affects RF frequency sweep.

Parameters:

<Offset> float

Increment: 0.01 \*RST: 0

**Example:** See Example "Frequency configuration" on page 885

Manual operation: See "Offset" on page 299

# [:SOURce<hw>]:FREQuency:CENTer <Center>

Sets the center frequency of the sweep.

See Chapter 7.10.2.1, "Correlating parameters in sweep mode", on page 329.

Parameters:

<Center> float

Range: 300 kHz to RFmax

Increment: 0.01 Hz \*RST: 300E6 Default unit: Hz

**Example:** See Example "Setup an RF frequency or power sweep"

on page 950

Manual operation: See "Center Frequency" on page 342

# [:SOURce<hw>]:FREQuency:SPAN <Span>

Sets the sapn of the frequency sweep range.

See Chapter 7.10.2.1, "Correlating parameters in sweep mode", on page 329.

Parameters:

<Span> float

Full frequency range Increment: 0.01 \*RST: 400E6

**Example:** See Example "Setup an RF frequency or power sweep"

on page 950

Manual operation: See "Span" on page 342

## [:SOURce<hw>]:FREQuency:STARt <Start>

Sets the start frequency for the RF sweep.

See Chapter 7.10.2.1, "Correlating parameters in sweep mode", on page 329.

Parameters:

<Start> float

Range: 300kHz to RFmax

Increment: 0.01Hz \*RST: 100 MHz

**Example:** See Example "Setup an RF frequency or power sweep"

on page 950

Manual operation: See "Start Frequency/Stop Frequency" on page 341

# [:SOURce<hw>]:FREQuency:STOP <Stop>

Sets the stop frequency range for the RF sweep.

See Chapter 7.10.2.1, "Correlating parameters in sweep mode", on page 329.

Parameters:

<Stop> float

Range: 300kHz to RFmax

Increment: 0.01Hz \*RST: 500 MHz Default unit: Hz

**Example:** See Example "Setup an RF frequency or power sweep"

on page 950

Manual operation: See "Start Frequency/Stop Frequency" on page 341

# [:SOURce<hw>]:FREQuency:STEP:MODE <Mode>

Defines the type of step size to vary the RF frequency at discrete steps with the commands FREQ UP or FREQ DOWN.

Parameters:

<Mode> DECimal | USER

**DECimal** 

Increases or decreases the level in steps of ten.

USER

Increases or decreases the level in increments, set with the

command FREQ:STEP[:INCR].

\*RST: DECimal

**Example:** // increasing the RF frequency with a step size of 50 KHz

SOURcel:FREQuency:STEP:MODE USER

SOURce1:FREQuency:CW UP

Manual operation: See "Variation Active" on page 299

## [:SOURce<hw>]:FREQuency:STEP[:INCRement] < Increment>

Sets the step width.

You can use this value to vary the RF frequency with command FREQ UP or FREQ DOWN, if you have activated FREQ: STEP: MODE USER.

**Note:** This value also applies to the step width of the rotary knob on the instrument and, in user-defined step mode, increases or decreases the frequency.

#### Parameters:

<Increment> float

Range: 0 Hz to RFmax - 100 kHz

Increment: 0.01 Hz \*RST: 1E6

**Example:** See Example "Frequency configuration" on page 885

Manual operation: See "Variation Step" on page 299

# 13.16.7 SOURce:INPut subsystem

The SOURce: INPut subsystem contains the commands for configuring the inputs for external modulation signals. The instrument trigger setting influences all sweeps and is effective in the List mode (Instrument Trigger).

| 894 | [:SOURce <hw>]:INPut:MODext:COUPling<ch>.</ch></hw> |
|-----|-----------------------------------------------------|
| 895 | [:SOURce <hw>]:INPut:MODext:IMPedance<ch></ch></hw> |
| 895 | [:SOURce <hw>]:INPut:TRIGger:SLOPe</hw>             |

## [:SOURce<hw>]:INPut:MODext:COUPling<ch> <Coupling>

Selects the coupling mode for an externally applied modulation signal.

## Parameters:

<Coupling> AC | DC

AC

Passes the AC signal component of the modulation signal.

DC

Passes the modulation signal with both components, AC and

DC.

\*RST: AC

Example: INP:MOD:COUP AC

Selects the coupling mode AC for an externally applied modula-

tion signal.

Manual operation: See "Coupling (AC/DC)" on page 379

## [:SOURce<hw>]:INPut:MODext:IMPedance<ch> < Impedance>

Sets the impedance (50 kOhm or High = 100 kOhm to ground) for the externally supplied modulation signal.

Parameters:

<Impedance> G50 | HIGH

\*RST: HIGH

**Example:** INP:MOD:IMP 50

sets 50 kOhm to ground.

Manual operation: See "Impedance" on page 379

## [:SOURce<hw>]:INPut:TRIGger:SLOPe <Slope>

Sets the polarity of the active slope of an applied instrument trigger.

Parameters:

<Slope> NEGative | POSitive

\*RST: POSitive

Manual operation: See "Trigger Slope" on page 340

# 13.16.8 SOURce:IQ subsystem

The SOURce: IQ subsystem contains the commands for configuring the I/Q modulation.

# Required options

See Chapter 6.1, "Required options", on page 284.

| [:SOURce <hw>]:IQ:SOURce</hw>       | 895 |
|-------------------------------------|-----|
| [:SOURce <hw>]:IQ:STATe</hw>        |     |
| [:SOURce <hw>]:IQ:GAIN</hw>         | 896 |
| [:SOURce <hw>]:BB:IQGain</hw>       | 896 |
| [:SOURce <hw>]:IQ:CREStfactor</hw>  | 897 |
| [:SOURce <hw>]:IQ:SWAP[:STATe]</hw> | 897 |
| [:SOURce <hw>]:IQ:WBSTate</hw>      | 897 |

# [:SOURce<hw>]:IQ:SOURce <Source>

Selects the input signal source for the I/Q modulator.

#### Parameters:

<Source> BASeband | ANALog

External signals disable the amplitude modulation, an enabled custom digital modulation, any configured digital standard or an

applied digital baseband input signal.

\*RST: BASeband

**Example:** SOURce1:IQ:SOURce ANALog

Selects an external analog signal as the input signal. The signal

must be applied at the I and Q inputs.

Manual operation: See "Source" on page 286

## [:SOURce<hw>]:IQ:STATe <State>

Enables/disables the I/Q modulation.

#### **Note: Interdependencies**

The following functions cannot be activated simultaneously. **They deactivate each other**.

• The internal baseband generator ([:SOURce<hw>]:BB:<DigStd>:STATe) and the external digital baseband input ([:SOURce<hw>]:BBIN:STATe)

## Parameters:

<State> 1 | ON | 0 | OFF

\*RST: 0

**Example:** IQ:STAT ON

Activates I/Q modulation.

Manual operation: See "State" on page 286

# [:SOURce<hw>]:IQ:GAIN <Gain> [:SOURce<hw>]:BB:IQGain <IqGain>

Optimizes the modulation of the I/Q modulator for a subset of measurement requirement.

# Parameters:

<lqGain> DBM4 | DBM2 | DB0 | DB2 | DB4 | DB8 | DB6 | DBM3 | DB3 |

AUTO

Dynamic range of 16 dB divided into 2 dB steps.

## DB0|DB2|DB4|DB6|DB8

Activates the specified gain of 0 dB, +2 dB, +4 dB, +6 dB, +8 dB

#### DBM2|DBM4

Activates the specified gain of -2 dB, -4 dB

# DBM3|DB3

(setting only)

Provided only for backward compatibility with other

Rohde & Schwarz signal generators.

The R&S SMM100A accepts these values and maps them auto-

matically as follows:

DBM3 = DBM2, DB3 = DB2

#### **AUTO**

The gain value is retrieved form the connected R&S SZU. The

I/Q modulator is configured automatically.

\*RST: DB4

**Example:** SOURce1:BB:IQGain DB2

SOURcel: IQGain DB2

Manual operation: See "Baseband Gain" on page 288

# [:SOURce<hw>]:IQ:CREStfactor < CrestFactor>

Specifies the crest factor for the external analog signal.

Parameters:

<CrestFactor> float

Range: 0 to 35 Increment: 0.01 \*RST: 0 Default unit: dB

**Example:** IQ:CRES 10

specifies 10 dB crest factor for the external analog signal.

Manual operation: See "Crest Factor" on page 287

# [:SOURce<hw>]:IQ:SWAP[:STATe] <State>

Swaps the I and Q channel.

Parameters:

<State> 1 | ON | 0 | OFF

\*RST: 0

Example: IQ:SWAP ON

swaps the I and Q channel.

Manual operation: See "I/Q Swap" on page 286

# [:SOURce<hw>]:IQ:WBSTate <WbState>

Activates I/Q wideband mode.

Activation automatically optimizes the settings for wideband modulation signals with a bandwidth that is higher then 5 MHz.

Parameters:

<WbState> 1 | ON | 0 | OFF

\*RST:

\*RST: 0 (R&S SMM-K524) / 1 (R&S SMM-K525)

**Example:** :SOURce1:IQ:WBST 1

Activates I/Q wideband mode.

Manual operation: See "I/Q Wideband" on page 287

# 13.16.9 SOURce:IQ:OUTPut subsystem

The SOURce: IQ:OUTPut subsystem contains the commands for configuring analog and digital I/Q output signals.

For information about the required options, see:

Chapter 9.6, "I/Q analog output settings", on page 476

For information on the analog and digital IQ connectors and interfaces, see:

Chapter 9.3.4, "Overview of the input and output signals and interfaces", on page 449

# 13.16.9.1 SOURce:IQ:OUTPut:ANALog commands

This section describes the commands of the output of an analog I/Q signal.

# Example: Enabling and configuring the analog output

```
SCONfiguration:OUTPut:MAPPing:IQOutput1:STReam1:STATe 1
SOURce1:IQ:OUTPut:ANALog:PRESet
SOURce1:IQ:OUTPut:ANALog:TYPE DIFF
SOURce1:IQ:OUTPut:ANALog:MODE VAR
SOURce1:IO:OUTPut:LEVel 2
SOURce1:IQ:OUTPut:ANALog:BIAS:COUPling:STATe 1
SOURce1:IQ:OUTPut:ANALog:BIAS:I 1
SOURce1:IQ:OUTPut:ANALog:BIAS:Q?
// 1
SOURce1:IO:OUTPut:ANALog:OFFSet:I 2
SOURce1:IQ:OUTPut:ANALog:OFFSet:Q 2.5
SOURce1:IQ:OUTPut:ANALog:STATe 1
[:SOURce<hw>]:IQ:OUTPut:ANALog:STATe......898
[:SOURce<hw>]:IQ:OUTPut[:ANALog]:SETTing:CATalog?......899
[:SOURce<hw>]:IQ:OUTPut[:ANALog]:TYPE......900
[:SOURce<hw>]:IQ:OUTPut[:ANALog]:MODE.......900
[:SOURce<hw>]:IQ:OUTPut[:ANALog]:BIAS:COUPling[:STATe]......901
[:SOURce<hw>]:IQ:OUTPut[:ANALog]:OFFSet:Q......902
```

## [:SOURce<hw>]:IQ:OUTPut:ANALog:STATe <State>

Activates the specified analog I/Q output.

Note: Interdependencies

The following functions cannot be activated simultaneously. **They deactivate each other**.

• The internal baseband generator ([:SOURce<hw>]:BB:<DigStd>:STATe) and the external digital baseband input ([:SOURce<hw>]:BBIN:STATe)

Parameters:

<State> 1 | ON | 0 | OFF

\*RST: 0

Example: SOURce: IQ: OUTPut: ANALog: STATe ON

Activates the output of the analog I/Q signal on the [I/Q Out 1]

connectors.

Manual operation: See "State" on page 478

# [:SOURce<hw>]:IQ:OUTPut[:ANALog]:PRESet

Sets the default settings (\*RST values specified for the commands).

Not affected are:

- The state set with the command [:SOURce<hw>]:IQ:OUTPut:ANALog:STATe.
- If SCONfiguration: EXTernal: PBEHaviour 1, the I/Q ouptput type set with the command [:SOURce<hw>]:IQ:OUTPut[:ANALog]:TYPE.

**Example:** See Example "Enabling and configuring the analog output"

on page 898.

Usage: Event

Manual operation: See "Set to Default" on page 478

# [:SOURce<hw>]:IQ:OUTPut[:ANALog]:SETTing:CATalog?

Queries the files with I/Q output settings in the default directory. Listed are files with the file extension \*.iqout.

Return values:

<Catalog> string

Usage: Query only

Manual operation: See "Save/Recall" on page 479

# [:SOURce<hw>]:IQ:OUTPut[:ANALog]:SETTing:STORe <Filename>

Stores the current settings into the selected file; the file extension (\* .iqout) is assigned automatically.

Setting parameters:

<Filename> "<filename>"

Filename or complete file path

**Usage:** Setting only

Manual operation: See "Save/Recall" on page 479

## [:SOURce<hw>]:IQ:OUTPut[:ANALog]:SETTing:LOAD <Filename>

Loads the selected file from the default or the specified directory. Loaded are files with extension \*.iqout.

**Setting parameters:** 

<Filename> "<filename>"

Filename or complete file path

**Usage:** Setting only

Manual operation: See "Save/Recall" on page 479

# [:SOURce<hw>]:IQ:OUTPut[:ANALog]:SETTing:DELete <Filename>

Deletes the selected file from the default or specified directory. Deleted are files with the file extension \*.iqout.

**Setting parameters:** 

<Filename> "<filename>"

Filename or complete file path

**Usage:** Setting only

Manual operation: See "Save/Recall" on page 479

#### [:SOURce<hw>]:IQ:OUTPut[:ANALog]:TYPE <Type>

Sets the type of the analog signal.

**Example:** SOURce1:IQ:OUTPup:ANALog:TYPE DIFFerential

Options: DIFFerential requires R&S SMM-K17

Manual operation: See "I/Q Output Type" on page 479

## [:SOURce<hw>]:IQ:OUTPut[:ANALog]:MODE <Mode>

Determines the mode for setting the output parameters.

Parameters:

<Mode> FIXed | VARiable

**FIXed** 

Locks the I/Q output settings

**VARiable** 

Unlocks the settings \*RST: FIXed

**Example:** See Example "Enabling and configuring the analog output"

on page 898.

Manual operation: See "Mode" on page 480

## [:SOURce<hw>]:IQ:OUTPut:LEVeI <Level>

Sets the off-load voltage Vp of the analog I/Q signal output.

The value range is adjusted so that the maximum overall output voltage does not exceed 4V, see "Maximum overall output voltage" on page 477.

Parameters:

<Level> float

Range: 0.02V to 2V Increment: 1E-4 \*RST: 1 Default unit: V

**Example:** See Example "Enabling and configuring the analog output"

on page 898.

Manual operation: See "I/Q Level Vp EMF" on page 480

# [:SOURce<hw>]:IQ:OUTPut[:ANALog]:BIAS:COUPling[:STATe] <State>

Couples the bias setting of the I and Q signal components.

Parameters:

<State> 1 | ON | 0 | OFF

\*RST: 0

**Example:** See Example "Enabling and configuring the analog output"

on page 898.

Manual operation: See "Couple I/Q Bias" on page 480

[:SOURce<hw>]:IQ:OUTPut[:ANALog]:BIAS:I <|> [:SOURce<hw>]:IQ:OUTPut[:ANALog]:BIAS:Q <Q>

Specifies the amplifier bias V<sub>bias</sub> of the respective I or Q component.

The value range is adjusted so that the maximum overall output voltage does not exceed 4V, see "Maximum overall output voltage" on page 477.

Parameters:

<Q> float

Range: -0.2V to 2.5V

Increment: 1E-4
\*RST: 0
Default unit: V

**Example:** See Example "Enabling and configuring the analog output"

on page 898.

Manual operation: See "Bias (EMF)" on page 480

# [:SOURce<hw>]:IQ:OUTPut[:ANALog]:OFFSet:I <|> [:SOURce<hw>]:IQ:OUTPut[:ANALog]:OFFSet:Q <Q>

Sets an offset  $V_{\text{offset}}$  between the inverting and non-inverting input of the differential analog I/Q output signal.

The value range is adjusted so that the maximum overall output voltage does not exceed 4V, see "Maximum overall output voltage" on page 477.

#### Parameters:

<Q> float

Range: -2V to 2V Increment: 1E-4 \*RST: 0 Default unit: V

**Example:** See Example "Enabling and configuring the analog output"

on page 898.

Manual operation: See "Offset (EMF)" on page 481

# 13.16.10 SOURce:LFOutput subsystem

The SOURce: LFOutput subsystem contains the commands for setting the LF signal source in CW and Sweep mode and for analog modulation.

# **Example: Setup an LF sweep**

The following example shows a command sequence to set up an LF sweep.

```
// Reset the instrument to start from an initial state
*RST: *CLS
// Set the trigger mode, the sweep mode and the sweep range
TRIGger1:LFFSweep:SOURce SINGle
SOURce1:LFOutput1:SWEep:FREQuency:MODE AUTO
SOURce1:LFOutput1:FREQuency:STARt 1 kHz
SOURce1:LFOutput1:FREQuency:STOP 7 kHz
// Select linear spacing
\ensuremath{//} Select the waveform shape for the frequency sweep cycle
// Set the step width and the dwell time.
SOURcel:LFOutputl:SWEep:FREQuency:SPACing LINear
SOURce1:LFOutput1:SWEep:FREQuency:SHAPe SAWtooth
SOURce1:LFOutput1:SWEep:FREQuency:STEP:LINear 100 Hz
SOURce1:LFOutput1:SWEep:FREQuency:DWEL1 150 ms
// Alternatively to the step width set the number of steps
SOURce1:LFOutput1:SWEep:FREQuency:POINts 61
// Activate change to start frequency while waiting for next trigger
// Prerequisites: sweep mode single and sweep waveform sawtooth
```

```
SOURce1:LFOutput:SWEep:FREQuency:RETRace 1
// Activate the LF frequency sweep
SOURce1:LFOutput:FREQuency:MODE SWE
// Trigger the sweep(depending on the set mode) and query the status
// Perform a one-off LF sweep
SOURce1:LFOutput1:SWEep:FREQuency:EXECute
SOURce1:LFOutput1:SWEep:FREQuency:RUNNing?
// 1
// the sweep is running
// *************
// For manual step LF sweep use the following commands
*RST; *CLS
SOURce1:LFOutput:SWEep:FREQuency:MODE MANual
\ensuremath{//} Activate the LF frequency sweep
SOURce1:LFOutput:FREQuency:MODE SWEep
// Activate LF Output1.
SOURce1:LFOutput1:STATe 1
// Input the frequency manually for each step
SOURce1:LFOutput1:FREQuency:MANual 2 kHz
SOURce1:LFOutput1:FREQuency:MANual 2.1 kHz
// Alternatively use UP or DOWN parameter with set step width.
SOURce1:LFOutput1:SWEep:FREQuency:STEP:LINear 500 Hz
SOURce1:LFOutput1:FREQuency:MANual UP
```

## **Example: Configuring the LF generator**

The following is a simple example on how to configure the LF generator and output the generated signal.

```
// configure the signal of the LF1 generator
SOURce1:LFOutput1:SHAPe SQU
SOURce1:LFOutput1:SHAPe:PULSe:PERiod 0.001
SOURce1:LFOutput1:SHAPe:PULSe:WIDTh 0.0005
SOURce1:LFOutput1:SHAPe:PULSe:DCYCle 0.5
// configure the signal of the LF1 generator
SOURce1:LFOutput2:SHAPe SINE
SOURce1:LFOutput2:FREQuency 1000000
SOURce1:LFOutput2:PERiod?
// 0.000001
// changing the LF signal shape
// SOURce1:LFOutput2:SHAPe TRAP
// SOURce1:LFOutput2:SHAPe:PULSe:PERiod 0.2
// SOURce1:LFOutput2:SHAPe:TRAPeze:RISE 0.0001
// SOURce1:LFOutput2:SHAPe:TRAPeze:FALL 0.001
// SOURce1:LFOutput2:SHAPe:TRAPeze:FALL 0.0001
// SOURce1:LFOutput2:SHAPe:TRAPeze:HIGH 0.0005
// SOURce1:LFOutput2:SHAPe TRI
```

13.16.10.1

SOURce subsystem

```
// SOURce1:LFOutput2:SHAPe:PULSe:PERiod 0.1
// SOURce1:LFOutput2:SHAPe:TRIangle:RISE 0.0001
// activate the LF output and select the LF1 as signal source
// configure the LF output signal
SOURce1:LFOutput1:FREQuency:MODE CW
SOURce1:LFOutput1:STATe 1
SOURce1:LFOutput1:SOURce LF1
SOURce1:LFOutput1:INTernal:VOLTage 1
SOURce1:LFOutput1:OFFSet 0.001
LF generator settings
With the commands described in this section, you can configure the LF signal source.
[:SOURce<hw>]:LFOutput<ch>:PERiod? 905
[:SOURce<hw>]:LFOutput:FREQuency:STARt......906
```

## [:SOURce]:LFOutput<ch>:BANDwidth?

Queries the bandwidth of the external LF signal.

## Return values:

<Bandwidth> BW0M2 | BW10m

\*RST: BW10m

**Example:** LFO:BAND?

// BW10m

// the bandwidth of the externally supplied LF signal is 10 MHz

Usage: Query only

Manual operation: See "Bandwidth" on page 379

### [:SOURce<hw>]:LFOutput<ch>:FREQuency <Frequency>

Sets the frequency of the LF signal in [:SOURce<hw>]:LFOutput:FREQuency: MODE CW|FIXed mode.

#### Note:

 If the LF generator is used as a signal source, the instrument performs the analog modulations (AM/FM/ΦM/PM) with this frequency.

• In sweep mode ([:SOURce<hw>]:LFOutput:FREQuency:MODE SWE), the frequency is coupled with the sweep frequency.

### Parameters:

<Frequency> float

Range: 0.1 to depends on the installed options

(R&S SMM-K24)

Increment: 0.01 \*RST: 1000 Default unit: Hz

**Example:** See Example "Configuring the LF generator" on page 903.

Manual operation: See "Frequency" on page 377

#### [:SOURce<hw>]:LFOutput<ch>:PERiod?

Queries the repetition frequency of the sine signal.

### Return values:

<LfSinePeriod> float

Range: 1E-6 to 100 Increment: 10E-9 \*RST: 0.001 Default unit: s

**Example:** See Example "Configuring the LF generator" on page 903.

Usage: Query only

## [:SOURce<hw>]:LFOutput:FREQuency:MANual <Manual>

Sets the frequency of the subsequent sweep step if LFO: SWE: MODE MAN.

Use a separate command for each sweep step.

Parameters:

<Manual> float

You can select any value within the setting range, where: STARt is set with [:SOURce<hw>]:LFOutput:FREQuency:

STARt

STOP is set with [:SOURce<hw>]:LFOutput:FREQuency:

STOP

Range: STARt to STOP

Increment: 0.1 \*RST: 1000

**Example:** See Example "Setup an LF sweep" on page 902.

Manual operation: See "Current Frequency" on page 338

### [:SOURce<hw>]:LFOutput:FREQuency:MODE <Mode>

Sets the mode for the output of the LF generator frequency, and determines the commands to be used for frequency settings.

Parameters:

<Mode> CW | FIXed | SWEep

CW|FIXed

Sets the fixed-frequency mode. CW and FIXed are synonyms.

**SWEep** 

Sets sweep mode.

To set the frequency, use the commands:

[:SOURce<hw>]:LFOutput:FREQuency:STARt and [:

SOURce<hw>]:LFOutput:FREQuency:STOP

Or [:SOURce<hw>]:LFOutput:FREQuency:MANual

\*RST: CW

**Example:** See Example "Setup an LF sweep" on page 902.

Manual operation: See "State (LF frequency sweep)" on page 338

[:SOURce<hw>]:LFOutput:FREQuency:STOP <Stop> [:SOURce<hw>]:LFOutput:FREQuency:STARt <Start>

Sets the start/stop frequency for [:SOURce<hw>]:LFOutput:FREQuency:MODE SWEep.

Parameters:

<Start> float

Range: 0.1 Hz to 1 MHz

Increment: 0.1 \*RST: 1 KHz

**Example:** See Example "Setup an LF sweep" on page 902.

Manual operation: See "Start Frequency/Stop Frequency" on page 341

# [:SOURce]:LFOutput<ch>[:STATe] <State>

Activates LF signal output.

Parameters:

<State> 1 | ON | 0 | OFF

\*RST: 0

**Example:** See Example "Configuring the LF generator" on page 903.

Manual operation: See "State" on page 381

# [:SOURce]:LFOutput<ch>:OFFSet <Offset>

Sets a DC offset at the selected LF Output.

Parameters:

<Offset> float

Range: -3.6 to 3.6 Increment: 2E-3
\*RST: 0
Default unit: V

**Example:** See Example "Configuring the LF generator" on page 903.

Manual operation: See "DC-Offset" on page 382

# [:SOURce]:LFOutput<ch>:SOURce <Source>

Determines the LF signal to be synchronized, when monitoring is enabled.

Parameters:

<Source> LF1 | LF2 | NOISe | AM | FMPM | EXT1

\*RST: LF1

**Example:** See Example "Configuring the LF generator" on page 903.

Manual operation: See "Source" on page 381

## [:SOURce]:LFOutput<ch>:SOURce:PATH <SourPath>

Determines the path of the LF output source.

Parameters:

<SourPath> A | B

\*RST: A

**Example:** LFO:SOUR:PATH?

Queries the currently set path for the LF output signal source.

# [:SOURce]:LFOutput<ch>:VOLTage <Voltage>

Sets the output voltage of the selected LF output.

Parameters:

<Voltage> float

Range: dynamic (see data sheet)

Increment: 0.001 \*RST: 1 Default unit: V

**Example:** SOURce:LFOutput1:VOLTage 1.5

Manual operation: See "Output Voltage" on page 382

## [:SOURce<hw>]:LFOutput<ch>:SHAPe <Shape>

Selects the waveform shape of the LF signal.

Parameters:

<Shape> SINE | SQUare | PULSe | TRIangle | TRAPeze

\*RST: SINE

**Example:** See Example "Configuring the LF generator" on page 903.

Options: TRlangle|TRAPeze require R&S SMM-K24

Manual operation: See "Shape" on page 377

## [:SOURce<hw>]:LFOutput<ch>:SHAPe:PULSe:DCYCle <DCycle>

Sets the duty cycle for the shape pulse.

Parameters:

<DCycle> float

Range: 1E-6 to 100

Increment: 1E-6 \*RST: 50 Default unit: PCT

**Example:** See Example "Configuring the LF generator" on page 903.

Manual operation: See "Pulse Duty Cycle" on page 378

## [:SOURce<hw>]:LFOutput<ch>:SHAPe:PULSe:PERiod <Period>

Sets the period of the generated pulse. The period determines the repetition frequency of the internal signal.

Parameters:

<Period> float

Range: 1E-6 to 100

Increment: 1E-8 \*RST: 1E-3

**Example:** See Example "Configuring the LF generator" on page 903.

Manual operation: See "Period" on page 377

## [:SOURce<hw>]:LFOutput<ch>:SHAPe:PULSe:WIDTh <Width>

Sets the pulse width of the generated pulse.

Parameters:

<Width> float

Range: 1E-6 to 100

Increment: 1E-8 \*RST: 5E-4

**Example:** See Example "Configuring the LF generator" on page 903.

**Manual operation:** See "Pulse Width" on page 377

# [:SOURce<hw>]:LFOutput<ch>:SHAPe:TRAPeze:FALL <Fall>

Selects the fall time for the trapezoid shape of the LF generator.

Parameters:

<Fall> float

Range: 1E-6 to 100 Increment: 10E-9 \*RST: 250E-6

**Example:** See Example "Configuring the LF generator" on page 903.

Manual operation: See "Trapezoid Rise / Fall" on page 378

## [:SOURce<hw>]:LFOutput<ch>:SHAPe:TRAPeze:HIGH <High>

Sets the high time for the trapezoid signal of the LF generator.

Parameters:

<High> float

Range: 1E-6 to 100 Increment: 10E-9 \*RST: 250E-6

**Example:** See Example "Configuring the LF generator" on page 903.

Manual operation: See "Trapezoid High" on page 378

# [:SOURce<hw>]:LFOutput<ch>:SHAPe:TRAPeze:PERiod <Period>

Sets the period of the generated trapezoid shape. The period determines the repetition frequency of the internal signal.

Parameters:

<Period> float

Range: 1E-6 to 100

Increment: 1E-8 \*RST: 1E-3

**Example:** See Example "Configuring the LF generator" on page 903.

Manual operation: See "Period" on page 377

## [:SOURce<hw>]:LFOutput<ch>:SHAPe:TRAPeze:RISE <Rise>

Selects the rise time for the trapezoid shape of the LF generator.

Parameters:

<Rise> float

Range: 1E-6 to 100 Increment: 10E-9 \*RST: 250E-6

**Example:** See Example "Configuring the LF generator" on page 903.

Manual operation: See "Trapezoid Rise / Fall" on page 378

# [:SOURce<hw>]:LFOutput<ch>:SHAPe:TRlangle:PERiod <Period>

Sets the period of the generated pulse. The period determines the repetition frequency of the internal signal.

Parameters:

<Period> float

Range: 1E-6 to 100 Increment: 10E-9 \*RST: 0.001

**Example:** See Example "Configuring the LF generator" on page 903.

Manual operation: See "Period" on page 377

## [:SOURce<hw>]:LFOutput<ch>:SHAPe:TRlangle:RISE <Rise>

Selects the rise time for the triangle single of the LF generator.

Parameters:

<Rise> float

Range: 1E-6 to 100 Increment: 10E-9 \*RST: 0.5E-3

**Example:** See Example "Configuring the LF generator" on page 903.

Manual operation: See "Triangle Rise" on page 378

## 13.16.10.2 LF sweep settings

With the commands described in this section, you can configure the sweep of the LF signal.

| LOCUED ALL THEO I LOCATE LEDGO LEDGO LEDGO                      | 044 |
|-----------------------------------------------------------------|-----|
| [:SOURce <hw>]:LFOutput:SWEep[:FREQuency]:DWELI</hw>            | 911 |
| [:SOURce <hw>]:LFOutput:SWEep[:FREQuency]:EXECute</hw>          | 911 |
| [:SOURce <hw>]:LFOutput:SWEep[:FREQuency]:MODE</hw>             | 911 |
| [:SOURce <hw>]:LFOutput:SWEep[:FREQuency]:POINts</hw>           | 912 |
| [:SOURce <hw>]:LFOutput:SWEep[:FREQuency]:RETRace</hw>          | 912 |
| [:SOURce <hw>]:LFOutput:SWEep[:FREQuency]:RUNNing?</hw>         | 913 |
| [:SOURce <hw>]:LFOutput:SWEep[:FREQuency]:SHAPe</hw>            | 913 |
| [:SOURce <hw>]:LFOutput:SWEep[:FREQuency]:SPACing</hw>          | 913 |
| [:SOURce <hw>]:LFOutput:SWEep[:FREQuency]:STEP:LOGarithmic</hw> | 913 |
| [:SOURce <hw>]:LFOutput:SWEep[:FREQuency]:STEP[:LINear]</hw>    | 914 |
|                                                                 |     |

# [:SOURce<hw>]:LFOutput:SWEep[:FREQuency]:DWELI <Dwell>

Sets the dwell time for each frequency step of the sweep.

Parameters:

<Dwell> float

Range: 0.001 to 100 Increment: 100E-6 \*RST: 0.01 Default unit: s

**Example:** See Example "Setup an LF sweep" on page 902.

Manual operation: See "Dwell Time" on page 340

## [:SOURce<hw>]:LFOutput:SWEep[:FREQuency]:EXECute

Immediately starts an LF sweep.

[:SOURce<hw>]:LFOutput:SWEep[:FREQuency]:MODE determines which sweep is executed, e.g. SOURce:LFOutput:SWEep:FREQuency:MODE STEP.

**Example:** See Example "Setup an LF sweep" on page 902.

Usage: Event

Manual operation: See "Execute Single Sweep" on page 340

# [:SOURce<hw>]:LFOutput:SWEep[:FREQuency]:MODE <Mode>

Sets the cycle mode of the LF sweep.

Parameters:

<Mode> AUTO | MANual | STEP

#### **AUTO**

Performs a complete sweep cycle from the start to the end value when a trigger event occurs.

The dwell time determines the time period until the signal switches to the next step.

#### **MANual**

Performs a single sweep step when a manual trigger event occurs.

The trigger system is not active. To trigger each frequency step of the sweep individually, use the command [:SOURce<hw>]: LFOutput:FREQuency:MANual on page 905.

#### **STEP**

Each trigger command triggers one sweep step only.

The frequency increases by the value set with the coammnds:

[:SOURce<hw>]:LFOutput:SWEep[:FREQuency]:STEP[:

LINear] (linear spacing)

[:SOURce<hw>]:LFOutput:SWEep[:FREQuency]:STEP:

LOGarithmic(logarithmic spacing)

\*RST: AUTO

**Example:** See Example "Setup an LF sweep" on page 902.

Manual operation: See "Mode" on page 338

#### [:SOURce<hw>]:LFOutput:SWEep[:FREQuency]:POINts <Points>

Sets the number of steps in an LF sweep.

For information on how the value is calculated and the interdependency with other parameters, see Chapter 7.10.2.1, "Correlating parameters in sweep mode", on page 329

### Parameters:

<Points> integer

Range: 2 to POINts

\*RST: 50

**Example:** See Example "Setup an LF sweep" on page 902.

# [:SOURce<hw>]:LFOutput:SWEep[:FREQuency]:RETRace <State>

Activates that the signal changes to the start frequency value while it is waiting for the next trigger event.

You can enable this feature, when you are working with sawtooth shapes in sweep mode "Single" or "External Single".

### Parameters:

<State> 1 | ON | 0 | OFF

\*RST: 0

Manual operation: See "Retrace" on page 339

# [:SOURce<hw>]:LFOutput:SWEep[:FREQuency]:RUNNing?

Queries the current status of the LF frequency sweep mode.

Return values:

<State> 1 | ON | 0 | OFF

**Example:** See Example "Setup an LF sweep" on page 902.

Usage: Query only

# [:SOURce<hw>]:LFOutput:SWEep[:FREQuency]:SHAPe <Shape>

Sets the cycle mode for a sweep sequence (shape).

Parameters:

<Shape> SAWTooth | TRlangle

\*RST: SAWTooth

**Example:** See Example "Setup an LF sweep" on page 902.

Manual operation: See "Shape" on page 339

# [:SOURce<hw>]:LFOutput:SWEep[:FREQuency]:SPACing <Spacing>

Selects linear or logarithmic sweep spacing.

Parameters:

<Spacing> LINear | LOGarithmic

\*RST: LINear

**Example:** See Example "Setup an LF sweep" on page 902.

# [:SOURce<hw>]:LFOutput:SWEep[:FREQuency]:STEP:LOGarithmic

<Logarithmic>

Sets the step width factor for logarithmic sweeps to calculate the frequencies of the steps.

For information on how the value is calculated and the interdependency with other parameters, see Chapter 7.10.2.1, "Correlating parameters in sweep mode", on page 329

Parameters:

<Logarithmic> float

The unit is mandatory

Range: 0.01 to 100

Increment: 0.01
\*RST: 1
Default unit: PCT

Example: See Example "Setup an LF sweep" on page 902.

Manual operation: See "Step Linear/Step Logarithmic" on page 342

# [:SOURce<hw>]:LFOutput:SWEep[:FREQuency]:STEP[:LINear] <Linear>

Sets the step width for the linear sweep.

For information on how the value is calculated and the interdependency with other parameters, see Chapter 7.10.2.1, "Correlating parameters in sweep mode", on page 329

### Parameters:

<Linear> float

Range: 0.1 to STOP-STARt

Increment: 0.1 \*RST: 1000

Example: See Example "Setup an LF sweep" on page 902.

Manual operation: See "Step Linear/Step Logarithmic" on page 342

# 13.16.11 SOURce:LIST subsystem

The SOURce: LIST subsystem contains all commands for defining lists and for handling of list files.

List files have the predefined file extension \*.lsw.

Refer to Chapter 13.5.2, "Accessing files in the default or in a specified directory", on page 662 for general information on file handling in the default and in a specific directory.

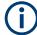

- \*RST does not affect data lists.
- SCPI refers to the individual lists as segments.

## Example: Create an RF list and activate the list mode

The following example shows a command sequence to create an RF list and to activate the list mode. Further hardware settings are not considered.

```
// Reset the instrument to start from an initial state
// Query the available list files in the default
// directory /var/user
// Select the list file or create it (if not existing)
*RST; *CLS
SOUR1:LIST:CAT?
// Response:- shows the name of available list files (if applicable)
SOUR1:LIST:SEL "/var/user/list1.lsw"
// Write the frequency/level/dwell time values in the selected list file
```

```
// existing data is overwritten
// Query the number of frequency/power/dwell time entries in the selected list
// Query the amount of free memory (in bytes) for list mode lists
SOUR1:LIST:FREQ 58 MHz, 61 MHz, 73 MHz, 86 MHz, 91 MHz, 92 MHz, 98 MHz
SOUR1:LIST:POW 13 dBm, 12 dBm, 5 dBm, 3 dBm, 0 dBm, 4 dBm, 6 dBm
SOUR1:LIST:DWEL:LIST 10000, 100000, 200000, 19000, 10000, 150000, 220000
SOUR1:LIST:FREQ:POIN?
// 7
SOUR1:LIST:POW:POINT?
// 7
SOUR1:LIST:DWEL:LIST:POIN?
// 7
SOUR1:LIST:FREE?
// 2147483647 (bytes of free memory)
// Use dwell times from list
\ensuremath{//} Configure the list mode parameters
// Enable RF output
SOUR1:LIST:MODE AUTO
SOUR1:LIST:TRIG:SOUR AUTO
SOUR1:LIST:DWEL:MODE "LIST"
OUTP1:STAT ON
// Use global dwell time
// Set only a part of the list (value pairs 3 to 5) to be processed
// Configure the list mode parameters using global dwell time
// Enable RF output
SOUR1:LIST:IND:START 2
SOUR1:LIST:IND:STOP 4
SOUR1:LIST:MODE AUTO
SOUR1:LIST:TRIG:SOUR AUTO
SOUR1:LIST:DWEL:LIST 500 ms
OUTP1:STAT ON
// Enable the list mode
// Trigger the list (depending on the mode, not needed with trigger
// mode AUTO); query the current index
// Reset the list to the starting point
SOUR1: FREQ: MODE LIST
SOUR1:LIST:TRIG:EXEC
SOUR1:LIST:RUNN?
SOUR1:LIST:IND?
// 3
// value changes when the value is queried again
SOUR1:LIST:RES
// For list mode STEP use the following commands
*RST; *CLS
// Change list mode to STEP
SOUR1:LIST:MODE STEP
```

```
// Activate RF Output1
OUTP1:STAT 1
// Activate the list mode
SOUR1: FREQ: MODE LIST
// For each step: select frequency/powerlevel pair as index from the list
SOUR1:LIST:IND 2
SOUR1:LIST:IND 3
SOUR1:LIST:IND 4
// Use the selected list for path B (with List Mode B default settings)
SOUR2:LIST:SEL "/var/user/list1.lsw"
OUTP2:STAT ON
SOUR2:FREQ:MODE LIST
SOUR2:LIST:IND?
// 2
// value canges when the value is queried again
// Deactivate the list mode
SOUR1:FREQ:MODE CW
```

# Example: List mode data exchange

The following example shows a command sequence to export a list (here the RF list created with the example before) into an ASCII file. Further hardware settings are not considered.

```
*RST; *CLS
LIST: DEXC: MODE EXP
// Set ASCII data parameters
// Set the ASCII file extension, the decimal separator
// and the column separator for the ASCII data
SOUR1:LIST:DEXC:AFIL:EXT CSV
SOUR1:LIST:DEXC:AFIL:SEP:DEC DOT
SOUR1:LIST:DEXC:AFIL:SEP:COL COMM
// Select source and destination path/directory
// Query available listfiles in default directory "/var/user"
SOUR1:LIST:CAT?
// list1
SOUR1:LIST:DEXC:AFIL:SEL "/var/user/list1ASCII"
SOUR1:LIST:DEXC:SEL "/var/user/list1"
// Export the list file data into the ASCII file
SOUR1:LIST:DEXC:EXEC
// Query the available ASCII files with extension .csv
SOUR1:LIST:DEXC:AFIL:CAT?
// Response: "list1ASCII"
```

// Deactivate the list mode  ${\tt SOUR1:FREQ:MODE\ CW}$ 

| • | List mode settings       | 917 |
|---|--------------------------|-----|
| • | List mode file operation | 923 |
| • | List mode data exchange  | 925 |

# 13.16.11.1 List mode settings

With the following commands, you can create list mode data, select the trigger mode and determine the dwell time.

| [:SOURce <hw>]:LIST:DWELI</hw>              | 917 |
|---------------------------------------------|-----|
| [:SOURce <hw>]:LIST:DWELI:MODE</hw>         | 918 |
| [:SOURce <hw>]:LIST:DWELI:LIST</hw>         |     |
| [:SOURce <hw>]:LIST:DWELI:LIST:POINts?</hw> | 918 |
| [:SOURce <hw>]:LIST:FREQuency</hw>          | 919 |
| [:SOURce <hw>]:LIST:FREQuency:POINts?</hw>  | 919 |
| [:SOURce <hw>]:LIST:INDex</hw>              | 919 |
| [:SOURce <hw>]:LIST:INDex:STARt</hw>        | 920 |
| [:SOURce <hw>]:LIST:INDex:STOP</hw>         | 920 |
| [:SOURce <hw>]:LIST:RMODe</hw>              | 920 |
| [:SOURce <hw>]:LIST:LEARn</hw>              |     |
| [:SOURce <hw>]:LIST:MODE</hw>               | 921 |
| [:SOURce <hw>]:LIST:POWer</hw>              | 921 |
| [:SOURce <hw>]:LIST:POWer:POINts?</hw>      | 921 |
| [:SOURce <hw>]:LIST:TRIGger:EXECute</hw>    | 922 |
| [:SOURce <hw>]:LIST:TRIGger:SOURce</hw>     | 922 |
| [:SOURce <hw>]:LIST:RUNNing?</hw>           | 923 |
|                                             |     |

## [:SOURce<hw>]:LIST:DWELI <Dwell>

Sets the global dwell time. The instrument generates the signal with the frequency / power value pairs of each list entry for that particular period.

See also Significant parameters and functions.

# Parameters:

<Dwell> float

Range: 0.5E-3 to 100

Increment: 1E-6 \*RST: 0.01

**Example:** See Example "Create an RF list and activate the list mode"

on page 914.

Manual operation: See "Global Dwell Time" on page 347

## [:SOURce<hw>]:LIST:DWELI:MODE <DwelMode>

Selects the dwell time mode.

Parameters:

<DwelMode> LIST | GLOBal

LIST

Uses the dwell time, specified in the data table for each value

pair individually.

**GLOBal** 

Uses a constant dwell time, set with command [:

SOURce<hw>]:LIST:DWEL1.

\*RST: GLOBal

**Example:** See Example "Create an RF list and activate the list mode"

on page 914.

Manual operation: See "Dwell Time Mode" on page 347

## [:SOURce<hw>]:LIST:DWELI:LIST <Dwell>

Enters the dwell time values in the selected list in  $\mu$ s.

Parameters:

<Dwell> <Dwell#1>{, <Dwell#2>, ...} | block data

You can either enter the data as a list of numbers, or as binary block data. The list of numbers can be of any length, with the list

entries separated by commas.

In binary block format, 8 (4) bytes are always interpreted as a floating-point number with double accuracy. See also:

FORMat [:DATA] on page 689 for more details.

Example: See Example "Create an RF list and activate the list mode"

on page 914.

Manual operation: See "Edit List Mode Data" on page 353

# [:SOURce<hw>]:LIST:DWELI:LIST:POINts?

Queries the number (points) of dwell time entries in the selected list.

Return values:

<Points> integer

Range: 0 to INT\_MAX

\*RST: 0

**Example:** See Example "Create an RF list and activate the list mode"

on page 914.

Usage: Query only

# [:SOURce<hw>]:LIST:FREQuency <Frequency>

Enters the frequency values in the selected list.

Parameters:

<Frequency> <Frequency#1>{, <Frequency#2>, ...} | block data

You can either enter the data as a list of numbers, or as binary

block data.

The list of numbers can be of any length, with the list entries

separated by commas.

In binary block format, 8 (4) bytes are always interpreted as a

floating-point number with double accuracy.

See also : FORMat [: DATA].

Range: 300 kHz to RFmax (depends on the installed

options)

**Example:** See Example "Create an RF list and activate the list mode"

on page 914.

Manual operation: See "Edit List Mode Data" on page 353

## [:SOURce<hw>]:LIST:FREQuency:POINts?

Queries the number (points) of frequency entries in the seleced list.

Return values:

<Points> integer

Range: 0 to INT\_MAX

\*RST: 0

**Example:** See Example "Create an RF list and activate the list mode"

on page 914.

Usage: Query only

# [:SOURce<hw>]:LIST:INDex <Index>

Sets the list index in LIST: MODE STEP.

After the trigger signal, the instrument processes the frequency and level settings of the selected index.

Parameters:

<Index> integer

\*RST: 0

**Example:** See Example "Create an RF list and activate the list mode"

on page 914.

Manual operation: See "Current Index" on page 346

[:SOURce<hw>]:LIST:INDex:STARt <Start>
[:SOURce<hw>]:LIST:INDex:STOP <Stop>

Sets the start and stop index of the index range which defines a subgroup of frequency/level value pairs in the current list.

Parameters:

<Stop> integer

Index range

Only values inside this range are processed in list mode

Range: 0 to list length

\*RST: 0

**Example:** See Example "Create an RF list and activate the list mode"

on page 914.

Manual operation: See "List Range from/to" on page 349

# [:SOURce<hw>]:LIST:RMODe <RMode>

Selects the run mode for processing the list.

Parameters:

<RMode> LEARned | LIVE

**LEARned** 

Generates the signal by replaying the previously learned and

saved data from the temporary memory.

LIVE

Generates the signal by processing the list directly.

\*RST: LIVE

**Example:** See Example "Create an RF list and activate the list mode"

on page 914.

Manual operation: See "Run Mode" on page 347

# [:SOURce<hw>]:LIST:LEARn

Learns the selected list to determine the hardware setting for all list entries. The results are saved with the list.

See also "Learn List Mode Data list processing mode" on page 335.

**Example:** See Example "Create an RF list and activate the list mode"

on page 914.

Usage: Event

Manual operation: See "Learn List Mode Data" on page 348

## [:SOURce<hw>]:LIST:MODE <Mode>

Sets the list mode.

The instrument processes the list according to the selected mode and trigger source. See LIST:TRIG:SOUR AUTO, SING or EXT for the description of the trigger source settings.

#### Parameters:

<Mode> AUTO | STEP

**AUTO** 

Each trigger event triggers a complete list cycle.

**STEP** 

Each trigger event triggers only one step in the list processing

cycle. The list is processed in ascending order.

\*RST: AUTO

**Example:** See Example "Create an RF list and activate the list mode"

on page 914.

Manual operation: See "Mode" on page 346

# [:SOURce<hw>]:LIST:POWer <Power>

Enters the level values in the selected list. The number of level values must correspond to the number of frequency values. Existing data is overwritten.

#### Parameters:

<Power\* <Power#1>{, <Power#2>, ...} | block data

You can either enter the data as a list of numbers, or as binary

block data.

The list of numbers can be of any length, with the list entries

separated by commas.

In binary block format, 8 (4) bytes are always interpreted as a

floating-point number with double accuracy.

See also : FORMat [:DATA].

Range: depends on the installed options

Default unit: dBm

**Example:** See Example "Create an RF list and activate the list mode"

on page 914.

Manual operation: See "Edit List Mode Data" on page 353

## [:SOURce<hw>]:LIST:POWer:POINts?

Queries the number (points) of level entries in the selected list.

Return values:

<Points> integer

Range: 0 to INT\_MAX

\*RST: 0

**Example:** See Example "Create an RF list and activate the list mode"

on page 914.

Usage: Query only

## [:SOURce<hw>]:LIST:TRIGger:EXECute

Starts the processing of a list in list mode.

**Example:** See Example "Create an RF list and activate the list mode"

on page 914.

Usage: Event

Manual operation: See "Execute Single" on page 348

# [:SOURce<hw>]:LIST:TRIGger:SOURce <Source>

Selects the trigger source for processing lists.

The designation of the parameters correspond to those in sweep mode. SCPI standard uses other designations for the parameters, which are also accepted by the instrument. The SCPI designation should be used if compatibility is an important consideration. For an overview, see the following table:

| Rohde & Schwarz parameter | SCPI parameter | Applies to the list mode parameters:                                        |
|---------------------------|----------------|-----------------------------------------------------------------------------|
| AUTO                      | IMMediate      | [:SOURce <hw>]:LIST:MODE AUTO</hw>                                          |
| SINGle                    | BUS            | [:SOURce <hw>]:LIST:MODE AUTO or<br/>[:SOURce<hw>]:LIST:MODE STEP</hw></hw> |
| EXTernal                  | EXTernal       | [:SOURce <hw>]:LIST:MODE AUTO or<br/>[:SOURce<hw>]:LIST:MODE STEP</hw></hw> |

# Parameters:

<Source> AUTO | IMMediate | SINGle | BUS | EXTernal

# **AUTO|IMMediate**

The trigger is free-running, i.e. the trigger condition is fulfilled continuously. The selected list is restarted as soon as it is finished.

## SINGle|BUS

The list is triggered by the command [:SOURce<hw>]:LIST: TRIGger:EXECute. The list is executed once.

#### **EXTernal**

The list is triggered externally and executed once.

\*RST: AUTO

**Example:** See Example "Create an RF list and activate the list mode"

on page 914.

Manual operation: See "Mode" on page 346

# [:SOURce<hw>]:LIST:RUNNing?

Queries the current state of the list mode.

Return values:

<State> 1 | ON | 0 | OFF

1

Signal generation based on the list mode is active.

**Example:** See Example "Create an RF list and activate the list mode"

on page 914.

Usage: Query only

# 13.16.11.2 List mode file operation

The following section covers basic commands to file handling in list mode.

| [:SOURce <hw>]:LIST:CATalog?</hw>   | 923 |
|-------------------------------------|-----|
| [:SOURce <hw>]:LIST:DELete</hw>     | 923 |
| [:SOURce <hw>]:LIST:DELete:ALL</hw> |     |
| [:SOURce <hw>]:LIST:FREE?</hw>      |     |
| [:SOURce <hw>]:LIST:RESet</hw>      |     |
| [:SOURce <hw>]:LIST:SELect</hw>     |     |

## [:SOURce<hw>]:LIST:CATalog?

Queries the available list files in the specified directory.

Return values:

<Catalog> string

List of list filenames, separated by commas

**Example:** See Example "Create an RF list and activate the list mode"

on page 914.

Usage: Query only

Manual operation: See "List Mode Data" on page 349

# [:SOURce<hw>]:LIST:DELete <Filename>

Deletes the specified list.

# **Setting parameters:**

<Filename> string

Filename or complete file path; file extension is optional.

**Example:** See [:SOURce<hw>]:LIST:DELete:ALL on page 924.

**Usage:** Setting only

Manual operation: See "List Mode Data" on page 349

# [:SOURce<hw>]:LIST:DELete:ALL

Deletes all lists in the set directory.

This command can only be executed, if:

No list file is selected.

List mode is disabled.

**Example:** SOUR1:LIST:CAT?

// list,my\_list

SOUR1:LIST:DEL "/var/user/list1"

SOUR1:LIST:CAT?
// my\_list
SOUR1:EREO:MODE

SOUR1: FREQ: MODE?

// LIST

SOUR1:LIST:SEL?

// /var/user/my\_list.lsw
//deactivate list mode
SOUR1:FREQ:MODE CW
SOUR1:LIST:DELete:ALL

SOUR1:LIST:CAT?

// -

// all list files are deleted

Usage: Event

Manual operation: See "List Mode Data" on page 349

# [:SOURce<hw>]:LIST:FREE?

Queries the amount of free memory (in bytes) for list mode lists.

Return values:

<Free> integer

Range: 0 to INT\_MAX

\*RST: 0

**Example:** See Example "Create an RF list and activate the list mode"

on page 914.

**Usage:** Query only

# [:SOURce<hw>]:LIST:RESet

Jumps to the beginning of the list.

**Example:** See Example "Create an RF list and activate the list mode"

on page 914.

Usage: Event

Manual operation: See "Reset" on page 348

# [:SOURce<hw>]:LIST:SELect <Filename>

Selects or creates a data list in list mode.

If the list with the selected name does not exist, a new list is created.

Parameters:

<Filename> string

Filename or complete file path; file extension can be omitted.

**Example:** See Example "Create an RF list and activate the list mode"

on page 914.

Manual operation: See "List Mode Data" on page 349

# 13.16.11.3 List mode data exchange

With the following commands, you can configure lists in ASCII format and export or import them accordingly.

| [:SOURce <hw>]:LIST:DEXChange:AFILe:CATalog?</hw>          | 925  |
|------------------------------------------------------------|------|
| [:SOURce <hw>]:LIST:DEXChange:EXECute</hw>                 | 926  |
| [:SOURce <hw>]:LIST:DEXChange:AFILe:EXTension</hw>         | .926 |
| [:SOURce <hw>]:LIST:DEXChange:AFILe:SELect</hw>            | .926 |
| [:SOURce <hw>]:LIST:DEXChange:AFILe:SEParator:COLumn</hw>  | 926  |
| [:SOURce <hw>]:LIST:DEXChange:AFILe:SEParator:DECimal</hw> | 926  |
| [:SOURce <hw>]:LIST:DEXChange:MODE</hw>                    | 927  |
| [:SOURce <hw>]:LIST:DEXChange:SELect</hw>                  | 927  |

# [:SOURce<hw>]:LIST:DEXChange:AFILe:CATalog?

Queries the available ASCII files for export or import of list mode data in the current or specified directory.

Return values:

<Catalog> string

List of ASCII files \*.txt or \*.csv, separated by commas.

**Example:** See Example "List mode data exchange" on page 916.

Usage: Query only

Manual operation: See "Select (ASCII) Source/Select (ASCII) Destination"

on page 351

# [:SOURce<hw>]:LIST:DEXChange:EXECute

Executes the import or export of the selected list file, according to the previously set transfer direction with command [:SOURce<hw>]:LIST:DEXChange:MODE

**Example:** See Example "List mode data exchange" on page 916.

Usage: Event

Manual operation: See "Import / Export" on page 351

# [:SOURce<hw>]:LIST:DEXChange:AFILe:EXTension < Extension>

Determines the extension of the ASCII file for import or export, or to query existing files.

Parameters:

<Extension> TXT | CSV

\*RST: TXT

**Example:** See Example "List mode data exchange" on page 916.

Manual operation: See "ASCII File Settings" on page 350

# [:SOURce<hw>]:LIST:DEXChange:AFILe:SELect <Filename>

Selects the ASCII file to be imported or exported.

Parameters:

<Filename> string

Filename or complete file path; file extension can be omitted.

Example: See Example "List mode data exchange" on page 916.

Manual operation: See "Select (ASCII) Source/Select (ASCII) Destination"

on page 351

# [:SOURce<hw>]:LIST:DEXChange:AFILe:SEParator:COLumn < Column>

Selects the separator between the frequency and level column of the ASCII table.

Parameters:

<Column> TABulator | SEMicolon | COMMa | SPACe

\*RST: COMMa

**Example:** See Example "List mode data exchange" on page 916.

Manual operation: See "ASCII File Settings" on page 350

### [:SOURce<hw>]:LIST:DEXChange:AFILe:SEParator:DECimal < Decimal>

Sets "." (decimal point) or "," (comma) as the decimal separator used in the ASCII data with floating-point numerals.

Parameters:

<Decimal> DOT | COMMa

\*RST: DOT

**Example:** See Example "List mode data exchange" on page 916.

Manual operation: See "ASCII File Settings" on page 350

# [:SOURce<hw>]:LIST:DEXChange:MODE < Mode>

Determines the import or export of a list.

Specify the source or destination file with the command [:SOURce<hw>]:LIST: DEXChange:SELect.

Parameters:

<Mode> IMPort | EXPort

\*RST: IMPort

**Example:** See Example "List mode data exchange" on page 916.

Manual operation: See "Mode" on page 350

# [:SOURce<hw>]:LIST:DEXChange:SELect <Filename>

Selects the ASCII file for import or export, containing a list.

Parameters:

<Filename> string

Filename or complete file path; file extension can be omitted.

**Example:** See Example "List mode data exchange" on page 916.

Manual operation: See "Select Source/Select ASCII Destination" on page 351

# 13.16.12 SOURce: NOISe subsystem

The SOURce: NOISe subsystem contains the commands for:

• Setting the noise modulation signal. The noise generator is optional.

# **Example: Configuring the noise generator**

SOURce1:NOISe:DISTribution GAUSS
SOURce1:NOISe:BANDwidth 10000000
SOURce1:NOISe:BANDwidth:STATe 1

SOURce1:LFOutput1:SOURce NOIS
SOURce1:LFOutput1:STATe 1

SOURce1:NOISe:LEVe1:RELative?
// -83.86
SOURce1:NOISe:LEVe1:ABSolute?
// -13.86

## 13.16.12.1 Noise generator

| [:SOURce <hw>]:NOISe:BANDwidth BWIDth</hw>  | 928 |
|---------------------------------------------|-----|
| [:SOURce <hw>]:NOISe:BWIDth:STATe</hw>      |     |
| [:SOURce <hw>]:NOISe:DISTribution</hw>      |     |
| [:SOURce <hw>]:NOISe:LEVel:RELative?</hw>   |     |
|                                             |     |
| [:SOURce <hw>]:NOISe:LEVel[:ABSolute]?</hw> |     |

## [:SOURce<hw>]:NOISe:BANDwidth|BWIDth <BWidth>

Sets the noise level in the system bandwidth when bandwidth limitation is enabled.

### Parameters:

<BWidth> float

Range: 100E3 to 10E6

Increment: 100E3 \*RST: 100E3

**Example:** See Example "Configuring the noise generator" on page 928.

Manual operation: See "Bandwidth" on page 380

# [:SOURce<hw>]:NOISe:BWIDth:STATe <State>

Activates noise bandwidth limitation.

Parameters:

<State> 1 | ON | 0 | OFF

\*RST: 0

**Example:** See Example "Configuring the noise generator" on page 928.

Manual operation: See "Bandwidth" on page 380

# [:SOURce<hw>]:NOISe:DISTribution < Distribution>

Sets the distribution of the noise power density.

Parameters:

<Distribution> GAUSs | EQUal

\*RST: GAUSs

**Example:** See Example "Configuring the noise generator" on page 928.

Manual operation: See "Distribution" on page 380

# [:SOURce<hw>]:NOISe:LEVel:RELative?

Queries the level of the noise signal per Hz in the total bandwidth.

Return values:

<Relative> float

Range: -149.18 to -52.67

Increment: 0.1 \*RST: -69.84

**Example:** See Example "Configuring the noise generator" on page 928.

Usage: Query only

Manual operation: See "Noise Density" on page 383

# [:SOURce<hw>]:NOISe:LEVel[:ABSolute]?

Queries the level of the noise signal in the system bandwidth within the enabled bandwidth limitation.

Return values:

<Absolute> float

Noise level within the bandwidth limitation

\*RST: 3.84 MHz

**Example:** See Example "Configuring the noise generator" on page 928.

Usage: Query only

Manual operation: See "Noise Level" on page 383

# 13.16.13 SOURce: OCCupy subsystem

The OCCupy subsystem contains the commands for selecting licenses and setting the occupation period.

### Example: Occupying a license and extend the occupation period

```
// query options available on the connected license servers
[:SOURce]:OCCupy:OPTion:CATalog?
// query the number of occupied options and the time periods
[:SOURce]:OCCupy:OPTion:CATalog?
//Response:
"SMW-K55;LTE Release 8;6d, 3d
SMW-K62; Additive White Gaussian Noise; 7d, 23h
SMW-K71; Dynamic Fading; 4d
SMW-K72; Enhanced Fading Models"
// query the number of occupied licences for option K55
[:SOURce]:OCCupy:OPTion:CATalog? "SMW-K55"
// Response:
"SMW-K55;LTE Release 8;6d, 3d"
// occupy two licenses of option K55 for 3 days
[:SOURce]:OCCupy:OPTion "R&S SMM100A-K55",3,2
// extend the occupation period for the first license to 5 days
[:SOURce]:OCCupy:OPTion:RENew<1> "R&S SMM100A-K55",5
[:SOURce]:OCCupy:OPTion......930
[:SOURce]:OCCupy:OPTion:CATalog?.....931
```

# [:SOURce]:OCCupy:OPTion

Occupies the selected option.

You can determine the option string, the time period and the number of licenses for the occupancy.

#### Parameters:

<optString> string

Determines the option.

<period> Sets the occupation period.

<numberOfOptions> Sets the number of licences for the option.

**Example:** See Example "Occupying a license and extend the occupation

period" on page 930.

Usage: Event

Manual operation: See "Occupy" on page 555

# [:SOURce]:OCCupy:OPTion:CATalog?

Queries the availability of borrowable licenses on all license servers accessible for the R&S SMM100A.

Return values:

<OccLicensesCat> string

Comma-separated list of strings for available options.

**Example:** See Example "Occupying a license and extend the occupation

period" on page 930.

Usage: Query only

Manual operation: See "Occupy Licenses" on page 555

# [:SOURce]:OCCupy:OPTion:RENew<ch>

Extends the occupation period of the selected license.

Parameters:

<optString> string

Determines the option.

<period> Sets the occupation period.

**Example:** See Example "Occupying a license and extend the occupation

period" on page 930.

Usage: Event

Manual operation: See "Renew" on page 556

# 13.16.14 SOURce:PGEN subsystem

The PGEN subsystem contains the commands for setting output of the pulse modulation signal.

### Example: Using pulse generator as source for pulse modulation

```
// select pulse generator as source for pulse modulation
// enable pulse modulation
SOURce1:PULM:SOURce INT
SOURce1: PULM: STATe 1
// pulse generator and signal output are also activated
SOURce1:PGENerator:STATe?
// 1
SOURce1:PGENerator:OUTPut:STATe?
// 1
PGENerator:OUTPut:POLarity NORMal
// to disable pulse generator
SOURce1:PGENerator:STATe 0
// activate the pulse modulation of the RF carrier
SOURce1:PULM:STATe 1
[:SOURce<hw>]:PGENerator:STATe.......933
```

#### [:SOURce<hw>]:PGENerator:OUTPut:POLarity < Polarity>

Sets the polarity of the pulse output signal.

#### Parameters:

<Polarity> NORMal | INVerted

**NORMal** 

Outputs the pulse signal during the pulse width, that means dur-

ing the high state.

**INVerted** 

Inverts the pulse output signal polarity. The pulse output signal is suppressed during the pulse width, but provided during the low

state.

\*RST: NORMal

**Example:** See Example "Using pulse generator as source for pulse modu-

lation" on page 932.

Manual operation: See "Pulse Output Polarity" on page 373

## [:SOURce<hw>]:PGENerator:OUTPut[:STATe] <State>

Activates the output of the pulse modulation signal.

Parameters:

<State> 1 | ON | 0 | OFF

\*RST: 0

**Example:** See Example "Using pulse generator as source for pulse modu-

lation" on page 932.

Manual operation: See "Pulse Output State" on page 373

## [:SOURce<hw>]:PGENerator:STATe <State>

Enables the output of the video/sync signal.

If the pulse generator is the current modulation source, activating the pulse modulation automatically activates the signal output and the pulse generator.

#### Parameters:

<State> 1 | ON | 0 | OFF

\*RST: 0

**Example:** See Example "Using pulse generator as source for pulse modu-

lation" on page 932.

# 13.16.15 SOURce:PHASe subsystem

This subsystem contains the commands for adjusting the phase of the RF output signal relative to a reference signal of the same frequency.

# **Example: Programming Example**

```
// change the phase relative to the current phase
SOURce1:PHASe 2 DEG
// adopt the setting as the current phase
SOURce1:PHASe:REFerence
```

# The following commands are available:

| [:SOURce <hw>]:PHASe</hw>           | 933 |
|-------------------------------------|-----|
| I'SOURce <hw>1:PHASe:RFFerence</hw> | 933 |

## [:SOURce<hw>]:PHASe <Phase>

Sets the phase variation relative to the current phase.

### Parameters:

<Phase> float

Range: -720 to 720

Increment: 0.1
\*RST: 0
Default unit: DEG

**Example:** See Example "Programming Example" on page 933.

Manual operation: See "Delta Phase" on page 300

### [:SOURce<hw>]:PHASe:REFerence

**Example:** See Example "Programming Example" on page 933.

Usage: Event

Manual operation: See "Reset Delta Phase Display" on page 300

# 13.16.16 SOURce:POWer subsystem

The SOURce: POWer subsystem contains the commands for setting the output level, level control and level correction of the RF signal.

The default units are dBm. To change the units, perform one of the following:

- Enter the unit after the numerical value
   Example: : POW 0.5V
- Set the unit with the command :UNIT:POWer.

| [:SOURce <hw>]:POWer:ALC:MODE?</hw>                       | 934 |
|-----------------------------------------------------------|-----|
| [:SOURce <hw>]:POWer:ALC[:STATe]</hw>                     | 935 |
| [:SOURce <hw>]:POWer:ALC:DAMPlifier</hw>                  | 935 |
| [:SOURce <hw>]:POWer:ALC:DSENsitivity</hw>                | 936 |
| [:SOURce <hw>]:POWer:ALC:SONCe</hw>                       |     |
| [:SOURce <hw>]:POWer:ALC:SLEVel</hw>                      | 936 |
| [:SOURce <hw>]:POWer:ATTenuation</hw>                     |     |
| [:SOURce <hw>]:POWer:ATTenuation:DIGital</hw>             |     |
| [:SOURce <hw>]:POWer:ATTenuation:RFOFf:MODE</hw>          | 937 |
| [:SOURce <hw>]:POWer:EMF:STATe</hw>                       | 938 |
| [:SOURce <hw>]:POWer:LBEHaviour</hw>                      | 938 |
| [:SOURce <hw>]:POWer:LIMit[:AMPLitude]</hw>               | 938 |
| [:SOURce <hw>]:POWer:LMODe</hw>                           |     |
| [:SOURce <hw>]:POWer:MANual</hw>                          |     |
| [:SOURce <hw>]:POWer:MODE</hw>                            | 940 |
| [:SOURce <hw>]:POWer:PEP?</hw>                            |     |
| [:SOURce <hw>]:POWer:POWer</hw>                           |     |
| [:SOURce <hw>]:POWer:STARt</hw>                           | 941 |
| [:SOURce <hw>]:POWer:STOP</hw>                            |     |
| [:SOURce <hw>]:POWer:STEP:MODE</hw>                       | 941 |
| [:SOURce <hw>]:POWer:STEP[:INCRement]</hw>                | 942 |
| [:SOURce <hw>]:POWer[:LEVel][:IMMediate]:OFFSet</hw>      | 942 |
| [:SOURce <hw>]:POWer[:LEVel][:IMMediate]:RCL</hw>         | 943 |
| [:SOURce <hw>]:POWer[:LEVel][:IMMediate][:AMPLitude]</hw> | 943 |
| [:SOURce <hw>]:POWer:RANGe:LOWer?</hw>                    | 944 |
| [:SOURce <hw>]:POWer:RANGe:UPPer?</hw>                    | 944 |
|                                                           |     |

# [:SOURce<hw>]:POWer:ALC:MODE?

Queries the currently set ALC mode.

See [:SOURce<hw>]:POWer:ALC[:STATe] on page 935.

## Return values:

<PowAlcMode> 0 | AUTO | 1 | PRESet | OFFTable | ON | OFF | ONSample |

**ONTable** 

**Example:** POW:ALC:MODE?

Response: ONTable "Table and On" is set automatically.

Usage: Query only

Manual operation: See "Mode" on page 392

# [:SOURce<hw>]:POWer:ALC[:STATe] <State>

Activates automatic level control in the selected mode.

How to: See Chapter 7.12.2.2, "How to enable the ALC", on page 393.

Parameters:

<State> AUTO | OFFTable | ON | ONSample | ONTable | OFF

**AUTO** 

Adjusts the output level to the operating conditions automati-

cally.

**OFFTable** 

Controls the level with the attenuation values of the internal ALC

table.

ON

Activates internal level control permanently.

**OFF** 

Deactivates internal level control, "Sample & Hold" mode is

active.

**ONSample** 

Starts the internal level control with the first change.

**ONTable** 

Starts with the attenuation setting from the table and continues

with automatic level control.

\*RST: AUTO

For more details on the individual settings, an overview of the functionality and details on what is to be considered, see "ALC

states and their effects" on page 390.

Example: POW:ALC ON

Activates internal level control.

Manual operation: See "State" on page 392

## [:SOURce<hw>]:POWer:ALC:DAMPlifier <Amplifier>

Selects the driver amplifier switching state.

Parameters:

<Amplifier> OFF | ON | AUTO | FIX | ONMG

**AUTO** 

Switches the attenuator automatically.

**ON|OFF** 

Switches on or off the driver amplifier.

**FIXed** 

Fixes the last setting.

**ONMG** 

Supplies maximum level at the output.

\*RST: AUTO

**Example:** POW:ALC:DAMP AUTO

Provides automatic switching of the attenuator.

Manual operation: See "Driver Amplifier" on page 393

# [:SOURce<hw>]:POWer:ALC:DSENsitivity <Sensitivity>

Sets the sensitivity of the ALC detector.

Parameters:

<Sensitivity> AUTO | FIXed

**AUTO** 

Selects the optimum sensitivity automatically.

**FIXed** 

Fixes the internal level detector.

\*RST: AUTO

**Example:** POW:ALC:DSEN FIX

Manual operation: See "Detector Sensitivity" on page 392

## [:SOURce<hw>]:POWer:ALC:SONCe

Activates level control for correction purposes temporarily.

**Example:** POW:ALC OFF

Deactivates automatic level control at the RF output.

POW:ALC:SONC

Executes level control (once).

Usage: Event

Manual operation: See "Readjust" on page 305

### [:SOURce<hw>]:POWer:ALC:SLEVel <SampLevel>

Sets the sample level of automatic level control (ALC).

How To: See Chapter 7.12.2.2, "How to enable the ALC", on page 393.

Parameters:

<SampLevel> FULL | MINimum | ATTenuated

\*RST: FULL

**Example:** POW:ALC:SLEV MIN

Sets the maximum attenuation.

Manual operation: See "Sample Level" on page 393

# [:SOURce<hw>]:POWer:ATTenuation < Attenuation>

Sets the attenuation value of the RF signal in manual mode, set with command : OUTPut<hw>: AMODe.

Parameters:

<Attenuation> integer

Range: depends on the installed options

Increment: 4|5|6 \*RST: 0

**Example:** SOURcel:POWer:ATTenuation 20dB

Manual operation: See "Attenuation" on page 389

# [:SOURce<hw>]:POWer:ATTenuation:DIGital <AttDigital>

Sets a relative attenuation value for the baseband signal.

Parameters:

<AttDigital> float

Range: -3.522 to 80

Increment: 1E-3 \*RST: 0

Manual operation: See "Digital Attenuation" on page 303

# [:SOURce<hw>]:POWer:ATTenuation:RFOFf:MODE < Mode>

Selects the state the attenuator is to assume if the RF signal is switched off.

Parameters:

<Mode> UNCHanged | FATTenuation

**FATTenuation** 

The step attenuator switches to maximum attenuation when RF

is off.

Note: This setting overrides the RF level modes:

OUTPut<hw>: AMODeFIXed | MANual.

**UNCHanged** 

Freezes the current setting to keep the output impedance con-

stant during RF off.

\*RST: n.a. (preset & factory preset depends on option)

RFmax ≤12.75 GHz: FATTenuation, RFmax >12.75 GHz: UNChanged

**Example:** SOUR: POW: ATT: RFOF: MODE FATT

uses maximum attenuation when the RF output is turned off.

Manual operation: See "RF OFF Mode" on page 389

## [:SOURce<hw>]:POWer:EMF:STATe <State>

Displays the signal level as voltage of the EMF. The displayed value represents the voltage over a 50 Ohm load.

Parameters:

<State> 1 | ON | 0 | OFF

\*RST: n.a. (factory preset: 0)

**Example:** POW:EMF:STAT 1

Activates voltage level display.

Manual operation: See "Display Level as Voltage of EMF" on page 526

## [:SOURce<hw>]:POWer:LBEHaviour <Behaviour>

Selects the level behavior at the RF output over time.

Parameters:

<Behaviour> AUTO | UNINterrupted | MONotone | CVSWr | CPHase

**UNINterrupted|MONotone** 

Do not use the uninterrupted level settings and strictly monotone modes in combination with the high-quality optimization mode (see [:SOURce<hw>]:BB:IMPairment:OPTimization:

MODE on page 871)

**CVSWr** 

Constant VSWR

**CPHase** 

Continuous phase

CONStant
Constant phase
\*RST: AUTO

**Example:** SOURcel:POWer:LBEHaviour AUTO

Manual operation: See "Setting Characteristics" on page 303

### [:SOURce<hw>]:POWer:LIMit[:AMPLitude] <Amplitude>

Limits the maximum RF output level in CW and sweep mode.

It does not influence the "Level" display or the response to the query [:

SOURce<hw>]:POWer[:LEVel][:IMMediate][:AMPLitude].

Parameters:

<Amplitude> float

Range: depends on the installed options

Increment: 0.01

\*RST: n.a. (factory preset: 30)

**Example:** SOURcel:POWer:LIMit:AMPLitude 10

Manual operation: See "Limit" on page 302

### [:SOURce<hw>]:POWer:LMODe <LevMode>

Sets the RF level mode.

Parameters:

<LevMode> NORMal | LOWNoise | LOWDistortion

**NORMal** 

Supplies the RF signal with the standard power level of the

instrument. **LOWNoise** 

Supplies a very low noise sinewave signal.

**LOWDistortion** 

Supplies a very pure sinewave signal.

\*RST: NORMal

**Example:** SOURce1:POWer:LMODe LOWD

Sets low distortion mode. The instrument reduces distortions of

the RF signal to a minimum.

Manual operation: See "Mode" on page 304

## [:SOURce<hw>]:POWer:MANual <Manual>

Sets the level for the subsequent sweep step if SWE: POW: MODE MAN.

Use a separate command for each sweep step.

Parameters:

<Manual> float

You can select any level within the setting range, where: STARt is set with [:SOURce<hw>]:POWer:STARt

STOP is set with [:SOURce<hw>]:POWer:STOP

OFFSet is set with [:SOURce<hw>]:POWer[:LEVel][:

IMMediate]:OFFSet

Range: (STARt + OFFSet) to (STOP + OFFSet)

Increment: 0.01 Default unit: dBm

**Example:** See Example "Setup an RF frequency or power sweep"

on page 950

Manual operation: See "Current Level" on page 338

### [:SOURce<hw>]:POWer:MODE <Mode>

Selects the operating mode of the instrument to set the output level.

### Parameters:

<Mode> CW | FIXed | SWEep

**CW|FIXed** 

Operates at a constant level. CW and FIXed are synonyms.

To set the output level value, use the command [: SOURce<hw>]:POWer[:LEVel][:IMMediate][:

AMPLitude].

**SWEep** 

Sets sweep mode.

Set the range and current level with the commands:

[:SOURce<hw>]:POWer:STARt and [:SOURce<hw>]:

POWer:STOP,

[:SOURce<hw>]:POWer:MANual.

\*RST: CW

**Example:** See Example "Setup an RF frequency or power sweep"

on page 950

Manual operation: See "State (RF level sweep)" on page 337

See "State (RF frequency / level sweep)" on page 337

### [:SOURce<hw>]:POWer:PEP?

Queries the PEP "Peak Envelope Power) of digital modulation or digital standards at the RF output. This value corresponds to the level specification, displayed in the status bar (header).

### Return values:

<Pep> float

**Example:** POW: PEP?

Response: "4"

The PEP value of digital modulation is 4 dBm at the RF output.

Usage: Query only

## [:SOURce<hw>]:POWer:POWer <Power>

Sets the level at the RF output connector.

This value does not consider a specified offset.

The command [:SOURce<hw>]:POWer[:LEVel][:IMMediate][:AMPLitude] sets the level of the "Level" display, that means the level containing offset.

See "RF frequency and level display with a downstream instrument" on page 296.

**Parameters:** 

<Power> float

Level at the RF output, without level offset

Range: See data sheet

Increment: 0.01 Default unit: dBm

Example: SOURce1:POWer:POWer 15

Sets the level at RF output

Manual operation: See "Amplitude" on page 301

See "Used SMM100A Settings For Measurement" on page 403

[:SOURce<hw>]:POWer:STARt <Start> [:SOURce<hw>]:POWer:STOP <Stop>

Sets the RF start/stop level in sweep mode.

Parameters:

<Stop> float

Sets the setting range calculated as follows:

(Level min + OFFSet) to (Level max + OFFSet)

Where the values are set with the commands:

[:SOURce<hw>]:POWer[:LEVel][:IMMediate]:OFFSet

[:SOURce<hw>]:POWer:STARt
[:SOURce<hw>]:POWer:STOP

Range: Minimum level to maximum level

\*RST: -30 (Start)/ -10 (Stop)

Default unit: dBm

**Example:** See Example "Setup an RF frequency or power sweep"

on page 950

Manual operation: See "Start Level / Stop Level" on page 343

[:SOURce<hw>]:POWer:STEP:MODE <Mode>

Defines the type of step width to vary the RF output power step-by-step with the commands POW UP or POW DOWN.

Parameters:

<Mode> DECimal | USER

**DECimal** 

Increases or decreases the level in steps of ten.

**USER** 

Increases or decreases the level in increments, determined with
the command [:SOURce<hw>]:POWer:STEP[:INCRement].

\*RST: DECimal

**Example:** SOURce1:POWer:STEP:INCRement 2

SOURce1:POWer:STEP:MODE USER

SOURce1:POWer:LEVel:IMMediate:AMPLitude UP

Increasing the RF level with a step size of 2 dB

Manual operation: See "Variation Active" on page 299

# [:SOURce<hw>]:POWer:STEP[:INCRement] < Increment>

Specifies the step width in the appropriate path for POW: STEP: MODE USER.

To adjust the level step-by-step with this increment value, use the command POW UP, or POW DOWN.

**Note:** The command also sets "Variation Step" in the manual control, that means the user-defined step width for setting the level with the rotary knob or the [Up/Down] arrow keys.

### Parameters:

<Increment> float

Range: 0 to 200 Increment: 0.01 \*RST: 1 Default unit: dB

**Example:** See [:SOURce<hw>]:POWer:STEP:MODE on page 941.

Manual operation: See "Variation Step" on page 299

## [:SOURce<hw>]:POWer[:LEVel][:IMMediate]:OFFSet <Offset>

Sets the level offset of a downstream instrument.

The level at the RF output is not changed.

To query the resulting level, as it is at the output of the downstream instrument, use the command [:SOURce<hw>]:POWer[:LEVel][:IMMediate][:AMPLitude].

See "RF frequency and level display with a downstream instrument" on page 296.

Note: The level offset also affects the RF level sweep.

### Parameters:

<Offset> float

Range: -200 to 200 Increment: 0.01 \*RST: 0

Default unit: dB

Level offset is always expreced in dB; linear units (V, W, etc.) are

not supported

**Example:** POWer:OFFSet 10

Sets the RF level offset to 10 dB

Manual operation: See "Offset" on page 302

See "Used SMM100A Settings For Measurement" on page 403

## [:SOURce<hw>]:POWer[:LEVel][:IMMediate]:RCL <Rcl>

Determines whether the current level is retained or if the stored level setting is adopted when an instrument configuration is loaded.

### Parameters:

<Rcl> INCLude | EXCLude

**INCLude** 

Takes the current level when an instrument configuration is loa-

ded.

**EXCLude** 

Retains the current level when an instrument configuration is

loaded.

\*RST: INCLude

Example: POW:RCL INCL

Takes the level value from an instrument configuration loaded

with command \*RCL.

Manual operation: See "Exclude Level" on page 496

## [:SOURce<hw>]:POWer[:LEVel][:IMMediate][:AMPLitude] <Amplitude>

Sets the RF level applied to the DUT.

To activate the RF output use command :OUTPut<hw>[:STATe] ("RF On"/"RF Off").

The following applies POWer = RF output level + OFFSet, where:

- POWer is the values set with [:SOURce<hw>]:POWer[:LEVel][: IMMediate][:AMPLitude]
- RF output level is set with [:SOURce<hw>]:POWer:POWer
- OFFSet is set with [:SOURce<hw>]:POWer[:LEVel][:IMMediate]:OFFSet

### Parameters:

<Amplitude> float

The following settings influence the value range:

OFFSet set with the command [:SOURce<hw>]:POWer[:

LEVel][:IMMediate]:OFFSet

## **Numerical value**

Sets the level

# **UP|DOWN**

Varies the level step by step.

The level is increased or decreased by the value set with the command [:SOURce<hw>]:POWer:STEP[:INCRement].

Range: (Level min + OFFSet) to (Level max + OFFStet)

\*RST: -30

Default unit: dBm

Example: POWer -30

Sets the RF level

**Example:** See also [:SOURce<hw>]:POWer:STEP:MODE on page 941.

Manual operation: See "Amplitude" on page 301

[:SOURce<hw>]:POWer:RANGe:LOWer? [:SOURce<hw>]:POWer:RANGe:UPPer?

Queries the current interruption-free range of the level.

Return values:

<Upper> float

Increment: 0.01 Default unit: dBm

**Example:** SOURcel:POWer:RANGe:UPPer?

// -15

SOURce1:POWer:RANGe:LOW?

// -50

**Usage:** Query only

Manual operation: See "Level Range" on page 304

# 13.16.17 SOURce:ROSCillator subsystem

The SOURce: ROSCillator subsystem contains the commands for setting the external and internal reference frequency.

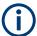

The commands of this subsystem are not affected by an instrument reset (\*RST on page 657).

## **Example: Configuring the reference oscillator**

```
// Using 100 MHz external reference source
SOURce: ROSCillator: PRESet
SOURce: ROSCillator: SOURce EXT
SOURce:ROSCillator:EXTernal:RFOFf:STATe 1
SOURce: ROSCillator: EXTernal: FREOuency 100MHZ
SOURce: ROSCillator: EXTernal: SBANdwidth WIDE
// 100 MHz (loop through) and 1 GHz output
SOURce:ROSCillator:OUTPut:FREQuency:MODE LOOP
SOURce:ROSCillator:OUTPut:ALTernate:FREQuency:MODE DER1G
SOURce:ROSCillator:INTernal:ADJust:STATe 0
// Variable external reference frequency
// SOURce:ROSCillator:EXTernal:FREQuency VAR
// SOURce:ROSCillator:EXTernal:FREQuency:VARiable 100000000
// Using the internal reference frequency
SOURce: ROSCillator: SOURce INT
SOURce:ROSCillator:INTernal:TUNing:STATe 1
SOURce: ROSCillator: INTernal: TUNing: SLOPe LOW
// 10 MHz and 1 GHz output
SOURce: ROSCillator: OUTPut: FREQuency: MODE DER10M
SOURce:ROSCillator:OUTPut:ALTernate:FREQuency:MODE DER1G
// Using 10 MHz external reference source
SOURce: ROSCillator: SOURce EXT
SOURce: ROSCillator: EXTernal: RFOFf: STATe 1
SOURce: ROSCillator: EXTernal: FREQuency?
// Response: 10MHZ
SOURce: ROSCillator: EXTernal: SBANdwidth WIDE
SOURce:ROSCillator:INTernal:ADJust:STATe 0
// Query calibration value
CALibration: ROSCillator?
// 32767
// Set an internal source
// Activate user-defined adjustment value of 1000
SOURce: ROSCillator: SOURce INT
SOURce: ROSCillator: INTernal: ADJust: STATe 1
SOURce:ROSCillator:INTernal:ADJust:VALue 1000
// to resume calibrated state
SOURce:ROSCillator:INTernal:ADJust:VALue 0
SOURce:ROSCillator:INTernal:ADJust:STATe 0
// or
// SYSTem:FPRest
[:SOURce]:ROSCillator:SOURce......946
[:SOURce]:ROSCillator:EXTernal:RFOFf[:STATe]......946
[:SOURce]:ROSCillator:EXTernal:FREQuency.......946
```

| [:SOURce]:ROSCillator:EXTernal:SBANdwidth             | 947 |
|-------------------------------------------------------|-----|
| [:SOURce]:ROSCillator:EXTernal:MLRange?               | 947 |
| [:SOURce]:ROSCillator:EXTernal:NSBandwidth?           |     |
| [:SOURce]:ROSCillator:OUTPut:FREQuency:MODE           |     |
| [:SOURce]:ROSCillator:OUTPut:ALTernate:FREQuency:MODE | 948 |
| [:SOURce]:ROSCillator[:INTernal]:ADJust:VALue         | 949 |
| [:SOURce]:ROSCillator[:INTernal]:ADJust[:STATe]       |     |

## [:SOURce]:ROSCillator:SOURce <Source>

Selects between internal or external reference frequency.

Parameters:

<Source> INTernal | EXTernal

\*RST: n.a. (factory preset: INTernal)

Manual operation: See "Source" on page 312

## [:SOURce]:ROSCillator:EXTernal:RFOFf[:STATe] <State>

Determines that the RF output is turned off when the external reference signal is selected, but missing.

Parameters:

<State> 1 | ON | 0 | OFF

\*RST: n.a. (factory preset: 0)

**Example:** See Example "Configuring the reference oscillator" on page 945.

Manual operation: See "Deactivate RF Output (if external reference is missing)"

on page 313

# [:SOURce]:ROSCillator:EXTernal:FREQuency < Frequency >

Sets the frequency of the external reference.

Parameters:

<Frequency> 100MHZ | 1GHZ | VARiable | 10MHZ

\*RST: n.a. (factory preset: 10MHZ)

**Example:** See Example "Configuring the reference oscillator" on page 945.

**Options:** VARiable requires R&S SMM-K704

Manual operation: See "External Reference Frequency" on page 313

## [:SOURce]:ROSCillator:EXTernal:FREQuency:VARiable <Frequency>

Specifies the user-defined external reference frequency.

Parameters:

<Frequency> float

Range: 1E6 to 100E6

Increment: 0.1

\*RST: n.a. (factory preset: 1E7)

Default unit: Hz

**Example:** See Example "Configuring the reference oscillator" on page 945.

Manual operation: See "Variable Reference Frequency" on page 313

## [:SOURce]:ROSCillator:EXTernal:SBANdwidth <SBandwidth>

Selects the synchronization bandwidth for the external reference signal.

Depending on the RF hardware version, and the installed options, the synchronizsation bandwidth varies.

For more information, see data sheet.

Parameters:

<SBandwidth> WIDE | NARRow

**NARRow** 

The synchronization bandwidth is a few Hz.

**WIDE** 

Uses the widest possible synchronization bandwidth.

\*RST: n.a. (factory preset)

**Example:** See Example "Configuring the reference oscillator" on page 945.

Manual operation: See "Synchronization Bandwidth" on page 314

### [:SOURce]:ROSCillator:EXTernal:MLRange?

Queries the minimum locking range for the selected external reference frequency.

Depending on the RF hardware version, and the installed options, the minimum locking range vales.

For more information, see data sheet.

Return values:

<MinLockRange> string

**Example:** SOUR:ROSC:EXT:MLR?

Usage: Query only

Manual operation: See "Minimum Locking Range" on page 314

## [:SOURce]:ROSCillator:EXTernal:NSBandwidth?

Queries the nominal synchronization bandwidth for the selected external reference frequency and synchronization bandwidth.

Return values:

<NomBandwidth> string

**Example:** SOUR:ROSC:EXT:NSB?

Usage: Query only

Manual operation: See "Nominal Synchronization Bandwidth" on page 314

## [:SOURce]:ROSCillator:OUTPut:FREQuency:MODE <OutpFreqMode>

Selects the mode for the output reference frequency.

Parameters:

<OutpFreqMode> DER10M | OFF | LOOPthrough

**OFF** 

Disables the output.

DER<sub>10</sub>M

Sets the output reference frequency to 10 MHz.

The reference frequency is derived from the internal reference

frequency.

**LOOPthrough** 

This option is unavailable for

ROSCillator: EXTernal: FREQuency 1GHZ. Forwards the input reference frequency to the reference frequency output.

\*RST: n.a. (factory preset: DER10M)

**Example:** See Example "Configuring the reference oscillator" on page 945.

Manual operation: See "Reference Output/1 GHz Reference Output" on page 315

## [:SOURce]:ROSCillator:OUTPut:ALTernate:FREQuency:MODE <OutpFreqMode>

Sets the output reference frequency.

Parameters:

<OutpFreqMode> LOOPthrough | DER1G | OFF

**OFF** 

Disables the output.

DER1G

Sets the output reference frequency to 1 GHz.

The reference frequency is derived from the internal reference

frequency.

**LOOPthrough** 

If [:SOURce]:ROSCillator:EXTernal:FREQuency 1GHZ,

forwards the input reference frequency to the reference fre-

quency output.

\*RST: n.a. (factory preset: OFF)

**Example:** See Example "Configuring the reference oscillator" on page 945.

Manual operation: See "Reference Output/1 GHz Reference Output" on page 315

## [:SOURce]:ROSCillator[:INTernal]:ADJust:VALue <Value>

Specifies the frequency correction value (adjustment value).

Parameters:

<Value> integer

\*RST: 0

**Example:** See [:SOURCe]:ROSCillator[:INTernal]:ADJust[:

STATe] on page 949

Manual operation: See "Adjustment Value" on page 316

## [:SOURce]:ROSCillator[:INTernal]:ADJust[:STATe] <State>

Determines whether the calibrated (off) or a user-defined (on) **adjustment value** is used for fine adjustment of the frequency.

### Parameters:

<State> 1 | ON | 0 | OFF

0

Fine adjustment with the calibrated frequency value

1

User-defined adjustment value.

The instrument is no longer in the calibrated state.

The calibration value is, however, not changed. The instrument

resumes the calibrated state if you send

SOURce:ROSCillator:INTernal:ADJust:STATe 0.

\*RST: n.a. (factory preset: 0)

Manual operation: See "Adjustment Active" on page 316

# 13.16.18 SOURce:SWEep subsystem

The SOURce: SWEep subsystem contains the commands for configuring RF sweep signals.

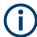

- The keyword [:FREQuency] can be omitted, then the commands are SCPI-compliant.
- To activate an RF sweep mode, use the following commands:
  - RF frequency sweep: SOURce: FREQuency: MODE SWEep (SOURce: FREQuency: MODE CW (off))
  - RF level sweep:SOURce:POWer:MODE SWEep (SOURce:POWer:MODE CW (off))
  - RF combined sweep: SOURce: FREQuency: MODE SWEep (SOURce: FREQuency: MODE CW (off)
- All sweeps can be set independently of each other.

See Chapter 7.10.1, "Signal generation and triggering in the sweep and list modes", on page 321.

## Example: Setup an RF frequency or power sweep

The following example shows a command sequence to set up an RF frequency sweep, triggered by the execute command. For an RF power sweep, replace FREQuency in the SWEep commands with POWer.

Exceptions are the power spacing (defined with LINear only) and the power step width (defined with LOGarithmic only).

```
// Reset the instrument to start from an initial state
// Switch off display update to improve performance
// (especially with short dwell times)
// Set the sweep mode (first two commands) and the sweep range
// Select linear spacing
// Select the waveform shape for the frequency sweep
*RST; *CLS
SYSTem:DISPlay:UPDate OFF
TRIGger1:FSWeep:SOURce SINGle
SOURcel:SWEep:FREQuency:MODE AUTO
SOURce1:FREQuency:SPAN 300 MHz
SOURce1:FREQuency:CENTer 200 MHz
// Alternatively use
// SOURce1:FREQuency:STARt 50 MHz
// SOURce1:FREQuency:STOP 350 MHz
SOURce1:SWEep:FREQuency:SPACing LINear
SOURce1:SWEep:FREQuency:SHAPe SAWTooth
// Activate change to start frequency while waiting for next trigger
// Prerequisites: sweep mode single and sweep waveform sawtooth
SOURcel:SWEep:FREQuency:RETRace 1
// Alternatively reset all sweeps to their initial value
SOURce1:SWEep:RESet:ALL
// Set the step width and dwell time
SOURce1:SWEep:FREQuency:STEP:LINear 1 MHz
```

```
// Alternatively set the number of steps, then the sweep step width is
// set automatically
SOURce1:SWEep:FREQuency:POINts 301
SOURce1:SWEep:FREQuency:DWEL1 500 ms
// With logarithmic spacing select the step width as follows
// (steps of 10 percent of the previous frequency in each instance)
SOURcel:SWEep:FREQuency:SPACing LOG
SOURce1:SWEep:FREQuency:STEP:LOGarithmic 10PCT
// Activate the sweep
// Trigger the sweep (depending on the set mode) and query the status
SOURce1:FREQuency:MODE SWEep
// Perform a one-off RF frequency sweep
SOURce1:SWEep:FREQuency:EXECute
SOURce1:SWEep:FREQuency:RUNNing?
// 1
// the frequency sweep is running
// For manual step RF sweep use the following commands
*RST: *CLS
// Activate manual step RF sweep
SOURce1:SWEep:FREQuency:MODE MANual
// Activate the RF frequency sweep.
SOURcel:FREQuency:MODE SWEep
// Activate RF Output1.
Output1:STATe 1
// Input the frequency manually for each step
SOURce1:FREQuency:MANual 200 MHz
SOURce1:FREQuency:MANual 201 MHz
// Alternatively use the UP or DOWN commands with the set step width.
SOURce1:SWEep:FREQuency:STEP:LINear 1 MHz
SOURce1:FREQuency:MANual UP
[:SOURce<hw>]:SWEep[:FREQuency]:DWELI......954
[:SOURce<hw>]:SWEep[:FREQuency]:RETRace......956
```

| [:SOURce <hw>]:SWEep[:FREQuency]:STEP:LOGarithmic</hw> | 956 |
|--------------------------------------------------------|-----|
| [:SOURce <hw>]:SWEep[:FREQuency]:STEP[:LINear]</hw>    | 957 |
| [:SOURce <hw>]:COMBined:FREQuency:STARt</hw>           |     |
| [:SOURce <hw>]:COMBined:FREQuency:STOP</hw>            |     |
| [:SOURce <hw>]:COMBined:POWer:STARt</hw>               |     |
| [:SOURce <hw>]:COMBined:POWer:STOP</hw>                | 958 |
| [:SOURce <hw>]:SWEep:COMBined:COUNt</hw>               | 958 |
| [:SOURce <hw>]:SWEep:COMBined:DWELI</hw>               | 959 |
| [:SOURce <hw>]:SWEep:COMBined:EXECute</hw>             |     |
| [:SOURce <hw>]:SWEep:COMBined:MODE</hw>                | 959 |
| [:SOURce <hw>]:SWEep:COMBined:RETRace</hw>             | 960 |
| [:SOURce <hw>]:SWEep:COMBined:SHAPe</hw>               |     |
| [:SOURce <hw>]:SWEep:RESet[:ALL]</hw>                  |     |
|                                                        |     |

## [:SOURce<hw>]:SWEep:POWer:DWELI < Dwell>

Sets the dwell time for a level sweep step.

Parameters:

<Dwell> float

Range: 0.001 to 100 Increment: 100E-6 \*RST: 0.01

**Example:** See Example "Setup an RF frequency or power sweep"

on page 950.

Manual operation: See "Dwell Time" on page 340

## [:SOURce<hw>]:SWEep:POWer:MODE <Mode>

Sets the cycle mode for the level sweep.

Parameters:

<Mode> AUTO | MANual | STEP

**AUTO** 

Each trigger triggers exactly one complete sweep.

**MANual** 

The trigger system is not active. You can trigger every step individually with the command [:SOURce<hw>]:POWer:MANual.

The level value increases at each step by the value that you define with [:SOURce<hw>]:POWer:STEP[:INCRement].

Values directly entered with the command [:SOURce<hw>]:

POWer:MANual are not taken into account.

**STEP** 

Each trigger triggers one sweep step only. The level increases by the value entered with [:SOURce<hw>]:POWer:STEP[:

INCRement].

\*RST: AUTO

**Example:** See Example "Setup an RF frequency or power sweep"

on page 950.

Manual operation: See "Mode" on page 338

## [:SOURce<hw>]:SWEep:POWer:POINts <Points>

Sets the number of steps within the RF level sweep range.

See Chapter 7.10.2.1, "Correlating parameters in sweep mode", on page 329.

Parameters:

<Points> integer

Range: 2 to Max

**Example:** See Example "Setup an RF frequency or power sweep"

on page 950.

### [:SOURce<hw>]:SWEep:POWer:SPACing:MODE?

Queries the level sweep spacing. The sweep spacing for level sweeps is always linear.

Return values:

<Mode> LINear

\*RST: LINear

**Example:** SWE:POW:SPAC:MODE?

queries the sweep spacing for a level sweep at RF output.

Result: "LIN" linear spacing

Usage: Query only

### [:SOURce<hw>]:SWEep:POWer:STEP[:LOGarithmic] <Logarithmic>

Sets a logarithmically determined step size for the RF level sweep. The level is increased by a logarithmically calculated fraction of the current level.

See Chapter 7.10.2.1, "Correlating parameters in sweep mode", on page 329.

Parameters:

<Logarithmic> float

The unit dB is mandatory.

Range: 0.01 to 139 dB

Increment: 0.01 \*RST: 1 Default unit: dB

**Example:** See Example "Setup an RF frequency or power sweep"

on page 950.

Manual operation: See "Step" on page 344

## [:SOURce<hw>]:SWEep[:FREQuency]:DWELI < Dwell>

Sets the dwell time for a frequency sweep step.

Parameters:

<Dwell> float

Range: 0.001 to 100 Increment: 100E-6 \*RST: 0.01

**Example:** See Example "Setup an RF frequency or power sweep"

on page 950.

**Manual operation:** See "Dwell Time" on page 340

## [:SOURce<hw>]:SWEep[:FREQuency]:MODE < Mode>

Sets the cycle mode for the frequency sweep.

**Parameters:** 

<Mode> AUTO | MANual | STEP

**AUTO** 

Each trigger event triggers exactly one complete sweep.

**MANual** 

The trigger system is not active. You can trigger every step individually by input of the frequencies with the command [:

SOURce<hw>]:FREQuency:MANual.

**STEP** 

Each trigger event triggers one sweep step. The frequency increases by the value entered with [:SOURce<hw>]:SWEep[:

FREQuency]:STEP[:LINear] (linear spacing) or [:

SOURce<hw>]:SWEep[:FREQuency]:STEP:LOGarithmic

(logarithmic spacing).
\*RST: AUTO

**Example:** See Example "Setup an RF frequency or power sweep"

on page 950.

Manual operation: See "Mode" on page 338

## [:SOURce<hw>]:SWEep[:FREQuency]:POINts <Points>

Sets the number of steps within the RF frequency sweep range.

See Chapter 7.10.2.1, "Correlating parameters in sweep mode", on page 329.

Two separate POINts values are used for linear or logarithmic sweep spacing ([: SOURce<hw>]:SWEep[:FREQuency]:SPACing LIN | LOG). The command always affects the currently set sweep spacing.

Parameters:

<Points> integer

Range: 2 to Max

**Example:** See Example "Setup an RF frequency or power sweep"

on page 950.

## [:SOURce<hw>]:SWEep[:FREQuency]:SPACing <Spacing>

Selects the mode for the calculation of the frequency intervals, with which the current frequency at each step is increased or decreased.

The keyword [:FREQuency] can be omitted; then the command is SCPI-compliant.

**Parameters:** 

<Spacing> LINear | LOGarithmic

**LINear** 

Sets a fixed frequency value as step width and adds it to the cur-

rent frequency.

The linear step width is entered in Hz, see [:SOURce<hw>]:

SWEep[:FREQuency]:STEP[:LINear].

**LOGarithmic** 

Sets a constant fraction of the current frequency as step width

and adds it to the current frequency.

The logarithmic step width is entered in %, see [:

SOURce<hw>]:SWEep[:FREQuency]:STEP:LOGarithmic.

\*RST: LINear

**Example:** See Example "Setup an RF frequency or power sweep"

on page 950.

Manual operation: See "Spacing" on page 339

[:SOURce<hw>]:SWEep:POWer:SHAPe <Shape>
[:SOURce<hw>]:SWEep[:FREQuency]:SHAPe <Shape>

Determines the waveform shape for a frequency sweep sequence.

Parameters:

<Shape> SAWTooth | TRlangle

\*RST: SAWTooth

**Example:** See Example "Setup an RF frequency or power sweep"

on page 950.

Manual operation: See "Shape" on page 339

[:SOURce<hw>]:SWEep:POWer:EXECute [:SOURce<hw>]:SWEep[:FREQuency]:EXECute

Executes an RF frequency sweep.

The command performs a single sweep and is therefore only effective in manual sweep mode.

**Example:** See Example "Setup an RF frequency or power sweep"

on page 950.

Usage: Event

Manual operation: See "Execute Single Sweep" on page 340

# [:SOURce<hw>]:SWEep:POWer:RETRace <State> [:SOURce<hw>]:SWEep[:FREQuency]:RETRace <State>

Activates that the signal changes to the start frequency value while it is waiting for the next trigger event.

You can enable this feature, when you are working with sawtooth shapes in sweep mode "Single" or "External Single".

Parameters:

<State> 1 | ON | 0 | OFF

\*RST: 0

**Example:** See Example "Setup an RF frequency or power sweep"

on page 950.

Manual operation: See "Retrace" on page 339

[:SOURce<hw>]:SWEep:POWer:RUNNing? [:SOURce<hw>]:SWEep[:FREQuency]:RUNNing?

Queries the current sweep state.

Return values:

<State> 1 | ON | 0 | OFF

**Example:** See Example "Setup an RF frequency or power sweep"

on page 950.

Usage: Query only

## [:SOURce<hw>]:SWEep[:FREQuency]:STEP:LOGarithmic < Logarithmic>

Sets a logarithmically determined step width for the RF frequency sweep. The value is added at each sweep step to the current frequency.

See Chapter 7.10.2.1, "Correlating parameters in sweep mode", on page 329.

Parameters:

<Logarithmic> float

The unit is mandatory.

Range: 0.01 to 100

Increment: 1E-3
\*RST: 1
Default unit: PCT

**Example:** See Example "Setup an RF frequency or power sweep"

on page 950.

Manual operation: See "Step Linear/Step Logarithmic" on page 342

## [:SOURce<hw>]:SWEep[:FREQuency]:STEP[:LINear] <Linear>

Sets the step width for linear sweeps.

See Chapter 7.10.2.1, "Correlating parameters in sweep mode", on page 329.

Omit the optional keywords so that the command is SCPI-compliant.

Parameters:

<Linear> float

Range: 0.001 Hz to (STOP - STARt)

Increment: 0.01

**Example:** See Example "Setup an RF frequency or power sweep"

on page 950.

Manual operation: See "Step Linear/Step Logarithmic" on page 342

## [:SOURce<hw>]:COMBined:FREQuency:STARt <CombFreqStart>

Sets the start frequency of the combined RF frequency / level sweep.

See Chapter 7.10.2.1, "Correlating parameters in sweep mode", on page 329.

Parameters:

<CombFreqStart> float

Range: -59999E5 to 12E9

Increment: 0.01 \*RST: 100E6

**Example:** See Example "Setup an RF frequency or power sweep"

on page 950.

# [:SOURce<hw>]:COMBined:FREQuency:STOP <CombFreqStop>

Sets the end frequency of the combined RF frequency / level sweep.

Parameters:

<CombFreqStop> float

Range: -59999E5 to 12E9

Increment: 0.01 \*RST: 500E6

**Example:** See Example "Setup an RF frequency or power sweep"

on page 950.

## [:SOURce<hw>]:COMBined:POWer:STARt <CombPowStart>

Sets the start level value of the combined RF frequency / level sweep.

See Chapter 7.10.2.1, "Correlating parameters in sweep mode", on page 329.

Parameters:

<CombPowStart> float

Range: -245 to 120

Increment: 0.01 \*RST: -30

**Example:** See Example "Setup an RF frequency or power sweep"

on page 950.

## [:SOURce<hw>]:COMBined:POWer:STOP <CombPowStop>

Sets the stop level value of the combined RF frequency / level sweep.

Parameters:

<CombPowStop> float

Range: -245 to 120

Increment: 0.01 \*RST: -10

**Example:** See Example "Setup an RF frequency or power sweep"

on page 950.

## [:SOURce<hw>]:SWEep:COMBined:COUNt <StepCount>

Defines the number of sweeps you want to execute.

This parameter applies to [:SOURce<hw>]:SWEep:COMBined:MODE > SINGle. To start the sweep signal generation, use the command [:SOURce<hw>]:SWEep:COMBined:EXECute on page 959.

Parameters:

<StepCount> integer

Range: 1 to SeMAX INT STEP-1

\*RST: 501

**Example:** See Example "Setup an RF frequency or power sweep"

on page 950.

Manual operation: See "Step Count" on page 343

## [:SOURce<hw>]:SWEep:COMBined:DWELI <Dwell>

Sets the dwell time for the combined frequency / level sweep.

Parameters:

<Dwell> float

Range: 0.01 to 100 Increment: 100E-6 \*RST: 0.01

**Example:** See Example "Setup an RF frequency or power sweep"

on page 950.

### [:SOURce<hw>]:SWEep:COMBined:EXECute

Executes an RF frequency / level sweep cycle.

The command triggers one single sweep manually. Therefore, you can use it in manual sweep mode, selected with the command [:SOURce<hw>]:SWEep:COMBined:MODE > MANual.

**Example:** See Example "Setup an RF frequency or power sweep"

on page 950.

Usage: Event

### [:SOURce<hw>]:SWEep:COMBined:MODE <SweepCombMode>

Sets the cycle mode for the combined frequency / level sweep.

### Parameters:

<SweepCombMode> AUTO | MANual | STEP

### **AUTO**

Each trigger event triggers exactly one complete sweep.

### MANual

The trigger system is not active. You can trigger every step individually by input of the frequencies with the commands [:
SOURce<hw>]:FREQuency:MANual and [:SOURce<hw>]:

POWer: MANual.

### **STEP**

Each trigger event triggers one sweep step.

\*RST: AUTO

**Example:** See Example "Setup an RF frequency or power sweep"

on page 950.

## [:SOURce<hw>]:SWEep:COMBined:RETRace <RetraceState>

Activates that the signal changes to the start level value while it is waiting for the next trigger event.

You can enable this feature, when you are working with sawtooth shapes in sweep mode "Single" or "External Single".

Parameters:

<RetraceState> 1 | ON | 0 | OFF

\*RST: 0

**Example:** See Example "Setup an RF frequency or power sweep"

on page 950.

# [:SOURce<hw>]:SWEep:COMBined:SHAPe <Shape>

Selects the waveform shape for the combined frequency / level sweep sequence.

Parameters:

<Shape> SAWTooth | TRlangle

\*RST: SAWTooth

**Example:** See Example "Setup an RF frequency or power sweep"

on page 950.

## [:SOURce<hw>]:SWEep:RESet[:ALL]

Resets all active sweeps to the starting point.

Usage: Event

Manual operation: See "Reset Sweep" on page 341

# 13.17 SYSTem subsystem

The SYSTem subsystem contains a series of commands for general functions which do not directly affect signal generation.

## **Example: Retrieving instrument specification**

Note: The following values are merely an example.

```
// Retrieving information on the data sheet versions
// query all data sheet versions stored in the instrument:
:SYSTem:SPECification:VERSion:CATalog?
"04.03,04.02,04.01,04.00,03.04,03.03,03.02,03.01,03.00,02.96,02.95,02.94,
02.02,02.01,02.00,01.03,01.02,01.01,01.00"
// query the initial data sheet version on delivery
:SYSTem:SPECification:VERSion:FACTory?
"04.00"
// select a specific data sheet version:
:SYSTem:SPECification:VERSion "04.01"
// Retrieving information on the data sheet parameters
// with respect to a poarticular data sheet
\ensuremath{//} query the IDs of all parameters listed in the selected version:
:SYSTem:SPECification:VERSion "04.03"
:SYSTem:SPECification:IDENtification:CATalog?
"ID_RF_FREQ_SETTING_TIME_ALC_ON_MS,ID_RF_FREQ_SETTING_TIME_MS,..."
// query the data sheet information on a specific parameter,
// defined by its ID
:SYSTem:SPECification? "ID_RF_FREQ_SETTING_TIME_ALC_ON_MS"
// returns the specified and, if available,
// the typical value of the parameter.
```

### Example: Retrieving information on network-related settings

```
SYSTem:COMMunicate:NETWork:STATus?

// 1

SYSTem:PROTection1:STATe 0,123456

SYSTem:COMMunicate:NETWork:IPADdress:MODE STAT
SYSTem:COMMunicate:NETWork:IPADdress "10.113.0.104"
SYSTem:COMMunicate:NETWork:IPADdress:DNS "10.0.2.166"
SYSTem:COMMunicate:NETWork:COMMon:HOSTname?

// "SMM100A-102030"
SYSTem:COMMunicate:NETWork:COMMon:WORKgroup "instrument"
SYSTem:COMMunicate:NETWork:COMMon:DOMain "rsint.net"
SYSTem:COMMunicate:NETWork:IPADdress:GATeway "10.113.0.1"
SYSTem:COMMunicate:NETWork:IPADdress:SUBNet:MASK "255.255.252.0"
SYSTem:COMMunicate:NETWork:MACaddress "08 00 27 a3 a1 70"
SYSTem:PROTection1:STATe 1
```

## **Example: Restart network**

```
SYSTem:COMMunicate:NETWork:RESTart
// terminates the network connection and sets it up again
```

### **Example: Finding out the used VISA resource strings**

```
SYSTem: COMMunicate: NETWork: RESource?
// "TCPIP::10.113.0.104::inst0::INSTR"
SYSTem: COMMunicate: HISLip: RESource?
// "TCPIP::10.113.0.104::hislip0::INSTR"
SYSTem:COMMunicate:SOCKet:RESource?
// "TCPIP::10.113.0.104::5025::SOCKET"
SYSTem:COMMunicate:USB:RESource?
// "USB::0x0AAD::0x0277::100001::INSTR"
SYSTem:COMMunicate:GPIB:RESource?
// "GPIB::28::INSTR"
SYSTem:COMMunicate:GPIB:SELF:ADDRess?
SYSTem: COMMunicate: GPIB: LTERminator?
// STAN
SYSTem: COMMunicate: SERial: RESource?
// "ASRL1::INSTR"
SYSTem: COMMunicate: SERial: SBITs?
SYSTem:COMMunicate:SERial:BAUD?
// 115200
SYSTem: COMMunicate: SERial: PARity?
// NONE
```

# **Example: Querying the error queue**

```
SYSTem:ERRor:STATic?

// -221, "Settings conflict", 153, "Input voltage out of range", ...

// returns all static errors that are collected in the error queue

SYSTem:ERRor:HISTory:ClEar

// deletes the history entries

:SYSTem:ERRor:CODE:ALL? 964
:SYSTem:ERRor:CODE[:NEXT]? 965
:SYSTem:ERRor:COUNt? 965
:SYSTem:ERRor:GNEXT]? 966
:SYSTem:ERRor:GNEXT]? 966
:SYSTem:ERRor:GNEXT? 966
:SYSTem:ERRor:HISTory:CLEar 966
:SYSTem:ERRor:STATic? 967
:SYSTem:DLOCk 967
```

| :SYSTem:KLOCk                                       | 967        |
|-----------------------------------------------------|------------|
| :SYSTem:NINFormation?                               | 968        |
| :SYSTem:ULOCk                                       | 968        |
| :SYSTem:LOCK:OWNer?                                 | 969        |
| :SYSTem:LOCK:RELease:ALL                            | 969        |
| :SYSTem:LOCK:REQuest[:EXCLusive]?                   | 969        |
| :SYSTem:SAV                                         | 969        |
| :SYSTem:RCL                                         |            |
| :SYSTem:PROTect <ch>[:STATe]</ch>                   | 970        |
| :SYSTem:SECurity:VOLMode[:STATe]                    | 970        |
| :SYSTem:COMMunicate:GPIB:LTERminator                | 971        |
| :SYSTem:COMMunicate:GPIB:RESource?                  |            |
| :SYSTem:COMMunicate:GPIB[:SELF]:ADDRess.            | 971        |
| :SYSTem:COMMunicate:HISLip:RESource?                | 972        |
| :SYSTem:COMMunicate:NETWork:IPADdress               | 972        |
| :SYSTem:COMMunicate:NETWork:IPADdress:MODE          | 972        |
| :SYSTem:COMMunicate:NETWork:MACaddress              |            |
| :SYSTem:COMMunicate:NETWork:RESource?               |            |
| :SYSTem:COMMunicate:NETWork:RESTart                 | 973        |
| :SYSTem:COMMunicate:NETWork:STATus?                 |            |
| :SYSTem:COMMunicate:NETWork[:COMMon]:DOMain         |            |
| :SYSTem:COMMunicate:NETWork[:COMMon]:HOSTname       | 974        |
| :SYSTem:COMMunicate:NETWork[:COMMon]:WORKgroup      | 974        |
| :SYSTem:COMMunicate:NETWork[:IPADdress]:DNS         | 974        |
| :SYSTem:COMMunicate:NETWork[:IPADdress]:GATeway     |            |
| :SYSTem:COMMunicate:NETWork[:IPADdress]:SUBNet:MASK |            |
| :SYSTem:COMMunicate:SERial:BAUD                     |            |
| :SYSTem:COMMunicate:SERial:PARity                   |            |
| :SYSTem:COMMunicate:SERial:RESource?                |            |
| :SYSTem:COMMunicate:SERial:SBITs                    |            |
| :SYSTem:COMMunicate:SOCKet:RESource?                |            |
| :SYSTem:COMMunicate:USB:RESource?                   |            |
| :SYSTem:HELP:EXPort                                 |            |
| :SYSTem:IDENtification                              |            |
| :SYSTem:IDENtification:PRESet.                      |            |
| :SYSTem:IRESponse                                   |            |
| :SYSTem:ORESponse                                   |            |
| :SYSTem:LANGuage                                    |            |
| :SYSTem:INFormation:SCPI                            |            |
| :SYSTem:SECurity:SANitize[:STATe]                   |            |
| :SYSTem:SECurity:SUPolicy                           |            |
| :SYSTem:SPECification?                              |            |
| :SYSTem:SPECification:VERSion.                      |            |
| :SYSTem:SPECification:IDENtification:CATalog?       |            |
| :SYSTem:SPECification:PARameter?                    |            |
| :SYSTem:SPECification:VERSion:CATalog?              |            |
| :SYSTem:SPECification:VERSion:FACTory?              |            |
| :SYSTem:SRData?                                     |            |
| :SYSTem:DATE                                        | 981<br>982 |
|                                                     |            |

| :SYSTem:NTP:HOSTname       | 982   |
|----------------------------|-------|
| :SYSTem:NTP:STATe          |       |
| :SYSTem:TIME               | . 982 |
| :SYSTem:TIME:ZONE          | 983   |
| :SYSTem:TIME:ZONE:CATalog? | .983  |
| :SYSTem:UPTime?            | 983   |
| :SYSTem:BIOS:VERSion?      | 983   |
| :SYSTem:VERSion?           | .984  |
| :SYSTem:OSYStem?           | .984  |
| :SYSTem:MMEMory:PATH:USER? | 984   |
| :SYSTem:DFPR?              | 984   |
| :SYSTem:REBoot             | .985  |
| :SYSTem:RESTart            | .985  |
| :SYSTem:SHUTdown           | 985   |
| :SYSTem:WAIT               | .985  |
|                            |       |

### :SYSTem:ERRor:ALL?

Queries the error/event queue for all unread items and removes them from the queue.

### Return values:

<All> string

Error/event\_number,"Error/event\_description>[;Device-depend-

ent info]"

A comma separated list of error number and a short description

of the error in FIFO order.

If the queue is empty, the response is 0, "No error"

Positive error numbers are instrument-dependent. Negative

error numbers are reserved by the SCPI standard.

Volatile errors are reported once, at the time they appear. Identical errors are reported repeatedly only if the original error has already been retrieved from (and hence not any more present in)

the error queue.

**Example:** SYST:ERR:ALL?

Queries all entries in the error queue.

Response: 0, 'no error'

No errors have occurred since the error queue was last read out.

Usage: Query only

Manual operation: See "Clear History" on page 1003

### :SYSTem:ERRor:CODE:ALL?

Queries the error numbers of all entries in the error queue and then deletes them.

## Return values:

<All> string

Returns the error numbers. To retrieve the entire error text, send

the command :SYSTem:ERRor:ALL?.

0

"No error", i.e. the error queue is empty

Positive value

Positive error numbers denote device-specific errors

**Negative value** 

Negative error numbers denote error messages defined by

SCPI.

**Example:** SYST:ERR:CODE:ALL

Queries all entries in the error queue.

Response: 0

No errors have occurred since the error queue was last read out.

**Usage:** Query only

## :SYSTem:ERRor:CODE[:NEXT]?

Queries the error number of the oldest entry in the error queue and then deletes it.

### Return values:

<Next> string

Returns the error number. To retrieve the entire error text, send

the command :SYSTem:ERRor:ALL?.

0

"No error", i.e. the error queue is empty

Positive value

Positive error numbers denote device-specific errors

**Negative value** 

Negative error numbers denote error messages defined by

SCPI.

**Example:** SYST:ERR:CODE

Queries the oldest entry in the error queue.

Response: 0

No errors have occurred since the error queue was last read out.

Usage: Query only

## :SYSTem:ERRor:COUNt?

Queries the number of entries in the error queue.

### Return values:

<Count> integer

0

The error queue is empty.

**Example:** SYST:ERR:COUN

Queries the number of entries in the error queue.

Response: 1

One error has occurred since the error queue was last read out.

Usage: Query only

## :SYSTem:ERRor[:NEXT]?

Queries the error/event queue for the oldest item and removes it from the queue.

### Return values:

<Next> string

Error/event\_number, "Error/event\_description>[;Device-depend-

ent info]"

Error number and a short description of the error. If the queue is empty, the response is 0, "No error" Positive error numbers are instrument-dependent. Negative

error numbers are reserved by the SCPI standard.

Volatile errors are reported once, at the time they appear. Identical errors are reported repeatedly only if the original error has already been retrieved from (and hence not any more present in)

the error queue.

**Example:** SYST:ERR?

Queries the oldest entry in the error queue.

Response: 0, 'no error'

No errors have occurred since the error queue was last read out.

Usage: Query only

Manual operation: See "Static Notifications/History" on page 1003

## :SYSTem:ERRor:GNEXt?

Similar to :SYSTem:ERRor[:NEXT]?, but queries the next entry from the global persistant error/event queue.

### **Return values:**

<NextGlobalError> string

Error/event number, "Error/event description> [;Device depend-

ent info]"

An error number and a short description of the error.

Positive error numbers are instrument-dependent. Negative

error numbers are reserved by the SCPI standard.

**Example:** SYST:ERR:GNEX?

Returns the next error message from the global error queue.

Usage: Query only

## :SYSTem:ERRor:HISTory:CLEar

Clears the error history.

**Example:** See Example "Querying the error queue" on page 962

Usage: Event

**Manual operation:** See "Clear History" on page 1003

### :SYSTem:ERRor:STATic?

Returns a list of all errors existing at the time when the query is started. This list corresponds to the display on the info page under manual control.

Return values:

<StaticErrors> string

**Example:** See Example "Querying the error queue" on page 962

Usage: Query only

Manual operation: See "Static Notifications/History" on page 1003

## :SYSTem:DLOCk <DispLockStat>

Disables the manual operation via the display, including the front panel keyboard of the instrument and the Local key.

Parameters:

<DispLockStat> 1 | ON | 0 | OFF

\*RST: n.a. (factory preset: 0)

Example: SYST:DLOC ON

Activates the display lock. The instrument cannot be operated via the display until it has been enabled with SYST: DLOC OFF.

Manual operation: See "User Interface" on page 568

See "Enabling a locked user interface for manual operation"

on page 569

### :SYSTem:KLOCk <State>

Disables the front panel keyboard of the instrument including the Local key.

Parameters:

<State> 1 | ON | 0 | OFF

\*RST: n.a. (factory preset: 0)

Example: SYST: KLOC ON

Locks the front panel and external controls.

To enable the controls, send SYST: KLOC OFF.

Manual operation: See "User Interface" on page 568

See "Enabling a locked user interface for manual operation"

on page 569

### :SYSTem:NINFormation?

Queries the oldest information message ("Error History > Level > Info") in the error/event queue.

Return values:

<NextInfo> string

**Example:** :SYSTem:NINFormation?

Queries the oldest entry in the info message queue.

Response: 90, "Info; === Instrument startup...

==="

Information message containing error number 90, that states,

that the instrument startup is complete.

Usage: Query only

### :SYSTem:ULOCk <Mode>

Locks or unlocks the user interface of the instrument.

### Parameters:

<Mode> ENABled | DONLy | DISabled | TOFF | VNConly

#### **ENABled**

Unlocks the display, the touchscreen and all controls for the manual operation.

### DONLy

Locks the touchscreen and controls for the manual operation of the instrument. The display shows the current settings.

### **VNConly**

Locks the touchscreen and controls for the manual operation, and enables remote operation over VNC. The display shows the current settings.

## **TOFF**

Locks the touchscreen for the manual operation of the instrument. The display shows the current settings.

### **DISabled**

Locks the display, the touchscreen and all controls for the manual operation.

\*RST: n.a. (factory preset: ENABled)

**Example:** :SYST:ULOC DIS

Activates the user interface lock, including display and controls.

Manual operation: See "User Interface" on page 568

See "Enabling a locked user interface for manual operation"

on page 569

### :SYSTem:LOCK:OWNer?

Queries the sessions that have locked the instrument currently.

If an exclusive lock is set, the query returns the owner of this exclusive lock, otherwise it returns <code>NONE</code>.

Return values:

<Owner> string

**Example:** SYST:LOCK:OWN?

Returns the owner of locking.

Response: NONE

The instrument is not locked.

Usage: Query only

### :SYSTem:LOCK:RELease:ALL

Revokes the exclusive access to the instrument.

**Usage:** Setting only

### :SYSTem:LOCK:REQuest[:EXCLusive]?

Queries whether a lock for exclusive access to the instrument via ethernet exists. If successful, the query returns a 1, otherwise 0.

Return values:

<Success> integer

**Example:** SYST:LOCK:REQ?

Queries the state of exclusive locking.

Response: 1

The exclusive locking is active.

**Usage:** Query only

## :SYSTem:SAV <Pathname>

Saves the current R&S SMM100A settings into a file with defined filename and into a specified directory. The file extension (\*.savrcltxt) is assigned automatically.

## **Setting parameters:**

<Pathname> string

**Example:** SYSTem:SAV "/var/user/temp/Test"

Saves the file Test.savrcltxt into the direc-

tory /var/user/temp/.

**Usage:** Setting only

### :SYSTem:RCL <Pathname>

Loads a file with previously saved R&S SMM100A settings.

Loads the selected file with previously saved R&S SMM100A settings from the default or the specified directory. Loaded are files with extension \*.savrcltxt.

### Setting parameters:

<Pathname> string

**Example:** SYSTem:RCL "/var/user/temp/Test"

Loads the file Test.savrcltxt from the direc-

tory /var/user/temp/.

**Usage:** Setting only

## :SYSTem:PROTect<ch>[:STATe] <State>[, <Key>]

Activates and deactivates the specified protection level.

### Suffix:

<ch> Indicates the protection level.

See also "Protection" on page 562

### Parameters:

<State> 1 | ON | 0 | OFF

\*RST: n.a. (factory preset: 1)

### Setting parameters:

<Key> integer

The respective functions are disabled when the protection level is activated. No password is required for activation of a level. A password must be entered to deactivate the protection level.

The default password for the first level is 123456.

This protection level is required to unlock internal adjustments

for example.

**Example:** To activate protection level:

SYSTem:PROTect1:STATe 1

Internal adjustments or hostname cannot be changed.

To unlock protection level 1:

SYSTem: PROTect1: STATe 0,123456 Internal adjustments are accessible.

Manual operation: See "Protection Level/Password" on page 564

# :SYSTem:SECurity:VOLMode[:STATe] <SecPassWord>, <MmemProtState>

Activates volatile mode, so that no user data can be written to the internal memory permanently.

To enable volatile mode, reboot the instrument. Otherwise the change has no effect.

Parameters:

<MmemProtState> 0 | 1 | OFF | ON

\*RST: 0

**Setting parameters:** 

<SecPassWord> string

Current security password The default password is 123456.

**Example:** SYSTem:SECurity:VOLMode:STATe "123456", 1

SYSTem: REBoot

Manual operation: See "Volatile Mode" on page 566

### :SYSTem:COMMunicate:GPIB:LTERminator <LTerminator>

Sets the terminator recognition for remote control via GPIB interface.

Parameters:

<LTerminator> STANdard | EOI

**EOI** 

Recognizes an LF (Line Feed) as the terminator only when it is sent with the line message EOI (End of Line). This setting is recommended particularly for binary block transmissions, as binary blocks may coincidentally contain a characater with value LF (Line Feed), although it is not determined as a terminator.

**STANdard** 

Recognizes an LF (Line Feed) as the terminator regardless of

whether it is sent with or without EOI.

\*RST: n.a. (factory preset: STANdard)

**Example:** See Example "Finding out the used VISA resource strings"

on page 962.

# :SYSTem:COMMunicate:GPIB:RESource?

Queries the visa resource string for remote control via the GPIB interface.

To change the GPIB address, use the command :SYSTem:COMMunicate:GPIB[: SELF]:ADDRess.

Return values:

<Resource> string

**Example:** See Example "Finding out the used VISA resource strings"

on page 962.

Usage: Query only

# :SYSTem:COMMunicate:GPIB[:SELF]:ADDRess <Address>

Sets the GPIB address.

Parameters:

<Address> integer

Range: 0 to 30

\*RST: n.a. (factory preset: 28)

**Example:** See Example "Finding out the used VISA resource strings"

on page 962.

Manual operation: See "GPIB Channel Address" on page 603

### :SYSTem:COMMunicate:HISLip:RESource?

Queries the VISA resource string. This string is used for remote control of the instrument with HiSLIP protocol.

Return values:

<Resource> string

**Example:** See Example "Finding out the used VISA resource strings"

on page 962.

Usage: Query only

**Manual operation:** See "HISLIP" on page 602

See "GPIB" on page 602

## :SYSTem:COMMunicate:NETWork:IPADdress < IpAddress >

Sets the IP address.

Parameters:

<lp><lpAddress> string

Range: 0.0.0.0. to ff.ff.ff.ff

**Example:** See Example "Retrieving information on network-related set-

tings" on page 961.

Manual operation: See "IP Address" on page 600

### :SYSTem:COMMunicate:NETWork:IPADdress:MODE < Mode>

Selects manual or automatic setting of the IP address.

Parameters:

<Mode> AUTO | STATic

\*RST: n.a. (factory preset: AUTO)

**Example:** See Example "Retrieving information on network-related set-

tings" on page 961.

Manual operation: See "Address Mode" on page 600

### :SYSTem:COMMunicate:NETWork:MACaddress < MacAddress >

Queries the MAC address of the network adapter.

This is a password-protected function. Unlock the protection level 1 to access it.

Parameters:

<MacAddress> string

**Example:** See Example "Retrieving information on network-related set-

tings" on page 961.

Manual operation: See "MAC Address" on page 601

### :SYSTem:COMMunicate:NETWork:RESource?

Queries the visa resource string for Ethernet instruments.

Return values:

<Resource> string

**Example:** See Example "Finding out the used VISA resource strings"

on page 962.

Usage: Query only

Manual operation: See "VXI11" on page 602

## :SYSTem:COMMunicate:NETWork:RESTart

Restarts the network.

**Example:** See Example "Restart network" on page 962.

Usage: Event

Manual operation: See "Restart Network" on page 599

# :SYSTem:COMMunicate:NETWork:STATus?

Queries the network configuration state.

Return values:

<State> 1 | ON | 0 | OFF

**Example:** See Example "Retrieving information on network-related set-

tings" on page 961.

**Usage:** Query only

Manual operation: See "Network Status" on page 599

### :SYSTem:COMMunicate:NETWork[:COMMon]:DOMain < Domain>

Determines the primary suffix of the network domain.

Parameters:

<Domain> string

**Example:** See Example "Retrieving information on network-related set-

tings" on page 961.

Manual operation: See "DNS Suffix" on page 601

## :SYSTem:COMMunicate:NETWork[:COMMon]:HOSTname <Hostname>

Sets an individual hostname for the vector signal generator.

**Note:** We recommend that you do not change the hostname to avoid problems with the network connection. If you change the hostname, be sure to use a unique name.

This is a password-protected function. Unlock the protection level 1 to access it.

Parameters:

<Hostname> string

**Example:** See Example "Retrieving information on network-related set-

tings" on page 961.

**Manual operation:** See "Hostname" on page 599

# :SYSTem:COMMunicate:NETWork[:COMMon]:WORKgroup <Workgroup>

Sets an individual workgroup name for the instrument.

Parameters:

<Workgroup> string

**Example:** See Example "Retrieving information on network-related set-

tings" on page 961.

Manual operation: See "Workgroup" on page 600

# :SYSTem:COMMunicate:NETWork[:IPADdress]:DNS < DNS >

Determines or queries the network DNS server to resolve the name.

Parameters:

<DNS> string

**Example:** See Example "Retrieving information on network-related set-

tings" on page 961.

Manual operation: See "DNS Server" on page 601

# :SYSTem:COMMunicate:NETWork[:IPADdress]:GATeway < Gateway >

Sets the IP address of the default gateway.

Parameters:

<Gateway> string

Range: 0.0.0.0 to ff.ff.ff.ff

**Example:** See Example "Retrieving information on network-related set-

tings" on page 961.

Manual operation: See "Default Gateway" on page 600

# :SYSTem:COMMunicate:NETWork[:IPADdress]:SUBNet:MASK < Mask >

Sets the subnet mask.

Parameters:

<Mask> string

**Example:** See Example "Retrieving information on network-related set-

tings" on page 961.

Manual operation: See "Subnet Mask" on page 600

#### :SYSTem:COMMunicate:SERial:BAUD <Baud>

Defines the baudrate for the serial remote control interface.

Parameters:

<Baud> 2400 | 4800 | 9600 | 19200 | 38400 | 57600 | 115200

\*RST: n.a. (factory preset: 115200)

**Example:** See Example "Finding out the used VISA resource strings"

on page 962.

Manual operation: See "Baud Rate" on page 604

# :SYSTem:COMMunicate:SERial:PARity <Parity>

Enters the parity for the serial remote control interface.

Parameters:

<Parity> NONE | ODD | EVEN

\*RST: n.a. (factory preset: NONE)

**Example:** See Example "Finding out the used VISA resource strings"

on page 962.

Manual operation: See "Parity" on page 604

## :SYSTem:COMMunicate:SERial:RESource?

Queries the visa resource string for the serial remote control interface. This string is used for remote control of the instrument.

Return values:

<Resource> string

**Example:** See Example "Finding out the used VISA resource strings"

on page 962.

Usage: Query only

Manual operation: See "SERIAL" on page 603

# :SYSTem:COMMunicate:SERial:SBITs <SBits>

Defines the number of stop bits for the serial remote control interface.

Parameters:

<SBits> 1 | 2

\*RST: n.a. (factory preset: 1)

**Example:** See Example "Finding out the used VISA resource strings"

on page 962.

Manual operation: See "Stop Bits" on page 604

#### :SYSTem:COMMunicate:SOCKet:RESource?

Queries the visa resource string for remote control via LAN interface, using TCP/IP socket protocol.

Return values:

<Resource> string

**Example:** See Example "Finding out the used VISA resource strings"

on page 962.

Usage: Query only

Manual operation: See "Socket" on page 602

#### :SYSTem:COMMunicate:USB:RESource?

Queries the visa resource string for remote control via the USB interface.

Return values:

<Resource> string

**Example:** See Example "Finding out the used VISA resource strings"

on page 962.

**Usage:** Query only

Manual operation: See "USB" on page 602

# :SYSTem:HELP:EXPort

Saves the online help as zip archive in the user directory.

**Example:** :SYSTem:HELP:EXPort

MMEM:CDIR?
// "/var/user"
MMEM:CAT?

// ..,"Log,DIR,4096","help.tgz,BIN,69836600"
// confirms that help zip archive is saved.

Usage: Event

Manual operation:: "Setup > Help > Export Help to User Path"

#### :SYSTem:IDENtification < Identification>

Selects the mode to determine the "IDN String" and the "OPT String" for the instrument, selected with command :SYSTem:LANGuage.

**Note:** While working in an emulation mode, the R&S SMM100A specific command set is disabled, that is, the SCPI command SYST:IDEN is discarded.

Parameters:

<Identification> AUTO | USER

**AUTO** 

Automatically determines the strings.

**USER** 

User-defined strings can be selected.

\*RST: n.a. (factory preset: AUTO)

Example: SYST: IDEN AUTO

Automatically assigns the OPT and IDN strings according to the

selected instrument language.

Manual operation: See "Mode" on page 605

# :SYSTem:IDENtification:PRESet

Sets the \*IDN and \*OPT strings in user defined mode to default values.

**Example:** SYST:IDEN USER

SYST: IDEN: PRES

Usage: Event

Manual operation: See "Set to Default" on page 605

# :SYSTem:IRESponse < IdnResponse >

Defines the user defined identification string for  $* {\tt IDN}$ .

**Note**: While working in an emulation mode, the instrument's specific command set is disabled, i.e. the SCPI command SYST: IRES is discarded.

Parameters:

<ld><ldnResponse> string

Example: SYST: IDEN USER

// Selects a user-defined identification

SYST: IRES "Test Device"

// Defines identification string 'test device'

\*IDN?

// Response: 'test device'

Manual operation: See "IDN String" on page 605

# :SYSTem:ORESponse < OResponse >

Defines the user defined response string for \*OPT.

**Note**: While working in an emulation mode, the instrument's specific command set is disabled, i.e. the SCPI command SYST: ORES is discarded.

#### Parameters:

<OResponse> string

Example: SYST:IDEN USER

// Selects a user-defined identification

SYST:ORES "Test Option"

// Defines the OPT string 'test option'

\*OPT?

// Response: 'test option'

Manual operation: See "OPT String" on page 605

# :SYSTem:LANGuage < Language >

Sets the remote control command set.

# Parameters:

<Language> string

**Example:** SYSTem:LANGuage "SCPI"

// selects SCPI command set

Manual operation: See "Language" on page 605

#### :SYSTem:INFormation:SCPI <InfoString>

Inserts system information in recorded SCPI command lists, for example information on a missing command.

#### Parameters:

<InfoString> string

**Example:** SYST:INF:SCPI "missing command"

enters the information into a recorded SCPI command list.

:SYSTem:SECurity:SANitize[:STATe] <SecPassWord>, <MmemProtState>

Sanitizes the internal memory.

Parameters:

0 | 1 | OFF | ON <MmemProtState>

> \*RST: 0

**Setting parameters:** 

<SecPassWord> string

Example: SYSTem:SECurity:SANitize[:STATe] 1

Manual operation: See "Sanitize" on page 567

:SYSTem:SECurity:SUPolicy <SecPassWord>, <UpdatePolicy>

Configures the automatic signature verification for firmware installation.

Parameters:

<UpdatePolicy> STRict | CONFirm | IGNore

> \*RST: n.a. (factory preset: CONFirm)

Setting parameters:

<SecPassWord> string

Manual operation: See "Secure Update Policy" on page 565

:SYSTem:SPECification? <Id>

Retrieves data sheet information for a specific parameter.

**Setting parameters:** 

<ld> string

Identifies the name of the entry in the data sheet, as queried

with the command :SYSTem:SPECification: IDENtification: CATalog? on page 980

Return values:

<ValList> float

> Comma-separated list with the specified and, if available, the typical value of the parameter, as specified in the data sheet.

See also Chapter 12.6.2.4, "Datasheet", on page 618.

See Example "Retrieving instrument specification" on page 961. **Example:** 

**Usage:** Query only

:SYSTem:SPECification:VERSion < Version>

Selects a data sheet version from the data sheets saved on the instrument.

Further queries regarding the data sheet parameters (<Id>) and their values refer to the selected data sheet.

To query the list of data sheet versions, use the command : SYSTem: SPECification: VERSion: CATalog? on page 980.

Parameters:

<Version> string

**Example:** See :SYSTem:SPECification? on page 979.

## :SYSTem:SPECification:IDENtification:CATalog?

Queries the parameter identifiers (<Id>) available in the data sheet.

Return values:

<ld><ldList> string

Comma-separated string of the parameter identifiers (<Id>)

**Example:** See :SYSTem:SPECification? on page 979.

Usage: Query only

# :SYSTem:SPECification:PARameter? <ld>[, <Parameter>]

Retrieves data sheet information for a specific parameter.

**Setting parameters:** 

<ld> string

Identifies the name of the entry in the data sheet.

Query the data sheet parameters with the command :SYSTem:

SPECification: IDENtification: CATalog?.

<Parameter> float

An additional value the result (ValList) depends on.

Return values:

<ValList> float

Comma-separated list with the specified and, if available, the typical value of the parameter, as specified in the data sheet.

**Example:** Note: The following values are merely an example. Your instru-

ment may not support the same parameters.

SYST:SPEC:PAR? "ID\_RF\_FREQ\_SETTING\_TIME\_MS",0.1 SYST:SPEC:PAR? "ID RF LEVEL MAX GENERAL DBM",

0.1

Usage: Query only

# :SYSTem:SPECification:VERSion:CATalog?

Queries all data sheet versions stored in the instrument.

Return values:

<VersCatalog> string

**Example:** See :SYSTem:SPECification? on page 979.

Usage: Query only

# :SYSTem:SPECification:VERSion:FACTory?

Queries the data sheet version of the factory setting.

Return values:

<Version> string

**Example:** See :SYSTem:SPECification? on page 979.

**Usage:** Query only

Manual operation: See "Versions" on page 1007

# :SYSTem:SRData?

Queris the SCPI recording data from the internal file.

This feature enables you to transfer an instrument configuration to other test environments, as e.g. laboratory virtual instruments.

#### Return values:

<FileData> block data

**Example:** SYSTem:SRData?

// #3118:SOURce1:ROSCillator:SOURce EXT
// :SOURce1:FREQuency:CW 4000000000
// :SOURce1:FREQuency:OFFSet 1000000

// :SOURce1:AM1:STATe 1
// :OUTPut1:STATe 1

**Usage:** Query only

# :SYSTem:STARtup:COMPlete?

Queries if the startup of the instrument is completed.

# Return values:

<Complete> 1 | ON | 0 | OFF

\*RST: 0

**Example:** SYST:STAR:COMP?

Response: 1

the startup of the instrument is completed.

**Usage:** Query only

:SYSTem:DATE <Year>, <Month>, <Day>

Queries or sets the date for the instrument-internal calendar.

This is a password-protected function. Unlock the protection level 1 to access it.

Parameters:

<Year> integer <Month> integer

Range: 1 to 12

<Day> integer

Range: 1 to 31

**Example:** :SYSTem:DATE?

// 2016,05,01

Manual operation: See "Date" on page 1015

#### :SYSTem:NTP:HOSTname <NTPName>

Sets the address of the NTP server. You can enter the IP address, or the hostname of the time server, or even set up an own vendor zone. See the Internet for more information on NTP.

Parameters:

<NTPName> string

Manual operation: See "NTP Address" on page 1015

:SYSTem:NTP:STATe <UseNtpState>

Activates clock synchronization via NTP.

Parameters:

<UseNtpState> 1 | ON | 0 | OFF

\*RST: n.a. (factory preset: 0)

**Example:** SYSTem:NTP:STATe 1

Manual operation: See "Use Time from NTP Server" on page 1015

:SYSTem:TIME <Hour>, <Minute>, <Second>

Queries or sets the time for the instrument-internal clock.

This is a password-protected function. Unlock the protection level 1 to access it.

Parameters:

<Hour> integer

Range: 0 to 23

<Minute> integer

Range: 0 to 59

<Second> integer

Range: 0 to 59

**Example:** SYSTem:TIME?

// 10,27,14

Manual operation: See "Time" on page 1015

:SYSTem:TIME:ZONE <TimeZone>

Sets the timezone. You can query the list of the available timezones with :SYSTem: TIME: ZONE: CATalog?.

Parameters:

<TimeZone> string

Manual operation: See "Timezone" on page 1015

:SYSTem:TIME:ZONE:CATalog?

Querys the list of available timezones.

Return values: <Catalog>

Usage: Query only

**Manual operation:** See "Timezone" on page 1015

:SYSTem:UPTime?

Queries the up time of the operating system.

Return values:

<UpTime> "<ddd.hh:mm:ss>"

**Example:** SYSTem:UPTime?

Response: "0.08:11:00"

**Usage:** Query only

:SYSTem:BIOS:VERSion?

Queries the BIOS version of the instrument.

Return values:

<Version> string

**Example:** SYST:BIOS:VERS?

queries the BIOS version. Response: 123456

Usage: Query only

#### :SYSTem:VERSion?

Queries the SCPI version the instrument's command set complies with.

Return values:

<Version> string

**Example:** SYST:VERS

queries the SCPI version. Response: "1996"

The instrument complies with the SCPI version from 1996.

Usage: Query only

#### :SYSTem:OSYStem?

Queries the operating system of the instrument.

Return values:

<OperSystem> string

**Example:** SYSTem:OSYStem?

Response: "Linux"

Usage: Query only

# :SYSTem:MMEMory:PATH:USER?

Queries the user directory, that means the directory the R&S SMM100A stores user files on.

Return values:

<PathUser> string

**Example:** SYSTem:MMEMory:PATH:USER?

Response: "'/var/user/"

Usage: Query only

## :SYSTem:DFPR?

Queries the device footprint of the instrument. The retrieved information is in machinereadable form suitable for automatic further processing.

# Return values:

<DeviceFootprint> string

Information on the instrument type, device identification and details on the installed FW version, hardware and software

options.

**Example:** :SYSTem:DFPR?

Usage: Query only

#### :SYSTem:REBoot

Reboots the instrument including the operating system.

Usage: Event

#### :SYSTem:RESTart

Restarts the instrument without restarting the operating system.

Usage: Event

## :SYSTem:SHUTdown

Shuts down the instrument.

Usage: Event

# :SYSTem:WAIT <TimeMs>

Delays the execution of the subsequent remote command by the specified time.

This function is useful, for example to execute an SCPI sequence automatically but with a defined time delay between some commands.

See Chapter 11.3.4, "How to assign actions to the [★ (User)] key", on page 547.

# **Setting parameters:**

<TimeMs> integer

Wait time in ms

Range: 0 to 10000

\*RST: 0

Example: SYSTem:WAIT 10000

// Waits 10s before resetting the instrument.

\*RST

**Usage:** Setting only

Manual operation: See "Wizard" on page 546

# 13.18 STATus subsystem

This system contains the commands for the status reporting system. See also Chapter 12.4, "Status reporting system", on page 589 for detailed information.

\*RST on page 657 has no effect on the status registers.

# Value ranges

- Queries return the current value of the respective register, which permits a check of the device status.
  - Return values: A decimal value in the range 0 to  $32767 (=2^{15}-1)$
- The configuration commands set the respective register thus determining which status changes of the R&S SMM100A cause the status registers to be changed.
   Setting values: A decimal value in the range 0 to 32767 (=2<sup>15</sup>-1)

| :STATus:OPERation:CONDition?     | 986   |
|----------------------------------|-------|
| :STATus:OPERation:ENABle         | 986   |
| :STATus:OPERation[:EVENt]        |       |
| :STATus:OPERation:NTRansition    |       |
| :STATus:OPERation:PTRansition    | 987   |
| :STATus:PRESet                   | 987   |
| :STATus:QUEStionable:CONDition   | . 988 |
| :STATus:QUEStionable:ENABle      | 988   |
| :STATus:QUEStionable[:EVENt]     | . 988 |
| :STATus:QUEStionable:NTRansition | 988   |
| :STATus:QUEStionable:PTRansition | 989   |
| :STATus:QUEue[:NEXT]?            | 989   |
|                                  |       |

#### :STATus:OPERation:CONDition?

Quieries the content of the CONDition part of the STATus:OPERation register.

This part contains information on the action currently being performed in the instrument. The content is not deleted after being read out because it indicates the current hardware status.

#### Return values:

<Condition> string

**Example:** :STATus:OPERation:CONDition?

Usage: Query only

# :STATus:OPERation:ENABle < Enable >

Sets the bits of the ENABle part of the STATus:OPERation register. This setting determines which events of the Status-Event part are forwarded to the sum bit in the status byte. These events can be used for a service request.

# Parameters:

<Enable> string

**Example:** :STAT:OPER:ENAB 32767

all events are forwarded to the sum bit of the status byte.

# :STATus:OPERation[:EVENt] <Event>

Queries the content of the EVENt part of the STATus:OPERation register. This part contains information on the actions performed in the instrument since the last readout. The content of the EVENt part is deleted after being read out.

Parameters:

<Event> string

**Example:** :STAT:OPER:EVEN?

queries the STATus:OPERation:EVENt register.

#### :STATus:OPERation:NTRansition < Ntransition>

Sets the bits of the NTRansition part of the STATus:OPERation register. If a bit is set, a transition from 1 to 0 in the condition part causes an entry to be made in the EVENt part of the register. The disappearance of an event in the hardware is thus registered, for example the end of an adjustment.

Parameters:

<Ntransition> string

**Example:** :STAT:OPER:NTR 0

a transition from 1 to 0 in the condition part of the Status:Operation register does not cause an entry to be made in the EVENt

part.

# :STATus:OPERation:PTRansition < Ptransition>

Sets the bits of the PTRansition part of the STATus:OPERation register. If a bit is set, a transition from 0 to 1 in the condition part causes an entry to be made in the EVENt part of the register. A new event in the hardware is thus registered, for example the start of an adjustment.

Parameters:

<Ptransition> string

**Example:** :STAT:OPER:PTR 32767

all transitions from 0 to 1 in the condition part of the Status:Operation register cause an entry to be made in the EVENt part.

# :STATus:PRESet <Preset>

Resets the status registers. All PTRansition parts are set to FFFFh (32767), i.e. all transitions from 0 to 1 are detected. All NTRansition parts are set to 0, i.e. a transition from 1 to 0 in a CONDition bit is not detected. The ENABle parts of STATus:OPERation and STATus:QUEStionable are set to 0, i.e. all events in these registers are not passed on.

Parameters:

<Pre><Pre>string

**Example:** STAT: PRES

resets the status registers.

## :STATus:QUEStionable:CONDition < Condition>

Queries the content of the CONDition part of the STATus:QUEStionable register. This part contains information on the action currently being performed in the instrument. The content is not deleted after being read out since it indicates the current hardware status.

Parameters:

<Condition> string

**Example:** :STATus:QUEStionable:CONDition?

queries the Status:Questionable:Condition register.

#### :STATus:QUEStionable:ENABle < Enable >

Sets the bits of the ENABle part of the STATus:QUEStionable register. The enable part determines which events of the STATus:EVENt part are enabled for the summary bit in the status byte. These events can be used for a service request.

If a bit in the ENABle part is 1, and the correesponding EVENt bit is true, a positive transition occurs in the summary bit. This transition is reportet to the next higher level.

Parameters:

<Enable> string

**Example:** STAT:QUES:ENAB 1

Problems when performing an adjustment cause an entry to be

made in the sum bit.

#### :STATus:QUEStionable[:EVENt] <Event>

Queries the content of the EVENt part of the STATus:QUEStionable register. This part contains information on the actions performed in the instrument since the last readout. The content of the EVENt part is deleted after being read out.

Parameters:

<Event> string

**Example:** STAT: QUES: EVEN?

queries the Status:Questionable:Event register.

# :STATus:QUEStionable:NTRansition < Ntransition >

Sets the bits of the NTRansition part of the STATus:QUEStionable register. If a bit is set, a transition from 1 to 0 in the condition part causes an entry to be made in the EVENt part of the register.

Parameters:

<Ntransition> string

**Example:** STAT:QUES:NTR 0

a transition from 1 to 0 in the condition part of the STA-

Tus:QUEStionable register does not cause an entry to be made

in the EVENt part

#### :STATus:QUEStionable:PTRansition <PTransition>

Sets the bits of the NTRansition part of the STATus:QUEStionable register. If a bit is set, a transition from 1 to 0 in the condition part causes an entry to be made in the EVENt part of the register.

Parameters:

<PTransition> string

**Example:** STAT:QUES:PTR 32767

all transitions from 0 to 1 in the condition part of the STA-Tus:QUEStionable register cause an entry to be made in the

**EVENt** part

## :STATus:QUEue[:NEXT]?

Queries the oldest entry in the error queue and then deletes it. Positive error numbers denote device-specific errors, and negative error numbers denote error messages defined by SCPI. If the error queue is empty, 0 ("No error") is returned.

The command is identical to :SYSTem:ERROr[:NEXT]? on page 966.

**Return values:** 

<Next> string

**Example:** :STATus:QUEue?

queries the oldest entry in the error queue.

Response: 0, 'no error'

no errors have occurred since the error queue was last read out

Usage: Query only

# 13.19 TEST subsystem

The TEST subsystem contains the commands for performing test routines directly at the hardware assemblies.

The selftetst responses with a 0 if the test is performed successfully, otherwise a value other than 0 is returned. None of the commands of this system has a \*RST value.

| :TEST:BASeband?           | 990 |
|---------------------------|-----|
| :TEST:BASeband:LOG?       | 990 |
| :TEST:BB:BNC:CONNection?  |     |
| :TEST:BB:BNC:DESTination. |     |
| :TEST:BB:BNC:LOG?         | 991 |
| :TEST:BB:BNC:SOURce       | 991 |

| :TEST:BB:GENerator:ARBitrary           | . 992 |
|----------------------------------------|-------|
| :TEST:BB:GENerator:FREQuency <ch></ch> |       |
| :TEST:BB:GENerator:GAIN                |       |
| :TEST:BB:GENerator:SOURce              | . 993 |
| :TEST:BB:GENerator:STATe               | 993   |
| :TEST <hw>:DIRect:BLOCk:READ?</hw>     |       |
| :TEST <hw>:DIRect:BLOCk:WRITe</hw>     |       |
| :TEST <hw>:ALL:STARt</hw>              |       |
| :TEST <hw>:ALL:RESult?</hw>            |       |
|                                        |       |

#### :TEST:BASeband?

Queries the result of the baseband selftest.

Return values:

<TestBbError> 0 | 1 | RUNning | STOPped

**Example:** :TEST:BASeband?

// 0

// the test succeeded

Usage: Query only

Manual operation: See "Execute Baseband Selftest" on page 1027

# :TEST:BASeband:LOG?

Queries the log message reported during the baseband test.

This is a password-protected function. Unlock the protection level 1 to access it.

#### Return values:

<TestBasebandLog> string

**Example:** SYSTem:PROTect1 0,123456

TEST:BB:BASeband:LOG?

// queries the reported message

**Usage:** Query only

Manual operation: See "Log Message" on page 1027

# :TEST:BB:BNC:CONNection?

Queries the BNC connection test result.

This is a password-protected function. Unlock the protection level 1 to access it.

# Return values:

<TestStatus> 0 | 1 | RUNning | STOPped

Example: SYSTem:PROTect1 0,123456

TEST:BB:BNC:CONNection?

// RUN

// test is running

Usage: Query only

Manual operation: See "Execute BNC Connection Test" on page 1026

#### :TEST:BB:BNC:DESTination <BncDestination>

Selects the BNC connection test destination.

This is a password-protected function. Unlock the protection level 1 to access it.

#### Parameters:

<BncDestination> AUTO | USER1 | USER2 | USER3 | USER4 | USER5 | USER6 |

TRGA | TRGB | C1TMC1 | C1TM2 | C1TM3 | C2TMC4 | C2TM5 | C2TM6 | F1TMC1 | F1TM2 | F1TM3 | F2TMC4 | F2TM5 | F2TM6 | F3TMC1 | F3TM2 | F3TM3 | F4TMC4 |

F4TM5 | F4TM6

\*RST: USER2

Example: SYSTem: PROTect1 0,123456

TEST:BB:BNC:DESTination TRGA

 $\ensuremath{//}$  tests the instrument trigger connector of path A

Manual operation: See "Destination" on page 1026

#### :TEST:BB:BNC:LOG?

Queries the log message reported during the BNC connector test.

This is a password-protected function. Unlock the protection level 1 to access it.

# Return values:

<Log> string

Example: SYSTem: PROTect1 0,123456

TEST:BB:BNC:LOG?

// queries the reported message

Usage: Query only

Manual operation: See "Log Message" on page 1026

#### :TEST:BB:BNC:SOURce <BncSource>

Selects the BNC connection test source.

This is a password-protected function. Unlock the protection level 1 to access it.

# Parameters:

<BncSource> AUTO | USER1 | USER2 | USER3 | USER4 | USER5 | USER6 |

TRGA | TRGB | C1TMC1 | C1TM2 | C1TM3 | C2TMC4 | C2TM5 | C2TM6 | F1TMC1 | F1TM2 | F1TM3 | F2TMC4 | F2TM5 | F2TM6 | F3TMC1 | F3TM2 | F3TM3 | F4TMC4 |

F4TM5 | F4TM6

\*RST: USER1

Example: SYSTem:PROTect1 0,123456

TEST:BB:BNC:SOURce AUTO

// detects the connectors at that signal is assigned

// and performs the connecton test

Manual operation: See "Source" on page 1026

# :TEST:BB:GENerator:ARBitrary <Filename>

Selects the ARB waveform to be tested.

Parameters:

<Filename> string

**Example:** TEST:BB:GENerator:ARBitrary "3gpp.wv"

// Tests the loaded waveform, generating a 3GPP signal

Manual operation: See "Select ARB File" on page 1028

# :TEST:BB:GENerator:FREQuency<ch> <Frequency>

Sets the frequency of the test sine or constant I/Q test signal.

Parameters:

<Frequency> float

Range: -250E6 to 250E6

Increment: 1E-3 \*RST: 1E6

**Example:** TEST:BB:GENerator:FREQuency 50 MHz

Manual operation: See "Frequency" on page 1028

#### :TEST:BB:GENerator:GAIN <Gain>

Sets the gain for a sine or constant I/Q test signal.

Parameters:

<Gain> float

Range: -1 to 1 Increment: 1E-6 \*RST: 1

**Example:** TEST:BB:GENerator:GAIN 0.5

 $\ensuremath{//}$  amplifies the test signal by a factor of 0.5

Manual operation: See "Gain" on page 1028

# :TEST:BB:GENerator:SOURce < IqSource >

Selects the test signal source.

Parameters:

<IqSource> SINE | CONStant | ARB | TTONe

SINE

Generates a sine waveform. To determine the frequency, use

command :TEST:BB:GENerator:FREQuency<ch>

on page 992.

**CONStant** 

Uses a constant I/Q test signal.

**ARB** 

Selects a signal generated generated by the ARB.

\*RST: SINE

**Example:** :TEST:BB:GENerator:SOURce SINE

Manual operation: See "IQ Source" on page 1028

#### :TEST:BB:GENerator:STATe <State>

Starts the test generator.

Parameters:

<State> 1 | ON | 0 | OFF

\*RST: 0

**Example:** TEST:BB:GENerator:STATe ON

// activates the test generator

Manual operation: See "State" on page 1027

# :TEST<hw>:DIRect:BLOCk:READ? <Board>, <SubAddr>, <Addr>[, <Len>]

Direct mode for querying the blocks of the hardware assemblies directly.

The respective hardware assembly responds directly to the command; any safety mechanisms are bypassed. This function is only available via remote control.

# **Query parameters:**

<Board> string
<SubAddr> integer
<Addr> integer
<Len> integer

Return values:

<DataBlock> string

**Example:** TEST:DIR:BLOC:READ? 'TEST\_SCPI',0,0,8

Usage: Query only

TRIGger subsystem

:TEST<hw>:DIRect:BLOCk:WRITe <BoardName>, <SubAddress>, <StartAddress>, <DataBlock>

Direct mode for programming the blocks of the hardware assemblies directly.

The respective hardware assembly responds directly to the command; any safety mechanisms are bypassed. This function is only available via remote control.

# Setting parameters:

<BoardName> string

<Board>, <SubAddr>, <Addr>, <Data>

<SubAddress> integer
<StartAddress> integer
<DataBlock> string

Example: TEST:DIR:BLOC:WRIT 'TEST SCPI', 0, 0, #1812345678

**Usage:** Setting only

# :TEST<hw>:ALL:STARt

Usage: Event

Starts the selftest. Use the command :TEST<hw>:ALL:RESult? to query the result.

# :TEST<hw>:ALL:RESult?

Queries the result of the performed selftest. Start the selftest with : TEST<hw>: ALL: STARt.

# Return values:

<Result> 0 | 1 | RUNning | STOPped

\*RST: STOPped

Usage: Query only

# 13.20 TRIGger subsystem

The TRIGger system contains the commands for selecting the trigger source for the RF and LF sweep.

You can work with an internal or with an externally applied trigger signal. In this case, use the commands in the SOURce: INPut subsystem to configure the signal.

The trigger system of the R&S SMM100A is a simplified implementation of the SCPI trigger system. The TRIGger system differs from the SCPI system as follows:

 No INITiate command; the instrument behaves as if INITiate: CONTinuous ON were set.

TRIGger subsystem

- Under TRIGger several sweep subsystems exist.
- The trigger source names correspond directly to the various settings of manual control. SCPI uses different names which are also accepted by the instrument. The SCPI names should be used if compatibility is an important consideration.

In addition to these commands, see more trigger-related commands in the modulation and RF signal subsystems.

Table 13-5: Cross-reference between the manual and remote control

| R&S proprietary value name | SCPI conform value name | Parameter in manual control                                                                           |
|----------------------------|-------------------------|----------------------------------------------------------------------------------------------------|
| AUTO                       | IMMediate               | "Auto" mode                                                                                           |
| SINGle                     | BUS                     | "Single" mode.                                                                                        |
| EXTernal                   | EXTernal                | "Ext Single" and "Ext Step" mode. Use command LFO: SWEep: MODE to select between the two sweep modes. |
| EAUTo                      | -                       | "Ext Start/Stop" mode.                                                                                |

| :TRIGger <hw>:FSWeep:SOURce</hw>       | 995 |
|----------------------------------------|-----|
| :TRIGger <hw>:LFFSweep:SOURce</hw>     | 995 |
| :TRIGger <hw>:PSWeep:SOURce</hw>       | 995 |
| :TRIGger <hw>[:SWEep]:SOURce</hw>      | 995 |
| :TRIGger <hw>:FSWeep[:IMMediate]</hw>  | 996 |
| :TRIGger <hw>:LFFSweep:IMMediate</hw>  | 996 |
| :TRIGger <hw>:PSWeep[:IMMediate]</hw>  | 996 |
| :TRIGger <hw>[:SWEep][:IMMediate]</hw> | 996 |
| :TRIGger <hw>:LFFSweep</hw>            | 997 |

:TRIGger<hw>:FSWeep:SOURce <Source>
:TRIGger<hw>:LFFSweep:SOURce <Source>
:TRIGger<hw>:PSWeep:SOURce <Source>
:TRIGger<hw>[:SWEep]:SOURce <Source>

Selects the trigger source for the corresponding sweeps:

- FSWeep RF frequency
- LFFSweep LF frequency
- PSWeep RF level
- SWEep all sweeps

The source names of the parameters correspond to the values provided in manual control of the instrument. They differ from the SCPI-compliant names, but the instrument accepts both variants.

Use the SCPI name, if compatibility is an important issue. Find the corresponding SCPI-compliant commands in Cross-reference between the manual and remote control.

# **Setting parameters:**

<Source> AUTO | IMMediate | SINGle | BUS | EXTernal | EAUTo

TRIGger subsystem

# **AUTO [IMMediate]**

Executes a sweep automatically.

In this free-running mode, the trigger condition is met continuously. I.e. when a sweep is completed, the next one starts immediately.

# SINGle [BUS]

Executes one complete sweep cycle.

The following commands initiate a trigger event:

```
*TRG on page 658
```

```
[:SOURce<hw>]:SWEep:POWer:EXECute
[:SOURce<hw>]:SWEep[:FREQuency]:EXECute
:TRIGger<hw>[:SWEep][:IMMediate],:TRIGger<hw>:
PSWeep[:IMMediate] and :TRIGger<hw>:FSWeep[:
IMMediate].
```

#### Set the sweep mode with the commands:

```
[:SOURce<hw>]:SWEep:POWer:MODEAUTO|STEP
[:SOURce<hw>]:SWEep[:FREQuency]:MODEAUTO|STEP
[:SOURce<hw>]:LFOutput:SWEep[:FREQuency]:MODE
AUTO|STEP
```

In step mode (STEP), the instrument executes only one step.

#### **EXTernal**

An external signal triggers the sweep.

#### **EAUTo**

An external signal triggers the sweep. When one sweep is finished, the next sweep starts.

A second trigger event stops the sweep at the current frequency, a third trigger event starts the trigger at the start frequency, and so on.

\*RST: AUTO

**Example:** See Example "Setup an LF sweep" on page 902

Usage: Setting only

```
:TRIGger<hw>:FSWeep[:IMMediate]
:TRIGger<hw>:LFFSweep:IMMediate
:TRIGger<hw>:PSWeep[:IMMediate]
:TRIGger<hw>[:SWEep][:IMMediate]
```

Performs a single sweep and immediately starts the activated, corresponding sweep:

- FSWeep RF frequency
- PSWeep RF level
- LFFSweep LF frequency
- SWEep all sweeps

## Effective in the following configuration:

- TRIG:FSW|LFFS|PSW|[:SWE]:SOUR **SING**
- SOUR:SWE:FREQ|POW:MODE AUTO or SOUR:LFO:SWE:[FREQ:]MODE AUTO

**UNIT** subsystem

Alternatively, you can use the IMMediate command instead of the respective SWEep: [FREQ:] | POW: EXECute command.

**Example:** TRIG

Starts all active sweeps.

Usage: Event

Manual operation: See "Execute Single Sweep" on page 340

# :TRIGger<hw>:LFFSweep

Executes an LF frequency sweep in the following configuration:

• TRIG:LFFS:SOUR SING

• LFO:SWE:MODE AUTO

Example: LFO:SWE:MODE AUTO

TRIG:LFFS:SOUR SING
TRIG:LFFSweep

Usage: Event

# 13.21 UNIT subsystem

The UNIT subsystem is used to set default units for parameters if no unit is indicated in a command. These settings are valid for the entire instrument.

# **Example: Setting default units for remote control**

UNIT: POW V UNIT: ANGL DEG

Sets V (volts) as unit of all power parameters, DEG (degrees) for the phase modulation angle and KMH for the speed.

| JNIT:ANGLe9  | 97 |
|--------------|----|
| JNIT:POWer99 | 98 |

# :UNIT:ANGLe <Angle>

Sets the default unit for phase modulation angle. The command affects no other parameters, such as RF phase, or the manual control or display.

# Parameters:

<Angle> DEGree | DEGRee | RADian

\*RST: RADian

**UNIT** subsystem

# :UNIT:POWer < Power>

Sets the default unit for all power parameters. This setting affects the GUI, as well as all remote control commands that determine power values.

#### Parameters:

<Power> V | DBUV | DBM

\*RST: DBM

**Notifications** 

# 14 Troubleshooting and notifications

The R&S SMM100A distinguishes between various notifications caused by events or functions. It displays a notification in the "Info" line on the screen temporarily, and saves all notifications in a history list. In addition, an event initiates an entry in the event/error queue of the status reporting system.

#### See:

- Chapter 12.4, "Status reporting system", on page 589
- Chapter 14.4, "Querying notifications", on page 1002

# 14.1 Notifications

Notifications inform about operation states of the instrument, and point out deviations, deficiencies or imperfection of functions that initiate an event in the instrument. The instrument distinguishes the notifications according to the significance of the events by different icons.

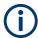

Some events require that you eliminate the deviation to make sure that the instrument operates correctly.

To access the notifications and history list dialog, see Chapter 14.4, "Querying notifications", on page 1002. In remote control mode, you can query the notifications using the command :SYSTem:ERROr:ALL? on page 964.

## 14.1.1 Volatile notifications

Volatile notifications report automatic settings in the instrument (e.g. switching off incompatible types of modulation) or on entries that are not accepted by the instrument (e.g. range violations).

Volatile notifications do not normally demand user actions and disappear automatically after a short period of time. They are saved in the history list, however.

#### Remote command:

```
:SYSTem:ERROr:ALL? or
:SYSTem:ERROr:CODE[:NEXT]?
```

### 14.1.2 Permanent notifications

Permanent notifications are displayed if an error occurs that impairs further instrument operation, e.g. a hardware fault. The error signaled by a permanent notification must be eliminated before correct instrument operation can be continued.

**Device-specific notifications** 

The message is displayed until the error is eliminated. It covers the status display in the info line. After error elimination, the message automatically disappears and is also recorded in the history.

Remote command:

:SYSTem:ERRor:STATic?

# 14.2 SCPI notifications

The SCPI notifications are similar for all SCPI instruments. Detailed information and an overview of all notifications as defined in SCPI standard can be found in the corresponding documentation.

SCPI notifications have negative codes (numbers). The error text being entered into the error/event queue or being displayed is printed in bold face on the left together with the error code. Below the error text, there is an explanation to the respective error.

# 14.3 Device-specific notifications

The following table contains all error messages specific for the instrument in alphabetical order and an explanation of the error situation. The positive error codes mark the errors specific to the instrument.

The device-specific error messages set bit 3 in the ESR register.

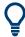

The index provides a list of the error messages sorted according to their error codes.

| Error<br>code | Error                                         | Description                                                                                                    | Remedy                                                                                                    |
|---------------|-----------------------------------------------|----------------------------------------------------------------------------------------------------|----------------------------------------------------------------------------------------------------|
| 50            | Extern reference out of range or disconnected | External reference is selected but no external signal is applied or the signal is out of range.                                                         | Check the selected reference signal source (internal or external) in the "Setup > Reference Oscillator" dialog. Change setting to 'internal' if no appropriate external source is available. |
| 140           | This modulation forces other modulations off  | A modulation has been switched on which cannot be used at the same time as an already active modulation. The previous modulation has been switched off. |                                                                                                    |
|               |                                               | Example: Enabling modulation GSM/EDGE switches off any active digital modulation.                                                                       |                                                                                                    |
| 180           | Adjustment failed                             | Adjustment could not be executed.                                                                                                    | Generate the adjustment data and load it into the device                                                                                                    |
| 182           | Adjustment data missing                       | Adjustment data is missing.                                                                                                    | Generate the adjustment data and load it into the device                                                                                                    |

# Device-specific notifications

| Error<br>code | Error                            | Description                                                                                                    | Remedy                                                                                                    |
|---------------|----------------------------------|----------------------------------------------------------------------------------------------------|----------------------------------------------------------------------------------------------------|
| 183           | Adjustment data invalid          | Adjustment data is invalid and must be restored.                                                                                                    | Generate the adjustment data and load it into the device                                                                                                    |
| 200           | Cannot access hardware           | The data transmission to a module was unsuccessful.                                                                                                    | The module is not installed, not properly installed or missing.                                                                                                    |
| 201           | Hardware revision out of date    | A later version of certain parts of the instrument is necessary to execute the function selected.                                                                                                    | The driver does not support the installed version of a module.                                                                                                    |
| 202           | Cannot access the EEPROM         | An error occurs when writing or reading a EEPROM.                                                                                                    | The EEPROM is possibly defect. Replace it.                                                                                                    |
| 203           | Invalid EEPROM data              | Reading a EEPROM is possible, however the data are inconsistent.                                                                                                    |                                                                                                    |
| 204           | Driver initialization failed     | Initialization of a driver fails when booting the instrument firmware.                                                                                                    | The driver is not compatible with the hardware or software configuration of the instrument.                                                                          |
| 241           | No current list                  | There is no list selected. To execute the required operation, a list has to be selected in the related dialog. If no list is available, a new list must be created.                                                                                                    |                                                                                                    |
| 242           | Unknown list type speci-<br>fied | The list type selected is not valid for the required operation.  For instance, the file extension for waveform list files is *.wv. It is not possible to enter another file extension when selecting a list.                                                                                                    | Check the selected list type.                                                                                                    |
| 261           | Waveform protected               | The selected waveform file cannot be transferred to a controller. The waveform is produced with simulation software R&S WinIQSIM2 and is protected.                                                                                                    |                                                                                                    |
| 460           | Cannot open the file             | The selected file cannot be opened.                                                                                                    | Check the path and file name.                                                                                                    |
| 461           | Cannot write file                | The file cannot be written.                                                                                                    | Check if the file is read-only.                                                                                                    |
| 462           | Cannot read file                 | The file cannot be read.                                                                                                    | Check if the file contents are compatible with the file type.                                                                                                    |
| 463           | Filename missing                 | The required operation cannot be executed because the file name is not specified.                                                                                                    | Enter file name when creating list.                                                                                                    |
| 464           | Invalid filename extension       | The file extension is not valid for the required operation.                                                                                                    | Check the file extension.  For instance, the file extension for waveform list files is *.wv. It is not possible to enter another file extension when storing a list. |
| 465           | File contains invalid data       | The selected file contains data that is not valid for the file type.  The file extension determines the data that is valid for this file type. If the file extension is changed, the lists are no longer recognized and the data is therefore invalid.  Example: the extension of a waveform file (= *.wv) was changed to *.txt | Check the file extension.                                                                                                    |

Querying notifications

# 14.4 Querying notifications

The R&S SMM100A monitors the functions performed and automatically detects irregularities. The instrument displays corresponding notifications in the "Info" line and collects all notifications in a history with a detailed description.

Find details to the system notifications in Chapter 14, "Troubleshooting and notifications", on page 999.

# To display information on static notifications and history

- 1. Perform one of the following:
  - a) On the front panel, press the [Info] key.
  - b) In the taskbar, select the "System Config > Info/Notifications".
- 2. For some notifications, the information line appears briefly on the block diagram. Selecting the info line also opens the dialog.

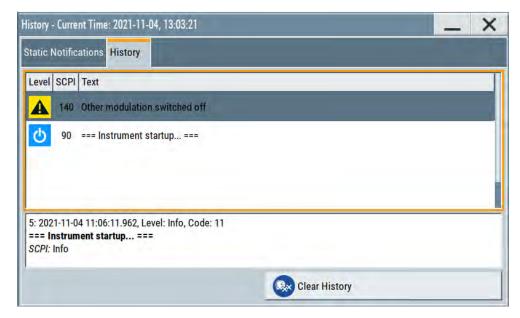

- The "Static Notifications" dialog lists the recently monitored notifications chronologically and displays additional information on the highlighted message.
- The "History" dialog lists the accumulated messages with a short description.
   Volatile notifications are reported once. If identical errors occur subsequently, they are not reported repeatedly.
  - In the "Info" line, identical errors are displayed repeatedly only if the original error has already disappeared from the display. If queried by SCPI command, identical errors are only reported if the original error has already been retrieved from (and hence not any more present in) the error queue.

Resolving network connection failures

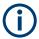

# Indication and handling of permanent notifications

If any critical error occurs, the R&S SMM100A automatically shows the !! icon in the taskbar. Select the icon to obtain information on the error and the number of occurrences

The icon is assigned to permanent notifications. The notification and icon are displayed until the error is eliminated.

## **Static Notifications/History**

Toggles between "Static Notifications" and the "History" tab in the info dialog.

#### Remote command:

:SYSTem:ERRor[:NEXT]? on page 966

Each time a SYST: ERR: NEXT? query is sent, the eldest entry in the error queue is returned and at the same time cleared in the list.

:SYSTem: ERRor: STATic? on page 967

Queries the list of all errors.

## **Clear History**

Clears all messages in the "History" tab.

#### Remote command:

:SYSTem:ERRor:ALL? on page 964

Each time a SYST: ERR: ALL? query is sent, the error queue is returned and at the same time cleared.

:SYSTem:ERRor:HISTory:CLEar on page 966

Clears the messages in the "History" view.

# 14.5 Resolving network connection failures

Several issues may cause failures in the network connection to the instrument. This section lists the most likely reasons and the recommended solutions.

# Common reasons for network connection failures

- Network connecting cables and cable connectors of poor quality
- Incompatibility between the network interface of the R&S SMM100A and certain switches or routers available on the market
- An invalid IP address assigned to the instrument

#### Possible solutions to network connection failures

1. **NOTICE!** Connecting to the network can cause network failure. Errors can affect the entire network.

Consult your network administrator before performing the following tasks:

- Connecting the instrument to the network
- Configuring the network
- Changing IP addresses

- 2. Try out the following to resolve network connection failures:
  - Check the network infrastructure. Exchange connecting cables, if obvious damage is visible.
    - See also "Cable selection and electromagnetic interference (EMI)" on page 27.
  - Observe the link status LED on the R&S SMM100A or the connected network device. The link status LED is located next to the LAN connector.
     If a link failure is detected, connect the instrument to a different device port or to a different network device.
  - Check whether the LAN interface and the required LAN services are enabled.
     See Chapter 11.5.3, "Configuring LAN services", on page 569.
  - If the IP address is set manually (no DHCP) or obtained via the Zeroconf (APIPA) protocol:
    - Check whether the IP address of the instrument is within the network's address range.
    - Check whether the IP address is valid.

See also "IP Address" on page 600.

# 14.6 Measuring USB cable quality

To check the quality of the USB cable, see the service manual of the R&S SMM100A.

# 14.7 Requesting instrument configuration and specifications

The R&S SMM100A is equipped with various hardware and software components. To get an overview of what your instrument is equipped with, you can request the assemblies, hardware and software options, and the firmware version. The components are structured according to the hardware configuration, software options, including the license management, and externally used Rohde & Schwarz equipment, like R&S NRP power sensors.

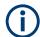

Software options purchased at a later stage can be activated with a keycode. The activation code is supplied with the software option. How to install options is described in chapter 4 of the R&S SMM100A service manual.

The installation of hardware options purchased at a later stage is also described in chapter 4 of the service manual. Most of the hardware options have to be installed at an authorized Rohde & Schwarz service center.

# 14.7.1 Hardware configuration settings

#### Access:

Select "System Config > Setup > Instrument Assembly > Hardware Config".

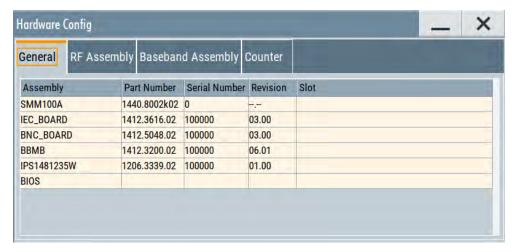

The "Hardware Config" dialog lists all installed assemblies and externally connected instruments with information on their part and serial numbers, and revision states. The BIOS version is also listed; firmware updates do not update the BIOS version.

The dialog is divided in tabs, according to the hardware components of the signal domains. The "Counter" tab provides information on the operation time and number of times the instrument was powered on.

The remote commands required to query the hardware configuration are described in Chapter 13.7, "DIAGnostic subsystem", on page 677.

# Assembly

The tables in the tabs show characteristics of the installed assemblies.

"Assembly" Assembly designation.

"Part Number" Part number of the assembly.

"Serial Number"

Serial number of the assembly.

"Revision" Revision state of the assembly.

"Slot" Indicates whether the assembly is connected to the serial bus or PCI

bus.

# Remote command:

:DIAGnostic<hw>:BGINfo? on page 678

#### Counter

Displays information on the operation times of the R&S SMM100A.

# Operation Time / h ← Counter

Displays the operation time in hours so far.

#### Remote command:

:DIAGnostic:INFO:OTIMe? on page 679

#### **Power On Count ← Counter**

Displays the number the instrument has been turned on.

## Remote command:

:DIAGnostic:INFO:POCount? on page 679

# **Last Factory Calibration** ← **Counter**

Displays the date of the last factory calibration.

#### Remote command:

:CALibration:DATA:FACTory:DATE? on page 675

# 14.7.2 Versions/options settings

#### Access:

Select "System Config > Setup > Instrument Assembly > Versions / Options".

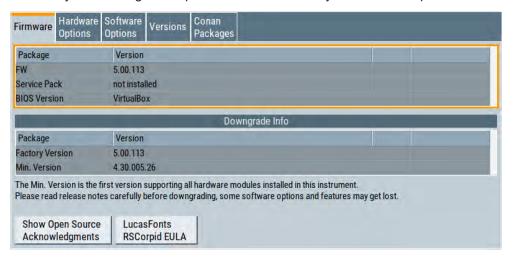

The "Versions/Options" dialog shows the version of the installed instrument firmware, the hardware and software options, the data sheet and the software components of the firmware. The BIOS version is also listed; firmware updates do not update the BIOS version.

The remote commands required to query the hardware configuration are described in Chapter 13.7, "DIAGnostic subsystem", on page 677.

# **Firmware**

Shows the firmware version and the version of the software platform.

Note: Your instrument is delivered with the latest firmware version available.

You can download firmware updates and the "Release Notes" that describe the modifications and the firmware update procedure.

See www.rohde-schwarz.com/firmware/smm100a

Remote command:

n.a.

#### **Downgrade Info**

Shows downgrade information, like factory firmware version and minimum firmware version to that the instrument can be downgraded.

Remote command:

n.a.

# **Show Open Source Acknowledgments**

Accesses the list of the used open-source software packages and the corresponding verbatim license texts.

# LucasFonts RSCorpid EULA

Accesses copyright information on LucasFonts font type RSCorpid EULA.

## **Hardware Options/Software Options**

The tables in the "Hardware" and "Software" tabs list the installed hardware and software options.

"Option" Short name of option

"Designation" Name of option

"Licenses" (optional)

Number of licenses.

"Expiration Date"

For regular options, "Permanent" is indicated in this column. Some options are available as trial versions. This column shows their expiration date. After this date, the option is no longer available on the

instrument.

# Remote command:

\*OPT? on page 656
\*IDN? on page 655

# **Versions**

The "Versions" tab shows the versions of the technical specification of the R&S SMM100A and of the software components that comprise the firmware.

"Package" Name of the component.

"Version" Current issue of the component.

E.g. the data sheet covers the technical data of the hardware compo-

nents of the factory settings.

See also Chapter 12.6.2.4, "Datasheet", on page 618.

#### Remote command:

:SYSTem:SPECification:VERSion:FACTory? on page 981

# 14.7.3 How to query instrument configuration

To get information on the components and installed options of the R&S SMM100A, proceed as described in the following examples.

## Checking the installed hardware options

To find out the installed options:

- 1. Select "System Config > Setup > Instrument Assembly > Versions/Options".
- 2. Select "Hardware Options".

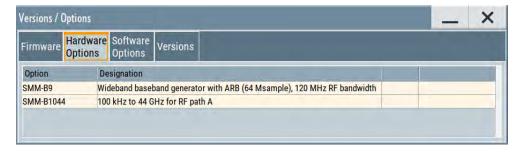

The dialog lists all hardware options that are installed on the R&S SMM100A.

Proceed the same way to get information for instance on the firmware, or the installed software options in the corresponding tab.

# Checking the RF hardware assembly

To find out the installed RF hardware:

- 1. Select "System Config > Setup > Instrument Assembly > Hardware Config".
- Select "RF Assembly".

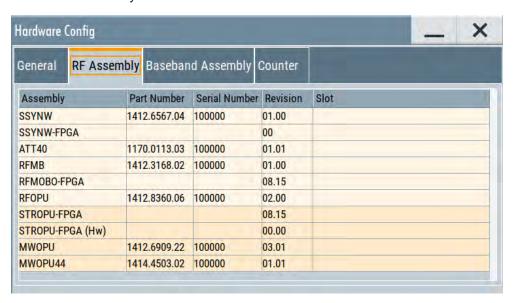

Collecting information for technical support

The dialog lists the RF hardware components that are installed on the R&S SMM100A.

Proceed the same way to get information for instance on general or baseband hardware modules, or on the operating times of the R&S SMM100A in the corresponding tab.

# 14.7.4 How to request the data sheet

You can access data sheet-related information vie the LXI web browser, see Chapter 12.6.2.4, "Datasheet", on page 618.

# 14.8 Collecting information for technical support

If you encounter problems that you cannot solve yourself, contact your Rohde & Schwarz support center at <a href="https://www.rohde-schwarz.com/support">www.rohde-schwarz.com/support</a>. Our support center staff is optimally trained to assist you in solving problems.

The support center finds solutions more quickly and efficiently if you provide them with information on the instrument and an error description.

- The following dialog boxes in the "Setup > Instrument Assembly" menu provide useful information:
  - Hardware Configuration: hardware assemblies
  - Software and Options: the status of all software and hardware options installed on your instrument
- System Messages: displayed in the "Info" line and provide information on any errors that have occurred
- **Support file:** a special file (\*.tar.gz file) with important support information that can be created automatically.

The support \*.tar.gz file has a user-definable name and contains the following files and information:

- SgErrors.txt: chronological record of errors
- SystemRestaurationSMM100A.savrcltxt: instrument settings at the last correct shutdown of the instrument
- UndoHistSuppInfo.xml: list of the last user interactions
- DeviceFootprint\_<SerialNumber>\_<Date>\_<Time>.xml: service-related information on the instrument's configuration.
- crashlog.txt, coredump: Postmortem debug info
- Several files with information on the last performed adjustment and self-test.

See also the description of error messages Chapter 14.1, "Notifications", on page 999.

# To collect error information in a support file

1. Connect a USB device to the R&S SMM100A.

Contacting customer support

- 2. Select "System Config > Setup > Maintenance > Create R&S Support Information".
- 3. In the "Create R&S Support Information" dialog, navigate to the /usb directory. Enter the support filename, for example RSSupport DeviceInfo.

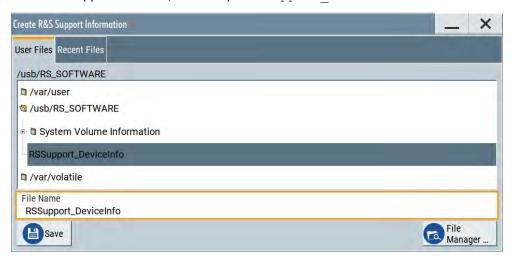

The error information and further required data are collected automatically.

The support file RSSupport\_DeviceInfo.tar.gz is created and stored in the / usb directory.

Collect the error information and attach it to an email in which you describe the problem. Send the email to the customer support address as listed on the Internet (www.rohde-schwarz.com/support).

#### To remove sensitive data

► For information on how to handle or remove the sensitive data from your instrument, refer to the description "R&S SMM100A Instrument Security Procedures".

# Packing and transporting the instrument

► If the instrument has to be transported or shipped, see Chapter 15, "Transporting", on page 1012.

# 14.9 Contacting customer support

# Technical support - where and when you need it

For quick, expert help with any Rohde & Schwarz product, contact our customer support center. A team of highly qualified engineers provides support and works with you to find a solution to your query on any aspect of the operation, programming or applications of Rohde & Schwarz products.

Contacting customer support

# **Contact information**

Contact our customer support center at www.rohde-schwarz.com/support, or follow this QR code:

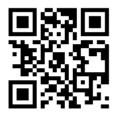

Figure 14-1: QR code to the Rohde & Schwarz support page

R&S®SMM100A Transporting

# 15 Transporting

# Lifting and carrying

#### See:

- "Lifting and carrying the product" on page 20
- Chapter 3.1.1, "Lifting and carrying", on page 24.

#### **Packing**

Use the original packaging material. It consists of antistatic wrap for electrostatic protection and packing material designed for the product.

If you do not have the original packaging, use similar materials that provide the same level of protection.

# **Securing**

When moving the R&S SMM100A in a vehicle or using transporting equipment, make sure that the R&S SMM100A is properly secured. Only use items intended for securing objects.

#### Transport altitude

The maximum transport altitude without pressure compensation is specified in the data sheet.

# 16 Maintenance, storage and disposal

The product does not require regular maintenance. It only requires occasional cleaning. It is however advisable to check the nominal data from time to time.

# 16.1 Cleaning

How to clean the product is described in "Cleaning the product" on page 22.

Do not use any liquids for cleaning. Cleaning agents, solvents, acids and bases can damage the front panel labeling, plastic parts and display.

# 16.2 Storage

Protect the product against dust. Ensure that the environmental conditions, e.g. temperature range and climatic load, meet the values specified in the data sheet.

# 16.3 Performing maintenance tasks

The R&S SMM100A is accurate due to integrated adjustment procedures and the following additional capabilities that assure correct functioning:

- Internal adjustments
  - Internal adjustments are integrated self-calibration routines, which you can execute directly on the instrument.
  - Self-calibration routines that require additional equipment are performed at an authorized Rohde & Schwarz service center. For description, see R&S SMM100A service manual.
- Self-test
  - A self-test is provided for service purposes.
- Test points
  - If necessary for service purposes, internal test points can be queried. For description, see R&S SMM100A service manual.

#### When to start internal adjustments?

We recommend that you perform internal adjustments in the following cases:

- Before starting any application, that requires a maximum of level accuracy
- When a long period of time has passed since the last adjustments
- If the ambient temperature of the instrument significantly differs from the one of the last adjustments.

How to: See Chapter 16.3.3.2, "How to use the internal adjustments", on page 1024.

#### When to run selftest?

We recommend that you perform a selftest, if the instrument does not respond as expected.

How to: See Chapter 16.3.4.4, "How to set up the R&S SMM100A for BNC connections tests", on page 1028.

| • | Date and time            | .1014  |
|---|--------------------------|--------|
| • | Check front panel        | . 1016 |
|   | Internal adjustments     |        |
|   | Selftest                 |        |
| • | FPGA/uC update settings. | 1029   |

# 16.3.1 Date and time

The R&S SMM100A uses an internal real-time clock to determine the date and time. It adjusts the time and date to the timezone of your location automatically, by providing a selection list of continents and cities.

The instrument records the time whenever you create or modify files on your instrument or you use timed licenses. By default, the instrument is set to the UTC timezone, but you can select the timezone according to your location.

Moreover, the instrument supports NTP protocol for synchronizing all connected instruments and computer systems to minimize time delays in the network.

# 16.3.1.1 Date and time settings

# Access:

Select "System Config > Setup > Maintenance > Date / Time".

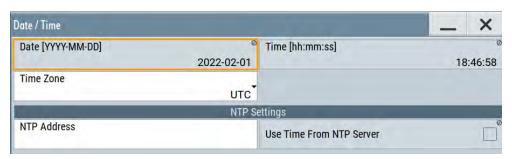

The "Date / Time" dialog contains the time and data settings of the operating system.

This function is password-protected. Unlock the protection level 1 to access it.

The required remote commands are described in Chapter 13.17, "SYSTem subsystem", on page 960.

#### Settings:

| Date                     | 1015 |
|--------------------------|------|
| Time                     |      |
| Timezone                 |      |
| NTP Address              | 1015 |
| Use Time from NTP Server | 1015 |

#### **Date**

Displays the date set in the operating system in the format [yyyy.mm.dd].

#### Remote command:

:SYSTem:DATE on page 982

#### Time

Displays the time set in the operating system in the format [hh.mm.ss].

The time setting corresponds to the selected Use Time from NTP Server.

#### Remote command:

:SYSTem:TIME on page 982

#### **Timezone**

Selects the timezone.

You can select the timezone according to the major cities on the respective continents.

**Note:** By typing the first letter, you can quickly navigate through the lists to find the desired destination.

#### Remote command:

```
:SYSTem:TIME:ZONE on page 983
:SYSTem:TIME:ZONE:CATalog? on page 983
```

#### **NTP Address**

Sets the IP address or host name of the NTP server.

NTP is a network time protocol used for synchronizing all participating devices in a data network.

You can select a high-precision time server to reduce the impact of varying network delays.

#### Remote command:

:SYSTem:NTP:HOSTname on page 982

#### **Use Time from NTP Server**

Activates clock synchronization of the network via the NTP protocol.

#### Remote command:

:SYSTem:NTP:STATe on page 982

#### 16.3.1.2 How to set data and time

#### To select the timezone

- 1. Press the [Setup] key.
- 2. Select "Maintenance > Date /Time > Timezone".
- 3. Select continent and city of your location.

**Tip:** By typing the first letter, you can quickly navigate through the lists to find the desired destination.

Close the dialogs.

The instrument adjusts the time according to the selected location.

#### To set the date and time

- 1. Press the [Setup] key.
- 2. Select "Security > Protection".
- 3. Enable the "Protection Level 1". The default password is *123456*.
- 4. Select "Setup > Maintenance > Date / Time".
- 5. Adjust the settings.
- 6. Close the dialogs.

The instrument adopts the new date and time.

# 16.3.2 Check front panel

Within this dialog, you can verify the functionality of the control keys.

How To: See Chapter 16.3.2.2, "How to test the front panel", on page 1017

#### 16.3.2.1 Check front panel settings

#### Access:

► Select "System Config > Setup > Maintenance > Check Front Panel".

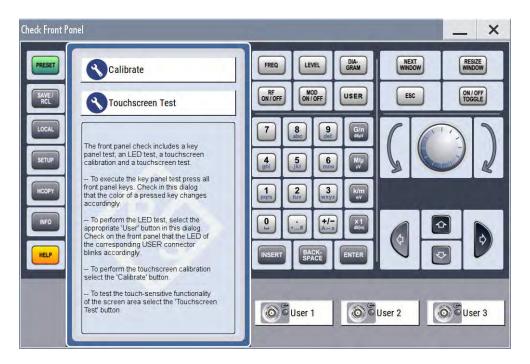

Reflecting the front panel, the "Check Front Panel" dialog contains all functions to test the operating elements of the instrument.

In addition, you can check the touch-sensitive functionality by dragging one or more lines across the screen with your finger.

# Calibrate

Executes the touchscreen calibration.

See "Calibrating the touchscreen" on page 1018.

#### **Touchscreen Test**

Enables you to perform a touchscreen test. This test checks whether the touchscreen area has gaps in the response.

See "Testing the touchscreen" on page 1020

## 16.3.2.2 How to test the front panel

#### See:

- "Calibrating the touchscreen" on page 1018
- "Testing the key panel" on page 1018
- "Testing the LEDs" on page 1019
- "Testing the touchscreen" on page 1020
- "Terminating the test" on page 1021
- "Debugging" on page 1021

# Calibrating the touchscreen

The screen responds to the touch of your finger, that means you can select or activate an item by tapping it. Due to the design of the touchscreen, the capture area is firmly set to a certain size and you do not need to define a range. If the instrument does not respond correctly to the touch, we recommend that you calibrate the touchscreen.

- 1. Press the [Setup] key.
- Select the "Maintenance > Check Front Panel"
   The "Check Front Panel" opens.

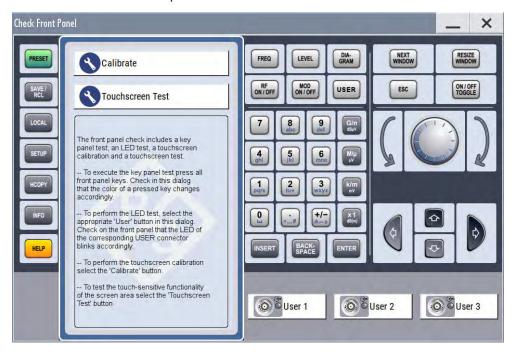

- 3. Select "Calibrate".
- 4. Tap the calibration points.

The instrument completes the calibration process automatically and returns to the "Check Front Panel" dialog.

# Testing the key panel

To perform the key panel test, you operate the keys at the front panel, and check the response of the instrument in the "Check Front Panel" dialog. To perform this test properly, check each key of the front panel. The test is only completed, when you have verified all keys.

During the test, the actual functions of the keys are disabled.

- 1. Press the [Setup] key.
- Select "Maintenance > Check Front Panel" The "Check Front Panel" dialog opens.

- Press a key on the front panel.
   Check if the corresponding key in the "Check Front Panel" dialog turns green.
- 4. Press the same key a second time.

Check that the key in the dialog turns red.

**Note:** Pressing the same key again has no further effect, except for the [Esc] key. Pressing this key a third time, terminates the test procedure.

5. Continue with the next key on the front panel and repeat step 3 to step 5 until all keys are tested.

The test is completed, when each key is verified successfully, confirmed by a "Test passed" message.

# **Testing the LEDs**

To perform the LED test, you operate the corresponding "★ (User)" buttons in the "Check Front Panel" dialog, and check the response of the connector LEDs on the front panel. To perform this test properly, check each User connector. The test is only completed, when you have verified [Setup] the functionality of all connector LEDs.

#### Proceed as follows:

- 1. Press the key.
- Select "Maintenance > Check Front Panel" The "Check Front Panel" dialog opens.
- Select a "★ (User)" button in the dialog.
   The associated LED in the dialog changes its color.
   Check that the LED of the corresponding User connector on the front blinks in the same color.
- Repeat step 3 until all possible colors were displayed once. With the last step, the
  associated LED in the dialog changes to gray and the "★ (User)" button turns
  green.

Check that the LED of the corresponding User connector on the front panel stops blinking.

Note: Selecting the same user connector again has no further effect.

5. Repeat step 3 and step 3 for the remaining "★ (User)" buttons, until all connector LEDs are tested.

The test is completed, when each LED functionality is verified successfully.

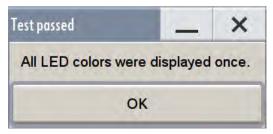

When you have completed the test and close the dialog, the LEDs switch back to the state they had before the test, according to the current settings of the User connector.

# Expected responses:

- Selecting the "★ (User)" button three times (the LED at the front panel is blinking green, yellow, red)
- Selecting the "★ (User)" key once more, the LED turns off.
- After testing all LEDs, a "Test passed" message confirms the success.

# Testing the touchscreen

- 1. Press the [Setup] key.
- Select "Maintenance > Check Front Panel" The "Check Front Panel" dialog opens.
- 3. Select "Touchscreen Test" to access the "Finger Paint" test window.

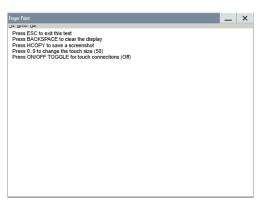

4. Drag with your finger one or more lines, for example diagonally across the screen. The test traces the movements of your finger on the screen.

The following results are expected:

• If the lines are uninterrupted, the touchscreen works properly.

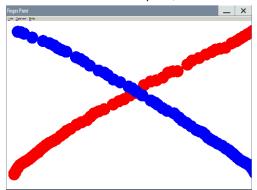

• If there are any gaps, the touch-sensitive functionality is damaged.

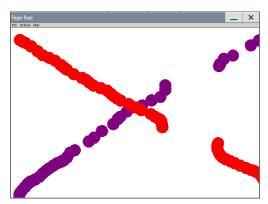

• To return to the "Check Front Panel" dialog, press [Esc].

# Terminating the test

Press the [Esc] key.Exits the "Check Front Panel" dialog.

# Debugging

- If you detect a malfunction, for example, when you press the front panel key for the first time, and the color of the button in the dialog turns red (instead of green), the front panel key has probably stuck.
- Contact the Rohde & Schwarz customer support, see Chapter 14.8, "Collecting information for technical support", on page 1009.

# 16.3.3 Internal adjustments

Internal adjustments are integrated adjustment procedures, which you can execute directly on the instrument.

#### 16.3.3.1 Internal adjustment settings

#### Access:

Select "System Config > Setup > General > Internal Adjustments".

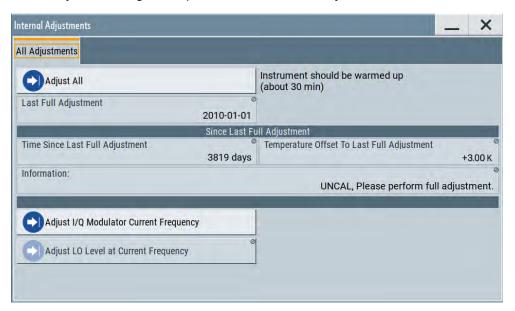

In this dialog, you can perform internal calibration routines, and get information on the last performed calibration.

The "Temperature Offset" indicates the deviation of the current temperature of the instrument, compared to the temperature of the last adjustment.

The remote commands required to define these settings are described in Chapter 13.6, "CALibration subsystem", on page 673.

How to: See Chapter 16.3.3.2, "How to use the internal adjustments", on page 1024.

#### Adjust All

Performs all available internal calibration routines of the instrument.

How to: See Chapter 16.3.3.2, "How to use the internal adjustments", on page 1024.

#### Remote command:

:CALibration:ALL[:MEASure]? on page 673

#### **Last Full Adjustment**

Displays the date of the last fully performed adjustment.

#### Remote command:

:CALibration<hw>:ALL:DATE? on page 674

#### **Time**

Displays the elapsed time since the last full adjustment.

If the last adjustment has been performed more than 100 days ago, the background color of the parameter turns red.

#### Remote command:

:CALibration<hw>:ALL:TIME? on page 675

#### **Temperature Offset**

Displays the temperature difference, comparing the temperature of the last adjustment to the current instrument temperature.

A green checkmark indicates that the offset is within the permitted range. If the temperature deviates more than ±5 K, the instrument indicates a warning icon.

#### Remote command:

:CALibration<hw>:ALL:TEMP? on page 674

#### Information

Displays information to the current adjustment state.

#### Remote command:

:CALibration<hw>:ALL:INFormation? on page 674

#### Adjust I/Q Modulator Current Frequency

Starts the adjustment for the I/Q modulator for the currently set frequency and baseband gain. The I/Q modulator is adjusted regarding carrier leakage, I/Q imbalance and quadrature.

See also "To trigger the internal correction routine of the I/Q modulator" on page 293.

#### Remote command:

:CALibration<hw>:IQModulator:LOCal? on page 676

#### **Adjust External Frequency Converter**

Calibrates the parameters of an externally connected R&S SZU IQ Upconverter.

The function is available when an R&S SZU is connected and activated.

#### Remote command:

:CALibration<hw>:FREQuency:CONVerter:EXTernal? on page 676

# **Continue Adjustment on Error**

Continues the calibration even though an error was detected. By default adjustments are aborted on error.

This function is password-protected. Unlock the protection level 1 to access it.

#### Remote command:

:CALibration<hw>:CONTinueonerror on page 675

#### Log Debug Info

Activates logging of the internal adjustments.

This function is password-protected. Unlock the protection level 1 to access it.

#### Remote command:

:CALibration<hw>:DEBug on page 676

#### 16.3.3.2 How to use the internal adjustments

#### Deciding whether to run internal adjustments

- 1. Select "System Config > Setup > Internal Adjustment".
- 2. Observe the status and color indication in the section "Since Last Full Adjustment".
  - Green: internal adjustments are not required.
  - Red: internal adjustments are required. Observe also the indication in the "Information" field.
- 3. We recommend that you run internal adjustments in the following cases:
  - Before starting any application, that requires a maximum of level accuracy
  - When a long period of time has passed since the last adjustments
  - If the ambient temperature of the instrument significantly differs from the one of the last adjustments
- 4. Proceed as described in "Running internal adjustments" on page 1024.

#### Running internal adjustments

 NOTICE! Adjustments can be invalid if performed when the instrument is not warmed-up.

Wait until the instrument has reached its operating temperature before you start the adjustment procedure.

The warm-up time is up to 30 minutes.

Select "System Config > Setup > Internal Adjustment > Adjust All".

The adjustment process starts.

If the internal adjustment has started, do not interrupt the process.

A progress indicator shows the status of the adjustment process. The extent of the adjustments depends on the installed options.

If any error occurs, the process aborts, and an error message appears in the "Info" line.

If there is an error:

- Observe the error message.
- Continue the process.
   See "Continuing the adjustment process if error appears" on page 1024.

#### Continuing the adjustment process if error appears

Per default, if any error occurs during the adjustment process, the process aborts. An error message appears in the "Info" line.

If you prefer to finish the adjustments also if there is an error, proceed as follows:

1. Select "System Config > Setup > Security > Protection" an unlock the protection level 1.

See "Protection Level/Password" on page 564.

- 2. Select "System Config > Setup > Internal Adjustment > Configuration > Continue Adjustment on Error > On".
- 3. Proceed as described in "Running internal adjustments" on page 1024.

# 16.3.4 Selftest

Self-test is provided for service purposes.

# 16.3.4.1 Selftest connections settings

#### Access:

Select "System Config > Setup > Maintenance > Selftest > Connections".

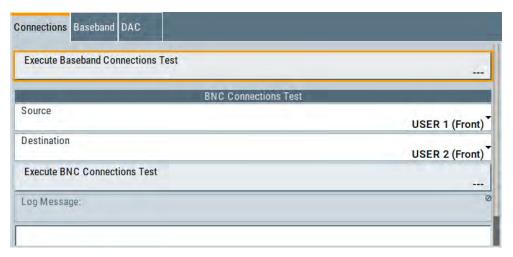

The "Connections" dialog contains the parameters for testing the signal flow at the connectors.

The remote commands required to define these settings are described in Chapter 13.19, "TEST subsystem", on page 989.

| Execute Baseband Connections Test | 1025 |
|-----------------------------------|------|
| BNC Connections Test.             | 1026 |
| L Source                          | 1026 |
| L Destination                     |      |
| L Execute BNC Connection Test     | 1026 |
| L Log Message                     |      |

# **Execute Baseband Connections Test**

Performs a connection test on each of the internal digital baseband links.

The test implies to all installed options as baseband inputs, motherboard, universal coding generators, fading simulators, and baseband outputs.

The result (succeeded or failed) is displayed in the status field on the right.

Remote command:

n.a.

#### **BNC Connections Test**

This function is password-protected. Unlock the protection level 1 to access it.

#### Source ← BNC Connections Test

Selects the BNC connector source to be tested.

Remote command:

:TEST:BB:BNC:SOURce on page 991

#### **Destination** ← **BNC** Connections Test

Selects the BNC connector destination to be tested.

Remote command:

s:TEST:BB:BNC:DESTination on page 991

#### **Execute BNC Connection Test** ← **BNC Connections Test**

Performs the BNC connection test at the selected connectors.

Remote command:

:TEST:BB:BNC:CONNection? on page 990

# **Log Message** ← **BNC Connections Test**

Displays the log message reported during the BNC connections test.

Remote command:

:TEST:BB:BNC:LOG? on page 991

#### 16.3.4.2 Selftest baseband settings

#### Access:

Select "System Config > Setup > Maintenance > Selftest > Baseband".

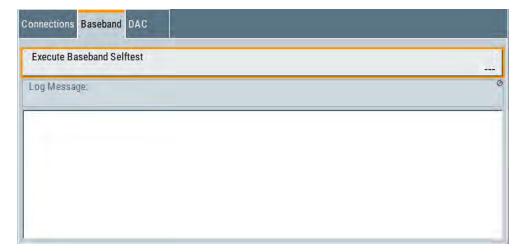

In the "Baseband" dialog you can execute the baseband selftest.

The remote command required to start the test is described in Chapter 13.19, "TEST subsystem", on page 989.

#### **Execute Baseband Selftest**

Performs a baseband selftest.

The result (succeeded or failed) is displayed in the status field on the right.

#### Remote command:

:TEST:BASeband? on page 990

#### Log Message

Displays the log message reported during the baseband test.

#### Remote command:

:TEST:BASeband:LOG? on page 990

# 16.3.4.3 Selftest test generator settings (DAC)

#### Access:

- 1. This function is password-protected. Unlock the protection level 1 to access it.
- 2. Select "System Config > Setup > Maintenance > Selftest > DAC".

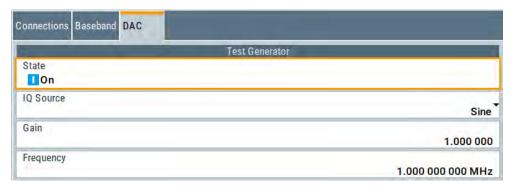

The "DAC" dialog contains the parameters for testing the IQ signal source.

The remote commands required to define these settings are described in Chapter 13.19, "TEST subsystem", on page 989.

| State           | 1027 |
|-----------------|------|
| IQ Source       |      |
| Gain.           | 1028 |
| Frequency       | 1028 |
| Select ARB File |      |

#### State

Starts the test generator.

# Remote command:

:TEST:BB:GENerator:STATe on page 993

#### **IQ** Source

Selects the test signal source.

"Sine" Generates a sine waveform with frequency as set with the parameter

Frequency.

"Constant I/Q" Uses a constant I/Q test signal.

For more details, see Chapter 4.6.3.4, "Constant IQ test signal",

on page 159.

"ARB" Selects a signal generated by the ARB. Select the waveform file with

the parameter Select ARB File.

#### Remote command:

:TEST:BB:GENerator:SOURce on page 993

#### Gain

Sets the gain for a sine or a constant I/Q test signal.

#### Remote command:

:TEST:BB:GENerator:GAIN on page 992

#### Frequency

If "IQ Source = Sine", sets the frequency of the test signal.

#### Remote command:

:TEST:BB:GENerator:FREQuency<ch> on page 992

#### Select ARB File

Provides access to the standard "File Select" function of the instrument. The provided navigation possibilities in the dialog are self-explanatory.

See also, chapter "File and Data Management" in the R&S SMM100A User Manual.

#### Remote command:

:TEST:BB:GENerator:ARBitrary on page 992

# 16.3.4.4 How to set up the R&S SMM100A for BNC connections tests

- 1. This function is password-protected. Unlock the protection level 1 to access it.
- 2. Select "System Config > Setup > Maintenance > Selftest > Connections".
- 3. Select the BNC Source (signal output).
- 4. Select the BNC Destination (signal input).
- 5. On the instrument, connect the selected "Source" connector with the "Destination" connector.

The selection list in the dialog shows you where to find the associated connector on the instrument.

6. Select "Execute BNC Connections Test".

Disposal

# 16.3.5 FPGA/uC update settings

#### Access:

▶ Select "System Config > Setup > Maintenance > FPGA/µC Update".

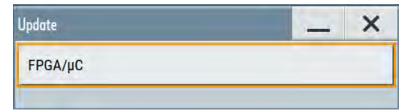

This dialog enables you to check for internal assembly updates and perform updates.

# Settings:

FPGA/µC......1029

#### FPGA/µC

Performs an update of the FPGA/µC.

Remote command:

n.a.

# 16.4 Disposal

Rohde & Schwarz is committed to making careful, ecologically sound use of natural resources and minimizing the environmental footprint of our products. Help us by disposing of waste in a way that causes minimum environmental impact.

# Disposing electrical and electronic equipment

A product that is labeled as follows cannot be disposed of in normal household waste after it has come to the end of its service life. Even disposal via the municipal collection points for waste electrical and electronic equipment is not permitted.

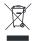

Figure 16-1: Labeling in line with EU directive WEEE

Rohde & Schwarz has developed a disposal concept for the eco-friendly disposal or recycling of waste material. As a manufacturer, Rohde & Schwarz completely fulfills its obligation to take back and dispose of electrical and electronic waste. Contact your local service representative to dispose of the product.

# **Annex**

# A Reference information for remote control

# A.1 Telnet program examples

The following program example shows a simple TcpClient class that is intended to explain on how to get started with programming of sockets.

The example sets up a socket communication to R&S SMM100A and opens a simple user interface, very similar to the telnet, which allows input of commands. To enable real automation, further development of the program is required.

# TcpClient.h

```
#include <string>
//defines structs for socket handling
#include <netinet/in.h>
using namespace std;
typedef struct sockaddr_in SockAddrStruct;
typedef struct hostent HostInfoStruct;
class TcpClient
 public:
   TcpClient();
   ~TcpClient();
   void connectToServer( string &hostname, int port );
   void disconnect();
   void transmit( string &txString );
   void receive( string &rxString );
   string getCurrentHostName() const;
   int getCurrentPort() const;
 private:
   string
                 currentHostName;
                  currentPort;
                  currentSocketDescr;
   SockAddrStruct serverAddress;
   HostInfoStruct * currentHostInfo;
   bool clientIsConnected;
                  receiveBufferSize;
   int
```

# TcpClient.cpp

```
#include <string>
//defines structs for socket handling
#include <netinet/in.h>
```

```
using namespace std;
typedef struct sockaddr in SockAddrStruct;
typedef struct hostent HostInfoStruct;
class TcpClient
 public:
   TcpClient();
   ~TcpClient();
   void connectToServer( string &hostname, int port );
   void disconnect();
   void transmit( string &txString );
   void receive( string &rxString );
   string getCurrentHostName() const;
   int getCurrentPort() const;
 private:
   string
               currentHostName;
   int
                  currentPort;
                  currentSocketDescr;
   SockAddrStruct serverAddress;
   HostInfoStruct * currentHostInfo;
   bool clientIsConnected;
   int
                  receiveBufferSize;
};
#include <netdb.h>
#include <netinet/in.h>
#include <unistd.h>
#include "TcpClient.h"
TcpClient::TcpClient()
: currentHostName( "" )
, currentPort( 0 )
, currentSocketDescr( 0 )
, serverAddress ( )
, currentHostInfo( NULL )
, clientIsConnected( false )
, receiveBufferSize( 1024 )
{
TcpClient::~TcpClient()
 currentHostInfo = NULL;
}
void TcpClient::connectToServer( string &hostname, int port )
 currentHostInfo = gethostbyname( hostname.c_str());
 if( currentHostInfo == NULL )
   currentHostName = "";
   currentPort = 0;
```

Telnet program examples

```
currentHostInfo = NULL;
   clientIsConnected = false;
   printf("error connecting host\n");
 currentHostName = hostname;
 currentPort = port;
 currentSocketDescr = socket(AF INET, SOCK STREAM, 0);
 if( currentSocketDescr == 0 )
   currentHostName = "";
                   = 0;
   currentPort
   currentHostInfo = NULL;
   clientIsConnected = false;
   printf("can't create socket\n" );
 serverAddress.sin family = currentHostInfo->h addrtype;
 serverAddress.sin_port = htons( currentPort );
 memcpy( (char *) &serverAddress.sin addr.s addr,
 currentHostInfo->h addr list[0], currentHostInfo->h length );
 if( connect( currentSocketDescr, ( struct sockaddr *) &serverAddress,
 sizeof( serverAddress ) ) < 0 )</pre>
  throw string("can't connect server\n");
 }
 clientIsConnected = true;
void TcpClient::disconnect()
 if( clientIsConnected )
   close( currentSocketDescr );
 currentSocketDescr = 0;
 currentHostName = "";
 currentPort
                  = 0;
 currentHostInfo = NULL;
 clientIsConnected = false;
void TcpClient::transmit( string &txString )
{
 if( !clientIsConnected )
 throw string("connection must be established before any data can be sent\n");
 char * transmitBuffer = new char[txString.length() +1];
 memcpy( transmitBuffer, txString.c_str(), txString.length() );
 transmitBuffer[txString.length()] = '\n'; //newline is needed!
 if( send( currentSocketDescr, transmitBuffer, txString.length() + 1, 0 ) < 0 )
   throw string("can't transmit data\n");
```

Telnet program examples

```
}
 delete [] transmitBuffer;
}
void TcpClient::receive( string &rxString )
 if( !clientIsConnected )
  throw string("connection must be established before any data can be received\n");
  char * receiveBuffer = new char[receiveBufferSize];
 memset( receiveBuffer, 0, receiveBufferSize );
 bool receiving = true;
  while( receiving )
   int receivedByteCount = recv( currentSocketDescr,
   receiveBuffer, receiveBufferSize, 0 );
   if( receivedByteCount < 0 )</pre>
   {
     throw string("error while receiving data\n");
   rxString += string( receiveBuffer );
   receiving = ( receivedByteCount == receiveBufferSize );
  delete [] receiveBuffer;
}
string TcpClient::getCurrentHostName() const
 return currentHostName;
int TcpClient::getCurrentPort() const
{
 return currentPort;
```

# TelnetClient.cpp

```
#include <iostream>
#include "TcpClient.h"
void printUsage()
 cout<<"usage: EthernetRawCommand <server-ip> [scpi-command]"<<endl;</pre>
int main( int argc, char *argv[] )
{
                     = 0; //no error
 int errorCode
 bool useSingleCommand = false;
 string singleCommand = "";
 string hostname
                      = "";
                     = 5025;
 int port
 string input
                     = "";
```

# Telnet program examples

```
TcpClient client;
switch( argc )
{
 case 3:
   useSingleCommand = true;
   singleCommand = argv[2];
 case 2:
  hostname = argv[1];
   break;
 default:
    printUsage();
    return(-1);
}
try
{
 client.connectToServer( hostname, port );
 bool terminate = false;
 while( !terminate )
   char buffer[1024];
   if( useSingleCommand )
     input = singleCommand; //send string
   else
     cin.getline( buffer, 1024 );
     input = buffer;
     if( input == "end" )
       terminate = true;
     }
    }
   if( !terminate)
     client.transmit( input ); //send string
    int qPos = input.find( "?", 0 );
     //receive string only when needed
     if(qPos > 0)
      string rcStr = "";
      client.receive( rcStr );
       cout << rcStr << endl;</pre>
     }
    }
   if( useSingleCommand )
     terminate = true;
   }
```

Hardware interfaces

```
}catch( const string errorString )
{
  cout<<errorString<<endl;
}
client.disconnect();
return errorCode;</pre>
```

# A.2 Extensions for user files

The Table A-1 lists all available file extensions for user files. The currently available files on the instrument depend on the installed options.

Table A-1: List of the automatically assigned file extensions in the instrument

| Function                    | List type      | Contents                                                     | File suffix            |
|-----------------------------|----------------|--------------------------------------------------------------|------------------------|
| Instrument State            | Settings       | Instrument settings                                          | *.savrcltxt            |
| User Menu                   | Settings       | User-defined favorite settings                               | *.user_menu            |
| License Key                 |                | License Key                                                  | *.xml                  |
| "User Correction"           | List           | User-defined level correction values                         | *.uco                  |
| "List Mode"                 | List           | User-defined frequency/level value pairs                     | *.lsw                  |
|                             | Settings       | Response file                                                | *.txt                  |
| "NRP Settings"              | Settings       | R&S NRP Settings                                             | *.nrp, *.rsu           |
| SCPI command list           | List           | Export file containing list of SCPIs                         | *.iec                  |
| SCPI command script         |                | SCPI script file formats: Plain SCPI, MATLAB, NICVI, Python3 | *.txt , *.m, *.c, *.py |
| R&S Support Info<br>Archive | Support File   | Automatically collected support information                  | *.tar.gz               |
| Tutorials                   | Tutorial files | Lists containing SCPIs and explanations                      | *.tut                  |

# A.3 Hardware interfaces

This section covers hardware-related topics, like pin assignment of the IEC 625/IEEE 488 interface.

The remote control interfaces are described in details in Chapter 12, "Network operation and remote control", on page 579.

For more information, see data sheet.

#### A.3.1 GPIB-Bus interface

# Pin assignment

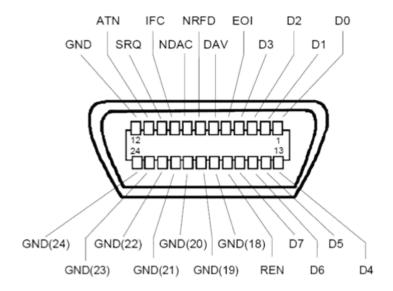

Figure A-1: Pin assignment of GPIB-bus (IEEE 488) interface

#### **Bus lines**

- Data bus with 8 lines D0 to D7:
  - The transmission is bit-parallel and byte-serial in the ASCII/ISO code. D0 is the least significant bit, D7 the most significant bit.
- Control bus with five lines:
  - **IFC** (Interface Clear): active LOW resets the interfaces of the instruments connected to the default setting.
  - **ATN** (Attention): active LOW signals the transmission of interface messages, inactive HIGH signals the transmission of device messages.
  - **SRQ** (Service Request): active LOW enables the connected device to send a service request to the controller.
  - **REN** (Remote Enable): active LOW permits switchover to remote control.
  - **EOI** (End or Identify): has two functions in connection with ATN:
  - ATN=HIGH active LOW marks the end of data transmission.
  - ATN=LOW active LOW triggers a parallel poll.
- Handshake bus with three lines:
  - **DAV** (Data Valid): active LOW signals a valid data byte on the data bus.
  - **NRFD** (Not Ready For Data): active LOW signals that one of the connected devices is not ready for data transfer.
  - **NDAC** (Not Data Accepted): active LOW signals that the instrument connected is accepting the data on the data bus.

Hardware interfaces

# Interface functions

Instruments which can be controlled via GPIB-bus interface can be equipped with different interface functions. Table A-2 lists the interface functions for the R&S SMM100A.

Table A-2: GPIB-bus interface functions

| Control character | Interface function                                                                      |
|-------------------|-----------------------------------------------------------------------------------------|
| SH1               | Handshake source function (source handshake), full capability                           |
| AH1               | Handshake sink function (acceptor handshake), full capability                           |
| L4                | Listener function, full capability, de-addressed by MTA.                                |
| Т6                | Talker function, full capability, ability to respond to serial poll, deaddressed by MLA |
| SR1               | Service request function (Service Request), full capability                             |
| PP1               | Parallel poll function, full capability                                                 |
| RL1               | Remote/Local switch over function, full capability                                      |
| DC1               | Reset function (Device Clear), full capability                                          |
| DT1               | Trigger function (Device Trigger), full capability                                      |

R&S®SMM100A Unit shortcuts

# **B** Unit shortcuts

When specifying units or quantities during data entry, the R&S SMM100A provides the following shortcuts for simplified input.

| Shortcut | Designation | Context                             | Unit                                  |
|----------|-------------|-------------------------------------|---------------------------------------|
| a, A     | ampere      | Current                             | A                                     |
|          | atto-       | Area, surface                       | am²                                   |
| c, C     | centi-      | Distance, length                    | cm                                    |
| d, D     | deci-       | Distance, length                    | dm                                    |
|          |             | Level, power                        | dB, dBFS, dBm, dBU, dBW               |
|          | degree      | Phase, polar/spherical coordinates  | deg                                   |
| e, E     | еха-        | Area, surface                       | em <sup>2</sup>                       |
| f, F     | femto-      | Area, surface                       | fm <sup>2</sup>                       |
| g, G     | giga-       | Area, surface                       | Gm <sup>2</sup>                       |
|          |             | Data rate, sample rate, symbol rate | Gbit/s, Gsample/s, Gsymbol/s, Gchip/s |
|          |             | Frequency                           | GHz                                   |
|          |             | Impedance, resistance               | GΩ                                    |
| h, H     | hertz       | Frequency                           | Hz                                    |
| k, K     | kilo-       | Area, surface                       | km²                                   |
|          |             | Data rate, sample rate, symbol rate | kbit/s, ksample/s, ksymbol/s, kchip/s |
|          |             | Distance, length                    | km                                    |
|          |             | Frequency                           | kHz                                   |
|          |             | Impedance, resistance               | kΩ                                    |
|          |             | Velocity                            | km/h                                  |
| m, M     | milli-      | Area, surface                       | mm <sup>2</sup>                       |
|          |             | Current                             | mA                                    |
|          |             | Distance, length                    | mm                                    |
|          |             | Electromagnetic force, level        | mV                                    |
|          |             | Power                               | mW                                    |
|          |             | Time, period, etc.                  | ms                                    |
|          | mega-       | Area, surface                       | Mm <sup>2</sup>                       |
|          |             | Data rate, sample rate, symbol rate | Mbit/s, Msample/s, Msym/s, Mchip/s    |
|          |             | Frequency                           | MHz                                   |
|          |             | Impedance, resistance               | ΜΩ                                    |

R&S®SMM100A Unit shortcuts

| Shortcut   | Designation | Context                             | Unit                               |
|------------|-------------|-------------------------------------|------------------------------------|
| n, N nano- |             | Area, surface                       | nm²                                |
|            |             | Current                             | nA                                 |
|            |             | Distance, length                    | nm                                 |
|            |             | Electromagnetic force, level        | nV                                 |
|            |             | Power                               | nW                                 |
|            |             | Time, period, etc.                  | ns                                 |
| o, O       | ohm         | Impedance, resistance               | Ω                                  |
| p, P       | peta-       | Area, surface                       | pm <sup>2</sup>                    |
|            | percent     | Level, ratio                        | %                                  |
|            | pico-       | Area, surface                       | pm²                                |
|            |             | Current                             | pA                                 |
|            |             | Electromagnetic force, level        | pV                                 |
|            |             | Power                               | pW                                 |
|            |             | Time, period, etc.                  | ps                                 |
| r, R       | radiant     | Phase, polar/spherical coordinates  | rad                                |
| s, S       | second      | Time, period, etc.                  | s                                  |
| t, T       | terra-      | Area, surface                       | Tm <sup>2</sup>                    |
|            |             | Data rate, sample rate, symbol rate | Tbit/s, Tsample/s, Tsym/s, Tchip/s |
|            |             | Frequency                           | THz                                |
|            |             | Impedance, resistance               | ΤΩ                                 |
| u, U       | micro-      | Current                             | μΑ                                 |
|            |             | Distance, length                    | μm                                 |
|            |             | Electromagnetic force, level        | μV                                 |
|            |             | Power                               | μW                                 |
|            |             | Time, period, etc.                  | μs                                 |
| v, V       | volt        | Level, voltage                      | V                                  |
| w, W       | watt        | Level, power                        | W                                  |

# Glossary: List of the often used terms and abbreviations

В

**Base unit:** This term describes a R&S SMM100A equipped with baseband generator and R&S SMM-B1006.

**Baseband:** The baseband signal, i.e. the I/Q stream at the output of the "Baseband" block.

In rear cases, the term Baseband is used as abbreviation of a "Baseband" block itself.

**Baseband domain:** A common term for signal processing up to the I/Q modulation. The signal in the baseband domain of the R&S SMM100A is digital.

Baseband(s) Signal: Baseband

**BS:** Basestation

C

**Channel (Digital Input, Digital Output):** The signal provided at a digital interface connector or the output stream at the digital output interface may consist of several multiplexed channels. Do not mistake the term *channel* used here with the term signal path. A digital channel is a part of an I/Q stream.

**Clock:** A mandatory internal or an external reference clock signal for generating the timing pulse in the instrument.

**Complete file path:** The complete file path specifies the root directory and all subdirectories that contain a file or folder.

Synonyms to this expression are "full file path" and "absolute file path".

See also Chapter 13.5.2, "Accessing files in the default or in a specified directory", on page 662.

**Computer name:** An unambiguous indication of the instrument in a LAN that uses a DNS server.

The default computer name follows the syntax SMM100A-<serial number>, e.g. SMM100A-102030.

Synonym: Hostname See Serial number.

Continuous Wave Mode: CW/Mod

**CW/Mod:** An internally generated control signal that turns off/on digital modulation, i.e. the signal is generated in unmodulated form.

D

daisy chain: A connection scheme in which instruments are connected together in sequence, i.e. an output of the first one is connected to an input of the second one, etc.

**DHCP:** Dynamic Host Configuration Protocol

**DNS:** Domain Name System server

Ε

e.g.: For example

F

**File transfer:** The transmission of files from or to the instrument by a remote client. The instrument supports the standard methods File Transfer Protocol (FTP) and file sharing according to Server Message Protocol (SAMBA/SMB).

G

Glossary: List of the often used terms and abbreviations

**GUI:** Graphical User Interface

Н

HDD: Hard disk drive, see System drive

Hostname: Computer name

i.e.: That is

I/Q Stream: Stream

L

**Level:** In the Baseband domain, a term describing the signal level of the independent I and Q signals during signal processing (e.g. baseband signal leveling, modulation, etc.).

LSB: Least significant bit

M

**Marker:** User-defined digital signal for synchronizing external devices to the generated data stream.

Do not mistake the term *marker* (*signal*) used here with the term Marker (graphical signal display).

**Marker (graphical signal display):** Markers are tools for numerical readout of measured data in diagrams.

Marker signal: Marker

MIMO: Multiple Input Multiple Output

MSB: Most significant bit

**MxN:** Representation of a MIMO system, where M is the number of the transmitting Tx antennas and N the number of the receiving Rx antennas.

N

NTP: (Network Time Protocol)

A networking protocol for highly accurate clock synchronization between computer systems and instruments in local area networks, or over the public internet.

P

PC: Personal computer

PN sequence: PRBS generator

**Power:** A term describing the signal level in the RF domain or defining the length of the I/Q vector in the baseband domain.

**PRBS generator:** Delivers pseudo-random binary sequences of differing length and duration. They are known as maximum length sequences, and are generated with the aid of ring shift registers with feedback points determined by the polynomial.

**primary-secondary instrument mode:** Setup with two or more R&S SMM100A or one R&S SMM100A and several other signal generators such as R&S SGT or R&S SMBV that generates synchronous and time aligned signals.

The primary instrument generates and outputs a dedicated synchronization signal (Sync Out), that has to be fed into the secondary instruments.

See Chapter 9.2.1, "Connecting multiple instruments in primary-secondary instrument mode", on page 442.

**product page:** A designation of the R&S SMM100A product page http://www.rohde-schwarz.com/product/SMM100A.html

R

Remote access: Remote operation

**Remote control:** The operation of the R&S SMM100A by remote control commands or programs to perform automated tests. The instrument is connected to a system controller via LAN/VXI-11, GPIB or USB using Virtual Instrument Software Architecture (VISA). The instrument is controlled either directly, or supported by instrument drivers.

**Remote device:** External device controls the R&S SMM100A in remote operation mode, see Remote operation.

Synonyms: External controller, Client device

**Remote operation:** Allows you to operate the R&S SMM100A from a remote device via VNC.

Both the R&S SMM100A and the remote device are connected in a LAN.

Synonym: Remote access

RF: Radio Frequency

S

**Serial number:** Unique instrument identification, provided on the rear panel of the instrument and required to build the Computer name.

The serial number are the last 6 digits in the string <stock no.>-<serial number>, e.g. SMM100A-102030

See Chapter 3.2.2, "Rear panel tour", on page 41.

SISO: Single Input Single Output

**Smart device:** A mobile, cordless device, such as a smart phone or tablet, capable of internet browsing.

Synonyms: Smart phone, tablet

**star configuration:** A connection scheme for several instruments that consists of one central instrument and several other instruments, all connected to the central one.

**Stream:** An I/Q stream describes the signal at the input of the "I/Q Stream Mapper" up to the output connectors of the instrument.

**Symbol Clock:** Represents the frequency and exact timing of the transmission of the individual symbols.

Symbol Rate: Calculated as follows:

"Symbol Rate" = "Bit Rate" / Number of bits transmitted with each symbol

**Sync signal:** In master-slave mode, this term describes the signal generated by the master instrument and fed to the slaved.

The synchronization signal is precise signal that facilitates the time alignment between the instruments and acts as trigger signal.

**System drive:** The system drive holds the operating system, the firmware, and the stored data. It is a hard disk drive (HDD).

Throughout this description, the system drive is referred as an internal memory.

Т

Trigger: Internally generated or externally supplied signal which starts signal generation at a particular point in time.

Trigger event: A trigger event is caused by the received trigger signal or executed manual trigger.

U

**UE:** User Equipment

**USBTMC:** (USB Test & Measurement Class)

A protocol built on top of USB for communication with USB devices. Using VISA library, it supports service request, triggers, and other specific operations, similar to GPIB.

**User directory:** Describes the default file storage location for user data. In the file system, user directory is always indicated as /var/user It is physically located on the System drive.

W

Waveform: A file with settings provided for repeatable tests with the same test signal.

北京市西三旗东黄平路19号龙旗广场4号楼(E座)906室

电话: 010-62176775 62178811 62176785 企业QQ: 800057747 维修QQ: 508005118

企业官网: www.hyxyyq.com

邮编: 100096 传真: 010-62176619

邮箱: market@oitek.com.cn

购线网: www.gooxian.com 查找微信公众号:海洋仪器

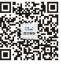